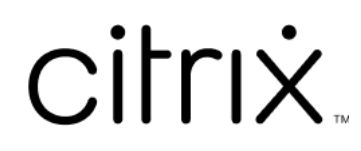

# **Citrix Provisioning 2311**

# **Contents**

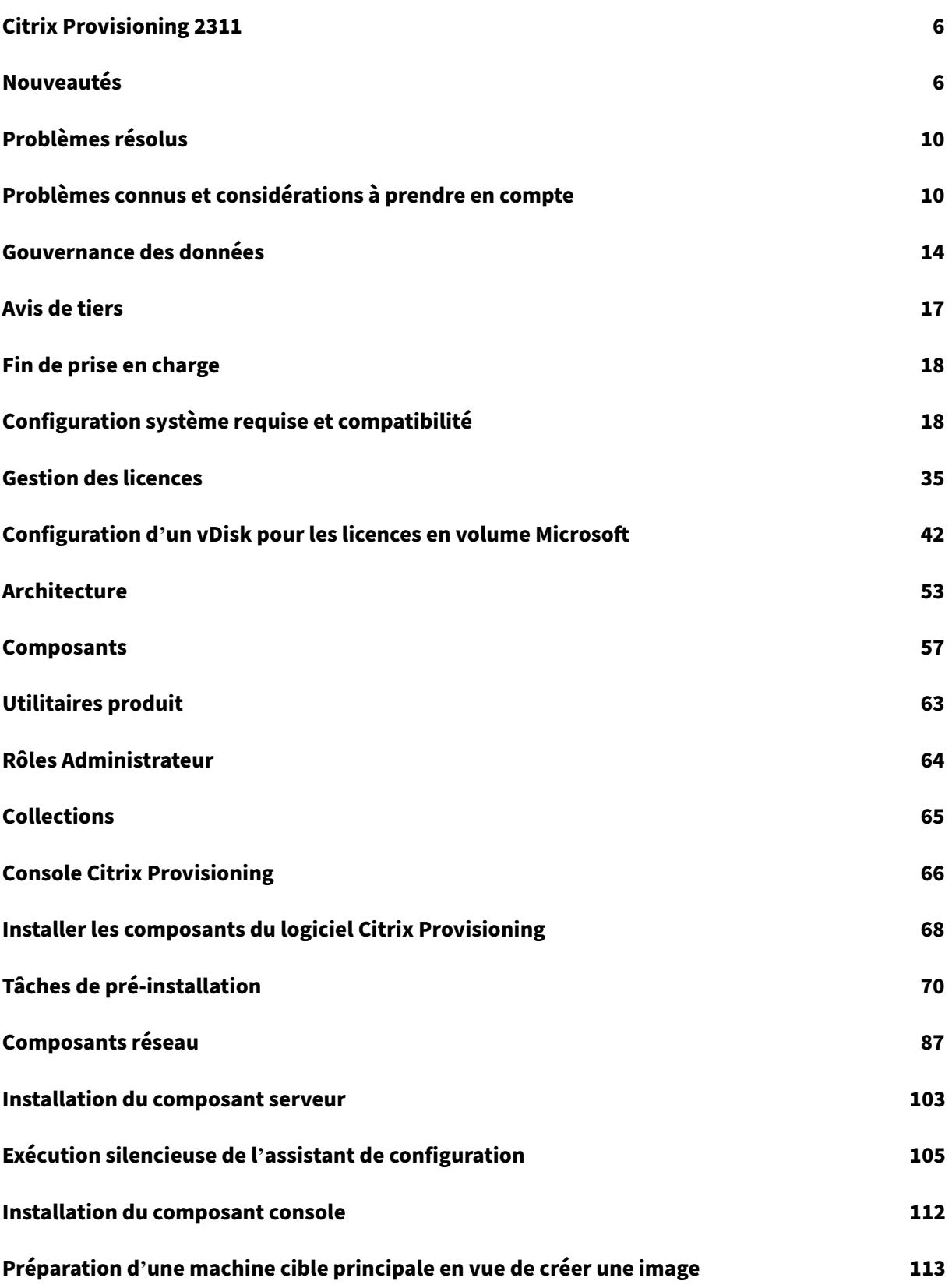

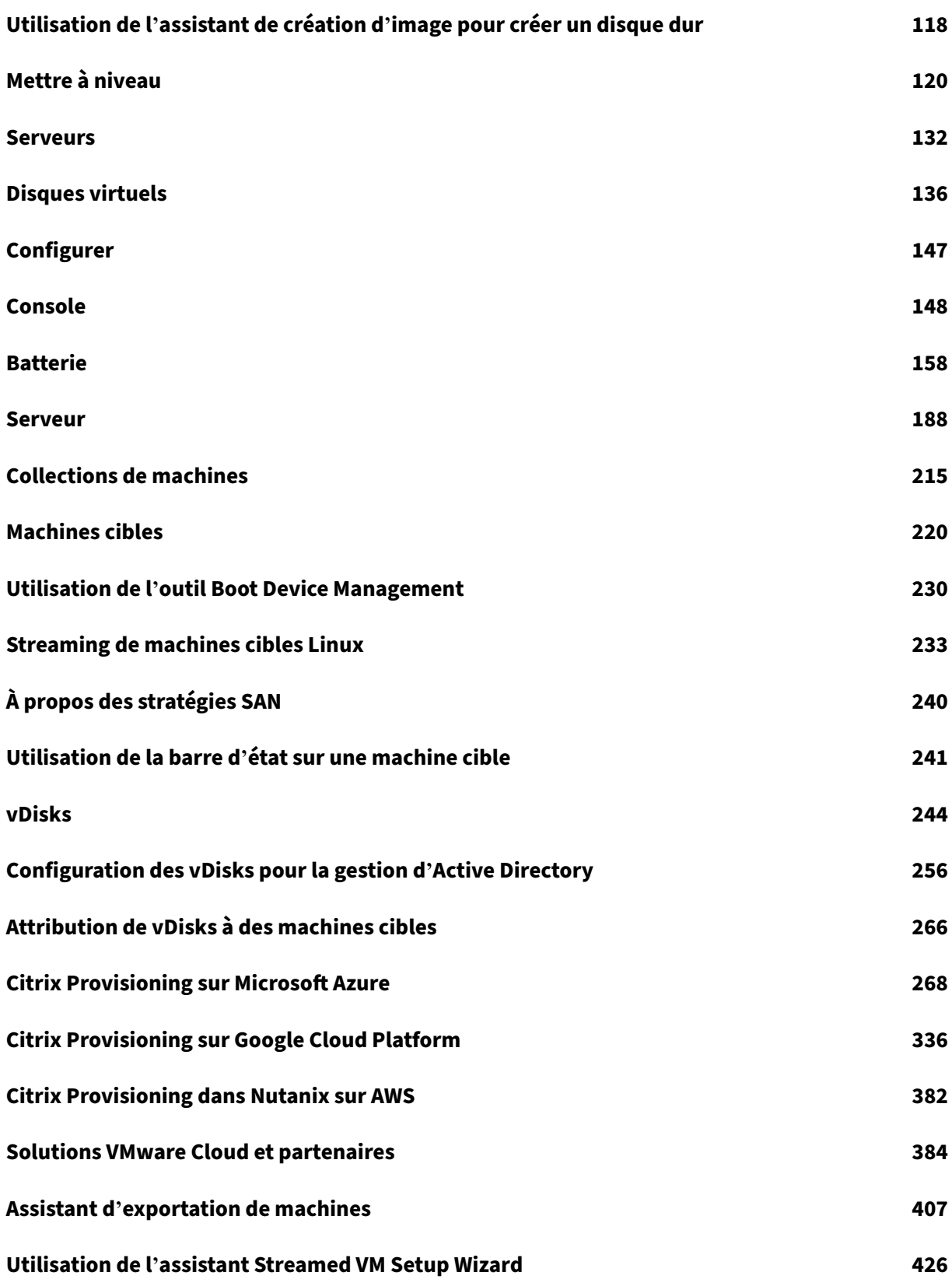

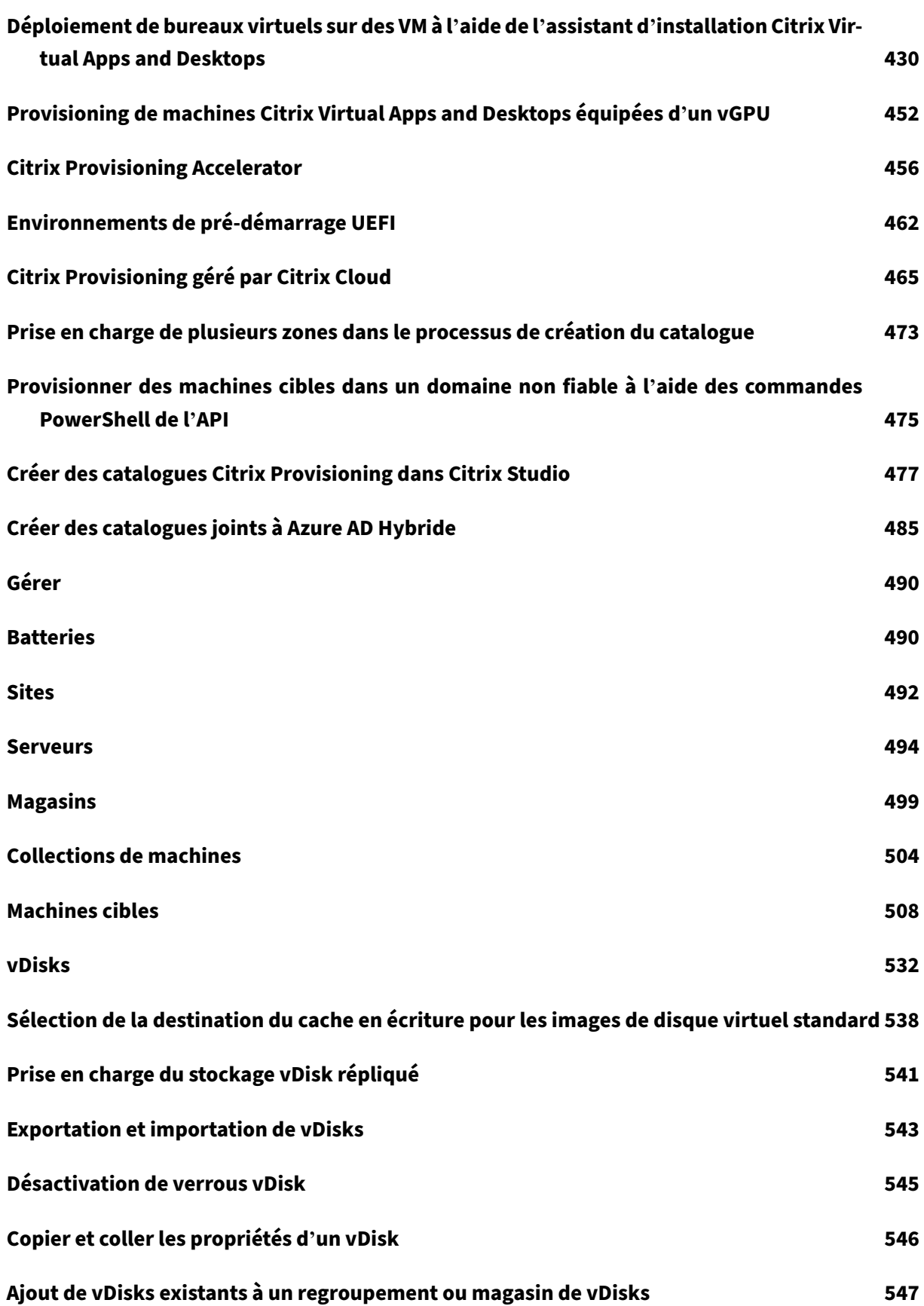

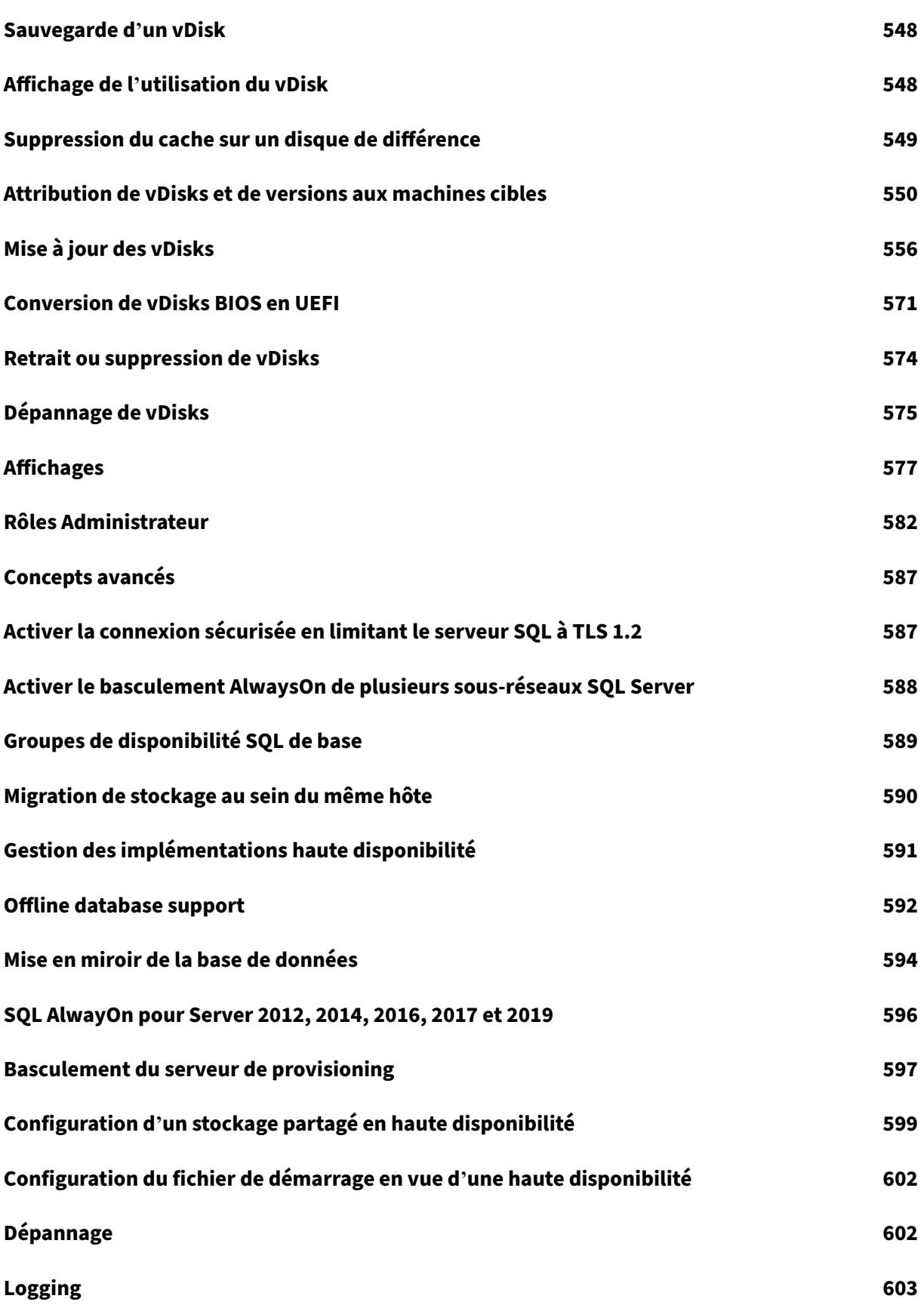

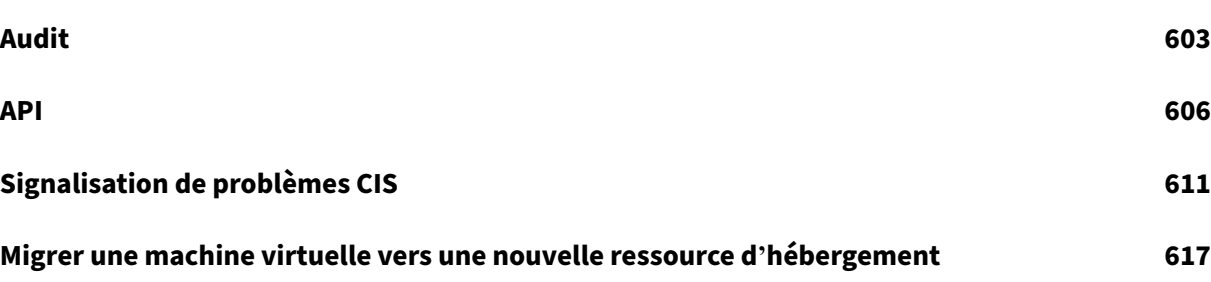

# **Citrix Provisioning 2311**

## <span id="page-6-0"></span>June 20, 2024

Citrix Provisioning est une technologie de streaming de logiciels qui permet de déployer des correctifs, des mises à jour et d'autres informations de configuration sur de multiples postes de travail virtuels via une image de bureau partagée. Il centralise la gestion des machines virtuelles tout en réduisant les coûts opérationnels et de stockage d'un environnement de bureau virtualisé.

## **Prise en main**

Pour obtenir une vue d'ensemble des composants de Citrix Provisioning, consultez la section Infrastructure du produit Citrix Provisioning.

Pour obtenir une vue d'ensemble des assistants d'installation et des procédures d'installation, consultez la section [Installation et configur](https://docs.citrix.com/fr-fr/provisioning/current-release/architecture.html)ation de Citrix Provisioning.

Pour découvrir les nouvelles fonctionnalités de cette version, consultez la section Nouveautés.

## **Nouveautés**

<span id="page-6-1"></span>June 20, 2024

## **Nouveautés dans la version 2311**

Cette version de Citrix Provisioning inclut les améliorations décrites dans les sections suivantes. Elle inclut plusieurs corrections pour les problèmes rencontrés dans les versions précédentes, ainsi que des problèmes que nous avons identifiés.

## **Important :**

[Pour bénéfic](https://docs.citrix.com/fr-fr/provisioning/current-release/whats-new/known-issues.html)[ier des dern](https://docs.citrix.com/fr-fr/provisioning/current-release/whats-new/fixed-issues.html)ières fonctionnalités de Provisioning, veillez à utiliser la version la plus récente du serveur de licences Citrix.

Lorsque vous mettez à niveau Citrix Provisioning vers la dernière version, la dernière version du serveur de licences est requise.

Pour plus d'informations, consultez l'article Licences.

## **Citrix Hypervisor a été renommé XenServer**

Conformément à notre dernière stratégie de rebranding, nous avons mis à jour toutes les instances de **Citrix Hypervisor** vers **XenServer**.

## **Automatisation du service de portabilité des images pour Citrix Provisioning**

Le service de portabilité des images peut être utilisé pour automatiser certaines opérations Citrix Provisioning courantes qui ne peuvent pas être effectuées pendant le streaming. Pour plus d'informations, consultez :

- Mettre à niveau PVS : la mise à niveau de PVS utilise un VHD(X) provenant d'un magasin Citrix Provisioning (PVS) et met à niveau la version de PVS sur l'image vers la version spécifiée dans la demande de tâche.
- [Imagerie inverse](https://developer-docs.citrix.com/en-us/citrix-daas-service-apis/image-portability-service/pvs-automation/#upgrade-pvs) : l'imagerie inverse extrait un VHD(X) d'un magasin Citrix Provisioning (PVS) et recrée l'image d'origine de la plateforme. Cela vous permet d'effectuer toutes les tâches de mise à niveau que vous devez effectuer lorsque le streaming PVS est désactivé.
- [Convertir en UEF](https://developer-docs.citrix.com/en-us/citrix-daas-service-apis/image-portability-service/pvs-automation/#reverse-imaging)I : la conversion en UEFI prend un VHD(X) MBR/BIOS d'un magasin Citrix Provisioning (PVS) et convertit le format de disque en GPT/EFI.

Pour plus d'[information](https://developer-docs.citrix.com/en-us/citrix-daas-service-apis/image-portability-service/pvs-automation/#convert-to-uefi)s sur la migration des charges de travail à l'aide du service de portabilité des images, consultez Migrer les charges de travail entre les emplacements de ressources à l'aide du service de portabilité des images.

## **[Prise en charge de la création de catalogues Citrix Provisioning dans Citrix Studio](https://docs.citrix.com/fr-fr/citrix-daas/migrate-workloads)**

Pour créer un catalogue Citrix Provisioning, vous deviez utiliser l'assistant d'installation Citrix Virtual Apps and Desktops. Grâce à cette fonctionnalité, vous pouvez désormais créer un catalogue Citrix Pro‑ visioning en utilisant Citrix Studio (interface Configuration complète (pour Citrix DaaS) et Web Studio (pour le déploiement local de Citrix Virtual Apps and Desktops)) et PowerShell.

Cette implémentation vous offre les avantages suivants :

- Une console unifiée unique pour gérer à la fois les catalogues MCS et Citrix Provisioning.
- Bénéficiez de nouvelles fonctionnalités pour les catalogues Citrix Provisioning, telles qu'une solution de gestion des identités, un provisioning à la demande, etc.

Actuellement, cette fonctionnalité n'est disponible que pour les charges de travail Azure.

Pour plus d'informations, consultez la section Créer des catalogues Citrix Provisioning dans Citrix Studio.

## **Prise en charge du streaming basé sur le protocole IPv6**

Citrix Provisioning prend désormais en charge le streaming de cibles basées sur UEFI via le protocole IPv6. Cette implémentation implique que vous pouvez désormais configurer les serveurs Citrix Pro‑ visioning pour utiliser le protocole IPv6. Créez ensuite des cibles de diffusion via le protocole IPv6. Notez que la prise en charge du protocole IPv6 ne concerne que le BDM (image ISO et disque dur).

Cette fonctionnalité est applicable aux hyperviseurs suivants :

- VMware 7.x
- VMware 8.x
- Hyper‑V
- Azure

Pour plus d'informations, consultez :

- Configuration système requise
- Sélection des adresses réseau pour le service de streaming
- Exécuter l'Assistant

## **Assis[tance pour la fourni](https://docs.citrix.com/fr-fr/provisioning/current-release/configure/xendesktop-setup-wizard#run-the-wizard)ture d'[informations sur Citrix Provis](https://docs.citrix.com/fr-fr/provisioning/current-release/configure/farm-configure-new.html#select-network-addresses-for-the-stream-service)ioning Server lors d'une mise à jour BDM**

Les informations sur les serveurs Citrix Provisioning Servers étaient lues à partir du fichier bootstrap du BIOS dans les versions précédentes lors d'une mise à jour BDM. Ce fichier bootstrap reposait sur le BIOS, qui n'est plus pris en charge. Il présente également d'autres limitations comme l'absence de prise en charge du nom DNS des serveurs.

Grâce à cette fonctionnalité, vous devez désormais fournir les informations relatives aux serveurs Cit‑ rix Provisioning Servers lors d'une mise à jour BDM. Par conséquent, cette mise en œuvre vous permet de mettre à jour BDM même lorsque le BIOS n'est plus pris en charge. Vous pouvez entrer un nom DNS configuré sous forme d'alias pour tous les serveurs de connexion ou sélectionner des serveurs indi‑ viduels.

#### **Prise en charge du pilote Microsoft OLE DB 19.3 ou versions ultérieures**

Citrix Provisioning prend désormais en charge le pilote Microsoft OLE DB 19.3 ou versions ultérieures pour répondre aux exigences en matière de sécurité, de conformité et de performances.

## **Prise en charge du rôle administrateur en lecture seule de la batterie**

Pour simplifier le processus de gestion des rôles et responsabilités administratifs, Citrix Provisioning prend désormais en charge l'accès en lecture seule à la batterie de serveur par un groupe d'utilisateurs. Pour plus d'informations, consultez la section Rôles Administrateur.

## **Prise en charge de l'association de votre batterie [de serveur sur un De](https://docs.citrix.com/fr-fr/provisioning/2303/manage/managing-administrative-roles)livery Controller géré par le client**

Citrix Provisioning vous permet désormais d'associer votre batterie de serveur à un site Citrix Virtual Apps and Desktops (Delivery Controller géré par le client). Si vous choisissez d'associer votre bat‑ terie de serveur à un site Citrix Virtual Apps and Desktops, vous pouvez également provisionner les cibles Citrix Provisioning à l'aide de Citrix Virtual Apps and Desktops Web Studio. Cependant, vous ne pouvez actuellement effectuer le provisioning que pour les charges de travail Azure. Pour plus d' informations sur l'association de votre batterie de serveur, consultez la section Batterie.

## **Prise en charge de la création de catalogues joints à Azure AD Hybride**

Citrix Provisioning prend désormais en charge la création de catalogues joints à Azure AD Hybride. Lorsque vous exécutez l'assistant d'imagerie pour créer un vDisk, sélectionnez **Préparer pour l'as‑ sociation à Azure AD Hybride** dans la boîte de dialogue **Modifier les paramètres d'optimisation** si vous souhaitez créer un catalogue joint à Azure AD Hybride. Pour plus d'informations, consultez la section Créer des catalogues joints à Azure AD hybride.

#### **Prise e[n charge de VMware vSAN 8.0](https://docs.citrix.com/fr-fr/provisioning/current-release/configure/create-hybrid-joined-catalogs.html)**

Citrix Provisioning prend désormais en charge VMware vSAN 8.0. Vous pouvez mettre à niveau votre environnement vSAN existant vers vSAN 8.0 dans le cadre du déploiement de Citrix Provisioning.

#### **Prise en charge du provisioning de machines cibles dans un domaine non fiable à l'aide de l'API**

Auparavant, vous pouviez provisionner des machines cibles dans des domaines non fiables à l' aide de l'assistant d'installation Citrix Virtual Apps and Desktops ou de Streamed VM Setup Wizard. Grâce à cette fonctionnalité, vous pouvez désormais provisionner des machines cibles dans des domaines non fiables à l'aide des commandes PowerShell de l'API Citrix Provisioning. Pour ce faire, ajoutez le paramètre DomainCredentials aux commandes de provisioning Start-PvsProvisionMachines ou Start-PvsProvisionXdMachines. Pour plus d'informations, consultez la section Provisionner des machines cibles dans un domaine non fiable à l'aide des commandes PowerShell de l'API

# <span id="page-10-0"></span>**Problèmes résolus**

## June 20, 2024

Citrix Provisioning 2311 inclut les problèmes résolus suivants :

- Vous pouvez accéder en lecture seule à votre déploiement Citrix Provisioning si vous activez le feature flag ReadOnlyAdmin. [PVS‑10872]
- La console Citrix Provisioning peut parfois se bloquer si vous attribuez à un utilisateur un rôle d' administrateur en lecture seule et un rôle d'opérateur de machine (par exemple, administrateur en lecture seule d'un site et opérateur de machine pour une collection de ce site), puis que vous essayez d'ajouter ou de modifier des données dans **Target Device Properties**.

Pour résoudre ce problème, n'attribuez pas à un utilisateur à la fois le rôle d'administrateur en lecture seule et le rôle d'opérateur de machine. [PVS‑10872]

- La mise à jour BDM ne fonctionne que si la console Citrix Provisioning est installée et exécutée sur le serveur Citrix Provisioning. Ce problème s'applique à toutes les versions de Citrix Provisioning qui prennent en charge la mise à jour BDM. [PVS-11651]
- Dans les environnements Azure et GCP, vous ne pouvez pas définir l'authentification pour la connexion à la machine cible initiale. [PVS‑10409]
- Le Configuration Wizard se bloque si le serveur Citrix Provisioning utilise une autre langue de système d'exploitation que l'anglais. [CVADHELP‑23923]
- L'assistant d'installation Citrix Virtual Apps and Desktops et Streamed VM Setup Wizard ne parviennent pas à mettre à jour la base de données Citrix Provisioning avec les informations AD importées. [CVADHELP‑23484]

# <span id="page-10-1"></span>**Problèmes connus et considérations à prendre en compte**

## June 20, 2024

Cette version de Citrix Provisioning inclut les nouvelles considérations et nouveaux problèmes suiv‑ ants :

• Citrix Provisioning ne prend pas actuellement en charge le protocole IPv6 sur Nutanix. Cependant, lors de l'exécution de l'assistant d'installation de Citrix Virtual Desktops pour créer des machines virtuelles sur Nutanix, vous obtenez à tort l'option permettant de sélectionner la case à cocher **Les cibles utilisent IPv6** sur la page **Machines virtuelles**. [PVS‑13060].

- Si vous souhaitez créer des machines virtuelles cibles VMware avec streaming IPV6 à partir d' un modèle créé à partir d'une machine virtuelle exécutée précédemment, toutes les machines virtuelles cibles obtiennent la même valeur d'identifiant unique DHCP (DUID). Pour résoudre le problème, utilisez un modèle créé à partir d'une machine virtuelle qui n'a jamais été exécutée auparavant. Cette action garantit que les machines virtuelles cibles VMware obtiennent une valeur de DUID unique à chaque fois qu'elles sont exécutées. [PVS‑11891]
- Dans Citrix Provisioning 2311 et versions antérieures, le protocole IPv6 dans les cibles Windows streamées par Citrix Provisioning qui utilisent le streaming IPv4 n'est pas pris en charge. [PVS‑ 12578]
- La mise à niveau de Citrix Provisioning version 2308 vers Citrix Provisioning version 2311 n'est pas prise en charge sur Azure. Si vous essayez de procéder à la mise à niveau, la console et le serveur Citrix Provisioning ne fonctionnent pas. Seul un outil comme **MSIZap**permet de ré‑ soudre ce problème. [PVS‑12137]
- Lorsque votre batterie de serveur est associée à un site Citrix Virtual Apps and Desktops, le Configuration Wizard peut ne pas valider correctement que l'utilisateur dispose de privilèges suff‑ isants sur le Delivery Controller sélectionné. Il est possible que les erreurs de privilèges ne s' affichent qu'à l'étape finale. Par conséquent, assurez‑vous toujours de disposer des privilèges d'administrateur du catalogue de machines ou de privilèges plus élevés sur le site Citrix Virtual Apps and Desktops. [PVS‑12155]
- Si vous utilisez le streaming basé sur le protocole IPv6, la cible streamée acquiert deux adresses IPv6 auprès du serveur DHCP, dont l'une apparaît comme une adresse attribuée statiquement dans Windows. Vous pouvez également voir l'adresse configurée automatiquement si la configuration automatique IPv6 est activée sur le réseau. Cette adresse configurée automatique‑ ment apparaît également sous la forme d'une adresse attribuée statiquement dans Windows. En outre, une adresse locale de lien est également allouée à la cible diffusée dans Windows. [PVS-11858]
- Lorsque vous exécutez le Configuration Wizard pour créer une nouvelle batterie de serveur, si vous fournissez des informations d'identification d'administrateur de base de données qui ne disposent pas des privilèges dbcreator, vous êtes invité à plusieurs reprises à fournir des informations d'identification différentes sans aucun message en expliquant la raison. Pour quitter cette condition, fournissez les informations d'identification requises ou cliquez sur **Annuler** dans la boîte de dialogue **Informations d'identification d'administrateur de base**. [PVS‑12032]
- Le champ **Ajout automatique** de l'onglet **Options** dans la boîte de dialogue **Propriétés de la batterie** ne fonctionne pas pour les cibles configurées pour démarrer à l'aide de l'UEFI, même si le champ est disponible dans l'interface utilisateur. [PVS-12392]

## **Problèmes signalés précédemment**

- Les services Stream et SOAP se bloquent et ne démarrent pas après l'installation des mises à jour Microsoft de janvier 2022. Pour résoudre le problème, consultez le journal d'événements dans **Observateur d'événements > Application**. Si le journal mentionne des informations rel‑ atives à la relation d'approbation de forêt, effectuez l'une des opérations suivantes :
	- **–** Appliquez le correctif Microsoft en fonction de votre système d'exploitation, de la version de Citrix Provisioning et de la version de .NET Framework. Pour plus d'informations, veuillez consulter l'article CTX338544.
	- **–** Définissez une valeur de registre DWORD nommée SkipForestLevelTrusts sur 1 sous HKLM\Software\Citrix\ProvisioningServices sur le serveur Citrix Provisioning et redémarrez le [serveur SO](https://support.citrix.com/article/CTX338544/citrix-pvs-soap-server-service-does-not-start-and-crashes-after-installing-microsoft-january-2022-updates-eg-kb5008877-or-kb5009546)AP. Avec cette solution, Citrix Provisioning cesse de prendre en charge les déploiements de plusieurs forêts.

[PVS‑11591]

- Lors de l'exécution d'une mise à jour BDM dans la console Citrix Provisioning, le message d' erreur **The task cannot be performed on active Devices. Shut down the Devices before at‑ tempting to perform the task** s'affiche lorsque l'hyperviseur n'est pas accessible. [PVS‑11587]
- L'assistant d'installation de Citrix Virtual Apps and Desktops ne parvient parfois pas à provi‑ sionner les cibles du BIOS sur Nutanix si la fonctionnalité d'**ajout automatique** est activée sur la console Citrix Provisioning. [PVS-11745]
- Dans Citrix Provisioning sur Azure 2112 et versions ultérieures, certaines machines virtuelles ne parviennent pas à désactiver le verrou du vDisk même après leur arrêt. [PVS‑10372]
- Lors de la configuration des périphériques de démarrage à l'aide de l'**outil Boot Device Man‑ agement**, vous ne pouvez pas aller au‑delà de la page **Specify the Login Server** si vous :
	- 1. Sélectionnez **Use DNS to find server**.
	- 2. Cochez la case **Target Device is UEFI firmware**.
	- 3. Entrez un nom de domaine complet de plus de 15 caractères dans le champ **Server FQDN**.
	- 4. Décochez la case **Target Device is UEFI firmware**.
	- 5. Sélectionnez **Use static IP address for the Server**.

Vous pouvez passer à la page suivante si vous effacez le champ FQDN ou que vous réduisez le nombre de caractères à moins de 15. [PVS‑9954]

• Dans les environnements GCP, l'assistant d'installation Citrix Virtual Apps and Desktops ne parvient pas à supprimer les fichiers de cache en écriture côté serveur situés dans le répertoire WriteCache du magasin Citrix Provisioning. Les fichiers du cache en écriture sont utilisés pour formater le cache en écriture lorsque vous démarrez les machines virtuelles pour la première fois. Par conséquent, les fichiers doivent être supprimés même si le provisioning échoue pour éviter de gaspiller de l'espace disque. Pour résoudre ce problème, effectuez l'une des opérations suivantes, ou les deux :

- **–** Assurez‑vous que la valeur du nombre de threads est définie sur 20. Procédez comme suit :
	- \* Définissez la valeur dans la clé de paramètre du registre :

```
1 Computer\HKEY_CURRENT_USER\Software\Citrix\
        ProvisioningServices\VdiWizard\
        MAX_VM_CREATE_THREADS_PER_HYPERVISOR
2 <!--NeedCopy-->
```
- \* Supprimez la clé de paramètre du registre.
- **–** Assurez‑vous que le magasin utilisé pour les fichiers de cache en écriture utilise un **disque persistant SSD** au lieu d'un **disque standard**. [PVS‑9870]
- Windows 2022 présente des limitations en tant qu'hôte. Microsoft SCVMM 2019 pour Hyper‑V ne prend pas en charge Windows Server 2022 en tant qu'hôte. L'assistant Citrix Virtual Apps and Desktops Setup et l'assistant Stream VM ne peuvent pas créer de cibles lors de l'utilisation de Windows Server 2022 en tant qu'hyperviseur.
- L'assistant d'installation Citrix Virtual Desktops Setup Wizard crée des cibles, puis les initialise pour formater le lecteur de cache. Ce processus se produit rapidement. Parfois, un VDA atteint un état où il ne parvient pas à s'arrêter correctement. Ce processus se produit car le VDA s'initialise alors que le Citrix Provisioning Service et le service de la machine provisionnée terminent simultanément le formatage du lecteur de cache, puis s'arrête. Pour résoudre ce problème :
	- 1. Dans la clé de registre du disque virtuel, HKEY\_LOCAL\_MACHINE\SOFTWARE\Citrix \ProvisioningServices, créez un DWORD appelé RebootDelaySec.
	- 2. Attribuez une valeur à RebootDelaySec. Cela retarde l'heure de l'arrêt en fonction de la valeur définie en secondes. [HDX-14474]
- Lorsque vous utilisez l'assistant d'installation Streamed VM pour créer des VM sur un hôte XenServer tout en spécifiant un processeur virtuel, la VM est créée avec un processeur virtuel et une topologie de 2 cœurs par socket. Ceci empêche la VM de démarrer, avec affichage du message d'erreur suivant dans XenCenter : « The value 'VCPU\_max must be a multiple of this field'is invalid for field platforms: cores‑per‑socket ». Par conséquent, XenCenter ne parvient pas à démarrer la VM car la topologie et la configuration du processeur virtuel ne sont pas compatibles. [PVS‑1126]

## <span id="page-14-0"></span>**Gouvernance des données**

## June 20, 2024

Citrix Provisioning collecte et transmet des données à Citrix dans les cas suivants :

- Lors du provisioning de machines virtuelles cibles, les informations relatives à ces machines virtuelles sont transmises à Citrix DaaS (anciennement Citrix Virtual Apps and Desktops Ser‑ vice).
- Lorsque des rapports de problème sont générés avec la console Citrix Provisioning, un ensemble de données est collecté auprès des serveurs Citrix Provisioning et enregistré en tant que pack de diagnostic. Le support client de Citrix fournit des instructions pour mettre le pack de diagnostic à sa disposition.

Les sections suivantes détaillent les éléments de données inclus dans ces deux cas d'utilisation.

## **Données de provisioning**

Les données suivantes sont transmises à Citrix DaaS :

- Noms de machines virtuelles représentant les machines virtuelles cibles qui sont ajoutées aux catalogues de broker Citrix Virtual Apps and Desktops.
- En outre, les SID du compte d'ordinateur Active Directory pour ces machines virtuelles cibles sont fournis. Il s'agit d'identifiants uniques pour les comptes d'ordinateurs Active Directory dans le domaine Active Directory du client.

## **Données du pack de support**

Le pack de support généré par Citrix Provisioning se compose d'un fichier ZIP contenant les fichiers suivants. Ces fichiers contiennent des données client pour chaque serveur Citrix Provisioning ciblé :

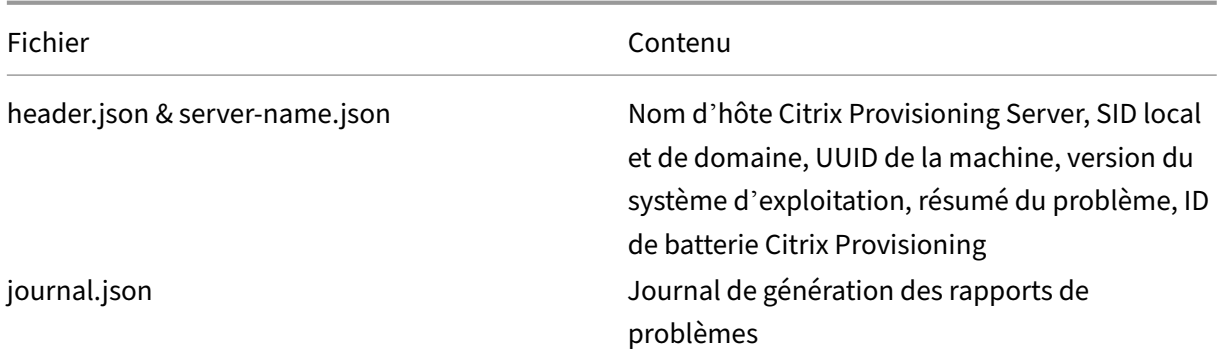

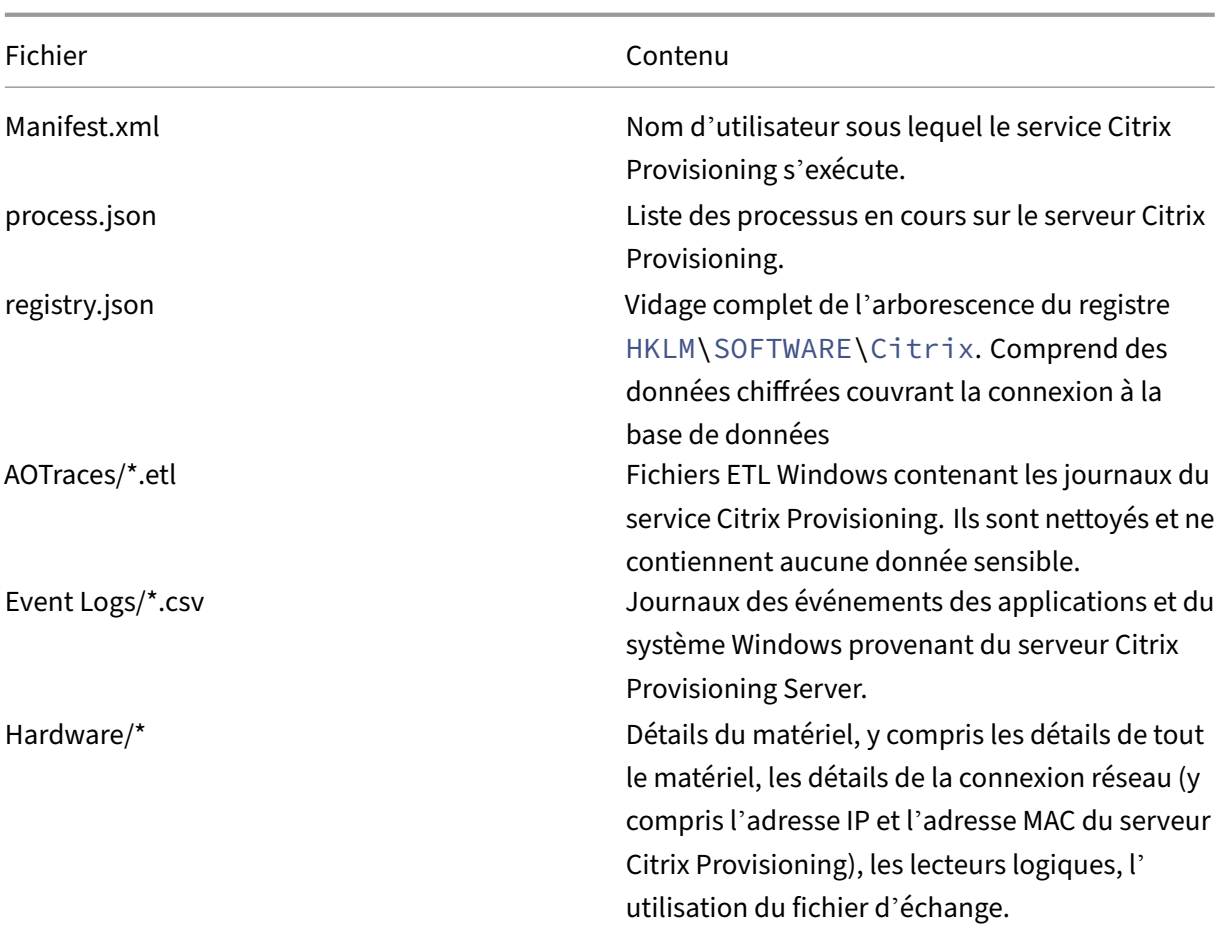

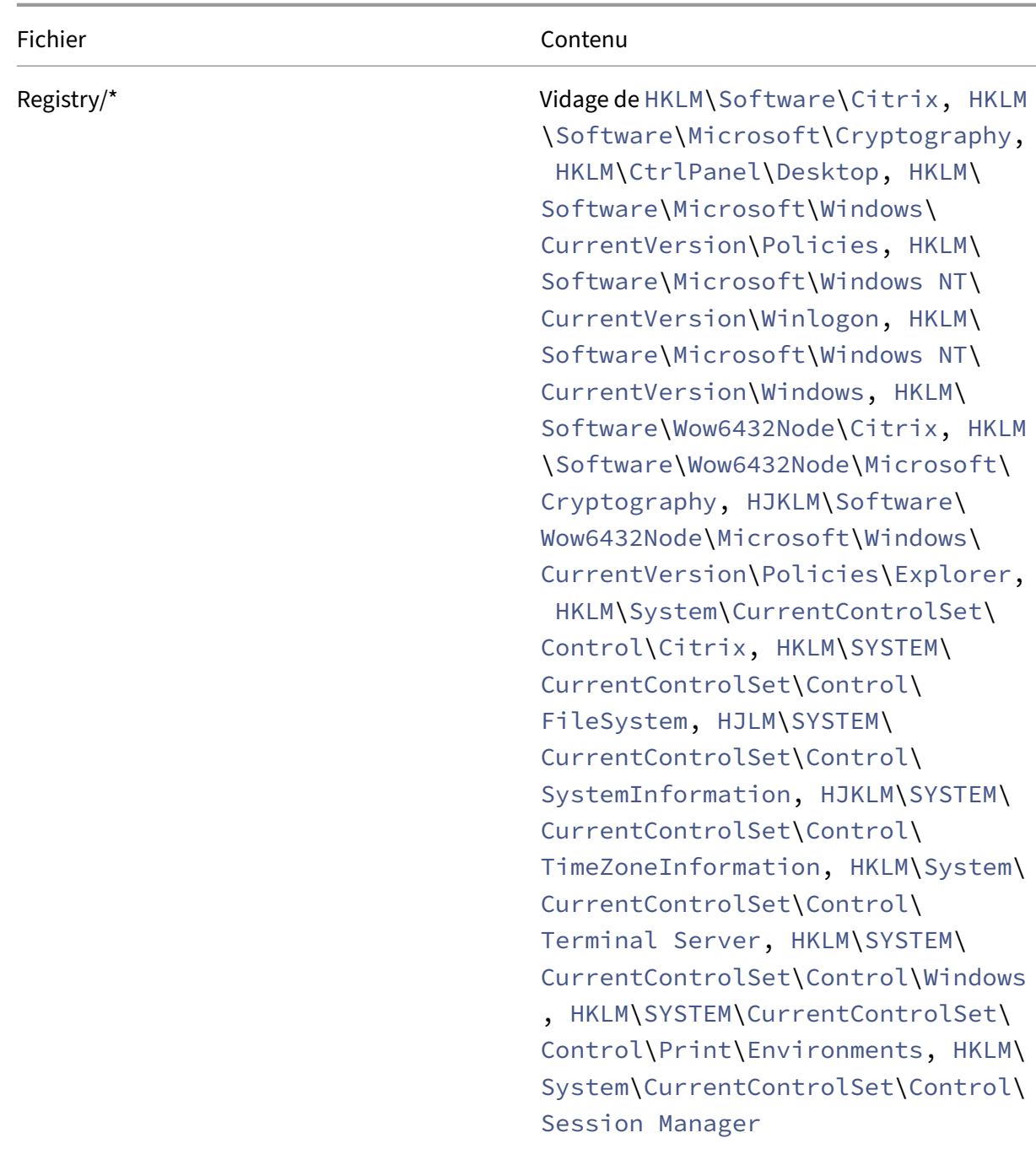

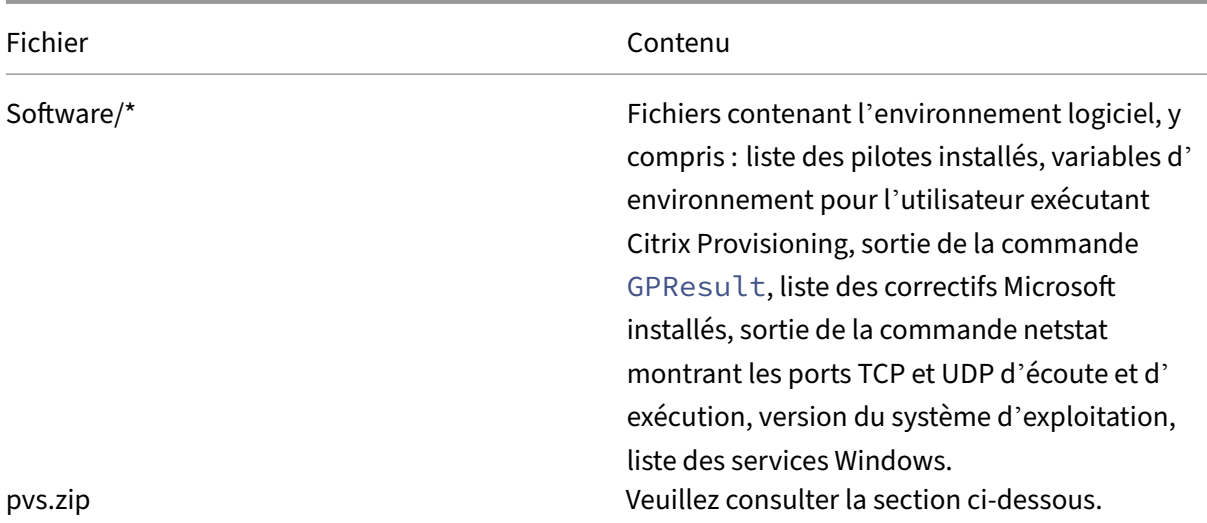

## Le fichier pvs.zip contient :

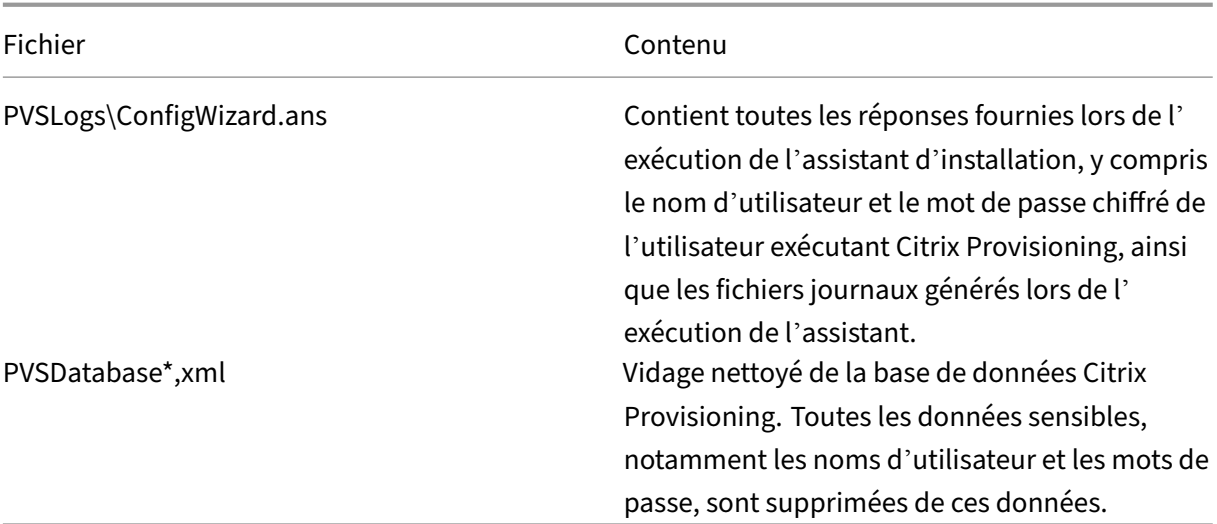

# **Avis de tiers**

<span id="page-17-0"></span>June 20, 2024

La version actuelle de Citrix Provisioning peut inclure des logiciels tiers sous licence selon les termes définis dans le document suivant :

Avis tiers Citrix Provisioning 2311 (Téléchargement PDF)

# **Fin de prise en charge**

## <span id="page-18-0"></span>June 20, 2024

Les annonces de cet article visent à vous avertir à l'avance des fonctionnalités qui vont disparaître pour que vous puissiez prendre les décisions appropriées. Citrix surveille l'utilisation des clients et leurs commentaires pour déterminer quand les retirer. Cette liste est susceptible d'être modifiée dans les versions ultérieures et ne contient pas chaque fonctionnalité amenée à disparaître.

Les fonctionnalités suivantes sont *obsolètes*. Cela ne signifie pas qu'elles seront supprimées immédi‑ atement. Citrix continuera à les prendre en charge jusqu'à la prochaine version de Citrix Provisioning disponible dans la prochaine version de Citrix Virtual Apps and Desktops Long Term Service Release (LTSR). Les éléments obsolètes seront supprimés dans une version suivante, après la prochaine ver‑ sion LTSR. Nous suggérons des solutions alternatives pour les éléments obsolètes dans la mesure du possible.

Pour obtenir des informations complètes sur la prise en charge du cycle de vie d'un produit, consultez l'article Politique relative au cycle de vie du support produit Citrix.

• **Prise en charge du BIOS dans Citrix Provisioning** : cette plate‑forme est obsolète depuis la v[ersion 2203. Dans la version 2311, les cibles configurées pou](https://www.citrix.com/support/product-lifecycle/?_ga=2.239444682.874924477.1496423231-351928144.1496423231)r démarrer à l'aide du BIOS continuent de fonctionner. Les boîtes de dialogue de gestion du BIOS ont toutefois été supprimées de cette version. Vous devez basculer sur le démarrage UEFI. Toutes les nouvelles fonctionnalités, dont IPv6, utiliseront désormais l'UEFI. Pour plus d'informations sur la conversion de vDisks BIOS en UEFI, consultez la section Conversion de vDisks BIOS en UEFI.

# **Configuration système requi[se et compatibilité](https://docs.citrix.com/fr-fr/provisioning/current-release/manage/managing-vdisks/converting-bios-vdisks-to-uefi.html)**

#### <span id="page-18-1"></span>June 20, 2024

La configuration système requise détaillée dans cet article est valide lors de la publication de cette version de Citrix Provisioning. Des mises à jour sont effectuées périodiquement. Les composants non couverts dans ce document (telles que StoreFront, systèmes hôte, Citrix Receiver) sont décrits dans leur documentation respective.

Pour plus d'informations sur l'utilisation de cette version Current Release (CR) dans un environnement Long Term Service Release (LTSR) et d'autres questions fréquemment posées, consultez cet article du centre de connaissances.

**Important :**

Passez en revue l'article Tâches de pré-installation avant l'installation de Citrix Provisioning.

Sauf spécification contraire, le programme d'installation du composant déploie automatiquement les composants logiciels requi[s \(tels que les éléments.NET](https://docs.citrix.com/fr-fr/provisioning/current-release/install/pre-install.html)) si les versions requises ne sont pas détectées sur la machine. Le support d'installation Citrix contient également certains de ces logiciels requis.

Pour plus d'informations sur l'internationalisation, consultez la section Global Status of Citrix Products.

## **[Base](https://support.citrix.com/article/CTX119253) de données**

Les bases de données suivantes sont prises en charge : Microsoft SQL Server 2017, 2019 et 2022.

Citrix Provisioning prend en charge SQL Server 2022 dans la configuration locale suivante :

- Autonome
- Mise en miroir de la base de données
- Basculement AlwaysOn avec ou sans basculement dans les environnements à plusieurs sous‑ réseaux

Pour plus d'informations sur la prise en charge des bases de données pour Citrix Provisioning sur Microsoft Azure, consultez la section Base de données.

La prise en charge de SQL Server Native Client est supprimée de Citrix Provisioning 2109 et versions ultérieures. Le pilote Microsoft OLE DB est désormais installé avec des versions spécifiques de Citrix Provisioning. Citrix Provisioning 23[08 et versions ulté](https://docs.citrix.com/fr-fr/provisioning/current-release/configure/configure-azure.html#database)rieures prennent en charge le pilote Microsoft OLE DB 19.3 ou version ultérieure pour répondre aux exigences en matière de sécurité, de conformité et de performances.

## **Remarque :**

Actuellement, Citrix Provisioning ne prend pas en charge l'installation de SQL Server dans le système d'exploitation sur lequel Citrix Provisioning Server est installé. Cependant, ce scénario est possible dans l'environnement de test.

La mise en cluster de bases de données est prise en charge.

Lors de la configuration des bases de données pour le provisioning, tenez compte du fait qu'il n'existe aucune préférence pour un classement SQL spécifique. Le classement prend en charge la méthode standard recommandée par Citrix Virtual Apps and Desktops lors de l'utilisation de l'assistant de configuration. L'administrateur crée la base de données avec un classement qui se termine par \_CI\_AS\_KS. Citrix vous recommande d'utiliser un classement qui se termine par\_100\_CI\_AS\_KS. Les exigences en matière de classement diffèrent pour les versions antérieures de Citrix Provisioning.

Voir FAQ : classements de base de données recommandés pour les produits Citrix pour plus d'infor‑ mations.

## **Remarque**

Consultez [Bases de données prises en charge pour les composants Citrix Virtual](https://support.citrix.com/article/CTX262776) Apps and Desk‑ tops du centre de connaissances pour obtenir des informations supplémentaires sur les bases de données et les clients pris en charge.

## **Li[cenc](https://support.citrix.com/article/CTX114501)e**

Le serveur de licences Citrix pour cette version est inclus sur le support d'installation de Citrix Virtual Apps and Desktops. Utilisez le serveur de licences Citrix le plus récent pour obtenir les dernières fonctionnalités.

## **Important :**

Les serveurs Citrix Provisioning doivent être connectés au serveur de licences pour fonctionner correctement. Utilisez la version la plus récente du serveur de licences Citrix pour obtenir les dernières fonctionnalités. Citrix vous recommande de mettre à niveau le serveur de licences **avant** de mettre à niveau Citrix Provisioning pour éviter des conflits de licences liés aux périodes de grâce. Pour plus d'informations, consultez l'article Licences.

## **Serveur de provisioning**

## **Systèmes d'exploitation**

- Windows Server 2022, édition Standard et Datacenter
- Windows Server 2019, éditions Standard et Datacenter
- Windows Server 2016, édition Standard et Datacenter

Reportez-vous à la page de configuration requise pour Citrix Virtual Apps and Desktops pour obtenir la liste complète des systèmes d'exploitation du serveur de provisioning pris en charge.

Les versions en an[glais, japonais et chinois simplifié sont prises en charge.](https://docs.citrix.com/fr-fr/citrix-virtual-apps-desktops/system-requirements.html#delivery-controller)

#### **Processeurs**

Les processeurs suivants sont pris en charge :

- Compatible avec Intel ou AMD x64 ; 2 GHz minimum ; 3 GHz préféré
- 3,5 GHz Dual Core/HT ou similaire pour des charges supérieures à 250 machines
- Un serveur Citrix Provisioning avec 2 processeurs virtuels

## **Dimensionnement de la mémoire**

La taille de mémoire suivante est recommandée pour Citrix Provisioning Server :

2 Gio + (OS multi-session\_vDisk x 4 Gio) + (OS mono-session\_vDisk x 2 Gio) + 15 % (mémoire tampon)

## **Stockage**

De nombreux vDisks peuvent être stockés sur un serveur Provisioning Server, et chaque disque peut avoir une taille de plusieurs Gigaoctets. Améliorez vos performances de streaming à l'aide d'un contrôleur RAID, d'un SAN ou d'un NAS.

Le disque dur doit disposer d'un espace suffisant pour stocker les vDisks. Par exemple, si vous avez un disque dur de 15 Go, vous pouvez uniquement créer un disque virtuel de 14 Go.

Des exigences supplémentaires dépendent de plusieurs facteurs, comme par exemple :

- **Capacité de stockage du disque dur** : exigences du système d'exploitation et des applications exécutées sur une machine cible. Citrix recommande d'ajouter 20 % à la taille de base de l' image finale installée.
- **Mode Private Image** : nombre de machines cibles utilisant un disque virtuel en mode Private Image. Les vDisks en mode Private Image sont sauvegardés tous les jours.
- **Mode Standard Image** : nombre de machines cibles utilisant un disque virtuel en mode Standard Image. il est fortement conseillé d'effectuer une copie de chaque disque virtuel créé. Tailles de stockage communes minimales estimées :
	- **–** 250 Mo pour la base de données
	- **–** 5 Go sur un système nouveau Windows
	- **–** 15 Go par disque virtuel pour les images de classe Vista

## **Carte réseau**

- IP statique, 1 connexion réseau avec Gb Ethernet ou supérieure préférée
- Dual 1 Go Ethernet pour plus de 250 machines
- généralement, les performances sont meilleures avec deux cartes d'interface réseau au lieu d' une seule carte d'interface réseau double‑port

#### **Remarque :**

Pour plus d'informations spécifiques aux adaptateurs réseau pour Citrix Provisioning sur Microsoft Azure, consultez Citrix Provisioning sur Microsoft Azure.

## **Dépendances de Citrix Provisioning**

Le programme d'installation du serveur Citrix Provisioning requiert Microsoft .NET 4.8 et Windows PowerShell 4.0.

## **Réseau**

La liste suivante décrit chaque type de réseau et le port associé.

## **Ports TCP et UDP**

• **Communication entre serveurs de provisioning :** chaque serveur de provisioning doit être configuré de sorte à utiliser les mêmes ports (UDP) afin qu'ils puissent communiquer entre eux. Au moins cinq ports doivent exister dans la plage sélectionnée. Configurez la plage de ports dans la boîte de dialogue **Stream Services** lors de l'exécution de l'assistant de configuration.

## **Remarque :**

Si vous configurez une haute disponibilité, tous les serveurs de provisioning sélectionnés en tant que serveurs de basculement doivent être hébergés sur le même site. Il n'est pas prévu que la haute disponibilité transite par des sites.

## **Plage de ports par défaut (UDP) :** 6890‑6909

• **Communication entre machine cible et serveurs de provisioning :** chaque serveur de pro‑ visioning doit être configuré de sorte à utiliser les mêmes ports (UDP) afin qu'ils puissent com‑ muniquer avec des machines cibles à l'aide de StreamProcess. La plage de ports est configurée via l'onglet **Network** de la console sur la boîte de dialogue **Server Properties**.

**Remarque :**

Les trois premiers sont réservés pour Citrix Provisioning.

## **Plage de ports par défaut (UDP) :** 6910‑6930

• **Communication entre Citrix Provisioning et machine cible :** contrairement aux numéros de port utilisés pour la communication entre les serveurs Provisioning Server et une machine cible (qui peuvent être configurés via l'assistant de configuration), la communication entre une machine cible et Citrix Provisioning ne peut pas être configurée car les numéros de port client sont statiques.

## **Conseil :**

Assurez‑vous que le port 6901 est ouvert pour la communication avec la machine cible. Si vous utilisez l'assistant d'installation pour ouvrir manuellement les ports, veillez à inclure le port 6901 pour éviter les problèmes de communication entre la machine cible et le serveur Provisioning Server. Si vous avez choisi d'utiliser les paramètres par défaut lors de l'utilisation de l'assistant, vous n'aurez pas la possibilité de définir ce port manuellement.

## **Ports (UDP) :** 6901, 6902, 6905

• **Communication au niveau du serveur d'ouverture de session :** chaque serveur de provision‑ ing utilisé en tant que serveur d'ouverture de session doit être configuré via la boîte de dialogue **Stream Servers Boot List** lors de l'exécution de l'assistant de configuration.

**Port par défaut (UDP) :** 6910

• **Communication au niveau de la console Citrix Provisioning :** le serveur SOAP est utilisé lors de l'accès à la console. Les ports (TCP) sont configurés via la boîte de dialogue **Stream Services** lors de l'exécution de l'assistant de configuration. Pour PowerShell : MCLI-Run SetupConnection. Pour MCLI: MCLI Run SetupConnection.

## **Trivial FTP (TFTP)**

• La valeur du port TFTP est stockée dans le registre : HKEY\_LOCAL\_MACHINE\SYSTEM\CurrentControlSet\Services\P Port

**Port par défaut (TFTP) :** 69

## **TSB**

• La valeur du port TSB est stockée dans le registre : HKEY\_LOCAL\_MACHINE\SYSTEM\CurrentControlSet\Servi Port

**Port par défaut (UDP) :** 6969

**Port Fast :** Port Fast doit être activé.

**Carte réseau :** PXE 0.99j, PXE 2.1 ou ultérieur

**Adressage :** DHCP

## **Remarque :**

**Communication entre la console Citrix Provisioning et le serveur Provisioning :** lorsque vous utilisez la console Citrix Provisioning pour spécifier un serveur Citrix Provisioning, utilisez un nom d'hôte au lieu d'une adresse IP numérique. Cette implémentation garantit que le protocole Windows NT LAN Manager (NTLM) non sécurisé n'est pas utilisé et qu'il risque d'être désactivé sur votre réseau.

Si vous souhaitez utiliser une adresse IP numérique, vous devez configurer les zones de recherche inversée DNS pour traduire l'adresse IP en nom d'hôte.

## **Adresses IP prises en charge**

Citrix Provisioning prend en charge les types suivants d'adresses IP de streaming :

- $\cdot$  IPv4
- IPv6

## **Remarque :**

Citrix Provisioning prend en charge le streaming de cibles basées sur UEFI uniquement via le protocole IPv6. Cette fonctionnalité est applicable aux hyperviseurs suivants :

- VMware 7.x
- VMware 8.x
- Hyper‑V
- Azure
- XenServer 8

Les exigences de diffusion des cibles via le protocole IPv6 sont les suivantes :

- Activez DHCv6 : le serveur DHCPv6 doit inclure l'option DNS Servers (option 23) si vous souhaitez utiliser des noms DNS pour localiser le serveur auquel vous connecter.
- Les routeurs doivent publier le routage du préfixe pour le réseau IPv6.

## **Machine cible**

Dans la plupart des implémentations, un seul disque virtuelfournit une image standard pour plusieurs machines cibles. Pour simplifier maintenance de la machine cible et du disque virtuel, créez et gérez moins de vDisks et attribuez plus de machines cibles à chaque disque virtuel.

## **Conseil :**

Lorsque vous utilisez l'assistant de création d'image de disque virtuel Imaging Wizard pour une machine cible, vous pouvez rencontrer des problèmes liés à certains composants Microsoft qui ne sont pas installés. Par exemple, les systèmes d'exploitation qui n'ont pas Microsoft Visual C++ génèrent un message d'erreur semblable au message suivant :

api-ms-win-crt-runtime-11-1-01.dll is missing

Citrix recommande que toutes les mises à jour et composants Windows soient à jour avant d' installer Citrix Provisioning.

Lorsque vous provisionnez des machines cibles, tenez compte des éléments suivants :

- Afin d'avoir un seul disque virtuel, toutes les machines cibles doivent avoir certains points com‑ muns pour assurer que le système d'exploitation dispose de tous les pilotes nécessaires à son bon fonctionnement. Les trois composants principaux sont la carte mère, la carte réseau ou la carte graphique.
- Installez et configurez le logiciel d'association de cartes réseau OEM avant d'installer le logiciel de la machine cible.
- Les machines cibles sont identifiées par le système d'exploitation exécuté sur la machine.
- les images de disque virtuel à double démarrage ne sont pas prises en charge.
- Le cryptage BitLocker n'est pas pris en charge sur un vDisk de machine cible provisionné.
- Citrix Provisioning prend en charge les images en couche pour la fonctionnalité Citrix App Lay– ering. Consultez la section Configuration requise pour de plus amples informations.

## **Systèmes d'exploitation pris e[n charge](https://docs.citrix.com/fr-fr/citrix-app-layering/4/system-requirements.html)**

- Windows Server 2022, édition Standard et Datacenter
- Windows Server 2019, éditions Standard et Datacenter
- Windows Server 2016, édition Standard et Datacenter

#### **Important :**

Windows Server 2016 n'est pas pris en charge sur les machines cibles provisionnées sur Azure.

- Windows 11 22H2 et Windows 11 23H2 sur Azure, Hyper-V (SCVMM), Nutanix AHV 6.5 LTS ou version ultérieure, VMware, XenServer 8.0 et Citrix Hypervisor 8.2 LTSR CU1 et versions ultérieures
- Windows 10 (64 bits)
- Windows 10 20H2
- Windows 10 21H1
- Windows 10 21H2

Reportez-vous à la page de configuration requise pour Citrix Virtual Apps and Desktops pour obtenir la liste complète des systèmes d'exploitation de machines cibles pris en charge.

Lorsque vous prov[isionnez des machines cibles, tenez compte de ce qui suit :](https://docs.citrix.com/fr-fr/citrix-virtual-apps-desktops/system-requirements.html)

- Citrix Provisioning prend en charge la version du système d'exploitation Windows disponible publiquement au moment de la publication.
- Citrix vous recommande de redémarrer après l'installation de chaque mise à jour Windows.

**Limites de Windows 10** Pour les machines cibles exécutant des versions prises en charge de Win‑ dows 10, notez ce qui suit :

- Les machines cibles Windows 10 v1803 avec le type de cache de disque virtuel défini sur **Cache in device RAM** peuvent se bloquer lors du démarrage.
- Citrix Provisioning prend en charge Windows 10 Fall Creator v1709. Cependant, une machine cible exécutant ce système d'exploitation ne peut pas être démarrée à partir d'un disque virtuel en mode Private Image.
- Windows 10 v1809 (x86 et x64) crée une erreur de fichier d'échange. Pour Windows 10 1803, ce problème n'existe pas entre les versions 17134.0 —17134.523. Toutefois, le problème apparaît lors de l'utilisation de Windows 10 1803 version 17134.556. Pour plus d'informations, consultez le site Microsoft. Pour Windows 10 1809, ce problème apparaît entre les versions 17763.0 —17763.253. Le problème est résolu dans Windows 10 1809 version 17763.292. Pour plus d' informations, consultez le site Microsoft.

## **Remarq[ue :](https://support.microsoft.com/fr-fr/help/4480976)**

Citrix Provisioning ne prend [pas en charge](https://support.microsoft.com/fr-fr/help/4476976) Windows 10 IoT Standard et Windows 10 IoT Entre‑ prise. Pour plus d'informations, consultez le site Microsoft.

**À propos des machines virtuelles de 2ème g[énération](https://docs.microsoft.com/fr-fr/windows/iot-core/windows-iot)** Les machines virtuelles de 2ème généra‑ tion sont prises en charge sur tous les systèmes d'exploitation où Microsoft prend en charge UEFI.

#### **Remarque :**

L'assistant d'installation Streamed VM ne prend pas en charge les machines virtuelles\modèles SCVMM de 2ème génération.

## **Streaming Linux**

En utilisant la fonctionnalité de streaming Linux avec Citrix Provisioning, vous pouvez provisionner des bureaux virtuels Linux dans l'environnement Citrix Virtual Apps and Desktops. Pour plus d'infor‑ mations sur la fonctionnalité de streaming Linux, consultez la section Utiliser Citrix Provisioning pour créer des machines virtuelles Linux.

Les systèmes d'exploitation suivants sont pris en charge avec le strea[ming Linux :](https://docs.citrix.com/fr-fr/linux-virtual-delivery-agent/2106/installation-overview/use-pvs-to-create-linux-vms.html)

- [Ubuntu 22.04, 20.04, 18.04](https://docs.citrix.com/fr-fr/linux-virtual-delivery-agent/2106/installation-overview/use-pvs-to-create-linux-vms.html)
- Red Hat Enterprise Linux 9.2, 9.0, 8.8, 8.6, 7.9
- Rocky Linux 9.2, 9.0, 8.8, 8.6
- SUSE Linux Enterprise Server 15 SP4

Suivez les recommandations d'installation de la section Streaming de machines cibles Linux.

## **Dépendances supplémentaires**

.NET 4.8 (par défaut)

## **Microsoft Licensing**

Considérez ce qui suit lors de l'utilisation de clés de licence Microsoft avec des machines cibles :

- Windows 10, Windows Server 2016, Windows Server 2012 R2 et Windows Server 2022 sont dé‑ ployés avec les clés de licence en volume du serveur gestionnaire de clés (KMS) ou de la clé d' activation multiple Microsoft (MAK).
- Windows Office 2010, Office 2013 et Office 2016 sont déployés à l'aide de licences KMS. Les li‑ cences en volume sont configurées dans l'image de disque virtuel lorsque l'assistant de créa‑ tion d'image est lancé sur la machine cible principale. Les licences en volume pour le fichier de disque virtuel sont configurées sur l'onglet Microsoft Volume Licensing, accessible depuis la boîte de dialogue **vDisk File Properties** de la console.

## **Remarque :**

Afin que le système de licences MAK fonctionne, l'outil de gestion d'activation de volume (VAMT) pour ce système d'exploitation client doit être installé sur tous les serveurs d'ouverture de session dans une batterie. En outre, les modes Private Image et Standard Image prennent en charge KMS et MAK.

## **Type de système de fichiers**

- NTFS
- Le streaming Linux est pris en charge sur les types de systèmes defichiers suivants : EXT4, BTRFS, XFS.

Les versions en anglais, japonais, allemand, espagnol, français, chinois simplifié, chinois traditionnel, coréen et russe des systèmes d'exploitation sont prises en charge.

## **Console Citrix Provisioning**

**Processeur :** minimum 1 GHz, 2 GHz recommandés

**Mémoire :** minimum 1 Go, 2 Go recommandés

**Disque dur :** minimum 500 Mo

## **Systèmes d'exploitation :**

- Windows Server 2022, édition Standard et Datacenter
- Windows Server 2019, éditions Standard et Datacenter
- Windows Server 2016, édition Standard et Datacenter
- Windows 11 23H2
- Windows 11 22H2
- Windows 11 21H2
- Windows 10 (32 bits ou 64 bits)
- Windows 10 20H2
- Windows 10 21H1

#### **Remarque :**

Les VM de première génération ne sont pas prises en charge sur SCVMM pour Hyper-V avec Windows Server 2022.

#### **Dépendances supplémentaires :**

- MMC 3.0
- Microsoft .NET 4.8
- Windows PowerShell 3.0

## **Magasin**

Assurez‑vous que le magasin peut communiquer avec la base de données Citrix Provisioning.

## **Assistant d'installation Citrix Virtual Apps and Desktops**

L'assistant d'installation Citrix Virtual Apps and Desktops ne peut fonctionner qu'avec la version équivalente du Citrix Virtual Apps and Desktops Controller :

- Un ou plusieurs hôtes Citrix Virtual Apps and Desktops configurés avec des modèles identiques doivent exister.
- Le disque virtuel attribué à chaque VM doit se trouver en mode Standard Image.

#### Autres exigences :

## **Autorisations :**

**Conseil :**

Certaines des autorisations indiquées dans cette section concernent uniquement les dé‑ ploiements sur site.

#### Tenez compte des considérations suivantes :

- Un Citrix Virtual Apps and Desktops Controller doit exister avec des autorisations pour l'utilisateur actuel.
- Des autorisations minimales doivent être configurées pour vCenter, Nutanix, SCVMM et XenServer.
- Un utilisateur accédant à la console Citrix Provisioning doit être configuré en tant qu'administrateur Citrix Virtual Apps and Desktops. L'administrateur doit également exister dans le groupe **SiteAdmin** de provisioning.
- Si vous utilisez Citrix Provisioning avec Citrix Virtual Apps and Desktops, le compte d'utilisateur du serveur SOAP doit disposer des privilèges d'administrateur complet Citrix Virtual Apps and Desktops.
- Lors de la création de comptes dans la console, l'utilisateur utilise la permission Active Direc‑ tory Create Accounts. Pour utiliser des comptes existants, les comptes Active Directory doivent exister dans une unité d'organisation connue pour sélection.
- Lors de la création d'un catalogue de machines dans Citrix Virtual Apps and Desktops, le fichier de périphérique de démarrage est créé automatiquement. Le créer automatiquement élimine le besoin de démarrer en utilisant PXE. Un disque de cache en écriture non formaté est automatiquement attaché et formaté au premier démarrage.
- Lors de la mise à jour de Virtual Delivery Agent (VDA) sur l'image de disque virtuel, définissez également le niveau fonctionnel approprié du catalogue Citrix Virtual Apps and Desktops à l' aide de la console Citrix Virtual Apps and Desktops. Pour de plus amples informations, consultez les articles de **mise à niveau Citrix Virtual Apps and Desktops**.
- Lors de l'importation d'un fichier .csv Active Directory, utilisez le format suivant : <name>, < type>,<description>.
- Le fichier CSV doit contenir l'en-tête de colonne. Par exemple, le contenu du fichier CSV est le suivant :Name,Type,Description,PVSPC01,Computer,, La virgule de fin doit être présente pour signifier trois valeurs, même s'il n'existe aucune description. Le format de virgule de fin est du même format utilisé par le composant logiciel enfichable MMC Utilisateurs et ordinateurs Active Directory lors de l'exportation du contenu d'une unité d'organisation.

## **SCVMM :**

- Le nombre de connexions requises pour un serveur SCVMM est supérieur ou égal au nombre d'hyperviseurs hébergés utilisés par l'assistant d'installation pour le clonage de machines virtuelles. Par exemple : pour définir les connexions sur 25 à partir d'une invite PowerShell, exécutez : winrm set winrm/config/winrs @{ MaxShellsPerUser="25"} winrm set winrm/config/winrs @{ MaxConcurrentUsers="25"}.
- Pour que Microsoft SCVMM fonctionne avec Citrix Virtual Apps and Desktops, exécutez la commande PowerShell suivante : set-ExecutionPolicy unrestricted sur SCVMM. Pour Microsoft SCVMM, veuillez vérifier que l'adresse MAC du modèle n'est pas 00‑00‑00‑00‑00‑00 avant de tenter de cloner le modèle.
- Si nécessaire, utilisez la boîte de dialogue des **propriétés de modèle** pour attribuer une adresse

MAC.

## **Autres exigences :**

- Si vous exécutez un serveur vCenter sur des ports différents, les modifications suivantes apportées au registre doivent être effectuées afin de vous y connecter à l'aide de Citrix Provisioning. **Créez une nouvelle clé** HKLM\Software\Citrix\ProvisioningServices\ PlatformEsx. Créez une chaîne dans la clé Platform ESX appelée ServerConnectionString et définissez-la sur <http://{ 0 } :PORT\\#/sdk>.
- Si vous utilisez le port 300, définissez ServerConnectionString=<http://{ 0 } :300/sdk  $\mathbf{L}$
- Lors de l'utilisation de plusieurs NIC, l'assistant d'installation Citrix Virtual Apps and Desktops suppose que le premier NIC est le NIC de Citrix Provisioning. L'assistant d'installation le modifie en accord avec le réseau de machine virtuelle dans le contrôleur de domaine. Il s'agit du premier NIC répertorié dans les propriétés de machines virtuelles.
- Pour utiliser la fonctionnalité synthétique, la première carte d'interface réseau héritée et la carte d'interface réseau synthétique doivent être sur le même réseau.
- Si l'assistant Citrix Virtual Apps and Desktops est utilisé avec SCVMM, le réseau de la première carte réseau héritée et des cartes réseau synthétiques change enfonction de la ressource réseau. Ces cartes réseau sont définies par Citrix Virtual Apps and Desktops, ou par l'utilisateur si l'hôte SCVMM dispose de plusieurs ressources réseau.
- Citrix Virtual Apps and Desktops prend en charge l'utilisation de plusieurs cartes réseau.
- Les agents Citrix Virtual Apps and Desktops d'ancienne génération sont pris en charge sur les machines virtuelles. Pour plus de détails, consultez la section Configuration requise pour VDA dans la documentation Citrix Virtual Apps and Desktops.

## **Configuration de l'assistant VM livré en streaming**

Configuration requise par l'assistant Streamed VM :

- Un ou plusieurs hôtes d'hyperviseur doivent exister dans un modèle configuré.
- Une collection de machines doit exister dans le site Citrix Provisioning.
- Un disque virtuel en mode Standard Image doit exister et doit être associé avec la VM modèle sélectionnée.

Autres exigences :

#### **VM modèle :**

- **Ordre de démarrage :** réseau/PXE doit apparaître en premier dans la liste (comme pour les machines physiques).
- **Disques durs :** si vous utilisez le cache en écriture local, un disque formaté NTFS assez impor‑ tant doit être utilisé pour que le cache existe. Sinon, aucun disque dur n'est requis.

• **Réseau :** adresses MAC statiques. Si vous utilisez XenServer, l'adresse ne peut pas être 00-00-00‑00‑00‑00. Avant de créer un modèle à partir d'une VM, assurez‑vous que la VM est pleinement opérationnelle.

## **Autorisations :**

- Le compte d'utilisateur de la console Citrix Provisioning est ajouté à un groupe Provisioning **SiteAdmin** ou supérieur.
- Si vous utilisez Active Directory lors de la création de comptes dans la console, l'utilisateur doit détenir l'autorisation Active Directory **Create Accounts**. Pour utiliser des comptes existants, ils doivent exister dans une unité d'organisation connue pour la sélection.

## **Configuration requise sur le serveur ESD pour la gestion de mise à jour de disque virtuel**

La configuration requise sur le serveur ESD inclut les éléments suivants :

- **Serveur WSUS :** 3.0 SP2
- **SCCM :** SCCM 2016, SCCM 2012 R2, SCCM 2012 SP1, SCCM 2012

## **Hyperviseur**

Les sections suivantes incluent des informations de configuration sur les hyperviseurs pris en charge. Pour obtenir des informations actualisées sur les versions prises en charge, reportez‑vous à CTX131239.

## **[Citrix Hype](https://support.citrix.com/article/CTX131239/supported-hypervisors-for-citrix-virtual-apps-and-desktops-mcs-and-citrix-provisioning-pvs#CitrixHypervisor-PVS)rvisor 5.6 et version ultérieure**

L'adresse MAC du modèle ne peut pas être 00‑00‑00‑00‑00‑00‑00.

Citrix Provisioning prend en charge la fonctionnalité Citrix Hypervisor 8.1, le démarrage UEFI invité et le démarrage sécurisé. Cette fonctionnalité permet aux machines virtuelles exécutant Windows 10 (64 bits), Windows Server 2016 (64 bits) ou Windows Server 2019 (64 bits) de démarrer en mode UEFI. Le démarrage UEFI fournit une interface plus riche permettant aux systèmes d'exploitation invités d' interagir avec lematériel, ce qui peut réduire considérablement les temps de démarrage desmachines virtuelles Windows. Pour plus d'informations, consultez la documentation de XenServer.

## **XenServer**

XenServer était auparavant connu sous le nom de Citrix Hypervisor. XenServer 8 est la version la plus récente du produit et contient les dernières fonctionnalités et correctifs. XenServer 8 est basé sur la même plate‑forme que Citrix Hypervisor 8.2 CU1 et partage donc la même version majeure. Pour obtenir des informations actualisées sur les versions prises en charge, reportez‑vous à CTX131239.

**Démarrage sécurisé dans UEFI** Citrix Provisioning prend en charge le démarrage [sécurisé da](https://support.citrix.com/article/CTX131239/supported-hypervisors-for-citrix-virtual-apps-and-desktops-mcs-and-citrix-provisioning-pvs#CitrixHypervisor-PVS)ns UEFI sur les plates‑formes suivantes :

- Machines physiques avec firmware UEFI et option Secure Boot.
- VM Hyper‑V 2016 et ultérieures qui utilisent le modèle d'autorité de certification UEFI Microsoft dans le paramètre **Secure Boot**. Hyper‑V 2012 R2 n'est pas pris en charge.
- ESX 6.7 ou version ultérieure et 7.0 Update 3.
- Nutanix AHV 6.5 LTS ou version ultérieure.
- XenServer 8.0 et Citrix Hypervisor 8.2 LTSR CU1
- Le démarrage UEFI invité et le démarrage sécurisé sont pris en charge sur les hyperviseurs Citrix 8.1. Pour plus d'informations, consultez la documentation de XenServer.

## **Nutanix Acropolis**

Les hyperviseurs Nutanix Acropolis sont pris en charge à l'aide de l'assistant d'installation Citrix Virtual Apps and Desktops. L'élément suivant n'est **pas** pris en charge :

• Partition Boot Device Manager (BDM)

Pour obtenir des informations sur la configuration, consultez la section Déploiement de bureaux virtuels sur des VM à l'aide de l'assistant d'installation Citrix Virtual Apps and Desktops.

#### **Important :**

Un plug‑in d'[hyperviseur Acropolis \(AHV\) fourni par Nutanix qui prend en charge Citrix Provision‑](https://docs.citrix.com/fr-fr/provisioning/current-release/configure/xendesktop-setup-wizard.html) ing est requis. Téléchargez ce plug-in depuis le site de support de Nutanix. Consultez le portail de documentation de Nutanix pour plus d'informations sur l'installation.

Citrix Provisioning prend désormais en charge Wi[ndows 11 sur Nutanix AHV 6](https://www.nutanix.com/support-services/product-support).5 Long Ter[m Suppo](https://portal.nutanix.com/page/documents/list?type=software)rt (LTS). À l'aide de l'[assistant de co](https://portal.nutanix.com/page/documents/list?type=software)nfiguration de Citrix Virtual Apps and Desktops, vous pouvez créer des catalogues Nutanix AHV 6.5 mono‑session ou multi‑session. Pour plus d'informations sur Nutanix AHV, consultez les documents Nutanix suivants :

- AHV Overview
- Securing AHV VMs with vTPM

## **Syste[m Center Virt](https://portal.nutanix.com/page/documents/details?targetId=AHV-Admin-Guide-v6_5:ahv-ahv-overview-c.html)[ual Machine M](https://portal.nutanix.com/page/documents/details?targetId=Nutanix-Security-Guide-v6_5:mul-vtpm-overview-pc-c.html)anager (SCVMM) VMM 2012 et version ultérieure**

Lors de la configuration de ce type d'hyperviseur, prenez note de ce qui suit :

- Les versions Microsoft System Center Virtual Machine Manager (SCVMM) 2019 et 2022 sont pris en charge.
- Citrix Provisioning prend en charge Windows 11 22H2 et Windows 11 23H2 sur Hyper‑V (SCVMM).
- VMM 2012, 2012 SP1 et 2012 R2 sont différents.
- Lorsque vous créez un modèle de machine pour VMM 2012 uniquement, assurez‑vous qu'il est doté d'une structure de lecteur de disque dur similaire et qu'il démarre à partir d'un disque virtuel en mode Private Image. Exemples :
	- **–** Pour démarrer avec PXE une VM avec un cache en écriture, créez une VM avec un lecteur de disque dur.
	- **–** Pour utiliser BDM (Boot Device Manager) pour démarrer une VM avec un cache en écriture, créez une VM avec deux lecteurs de disque dur.
- Pour la fonctionnalité **Synthetic NIC Switch Over** (démarrage avec la carte d'interface réseau d'ancienne génération puis streaming avec la carte réseau synthétique), la carte d'interface réseau d'ancienne génération et la carte d'interface réseau synthétique doivent être dans le même réseau local virtuel (VLAN) sur les VM modèles. L'**assistant de configuration Citrix Vir‑ tual Apps and Desktops** modifie le VLAN des deux cartes réseau et utilise le VLAN sélectionné lors de l'exécution de l'assistant. Ce processus utilise deux adresses IP.
- Lors de l'exécution de l'assistant Imaging Wizard, veillez à sélectionner l'adresse MAC de la carte réseau d'ancienne génération.
- Citrix Provisioning ne prend pas en charge plusieurs cartes d'interface réseau d'ancienne génération dans la machine virtuelle du VMM. VMM utilise la dernière carte réseau héritée. L' assistant de configuration Citrix Virtual Apps and Desktops utilise toujours la première, qu'elle soit d'ancienne génération ou synthétique.
- Lors de la création d'unmodèle VMM, veillez à sélectionner**None** –personnalisation non requise comme profil de systèmes d'exploitation invité dans le menu **Configure Operating System**.
- Lors de l'utilisation de l'assistant de Citrix Virtual Apps and Desktops, les cibles sont créées mais ne sont pas amorçables. Une erreur apparaît **Device not found in the Citrix Provisioning database**. La raison en est que le modèle contient les cartes d'interface réseau d'ancienne génération et synthétiques dans l'ordre inverse : la carte synthétique est la NIC 1 et la carte d' ancienne génération est la NIC 2. Pour résoudre ce problème, supprimez les cartes d'interface réseau dans le modèle. Définissez une carte réseau d'ancienne génération NIC 1 et une carte réseau synthétique NIC 2.

#### **VMware vSphere ESX 6.7 et versions ultérieures**

- **Cartes d'interface réseau PXE Citrix Provisioning prises en charge :** ESX 6.7 et versions ultérieures
- **VM modèle et VM principale :** les deux VM doivent avoir un système d'exploitation, une config‑

uration et une version de machine virtuelle identiques. L'absence de correspondance entraîne un arrêt imprévu du processus.

- **Version de VM Citrix Provisioning et ESX :**
	- **–** La version de la machine virtuelle doit être modifiée avant l'installation du système d'ex‑ ploitation.
	- **–** La VM modèle et la VM principale doivent avoir la même version de machine virtuelle.
	- **–** Citrix Provisioning prend en charge ESX 6.7 et versions ultérieures.
	- **–** Citrix Provisioning prend en charge Windows 11 22H2 et Windows 11 23H2 sur toutes les versions d'ESX.
	- **–** Citrix Provisioning prend en charge VMware vSAN 8.0. Vous pouvez mettre à niveau votre environnement vSAN existant vers vSAN 8.0.
- **ESX :**
	- **–** Si vous utilisez plusieurs cartes d'interface réseau dans la VM ESX, l'ordre des cartes NIC dans les propriétés de la VM, le BIOS et l'OS diffère. Tenez compte de cette configuration lorsque vous faites vos choix pour la carte réseau de diffusion en continu. Celle‑ci est la première carte dans les propriétés de la VM. Vous pouvez choisir la **carte PXE** dans le BIOS.
- **Enregistrement hôte :** quelle que soit la version ESX, l'adresse pour l'hôte Citrix Virtual Apps and Desktops est celle du système vCenter. N'entrez pas l'adresse utilisée par le client Web.

## **Prise en charge de la virtualisation d'E/S d'une racine unique (SR‑IOV)**

Citrix Provisioning prend en charge le client utilisant SR-IOV sur les hyperviseurs suivants :

- Hyper‑V
- VMware vSphere
- Azure

## **Remarque :**

Pour plus d'informations spécifiques à Citrix Provisioning sur Microsoft Azure, consultez Citrix Provisioning sur Microsoft Azure.

## **Pl[ates‑formes cloud prises en cha](https://docs.citrix.com/fr-fr/provisioning/current-release/configure/configure-azure.html)rge**

Citrix Provisioning prend en charge les plates‑formes cloud suivantes :

• Citrix Provisioning sur Microsoft Azure

- Citrix Provisioning sur Google Cloud Platform
- Citrix Provisioning dans Nutanix sur AWS
- [Solutions partenaires et cloud VMware](https://docs.citrix.com/fr-fr/provisioning/current-release/configure/configure-gcp.html) : les variantes cloud suivantes de VMware sont prises en [charge :](https://docs.citrix.com/fr-fr/provisioning/current-release/configure/configure-pvs-nutanix-aws.html)
	- **–** [Intégration de la solution Azure VM](https://docs.citrix.com/fr-fr/provisioning/current-release/configure/vmware-cloud-partner-solutions.html)ware (AVS)
	- **–** VMware Cloud on AWS
	- **–** Google Cloud VMware Engine

#### **Remarque :**

Les variantes cloud VMware sont prises en charge par Citrix DaaS (anciennement Citrix Virtual Apps and Desktops Service) ou si vous disposez d'une licence de droits hybrides.

# **Gestion des licences**

#### <span id="page-35-0"></span>June 20, 2024

Citrix Provisioning est disponible dans le cadre de Programmes et fonctionnalités et est octroyé sous licence par machine cible. Chaque machine cible provisionnée utilise une licence Citrix Cloud unique, qu'il s'agisse d'un centre de données exécutant Windows Server ou d'un bureau exécutant une ver‑ sion de bureau de Windows.

Le serveur de licences Citrix doit être installé sur un serveur pouvant communiquer avec tous les serveurs Citrix Provisioning de la batterie. Vous avez besoin d'un serveur de licences par batterie Citrix Provisioning. Vous pouvez utiliser le même serveur de licences pour plusieurs batteries Citrix Provisioning. Le nombre total de licences est partagé entre les batteries.

Pour bénéficier des dernières fonctionnalités de Provisioning, veillez à utiliser la version la plus ré‑ cente du serveur de licences Citrix. Si vous mettez à niveau Citrix Provisioning vers la dernière version, la dernière version du serveur de licences est requise. Si vous ne mettez pas à niveau vers la dernière version du serveur de licences, la licence du produit entre dans la période de grâce de 30 jours.

#### **Important :**

- Les serveurs Provisioning Server doivent être connectés au serveur de licences pour fonc‑ tionner correctement. Utilisez la version la plus récente du serveur de licences Citrix pour obtenir les dernièresfonctionnalités. Citrix vous recommande de mettre à niveau le serveur de licences **avant** de mettre à niveau Citrix Provisioning pour éviter des conflits de licences liés aux périodes de grâce.
- Comme indiqué dans la section Mise à jour requise du serveur de licences, Cloud Software
Group a mis à jour les exigences de licence, ce qui vous oblige à charger des données de télémétrie. Avec cette implémentation, vous devez renvoyer et réallouer vos Citrix Virtual Apps and Desktops et Citrix Provisioning 1912 LTSR CU8 et versions CU ultérieures, 2203 LTSR CU3 et versions CU ultérieures, 2305 et versions ultérieures. Cette réallocation de licences ne s'applique pas aux clients Citrix DaaS qui ne disposent que d'une licence PVS\_CCLD\_CCS.

• Conformément aux nouvelles exigences de licence, Citrix Provisioning tente désormais de récupérer une licence Citrix Provisioning pour chaque cible. Lorsque vous renvoyez et réallouez vos licences, vous obtenez un fichier de licence qui inclut toutes les licences Citrix Provisioning requises en fonction de vos droits Citrix Provisioning. Aucune autre modification n'est incluse dans ce fichier de licence. Par conséquent, si vous réattribuez les licences, vous pouvez éviter tout problème de licence éventuel.

# Tenez compte des options suivantes lorsque vous choisissez le serveur à utiliser en tant que serveur de licences :

- Single system : installez le serveur de licences sur le même système que Citrix Provisioning. Cette option convient aux évaluations, laboratoires d'essai ou implémentations utilisant un seul produit Citrix.
- Stand‑alone : installez le serveur de licences sur un autre système. Cette option convient à des implémentations plus importantes ou utilisant plusieurs produits Citrix.
- Pointer vers un serveur de licences existant.

Pour de plus amples informations sur le système de licences Citrix, consultez la section Système de licences.

Pour plus d'informations sur les licences en volume de disque virtuel, consultez la section Configura[tion d](https://docs.citrix.com/fr-fr/licensing.html)'un vDisk pour les licences en volume Microsoft.

## **[Types de licences requis](https://docs.citrix.com/fr-fr/provisioning/current-release/system-requirements/vdisks-os-volumelicensing.html)**

Une fois que vous avez réalloué vos licences conformément aux nouvelles exigences en matière de licences, vous avez les licences suivantes dans votre fichier de licence.

#### **Remarque :**

Les nouvelles exigences de licence ne s'appliquent pas aux clients Citrix DaaS qui ne disposent que d'une licence PVS\_CCLD\_CCS.

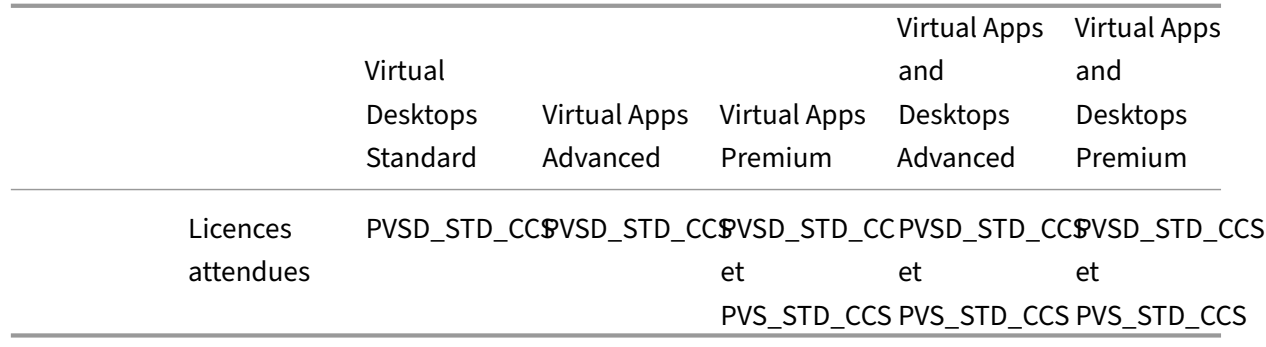

### **Délai de grâce des licences**

Il existe deux types de période de grâce :

- La **période de grâce standard** est de 30 jours (720 heures). L'installation initiale du serveur de licences fournit des licences de démarrage pour tous les produits Citrix. Les licences de démarrage expirent après 30 jours. Le décompte des 30 jours commence lorsque le produit vous invite à installer la licence de démarrage pour la première fois. Les licences Citrix Provisioning doivent être installées durant cette période. La licence de démarrage d'un produit Citrix est invalidée si une licence pour ce produit est installée.
- La **période de grâce en cas de perte de la connexion au serveur de licences** est de 30 jours (720 heures). Si la connexion au serveur de licences Citrix est perdue, Citrix Provisioning con‑ tinue d'approvisionner les systèmes pendant 30 jours.

Lorsque Citrix Provisioning est en période de grâce, vous êtes averti par un message dans l'observa‑ teur d'événements du serveur Citrix Provisioning.

Lorsqu'une période de grâce expire, toutes les machines cibles sont arrêtées.

#### **Important :**

lorsque vous mettez à niveau un environnement existant vers la dernière version de Citrix Provi‑ sioning, vous devez mettre à niveau vers la dernière version du serveur de licences. Si vous ne réalisez pas cette mise à niveau, Citrix Provisioning entre dans une période de grâce de licence de 30 jours. Aucune nouvelle fonctionnalité du produit n'est indisponible.

#### **Installation d'un serveur de licences**

Téléchargez la dernière version du système de licences Citrix depuis la page de téléchargement sur http://www.citrix.com/downloads/licensing.html.

### **Remarque :**

Redémarrez le service de streaming si Citrix Provisioning est installé après le serveur de licences ou si de nouvelles licences sont ajoutées.

# **Type de licence pour Citrix Cloud**

Le type de licence PVS\_CCLD\_CCS prend en charge Citrix DaaS (anciennement Citrix Virtual Apps and Desktops Service) dans Citrix Cloud. Ce type de licence s'applique à la fois aux systèmes d'exploitation de bureau et de serveur servant les machines cibles provisionnées, remplaçant les licences Citrix Provisioning existantes sur site pour les ordinateurs de bureau et les centres de données.

#### **Remarque :**

Ce type de licence Citrix Cloud remplace la licence Citrix Provisioning locale existante pour les ordinateurs de bureau et le provisioning des centres de données. Il possède la même priorité de licence que les licences locales lors du regroupement de licences Citrix.

La fonctionnalité de remplacement sur site ne s'applique pas aux licences Citrix Cloud. Chaque machine cible de Citrix Provisioning extrait une seule licence Citrix Cloud, quel que soit le type de système d'exploitation, par exemple un centre de données ou un poste de travail.

Citrix Provisioning détermine les options de licence pour Citrix Cloud. Si vous utilisez un serveur de licences avec Citrix Provisioning, les licences Citrix Cloud seront consommées si l'option **Cloud** est sélectionnée lors de l'installation initiale. Une licence locale est utilisée si l'option **Licence locale** est sélectionnée lors de la configuration de Citrix Provisioning.

#### **Important :**

Redémarrez le service de streaming Citrix Provisioning chaque fois que des modifications sont apportées aux options de licence. Par exemple, lors du passage d'une licence Citrix Cloud à un schéma de licence sur site.

Utilisez l'assistant de configuration Citrix Provisioning Configuration Wizard pour spécifier une licence.

- 1. Entrez le **nom du serveur de licences** et le **port du serveur de licences**.
- 2. Sélectionnez **Validate license server communication**.
- 3. Sélectionnez **On‑Premises** ou **Cloud**.
- 4. Cliquez sur **Suivant**. Si le serveur de licences ne peut pas être contacté, une erreur de validation se produit.

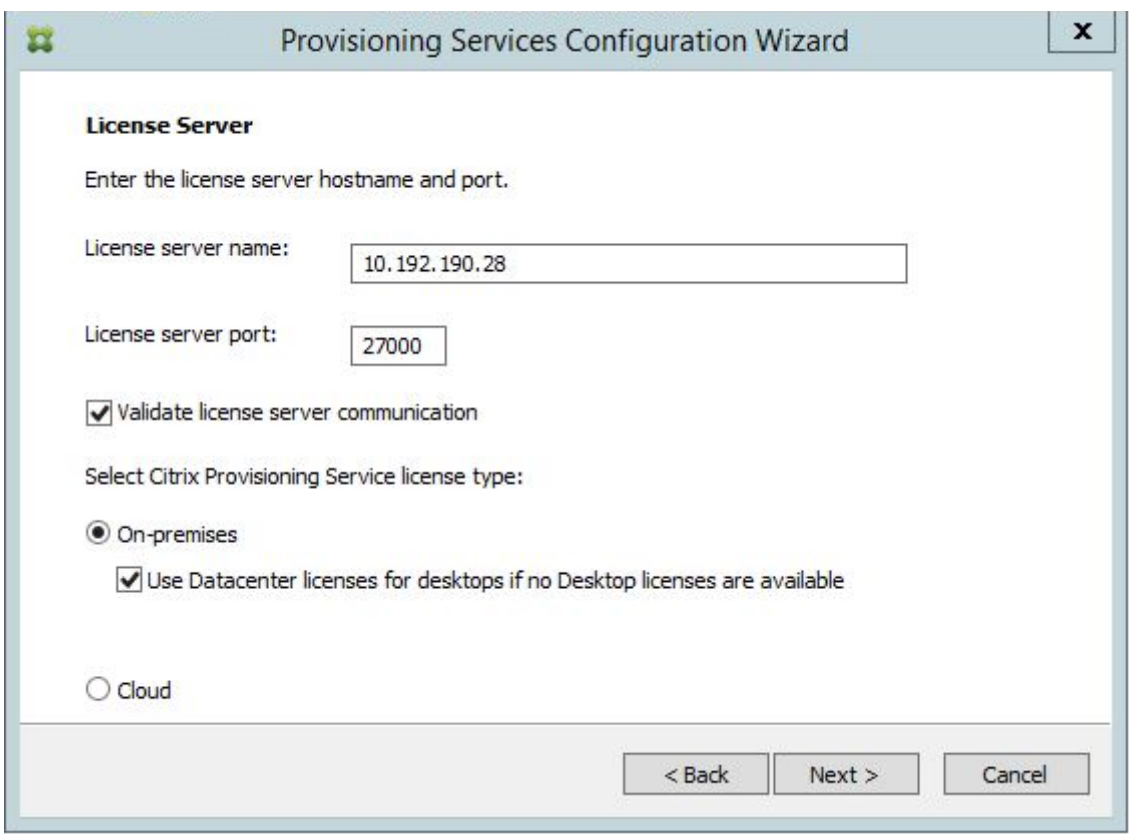

Vous pouvez également afficher ou modifier le type de licence dans l'écran **Farm Properties**.

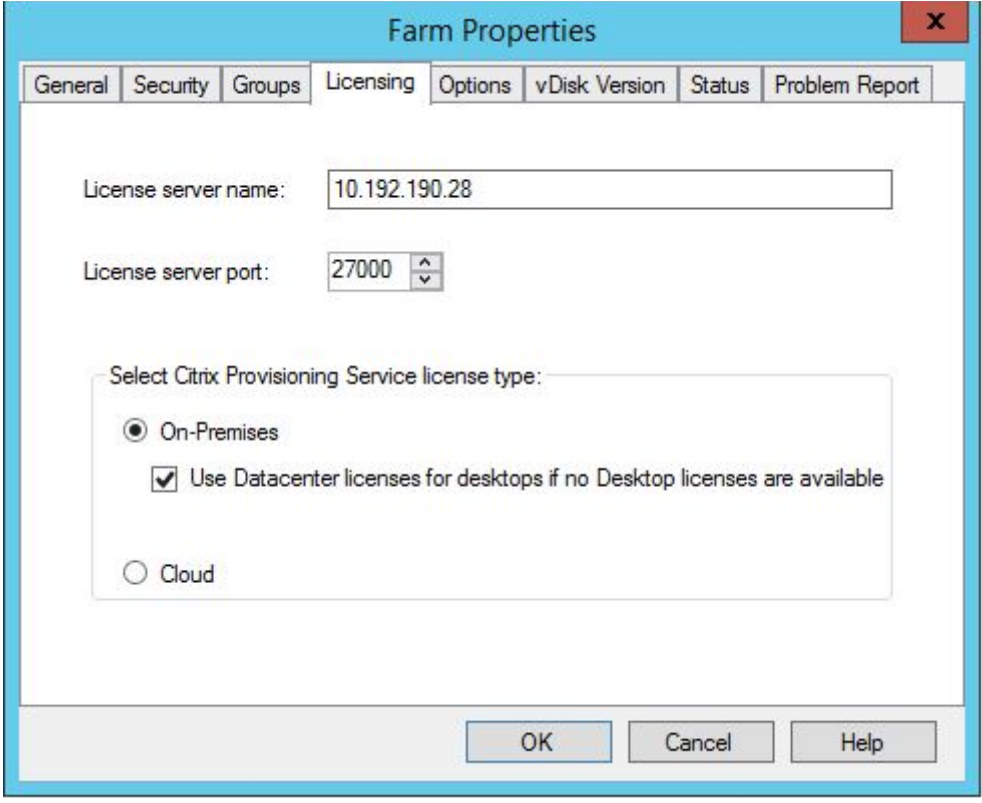

#### **Remarque :**

La fonctionnalité de remplacement sur site ne s'applique pas aux licences Citrix Cloud. Chaque machine cible de Citrix Provisioning extrait une seule licence Citrix Cloud, quel que soit le type de système d'exploitation, par exemple un centre de données ou un poste de travail.

#### **Utilisation de l'activation accélérée de Microsoft Office**

Un administrateur peut forcer l'activation immédiate d'une licence Microsoft Office une fois qu'un système démarre. Dans les versions précédentes, un disque virtuel provisionné active une licence au démarrage de la machine virtuelle. Ce long processus d'arrière-plan a lieu après que la machine virtuelle a atteint l'écran de **connexion à Citrix Virtual Apps and Desktops**. Par conséquent, les utilisateurs rencontrent des conflits de licence qui les amènent à croire qu'une licence n'existe pas pour la machine virtuelle.

Pour accéder à cette nouvelle fonctionnalité :

- utilisez l'onglet **Microsoft Volume Licensing** dans l'écran Propriétés du disque virtuel. Cliquez sur le bouton radio **Key Management Service (KMS)**, puis activez la case à cocher **Accelerated Office Activation**. Sélectionnez **OK** pour appliquer la modification de configuration au disque virtuel.
- Utilisez l'assistant de création d'image de Citrix Provisioning. Dans l'écran **Microsoft Volume Licensing**, cliquez sur l'option de gestion des licences appropriée pour le disque virtuel. Cliquez sur le bouton radio **Key Management Service (KMS)**, puis activez la case à cocher **Accelerated Office Activation**. Sélectionnez**Next**pour appliquer la modification de configuration au disque virtuel et continuer à configurer le disque virtuel.

#### **Conseil :**

Pour les mises en œuvre utilisant Microsoft Active Directory, définissez l'option **Microsoft Vol‑ ume Licensing** dans la propriété vDisk sur **None**. Si le système d'exploitation répond à la config‑ uration requise définie par Microsoft, Windows s'active automatiquement. Pour de plus amples informations et connaître les conditions préalables requises pour Active Directory Windows, consultez la section Effectuer une activation basée sur Active Directory.

#### **Licence de droit[s hybrides avec serveur de licences Citrix](https://docs.microsoft.com/fr-fr/windows/deployment/volume-activation/activate-using-active-directory-based-activation-client)**

Citrix Provisioning permet désormais les opérations suivantes lorsqu'une licence de droits hybrides est utilisée avec le serveur de licences Citrix :

• Vous pouvez travailler sur site (Delivery Controller géré par le client) lors de l'exécution de Citrix Provisioning dans Azure.

• Vous devez disposer d'une licence Citrix Virtual Apps and Desktops avec droits hybrides lorsque vous exécutez Citrix Provisioning dans Azure.

#### **Remarque :**

- Citrix Provisioning exécuté dans Azure ne prend pas en charge la création de sites ou de cibles de provisioning dans des hyperviseurs locaux.
- Citrix Provisioning exécuté sur site ne prend pas en charge la création de sites ou de cibles de provisioning dans Azure.

## Le tableau suivant décrit la prise en charge de la licence de droits hybrides avec le serveur de licences Citrix :

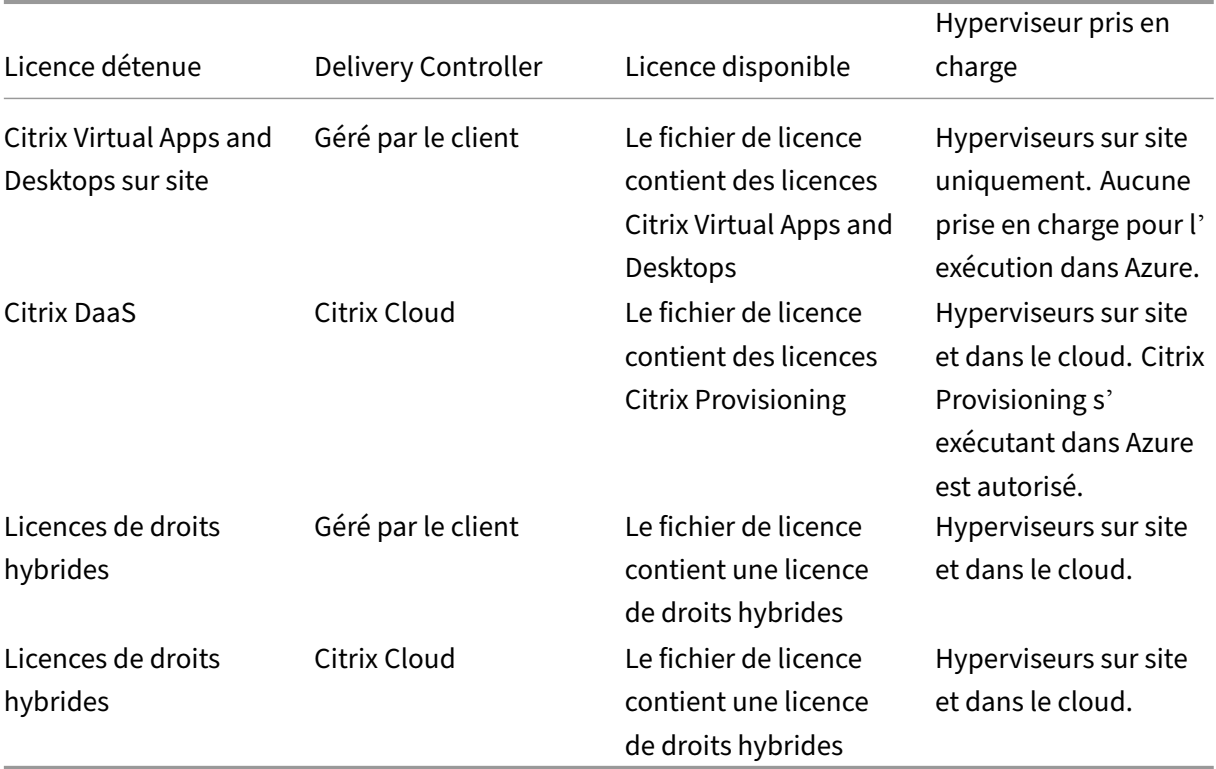

# **Effet de la licence Hybrid Rights sur la connexion hôte**

Il existe trois scénarios dans lesquels la connexion hôte aux hôtes de cloud public est affectée par la licence de droits hybrides :

- Pour créer une connexion hôte aux hôtes de cloud public, vous devez disposer d'une licence de droits hybrides.
- Si vous avez une licence de droits hybrides mais que la licence a expiré, les connexions existantes aux hôtes de cloud public sont marquées comme non autorisées et passent en mode de

maintenance. Lorsque les connexions hôtes existantes sont en mode de maintenance, vous ne pouvez pas effectuer les opérations suivantes :

- **–** Ajouter ou modifier des connexions hôtes
- **–** Créer un catalogue et mettre à jour une image
- **–** Effectuer des actions d'alimentation
- Si une nouvelle licence de droits hybrides est installée, les connexions d'hébergement exis‑ tantes sont réactivées.

# **Configuration d'un vDisk pour les licences en volume Microsoft**

#### June 20, 2024

Configurez un vDisk pour les licences en volume de service de gestion de clé Microsoft (KMS) ou de clé d'activation multiple (MAK) lors de l'exécution de l'assistant de création d'image. Si le vDisk n'a pas été configuré lors de l'utilisation de l'assistant de création d'image, il est toujours possible de le faire depuis la console Citrix Provisioning.

**Important :**

Citrix Provisioning ne prend pas en charge l'activation MAK pour les produits Microsoft Office.

# **Utilisation des interfaces de ligne de commande Soap Server et MCLI pour les licences en volume Microsoft**

Les interfaces de ligne de commande SOAP Server et MCLI peuvent être utilisées pour configurer les licences en volume Microsoft en suivant la procédure suivante :

- 1. Sélectionnez le vDisk dans la console Citrix Provisioning, puis cliquez avec le bouton droit de la souris et sélectionnez **File Properties**. La boîte de dialogue **vDisk File Properties** s'affiche.
- 2. Cliquez sur l'onglet **Microsoft Volume Licensing**, puis sélectionnez la méthode de licences **MAK** ou **KMS**.
- 3. Cliquez sur **OK**.

### **Configuration des licences en volume Microsoft KMS**

Cette section explique comment utiliser les codes d'accès de licence KMS avec Citrix Provisioning.

#### **Remarque :**

La prise en charge des licences KMS requiert que le compte d'utilisateur du serveur SOAP soit un utilisateur du domaine avec le privilège requis pour effectuer les tâches de maintenance de volume. L'utilisateur du domaine se trouve généralement dans Local\\ Computer Configuration\\Windows Settings\\Security Settings\\ Local Policies\\User Rights Assignment. Un membre du groupe d'administrateurs locaux dispose de ce droit par défaut.

Les licences en volume KMS utilisent un serveur d'activation centralisé. Ce serveur s'exécute dans le centre de données et sert de point d'activation local (au lieu d'activer Microsoft sur chaque système via Internet).

#### **Remarque :**

La préparation ou la mise à jour d'un vDisk configuré avec un KMS qui est copié ou cloné implique de terminer la tâche de configuration finale. Modifiez le mode vDisk **Private Image Mode** et utilisez **Shared Image Mode**. Préparez le vDisk avant de le copier ou de le cloner vers d'autres serveurs Provisioning Server. Copiez le fichier pvp et le fichier vhdx pour conserver les propriétés et la configuration KMS du vDisk original.

Les tâches comprises dans la configuration d'une image vDisk pour utiliser les licences en volume KMS et la gestion de ce vDisk dans une batterie Citrix Provisioning sont les suivantes :

- Activation des licences KMS sur le vDisk créé. Sélectionnez l'option de menu **KMS** sur l'onglet Microsoft Volume Licensing lors de l'exécution de l'assistant de création d'image. Consultez l' assistant de création d'image pour plus de détails.
- Préparation de la nouvelle image vDisk de base
- Maintenance ou mise à jour de l'image vDisk

Remarque : [Si les licences KMS n](https://docs.citrix.com/fr-fr/provisioning/current-release/install/vdisks-image-wizard.html)'ont pas été configurées sur le vDisk lors de l'exécution de l'assistant de création d'[image, vous pouvez également les](https://docs.citrix.com/fr-fr/provisioning/current-release/install/vdisks-image-wizard.html) configurer à l'aide de la console. Vous pouvez également les configurer à l'aide de l'interface de ligne de commande MCLI et PowerShell.

#### **Préparation de la nouvelle image vDisk de base pour les licences en volume KMS**

Après avoir créé un vDisk à l'aide de l'assistant de création d'image, il doit être réinitialisé dans un état non activé à l'aide de la commande **rearm**.

Effectuez cette opération sur un système démarré à partir du vDisk en**Private Image Mode**. Ce proces‑ sus garantit que le nombre de réarmements du disque dur de la machine cible principal n'est pas réduit.

**Conseil :** Microsoft limite le nombre de fois que vous pouvez exécuter un réarmement sur l'image d' un système d'exploitation installé. Réinstallez le système d'exploitation si vous dépassez le nombre de tentatives de réarmements autorisés.

1. Démarrez la machine cible à partir du vDisk en mode Private Image pour le réarmement.

**Remarque :** OSPPPREARM.EXE doit être exécuté depuis une invite de commande élevée.

- 2. Un message vous invite à redémarrer le système, NE REDÉMARREZ PAS. Fermez plutôt la ma‑ chine cible.
- 3. Si l'option KMS n'a pas été sélectionnée lors de la création de l'image vDisk, cliquez sur l'onglet **Microsoft Volume Licensing** puis définissez l'option d'attribution de licences sur **KMS**.
- 4. Passez le vDisk en mode Standard Image.
- 5. Livrez le vDisk en streaming à une ou plusieurs machines cibles.

Utilisez les informations des sections suivantes pour configurer différents scénarios KMS.

### **Maintenance ou mise à jour d'une image vDisk utilisant les licences en volume KMS**

Pour maintenir ou mettre à jour une image vDisk configurée pour utiliser les licences en volume KMS :

- 1. Définissez le mode vDisk sur le mode **Private Image**.
- 2. Livrez le vDisk en streaming à une machine cible.
- 3. Appliquez le service pack/la mise à jour du système d'exploitation/de l'application, puis arrêtez la machine cible.
- 4. Repassez le mode vDisk en **mode Shared Image**.
- 5. Livrez le vDisk en streaming à la machine cible en mode Shared Image.

**Remarque :** si Office 2010 est installé dans le cadre d'une mise à jour de vDisk ou après que le vDisk ait effectué une fois le processus de préparation de disque de base, répétez la préparation du disque de base de la manière suivante :

- a) Cliquez avec le bouton droit de la souris sur un vDisk dans la console Citrix Provisioning, puis sélectionnez l'option de menu **File Properties**. La boîte de dialogue **vDisk File Prop‑ erties** s'affiche.
- b) Cliquez sur l'onglet **Microsoft Volume Licensing**, puis définissez l'option de système de licences de **KMS** sur **None**.
- c) Dans l'onglet **Mode**, définissez le mode d'accès du vDisk sur le mode **Private Image**.
- d) Effectuez un démarrage PXE sur le vDisk en mode Private Image pour réarmer. **Remarque :** OSPPPREARM.EXE doit être exécuté depuis une invite de commande élevée.
- e) Un message vous invite à redémarrer le système, NE REDÉMARREZ PAS. Fermez plutôt la machine cible.
- f) Dans la console, cliquez avec le bouton droit de la souris sur le vDisk que vous configurez, puis sélectionnez l'option de menu **File Properties**. La boîte de dialogue **vDisk Proper‑ ties** s'affiche.
- g) Cliquez sur l'onglet **Microsoft Volume Licensing**, puis modifiez l'option de licence de **None** à **KMS**.
- h) Dans l'onglet **Mode**, définissez le mode d'accès du vDisk sur le **mode Shared Image**.
- i) Livrez le vDisk en streaming aux machines cibles.

# **Gestion ou mise à niveau d'une image vDisk activée avec le contrôle de version utilisant actuellement KMS**

Dans ce scénario, un vDisk est déjà configuré pour KMS et est déployé avec succès. Le disque est activé pour utiliser la *gestion des versions des vDisks* ; ainsi différentes versions peuvent exister. Tenez compte des éléments suivants :

- Pour Microsoft Windows et Microsoft Office : un vDisk est déjà configuré pour KMS et est déployé avec succès.
- Pour les environnements disposant de Microsoft Windows uniquement ou de Microsoft Office uniquement : le vDisk est déjà configuré pour KMS *Only Windows* ou *Only Office* et est déployé avec succès.

Pour gérer ou mettre à niveau le vDisk :

- 1. Dans la console Citrix Provisioning, cliquez avec le bouton droit de la souris sur le disque virtuel, puis sélectionnez **Versions**.
- 2. Créez une version de disque.
- 3. Accédez aux propriétés de la machine cible et définissez **Type** sur **Maintenance**.
- 4. Démarrez la machine cible.
- 5. Accédez à la machine cible et sélectionnez **Maintenance** dans le menu de **démarrage** lorsque vous y êtes invité.
- 6. Sélectionnez le système d'exploitation requis dans **Application/Service Pack/Update**.
- 7. Arrêtez la machine cible.
- 8. Accédez à la console Citrix Provisioning, sélectionnez le vDisk et cliquez avec le bouton droit de la souris pour afficher le menu contextuel.
- 9. Sélectionnez **Versions**. Promouvez le vDisk de **Maintenance** à **Production** ou **Test**.
- 10. Accédez à la console Citrix Provisioning. Sous **Target device properties**, remplacez **Type** par **Production** ou **Test**.

Livrez le vDisk en streaming avec cette version vers une ou plusieurs machines cibles.

# **Installation de Microsoft Office sur un vDisk existant configuré pour KMS pendant la maintenance**

Un vDisk utilise déjà KMS, est configuré pour Microsoft Windows et est déployé avec succès.

Pour installer Microsoft Office sur un vDisk pendant la maintenance :

- 1. Dans la console Citrix Provisioning, cliquez avec le bouton droit de la souris sur le vDisk et sélectionnez **Properties**.
- 2. Sélectionnez l'onglet **Microsoft Volume Licensing**, puis définissez l'option de système de li‑ cences de **KMS** sur **None**.
- 3. Dans l'onglet **General**, définissez le mode d'accès du vDisk sur le mode **Private Image**.
- 4. Démarrage PXE du vDisk en mode Image privée pour réarmer :
	- a) Pour Office (client 64 bits) : Program Files(x86)\Common Files\microsoft shared\OfficeSoftwareProtectionPlatform\OSPPREARM.EXE
	- b) Pour Office (client 32 bits) : Program Files\Common Files\microsoft shared \OfficeSoftwareProtectionPlatform\OSPPREARM.EXE
	- c) Répétez cette action pour les autres versions de Windows. Exécutez cscript.exe slmgr.vbs –rearm.
- 5. Un message s'affiche pour redémarrer le système. Ne redémarrez pas. Fermez plutôt la machine cible.
- 6. Dans la console, cliquez avec le bouton droit de la souris sur le vDisk et sélectionnez **Properties**.
- 7. Sélectionnez l'onglet **Microsoft Volume Licensing**, puis modifiez l'option de licence de **None** à **KMS**.
- 8. Dans l'onglet **General**, définissez le mode d'accès du vDisk sur le mode **Standard Image**.
- 9. Livrez le vDisk en streaming à une ou plusieurs machines cibles.

#### **Conseil :**

Vous pouvez valider la configuration KMS en vérifiant que le CMID pour chaque appareil est unique. Pour les versions Windows, exécutez cscript.exe slmgr.vbs -dlv. Pour les versions Office, exécutez C:\Program Files\Microsoft Office\Office14\cscript ospp.vbs /dcmid.

**Informations importantes sur le réarmement** Notez les considérations suivantes lors du réarme‑ ment :

• Microsoft limite le nombre de fois que vous pouvez exécuter un réarmement sur une image de système d'exploitation installée et Microsoft Office. Le système d'exploitation et l'image Office doivent être réinstallés en conséquence si vous dépassez le nombre de tentatives de réarmement autorisées.

- Pour une configuration KMS réussie à l'aide d'un vDisk Citrix Provisioning, vous n'êtes pas tenu de réarmer le disque, sauf la première fois lorsque vous le configurez.
- Citrix vous recommande de réarmer le système démarré à partir du vDisk en mode **Private Im‑ age**. Ce processus garantit que le nombre de réarmements du disque dur de la machine cible principale n'est pas réduit.

#### **Installation de Microsoft Office sur un KMS existant configuré pour un vDisk Windows**

Un vDisk est déjà configuré pour KMS à l'aide de Microsoft Windows et est déployé avec succès. Pour installer Microsoft Office sur un KMS existant configuré pour Microsoft Windows :

- 1. Dans la console Citrix Provisioning, cliquez avec le bouton droit de la souris sur le vDisk et sélec‑ tionnez **Properties**.
- 2. Sélectionnez l'onglet **Microsoft Volume Licensing**, puis définissez l'option de système de li‑ cences de **KMS** sur **None**.
- 3. Dans l'onglet **General**, définissez **vDisk Access Mode** sur le mode **Private Image**.
- 4. Effectuez un démarrage PXE sur le vDisk en mode **Private Image** pour réarmer. Un réarmement du système d'exploitation est requis avec le réarmement de Microsoft Office.
	- a) Pour Microsoft Windows, exécutez cscript.exe slmgr.vbs -rearm.
	- b) Pour MicrosoftOffice 2010, exécutez%ProgramFiles%\Common Files\MicrosoftShared \OfficeSoftwareProtectionPlatform\OSPPREARM.EXE.
	- c) Pour Microsoft Office 2013 et 2016, exécutez %ProgramFiles%\Microsoft Office \\%Office%\OSPPREARM.EXE.
- 5. Un message s'affiche pour redémarrer le système. Ne redémarrez pas. Fermez plutôt la ma‑ chine cible.
- 6. Dans la console, cliquez avec le bouton droit de la souris sur le vDisk et sélectionnez **Properties**.
- 7. Sélectionnez l'onglet **Microsoft Volume Licensing**, puis modifiez l'option de licence de **None** à **KMS**.
- 8. Dans l'onglet **General**, définissez **vDisk Access Mode** sur le mode **Standard Image**.
- 9. Livrez le vDisk en streaming à une ou plusieurs machines cibles.

Vous pouvez valider la configuration KMS en vérifiant que le CMID pour chaque appareil est unique. Pour les versions Windows, exécutez cscript.exe slmgr.vbs -dlv. Pour les versions Office, modifiez le répertoire en le définissant sur %ProgramFiles%\Microsoft Office\\%Office %, puis exécutez :

- cscript ospp.vbs /dcmid
- cscript ospp.vbs /dstatus. La découverte de KMS par le système d'exploitation et par Microsoft Office est indépendante l'une de l'autre. /dstatus s'affiche si Microsoft Office a localisé KMS sur le réseau.

• cscript ospp.vbs /act. Cette commande accélère le processus d'activation.

## **Mise à niveau de Microsoft Office sur un KMS existant configuré pour un vDisk Microsoft Windows**

Un vDisk est déjà configuré pour KMS qui utilise Microsoft Windows et Microsoft Office. Pour effectuer la mise à niveau, procédez comme suit :

- 1. Dans la console Citrix Provisioning, cliquez avec le bouton droit de la souris sur le vDisk et sélectionnez **Properties**.
- 2. Dans l'onglet **General**, définissez **vDisk Access Mode** sur le mode **Private Image**.
- 3. Démarrez la machine cible.
- 4. Exécutez la nouvelle installation de Microsoft Office. Choisissez d'effectuer une mise à niveau.
- 5. Redémarrez la machine cible selon les besoins de l'installation.
- 6. Arrêtez la machine cible.
- 7. Connectez-vous au serveur Citrix Provisioning Server. Dans la console, cliquez avec le bouton droit de la souris sur le vDisk et sélectionnez **Properties**.
- 8. Dans l'onglet **General**, définissez **vDisk Access Mode** sur le mode **Standard Image**.
- 9. Livrez le vDisk en streaming à une ou plusieurs machines cibles.

#### **Informations importantes sur le réarmement**

- Microsoft limite le nombre de fois que vous pouvez exécuter un réarmement sur une image de système d'exploitation installée et Microsoft Office. Le système d'exploitation et l'image Office doivent être réinstallés en conséquence si vous dépassez le nombre de tentatives de réarme‑ ment autorisées.
- Pour les produits Windows et Office utilisant l'activation KMS, le nombre de réarmement disponible augmente par incréments de 0 à 1 lors d'une activation réussie sur un serveur hôte KMS.
- Si vous dépassez le nombre de tentatives de réarmement autorisées, l'activation à l'aide d'un hôte KMS vous permet de réarmer une fois. Cela garantit qu'une fois que vous activez un client KMS, celui-ci peut exécuter un réarmement. Par exemple, un client KMS avec un nombre de réarmement égal à 1 exécute un réarmement à l'aide du réarmement unique restant et redé‑ marre. Lors du redémarrage après l'activation du client KMS, le nombre de réarmement revient à 1.

#### **Conseil :**

Pour une configuration KMS réussie à l'aide d'un vDisk Citrix Provisioning, vous n'êtes pas tenu de réarmer le vDisk, sauf la première fois lorsque vous le configurez.

### **Configuration des licences en volume Microsoft MAK**

Cette section décrit l'utilisation des clés MAK (Multiple Activation Keys). Une clé MAK correspond à certaines licences d'OS achetées. Le MAK est entré lors de l'installation du système d'exploitation sur chaque système. L'installation active le SE et diminue le nombre de licences achetées de manière centralisée avec Microsoft. Sinon, un processus *d'activation du Proxy* est effectué à l'aide de l'outil de gestion d'activation de volume (VAMT). L'activation du proxy fonctionne sur les systèmes qui ne disposent pas d'un accès à Internet. Provisioning Services applique ce mécanisme d'activation du proxy pour les vDisks en mode Standard Image et dont le mode de licence MAK est sélectionné lors de la création du disque.

La version 3.1 de l'outil de gestion d'activation de volume (VAMT) doit être installée et configurée sur tous les serveurs de provisioning de la batterie. Cet outil est disponible depuis le kit de déploiement et d'évaluation Windows (Windows ADK). Pour de plus amples informations, consultez la section Installer VAMT.

Une base de données VAMT est créée la première fois que vous exécutez VAMT. Cette base de donn[ées](https://docs.microsoft.com/fr-fr/windows/deployment/volume-activation/install-vamt) [met en cache](https://docs.microsoft.com/fr-fr/windows/deployment/volume-activation/install-vamt) toutes les activations de machine et permet la réactivation de Citrix Provisioning.

L'outil de gestion d'activation de volume version 3.1. requiert :

- PowerShell 3.0 ou version ultérieure : le système d'exploitation est plus récent que Windows Server 2012 ou Windows 8
- SQL 2012 Express ou ultérieur

L'activation de Citrix Provisioning MAK nécessite de configurer l'un des trois types d'utilisateurs suivants :

- **Utilisateur d'installation de l'outil de gestion d'activation de volume/Provisioning Ser‑ vices** ‑ Cet utilisateur est un administrateur local qui possède des droits sur SQL 2012 ou version ultérieure (configuration requise pour VAMT 3.1). Ces droits sont utilisés pour créer une base de données pour VAMT.
- **Utilisateur MAK** ‑ Utilisateur défini dans les propriétés du site. Cet utilisateur gère l'activation MAK côté client et côté serveur. Il est administrateur local sur le serveur de provisioning et sur le client principal. Cet utilisateur a besoin d'un accès complet à la base de données VAMT.
- **Utilisateur des services de streaming et SOAP de Citrix Provisioning** –Le processus Stream Process gère la réactivation lorsque la machine cible redémarre. Cet utilisateur a besoin d'un accès en lecture à la base de données VAMT.

Les serveurs de provisioning utilisent PowerShell pour assurer la liaison avec VAMT. Ces étapes de configuration manuelles sont requises une fois par serveur :

1. Installez PowerShell 3.0 ou version ultérieure.

- 2. Installez VAMT 3.1 sur chaque système de serveur de provisioning en vous servant du type util‑ isateur d'installation de l'outil de gestion d'activation de volume/Provisioning Services.
- 3. Configurez une base de données VAMT comme indiqué durant l'exécution initiale de VAMT 3.1. Rendez cette base de données accessible à tous les serveurs provisionnés pour streamer les machines cibles Citrix Provisioning activées pour VAMT.
- 4. Si l'utilisateur qui a créé la base de données VAMT n'est pas l'utilisateur du service SOAP/Stream, copiez le fichier de configuration VAMT C:\\Users\\\\<VAMT installation user ( dB creator)\>\\AppData\\Roaming\\Microsoft\\VAMT\\VAMT.config dans C:\\Users\\\\<Provisioning Services soap/stream services user\>\\ AppData\\Roaming\\Microsoft\\VAMT\\VAMT.config.
- 5. Définissez la configuration de sécurité du serveur de provisioning de façon à utiliser PowerShell pour assurer la liaison avec VAMT.
	- a) Set-ExecutionPolicy -Scope \ (utilisateur des services Provisioning Services) sur *unrestricted* –voir Set‑ExecutionPolicy pour plus d'informations.
	- b) WinRM quickconfig.
	- c) Enable‑WSManCredSSP ‑Role Client ‑DelegateComputer <le fqdn de ce serveur> ‑Force
	- d) Enable‑WSM[anCredSSP ‑Role Ser](https://docs.microsoft.com/fr-fr/powershell/module/microsoft.powershell.security/set-executionpolicy?view=powershell-7)ver –Force.
- 6. Configurez le pare‑feu Windows sur le client pour VAMT 3.1 –voir Configurer les ordinateurs clients pour plus d'informations. Les machines cibles Citrix Provisioning ne peuvent pas être activées ou réactivées si le pare‑feu n'est pas configuré pour VAMT.

### **Erreu[rs d](https://docs.microsoft.com/fr-fr/windows/deployment/volume-activation/configure-client-computers-vamt)'activation courantes**

Erreur : échec de la création de PSSession ‑ Motif : l'utilisateur MAK n'est pas un administrateur local sur le serveur Provisioning Server.

**Erreur :** index hors plage. Il doit s'agir d'une valeur non négative et inférieure à la taille de la collection. Nom des paramètres : Index.

**Motif :** l'utilisateur MAK n'a pas une autorisation d'accès complet (lecture/écriture) à la base de données VAMT.

## **Configuration du mode de licence du vDisk pour MAK**

Il est possible de configurer un vDisk de manière à ce qu'il utilise une clé d'activation multiple Mi‑ crosoft (MAK) lors de l'exécution de l'assistant Imaging Wizard. Si le système de licences MAK n'a pas été configuré lors de l'exécution de l'assistant de création d'image, il est possible de configurer le mode de licence du vDisk à l'aide de l'interface utilisateur de la console, MCLI ou PowerShell. Le mode de licence doit être configuré avant d'acti[ver les machines](https://docs.citrix.com/fr-fr/provisioning/current-release/install/vdisks-image-wizard.html) cibles.

**Remarque :** pour plus d'informations sur les interfaces de ligne de commande, veuillez consulter le Guide de programmation MCLI ou PowerShell.

### **Entrée des informations d'identification utilisateur MAK**

Avant de pouvoir activer les machines cibles utilisant des vDisks activés pour MAK, il est nécessaire d' entrer les informations d'identification de l'utilisateur MAK pour un site.

**Remarque :** l'utilisateur doit disposer des droits d'administrateur sur toutes les machines cibles util‑ isant des vDisks activés pour MAK et sur tous les serveurs Provisioning Server livrant en streaming les vDisks aux machines cibles.

#### **Pour entrer des informations d'identification :**

- 1. Cliquez avec le bouton droit sur le site où se trouvent les machines cibles, puis sélectionnez l' option de menu **Properties**.
- 2. Dans l'onglet **MAK**, entrez les informations relatives à l'utilisateur et au mot de passe dans les zones de texte appropriées, puis cliquez sur **OK**.

### **Activation des machines cibles utilisant des vDisks activés pour MAK**

Une fois le vDisk configuré pour les licences en volume MAK, chaque machine cible attribuée au vDisk doit être activée avec un MAK.

**Remarque :** une fois toutes les licences d'une clé MAK donnée utilisées, une nouvelle clé est néces‑ saire pour permettre à des machines cibles supplémentaires de partager cette image vDisk.

#### **Pour activer à partir de la console des machines cibles utilisant les licences en volume MAK :**

- 1. Démarrez toutes les machines cibles devant être activées.
- 2. Dans la console, cliquez avec le bouton droit de la souris sur la collection ou la vue d'une machine individuelle qui comprend les machines cibles nécessitant une activation de licence MAK. Sélectionnez l'option de menu **Manage MAK Activations**. La boîte de dialogue **Manage MAK Activations** s'affiche.
- 3. Dans la zone de texte **Multiple activation key**, entrez la clé **MAK** pour activer les machines cibles.
- 4. Le nombre de machines cibles démarrées et nécessitant une activation s'affiche dans la boîte de dialogue. Dans la liste des machines démarrées, cochez la case en regard de chaque machine cible que vous voulez activer.
- 5. Cliquez sur **OK** pour activer les licences de toutes les machines cibles sélectionnées. Ne fer‑ mez la boîte de dialogue que lorsque le processus d'activation est terminé. Pour interrompre

le processus, cliquez sur le bouton **Cancel**. La fermeture de la boîte de dialogue avant la fin du processus d'activation arrête ce dernier et peut engendrer la non activation de certaines ma‑ chines cibles. La colonne **Status** indique si une machine cible est activée ou si l'activation a échoué. Si toutes les machines cibles ont été correctement activées, cliquez sur **OK** pour fer‑ mer la boîte de dialogue. Si une ou plusieurs machines cibles ne sont pas activées, ou si elles n'ont pas été correctement activées, la boîte de dialogue apparaît et fournit la liste de ces ma‑ chines. Une fois les problèmes résolus, répétez cette étape afin d'activer les machines cibles restantes.

**Remarque :**

l'option **Manage MAK Activations** ne s'affiche pas une fois que toutes les machines cibles démarrées ont été activées.

#### **Maintien des activations MAK**

En général, les périphériques et les activations vDisk qui leur sont attribuées sont préservés automa‑ tiquement. Lorsqu'un vDisk activé pour MAK est attribué à une machine cible différente, toutes les informations de réactivation MAK enregistrées sont supprimées. Si le vDisk est réattribué ultérieure‑ ment, la machine cible ne se réactivera pas. Pour éviter la perte de l'activation MAK, n'annulez pas l' attribution du disque activé à la machine cible.

Pour modifier le vDisk d'une machine cible sans perdre l'activation MAK, sélectionnez l'une des méthodes suivantes :

- Attribuez des vDisks supplémentaires à la machine cible, sans en supprimer aucun, puis définissez le vDisk de démarrage par défaut en conséquence.
- Attribuez des vDisks supplémentaires à la machine cible et désactivez temporairement le vDisk activé pour MAK.

Pour mettre à jour un vDisk activé pour MAK, il est nécessaire d'utiliser la fonctionnalité **Auto Update** de manière à conserver les informations sur l'activation MAK. Ce processus est requis pour réactiver les machines partagées.

Plus de considérations relatives à MAK :

- Les mises à jour manuelles des vDisks (annulation de l'attribution d'un vDisk et réattribution d' un autre vDisk) entraîneront la perte des informations requises sur l'activation MAK. Ce processus nécessite une nouvelle activation, qui consomme une autre licence.
- L'utilisation de la fonctionnalité Auto Update pour déployer un nouveau vDisk à partir d'un système d'exploitation différent provoque la non concordance des informations sur l'activation MAK. Dans ce cas, il est nécessaire d'effectuer une nouvelle activation à partir de l'interface de ligne de commande dans la mesure où seules les machines cibles non activées peuvent être activées à partir de la console Citrix Provisioning.

# **Architecture**

#### June 20, 2024

La plupart des entreprises éprouvent des difficultés à s'adapter à la multiplication et à la gestion des ordinateurs au sein de leur environnement. Qu'il s'agisse d'un ordinateur de bureau, d'un serveur dans un centre de données ou d'une machine de type borne Internet, chaque ordinateur doit être géré en tant qu'entité individuelle. Les avantages du traitement distribué se font au détriment de la gestion distribuée. En effet, l'installation, la mise à jour, la prise en charge et finalement la mise hors service de chaque ordinateur prennent du temps et sont coûteuses. Les coûts d'exploitation dépassent le coût initial de la machine.

Citrix Provisioning adopte une approche différente d'autres solutions de création d'images, en modi‑ fiant la relation entre le matériel informatique et ses logiciels. En diffusant en continu une seule image de disque partagé, un disque virtuel, plutôt que de copier des images sur des machines individuelles, Citrix Provisioning offre les avantages suivants :

- Permet aux organisations de réduire le nombre d'images disque qu'elles gèrent, même si le nombre de machines ne cesse de croître.
- Fournit l'efficacité d'une solution de gestion centralisée avec les avantages du traitement dis‑ tribué.

En outre, étant donné que les machines diffusent dynamiquement des données de disque à partir d' une seule image partagée, la cohérence de l'image de machine est assurée. Dans le même temps, de grands pools de machines peuvent complètement changer leur configuration, leurs applications et même leurs systèmes d'exploitation dans le temps qu'il leur faut pour redémarrer.

### **Comment Citrix Provisioning fonctionne‑t‑il**

Citrix Provisioning permet de configurer n'importe quel disque virtuel en *mode d'image standard*. Un mode d'image standard permet à de nombreux ordinateurs de démarrer simultanément. Cela réduit de manière drastique le nombre d'images à conserver et la quantité d'espace nécessaire. Le disque virtuel est en lecture seule. Les machines cibles ne peuvent pas modifier l'image.

L'image suivante offre une vue d'ensemble d'une infrastructure Citrix Provisioning de base et illustre la manière dont les composants de provisioning peuvent apparaître dans cette implémentation.

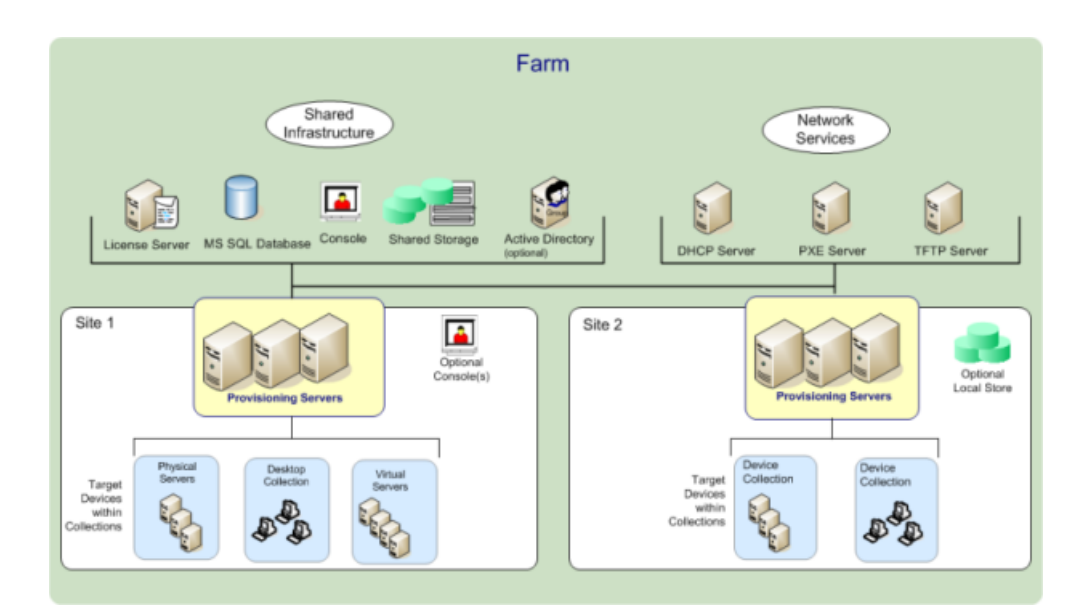

# **Avantages pour les administrateurs de Citrix Virtual Apps and Desktops et d'autres batteries de serveurs**

Si vous gérez un pool de serveurs qui fonctionnent comme une batterie, tels que les serveurs Citrix Vir‑ tual Apps and Desktops ou les serveurs Web, la maintenance est problématique. Maintenir un niveau de correctif uniforme sur vos serveurs peut être difficile et prendre du temps. Avec des solutions de création d'images classiques, vous débutez avec une image principale intacte. Toutefois, lorsqu'un serveur est établi avec l'image principale, vous devez alors corriger le serveur individuel au même titre que les autres serveurs. La mise à disposition de correctifs sur des serveurs individuels dans votre batterie est inefficace et peu fiable. Les correctifs échouent souvent sur un serveur individuel. Les problèmes ne sont pas connus jusqu'à ce que les utilisateurs rencontrent des conflits ou que le serveur ait une panne. Lorsque cela se produit, la resynchronisation du serveur avec le reste de la batterie constitue un véritable défi et peut parfois nécessiter de recréer entièrement l'image de la machine.

Avec Citrix Provisioning, la gestion des correctifs pour les batteries de serveurs est simple et fiable, vous commencez à gérer votre image principale et vous continuez à gérer cette image principale unique. Les opérations de correctifs s'effectuent depuis un seul endroit et s'appliquent à vos serveurs lorsqu'ils démarrent. La cohérence de votre installation de serveurs est garantie car tous vos serveurs utilisent une copie partagée unique de l'image de disque.

Si un serveur est altéré, redémarrez-le afin qu'il récupère instantanément l'état approprié de votre image principale. Les mises à niveau sont rapides. Une fois que votre image mise à jour est prête à être utilisée, il suffit d'affecter la nouvelle version de l'image aux serveurs et de redémarrer ces derniers. En l'espace d'un redémarrage, vous pouvez déployer la nouvelle image à un nombre illimité de serveurs. Il est également possible d'effectuer des restaurations. Ainsi, les problèmes liés aux nouvelles images n'empêchent pas le fonctionnement des serveurs ou les activités des utilisateurs sur une période prolongée.

#### **Avantages pour les administrateurs de bureau**

Avec Citrix Virtual Apps and Desktops, les administrateurs de bureau utilisent la technologie de streaming Citrix Provisioning pour simplifier, consolider et réduire les coûts de mise à disposition de bureaux virtuels et physiques. De nombreuses entreprises explorent la virtualisation de bureau. Alors que la virtualisation répond à de nombreux besoins en matière de gestion simplifiée et de consolidation du service informatique, sa configuration nécessite également la mise en place d'infrastructures de prise en charge. Sans Citrix Provisioning, les coûts de stockage peuvent faire exploser le budget dédié à la virtualisation de bureau. Avec Citrix Provisioning, le service informatique peut réduire la quantité d'espace nécessaire pour l'infrastructure de virtualisation de bureau (VDI) jusqu' à 90 %. Parallèlement, la possibilité de gérer une seule image au lieu de centaines ou de milliers de bureaux réduit significativement les coûts, les efforts à fournir et la complexité de l'administration des bureaux.

Les différents types d'employés au sein de l'entreprise ont des besoins différents en matière de bureau. Certains recherchent simplicité et uniformisation, alors que d'autres souhaitent des performances élevées et une personnalisation. Citrix Virtual Apps and Desktops peut répondre à ces exigences en proposant une solution unique à l'aide de la technologie de mise à disposition FlexCast™. Avec FlexCast™, le service informatique peut mettre à disposition tout type de bureau virtuel, chacun étant adapté de manière à répondre aux exigences de chaque utilisateur en matière de performances, de sécurité et de flexibilité.

Les applications de bureau ne sont pas toutes prises en charge par les bureaux virtuels. Pour ces cas de figure, le service informatique peut toujours bénéficier des avantages de la consolidation et de la gestion d'une seule image. Les images de bureau sont stockées et gérées de manière centralisée dans le centre de données et sont livrées en streaming sur des bureaux physiques à la demande. Ce modèle fonctionne bien pour des bureaux standardisés comme ceux situés dans les laboratoires et les environnements de formation, les centres d'appels et les « clients fins » utilisés pour accéder aux bureaux virtuels.

### **Solution Citrix Provisioning**

La technologie de streaming Citrix Provisioning permet de provisionner et de provisionner à nouveau des ordinateurs en temps réel depuis une image de disque partagée unique. L'utilisation d'une image partagée unique permet aux administrateurs d'éliminer complètement le besoin de gérer et d' installer des correctifs sur des systèmes individuels. Au lieu de cela, toute gestion d'image est effectuée sur l'image principale. Le lecteur de disque dur local de chaque système peut être utilisé pour

la mise en cache de données runtime. Dans certains scénarios, le disque est complètement supprimé du système, ce qui réduit l'utilisation d'énergie, les taux d'échec du système et les risques liés à la sécurité.

L'infrastructure Citrix Provisioning est basée sur une technologie de streaming de logiciel. Une fois que vous avez installé et configuré les composants Citrix Provisioning, un disque virtuel est créé à par‑ tir du disque dur d'une machine. Ce disque est créé en prenant un instantané de l'image du système d'exploitation et de l'application, puis en stockant cette image en tant que fichier de disque virtuel sur le réseau. La machine utilisée pendant ce processus est considérée comme machine cible principale. Les machines utilisant ces vDisks sont appelées des machines cibles.

Un disque virtuel existe à l'un des emplacements suivants :

- un serveur Citrix Provisioning
- un partage de fichiers
- un système de stockage communiquant avec le serveur de provisioning via une connectivité iSCSI, SAN, NAS ou CIFS.

Il est possible d'attribuer les vDisks à une seule machine cible en mode d'image privée, ou à plusieurs machines cibles en mode d'image standard.

Lorsqu'une machine cible est mise sous tension, elle est configurée de manière à démarrer à partir du réseau et à communiquer avec un serveur de provisioning. Les événements suivants se produisent :

- 1. Le traitement se produit sur la machine cible.
- 2. La machine cible télécharge le fichier de démarrage à partir du serveur de provisioning et lance la séquence de démarrage.
- 3. En fonction des paramètres de configuration du démarrage de la machine, le disque virtuel ap‑ proprié est localisé, puis monté sur le serveur de provisioning.

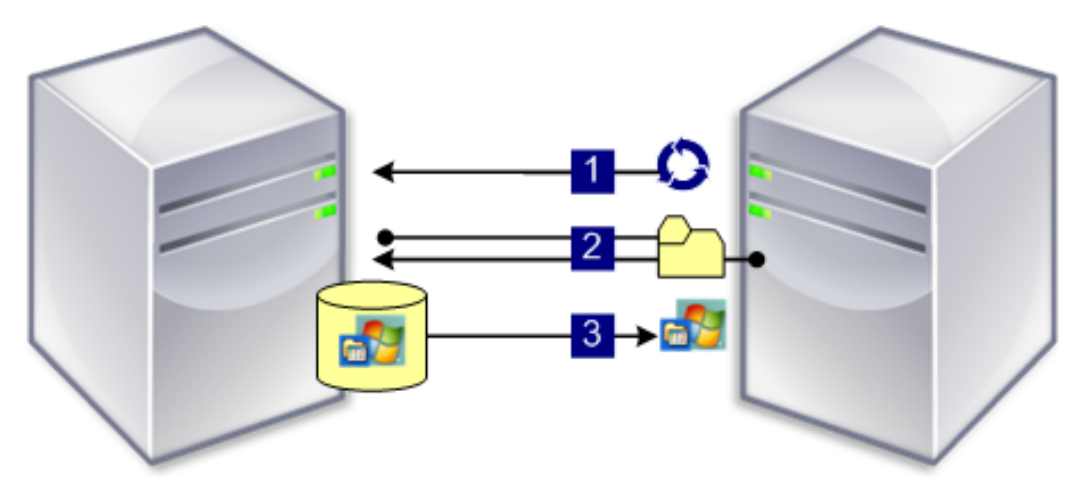

Le logiciel installé sur ce disque virtuel est livré en streaming sur la machine cible, si nécessaire. Sur la machine cible, le disque virtuel apparaît comme un disque dur standard du système.

Au lieu d'insérer immédiatement tout le contenu du disque virtuel dans la machine cible, les données transitent en temps réel à travers le réseau, le cas échéant. Cette approche permet à la machine cible d'obtenir un système d'exploitation et de nouveaux logiciels en l'espace du démarrage et ce, sans passer par une station de travail. Cette approche diminue la bande passante réseau requise par les outils traditionnels d'imagerie de disque. Il est ainsi possible de prendre en charge un nombre important de machines cibles sur votre réseau, sans que cela n'ait d'impact sur l'ensemble des per‑ formances du réseau.

# **Composants**

#### June 20, 2024

Cet article fournit une vue d'ensemble des composants Citrix Provisioning.

### **Serveur de licences**

Le serveur de licences est installé dans l'infrastructure partagée, ou vous pouvez utiliser un serveur de licences Citrix existant. Vous sélectionnez le serveur de licences lors de l'exécution de l'assistant de configuration pour la première fois. Tous les serveurs Citrix Provisioning de la batterie doivent communiquer avec le serveur de licences.

### **Base de données Citrix Provisioning**

La base de données stocke tous les paramètres de configuration du système qui existent dans une batterie. Tenez compte des éléments suivants :

- Il ne peut exister qu'une seule base de données dans une batterie.
- Tous les serveurs de provisioning de cette batterie doivent pouvoir communiquer avec cette base de données.
- Choisissez d'utiliser une base de données SQL Server existante ou d'installer SQL Server Ex‑ press, un outil gratuit et disponible sur le site de Microsoft.

#### **Remarque :**

le serveur de bases de données est sélectionné lorsque l'assistant de configuration est exécuté sur un serveur Citrix Provisioning.

### **Console Citrix Provisioning**

La console Citrix Provisioning est un utilitaire permettant de gérer votre implémentation Citrix Provisioning. Après avoir ouvert une session sur la console, sélectionnez la batterie à laquelle vous souhaitez vous connecter. Votre rôle administratif détermine ce que vous pouvez afficher dans la console et gérer dans la batterie.

# **Services réseau**

Les services réseau comprennent un service DHCP, un service environnement d'exécution préliminaire (PXE) et un service TFTP. Ces options de service peuvent servir pendant le processus de démarrage afin de récupérer les adresses IP. Ces options peuvent également être utilisées pour localiser et télécharger le programme de démarrage à partir du serveur de provisioning vers la machine cible. D' autres options de démarrage sont également disponibles.

**Conseil :**

Les services réseau peuvent être installés en même temps que le produit, puis configurés via l' assistant de configuration.

### **Batteries**

Une batterie représente le niveau le plus haut d'une infrastructure Citrix Provisioning. La batterie est créée lors de l'exécution de l'assistant de configuration sur le premier serveur Citrix Provisioning ajouté à la batterie.

tous les sites d'une batterie partagent la base de données Microsoft SQL de cette batterie.

La console n'est pas directement associée à la batterie. L'administration à distance est prise en charge sur n'importe quelle console pouvant communiquer avec le réseau de cette batterie.

#### **Magasins**

Une batterie contient un ou plusieurs magasins. Un magasin est un nom logique donné à un emplacement de stockage de disque virtuel ou physique. Le nom du magasin est le nom commun utilisé par tous les serveurs de provisioning dans la batterie.

#### **Sites**

Un ou plusieurs sites peuvent exister dans une batterie. Le premier site est créé via l'assistant de configuration et s'exécute sur le premier serveur de provisioning de la batterie.

Les sites sont représentés comme suit dans la console :

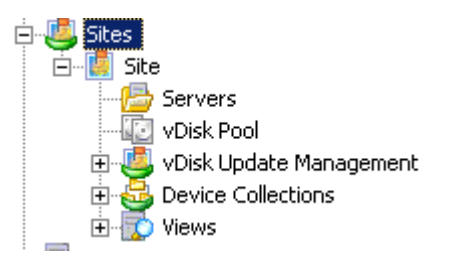

### **Serveurs Citrix Provisioning**

Un serveur Citrix Provisioning est un serveur sur lequel des services de streaming sont installés. Le service de streaming est utilisé pour streamer des logiciels de vDisks vers des machines cibles. Dans certaines implémentations, les vDisks résident directement sur le serveur Provisioning. Dans les implémentations plus grandes, les serveurs de provisioning obtiennent le disque virtuel à partir d'un emplacement de stockage partagé sur le réseau.

Les serveurs de provisioning échangent également des informations de configuration avec la base de données Citrix Provisioning. Les options de configuration du serveur de provisioning permettent de garantir une haute disponibilité et un équilibrage de charge des connexions des machines cibles.

### **Disques virtuels**

Un disque virtuel existe en tant que fichier image disque sur un serveur de provisioning ou un pé‑ riphérique de stockage partagé. Un disque virtuel se compose d'un fichier image de base .vhdx, de tout fichier de propriétés (.pvp) associé et, le cas échéant, d'une chaîne de disques de différenciation VHD référencés (.avhdx).

Les disques virtuels sont affectés aux machines cibles. Les machines cibles démarrent et livrent en streaming des logiciels à partir d'une image de disque virtuel attribuée.

Vous pouvez rencontrer les problèmes suivants lors de l'implémentation de disques virtuels dans votre environnement :

- L'heure de planification de la mise à jour du disque virtuel ne peut pas être appliquée après la modification. Il fonctionne jusqu'à ce que vous redémarriez le service SOAP Citrix.
- Lors de l'importation de fichiers VHDX que vous avez publiés à partir d'App Layering vers le magasin de disques provisionné, l'opération peut indiquer par erreur que vous utilisez un disque non valide. Vous pouvez éliminer cette erreur en modifiant les caractères de point (.) dans la date et l'heure du nom de fichier publié. Un nom de fichier valide ne contient qu'un seul point pour l'extension de fichier .VHDX.

#### **Pools de disques virtuels**

Les pools de disques virtuels constituent une collection de tous les vDisks disponibles sur un site. Chaque site n'est composé que d'un seul pool de disques virtuels.

#### **Gestion des mises à jour des disques virtuels**

La fonctionnalité de gestion de mise à jour de disques virtuels permet de configurer l'automatisation des mises à jour de disques virtuels à l'aide des machines virtuelles. Les mises à jour de dis‑ ques virtuels automatisées peuvent être planifiées ou invoquées directement depuis la console. Cette fonctionnalité prend en charge les mises à jour détectées et mises à disposition à partir de serveurs ESD (mise à disposition électronique du logiciel), de mises à jour Windows ou d'autres mises à jour poussées.

#### **Modes des disques virtuels**

Les images de disque virtuel sont configurées pour le **mode Private Image** ou pour le **mode Standard Image**. Tenez compte des éléments suivants lors de l'utilisation d'images de disque virtuel :

- En mode Private Image, une image de disque virtuel est utilisé comme une seule machine prenant en charge les caractéristiques de lecture/écriture.
- En mode Standard Image, une image de disque virtuel est utilisée par plusieurs machines mais elle est en lecture seule lors de l'utilisation de différentes options de mise en cache.

#### **Chaîne de disques virtuels**

Toute mise à jour d'une image de base de disque virtuel peut être capturée dans un disque de différenciation doté d'un numéro de version, laissant l'image de disque de base originale inchangée.

Chaque fois qu'un disque virtuel est mis à jour, une nouvelle version du disque de différence VHD peut être créée. Le nom du fichier est incrémenté numériquement, comme indiqué dans le tableau suivant :

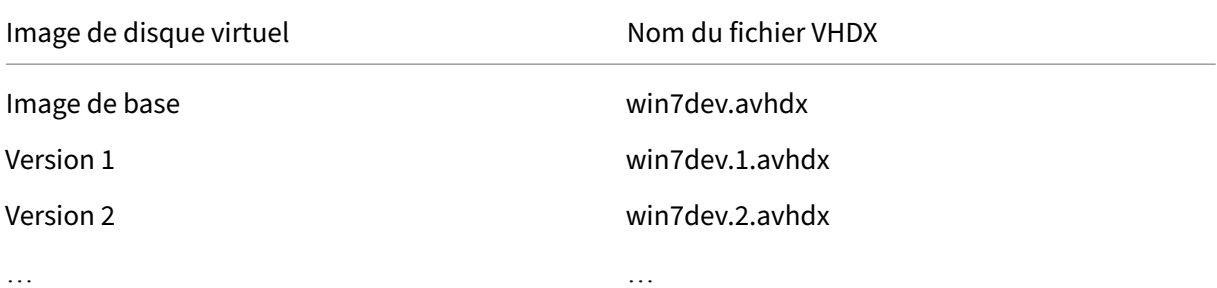

Image de disque virtuel Nom du fichier VHDX

Version N win7dev.**N**.avhdx

#### **Démarrage à partir d'un disque virtuel**

L'image suivante illustre la méthode utilisée pour localiser et démarrer à partir d'un disque virtuel sur un partage de serveur :

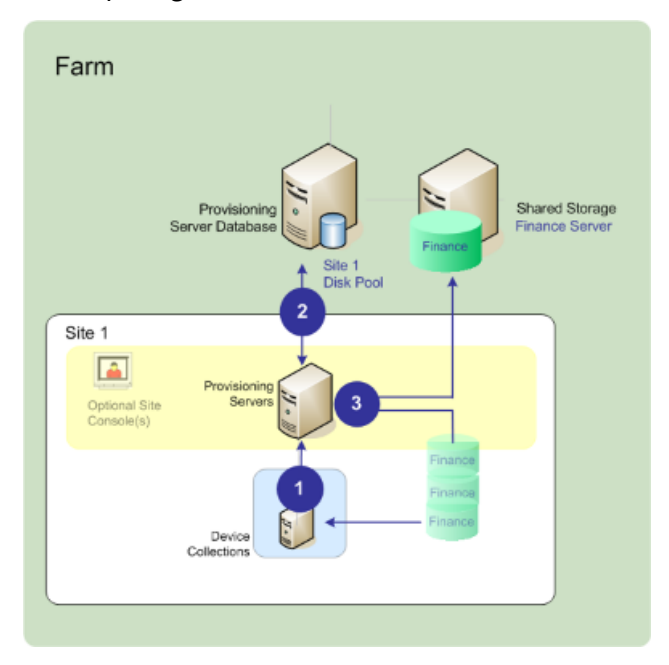

L'image ci-dessus illustre les étapes suivantes :

- 1. La machine cible commence le processus de démarrage en communiquant avec un serveur de provisioning et en obtenant une licence.
- 2. Le serveur de provisioning vérifie le pool de disques virtuels afin d'obtenir des informations sur les disques virtuels, notamment l'identification des serveurs de provisioning fournissant le disque virtuel à la machine cible. Le serveur vérifie également les informations de chemin utilisées pour accéder au disque virtuel. Dans cet exemple, le disque virtuel montre qu'un seul serveur de provisioning sur ce site peut fournir le disque virtuel à la machine cible. Le disque virtuel réside physiquement sur le serveur Finance Server (stockage partagé au niveau de la batterie).
- 3. Le serveur de provisioning localise le disque virtuel sur le serveur Finance Server puis livre, à la demande, ce disque virtuel à la machine cible.

#### **Exemples de disques virtuels**

Les exemples suivants fournissent des informations sur la façon dont Citrix Provisioning utilise les images de disque virtuel.

#### **Exemple 1**

Le disque virtuel physique pour Windows 10 réside sur un serveur Citrix Provisioning local sur un site. Le nom logique donné à cet emplacement physique est le magasin.

Nom du magasin (nom logique) : bostonwin10

Le chemin physique vers le disque virtuel est : C:\vDisks\

### **Exemple 2**

Le disque virtuel physique pour Windows 10 réside sur un partage réseau (FinancevDisks) au niveau de la batterie.

Nom du magasin (nom logique) : financevDisks

Le chemin physique vers le disque virtuel pour tous les serveurs Provisioning Server de la batterie est : \financeserver\financevdisks\

### **Collections de machines**

Les collections de machines sont des groupes logiques de machines cibles. Une machine cible est une machine, telle qu'un ordinateur de bureau ou un serveur, qui démarre et obtient un logiciel à partir d'un disque virtuel sur le réseau. Une collection de machines peut représenter un emplacement physique, une plage de sous‑réseaux ou un regroupement logique de machines cibles. La création de collections de machines simplifie la gestion des machines en vous permettant d'effectuer des actions au niveau de la collection plutôt qu'au niveau de la machine cible.

### **Affichages**

Les vues permettent de gérer rapidement un groupe de machines cibles. Les vues sont généralement adaptées aux besoins des entreprises. Par exemple, une vue représente un emplacement physique, comme un bâtiment ou un type d'utilisateur. Une machine cible fait partie d'un nombre indéfini de vues, mais elle n'est membre que d'une seule collection de machines.

Les vues sont représentées comme suit dans la console :

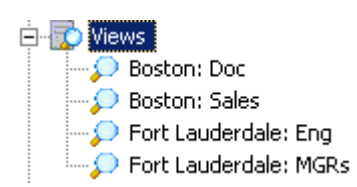

Les vues de batteries peuvent contenir toutes les machines cibles qui existent dans la batterie. Les vues de site contiennent uniquement les machines cibles existantes dans un site.

# **Utilitaires produit**

#### June 20, 2024

Citrix Provisioning comprend plusieurs outils permettant de configurer et de gérer un déploiement. Après avoir installé le logiciel, les outils suivants sont disponibles :

- Installation Wizard (Assistant d'installation). Utilisez cet assistant pour installer les composants Citrix Provisioning et créer un serveur de provisioning et des machines cibles principales.
- Configuration Wizard (Assistant de configuration). Utilisez cet assistant pour configurer les composants du serveur de provisioning (notamment les services réseau) et les permissions de la base de données. Cet assistant est installé pendant l'installation de Citrix Provisioning.
- Imaging Wizard (Assistant de création d'image). Sur la machine cible principale, exécutez l' assistant Citrix Provisioning Imaging Wizard. Ce processus crée un fichier de disque virtuel dans la base de données, puis crée une image de ce fichier sans avoir à accéder physiquement à un serveur Citrix Provisioning. Cet utilitaire s'installe pendant l'installation de la machine cible.
- Virtual Disk Status Tray (Barre d'état du disque virtuel). Cet utilitaire permet d'obtenir des infor‑ mations statistiques sur le streaming et le statut de connexion de la machine cible. Cet utilitaire s'installe pendant l'installation de la machine cible Citrix Provisioning.
- Citrix Virtual Apps and Desktops Setup Wizard (Assistant d'installation de Citrix Virtual Apps and Desktops). Cet assistant crée des machines virtuelles (VM) sur un serveur hyperviseur hébergé sur Citrix Virtual Apps and Desktops à partir d'un modèle de machine. Il crée et associe des machines cibles à ces VM, attribue un disque virtuel à chaque machine cible, puis ajoute tous les bureaux virtuels au catalogue.
- Streamed VM Setup Wizard (Assistant d'installation de VM streamée). Cet assistant crée des machines virtuelles sur un hyperviseur hébergé à partir d'un modèle de machine, crée et associe des machines cibles pour chaque machine dans une collection, puis assigne une image de disque virtuel à toutes les VM.
- Virtual Host Connection Wizard (Assistant de connexion de l'hôte virtuel). Cet assistant ajoute des nouvelles connexions d'hôtes virtuels à Virtual Disk Update Manager.
- Managed vDisk Setup Wizard (Assistant de configuration du disque dur géré). Cet assistant ajoute de nouveaux disques virtuels gérés au gestionnaire de mise à jour de disques virtuels.
- Update Task Wizard (Assistant de tâche de mise à jour). Cet assistant configure une nouvelle tâche de mise à jour en vue d'une utilisation avec le gestionnaire de mise à jour de disques virtuels.
- Boot Device Manager (Gestionnaire de périphérique de démarrage). Cet utilitaire permet de configurer un périphérique de démarrage, tel qu'un périphérique USB ou un CD‑ROM, qui reçoit ensuite le programme de démarrage à partir de Citrix Provisioning.
- Upgrade Utilities (Utilitaires de mise à niveau). Il existe plusieurs méthodes de mise à niveau. La méthode que vous sélectionnez dépend des exigences de votre réseau.
- Programming Utilities (Utilitaires de programmation). Citrix Provisioning propose aux programmeurs un utilitaire de programmation et un utilitaire de ligne de commande d'application de gestion, avec accès pour tous les utilisateurs. Toutefois, les utilisateurs ne peuvent utiliser ces commandes qu'en association avec leurs privilèges d'administrateur. Par exemple, un opérateur de machine est capable d'utiliser cet utilitaire pour obtenir une liste de toutes les machines cibles auxquelles il a accès.

# **Rôles Administrateur**

#### June 20, 2024

Le rôle administrateur attribué à un utilisateur ou à un groupe d'utilisateurs détermine la capacité à afficher et à gérer les objets d'une implémentation de Citrix Provisioning. Tous les membres d'un groupe partagent les privilèges administratifs dans une batterie. Un administrateur a plusieurs rôles s'il appartient à plusieurs groupes. La gestion des groupes s'effectue au niveau de la batterie, à partir de la fenêtre Console's Farm Properties.

Les rôles suivants existent au sein d'une batterie Citrix Provisioning :

- **Farm [Administrator :](https://docs.citrix.com/fr-fr/provisioning/current-release/configure/configure-console.html)** peut afficher et gérer tous les objets d'une batterie. Il peut également créer des sites et gérer les appartenances aux rôles à travers toute la batterie.
- **Site Administrator :** dispose d'un accès de gestion complet à l'ensemble des objets du site. Un administrateur de site peut, par exemple, gérer les serveurs Citrix Provisioning, les propriétés du site, les machines cibles, les collections de machines ou les éléments de disque virtuel. Il peut également gérer les appartenances des administrateurs et opérateurs de machine à des groupes.
- **Device Administrator :** les administrateurs de machines effectuent des tâches de gestion sur toutes les collections de machines pour lesquelles ils bénéficient de privilèges. Ces tâches incluent l'affichage des propriétés de disque virtuel (en lecture seule) et l'attribution ou la suppres‑ sion de disques virtuels d'une machine. Les tâches incluent également le démarrage ou l'arrêt des machines cibles, la modification de leurs propriétés et l'envoi de messages aux machines

cibles au sein d'une collection de machines pour laquelle ils disposent de privilèges.

• **Opérateur de machine :** les opérateurs de machine visualisent les propriétés des machines cibles (en lecture seule) et démarrent ou arrêtent les machines cibles. En outre, les opérateurs de machine envoient des messages aux machines cibles dans une collection de machines sur laquelle ils ont des privilèges.

# **Collections**

#### June 20, 2024

Les collections de machines permettent de créer et de gérer des groupes logiques de machines cibles. La création de collections de machines simplifie la gestion des machines en effectuant des actions au niveau de la collection plutôt qu'au niveau de la machine cible.

#### **Remarque :**

une machine cible ne peut être membre que d'une seule collection de machines.

Une collection de machines représente un emplacement physique, une plage de sous‑réseaux ou un regroupement logique de machines cibles. Une collection est par exemple composée de toutes les machines cibles utilisant une image de disque virtuel particulière. Cette collection pourrait alors être constituée de machines de maintenance, de test et de production.

Trois collections de machines peuvent également exister pour un disque virtuel particulier, l'une étant composée de machines de production, une autre de machines de test et la troisième de machines de maintenance. Dans ces exemples, toutes les machines d'une collection donnée sont attribuées au même disque virtuel.

En fonction de la préférence de site, un autre scénario de collection peut consister en la consolidation de machines test et de maintenance au sein d'une seule collection de machines. Ce cas d'utilisation gère les attributions de disques virtuels par machine plutôt que par collection. Par exemple, créez une collection de machines nommée *Développement* et comprenant cinq machines cibles, chacune d'elles étant attribuée à un disque virtuel spécifique. Les administrateurs de batterie de serveurs créent et gèrent des collections de machines sur les sites pour lesquels ils disposent de privilèges de configuration.

Le développement d'un dossier **Device Collection** dans l'arborescence de la console vous permet d' afficher les membres d'une collection de machines. Pour afficher ou modifier les propriétés d'une collection de machines, cliquez avec le bouton droit de la souris sur une collection existante dans la console, puis sélectionnez l'option de menu **Properties**. La boîte de dialogue **Device Collection Properties** apparaît. Utilisez‑la pour afficher ou modifier cette collection.

Vous pouvez réaliser des actions sur les membres d'une collection de machines, telles que le redé‑ marrage de toutes les machines cibles de cette collection.

# **Console Citrix Provisioning**

#### June 20, 2024

Utilisez la console Citrix Provisioning afin de gérer les composants d'une batterie. Il est possible d' installer la console sur n'importe quelle machine pouvant accéder à la batterie. Pour plus d'informations sur l'utilisation de la console pour configurer Citrix Provisioning, consultez la page **Console**.

**Conseil**

Pour vous connecter à une batterie, veuillez consulter la section Tâches de la batterie[.](https://docs.citrix.com/fr-fr/provisioning/current-release/configure/configure-console.html)

### **Explication de la fenêtre de la console**

La fenêtre de la console permet de réaliser des tâches lors de la configuration, de la modification, du suivi, de la suppression et de la définition des relations entre les vDisks, les machines cibles et les serveurs Citrix Provisioning.

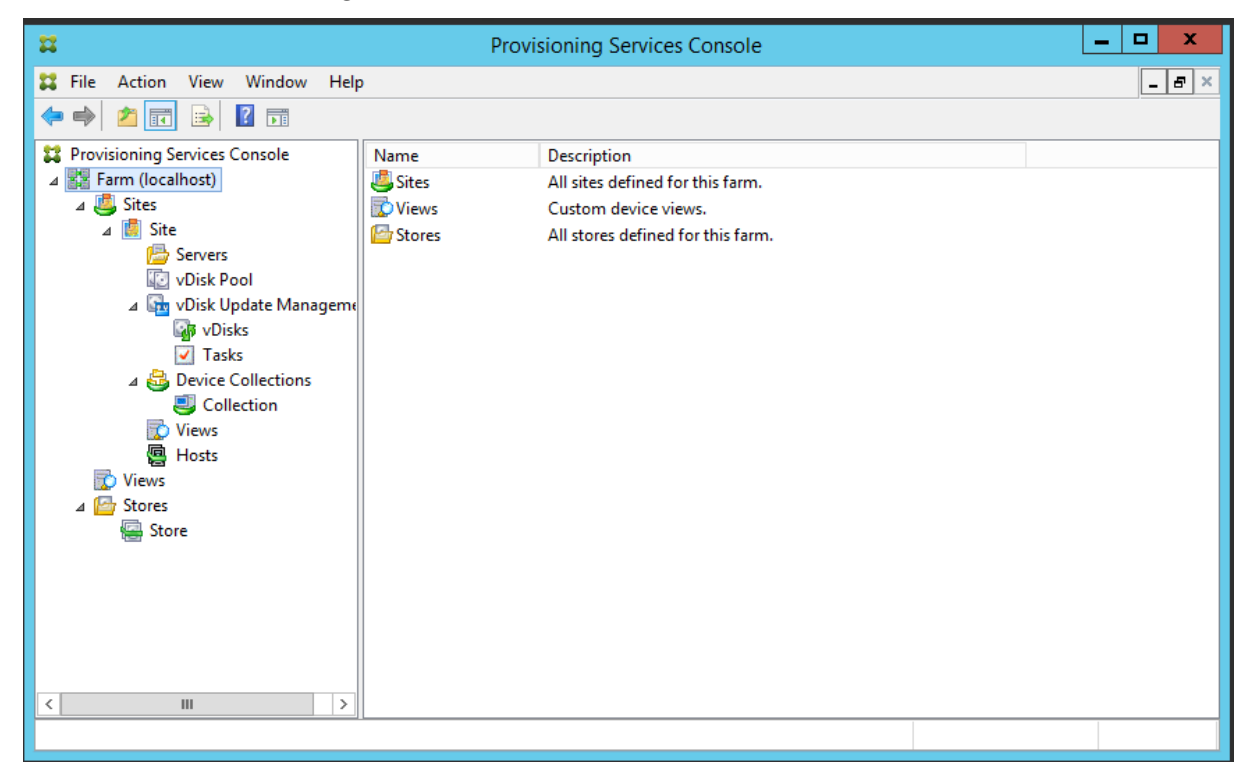

### **Utilisation de l'arborescence de la console**

L'arborescence se trouve dans le volet gauche de la fenêtre de la console. Elle offre une vue hiérarchique de votre environnement réseau et des objets gérés au sein de ce réseau. L'écran de la **vue Details** dépend de l'objet sélectionné dans l'arborescence et de votre rôle d'utilisateur.

Dans l'arborescence, cliquez sur **+** pour développer un nœud d'objet géré ou cliquez sur**‑** pour réduire le nœud.

### **Hiérarchie de base de l'arborescence**

Les administrateurs de batterie peuvent créer des sites, magasins et vues au sein d'une batterie. L' arborescence de la batterie est organisée comme suit :

- Batterie
	- **–** Sites
	- **–** Affichages
	- **–** Magasins

En règle générale, les administrateurs de site gèrent les objets des sites pour lesquels ils bénéficient de privilèges. Le site contient des serveurs de provisioning, un pool de disques virtuels, des collections de machines et des vues. L'arborescence du site est organisée comme suit :

- Site
	- **–** Serveurs
	- **–** Collections de machines
	- **–** Pool de disques virtuels
	- **–** Gestion des mises à jour des disques virtuels
	- **–** Affichages

### **Utilisation de la vue Details**

Le volet droit de la fenêtre de la console contient la vue Details. Cette vue fournit, sous la forme d' un tableau, des informations sur l'objet sélectionné dans l'arborescence. Les types d'objet qui s' affichent dans la vue comprennent les serveurs de provisioning, lesmachines cibles et les vDisks. Pour plus d'informations, cliquez avec le bouton droit sur l'objet, puis sélectionnez le menu **Properties**.

Il est possible de trier, dans l'ordre croissant ou décroissant, les tableaux qui s'affichent dans la vue Details.

Dans la console, les objets qui s'affichent et les tâches que vous pouvez réaliser dépendent du rôle attribué.

# **Installer les composants du logiciel Citrix Provisioning**

#### June 20, 2024

Avant d'installer les composants Citrix Provisioning, nous vous recommandons de vous familiariser avec les assistants d'installation qui sont décrits ici. Suivez ensuite les procédures d'installation et de configuration dans le reste des articles de cette section.

#### **Important :**

Assurez‑vous que toutes les mises à jour Windows sont à jour avant d'installer les composants Citrix Provisioning. Vous devez parfois installer de nombreuses mises à jour. Citrix vous recom‑ mande de redémarrer après l'installation de toutes les mises à jour Windows. Pour Windows 10 1709, vous devez appliquer la mise à jour du système d'exploitation KB4093105 ou version ultérieure avant d'installer les composants de provisioning.

#### **Conseil :**

Si vous utilisez la fonctionnalité de streaming Linux, aucun nouveau pa[ckage d](https://support.microsoft.com/fr-fr/help/4093105/windows-10-update-kb4093105)'installation n' est fourni dans cette version. Utilisez le package Provisioning Services 7.15 Linux DEB/RPM. Par exemple, après avoir téléchargé l'image ISO de Citrix Provisioning 7.16, le logiciel cible pour CentOS/Red Hat est pvs\_RED\_HAT\_7.15\_18089\_x86\_64.rpm.

## **Système de licences Citrix**

CTX\_Licensing.msi installe le logiciel du système de licences Citrix sur un serveur pouvant communi‑ quer avec les serveurs Provisioning dans votre implémentation.

## **Assistant d'installation Citrix Provisioning**

Exécutez PVS\_Server.exe ou PVS\_Server\_x64.exe pour installer les composants Citrix Provisioning suivants dans une batterie :

- Citrix Provisioning Stream Service
- Services de démarrage réseau (facultatif).
- Assistant de configuration (se lance après l'assistant d'installation pour configurer les composants installés et crée la base de données de Citrix Provisioning).
- Programmation des outils
- Boot Device Manager (BDM)

#### **Remarque :**

l'installation depuis un chemin d'accès UNC n'est pas prise en charge.

### **Assistant de la console Citrix Provisioning**

Exécutez PVS\_Console.exe ou PVS\_Console\_x64.exe pour installer la console Citrix Provisioning qui comprend également l'outil Boot Device Manager. Il est possible d'installer la console sur n'importe quelle machine pouvant communiquer avec la base de données Citrix Provisioning.

### **Assistant d'installation de machine cible principale**

Pour Windows : PVS\_Device.exe ou PVS\_Device\_x64.exe

Installe le logiciel cible sur une machine cible principale. La machine cible principale est utilisée pour créer « l'image principale », qui est ensuite enregistrée dans un fichier vDisk à l'aide de l'assistant de création d'image.

### **Assistant de mise à niveau**

L'assistant de mise à niveau doit être installé et exécuté dans un dossier qui ne contient pas de caractères de paire de substitution. Ces caractères représentent le point de code Unicode après 0x10000. L'assistant de mise à niveau facilite l'automatisation du processus de mise à niveau et comprend les utilitaires suivants :

- UpgradeAgent.exe, qui s'exécute sur la machine cible afin de mettre à niveau la version précédemment installée du logiciel du produit.
- UpgradeManager.exe, qui s'exécute sur le serveur Provisioning afin de contrôler le processus de mise à niveau sur la machine cible.

### **Désinstallation**

La suppression du logiciel de votre système exige que vous désinstalliez le serveur Provisioning et les composants de la machine cible.

### **Désinstallation de Citrix Provisioning**

- 1. Sur le serveur Provisioning, ouvrez le **panneau de configuration** du système. Dans le menu **Démarrer** de Windows, sélectionnez **Paramètres**, puis cliquez sur **Panneau de configuration**.
- 2. Cliquez deux fois sur l'icône de **Programmes et fonctionnalités**.

3. Sélectionnez **Citrix Provisioning**, puis cliquez sur l'option de menu **Désinstaller**.

### **Désinstallation du logiciel de la machine cible Windows**

- 1. Paramétrez le BIOS système afin qu'il se lance à partir du disque dur original.
- 2. Redémarrez la machine cible directement à partir du disque dur.
- 3. Sur la machine cible, ouvrez le **panneau de configuration** du système.
- 4. Cliquez deux fois sur l'icône de **Programmes et fonctionnalités**.
- 5. Sélectionnez **Citrix Provisioning**, puis cliquez sur l'option de menu **Désinstaller**.

### **Désinstallation de la console Citrix Provisioning**

- 1. Sur une machine sur laquelle la console est installée, ouvrez le **Panneau de configuration** du système.
- 2. Cliquez deux fois sur l'icône de **Programmes et fonctionnalités**.
- 3. Sélectionnez **Citrix Provisioning**, puis cliquez sur l'option de menu **Désinstaller**.

### **Désinstallation des composants utilisant Windows 10 Creator**

Citrix Provisioning ne peut pas être désinstallé à l'aide de l'écran **Applications et fonctionnalités** dans Windows 10 Creator. Ce problème se produit dans tous les programmes d'installation MSI.

Pour désinstaller le logiciel de la machine cible ou de la console Provisioning :

- 1. Accédez au composant Citrix Provisioning que vous souhaitez supprimer dans le menu **Démar‑ rer de Windows**. Cliquez avec le bouton droit pour afficher un menu contextuel.
- 2. Dans le menu contextuel, cliquez sur **Désinstaller**. L'écran **Programmes et fonctionnalités** s' affiche.
- 3. Dans l'écran**Programmes et fonctionnalités**, sélectionnez les composants que vous souhaitez supprimer.

# **Tâches de pré‑installation**

June 20, 2024

Effectuez les tâches suivantes avant l'installation et la configuration de Citrix Provisioning.

### **Important :**

Assurez‑vous que toutes les mises à jour Windows sont à jour avant d'installer les composants Citrix Provisioning. Citrix vous recommande de redémarrer après l'installation de toutes les mises à jour Windows.

# **Sélection et configuration de la base de données Microsoft SQL**

Chaque batterie Citrix Provisioning possède une seule base de données. Vous pouvez fournir la base de données sur :

- Une instance SQL Server ou SQL Server Express existante
- Un nouveau serveur exécutant SQL Server ou SQL Server Express
- Une instance Azure SQL Database nouvelle ou existante

Tous les serveurs Citrix Provisioning d'une batterie de serveurs doivent pouvoir communiquer avec le serveur de base de données.

Dans un environnement de production, afin d'éviter une répartition déséquilibrée durant l'équilibrage de charge, il est recommandé d'installer l'instance SQL Server ou SQL Server Express et le logiciel du serveur Citrix Provisioning sur des serveurs distincts.

Il existe trois façons de créer la base de données :

- Utilisez l'assistant de configuration. Pour utiliser cette option, vous avez besoin de l'autorisa‑ tion dbcreator.
- Si vous n'avez pas l'autorisation de créer des bases de données, utilisez l'utilitaire**DbScript.exe** pour créer un script SQL qu'un administrateur de base de données peut exécuter pour créer la base de données de provisioning. Cet outil est installé avec le logiciel Provisioning.
- Si l'administrateur de base de données crée une base de données vide en exécutant l'utilitaire DbScript.exe, cette base de données est choisie comme base de données pour la nouvelle bat‑ terie de serveurs lors de l'exécution de l'assistant de configuration. La connexion utilisée lors de l'exécution de l'assistant de configuration doit être le propriétaire de la base de données. En outre, cette connexion doit disposer de l'autorisation **View any definition**. L'administrateur de la base de données définit cette autorisation lors de la création de la base de données vide.

### **Exécuter l'utilitaire DbScript.exe pour créer ou mettre à jour la base de données**

Si vous n'avez pas l'autorisation de créer des bases de données, utilisez **DbScript.exe** pour générer un script SQL que l'administrateur de base de données exécute pour créer ou mettre à jour la base de données Citrix Provisioning. Exécutez le script à partir de l'invite de commande Windows dans C:\Program Files\Citrix\Provisioning Services.
Pour générer le script de création de la base de données, utilisez la syntaxe suivante :

- Pour SQL Server et SQL Server Express : DbScript.exe -**new** <databaseName > <farmName> <siteName> <collectionName> <farmAdminGroup> < adGroupsEnabled> <scriptName> <is2012orHigher>
- Pour Azure SQL Database :DbScript.exe -newForAzSqlDb <databaseName > <farmName> <siteName> <collectionName> <farmAdminGroup> < adGroupsEnabled> <scriptName> <is2012orHigher>

Lors de la création d'une nouvelle base de données pour Azure SQL Database, DbScript produit deux fichiers de script au lieu d'un.

- Le premier est exécuté dans la base de données principale et crée la nouvelle base de données.
- Le second script est ensuite exécuté dans la nouvelle base de données.

Pour générer le script de mise à jour de la base de données, entrez :

DbScript.exe -upgrade <databaseName> <scriptName>

Les commandes utilisent les arguments suivants :

- <databaseName> : nom de la base de données à mettre à jour.
- <farmName> : nom de la batterie de la base de données.
- <siteName> : nom du site de la base de données.
- <collectionName> : nom de la collection de la base de données.
- <farmAdminGroup> : groupe d'administrateurs de batterie, spécifié comme chemin complet.

#### **Remarque :**

Lorsque vous exécutez l'assistant de configuration, vous devez être membre de ce groupe (un groupe Active Directory) pour ajouter les serveurs Citrix Provisioning à la base de données.

- <adGroupsEnabled> : permet d'activer ou désactiver les groupes AD ; option spécifiée comme valeur booléenne, où **true** active les groupes AD et **false** désactive les groupes AD.
- <scriptName> : nom du script à générer, spécifié comme chemin complet.
- <is2012orHigher> —Cette option est obsolète. Utilisez **true**.

**Exemples DbScript.exe** Cet exemple génère un script pour créer une base de données Citrix Provi‑ sioning vide appelée db1-2. Le script est appelé **newDb.sql** et se trouve dans C:.

C:\Program Files\Citrix\Provisioning Services> DbScript.exe -**new** db1 -2 Farm1 Site1 Collection1 "test.local/Users/Domain Users"**true** c:\ newDb.sql **true**

Cet exemple génère un script pour mettre à niveau la base de données Citrix Provisioning test1. Le script est appelé **upgrade.sql** et, comme aucun chemin d'accès n'est spécifié, se trouve dans le réper‑ toire où le script a été exécuté (C:\Program Files\Citrix\Provisioning Services).

C:\Program Files\Citrix\Provisioning Services>DbScript.exe -upgrade test1 upgrade.sql

#### **Dimensionnement de la base de données**

Pour de plus amples informations, consultez la section Dimensionnement de la base de données.

Lorsque la base de données est créée, sa taille initiale est de 20 Mo avec une taille de croissance de 10 Mo. La taille initiale du journal de base de données est [de 10 Mo avec une taille de croissance de](https://docs.microsoft.com/fr-fr/sql/relational-databases/databases/estimate-the-size-of-a-database?view=sql-server-ver15) 10 %.

La quantité d'espace minimum requis est de 112 Ko, ce qui ne change pas. L'image de base comprend les éléments suivants :

- L'enregistrement DatabaseVersion requiert approximativement 32 Ko.
- L'enregistrement Farm requiert approximativement 8 Ko.
- L'enregistrement DiskCreate requiert approximativement 16 Ko.
- Les notifications requièrent approximativement 40 Ko.
- L'enregistrement ServerMapped requiert approximativement 16 Ko.

La quantité d'espace variable requis, basée sur des objets, est la suivante :

- Accès et regroupements (chaque)
	- **–** Un groupe d'utilisateur qui a accès au système requiert approximativement 50 Ko.
	- **–** Un enregistrement Site requiert approximativement 4 Ko.
	- **–** Une collection requiert approximativement 10 Ko.
- FarmView (chaque)
	- **–** FarmView requiert approximativement 4 Ko.
	- **–** Une relation FarmView/Device requiert approximativement 5 Ko.
- SiteView (chaque)
	- **–** SiteView requiert approximativement 4 Ko.
	- **–** Une relation SiteView/Device requiert approximativement 5 Ko.
- Machine cible (chaque)
- **–** Une machine cible requiert approximativement 2 Ko
- **–** DeviceBootstrap requiert approximativement 10 Ko.
- **–** La relation Device:Disk requiert approximativement 35 Ko.
- **–** DevicePersonality requiert approximativement 1 Ko.
- **–** DeviceStatus requiert approximativement 1 KB lorsqu'une machine est démarrée.
- **–** DeviceCustomProperty requiert approximativement 2 Ko.
- Disque (chaque)
	- **–** Un disque unique requiert approximativement 1 Ko.
	- **–** DiskVersion requiert approximativement 3 Ko.
	- **–** DiskLocator requiert approximativement 10 Ko.
	- **–** DiskLocatorCustomProperty requiert approximativement 2 Ko.
- Serveur Provisioning (chaque)
	- **–** Un serveur requiert approximativement 5 Ko.
	- **–** ServerIP requiert approximativement 2 Ko.
	- **–** ServerStatus lorsqu'un serveur est démarré requiert approximativement 1 KB.
	- **–** ServerCustomProperty requiert approximativement 2 Ko.
- Magasin (chaque)
	- **–** Store requiert approximativement 8 Ko.
	- **–** La relation Store/Server requiert approximativement 4 Ko.
- Mise à jour du disque (chaque)
	- **–** VirtualHostingPool requiert approximativement 4 Ko.
	- **–** UpdateTask requiert approximativement 10 Ko.
	- **–** DiskUpdateDevice requiert approximativement 2 Ko.
	- **–** Chaque relation DiskUpdateDevice:Disk requiert approximativement 35 Ko.
	- **–** La relation Disk:UpdateTask requiert approximativement 1 Ko.

Les modifications suivantes entrainent l'augmentation des conditions requises en matière de taille :

- Chaque tâche traitée (par exemple : fusionnement des versions de disque virtuel) requiert approximativement 2 Ko.
- Si la fonction d'audit est activée, chaque modification effectuée par l'administrateur dans la console Citrix Provisioning, MCLI ou l'interface PowerShell requiert approximativement 1 Ko.

#### **Mise en miroir de la base de données**

Pour que Citrix Provisioning prenne en charge la mise en miroir de base de données MS SQL, la base de données doit être configurée avec **High‑safety mode with a witness (synchronous)**.

Pour plus d'informations sur la manière de configurer et d'utiliser la mise en miroir de base de données, consultez la section Mise en miroir de la base de données.

### **Implémenter le clusteri[ng de base de données](https://docs.citrix.com/fr-fr/provisioning/current-release/advanced-concepts/managing-high-availability/ha-db-mirror.html)**

Pour implémenter le clustering de base de données :

- 1. Suivez les instructions de Microsoft.
- 2. Lancez l'assistant de configuration Citrix Provisioning.
- 3. Spécifiez **Availability Group listener** comme serveur de base de données. Aucune instance n' est utilisée.
- 4. Activez **Multi‑Subnet Failover** dans Connection Options.

## **Types d'authentification pris en charge**

Le tableau vous aide à déterminer comment vous souhaitez que Citrix Provisioning s'authentifie auprès de la base de données et les informations d'identification que vous souhaitez utiliser lors de l'authentification.

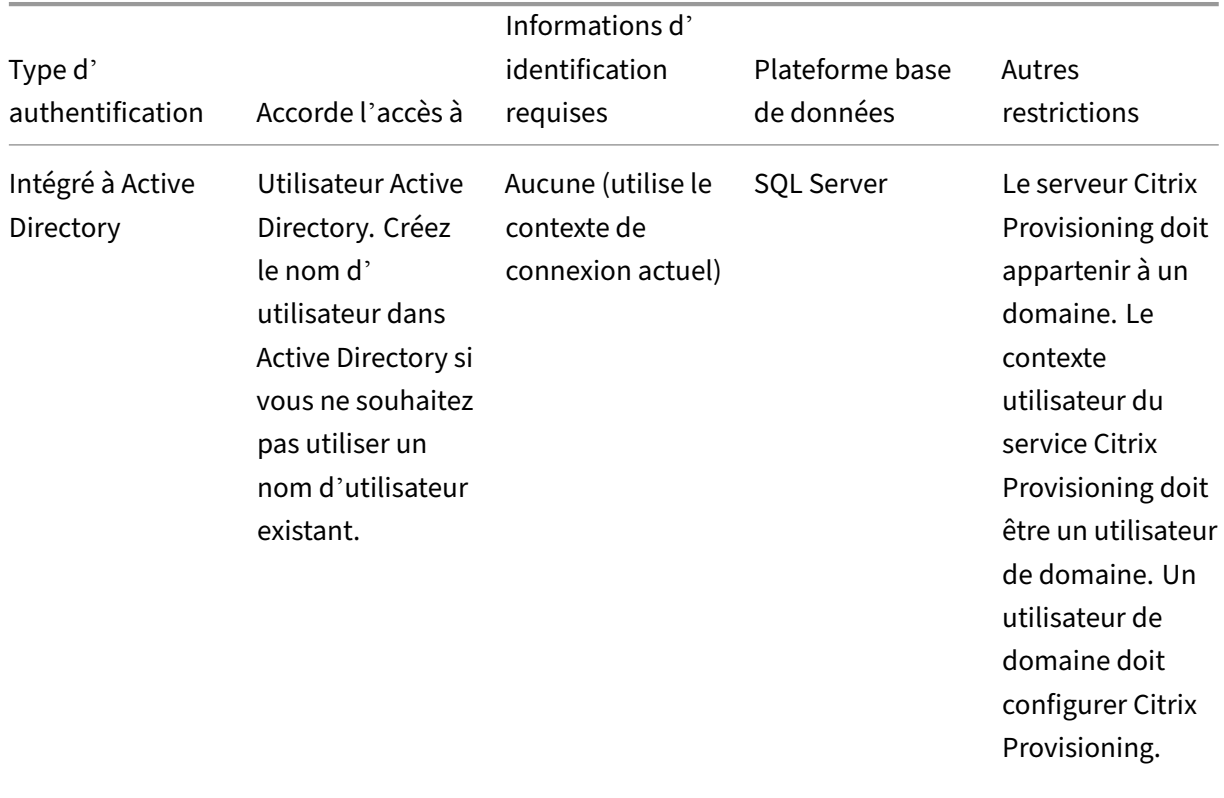

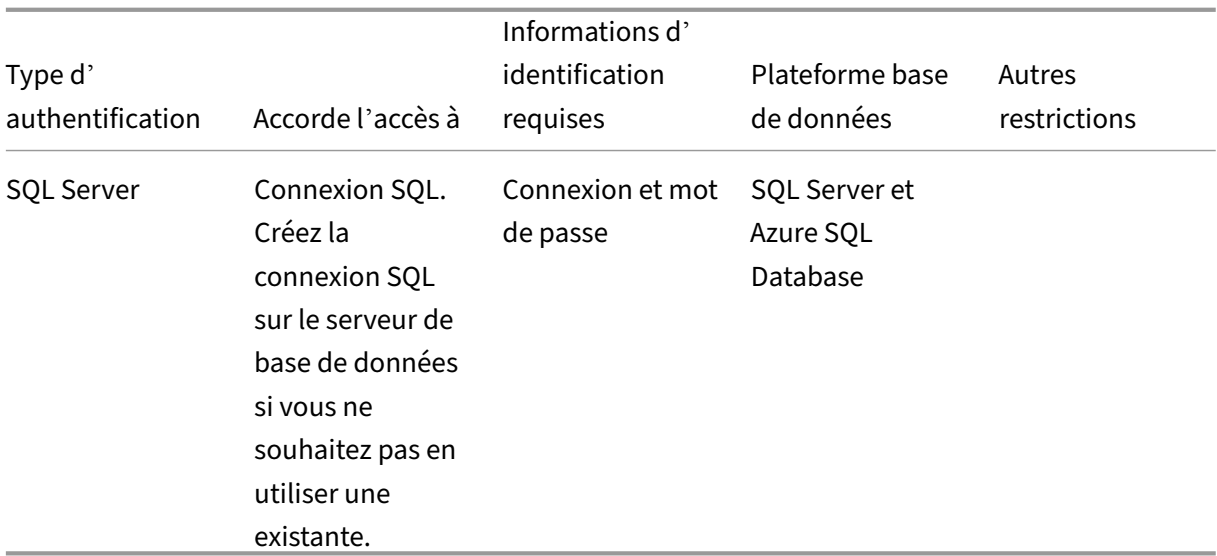

#### **Remarque :**

Pour plus d'informations sur les types d'authentification pris en charge pour Citrix Provisioning sur Azure, consultez l'article Types d'authentification pris en charge dans Citrix Provisioning sur Azure.

## **C[onfigu](https://docs.citrix.com/fr-fr/provisioning/current-release/configure/configure-azure.html#supported-authentication-types)ration de l'authent[ification](https://docs.citrix.com/fr-fr/provisioning/current-release/configure/configure-azure.html#supported-authentication-types)**

Citrix Provisioning peut utiliser l'authentification **Active Directory Integrated** ou l'authentification **SQL Server** pour accéder à la base de données.

### **Autorisations d'accès des utilisateurs à l'assistant de configuration**

Vous devez disposer des privilèges système d'un administrateur local pour exécuter l'assistant de configuration.

Le **principal de la base de données d'administration** est le principal de la base de données utilisé par l'assistant de configuration pour créer et configurer la base de données de provisioning. Les informations d'authentification que vous spécifiez dans l'assistant de configuration identifient le principal de la base de données.

- Si vous choisissez l'authentification **intégrée Active Directory**, l'assistant de configuration ac‑ cède à la base de données en tant qu'utilisateur exécutant l'assistant de configuration (utilisa‑ teur Active Directory).
- Si vous choisissez l'authentification **SQL Server**, l'assistant de configuration accède à la base de données en tant que principal différent.

# Consultez Types d'authentification pris en charge pour obtenir plus d'informations sur la sélection d' un principal de base de données d'administration.

## **Remarque :**

Le principal de la base de données d'administration est uniquement utilisé lors de l'exécution de l'assistant de configuration. Il n'est pas enregistré et n'est pas utilisé par les services Stream et SOAP. Vous devez utiliser un principal avec des privilèges élevés pour les services Stream et SOAP.

- Lorsque vous utilisez SQL Server, le principal de la base de données d'administration requiert les autorisations suivantes :
	- **–** securityadmin pour créer et mettre à jour les identifiants de serveur (lors de l'utilisa‑ tion de SQL Server)
	- **–** db\_owner pour toutes les bases de données existantes

Pour créer une base de données pour une nouvelle batterie de serveurs, le principal de la base de données d'administration requiert dbcreator comme autorisation supplémentaire. Voir Sélection et configuration de la base de données Microsoft SQL pour plus d'informations sur les différentes méthodes de création de la base de données.

- Lorsque vous utilisez Azure SQL Database, le principal de la base de données d'administration requiert les autorisations suivantes :
	- **–** loginmanager pour créer et mettre à jour les identifiants de serveur
	- **–** db\_owner pour toutes les bases de données existantes

Pour créer une base de données pour une nouvelle batterie de serveurs, le principal de la base de données d'administration requiert dbmanager comme autorisation supplémentaire.

loginmanager et dbmanager sont des rôles d'utilisateur spéciaux qui sont attribués aux utilisateurs dans la base de données principale.

### **Autorisations d'accès au compte de service**

Le compte de service pour les services Stream et SOAP doit disposer des privilèges système suivants

:

- Exécuter en tant que service
- Accès en lecture au registre
- Accès à Program Files\Citrix\Citrix Provisioning
- Accès en lecture et écriture à n'importe quel emplacement de disque virtuel

Le **principal de la base de données de service** est le principal de la base de données utilisé par les services pour accéder à la base de données de provisioning. Les informations d'authentification que vous spécifiez dans l'assistant de configuration identifient le principal de la base de données.

- Si vous choisissez l'authentification **intégrée Active Directory**, les services accèdent à la base de données en tant que compte de service (utilisateur Active Directory).
- Si vous choisissez l'authentification **SQL Server**, les services peuvent accéder à la base de don‑ nées en tant que principal différent.

Consultez Types d'authentification pris en charge pour obtenir plus d'informations sur la sélection d' un principal de base de données de service.

L'assistant de configuration configure la base de données pour s'assurer que le principal de la base de données de service dispose des autorisations suivantes.

- db\_datareader
- db\_datawriter
- Autorisations d'exécution sur les procédures stockées

Déterminez le compte d'utilisateur pris en charge sous lequel seront exécutés les services de stream‑ ing et SOAP :

• compte de service réseau ;

compte local doté des privilèges minimaux qui authentifie sur le réseau en tant que compte de la machine de domaine d'ordinateurs ;

• compte d'utilisateur spécifié (requis lors de l'utilisation d'un partage Windows), qui peut être un compte d'utilisateur de domaine ou de groupe de travail ;

Pour que les licences KMS soient prises en charge, le compte d'utilisateur du serveur SOAP doit être membre du groupe Administrateurs local.

### **Conseil :**

Comme l'authentification n'est pas fréquente dans les environnements de groupe de travail, des comptes d'utilisateurs dotés d'un minimum de privilèges doivent être créés sur chaque serveur et chaque instance doit posséder les mêmes informations d'identification.

Déterminez l'option de sécurité appropriée à utiliser dans cette batterie. Il n'est possible de sélectionner qu'une option par batterie et votre choix affecte les groupes d'utilisateurs et l'administration basée sur les rôles. Pour les options de sécurité :

• Use Active Directory groups for security (par défaut) : sélectionnez cette option dans le cas d' un **domaine Windows exécutant Active Directory**. Cette option vous permet d'utiliser Active Directory pour les rôles d'administration de Citrix Provisioning.

### **Remarque :**

Les domaines Windows 2,000 ne sont pas pris en charge.

• Use Windows groups for security : sélectionnez cette option si vous vous trouvez sur un serveur unique ou dans un groupe de travail. Cette option vous permet d'utiliser les groupes/l'utilisateur local sur ce serveur particulier pour les rôles d'administration de Citrix Provisioning.

les utilisateurs de la console n'ont pas d'accès direct à la base de données.

Les permissions minimales requises pour une fonctionnalité de provisioning supplémentaire comprennent :

- Assistant d'installation Citrix Virtual Apps and Desktops, Assistant Streamed VM Setup Wizard et service de mise à jour de l'image
	- **–** Autorisations minimales vCenter, SCVMM et XenServer (anciennement Citrix Hypervisor)
	- **–** Autorisations pour l'utilisateur actuel sur un contrôleur Citrix Virtual Apps and Desktops existant
	- **–** Un compte d'utilisateur de la console Citrix Provisioning configuré en tant qu'administra‑ teur Citrix Virtual Apps and Desktops et ajouté à un groupe SiteAdmin ou supérieur
	- **–** Permission Active Directory Create Accounts pour créer des comptes dans la console. Pour utiliser des comptes existants, les comptes Active Directory doivent exister dans une unité d'organisation connue pour sélection.
- Synchronisation de compte AD : autorisations de création, de réinitialisation et de suppression
- Disque virtuel : privilèges requis pour effectuer les tâches de maintenance de volume

### **Remarque :**

Un compte de service ne nécessite pas d'autorisations AD spéciales.

### **Activer une connexion distante dans SQL Server**

Utilisez les informations de cette section pour établir une connexion distante au serveur SQL.

- 1. Connectez‑vous au serveur SQL à l'aide de **SQL Server Management Studio**.
- 2. Dans la fenêtre de l'explorateur d'objets, cliquez avec le bouton droit sur le serveur SQL et choisissez **Propriétés** :

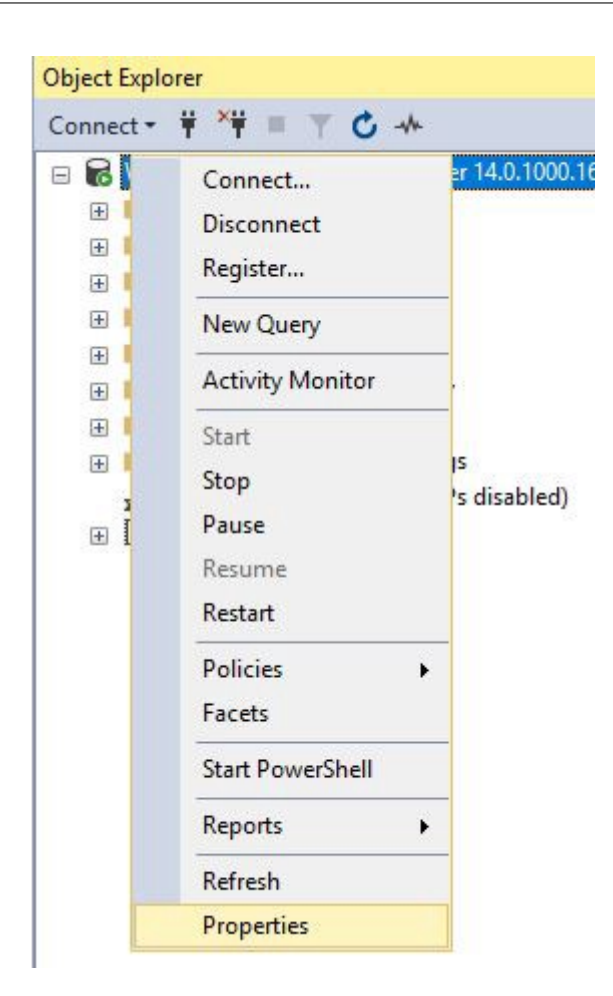

3. Dans la fenêtre **Explorateur d'objets**, sélectionnez le nœud **Connexions**. Sous **Accès distants au serveur**, activez ou désactivez la case à cocher **Autoriser les accès distants à ce serveur** :

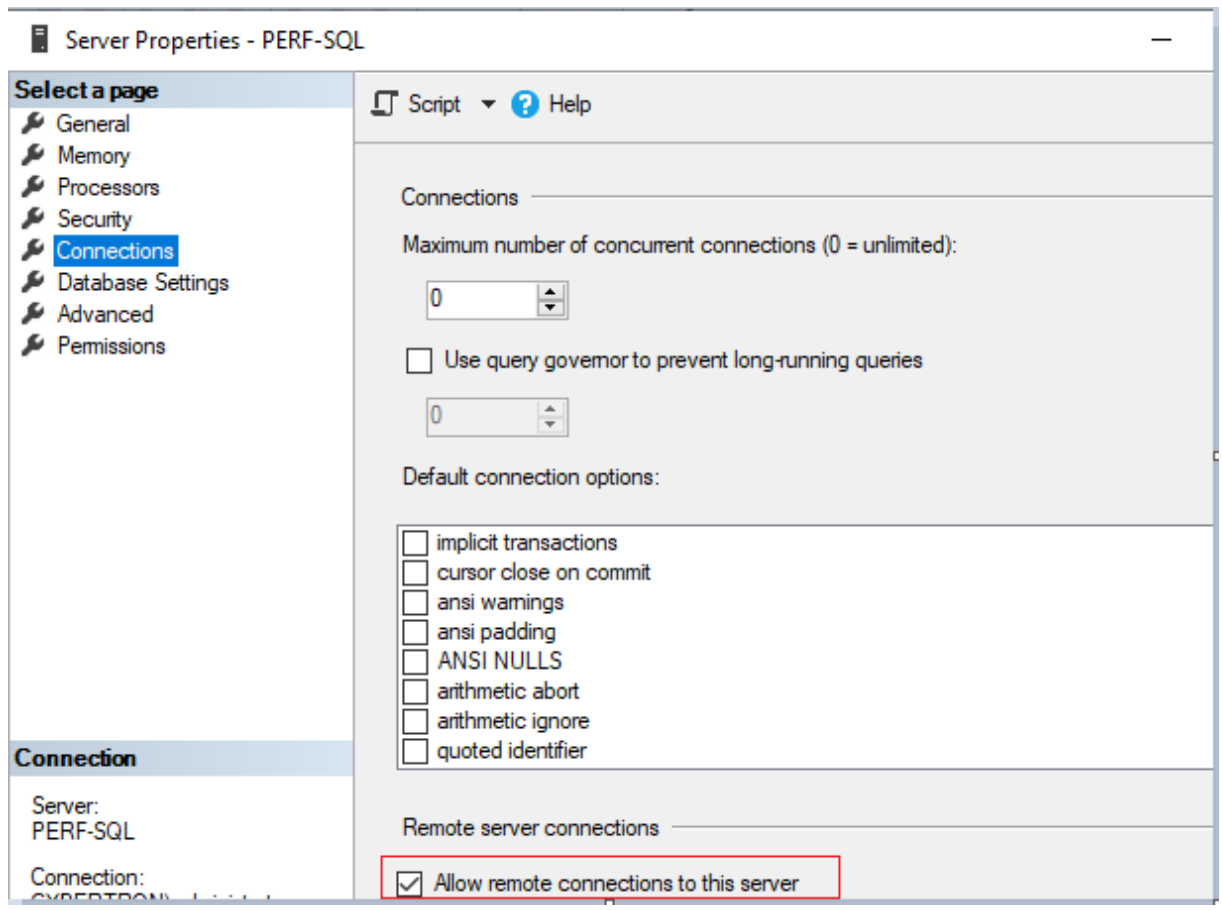

Après la mise à jour de la connexion distante au serveur :

- 1. Dans le menu **Démarrer**, cliquez sur **Démarrer > Microsoft SQL Server** *version* **> SQL Server** *version* **Gestionnaire de configuration**. La fenêtre **Gestionnaire de configuration SQL Server** s'affiche.
- 2. Développez l'option **Configuration du réseau SQL Server**. Sélectionnez **Protocoles pour (nom de votre serveur)**. Sélectionnez **TCP/IP** et faites un clic droit. Dans le menu contextuel, choisissez **Activer**. Cliquez sur **OK** pour redémarrer le service.

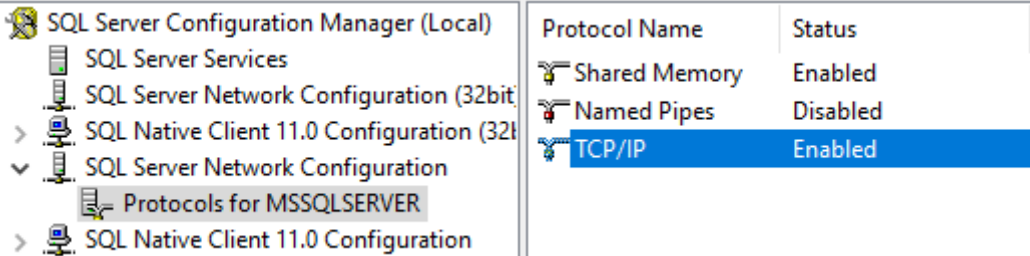

I

Après le redémarrage du service, modifiez le **mode de démarrage**. Dans la fenêtre **Gestionnaire de configuration SQL Server** :

1. Sélectionnez **Services SQL Server**. Dans le volet droit, cliquez avec le bouton droit sur l'option

**Explorateur SQL Server** pour afficher un menu contextuel.

- 2. Choisissez **Propriétés**.
- 3. Dans l'onglet **Service**, définissez le **mode de démarrage** sur **Automatique**.
- 4. Cliquez sur **OK**.

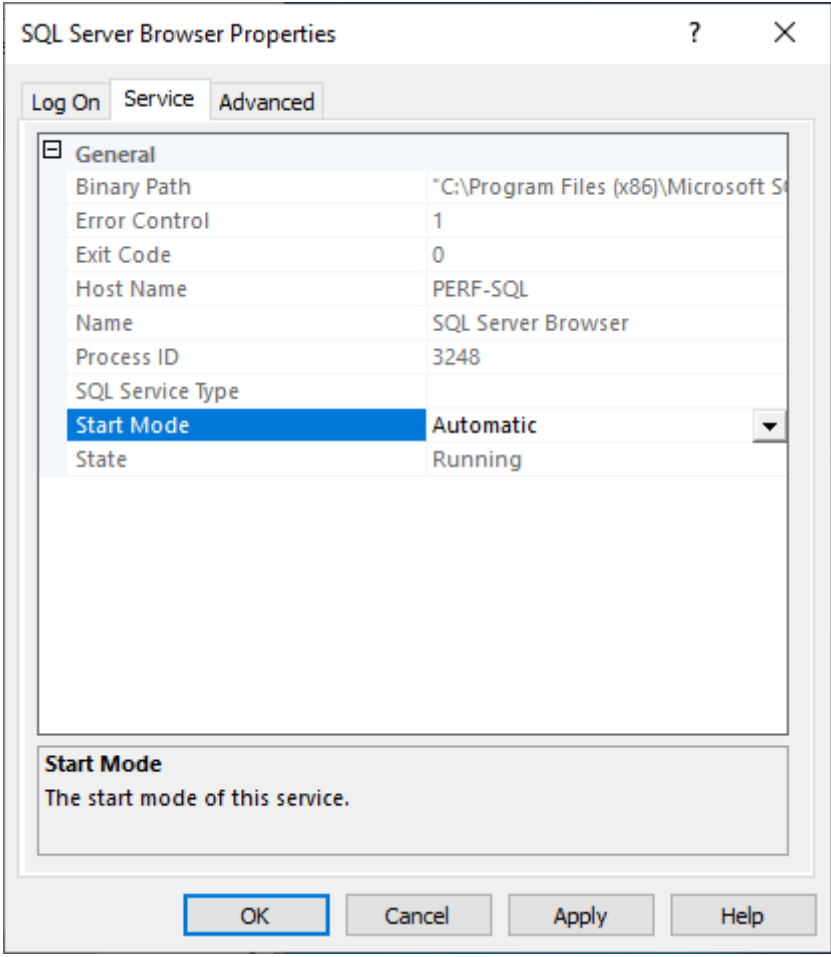

- 1. Sélectionnez **Explorateur SQL Server** et cliquez avec le bouton droit de la souris pour afficher un menu contextuel. Cliquez sur **Démarrer**.
- 2. Sélectionnez le service SQL Server qui correspond à l'instance et cliquez avec le bouton droit pour ouvrir un menu contextuel. Cliquez sur **Redémarrer**.

#### **Créer une exception pour SQL Server dans le Pare‑feu Windows**

Utilisez les informations de cette section pour créer une exception pour SQL Server dans les environnements utilisant le Pare‑feu Windows :

- 1. Ouvrez le **panneau de configuration** et sélectionnez **Système et sécurité**.
- 2. Sélectionnez **Pare‑feu Windows Defender** :

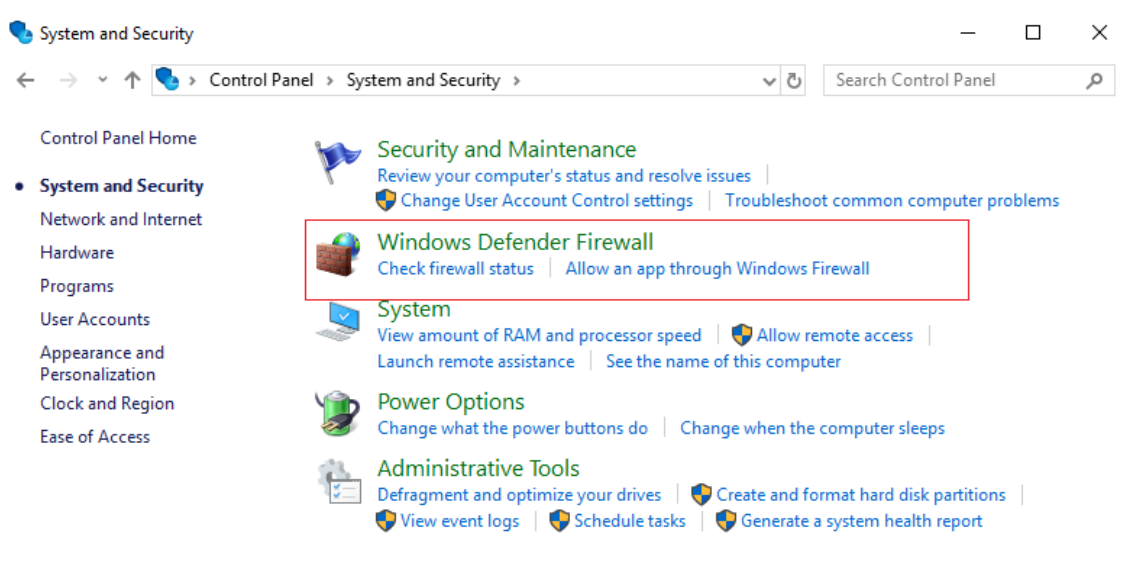

3. Cliquez sur **Autoriser une application ou une fonctionnalité via le Pare‑feu Windows De‑ fender**. Activez le Pare‑feu Windows :

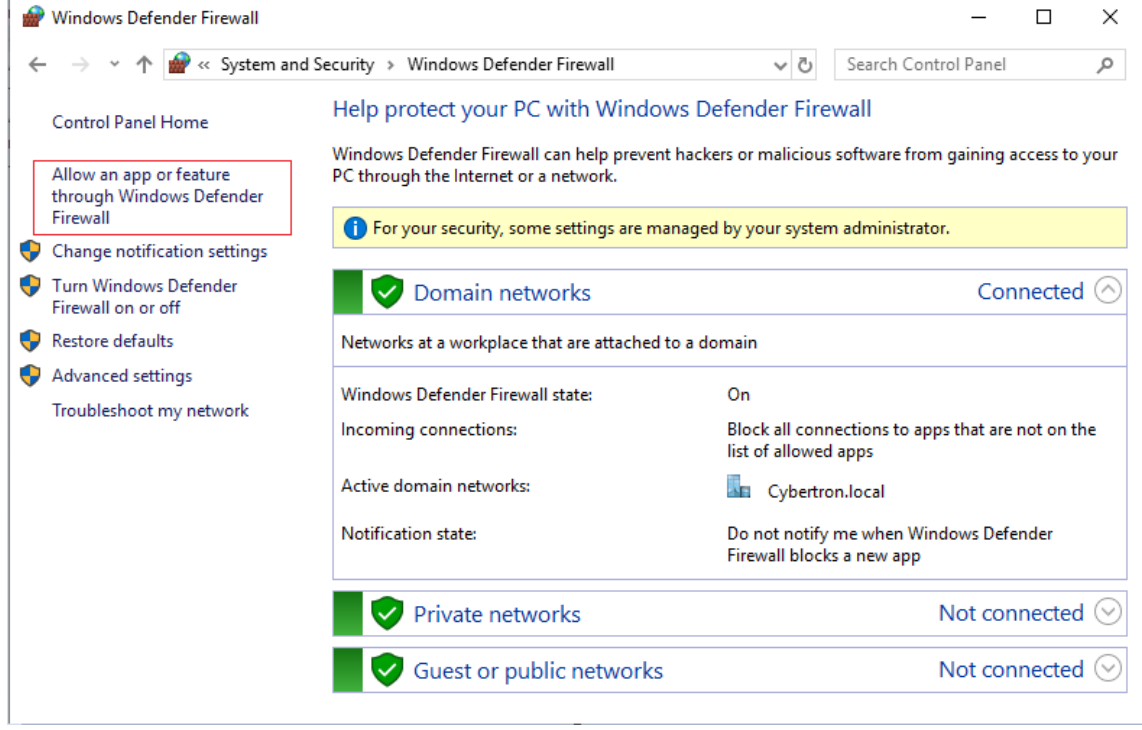

4. Dans la fenêtre **Autoriser les applications à communiquer à travers le Pare‑feu Windows Defender**, cliquez sur **Autoriser une autre application…** :

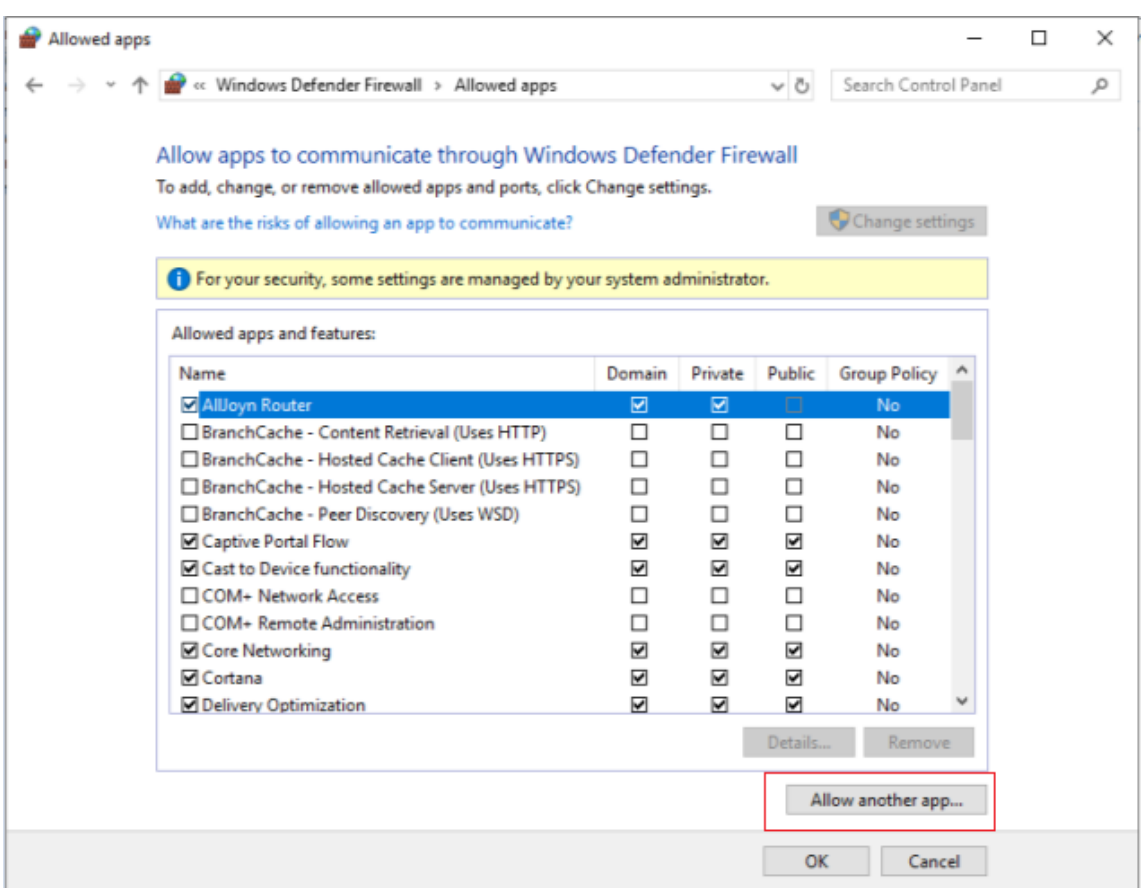

- 5. Dans l'écran **Ajouter une application**, cliquez sur **Parcourir**.
- 6. Accédez au service SQL sqlserver.exe et cliquez sur **Ouvrir**. Le chemin d'accès par défaut à sqlserver.exe est :
	- SQL 2019 —C:\Program Files\Microsoft SQL Server\MSSQL15.<SQL Instance Name>\MSSQL\Binn
	- SQL 2017 —C:\Program Files\Microsoft SQL Server\MSSQL14.<SQL Instance Name>\MSSQL\Binn
- 7. Cliquez sur **Ajouter** :

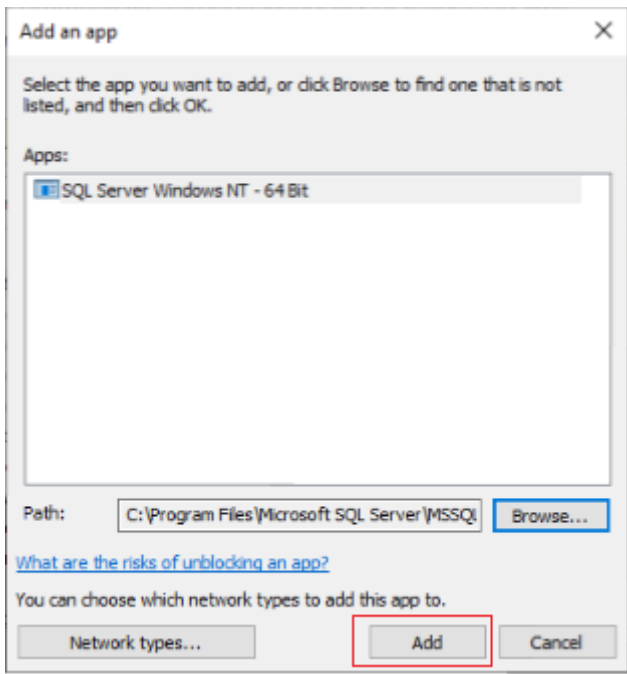

- 1. Répétez les étapes 4 à 7 pour C:\Program Files (x86)\Microsoft SQL Server \90\Shared\sqlbrowser.exe.
- 2. Cliquez sur **OK**.

## **Activer la connexion sécurisée entre le serveur Provisioning et SQL Server**

SQL Server, le serveur de licences et le serveur de provisioning peuvent être configurés pour permettre une connexion sécurisée.

Utilisez les informations de cette section pour établir une connexion sécurisée à SQL Server.

Sur l'ordinateur SQL Server :

- 1. Obtenez un certificat de serveur avec une clé privée qui peut être utilisé comme certificat de serveur de SQL Server. Vous pouvez obtenir le certificat de serveur auprès d'une autorité de confiance ou utiliser un certificat auto-signé. Le certificat du serveur et la clé privée doivent se trouver dans un fichier .PFX. Le nom commun doit être le nom de domaine complet de l' ordinateur SQL Server.
- 2. Importez le certificat et la clé dans le dossier des certificats personnels du magasin de certificats de l'ordinateur local sur l'ordinateur SQL Server.
- 3. Donnez à SQL Server l'accès au certificat et à la clé.
- 4. Procédez comme suit pour configurer SQL Server afin de forcer les connexions sécurisées.
	- a) Exécutez le **Gestionnaire de configuration de SQL Server**.
	- b) Dans le volet gauche, sélectionnez **SQL Server Network Configuration > Protocols for instance**.
- c) Cliquez avec le bouton droit et sélectionnez **Properties**.
- d) Dans l'onglet **Flags**, définissez **Force Encryption** sur **Yes**.
- e) Dans l'onglet **Certificate**, sélectionnez le certificat de serveur dans la liste déroulante. Si ce certificat ne figure pas dans la liste, vérifiez qu'il a été importé conformément à la de‑ scription.
- f) Cliquez sur **OK** et redémarrez le service SQL Server pour l'instance.

Sur l'ordinateur serveur Citrix Provisioning :

- 1. Déployez les certificats d'autorité de certification nécessaires pour faire confiance au certificat du serveur.
	- a) Si l'autorité n'est pas fiable :
		- i. Obtenez le certificat d'autorité.
		- ii. Importez ce certificat dans le dossier Trusted Root Certificate Authorities du magasin de certificats de l'ordinateur local.
	- b) Si le certificat de serveur est auto-signé :
		- i. Sur l'ordinateur SQL Server, exportez le certificat uniquement dans un fichier de certificat.
		- ii. Copiez ce certificat sur l'ordinateur serveur Citrix Provisioning.
		- iii. Importez ce certificat dans le dossier Trusted Root Certificate Authorities du magasin de certificats de l'ordinateur local.
- 2. Configurez le serveur Provisioning pour se connecter à SQL Server en utilisant le même nom que dans le certificat, qui est le nom de domaine complet de l'ordinateur SQL Server. Si nécessaire, exécutez l'assistant de configuration et rejoignez la batterie de serveurs. Cette méthode vous permet de modifier le nom du serveur de base de données.

### **Sécurité Kerberos**

Par défaut, la console Citrix Provisioning, Imaging Wizard, le composant logiciel enfichable Power‑ Shell et MCLI utilisent l'authentification Kerberos lors des communications avec le service SOAP dans un environnement Active Directory. Une partie de l'architecture Kerberos est pour l'enregistrement d'un service (créer un nom principal de service, SPN) avec le contrôleur de domaine (Kerberos Key Distribution Center). L'enregistrement est essentiel car il permet à Active Directory d'identifier le compte sur lequel le service SOAP est exécuté. Si l'enregistrement n'est pas réalisé, l'authentification Kerberos échoue et Citrix Provisioning retourne à l'utilisation de l'authentification NTLM.

Le service SOAP de Citrix Provisioning s'enregistre à chaque démarrage du service et annule son enregistrement lors de l'arrêt du service. Toutefois, l'enregistrement échoue si le compte d'utilisateur du service ne dispose pas des autorisations nécessaires. Par défaut, le compte Network Service et les

administrateurs de domaine possèdent des permissions que les comptes d'utilisateur de domaine normaux ne possèdent pas.

Pour contourner ce problème d'autorisation, effectuez l'une des opérations suivantes :

- utilisez un compte différent qui possède des permissions pour créer des SPN ;
- attribuez des permissions au compte de service.

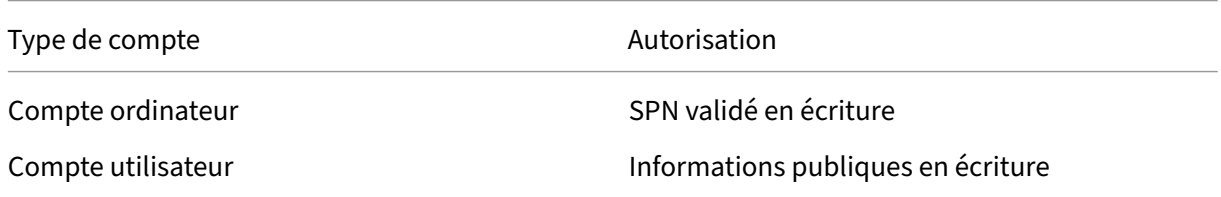

# **Composants réseau**

#### June 20, 2024

Les documents de cette section décrivent les tâches que vous devez exécuter pour gérer les composants réseau dans votre implémentation du streaming.

### **Préparation des commutateurs réseau**

Les commutateurs réseau élargissent la bande passante pour chaque machine cible et sont très souvent utilisés pour les réseaux impliquant de grands groupes d'utilisateurs. Pour utiliser Citrix Provisioning dans le réseau, il peut s'avérer nécessaire de modifier les paramètres de configuration des commutateurs. Lorsque vous planifiez une implémentation, faites particulièrement attention aux commutateurs gérés.

#### **Remarque :**

Pour les réseaux Citrix Provisioning, vous devez indiquer tous les ports de commutateurs réseau auxquels les machines cibles sont connectées en tant qu'edge-ports.

Les commutateurs gérés disposent généralement d'un logiciel de détection de boucle. Celui-ci désactive un port jusqu'à ce que le commutateur confirme l'absence de boucle dans le réseau. Bien que ce processus soit utile, le délai qu'il engendre empêche les machines cibles d'exécuter correctement un démarrage PXE.

Ce problème se traduit de l'une des manières suivantes :

- L'ouverture de session à la machine cible (non à Windows) échoue.
- La machine cible ne répond plus lors du processus de démarrage.
- La machine cible ne répond plus lors du processus d'arrêt.

Pour éviter ce problème, vous devez désactiver la fonction de détection de boucle sur les ports aux‑ quels vos machines cibles sont connectées. Spécifiez tous les ports auxquels les machines cibles sont connectées en tant qu'edge‑ports. Cette méthode revient à activer la fonction de lien rapide sur les anciens commutateurs (désactivation de la détection de boucle).

#### **Remarque :**

Une vitesse réseau d'au moins 100 Mo est fortement recommandée. Si vous utilisez un hub de 10 Mo, vérifiez si votre carte réseau vous autorise à désactiver l'auto-négociation, ce qui peut résoudre d'éventuels problèmes de connexion.

### **Fabricants de commutateurs**

Le nom de cette fonction diffère en fonction des fabricants. Par exemple :

- Cisco ; PortFast, STP Fast Link ou accès au mode de port de commutateur
- Dell ; STP Fast Link
- Foundry ; Fast Port
- 3COM ; Fast Start

## **Utilisation des noms UNC (Uniform Naming Convention)**

Une convention de dénomination UNC (Universal Naming Convention) définit l'emplacement des fichiers et d'autres ressources qui existent dans un réseau. La convention UNC propose un format permettant d'identifier chaque ressource partagée à l'aide d'une adresse unique. Windows et un grand nombre de systèmes d'exploitation réseau (NOS) prennent en charge la convention UNC

Citrix Provisioning permet d'utiliser les conventions de dénomination UNC pour spécifier l'emplace‑ ment de la base de données de streaming de systèmes d'exploitation pour tous les serveurs Provisioning, mais également l'emplacement d'un disque virtuel en particulier.

## **Syntaxe**

Les dénominations UNC doivent se conformer à la syntaxe \SERVERNAME\SHARENAME, dans laquelle SERVERNAME correspond au nom du serveur de provisioning et SHARENAME au nom de la ressource partagée.

Les dénominations UNC des répertoires ou fichiers peuvent également comporter le chemin d'accès du répertoire sous le nom de partage, conformément à la syntaxe suivante :

### \SERVERNAME\SHARENAME\DIRECTORY\FILENAME

Par exemple, pour définir le dossier contenant votre fichier de base de données de configuration dans le répertoire suivant :

### C:\Program Files\Citrix\Provisioning Services

Dans le serveur partagé Provisioning (serveur1), entrez :

### \server1\Citrix Provisioning

#### **Remarque :**

Les dénominations UNC ne requièrent pas qu'une ressource soit un partage réseau. Il est également possible d'utiliser la convention UNC pour spécifier un stockage local que seule une machine locale peut utiliser.

## **Accès à un partage réseau à distance**

Pour accéder à un partage réseau à distance à l'aide d'une convention de dénomination UNC, le service de streaming doit correspondre à un nom de compte d'utilisateur et un mot de passe dans le système à distance.

Pour utiliser une dénomination UNC et accéder à un partage réseau à distance :

- 1. Sur le serveur de provisioning, créez un compte d'utilisateur sous lequel s'exécute le service de streaming. Ce compte doit être associé à un mot de passe, faute de quoi le service de streaming ne peut établir la connexion. Votre service de streaming partage le même compte d'utilisateur et le même mot de passe, mais il est également possible de configurer des comptes et des mots de passe distincts pour chaque service.
- 2. Partagez le disque virtuel et les dossiers de base de données de configuration. Dans l'Explorateur Windows, cliquez avec le bouton droit de la souris sur le dossier, puis sélectionnez **Pro‑ priétés**. Cliquez sur l'onglet **Partage**, puis sélectionnez le bouton radio **Partager ce dossier**. Entrez ou sélectionnez un nom de partage.
- 3. Assurez‑vous que les permissions sont configurées de manière à autoriser un contrôle total de tous les fichiers dans le dossier du disque virtuel et le dossier de base de données. Cliquez sur le bouton **Autorisations** de l'onglet **Partage**, ou cliquez sur l'onglet **Sécurité**, puis configurez les autorisations voulues.
- 4. Pour le service de streaming :
	- Accédez à **Panneau de configuration > Gestion de l'ordinateur > Services de com‑ posants**, cliquez avec le bouton droit de la souris sur le **service de streaming**, puis sélectionnez **Propriétés**.
- Cliquez sur l'onglet **Ouverture de session**. Définissez le paramètre « Ouvrir une session en tant que » sur **Ce compte**, puis configurez le service pour vous connecter à l'utilisateur et au mot de passe paramétrés à l'étape 1.
- 5. Vérifiez que tous les services de streaming ont redémarré. L'assistant de configuration effectue ce redémarrage automatiquement. Vous pouvez également démarrer les services de streaming à partir de la console ou du **panneau de configuration**.

### **Remarque :**

Lors de la configuration des services de streaming, n'utilisez pas une lettre de lecteur mappé pour représenter le disque virtuel ou les répertoires d'emplacement de la base de données. Le service de streaming ne peut pas accéder aux dossiers à l'aide d'une lettre de lecteur mappé pour le répertoire car les lecteurs mappés n'existent pas encore lors du démarrage des services.

### **Réduction de l'utilisation du réseau**

Windows propose diverses fonctionnalités qui nécessitent l'utilisation d'un disque dur rapide et de grande capacité. Alors que de nombreuses fonctionnalités sont également utiles sur un système sans disque (ce dernier se trouvant sur le réseau), leur utilisation réduit l'efficacité du cache et augmente la consommation de ressources réseau. Dans des environnements sensibles à l'utilisation du réseau, pensez à limiter les conséquences de ces fonctionnalités en les désactivant ou en modifiant leurs pro‑ priétés.

En particulier, les dossiers hors connexion n'ont aucune utilité sur un système sans disque et peuvent nuire aux performances de Windows. Dossiers hors connexion (mise en cache des fichiers réseau) est une fonctionnalité qui ne s'applique pas à un système dont tous les fichiers résident sur le réseau.

Toutes ces fonctionnalités sont configurables au travers de la machine cible. Les fonctionnalités suivantes sont configurables dans la **Stratégie de groupe** Windows :

- Dossiers hors connexion
- Journaux d'événements

### **Configuration des fonctionnalités Windows sur un disque virtuel standard**

- 1. Préparez un disque virtuel en mode Image standard en vue de la configuration.
	- Arrêtez toutes les machines cibles qui utilisent le disque virtuel en mode Image standard.
	- Dans la console Citrix Provisioning, configurez l'**accès au disque** en mode **Private Image**.
	- Démarrez une machine cible.
- 2. Configurez une ou plusieurs fonctionnalités.
- 3. Préparez le disque virtuel en mode Image standard en vue de l'utilisation.
	- Arrêtez la machine cible utilisée précédemment pour configurer le disque virtuel.
	- À partir de la console, configurez l'accès au disque en mode Image standard.
	- Démarrez une ou plusieurs machines cibles.

### **Configuration de la Corbeille**

Si vous désactivez la corbeille, les fichiers sont immédiatement supprimés. Par conséquent, le système de fichiers réutilise plus tôt les secteurs de disque et entrées du cache respectifs.

Pour configurer la Corbeille :

- 1. À partir de la machine cible ou de l'Explorateur Windows, cliquez avec le bouton droit sur la **Corbeille**.
- 2. Sélectionnez **Propriétés**.
- 3. Sélectionnez **Général**.
- 4. Sélectionnez l'un des paramètres suivants :
	- Utiliser un paramètre pour tous les lecteurs.
	- Ne pas déplacer les fichiers vers la Corbeille. Supprimer les fichiers immédiatement lorsqu'ils sont supprimés.

## **Configuration de la fonctionnalité Dossiers hors connexion**

Il est recommandé de désactiver les dossiers hors connexion afin d'empêcher Windows de mettre en cache les fichiers réseau sur son disque local. Il s'agit là d'une fonctionnalité qui n'apporte rien à un système sans disque. Configurez cette fonctionnalité à partir de la machine cible ou à l'aide de la Stratégie de groupe Windows.

Pour procéder à la configuration depuis la machine cible :

- 1. Ouvrez **l'Explorateur Windows**.
- 2. Sélectionnez **Outils > Options des dossiers**.
- 3. Sélectionnez **Dossiers hors connexion**.
- 4. Désélectionnez **Activer les dossiers hors connexion**.

Pour procéder à la configuration à l'aide de la **Stratégie de groupe** Windows :

Dans le contrôleur de domaine, utilisez la console Microsoft Management Console avec le composant Stratégie de groupe pour configurer les stratégies de domaine pour : modèles d'administration, fichiers réseau ou hors ligne. Les objets de paramètre de stratégie incluent :

- Objet de paramètre de stratégie : Désactiver la configuration utilisateur des fichiers hors connexion (Activé)
- Objet de paramètre de stratégie : Synchroniser tous les fichiers hors connexion avant de terminer la session (Désactivé)
- Objet de paramètre de stratégie : Empêcher l'utilisation de dossiers de **fichiers hors connexion** (Activé)

## **Configuration des journaux d'événements**

Réduisez la taille maximale des journaux Application, Sécurité et Système. Pour configurer cette fonctionnalité, utilisez la machine cible ou la Stratégie de groupe Windows.

Pour configurer les journaux d'événements à partir de la machine cible :

- 1. Sélectionnez **Démarrer > Paramètres > Panneau de configuration**.
- 2. Ouvrez **Outils d'administration > Observateur d'événements**.
- 3. Ouvrez les propriétés de chaque journal.
- 4. Définissez la taille maximale du journal sur une valeur relativement faible. Envisagez 512 kilooctets.

Pour procéder à la configuration à l'aide de la **Stratégie de groupe** Windows :

Sur le contrôleur de domaine, utilisez la console Microsoft Management Console avec le composant Stratégie de groupe pour configurer les stratégies de domaine de l'objet suivant.

- Paramètre de stratégie : taille maximale du journal d'applications. Valeur relativement faible. Envisagez 512 kilo‑octets.
- Paramètre de stratégie : taille maximale du journal d'applications. Valeur relativement faible. Envisagez 512 kilo‑octets.
- Paramètre de stratégie : taille maximale du journal d'applications. Valeur relativement faible. Envisagez 512 kilo‑octets.

## **Désactivation des mises à jour automatiques Windows**

Si l'option de mises à jour automatiques Windows est activée sur votre machine cible, Windows vérifie régulièrement sur le site Web de Microsoft la présence de mises à jour système et de correctifs de sécu‑ rité. Les mises à jour désinstallées sont téléchargées et installées automatiquement. Il s'agit normalement d'une fonctionnalité utile permettant de maintenir votre système à jour. Cependant, lors d'une implémentation de Citrix Provisioning en mode Standard Image, cette fonctionnalité peut réduire les performances, voire engendrer des problèmes plus graves. Les dégradations de performances sont dues au fait que l'option de mises à jour automatiques Windows télécharge des programmes qui remplissent le cache en écriture. Lors de l'utilisation du cache en RAM de la machine cible, le remplissage du cache en écriture peut engendrer une absence de réponse de la part de vos machines cibles.

Le redémarrage de la machine cible permet d'effacer à la fois le cache en écriture de la machine cible et celui de Citrix Provisioning. Effectuer un redémarrage à la suite d'une mise à jour automatique signifie que les modifications de l'option de mises à jour sont perdues, ce qui va à l'encontre de l' activation de cette option.

### **Conseil :**

Pour faire en sorte que les mises à jour Windows soient permanentes, appliquez‑les à un disque virtuel en mode Image privée.

Afin d'empêcher le remplissage du cache en écriture, désactivez l'option de mises à jour automatiques Windows de la machine cible utilisée pour la création du disque virtuel.

Pour désactiver la fonctionnalité de mises à jour automatiques Windows :

- 1. Sélectionnez**Démarrer > Paramètres > Panneau de configuration > Outils d'administration**.
- 2. Sélectionnez **Système**.
- 3. Cliquez sur l'onglet **Mises à jour automatiques**.
- 4. Sélectionnez le bouton radio **Désactiver les mises à jour automatiques**.
- 5. Cliquez sur **Appliquer**.
- 6. Cliquez sur **OK**.
- 7. Sélectionnez **Services**.
- 8. Cliquez deux fois sur le service **Mises à jour automatiques**.
- 9. Modifiez **Type de démarrage** en sélectionnant **Désactivé** dans le menu.
- 10. Si l'option de mises à jour automatiques est activée, cliquez sur le bouton **Arrêter** afin de la désactiver.
- 11. Cliquez sur **OK** pour enregistrer vos modifications.

Pour faire en sorte que les mises à jour Windows soient permanentes :

- 1. Arrêtez toutes les machines cibles qui partagent le disque virtuel.
- 2. Passez le disque virtuel en mode **Image privée**.
- 3. Démarrez une machine cible à partir de ce disque virtuel.
- 4. Appliquez les mises à jour Windows.
- 5. Arrêtez la machine cible.
- 6. Passez le disque virtuel en mode **Image standard**.
- 7. Démarrez toutes les machines cibles partageant le disque virtuel.

## **Gestion des profils d'utilisateurs itinérants**

Un profil d'utilisateur itinérant est un profil d'utilisateur qui réside dans un partage réseau. Il est constitué de fichiers et de dossiers contenant les documents et les paramètres personnels de l'utilisateur. Lorsqu'un utilisateur ouvre une session sur un système de machines cibles du domaine, Windows copie le profil respectif d'un partage réseau vers le disque de la machine cible. Lors de la fermeture d'une session, Windows synchronise le profil d'utilisateur sur le disque dur de la machine cible avec le profil d'utilisateur qui se trouve sur le partage réseau.

Pour une machine cible sans disque, un disque virtuel situé dans l'espace de stockage partagé est util‑ isé. En conséquence, le profil retourne à l'espace de stockage partagé qui contient le disque virtuel. Les données persistantes de l'utilisateur résidant toujours dans l'espace de stockage partagé, Windows n'a pas besoin de télécharger le profil, ce qui fait gagner du temps et économise la bande pas‑ sante réseau et le cache de fichiers. Dans la mesure où certains fichiers inclus dans le profil peuvent devenir volumineux, ces gains peuvent être importants.

L'utilisation de profils d'utilisateurs itinérants avec des systèmes sans disque implique la configuration de stratégies appropriées et l'utilisation de la redirection de dossiers.

Bien qu'elle ne soit pas liée aux profils d'utilisateurs itinérants, la fonctionnalité Dossiers hors connexion affecte les systèmes sans disque de façon similaire. La désactivation de cette fonctionnalité permet d'éviter les mêmes effets.

Dans le contrôleur de domaine, utilisez la console Microsoft Management Console avec le composant Stratégie de groupe pour configurer les stratégies de domaine des objets suivants.

## **Configuration des profils d'utilisateurs itinérants**

La configuration des profils d'utilisateurs itinérants pour des systèmes sans disque active l'itinérance sans qu'il y ait besoin de télécharger d'éventuels fichiers volumineux dans le profil.

Dans le contrôleur de domaine, utilisez la console Microsoft Management Console avec le composant Stratégie de groupe pour configurer les stratégies de domaine des objets suivants.

Pour empêcher l'accumulation de profils d'utilisateurs itinérants sur un disque virtuel :

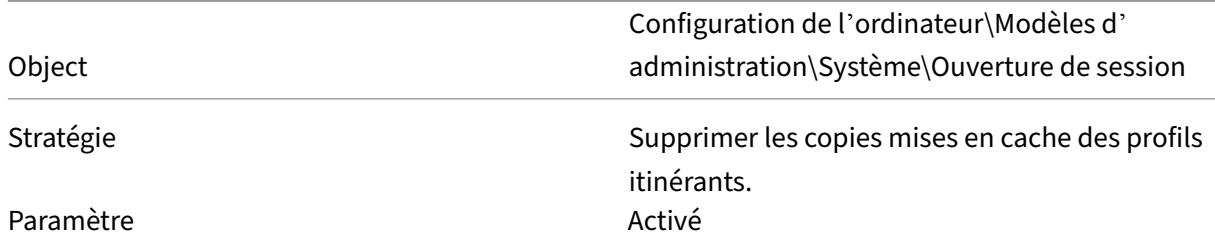

Pour exclure les répertoires contenant d'éventuels fichiers volumineux à télécharger :

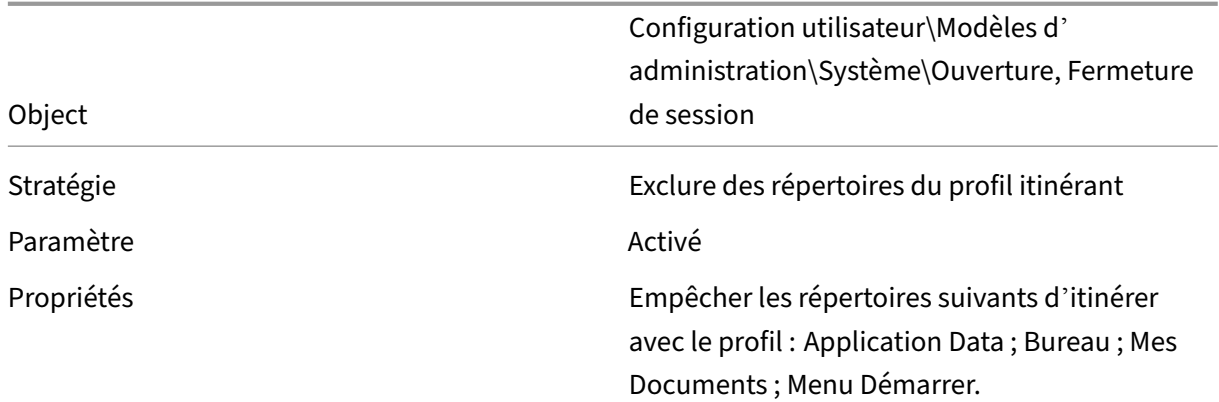

### **Configuration de la redirection de dossiers avec les profils d'utilisateurs itinérants**

L'utilisation de la redirection de dossiers avec les profils d'utilisateurs itinérants et les systèmes sans disque maintient la disponibilité des documents utilisateur.

Sur le contrôleur de domaine, utilisez la console Microsoft Management Console avec le composant Stratégie de groupe pour configurer les stratégies de domaine des objets suivants.

Pour configurer la redirection de dossiers :

- 1. Créez un partage réseau (\Nom\_Serveur\Nom\_Partage) qui contiendra les dossiers utilisateur redirigés.
- 2. Octroyez les droits de **Contrôle total** à tout le monde pour le partage réseau.
- 3. Activez la Redirection de dossiers.

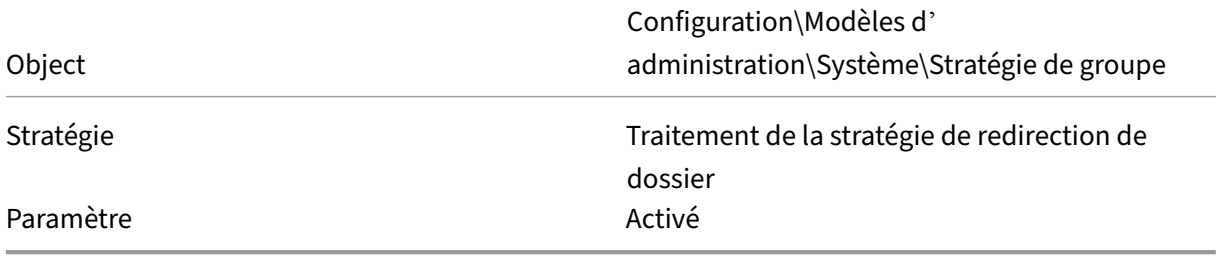

Redirigez le dossier **Application Data**.

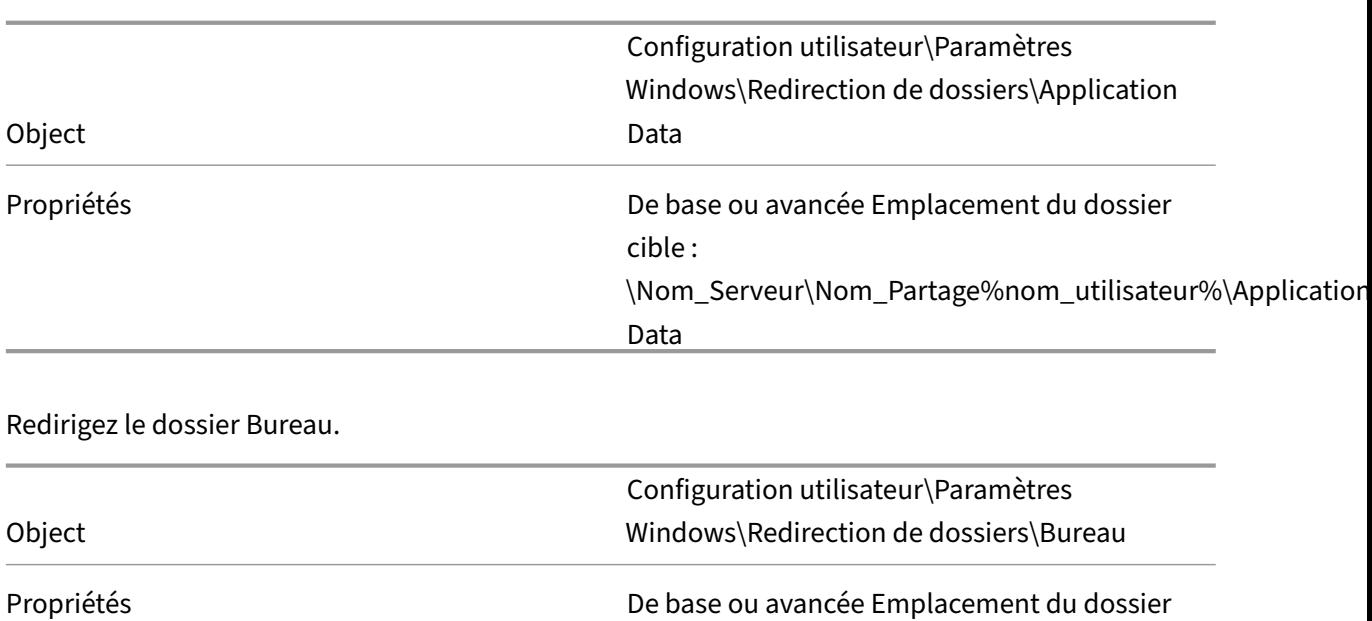

#### Redirigez le dossier **Mes documents**.

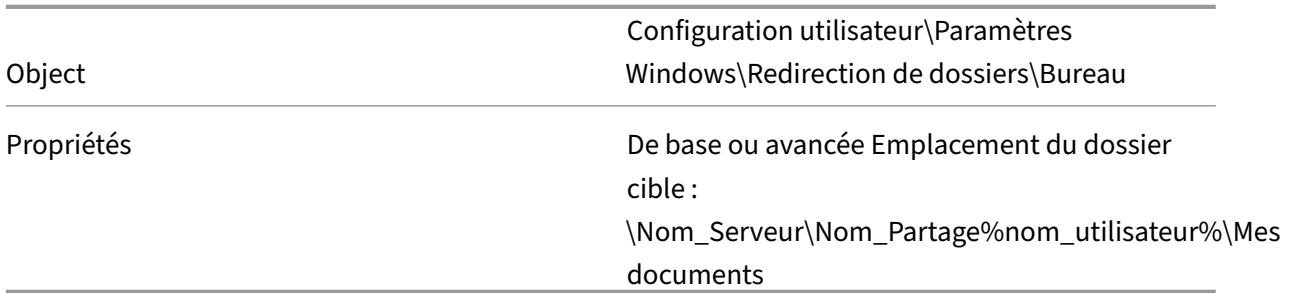

cible :

\Nom\_Serveur\Nom\_Partage%nom\_utilisateur%\Bureau

Rediriger le dossier Menu Démarrer.

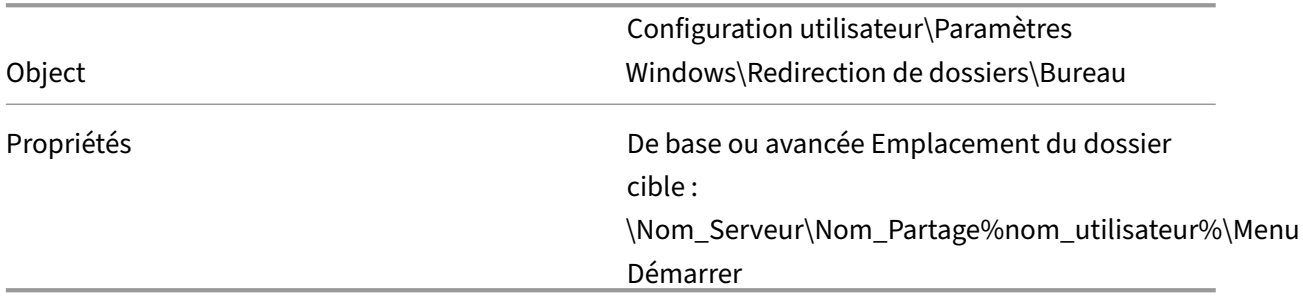

## **Désactivation de la fonctionnalité Dossiers hors connexion**

La désactivation de la fonctionnalité Dossiers hors connexion permet d'éviter une mise en cache superflue des fichiers sur les systèmes sans disque avec des partages réseau.

Sur le contrôleur de domaine, utilisez la console Microsoft Management Console avec le composant Stratégie de groupe pour configurer les stratégies de domaine de l'objet suivant.

Pour désactiver l'option de dossiers hors connexion :

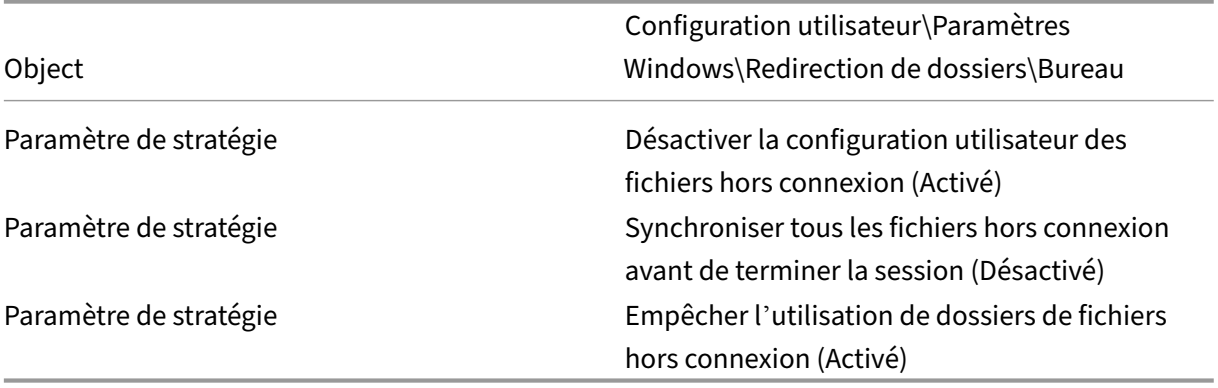

## **Démarrage via un routeur**

Vous pouvez démarrer les machines cibles via un routeur réseau. Cela permet au serveur Provisioning d'exister dans un sous‑réseau différent de celui de la machine cible. Les clients n'ayant pas tous les mêmes besoins, les différentes configurations réseau nécessitent des réglages différents.

La configuration illustrée dans le schéma ci-dessous sépare le serveur Provisioning de la machine cible à l'aide d'une plateforme Windows 2000 Server qui fait office de routeur.

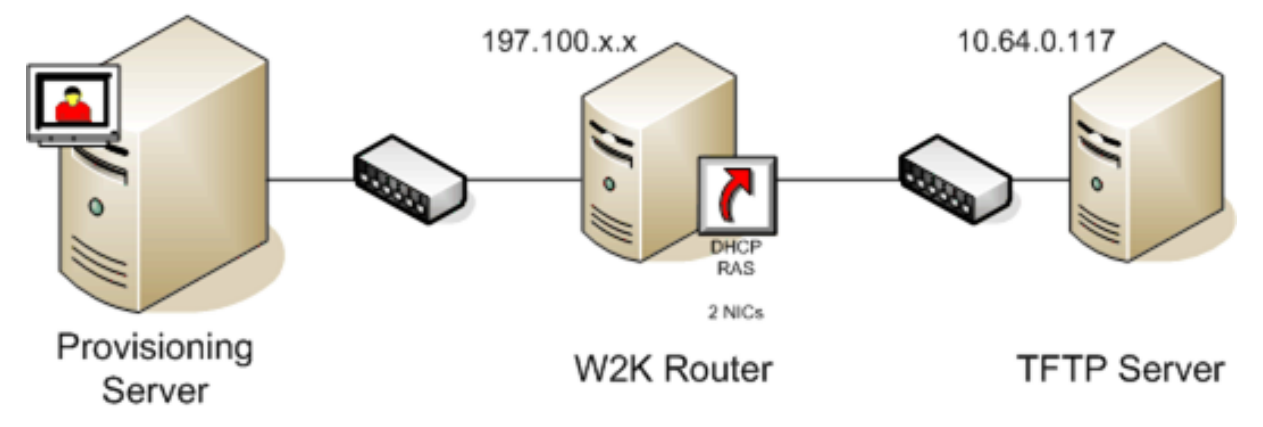

# **Configuration pour DHCP**

Dans cette configuration, un serveur DHCP doit être actif dans le sous-réseau local, 197.100. $x$ . x, de la machine cible. Dans l'exemple de configuration ci‑dessus, le service DHCP est en cours d' exécution sur la même machine faisant office de routeur entre les deux sous-réseaux. Il n'est pas obligatoire d'exécuter le service DHCP sur le routeur lui‑même. Ce serveur DHCP fournit l'adresse IP et les informations de démarrage PXE à la machine cible.

Configurez le service DHCP pour fournir une adresse IP valide à toute machine cible démarrant dans le sous-réseau local,  $197.100 \times x.$ 

Afin de fournir les informations de démarrage PXE à la machine cible, configurez les options suivantes sur votre serveur DHCP :

- 1. Désactivez l'option 60 (ID de classe)
- 2. Activer l'option 66 (nom d'hôte du serveur de démarrage) : entrez l'adresse IP du serveur TFTP. Dans cette configuration, la valeur est 10.64.0.10.
- 3. Activer l'option 67 (nom du fichier de démarrage) : entrez le nom du fichier de démarrage. Pour une configuration standard, le nom de fichier est ARDBP32.bin.

# **Configuration de Provisioning Services pour PXE**

À l'aide de la console, configurez les paramètres du bootstrap de façon à utiliser les champs **Gateway et Subnet mask**. Ces champs contiennent la passerelle et le sous‑réseau que la machine cible doit utiliser. Dans ce cas, il s'agit de 197.100.x.x pour la passerelle et de 255.255.255.0 pour le masque de sous‑réseau.

Vérifiez que le service TFTP est en cours d'exécution sur le serveur Provisioning.

Le service PXE sur le serveur de provisioning n'est pas nécessaire puisque les options 66 et 67 du service DHCP du routeurfournissent les mêmes informations à la machine cible. Arrêtez le service PXE sur le serveur de provisioning si aucune machine cible du sous-réseau du serveur n'en a besoin. Cette remarque s'applique également à tout service DHCP en cours d'exécution sur le serveur Provisioning lui‑même.

# **Exécution de PXE et DHCP sur le même ordinateur**

Si PXE et DHCP sont en cours d'exécution sur le même serveur Provisioning, une balise d'option doit être ajoutée à la configuration DHCP. Lorsque les deux sont exécutés sur le même serveur, les machines cibles utilisent le même serveur pour DHCP et les opérations de démarrage PXE. Vérifiez que la balise d'option 60 est ajoutée à votre étendue DHCP. L'installation de Citrix Provisioning ajoute au‑ tomatiquement cette balise à votre étendue à condition que le serveur DHCP Microsoft soit installé et configuré avant l'installation du provisioning. L'assistant de configuration installe le fichier de configuration du serveur DHCP Tellurian si vous utilisez l'assistant pour configurer le provisioning.

Ce qui suit est un exemple de fichier de configuration du serveur DHCP Tellurian contenant la balise d'option 60.

```
1 `max-lease-time 120;
\overline{\phantom{a}}3
```

```
4 default-lease-time 120;
5
6
7 option dhcp-class-identifier "PXEClient";
8
9
10 subnet 192.168.4.0 netmask 255.255.255.0 {
11
12
13
14 option routers 192.168.123.1;
15
16<br>17
   17 range 192.168.4.100 192.168.4.120;
18
19
20 }
21
```
## **Gestion de plusieurs cartes d'interface réseau**

Citrix Provisioning peut exécuter des réseaux redondants entre les serveurs et les machines cibles. Les réseaux redondants nécessitent que les serveurs et les machines cibles soient équipés de multiples cartes d'interface réseau.

Configurez plusieurs cartes d'interface réseau de la machine cible en association virtuelle, à l'aide des pilotes d'association de cartes d'interface réseau du fabricant, ou en groupe de basculement, à l' aide de la fonctionnalité de basculement de cartes d'interface réseau de Provisioning.

Les fonctionnalités d'association et de basculement de cartes d'interface réseau offrent une certaine résistance aux échecs qui peuvent se produire une fois le système installé et en cours d'exécution. L'association ou le basculement de cartes d'interface réseau n'est effectivement réalisé qu'après le chargement du système d'exploitation. Si la carte d'interface réseau tombe en panne après l'associ‑ ation ou le basculement :

- La fonctionnalité d'association de cartes d'interface réseau permet au système de continuer à fonctionner car l'adresse MAC virtuelle est la même que l'adresse MAC physique de la carte d' interface réseau de démarrage principale.
- La fonctionnalité de basculement de cartes d'interface réseau permet au système de continuer à fonctionner car ce dernier bascule automatiquement vers une autre carte d'interface réseau qui a été auparavant configurée pour ce système.

Lorsqu'un modèle avec plusieurs cartes d'interface réseau est utilisé, Citrix Provisioning remplace la configuration réseau de la première carte. Les configurations des autres cartes ne sont pas modifiées. Pour les hôtes avec plusieurs ressources réseau, l'assistant d'installation Citrix Virtual Apps and Desktops affiche les ressources réseau disponibles pour l'hôte. Il vous permet de sélectionner la ressource

### réseau à associer à la première carte d'interface réseau.

### **Conseil :**

lorsqu'une machine démarre, le BIOS passe en revue la liste des périphériques de démarrage disponibles ainsi que l'ordre de démarrage. Les périphériques de démarrage peuvent inclure plusieurs cartes d'interface réseau autorisant les démarrages PXE. Citrix Provisioning utilise la première carte d'interface réseau de la liste comme carte de démarrage principale, l'adresse MAC de la carte d'interface réseau est utilisée pour la recherche des données de la machine cible dans la base de données. Si la carte d'interface réseau de démarrage principale n'est pas disponible au moment du démarrage, Citrix Provisioning est incapable de situer l'enregistrement de la machine cible dans la base de données. Une carte d'interface réseau secondaire peut simplement traiter la phase de démarrage PXE. Une solution de contournement consisterait à ajouter une en‑ trée de machine cible distincte pour chaque carte d'interface réseau sur chaque système, puis à maintenir la synchronisation pour toutes les entrées. Citrix ne recommande pas ce processus à moins que le démarrage réussi d'un système ne soit considéré comme essentiel à la poursuite du fonctionnement du système déjà en cours d'exécution.

### **Association de cartes d'interface réseau**

Lors de la configuration de l'association de cartes réseau, prenez en compte ce qui suit :

- Citrix Provisioning prend en charge les pilotes d'association de cartes d'interface réseau In‑ tel, Moonshot Mellanox NICS (HP) et Broadcom. Les pilotes d'association de cartes d'interface réseau Broadcom v9.52 et 10.24b ne sont pas compatibles avec les pilotes de machines cibles Citrix Provisioning.
- Un disque virtuel généré après la configuration d'une association de cartes d'interface réseau peut être exécuté en mode Standard ou Private Image.
- L'association Windows native n'est pas prise en charge sur les machines cibles, cependant, elle est prise en charge sur les serveurs Citrix Provisioning.
- L'association d'interfaces réseau multi-ports n'est pas prise en charge.
- Citrix Virtual Apps and Desktops prend en charge l'utilisation de plusieurs cartes réseau. À l' aide de l'assistant, Citrix Provisioning vous permet de sélectionner le réseau à associer à la carte réseau Provisioning NIC (NIC 0). Delivery Controller fournit la liste des ressources réseau associées aux connexions hôte.
- Le système d'exploitation de la machine cible doit être de classe serveur.
- L'adresse MAC de la nouvelle carte d'interface réseau virtuelle d'association doit correspondre à la carte d'interface réseau physique qui réalise le démarrage PXE.
- Le logiciel d'association de cartes réseau est installé et configuré avant le logiciel de la machine cible.
- Configurez l'association de cartes d'interface réseau et vérifiez que le mode d'association sélectionné est pris en charge par l'application et la topologie de réseau. Au moins une carte d'inter‑ face réseau virtuelle d'association doit être disponible auprès du système d'exploitation.
- Lors du provisioning de machines sur un serveur SCVMM, l'assistant d'installation change automatiquement la configuration réseau de la première carte réseau et de la seconde carte réseau synthétique.
- Si desmodifications s'avèrent nécessaires, le logiciel de lamachine cible Citrix Provisioning doit être désinstallé avant d'apporter des modifications à la configuration de l'association. Réinstallez une fois les modifications terminées. Les modifications apportées à la configuration de l'association sur une machine cible principale sur laquelle le logiciel de la machine cible est installé génèrent un comportement imprévisible.
- Lors de l'installation du logiciel de la machine cible Citrix Provisioning sur des systèmes NT6.x dans un environnement comportant plusieurs cartes d'interface réseau, toutes les cartes d'interface réseau peuvent être utilisées. Par conséquent bindcfg.exe n'est plus requis et n'est plus installé avec le logiciel de la machine cible.

## **Basculement de cartes d'interface réseau**

Il est possible de configurer une machine cible ou un serveur Provisioning afin de prendre en charge le basculement entre plusieurs cartes d'interface réseau. Cette fonctionnalité prend en charge toute marque de carte réseau ou mélange de marques. Citrix Provisioning prend en charge le basculement de cartes d'interface réseau pour les vDisks en mode Standard ou Private Image. Tenez compte des considérations suivantes :

- La carte d'interface réseau de démarrage PXE est considérée comme l'adresse MAC de la machine cible principale, enregistrée dans la base de données Provisioning. xxxxx ‑ Vous pouvez définir le groupe de basculement des cartes d'interface réseau lorsque vous exécutez le programme d'installation de la machine cible Citrix Provisioning sur la machine cible principale.
- Une machine cible bascule uniquement vers les cartes d'interface réseau qui se trouvent dans le même sous réseau que la carte d'interface réseau de démarrage PXE.
- L'association d'interfaces réseau multi-ports n'est pas prise en charge avec Citrix Provisioning.
- En cas d'échec de la couche physique, comme lorsqu'un câble réseau est débranché, la ma‑ chine cible bascule vers la prochaine carte d'interface réseau disponible. Le basculement est instantané.
- Les fonctionnalités de basculement de carte d'interface réseau et de haute disponibilité de Cit‑ rix Provisioning se complètent et offrent une prise en charge du basculement de couche réseau. Si l'échec se produit dans la couche réseau supérieure, la machine cible bascule vers le serveur Provisioning suivant, conformément aux règles de haute disponibilité.
- La carte d'interface réseau suivante disponible dans le groupe de basculement est utilisée au

cas où la carte réseau échoue et la machine cible redémarre. Les cartes d'interface réseau doivent être compatibles PXE et activées pour PXE.

- Si une carte d'interface réseau virtuelle (cartes d'interface réseau associées) est ajoutée au groupe de basculement, le disque virtuel se limite au mode Private Image. Cette fonctionnalité est imposée par les pilotes d'association de cartes d'interface réseau.
- Par défaut, Citrix Provisioning bascule automatiquement des cartes d'interface réseau Hyper‑V d'ancienne génération vers des cartes d'interface réseau synthétiques si les deux types de cartes existent dans le même sous‑réseau. Pour désactiver le comportement par défaut (qui autorise l'utilisation de cartes d'interface réseau Hyper‑V d'ancienne génération même si des cartes d'interface réseau synthétiques existent), modifiez les paramètres du registre de la machine cible : [HKEY\\_LOCAL\\_MACHINE\\SYSTEM\\CurrentControlSet\\services\\BNIStack\\Parameters] DisableHyperVLegacyNic"=dword:00000000
- L'équilibrage de charge n'est pas pris en charge dans l'implémentation du basculement de cartes d'interface réseau.

## **Mise à jour des pilotes de cartes d'interface réseau**

Mettez à niveau les pilotes de vos cartes réseau de temps en temps. Reportez-vous aux instructions de mise à niveau des pilotes de cartes d'interface réseau.

## **Mise à niveau des pilotes de cartes d'interface réseau sur des machines cibles**

Pour mettre à niveau les pilotes de cartes d'interface réseau sur des machines cibles :

- 1. Accédez à la machine cible dotée du disque dur à partir duquel vous avez initialement créé l' image de disque virtuel.
- 2. Paramétrez le BIOS système de sorte qu'il se lance à partir du disque dur.
- 3. Redémarrez la machine cible directement à partir du disque dur.
- 4. Désinstallez le logiciel de la machine cible de ce disque dur.
- 5. Suivez les instructions du fabricant pour procéder à la mise à niveau du pilote de carte d'interface réseau.
- 6. Réinstallez le logiciel de la machine cible sur le disque dur.
- 7. Régénérez l'image du disque dur afin de créer une nouvelle image de disque virtuel.

### **Remarque :**

Ne mettez à niveau aucun pilote de carte d'interface réseau sur un disque virtuel. Ne mettez à niveau aucun pilote de carte d'interface réseau sur un disque dur sur lequel le serveur Provisioning est installé. Une mise à niveau incorrecte d'une carte d'interface réseau empêche le démarrage du disque dur.

### **Mise à niveau des pilotes de cartes d'interface réseau sur un serveur Provisioning**

Pour mettre à niveau les pilotes de cartes d'interface réseau sur un serveur Provisioning, suivez sim‑ plement les instructions fournies par le fabricant.

# **Installation du composant serveur**

#### June 20, 2024

Cette procédure d'installation est réservée aux nouvelles implémentations de Citrix Provisioning. Pour les tâches de mise à niveau, consultez la section Mettre à niveau. Le logiciel peut également être installé de manière silencieuse, consultez Exécution silencieuse de l'assistant de configuration.

## Installez tous les services packs, pilotes et mises à [jour Windows a](https://docs.citrix.com/fr-fr/provisioning/current-release/upgrade.html)vant d'installer le logiciel Citrix Provisioning.

#### **Remarque :**

Lors de l'installation du logiciel Citrix Provisioning sur un serveur sur lequel sont installées des versions antérieures de .NET, Citrix recommande de redémarrer le serveur si vous y êtes invité lors de l'installation de .NET.

- 1. Cliquez sur l'option d'installation spécifique à la plate-forme appropriée. La fenêtre de bienvenue **Citrix Provisioning Welcome** s'affiche.
- 2. Cliquez sur **Suivant**. Le contrat de licence du produit, **Product License Agreement**, s'affiche.
- 3. Faites défiler la fenêtre jusqu'en bas afin d'accepter les termes et conditions du contrat de li‑ cence, puis cliquez sur **Next** pour continuer. La boîte de dialogue **Customer Information** s' affiche.
- 4. Si vous le souhaitez, vous pouvez saisir ou sélectionner votre nom d'utilisateur ainsi que le nom de votre entreprise dans les zones de texte correspondantes, puis cliquer sur **Next**. La boîte de dialogue **Destination Folder** s'affiche.
- 5. Cliquez sur **Change**. Entrez le nom du dossier ou accédez au dossier approprié où le logiciel est installé. Ou cliquez sur **Next** pour installer Citrix Provisioning dans le dossier par défaut. La boîte de dialogue **Setup Type** s'affiche.
- 6. Sélectionnez le bouton radio approprié :
	- Complete : installe tous les composants et options sur cet ordinateur (par défaut).
	- Custom : choisissez les composants à installer, ainsi que leur emplacement. **Remarque :**

l'installation des services de démarrage réseau ne les active pas. Si vous n'êtes pas certain d'avoir besoin de ces services, choisissez l'option d'installation **Complete**.

- 7. Cliquez sur **Suivant**.
- 8. Si vous sélectionnez **Complete**, la boîte de dialogue **Ready to Install the Program** s'affiche. Si vous avez sélectionné **Custom**, la boîte de dialogue **Custom Setup** s'affiche. Cette boîte de dialogue propose une zone de texte **Feature Description** qui décrit le composant sélectionné, ainsi que l'espace nécessaire à son installation.
	- Développez chaque icône du composant et sélectionnez le mode d'installation de ce dernier.
	- Après avoir sélectionné les composants, cliquez sur **Next**. La boîte de dialogue **Ready to Install the Program** s'affiche. Vous pouvez également cliquer sur **Cancel** afin de fermer l'assistant sans apporter de modifications au système.
- 9. Dans la boîte de dialogue **Ready to Install the Program**, cliquez sur **Install** pour continuer le processus d'installation. Le processus d'installation prend quelques minutes.
- 10. Le message *Installation Wizard Completed* s'affiche dans la boîte de dialogue lorsque les composants et les options sont correctement installés.

**Remarque** : il est possible de réexécuter l'assistant d'installation afin d'installer des com‑ posants supplémentaires ultérieurement, ou de le réexécuter sur un autre ordinateur afin d'y installer les composants sélectionnés.

11. Cliquez sur **Finish** pour quitter l'assistant d'installation. L'**assistant de configuration Citrix Provisioning** s'ouvre automatiquement.

### **Conseil :**

Bien que Citrix Provisioning n'exige pas le redémarrage du serveur une fois le logiciel installé, dans certains cas, un message Microsoft demandant un redémarrage s'affiche. Dans ce cas, configurez la batterie à l'aide de l'assistant de configuration avant de redémarrer le serveur. Si ce message s'affiche et que le serveur n'est pas redémarré, le lecteur amovible ne s'affiche pas.

## **Aj[out de serveurs](https://docs.citrix.com/fr-fr/provisioning/current-release/configure/farm-configure-new.html) Citrix Provisioning supplémentaires**

Pour ajouter des serveurs Citrix Provisioning supplémentaires, installez le logiciel sur chaque serveur membre de la batterie. Exécutez l'assistant d'installation, puis l'assistant de configuration, sur chaque serveur.

### **Conseil :**

Le nom du serveur ne doit pas comporter plus de 15 caractères. N'entrez pas le nom de domaine complet (FQDN) pour le nom du serveur.

Lorsque l'assistant de configuration vous invite à sélectionner le site auquel ajouter le serveur, choisissez un site existant ou créez‑en un.

Une fois des serveurs ajoutés au site, démarrez la console Citrix Provisioning et connectez‑vous à la batterie. Vérifiez que tous les sites et serveurs s'affichent correctement dans la fenêtre Console.

# **Exécution silencieuse de l'assistant de configuration**

June 20, 2024

### **Installation silencieuse du logiciel du produit**

Vous pouvez installer de manière silencieuse les machines cibles, les serveurs Citrix Provisioning et les consoles vers un répertoire d'installation par défaut en utilisant la commande suivante :

```
1 <Installer Name>.exe /s /v"/qn"
2 <!--NeedCopy-->
```
Pour définir une autre destination, utilisez l'option INSTALLDIR :

```
1 <Installer Name>.exe /s /v"/qn INSTALLDIR=D:\Destination"
2 <!--NeedCopy-->
```
#### **Remarque :**

Après avoir effectué une installation en mode silencieux d'un client Citrix Provisioning, les mises à niveau ultérieures à l'aide de l'assistant de mise à niveau Upgrade Wizard échouent car le client ne redémarre pas.

### **Workflow d'exécution silencieuse de l'assistant de configuration**

Les étapes de base pour la configuration silencieuse des serveurs de la batterie sont les suivantes :

- Créez un fichier ConfigWizard.ans depuis un serveur Provisioning Server configuré dans la batterie ou créez le fichier manuellement. Pour créer le fichier manuellement, consultez la section Créer le fichier ConfigWizard.ans manuellement.
- Copiez le fichier ConfigWizard.ans sur les autres serveurs de la batterie et modifiez l' adresse IP dans le fichier ConfigWizard.ans pour qu'elle corresponde à chaque serveur de la batterie.
- Exécutez ConfigWizard.exe à l'aide du paramètre / a sur chaque serveur.

# **Sécurité renforcée pour le fichier de réponses de l'assistant de configuration**

Les fichiers de réponses de l'assistant de configuration contiennent des champs sensibles tels que les mots de passe des comptes de base de données et de domaine. À partir de la version 2303 de Citrix Provisioning, ces mots de passe sont protégés par une sécurité renforcée. Par conséquent, lorsque vous créez un nouveau fichier de réponses à l'aide de l'assistant de configuration, fournissez une phrase se‑ crète pour chiffrer les mots de passe. Vous devez utiliser la même phrase secrète lorsque vous utilisez le fichier de réponses. Vous pouvez également continuer à utiliser vos fichiers de réponses créés par l'assistant de configuration avant la version 2303 de Citrix Provisioning.

# **Créer le fichier ConfigWizard.ans à l'aide de l'assistant de configuration**

- 1. Exécutez ConfigWizard.exe avec le paramètre /s et /p sur un serveur configuré. Veuillez utiliser :
	- /P pour être invité à saisir une phrase secrète
	- /P:phrase pour fournir la phrase secrète sur la ligne de commande
- 2. Sur la page Farm Configuration, choisissez l'option **Join existing farm**.
- 3. Sur la page **Citrix Cloud**, sélectionnez **Join Citrix Cloud** ou **Do not join Citrix Cloud**.
- 4. Poursuivez la sélection des paramètres de configuration sur les pages restantes de l'assistant, puis sélectionnez **Finish**.
- 5. Copiez le fichier ConfigWizard.ans depuis le répertoire Citrix Provisioning Application Data dans \\ProgramData\\Citrix\\Provisioning Services.

## **Copier et modifier le fichier ConfigWizard.ans**

- 1. Pour chaque serveur, copiez le fichier ConfigWizard. ans dans le répertoire Citrix Provisioning Application Data.
- 2. Modifiez la valeur **StreamNetworkAdapterIP=** afin que cette dernière corresponde à l'IP du serveur en cours de configuration. Si plusieurs IP sont utilisées pour Citrix Provisioning sur le serveur, ajoutez une virgule entre chaque adresse IP.

## **Exécuter silencieusement ConfigWizard.exe**

Pour configurer les serveurs, procédez comme suit :

Exécutez ConfigWizard.exe à l'aide du paramètre /a /p sur chaque serveur. Le paramètre /p garantit un chiffrement avancé à l'aide d'une phrase secrète. La phrase secrète doit être identique à celle que vous avez fournie lors de la création du fichier de réponses. Par exemple, veuillez utiliser :

- /P pour être invité à saisir une phrase secrète
- /P:phrase pour fournir la phrase secrète sur la ligne de commande

#### **Remarque :**

Si vous utilisez un fichier de réponses créé avec Citrix Provisioning version 2212 ou antérieure, vous pouvez omettre /P.

Si vous souhaitez joindre votre batterie à Citrix Cloud, vous devez fournir les informations d'identification de l'administrateur Citrix Cloud à l'assistant de configuration lorsque vous utilisez l'option /a. Ces informations d'identification sont nécessaires pour enregistrer ou réenregistrer les serveurs Citrix Provisioning de la batterie auprès de Citrix Cloud. Pour fournir les informations d'identification de manière non interactive, procédez comme suit :

- 1. Créez un client sécurisé pour votre compte administrateur Citrix Cloud et téléchargez le fichier secureclient.csv sur votre serveur Citrix Provisioning.
- 2. Sur le serveur Citrix Provisioning, appliquez le client sécurisé à l'aide de la commande Power‑ Shell Set-XdCredentials en choisissant le profil par défaut. Par exemple :

```
1 Set-XDCredentials -SecureClientFile secureclient.csv -CustomerId
     xxxxxxx -ProfileType CloudApi -StoreAs default
2 <!--NeedCopy-->
```
Pour obtenir des instructions sur la création de clients sécurisés, consultez la section Get started with Citrix Cloud APIs dans la documentation Citrix Developer https://developer.cloud.com/citrix‑cloud/ citrix-cloud-api-overview/docs/get-started-with-citrix-cloud-apis/.

Pour plus d'information sur le kit SDK PowerShell à dista[nce Citrix DaaS, consultez](https://developer.cloud.com/citrix-cloud/citrix-cloud-api-overview/docs/get-started-with-citrix-cloud-apis/) https://docs.citri [x.com/en‑us/citrix‑daas/sdk‑api.html/.](https://developer.cloud.com/citrix-cloud/citrix-cloud-api-overview/docs/get-started-with-citrix-cloud-apis/)

Pour obtenir la liste des paramètres ConfigWizard valides :

- 1. Exécutez [ConfigWizard.exe](https://docs.citrix.com/en-us/citrix-daas/sdk-api.html/) avec le paramètre /?.
- 2. Dans le répertoire Citrix Provisioning Application Data, ouvrez le fichier ConfigWizard.out.
- 3. Défilez jusqu'en bas du fichier pour afficher tous les paramètres valides.

Pour obtenir une liste des commandes et leurs descriptions, utilisez le paramètre / c.

### **Créer le fichier ConfigWizard.ans manuellement**

Si vous souhaitez créer le fichier ConfigWizard. ans à partir de zéro, à l'aide d'un éditeur de texte qui vous permet d'enregistrer le fichier sous Unicode, créez un fichier nommé ConfigWizard. ans et enregistrez‑le sous Unicode. Entrez les paramètres affichés dans le tableau. Incluez tous les paramètres pertinents à votre configuration.
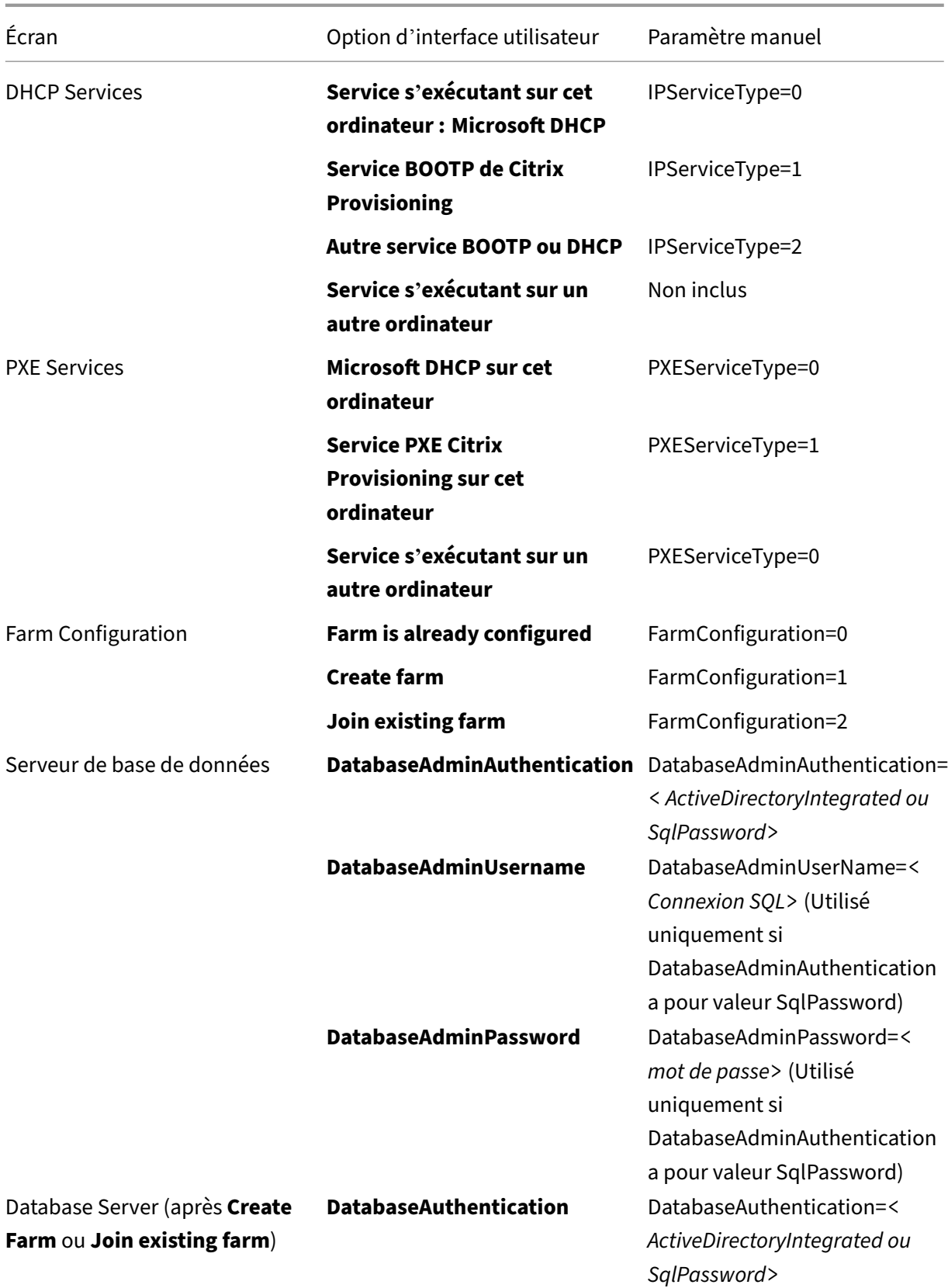

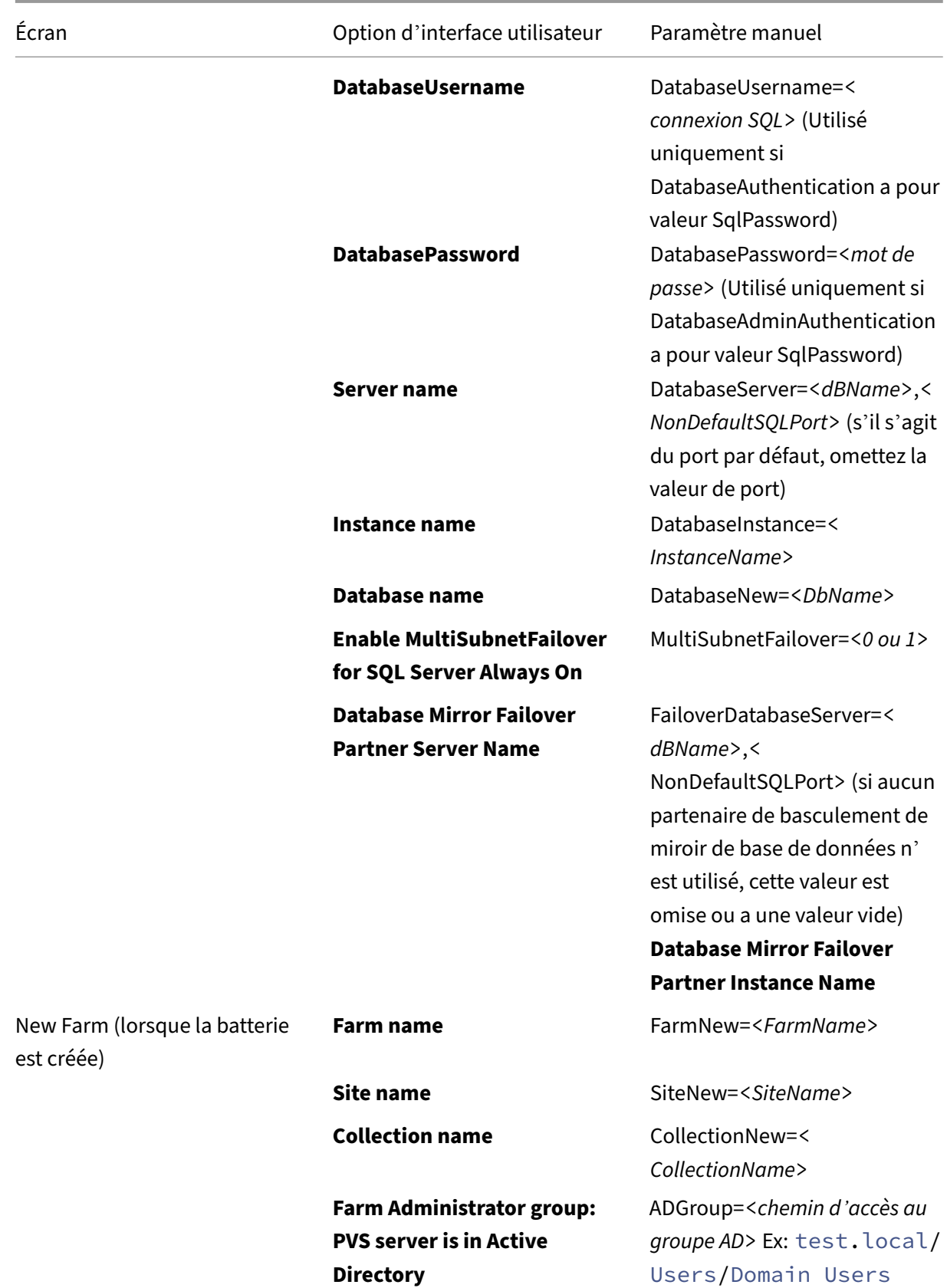

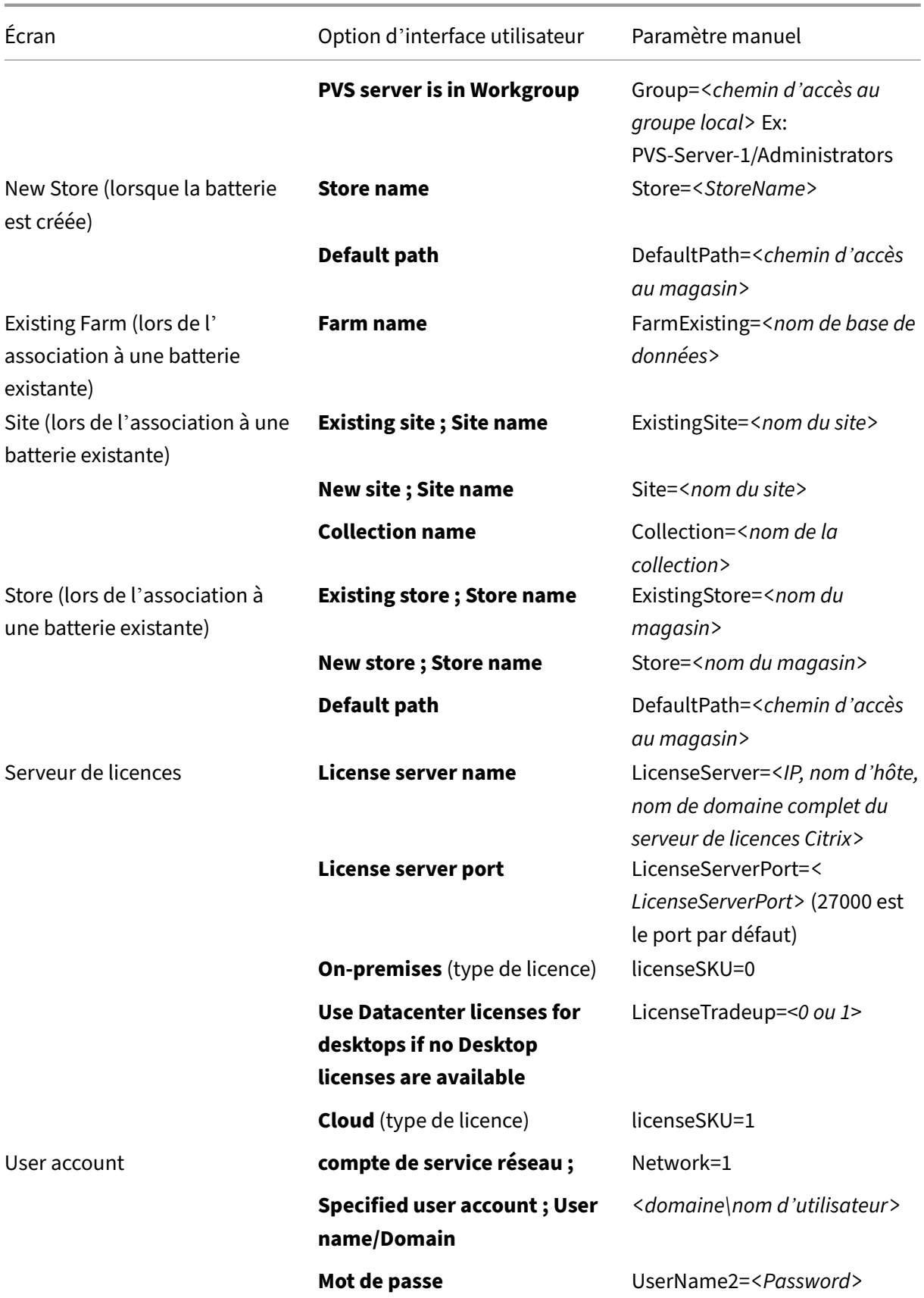

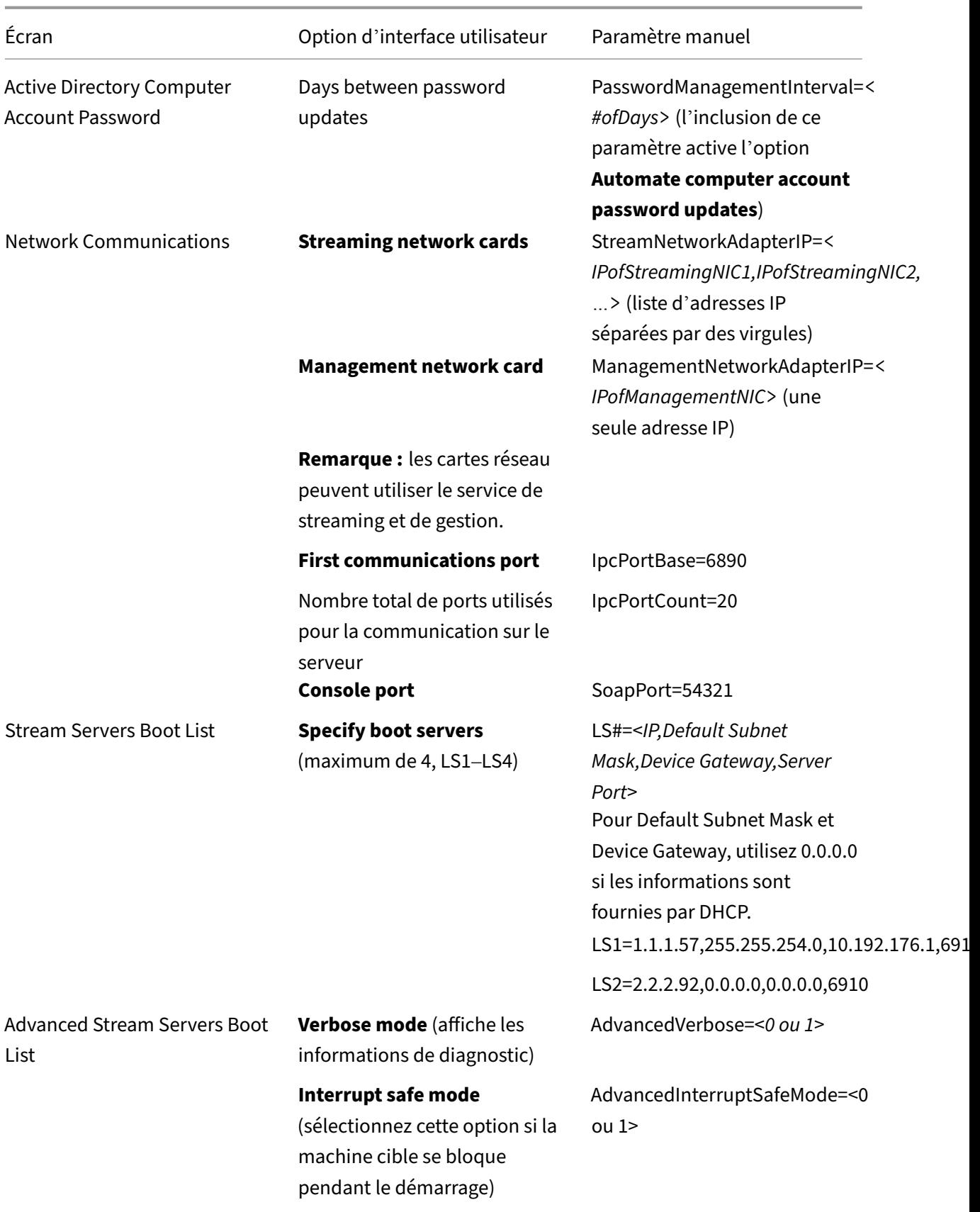

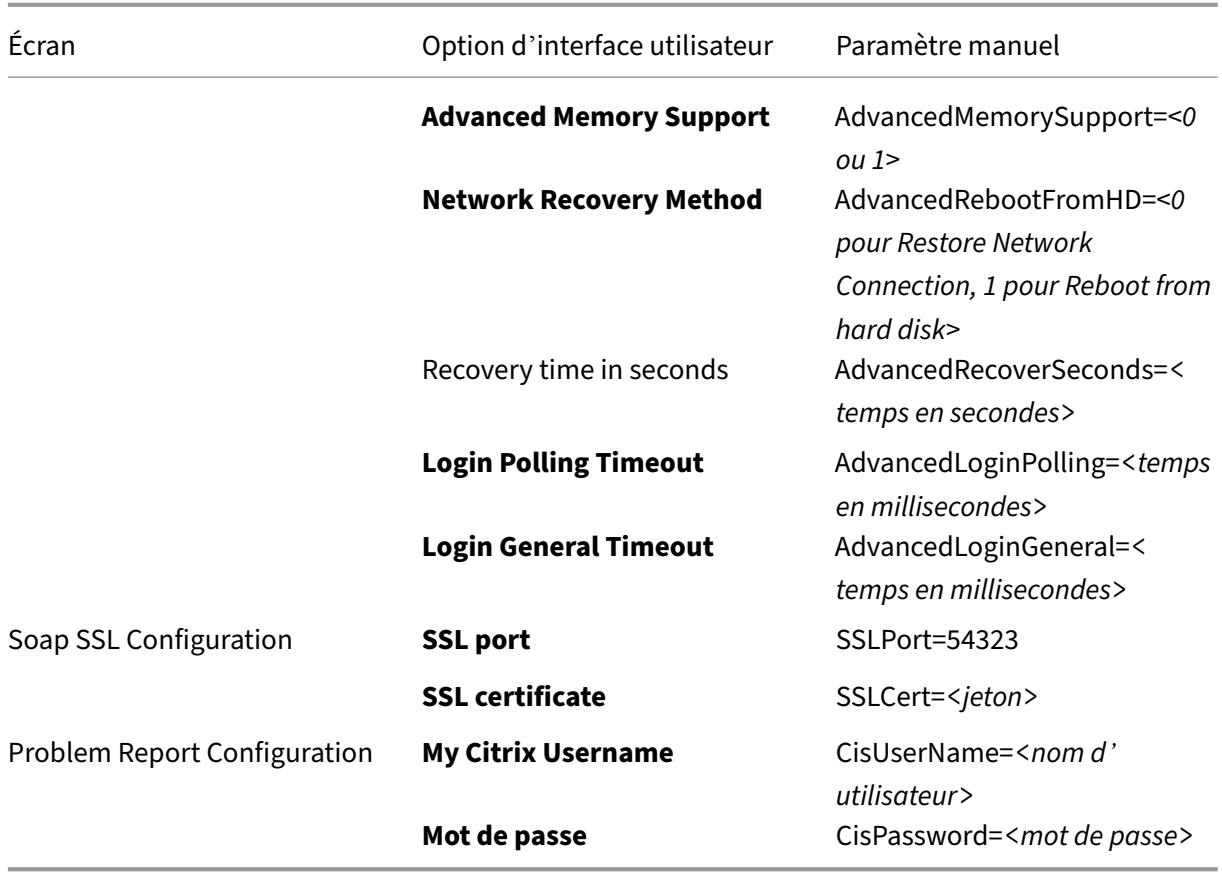

# **Installation du composant console**

#### June 20, 2024

Il est possible d'installer la console Citrix Provisioning sur n'importe quelle machine pouvant communiquer avec la base de données Citrix Provisioning.

#### L'installation de la console comprend également l'outil Boot Device Manager.

#### **Remarque :**

Si vous effectuez une mise à niveau à partir de la version actuelle du produit, le logiciel de la console est supprimé en même temps que le serveur Citrix Provisioning La mise à niveau à partir de versions précédentes ne supprime pas automatiquement le logiciel de la console.

- 1. Exécutez l'option d'installation spécifique à la plate-forme appropriée : PVS\_Console.exe ou PVS\_Console\_x64.exe.
- 2. Sur l'**écran de bienvenue**, cliquez sur **Next**. Le contrat de licence du produit, **Product License Agreement**, s'affiche.
- 3. Acceptez les termes et conditions du contrat de licence, puis cliquez sur **Next** pour continuer. La boîte de dialogue **Customer Information** s'affiche.
- 4. Entrez ou sélectionnez votre nom d'utilisateur ainsi que le nom de l'entreprise dans les zones de texte correspondantes.
- 5. Activez le bouton radio approprié de l'utilisateur de l'application, puis cliquez sur**Next**. La boîte de dialogue **Destination Folder** s'affiche.
- 6. Cliquez sur **Change**. Entrez le nom du dossier ou naviguez jusqu'au dossier où doit être installé le logiciel, ou cliquez sur **Next** pour installer la console dans le dossier par défaut. La boîte de dialogue **Setup Type** s'affiche.
- 7. Sélectionnez le bouton radio approprié :
	- Complete : installe tous les composants et options sur cet ordinateur (par défaut).
	- Custom : choisissez les composants à installer, ainsi que leur emplacement.
- 8. Cliquez sur **Suivant**.
- 9. Si vous sélectionnez **Complete**, la boîte de dialogue **Ready to Install the Program** s'affiche. Si vous avez sélectionné **Custom**, la boîte de dialogue **Custom Setup** s'affiche. Cette boîte de dia‑ logue propose une zone de texte *Feature Description* qui décrit le composant sélectionné, ainsi que l'espace nécessaire à son installation. Développez chaque icône du composant et sélectionnez le mode d'installation de ce dernier. Après avoir sélectionné les composants, cliquez sur **Next**. La boîte de dialogue **Ready to Install the Program** s'affiche. Vous pouvez également cliquer sur **Cancel** afin de fermer l'assistant sans apporter de modifications au système.
- 10. Dans la boîte de dialogue *Ready to Install the Program*, cliquez sur **Install** pour continuer le processus d'installation. Le processus d'installation prend quelques minutes.
- 11. Le message *Installation Wizard Completed* s'affiche dans la boîte de dialogue lorsque les com‑ posants et les options sont correctement installés.

#### **Remarque :**

Réexécutez l'assistant d'installation pour installer des composants supplémentaires ultérieurement, ou réexécutez-le sur un autre ordinateur afin d'y installer les composants sélectionnés.

# **Préparation d'une machine cible principale en vue de créer une image**

#### June 20, 2024

Une machine cible principale est une machine à partir de laquelle une image de disque dur est créée et stockée sur un disque virtuel. Citrix Provisioning livre alors en streaming les contenus du disque virtuel créé à partir de la machine cible principale à d'autres machines cibles.

#### **Important :**

- Citrix vous recommande d'installer toutes les mises à jour Windows avant d'installer une machine cible.
- Configurez la machine cible principale pour la charge de travail souhaitée, y compris l'accès IPv6 si nécessaire.

Cet article décrit la procédure de préparation du disque dur de la machine cible principale. Pour plus d'informations sur ce processus, consultez les articles suivants :

- Utilisation de l'assistant de création d'image pour créer un vDisk
- Configuration des machines cibles utilisant des vDisks

### **Prép[aration du disque dur de la machine cible principale](https://docs.citrix.com/fr-fr/provisioning/current-release/install/vdisks-image-wizard.html)**

La machine cible principale est généralement différente des machines cibles suivantes puisqu'elle dispose initialement d'un disque dur qui est imagé sur le disque virtuel. Si nécessaire, le disque dur peut être retiré de la machine cible principale après la création de l'image.

Afin de prendre en charge un seul disque virtuel partagé par plusieurs machines cibles, ces machines doivent posséder certains points communs pour s'assurer que le système d'exploitation dispose de tous les pilotes nécessaires. Les trois composants clés qui doivent s'accorder sont les suivants :

- la carte mère ;
- la carte réseau, qui doit prendre en charge PXE ;
- la carte graphique.

#### **Conseil :**

Certaines plates-formes, physiques ou virtuelles, requièrent une configuration matérielle identique du support de démarrage. À titre d'exemple, si des machines cibles utilisent BDM, la cible principale doit correspondre à la configuration BDM car les machines cibles utilisent cette configuration lors du démarrage.

Toutefois, l'utilitaire Citrix Provisioning Common Image Utility permet à un seul disque virtuel de pren‑ dre simultanément en charge différentes cartes mères, cartes réseau et cartes graphiques, ainsi que d'autres périphériques matériels.

Si des machines cibles partagent un disque virtuel, la machine cible principale fait office de « modèle » pour toutes les machines cibles sans disque suivantes lorsqu'elles sont ajoutées au réseau. Il est primordial que le disque dur de la machine cible principale soit préparé correctement et que tous les logiciels soient installés sur cette dernière dans l'ordre approprié :

#### **Remarque :**

Suivez les instructions suivantes après avoir installé et configuré Citrix Provisioning et créé les machines cibles.

Les logiciels doivent être installés sur la machine cible principale dans l'ordre suivant :

- 1. système d'exploitation Windows ;
- 2. pilotes de la machine ;
- 3. mises à jour des Service Packs ;
- 4. logiciel de la machine cible.

Les applications peuvent être installées avant ou après l'installation du logiciel de la machine cible. Si les machines cibles font partie d'un domaine et partage un disque virtuel, certaines étapes de configuration supplémentaires sont nécessaires.

**Important :**

les images de disque virtuel à double démarrage ne sont pas prises en charge.

### **Configuration de l'UEFI d'une machine cible principale**

Utilisez les étapes suivantes pour configurer l'UEFI du système des machines cibles et l'extension UEFI fournie par l'adaptateur réseau, afin de démarrer à partir du réseau. Différents systèmes ont dif‑ férentes interfaces de configuration de l'UEFI. Si nécessaire, consultez la documentation fournie avec votre système pour en savoir plus sur la configuration de ces options.

- 1. Si l'UEFI de la machine cible n'a pas encore été configuré, redémarrez la machine cible et entrez dans la configuration de l'UEFI du système. Pour atteindre la configuration de l'UEFI, appuyez sur la touche F1, F2, F10 ou **Suppr** lors du processus de démarrage. La touche change selon le fabricant.
- 2. Définissez la carte réseau sur **On** pour PXE.

**Remarque :**

Selon le fabricant du système, ce paramètre peut apparaître différemment.

- 3. Configurez la machine cible de sorte qu'elle démarre depuis LAN ou Network.
- 4. Enregistrez les modifications, puis quittez le programme de configuration de l'UEFI.
- 5. Démarrez la machine cible à partir de son disque dur sur le réseau pour joindre le disque virtuel à la machine cible.

# **Installation du logiciel de la machine cible principale**

### **Remarque :**

Avant d'installer le logiciel sur une machine cible principale, désactivez les fonctionnalités de protection contre les virus de l'UEFI. Pour inclure un logiciel anti-virus sur l'image de disque dur, assurez-vous de réactiver l'anti-virus avant d'exécuter l'assistant de création d'image.

# Installez et configurez le logiciel d'association de cartes réseau OEM avant d'installer le logiciel de la machine cible.

Sur la machine cible provisionnée, démarrez le service d'installation de périphérique de Windows avant d'installer Citrix Provisioning.

Le logiciel de la machine cible Citrix Provisioning contient les composants suivants :

- **Citrix Provisioning Virtual Disk :** média virtuel utilisé pour stocker les composants du disque du système d'exploitation et des applications.
- **Citrix Provisioning Network Stack :** pilote de filtre propriétaire chargé sur le pilote de carte d'interface réseau, autorisant les communications entre les machines cibles et le serveur Pro‑ visioning.
- **Citrix Provisioning SCSI Miniport Virtual Adapter :** pilote permettant au disque dur d'être monté sur le système d'exploitation de la machine cible.
- **Citrix Provisioning Imaging Wizard :** utilisé pour créer le fichier de disque dur et générer l' image de la machine cible principale.
- **Virtual Disk Status Tray Utility** : utilisé pour indiquer l'état général du disque dur ainsi que pour fournir des statistiques. Cet utilitaire contient un système d'aide.
- **Target Device Optimizer Utility** : utilisé pour modifier la configuration de la machine cible afin d'améliorer les performances.

Le logiciel de la machine cible Citrix Provisioning est disponible pour les systèmes d'exploitation Windows 32 bits et 64 bits.

### **Remarque :**

lors de l'installation du logiciel de la machine cible Citrix Provisioning sur des systèmes NT6.x dans un environnement comportant plusieurs cartes d'interface réseau, toutes les cartes d'interface réseau peuvent être utilisées. Par conséquent bindcfg.exe n'est plus requis et n'est plus installé avec le logiciel de la machine cible.

# **Installation du logiciel de la machine cible Citrix Provisioning sur une machine Windows**

1. Démarrez la machine cible principale à partir du disque dur local.

- 2. Vérifiez que toutes les applications sur la machine sont fermées.
- 3. Cliquez deuxfois sur le programme d'installation approprié. Lafenêtre d'installation du produit s'ouvre.
- 4. Dans la boîte de dialogue **Welcome** qui apparaît, cliquez sur **Next**, faites défiler jusqu'à la fin, puis acceptez les termes et conditions de l'accord de licence.
- 5. Cliquez sur **Next** pour continuer. La boîte de dialogue **Customer Information** s'affiche.
- 6. Entrez votre nom d'utilisateur ainsi que le nom de l'entreprise dans les zones de texte corre‑ spondantes.
- 7. Sélectionnez l'option d'installation appropriée. L'option que vous sélectionnez dépend du fait que vous souhaitiez partager cette application avec les utilisateurs sur cet ordinateur ou que seul l'utilisateur de cet ordinateur y a accès.
- 8. Cliquez sur **Suivant**. La boîte de dialogue **Destination Folder** s'affiche.
- 9. Cliquez sur **Next** pour installer la machine cible dans le répertoire par défaut, C:\Program Files\Citrix\Citrix Provisioning. Si vous le souhaitez, cliquez sur **Change**, puis entrez le nom du dossier ou naviguez jusqu'au dossier souhaité, puis cliquez sur **Next** et enfin sur **Install**. Les informations concernant l'état de l'installation apparaissent dans la boîte de dialogue.

#### **Remarque :**

Le processus d'installation prend quelques minutes. Lorsque le processus d'installation est en cours d'exécution, vous pouvez cliquer sur **Cancel** pour annuler l'installation et restaurer toute modification du système. Fermez tous les messages Windows Logo qui apparaissent.

10. Le message *Installation Wizard Completed* s'affiche dans la boîte de dialogue lorsque les com‑ posants et les options ont été correctement installés. Fermez la fenêtre de l'**assistant**. Si .NET 4.5 ou une version ultérieure est installé et que le montage automatique Windows est activé, l'assistant de création d'image démarre automatiquement par défaut. Pour de plus amples informations, consultez la section Utilisation de l'assistant de création d'image pour créer un vDisk.

#### **Remarque :**

[Si u](https://docs.citrix.com/fr-fr/provisioning/current-release/install/vdisks-image-wizard.html)n message de requête de redémarrage Windows s'[affiche avant la fin du processus d](https://docs.citrix.com/fr-fr/provisioning/current-release/install/vdisks-image-wizard.html)' imagerie, ignorez la requête jusqu'à ce que l'imagerie se termine avec succès.

11. Redémarrez la machine après avoir installé le produit et généré l'image de disque dur avec suc‑ cès.

# **Utilisation de l'assistant de création d'image pour créer un disque dur**

#### June 20, 2024

Utilisez l'assistant de création d'image pour créer automatiquement l'image de disque dur de base à partir d'une machine cible principale.

### **Logiciels requis**

#### Windows NT 6.x :

L'assistant Citrix Provisioning Imaging fournit une solution de clonage basée sur bloc en conjonction avec le service de cliché instantané des volumes (VSS).

- Chaque partition de disque local est clonée séparément du disque dur. Si une partition « Réservé au système » distincte existe sur le disque local, elle doit être incluse en tant que partition source.
- Chaque partition de destination doit être égale ou supérieure à la partition source, quel que soit le volume d'espace disponible dans la partition source. Tenez compte des éléments suivants :
	- **–** Si une partition de destination plus importante est requise, une fois la création d'images terminée, utilisez l'option « Étendre le volume…» de la Gestion des disques de Windows.
	- **–** Si une partition de destination plus petite est requise, avant la création d'images, la par‑ tition source peut être redimensionnée à l'aide de l'option « Réduire le volume…» de la Gestion des disques de Windows.

#### **Conseil :**

Si un message de requête de redémarrage Windows s'affiche avant la fin du processus d'im‑ agerie, ignorez la requête jusqu'à ce que l'imagerie se termine avec succès.

### **Restrictions de l'assistant de création d'image**

L'assistant de création d'image Citrix Provisioning présente les limitations suivantes :

- Choisissez un autre nom pour la machine cible. Ce nom est différent du nom d'hôte représentant la machine virtuelle principale que vous exécutez.
- Si la VM principale est un membre de domaine, créez‑lui manuellement un compte d'ordinateur avant de la redémarrer à partir du vDisk généré.
- N'oubliez pas de changer le type de cache du vDisk généré de **Privé** à **Production** avant de l' utiliser pour diffuser des machines cibles.

# **Création d'image**

L'assistant de création d'image vous invite à fournir des informations pour vous connecter à la bat‑ terie. Il comprend les informations nécessaires pour définir les informations d'identification/Active Directory appropriées et les informations de licence. Ces informations sont appliquées au disque virtuel.

- 1. Dans le menu**Démarrer** de Windows de la machine cible principale, sélectionnez **Citrix > Citrix Provisioning > Imaging Wizard**. La page **Welcome** de l'assistant s'affiche.
- 2. Cliquez sur **Suivant**. La page **Connect to Farm** s'ouvre à son tour.
- 3. Entrez le nom d'hôte d'un serveur Citrix Provisioning de la batterie. Indiquez le port utilisé pour établir cette connexion. Si vous souhaitez utiliser une adresse IP numérique, vous devez configurer les zones de recherche inversée DNS pour traduire l'adresse IP en nom d'hôte.
- 4. Utilisez les **informations d'identification Windows** (par défaut) ou entrez‑en d'autres, puis cliquez sur **Next**. Si vous utilisez Active Directory, entrez les informations de mot de passe ap‑ propriées.
- 5. Dans la page **Microsoft Volume Licensing**, sélectionnez l'option de licence en volume à utiliser pour les machines cibles. Vous pouvez également sélectionner **None** si les licences en volume ne sont pas utilisées.
- 6. Sélectionnez cette option pour créer un disque virtuel (par défaut) ou utilisez un disque virtuel existant en entrant son nom, puis cliquez sur **Next**.
- 7. Si l'option **Create virtual disk** était sélectionnée, la boîte de dialogue **New vDisk** s'affiche :
	- a) Entrez un nom pour le disque virtuel.
	- b) Sous **Store**, sélectionnez le magasin dans lequel ce disque virtuel résidera.
	- c) Sous **vDisk format**, sélectionnez le format de vDisk dans les menus appropriés. Si le for‑ mat VHDX est défini sur **Dynamic**, depuis le menu **Taille de bloc VHDX**, choisissez la taille de bloc entre **2 Mo** ou **16 Mo**.
	- d) Cliquez sur **Next**, puis définissez les tailles de volume sur la page **Configure Image Vol‑ umes**.
- 8. Cliquez sur **Suivant**. La page **Add Target Device** s'affiche alors.
- 9. Sélectionnez le nom de la machine cible. Incluez l'adresse MAC associée à l'une des cartes d'interface réseau. Cette adresse MAC est sélectionnée lors de l'installation du logiciel de la machine cible sur la machine cible principale. Incluez également la collection à laquelle ajouter cette machine. Cliquez sur **Suivant**. Si la machine cible est déjà membre de la batterie, la page **Existing Target Devices** s'affiche.
- 10. Cliquez sur **Suivant**. L'élément **Summary of Farm Changes** apparaît.
- 11. Facultatif (sauf si le disque virtuel est utilisé pour démarrer les VM) : sélectionnez pour optimiser le disque virtuel à utiliser avec Citrix Provisioning.
- 12. Vérifiez toutes les modifications, puis cliquez sur **Finish**. Un message de confirmation s'affiche.
- 13. Cliquez sur **Yes** pour lancer le processus de création d'image.

#### **Optimiser le disque dur**

Vous pouvez optimiser le disque dur avant la création d'images. Ce processus réduit les instances d' E/S afin d'améliorer la fonctionnalité de cache d'écriture.

Pour accéder aux options d'optimisation à l'aide de l'assistant de création d'image Citrix Provisioning :

- 1. Cliquez sur le **menu Démarrer de Windows** de la machine cible principale.
- 2. Sélectionnez **Citrix > Citrix Provisioning Device Optimizer**.
- 3. Dans l'écran**Optimize Hard Disk for Citrix Provisioning**, sélectionnez**Optimize the hard disk for Citrix Provisioning before imaging**.
- 4. Cliquez sur **Edit Optimization Settings** pour accéder à d'autres options de configuration.

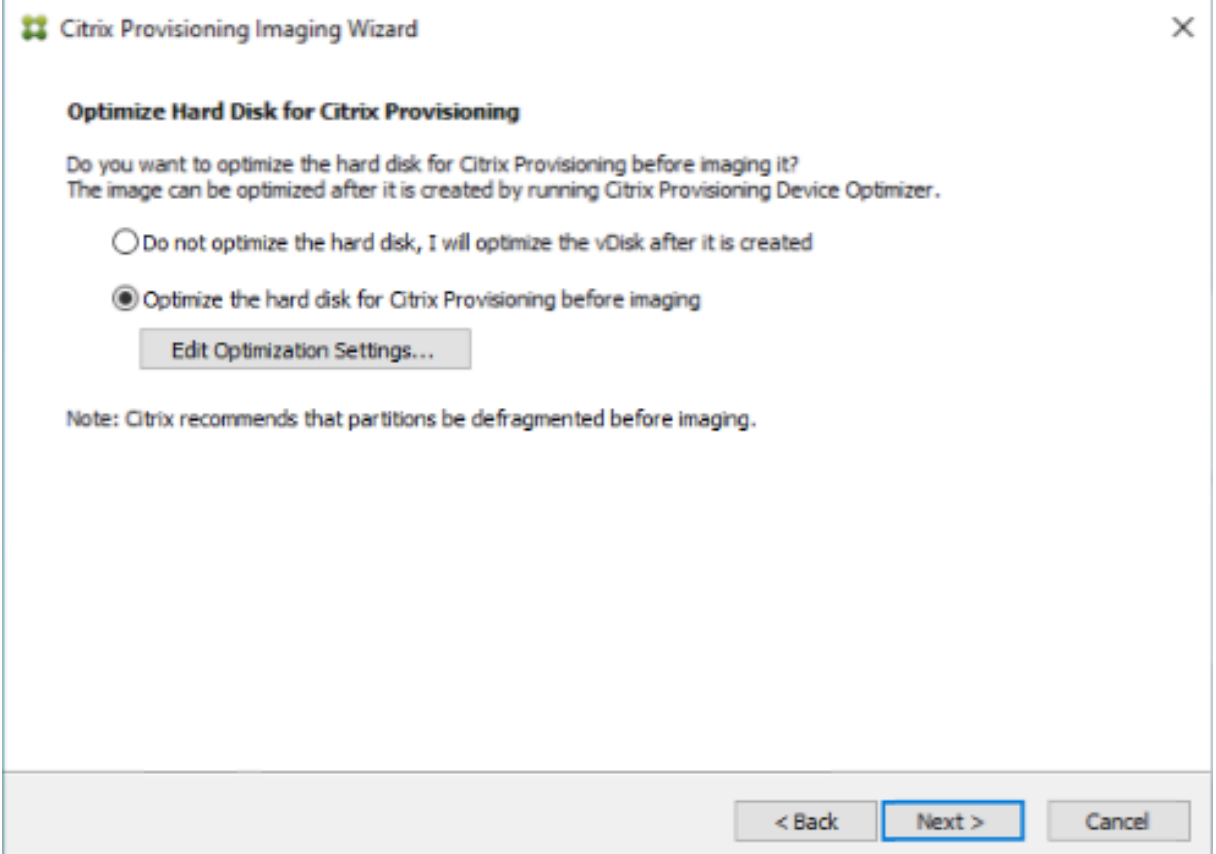

# **Mettre à niveau**

June 20, 2024

Citrix Provisioning prend en charge la mise à niveau vers la dernière version du produit à partir de la version 7.15.

Avant d'essayer de mettre à niveau une batterie Citrix Provisioning :

- Sélectionnez une fenêtre de maintenance présentant le trafic le moins important
- Effectuez une sauvegarde de la base de données Citrix Provisioning
- Sauvegarder tous les disques virtuels

#### **Conseil :**

Mettez en miroir si vous êtes dans un scénario de haute disponibilité ; pour de plus amples informations, consultez la section Mise en miroir de base de données. Aucune action spéciale n'est requise durant la mise à niveau une fois que la mise en miroir est configurée.

#### Lors de la mise à niveau de Citrix [Provisioning, tenez compte des élé](https://docs.citrix.com/fr-fr/provisioning/current-release/advanced-concepts/managing-high-availability/ha-db-mirror.html)ments suivants :

- Mettez à niveau vers le dernier serveur de licences. Notez les points suivants lors de la mise à niveau du serveur de licences :
	- **–** Les serveurs de licences s[ont rétrocompatible](https://www.citrix.com/downloads/)s et fournissent les dernières corrections de sécurité.
	- **–** Si nécessaire, mettez à niveau les licences individuelles. Les nouvelles fonctionnalités ex‑ igent que la licence Citrix possède une date SA (Subscription Advantage) minimum. Véri‑ fiez que vos fichiers de licence possèdent les types de licence requis. Consultez Types de licences requis. Vous devrez peut‑être renvoyer et réattribuer vos licences pour que les licences attendues soient disponibles pour prendre en charge toutes les fonctions.
- Effectuez une sauvegarde de la base de données Citrix Provisioning. Bien que Citri[x effectue](https://docs.citrix.com/en-us/provisioning/2402-ltsr/system-requirements/license#required-license-types) touj[ours des tests po](https://docs.citrix.com/en-us/provisioning/2402-ltsr/system-requirements/license#required-license-types)ur garantir une mise à niveau réussie de la base de données, des circonstances inattendues peuvent survenir. Citrix recommande fortement de sauvegarder la base de données avant de procéder à la mise à niveau.
- Effectuez une sauvegarde du disque virtuel Citrix Provisioning. Citrix recommande de sauvegarder le disque virtuel avant de procéder à la mise à niveau. Ce processus n'est nécessaire que si vous envisagez d'utiliser l'imagerie inverse avec des images privées.
- Lors de l'exécution du programme d'installation pour mettre à jour les composants du serveur ou de la console, si une version antérieure de Citrix Provisioning est détectée, les deux composants sont automatiquement mis à jour.
- Les fichiers situés dans C:\Program Files\Citrix\PowerShell SDK peuvent être manquants après la mise à niveau. Ce problème se produit car la version CDF utilisée par Citrix Provisioning ne correspond pas à la version utilisée par d'autres composants associés à Citrix Virtual Apps and Desktops. Par conséquent, les fichiers CDF les plus récents ont un numéro de version inférieur aux précédents. Ce problème n'affecte pas la fonctionnalité d'importation de collections de périphériques CPV dans les catalogues de machines CVAD. Pour résoudre ce problème :
- 1. Fermez Citrix Studio.
- 2. Montez la nouvelle image ISO de Citrix Virtual Apps and Desktops.
- 3. Dans l'ISO montée, accédez à \x64\DesktopStudio.
- 4. Cliquez avec le bouton droit de la souris sur PVS PowerShell SDK x64 pour afficher un menu contextuel.
- 5. Sélectionnez **Réparer**.
- 6. Effectuez la réparation. L'installation ajoute les deux fichiers CDF si nécessaire.

### **Mise à niveau de l'environnement**

Pour mettre à niveau à partir d'une batterie Citrix Provisioning précédente, suivez les procédures suivantes :

- 1. Mettez à niveau les consoles. La console est un exécutable distinct qui peut être installé sur des serveurs mis à niveau (PVS\_Console.exe ou PVS\_Console\_64.exe). Citrix recommande de mettre à niveau la console, puis le logiciel serveur pour chaque serveur de provisioning dans la batterie. Les consoles distantes peuvent être mises à niveau à tout moment.
- 2. Mettez à niveau le premier serveur de provisioning dans la batterie, ce qui met à niveau la base de données Citrix Provisioning.
- 3. Mettez à niveau les serveurs de provisioning restants de la batterie.
- 4. Mettez à niveau les vDisks.

#### **Important :**

Lors de la mise à nive[au d](https://docs.citrix.com/fr-fr/provisioning/current-release/upgrade/upgrade-vdisks.html)'un disque virtuel dans le cadre d'un déploiement Citrix Virtual Apps and Desktops, mettez à niveau le logiciel de la machine cible principale avant de mettre à niveau le logiciel VDA.

### **Utilitaires de mise à niveau**

L'assistant de mise à niveau comprend les utilitaires suivants :

- **UpgradeAgent.exe** s'exécute sur la machine cible afin de mettre à niveau la version précédem‑ ment installée du logiciel du produit.
- **UpgradeManager.exe** s'exécute sur le serveur de provisioning afin de contrôler le processus de mise à niveau sur la machine cible.

### **Synopsis de la mise à niveau**

Les informations de cette section fournissent des instructions étapes par étapes pour la mise à niveau des composants Citrix Provisioning. Pour de plus amples informations sur la mise à niveau du serveur, consultez l'article Serveurs. Pour de plus amples informations sur la mise à niveau des vDisks, consultez l'article vDisks.

### **Mise à nivea[u de](https://docs.citrix.com/fr-fr/provisioning/current-release/upgrade/upgrade-vdisks.html) [la cons](https://docs.citrix.com/fr-fr/provisioning/current-release/upgrade/upgrade-servers-in-farm.html)ole et du serveur**

Suivez ces étapes pour mettre à niveau la console et le serveur :

1. Exécutez les exécutables de la console et du serveur pour lancer le processus de mise à niveau automatiquement. Citrix vous recommande de mettre d'abord à niveau la console, puis le serveur.

#### **Conseil :**

Pour maintenir la batterie Citrix Provisioning et les machines cibles en cours d'exécution pendant le processus de mise à niveau, utilisez la procédure de *mise à niveau propagée du serveur*. Ce processus met à niveau un serveur Provisioning Server à la fois.

#### 2. La mise à niveau propagée du serveur effectue une mise à niveau sur un serveur à la fois.

#### **Remarque :**

Pendant la mise à niveau du serveur Provisioning Server, celui‑ci ne peut desservir aucune machine cible. Assurez‑vous que les autres serveurs dans la batterie prennent en charge des machines cibles (clients) durant le processus de basculement pendant la mise à niveau du serveur.

Pour effectuer la *mise à niveau propagée*, mettez à jour le premier serveur Provisioning Server dans la batterie :

a. Ouvrez le fichier services.msc et arrêtez le service **Citrix PVS Stream Service**. Ce processus provoque le basculement de toutes les cibles Provisioning connectées à ce serveur vers d'autres serveurs de la batterie. Une fois ce processus terminé, mettez à niveau le serveur Provisioning Server et les composants de la console.

b. Mettez à niveau la base de données Citrix Provisioning. Ce processus n'[est effectué qu](https://docs.citrix.com/fr-fr/provisioning/current-release/upgrade/upgrade-servers-in-farm.html)'une [seule fo](https://docs.citrix.com/fr-fr/provisioning/current-release/upgrade/upgrade-servers-in-farm.html)is :

- Utilisez **dbScript.exe** pour générer un script SQL. Sélectionnez l'option permettant de mettre à niveau la base de données et entrez le nom qui lui est associé. Utilisez ce script dans SQL Management ou la ligne de commande SQL pour mettre à niveau la base de don‑ nées Provisioning.
- Utilisez l'assistant Configuration Wizard pour mettre à niveau la base de données Provisioning. Lorsque vous utilisez cette méthode, considérez les points suivants :
- L'assistant de configuration Citrix Provisioning démarre automatiquement lorsque le bouton **Finish** est sélectionné une fois que le serveur Provisioning Server est mis à niveau.
- Utilisez les paramètres par défaut pour que l'assistant de configuration Citrix Provisioning utilise les paramètres configurés précédemment. Sur la page Farm Configuration, sélec‑ tionnez l'option **Farm is already configured**. Une fois que toutes les informations de configuration sont entrées, vérifiez les informations sur la page **Finish**. Cliquez sur **Finish** pour effectuer la configuration du serveur de provisioning. À ce stade, la base de données Provisioning n'est pas configurée. Un message s'affiche indiquant que la base de données a été mise à niveau. Cliquez sur **OK** pour confirmer le message de mise à niveau de la base de données.
- Vérifiez que les processus Citrix Provisioning ont commencé à utiliser **services.msc**. Dé‑ marrez une machine cible pour confirmer qu'elle peut se connecter au serveur de provisioning.

# **Considérations relatives à la migration de la base de données de provisioning à l'aide d'un serveur SQL différent**

La console Provisioning peut ne pas afficher le disque virtuel attaché à un site lors de la migration d' une base de données vers un autre serveur SQL Server. Cette condition existe lorsque vous utilisez l' assistant de configuration pour pointer vers un autre serveur SQL. Malgré la vue de console, la base de données dbo. disk affiche les entrées de disque virtuel mises à jour.

Pour migrer une base de données :

- 1. Sauvegardez la base de données.
- 2. Restaurez la base de données sur le nouveau serveur SQL.
- 3. Exécutez l'assistant de configuration et conservez les paramètres par défaut sur toutes les pages, à l'exception des pages de configuration de la base de données.
- 4. Sur la page **Farm Configuration**, sélectionnez **Join existing farm**.
- 5. Sur la page **Database Server**, sélectionnez le nouveau serveur de base de données et les noms d'instance. Sur la page **Farm Configuration**, l'option par défaut est la base de données im‑ portée dans le nouveau serveur SQL.
- 6. Dans l'assistant de configuration, choisissez les valeurs par défaut pour toutes les autres op‑ tions présentées par l'assistant.

#### **Important :**

lors de la migration vers un autre serveur SQL, ne créez pas de site/magasin. Dans la séquence précédente, les étapes 4 et 5 pointent vers le nouveau serveur SQL, la nouvelle instance et la nouvelle base de données.

#### **Mise à niveau des autres serveurs de provisioning**

Après la mise à niveau du premier serveur de provisioning, mettez à niveau les autres serveurs de la batterie :

1. Ouvrez le fichier services.msc et arrêtez le service **Citrix Provisioning Stream Service**. Ce processus provoque le basculement de toutes les cibles Provisioning connectées au serveur de provisioning vers d'autres serveurs de provisioning de la batterie. Une fois ce processus terminé, mettez à niveau le serveur de provisioning et les composants de la console.

**Conseil :**

Une fois le serveur mi[s à niveau, l](https://docs.citrix.com/fr-fr/provisioning/current-release/upgrade/upgrade-servers-in-farm.html)'assistant de configuration Citrix Provisioning démarre automatiquement après que l'utilisateur clique sur **Finish**. La base de données Provision‑ ing est mise à jour uniquement après la mise à niveau du premier serveur de provisioning.

- 2. Utilisez les paramètres par défaut. L'assistant de configuration Citrix Provisioning utilise les paramètres configurés précédemment. Sur la page **Farm Configuration**, vérifiez que l'option **Farm is already configured** est sélectionnée. Une fois que toutes les informations de configuration sont entrées, vérifiez les informations sur la page **Finish**. Cliquez sur **Finish** pour effectuer la configuration du serveur de provisioning.
- 3. Répétez ces étapes pour terminer la mise à niveau de tous les autres serveurs Provisioning de la batterie.

### **Rééquilibrage des clients Citrix Provisioning**

Après la mise à niveau et la configuration de tous les serveurs Citrix Provisioning, Citrix vous recommande de rééquilibrer tous les clients Provisioning (machines cibles) dans la batterie. Pour rééquilibrer les clients Provisioning, procédez comme suit :

- 1. Démarrez la console Citrix Provisioning et connectez‑vous à la batterie.
- 2. Accédez à l'onglet **Servers**.
- 3. Mettez en surbrillance tous les serveurs Provisioning récemment mis à niveau et cliquez avec le bouton droit de la souris pour afficher un menu contextuel.
- 4. Sélectionnez **Rebalance clients**.

### **Mise à niveau de la machine cible Citrix Provisioning**

Citrix Provisioning prend en charge trois méthodes de mise à niveau des machines cibles :

• Mise à niveau sur place

- Démarrage VHD\VHDX direct
- Mise à niveau manuelle à l'aide de l'imagerie inverse

Le service de portabilité des images peut être utilisé pour automatiser certaines opérations Citrix Provisioning courantes qui ne peuvent pas être effectuées pendant le streaming. Pour plus d'informations, consultez :

- Mettre à niveau PVS : la mise à niveau de PVS utilise un VHD(X) provenant d'un magasin Citrix Provisioning (PVS) et met à niveau la version de PVS sur l'image vers la version spécifiée dans la demande de tâche.
- [Imagerie inverse](https://developer-docs.citrix.com/en-us/citrix-daas-service-apis/image-portability-service/pvs-automation/#upgrade-pvs) : l'imagerie inverse extrait un VHD(X) d'un magasin Citrix Provisioning (PVS) et recrée l'image d'origine de la plateforme. Cela vous permet d'effectuer toutes les tâches de mise à niveau que vous devez effectuer lorsque le streaming PVS est désactivé. Vous pouvez en[suite utiliser l](https://developer-docs.citrix.com/en-us/citrix-daas-service-apis/image-portability-service/pvs-automation/#reverse-imaging)'opération Publish du service de portabilité des images pour renvoyer l'image dans l'environnement PVS.

Pour plus d'informations sur la migration des charges de travail à l'aide du service de portabilité des images, consultez Migrer les charges de travail entre les emplacements de ressources à l'aide du service de portabilité des images.

#### **Important :**

• [Citrix vous recomman](https://docs.citrix.com/fr-fr/citrix-daas/migrate-workloads)defortement de sauvegarder le disque virtuel si le contrôle de version n'est pas utilisé dans le processus de mise à niveau.

Lors de l'utilisation de programmes d'installation cibles de Citrix Provisioning :

• Si le système est en cours d'exécution, exécutez le nouveau programme d'installation cible. Il doit s'agir de la même version installée sur la machine cible. Ce processus permet au programme d'installation de prendre en charge la mise à niveau de façon efficace.

#### **Mise à niveau sur place**

Pour les mises à niveau sur place, une version de maintenance du disque virtuel est interchangeable avec le mode Private Image. Toutefois, Citrix vous recommande de tirer parti du contrôle de version Citrix Provisioning pour effectuer une mise à niveau sur place.

Pour effectuer une mise à niveau sur place :

- 1. Créez une version de maintenance du disque virtuel.
- 2. À l'aide de la console de provisioning, accédez aux propriétés de la machine et définissez le type de machine sur **Maintenance**.
- 3. Dans le menu de **démarrage**, sélectionnez l'**option 1** pour démarrer un client en mode de disque virtuel à l'aide de la version de maintenance.
- 4. Connectez-vous à Windows et exécutez le nouveau programme d'installation de la machine cible. Installez le logiciel et effectuez une installation complète. Le programme d'installation de la machine cible effectue la mise à niveau. N'exécutez pas l'assistant Imaging Wizard. Lorsque vous y êtes invité, redémarrez la machine cible.
- 5. Une fois Windows chargé, connectez‑vous au système et vérifiez que le logiciel de la machine cible correspond à la version attendue en affichant la barre d'état. Si la barre d'état estmasquée par Windows, localisez‑la en cliquant sur la flèche vers le haut située sur l'icône de la barre d' état.
- 6. Arrêtez la machine cible.
- 7. Si le contrôle de version est appelé, utilisez la console de provisioning pour promouvoir la version de maintenance afin de tester la fonctionnalité de la version. Vérifiez la nouvelle version et faites la promotion vers la version de production lorsqu'elle est considérée de qualité de production. Déployez cette version aux utilisateurs en redémarrant toutes les machines cibles à l' aide de ce disque virtuel.

#### **Mise à niveau à l'aide du démarrage VHD\VHDX**

Lorsque vous utilisez une méthode de mise à niveau d'une machine cible, tenez compte des éléments suivants :

- XenServer (anciennement Citrix Hypervisor) ne prend en charge que le format .vhd
- Hyper‑V 2012 et 2008 R2 prennent uniquement en charge .vhd
- Hyper‑V 2012 R2 et 2016 prennent en charge .vhd et .vhdx.
- 1. Obtenez le fichier .vhdx. Tenez compte des éléments suivants :
	- Si le disque virtuel ne dispose pas d'une version, copiez lefichier .vhdx sur le serveur Hyper‑ V ou importez le fichier sur XenServer à l'aide de **XenCenter (Files > Import)**.
	- Si le disque virtuel dispose d'une version, effectuez un fusionnement de base et créez un fichier .vhdx en mode de maintenance.
- 2. Effectuez un démarrage VHD direct à l'aide de XenServer :

a. Copiez le fichier .vhd sur un système exécutant XenCenter et importez‑le dans XenServer à l' aide de **Files>Import**.

b. Créez une machine virtuelle à l'aide du fichier .vhd importé. Pour plus d'informations, consultez la section relative à *l'importation et l'exportation de VM* dans la documentation Citrix Virtual Apps and Desktops.

c. Démarrez la VM.

d. Mettez à niveau le logiciel de la machine cible. Consultez les informations au début de cette section pour l'utilisation des programmes d'installation de machine cible Citrix Provisioning.

- 3. Effectuez un démarrage VHD\VHDX direct à l'aide de Hyper‑V :
	- a) Copiez le fichier .vhdx sur le serveur Hyper‑V, ou
	- b) Créez une machine virtuelle Hyper-V à l'aide de l'option « Use an existing virtual hard disk » et pointez sur le fichier .vhdx. Pour Hyper‑V 2012 R2 et 2016, assurez‑vous que la machine virtuelle générée correspond à celle du disque virtuel :
		- Génération 2 = VM et systèmes UEFI

Pour de plus amples informations, consultez la section Créer une machine virtuelle dans Hyper‑V.

- c) Démarrez la VM.
- d) [Mettez à](https://docs.microsoft.com/fr-fr/windows-server/virtualization/hyper-v/get-started/create-a-virtual-machine-in-hyper-v) niveau le logiciel de la machine cible. Mettez à niveau le logiciel de la machine cible. Consultez les informations au début de cette section pour l'utilisation des programmes d'installation de machine cible Citrix Provisioning.
- 4. Copiez le fichier .vhdx.vhd dans l'emplacement du magasin de disque virtuel où il se trouvait initialement :
	- Si le fichier .vhdx.vhd provient d'une version de fusionnement de base, le fichier est prêt à être testé et vérifié.
	- Si le fichier est copié à partir du disque virtuel de base, importez le disque virtuel dans la base de données Provisioning à l'aide de l'option **Add or import Existing vDisk**. Exécutez cette option à partir du niveau disque virtuel Pool\Store dans la console de provisioning.

### **Mise à niveau à l'aide de l'imagerie inverse manuelle avec P2PVS**

Utilisez les informations de cette section pour mettre à niveau Citrix Provisioning en utilisant l'im‑ agerie inverse avec P2PVS.

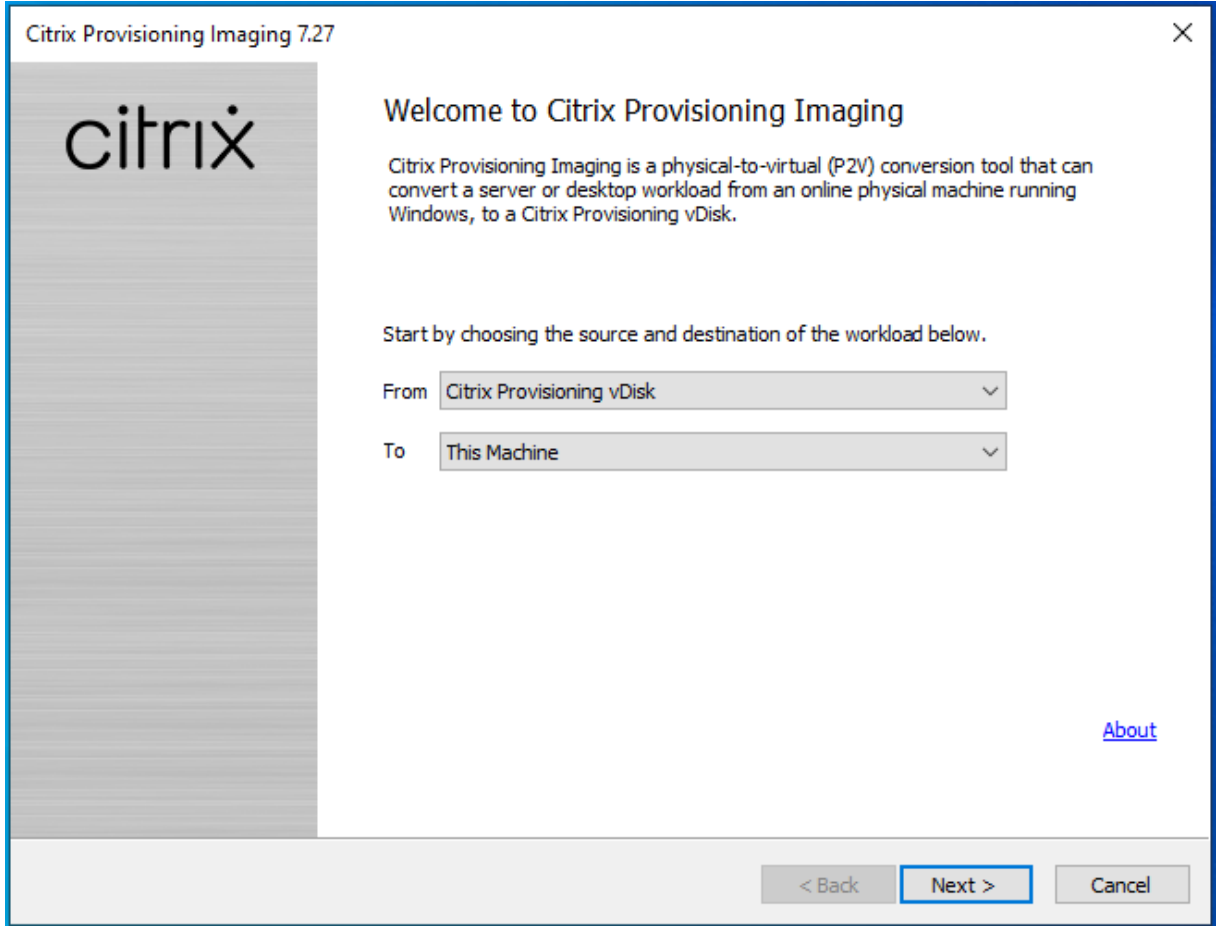

Le tableau ci-dessous illustre les méthodes de mise à niveau prises en charge :

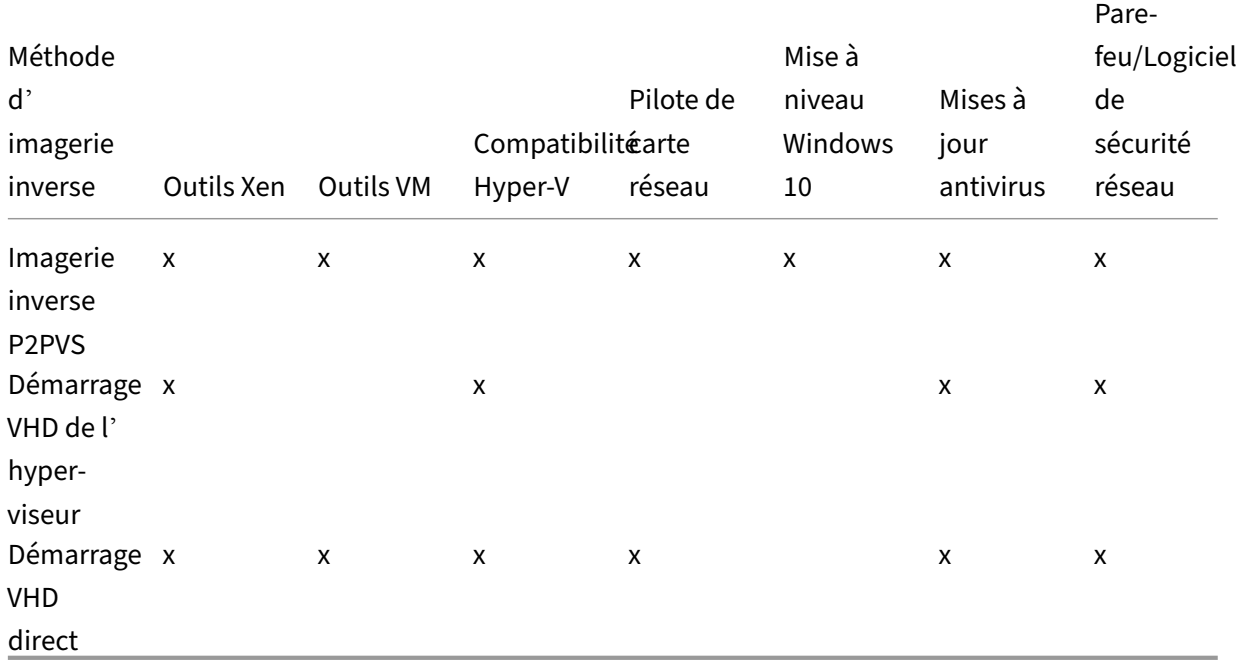

- 1. Démarrez la machine cible Citrix Provisioning dans le disque virtuel à l'aide du mode private\maintenance.
- 2. Installez **PVS\_UpgradeWizard.exe** ou **PVS\_UpgradeWizard\_x64.exe** depuis le dossier **Up‑ grade** de l'image ISO. Ce dossier se trouve dans la dernière version de Citrix Provisioning (contenant le dernier fichier P2PVS.exe). L'assistant de mise à niveau Upgrade Wizard peut également être installé avec le metainstaller de Citrix Provisioning à l'aide de l'option **Target Device Installation > Install Upgrade Wizard**.
- 3. Exécutez P2PVS.exe à partir du répertoire de l'assistant de mise à niveau Citrix Provisioning Upgrade Wizard. Par défaut, ce fichier est situé dans C:\Program Files\Citrix\Citrix Provisioning Upgrade Wizard.
- 4. Cliquez sur le menu déroulant **From** et choisissez le disque virtuel Citrix Provisioning. Cliquez sur **Suivant**.
- 5. Dans l'écran de partition, sélectionnez les partitions auxquelles est appliquée l'imagerie in‑ verse. Toutes les partitions du système, qu'elles disposent ou non d'une lettre de lecteur, sont utilisées dans l'imagerie inverse. Cliquez sur **Suivant**.
- 6. Cliquez sur **Convert** sur la dernière page pour commencer l'imagerie inverse.

#### **Remarque :**

Lors de l'utilisation de l'imagerie inverse, considérez les points suivants :

- L'imagerie inverse pour les systèmes UEFI est destructrice. Toutes les partitions du disque dur local sont détruites et recréées pour correspondre à celles du disque virtuel.
- 7. Une fois l'imagerie inverse terminée, redémarrez la machine virtuelle à partir du disque dur sans démarrer le réseau.
- 8. Mettez à niveau la machine cible. Reportez‑vous aux informations au début de cette section pour plus d'informations.
- 9. Ré‑imagez le système d'exploitation sur le disque virtuel. Vous pouvez effectuer cette opération en créant un disque virtuel ou en utilisant l'existant.

### **Utilisation de l'imagerie inverse pour mettre à niveau les machines Windows 10**

Pour mettre à niveau une image Windows 10 à l'aide de l'imagerie inverse :

1. Créez une machine cible avec un disque dur virtuel de la même taille ou plus grand que le disque virtuel.

- 2. Effectuez un démarrage réseau (PXE/ISO) sur la VM dans le disque virtuel en utilisant la version de maintenance ou le mode Private Image.
- 3. Exécutez P2PVS.exe à partir du répertoire de l'assistant de mise à niveau Upgrade Wizard de la machine cible Citrix Provisioning. Par défaut, ce répertoire est situé dans C:\Program Files\Citrix\Citrix Provisioning ou C:\Program Files\Citrix\Citrix Provisioning Upgrade Wizard.
- 4. Cliquez sur le menu déroulant **From**, choisissez **Citrix Provisioning vDisk** et cliquez sur **Next**.
- 5. Dans l'écran de partition, sélectionnez les partitions auxquelles est appliquée l'imagerie in‑ verse. Toutes les partitions du système, qu'elles disposent ou non d'une lettre de lecteur, sont utilisées dans l'imagerie inverse. Cliquez sur **Suivant**.
- 6. Cliquez sur **Convert** sur la dernière page pour commencer l'imagerie inverse.
- 7. Une fois l'imagerie inverse terminée, configurez la VM pour qu'elle démarre à partir du disque dur et redémarrez la VM.
- 8. Désinstallez la machine cible Citrix Provisioning.
- 9. Arrêtez la machine virtuelle.

#### **Remarque :**

Quantité d'espace libre dans la partition c:\. L'espace utilisé peut être libéré en supprimant le dossier **Windows.old** dans C:. Consultez la page de support Windows pour plus d' informations.

#### 10. Selon l'espace libre sur la partition C:\, augmentez lat[aille du disque dur de la VM](https://support.microsoft.com/fr-fr/help/4028075/windows-delete-your-previous-version-of-windows) si nécessaire.

#### **Remarque :**

Si le système d'exploitation est Windows 10 1607 (nom de code *Redstone 1* ou *Mise à jour anniversaire*), la mise à jour de Windows 10 créera une autre partition système après la partition C:\. Pour l'instant, il n'est pas possible d'augmenter la taille de la partition C:\.

# 11. Démarrez la VM. Notez l'administrateur local de la VM et mémorisez le mot de passe adminis‑ trateur local.

- 12. Exécutez la mise à jour de Windows 10 pour mettre à niveau Windows 10.
- 13. Utilisez les informations d'identification de l'administrateur local pour vous connecter, car le processus de mise à niveau de Windows 10 peut avoir un impact sur Active Directory.
- 14. Associez la VM à l'annuaire Active Directory si nécessaire.
- 15. Installez de nouveaux pilotes et des mises à jour Windows supplémentaires si nécessaire.
- 16. Une fois les mises à jour terminées, installez le logiciel de la machine cible Citrix Provisioning.

17. Utilisez l'assistant de création d'image ou P2PVS pour créer un disque dur. L'ancien disque virtuel peut être utilisé si la taille du disque dur virtuel de la VM n'a pas été augmentée à l'étape 11.

# **Serveurs**

#### June 20, 2024

Dans une batterie Citrix Provisioning, la mise à niveau de la base de données s'effectue en même temps que celle du premier serveur de provisioning. Une fois la base de données et le premier serveur de la batterie mis à niveau, vous pouvez mettre à niveau les autres serveurs de la batterie. Lors de la configuration des serveurs, tenez compte des éléments suivants :

- Il est possible que certaines fonctionnalités administratives ne soient pas disponibles lors de la mise à niveau du premier serveur de provisioning.
- Afin d'éviter l'échec de certaines opérations, Citrix recommande de fermer toutes les consoles Citrix Provisioning tant que la mise à niveau n'est pas terminée.
- Lors de la mise à niveau d'un serveur, le composant console est également mis à niveau.

### **Mise à niveau du premier serveur de provisioning**

#### **Important :**

Désinstallez le serveur Citrix Provisioning version 1808 avant d'installer la version 1811.

Pour effectuer la mise à niveau, procédez comme suit :

- 1. Pour mettre à niveau le serveur et la base de données, exécutez la nouvelle version du logiciel serveur sur le serveur, puis sélectionnez l'option **Automatically close and attempt to restart applications**. Si cette option n'est pas sélectionnée et qu'un écran affiche **File in use**, sélec‑ tionnez l'option **Do not close applications**.
- 2. Installez le composant de console Citrix Provisioning sur ce serveur ou sur un serveur utilisé pour gérer la batterie. Pour plus de détails sur l'installation de la console, consultez la section Installation du logiciel serveur Citrix Provisioning.
- 3. Dans l'**assistant de configuration**, sélectionnez l'option permettant de s'associer à une bat‑ terie déjà configurée. L'exécution de l'assistant démarre les services. Pour plus de détails, [reportez‑vous aux instructions sur la façon de rej](https://docs.citrix.com/fr-fr/provisioning/current-release/install.html)oindre une batterie existante dans la section Tâches de l'assistant de configuration.

### **Mise à niveau des autres serveurs Citrix Provisioning de la batterie**

Une fois que vous avez terminé la mise à niveau du premier serveur de la batterie, utilisez la même procédure pour effectuer la mise à niveau des serveurs restants.

**Conseil :**

la mise à niveau de la base de données est ignorée car elle a eu lieu lors de la mise à niveau du premier serveur.

### **Mise à niveau propagée du serveur**

Pour que les composants Citrix Provisioning continuent de s'exécuter pendant une mise à niveau, utilisez le processus de mise à niveau propagée du serveur. Ce processus met à niveau un serveur de provisioning à la fois.

**Conseil :**

Pendant la mise à niveau du serveur de provisioning, celui‑ci ne peut desservir aucune machine cible. En raison de cette contrainte, assurez‑vous que les autres serveurs de provisioning dans l' environnement prennent en charge le basculement du client à partir du serveur de provisioning mis à niveau.

Pour effectuer la mise à niveau propagée du serveur, mettez à jour le premier serveur de provisioning dans la batterie :

- 1. Ouvrez le composant logiciel enfichable Services (services.msc) dans la console MMC et arrêtez Citrix Provisioning Stream Service. Ce processus provoque le basculement de toutes les cibles connectées à ce serveur de provisioning vers d'autres serveurs de la batterie. Une fois ce processus terminé, mettez à niveau le serveur de provisioning et les composants de la console.
- 2. Mettez à niveau la base de données Citrix Provisioning. Ce processus est effectué une seule fois. Il existe deux façons de mettre à niveau la base de données, à l'aide du dbScript.exe ou de l'assistant de configuration.

#### **script de mise à niveau propagée du serveur**

Utilisez dbScript.exe pour générer un script SQL. Sélectionnez l'option permettant de mettre à niveau la base de données et entrez le nom qui lui est associé. Utilisez ensuite le script dans SQL Management ou la ligne de commande SQL pour mettre à niveau la base de données Provisioning.

### **Mise à niveau propagée du serveur à l'aide de l'assistant**

Utilisez l'assistant de configuration pour mettre à niveau la base de données de provisioning. Tenez compte des considérations suivantes :

- L'assistant de configuration Citrix Provisioning démarre automatiquement lorsque le bouton **Finish** est sélectionné une fois que le serveur de provisioning est mis à niveau.
- Utilisez les paramètres par défaut. Cela garantit que l'assistant de configuration conserve les paramètres de l'instance précédente. Sur la page **Farm Configuration**, utilisez l'option *Farm is already configured*. Une fois que toutes les informations de configuration sont collectées et vérifiées, cliquez sur **Finish** pour commencer la configuration du serveur de provisioning. Si la base de données Provisioning n'a pas été mise à niveau, un message s'affiche indiquant que la base de données va être mise à jour. Cliquez sur **OK**.

**Conseil :**

Vérifiez que Citrix Provisioning s'exécute à l'aide du composant logiciel enfichable services. msc et démarrez une machine cible pour vérifier la connectivité au serveur de provisioning.

Après la mise à niveau du premier serveur de provisioning de la batterie, mettez à niveau les autres serveurs :

- 1. Ouvrez le composant logiciel enfichable Services (services.msc) dans la console MMC et arrêtez Citrix Provisioning Stream Service. Ce processus provoque le basculement de la plupart (sinon la totalité) des machines cibles connectées à ce serveur de provisioning sur le serveur qui vient d'être mis à niveau. Exécutez les nouveaux exécutables du serveur et de la console pour mettre à niveau le serveur et les composants de la console.
- 2. Une fois le serveur de provisioning mis à niveau, l'assistant de configuration démarre automatiquement après que l'utilisateur clique sur **Finish**.

**Remarque :**

Le premier serveur de provisioning met à jour la base de données de provisioning.

- 3. Utilisez les paramètres par défaut. Cela garantit que l'assistant de configuration conserve les paramètres de l'instance précédente. Sur la page **Farm Configuration**, vérifiez que l'option *Farm is already configured* est sélectionnée. Une fois que toutes les informations de configuration sont entrées, vérifiez les informations sur la page Finish. Cliquez sur **Finish** pour com‑ mencer la configuration du serveur de provisioning.
- 4. Après la mise à niveau du premier serveur, mettez à niveau les autres serveurs de provisioning de la batterie en répétant les étapes 1‑3.

### **Mettre à niveau vers une version antérieure**

Si vous effectuez une mise à niveau vers Citrix Provisioning version 2303 et que vous choisissez de joindre votre batterie à Citrix Cloud, vous pouvez ensuite choisir de revenir à une version antérieure. Toutefois, vous ne pouvez pas revenir à une version antérieure sans revenir à la base de données util‑ isée avant la mise à niveau.

#### **Important :**

Vous devez sauvegarder la base de données avant de procéder à la mise à niveau vers Citrix Pro‑ visioning version 2303. Cela permet de restaurer la base de données à l'aide du chiffrement d' origine.

#### Pour mettre à niveau à une version antérieure, procédez comme suit :

1. Arrêtez tous les services Citrix Provisioning sur tous les serveurs Citrix Provisioning de la batterie de serveurs (SOAP, processus de streaming et API Citrix Provisioning).

Sur chaque serveur Citrix Provisioning de la batterie, effectuez les actions suivantes :

- 1. Désinstallez le serveur et la console Citrix Provisioning version 2303.
- 2. Exécutez le script PosH (Downgrade.ps1) pour supprimer les valeurs de registre. Le script dés‑ active les fonctionnalités incluses dans Citrix Provisioning version 2303 ou ultérieure.
- 3. (Facultatif) Désenregistrez manuellement le serveur Citrix Provisioning de Citrix Cloud.
- 4. Installez le serveur et la console Citrix Provisioning vers la version antérieure vers laquelle vous souhaitez effectuer une mise à niveau.
- 5. Lancez l'assistant de configuration sur un serveur de provisioning. L'assistant se comporte comme si aucune valeur ne se trouvait dans le registre. Sélectionnez **Join Existing Farm** dans la boîte de dialogue **Farm Configuration** pour ajouter ce serveur de provisioning à une batterie de serveurs existante. Reconfigurez le serveur de provisioning.
- 6. Répétez les étapes pour chaque serveur Citrix Provisioning de la batterie de serveurs.

Pour supprimer les enregistrements de serveurs Citrix Provisioning depuis Citrix Cloud, procédez comme suit :

- 1. Arrêtez tous les services Citrix Provisioning sur tous les serveurs Citrix Provisioning de la batterie de serveurs (SOAP, processus de streaming et API Citrix Provisioning).
- 2. Restaurez la base de données à partir de la sauvegarde.

Sur chaque serveur Citrix Provisioning de la batterie, effectuez les actions suivantes :

- 1. Exécutez le script PosH (Downgrade.ps1) pour supprimer les valeurs de registre. Le script dés‑ active les fonctionnalités incluses dans Citrix Provisioning version 2303 ou ultérieure.
- 2. (Facultatif) Désenregistrez manuellement le serveur Citrix Provisioning de Citrix Cloud.
- a) Connectez-vous à <customer>.cloud.com avec un compte administrateur.
- b) Accédez à **Gestion des identités et des accès > Accès aux API > Enregistrements de pro‑ duits**.
- c) Utilisez le ••• menu pour supprimer les enregistrements de Citrix Cloud.

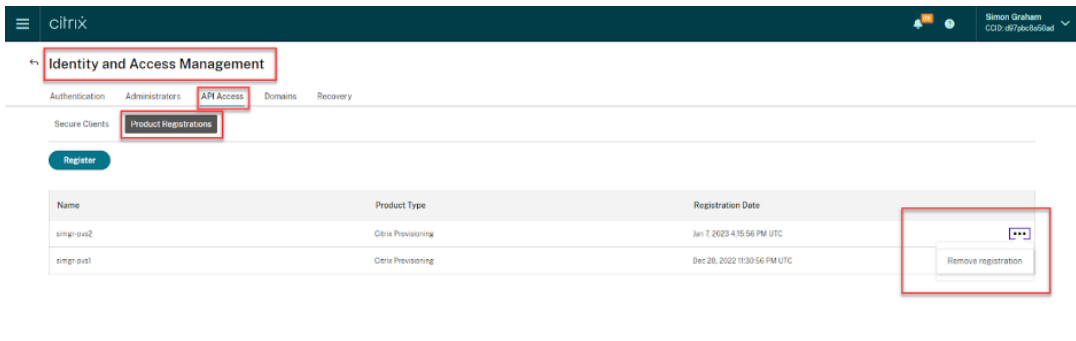

- ∫Cò
- 3. Lancez l'assistant de configuration sur un serveur de provisioning. L'assistant se comporte comme si aucune valeur ne se trouvait dans le registre. Sélectionnez **Join Existing Farm** dans la boîte de dialogue **Farm Configuration** pour ajouter ce serveur de provisioning à une batterie de serveurs existante. Reconfigurez le serveur de provisioning.
- 4. Répétez les étapes pour chaque serveur Citrix Provisioning de la batterie de serveurs.

# **Disques virtuels**

June 20, 2024

La mise à niveau des disques virtuels requiert l'installation de la nouvelle version du logiciel de la machine cible Citrix Provisioning sur l'image du disque virtuel.

**Important :**

Sauvegardez tous les disques virtuels avant de procéder à la mise à niveau vers une version plus récente.

#### **Mise à niveau sur place**

Cela n'implique que deux étapes :

- 1. Démarrez le client en mode privé ou de maintenance.
- 2. Exécutez le programme d'installation de la machine cible, comme décrit dans Préparation d' une machine cible principale en vue de créer une image.

#### **Remarque :**

La [mise à niveau de Citrix Provisioning requiert des privilèg](https://docs.citrix.com/fr-fr/provisioning/1912-ltsr/install/target-image-prepare.html#installing-the-master-target-device-software)es d'administrateur local.

### **Mise à niveau d'un disque virtuel à l'aide de l'imagerie inverse**

Effectuez la mise à niveau par réimagerie inverse uniquement si vous ne pouvez pas effectuer la mise à niveau à l'aide de la méthode de mise à niveau sur place.

La méthode de mise à niveau de création d'images que vous choisissez dépend de votre implémentation Citrix Provisioning existante et des exigences de votre réseau.

### **Mise à niveau de disque virtuel versionné**

Cette méthode convertit l'image en une version de maintenance du disque virtuel, ce qui permet aux machines de production de rester actives et de démarrer à partir de la version de production du disque virtuel. Une fois que la version mise à niveau du disque virtuel est promue au rôle de production, les machines cibles démarreront à partir de la version mise à niveau du disque virtuel.

Conditions nécessaires à la mise à niveau :

- Mise à niveau de tous les serveurs Citrix Provisioning
- Mise à niveau des consoles Citrix Provisioning
- Création d'une copie de sauvegarde du disque virtuel

Pour procéder à la mise à niveau, complétez la procédure suivante.

- 1. Démarrez la machine de maintenance à partir du disque virtuel géré. Vous devez vous trouver en **mode Maintenance**.
- 2. À partir du répertoire d'installation du produit, exécutez P2PVS. exe pour effectuer une imagerie inverse à l'aide de l'imagerie volume‑à‑volume. Sélectionnez le disque virtuel en tant que source et le lecteur de disque dur (HDD) en tant que source. Si votre partition de destination se trouve sur une autre partition que la partition 1, vous devez modifier les paramètres de partition boot. ini ou bcedit avant de redémarrer à partir du HDD.
- 3. Redémarrez la machine de maintenance à partir du HDD. Ne démarrez pas PXE.
- 4. Sur la machine de maintenance, désinstallez la version 6.x du logiciel sur la machine cible et installez la dernière version.
- 5. À l'aide de l'assistant de création d'image Citrix Provisioning Imaging Wizard, créez une image de disque virtuel. Créez une machine cible si celle‑ci n'existe pas et attribuez‑lui un disque virtuel.
- 6. Testez le streaming de la nouvelle image du disque virtuel en démarrant une machine de maintenance ou de test à partir du disque virtuel mis à niveau.

#### **Imagerie inverse à l'aide de P2PVS**

Lorsque vous effectuez une imagerie inverse manuelle à l'aide de P2PVS, prenez en compte les points suivants :

- Démarrez la machine cible Provisioning dans le disque virtuel à l'aide du mode pri‑ vate\maintenance.
- Installez PVS\\ UpgradeWizard.exe ou PVS\\ UpgradeWizard\\ x64.exe depuis le dossier **Mise à niveau** (Upgrade) de l'image ISO pour obtenir la dernière version de P2PVS.exe. L'assistant de mise à niveau Upgrade Wizard peut également être installé avec le metainstaller de Citrix Provisioning à l'aide de l'option Target Device Installation > Install Upgrade Wizard.
- Exécutez P2PVS.exe à partir du répertoire de l'assistant de mise à niveau Citrix Provisioning Upgrade Wizard. Par défaut, ce répertoire est C:\Program Files\Citrix\Citrix Provisioning Upgrade Wizard.
- Cliquez sur le menu **From**, choisissez **Provisioning Services vDisk** et cliquez sur **Next**.
- Dans l'écran de partition, sélectionnez les partitions. Toutes les partitions du système, qu'elles disposent ou non d'une lettre de lecteur, sont utilisées dans l'imagerie inverse. Cliquez sur **Suivant**.
- Cliquez sur **Convert** sur la dernière page pour commencer l'imagerie inverse.

#### **Remarque :**

L'imagerie inverse pour les systèmes UEFI est destructrice. Toutes les partitions du disque dur local sont détruites et recréées pour correspondre à celles du disque virtuel.

### **Mise à niveau manuelle des vDisks**

Utilisez la mise à niveau manuelle en tant qu'approche universelle pour mettre à niveau les vDisks ou dans l'un des cas suivants :

- Le disque virtuel a connu plusieurs modifications en mode Private Image.
- Le disque dur d'origine n'est plus disponible.

La méthode de mise à niveau manuelle implique d'effectuer les tâches suivantes :

- 1. Recréez l'image du disque virtuel sur le disque dur la machine cible principale.
- 2. Installez la dernière version du logiciel sur la machine cible principale.
- 3. Créez une image du disque dur de la machine cible sur le fichier de disque virtuel.
- 4. Démarrez à partir du disque virtuel.

#### **Création d'une image sur le disque dur de la machine cible principale**

Deux procédures vous permettent de créer une image d'un disque virtuel sur un disque dur. La procédure que vous choisissez dépend de l'état du disque dur sur lequel vous créez l'image. Vous pouvez créer une image vers le disque dur d'origine à partir duquel le disque virtuel a été créé. Le retour de l'image sur le disque dur d'origine est la méthode recommandée. Éventuellement, vous pouvez recréer l'image à l'aide d'un lecteur de disque dur non formaté et non initialisé.

#### **Création d'une image vers le disque dur d'origine à partir duquel le disque virtuel a été créé**

- 1. Démarrez à partir du disque virtuel en mode Private Image ou Shared Image.
- 2. À partir de la fenêtre **Outils d'administration Windows**, sélectionnez l'option de menu **Ges‑ tion de l'ordinateur**. La fenêtre **Gestion de l'ordinateur** s'affiche.
- 3. Dans l'arborescence, sous **Stockage**, sélectionnez **Gestion des disques**.
- 4. Notez la lettre de partition de la partition active du disque dur d'origine. Si le disque dur est neuf, formatez‑le avant de continuer.
- 5. Exécutez l'**outil de création d'image** sur la machine cible. Cet outil se trouve dans \Program Files\Citrix\Citrix Provisioning\P2PVS.exe.
- 6. Spécifiez la lettre du lecteur de la partition nouvellement créée, ou la partition du disque dur de démarrage d'origine, en tant que **Lecteur de destination**. Par défaut, le lecteur de destination pointe vers la première partition du disque virtuel.
- 7. Poursuivez le clonage de l'image du disque dur sur le lecteur de destination du disque virtuel.
- 8. Pour connecter le disque virtuel sur le serveur de provisioning à partir de la console, configurez la machine cible de manière à ce qu'elle démarre à partir du disque dur, puis procédez au dé‑ marrage PXE de la machine cible. Si vous n'effectuez pas cette étape correctement, le serveur de provisioning ne peut pas se connecter avec le disque virtuel.
- 9. Désinstallez le logiciel du produit. Pour de plus amples informations, consultez la section sur la suppression de Citrix Provisioning.

#### **Création d'une image à l'aide d'un disque dur non formaté et non initialisé**

- 1. Démarrez à partir du disque virtuel en **mode Private Image**.
- 2. À partir de la fenêtre **Outils d'administration Windows**, sélectionnez l'option de menu **Ges‑ tion de l'ordinateur**. La fenêtre **Gestion de l'ordinateur** s'affiche.
- 3. Dans l'arborescence, sous **Stockage**, sélectionnez **Gestion des disques**.
- 4. Créez une partition principale en tant que première partition, attribuez-lui une lettre de lecteur, puis formatez‑la.
- 5. Cliquez avec le bouton droit sur la partition nouvellement créée, puis choisissez l'option **Mar‑ quer la partition comme active**.
- 6. Supprimez le fichier **boot.ini.hdisk** de la racine du disque virtuel.
- 7. Exécutez l'**outil de création d'image** sur la machine cible. Cet utilitaire est disponible dans \Program Files\Citrix\Citrix Provisioning\P2PVS.exe.
- 8. Spécifiez la lettre du lecteur de destination de la partition nouvellement créée, ou la partition du disque dur de démarrage d'origine, en tant que disque virtuel. Par défaut, le disque virtuel pointe vers la partition du lecteur de destination.
- 9. Clonez l'image du disque dur sur le lecteur de destination du disque virtuel.
- 10. Pour connecter le disque virtuel sur le serveur de provisioning à partir de la console, configurez la machine cible de manière à ce qu'elle démarre à partir du disque dur, puis procédez au dé‑ marrage PXE de la machine cible. Si vous n'effectuez pas cette étape correctement, le serveur de provisioning ne peut pas se connecter avec le disque virtuel.
- 11. Désinstallez le logiciel du produit. Pour de plus amples informations, consultez la section sur la suppression de Citrix Provisioning.

### **Installation du logiciel de la machine cible principale**

Effectuez les étapes suivantes afin d'installer la dernière version du logiciel sur la machine cible prin‑ cipale.

- 1. Exécutez le nouveau programme d'installation de la machine cible du serveur Citrix Provisioning sur la machine cible.
- 2. Procédez au démarrage PXE de la machine cible.

### **Créer une image du disque dur**

Effectuez les étapes suivantes pour créer une image du disque dur de la machine cible sur le fichier de disque virtuel :

- 1. Exécutez l'outil de création d'image sur la machine cible. Cet outil se trouve dans \Program Files\Citrix\Citrix Provisioning\P2PVS.exe.
- 2. Spécifiez la lettre du lecteur de la partition nouvellement créée, ou la partition du disque dur de démarrage d'origine, en tant que Lecteur de destination. Par défaut, le lecteur de destination pointe vers la première partition du disque virtuel.
- 3. Clonez l'image du disque dur sur le lecteur de destination du disque virtuel.

# **Démarrer à partir du disque virtuel**

À l'aide de la console Citrix Provisioning, configurez la machine cible sur le serveur de provisioning de manière à ce qu'elle démarre à partir du disque virtuel, puis redémarrez la machine cible. La nouvelle machine cible exécute désormais la nouvelle image de disque virtuel.

# **Mise à niveau d'un disque virtuel cible à l'aide de la mise à niveau sur place**

Utilisez les informations contenues dans cet article pour mettre à niveau le disque virtuel d'une ma‑ chine cible à l'aide de la méthode de mise à niveau sur place.

### **Important :**

Cette procédure de mise à niveau peut uniquement être utilisée pour les machines cibles Citrix Provisioning utilisant la version 7.6.1 ou plus récente. Pour Provisioning Services 7.6.1 et ver‑ sions plus récentes, la cible mise à niveau est installée à l'aide de la *méthode d'installation de la cible*, et non mise à niveau à l'aide du remplacement de fichiers binaires. Si vous utilisez la version 7.6.0 ou version antérieure, Citrix vous recommande de la désinstaller.

### **Démarrer une machine cible en mode Private Image ou une version de maintenance**

Utilisez les informations contenues dans cette section pour démarrer une machine cible en mode Private Image ou en mode de maintenance.

**Conseil :**

Sauvegardez le disque virtuel avant de procéder à la mise à niveau avant de démarrer à partir du mode Private Image.

#### **Démarrer en mode Private Image**

1. Arrêtez toutes les autres machines.

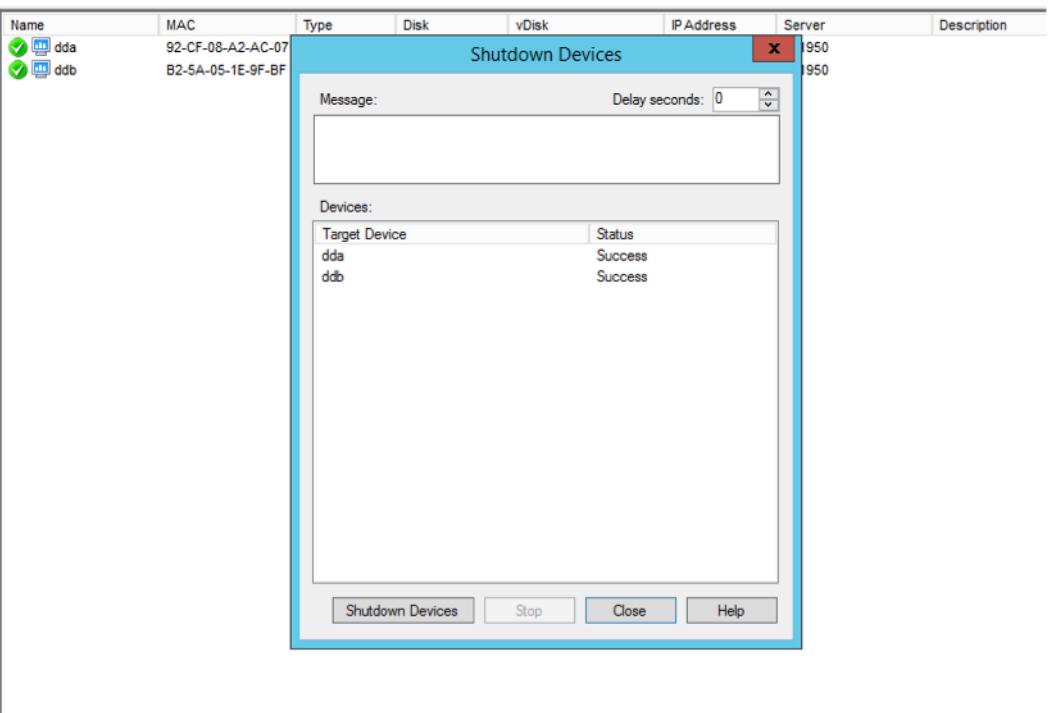

- 2. Placez le disque virtuel que vous voulez mettre à niveau en **mode Private Image** :
	- a) Ouvrez la boîte de dialogue des propriétés du disque virtuel en cliquant avec le bouton droit sur le disque virtuel et en choisissant **Properties**.
	- b) À partir du groupe du mode **Access**, sélectionnez **Private Image** (single device, read/write access) :

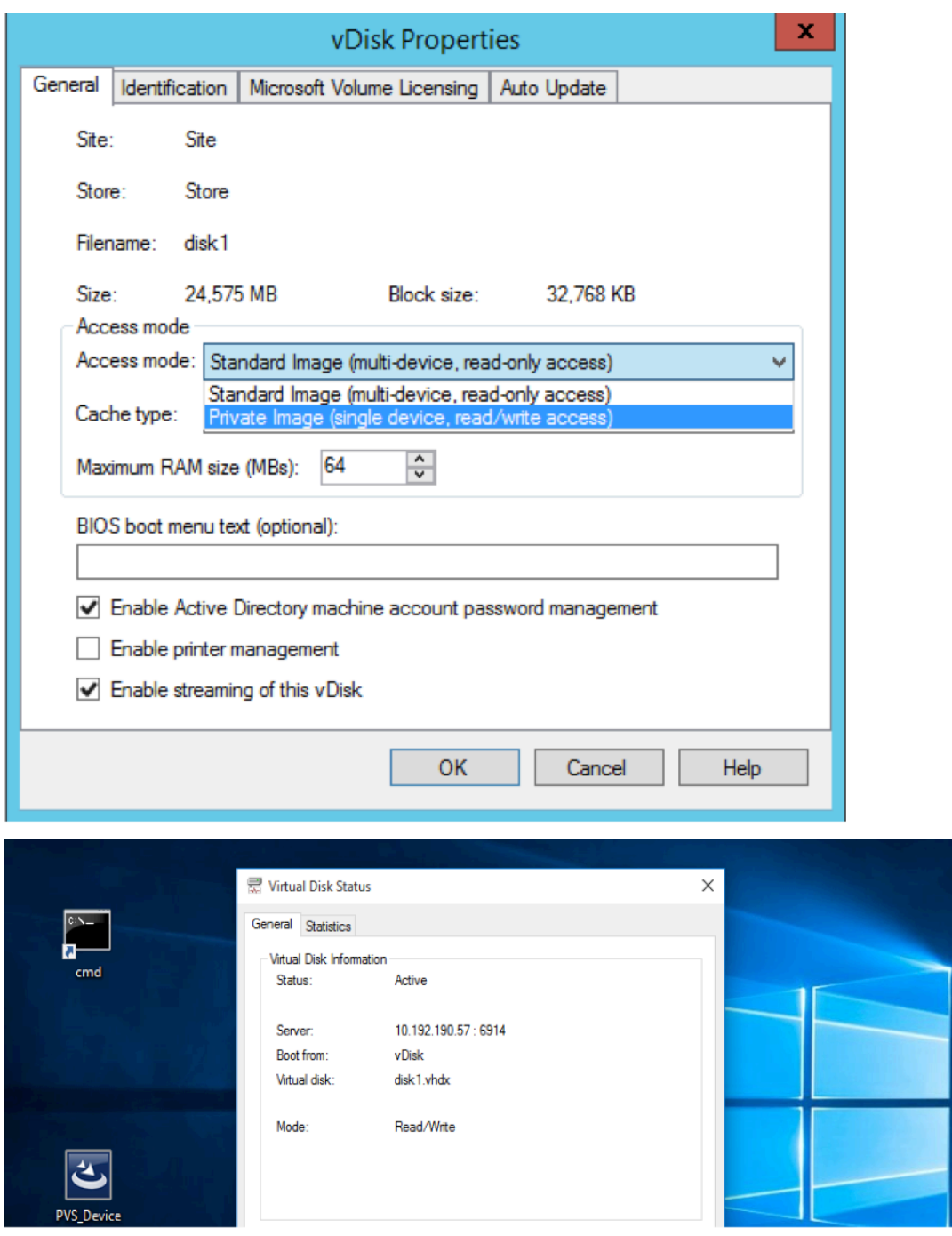

3. Démarrez une machine cible à l'aide de ce disque virtuel :

### **Démarrer en mode de maintenance**

1. Cliquez avec le bouton droit sur le disque virtuel en mode standard et choisissez l'option **Ver‑ sions…** pour ouvrir l'écran Versions du disque virtuel.
2. Cliquez sur le bouton **New** (dans la partie supérieure droite de l'interface) pour créer un disque virtuel de maintenance :

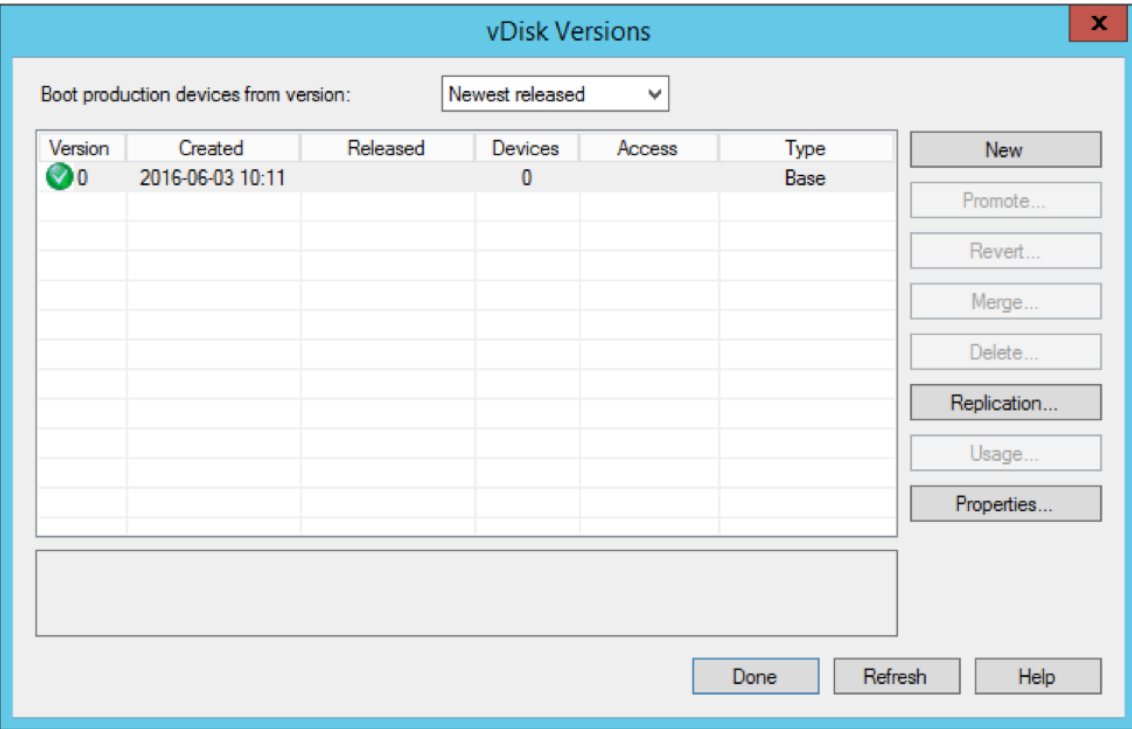

- 3. Placez une machine cible qui utilise ce disque virtuel en mode de maintenance en cliquant avec le bouton droit sur la cible et en choisissant l'option **Properties**.
- 4. Choisissez le type de propriété **Maintenance** dans le menu :

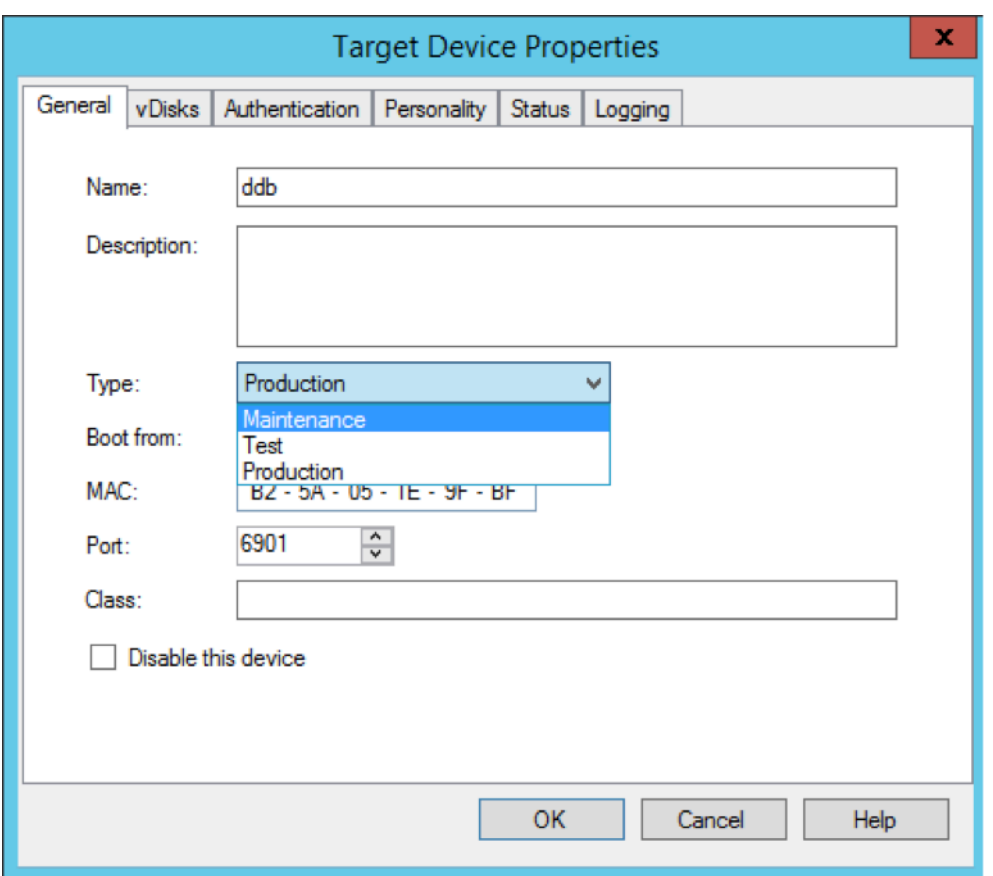

- 5. Démarrez une machine cible à l'aide de la version du disque virtuel spécifiée.
- 6. Choisissez l'**option 1** dans le menu de démarrage qui s'affiche lors du démarrage de la machine cible :

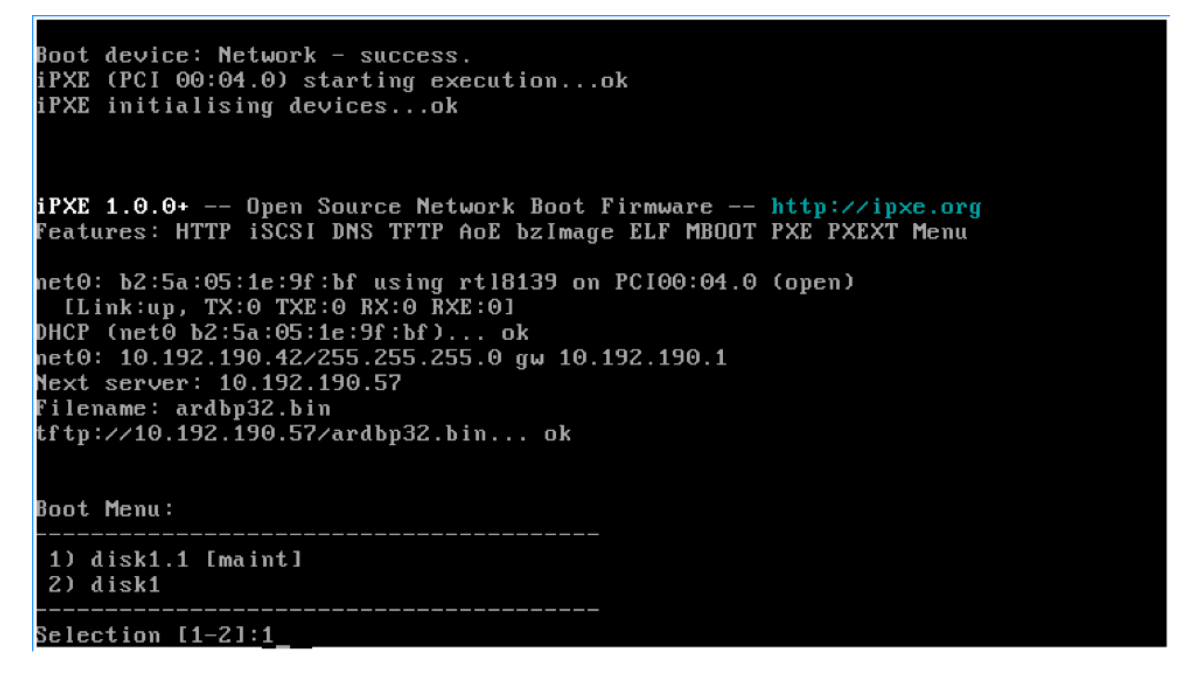

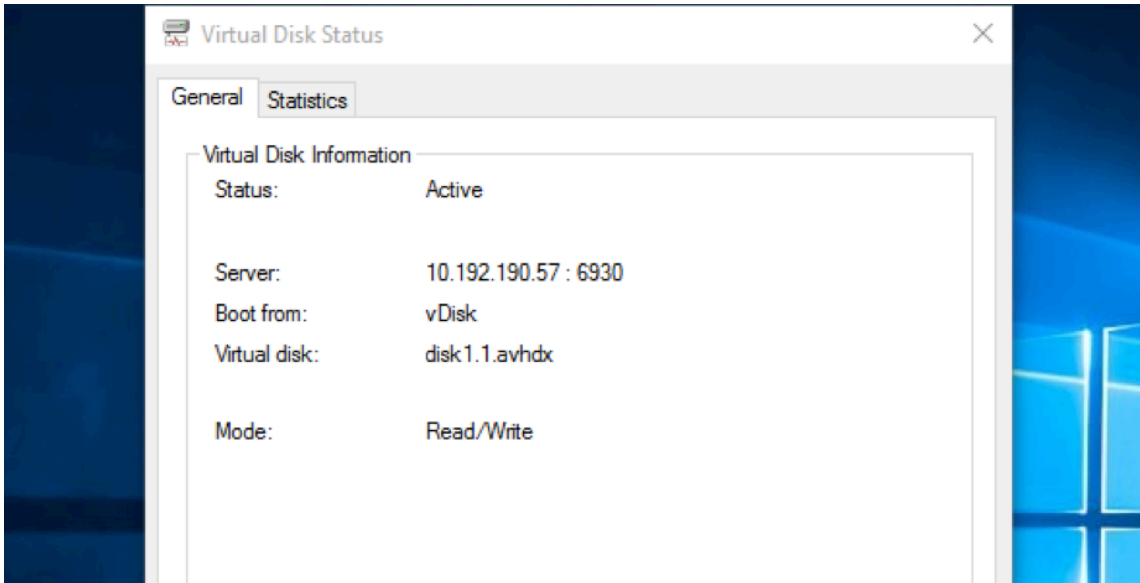

7. La barre d'état Provisioning de la machine ressemble à ce qui suit :

#### **Conseil :**

Le nom du disque virtuel doit être suivi de .x où **x** est supérieur ou égal à 1 et l'extension doit être .avhdx ou .avhd.

### **Mettre à niveau le logiciel de la machine cible Citrix Provisioning**

Après avoir démarré une machine en mode Private Image ou une version de maintenance, utilisez les informations de cette section pour mettre à niveau le logiciel de la machine cible Citrix Provisioning.

Pour mettre à niveau le logiciel de la machine cible Citrix Provisioning, procédez comme suit :

- 1. Ouvrez une session sur la machine cible à l'aide d'informations d'identification d'administra‑ teur local.
- 2. Copiez PVS\_Device.exe ou PVS\_Device\_x64.exe sur la machine cible.
- 3. Cliquez avec le bouton droit sur le programme d'installation et choisissez **Exécuter en tant qu' administrateur**.
- 4. Exécutez le programme d'installation et choisissez toutes les options comme vous le feriez pour l'installation d'une nouvelle version.
- 5. Cliquez sur **Terminer** pour commencer la mise à niveau.
- 6. Arrêtez la machine cible.
- 7. Ouvrez l'interface de version du disque virtuel.
- 8. Cliquez sur **Promote** pour élever le disque virtuel à la version de test ou de production :

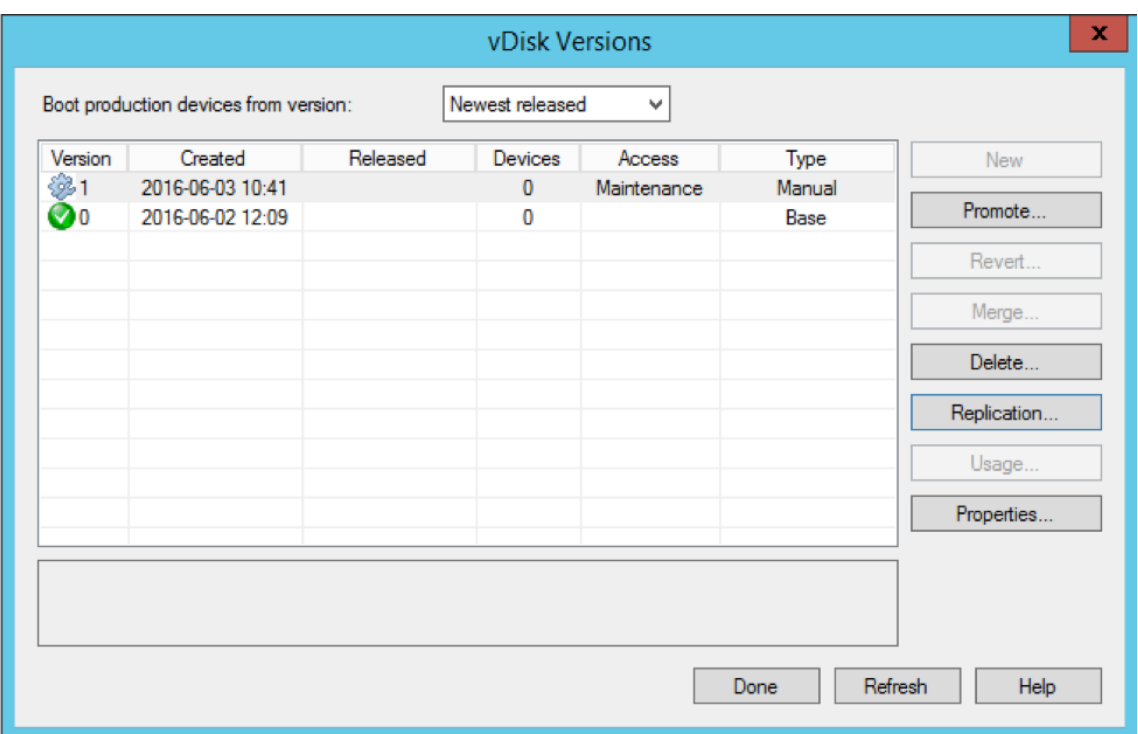

#### **Conseil**

Le bouton **New** est grisé et inaccessible.

- a) **Test version**: utilisez cette version pour vérifier que le disque virtuel est pleinement opérationnel avant de le promouvoir en version de production.
- b) **Production version** : représente la version utilisée par tous les utilisateurs dans un dé‑ ploiement complet du disque virtuel sur l'environnement de production.

# **Configurer**

#### June 20, 2024

Utilisez les informations de cette section pour configurer la console, la batterie, le serveur, les collections de machines, la machine cible et les vDisks. Citrix Provisioning livre en streaming une image disque partagée unique (référencée comme disque virtuel) en format lecture seule à la machine cible qui réside dans une collection. Ces machines cibles communiquent avec le serveur Citrix Provisioning. Pour de plus amples informations, consultez l'article sur l'architecture de Citrix Provisioning.

# **Console**

### June 20, 2024

Utilisez la console Citrix Provisioning afin de gérer les composants d'une batterie de provisioning. Il est possible d'installer la console sur n'importe quelle machine pouvant accéder à la batterie. Pour de plus amples informations, consultez la section Utilisation de la console.

# **Démarrage de la console Citrix Provisionin[g](https://docs.citrix.com/fr-fr/provisioning/current-release/architecture/console-tasks.html)**

Avant de démarrer la console, assurez‑vous que le service de streaming est démarré et exécuté sur le serveur Citrix Provisioning. Après l'exécution de l'assistant de configuration, le service de streaming démarre automatiquement.

Pour démarrer la console à partir du menu Démarrer :

Sélectionnez **Tous les programmes>Citrix>Provisioning Services>Citrix Provisioning Console**.

La fenêtre principale de la console s'ouvre.

## **Actions courantes de la console**

Les options de menu suivantes sont communes à la plupart des objets dans la console :

#### **New Window From Here:**

- Pour ouvrir une nouvelle fenêtre de console, cliquez avec le bouton droit sur un objet dans l' arborescence ou le panneau Details. Sélectionnez l'option de menu **New Window from Here**.
- Une nouvelle fenêtre de console s'ouvre. Réduisez la fenêtre afin d'afficher et de basculer entre les fenêtres.

### **Actualiser :**

• Pour actualiser les informations dans la console, cliquez avec le bouton droit sur un dossier, une icône ou un objet, puis sélectionnez **Refresh**.

### **Liste d'exportation :**

- 1. Pour exporter les informations du tableau à partir du panneau Details vers un fichier texte ou délimité par des virgules, sélectionnez **Export** dans le menu **Action**.
- 2. Sélectionnez l'emplacement de sauvegarde de ce fichier.
- 3. Tapez ou sélectionnez le nom de fichier dans la zone de texte **File name**.
- 4. Sélectionnez le type de fichier dans la zone de texte Save as.

5. Cliquez sur **Save** pour enregistrer le fichier.

#### **Aide :**

sélectionnez un objet dans la console, puis sélectionnez **Help** dans le menu **Action** pour afficher les informations relatives à cet objet.

**Options d'affichage :** pour personnaliser une vue de console :

- 1. Sélectionnez **View**, puis sélectionnez **Add/Remove Columns** ou **Customize**.
	- Si vous avez sélectionné **Add/Remove Columns**, utilisez les boutons **Add** et **Remove** pour sélectionner les colonnes à afficher.
	- Si vous avez sélectionné **Customize**, sélectionnez la case en regard de chaque option de vue MMC ou Snap‑in s'affichant dans la fenêtre de la console.
- 2. Cliquez sur **OK**. La fenêtre de console s'actualise pour afficher les options sélectionnées.

### **Réalisation de tâches dans la console**

Les options de menu suivantes sont communes lorsque vous effectuez des tâches dans la console :

- **Menu Action :** sélectionnez des tâches liées à l'objet dans le menu **Action**, y compris démarrer, redémarrer, envoyer un message, afficher les propriétés, copier ou coller les propriétés.
- Clic droit (menu contextuel) : cliquez avec le bouton droit sur un objet géré afin de sélectionner les tâches liées à ces objets. Pour une liste complète des tâches, veuillez consulter la section de ce guide relative à la gestion de cet objet.
- **Glisser‑déplacer :** grâce à cette fonctionnalité, vous pouvez réaliser rapidement plusieurs tâches, comme le montre la liste suivante :
	- **–** Déplacer des machines cibles en les glissant à partir d'une collection de machines, puis en les déposant dans une autre collection du même site.
	- **–** Attribuer un disque virtuel à toutes les machines cibles d'une collection en le glissant et le déposant dans la collection. Le disque virtuel et la collection doivent se trouver dans le même site. L'attribution du nouveau disque virtuel remplace toute attribution précédente pour cette collection.
	- **–** Ajouter une machine cible à une vue en la glissant puis en la déposant dans la vue de l' arborescence de la console. Glisser un serveur de provisioning à partir d'un site, puis le déposer dans un autre site. **Remarque :** toute attribution de disque virtuel spécifique à ce serveur et les informations relatives au magasin sont perdues.
- **Copier‑coller :** sélectionnez un objet dans la fenêtre Console, puis utilisez les options de menu contextuel **Copy et Paste** afin de copier rapidement une ou plusieurs propriétés d'un disque virtuel, d'un serveur de provisioning ou d'une machine cible vers un ou plusieurs autres disques

virtuels, serveurs de provisioning ou machines cibles. Pour copier les propriétés d'un type d' objet et les coller vers plusieurs objets du même type.

- 1. Dans l'arborescence ou le panneau Details, cliquez avec le bouton droit de la souris sur l' objet dont vous souhaitez copier les propriétés, puis sélectionnez **Copy**. La boîte de dia‑ logue **Copy**, spécifique à l'objet, apparaît.
- 2. Cochez les cases des propriétés de l'objet que vous souhaitez copier, puis cliquez sur **OK**.
- 3. Dans l'arborescence de la console, développez le répertoire où se trouve l'objet, de manière à ce que ce dernier s'affiche dans l'arborescence ou le panneau de détails.
- 4. Dans l'arborescence ou le panneau de détails, cliquez avec le bouton droit de la souris sur l'objet vers lequel vous souhaitez coller les propriétés, puis sélectionnez **Paste**.
- **Vues :** créez des vues contenant des machines cibles afin d'afficher uniquement les machines cibles pour lesquelles vous souhaitez afficher ou réaliser des tâches. L'ajout de machines cibles à une vue est un moyen simple et rapide de réaliser une tâche sur les membres de cette vue, telle que : démarrer, redémarrer, arrêter, envoyer un message.

Il est possible de créer des vues au niveau du site ou de la batterie. Pour réaliser une tâche sur les membres d'une vue :

- 1. Cliquez avec le bouton droit de la souris sur l'icône Views, puis sélectionnez l'option de menu **Create View**. La boîte de dialogue **View Properties** apparaît.
- 2. Tapez le nom ainsi qu'une description de la nouvelle vue dans les zones de texte appropriées, puis sélectionnez l'onglet **Members**.
- 3. Pour ajouter des machines cibles à cette vue, cliquez sur le bouton **Add**. La boîte de dialogue **Select Target Devices** apparaît.
- 4. Si vous créez une vue au niveau de la batterie, sélectionnez le site où se trouvent les machines cibles. Si vous créez une vue au niveau du site, les informations relatives à ce site sont déjà remplies.
- 5. Dans le menu, sélectionnez la collection de machines à laquelle appartiennent les machines cibles à ajouter.
- 6. Effectuez la sélection à partir de la liste de machines cibles qui s'affiche, puis cliquez sur **OK**.
- 7. Si besoin, continuez d'ajouter des machines cibles membres de collections différentes au sein d'un site.
- 8. Cliquez sur **OK** pour fermer la boîte de dialogue.

Pour plus d'informations sur les vues, consultez Gestion des vues.

# **Configuration du fichier bootstrap dansl[a console](https://docs.citrix.com/fr-fr/provisioning/current-release/manage/managing-views.html)**

Lorsque le serveur Citrix Provisioning démarre une machine cible, la ROM de démarrage MBA (Man‑ aged Boot Agent) ou compatible PXE de Citrix Provisioning télécharge un fichier de démarrage. Ce

fichier doit être configuré de manière à ce qu'il contienne les informations nécessaires pour communiquer avec les serveurs de provisioning. La boîte de dialogue **Configure Bootstrap** permet de définir les adresses IP d'au maximum quatre serveurs de provisioning dans le fichier de démarrage.

**Remarque :**

Pour en savoir plus sur les autres méthodes de démarrage, consultez Utilisation de l'outil de gestion des périphériques de démarrage.

La boîte de dialogue **Configure Bootstrap** inclut les onglets suivants :

- [General](https://docs.citrix.com/fr-fr/provisioning/current-release/configure/configure-targets/boot-devices-utility.html)
- Onglet Target Device IP
- Server Lookup
- Options

# **Onglet General**

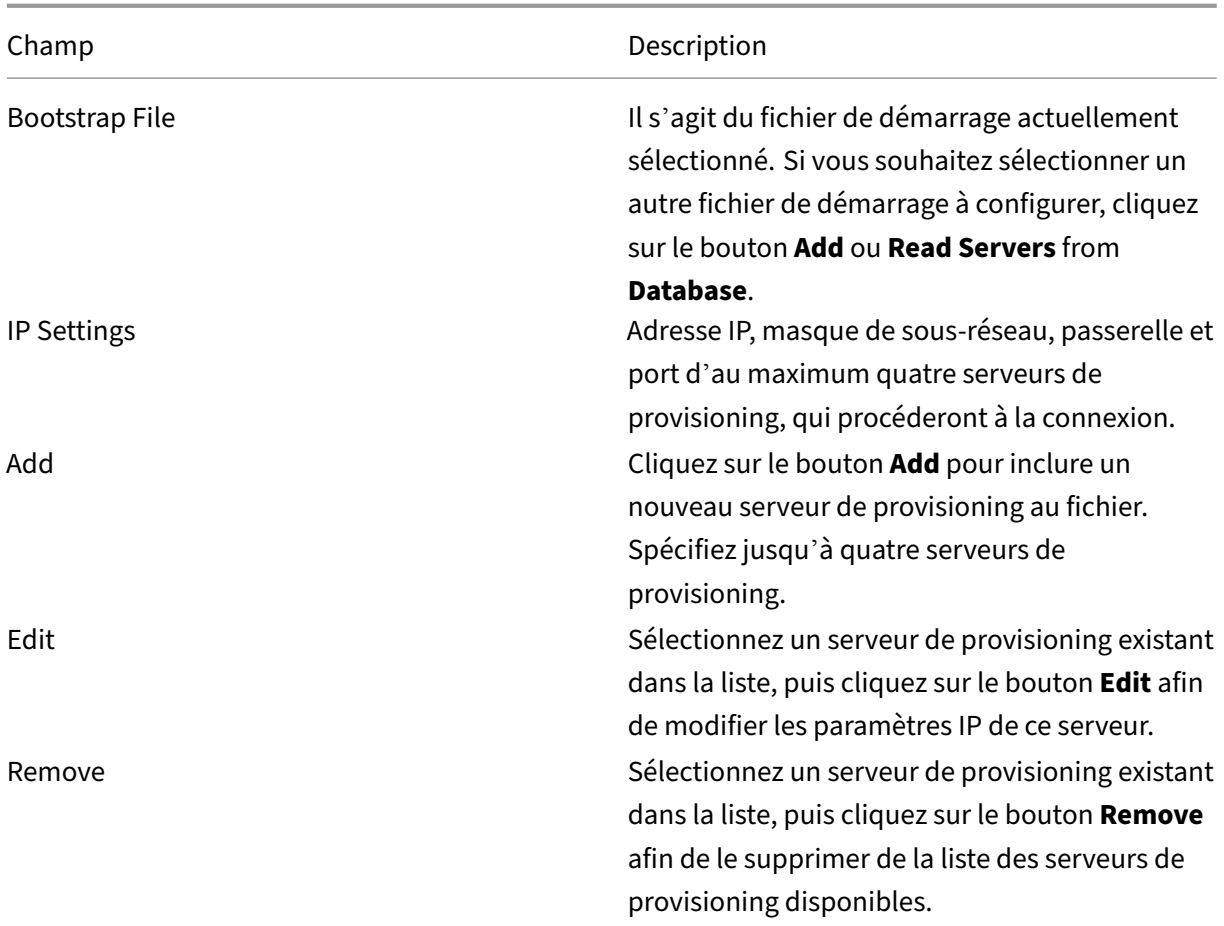

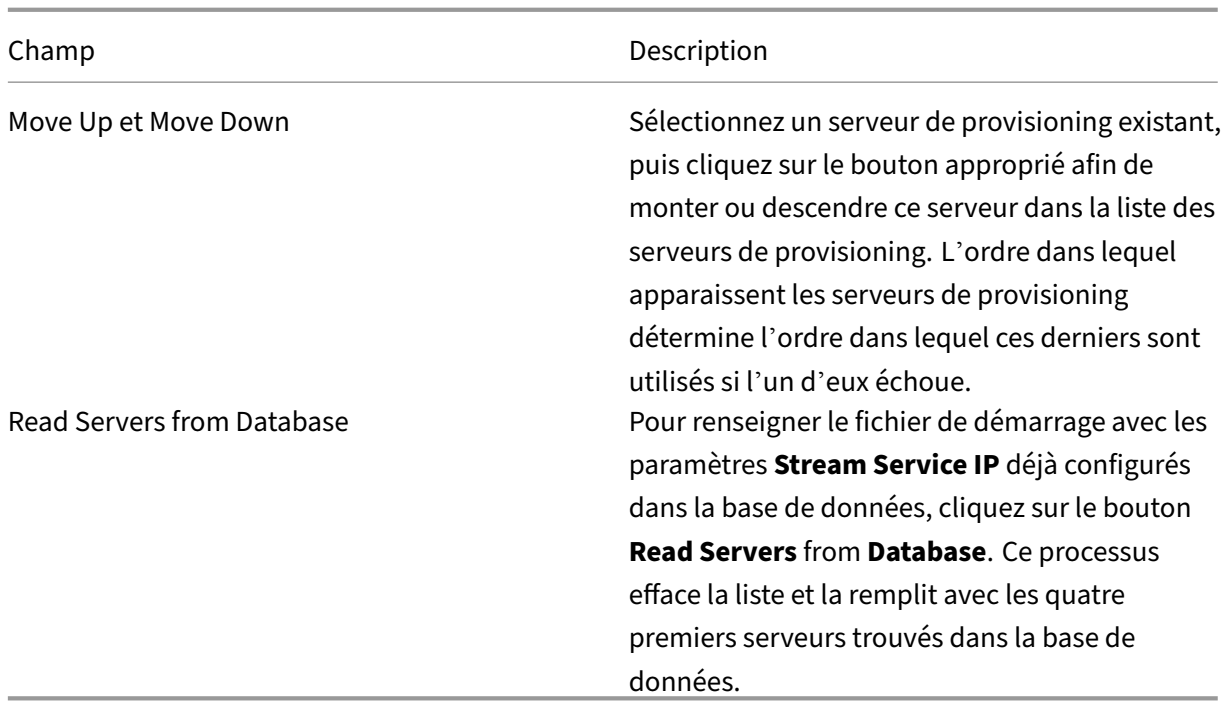

# **Onglet Target Device IP**

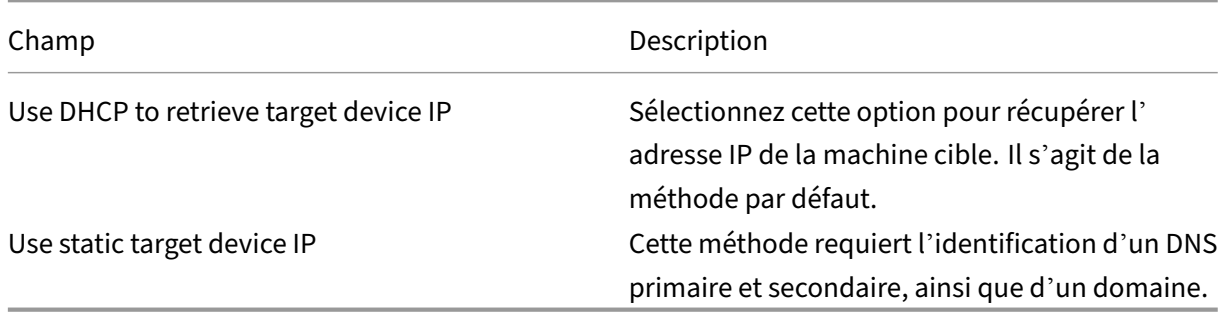

# **Onglet Server Lookup**

• **Use DNS :** sélectionnez cette option afin d'utiliser le DNS pour trouver le serveur. Le nom d' hôte s'affiche dans la zone de texte Host name. Si cette option est sélectionnée avec l'option **Use DHCP to retrieve Device IP**, configurez le serveur DHCP pour qu'il fournisse le serveur DNS.

### **Remarque :**

Si vous utilisez une haute disponibilité, spécifiez jusqu'à quatre serveurs de provisioning pour le même nom d'hôte sur votre serveur DNS.

• Use static IP : utilisez l'adresse IP statique du serveur de provisioning à partir duquel démarrer. Si vous sélectionnez cette option, cliquez sur **Add** pour entrer les informations suivantes

concernant le serveur de provisioning, puis cliquez sur **OK** pour fermer la boîte de dialogue : IP Address, Subnet Mask, Gateway, Port (la valeur par défaut est 6 910)

#### **Remarque :**

Si vous utilisez une haute disponibilité, entrez jusqu'à quatre serveurs de provisioning. Si vous n'utilisez pas la haute disponibilité, n'en saisissez qu'un. Utilisez les boutons **Move Up**et**Move Down**pour trier l'ordre de démarrage des serveurs de provisioning. Le premier serveur répertorié est le serveur à partir de lequel la machine cible tente de démarrer.

# **Onglet Options**

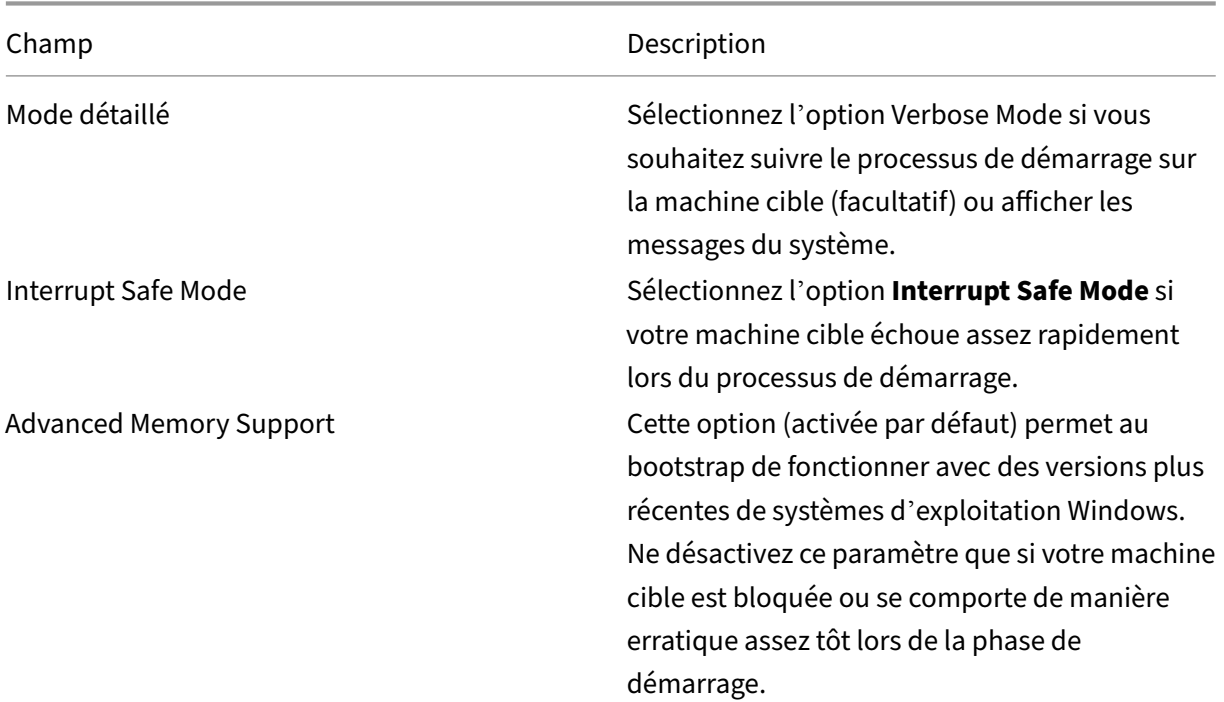

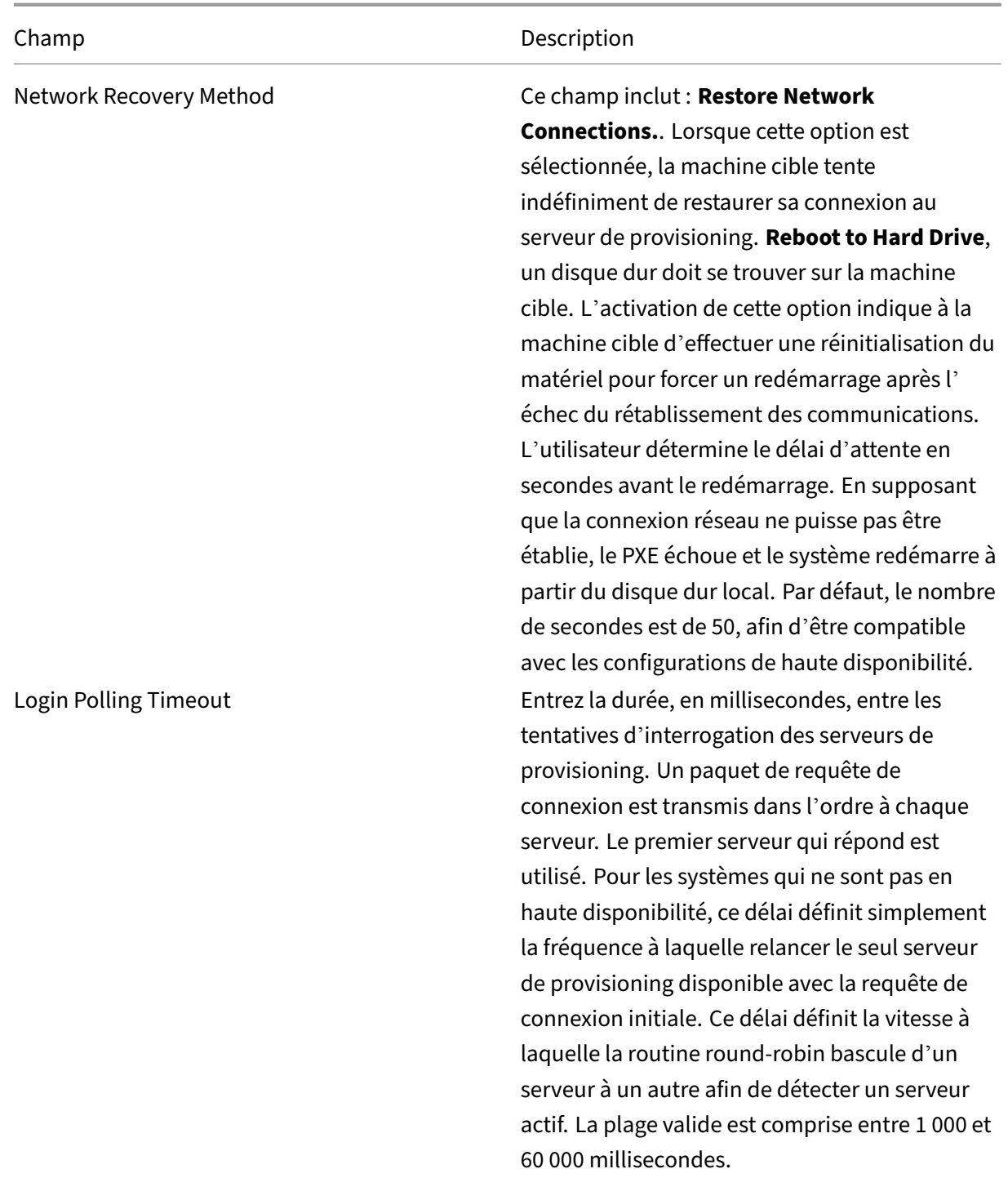

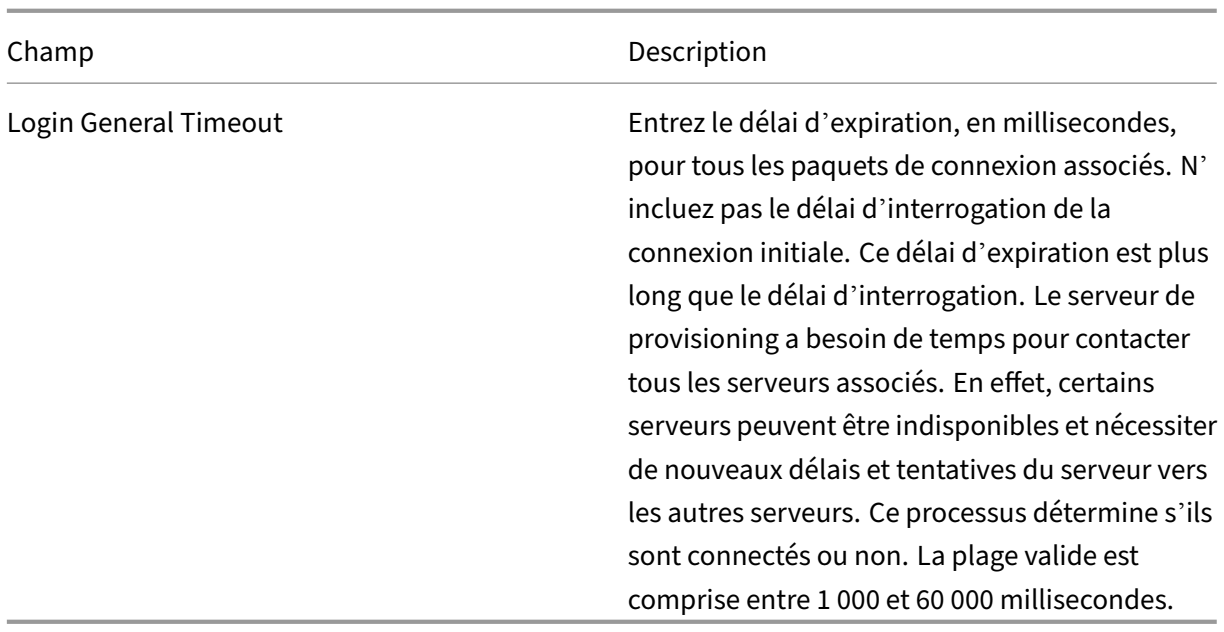

#### **Configuration du fichier bootstrap**

1. Dans la console, sélectionnez un serveur de provisioning dans le dossier **Servers** de l'arbores‑ cence, puis sélectionnez **Configure bootstrap** dans le menu **Actions** ou le menu contextuel. La boîte de dialogue **Configure Bootstrap** s'affiche.

Sélectionnez le fichier de démarrage qui a été copié dans le répertoire choisi durant la configuration du serveur de provisioning. Le serveur renvoie la liste des fichiers d'amorçage situés sous **Citrix Provisioning Program Data**. Par conséquent, le serveur doit être actif pour que l' élément de menu **Configure Bootstrap** s'affiche.

#### **Important** :

Si une version antérieure de Citrix Provisioning a été installée sur ce serveur, vous devez modi‑ fier l'emplacement par défaut de :

1 C:\\Program Files\\Citrix\\Citrix Provisioning

sur :

1 C:\\Documents and Settings\\All Users\\Application Data\\Citrix\\ Citrix Provisioning\\Tftpboot

Si vous ne modifiez pas l'emplacement par défaut, il ne sera pas possible de configurer le fichier bootstrap à partir de la console et les machines cibles ne parviennent pas à démarrer. Vous recevez alors un message d'erreur indiquant que TFTP est manquant.

Si vous avez installé la console sur une machine distincte, sélectionnez le chemin d'accès du serveur de provisioning à distance (sur lequel des services de démarrage sont installés).

- 2. L'assistant de configuration écrit la liste des adresses IP sur la base de données du serveur. Si vous sélectionnez **Read Servers from the Database**, la première adresse IP et le premier port du serveur sont renseignés dans la liste. Cette étape n'est réalisée que lorsque la liste est vide, ou pour l'effacer et la renseigner avec de nouvelles valeurs. Ces valeurs sont définies dans la section **Streaming network cards** de la page Network Communications de l'assistant Configuration Wizard. Citrix Provisioning utilise la première carte réseau sélectionnée.
- 3. Choisissez l'une des options suivantes :
	- Vous pouvez sélectionner l'option **Verbose Mode** si vous souhaitez suivre le processus de démarrage sur la machine cible. Cette option active la messagerie du système sur la machine cible.
	- Sélectionnez l'option **Interrupt Safe Mode** si la machine cible se bloque assez tôt lors du processus de démarrage.
	- Sélectionnez l'option **Advanced Memory Support** afin que le bootstrap fonctionne avec des versions plus récentes de systèmes d'exploitation Windows. L'option Advanced Mem‑ ory Support est activée par défaut. Ne désactivez ce paramètre que si votre machine cible est bloquée ou se comporte de manière erratique assez tôt lors de la phase de démarrage.
- 4. Sélectionnez l'une des méthodes suivantes sous Network Recovery Methods :
	- Restore Network Connections : lorsque cette option est sélectionnée, la machine cible tente indéfiniment de restaurer sa connexion au serveur Citrix Provisioning.
	- Reboot to Hard Drive ‑ La sélection de cette option indique à la machine cible d'effectuer une réinitialisation matérielle. Ce processus force un redémarrage après avoir échoué à rétablir les communications pendant un nombre défini de secondes. L'utilisateur détermine le délai d'attente en secondes avant le redémarrage. En supposant que la connexion réseau ne puisse pas être établie, le PXE échoue et le système redémarre à partir du disque dur local. Par défaut, le délai est de 50 secondes. Cliquez sur le bouton **Browse** pour chercher et sélectionner le dossier créé lors de l'étape 1, ou entrez un nom de chemin d'accès complet ou UNC.

#### **Important :**

Si la partition contenant les vDisks est formatée en tant que système de fichiers FAT, un message d'avertissement indique que cela pourrait engendrer une altération des perfor‑ mances. Citrix vous recommande d'utiliser NTFS pour formater la partition contenant les vDisks. Ne modifiez pas l'adresse dans le champ **Port**.

Tous les services de démarrage (PXE, TFTP) doivent être sur la même carte d'interface réseau (adresse IP). Toutefois, le service de streaming peut être sur une carte d'interface réseau différente. Le service de streaming vous permet de vous lier à plusieurs adresses IP (cartes d'interface réseau).

## 5. Configurez ce qui suit :

## **Login Polling Timeout**

Entrez la durée, en millisecondes, entre les tentatives d'interrogation des serveurs. Un paquet de requête de connexion est transmis dans l'ordre à chaque serveur. Le premier serveur qui répond est utilisé. Ce délai définit simplement la fréquence à laquelle relancer le seul serveur disponible avec la requête de connexion initiale. Ce délai définit la vitesse à laquelle la routine round-robin bascule d'un serveur à un autre afin de détecter un serveur actif. La plage valide est comprise entre 1 000 et 60 000 millisecondes.

## **Login General Timeout**

Entrez le délai d'expiration, en millisecondes, pour tous les paquets de connexion associés. N' incluez pas le délai d'interrogation de la connexion initiale. La plage valide est comprise entre 1 000 et 60 000 millisecondes.

6. Cliquez sur **OK** pour enregistrer vos modifications.

# **Activation du streaming d'opérations d'E/S asynchrones à l'aide de la console Citrix Provisioning**

Activez la fonctionnalité de streaming d'opérations d'E/S asynchrones pour un disque virtuel directement à partir de la console de provisioning. Dans l'écran des propriétés du disque virtuel, sélectionnez **Asynchronous IO**.

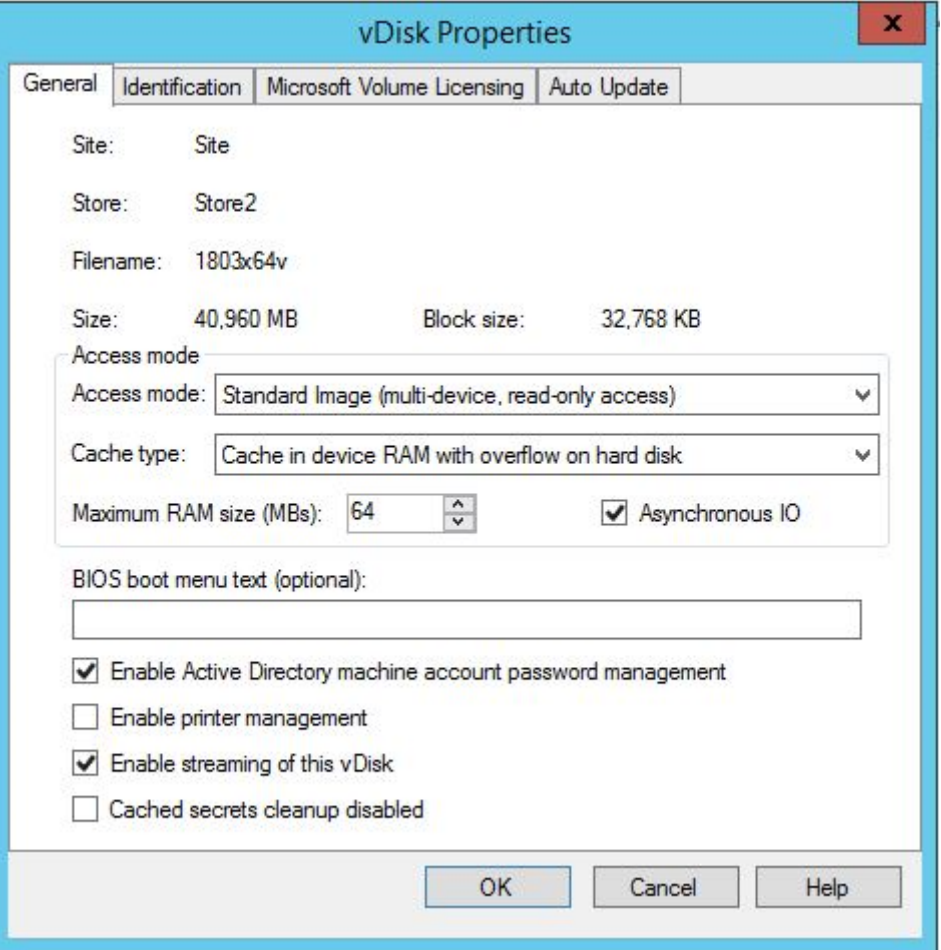

#### **Conseil :**

Pour plus d'informations, consultez la section Amélioration des performances avec le streaming d'opérations d'E/S asynchrones.

# **B[atterie](https://docs.citrix.com/fr-fr/provisioning/current-release/configure/configure-targets.html)**

June 20, 2024

Utilisez les informations de cette section pour configurer une batterie à l'aide de la console Citrix Provisioning. Cette section contient des informations à propos des composants suivants :

- Onglet General
- Onglet Security
- Onglets Groups
- Onglet Licensing
- Onglet Options
- Onglet Virtual Disk Version
- Onglet Status
- Onglet Registration
- Onglet Encryption

Les tableaux suivants identifient et décrivent les propriétés de la boîte de dialogue **Farm Properties** dans chaque onglet.

# **Onglet General**

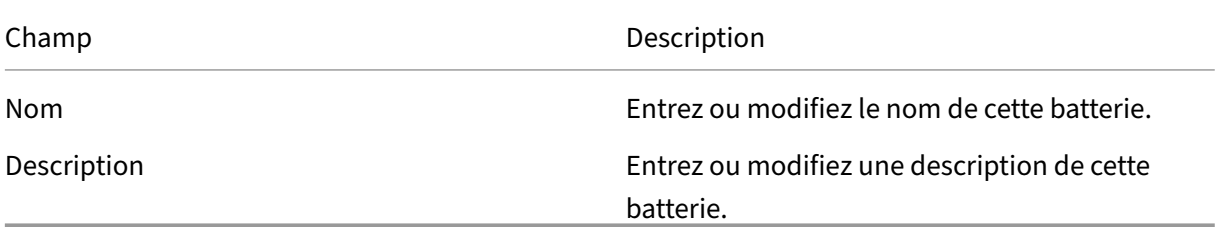

# **Onglet Security**

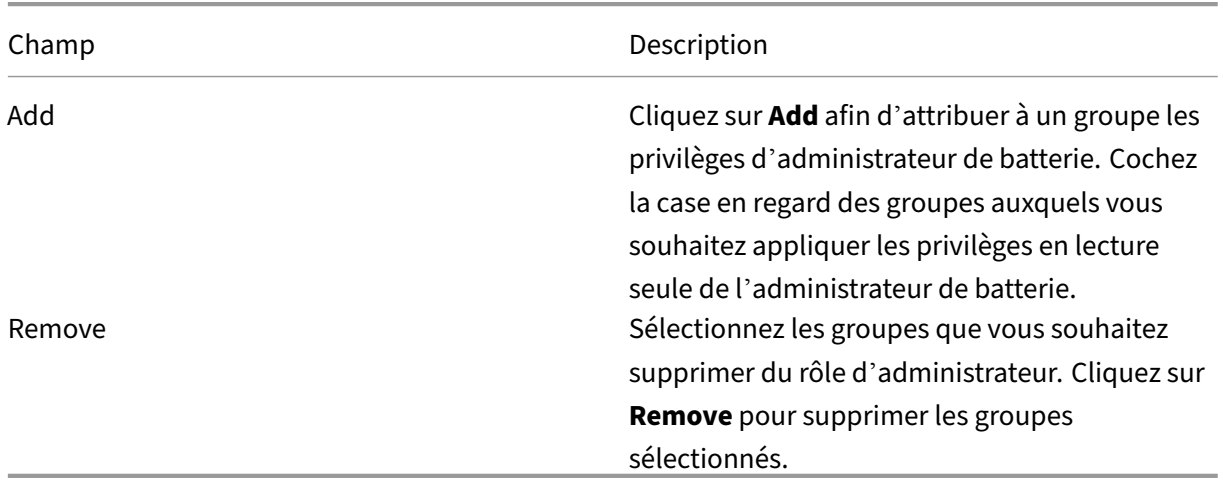

# **Onglets Groups**

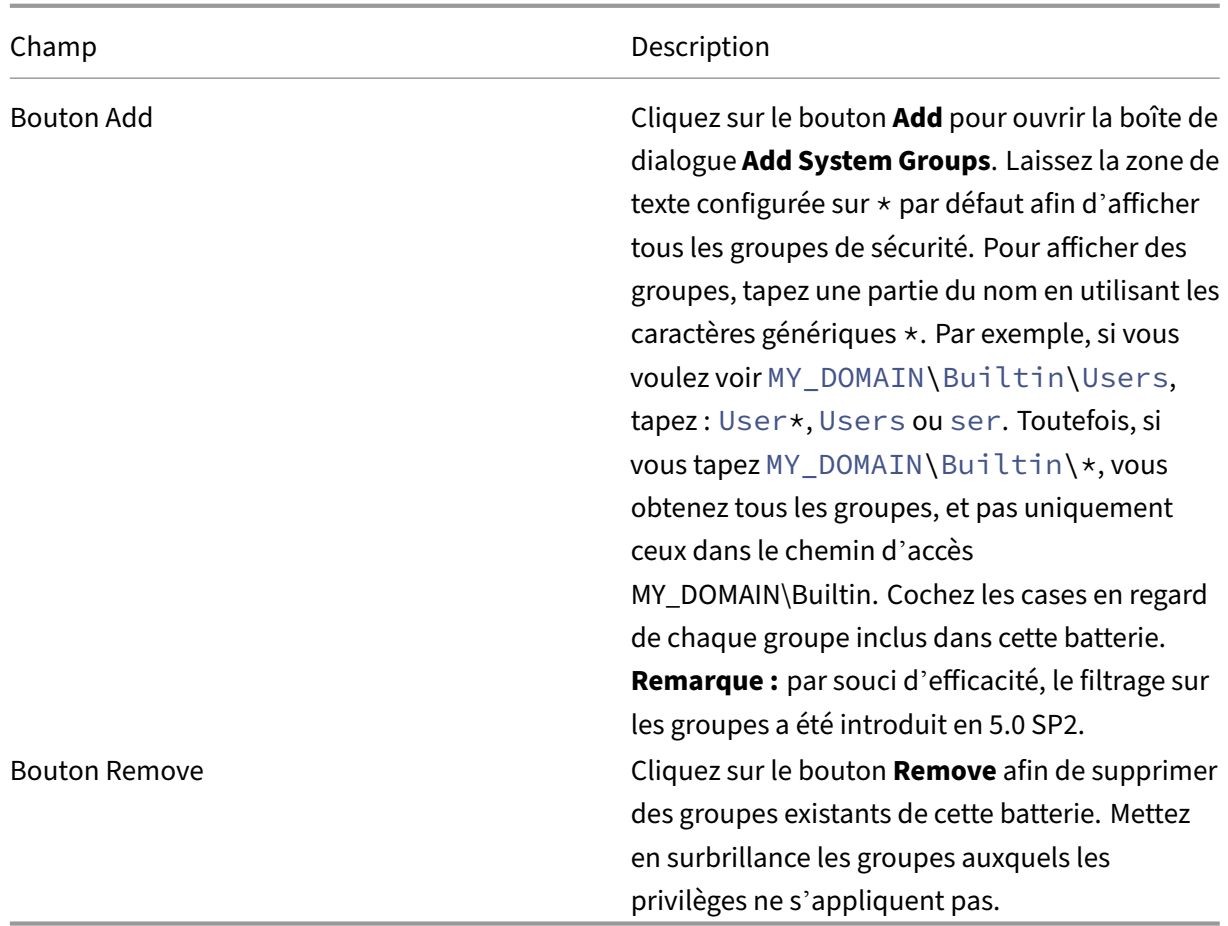

# **Onglet Licensing**

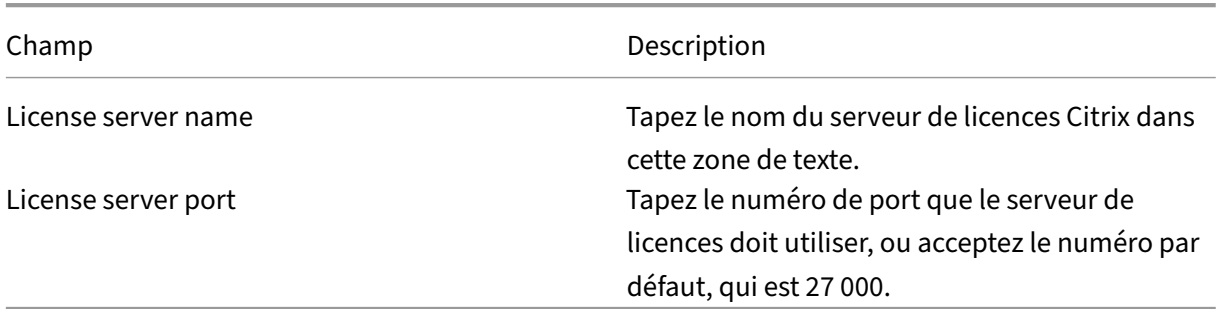

# **Onglet Options**

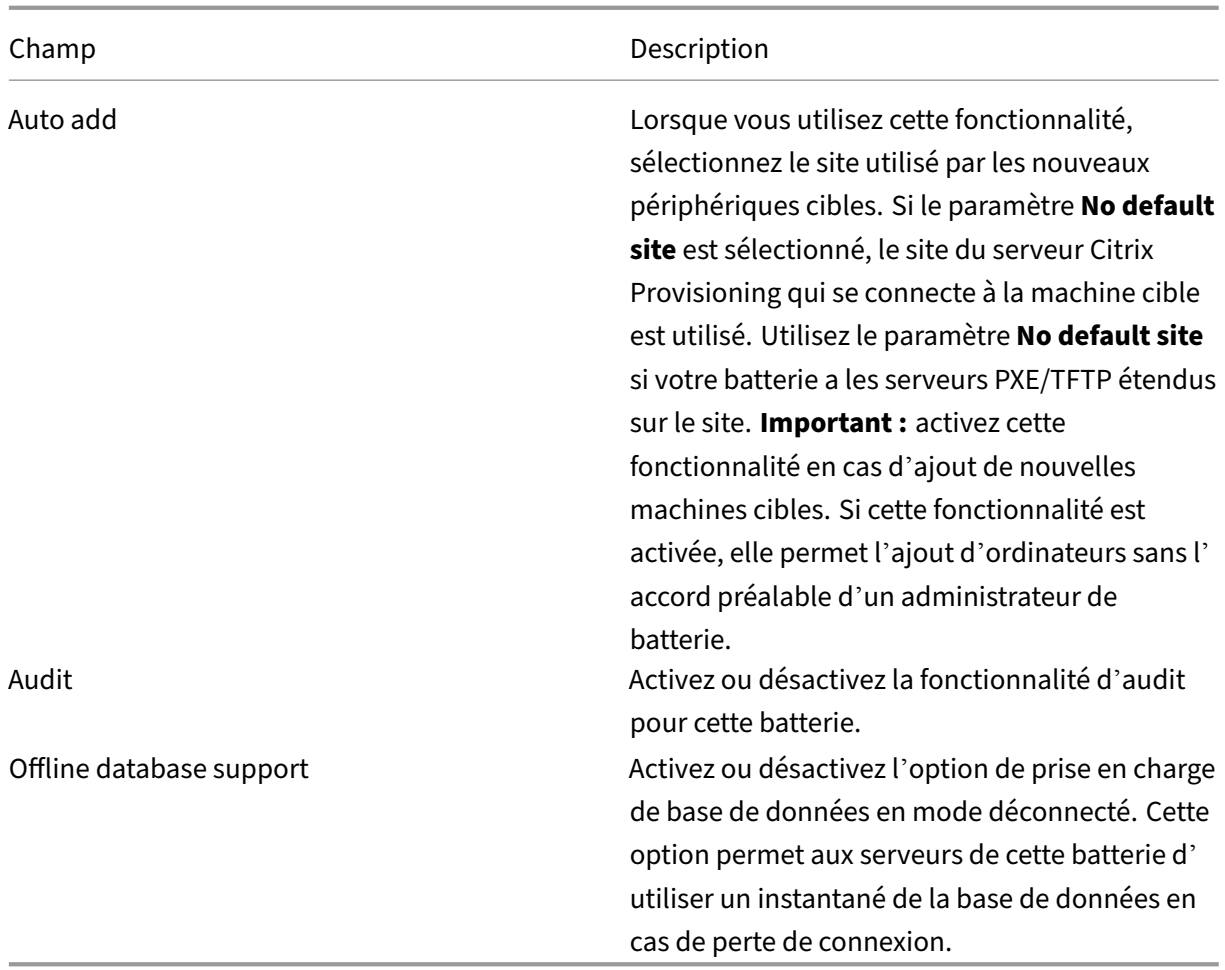

La case à cocher **Envoyer des statistiques et des informations d'utilisation anonymes**, qui active le programme d'amélioration de l'expérience client (CEIP), n'est plus disponible.

# **Onglet Virtual Disk Version**

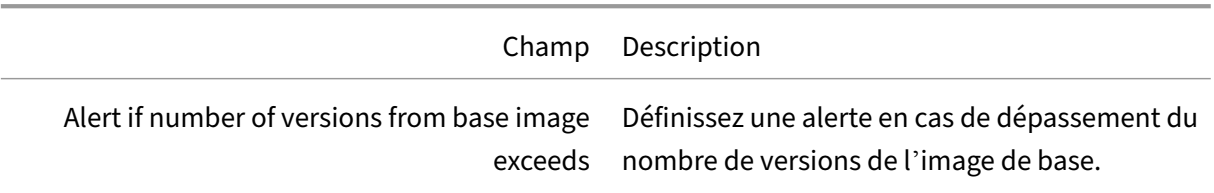

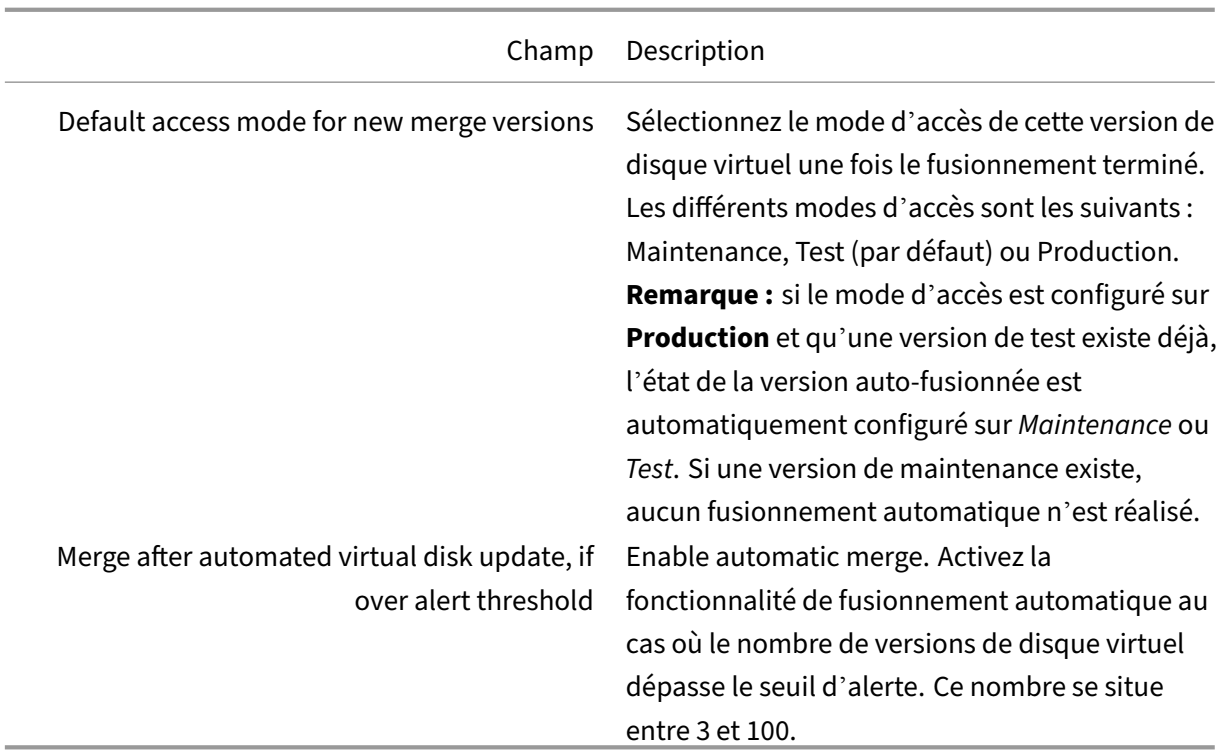

# **Onglet Status**

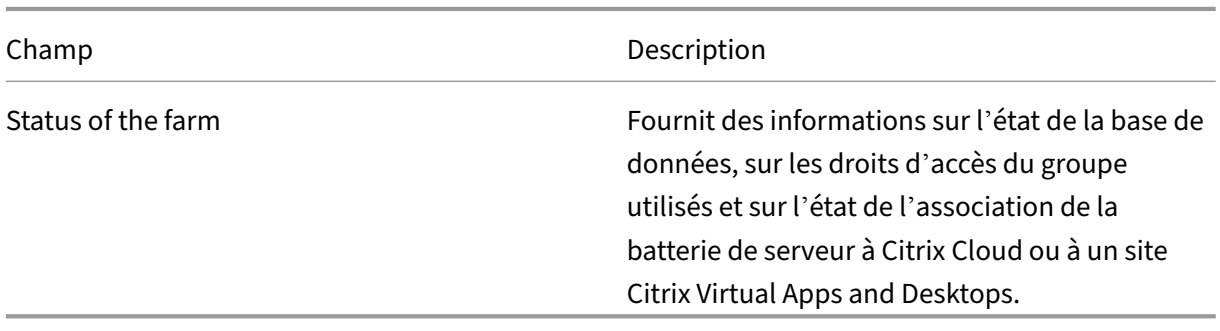

# **Onglet Registration**

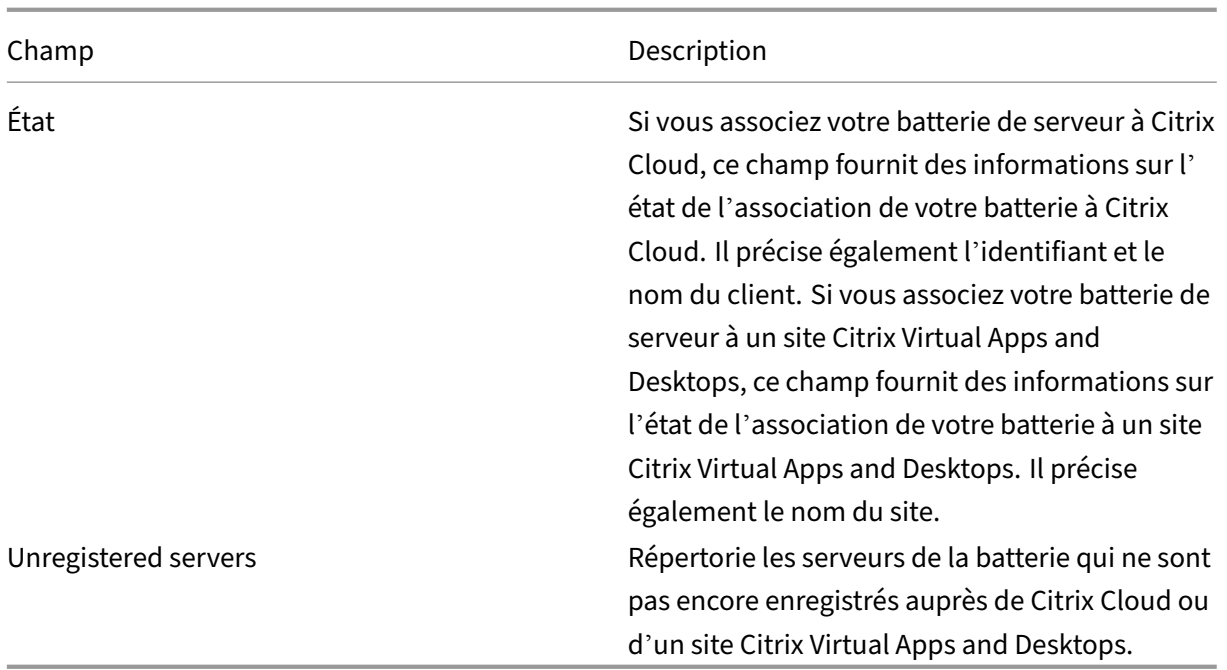

# **Onglet Encryption**

L'onglet n'est disponible qu'une fois que vous avez choisi de joindre votre batterie à Citrix Cloud. À l' aide de cet onglet, vous pouvez :

- Surveiller l'état de la rotation des clés de base de données
- Consulter la liste des serveurs Citrix Provisioning en attente de distribution de clés
- Alterner la clé de chiffrement

La rotation des clés distribue une nouvelle clé de chiffrement de base de données à tous les serveurs Citrix Provisioning de la batterie de serveurs. Une fois la distribution terminée, la base de données est rechiffrée avec cette nouvelle clé. Ce processus garantit une sécurité renforcée de la base de données.

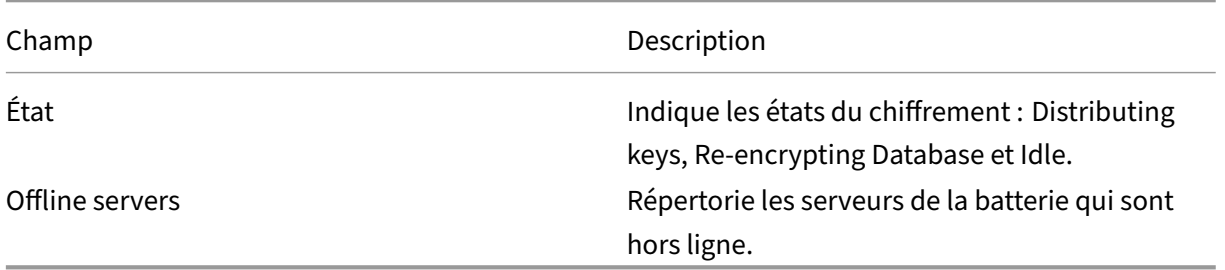

Les états du chiffrement se présentent comme suit :

**Distributing Keys** : il s'agit du premier état de la rotation de clés. Dans cet état, la nouvelle clé de chiffrement de base de données est synchronisée avec tous les serveurs Citrix Provisioning. La batterie de serveurs reste dans l'état Distributing Keys jusqu'à ce que tous les serveurs disposent de la dernière clé de chiffrement. Pour récupérer la nouvelle clé de chiffrement, un serveur Citrix Provision‑ ing :

- doit être actif (c'est‑à‑dire ne pas être hors ligne) jusqu'à ce qu'il obtienne la nouvelle clé de chiffrement. Vous pouvez éteindre le serveur une fois qu'il a reçu la nouvelle clé de chiffrement
- peut communiquer avec Citrix Cloud pour obtenir la clé de chiffrement

**Re‑encrypting Database** : il s'agit de l'état suivant, une fois que le processus de distribution de clés **Distributing Keys** a été effectué. Dans cet état, une fois que tous les serveurs Citrix Provisioning de la batterie ont obtenu la nouvelle clé de chiffrement, les champs chiffrés de la base de données sont rechiffrés avec cette nouvelle clé de chiffrement.

**Idle** : il s'agit de l'état suivant, une fois que le nouveau chiffrement de la base de données a été effec‑ tué. Cet état indique que le processus de rotation des clés est terminé. Le bouton **Rotate Encryption Key** est activé lorsque l'état de chiffrement est défini sur **Idle**. Après avoir cliqué sur **Rotate Encryp‑ tion Key**, l'état passe à **Distributing Keys**.

#### **Remarque :**

- Chaque tâche de cycle de clé de chiffrement prend au moins 5 à 10 minutes pour passer à l'état suivant. Toutefois, le processus est retardé s'il existe des serveurs Citrix Provisioning hors ligne.
- Un serveur Citrix Provisioning ayant initié la rotation de clé peut figurer dans la liste des serveurs en attente de distribution de clés, même après que le serveur de la batterie ait immédiatement obtenu la nouvelle clé de chiffrement. Attendez environ 5 minutes que ce serveur termine le processus de rotation des clés, après quoi il est retiré de la liste.
- Vous ne pouvez pas ajouter de nouveaux serveurs Citrix Provisioning à la batterie lorsque l' état est défini sur **Distributing Keys** ou **Re‑encrypting Database**.

### **Utilisation des commandes PowerShell et MCLI pour alterner la clé de chiffrement**

Vous pouvez désormais utiliser les commandes PowerShell et MCLI pour alterner les clés de chiffre‑ ment. Avant d'utiliser les commandes, assurez-vous que :

- Tous les serveurs Citrix Provisioning de la batterie de serveurs sont enregistrés auprès du Citrix Cloud
- L'état du chiffrement est **Idle**

### **Utilisation de PvsPsSnapIn** :

1. Ouvrez la fenêtre **PowerShell**.

2. Installez le composant logiciel enfichable PowerShell. Le chemin dans lequel Citrix.PVS. SnapIn.dll est installé le est le suivant :

C:\Program Files\Citrix\Provisioning Services Console\Citrix.PVS. SnapIn.dll

3. Exécutez Start-PvsRotateEncryptionKeys pour démarrer le processus de rotation des clés. Une fois que vous avez exécuté la commande, l'état de rotation des clés passe à **Distrib‑ uting Keys**.

#### **Remarque :**

Si vous exécutez la commande Start-PvsRotateEncryptionKeys alors que l'état de rotation des clés est Distributing Keys ou Re-encrypting Database, vous obtenez une erreur car la rotation des clés est en cours et les clés ne peuvent être alternées que lorsque l'état de rotation des clés est **Idle**.

4. Exécutez la commande Get-PvsKeyRotationPendingServers pour obtenir la liste des serveurs de la batterie de serveurs qui attendent la distribution des clés et la liste des serveurs hors ligne.

#### **Remarque :**

- Lorsque l'état de rotation des clés est :
	- **– Distributing Keys** : vous obtenez la liste des serveurs en attente de distribution des clés.
	- **– Re‑encrypting Database**ou **Idle**, vous obtenez la liste des serveurs hors ligne.
- Un serveur Citrix Provisioning ayant initié la rotation de clé peut figurer dans la liste des serveurs en attente de distribution de clés, même après que le serveur de la batterie ait immédiatement obtenu la nouvelle clé de chiffrement. Attendez environ 5 minutes que ce serveur termine le processus de rotation des clés, après quoi il est re‑ tiré de la liste.
- 5. Mettez sous tension les serveurs qui sont hors ligne. Assurez‑vous que les serveurs de la batterie peuvent communiquer avec Citrix Cloud pour obtenir la clé de chiffrement.
- 6. Une fois le processus de rotation des clés terminé, l'état de rotation des clés doit passer à **Idle**. Exécutez la commande Get-PvsFarm pour vérifier l'état de rotation des clés. Les valeurs de la propriété EncryptionStatus :
	- 0: Idle state
	- 1: Distributing Keys
	- 2: Re-encrypting Database

Chaque tâche de cycle de clé de chiffrement prend au moins 5 à 10 minutes pour passer à l'état suivant. Toutefois, le processus est retardé s'il existe des serveurs Citrix Provisioning hors ligne et des serveurs en attente de distribution de clés.

## **Utilisation de MCLI.exe :**

- 1. Ouvrez la fenêtre **PowerShell**.
- 2. Exécutez . \MCLI.exe Run CycleEncryptionKeys pour démarrer le processus de rotation des clés. Après avoir exécuté la commande, l'état de rotation des touches des clés passe à Distributing Keys.

### **Remarque :**

Si vous exécutez la commande .\MCLI.exe Run CycleEncryptionKeys alors que l'état de rotation des clés est **Distributing Keys** ou **Re‑encrypting Database**, vous obtenez un message d'erreur car la rotation des clés est en cours et les clés ne peuvent être alternées que lorsque l'état de rotation des clés est **Idle**.

# 3. Exécutez la commande .\MCLI.exe Get PendingServers pour obtenir la liste des serveurs de la batterie de serveurs qui attendent la distribution des clés et la liste des serveurs hors ligne.

### **Remarque :**

- Lorsque l'état de rotation des clés est :
	- **– Distributing Keys** : vous obtenez la liste des serveurs en attente de distribution des clés.
	- **– Re‑encrypting Database**ou **Idle**, vous obtenez la liste des serveurs hors ligne.
- Un serveur Citrix Provisioning ayant initié la rotation de clé peut figurer dans la liste des serveurs en attente de distribution de clés, même après que le serveur de la batterie ait immédiatement obtenu la nouvelle clé de chiffrement. Attendez environ 5 minutes que ce serveur termine le processus de rotation des clés, après quoi il est re‑ tiré de la liste.
- 4. Mettez sous tension les serveurs qui sont hors ligne. Assurez‑vous que les serveurs de la batterie peuvent communiquer avec Citrix Cloud pour obtenir la clé de chiffrement.
- 5. Une fois le processus de rotation des clés terminé, l'état de rotation des clés doit passer à **Idle**. Exécutez la commande . \MCLI.exe Get Farm -f pour vérifier l'état de rotation des clés. Les valeurs de la propriété EncryptionStatus :
	- 0: Idle state
- 1: Distributing Keys
- 2: Re-encrypting Database

Chaque tâche de cycle de clé de chiffrement prend au moins 5 à 10 minutes pour passer à l'état suivant. Toutefois, le processus est retardé s'il existe des serveurs Citrix Provisioning hors ligne et des serveurs en attente de distribution de clés.

### **Utilisation de McliPsSnapIn :**

- 1. Ouvrez la fenêtre **PowerShell**.
- 2. Installez le **composant logiciel enfichable PowerShell**. Le chemin dans lequel Citrix.PVS .SnapIn.dll est installé le est le suivant : Import-Module "C:\Program Files\Citrix\Provisioning Services Console\McliPSSnapIn.dll"
- 3. Exécutez Mcli-Run CycleEncryptionKeys pour démarrer le processus de rotation des clés. Une fois que vous avez exécuté la commande, l'état de rotation des clés passe à **Distrib‑ uting Keys**.

### **Remarque :**

Si vous exécutez la commande Mcli-Run CycleEncryptionKeys alors que l'état de rotation des clés est **Distributing Keys** ou **Re‑encrypting Database**, vous obtenez un message d'erreur car la rotation des clés est en cours et les clés ne peuvent être alternées que lorsque l'état de rotation des clés est **Idle**.

4. Exécutez Mcli-Get PendingServers pour obtenir la liste des serveurs de la batterie de serveurs qui attendent la distribution des clés et la liste des serveurs hors ligne.

### **Remarque :**

- Lorsque l'état de rotation des clés est :
	- **– Distributing Keys** : vous obtenez la liste des serveurs en attente de distribution des clés.
	- **– Re‑encrypting Database**ou **Idle**, vous obtenez la liste des serveurs hors ligne.
- Un serveur Citrix Provisioning ayant initié la rotation de clé peut figurer dans la liste des serveurs en attente de distribution de clés, même après que le serveur de la batterie ait immédiatement obtenu la nouvelle clé de chiffrement. Attendez environ 5 minutes que ce serveur termine le processus de rotation des clés, après quoi il est re‑ tiré de la liste.
- 5. Mettez sous tension les serveurs qui sont hors ligne. Assurez‑vous que les serveurs de la batterie peuvent communiquer avec Citrix Cloud pour obtenir la clé de chiffrement.
- 6. Une fois le processus de rotation des clés terminé, l'état de rotation des clés doit passer à **Idle**. Exécutez la commande Mcli-Get Farm pour vérifier l'état de rotation des clés. Les valeurs de la propriété EncryptionStatus :
	- 0: Idle state
	- 1: Distributing Keys
	- 2: Re-encrypting Database

Chaque tâche de cycle de clé de chiffrement prend au moins 5 à 10 minutes pour passer à l'état suivant. Toutefois, le processus est retardé s'il existe des serveurs Citrix Provisioning hors ligne et des serveurs en attente de distribution de clés.

# **Utilisation de la console pour configurer une batterie**

Lancez l'assistant de configuration sur un serveur Provisioning lors de la création d'une batterie, de l' ajout de nouveaux serveurs Provisioning à une batterie existante ou de la reconfiguration d'un serveur Provisioning existant.

Si tous les serveurs Provisioning de la batterie partagent des paramètres de configuration, comme les informations de site ou de magasin, reportez‑vous à la section Exécution silencieuse de l'assistant de configuration.

# **Démarrage de l'[assistant de configuration](https://docs.citrix.com/fr-fr/provisioning/current-release/install/install-wizard-silent.html)**

L'assistant de configuration démarre automatiquement après l'installation du logiciel Citrix Provisioning. Il est également possible de lancer l'assistant en sélectionnant **Démarrer > Tous les pro‑ grammes > Citrix > Citrix Provisioning > Citrix Provisioning Configuration Wizard**.

# **Paramètres de l'assistant de configuration**

Avant de lancer l'assistant de configuration, soyez prêt à effectuer les sélections suivantes :

- Topologie réseau
- Identification de la batterie
- Identification de la base de données
- [Création d](https://docs.citrix.com/fr-fr/provisioning/current-release/configure/farm-configure-new.html#network-topology)'un magasin pour une nouvelle batterie
- [Identification du site](https://docs.citrix.com/fr-fr/provisioning/current-release/configure/farm-configure-new.html#identify-the-farm)
- [Association à Citrix Cloud ou au site](https://docs.citrix.com/fr-fr/provisioning/current-release/configure/farm-configure-new.html#identify-the-database) Citrix Virtual Apps and Desktops
- [Sélectionner le serveur de licences](https://docs.citrix.com/fr-fr/provisioning/current-release/configure/farm-configure-new.html#create-a-store-for-a-new-farm)
- Configuration des paramètres de compte d'utilisateur
- Sélection des adresses réseau pour le service de streaming
- Configuration du serveur de bootstrap
- [Terminer la configuration](https://docs.citrix.com/fr-fr/provisioning/current-release/configure/farm-configure-new.html#configure-user-account-settings)

Si [des erreurs interviennent](https://docs.citrix.com/fr-fr/provisioning/current-release/configure/farm-configure-new.html#finish-the-configuration) lors du traitement, le journal est enregistré dans un fichier Config-Wizard.log, situé sur C:\ProgramData\Citrix\Citrix Provisioning.

#### **Conseil :**

L'assistant de configuration a été modifié dans la version 7.12 pour inclure la prise en charge du streaming Linux. Consultez l'article d'installation pour plus d'informations sur le composant de streaming Linux.

#### **To[pologie réseau](https://docs.citrix.com/fr-fr/provisioning/current-release/configure/configure-targets/install-linux-streaming-component.html)**

Réalisez les étapes de configuration réseau qui suivent.

1. Sélectionnez le service réseau pour fournir les adresses IP

**Remarque :** si possible, utilisez les services réseau existants. Si les services réseau existants ne peuvent pas être utilisés, choisissez d'installer les services réseaux qui sont rendus disponibles lors du processus d'installation.

Pour fournir des adresses IP à des machines cibles, sélectionnez l'une des options de service réseau suivantes :

- Si le service DHCP se trouve sur ce serveur, sélectionnez le bouton radio en regard de l'un des services réseau à utiliser suivants, puis cliquez sur **Next** :
	- **–** Microsoft DHCP
	- **–** Service BOOTP de Citrix Provisioning
	- **–** Other BOOTP or DHCP service
- Si le service DHCP ne se trouve pas sur ce serveur, sélectionnez le bouton radio en regard de **The service is running on another computer**, puis cliquez sur **Next**.
- 2. Sélectionnez le service réseau pour fournir les informations de démarrage PXE.

Chaque machine cible télécharge un fichier de démarrage depuis un serveur TFTP.

Sélectionnez le service réseau pour fournir les informations de démarrage PXE aux machines cibles :

• Si vous utilisez Citrix Provisioning pour fournir des informations de démarrage PXE, sélectionnez **The service that runs on this computer**. Sélectionnez une option parmi les op‑ tions suivantes, puis cliquez sur **Next** :

- **–** Microsoft DHCP (options 66 et 67)
- **–** Service PXE de Citrix Provisioning
- Si Citrix Provisioning ne livre pas les informations de démarrage PXE, sélectionnez l'option **The information is provided by a service on another device**, puis cliquez sur **Next**.

# **Identification de la batterie**

- 1. Les options de batterie disponibles sont les suivantes :
	- Farm is already configured
		- a) Dans la boîte de dialogue **Farm Configuration**, sélectionnez l'option **Farm is already configured**, puis cliquez sur **Next**. Cette option s'affiche uniquement si une batterie de serveurs a déjà été configurée sur ce serveur.
		- b) Entrez les informations d'identification de l'administrateur de base de données dans la boîte de dialogue qui s'affiche. Sélectionnez l'authentification **Active Directory Integrated** si vous souhaitez utiliser la connexion en cours. Cliquez sur **OK**.

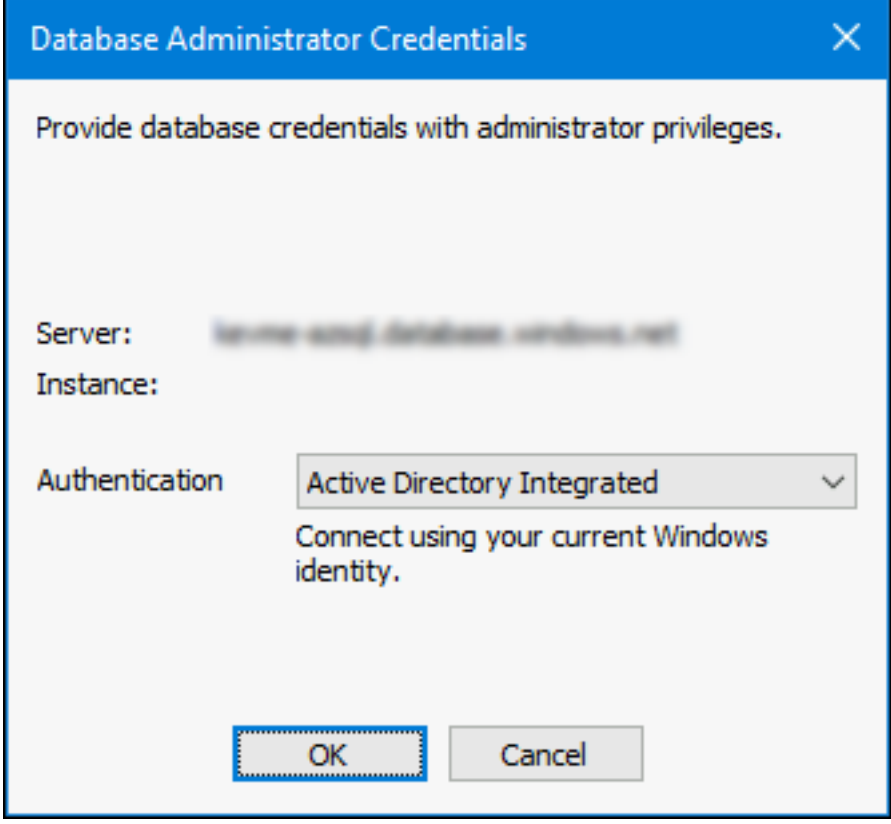

- c) Passez à la procédure *Configuration des paramètres de compte d'utilisateur*.
- Create the farm
	- a) Dans la boîte de dialogue **Farm Configuration**, sélectionnez l'option **Create a Farm**, puis cliquez sur **Next**.
- b) Dans la boîte de dialogue **Database Server** :
	- i. Utilisez le bouton **Browse** pour rechercher des bases de données SQL et des in‑ stances existantes dans le réseau ou entrez l'instance et le nom du serveur de base de données.

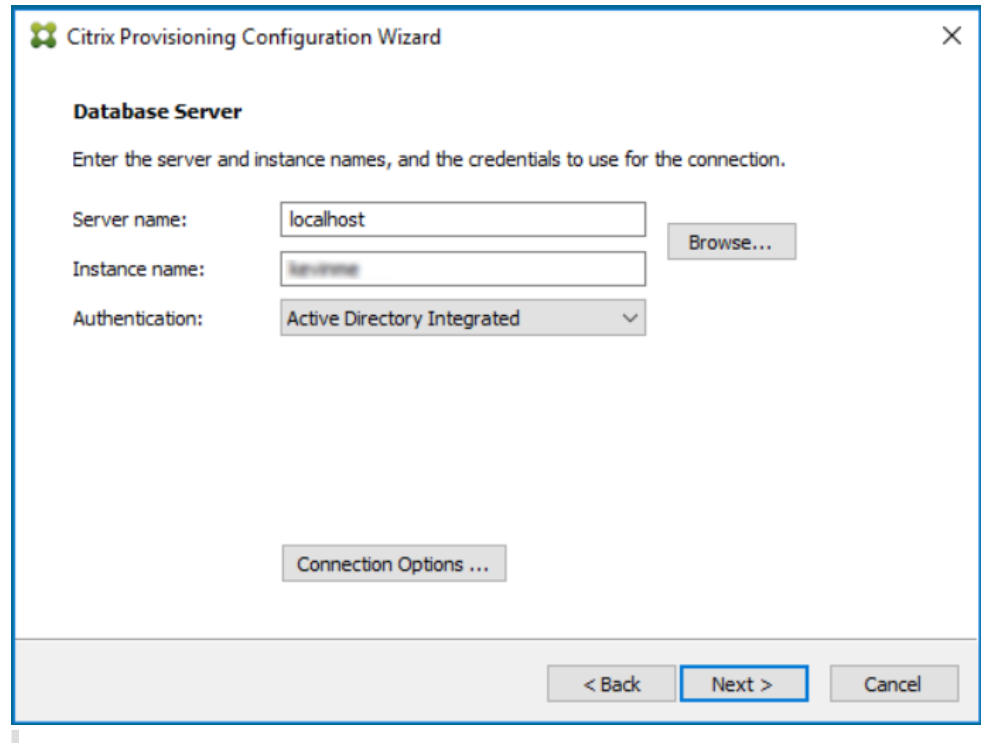

La combinaison du nom de la base de données et du nom de la batterie ne doit pas excéder 54 caractères. Sinon, le nom de la batterie est tronqué dans l'écran **Existing Farms**.

- ii. Pour activer le basculement sur plusieurs sous‑réseaux pour SQL Server, spécifiez un partenaire de basculement de miroir de base de données ou entrez un numéro de port TCP, cliquez sur **Connection Options**.
- iii. Sélectionnez l'authentification **Active Directory Integrated** si vous souhaitez utiliser le compte d'utilisateur des services. Entrez les informations d'identification de la base de données que les services Stream et SOAP utiliseront.
- iv. Cliquez sur **Suivant**.
- c) Entrez les informations d'identification de l'administrateur de base de données dans la boîte de dialogue qui s'affiche. Sélectionnez l'authentification **Active Directory Integrated** si vous souhaitez utiliser la connexion en cours. Cliquez sur **OK**.

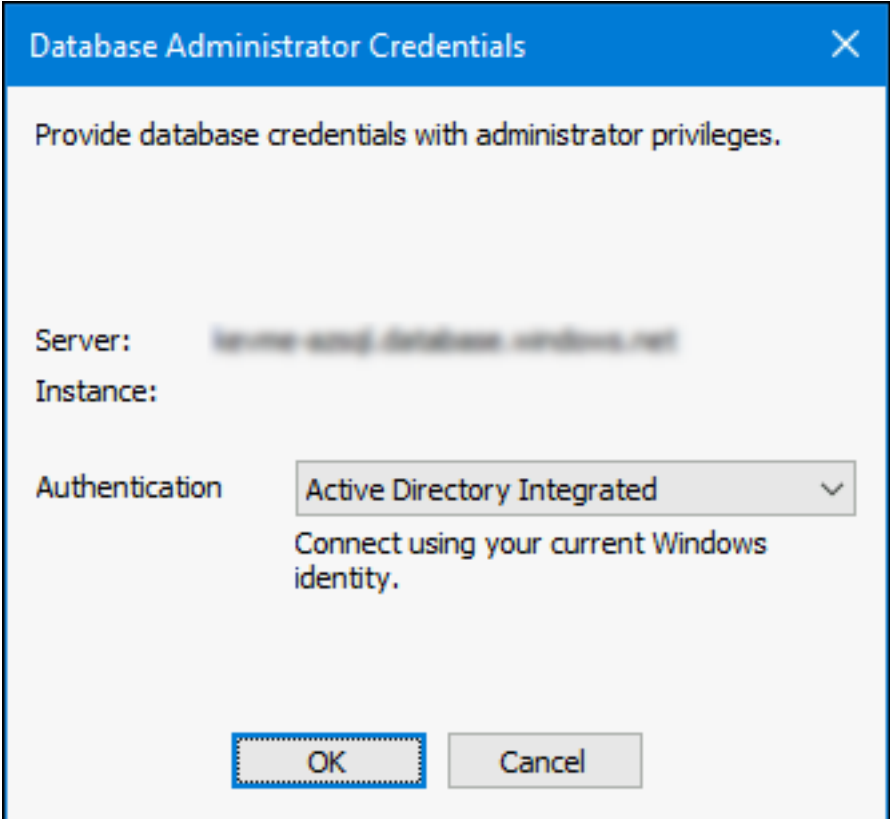

- d) Sélectionnez l'emplacement de la base de données.
- Associer le serveur à une batterie existante
	- a) Dans la boîte de dialogue **Farm Configuration**, sélectionnez l'option **Join Existing Farm** pour ajouter ce serveur Provisioning à une batterie existante, puis cliquez sur **Next**.
	- b) Dans la boîte de dialogue **Database Server** :
		- i. Utilisez le bouton **Browse** pour rechercher l'instance et la base de données SQL appropriées dans le réseau.

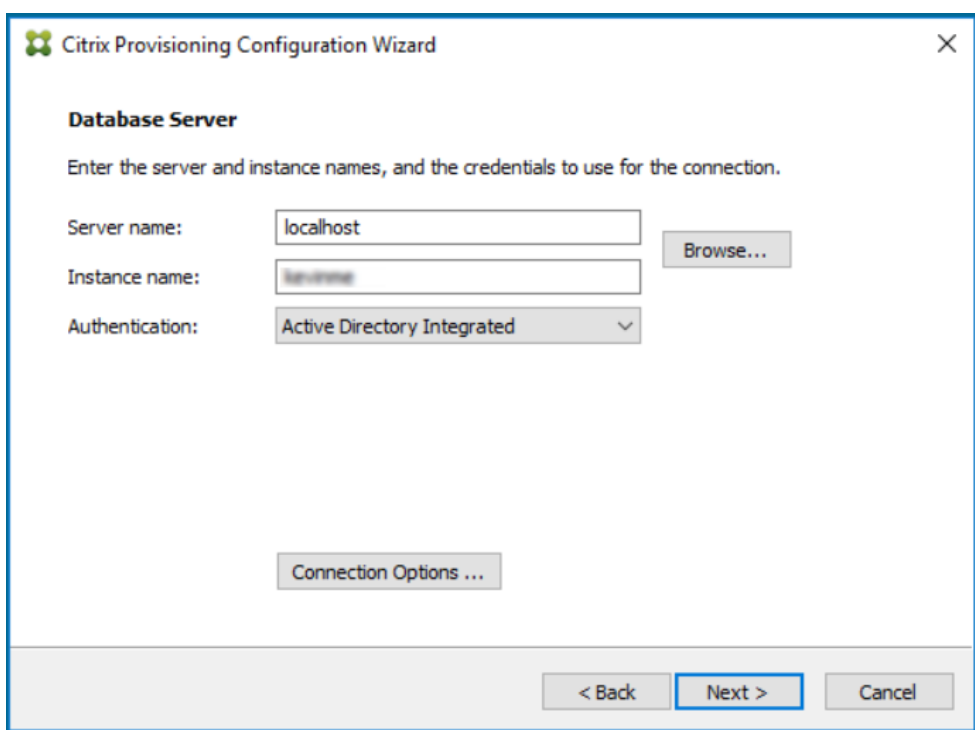

- ii. Sélectionnez le nom de la batterie qui s'affiche par défaut, ou faites défiler la liste pour sélectionner la batterie à laquelle vous souhaitez vous joindre. Remarque : un seul serveur peut posséder plusieurs batteries. Cette configuration est fréquente dans les implémentations de tests.
- iii. Pour activer le basculement sur plusieurs sous‑réseaux pour SQL Server, spécifiez un partenaire de basculement de miroir de base de données ou entrez un numéro de port TCP, cliquez sur **Connection Options**.
- iv. Sélectionnez l'authentification **Active Directory Integrated** si vous souhaitez utiliser le compte d'utilisateur des services. Entrez les informations d'identification de la base de données que les services Stream et SOAP utiliseront.
- v. Cliquez sur **Suivant**.
- c) Entrez les informations d'identification de l'administrateur de base de données dans la boîte de dialogue qui s'affiche. Sélectionnez l'authentification **Active Directory Integrated** si vous souhaitez utiliser la connexion en cours. Cliquez sur **OK**.

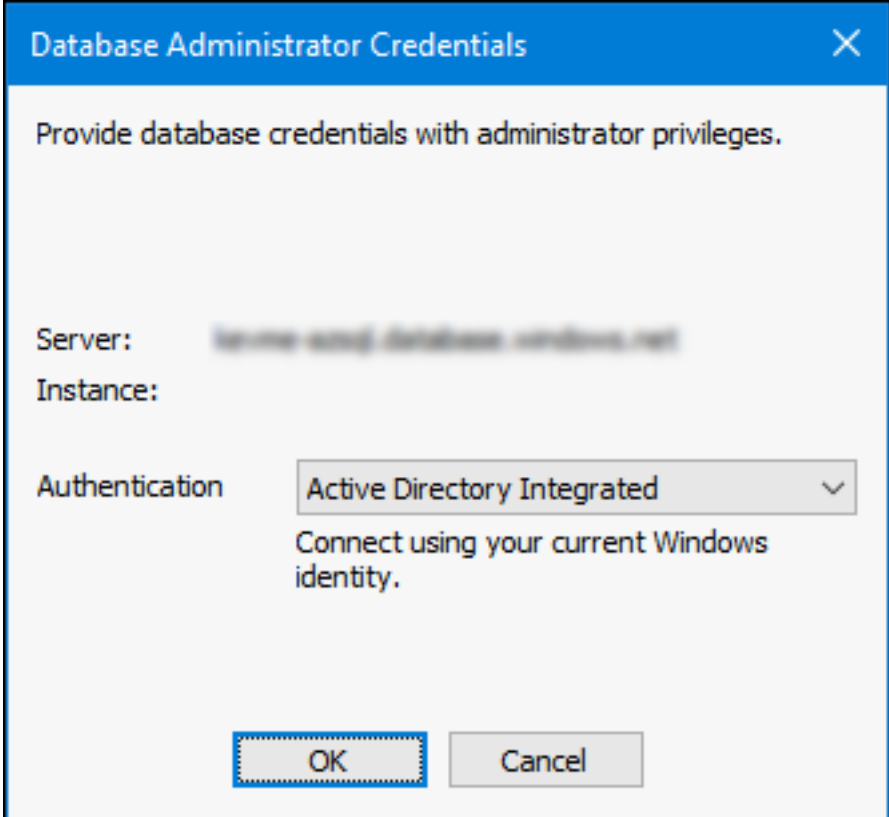

- d) Sélectionnez une option parmi les options de sites suivantes, puis cliquez sur **Next** :
	- **–** Existing Site : sélectionnez le site dans le menu pour joindre un site existant.
	- **–** New Site : créez un site en entrant le nom du nouveau site et d'une collection.
- e) Poursuivez la configuration des paramètres du compte utilisateur.

### **Identification de la base de données**

Il n'existe qu'une seule base de données dans une batterie. Pour identifier la base de données :

- 1. Si l'instance et l'emplacement du serveur de base de données n'ont pas encore été sélectionnés, réalisez la procédure suivante.
	- a) Dans la boîte de dialogue **Database Server**, cliquez sur **Browse** pour ouvrir la boîte de dialogue **SQL Servers**.
	- b) Dans la liste des serveurs SQL, sélectionnez le nom du serveur sur lequel cette base de données existe. Spécifiez l'instance à utiliser (pour utiliser l'instance par défaut, SQLEX-PRESS, laissez le nom de l'instance vide). Dans un environnement de test, il peut s'agir d' une base de données de la zone de transit.

**Remarque :** lorsque l'assistant de configuration est de nouveau lancé pour ajouter des en‑ trées de base de données supplémentaires pour le serveur de provisioning, les zones de

texte **Server Name** et **Instance Name** sont renseignées. Par défaut, SQL Server Express s' installe en tant qu'instance portant le nom *SQLEXPRESS*.

- c) Sélectionnez l'authentification **Active Directory Integrated** si vous souhaitez utiliser le compte d'utilisateur des services. Entrez les informations d'identification de la base de données que les services Stream et SOAP utiliseront.
- d) Cliquez sur **Suivant**. Si cette base de données est une nouvelle batterie, poursuivez vers la procédure *Définition d'une batterie*.
- 2. Pour remplacer la base de données par une nouvelle base de données
	- a) Sur le serveur de l'ancienne base de données, effectuez une sauvegarde de la base de données vers un fichier.
	- b) Sur le serveur de la nouvelle base de données, restaurez la base de données depuis le fichier de sauvegarde.
	- c) Lancez l'assistant de configuration sur chaque serveur Citrix Provisioning.
	- d) Sélectionnez **Join existing farm** dans la boîte de dialogue **Farm Configuration**.
	- e) Indiquez l'instance et le serveur de la nouvelle base de données dans la boîte de dialogue **Database Server**.
	- f) Sélectionnez l'authentification **Active Directory Integrated** si vous souhaitez utiliser le compte d'utilisateur des services. Entrez les informations d'identification de la base de données que les services Stream et SOAP utiliseront.
	- g) Sélectionnez la base de données restaurée dans la boîte de dialogue **Existing Farm**.
	- h) Sélectionnez le site auquel appartenait le serveur Provisioning dans la boîte de dialogue **Site**.
	- i) Cliquez sur **Next** jusqu'à la fin de l'assistant de configuration.
- 3. Définissez une batterie. Sélectionnez le groupe de sécurité à utiliser :
	- Utilisation de groupes Active Directory pour la sécurité

**Remarque :** lorsque le groupe Active Directory est sélectionné pour faire office d'admin‑ istrateur de batterie via le menu, les choix incluent n'importe quel groupe auquel appartient l'utilisateur actuel. Cette liste inclut les groupes intégrés, en local sur la machine actuelle. Évitez d'utiliser ces groupes en tant qu'administrateurs, sauf pour les environnements de test. Certains noms de groupes peuvent s'avérer trompeurs et apparaître comme des *groupes de domaines* alors qu'ils sont des *groupes de domaines locaux*. Par exemple, ForestA.local/Builtin/Administrators.

- Utilisation de groupes Windows pour la sécurité
- 4. Cliquez sur **Suivant**.

Poursuivez pour sélectionner le serveur de licences.

# **Création d'un magasin pour une nouvelle batterie**

Il est possible de créer un magasin et de l'affecter au serveur Citrix Provisioning en cours de configuration :

**Remarque :** l'assistant de configuration permet uniquement à un serveur de créer un magasin ou d' en associer un existant à la base de données s'il est nouveau. Si un serveur existe déjà dans la base de données et qu'il rejoint une batterie, l'assistant de configuration peut inviter l'utilisateur à s'associer à un magasin ou à en créer‑un. Au cours de ce processus, la sélection est ignorée.

- 1. Sur la page **New Store**, attribuez un nom au nouveau magasin.
- 2. Naviguez ou entrez directement le chemin par défaut (par exemple : C:\PVSStore) à utiliser pour accéder à ce magasin, puis cliquez sur **Next**. Si le chemin sélectionné n'est pas valide, un mes‑ sage d'erreur s'affiche. Entrez un chemin valide à nouveau, puis continuez. L'emplacement de cache en écriture par défaut du magasin se situe sous le chemin du magasin, par exemple : C:\PVSStore\WriteCache.

# **Identification du site**

Lorsque vous associez le serveur à une batterie existante, identifiez le site où ce serveur Provisioning est membre. Identifiez un site en créant un site ou en sélectionnant un site existant dans la batterie. Une fois un site créé, une collection de machines cibles par défaut est automatiquement créée pour ce site.

# **Association à Citrix Cloud ou au site Citrix Virtual Apps and Desktops**

Sur la page **Rejoindre Citrix Cloud ou CVAD**, vous pouvez choisir d'associer votre batterie de serveur à Citrix Cloud ou à un site Citrix Virtual Apps and Desktops. Vous pouvez également choisir de ne pas associer votre batterie de serveur.

### **Important :**

- La page **Rejoindre Citrix Cloud ou CVAD** s'affiche uniquement si la batterie de serveur n' est pas associée. Si vous choisissez d'associer la batterie de serveur à Citrix Cloud ou un site Citrix Virtual Apps and Desktops, cette page ne s'affiche plus.
- Si vous souhaitez revenir à une batterie de serveur non associée au cloud ou non intégrée au site Citrix Virtual Apps and Desktops, vous devez la recréer.

### Si vous choisissez d'associer votre batterie de serveur à Citrix Cloud, vous pouvez également :

• Provisionner les cibles Citrix Provisioning à l'aide de DaaS Web Studio (interface de configura‑ tion complète).

• Disposer d'un cryptage de base de données amélioré. Pour plus d'informations, consultez la section Cryptage.

Si vous choisissez d'associer votre batterie de serveur à un site Citrix Virtual Apps and Desktops, vous pouvez égale[ment :](https://docs.citrix.com/fr-fr/provisioning/current-release/configure/farm-configure-new#encryption-tab)

• Provisionner des cibles Citrix Provisioning à l'aide de Citrix Virtual Apps and Desktops Web Studio.

#### **Remarque :**

- Pour réussir l'association de votre batterie de serveur à un site Citrix Virtual Apps and Desk‑ tops, lorsque vous exécutez Configuration Wizard, utilisez un identifiant Windows doté de privilèges d'administrateur du catalogue de machines ou de privilèges supérieurs dans Citrix Virtual Apps and Desktops.
- Si vous souhaitez associer votre batterie de serveur à un site Citrix Virtual Apps and Desktops, vous devez provisionner un certificat de serveur SSL sur tous les serveurs de la batterie. Vous pourrez exécuter cette tâche ultérieurement. Consultez la section Création de certificats auto‑signés avec PoSH.
- 1. Sur la page **Rejoindre Citrix Cloud ou CVAD**, sélectionnez l'une des options sui[vantes :](https://docs.citrix.com/fr-fr/provisioning/current-release/configure/farm-configure-new#creating-self-signed-certificates-with-posh)
	- **[Ne pas associer](https://docs.citrix.com/fr-fr/provisioning/current-release/configure/farm-configure-new#creating-self-signed-certificates-with-posh)**
	- **Associer votre batterie à Citrix Cloud**
	- **Associer votre batterie à votre site Citrix Virtual Apps and Desktops**

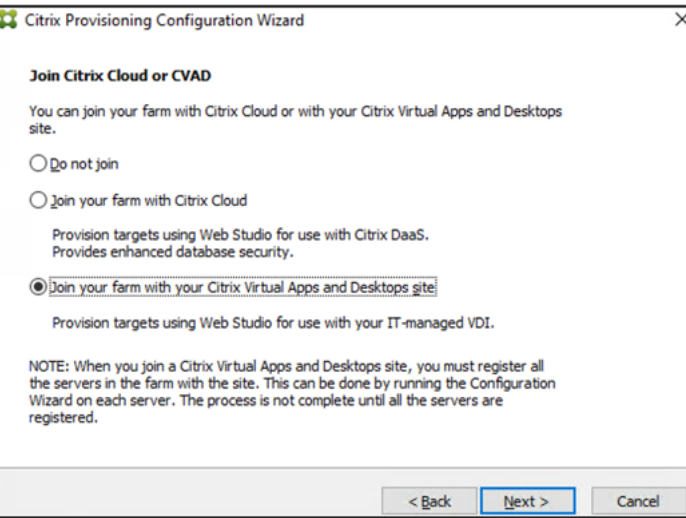

2. Cliquez sur **Suivant**. Si vous choisissez d'associer votre batterie de serveur à Citrix Cloud ou à un site Citrix Virtual Apps and Desktops, cliquez sur **Oui** pour confirmer l'action.

Si vous choisissez d'associer votre batterie de serveur à Citrix Cloud ou à un site Citrix Virtual Apps and Desktops, consultez les rubriques requises :

- Si vous choisissez l'association à Citrix Cloud
- Si vous choisissez l'association à un site Citrix Virtual Apps and Desktops

Si vous choisissez de ne pas associer votre batterie de serveur, suivez les étapes décrites dans la section Sélectionner le serveur de licences.

#### **Remarque :**

Si vous chois[issez de ne pas associer votre batte](https://docs.citrix.com/fr-fr/provisioning/current-release/configure/farm-configure-new#select-the-license-server)rie de serveur, la page **Rejoindre Citrix Cloud ou CVAD** s'affiche chaque fois que vous exécutez le Configuration Wizard.

#### **Si vous choisissez l'association à Citrix Cloud**

Si vous choisissez d'associer votre batterie de serveur à Citrix Cloud, procédez comme suit :

- 1. Sur la page **Enregistrement auprès de Citrix Cloud**, enregistrez tous les serveurs Citrix Pro‑ visioning auprès de Citrix Cloud. Toutefois, si un serveur est déjà enregistré et que l'enregistrement est toujours valide, la page est ignorée et vous accédez directement à la page **Em‑ placement des ressources**. Si un serveur a déjà été enregistré, l'enregistrement n'est plus valide. Vous êtes donc invité à vous enregistrer à nouveau. Pour plus d'informations sur la procédure d'enregistrement, consultez la section S'enregistrer sur Citrix Cloud.
- 2. Sur la page **Emplacement des ressources**, sélectionnez un emplacement des ressources pour le site cible de Citrix Provisioning. Pour plus d'informations sur la sélection de l'emplacement des ressources, consultez la section Sélectionner un emplacement des ressources.
- 3. Suivez les étapes décrites dans la section Sélectionner le serveur de licences.

**S'enregistrer sur Citrix Cloud** Une fois que vous avez choisi d'associer votre batterie de serveur à Citrix Cloud, vous devez enregistrer chaque serveur. L'[enregistrement permet à](https://docs.citrix.com/fr-fr/provisioning/current-release/configure/farm-configure-new#select-the-license-server) tous les serveurs Citrix Provisioning de s'authentifier et de communiquer avec Citrix Cloud sans devoir se connecter à Citrix Cloud. Pour procéder à l'enregistrement, procédez comme suit :

Sur la page **Enregistrement auprès de Citrix Cloud**, procédez comme suit :

1. Passez en revue la page. Lors de l'enregistrement du premier serveur, elle doit indiquer qu'aucun client n'a encore été créé pour la batterie. Sinon, l'identifiant des clients enregistré auprès des serveurs de la batterie s'affiche.

**Remarque :**

L'enregistrement de tous les serveurs de la batterie doit utiliser le même compte client

2. Cliquez sur **Suivant** pour démarrer l'enregistrement auprès de Citrix Cloud. Un message s'af‑ fiche indiquant que l'assistant de configuration est en cours d'enregistrement.

### Dans la boîte de dialogue **Confirmer l'enregistrement auprès de Citrix Cloud** :

- 1. Suivez les instructions fournies dans la boîte de dialogue pour confirmer manuellement l'enregistrement. Cette action nécessite que vous vous connectiez à Citrix Cloud en tant qu'administrateur du compte.
- 2. Une fois l'enregistrement confirmé, la boîte de dialogue se ferme automatiquement. N'ap‑ puyez sur **Annuler** que si vous souhaitez abandonner le Configuration Wizard.

### **Remarque :**

Si, pour une raison ou une autre, vous supprimez un serveur Citrix Provisioning non enregistré alors que tous les autres serveurs sont enregistrés, l'état de la batterie de serveur est toujours considéré comme partiellement connecté. Pour résoudre le problème, exécutez l'assistant de configuration sur l'un des serveurs Citrix Provisioning joint à Citrix Cloud. Sélectionnez l'option **Farm is already configured**.

#### **Sélectionner un emplacement des ressources** Sur la page **Emplacement des ressources** :

- 1. Sélectionnez un emplacement des ressources pour le site cible de Citrix Provisioning. Vous pou‑ vez sélectionner **Aucun emplacement de ressources** dans les options si :
	- vous n'utilisez pas DaaS Web Studio pour provisionner les cibles Citrix Provisioning.
	- vous utilisez DaaS Web Studio pour provisionner les cibles Citrix Provisioning, à l'excep‑ tion du site cible Citrix Provisioning spécifié.

#### **Remarque :**

Si un emplacement des ressources a déjà été configuré pour le site et que vous sélectionnez un autre emplacement des ressources dans la liste, une fenêtre contextuelle de confirmation s' affiche lorsque vous cliquez sur **Suivant**.

Suivez les étapes décrites dans la section Sélectionner le serveur de licences.

### **Si vous choisissez l'association à un sit[e Citrix Virtual Apps and Desktops](https://docs.citrix.com/fr-fr/provisioning/current-release/configure/farm-configure-new#select-the-license-server)**

Si vous choisissez d'associer votre batterie de serveur à un site Citrix Virtual Apps and Desktops, vous devez sélectionner un Delivery Controller sur le site Citrix Virtual Apps and Desktops auprès duquel vous souhaitez effectuer l'association.

Étapes clés :

- 1. Sur la page **Citrix Virtual Desktops Controller**, sélectionnez un Delivery Controller. Pour plus d'informations, consultez la section Sélectionner un Delivery Controller.
- 2. Suivez les étapes décrites dans la section Sélectionner le serveur de licences.
Sélectionner un Delivery Controller Vous devez sélectionner un Delivery Controller sur le site Citrix Virtual Apps and Desktops auprès duquel vous souhaitez effectuer l'association.

### Sur la page **Citrix Virtual Desktops Controller** :

1. Passez en revue la page. Lors de l'enregistrement du premier serveur, elle indique qu'aucun site Citrix Virtual Apps and Desktops n'a encore été associé à la batterie de serveur. Le cas échéant, sélectionnez un Delivery Controller pour établir le site Citrix Virtual Apps and Desktops auquel la batterie de serveur sera associée. Si un ou plusieurs serveurs ont déjà été enregistrés, vous pouvez voir le nom du site Citrix Virtual Apps and Desktops auprès duquel les serveurs de la batterie de serveur sont enregistrés.

### **Remarque :**

Tous les serveurs de la batterie de serveur doivent se connecter au même site Citrix Virtual Apps and Desktops.

2. Cliquez sur **Suivant**. L'adresse du contrôleur est validée. Une erreur d'autorisation s'affiche si vous n'utilisez pas d'identifiant Windows doté de privilèges d'administrateur du catalogue de machines ou de privilèges supérieurs sur le site Citrix Virtual Apps and Desktops.

Suivez les étapes décrites dans la section Sélectionner le serveur de licences.

# **Sélectionner le serveur de licences**

- 1. Entrez le nom (ou l'adresse IP) ainsi que le numéro de port du serveur de licences (par défaut : 27 000). Le serveur Provisioning doit être en mesure de communiquer avec le serveur de licences afin d'obtenir les licences produit appropriées.
- 2. Si vous le souhaitez, cochez la case**Validatelicense server version and communication**. Cette option permet de vérifier que le serveur de licences peut communiquer avec ce serveur et que la version du serveur de licences utilisée est la bonne. Si le serveur est dans l'incapacité de communiquer avec le serveur de licences ou que la version du serveur de licences utilisé n'est pas la bonne, un message d'erreur s'affiche et vous empêche de poursuivre.
- 3. Cliquez sur **Next** pour continuer à configurer les paramètres de compte d'utilisateur.

# **Configuration des paramètres de compte d'utilisateur**

Les services SOAP et de streaming s'exécutent sous un compte d'utilisateur. Configurez les rôles de base de données Data reader et Data writer automatiquement à l'aide de l'assistant de configuration pour fournir les autorisations d'accès à la base de données à ce compte d'utilisateur.

1. Dans la boîte de dialogue **User Account**, sélectionnez le compte d'utilisateur sous lequel les services de streaming et SOAP sont exécutés :

- Compte de service réseau (compte local doté des privilèges minimaux qui authentifie sur le réseau en tant que compte de la machine de domaine d'ordinateurs).
- Compte d'utilisateur spécifié (requis pour l'utilisation d'un **partage** Windows ; compte d' utilisateur de domaine ou de groupe de travail). Entrez le nom d'utilisateur, le domaine et le mot de passe dans les zones de textes appropriées.
- 2. Cliquez sur **Next**, puis continuez la sélection des cartes réseau pour le service de streaming.

### **Comptes de service gérés de groupe**

Citrix Provisioning prend en charge les comptes gMSA (Group Managed Service Accounts, Comptes de service gérés de groupe). Ces comptes sont des comptes de domaine gérés qui fournissent une gestion automatique des mots de passe et une gestion SPN simplifiée sur plusieurs serveurs.

#### Citrix Provisioning Configuration Wizard

 $\times$ 

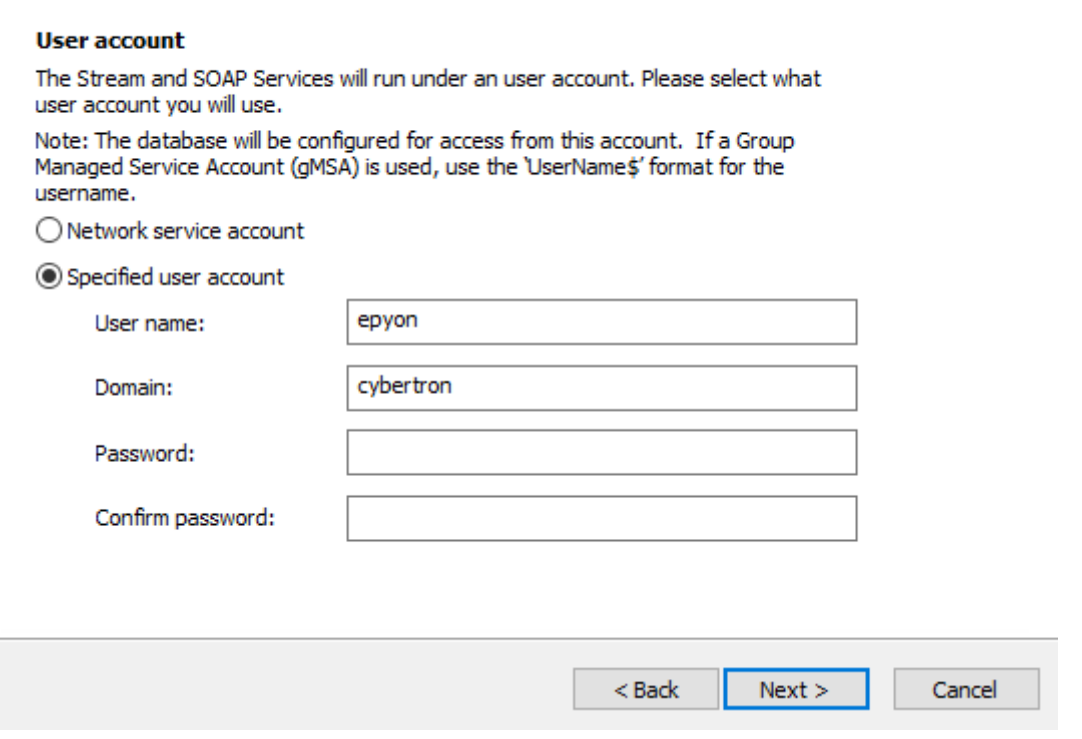

### **Création de certificats auto‑signés**

Vous devez sélectionner un certificat SSL pour tous les serveurs de la batterie de serveur si vous souhaitez :

- Associer votre batterie de serveur à un site Citrix Virtual Apps and Desktops
- Utiliser Imaging Wizard pour les cibles Linux

• Provisionner des cibles à l'aide de l'API Citrix Provisioning

À l'aide de Citrix Provisioning Configuration Wizard, vous pouvez choisir d'ajouter le certificat approprié depuis le conteneur Soap Provisioning, spécifiquement pour Linux Desktop.

**Création de certificats auto‑signés avec PoSH** Pour créer un certificat auto‑signé qui sera placé dans le conteneur Soap Provisioning, utilisez la commande PowerShell suivante (en tant qu'administrateur) :

```
1 $PVS SERVER FODN = "PVS-01.fadn"
2 $CERT_FILE = "C:\ProgramData\Citrix\Provisioning Services\cert.cer"
3 <!--NeedCopy-->
```
1. Créez un certificat auto‑signé :

```
1 $cert = New-SelfSignedCertificate -DnsName $PVS_SERVER_FQDN -
     CertStoreLocation cert:\LocalMachine\My
2 $cert_thumbprint = $cert.Thumbprint
3 <!--NeedCopy-->
```
2. Exportez le certificat dans le fichier .cer sans sa clé privée :

```
Export-Certificate -Cert $cert -FilePath $CERT_FILE
```
3. Importez le certificat à partir du fichier .cer dans le magasin racine de l'ordinateur local :

```
1 $file = ( Get-ChildItem -Path $CERT_FILE )
2 $file | Import-Certificate -CertStoreLocation Cert:\LocalMachine\Root
3 <!--NeedCopy-->
```
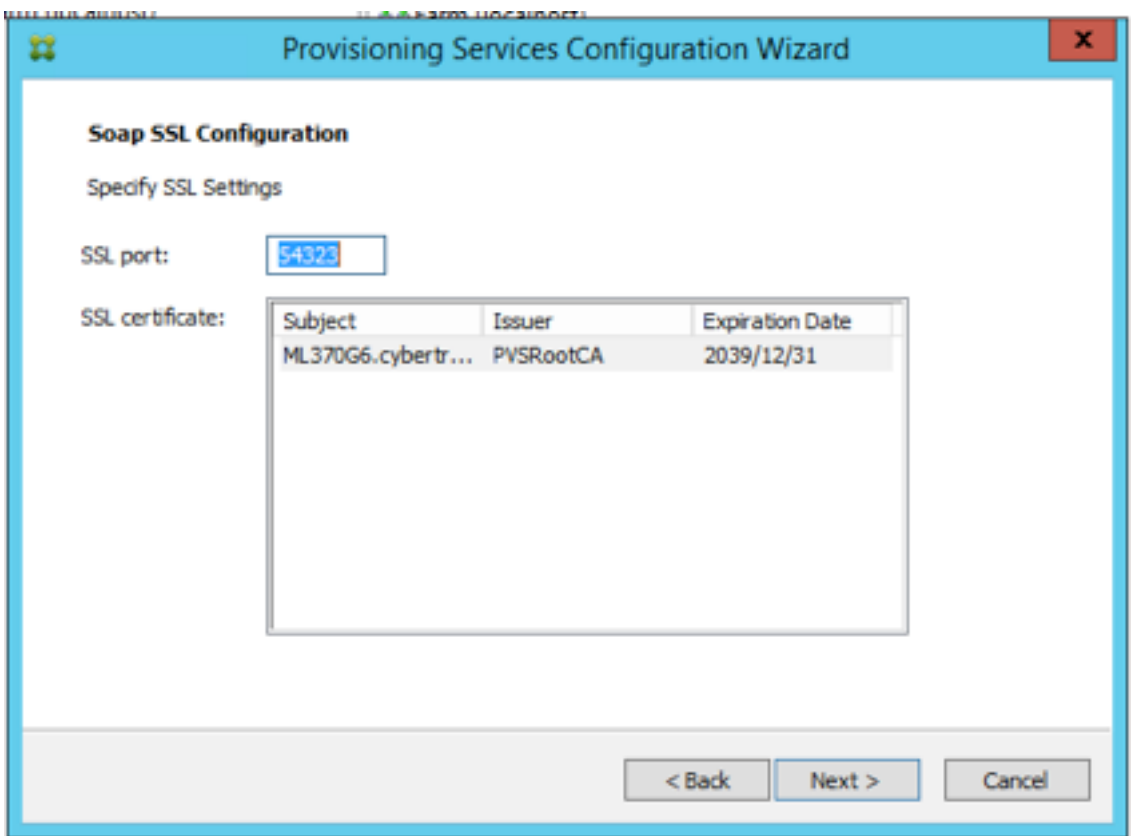

### **Conseil :**

Lorsque la page **Soap SSL Configuration** s'affiche, le certificat est mis en surbrillance ce qui permet à penser qu'il est sélectionné. Assurez‑vous que le certificat est sélectionné, il apparaît comme un élément bleu dans le tableau.

# **Sélection des adresses réseau pour le service de streaming**

- 1. Cochez la case en regard de chaque adresse réseau que le service de streaming peut utiliser. Les adresses IPv4 et IPv6 attribuées au serveur Citrix Provisioning s'affichent. Vous pouvez utiliser l'une des combinaisons suivantes :
	- Adresse IPv4 uniquement
	- Adresse IPv6 uniquement
	- Combinaison d'adresses IPv4 et IPv6
- 2. Entrez le numéro de port de base qui est utilisé pour les communications réseau dans la zone de texte First communications port.

**Remarque :**

Au moins 20 ports sont nécessaires dans la plage. Tous les serveurs Provisioning d'une

batterie doivent utiliser les mêmes affectations de ports.

3. Sélectionnez le port du serveur SOAP (par défaut, 54321) à utiliser pour accéder à la console, puis cliquez sur **Next**.

Poursuivez pour sélectionner le serveur de bootstrap.

### **Configurer le serveur de bootstrap**

### **Remarque :**

Les cibles BIOS ne sont plus prises en charge. Ces instructions s'appliquent uniquement à la configuration des cibles BIOS préexistantes.

- 1. Sélectionnez les serveurs **Provisioning Server** à utiliser pour le processus de démarrage :
	- a) Utilisez le bouton **Add** pour ajouter des serveurs Provisioning supplémentaires à la liste ou le bouton **Edit** pour modifier une information existante ou supprimer le serveur de la liste. Utilisez les boutons **Move up** et **Move down** pour modifier l'ordre de démarrage de préférence des serveurs. Le nom du serveur ne doit pas comporter plus de 15 caractères. N'entrez pas le nom de domaine complet (**FQDN**) pour le nom du serveur. Dans une im‑ plémentation à haute disponibilité, il est nécessaire de sélectionner au minimum deux serveurs de provisioning en tant que serveurs de démarrage.

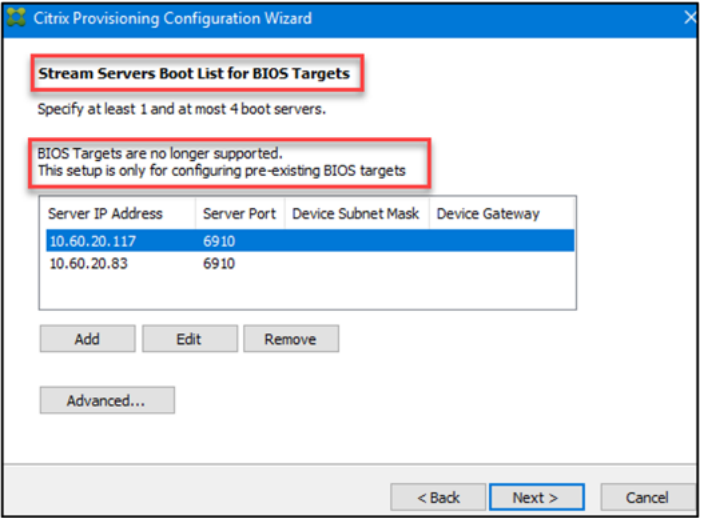

b) Si vous le souhaitez, mettez en surbrillance l'adresse IP du serveur de provisioning à partir duquel démarreront les machines cibles, puis cliquez sur**Advanced**. La liste de démarrage avancé des serveurs de streaming (**Advanced Stream Servers Boot List**) apparaît.

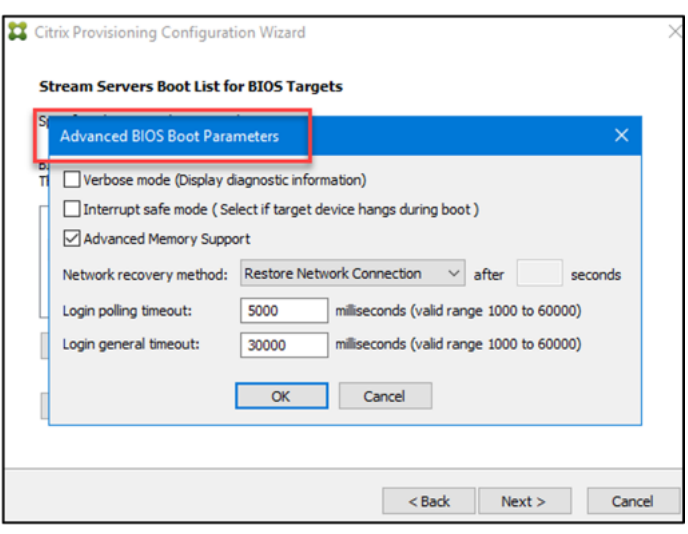

La liste suivante décrit les paramètres avancés que vous pouvez choisir. Après avoir effectué vos sélections, cliquez sur **OK** pour fermer la boîte de dialogue, puis sur **Next** pour poursuivre.

- **Verbose Mode :** sélectionnez l'option Verbose Mode si vous souhaitez suivre le processus de démarrage sur la machine cible (facultatif) ou afficher les messages du système.
- **Interrupt Safe Mode :** sélectionnez l'option **Interrupt Safe Mode** si votre machine cible échoue assez rapidement lors du processus de démarrage. Cette option permet le débogage des pilotes de machine cible qui rencontrent des problèmes au niveau du comportement au démarrage ou au niveau de la synchronisation.
- **Advanced Memory Support :** cette option (activée par défaut) permet au bootstrap de prendre en charge des versions plus récentes de systèmes d'exploitation Windows. Dés‑ activez ce paramètre sur les versions 32 bits de Windows Server OS qui ne prennent pas en charge PXE ou si votre machine cible se bloque ou se comporte de manière erratique assez tôt lors de la phase de démarrage.
- **Network Recovery Method :**
	- **– Restore Network Connections :** lorsque cette option est sélectionnée, la machine cible tente indéfiniment de restaurer sa connexion au serveur Provisioning.
		- **Remarque :**

Le champ **Seconds** ne s'appliquant pas, il devient inactif lorsque l'option **Re‑ store Network Connections** est sélectionnée.

**– Reboot to Hard Drive :** (un disque dur doit se trouver sur la machine cible). L'acti‑ vation de cette option indique à la machine cible d'effectuer une réinitialisation du matériel pour forcer un redémarrage après l'échec du rétablissement des communi‑ cations pendant un nombre défini de secondes. L'utilisateur détermine le délai d' attente en secondes avant le redémarrage. En supposant que la connexion réseau ne puisse pas être établie, le PXE échoue et le système redémarre à partir du disque dur

local. Par défaut, le nombre de secondes est de 50, afin d'être compatible avec les configurations de haute disponibilité.

- Logon polling timeout : entrez la durée, en millisecondes, entre les tentatives d'interrogation des serveurs Provisioning. Un paquet de requête de connexion est transmis dans l' ordre à chaque serveur. Le premier serveur qui répond est utilisé. Pour les configurations qui ne sont pas à haute disponibilité, ce délai définit simplement la fréquence de nouvelle tentative du seul serveur disponible avec la requête de connexion initiale. Ce délai définit la vitesse à laquelle la routine round‑robin bascule d'un serveur à un autre afin de détecter un serveur actif. La plage valide est comprise entre 1 000 et 60 000 millisecondes.
- Log in general timeout : entrez le délai d'expiration, en millisecondes, pour tous les paquets de connexion associés, à l'exception du délai d'interrogation de la connexion initiale. Ce délai d'expiration est plus long que le délai d'interrogation, car le serveur a be‑ soin de temps pour contacter tous les serveurs associés, certains d'encre eux ne pouvant être atteints. Les serveurs inaccessibles nécessitent des tentatives et des délais d'expiration du serveur Provisioning vers les autres serveurs Provisioning afin de déterminer s'ils sont en ligne. La plage valide est comprise entre 1 000 et 60 000 millisecondes.
- 2. Vérifiez que tous les paramètres de configuration sont corrects, puis cliquez sur **OK**.

# **Terminer la configuration**

Sur la page **Finish**, des données supplémentaires concernant l'enregistrement du serveur sont présentées dans la section **Summary**.

- 1. Exécutez l'assistant de configuration pour configurer tous les serveurs de la batterie.
- 2. Cliquez sur **Done** sur la page Finish une fois la configuration terminée.

# **Vérifier l'enregistrement du serveur Citrix Provisioning**

Pour vérifier l'enregistrement du serveur Citrix Provisioning, procédez comme suit :

- 1. Connectez-vous à <customer>.cloud.com.
- 2. Accédez à **Gestion des identités et des accès > Accès aux API > Enregistrements de produits**. Vous pouvez voir les enregistrements en cours.

# **Restaurer la base de données**

Vous pouvez restaurer la base de données à partir d'une sauvegarde lorsque vous utilisez le chiffre‑ ment avancé de base de données si vous alternez les clés entre le moment où vous avez effectué la sauvegarde et celui où vous souhaitez effectuer la restauration.

### **Remarque :**

- Le chiffrement avancé n'est disponible qu'une fois que vous avez joint une batterie de serveurs à Citrix Cloud.
- La clé de chiffrement de base de données est synchronisée entre Citrix Cloud, le registre du serveur Citrix Provisioning et la base de données toutes les 24 heures.

Pour restaurer la base de données lors de l'utilisation du chiffrement avancé, procédez comme suit :

- 1. Effectuez une sauvegarde de la base de données à l'aide de **SQL Server Management Studio** lorsque l'état de rotation des clés est défini sur **Idle**.
- 2. Restaurez la base de données.
	- a) Attendez que l'état de rotation des clés soit défini sur **Idle** si une rotation des clés est en cours.
	- b) Arrêtez tous les services Citrix Provisioning sur tous les serveurs Citrix Provisioning de la batterie de serveurs (SOAP, processus de streaming et API Citrix Provisioning). Cette action garantit que toutes les connexions actives à la base de données sont fermées.
	- c) Restaurez la base de données à l'aide de **SQL Server Management Studio**.
- 3. Mettez les serveurs Citrix Provisioning en ligne.
	- a) Exécutez l'assistant de configuration sur tous les serveurs de la batterie. Une fois que vous avez cliqué sur **Finish**, le système affiche un message indiquant que la base de données a été restaurée et qu'une rotation des clés est requise. Cliquez sur **OK**.
- 4. Alternez les clés en utilisant l'une des méthodes suivantes :
	- Accédez à la **console Citrix Provisioning > Farm > Properties > Encryption**. Pour plus d' informations, consultez l'onglet Encryption.

### **Remarque :**

Après avoir lancé la console Citrix Provisioning, l'icône de la batterie est remplacée par une icône d'avertissement. Les onglets **General**, **Encryption** et **Status** dans la section **Farm > Properties** affichent également un message d'avertissement indi‑ quant que la base de données a été restaurée et qu'une rotation des clés est requise. L'icône d'avertissement et le message disparaissent lorsque vous alternez les clés.

• Utilisez la commande PowerShell Start-PvsRotateEncryptionKeys. Pour plus d' informations, consultez la section Utilisation des commandes PowerShell et MCLI pour alterner la clé de chiffrement.

# **Serveur**

### June 20, 2024

# Les tâches suivantes sont effectuées dans le cadre de la configuration des serveurs Citrix Provisioning dans votre batterie.

### **Important :**

Une fois les modifications apportées aux propriétés d'un serveur de Provisioning, redémarrez le service de streaming pour les appliquer. Soyez prudent lorsque vous redémarrez les services. Si des machines cibles sont connectées au serveur, les modifications apportées peuvent empêcher la reconnexion des machines. Le champ relatif à l'**adresse IP** de l'onglet **Network** doit refléter l'adresse IP statique réelle du serveur.

### **Remarque :**

Un serveur de provisioning unique prend en charge jusqu'à 4 095 machines cibles.

# **Propriétés du serveur de provisioning**

La boîte de dialogue **Server Properties** de la console Citrix Provisioning vous permet de modifier les paramètres de configuration d'un serveur de provisioning.

### **Remarque :**

Évitez de modifier les paramètres si les paramètres actuels fonctionnent sans problème.

Pour afficher les propriétés existantes, utilisez l'une des méthodes suivantes :

- Mettez un serveur de provisioning en surbrillance, puis sélectionnez **Properties** à partir du menu **Action**.
- Cliquez avec le bouton droit de la souris sur un serveur de provisioning, puis sélectionnez **Prop‑ erties**
- Si le panneau de détails est ouvert, mettez en surbrillance un serveur de provisioning, puis sélec‑ tionnez l'option de menu **Properties** dans la liste des actions.

La boîte de dialogue **Server Properties** se compose des onglets suivants :

- General
- Réseau
- Magasins
- Options
- Logging

# **Conseil :**

Citrix Provisioning affiche un message si une modification apportée via une boîte de dialogue **Server Properties** nécessite un redémarrage du serveur.

# **Onglet General**

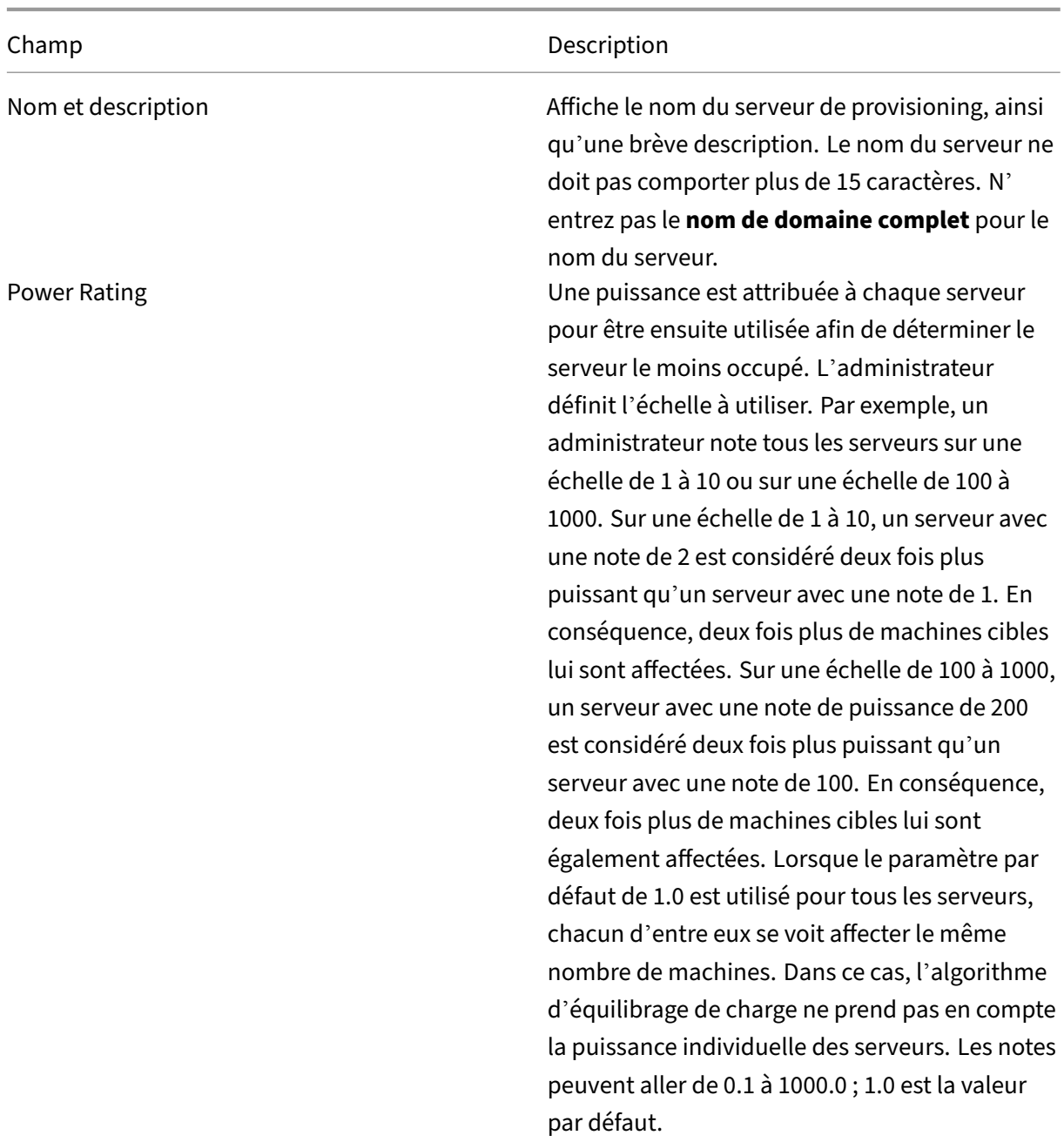

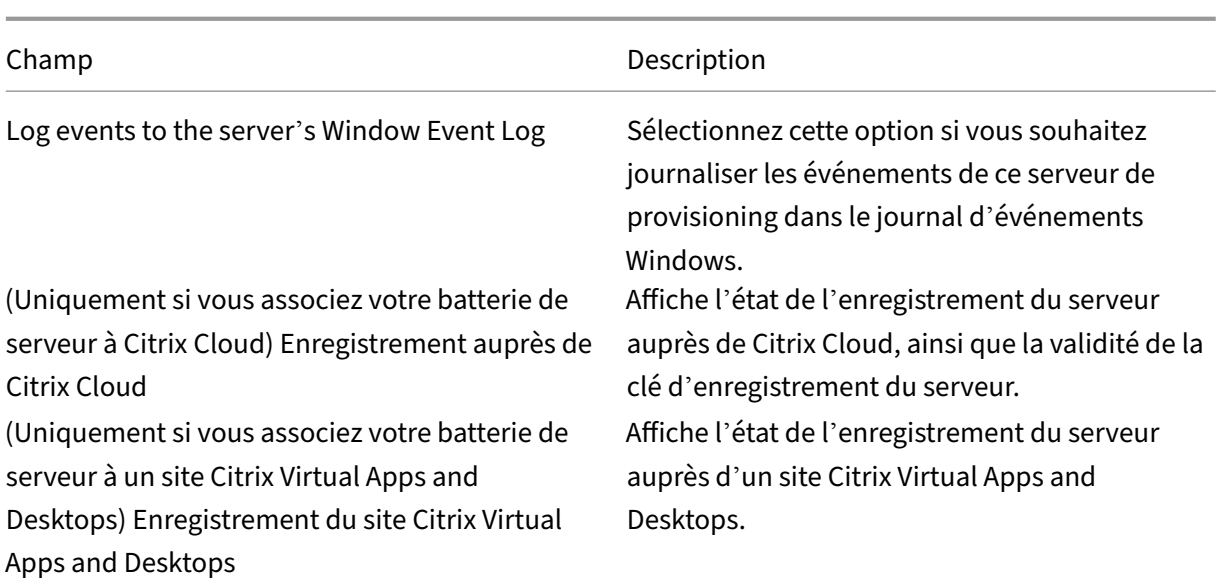

# **Onglet Server**

Les options suivantes sont accessibles dans la fenêtre **Advanced Server Properties**.

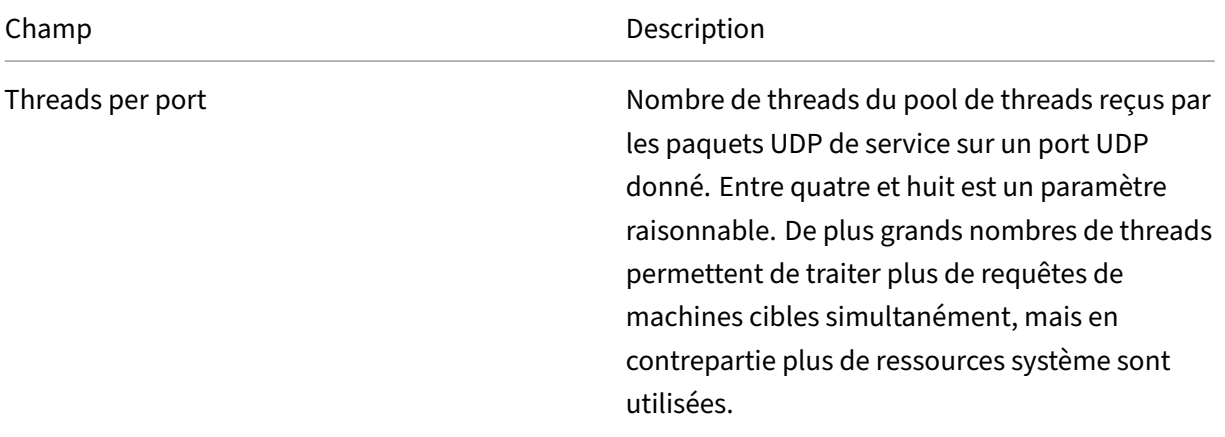

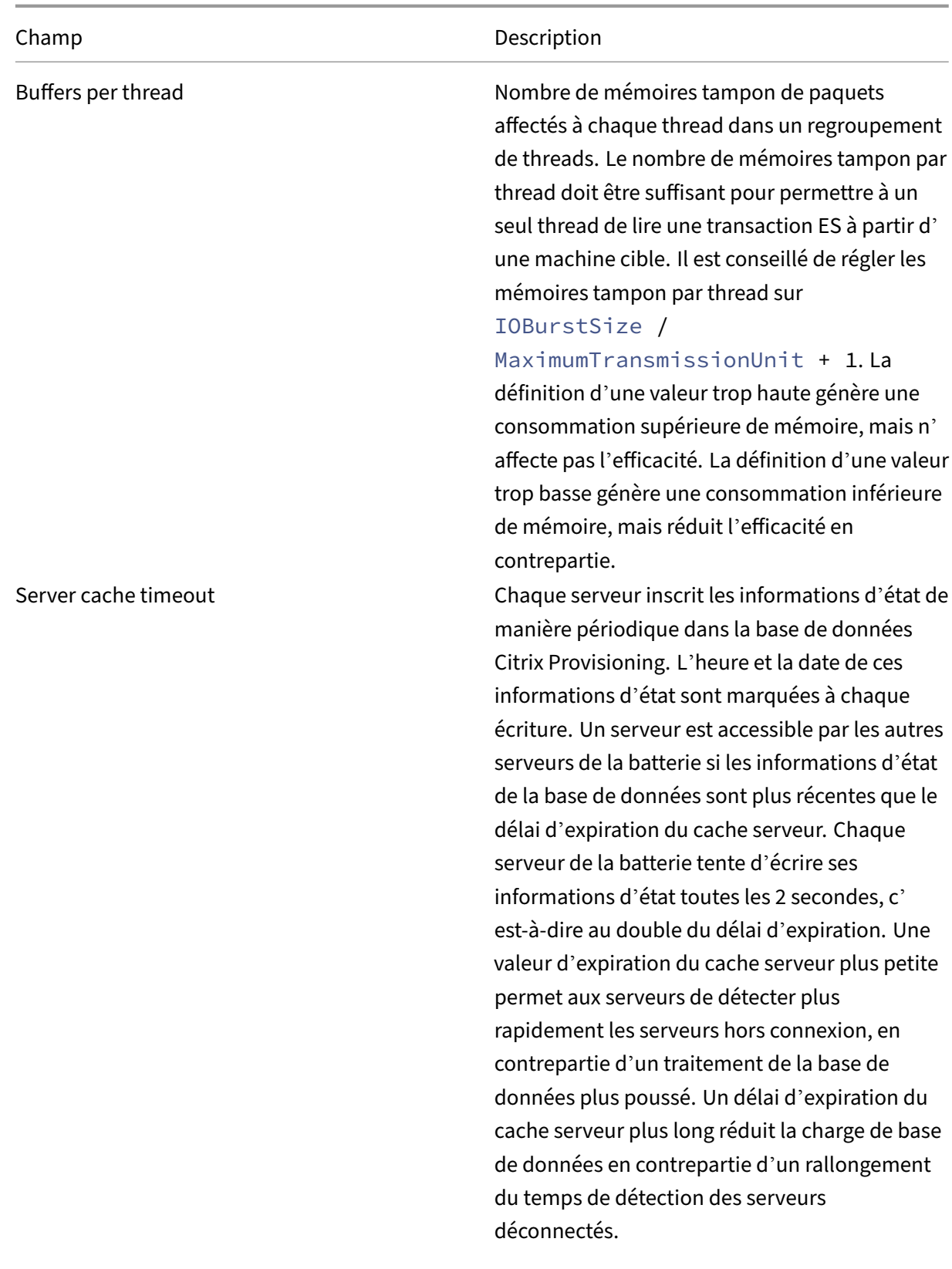

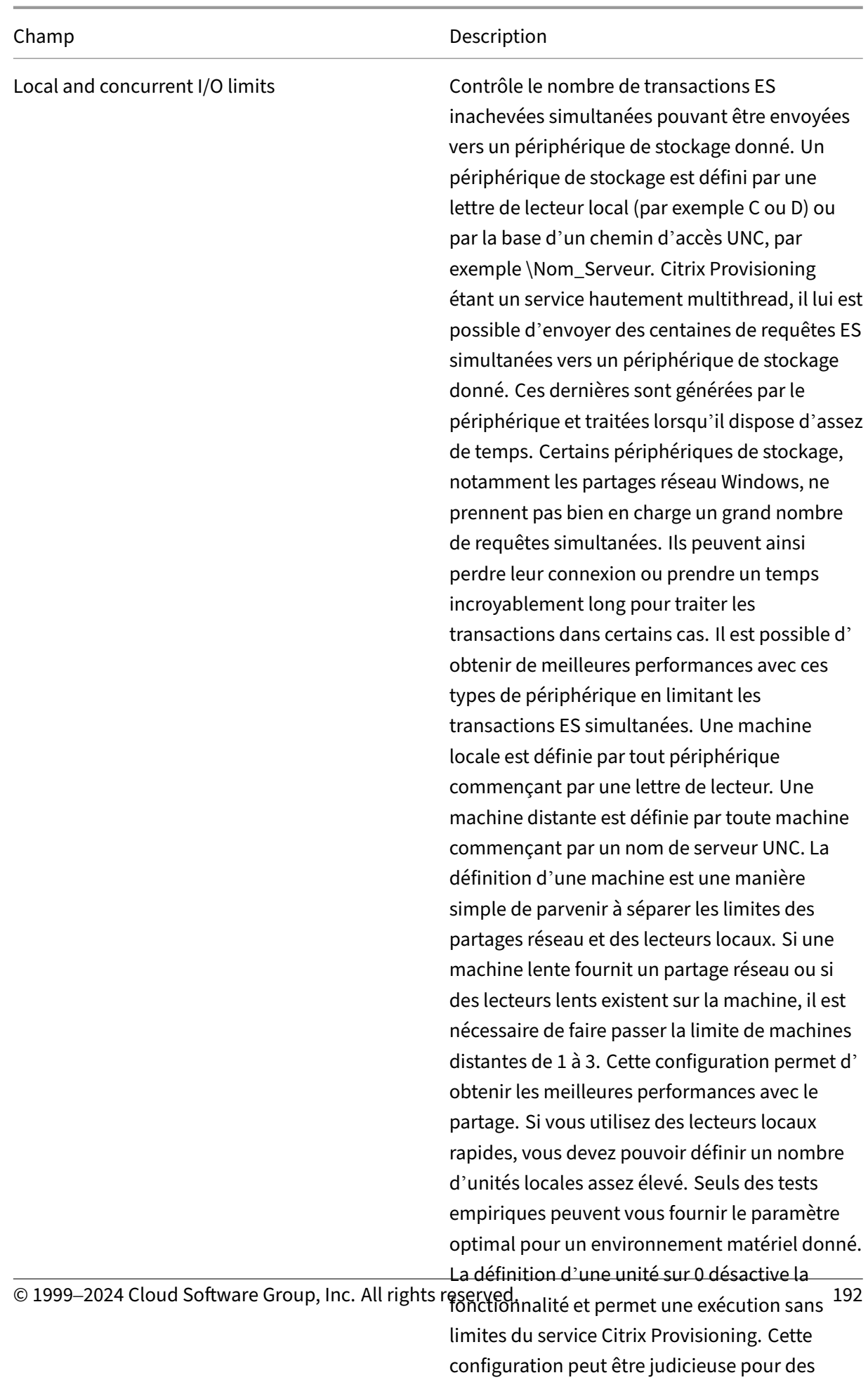

lecteurs locaux rapides. Si un partage réseau est

# **Onglet Network**

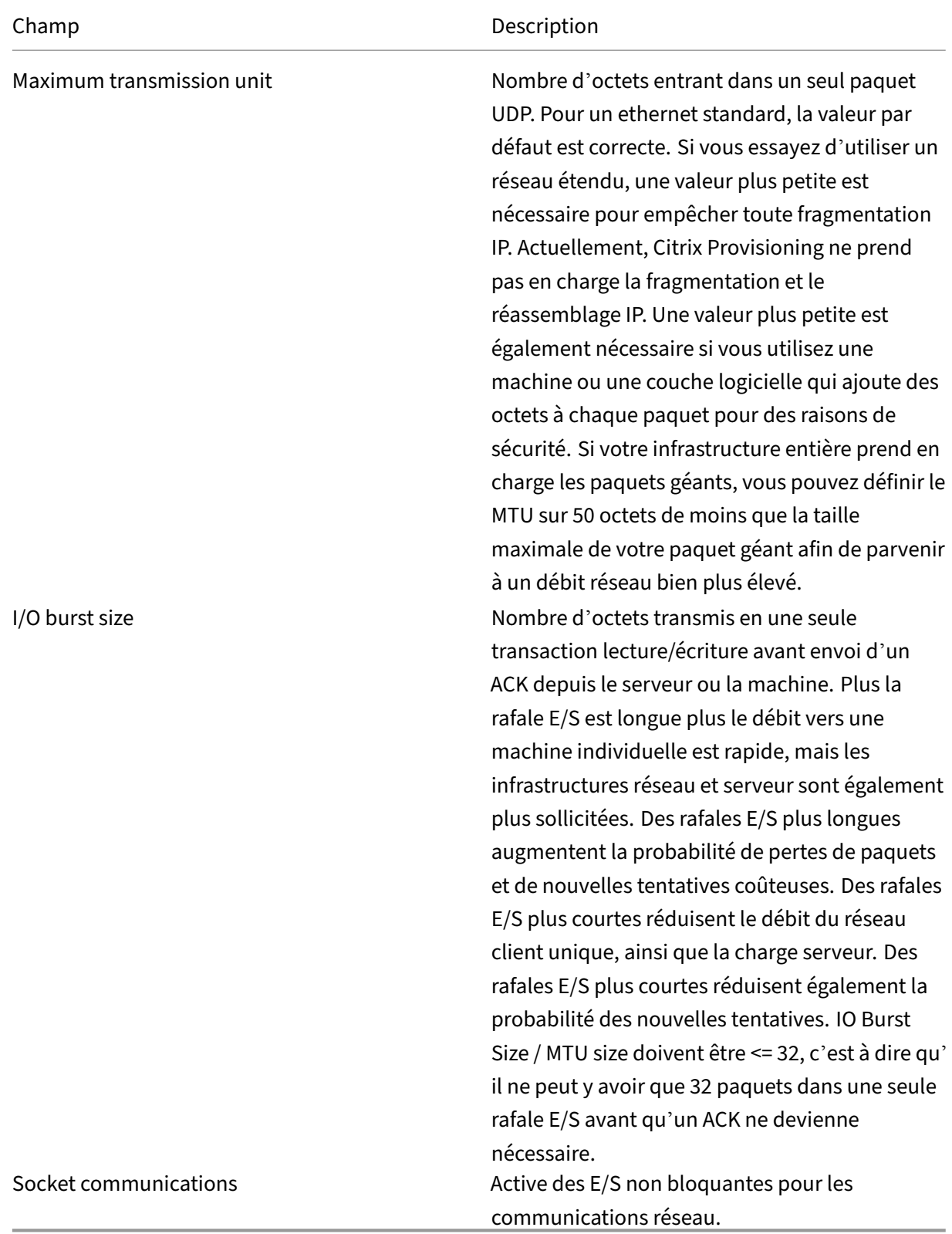

# **Onglet Pacing**

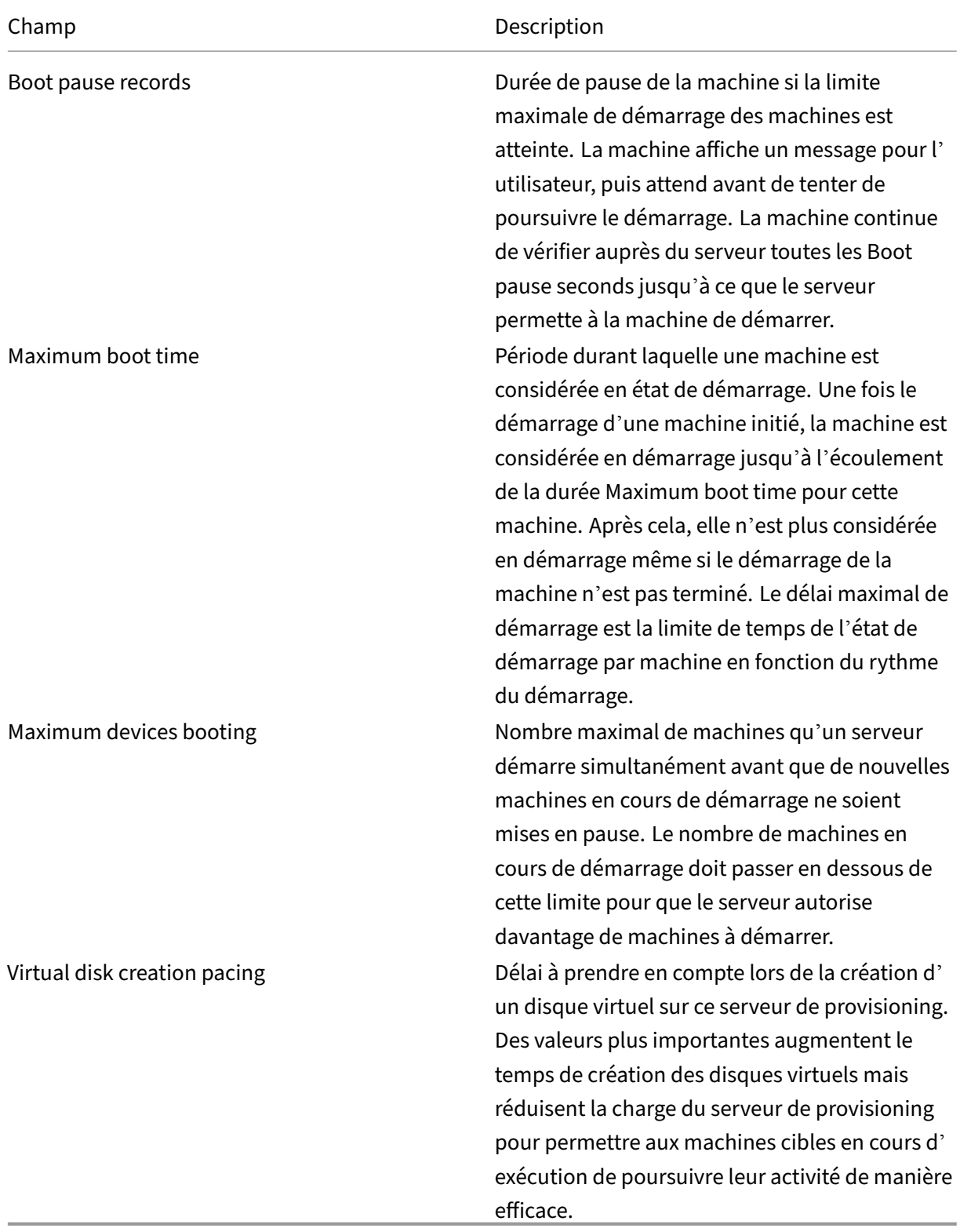

# **Onglet Device**

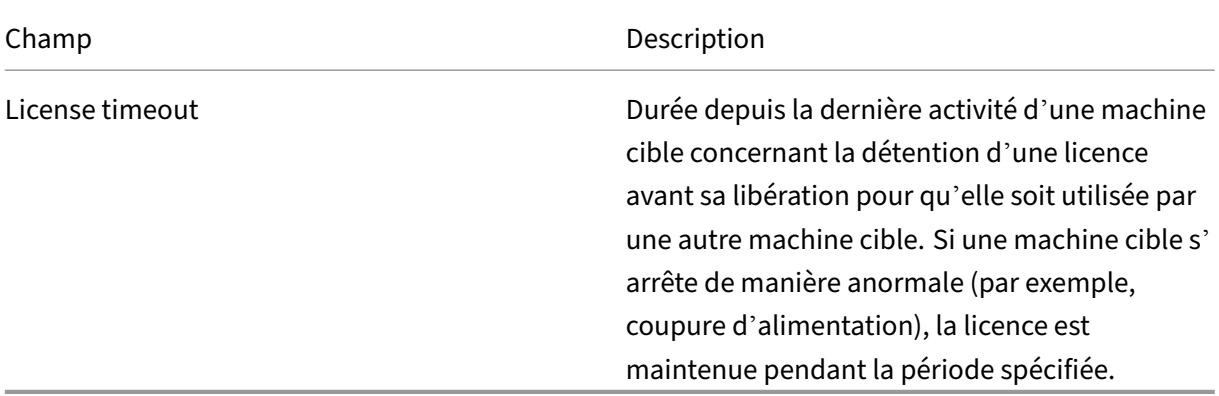

# **Onglet Network**

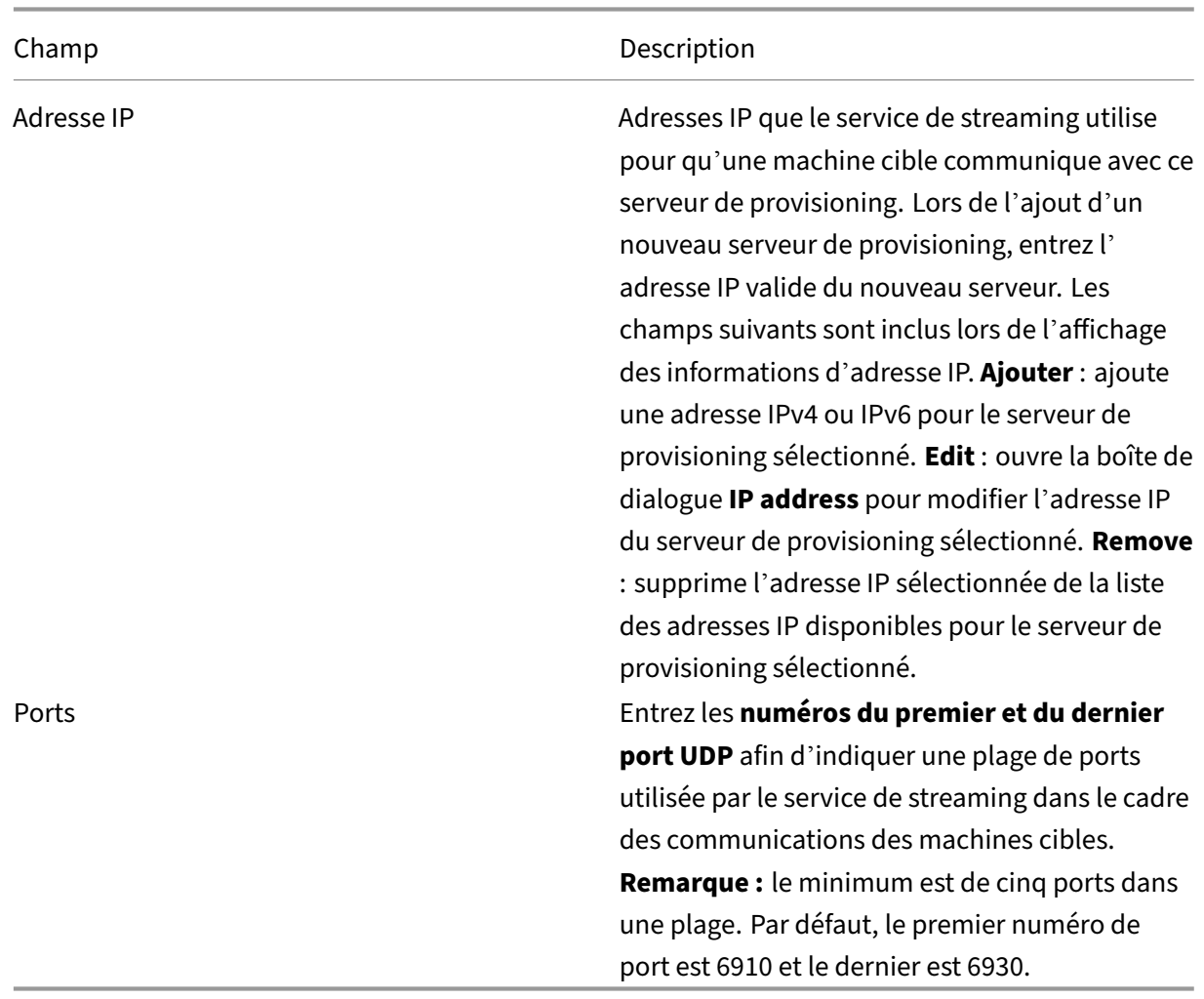

### **Adresse IP prise en charge**

Citrix Provisioning prend en charge les adresses IP de streaming suivantes :

- IPv4
- IPv6

# **Onglet Stores**

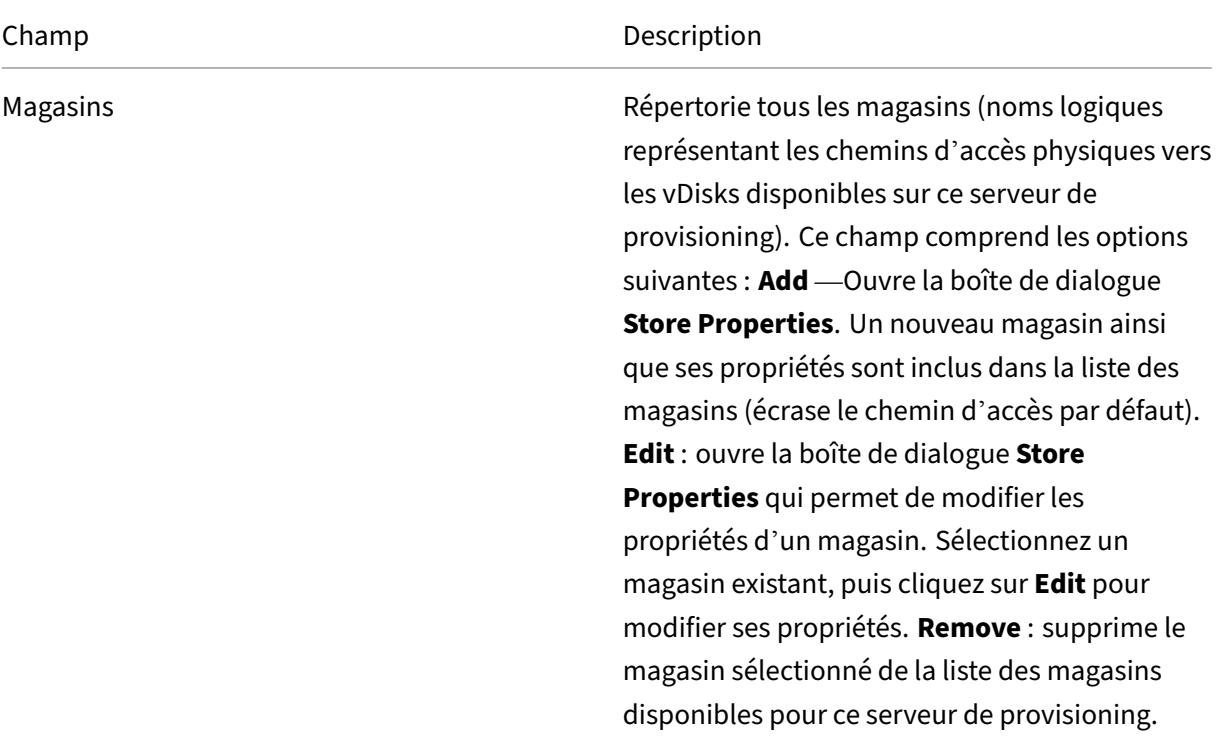

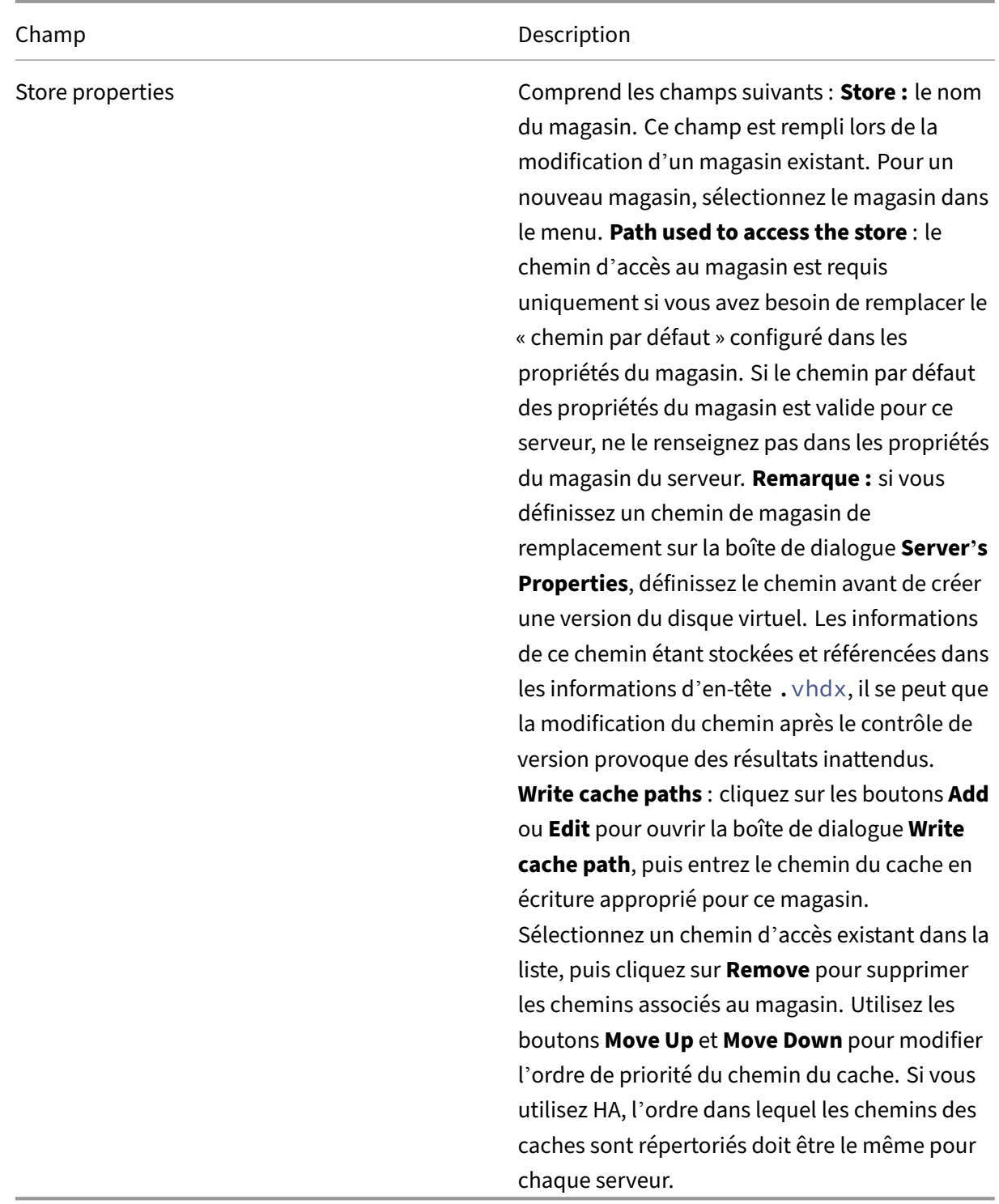

# **Onglet Options**

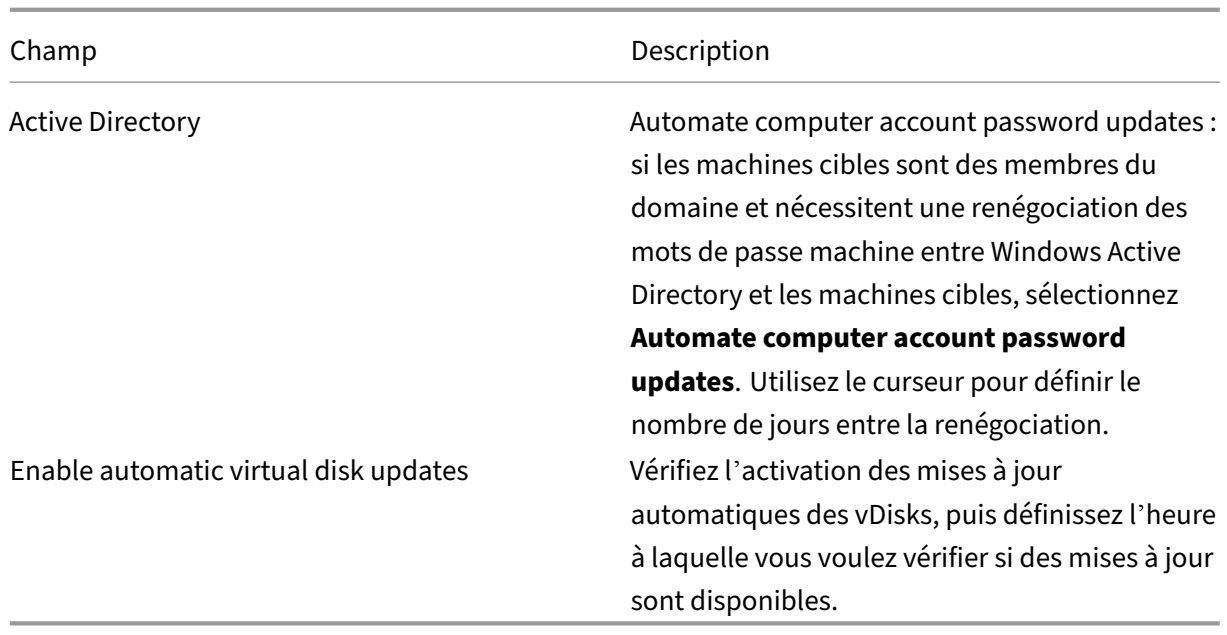

# **Onglet Logging**

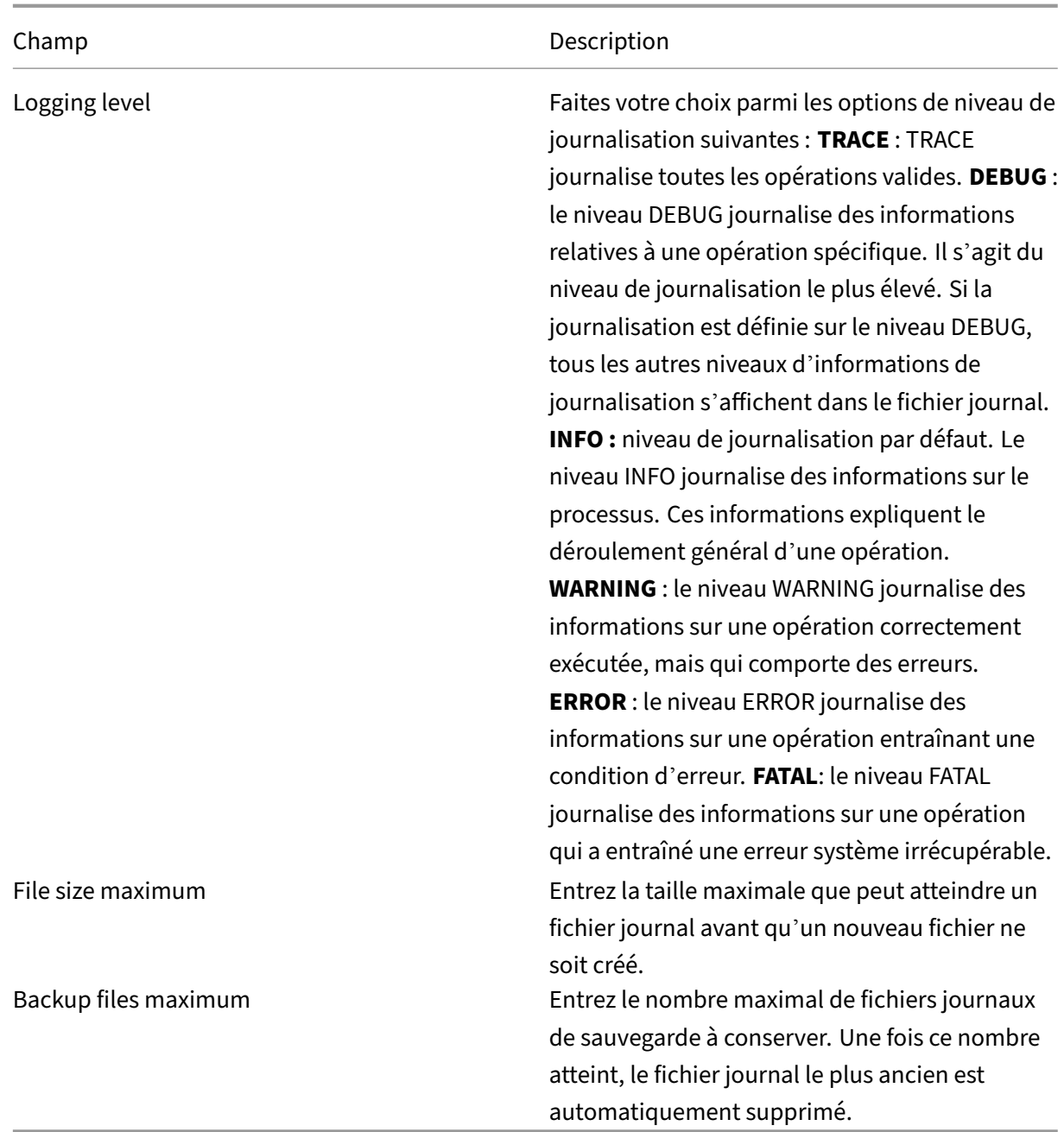

# **Copier et coller les propriétés**

Pour copier les propriétés d'un des serveurs de provisioning dans un autre serveur de provisioning :

1. Cliquez avec le bouton droit de la souris sur le serveur de provisioning pour copier ses propriétés, puis sélectionnez l'option **Copy Server Properties**. La boîte de dialogue **Copy Server Properties** s'affiche.

- 2. Cochez la case située en regard de chaque propriété à copier ou cliquez sur le bouton **Select all** pour copier toutes les propriétés.
- 3. Cliquez sur **Copier**. Cliquez avec le bouton droit de la souris sur le serveur de provisioning dans lequel vous souhaitez copier les propriétés, puis sélectionnez **Paste**.

### **Configuration manuelle des serveurs Citrix Provisioning**

Si vous configurez un serveur de provisioning à distance ou que vous avez des exigences spécifiques, configurez et démarrez vos services de streaming manuellement. Exécutez l'assistant de configuration sur des serveurs de provisioning à distance afin de garantir que tous les paramètres sont correctement configurés. Si vous ne parvenez pas à exécuter l'assistant de configuration, il vous sera impossible de mapper un disque virtuel.

# **Réexécution de l'assistant de configuration**

Il est possible d'utiliser l'assistant de configuration lors de la mise à jour du service de streaming si l'adresse IP de votre serveur de provisioning change. Si vous modifiez l'adresse IP de votre serveur de provisioning pour quelque raison que ce soit, il vous suffit simplement de réexécuter l'assistant de configuration et de choisir la nouvelle adresse IP lorsque vous y êtes invité. Une fois l'assistant de configuration terminé, la reconfiguration des bonnes adresses IP et le redémarrage du service de streaming ont lieu.

### **Démarrage et configuration manuels du service de streaming**

Après avoir configuré le service de streaming, vous devez le démarrer afin que les modifications soient prises en compte. Citrix recommande de configurer le service pour qu'il démarre automatiquement chaque fois qu'un serveur de provisioning démarre.

### **Remarque :**

L'assistant de configuration démarre et configure les services nécessaires afin que ces derniers démarrent automatiquement. Suivez les instructions de cette section. Si vous devez démarrer et configurer les services manuellement.

Démarrez le service de streaming pour que le serveur de provisioning fonctionne. Démarrez les ser‑ vices de démarrage suivants si cela n'a pas encore été fait :

- Service BOOTP ou PXE
- Service TFTP

### **Pour démarrer manuellement les services :**

- 1. Dans le menu **Démarrer** de Windows, sélectionnez **Paramètres**, puis cliquez sur **Panneau de configuration**.
- 2. À partir du **Panneau de configuration**, cliquez deux fois sur l'icône **Outils d'administration**.
- 3. À partir de la fenêtre Outils d'administration, cliquez deux fois sur l'icône **Services**. La fenêtre **Services** s'affiche.
- 4. À partir de la fenêtre **Services**, cliquez avec le bouton droit sur le service que vous souhaitez démarrer, puis sélectionnez **Démarrer**.

Pour configurer les services manuellement afin qu'ils démarrent automatiquement lors du démarrage du serveur de provisioning :

- 1. À partir du menu **Démarrer**, sélectionnez **Paramètres**, puis cliquez sur **Panneau de configu‑ ration**.
- 2. À partir du **Panneau de configuration**, cliquez deux fois sur l'icône **Outils d'administration**.
- 3. À partir de la fenêtre Outils d'administration, cliquez deux fois sur l'icône **Services**. La fenêtre **Services** s'affiche.
- 4. Cliquez avec le bouton droit de la souris sur le service que vous souhaitez configurer, puis sélec‑ tionnez **Propriétés**.
- 5. Définissez le **type de démarrage** sur **Automatique** pour configurer le démarrage automatique du service lors de chaque démarrage du système.

# **Suppression d'un serveur de provisioning**

Il peut parfois s'avérer nécessaire de supprimer un serveur de provisioning de la liste des serveurs de provisioning disponibles dans une batterie.

### **Remarque :**

Avant de pouvoir supprimer un serveur de provisioning, indiquez d'abord que le serveur est arrêté ou le placer hors connexion. Dans le cas contraire, l'option de menu **Delete** n'apparaît pas. Il n'est pas possible de supprimer le service de streaming.

Lorsque vous supprimez un serveur de provisioning, cela n'affecte pas les fichiers image de disque virtuel ou le contenu des lecteurs du serveur. Toutefois, vous perdez tous les chemins d'accès aux fichiers image de disque virtuel sur ce serveur.

Après la suppression d'un serveur de provisioning, plus aucune machine cible n'est attribuée aux fichiers image de disque virtuel sur ce serveur. Les enregistrements de lamachine cible restent stockés dans la base de données du lecteur de réseau local virtuel, mais la machine ne peut accéder à aucun disque virtuel associé au serveur supprimé.

#### **Remarque :**

Si des vDisks sont associés au serveur de provisioning en cours de suppression, Citrix vous recommande de créer des copies de sauvegarde et de les stocker dans le répertoire de disque virtuel avant d'effectuer la suppression.

#### **Pour supprimer un serveur de provisioning :**

- 1. Dans la console Citrix Provisioning, mettez en surbrillance le serveur de provisioning que vous souhaitez supprimer, puis sélectionnez **Show connected devices** à partir du menu **Action**, du menu contextuel ou du panneau **Actions**. La boîte de dialogue **Connected Target Devices** ap‑ paraît.
- 2. Dans le tableau **Target Device**, mettez en surbrillance toutes les machines de la liste, puis cliquez sur **Shutdown**. La boîte de dialogue **Target Device Control** apparaît.
- 3. Tapez un message pour indiquer aux machines cibles l'arrêt du serveur de provisioning.
- 4. Faites défiler pour sélectionner le nombre de secondes entre la réception du message et la suppression.
- 5. Si le service de streaming est en cours d'exécution sur le serveur de provisioning, arrêtez ce service. Pour plus d'informations, consultez la section Démarrage, redémarrage ou arrêt du service de streaming.
- 6. Désaffectez toutes les machines cibles du serveur de provisioning.
- 7. Mettez en surbrillance le serveur de provisioning que vou[s souhaitez supprimer, puis choisissez](https://docs.citrix.com/fr-fr/provisioning/current-release/configure/configure-server#starting-stopping-or-restarting-a-server) **Delete** [à partir du me](https://docs.citrix.com/fr-fr/provisioning/current-release/configure/configure-server#starting-stopping-or-restarting-a-server)nu **Action**, du menu contextuel ou du panneau **Actions**. Un message de confirmation de suppression s'affiche.
- 8. Cliquez sur **Yes** pour confirmer la suppression. Le serveur de provisioning est supprimé et ne s' affiche plus dans la console.

### **Pour désactiver un serveur de Provisioning :**

- 1. Vérifiez si des clients provisionnés appartiennent au serveur de provisioning que vous souhaitez supprimer. Si un client provisionné existe, arrêtez-le.
- 2. Si les clients provisionnés appartiennent à plusieurs serveurs, arrêtez le service de streaming.
- 3. Dans la console Citrix Provisioning sur le serveur provisionné restant, le serveur apparaît arrêté ou hors connexion. Sélectionnez le serveur, faites un clic droit et sélectionnez **Supprimer** dans le menu contextuel.
- 4. Arrêtez le système ou désinstallez le serveur de provisioning.

### **Démarrage, arrêt et redémarrage d'un serveur**

### **Conseil :**

Le démarrage, l'arrêt ou le redémarrage de Citrix Provisioning peut entraîner un comportement inattendu. Pour de plus amples informations, consultez la rubrique Serveurs.

### **Pour démarrer, arrêter ou redémarrer Provisioning Services sur un serveur de provisioning :**

- 1. Mettez en surbrillance un serveur Provisioning Server dans la c[onsole, pu](https://docs.citrix.com/fr-fr/provisioning/current-release/manage/managing-servers.html)is sélectionnez l'op‑ tion de menu **Stream Services** à partir du menu **Actions**, du menu contextuel ou du panneau **Actions**. La boîte de dialogue **Server** s'affiche.
- 2. Sélectionnez les options de menu appropriées parmi les suivantes :
- 3. Mettez en surbrillance les serveurs de provisioning que vous souhaitez configurer, puis cliquez sur le bouton d'action correspondant.
- 4. Cliquez sur **Close** pour fermer la boîte de dialogue.

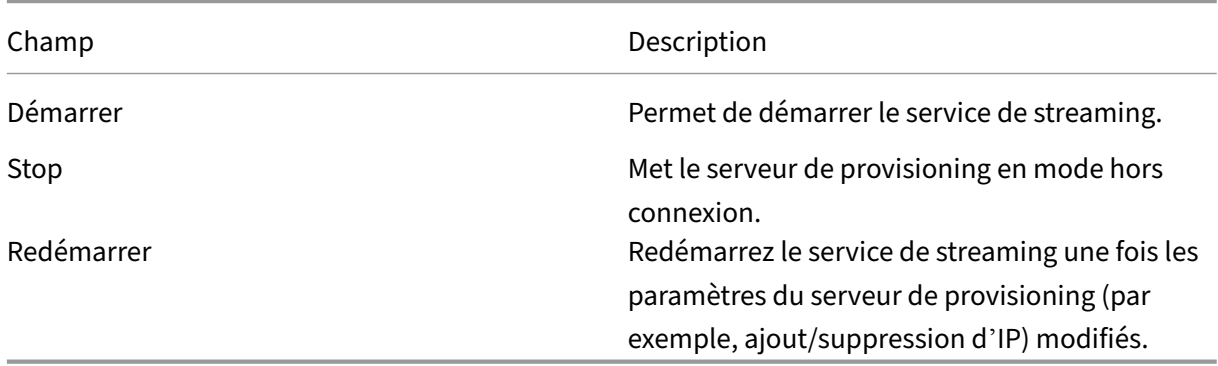

### **Remarques importantes**

Pour démarrer ou arrêter les services SOAP ou de streaming sur un serveur de provisioning, vous devez détenir les autorisations Windows. La limitation est due à un problème de sécurité lié à Windows.

Pour résoudre ce problème, utilisez l'outil icacls pour définir les autorisations sur le service de streaming : Consultez icacls pour plus d'informations sur l'outil i cacls.

### **La console Citrix Pro[vision](https://docs.microsoft.com/fr-fr/windows-server/administration/windows-commands/icacls)ing ne parvient pas à redémarrer ou à s'arrêter**

Dans certains cas, la console ne parvient pas à redémarrer ou à arrêter les services lors de l'exécution d'un service de streaming avec un compte de service réseau. Lorsque la console échoue, le service s' affiche dans l'état démarré, cependant, la console vous empêche de redémarrer ou d'arrêter le ser‑ vice de streaming.

### **Conseil :**

Par défaut, un compte de service réseau ne dispose pas d'autorisations pour démarrer/arrêter les services.

Par exemple, si les services sont configurés avec un compte de services réseau, exécuter l'assistant de configuration entraîne une erreur. L'état affiché est « en cours d'exécution et streaming du disque virtuel », toutefois, le service ne peut pas être redémarré ou arrêté :

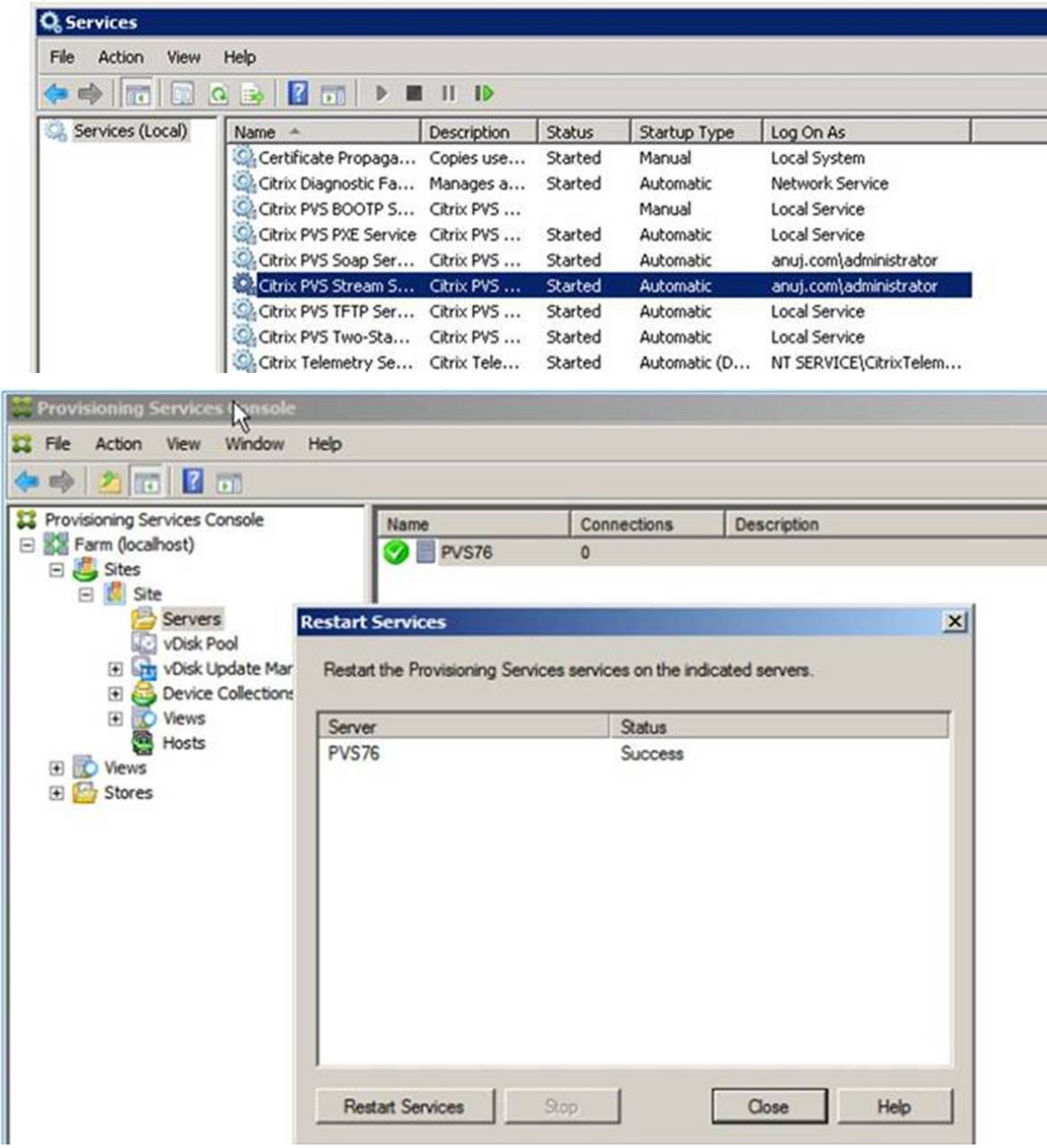

Vous serez peut‑être en mesure de résoudre ce problème en associant le service de streaming avec

un compte disposant des autorisations nécessaires pour accéder à la base de données. Si les services sont configurés avec un compte spécifique, par exemple anuj.com\administrator, l'état apparaît comme démarré. Vous pouvez redémarrer ou arrêter les services à partir de la console de provisioning :

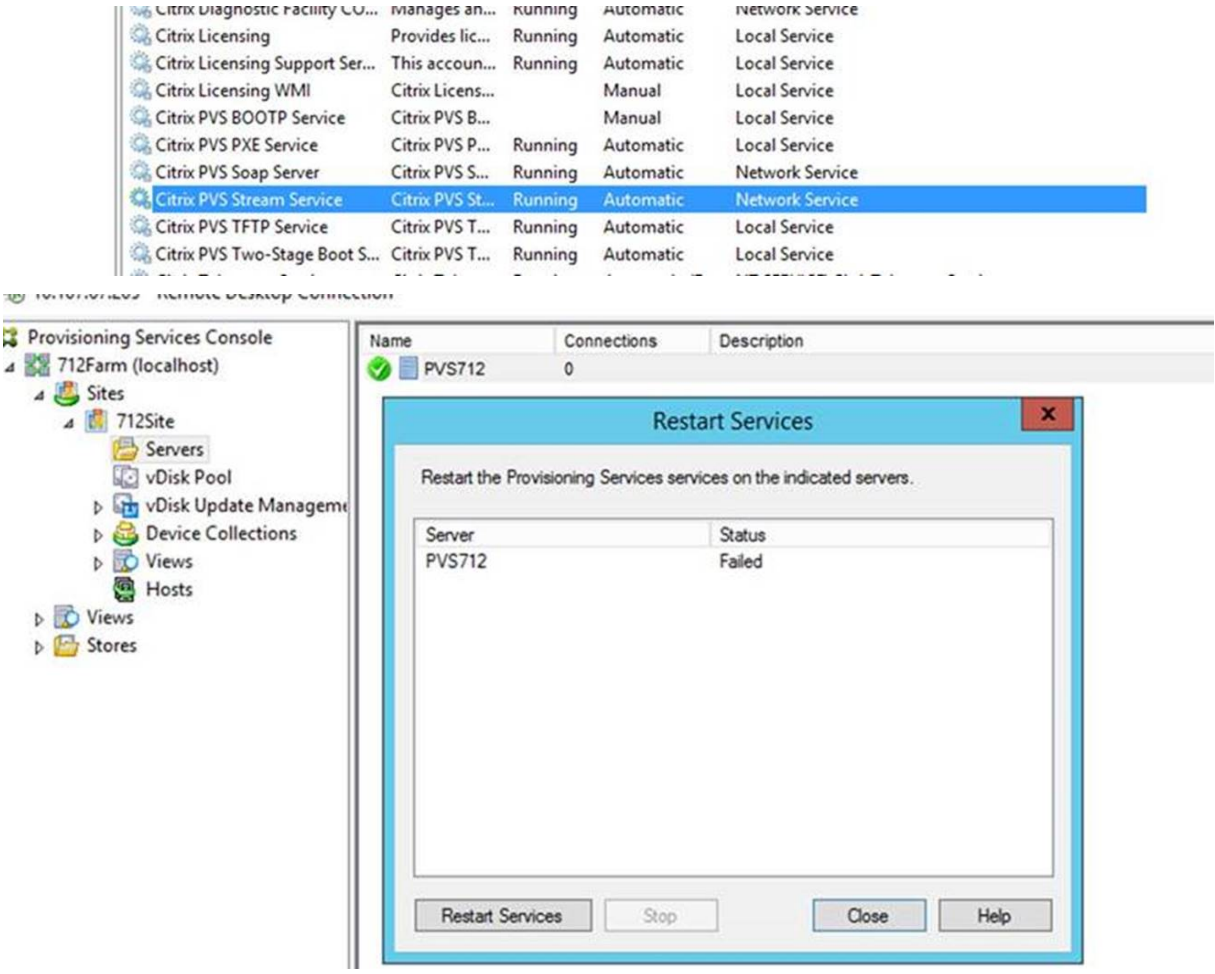

# **Ouvrir tous les ports de pare‑feu Windows par défaut du serveur de provisioning**

L'installation du serveur Citrix Provisioning inclut l'option permettant d'ouvrir tous les ports de parefeu Windows par défaut du serveur. Cette configuration est utile pour les administrateurs qui souhaitent faciliter le processus d'installation en ouvrant automatiquement tous les ports Citrix Provisioning, sans spécifier manuellement des ports spécifiques.

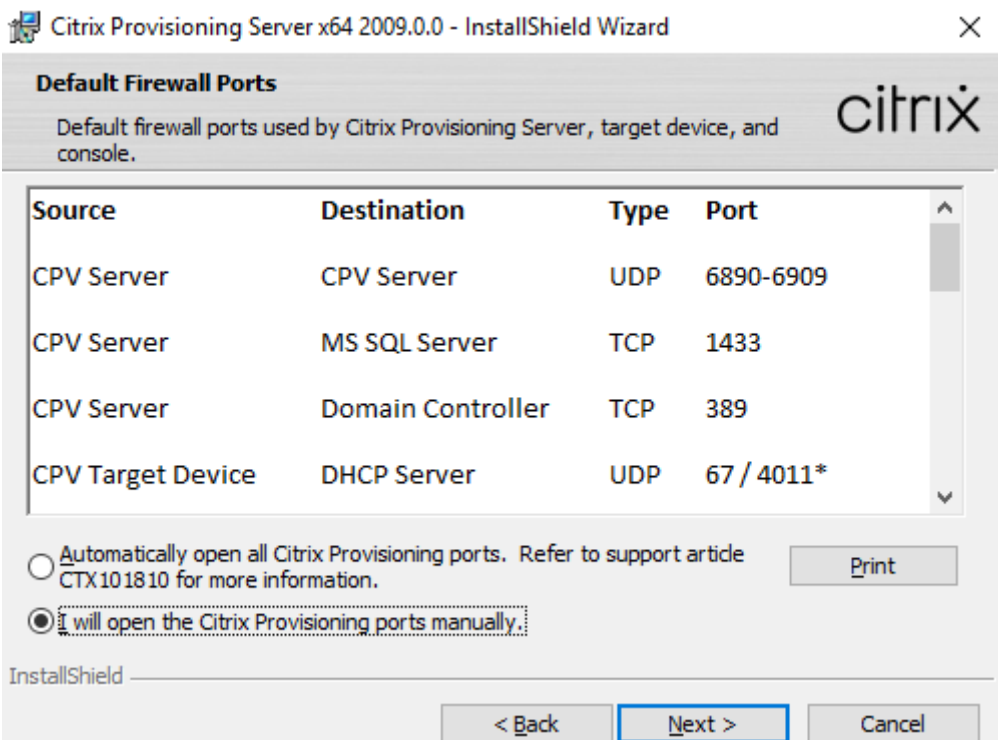

Pendant l'installation, utilisez l'une des options suivantes dans l'écran d'installation **Default Fire‑ wall Ports** :

- Automatically open all Citrix Provisioning ports
- I will open the CPV ports manually

**Conseil :**

L'écran **Default Firewall Ports** est disponible uniquement si le pare‑feu Windows est actif.

### **Considérations importantes lors de la configuration d'un serveur de provisioning**

Lorsque vous configurez pour la première fois un serveur de provisioning, le message suivant peut apparaître : *Le Pare‑feu Windows est activé. Cela interférera avec le fonctionnement des services. Éteignez ou ouvrez les ports nécessaires*. Pour de plus amples informations, consultez Ports de communication utilisés par les technologies Citrix et Ouvrir les ports du pare-feu Windows.

### **[Mise à jour des performances](https://docs.citrix.com/fr-fr/tech-zone/build/tech-papers/citrix-communication-ports.html) d[u serveur de provisioning](https://docs.citrix.com/fr-fr/citrix-virtual-apps-desktops/install-configure/install-core.html#step-7-open-windows-firewall-ports)**

Cette version de Citrix Provisioning introduit des mises à jour des statistiques de performances du serveur de provisioning. Ces statistiques permettent à d'autres applications Citrix de déterminer l' état des serveurs provisionnés grâce à un fournisseur de compteurs de performances qui génère des informations dynamiques sur le serveur de provisioning.

### **Remarque :**

Citrix Provisioning version 1909 a introduit des fonctionnalités liées à cette amélioration pour les machines cibles provisionnées. Voir la section Nouveautés pour plus d'informations.

### **Fonctionnement**

Cette version ajoute un fournisseur de compteur de performances qui capture des informations dynamiques sur le serveur de provisioning à l'aide d'une application externe exécutée sur un serveur ou une machine distante. Cette application interroge les données de performances du serveur à l'aide du compteur de performances Windows. Le fournisseur ne duplique pas les informations obtenues à partir du système à l'aide d'objets Windows standard, telles que les informations de configuration du processeur, de la mémoire, du disque ou du réseau.

Tenez compte des éléments suivants :

- Les nouveaux événements Windows contenant des événements de redémarrage des services de base de données et de flux sont écrits dans le journal des événements Windows.
- L'état des serveurs provisionnés est obtenu à partir de l'API PowerShell orientée objet Citrix Provisioning.
- Le programme d'installation du serveur Citrix Provisioning enregistre le fournisseur de compteur de performances nouvellement installé.

# **Compteurs de performances mis à jour**

L'installation de cette version ajoute et enregistre un compteur de performances mis à jour sur chaque serveur provisionné dans le cadre du processus d'installation et de mise à niveau standard. L'image suivante illustre le compteur dans le cadre du StreamProcess :

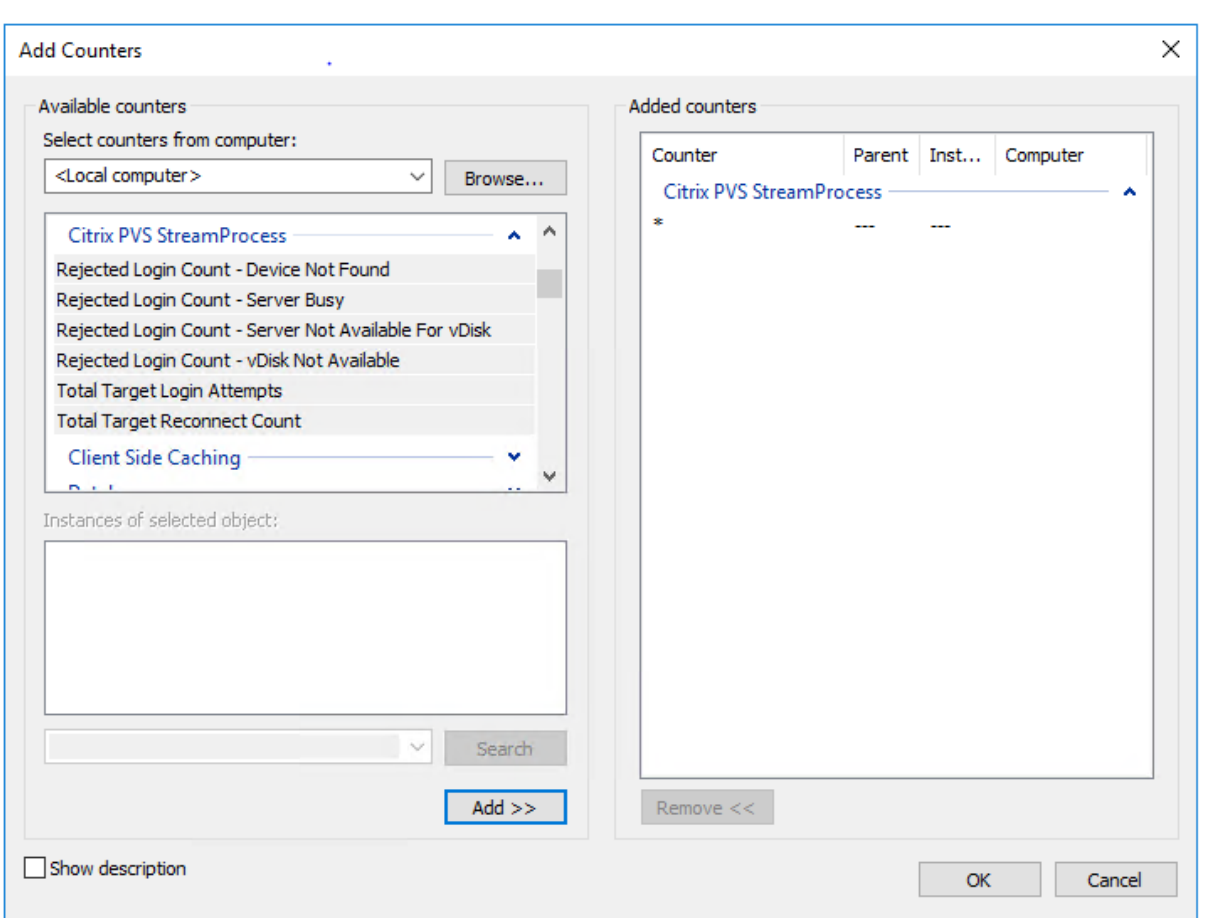

Le StreamProcess mis à jour inclut les compteurs de performances supplémentaires suivants :

**CounterSet : StreamProcess de Citrix Provisioning** Le fournisseur crée les objets PVS\_Target et PVS\_VDisk WMI dans l'espace de noms root/Citrix/PVS. Chaque machine cible provisionnée possède une seule instance de l'objet PVS\_Target. L'objet PVS\_Target fournit des informations sur la version de Citrix Provisioning installée et des statistiques sur la dernière opération de démarrage.

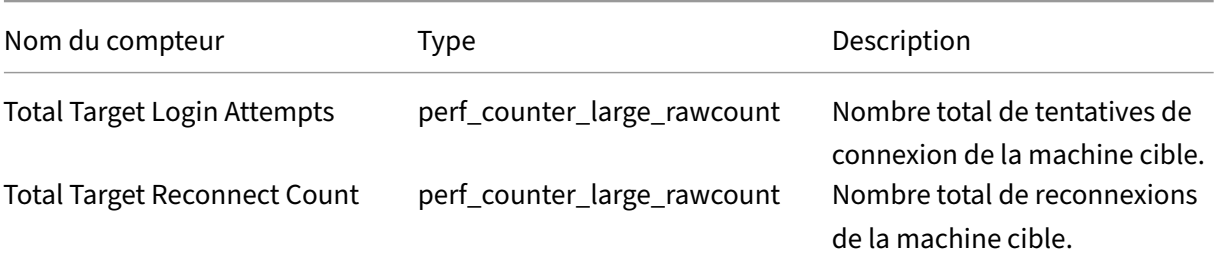

# Citrix Provisioning 2311

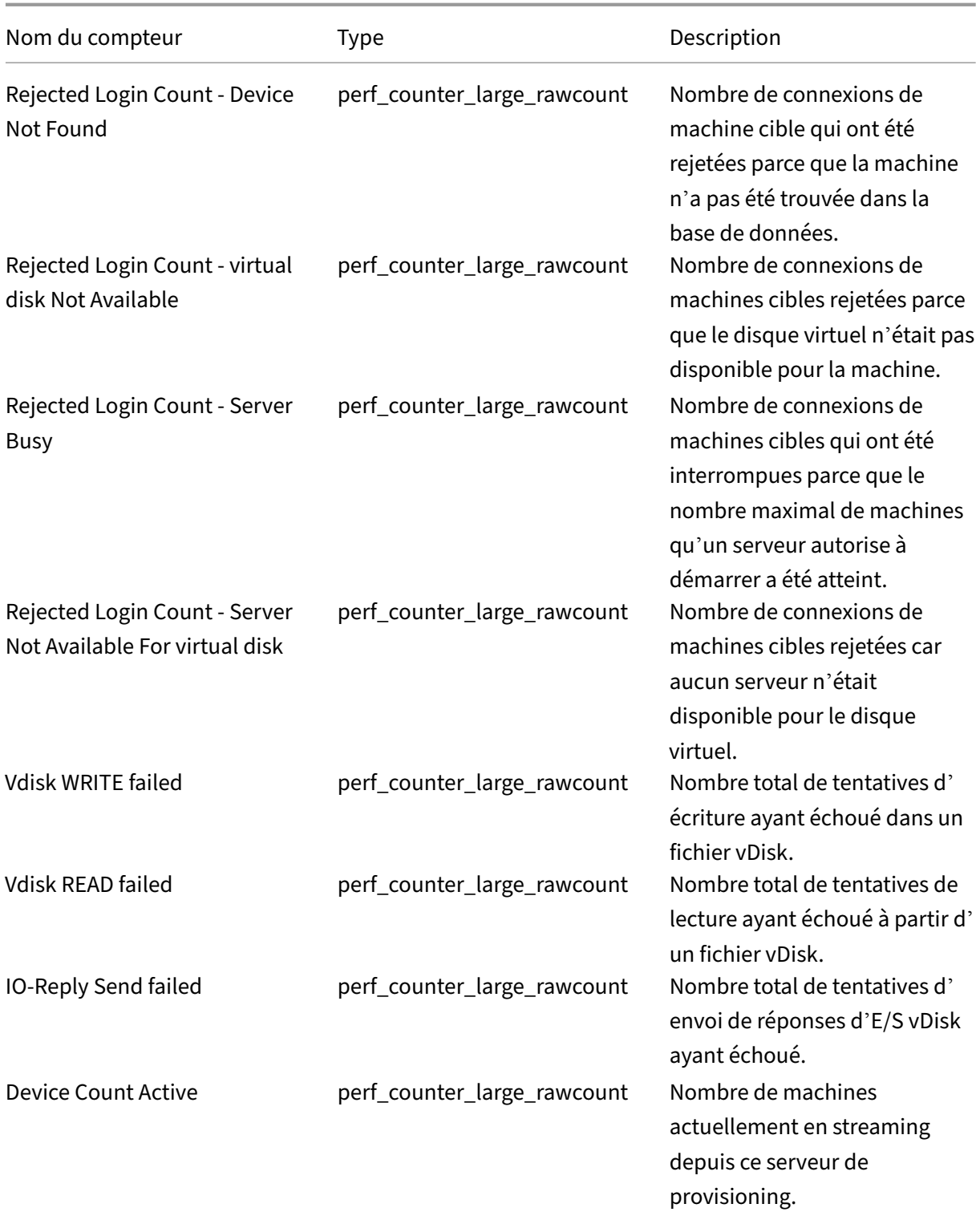

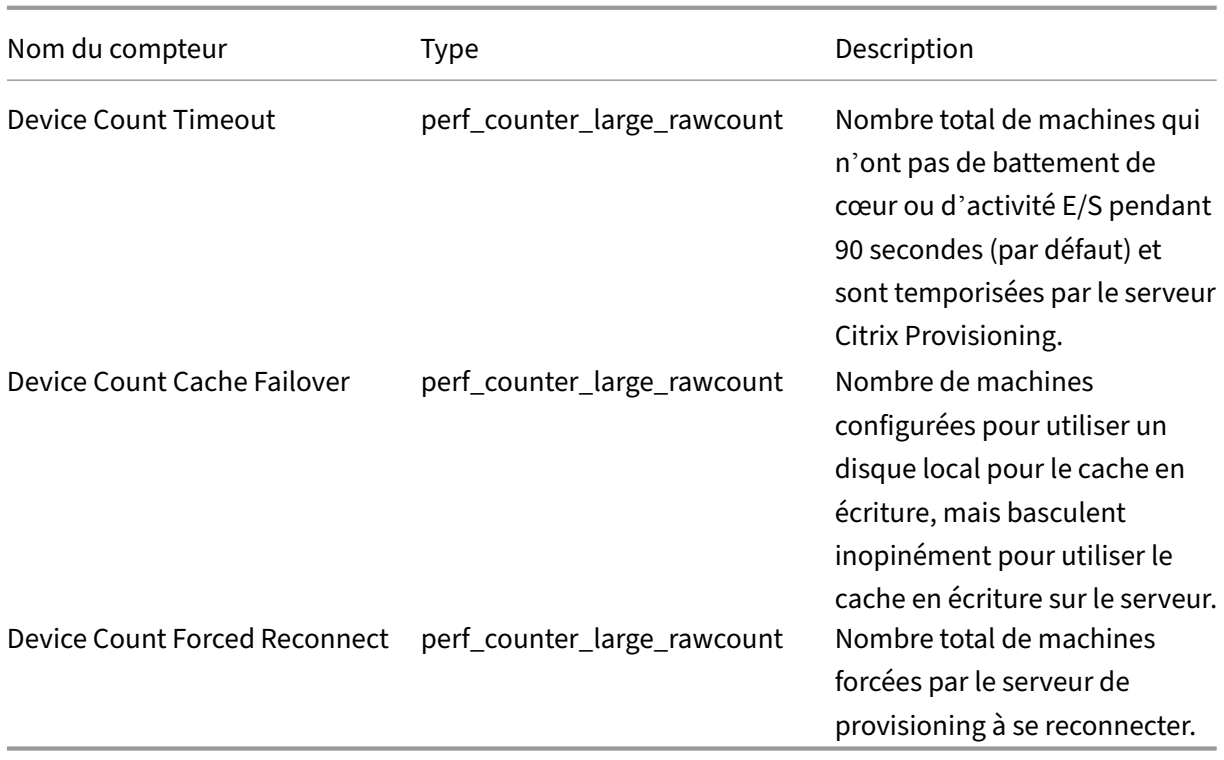

StreamProcess écrit les nouveaux événements suivants dans le journal des événements Windows :

- Base de données en ligne vers hors ligne avec prise en charge de base de données hors ligne activée
- Base de données en ligne vers hors ligne avec prise en charge de base de données hors ligne désactivée
- Événement de prise en charge de base de données hors ligne activée
- Événement de prise en charge de base de données hors ligne désactivée

StreamService écrit les nouveaux événements suivants dans le journal des événements Windows :

- Événement de redémarrage du processus de streaming
- Événement de redémarrage du démon de gestion
- Événement de redémarrage du notificateur
- Événement de redémarrage d'inventaire

# **ID d'événements enregistrés par le processus de streaming**

ID d'événement maissance de l'événement

200 Exception in %1!s! called from %2!s!:%3!d!.

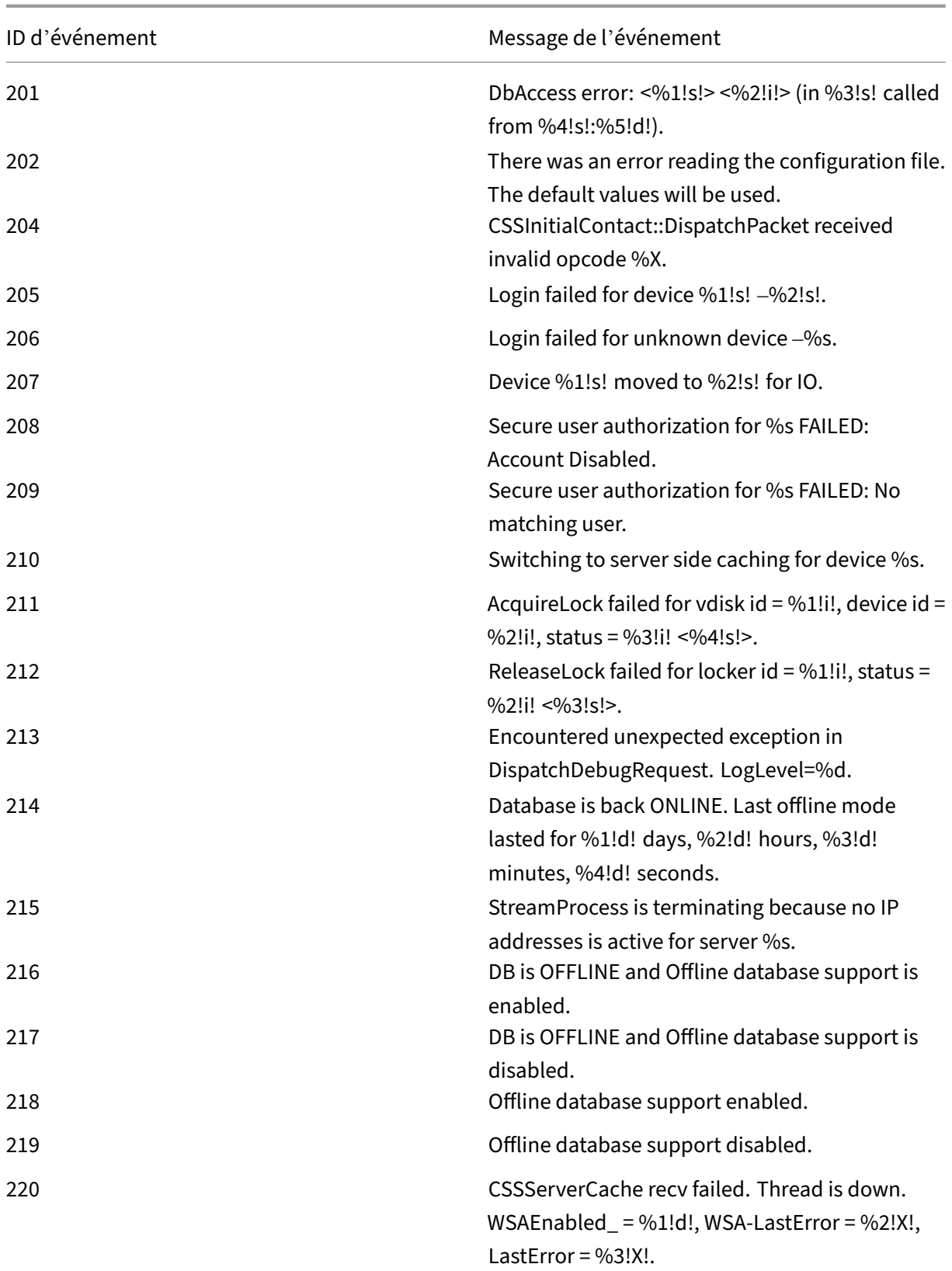

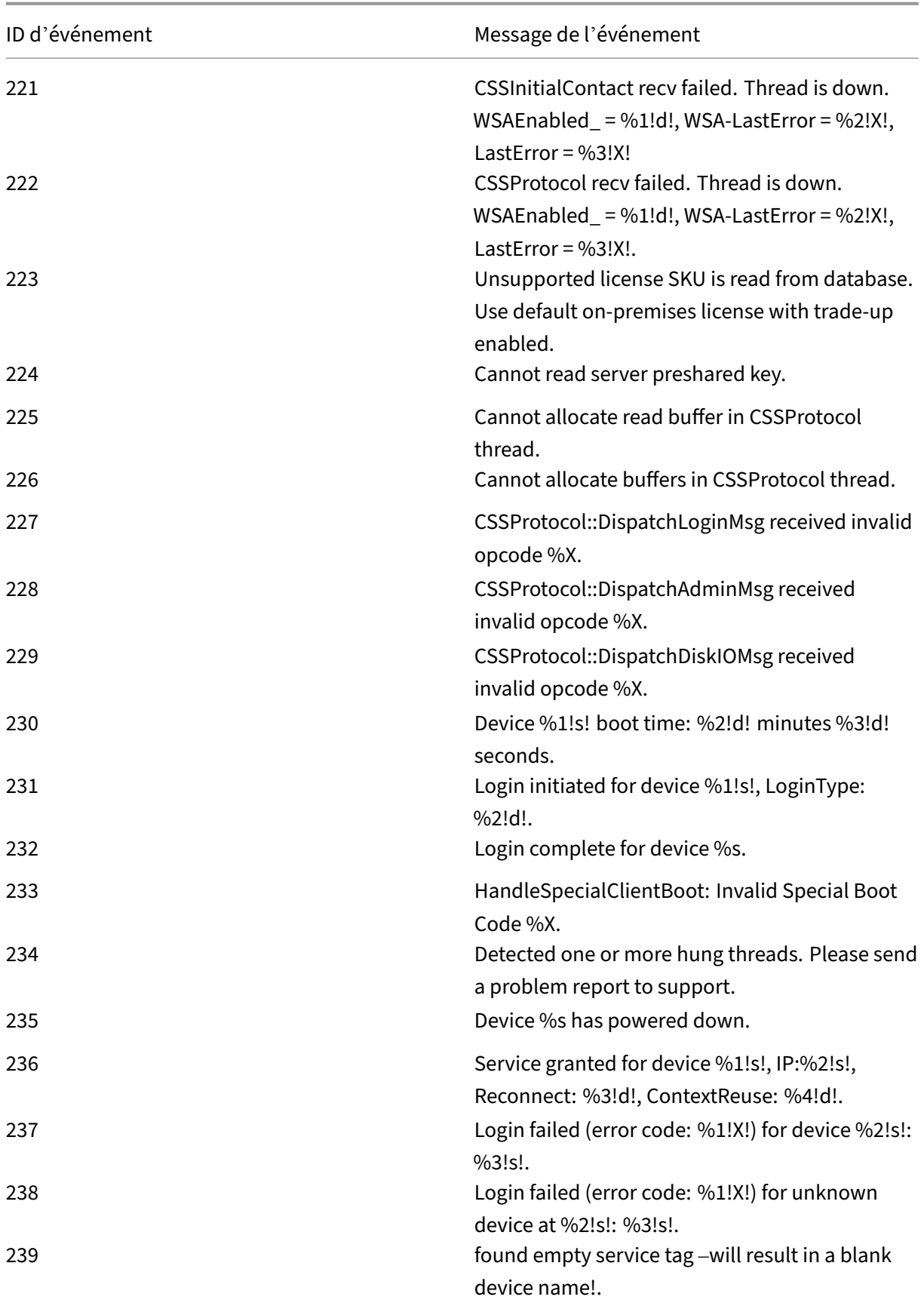

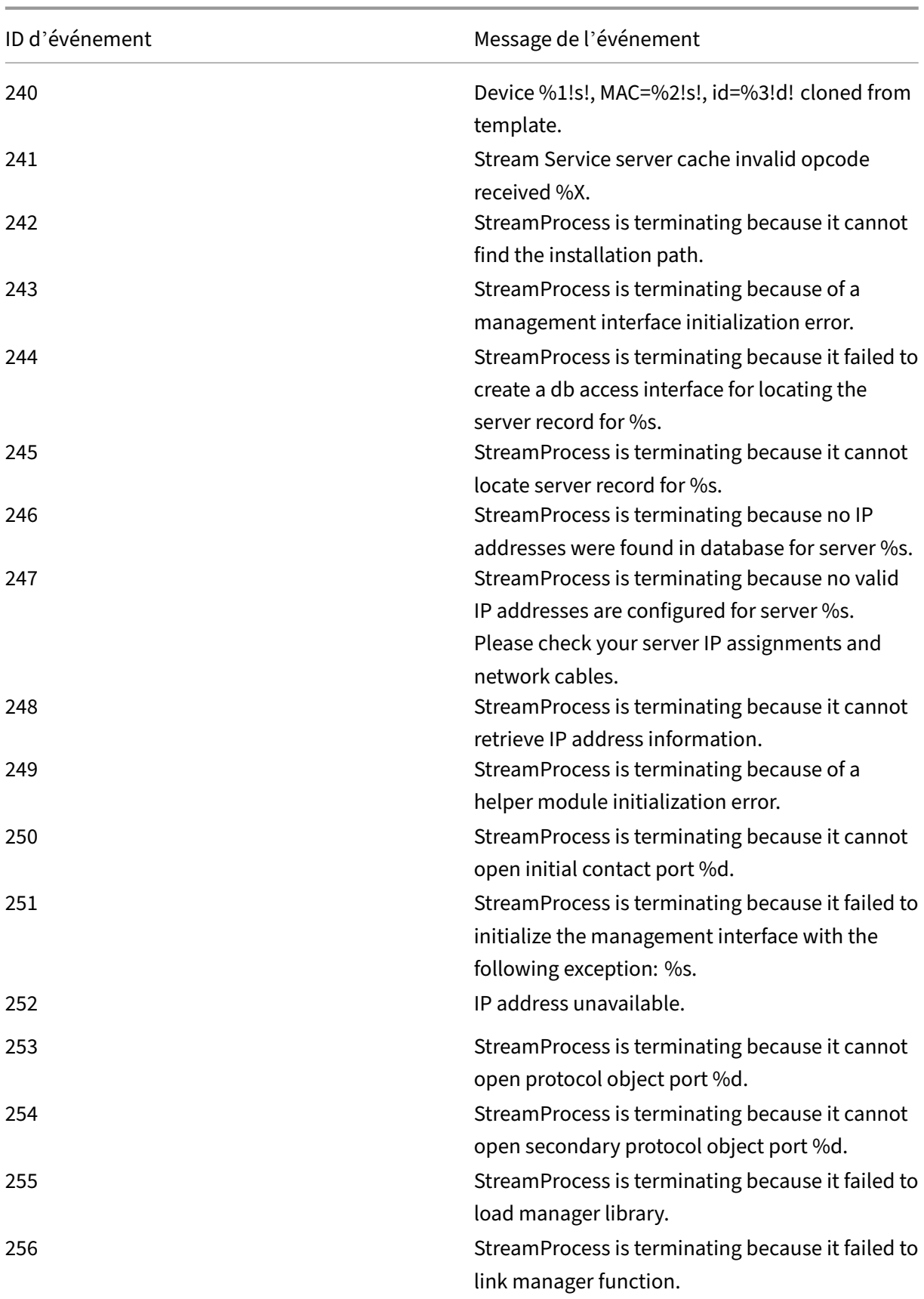

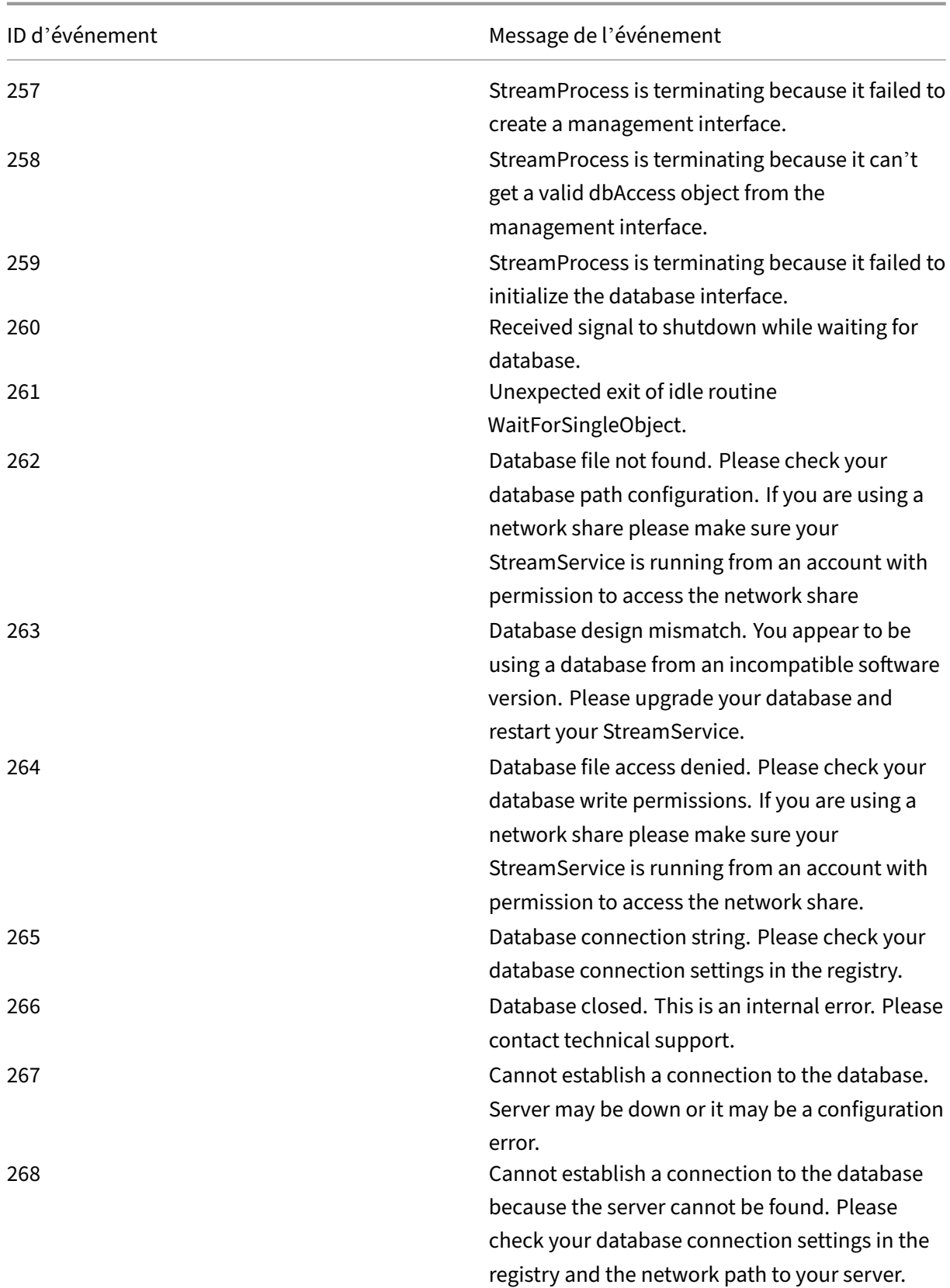

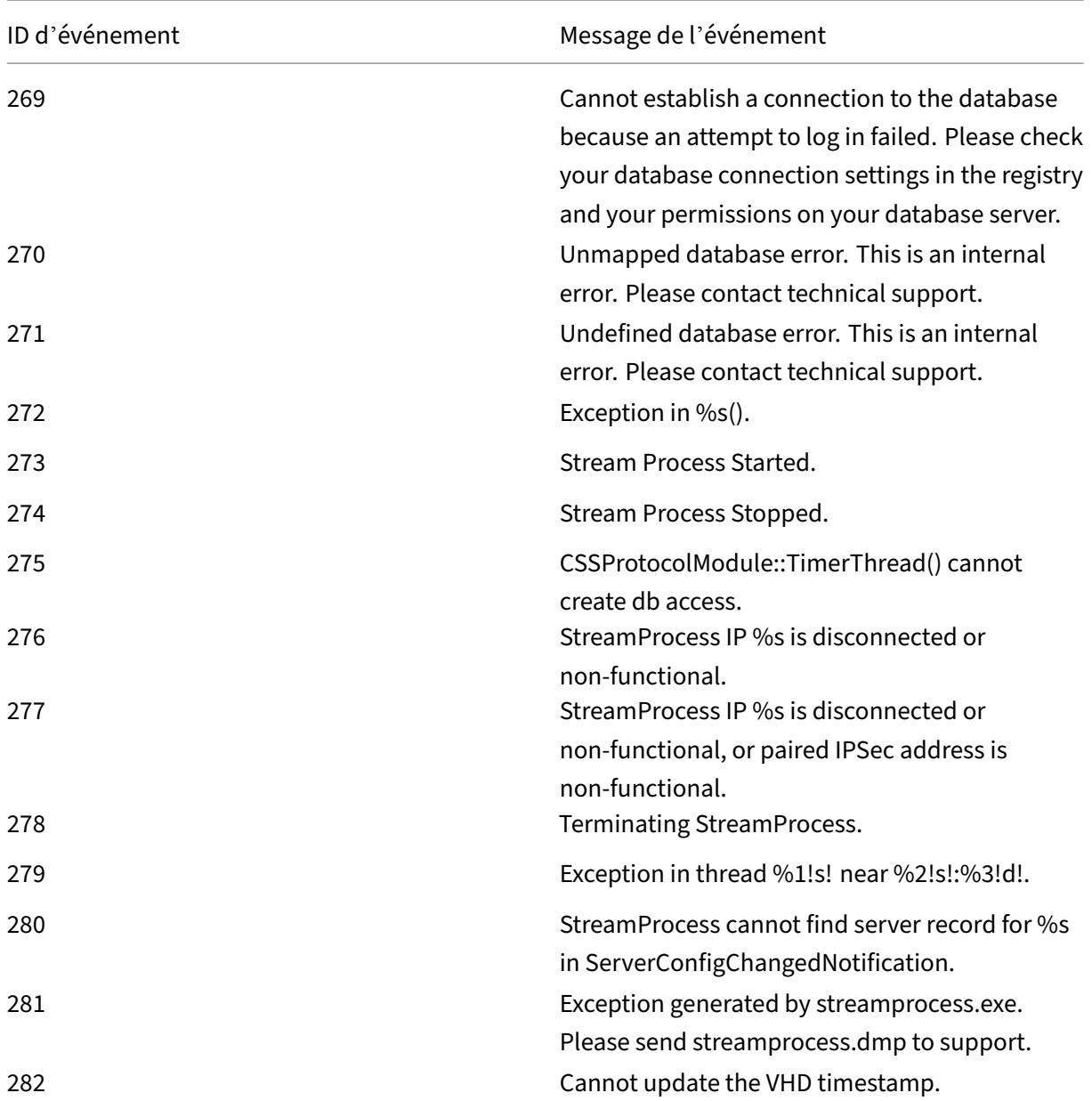

# **Collections de machines**

June 20, 2024

Les propriétés de la collection de machines (« Device collection ») se trouvent dans les onglets suivants

:

• General
- Sécurité
- Auto‑Add

# **Onglet General**

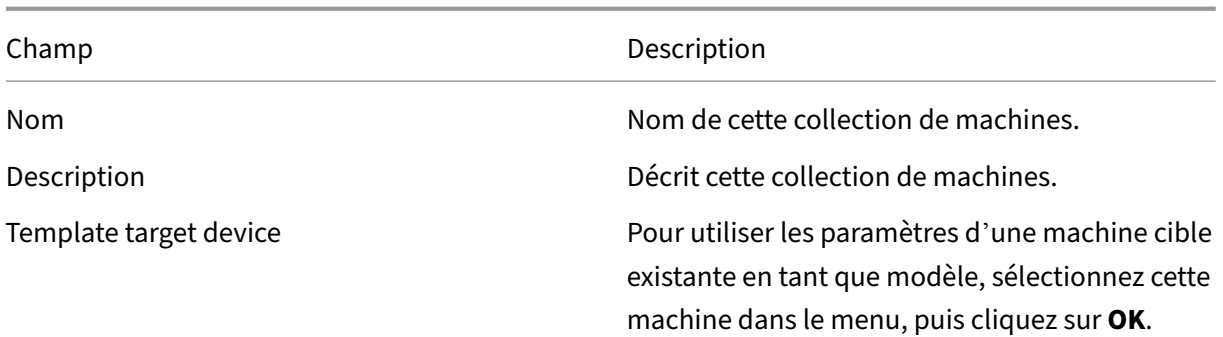

# **Onglet Security**

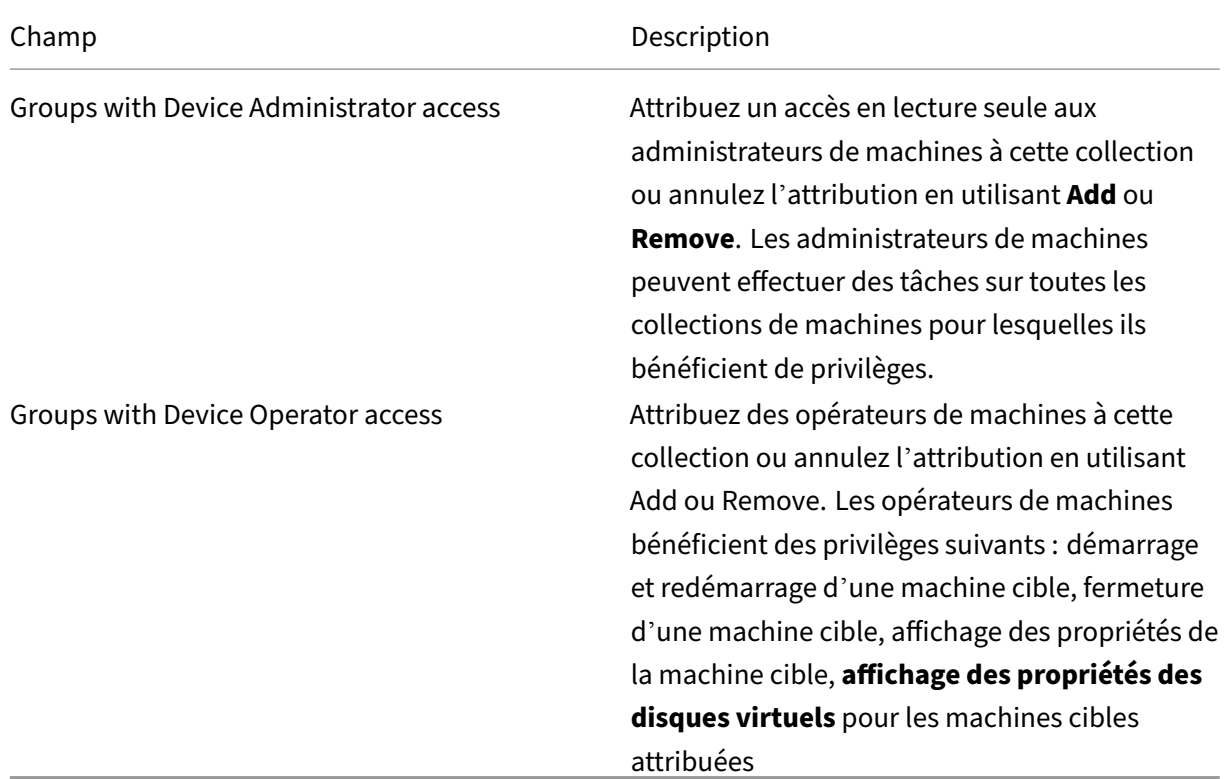

# **Onglet Auto‑Add**

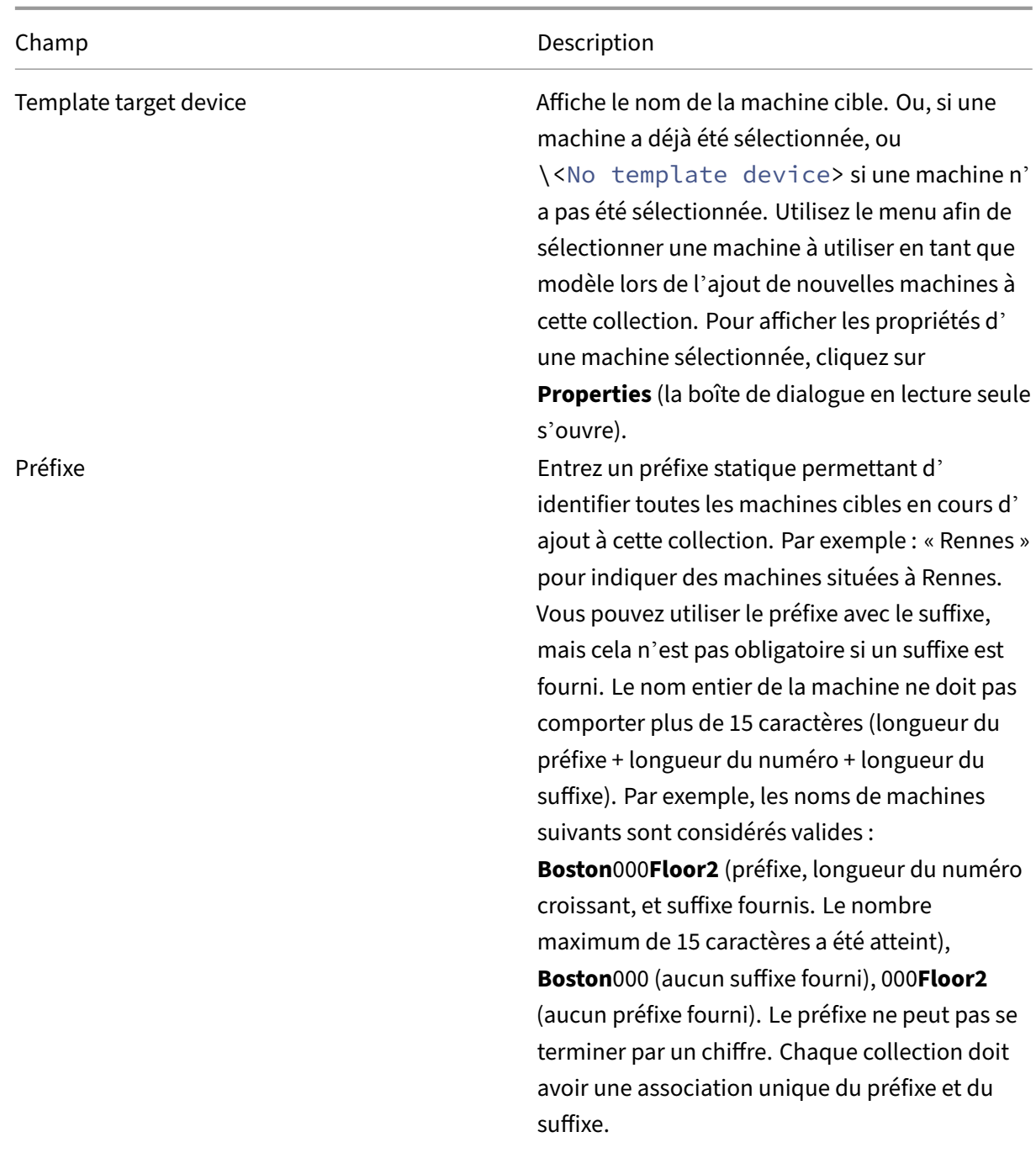

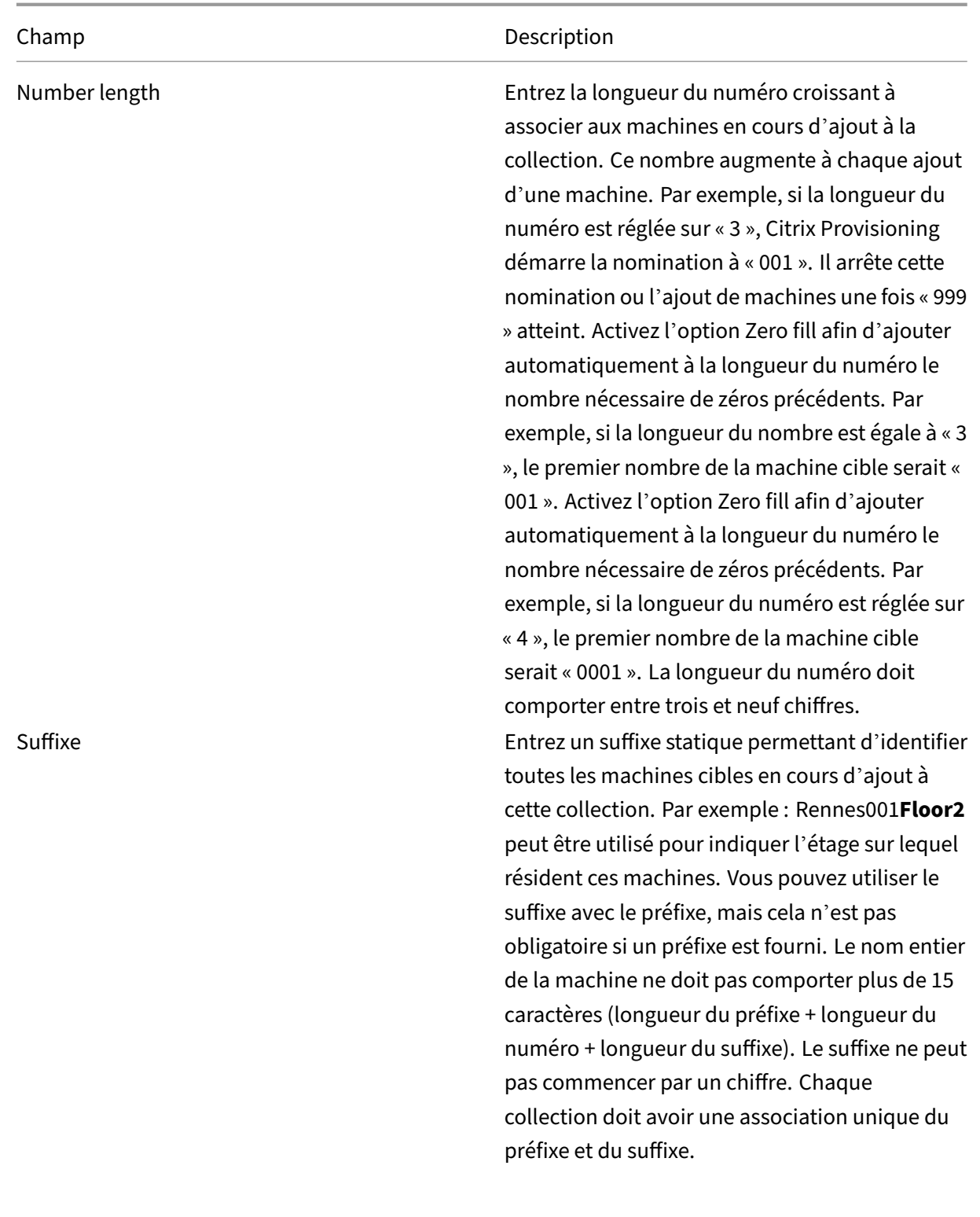

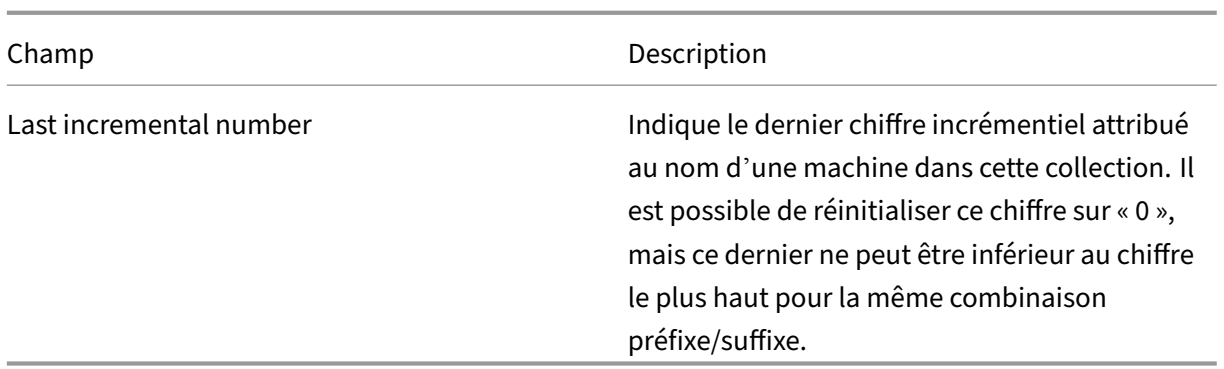

# **Création d'une collection de machines**

Pour créer une collection de machines :

- 1. Dans la console Citrix Provisioning, cliquez avec le bouton droit de la souris sur le dossier**Device Collections** dans lequel se trouve la nouvelle collection, puis sélectionnez l'option de menu **Create device collection**. La boîte de dialogue **Device Collection Properties** apparaît.
- 2. Sous l'onglet **General**, tapez un nom pour cette nouvelle collection de machines dans la zone de texte **Name**. Incluez une description de cette collection dans la zone de texte **Description**, puis cliquez sur l'onglet **Security**.
- 3. Sous la liste **Device Administrators**, cliquez sur **Add**. La boîte de dialogue **Add Security Group** apparaît.
- 4. Pour affecter un groupe doté du rôle administrateur de machine, entrez ou sélectionnez le nom du groupe et le domaine appropriés dans la zone de texte, puis cliquez sur **OK**.
- 5. Si vous le souhaitez, répétez les étapes 2 et 3 pour continuer d'affecter des groupes en tant qu' administrateurs de machines.
- 6. Sous la liste **Device Operators**, cliquez sur **Add**. La boîte de dialogue **Add Security Group** ap‑ paraît.
- 7. Pour affecter un groupe doté du rôle d'opérateur de machine, entrez ou sélectionnez le nom du groupe et le domaine appropriés dans la zone de texte, puis cliquez sur **OK.**
- 8. Si vous le souhaitez, répétez les étapes 2 et 3 pour continuer à affecter des groupes en tant qu' opérateurs de machines.
- 9. Cliquez sur **OK** pour fermer la boîte de dialogue.

# **Suppression d'une collection de machines**

La suppression d'une collection de machines entraîne la suppression de tout enregistrement d'appartenance de la machine cible dans la collection. Recréez les enregistrements manuellement ou à l' aide de la fonctionnalité Auto‑add.

# **Conseil**

La suppression d'une machine cible entraîne également la suppression de cette machine de toutes les vues auxquelles elle a été associée.

Si les machines cibles appartiennent à des collections du même site, les membres d'une collection peuvent être déplacés vers d'autres emplacements. Une fois déplacée vers une autre collection, la collection originale peut ensuite être supprimée. Si une collection de machines doit être déplacée vers un site différent ou si ce site est obsolète, vous pouvez utiliser les fonctionnalités d'importation et d'exportation pour ajouter les machines à une collection dans un autre site. La collection originale peut ensuite être supprimée.

Pour supprimer une collection de machines :

- 1. Dans l'arborescence de la console Citrix Provisioning, cliquez avec le bouton droit de la souris sur le dossier de la collection que vous souhaitez supprimer, puis sélectionnez l'option de menu **Delete**. Un message de confirmation s'affiche.
- 2. Cliquez sur **OK** pour supprimer cette collection. La collection n'apparaît plus dans l'arbores‑ cence de la console.

# **Machines cibles**

## June 20, 2024

Une fois que vous avez installé et configuré les composants de provisioning, un vDisk est créé à partir du disque dur d'une machine. Ce disque est créé à partir d'un instantané de l'image du système d'exploitation et de l'application, puis stocke cette image en tant que fichier vDisk sur le réseau. La machine utilisée pendant ce processus est considérée comme machine cible principale. Les machines utilisant ces vDisks sont appelées des machines cibles.

# **Configuration des machines cibles utilisant des vDisks**

Citrix Virtual Apps and Desktops avec la technologie de vDisk est une solution de virtualisation de bu‑ reau d'entreprise haute performance qui rend VDI accessible aux utilisateurs requérant des bureaux personnalisés à l'aide de machines virtuelles statiques regroupées.

L'assistant crée également des machines virtuelles à associer avec chaque machine. Un type de catalogue dans Citrix Studio vous permet de préserver l'attribution d'utilisateurs aux bureaux (attribution de machine statique). Les mêmes utilisateurs se voient attribuer le même bureau lors de versions ultérieures.

# **Statistiques sur les opérations et les performances de la machine cible**

Utilisez Citrix Provisioning pour afficher des statistiques sur les opérations et les performances des machines cibles, notamment :

- un fournisseur WMI pour les informations statiques de machine cible ;
- unfournisseur de compteurs de performances pour les informations dynamiques de la machine cible ;
- une application externe exécutée sur la machine cible ou la machine distante. Cette application interroge les objets à l'aide d'une API WMI pour déterminer s'ils s'exécutent sur une cible provi‑ sionnée et pour recueillir des informations relatives à la configuration et à l'état de la machine.

Dans le cadre de l'installation standard de la machine cible Citrix Provisioning, une DLL de fournisseur WMI est installée et enregistrée sur chaque machine cible provisionnée. Cette DLL obtient des informations relatives à la machine cible à partir du pilote BNIStack.

# **Fonctionnement**

Le fournisseur crée les objets PVS\_Target et PVS\_VDisk WMI dans l'espace de noms root /Citrix/PVS. Chaque machine cible provisionnée possède une seule instance de l'objet PVS Target. L'objet PVS Target object fournit des informations sur la version de Citrix Provisioning installée et des statistiques sur la dernière opération de démarrage.

Si aucune instance de PVS\_Target n'existe lorsque le fournisseur WMI interroge la machine cible, soit la machine n'est pas une machine cible Citrix Provisioning, soit elle exécute une ancienne version Citrix Provisioning sur le logiciel de la machine cible.

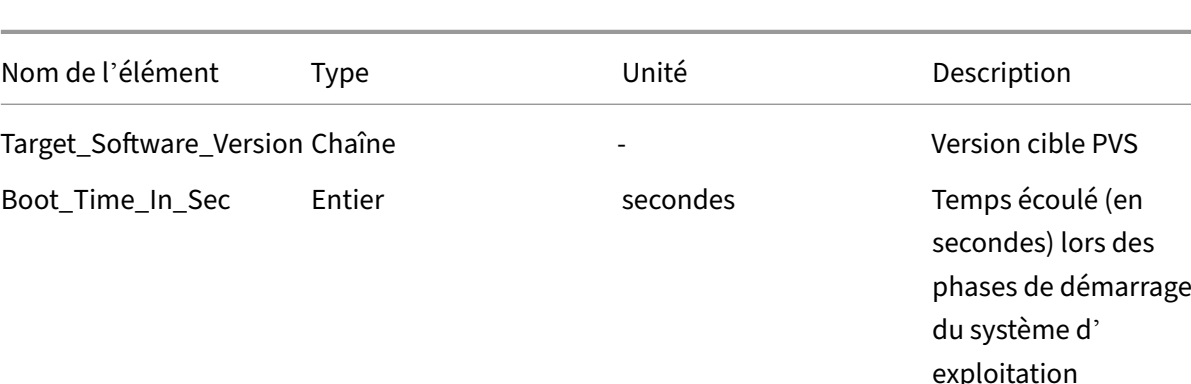

**Objet PVS\_Target** Le tableau suivant fournit des informations sur l'objet PVS\_Target :

Boot\_Retry\_Count Entier enter and the set of the Nombre de tentatives

pendant le démarrage

#### Citrix Provisioning 2311

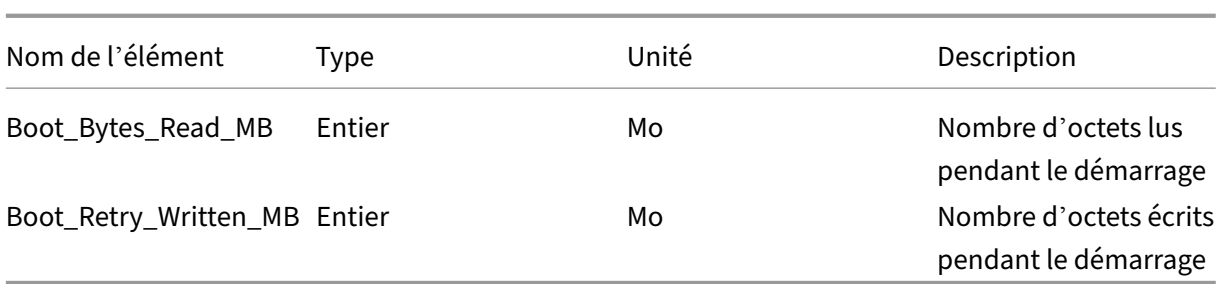

**Objet PVS\_VDisk** Une instance de l'objetPVS\_VDiskexiste sur la machine cible provisionnée. Cet objet contient des informations sur le vDisk, le mode de cache en écriture et la taille du disque de cache.

Le tableau suivant fournit des informations sur l'objet PVS\_VDisk :

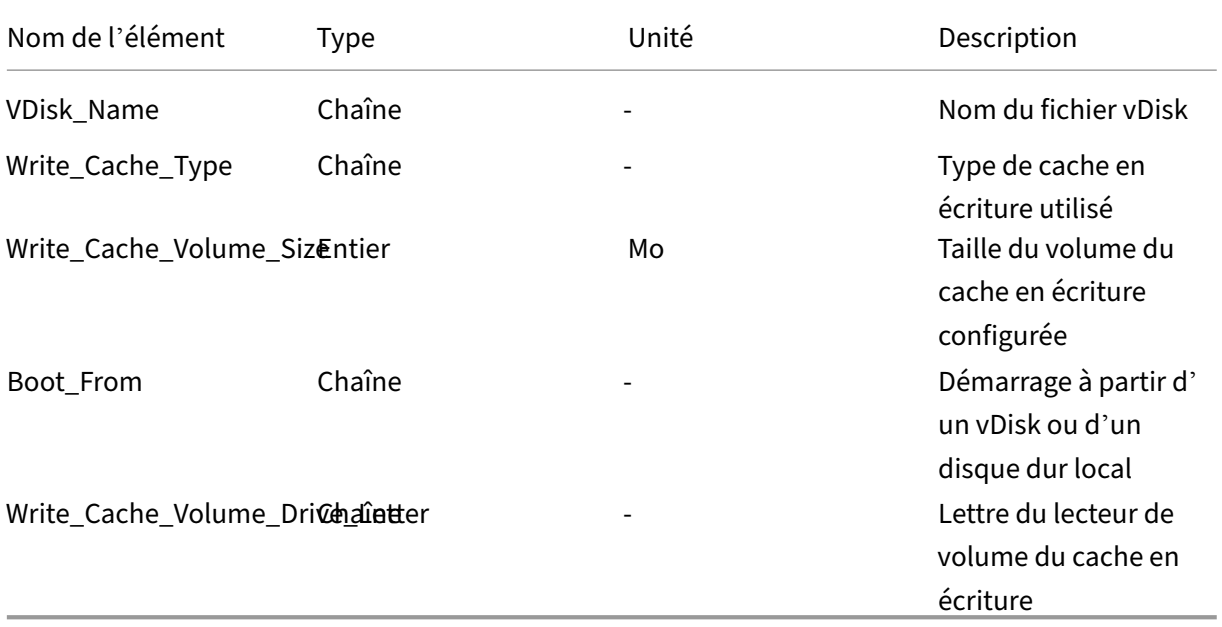

## **Compteurs de performances mis à jour**

Citrix Provisioning inclut un compteur de performances qui est automatiquement installé et enregistré sur chaque machine cible provisionnée.

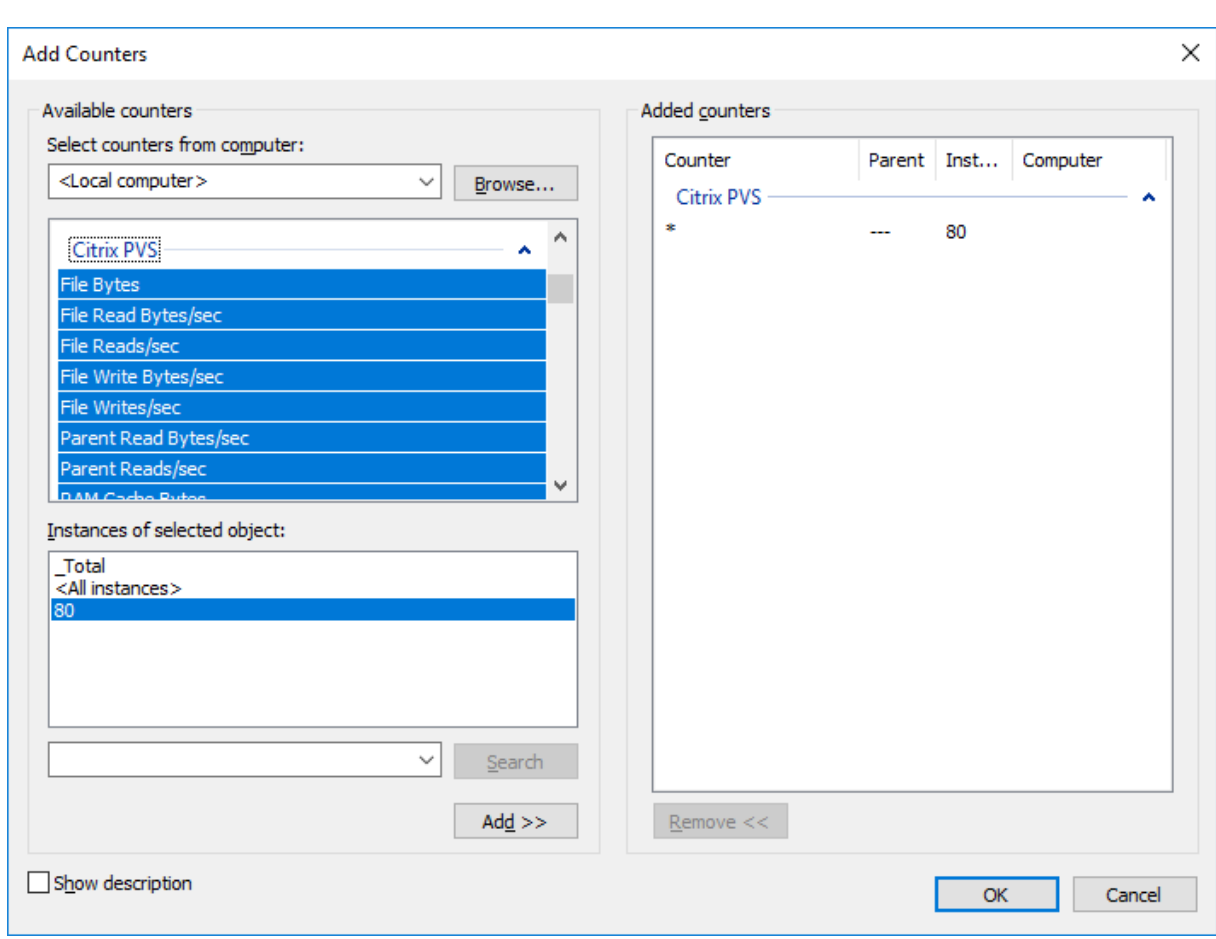

Le pilote BNIStack fournit les compteurs de performances suivants :

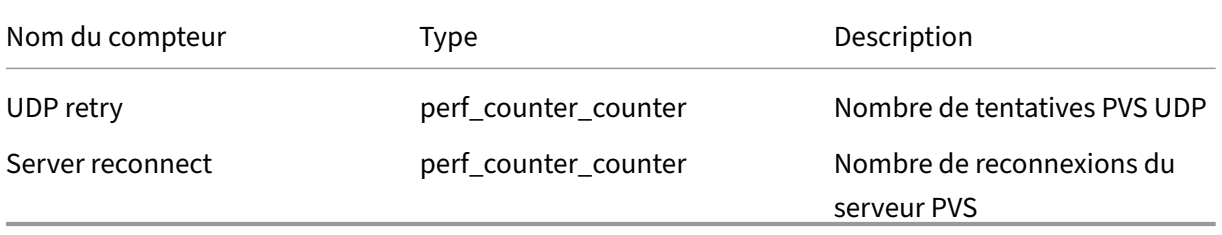

Tenez compte des considérations suivantes :

- Le programme d'installation de la machine cible provisionnée enregistre le fournisseur WMI et le fournisseur de compteurs de performances. Aucune option d'installation supplémentaire ne nécessite une configuration sur la machine cible provisionnée.
- Le fournisseur de compteurs de performances CVhdMp actuel prend uniquement en charge le VHDX pour les machines cibles utilisant le paramètre **Cache in device RAM with overflow on hard drive**.

#### **Compteurs de performances fournis par le pilote CVhdMp**

• Utilisez l'assistant de création d'image de Citrix Provisioning. Dans l'écran **Microsoft Volume Licensing**, cliquez sur l'option de gestion des licences appropriée pour le vDisk. Cliquez sur le bouton radio **Key Management Service (KMS)**, puis activez la case à cocher **Accelerated Office Activation**. Sélectionnez **Next** pour appliquer la modification de configuration au vDisk et continuer à le configurer.

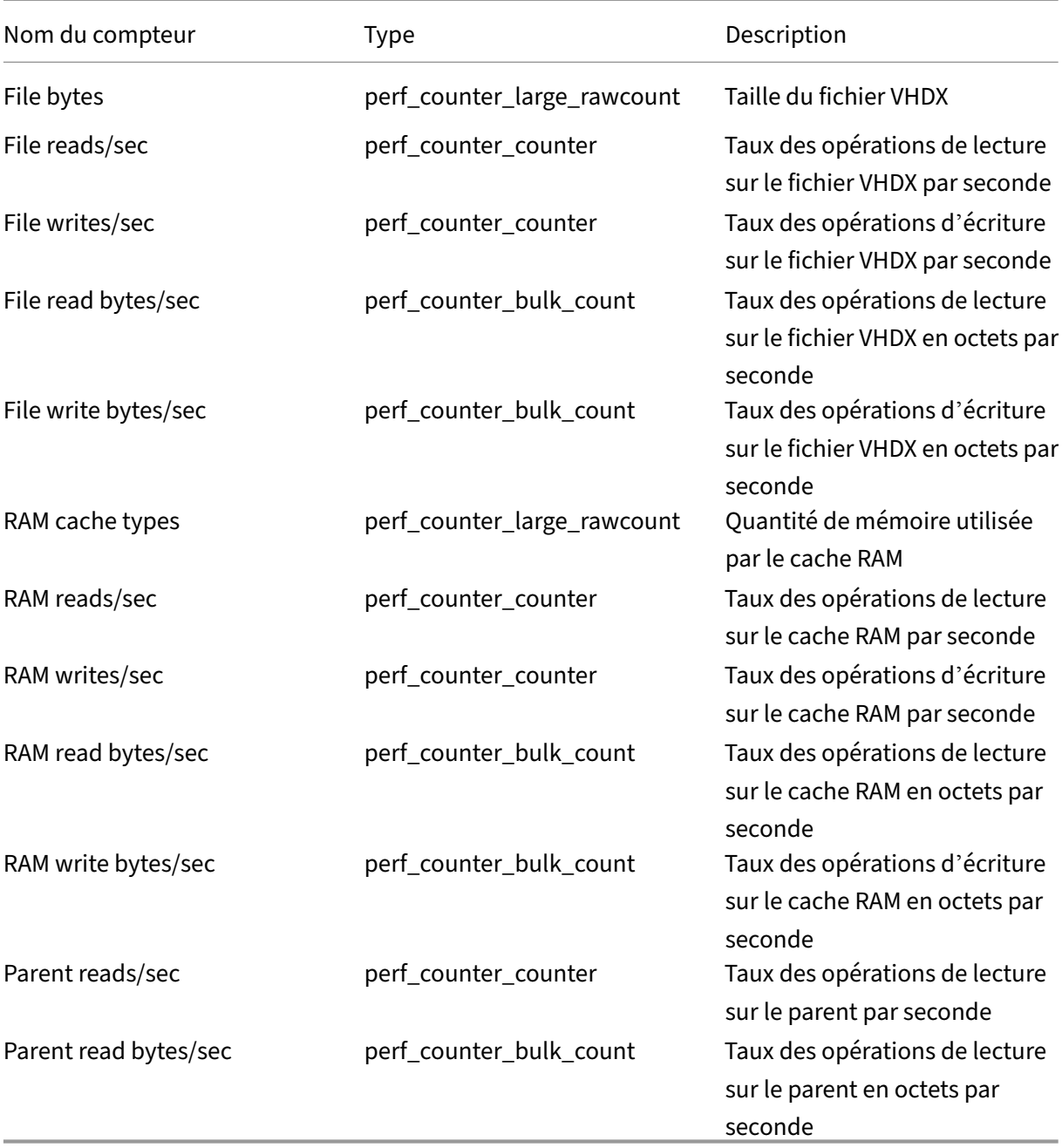

# **Ajout de machines cibles à la base de données**

Pour créer des entrées de machines cibles dans la **base de données Citrix Provisioning**, choisissez l'une des méthodes suivantes :

- Utilisation de la console pour la création manuelle d'entrées de machines cibles
- Utilisation de la fonction Auto‑add pour la création d'entrées de machines cibles
- Importation d'entrées de machines cibles

Après avoir vérifié que la machine cible existe dans la base de données, vous pouvez attribuer un vDisk à la machine. Consultez Attribuer un vDisk à la machine pour plus de détails.

# **Utilisation de la cons[ole pour la création manuel](https://docs.citrix.com/fr-fr/provisioning/current-release/configure/configure-vdisks/target-assign.html)le d'entrées de machines cibles**

- 1. Dans la console, cliquez avec le bouton droit de la souris sur la **collection de machines** dont cette machine cible doitfaire partie, puis sélectionnez l'option de menu**Create Device**. La boîte de dialogue **Create Device** apparaît.
- 2. Entrez le nom, la description ainsi que l'adresse MAC de cette machine cible dans les zones de texte correspondantes.

#### **Remarque :**

Si la machine cible appartient au membre du domaine, utilisez le même nom que dans le domaine Windows. Lorsque la machine cible démarre à partir du vDisk, le nom de la ma‑ chine devient le nom qui a été entré. Pour en savoir plus sur les domaines NT 4.0 ou Active Directory et les machines cibles, consultez la rubrique *Activation de la gestion automatique des mots de passe*.

- 3. Facultativement, si un modèle de collection existe pour cette collection, activez la case à cocher située en regard de **Apply the collection template to this new device**.
- 4. Cliquez sur le bouton **Add device**. La machine cible hérite toutes les propriétés de modèle mis à part le nom de la machine cible et l'adresse MAC.
- 5. Cliquez sur **OK** pour fermer la boîte de dialogue. La machine cible est créée et attribuée à un vDisk.

#### **Remarque :**

Si l'adresse MAC de la machine cible ne correspond pas à l'adresse MAC de l'hyperviseur, le vDisk ne démarre pas et le message d'erreur **No entry found in database for device when bootfrom vDisk** s'affiche.

# **Importation d'entrées de machines cibles**

Les entrées de machines cibles peuvent être importées dans n'importe quelle collection de machines à partir d'un fichier .csv. Les machines cibles importées peuvent alors hériter des propriétés de la machine cible modèle associées à cette collection. Pour plus de détails, consultez Importation de machines cibles dans des collections.

# **Utilisation de l'[assistant Auto‑Ad](https://docs.citrix.com/fr-fr/provisioning/current-release/configure/configure-collections.html)d Wizard**

L'assistant d'ajout automatique automatise la configuration de règles pour l'ajout automatique de nouvelles machines cibles à la base de données Citrix Provisioning en utilisant la fonction d'ajout automatique (Auto‑Add).

Il est possible de démarrer l'assistant d'ajout automatique au niveau de la batterie, du site, de la collection ou de la machine. Lorsque l'assistant est démarré à un niveau inférieur à celui de la batterie, il effectue ce choix par défaut. Par exemple, s'il est démarré sur une machine cible particulière, il sélectionne les éléments suivants :

- le **site** de cette machine comme **site par défaut** dans la liste déroulante ;
- la **collection** de cette machine comme **collection par défaut** dans la liste déroulante ;
- cette machine comme **machine modèle** dans la liste déroulante.

L'assistant affiche chaque page avec des options pré‑sélectionnées en fonction de l'emplacement à partir duquel l'assistant d'ajout automatique a été démarré.

Un administrateur de batterie de provisioning *active* ou *désactive* l'ajout automatique et sélectionner le site par défaut.

Un administrateur de site sélectionne le site par défaut s'il s'agit d'un site que cet administrateur contrôle. Si l'administrateur de site n'est pas l'administrateur du site par défaut actuellement sélec‑ tionné, il ne peut configurer que les sites auxquels il a accès.

Pour configurer les paramètres de la fonction d'ajout automatique (la collection par défaut d'un site, la machine modèle pour la collection par défaut et les règles de nomination de la machine cible) :

- 1. Dans la console, cliquez avec le bouton droit de la souris sur la batterie, puis sélectionnez l' assistant **Auto‑Add Wizard**. La page **Welcome to the Auto‑Add Wizard** apparaît.
- 2. Cliquez sur **Suivant**. La boîte de dialogue **Enable Auto‑Add** apparaît.

#### **Remarque :**

seul un administrateur de batterie peut modifier les paramètres de cette page.

3. Cochez la case en regard de la boîte de dialogue **Enable Auto‑Add** pour activer cette fonction‑ nalité, puis cliquez sur **Next**. La page **Select Site** s'affiche.

## **Remarque :**

Les administrateurs de site peuvent uniquement sélectionner les sites pour lesquels ils bénéficient d'autorisations.

- 4. À partir du menu **Site**, sélectionnez le site auquel sont ajoutées les machines, puis sélectionnez **Next**. La page **Select Collection** s'affiche avec la collection par défaut sélectionnée.
- 5. Acceptez la collection par défaut ou sélectionnez‑en une autre à partir du menu **Collection**, puis cliquez sur **Next**. La page **Select Template Devices** s'affiche.
- 6. Sélectionnez la machine à utiliser en tant que modèle, afin que les nouvelles machines héritent des paramètres de base des propriétés de la machine cible existante, puis cliquez sur **Next**.
- 7. Pour afficher les propriétés de la machine sélectionnée, cliquez sur **Properties**. Une boîte de dialogue en lecture seule affiche les propriétés de la machine sélectionnée. Une fois les pro‑ priétés vérifiées, fermez la boîte de dialogue.
- 8. Cliquez sur **Suivant**. La page **Device Name** s'affiche.
- 9. Entrez un préfixe statique permettant d'identifier toutes les machines cibles en cours d'ajout à cette collection. Par exemple : « Rennes » pour indiquer des machines situées à Rennes.

#### **Remarque :**

Vous pouvez utiliser le préfixe avec le suffixe, mais cela n'est pas obligatoire si un suffixe est fourni. Le nom entier de la machine ne doit pas comporter plus de 15 caractères (longueur du préfixe + longueur du numéro + longueur du suffixe). Par exemple, les noms de ma‑ chines suivants sont considérés valides :

- **Rennes**000**Floor2** (préfixe, longueur du numéro croissant, et suffixe fournis ; le nombre maximum de 15 caractères a été atteint)
- **Rennes**000 (aucun suffixe fourni) ;
- 000**Floor2** (aucun préfixe fourni).

Le préfixe ne peut pas se terminer par un chiffre.

10. Entrez la longueur du numéro croissant à associer aux machines en cours d'ajout à la collection. Ce nombre augmente à chaque ajout d'une machine. Par exemple, si la longueur du numéro est réglée sur « 3 », la nomination démarre à « 001 » et arrête cette nomination ou l'ajout de machines une fois « 999 » atteint.

#### **Remarque :**

Activez l'option Zero fill afin d'ajouter automatiquement à la longueur du numéro le nombre nécessaire de zéros précédents. Par exemple, si la longueur du numéro est réglée sur « 4 », le premier nombre de la machine cible serait « 0001 ».

La longueur du numéro doit comporter entre trois et neuf chiffres.

Entrez un suffixe statique permettant d'identifier toutes les machines cibles en cours d'ajout à cette collection. Par exemple : Rennes001**Floor2** peut être utilisé pour indiquer l'étage sur lequel résident ces machines.

Vous pouvez utiliser le suffixe avec le préfixe, mais cela n'est pas obligatoire si un préfixe est fourni.

Le nom entier de la machine ne doit pas comporter plus de 15 caractères (longueur du préfixe + longueur du numéro + longueur du suffixe).

Le suffixe ne peut pas commencer par un chiffre.

Chaque collection doit avoir une association unique du préfixe et du suffixe.

- 1. Cliquez sur **Suivant**. La boîte de dialogue **Finish** apparaît.
- 2. Vérifiez tous les paramètres de l'assistant d'ajout automatique, puis cliquez sur **Finish**. La fonc‑ tion d'ajout automatique est désormais configurée.

## **Désactivation d'une machine cible**

La fonctionnalité Disable Target Device empêche le démarrage de toute nouvelle machine cible. Lorsque l'option Auto-add est activée, une entrée est automatiquement créée dans la base de données à chaque démarrage d'une nouvelle machine cible. Le message suivant s'affiche sur cette dernière :

# This target device has been disabled. Please Contact your system administrator.

Une fois contacté, l'administrateur système peut valider la machine cible. Une fois que l'administra‑ teur a désactivé cette option, la machine cible peut démarrer correctement.

Pour activer ou désactiver une machine cible, cliquez avec le bouton droit de la souris sur la machine cible dans la console. Sélectionnez l'option de menu **Disable ou Enable**.

**Conseil :**

Activez l'option **Disable target device** sur la machine cible modèle pour désactiver toutes les machines cibles ajoutées à une collection.

## **Suppression d'une machine cible**

Pour supprimer une machine cible :

1. Dans la console, cliquez avec le bouton droit de la souris sur les machines cibles de la collection que vous souhaitez supprimer. Il est possible d'en sélectionner plusieurs dans la vue Details. Sélectionnez l'option de menu **Delete**.

2. Cliquez sur **Yes** pour confirmer la demande de suppression. La machine cible est supprimée de la collection et de toutes les vues associées. Toutefois, le fichier image vDisk de la machine cible existe toujours.

# **Amélioration des performances avec le streaming d'opérations d'E/S asynchrones**

Dans les versions de Citrix Provisioning antérieures à 1808, une machine cible traitait les requêtes de stockage entrantes du système d'exploitation en traversant de manière séquentielle trois couches dif‑ férentes (cache RAM, fichier VHDX et streaming réseau). Ce processus se déroulait séquentiellement pour répondre à une requête. Cette traversée conduisait à des performances non optimales en raison de la latence introduite lors de l'attente de l'exécution des opérations de sous‑E/S avant de soumettre une nouvelle requête sous‑E/S.

Les machines cibles prennent en charge les opérations d'E/S asynchrones dans les trois couches des composants du cache en écriture de Provisioning : cache RAM, fichier VHDX et diffusion réseau, ce qui permet ainsi d'améliorer les performances.

### **Important :**

La fonctionnalité de streaming d'opérations d'E/S asynchrones offre de meilleures performances, mais s'accompagne d'une consommation de mémoire temporaire supérieure. Citrix vous recommande de tester cette fonctionnalité dans un environnement de non production pour vérifier que les performances sont favorables avant de la déployer dans un environnement de production.

Les modes de cache vDisk suivants prennent en charge les opérations d'E/S asynchrones :

- Cache on device RAM with overflow on hard disk
- Cache on server persistent

## **Remarque :**

L'option de fonctionnalité **Cache on hard disk** apparaît actuellement dans le produit mais ne fonctionne pas.

## **Activation du streaming d'opérations d'E/S asynchrones à l'aide de la console Provisioning**

Cette version améliore la fonctionnalité de streaming d'opérations d'E/S asynchrones en vous per‑ mettant de l'activer pour un vDisk directement à partir de la console Provisioning. Dans l'écran des propriétés du vDisk, sélectionnez **Asynchronous IO**.

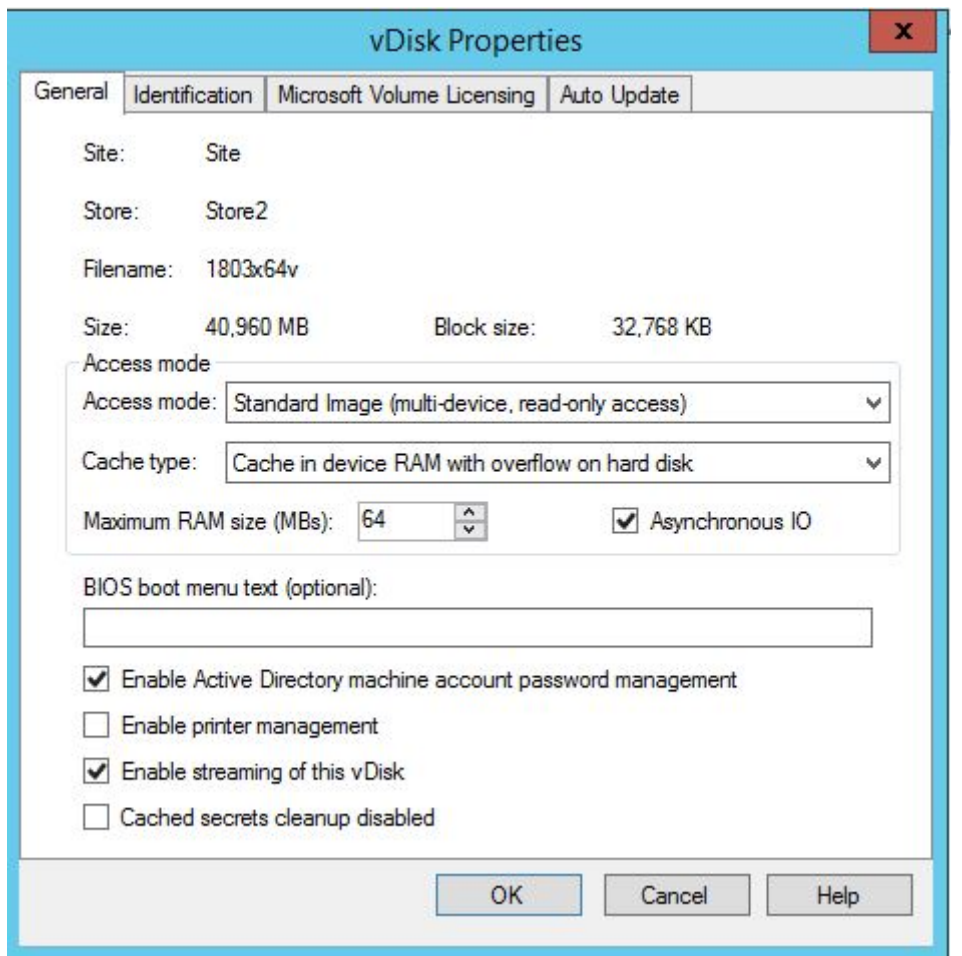

# **Utilisation de l'outil Boot Device Management**

#### June 20, 2024

L'outil Boot Device Management est une méthode facultative permettant de fournir les informations d'adresse IP et de démarrage (périphérique de démarrage) pour les machines cibles. Il s'agit d'une alternative à l'utilisation des méthodes DHCP, PXE et TFTP traditionnelles. Lors du démarrage de la machine cible, cette dernière obtient les informations de démarrage directement à partir du pé‑ riphérique de démarrage. Avec ces informations, la machine cible peut localiser, communiquer et démarrer à partir du serveur de provisioning approprié. Une fois l'utilisateur authentifié, le serveur de provisioning fournit à la machine cible son image vDisk.

Les périphériques de démarrage suivants sont pris en charge :

- USB
- CD‑ROM (ISO)

# • Partition de disque dur

## Les cartes d'interface réseau sans fil ne sont pas prises en charge.

## **Avertissement :**

Lorsqu'un disque dur entier est sélectionné en tant que périphérique de démarrage, toutes les partitions de disque sont effacées et recréées avec une seule partition active. La partition cible est réservée en tant que périphérique de démarrage, et elle n'est pas utilisée par le système d' exploitation et les données.

Lorsqu'une partition de disque dur est sélectionnée en tant que périphérique de démarrage, les données de cette partition sont supprimées et configurées en tant que partition active. Cette partition active devient le périphérique de démarrage.

# **Configuration des périphériques de démarrage**

Les lecteurs de démarrage sont configurés à l'aide de l'outil Boot Device Manager. Cette application, qui se présente sous la forme d'un assistant, vous permet de programmer rapidement des pé‑ riphériques de démarrage.

Une fois le lecteur de démarrage installé, veuillez compléter les procédures suivantes. Tenez compte des considérations suivantes :

- Les paramètres de la machine cible dans la console Citrix Provisioning sont définis pour démar‑ rer à partir du vDisk. La machine est configurée pour démarrer d'abord à partir du disque dur.
- 1. À partir du répertoire d'installation du produit Citrix Provisioning, exécutez**BDM.exe**. Lafenêtre **Boot Device Management** s'ouvre et la page **Specify the Login Server** s'affiche.
- 2. Si vous utilisez un réseau IPv6, cochez la case **Utiliser l'adresse IPv6**. Cela modifie le format utilisé ou affiché dans la zone d'adresse IP du serveur.
- 3. Sous **Server Lookup**, sélectionnez le bouton radio qui décrit la méthode permettant de récupérer les informations de démarrage du serveur Provisioning Server.
	- Utilisez le DNS afin de trouver le serveur Provisioning Server à partir duquel effectuer le démarrage. Si cette option est sélectionnée et que l'option **Use DHCP to retrieve Device IP** est sélectionnée, votre serveur DHCP doit être configuré pour fournir le serveur DNS.

**Remarque :** le périphérique de démarrage utilise le nom d'hôte et l'option 15 DHCP (nom de domaine, ce qui est facultatif) comme nom de domaine complet (FQDN) pour contacter le serveur DNS afin de résoudre l'adresse IP.

Si vous utilisez une haute disponibilité, spécifiez jusqu'à 32 serveurs Provisioning Server pour le même nom d'hôte sur votre serveur DNS.

- Utilisez l'adresse IP statique du serveur Provisioning Server à partir duquel démarrer. Si vous sélectionnez cette option, cliquez sur **Add** pour entrer les informations Provisioning Server suivantes :
	- **–** Adresse IP
	- **–** Port (la valeur par défaut est 6 910)

Dans les implémentations haute disponibilité, entrez jusqu'à 32 serveurs Citrix Provisioning Server. Si vous n'utilisez pas la haute disponibilité, n'entrez qu'une seule. Utilisez les boutons Move Up et Move Down pour trier l'ordre de démarrage des serveurs Provisioning Server. La machine cible sélectionne une entrée aléatoire dans la liste à laquelle se connecter lors du démarrage. En cas d'échec, l'équipement cible sélectionne l'entrée suivante, puis suit la liste dans l'ordre à partir de cette entrée.

- 4. Dans la boîte de dialogue **Burn the Boot Device**, configurez l'adresse IP de la machine cible. Si l'option **Use DNS to find the Server** est sélectionnée et que votre service DHCP ne fournit pas l'option 6 (DNS Server), entrez les informations requises suivantes :
	- Adresse du serveur DNS principal
	- Adresse du serveur DNS secondaire
	- Nom de domaine
- 5. Configurez les propriétés **Boot Device**. Les options sont les suivantes :
	- Citrix ISO Image Recorder : l'outil génère un fichier ISO qui peut être attacher au lecteur de CD de la cible. Dans ce cas, configurez la machine cible pour qu'elle démarre à partir du lecteur de CD.
	- Citrix VHD Image : l'outil crée une image de disque de démarrage VHD qui peut être at‑ tachée à la machine cible en tant que disque à partir duquel démarrer. Dans ce cas, configurez la machine virtuelle cible pour qu'elle démarre à partir du disque dur.
	- Existing boot disk : cette option vous permet de mettre à jour le disque dur actuel à partir duquel le périphérique démarre afin d'ajouter une nouvelle option de démarrage. Dans ce cas, aucune modification de l'ordre de démarrage n'est requise et au prochain démarrage, la machine virtuelle démarre depuis le réseau en utilisant les paramètres configurés. Le nom indiqué ici reflète le nom du périphérique Windows du disque de démarrage.
- 6. Si le périphérique comprend plusieurs cartes réseau, vous pouvez choisir celle à partir de laque‑ lle démarrer lors du streaming. La valeur par défaut est la première carte réseau.
- 7. Cliquez sur **Burn**. Un message s'affiche afin de confirmer la création du périphérique de démar‑ rage.
- 8. Cliquez sur **Exit** pour fermer l'outil.

9. Si l'ordre de démarrage doit être modifié, démarrez la machine cible et entrez dans la **config‑ uration UEFI**. Sous **Boot Sequence**, déplacez le périphérique de démarrage vers le haut de la liste des machines. Enregistrez les modifications, puis démarrez la machine cible.

Une fois le périphérique de démarrage programmé, configurez une séquence de démarrage de la machine cible à l'aide de la boîte de dialogue **Target Device Disk Properties** de la console. Ces com‑ portements de démarrage sont utilisés après la connexion d'une machine cible à un serveur de pro‑ visioning.

# **Streaming de machines cibles Linux**

## June 20, 2024

Cet article fournit des informations sur le streaming de machines cibles Linux. En utilisant la fonctionnalité de streaming Linux avec Citrix Provisioning, vous pouvez provisionner des bureaux virtuels Linux dans l'environnement Citrix Virtual Apps and Desktops. Pour plus d'informations sur la fonc‑ tionnalité de streaming Linux, consultez la section Créer des VDA Linux à l'aide de Citrix Provisioning.

### Vous pouvez utiliser UEFI avec Citrix Provisioning ve[rsion 2106 et versions ultérieures.](https://docs.citrix.com/fr-fr/linux-virtual-delivery-agent/current-release/installation-overview/create-linux-vdas-using-pvs.html)

### **[I](https://docs.citrix.com/fr-fr/linux-virtual-delivery-agent/current-release/installation-overview/create-linux-vdas-using-pvs.html)mportant :**

Nous vous recommandons d'utiliser le package d'installation le plus récent de Citrix Provision‑ ing. Utilisez le package basé sur votre distribution Linux. Citrix Provisioning Server 2109 ou versions ultérieures est nécessaire pour utiliser Linux Streaming Agent 2109 et versions ultérieures.

## Lorsque vous provisionnez des machines cibles Linux, tenez compte de ce qui suit :

- Lorsque vous utilisez Citrix Provisioning pour streamer des machines cibles Linux, créez une partition de démarrage distincte sur l'image disque partagée unique de façon à ce que les machines provisionnées puissent démarrer comme prévu.
- Utilisez un seul serveur Citrix Provisioning pour diffuser des machines cibles Linux.
- Dans certains cas, le lecteur client ne peut pas être mappé à une session de machine virtuelle Linux provisionnée. Pour résoudre ce problème, arrêtez le service CDM avec service ctxcdm stop avant d'installer la machine cible Citrix Provisioning, puis exécutez la commande pvs-imager pour la convertir.
- Le streaming Linux prend uniquement en charge Winbind en tant qu'outil de jonction à un domaine Windows. Winbind fourni par Samba 4.5 et plus récent est pris en charge, y compris les anciennes versions.
- Si vous activez le cache RAM pour la machine Linux, définissez la taille du cache sur 8 Mo (valeur minimum). Linux utilise autant de RAM que nécessaire, y compris toute la mémoire disponible, pour le cache en écriture. La quantité spécifiée dans la console correspond à la quantité réservée d'avance. Citrix vous recommande de réserver le moins de mémoire possible, ce qui permet à Linux de gérer l'utilisation de la mémoire.
- Le nom de la machine cible dans l'interface utilisateur de l'imageur Citrix Provisioning est généralement défini par défaut sur im\\\_localhost. Cette valeur doit être modifiée lorsque vous créez plusieurs vDisk. L'utilisation du même nom de machine cible entraîne l'échec de la commande imager.
- L'installation (et les mises à jour ultérieures) doivent être effectuées en mode super utilisateur. Il y a deux façons d'installer en tant que super utilisateur :
	- **–** Entrez le mode utilisateur dans un terminal à l'aide de la commande su.
	- **–** Entrez sudo avant la commande. Par exemple, sudo yum install tdb-tools ; en‑ trez sudo pour chaque commande.
- L'horloge système du client Linux doit être synchronisée à l'aide du contrôleur Active Directory.
- VMM n'est pas pris en charge.
- Le lecteur cache en écriture doit avoir le libellé PVS Cache pour pouvoir être utilisé en tant que cache en écriture. La partition entière est utilisée.
- La localisation en anglais est affichée sur les installations autres que l'anglais.
- SE Linux n'est pas pris en charge.
- Les cibles exécutées sur XenServer (anciennement Citrix Hypervisor) doivent tourner en mode HVM.
- Après le démarrage d'une machine cible Linux, un message d'avertissement peut s'afficher dans le navigateur d'alerte SELinux.
- Les distributions Linux suivantes sont prises en charge :
	- **–** Ubuntu 22.04
	- **–** Ubuntu 20.04
	- **–** Ubuntu 18.04
	- **–** RHEL 9.2
	- **–** RHEL 9.0
	- **–** RHEL 8.8
	- **–** RHEL 8.6
	- **–** RHEL 7.9
	- **–** Rocky Linux 9.2
	- **–** Rocky Linux 9.0
- **–** Rocky Linux 8.8
- **–** Rocky Linux 8.6
- **–** SUSE 15.4
- Deux machines virtuelles Ubuntu 18.04 ou Ubuntu 20.04 streamées hébergées sur ESXi obtien‑ nent la même adresse IP via DHCP. Pour résoudre ce problème, configurez la machine virtuelle pour qu'elle utilise l'adresse MAC comme ID unique pour récupérer une adresse IP via DHCP.
- Sur Ubuntu 18.04, une erreur peut apparaître lors de l'installation du package d'installation : dracut-install: Failed to find module 'crc32c'. Il s'agit d'un problème connu d'Ubuntu 18.04. Pour le résoudre, ajoutez le commentaire add\_drivers+="crc32c" dans /etc/dracut.conf.d/10-debian.conf et réinstallez le package.
- Créez un vDisk à l'aide du démarrage UEFI à partir d'une machine virtuelle principale utilisant le démarrage UEFI.

### **Installation**

Pour installer le composant de streaming Linux, vous devez avoir ouvert une session en tant qu'administrateur. Lors de l'installation, n'oubliez pas que les commandes suivantes doivent être émises dans un shell root ou avec des privilèges sudo.

**Remarque :**

Vous pouvez télécharger les packages depuis la page Téléchargements. Après le télécharge‑ ment, les packages de streaming Linux se trouvent dans /Device/linux directory of Provisioning.iso.

#### **Installer le package de streaming Linux**

Pour les distributions Ubuntu 22.04 :

```
1 sudo dpkg -i pvs_<version>_ubuntu22.04_amd64.deb
2 sudo apt-get -yf install
3 <!--NeedCopy-->
```
Pour les distributions Ubuntu 18.04 :

```
1 apt-get -y install dracut dracut-network
2 apt-get -y install pvs_<version>_ubuntu18.04_amd64.deb
3 <!--NeedCopy-->
```
Pour les distributions Ubuntu 20.04 :

```
1 sudo dpkg -i pvs_<version>_ubuntu20.04_amd64.deb
2 sudo apt-get -yf install
```

```
3 <!--NeedCopy-->
```
Pour les distributions RHEL 9.2, RHEL 9.0, Rocky Linux 9.2 et Rocky Linux 9.0 :

```
1 yum --nogpgcheck localinstall pvs <version> rhel9.0 x86 64.rpm
2 <!--NeedCopy-->
```
Pour les distributions RHEL 8.8, RHEL 8.6, Rocky Linux 8.8 et Rocky Linux 8.6 :

```
1 yum --nogpgcheck localinstall pvs_<version>_rhel8.6_x86_64.rpm
2 <!--NeedCopy-->
```
Pour les distributions RHFL 7.9 ·

```
1 yum --nogpgcheck localinstall pvs_<version>_rhel7.9_x86_64.rpm
2 <!--NeedCopy-->
```
Pour les distributions SUSE 15.4 :

```
1 zypper install pvs_<version>_suse15.2_x86_64.rpm
2 <!--NeedCopy-->
```
# **Utilisation de l'interface utilisateur pour créer une image principale de Linux**

Pour appeler l'interface utilisateur de manière à installer cette fonctionnalité :

- 1. Ouvrez une session en tant qu'administrateur.
- 2. Exécutez la commande suivante :

```
pvs-imager
```
**Conseil :**

Si la commande pvs-imager échoue en raison d'un problème avec le nom d'hôte, vérifiez que votre configuration réseau est correcte. Ne définissez pas le nom d'hôte du système sur localhost. Sur RHEL 8.4, connectez‑vous avec le serveur d'affichage X11 au lieu de Wayland pour utiliser l'interface graphique. PyQt5, python3-pyqt5 ou python3-pyqtgraph est nécessaire pour utiliser l'interface graphique.

Après l'exécution de la commande, l'interface utilisateur s'affiche :

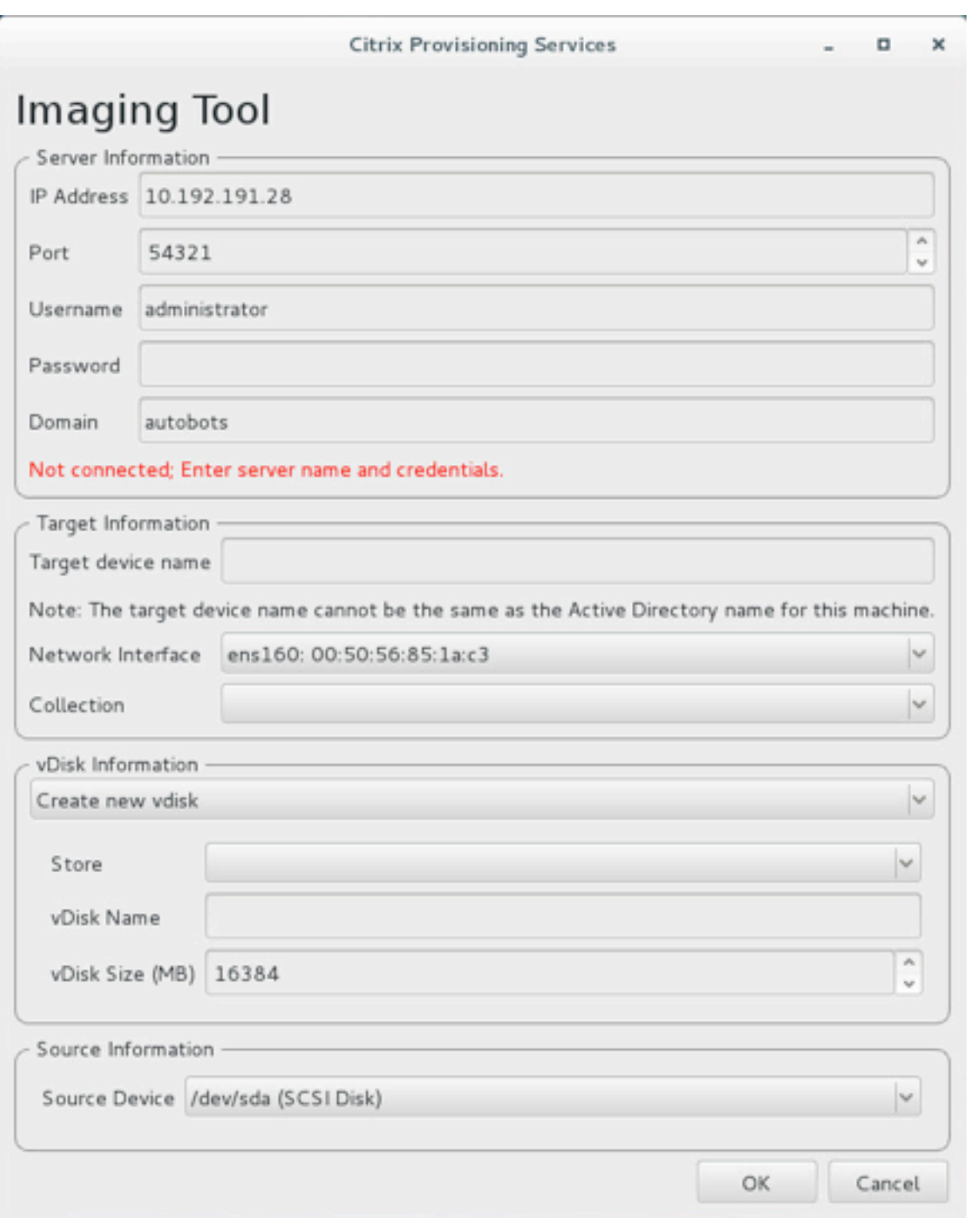

# **Utiliser l'interface de ligne de commande pour installer la fonctionnalité de streaming Linux**

Pour appeler la ligne de commande pour installer cette fonctionnalité :

- 1. Ouvrez une session en tant qu'administrateur.
- 2. Exécutez la commande suivante :

pvs-imager -C

L'installation par ligne de commande comprend deux options :

- $\cdot$   $\setminus$  -C vous permet de créer un vDisk
- $\cdot$   $\setminus$  -U vous permet de mettre à jour un vDisk existant

Les informations suivantes ci-dessous illustrent des options d'installation non GUI pour la fonctionnalité de streaming Linux :

```
1 Usage: ./pvs-imager \[-hCU] \[-a|--address=<IPaddr>] \[-u|--username=<
     username>]\[-p|--password=<password>]\[-P|--port=<port>]\[-d|--
      domain=<domain] \[-S|--store=<store>] \[-v|--vdisk=<vdisk name>] \[-
      s|--size=<vdisk size] \[-D|--device=<sourceDevice>] \[-c|--
      collection=<collection>] \[-n|--name=<name>]
2 Non-GUI Modes:
3 -C - Create a new vDisk
4 ---OR---5 -U - Update an existing vDisk
6
7 General Options:
8 -a <server IP> - Address or hostname of PVS server
9 -u <username> - Username for API login
10 -p <password> - Password for API login
11 -d <domain> - AD domain for API login
12 -P <port> - Base port for API login (default: 54321)
13 -S <store> - Store containing vDisk
14 -c <collection> - Collection to store imaging device in
15 -n <name> - Device name for imaging device
16 -v <name> - vDisk name
17 -s <size> - vDisk size (Create Mode only, default: sourceDevice
       size)
18 -D <sourceDev> - devnode to clone
19 -V - increment debug verbosity (up to 5 times)
20 -g <grubMode> - Supported Grub settings ('debug')
```
Les systèmes de fichiers pris en charge pour la création d'images sont  $ext{ext{ex}}$ , x fs ou btrfs.

#### **Conseil :**

Les journaux de débogage de pvs-imager, créés à l'aide du commutateur -VVVVV, sont créés dans le dossier qui a exécuté l'outil pvs-imager. Le nom du fichier journal est pvs-imager .log.

# **À propos de la mise en cache du disque**

Pour la mise en cache sur disque dur ou la mise en cache du dépassement sur disque dur sans l'Assis‑ tant d'installation Citrix Virtual Apps and Desktops, formatez le disque de la machine cible avec une partition formatée. Incluez le libellé PVS Cache. Cet objet peut être créé avec la commande mkfs –L PVS\_Cache sur la machine cible. Tout système de fichiers sensible à la casse peut être utilisé pour le cache, mais XFS est recommandé.

# **Conseil :**

Un administrateur peut créer une logique de sélection de disque cache pour son environnement en écrivant un script bash qui s'exécute au démarrage. Le script recherche un périphérique cache à l'aide du mécanisme le plus adapté à l'environnement, en exécutant mkfs sur ce dernier et en redémarrant.

Lors de la configuration de la mise en cache de disque :

- Citrix recommande d'utiliser l'assistant d'installation de Citrix Virtual Apps and Desktops pour créer la machine cible Linux.
- La création manuelle de l'étiquette nécessite le respect de la casse pour éviter les conflits de configuration.
- Vous pouvez également utiliser la méthode manuelle pour créer le cache d'écriture.

## **Création manuelle du cache d'écriture pour une machine cible**

Par défaut, l'assistant d'installation de Citrix Virtual Apps and Desktops ignore les lecteurs attachés au modèle actuel. L'assistant crée un cache d'écriture en fonction des paramètres que vous fournissez. Parfois, le lecteur de cache d'écriture rencontre des problèmes lors de la création automatique à l' aide de l'assistant, ou lorsque la machine cible se replie continuellement sur le cache côté serveur à la suite d'un problème avec le lecteur créé. Pour résoudre ces problèmes, créez manuellement l' objet à l'aide de la commande mkfs –L PVS\_Cache sur la machine cible.

L'assistant d'installation de Citrix Virtual Apps and Desktops reconnaît par défaut les modifications apportées au cache d'écriture créé manuellement pour la machine cible lorsque vous utilisez le paramètre UseTemplatecache. Sur le serveur de provisioning exécutant l'assistant d'installation de Citrix Virtual Apps and Desktops ou sur l'emplacement sur lequel pointe la console de provisioning distante, modifiez le paramètre de registre :

1. Créez la clé de registre suivante sur la machine de console de provisioning pour désactiver le cache de modèle :

# HKEY\_LOCAL\_MACHINE\SOFTWARE\Citrix\ProvisioningServices

Name: UseTemplateCache

### Type: DWORD

### Value: 0

1. Exécutez l'assistant de configuration de Citrix Virtual Apps and Desktops. Sur la page **Machines virtuelles**, modifiez la taille du disque de cache d'écriture local à 0 Go (la valeur par défaut est 6 Go).

**Limitation** La clé de registre UseTemplatecache créée sur Provisioning Server qui exécute l'as‑ sistant d'installation de Citrix Virtual Apps and Desktops ne prend en charge que le mode PXE ou ISO et ne permet pas le démarrage BDM du disque dur.

# **À propos des stratégies SAN**

### June 20, 2024

Les clients Citrix Provisioning basculent toujours vers la mise en cache sur le serveur lors du démarrage lorsque le mode vDisk est défini sur l'option **Cache in device RAM with overflow on hard disk**.

## **Conseil :**

Une option a été supprimée du champ **Cache type** dans la fenêtre **vDisk Properties**. L'option **Cache on device hard disk** n'est plus disponible dans la liste, car elle ne prend pas en charge ASLR. Le remplacement pour ce champ est **Cache in device RAM with overflow on hard disk**. Pour de plus amples informations, consultez la section Fonctionnalités supprimées dans les versions futures.

## **R[ésolution du](https://docs.citrix.com/fr-fr/provisioning/current-release/whats-new/deprecated-features.html) basculement vers la mise en cache [sur le serveur lors du démarrage](https://docs.citrix.com/fr-fr/provisioning/current-release/whats-new/deprecated-features.html)**

- 1. Sur une machine cible Provisioning démarrée en mode vDisk Private ou Maintenance, ouvrez une invite de commande avec des privilèges d'administrateur.
- 2. Exécutez l'utilitaire diskpart à l'aide de la commande suivante :

#### diskpart

3. Pour vérifier la stratégie SAN, exécutez la commande :

Diskpart > san

La stratégie SAN est configurée sur **Online All for PVS target devices**. Cette configuration lui permet de fonctionner correctement en mode **Cache in device RAM with overflow on hard drive**.

4. Pour modifier la stratégie SAN, exécutez la commande :

Diskpart > san policy=OnlineAll

5. Arrêtez la machine cible et changez le mode du vDisk sur **Standard Image**, ou élevez la version de maintenance en version **test** ou de **production**.

### **Remarque :**

Lorsque la stratégie SAN est activée, le lecteur cache en écriture reste en mode déconnecté. Au démarrage, la machine cible détermine que le lecteur cache en écriture est inutilisable en tant que cache en écriture. Cela entraîne le basculement vers le cache du serveur.

# **Remarques importantes**

Lors de la création d'un modèle de machine, assurez‑vous qu'elle est dotée d'une structure de lecteur de disque dur similaire. Le modèle de machine doit démarrer à partir d'un vDisk en mode image privée. Par exemple :

- Pour démarrer avec PXE une VM avec un cache en écriture, créez une VM avec un lecteur de disque dur.
- Pour utiliser BDM (Boot Device Manager) pour démarrer une VM avec un cache en écriture, créez une VM avec 2 lecteurs de disque dur.

# **Utilisation de la barre d'état sur une machine cible**

### June 20, 2024

La barre d'état du disque virtuel fournit des informations sur la machine cible du point de vue des modifications du produit et de la machine. L'objectif de cet outil est de faciliter la gestion des disques virtuels et la résolution des problèmes correspondants.

#### **Remarque :**

cet outil est automatiquement installé lors du processus d'installation.

# **Démarrage de la barre d'état du disque virtuel**

Pour démarrer manuellement la barre d'état du disque virtuel, cliquez deux fois sur l'icône **Status Tray** au niveau de la barre d'état système. La boîte de dialogue **Virtual Disk Status Tray** s'affiche.

# **Utilisation de l'onglet General**

La liste suivante décrit chaque champ de l'onglet **General**.

### • **vDisk Information :**

Status : indique l'état actuel du disque virtuel. Les valeurs possibles sont :

Active (la machine cible accède à ce disque virtuel)

Inactive (la machine cible n'accède pas à ce disque virtuel)

Server: Indicates the IP address and port of the Provisioning Server providing access to the virtual disk.

Boot from: Indicates if this virtual disk is set to boot from a local hard drive or from a virtual disk.

Virtual Disk: Represents the name of the virtual disk accessed by the target device.

Mode: The current access mode for the virtual disk. Values include:

- **–** Read only
- **–** Read and write

### • **Version :**

Edition identifie l'édition et fournit les informations concernant la version et le pack serveur.

Build identifie la version spécifique du produit et la date de compilation.

#### • **Preferences :**

Prompt status message in system tray : activez cette option si vous souhaitez que la barre d' état du disque virtuel démarre automatiquement lorsque l'utilisateur se connecte à la machine cible.

Show icon in system tray : pour indiquer l'état de la connexion au disque virtuel, activez cette option et l'icône apparaît dans votre barre d'état système Windows lors de l'exécution de ce programme.

## **Utilisation de l'onglet Statistics**

La liste suivante décrit chaque champ de l'onglet **Statistics**.

## • **Boot Statistics :**

Boot time : temps écoulé (en secondes) lors des phases de démarrage du système d'exploitation. Cette valeur ne tient pas compte des éléments suivants : POST, BIOS, PXE, DHCP ou TFTP.

Retries : nombre de nouvelles tentatives de paquets qui se sont produites lors des phases de démarrage.

Bytes Read : nombre total d'octets lus lors des phases de démarrage.

Bytes Written : nombre total d'octets écrits lors des phases de démarrage.

Throughput : valeur calculant le débit global du logiciel lors des phases de démarrage. Débit = (Octets lus + Octets écrits)/Durée du démarrage (en secondes).

# • **Session Statistics :**

Uptime : temps écoulé depuis le démarrage de la machine cible (HHHH:MM:SS)

Retries : nombre total de nouvelles tentatives.

Bytes Read : nombre total d'octets lus.

Bytes Written : nombre total d'octets écrits.

# • **Diagnostic Statistics :**

Uptime : temps écoulé depuis le démarrage de la machine cible (HHHH:MM:SS)

Retries : nombre total de nouvelles tentatives.

Bytes Read : nombre total d'octets lus.

Bytes Written : nombre total d'octets écrits.

# **Définition des préférences de la barre d'état du disque virtuel**

La barre d'état peut être configurée pour se lancer automatiquement lorsque la machine cible démarre ou peut être lancée manuellement via l'onglet **General** de la boîte de dialogue **Virtual Disk Status**. Vous pouvez également choisir de faire apparaître l'icône **Virtual Disk Status tray** dans votre barre d'état système.

Choisissez l'une des méthodes suivantes pour configurer la barre d'état du disque virtuel :

- Configurez la barre d'état pour qu'elle apparaisse automatiquement au démarrage de chaque machine cible.
- Ajoutez l'icône **Virtual Disk Status tray** à votre barre d'état système.

# **Configuration de la barre d'état pour qu'elle apparaisse automatiquement au démarrage de chaque machine cible**

- 1. Démarrez la barre d'état du disque virtuel, puis sélectionnez l'onglet **General**.
- 2. Sélectionnez **Automatically start this program** sous **Preferences**. La barre d'état se lancera automatiquement lors des prochains démarrages de la machine cible.

# **Ajout de l'icône Virtual Disk Status Tray à votre barre d'état système**

- 1. Démarrez la barre d'état du disque virtuel, puis sélectionnez l'onglet **General**.
- 2. Cochez la case **Show icon in System Tray** sous **Preferences**. L'icône **Virtual Disk Status Tray** apparaît dans votre barre d'état système au prochain démarrage de la machine cible.

# **vDisks**

## June 20, 2024

Utilisez les informations contenues dans cet article pour créer une image vDisk de base.

Les vDisk agissent comme un disque dur pour une machine cible et existent en tant que fichiers image de disque sur un serveur Provisioning Server ou sur un périphérique de stockage partagé. Un vDisk se compose d'un fichier image de base VHDX, de tout fichier de propriétés associé, tel que . pvp, et, le cas échéant, d'une chaîne de disques de différenciation VHDX référencés, .avhdx.

Lors de la création d'un fichier image vDisk, veuillez garder à l'esprit les éléments suivants :

- Créez autant de fichiers image vDisk que vous le souhaitez, du moment que vous disposez de suffisamment d'espace sur le serveur de provisioning. Assurez‑vous également de disposer de suffisamment d'espace disponible sur le périphérique de stockage contenant les fichiers image vDisk.
- Les fichiers de vDisk utilisent les systèmes de fichiers FAT (File Allocation Table) ou NTFS (New Technology File System) pour les systèmes d'exploitation Microsoft.
- En fonction du système de fichier utilisé pour stocker le vDisk, la taille maximale d'un fichier VHDX (vDisk) est de 2 téraoctets (NTFS) ou de 4 096 Mo (FAT).
- Une ou plusieurs machines cibles peuvent partager un vDisk (Standard Image). Il est également possible de limiter l'accès de ce dernier à une seule machine cible (Private Image).

## **Remarque :**

L'option de fonctionnalité **Cache on hard disk** apparaît actuellement dans le produit mais ne fonctionne pas.

La création d'un nouveau vDisk représente la première étape de la durée de vie d'un vDisk. Lors de la création d'un vDisk, vous devez d'abord préparer la machine cible principale pour la création d' image. Une fois l'image préparée, créez et configurez un fichier vDisk contenant le vDisk. Créez une image de la machine cible principale dans ce fichier. Ces étapes génèrent une nouvelle image vDisk de base. Ce processus peut être réalisé automatiquement, à l'aide de l'assistant de création d'image, ou manuellement. Citrix Provisioning inclut l'option de créer une image courante pour une plate‑forme cible unique ou avec plusieurs plates‑formes cibles.

# **Remarque :**

les éléments qui s'affichent et les tâches que vous pouvez effectuer dans la console Citrix Provisioning dépendent de votre rôle administrateur. Par exemple, vous pouvez afficher et gérer des vDisks dans des sites pour lesquels vous êtes un *administrateur de site*. Toutefois, l'administra‑ teur de site ne peut pas effectuer les tâches de gestion du magasin, sauf si l'*administrateur de batterie* configure un site comme étant le propriétaire d'un magasin.

# **Conseil :**

Citrix Provisioning prend uniquement en charge la capture automatisée de vDisk. Pour effectuer d'autres tâches, il est nécessaire qu'un vDisk soit attaché à la machine capturée, ce qui garantit qu'un commutateur P2PVS peut être utilisé avec P2PVS ou l'assistant de création d'image. Utilisez des étapes d'automatisation pour prendre en charge de tels scénarios.

Ce qui suit offre une présentation générale des étapes nécessaires à la création automatique et manuelle d'un vDisk.

# **Création automatique d'une image vDisk à l'aide de l'assistant de création d'image**

L'utilisation de l'assistant de création d'image est la méthode recommandée de création de nouvelles images vDisk.

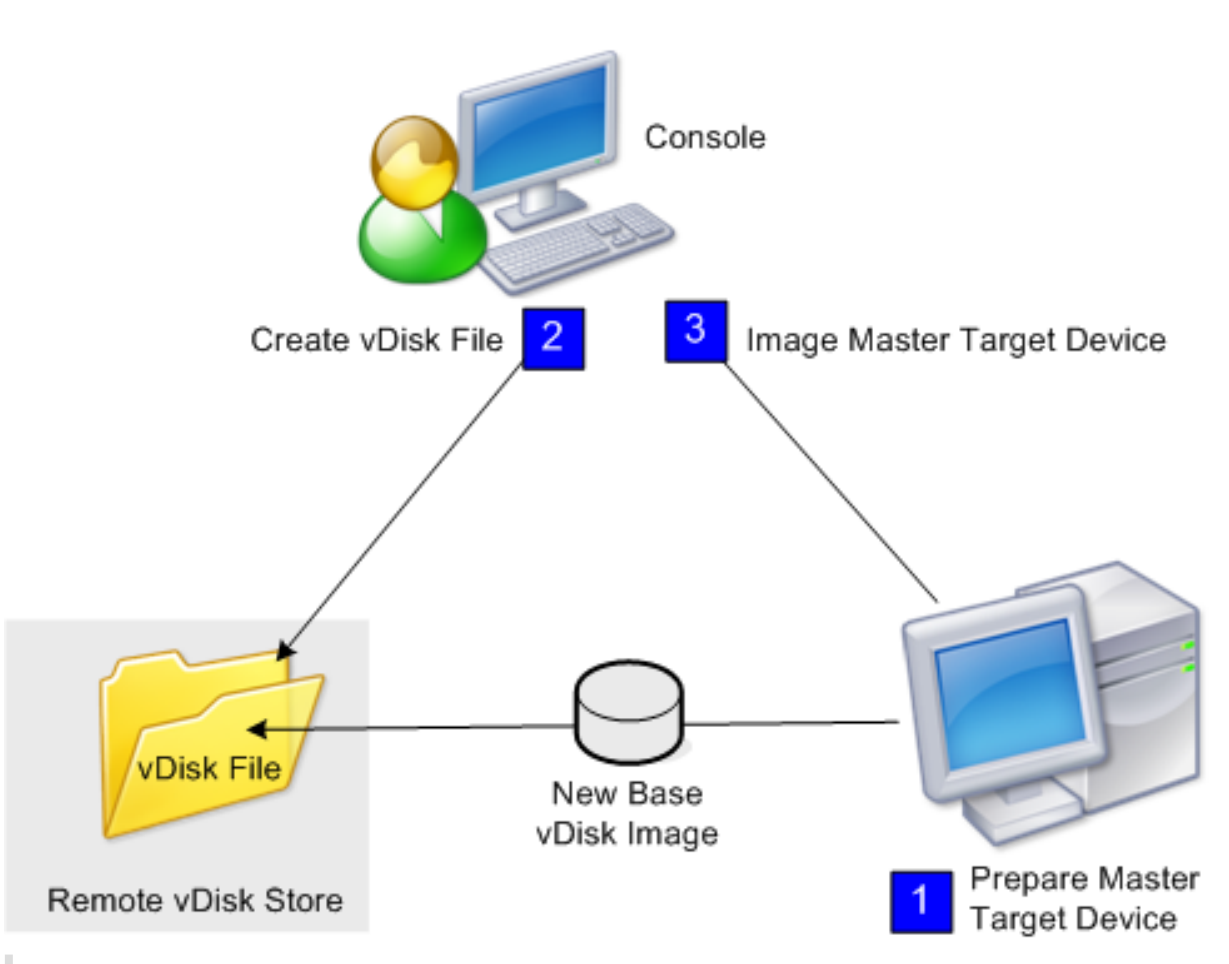

## **Remarque :**

La machine cible principale, physique ou virtuelle, est préparée en installant et configurant le système d'exploitation choisi. Configurez également les applications à inclure dans l'image de vDisk de base. Pour plus de détails, référez‑vous à la section *Préparation de la machine cible principale*.

Pour créer l'image de la machine cible principale, exécutez l'assistant de création d'image pour créer automatiquement un nouveau fichier vDisk sur un serveur ou un stockage partagé. Après avoir exécuté l'assistant, créez une image de la machine cible principale dans ce fichier.

# **Création manuelle d'un fichier vDisk puis création de l'image à l'aide de Citrix Provisioning**

Ce processus représente la méthode facultative de création d'images vDisk.

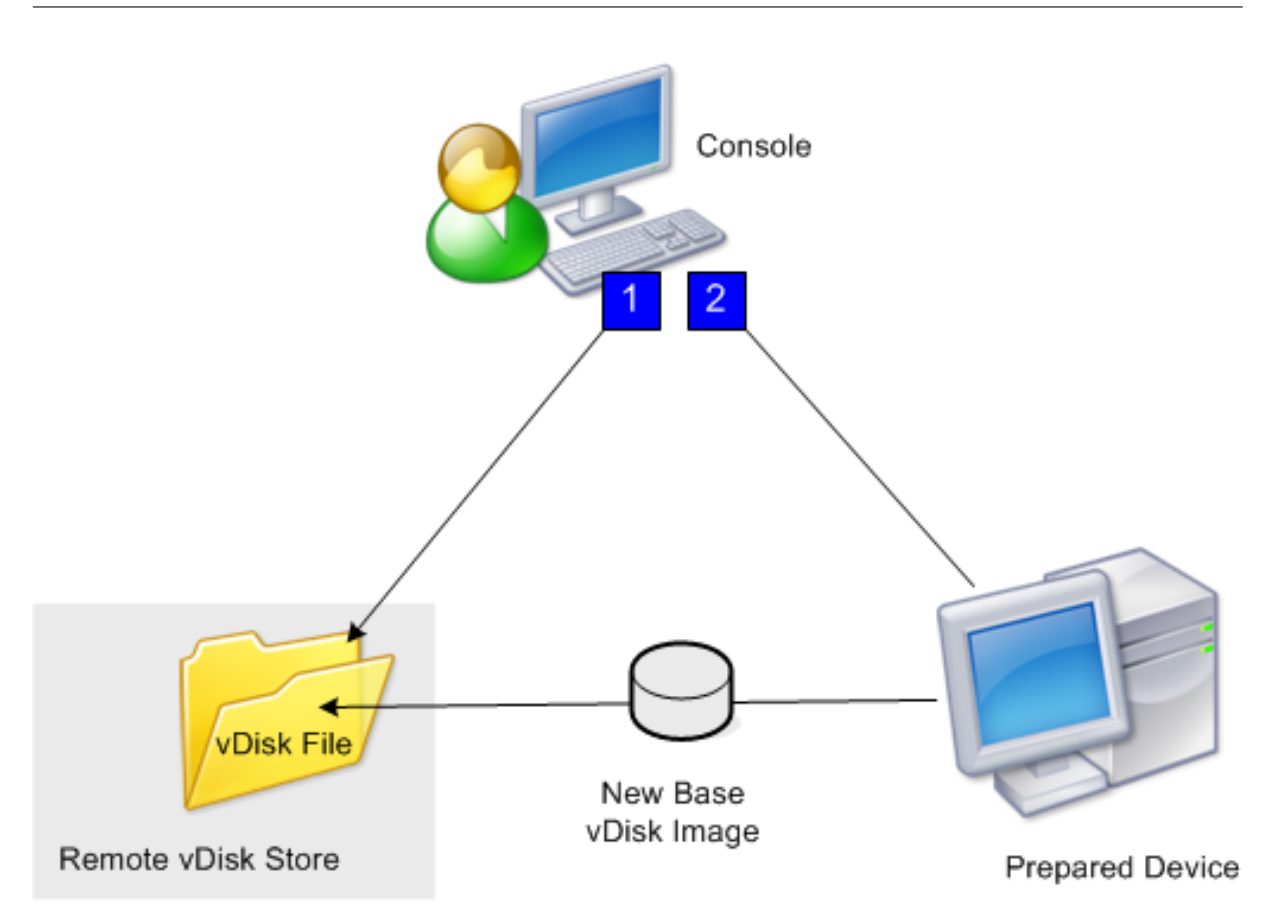

1. Préparez la machine cible principale, physique ou virtuelle, en installant et en configurant le système d'exploitation choisi. Préparez les applications dans l'image de vDisk de base. Un fichier vDisk est ensuite créé sur un serveur de provisioning ou un stockage partagé. Accédez‑y à l'aide d'un serveur de provisioning fournissant le vDisk. Le fichier doit être monté, formaté, puis démonté manuellement à l'aide de la console ou depuis la machine cible.

# **Remarque :**

Dans la console Citrix Provisioning, il est possible de créer un vDisk en cliquant avec le bouton droit de la souris sur le **regroupement de vDisks** ou le **magasin**, puis en sélec‑ tionnant l'option de menu **Create new vDisk**. Une fois créés, les vDisks s'affichent dans le volet Details lorsque le regroupement de vDisks d'un site ou le magasin d'une batterie est sélectionné.

2. L'image de la machine cible principale est créée sur le nouveau fichier vDisk à l'aide de l'outil Citrix Provisioning Imaging.

## **Remarque :**

L'outil de création d'images convertit une charge de travail de serveur ou de bureau depuis une machine physique en ligne exécutant Windows vers une machine virtuelle XenServer (anciennement Citrix Hypervisor) ou un vDisk provisionné. L'outil de création d'images

convertit une charge de travail de serveur ou de bureau depuis une machine virtuelle ou un disque en mode déconnecté, contenant tout système d'exploitation invité, vers une VM XenServer.

## **Création manuelle de fichiers vDisk**

La procédure suivante décrit comment créer un fichier vDisk manuellement :

- 1. Dans l'arborescence de la **console**, cliquez avec le bouton droit de la souris sur le **regroupe‑ ment de vDisks** dans le site où vous souhaitez ajouter ces vDisks, puis sélectionnez l'option de menu **Create vDisk**. La boîte de dialogue **Create vDisk** s'ouvre.
- 2. Si vous avez accédé à cette boîte de dialogue via le regroupement de vDisk du site, sélectionnez le magasin dans lequel ce vDisk réside à l'aide du menu déroulant. Si vous avez accédé à cette boîte de dialogue via le magasin, sélectionnez le site auquel ce vDisk est ajouté à l'aide du menu.
- 3. Dans le menu **Server used to create the vDisk**, sélectionnez le serveur de provisioning qui est utilisé pour la création du vDisk.
- 4. Tapez un nom de fichier pour le vDisk. Si vous le souhaitez, entrez une description de ce nouveau vDisk dans la zone de texte prévue à cet effet.
- 5. Dans la zone de texte **Size**, faites défiler pour sélectionner la taille appropriée à allouer à ce ficher vDisk. Si le disque stockant les images vDisk est formaté en NTFS, la limite est d'environ 2 Téraoctets. Sur les systèmes de fichiers FAT, la limite est de 4 096 Mo.
- 6. Dans la zone de texte **VHDX Format**, choisissez entre le format **Fixed** ou **Dynamic** (2 040 Go pour émulation VHDX SCSI ; 127 Go pour émulation VHDX IDE). Si le format VHDX est défini sur Dynamic, depuis le menu **Taille de bloc VHDX**, choisissez la taille de bloc entre 2 Mo ou 16 Mo.
- 7. Cliquez sur **Create vDisk**.Une boîte de dialogue de progression apparaît. La création du vDisk prend plusieurs minutes voire plus encore en fonction de divers facteurs, tels que la taille du vDisk. Une fois le vDisk créé avec succès, ce dernier s'affiche dans le panneau Details de la console Citrix Provisioning et est prêt à être formaté.
- 8. Cliquez avec le bouton droit de la souris sur le vDisk dans la console, puis sélectionnez **Mount vDisk**. L'icône de vDisk apparaît avec une flèche orange s'il a été monté correctement.

Une image vDisk ne peut pas être affectée à une machine cible ou démarrer depuis une machine cible jusqu'à ce que cette machine cible ait été créée dans la base de données Citrix Provisioning. Une fois la machine cible créée, sélectionnez l'option de démarrage **Hard Disk** dans la **console**.

# **À propos de la fonctionnalité Common vDisk Image**

La fonctionnalité Common Image permet à un vDisk unique de prendre en charge simultanément plusieurs plates-formes de machines cibles, réduisant grandement le nombre de vDisks qu'un administrateur doit gérer. La procédure de création d'une image courante dépend de la plate‑forme de machine cible.

Les plates-formes de machine cible prises en charge comprennent :

- Une combinaison de VM XenServer et de machines physiques (virtuel à virtuel et virtuel à physique). Pour de plus amples informations, consultez la section vDisks.
- Plusieurs types de machines physiques (différentes cartes mères, cartes réseau, cartes vidéo et autres périphériques matériels). Pour de plus amples informations, consultez Création d'une image courante à utiliser avec plusieurs types de périphériques ph[ysique](https://docs.citrix.com/fr-fr/provisioning/current-release/manage/managing-vdisks.html)s.
- Serveurs lames. Pour de plus amples informations, consultez la section vDisks.

# **Création d'[images courantes à utiliser avec des VM XenServer et des](https://docs.citrix.com/fr-fr/provisioning/current-release/configure/configure-vdisks/target-assign.html) [périp](https://docs.citrix.com/fr-fr/provisioning/current-release/manage/managing-vdisks.html)hériques physiques ou des serveurs lames**

XenServer édition Platinum permet le provisioning de serveurs physiques et virtuels depuis la même image de charge de travail.

Pré‑requis :

- licence XenServer Platinum appropriée ;
- Prise en charge de PXE sur le réseau local
- Installation et configuration de DHCP sur le réseau local

Sélectionnez l'une des plates-formes de machine cible suivantes :

- Création d'une image courante permettant le démarrage à partir d'un serveur physique ou virtuel
- Création d'une image courante permettant le démarrage à partir d'un serveur lame

# **Création d'une image courante permettant le démarrage à partir d'un serveur physique ou virtuel**

Pour créer une image courante permettant le démarrage à partir d'une machine physique ou virtuelle, suivez les procédures suivantes.

**Préparation de la machine cible principale** Installez un système d'exploitation Windows pris en charge avec les derniers correctifs et pilotes de périphériques sur une machine physique. Cette machine physique sert de machine cible principale.

Installation du logiciel de la machine cible Citrix Provisioning

- 1. Ouvrez une session sur la machine cible principale en tant qu'administrateur de domaine ou en tant qu'utilisateur de domaine disposant des privilèges d'installation locaux.
- 2. Installez le logiciel de machine cible serveur Citrix Provisioning sur une machine physique.
- 3. Suivez les invites à l'écran en sélectionnant les paramètres d'installation par défaut.
- 4. Lorsque vous y êtes invité, redémarrez la machine cible principale à partir du lecteur de disque dur.

## **Installer Citrix VM Tools**

- 1. Ouvrez une session sur la machine cible principale en tant qu'administrateur de domaine ou en tant qu'utilisateur de domaine disposant des privilèges d'installation locaux.
- 2. Téléchargez le fichier d'installation de Citrix VM Tools pour Windows managementagent. msi depuis la page de téléchargement de XenServer.
- 3. Exécutez le fichier managementagent.msi pour commencer l'installation de Citrix VM Tools. La boîte de dialogue de configuration de Citrix VM Tools pour Windows s'affiche.
- 4. Cliquez sur **Yes** [pour continuer l](https://www.citrix.com/downloads/citrix-hypervisor/)'installation.
- 5. Suivez les invites à l'écran puis sélectionnez les paramètres d'installation par défaut. Dans la boîte de dialogue **Choose Install Location**, cliquez sur **Install**.
- 6. Lorsque vous y êtes invité par les boîtes de dialogue Windows Plug and Play, sélectionnez l' option de détection automatique des pilotes.
- 7. Lorsque vous y êtes invité, sélectionnez **Yes** pour toute boîte de dialogue de pilote non signé.
- 8. Lorsque vous y êtes invité, redémarrez la machine cible principale.
- 9. Vérifiez que Citrix Provisioning est associé à la carte d'interface réseau XenServer et aux cartes d'interface réseau des systèmes physiques.

**Création de l'image de la machine cible principale Provisioning Server** Utilisez l'assistant de création d'images Citrix Provisioning Imaging Wizard pour créer une image vDisk XenServer. Lors de la création de l'image vDisk, vous devez sélectionner l'option permettant d'optimiser les paramètres de la machine cible. Sinon, la machine virtuelle ne démarre pas.

Après la création réussie de l'image vDisk XenServer, redémarrez à la fois les machines physiques et virtuelles en mode Standard Image.

Pour plus d'informations sur l'utilisation de l'assistant de création d'image Citrix Provisioning Imaging Wizard, consultez Utilisation de l'assistant de création d'image.

# **Création d'une im[age courante permettant le démarrage à](https://docs.citrix.com/fr-fr/provisioning/current-release/install/vdisks-image-wizard.html) partir d'un serveur lame**

Pour créer une image courante à l'aide de la méthode de disque dur commune qui démarre à partir de serveurs lames hétérogènes, suivez les étapes ci‑dessous.

- 1. Utilisez la console pour créer un fichier vDisk.
- 2. Ouvrez une session sur le serveur lame pour créer un système :
	- a. Installez le système d'exploitation sur la nouvelle machine.
	- b. Installez HP System Pack. Ce processus installe tous les pilotes.
	- c. Installez toutes les mises à jour Windows requises.
	- d. Installez le logiciel de la machine cible Citrix Provisioning.
- 3. Procédez au démarrage PXE à partir du lecteur de disque dur du nouveau système, puis vérifiez que le système peut reconnaître le vDisk. Le vDisk apparaît dans « Ordinateur » en tant que partition.
- 4. Déplacez physiquement le ou les HDD dans un système RAID vers l'autre système (généralement le système plus ancien).
- 5. Démarrez à partir du lecteur de disque dur du nouveau système.
- 6. Après l'installation par Windows des pilotes, redémarrez lorsque vous y êtes invité.
- 7. Vérifiez que les pilotes NIC sont installés correctement.
- 8. Procédez au démarrage PXE à partir du lecteur de disque dur du second système.
- 9. Utilisez l'assistant de création d'image Citrix Provisioning Imaging Wizard pour créer une image vDisk.
- 10. Une fois l'image créée, arrêtez le système.
- 11. Définissez les deux systèmes de manière à démarrer à partir du vDisk.
- 12. Sur la console Citrix Provisioning, changez le mode vDisk sur cache standard sur le lecteur de disque dur local.

# **Création d'une image courante à utiliser avec plusieurs types de périphériques physiques**

À l'aide de la méthode de carte d'interface réseau commune, un seul vDisk peut prendre en charge simultanément différentes cartes mères, cartes réseau, cartes vidéo et autres périphériques matériels. Le vDisk peut ainsi être utilisé par des machines cibles différentes, ce qui réduit la quantité que doit entretenir un administrateur. Utilisez les informations de cet article pour créer une image courante pour les machines physiques.
# **Logiciels requis**

• Assurez‑vous que toutes les machines cibles utilisant l'image courante disposent d'une HAL (couche d'abstraction matérielle) identique ; elles doivent avoir le même nombre de processeurs logiques.

### **Conseil :**

Un système d'hyper-threading à processeur unique est considéré comme ayant deux processeurs logiques lorsque l'hyper-threading est activé dans l'UEFI.

- La structure du BIOS, présentée au système d'exploitation lors du processus de démarrage, doit être au même format que les machines cibles qui partagent une image standard. La structure du BIOS contient une liste des composants connectés à la carte mère afin de charger les pilotes appropriés. Cette configuration permet aux composants de fonctionner correctement.
- Un Managed PC Boot Agent (MBA) 3Com ou une carte d'interface réseau compatible PXE disponible est recommandé. Cette carte est la carte d'interface réseau communément insérée dans chaque machine cible lors du processus de génération d'image courante.
- Installez tous les derniers pilotes sur chaque machine cible.
- Les pilotes de périphérique sont manquants si les périphériques ne répondent pas suite à la configuration de l'image courante. Par exemple, si le clavier ou la souris USB d'une machine cible ne répond pas après avoir affecté l'image courante à la machine cible, vous n'avez pas installé les pilotes pour le chipset de cette machine cible. Rendez-vous dans Device Manager et vérifiez qu'aucun point d'exclamation jaune ne s'affiche sur un périphérique, notamment sur les contrôleurs et les hubs racines USB.
- Déterminez quelle machine cible contient le chipset de carte mère le plus récent. Cette machine cible est utilisée comme la première machine cible dans le processus de génération de l'image courante. Le dernier pilote de chipset Intel contient tous les pilotes du chipset précédent. Il n' est pas nécessaire d'installer autant de pilotes lorsque vous créez l'image courante.
- Désactivez les cartes d'interface réseau intégrées sur toutes les machines cibles qui utilisent l' image courante, sauf sur la première machine cible. Laissez la carte d'interface réseau intégrée sur la première machine cible activée. La désactivation des cartes d'interface réseau empêche toute confusion à propos de la carte d'interface réseau à utiliser lors du processus de génération de l'image courante.
- Installez les composants Citrix Provisioning.

# **Création de l'image courante**

Les étapes pour créer une image courante sont les suivantes :

- Configuration de la machine cible principale
- Exportation de fichiers de données spécifiques
- Démarrage de la machine cible principale
- Ajout de machines cibles supplémentaires à l'image courante

### **Important :**

Lors de la génération d'une image courante, créez un vDisk disposant d'assez d'espace pour recevoir des informations supplémentaires ajoutées par le processus de génération de l'image courante.

# **Configuration de la machine cible principale**

- 1. Insérez la carte d'interface réseau courante dans la machine cible principale.
- 2. Installez le logiciel de la machine cible sur la machine cible principale. Sélectionnez la carte d' interface réseau courante et les cartes d'interface réseau intégrées lors du processus d'installation.
- 3. Créez un vDisk, puis montez‑le, formatez‑le et démontez‑le. Créez un vDisk disposant d'assez d' espace pour recevoir des informations supplémentaires ajoutées par le processus de génération de l'image courante.
- 4. Exécutez l'assistant de création d'image sur la machine cible pour générer le vDisk.
- 5. Citrix recommande d'effectuer une copie du vDisk original créé à l'étape 3 et sauvegardez cette dernière dans le répertoire vDisk sur le serveur de provisioning.
- 6. Sur la première machine cible, copiez **CIM.exe** depuis C:\Program Files\Citrix\Provisioning Ser‑ vices vers un périphérique de stockage amovible, comme par exemple une clé USB. Cet utilitaire n'inclut pas de machines cibles de types différents dans l'image courante.
- 7. Arrêtez la machine cible principale et retirez la carte d'interface graphique courante.

# **Exportation de fichiers de données spécifiques**

1. Insérez la carte d'interface réseau courante dans une machine cible ajoutée à l'image courante, puis démarrez la machine cible à partir de son disque dur local.

### **Remarque :**

Bien que le système d'exploitation Windows doive être installé sur cette machine cible, il n'est pas nécessaire de désinstaller le logiciel de machine cible.

- 2. Copiez **CIM.exe** depuis le périphérique de stockage amovible vers cette machine cible.
- 3. À l'invite de commande, accédez au répertoire dans lequel se trouve CIM.exe. Exécutez la com‑ mande suivante pour extraire les informations de la machine cible dans le fichier .dat :

CIM.exe e targetdeviceName.dat

où **targetdeviceName** correspond au nom de la première machine cible qui utilise l'image courante. Par exemple, TargetDevice1.dat.

Copiez le fichier .dat créé à l'étape 3 vers le périphérique de stockage amovible.

4. Arrêtez la machine cible et retirez la carte d'interface graphique courante.

### **Remarque :**

Pour inclure des machines cibles supplémentaires avec du matériel de différents types dans l' image courante, répétez cette procédure pour chaque machine, en attribuant un nom unique à chaque fichier .dat.

# **Démarrage de la machine cible principale**

- 1. Réinsérez la carte d'interface réseau courante dans la machine cible principale. Insérez la carte d'interface réseau dans le même emplacement duquel elle avait été retirée lors de la procédure Configuration de la machine cible principale. Avant de démarrer la machine cible principale, entrez la **configuration de l'UEFI** et vérifiez que la carte d'interface réseau courante est celle utilisée pour le processus de démarrage.
- 2. À l'aide de la carte d'interface réseau, démarrez la machine cible principale en mode Private Image depuis le vDisk.
- 3. Copiez CIM.exe, ainsi que le fichier .dat associé à la première machine cible du périphérique de stockage amovible vers la machine cible principale.
- 4. À l'invite de commande, accédez au répertoire dans lequel se trouvent CIM.exe et le fichier .dat.
- 5. Exécutez la commande suivante pour fusionner les informations du fichier .dat dans l'image courante :

CIM.exe m targetdeviceName.dat

6. Arrêtez la machine cible principale.

# **Ajout de machines cibles supplémentaires à l'image courante**

- 1. Insérez la carte d'interface réseau courante dans des machines cibles supplémentaires incluses dans l'image courante. Insérez la carte d'interface réseau dans le même emplacement duquel elle avait été retirée lors de la procédure Exportation de fichiers de données spécifiques.
- 2. À l'aide de la carte d'interface réseau, démarrez la machine cible en mode Private Image depuis le vDisk.

3. Patientez afin que Windows découvre et configure tous les pilotes sur la machine cible. Si vous êtes invité à installer le nouveau matériel par « l'assistant nouveau matériel détecté », annulez l'assistant et passez à l'étape 4.

### **Remarque :**

Parfois, Windows ne peut pas installer de pilotes pour la carte d'interface réseau intégrée sur une machine cible, et les pilotes ne peuvent pas être installés manuellement. La carte d'interface réseau courante et la carte d'interface réseau intégrée de la machine cible sont similaires. Par conséquent, le programme d'installation du pilote tente de mettre à jour le pilote pour les deux cartes d'interface réseau. Par exemple, cela se produit si la carte d'interface réseau courante est une Intel Pro 100/s et que la carte d'interface réseau intégrée de la machine cible est une Intel Pro 100+. Pour résoudre ce conflit, ouvrez **Propriétés Système**. À partir de l'onglet **Matériel**, cliquez sur le bouton **Gestionnaire de périphériques**. Dans la liste **Gestionnaire de périphériques**, cliquez avec le bouton droit de la souris sur la carte d'interface réseau intégrée, puis cliquez sur **Mettre à jour le pilote** pour lancer l' assistant Mise à jour du matériel. Choisissez **Installer** depuis une liste ou un endroit spéci‑ fique et spécifiez l'emplacement des fichiers pilotes de la carte d'interface réseau.

- 4. Ouvrez **Connexions réseau**. Cliquez avec le bouton droit de la souris sur la connexion de la carte d'interface réseau, puis cliquez sur **Propriétés** dans le menu qui apparaît. L'icône de la carte d'interface réseau intégrée est marquée d'un X rouge.
- 5. Sous **Cette connexion utilise les éléments suivants**, sélectionnez **Pile réseau** et cliquez sur **OK**.
- 6. À partir d'une invite de commande, exécutez la commande suivante :

# C:\Program Files\Citrix\Provisioning Server\regmodify.exe

### **Remarque :**

Une fois les étapes 4 à 6 terminées, redémarrez la machine cible et autorisez Windows à découvrir et configurer toute machine restante. Si vous êtes invité à installer le nouveau matériel via l'assistant « Nouveau matériel détecté », suivez les instructions de l'assistant pour mener à bien l'installation du matériel.

- 7. À l'aide du vDisk original, répétez les étapes 1 à 6 pour chaque machine cible supplémentaire à inclure à l'image courante.
- 8. Une fois que les machines cibles ont bien été incluses à l'**image courante**, ouvrez la **console**. Définissez le mode d'accès au disque pour le vDisk de l'image courante sur le mode **Standard Image** à l'aide de la console, puis démarrez les machines.

# **Déploiements à l'aide de Device Guard**

Device Guard représente une combinaison de fonctionnalités de sécurité d'entreprise et de logiciels. Cette fonctionnalité peut être utilisée pour fournir un environnement hautement sécurisé qui vous permet de configurer des systèmes afin que seules les applications approuvées puissent être utilisées. Consultez le site de Microsoft pour plus d'informations sur le déploiement de Device Guard.

Lorsque vous utilisez Device Guard, considérez les points suivants :

- Device [Guard est une pr](https://docs.microsoft.com/fr-fr/virtualization/hyper-v-on-windows/user-guide/nested-virtualization)opriété d'une VM individuelle. Cette fonctionnalité est configurée sur l' hôte Hyper‑V dans lequel la VM réside, après la création de la VM.
- Activez Device Guard dans l'image principale avant de créer l'image. Une fois activé, vous pou‑ vez créer une image du vDisk.

Considérez également les points suivants :

- Consultez le site de documentation de Microsoft pour configurer Device Guard.
- Consultez le site de documentation de Microsoft pour configurer une virtualisation imbriquée.
- Une fois le vDisk créé, utilisez l'assistant d'installation Citrix Virtual Apps and Desktops pour provisionner des VM.
- Une fois que les VM sont provisionnées, activez manu[ellement la virtualisation imbriquée pour](https://docs.microsoft.com/fr-fr/virtualization/hyper-v-on-windows/user-guide/nested-virtualization) chaque VM sur l'hôte Hyper‑V sur lequel elle a été provisionnée.

Citrix Provisioning prend en charge les éléments suivants activés avec Device Guard à l'aide de Hyper‑ V 2016 et versions ultérieures, ou ESX 6.7 et versions ultérieures :

- Cibles s'exécutant sur Windows 10, Windows 2016 ou Windows 2019.
- Serveur Citrix Provisioning sur Windows Server 2016, 2019 ou 2022.

Prenez également en compte les restrictions suivantes pour Hyper‑V 2016 sur une machine cible Citrix Provisioning :

- Le réseau Hyper‑V ne doit pas être créé si le client exécute une carte réseau.
- Le réseau Hyper‑V peut être créé à l'aide de toute carte réseau autre que la carte réseau de diffusion.

# **Configuration des vDisks pour la gestion d'Active Directory**

June 20, 2024

L'intégration de Citrix Provisioning et d'Active Directory permet aux administrateurs d'effectuer les tâches suivantes :

- sélectionner l'unité d'organisation (OU) Active Directory pour le compte d'ordinateur de machine cible Citrix Provisioning ;
- tirer parti des fonctionnalités de gestion d'Active Directory comme la délégation du contrôle et les stratégies de groupe ;
- configurer le serveur Citrix Provisioning pour gérer automatiquement les mots de passe des comptes d'ordinateurs des machines cibles.

Avant d'intégrer Active Directory dans la batterie, vérifiez que les conditions préalables suivantes sont réunies :

- La machine cible principale a été ajoutée au domaine avant la création du vDisk.
- L'option **Disable Machine Account Password Changes** a été sélectionnée lors de l'exécution de l'assistant d'optimisation d'images.

Une fois toutes les conditions préalables vérifiées, il est possible d'ajouter et d'attribuer de nouvelles machines cibles au vDisk. Un compte d'ordinateur est ensuite créé pour chaque machine cible.

**Conseil :**

L'exécution de la commande PowerShell Add-PvsDeviceToDomain sans spécifier de paramètre ajoute toutes les cibles de chaque site au conteneur de l'ordinateur dans Active Directory.

# **Gestion des mots de passe de domaine**

Lorsque les machines cibles accèdent à leur propre vDisk en mode Private Image, la gestion des mots de passe de domaine ne nécessite aucune exigence particulière. Toutefois, lorsqu'une machine cible accède à un vDisk en mode Standard Image, le serveur de provisioning attribue un nom à la machine cible. Si lamachine cible est unmembre du domaine, le nom et lemot de passe attribués par le serveur de provisioning doivent coïncider avec les informations du compte d'ordinateur correspondant au sein du domaine. Dans le cas contraire, la machine cible ne peut pas ouvrir de session. Le serveur de provisioning doit par conséquent gérer les mots de passe de domaine pour les machines cibles qui partagent un vDisk.

Afin d'activer la gestion des mots de passe de domaine, vous devez désactiver la renégociation au‑ tomatique contrôlée par Active Directory (ou domaine NT 4.0) des mots de passe de la machine. Ce processus est effectué en activant l'option Disable machine account password changes security pol‑ icy au niveau du domaine ou de la machine cible. Le serveur de provisioning propose une option équivalente, via sa propre fonctionnalité **Automatic Password Renegotiate**.

Les machines cibles démarrées à partir de vDisks ne nécessitent plus de renégociation de mot de passe Active Directory. La configuration d'une stratégie afin de désactiver les changements de mots de passe au niveau du domaine s'applique à n'importe quel membre du domaine qui démarre à partir de disques durs locaux. Si les stratégies désactivant les modifications de mot de passe ne sont pas souhaitables pour votre environnement, désactivez les modifications de mot de passe de compte d' ordinateur au niveau local. Pour désactiver les changements de mots de passe du compte d'ordinateur, sélectionnez l'option**Optimize** lorsque vous créez une image de vDisk. Le paramètre s'applique à n'importe quelle machine cible qui démarre à partir de l'image vDisk partagée.

# **Remarque :**

Le serveur Citrix Provisioning nemodifie ni ne développe en aucun cas le schéma Active Directory. La fonction du serveur de provisioning est de créer ou de modifier les comptes d'ordinateur dans Active Directory, et de réinitialiser les mots de passe.

### Lorsque la gestion des mots de passe de domaine est activée :

- un seul mot de passe est configuré pour la machine cible ;
- ce mot de passe est stocké dans le compte de domaine de l'ordinateur respectif ;
- les informations nécessaires à la réinitialisation du mot de passe de la machine cible sont fournies avant la connexion au domaine.

# **Processus de gestion du mot de passe**

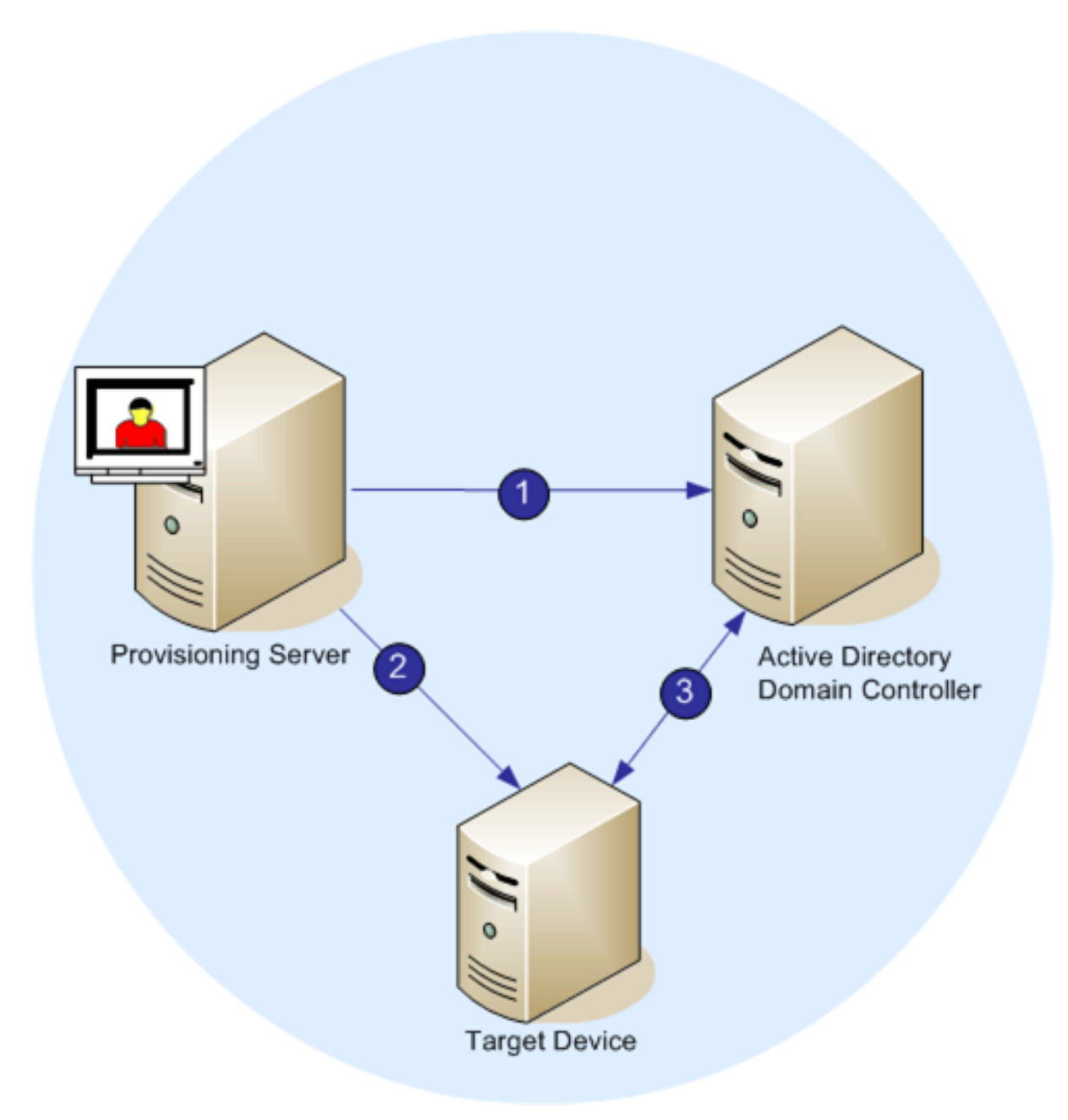

Une fois la gestion du mot passe activée, le processus de validation du mot de passe de domaine se présente comme suit :

- Création d'un compte d'ordinateur dans la base de données pour une machine cible, puis attribution d'un mot de passe au compte.
- Attribution d'un nom de compte à une machine cible à l'aide du service de streaming.
- Validation par le contrôleur de domaine du mot de passe fourni par la machine cible.

# **Activation de la gestion des domaines**

Chaque machine cible qui ouvre une session sur un domaine doit être associée à un compte d'or‑ dinateur sur le contrôleur de domaine. Ce compte d'ordinateur est soumis à un mot de passe géré par le système d'exploitation de bureau Windows et transparent pour l'utilisateur. Le mot de passe du compte est enregistré à la fois sur le contrôleur de domaine et sur la machine cible. En cas de divergence entre le mot de passe enregistré sur la machine cible et celui stocké sur le contrôleur de domaine, l'utilisateur ne peut plus ouvrir de session sur le domaine à partir de la machine cible.

Exécutez les tâches suivantes pour activer la gestion des domaines :

- Activation de la gestion des mots de passe du compte sur la machine
- Activation de la gestion automatique des mots de passe

### **Activation de la gestion des mots de passe du compte sur la machine**

Pour activer la gestion des mots de passe du compte sur la machine, procédez comme suit :

- 1. Cliquez avec le bouton droit de la souris sur un vDisk de la console Citrix Provisioning, puis sélectionnez l'option de menu **File Properties**.
- 2. Dans l'onglet **Options**, sélectionnez **Active Directory machine account password manage‑ ment**.
- 3. Cliquez sur **OK**, puis fermez la boîte de dialogue des propriétés et redémarrez le service de streaming.

### **Activation de la gestion automatique des mots de passe**

Si vos machines cibles appartiennent à un domaine Active Directory et qu'elles partagent un vDisk, exécutez les tâches complémentaires suivantes.

Pour activer la prise en charge automatique des mots de passe, procédez comme suit :

- 1. Cliquez avec le bouton droit de la souris sur un serveur de provisioning de la console, puis sélec‑ tionnez l'option de menu **Properties**.
- 2. Sélectionnez l'option Enable automatic password support dans l'onglet **Options**.
- 3. Définissez l'intervalle (en jours) entre deux modifications de mot de passe.
- 4. Cliquez sur **OK** pour fermer la boîte de dialogue **Server Properties**.
- 5. Redémarrez le service de streaming.

# **Gestion des comptes d'ordinateurs de domaine**

Les tâches documentées ici doivent être effectuées à l'aide du serveur Citrix Provisioning, plutôt que dans Active Directory, afin de tirer le meilleur parti des fonctionnalités du produit.

### **Prise en charge des scénarios inter‑forêts**

Pour prendre en charge des scénarios inter-forêts :

- Assurez-vous que le DNS est correctement configuré. Veuillez consulter le site Internet de Microsoft pour obtenir des informations sur la manière de configurer un DNS pour une approbation de forêt.
- Assurez‑vous que le niveau fonctionnel des deux forêts utilise la même version de Windows Server.
- Créez l'approbation de forêt. Pour créer un compte dans un domaine à partir d'une autre forêt, créez une approbation entrante de la forêt externe vers la forêt dans laquelle se trouve Citrix Provisioning.

### **Domaine parent/enfant**

Une configuration inter‑domaines commune implique que le serveur Citrix Provisioning réside dans un domaine parent avec des utilisateurs d'un ou plusieurs domaines enfant. Ces utilisateurs peuvent administrer Citrix Provisioning et gérer les comptes Active Directory au sein de leurs propres do‑ maines.

Pour implémenter cette configuration :

- 1. Créez un groupe de sécurité dans le domaine enfant ; il peut s'agir d'un groupe de domaines *universel*, *global* ou *local*. Faites d'un utilisateur du domaine enfant un membre de ce groupe.
- 2. À partir de la console du serveur de provisioning, dans le domaine parent, faites du groupe de sécurité du domaine enfant un administrateur Citrix Provisioning.
- 3. Si l'utilisateur du domaine enfant n'a pas de privilèges Active Directory, utilisez Delegation Wizard dans la **console de gestion Utilisateurs et Ordinateurs Active Directory**. Utilisez cette méthode pour attribuer, créer et supprimer les droits du compte d'ordinateur de l'utilisateur pour l'unité d'organisation spécifiée.
- 4. Installez la console Citrix Provisioning dans le domaine enfant. Aucune configuration n'est requise. Connectez-vous au serveur de provisioning en tant qu'utilisateur du domaine enfant.

### **Configuration inter‑forêts**

Cette configuration est similaire au scénario inter‑domaines. Toutefois, dans cette configuration, la console Citrix Provisioning, l'utilisateur et le groupe d'administrateurs sont dans un domaine d'une forêt distincte. Les étapes sont les mêmes que pour le scénario parent/enfant, sauf qu'il faut tout d' abord établir une approbation de forêt.

**Remarque :**

Microsoft recommande que les administrateurs ne délèguent aucun droit au conteneur d'ordinateurs par défaut. Il est recommandé de créer des comptes dans les unités d'organisation.

### **Donner accès à la console Provisioning aux utilisateurs d'un autre domaine**

Les groupes de rôles d'administration sont limités aux groupes du domaine natif et aux domaines avec une approbation bidirectionnelle au domaine natif. Lors de l'octroi de l'accès, tenez compte des éléments suivants :

- **Domain1** représente le domaine contenant le serveur Provisioning Server et les comptes de service.
- **Domain2** représente le domaine avec une approbation bidirectionnelle à **Domain1**. Il contient les comptes d'utilisateur auxquels l'accès à la console Provisioning a été accordé.

Pour accorder l'accès à la Console Provisioning aux utilisateurs d'un autre domaine :

- 1. Créez un groupe local de domaine dans **Domain2** et ajoutez le compte d'utilisateur à ce groupe.
- 2. Connectez-vous à la console Provisioning à l'aide d'un compte administrateur existant.
- 3. Cliquez sur **Farm Properties**. Sélectionnez l'onglet **Groups**.
- 4. Dans le menu déroulant Domain, choisissez **Domain2**.
- 5. Conservez le \* pour afficher tous les groupes associés à **Domain2**, ou filtrez les groupes en en‑ trant le nom du groupe que vous souhaitez ajouter. Cliquez sur **Search**.
- 6. Sélectionnez le groupe en cochant la case correspondante. Cliquez sur **Ajouter**.

### **Ajout de machines cibles à un domaine**

### **Remarque :**

Le nom de la machine utilisée pour l'image vDisk ne doit plus être utilisé dans votre environnement.

1. Cliquez avec le bouton droit de la souris sur une ou plusieurs machines cibles dans la fenêtre de la console. Vous pouvez également cliquer avec le bouton droit de la souris sur la collection de machines afin d'ajouter toutes les machines cibles de cette collection à un domaine. Sélectionnez **Active Directory**, puis **Create machine account**. La boîte de dialogue **Create Machine Accounts in Active Directory** s'affiche.

- 2. Dans la liste déroulante **Domain**, sélectionnez le domaine auquel appartient la machine cible ou saisissez le nom de domaine.
- 3. À partir de la liste déroulante Organization unit, sélectionnez ou tapez l'unité d'organisation à laquelle appartient la machine cible. La syntaxe est « parent/enfant » ; les listes sont séparées par des virgules. S'il est imbriqué, le parent est prioritaire.
- 4. Cliquez sur **Create Account** pour créer le compte dans le domaine sélectionné. Cliquez sur **Close** pour fermer la boîte de dialogue.

### **Suppression de machines cibles d'un domaine**

- 1. Cliquez avec le bouton droit de la souris sur une ou plusieurs machines cibles dans la fenêtre de la console. Vous pouvez également cliquer avec le bouton droit de la souris sur la collection de machines afin d'ajouter toutes les machines cibles de cette collection à un domaine. Sélectionnez **Active Directory**, puis **Delete machine account**. La boîte de dialogue **Delete Machine Accounts from Active Directory** s'affiche.
- 2. Dans le tableau **Target Device**, mettez en surbrillance les machines cibles que vous souhaitez supprimer du domaine, puis cliquez sur **Delete Devices**. Cliquez sur **Close** pour fermer la boîte de dialogue.

### **Réinitialisation des comptes d'ordinateurs**

### **Remarque :**

Un compte d'ordinateur Active Directory peut uniquement être réinitialisé lorsque la machine cible est inactive.

Pour réinitialiser des comptes d'ordinateurs pour des machines cibles dans un domaine Active Direc‑ tory :

- 1. Cliquez avec le bouton droit de la souris sur une ou plusieurs machines cibles dans la fenêtre de la console. Vous pouvez également cliquer avec le bouton droit de la souris sur la collection de machines afin d'ajouter toutes les machines cibles de cette collection à un domaine. Sélectionnez **Active Directory**, puis **Reset machine account**. La boîte de dialogue **Reset Machine Accounts Passwords in Active Directory** s'affiche.
- 2. Dans le tableau **Target Device**, mettez en surbrillance les machines cibles devant être réinitial‑ isées, puis cliquez sur **Reset Account**.
- 3. Cliquez sur **Close** pour fermer la boîte de dialogue.

4. Désactivez la renégociation automatique des mots de passe par Windows Active Directory. Pour désactiver la renégociation automatique des mots de passe sur votre contrôleur de domaine, activez la stratégie de groupe suivante : Domain member: Disable machine account password changes.

### **Remarque :**

Pour modifier cette stratégie de sécurité, vous devez bénéficier des autorisations nécessaires pour ajouter et modifier les comptes d'ordinateurs dans Active Directory. Vous pouvez désactiver les modifications du mot de passe du compte de la machine au niveau du domaine ou au niveau local. Si vous désactivez les modifications du mot de passe du compte de la machine au niveau du domaine, la modification s'applique à tous les membres du domaine. Si vous le faites au niveau local (en modifiant la stratégie de sécurité locale sur une machine cible connectée au vDisk en mode Private Image), la modification ne s'applique qu'aux machines cibles utilisant ce vDisk.

5. Démarrez chaque machine cible.

### **Ajouter des domaines non fiables à la liste des domaines**

Citrix Provisioning prend en charge le provisioning de machines cibles dans des domaines non fiables. Pour ajouter un domaine non fiable à la liste des domaines, vous devez fournir des informations d'identification valides. Si les informations d'identification sont valides, le domaine non fiable est ajouté à la liste des domaines. Vous pouvez ensuite créer, supprimer ou réinitialiser des comptes dans Active Directory au sein du domaine sélectionné. Pour ajouter un domaine non approuvé, procédez comme suit :

1. Cliquez sur **Add Domain**.

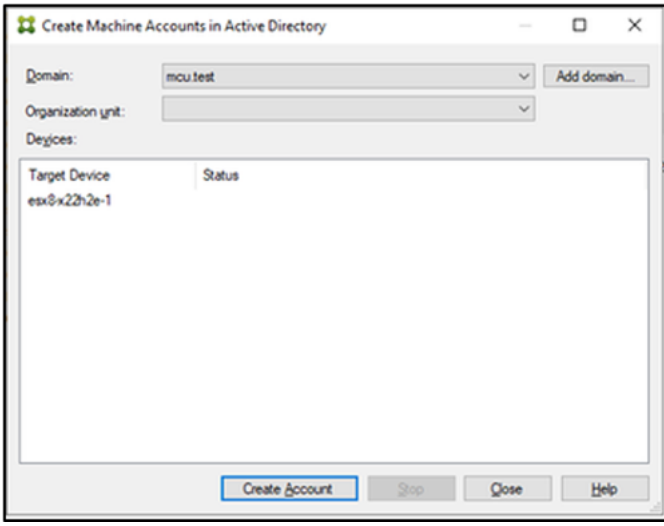

2. Dans la boîte de dialogue **AddDomainDialog**, entrez le nom de domaine, le nom d'utilisateur et le mot de passe du domaine non fiable.

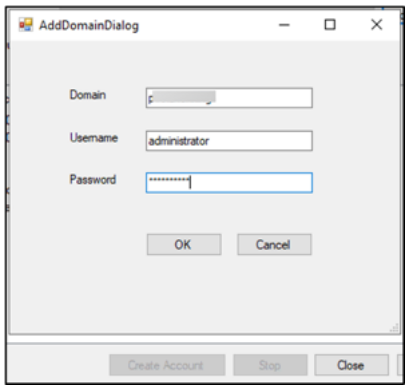

# **Activation basée sur Active Directory**

Mettez à jour la configuration des licences de volume Microsoft pour un vDisk individuel à l'aide de l' activation basée sur Active Directory. Grâce à cette fonctionnalité, vous pouvez indiquer que le vDisk n'utilise aucune licence de volume.

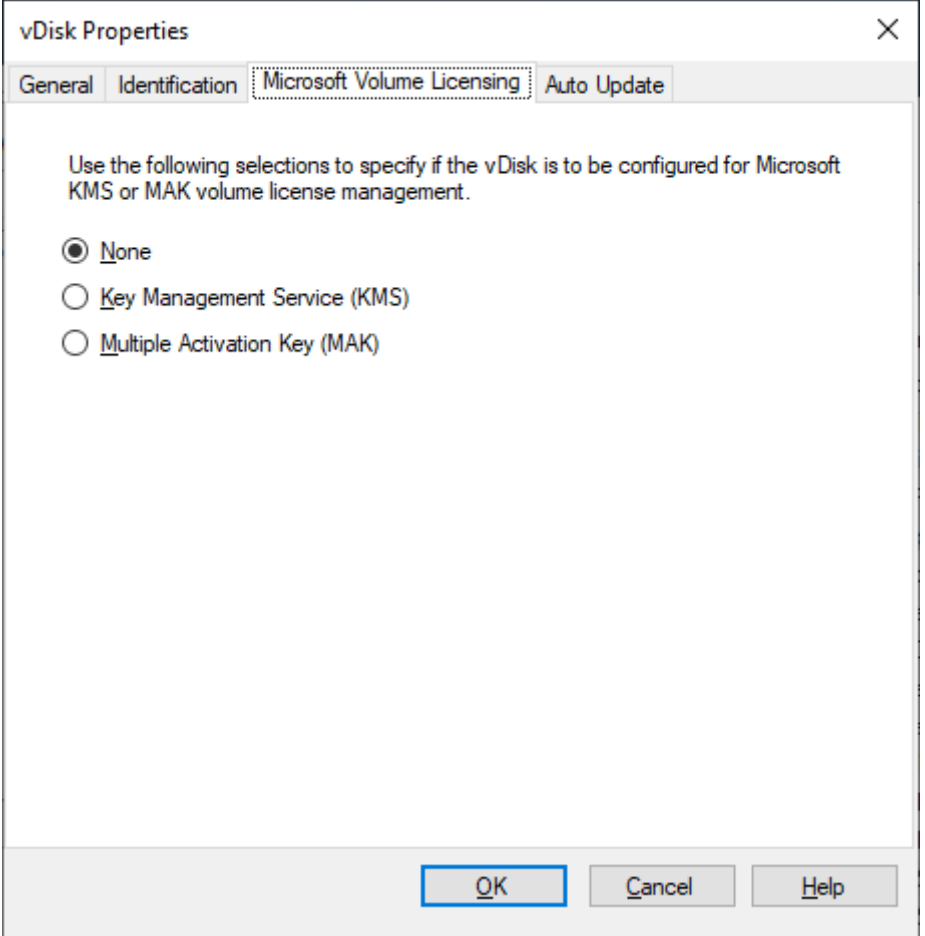

# **Remarque :**

Lors de l'utilisation des licences de volume Microsoft pour un vDisk, notez que les services KMS (Key Management Services), la clé d'activation multiple (MAK) et l'activation basée sur Active Directory (ADBA) ne peuvent pas être utilisés ensemble.

### Pour améliorer l'activation basée sur Active Directory, procédez comme suit :

- 1. Sur l'écran vDisk Properties, définissez la propriété vDisk Microsoft Volume Licensing sur **None**.
- 2. Sur la machine cible, utilisez slmgr-dlv pour une image Microsoft et cscript ospp.vbs /dstatus pour une image Microsoft Office.

### **Conseil :**

Il existe un problème connu où VAMT affiche des erreurs concernant les entrées CMID dupliquées pour les machines activées par ADBA. Ce problème se produit bien que ADBA n'utilise pas CMID. ADBA, bien que similaire au KMS, n'utilise pas CMID. Microsoft réutilise les données KMS lors de la compilation des informations CMID. L'image ci-dessous illustre un écran d'outil VAMT pour ADBA. L'écran **Volume Activation by Type** affiche les conflits pour les entrées CMID dupliquées pour ces périphériques.

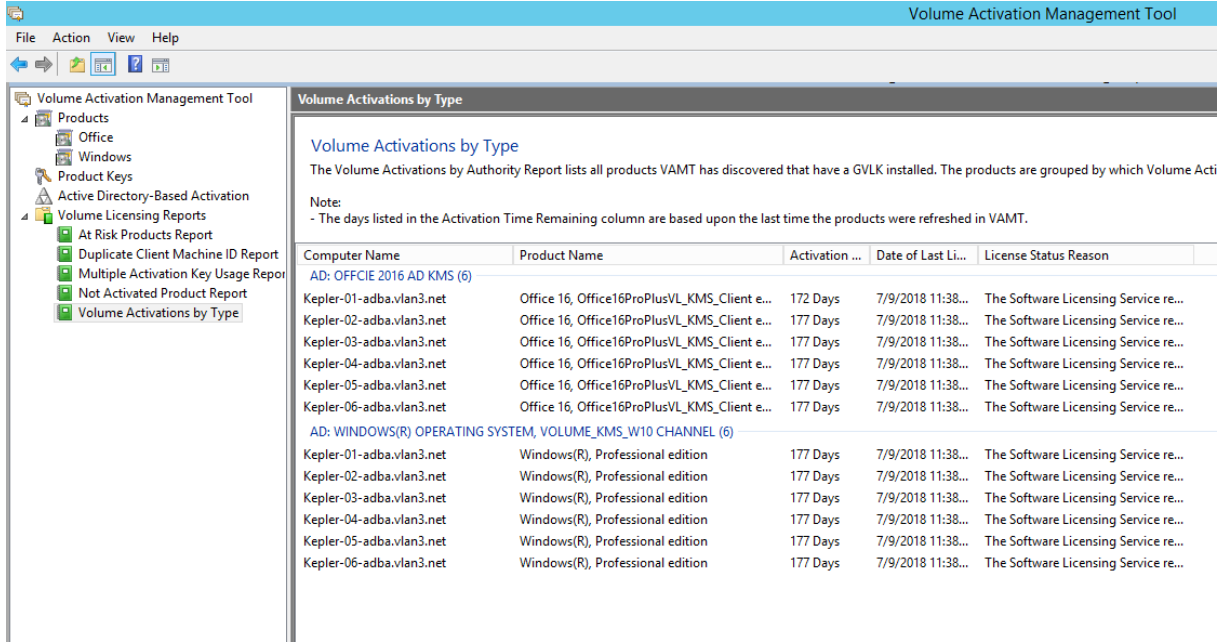

# **Attribution de vDisks à des machines cibles**

June 20, 2024

Attribuez un vDisk à une seule machine cible ou à toutes les machines au sein d'une collection de machines cibles. Si plusieurs vDisk sont attribués à une machine cible, une liste de disques s'affiche au démarrage. Ce processus vous permet de sélectionner le vDisk à démarrer.

S'il existe une ou plusieurs versions d'un vDisk, la version utilisée par les machines cibles en produc‑ tion est la version de production numérotée la plus élevée ou une version de remplacement. Pour plus d'informations, consultez Accès à une version du vDisk. Les machines de maintenance et de test avec des versions de non production sont nommées de manière appropriée.

# **Attribution de vDisks à un[e machine cible](https://docs.citrix.com/fr-fr/provisioning/current-release/configure/configure-vdisks/target-assign.html)**

Il est possible d'attribuer des vDisks à une seule machine cible en utilisant :

- Déplacer
- la boîte de dialogue Target Device Properties.

Pour attribuer un vDisk, à l'aide du glisser‑déposer, à une ou plusieurs machine(s) cible(s) d'une col‑ lection :

- 1. Dans l'arborescence de la console Citrix Provisioning, développez le regroupement vDisk Pool au sein d'un site donné. Vous pouvez également développer la section **Stores** pour afficher le vDisk attribué dans le volet de droite de la fenêtre.
- 2. Cliquez sur le bouton gauche de la souris et maintenez celui-ci appuyé sur le vDisk, puis effectuez un glisser‑déposer sur la machine cible ou sur une collection.

Pour attribuer un ou plusieurs vDisks à une seule machine cible à partir de la boîte de dialogue **Target Device Properties** :

- 1. Dans l'arborescence de la console Citrix Provisioning, développez le dossier**Device Collections**, puis cliquez sur le dossier de collection dont cette machine cible est membre. La machine cible s'affiche dans le panneau Details.
- 2. Cliquez avec le bouton droit de la souris sur la machine cible, puis sélectionnez **Properties**. La boîte de dialogue **Target Device Properties** apparaît.
- 3. Dans l'onglet **General**, à partir du menu d'option **Boot from**, sélectionnez la méthode de dé‑ marrage que cette machine cible doit utiliser.
- 4. Dans l'onglet vDisks, sélectionnez le bouton **Add** dans la section vDisk for this Device. La boîte de dialogue **Assign vDisks** s'ouvre.
- 5. Pour localiser des vDisks qui peuvent être attribués à cette machine cible, sélectionnez un ma‑ gasin ou un serveur spécifique. Ces magasins ou serveurs sont situés sous les options Filter. Vous pouvez également accepter le paramètre par défaut qui inclut **tous les magasins** et **tous les serveurs**.
- 6. Dans la liste **Select the desired vDisks**, sélectionnez les vDisks à attribuer, puis cliquez sur **OK**, puis de nouveau sur **OK** pour fermer la boîte de dialogue **Target Device Properties**.

# **Citrix Provisioning sur Microsoft Azure**

### June 20, 2024

Cet article explique comment déplacer vos charges de travail Citrix Provisioning vers le cloud Azure, en utilisant les mêmes outils et stratégies de provisioning que ceux que vous utilisez avec les hyperviseurs locaux.

Cette fonctionnalité inclut la prise en charge de l'assistant d'installation Citrix Virtual Apps and Desk‑ tops. Vous pouvez intégrer Citrix Virtual Apps and Desktops et Citrix DaaS (anciennement Citrix Virtual Apps and Desktops Service) à l'aide des outils que vous connaissez déjà. L'installation de Citrix Provisioning dans votre abonnement Azure est identique à son installation dans une batterie de pro‑ visioning sur site.

# **Fonctionnalités prises en charge**

Les fonctionnalités Citrix Provisioning suivantes sont prises en charge lors du provisioning de charges de travail dans Azure :

- Démarrage UEFI des machines virtuelles Azure de 2ème génération à l'aide de la partition de démarrage BDM
- Streaming de machines virtuelles cibles Windows 10 64 bits, Windows 11 (type de sécurité standard uniquement), Windows 11 22H2 et Windows Server 2016/2019/2022
- L'assistant d'installation Citrix Virtual Apps and Desktops permet de provisionner des machines virtuelles cibles et de les ajouter au catalogue Citrix DaaS.
- L'assistant d'importation vous permet d'importer des machines virtuelles provisionnées manuellement dans le serveur de provisioning.
- L'assistant d'exportation vous permet de créer et de mettre à jour des catalogues dans Citrix DaaS à partir de cibles provisionnées manuellement.
- Créez une machine virtuelle principale dans Azure pour agir en tant que source du disque virtuel (vDisk) que devra utiliser le serveur de provisioning.
- Créez un vDisk à partir d'une machine virtuelle principale Azure et mettez‑le à jour à l'aide du contrôle de version du provisioning ou de l'imagerie inverse.
- Importez une image existante dans votre configuration Azure à l'aide du service de portabilité des images Citrix. Consultez Citrix IPS.
- Gestion de l'alimentation des cibles à partir de Citrix DaaS, de la console de provisioning, du portail Azure et des API Azur[e.](https://developer.cloud.com/citrixworkspace/virtual-apps-and-desktops/image-portability-service/docs/overview)
- Azure SQL Database
- Azure SQL Managed Instance
- Prise en charge d'Active Directory en utilisant l'une des méthodes suivantes :
	- **–** Intégration à une forêt locale en installant des machines virtuelles de contrôleurs de do‑ maine dans Azure et en les connectant à la forêt locale via une connexion ExpressRoute. Vous pouvez connecter votre infrastructure AD sur site à votre locataire AAD via la fonc‑ tionnalité Microsoft AD Connect.
	- **–** Implémentation d'un domaine Active Directory autonome dans Azure en installant et en configurant des machines virtuelles de contrôleur de domaine dans Azure.
	- **–** Les services de domaine Azure AD peuvent fournir un environnement AD que Citrix Pro‑ visioning peut utiliser. Vous pouvez synchroniser votre forêt locale avec votre locataire Azure AD à l'aide d'AD Connect pour fournir une solution entièrement intégrée.
- Créez des cibles dans des zones de disponibilité spécifiques. Pour ce faire :
	- 1. Pour chaque zone de disponibilité que les cibles utiliseront, créez une VM modèle située dans cette zone.
	- 2. Exécutez l'assistant de configuration de Citrix Virtual Desktops pour chaque zone à l'aide du modèle correspondant à cette zone.

# **Limitations**

Les fonctionnalités suivantes ne sont pas prises en charge :

- Systèmes d'exploitation Windows 32 bits.
- Windows Server 2012 et versions antérieures ne sont pas pris en charge.
- Le démarrage sécurisé et le lancement approuvé ne sont actuellement pas pris en charge.
- Démarrage PXE et ISO des machines virtuelles principales et cibles, car Azure ne les prend pas en charge.
- Machines virtuelles 1e génération (BIOS). Seules les machines virtuelles 2ème génération (UEFI) sont prises en charge.
- Streamed VM Setup Wizard.
- vDisk Update Management.
- Virtual Host Connection Wizard.
- Auto‑Add Wizard.
- La suppression de VM, de catalogues ou de comptes AD de la console Citrix Provisioning n'est pas prise en charge lorsque Citrix Provisioning est intégré à un Delivery Controller géré par le client.
- L'API Citrix Provisioning, qui fournit un accès par script au processus de provisioning, n'est pas prise en charge.
- La taille de la machine Azure utilisée lors de la création de la machine virtuelle principale doit être compatible avec celle utilisée lors de la création de machines virtuelles cibles. Seules les machines virtuelles 2ème génération sont prises en charge. Cela comprend ce qui suit :
	- **–** La présence ou l'absence d'un disque temporaire doit être identique
	- **–** La présence ou l'absence d'un GPU doit être identique
- Les VM modèles (machines virtuelles à utiliser comme modèle pour créer des cibles) doivent exister dans la région associée à l'unité d'hébergement Citrix DaaS. Par conséquent, pour cette version, vous devez créer une VM modèle dans chaque région.
- Les disques Azure créés pour les disques de démarrage et de cache des machines virtuelles cibles sont de type SSD standard. Ce paramètre ne peut actuellement pas être modifié.
- Vous ne pouvez pas utiliser de modèles contenant des informations de forfait pay-as-you-go (tarification à l'usage).

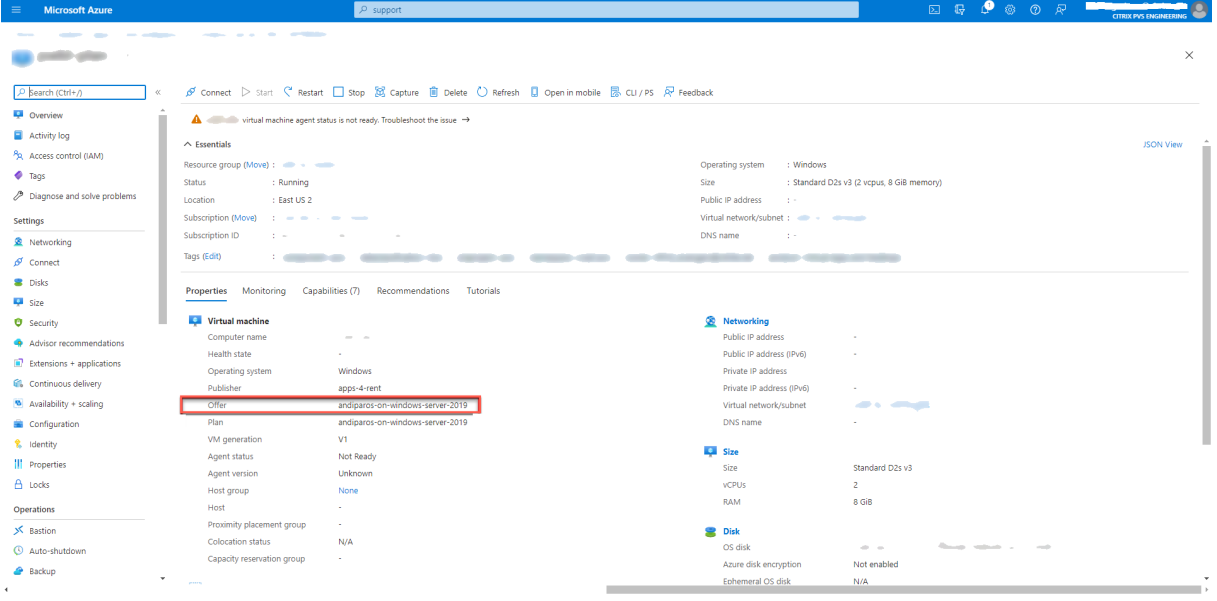

Si vous essayez de créer des vDisks à partir de machines virtuelles principales qui contiennent des informations de plan, la création échouera avec le message d'erreur suivant :

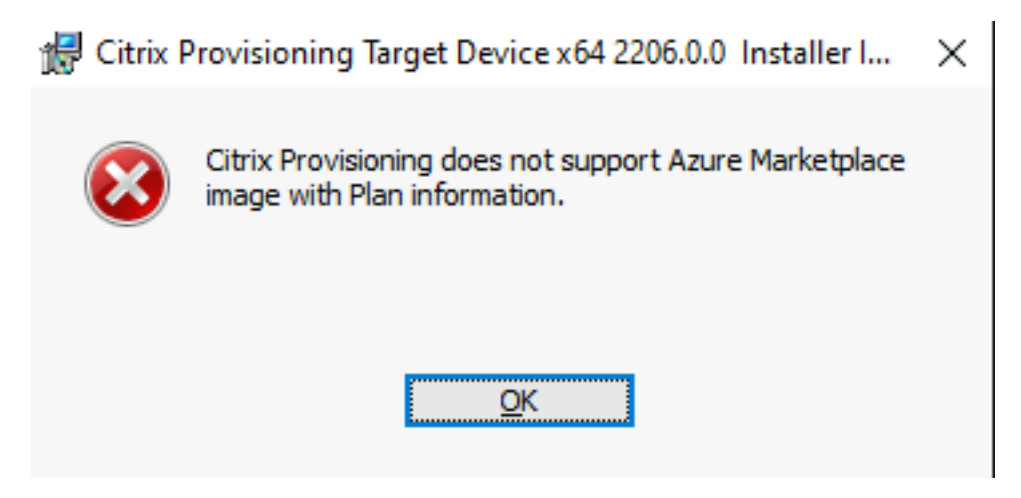

Tenez compte des limitations Azure suivantes :

- Il n'est pas possible de créer plus de 2 500 machines virtuelles dans un seul abonnement.
- Si vous prévoyez d'utiliser les services de fichiers Azure pour fournir du stockage pour les vDisks, vous devez créer un compte de stockage Premium.

### **Exigences**

Pour utiliser Citrix Provisioning sur Azure, vous devez disposer des éléments suivants :

- Configuration système requise pour la version locale du produit.
- Licence pour cette dernière version de Citrix Provisioning.
- Un serveur de licences installé.
- [Un abonnement Azure.](https://docs.citrix.com/fr-fr/provisioning/current-release/system-requirements.html)
- Vous pouvez définir la base de données sur l'une des options suivantes :
	- **–** Azure SQL Database
	- **–** Azure SQL Managed Instance
	- **–** SQL Server ou SQL Server Express sur une machine virtuelle installée dans votre abon‑ nement
- Machines virtuelles Cloud Connector Citrix Virtual Apps and Desktops installées dans votre abonnement Azure Un emplacement de ressources distinct (ensemble de Cloud Connector) est requis pour chaque combinaison abonnement+région à utiliser. Citrix Provisioning prend en charge l'utilisation des Delivery Controller gérés par le client et Citrix Cloud en mode natif à partir de la même console Citrix Provisioning.

# **Gestion des licences**

Le produit initial utilise le mécanisme de licence existant pour le provisioning. Reportez-vous au programme de configuration du produit pour accéder au serveur de licences installé dans l'abonnement de test pour tous les utilisateurs internes.

Utilisez l'une des licences suivantes :

- Si vous avez un abonnement à Citrix DaaS, utilisez la licence de provisioning **Cloud** incluse.
- Si vous disposez d'une licence Citrix Virtual Apps and Desktops avec droits hybrides, vous pouvez utiliser cette licence directement.
- Si vous ne disposez d'aucun de ces éléments, contactez votre représentant Citrix pour obtenir une licence d'essai adaptée.

Vous pouvez installer le serveur de licences sur l'une des machines virtuelles du serveur Citrix Provisioning.

### **Architecture**

Ce diagramme d'architecture de haut niveau montre les composants requis ou recommandés pour configurer Citrix Provisioning sur Azure avec :

- Citrix Virtual Apps and Desktops
- Citrix DaaS

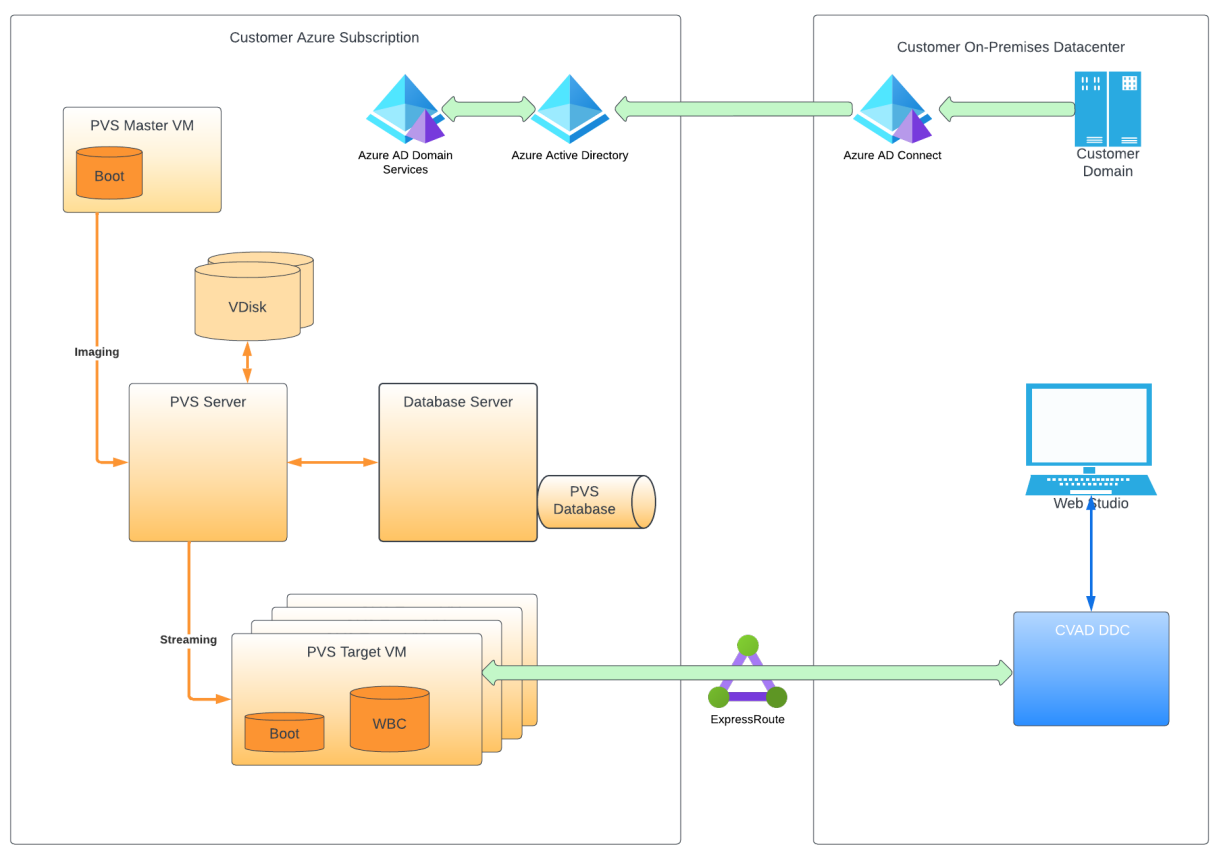

PVS In Azure Architecture with CVAD

PVS In Azure Architecture with DaaS

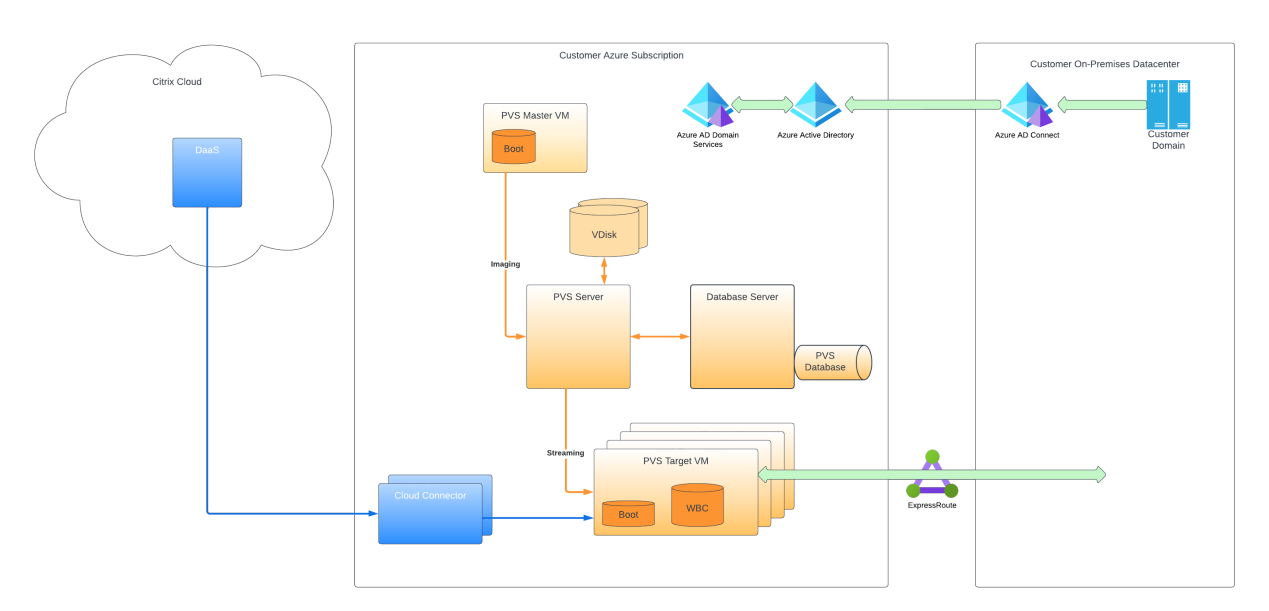

Cette section décrit les principaux composants.

### **Citrix Cloud**

Lors de l'utilisation de Citrix Provisioning sur Azure, Citrix DaaS, notamment :

- Broker de connexion
- Catalogues de broker de connexion qui font référence à des machines virtuelles cibles Citrix Provisioning exécutées sur Azure.

Le serveur Citrix Provisioning ne gère pas l'alimentation des machines virtuelles cibles Azure bien que les cibles puissent être activées et désactivées manuellement à partir de la console Provisioning. Le broker lance la gestion de l'alimentation en communiquant directement avec Azure. Lorsque la machine virtuelle démarre, le streaming du disque de démarrage s'effectue à partir du disque virtuel géré par le serveur Citrix Provisioning.

### **Version classique d'Azure Active Directory**

Citrix Provisioning sur Azure prend uniquement en charge la version « classique » d'Active Directory. Vous pouvez rendre la version classique d'Active Directory disponible sur Azure de l'une des manières décrites dans Configurer Active Directory.

**Base de données** Citrix Provisioning prend en charge les bases de données suivantes :

- SQL Server
- SQL Server Express
- Azure SQL Database
- Azure SQL Managed Instance

Pour de plus amples informations sur les types d'authentification pris en charge, consultez la section Types d'authentification pris en charge. Sélectionnez le type d'authentification qui répond le mieux à vos besoins.

### **Azure AD hybride**

Citrix Provisioning sur Azure prend en charge Azure AD Hybride. Pour plus d'informations, consultez la section Créer des catalogues joints à Azure AD hybride.

### **Citrix Pro[visioning Server](https://docs.citrix.com/fr-fr/provisioning/current-release/configure/create-hybrid-joined-catalogs)**

Vous installez le Citrix Provisioning Server sur une machine virtuelle Azure de classe serveur, comme sur les déploiements sur site.

Les processus habituels pour fournir du stockage pour les vDisks s'appliquent :

- Vous pouvez utiliser le stockage local sur la machine virtuelle du serveur et gérer vous‑même la réplication des vDisks entre les serveurs.
- Utilisez Azure Files pour fournir un serveur SMB accessible à partir de n'importe quel serveur de la région afin de créer un compte de stockage Premium pour héberger Azure Files. Cette méthode est uniquement prise en charge pour l'accès dans la même région que le serveur Pro‑ visioning Server.

### **Conseil :**

Le compte de stockage doit être de type Premium.

• Créez une machine virtuelle distincte qui servira de serveur de fichiers pour le partage de vDisks.

### **Démarrage des machines virtuelles cibles à l'aide d'un petit disque de démarrage**

Le serveur et les cibles Citrix Provisioning ne prennent pas en charge le démarrage PXE ou ISO, car ils ne sont pas disponibles sur Azure. Le démarrage des machines virtuelles cibles utilise un petit disque de démarrage, le disque de démarrage BDM, d'environ 20 Mo, qui contient l'application de démarrage UEFI de Citrix Provisioning.

Une fois que l'application BDM est en cours d'exécution, elle utilise le protocole Citrix Provisioning pour streamer le contenu du disque virtuel vers la machine virtuelle. L'assistant d'installation Citrix Virtual Apps and Desktops peut être utilisé pour créer un disque de démarrage BDM. Si vous souhaitez provisionner manuellement des machines virtuelles cibles, vous pouvez utiliser l'outil BDM.exe pour créer un fichier de disque dur virtuel. Ce fichier est l'image de démarrage qui peut ensuite être téléchargée sur Azure.

### **Provisioning de machines virtuelles cibles**

L'assistant d'installation Citrix Virtual Apps and Desktops peut gérer toutes les étapes requises pour le provisioning de machines virtuelles cibles, notamment :

- Création et téléchargement du disque de démarrage, y compris la configuration des serveurs de provisioning à contacter.
- Création de comptes d'ordinateurs Active Directory ou importation de comptes d'ordinateurs existants.
- Création de la machine virtuelle cible, y compris la connexion réseau, le disque de démarrage et le disque WBC Citrix Provisioning pour contenir le cache.
- Configuration des cibles provisionnées dans la base de données du serveur Provisioning Server.
- Démarrage initial et arrêt des machines virtuelles cibles pour permettre le formatage du disque WBC.

• Création d'un catalogue Citrix Virtual Apps and Desktops et ajout des cibles provisionnées à celui‑ci.

### **Machine virtuelle principale Citrix Provisioning utilisée pour capturer un disque virtuel**

La machine virtuelle principale Citrix Provisioning est utilisée pour capturer un disque virtuel. Vous créez la machine virtuelle manuellement sur Azure où vous installez le package de pilote cible Citrix Provisioning.

Les mécanismes pour cette création et la capture ultérieure d'un disque virtuel à partir de la machine virtuelle principale sont essentiellement les mêmes que pour les installations sur site existantes. Cer‑ tains points importants sont abordés dans les sections suivantes.

### **Configurer Citrix Provisioning sur Azure**

Cette section explique les tâches de pré‑installation, les étapes de création d'une collection Citrix Pro‑ visioning avec un ensemble de cibles streamées à partir de votre disque virtuel et des liens vers les documents Azure pour vous guider.

Pour configurer le provisioning Azure, commencez par configurer votre serveur de provisioning et d' autres infrastructures sur Azure. À l'aide des API Azure Resource Manager et des instructions, config‑ urez les composants selon les mêmes principes que votre configuration locale actuelle. Vous pouvez créer des scripts PowerShell pour automatiser le processus.

### **Tâches de pré‑installation**

Effectuez les tâches suivantes avant l'installation et la configuration de Citrix Provisioning.

**Sélectionner et configurer la base de données** Chaque batterie Citrix Provisioning possède une seule base de données. Vous pouvez fournir la base de données sur :

- Une instance SQL Server ou SQL Server Express nouvelle ou existante
- Un serveur Azure SQL Database nouveau ou existant
- Une instance Azure SQL Managed Instance nouvelle ou existante.

Tous les serveurs Citrix Provisioning d'une batterie de serveurs doivent pouvoir communiquer avec le serveur de base de données.

Dans un environnement de production, afin d'éviter une répartition déséquilibrée durant l'équilibrage de charge, il est recommandé d'installer l'instance SQL Server ou SQL Server Express et le logiciel du serveur Citrix Provisioning sur des serveurs distincts.

Il existe trois façons de créer la base de données :

- Utilisez l'assistant de configuration. Pour utiliser cette option, vous avez besoin de l'autorisa‑ tion dbcreator.
- Si vous n'avez pas l'autorisation de créer des bases de données, utilisez l'utilitaire**DbScript.exe** pour créer un script SQL qu'un administrateur de base de données peut exécuter pour créer la base de données de provisioning. Cet outil est installé avec le logiciel Provisioning.
- Si l'administrateur de base de données crée une base de données vide en exécutant l'utilitaire DbScript.exe, cette base de données est choisie comme base de données pour la nouvelle batterie de serveurs lors de l'exécution de l'assistant de configuration. Les informations de connexion utilisées lors de l'exécution de l'assistant de configuration doivent être celles du propriétaire de la base de données. En outre, cette connexion doit disposer de l'autorisation **View any definition**. L'administrateur de la base de données définit cette autorisation lors de la création de la base de données vide.

**Exécuter l'utilitaire DbScript.exe pour créer ou mettre à jour la base de données** Si vous n'avez pas l'autorisation de créer des bases de données, utilisez **DbScript.exe** pour générer un script SQL que l'administrateur de base de données exécute pour créer ou mettre à jour la base de données PVS. Exécutez le script à partir de l'invite de commande Windows dans  $C:\PP$ rogram Files\Citrix\ Provisioning Services.

Pour générer un script de création de la base de données, utilisez la syntaxe suivante :

- Pour SQL Server, SQL Server Express ou Azure SQL Managed Instance : DbScript.exe -new <databaseName> <farmName> <siteName> <collectionName> < farmAdminGroup> <adGroupsEnabled> <scriptName> <is2012orHigher>
- Pour Azure SQL Database : DbScript.exe -newForAzSqlDb <databaseName> <farmName> <siteName> <collectionName> <farmAdminGroup> <adGroupsEnabled> <scriptName> <is2012orHigher>

Lors de la création d'une nouvelle base de données pour Azure SQL Database, DbScript produit deux fichiers de script au lieu d'un.

- Le premier est exécuté dans la base de données principale et crée la nouvelle base de données.
- Le second script est ensuite exécuté dans la nouvelle base de données.

Cela est dû aux limitations d'Azure SQL Database.

Pour générer le script de mise à jour de la base de données, entrez :

DbScript.exe -upgrade <databaseName> <scriptName>

Les commandes utilisent les arguments suivants :

- <databaseName> : nom de la base de données à créer ou à mettre à jour.
- <farmName> : nom de la batterie de la nouvelle base de données.
- <siteName> : nom du site de la nouvelle base de données.
- <collectionName> : nom de la collection de la nouvelle base de données.
- <farmAdminGroup> : groupe d'administrateurs de batterie, spécifié comme chemin complet.

#### **Remarque :**

Lorsque vous exécutez l'assistant de configuration, vous devez être membre de ce groupe (un groupe Active Directory) pour ajouter les serveurs PVS à la base de données.

- <adGroupsEnabled> : permet d'activer ou désactiver les groupes AD ; option spécifiée comme valeur booléenne, où **true** active les groupes AD et **false** désactive les groupes AD.
- <scriptName> : nom du script à générer, spécifié comme chemin complet.
- <is2012orHigher> : il est obsolète. Utilisez toujours **true**.

**Types d'authentification pris en charge** Citrix Provisioning sur Azure prend en charge davantage de modes d'authentification afin de bénéficier des fonctionnalités disponibles dans Azure SQL Database et Azure SQL Managed Instance. Choisissez le mode d'authentification qui convient le mieux à vos besoins.

Les modes d'authentification pris en charge par Citrix Provisioning sur Azure sont les suivants :

- Intégré à Active Directory
- SQL Server
- Mot de passe Active Directory
- Principal du service Active Directory
- Identité gérée fournie par le système
- Identité gérée fournie par l'utilisateur

Les tableaux suivants fournissent des informations sur les utilisateurs auxquels les modes d'authentification accordent l'accès, les informations d'identification requises et les plates‑formes de base de données prises en charge.

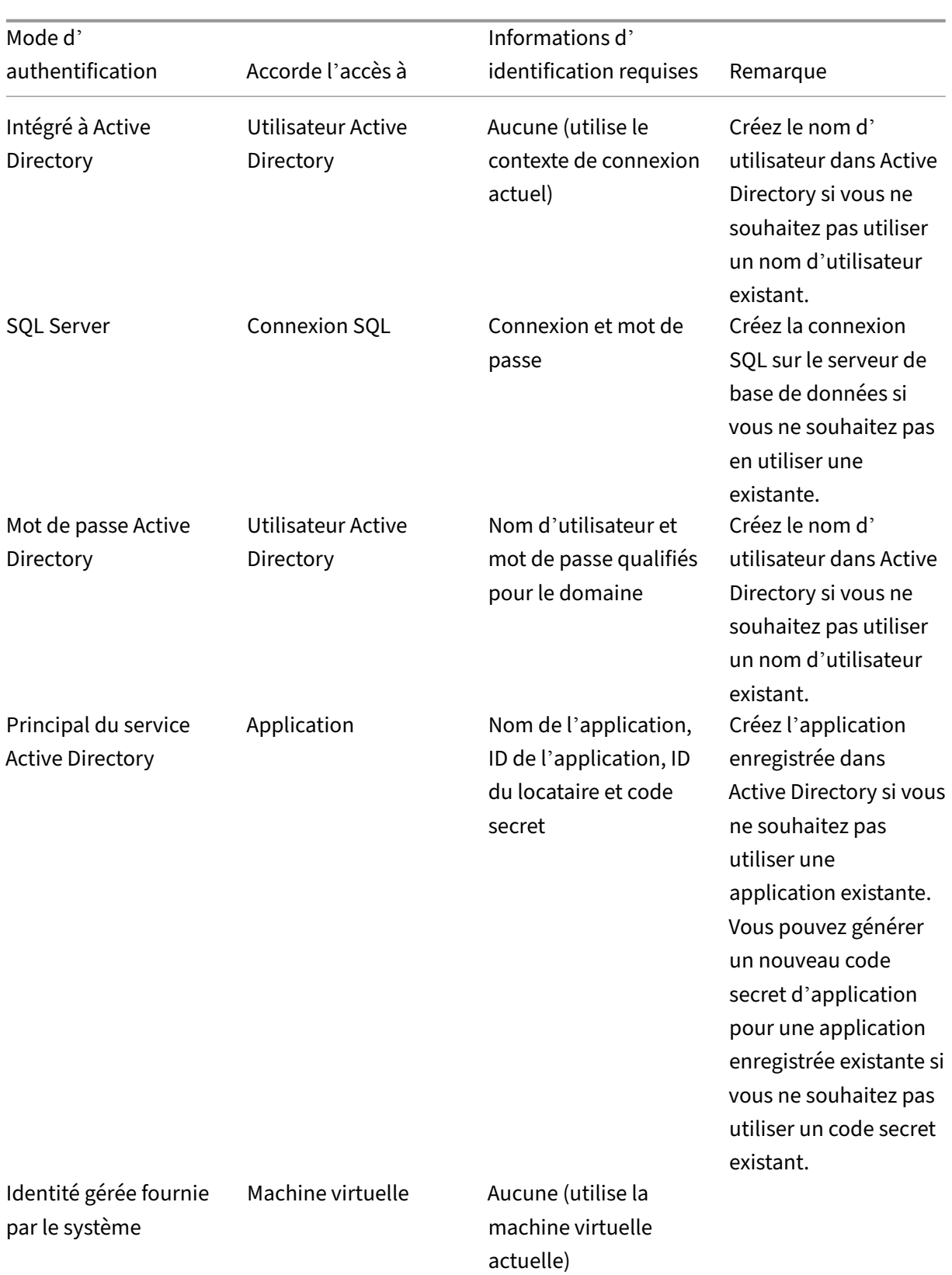

### Citrix Provisioning 2311

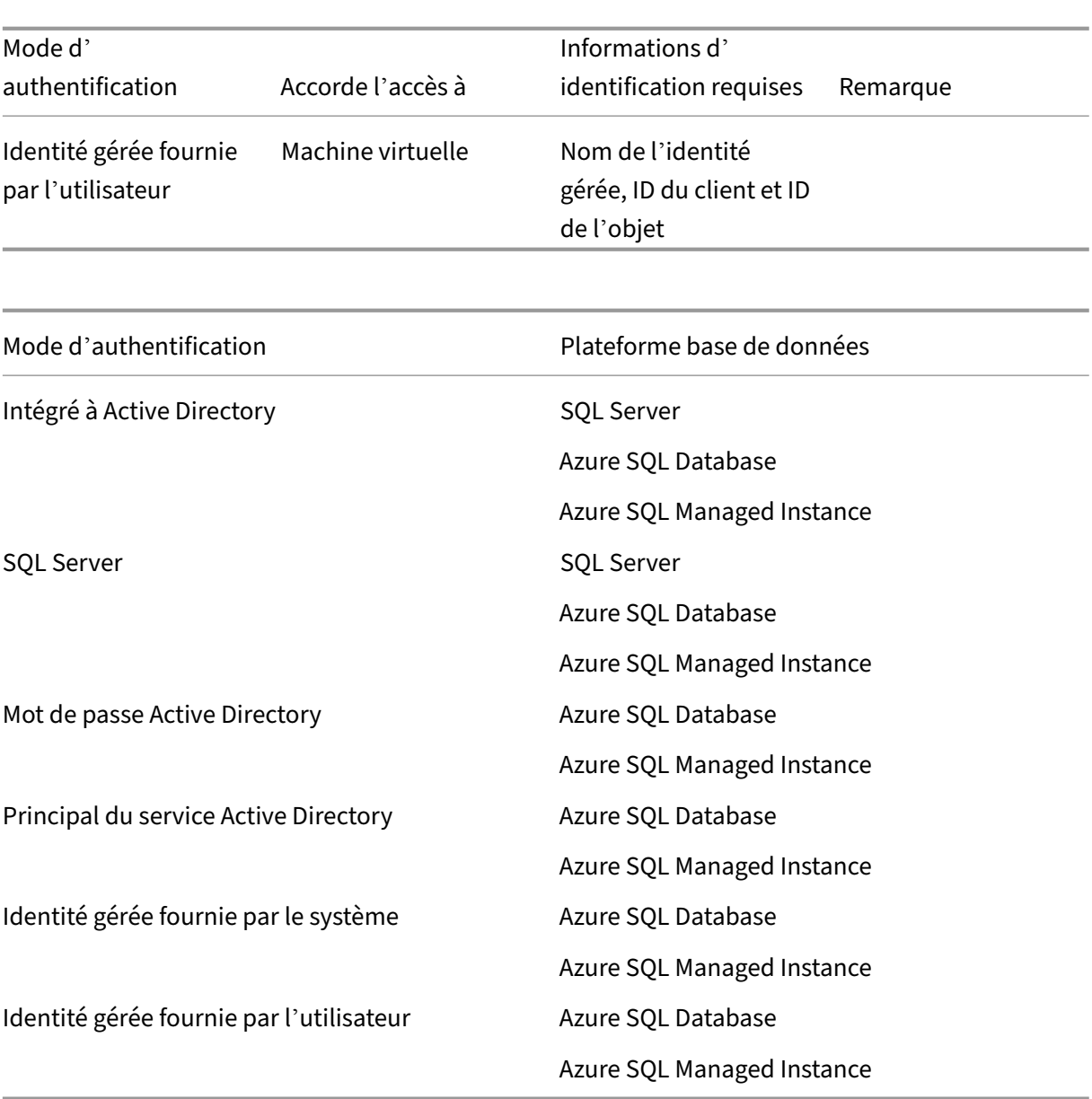

### **Autres restrictions**

- Restrictions concernant l'authentification intégrée Active Directory :
	- **–** Avec SQL Server : le serveur Citrix Provisioning doit appartenir à un domaine, le contexte utilisateur du service de provisioning doit être un utilisateur de domaine et Citrix Provisioning doit être configuré par un utilisateur de domaine.
	- **–** Avec Azure SQL : utilisez ce mode d'authentification avec Azure SQL, mais uniquement à partir d'un domaine d'entreprise fédéré au domaine locataire Azure. La machine virtuelle du serveur Citrix Provisioning doit appartenir au domaine de l'entreprise, le contexte utilisateur du compte de service de provisioning doit être un utilisateur de l'entreprise et Citrix

Provisioning doit être configuré par un utilisateur de l'entreprise. La configuration de domaines fédérés est une tâche très importante. Utilisez cette option si vous l'avez déjà fait. Utilisez plutôt l'authentification par **mot de passe Active Directory**.

- Restrictions concernant l'authentification par identité gérée fournie par le système :
	- **–** Activez l'identité gérée attribuée par le système sur la machine virtuelle du serveur Citrix Provisioning.
- Restrictions concernant l'authentification par identité gérée fournie par l'utilisateur :
	- **–** Créez une identité gérée attribuée par l'utilisateur ou sélectionnez‑en une existante, puis ajoutez cette identité gérée attribuée par l'utilisateur à la machine virtuelle du serveur Citrix Provisioning.

**Autorisations d'accès des utilisateurs à l'assistant de configuration** Vous devez disposer des privilèges système d'un administrateur local pour exécuter l'assistant de configuration.

Le **principal de la base de données d'administration** est le principal de la base de données utilisé par l'assistant de configuration pour créer et configurer la base de données de provisioning. Les informations d'authentification que vous spécifiez dans l'assistant de configuration identifient le principal de la base de données.

- Si vous choisissez l'authentification **intégrée Active Directory**, l'assistant de configuration ac‑ cède à la base de données en tant qu'utilisateur exécutant l'assistant de configuration (utilisateur Active Directory).
- Si vous choisissez d'autres modes d'authentification, l'assistant de configuration accède à la base de données en tant que principal différent.

Consultez Types d'authentification pris en charge pour obtenir plus d'informations sur la sélection d' un principal de base de données d'administration.

### **Remarque :**

Le principal de la base de données d'administration est uniquement utilisé lors de l'exécution de l'assistant de configuration. Il n'est pas enregistré et n'est pas utilisé par les services Stream et SOAP. Vous devez utiliser un principal avec des privilèges élevés pour les services Stream et SOAP.

- Lorsque vous utilisez SQL Server ou Azure SQL Managed Instance, le principal de la base de données d'administration requiert les autorisations suivantes :
	- **–** securityadmin pour créer et mettre à jour les connexions au serveur (lors de l'utilisa‑ tion de SQL Server ou Azure SQL Managed Instance)
	- **–** db\_owner pour toutes les bases de données existantes

Pour créer une base de données pour une nouvelle batterie de serveurs, le principal de la base de données d'administration requiert dbcreator comme autorisation supplémentaire.

- Lorsque vous utilisez Azure SQL Database, le principal de la base de données d'administration requiert les autorisations suivantes :
	- **–** loginmanagerpour créer et mettre à jour les connexions au serveur (lors de l'utilisation d'Azure SQL Database)
	- **–** db\_owner pour toutes les bases de données existantes

Pour créer une base de données pour une nouvelle batterie de serveurs, le principal de la base de données d'administration requiert dbmanager comme autorisation supplémentaire.

loginmanager et dbmanager sont des rôles d'utilisateur spéciaux qui sont attribués aux utilisateurs dans la base de données principale.

**Autorisations d'accès au compte de service** Le compte de service pour les services Stream et SOAP doit disposer des privilèges système suivants :

- Exécuter en tant que service
- Accès en lecture au registre
- Accès à Program Files\Citrix\Citrix Provisioning
- Accès en lecture et écriture à n'importe quel emplacement de disque virtuel

Le **principal de la base de données de service** est le principal de la base de données utilisé par les services pour accéder à la base de données de provisioning. Les informations d'authentification que vous spécifiez dans l'assistant de configuration identifient le principal de la base de données à utiliser.

- Si vous choisissez l'authentification **intégrée Active Directory**, les services accèdent à la base de données en tant que compte de service (utilisateur Active Directory).
- Si vous choisissez d'autres modes d'authentification, les services accèdent à la base de don‑ nées en tant que principal différent.

Consultez Types d'authentification pris en charge pour obtenir plus d'informations sur la sélection d' un principal de base de données de service.

L'assistant de configuration configure la base de données pour s'assurer que le principal de la base de données de service dispose des autorisations suivantes.

- db\_datareader
- db\_datawriter
- Autorisations d'exécution sur les procédures stockées

### **Activer un feature flag sur vos abonnements Azure**

Activez le feature flag ReserveMacOnCreateNic à l'aide des commandes PowerShell suivantes :

```
1 Register-AzProviderFeature -FeatureName ReserveMacOnCreateNic -
     ProviderNamespace Microsoft.Network
2 Register-AzResourceProvider -ProviderNamespace Microsoft.Network
3 <!--NeedCopy-->
```
Cette commande PowerShell modifie uniquement le moment où les adresses MAC sont allouées pour les cartes réseau virtuelles et ne modifie pas la fonctionnalité d'une autre manière.

Si vous souhaitez supprimer définitivement la possibilité de créer des machines virtuelles cibles sur Azure, vous pouvez désactiver le feature flag comme suit :

```
1 Unregister-AzProviderFeature -FeatureName ReserveMacOnCreateNic -
     ProviderNamespace Microsoft.Network
2 <!--NeedCopy-->
```
### **Créer un ou plusieurs groupes de ressources sur Azure**

À l'aide de la documentation Azure, créez les groupes de ressources qui correspondent à la structure requise.

### **Configurer Active Directory**

Utilisez l'une des méthodes suivantes pour prendre en charge les API et les fonctionnalités Active Directory sur Azure :

- Activez la fonctionnalité Azure Active Directory Domain Services pour le locataire Azure (annu‑ aire). Si vous avez besoin d'une connectivité avec le service Active Directory de votre entreprise, installez et configurez Azure AD Connect sur un serveur de votre centre de données. Azure AD Connect assure la synchronisation entre vos contrôleurs de domaine locaux et l'annuaire Azure AD. Ce processus peut être intégré à votre forêt locale à l'aide de la fonctionnalité Microsoft AD Connect.
- Créez des machines virtuelles de contrôleurs de domaine Active Directory dans votre abonnement et connectez‑vous à une forêt locale via une connexion ExpressRoute.
- Créez un domaine Active Directory autonome en créant des contrôleurs de domaine AD dans votre abonnement.

Citrix Provisioning sur Azure prend également en charge Azure AD Hybride. Configurez Azure AD Hy‑ bride et activez Microsoft Entra Connect Sync sur le contrôleur de domaine. Pour plus d'informations, consultez la section Configurer la jointure hybride Microsoft Entra. Pour plus d'informations sur la création d'un catalogue Azure AD Hybride, consultez la section Créer des catalogues joints à Azure AD Hybride.

### **[Établir u](https://docs.citrix.com/fr-fr/provisioning/current-release/configure/create-hybrid-joined-catalogs)n réseau virtuel pour le streaming sur Azure**

Si vous n'avez pas encore de réseau virtuel sur Azure, créez un réseau virtuel pour chaque région/abonnement que vous utilisez. Un appairage de réseau virtuel avec le réseau virtuel Active Directory et le réseau virtuel Azure SQL Managed Instance (le cas échéant) doit être en place. Reportez‑vous aux instructions Azure, Établir un réseau virtuel.

- 1. Configurez l'appairage de réseau virtuel entre le réseau virtuel configuré pour streamer des cibles et le ré[seau virtuel exécutant A](https://docs.microsoft.com/fr-fr/azure/virtual-network/virtual-networks-overview)ctive Directory. Ces appairages permettent aux machines virtuelles connectées de communiquer avec les contrôleurs de domaine de votre domaine Active Directory. Citrix recommande d'utiliser une configuration *Hub and Spoke* standard pour vos réseaux virtuels. Reportez‑vous à Topologie réseau hub‑and‑spoke dans Azure.
- 2. Définissez les serveurs DNS de chaque réseau virtuel sur les adresses IP des contrôleurs de domaine AD.

# **(Recommandé) Configurer l'accès Azure Bastion pour un accès sécurisé aux machines virtuelles**

Pour un accès externe sécurisé aux machines virtuelles exécutées dans les abonnements, nous vous recommandons vivement de créer vos machines virtuelles d'infrastructure sans adresse IP publique et de configurer Azure Bastion, comme décrit dans la documentation Azure, Configurer Bastion.

### **Créer une machine virtuelle connecteur sur Azure**

Créez des machines virtuelles qui agissent en tant que connecteurs cloud dans chaque combinaison unique de région et d'abonnement que vous utilisez. Ensuite, installez un Citrix Cloud Connector.

### **Créer le serveur Citrix Provisioning Server sur Azure**

Sur Azure, créez des machines virtuelles pour les serveurs de provisioning. Dimensionnez les serveurs en fonction de la charge attendue, comme pour les serveurs de provisioning locaux. Installez ensuite le logiciel Citrix Provisioning sur les machines virtuelles.

### **Configurer la connexion d'hébergement pour le gouvernement américain**

Citrix Provisioning prend en charge les plans de contrôle Azure autres qu'Azure Commercial, y compris Azure for US Government. Vous pouvez ajouter l'URL de gestion https://management.usgovcloudapi .net/ pour Azure US Government lors de la création de la connexion d'hébergement à l'aide de Citrix Studio. Pour plus d'informations, consultez Créer une connexion à l'aide d'un principal de service existant.

# **[Configu](https://docs.citrix.com/fr-fr/citrix-daas/install-configure/connections/connection-azure-resource-manager#create-a-connection-using-an-existing-service-principal)rer les URL du point de termin[aison de service](https://docs.citrix.com/fr-fr/citrix-daas/install-configure/connections/connection-azure-resource-manager#create-a-connection-using-an-existing-service-principal)**

Azure possède un environnement secret dans lequel les points de terminaison des services Azure sont secrets. Pour prendre en charge la région secrète Azure, vous pouvez désormais configurer les URL des points de terminaison des services requis.

Pour configurer les URL du point de terminaison :

- 1. Assurez-vous que le chemin C:\ProgramData\Citrix\Citrix Provisioning\ Config existe sur tous les serveurs Citrix Provisioning.
- 2. Définissez une liste de contrôle d'accès (ACL) sur le dossier Config pour protéger le fichier JSON config contre tout accès non autorisé. Les ACL recommandées sont les suivantes :
	- Système : contrôle total. Cette autorisation s'applique aux dossiers, aux sous‑dossiers et aux fichiers.
	- Administrateurs : contrôle total. Cette autorisation s'applique aux dossiers, aux sousdossiers et aux fichiers.
	- Tout utilisateur spécifique pour exécuter les services Citrix Provisioning : lecture seule. Cette autorisation s'applique aux dossiers, aux sous‑dossiers et aux fichiers. Si vous ne spécifiez pas l'autorisation, les services Citrix Provisioning s'exécutent en tant que service réseau. Dans ce cas, vous devez accorder l'autorisation de lecture au service réseau.
- 3. Créez un fichier JSON CustomizedAzureEnvironmentConfig.json sous le dossier Config. Entrez les URL du point de terminaison dans le fichier JSON. Par exemple :

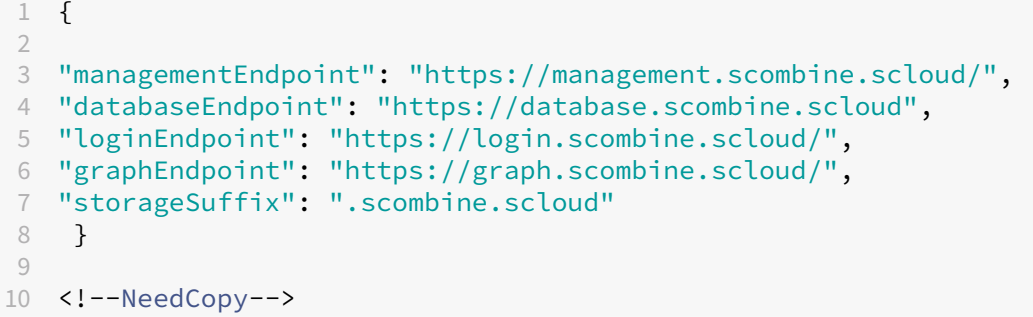

4. Activez l'indicateur de fonctionnalités (feature flag).

- a) Ajoutez une valeur DWORD AzureSecretRegion dans Computer\HKEY\_LOCAL\_MACHINE \SOFTWARE\Citrix\ProvisioningServices\Features.
- b) Définissez la valeur sur 1.

### **Installer le logiciel Citrix Provisioning**

Les machines virtuelles Citrix Provisioning Server requièrent les ressources suivantes :

- Accès à un service Azure SQL Database ou Azure SQL Managed Instance, ou à une machine virtuelle exécutant SQL/Server ou SQL/Server Express.
- Accès à une machine virtuelle serveur de licences sur Azure.
- La configuration d'Active Directory est la même que pour la version locale existante de Citrix Provisioning.
- Un réseau virtuel et des sous-réseaux appropriés pour prendre en charge le trafic. Nous recommandons vivement de NE PAS avoir d'adresses IP publiques et d'accéder uniquement à l'aide du service Bastion. Si vous avez plusieurs réseaux virtuels, configurez l'appairage à un ou plusieurs sous‑réseaux contenant le serveur de provisioning, le serveur de licences et Active Directory. Si vous disposez de plusieurs réseaux et sous‑réseaux virtuels, Citrix recommande de configurer un *hub and spoke* standard. Reportez‑vous à Topologie réseau hub‑and‑spoke dans Azure.
- Au moins une carte réseau par machine virtuelle du serveur, sur le sous‑réseau qu'utilisent les [cibles gérée](https://docs.microsoft.com/fr-fr/azure/architecture/reference-architectures/hybrid-networking/hub-spoke?tabs=cli)s par le serveur, avec la mise en réseau accélérée [activée.](https://docs.microsoft.com/fr-fr/azure/architecture/reference-architectures/hybrid-networking/hub-spoke?tabs=cli)
- Accès au stockage sur disque virtuel. Vous pouvez utiliser :
	- **–** Un stockage local sur la machine virtuelle Provisioning Server (généralement via un disque de données Azure).
	- **–** Un partage de fichiers implémenté par un compte de stockage Azure Premium ou Azure Netapp Services.

### **Rappel :**

si vous utilisez un partage de fichiers, référencez-le par UNC dans la configuration de Citrix Provisioning. Par exemple, \serveur01\chemin\chemin.

Citrix Provisioning ne prend pas en charge les comptes de stockage standard. Si vous utilisez un partage de fichiers Azure, suivez les instructions pour fournir un accès au partage de fichiers StreamServer dans Azure.

**–** Machine virtuelle distincte fournissant un partage de fichiers

• Au moins deux machines virtuelles Citrix Provisioning Server à 4 processeurs virtuels, 8 Go de RAM chacun. Plus il y a de Go, mieux c'est. Deux serveurs Citrix Provisioning à 4 processeurs virtuels de 16 Go sur lesquels la mise en réseau accélérée est activée suffisent pour gérer 2 500 cibles streamant un vDisk.

Pour installer le serveur et la console Citrix Provisioning :

- 1. À l'aide d'un compte d'administrateur, connectez‑vous à lamachine virtuelle Citrix Provisioning Server (via l'hôte Bastion, si vous utilisez Bastion).
- 2. Dans l'Explorateur de fichiers, sélectionnez le fichier ISO, cliquez avec le bouton droit de la souris et montez‑le.
- 3. Dans le dossier racine du lecteur monté, recherchez le fichier **autorun.exe** et exécutez‑le. Le programme d'installation de Citrix Provisioning démarre.
- 4. Commencez par installer la console. Le programme d'installation vous invite à installer les composants requis.

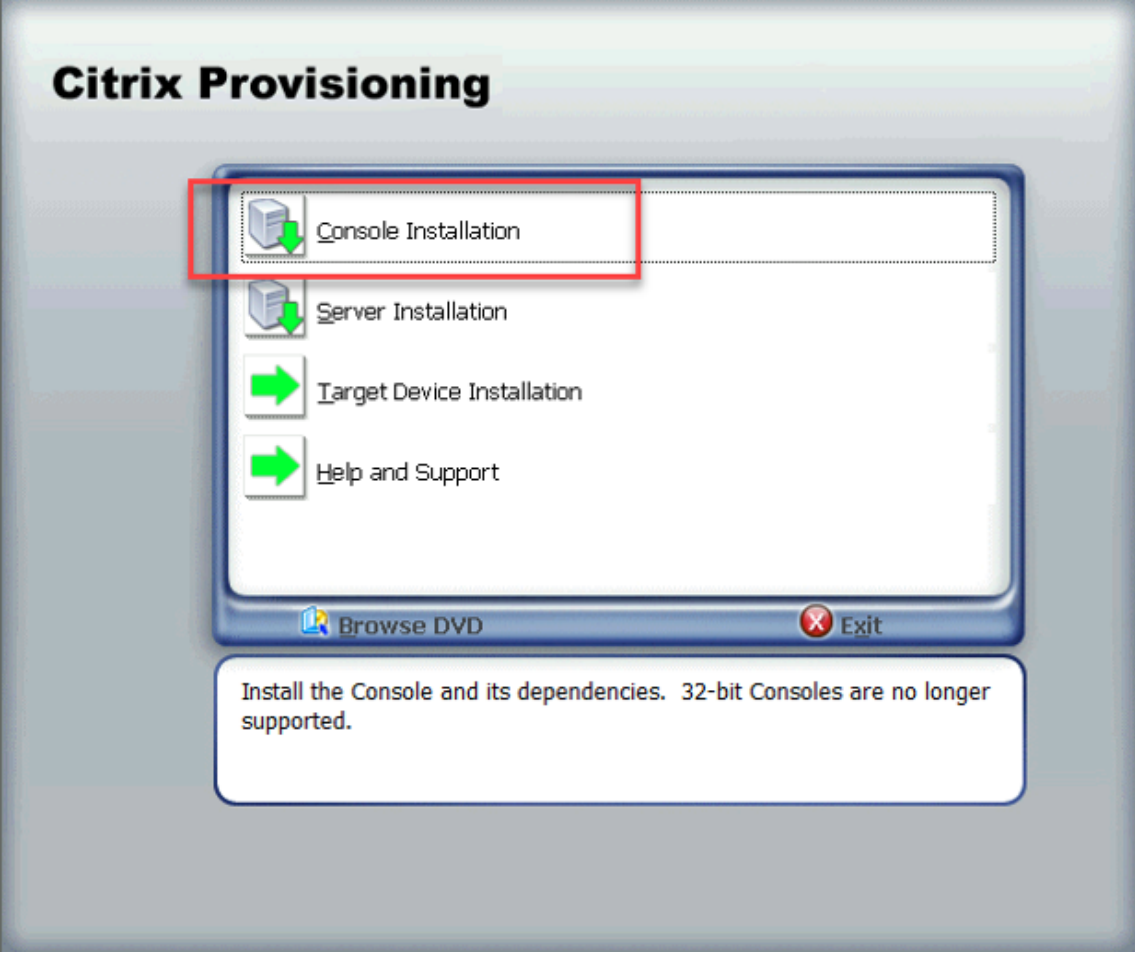

5. Si vous y êtes invité, redémarrez, montez à nouveau l'ISO Citrix Provisioning et redémarrez le processus.
6. Installez le serveur Citrix Provisioning Server à l'aide du lien **Server Installation** sur le pro‑ gramme d'exécution automatique. Par défaut, la création de règles de pare‑feu pour le pro‑ visioning du trafic est activée.

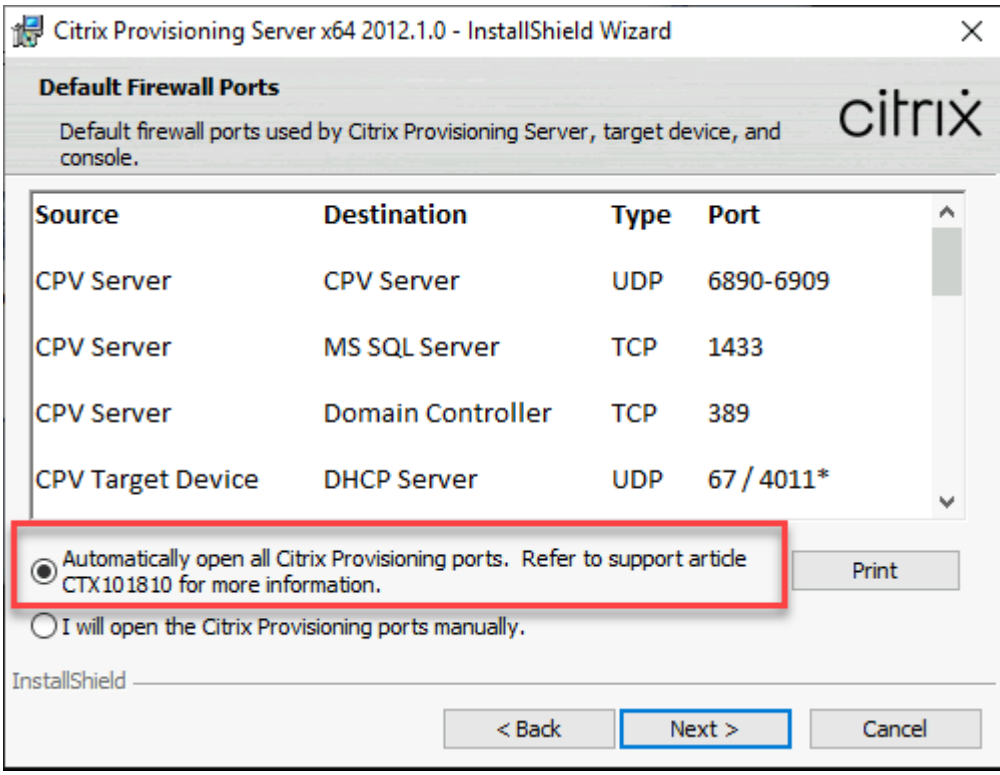

#### **Remarque :**

Assurez-vous que tout groupe de sécurité réseau défini pour les réseaux virtuels autorise le trafic Citrix Provisioning à circuler. Consultez la section Ports de communication utilisés par les technologies Citrix pour plus d'informations sur les ports qui doivent être ouverts pour garantir le flux de communication.

Lorsque l'[installation du serv](https://docs.citrix.com/fr-fr/tech-zone/build/tech-papers/citrix-communication-ports.html)eur est terminée, elle exécute l'assistant de configuration Citrix Provisioning dans lequel vous configurez le serveur Provisioning.

- a) Welcome : lisez la boîte de dialogue Welcome et cliquez sur **Next**.
- b) Farm configuration : indiquez que vous souhaitez créer une nouvelle batterie de serveurs.

Si vous sélectionnez **Farm is already configured**, saisissez les informations d'identifica‑ tion de l'administrateur de base de données dans la boîte de dialogue qui s'affiche. Sélectionnez l'authentification **Active Directory Integrated** si vous souhaitez utiliser la con‑ nexion en cours.

c) Database Server : entrez l'adresse ou le nom d'hôte SQL Server et le nom de l'instance que vous avez créée pour le serveur de provisioning à utiliser, ou ajoutez le nom du

serveur Azure SQL Database (laissez l'instance vide) ou le nom d'hôte Azure SQL Managed Instance (laissez l'instance vide). La liste déroulante Authentication répertorie les types d'authentification pris en charge. Selon le mode d'authentification sélectionné, vous pouvez fournir les informations d'identification nécessaires pour la connexion à la base de données. Les informations d'identification figurant sur cette page concernent les services Stream et SOAP.

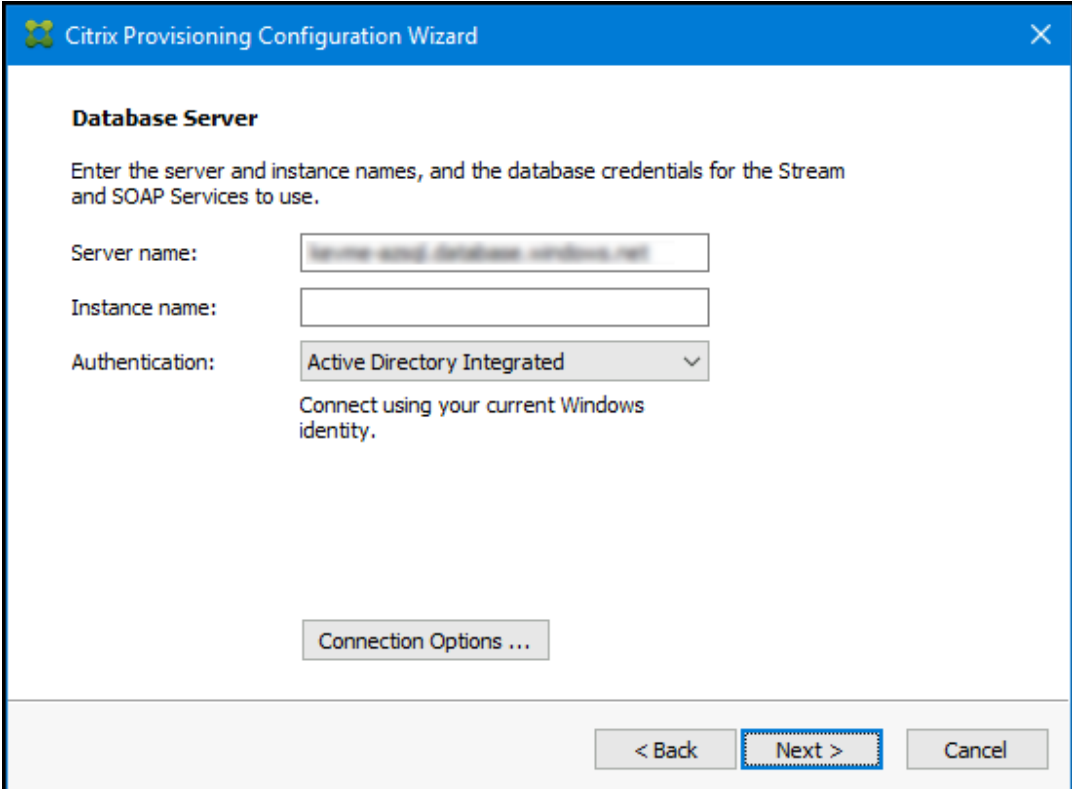

Après avoir cliqué sur Next, saisissez les informations d'identification de l'administrateur de base de données dans la boîte de dialogue qui s'affiche. Sélectionnez l'authentification **Active Directory Integrated** si vous souhaitez utiliser la connexion en cours.

- d) New Farm : saisissez les noms de la batterie, du site et de la collection. Nous vous recommandons de sélectionner Use Active Directory groups pour la sécurité et le groupe Farm Administrator.
- e) New Store : spécifiez le magasin et l'emplacement. Si vous utilisez un partage de fichiers, saisissez un nom UNC.
- f) Licence Server : entrez l'emplacement du serveur de licences.
- g) User Account : spécifiez le compte d'utilisateur sous lequel exécuter les services. Si vous utilisez un partage réseau pour le magasin, utilisez un compte de domaine ayant accès au partage. Le compte doit être un administrateur sur le serveur PVS.
- h) Network Communication : choisissez l'interface réseau à utiliser pour le streaming et la

gestion. Si vous n'avez qu'une seule carte réseau, acceptez les valeurs par défaut.

- i) Soap SSL Configuration : acceptez les valeurs par défaut.
- j) Problem Report Configuration : entrez vos informations d'identification MyCitrix pour per‑ mettre l'envoi de requêtes.
- k) Finish : passez en revue les paramètres de configuration, puis cliquez sur **Finish**. Une boîte de dialogue signale un avertissement concernant le pare‑feu Windows.
- l) Cliquez sur **OK**. Une boîte de dialogue s'ouvre pour afficher la progression de la configu‑ ration de Citrix Provisioning. En cas d'échec, vous recevez un lien pour consulter le journal.
- m) Lorsque la configuration est réussie, cliquez sur **Done**.

# **Workflow d'exécution silencieuse de l'assistant de configuration**

Les étapes de base pour la configuration silencieuse des serveurs de la batterie sont les suivantes :

- Créez un fichier ConfigWizard.ans depuis un serveur Provisioning Server configuré dans la batterie ou créez le fichier manuellement. Pour créer le fichier manuellement, consultez la section Créer le fichier ConfigWizard.ans manuellement.
- Copiez le fichier ConfigWizard.ans sur les autres serveurs de la batterie et modifiez l' adresse IP dans le fichier ConfigWizard.ans pour qu'elle corresponde à chaque serveur de la batterie.
- Exécutez ConfigWizard.exe avec le paramètre /a.

## **Créer le fichier ConfigWizard.ans manuellement**

Si vous souhaitez créer le fichier ConfigWizard. ans à partir de zéro, à l'aide d'un éditeur de texte qui vous permet d'enregistrer le fichier sous Unicode, créez un fichier nommé ConfigWizard. ans et enregistrez‑le sous Unicode. Entrez les paramètres affichés dans le tableau. Incluez tous les paramètres pertinents à votre configuration.

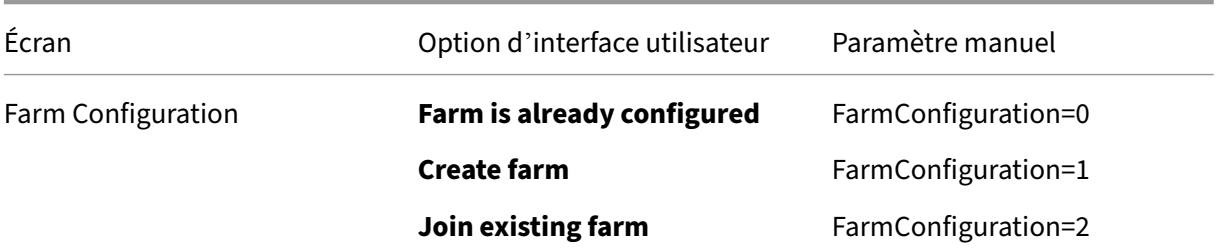

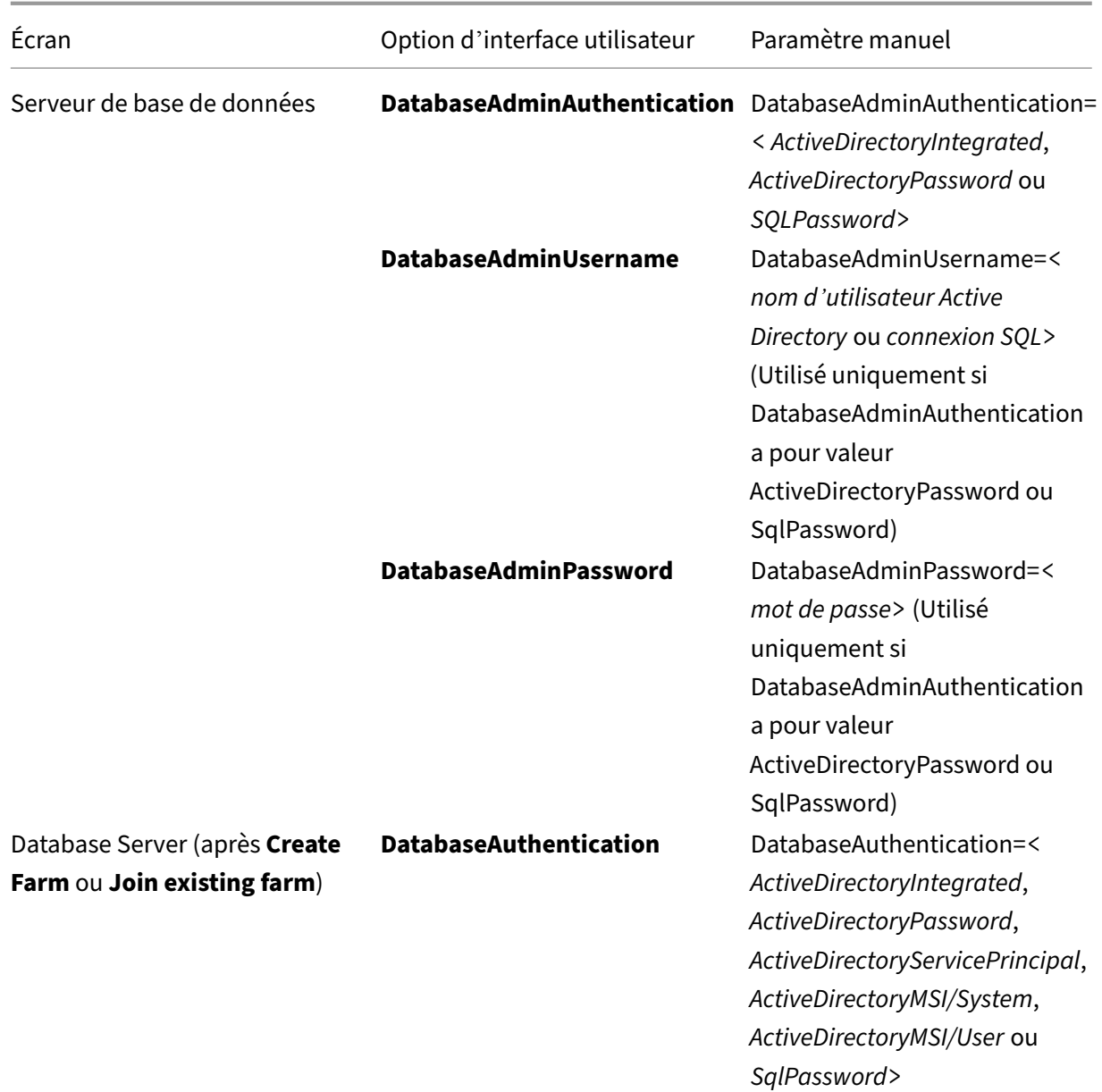

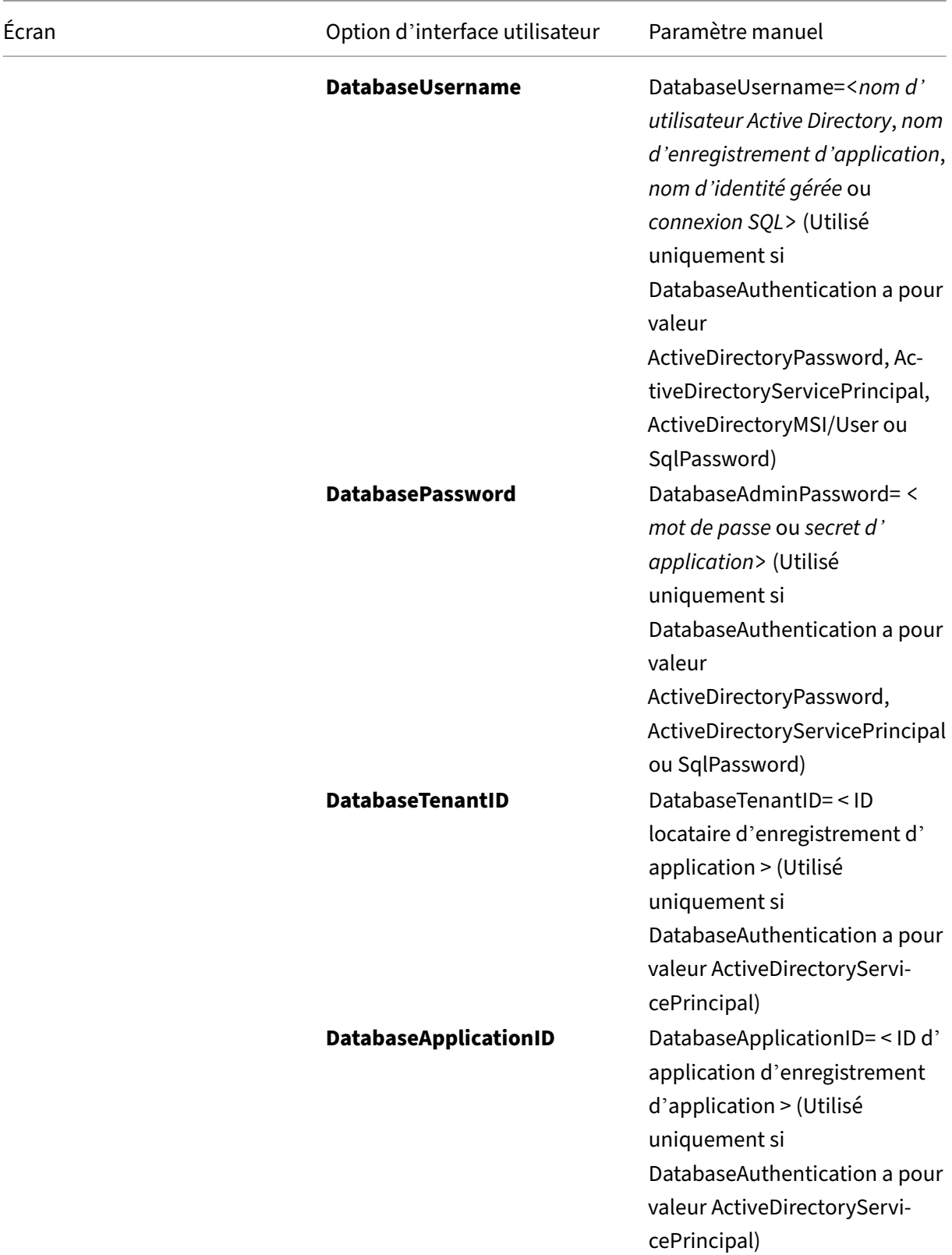

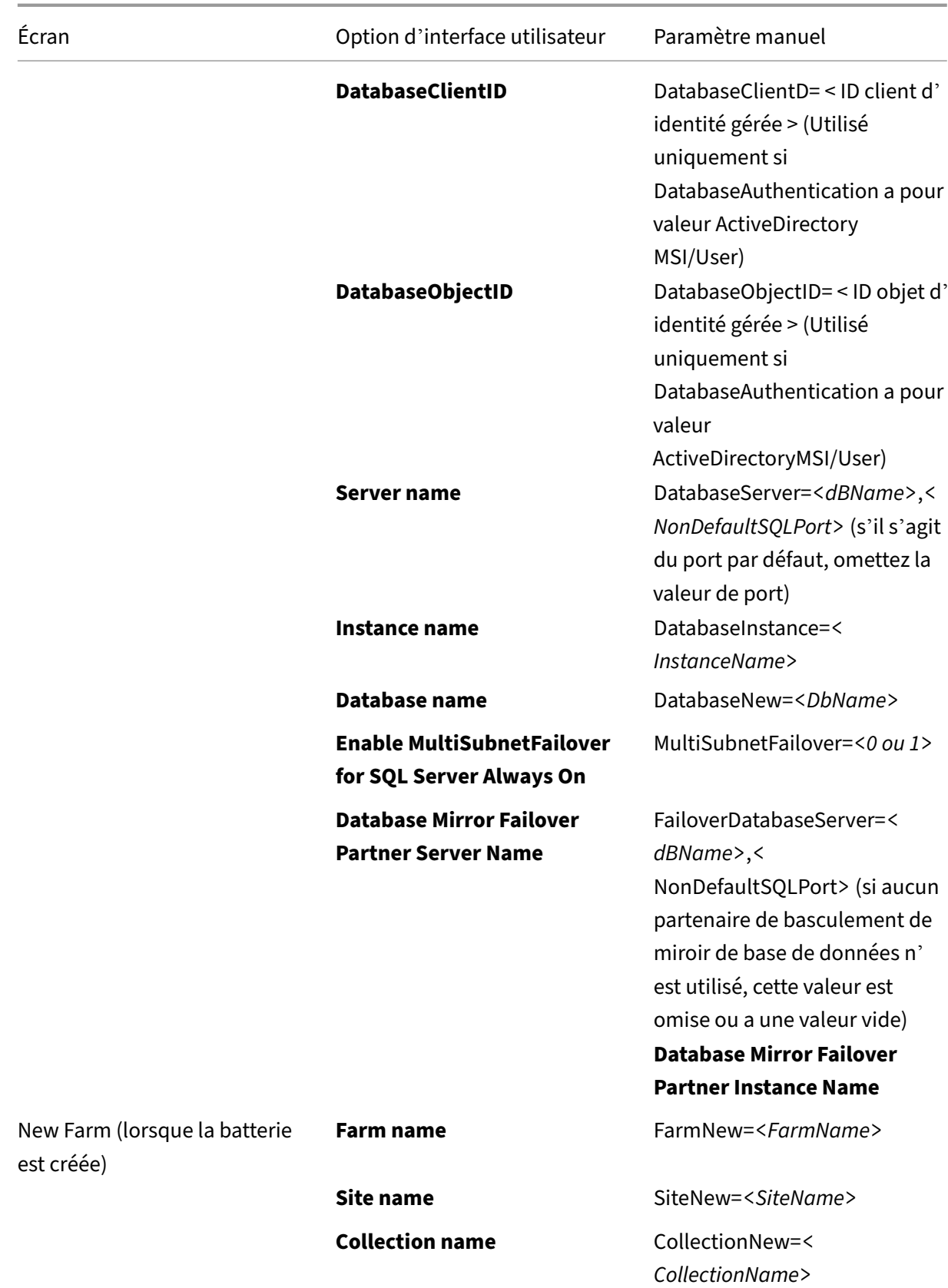

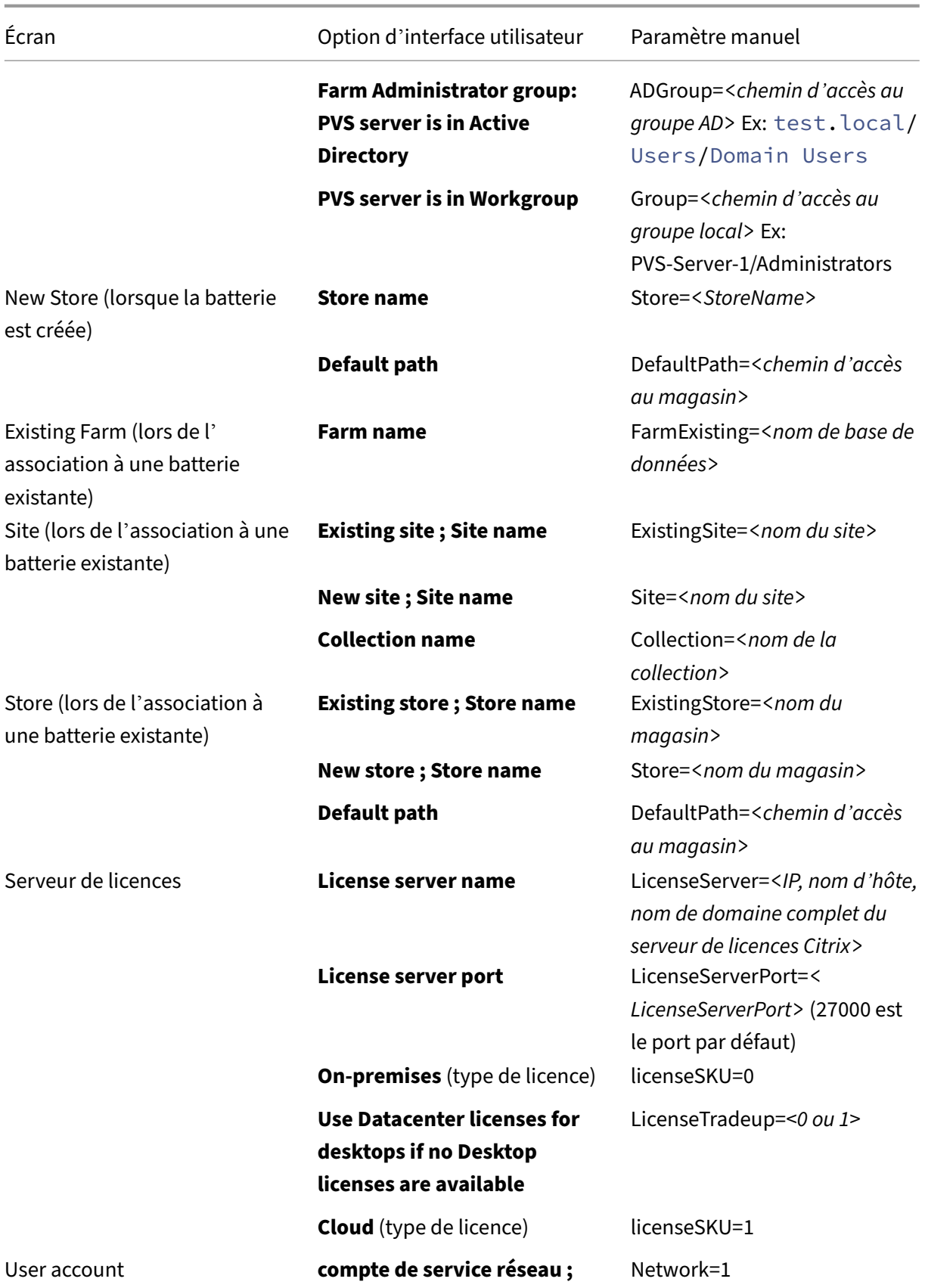

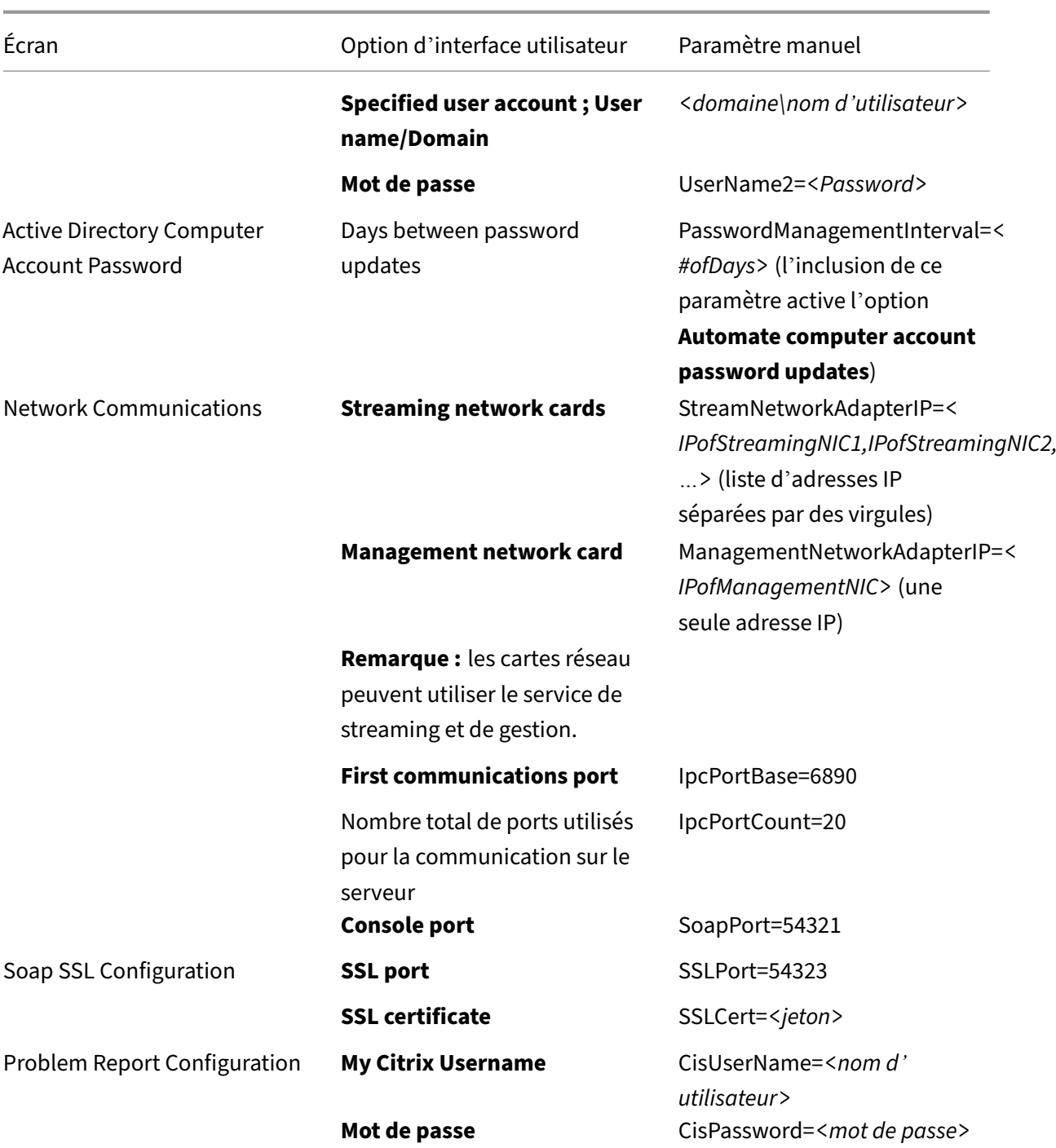

# **Créer la machine virtuelle principale**

Cette section explique comment créer la machine virtuelle principale et préparer l'image pour la connexion à Citrix Provisioning Server au démarrage.

Veillez à utiliser :

- Une machine 2ème génération.
- Système d'exploitation Windows 10, Windows 11 (type de sécurité standard) ou Windows Server 2016/2019/2022.

Pour créer la machine virtuelle principale :

- 1. Créez une machine virtuelle :
	- a) Ouvrez une session sur le portail Azure et accédez à **Accueil > Machines virtuelles**.
	- b) Cliquez sur **Ajouter** et suivez l'assistant **Créer une machine virtuelle**. Assurez‑vous de définir ces valeurs :
		- Fonctions de base : au bas de la page, sélectionnez l'option **Je confirme** pour la li‑ cence.
		- Réseau : spécifiez le sous‑réseau utilisé pour le streaming et choisissez **Aucune adresse IP publique**.
		- Avancé : assurez-vous que la génération de machines virtuelles Gen 2 est sélectionnée.
	- c) Terminez l'installation de Windows.
	- d) Rejoignez le domaine utilisé par vos déploiements Citrix Provisioning.
	- e) Déployez le VDA en suivant les pratiques standard.
- 2. Assurez‑vous que l'emplacement du fichier d'échange est correct.
	- Si la taille de machine choisie possède un disque temporaire, assurez‑vous que le fichier d' échange système se trouve sur ce disque (lettre de lecteur D:). Si vous avez créé la machine virtuelle principale à partir d'une image Azure Marketplace, le fichier d'échange système doit déjà se trouver sur le disque temporaire. Toutefois, si la machine virtuelle a été créée à partir de votre propre image, ce n'est peut‑être pas le cas.
	- Si la taille de la machine ne possède pas de disque temporaire. Le fichier d'échange système doit se trouver sur le disque de démarrage (C:).
- 3. Installez le logiciel de la machine cible Citrix Provisioning.
	- a) Montez l'ISO Citrix Provisioning.
	- b) Redémarrez lorsque vous y êtes invité.
- 4. Exécutez l'assistant Imaging Wizard ou P2PVS, comme vous le feriez pour une installation sur site.
	- a) Spécifiez le nom ou l'adresse IP du serveur sous **Server name or IP address**, puis sélec‑ tionnez **Use my Windows credentials**.
	- b) Imaging Options : sélectionnez **Create a vDisk**.

c) Add Target Device : spécifiez le nom de la machine cible et le nom de la collection dans **Target device name** et **Collection name**.

#### **Important :**

Utilisez un nom différent du nom d'hôte actuel. La machine virtuelle principale peut démarrer à partir du disque local ou du disque virtuel que vous créez, mais la gestion des mots de passe du compte d'ordinateur n'est pas synchronisée entre eux. Si vous attribuez à la cible le même nom que l'hôte actuel, vous perdez l'approbation du domaine lorsque vous basculez entre les deuxméthodes de démarrage de lamachine virtuelle principale.

- d) New vDisk : spécifiez le nom du disque virtuel.
- e) Microsoft Volume Licensing : sélectionnez **KMS Licensing**.
- f) What to Image : sélectionnez **Image entire boot disk**.
- g) Optimize Hard Disk for Citrix Provisioning : sélectionnez **Optimize the hard disk** pour vous assurer que les fonctionnalités Windows inutiles sont désactivées.
- h) Summary : Vérifiez que les paramètres sont corrects et cliquez sur **Create** lorsque vous y êtes invité, redémarrez la machine virtuelle. Au cours du démarrage de la machine virtuelle, la page Azure Boot Diagnostic du portail Azure affiche la progression du démarrage.
- i) Lorsque la machine virtuelle principale a fini de démarrer, reconnectez-vous. L'assistant Imaging Wizard reprend là où il s'était arrêté. Une boîte de dialogue vous demande si le disque doit être formaté. Sélectionnez **Cancel**. (Le processus prend un certain temps.)
- j) Lorsque la création d'image est terminée, quittez l'assistant Imaging Wizard.
- k) Sur la console Provisioning :
	- Mettez le vDisk à l'état Production, en définissant **Cache Type** sur **Cache in device RAM with overflow on hard disk**.
	- Cliquez avec le bouton droit sur la définition cible de la machine virtuelle principale, puis sélectionnez **Active Directory > Create Computer Account**.

# **Créer des machines virtuelles cibles sur Azure à l'aide de l'assistant d'installation Citrix Virtual Apps and Desktops**

L'assistant d'installation Citrix Virtual Apps and Desktops vous permet de créer plusieurs machines virtuelles cibles en une seule invocation. L'assistant vous guide tout au long du processus de création de machines virtuelles cibles et de leur intégration avec Citrix Virtual Apps and Desktops et Citrix DaaS.

#### **Configuration initiale**

Procédez comme suit avant d'exécuter l'assistant d'installation de Citrix Virtual Apps and Desk‑ tops :

1. Si vous souhaitez utiliser votre propre principal de service pour accéder à Azure, suivez les in‑ structions sous Environnements de virtualisation Microsoft Azure Resource Manager pour créer un nom principal de service adapté à une utilisation avec le provisioning.

#### **Remarque :**

N'utilisez pas les verrous**CanNotDelete** ou**ReadOnly** sur les groupes de ressources utilisés dans l'assistant d'installation Citrix Virtual Apps and Desktops. Consultez Verrouiller les ressources Microsoft pour plus de détails.

#### **Cr[éer des m](https://docs.microsoft.com/fr-fr/azure/azure-resource-manager/management/lock-resources?tabs=json)achines virtuelles cibles**

Pour créer des machines virtuelles cibles à l'aide de l'assistant :

1. Exécutez la console Provisioning, cliquez avec le bouton droit sur le site sur lequel vous souhaitez créer des cibles, puis sélectionnez **Citrix Virtual Desktops Setup Wizard**.

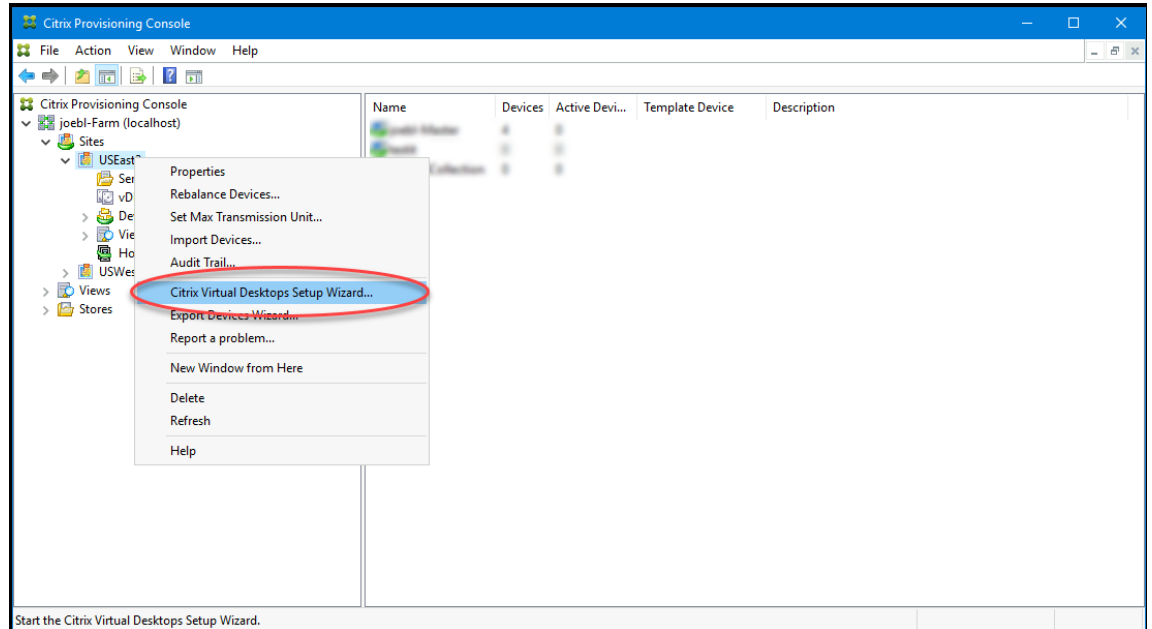

- 2. Cliquez sur la page d'accueil, sélectionnez le type de Delivery Controller, puis choisissez **Next**.
	- a) Si vous sélectionnez **Citrix Cloud** :

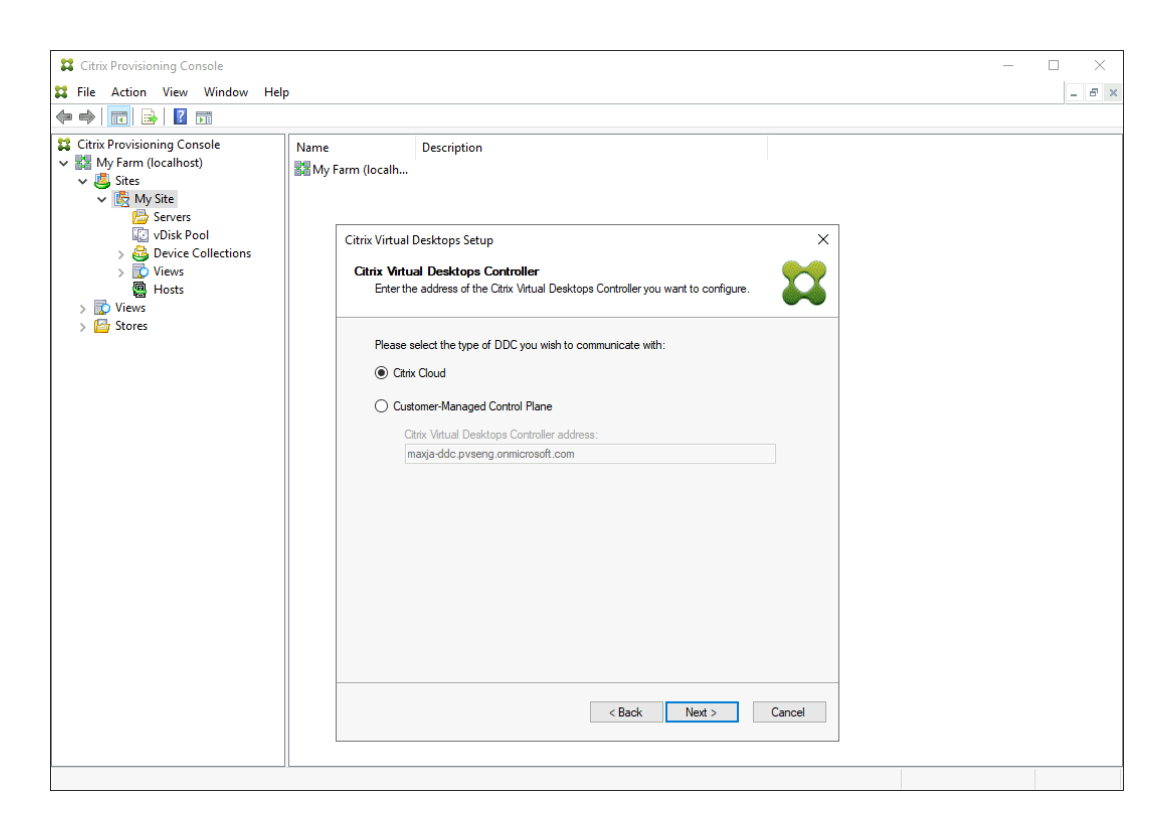

- i. Entrez les identifiants Citrix Cloud.
- ii. Si vous avez plusieurs clients, sélectionnez les clients cloud appropriés.
- b) Si vous sélectionnez **Customer‑Managed Control Plane** :

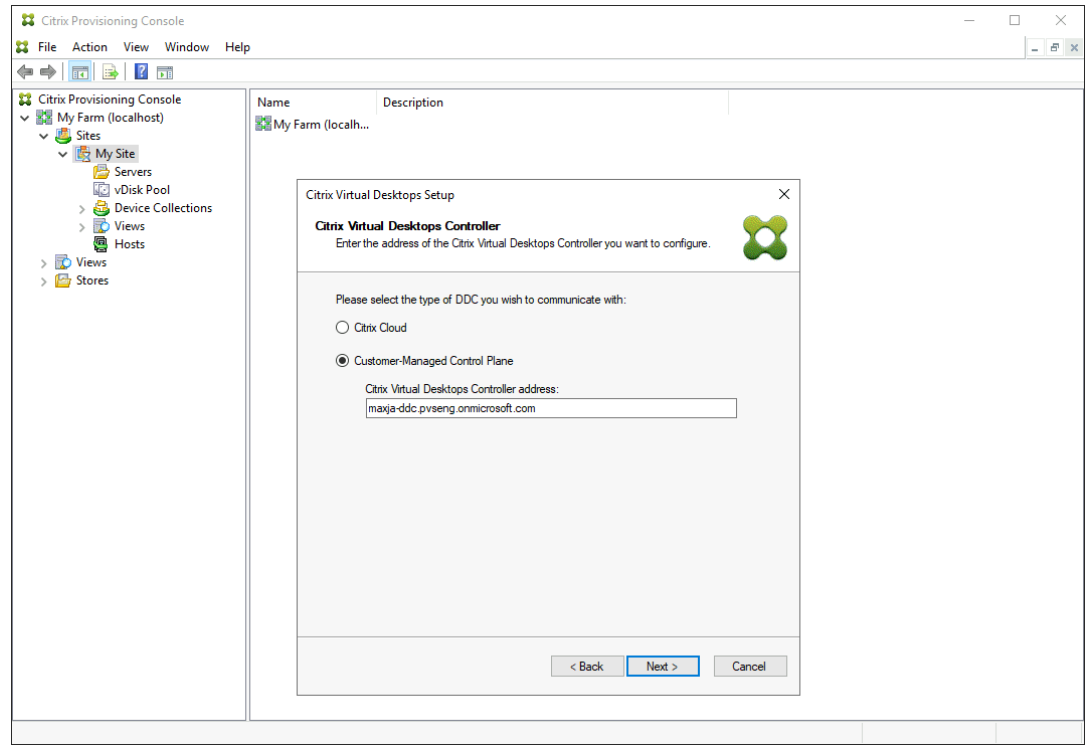

i. Entrez le nom d'hôte ou l'adresse du contrôleur. L'assistant s'authentifie auprès du

Delivery Controller à l'aide de l'utilisateur actuellement connecté.

3. Choisissez une unité d'hébergement Azure dans la liste affichée. L'assistant affiche la liste qu' il récupère depuis le cloud. Sélectionnez l'unité d'hébergement à utiliser en fonction de l'emplacement de ressources vers lequel vous effectuez le provisioning.

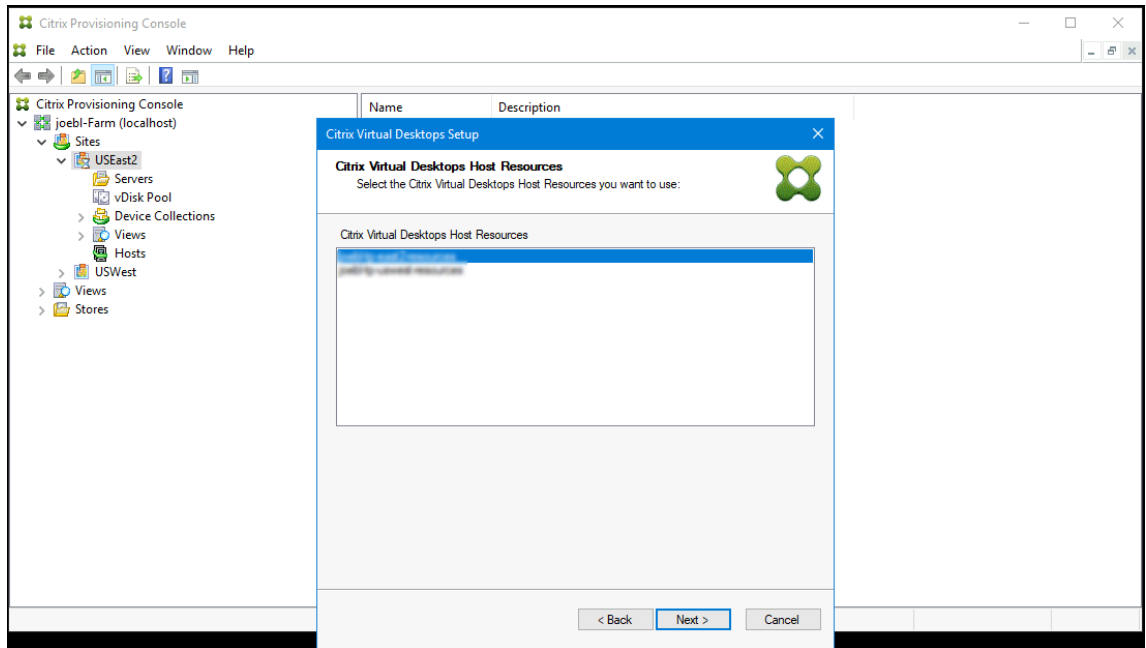

- 4. Ensuite, établissez un nom du principal de service (SPN) à utiliser avec les API Azure. Un SPN se compose de deux éléments :
	- L'ID d'application, un GUID identifiant de manière unique le principal de service.
	- Le secret d'application.

Vous avez le choix entre deux options pour spécifier le nom du principal de service :

- L'unité d'hébergement a un ID d'application configuré. L'assistant d'installation peut générer un nouveau secret pour cette application. Toutefois, vous avez besoin des informations d'identification de l'utilisateur qui a initialement créé l'ID d'application stocké dans l'unité d'hébergement. Procédez comme suit :
	- a) Sélectionnez **Use the service principal associated with the Virtual Apps and Desk‑ tops host resource**, et cliquez sur **Generate an application secret**.

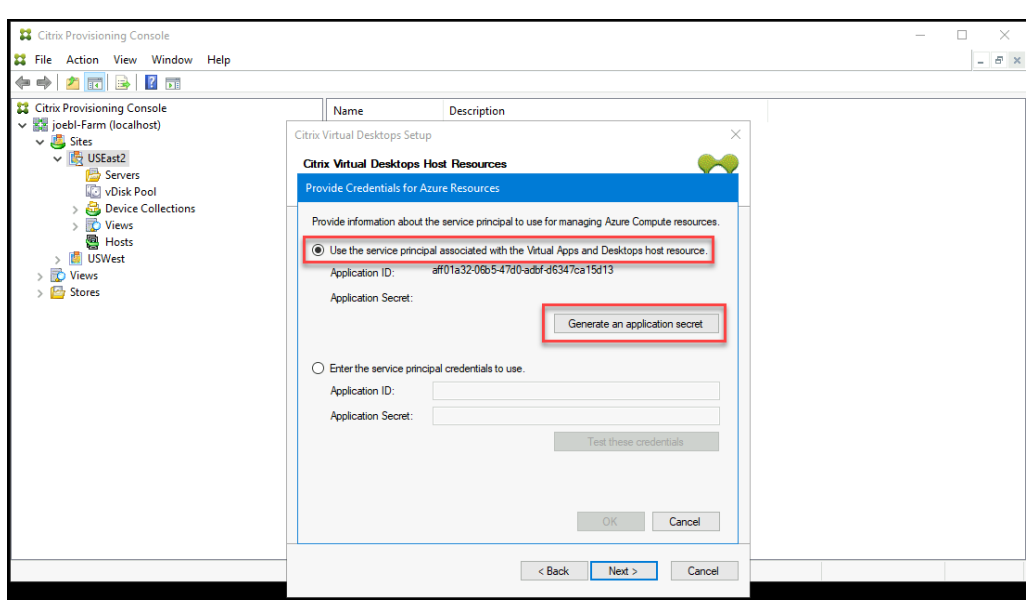

## **Conseil :**

Lorsque vous exécutez l'assistant d'installation Citrix Virtual Apps and Desktops pour la première fois, l'unité d'hébergement sélectionnée, dans ce cas une unité d'hébergement Azure, le secret généré est valide pendant un an. Les informations concernant le secret généré s'affichent. Si le secret généré est valide pendant un an, il est stocké dans la base de données Citrix Provisioning et est utilisé pour les opérations de gestion de l'alimentation. Lorsque vous exécutez à nouveau l'assistant d'installation Citrix Virtual Apps and Desktops en utilisant la même unité d'hébergement, le secret généré est valide pendant un jour. Ce secret est supprimé lorsque vous terminez le processus d'installation à l'aide de l'assistant. Si vous annulez le processus d'installation alors que l'assistant d' installation Citrix Virtual Apps and Desktops est en cours d'exécution, le secret généré est supprimé.

b) Connectez‑vous à Azure en utilisant les mêmes informations d'identification que celles utilisées pour créer l'application. Si vous utilisez des informations d' identification différentes, un message d'erreur s'affiche.

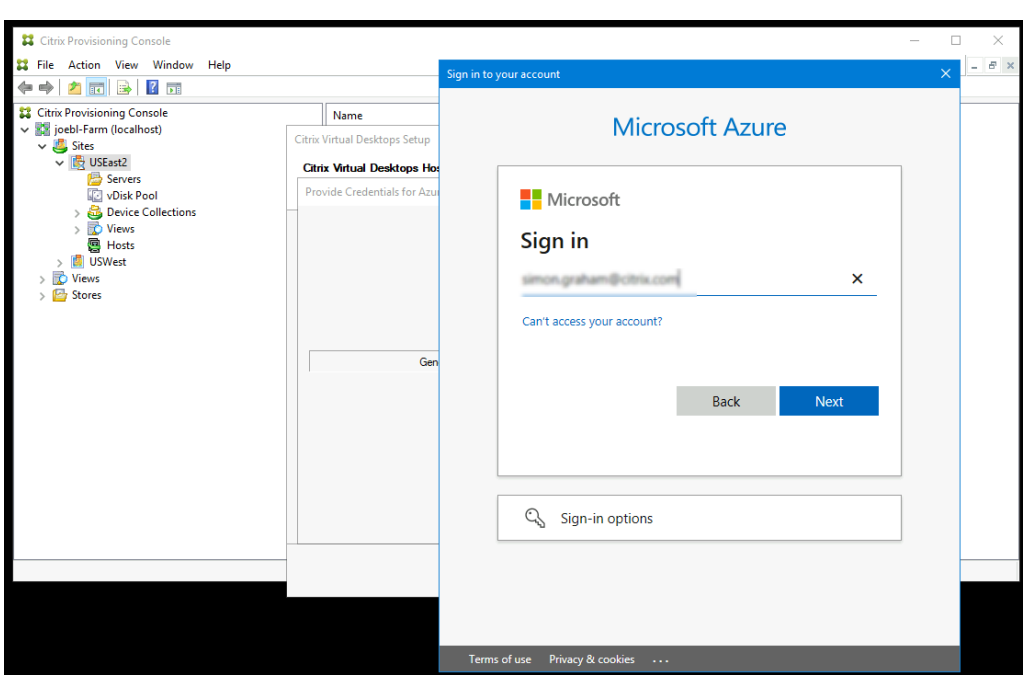

Ce processus peut prendre beaucoup de temps. Vous pouvez appuyer sur le bouton Cancel pour annuler si vous pensez qu'il est bloqué :

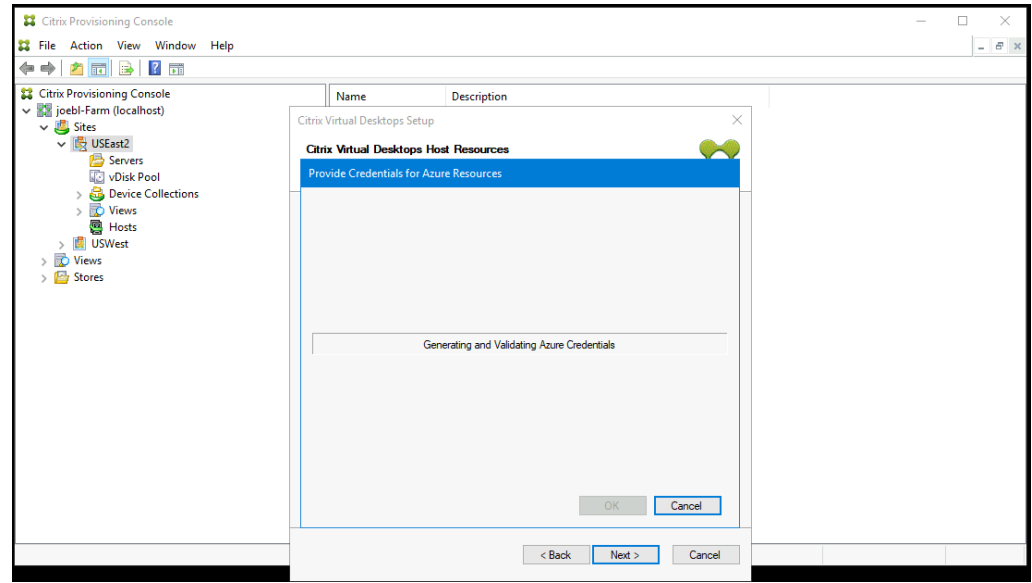

Si vous annulez, vous revenez à l'écran pour générer ou saisir des informations d'authentification

c) Une fois le processus terminé avec succès, le secret est affiché sous forme d' astérisques. Cliquez sur **OK** pour continuer.

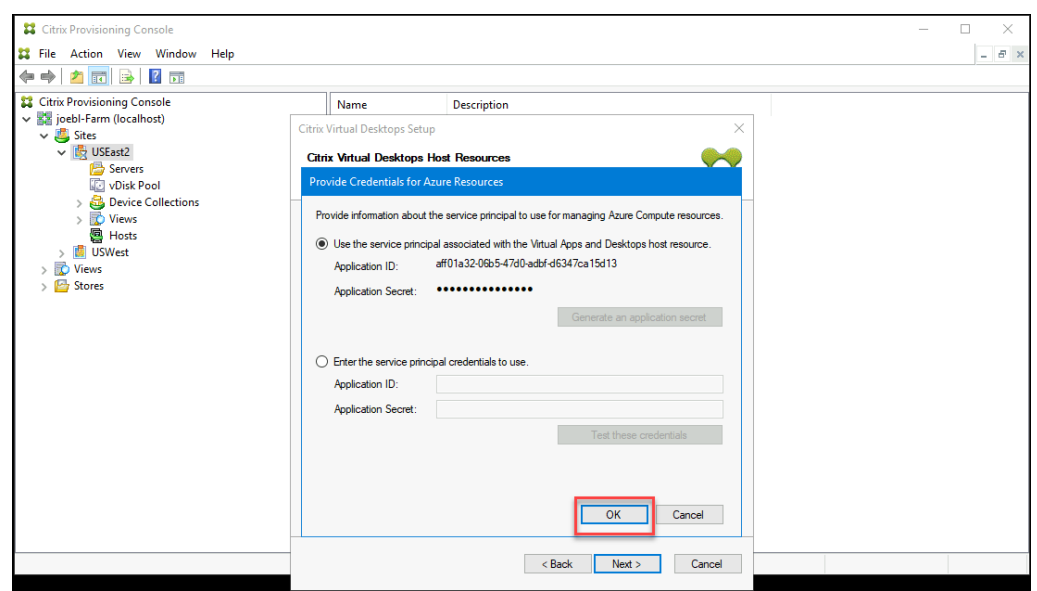

- Si vous avez déjà créé votre propre nom de principal de service :
	- a) Sélectionnez **Enter the service principal credentials to use**, puis saisissez l'ID et le secret de votre application. Cliquez sur **Test these credentials**.

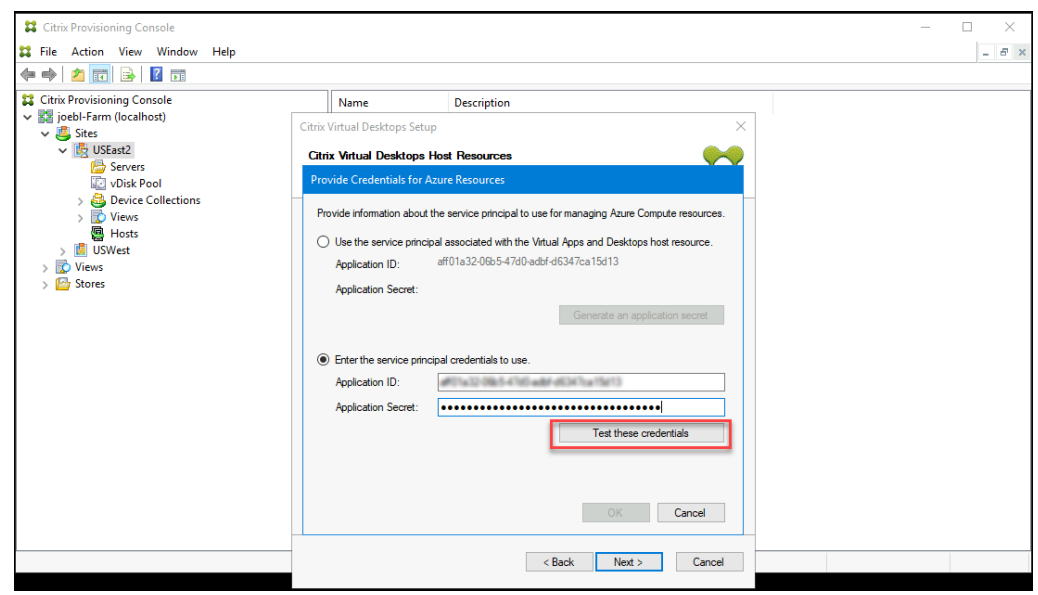

Si le SPN est valide, une coche verte s'affiche en regard du bouton **Test**.

b) Cliquez sur**OK**pour continuer. L'assistant charge une liste de machines virtuelles que vous pouvez utiliser comme modèle pour créer des machines virtuelles cibles.

### **Rappel :**

Lorsque vous exécutez l'assistant d'installation Citrix Virtual Apps and Desktops pour la première fois à l'aide d'une unité d'hébergement Azure, les informations d'identification sont stockées dans la base de données Citrix Provisioning pour les opérations de gestion de l'alimentation.

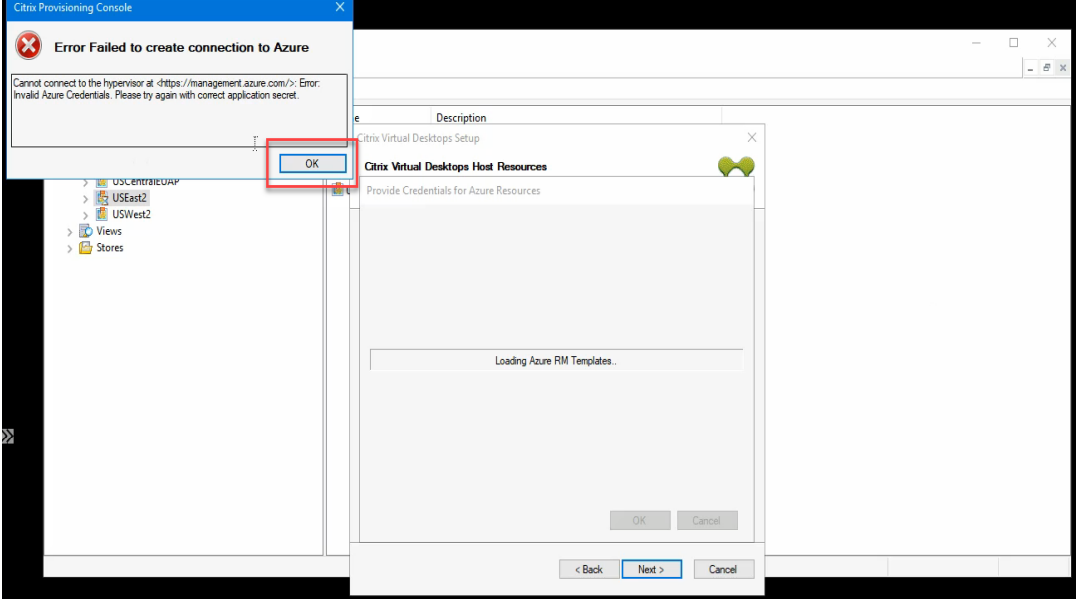

Si le processus échoue, un message similaire à celui‑ci s'affiche :

Cliquez sur **OK** pour revenir à la page d'authentification.

5. Choisissez une machine virtuelle précédemment configurée avec les paramètres des cibles provisionnées. Les VM modèles qui utilisent une taille de machine prenant en charge les machines virtuelles 2ème génération sont chargées.

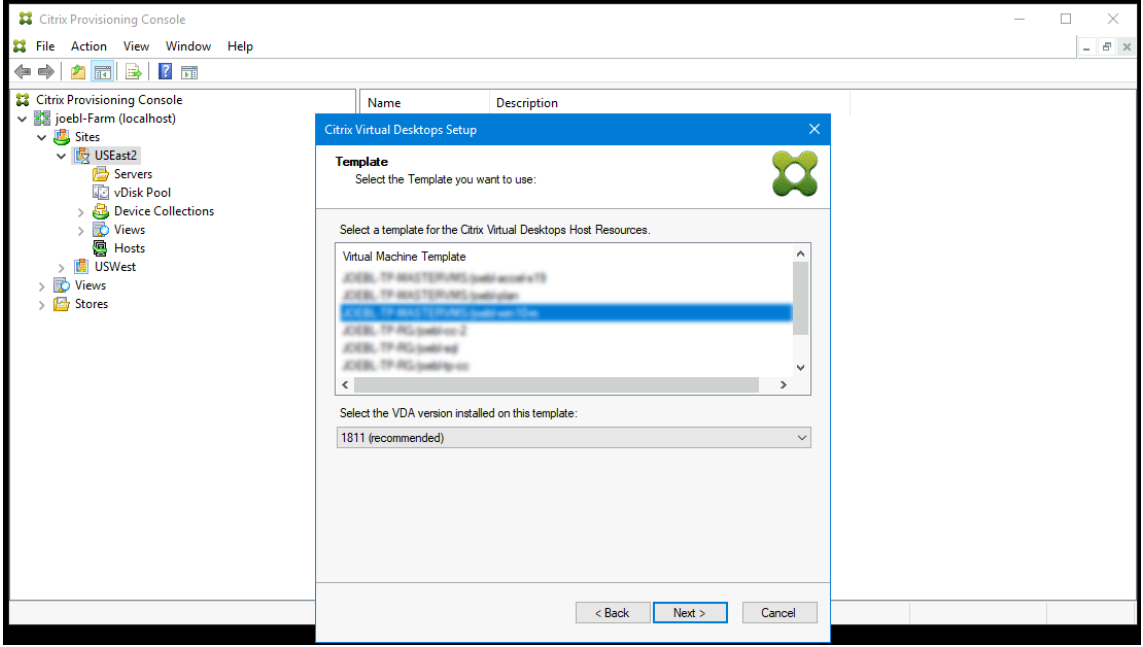

- a) Sélectionnez une machine virtuelle à utiliser comme modèle. Choisissez la même version de VDA que celle que vous utilisez localement pour Citrix Provisioning et MCS. Cliquez sur **Suivant**.
- 6. Choisissez le vDisk pour les cibles provisionnées.

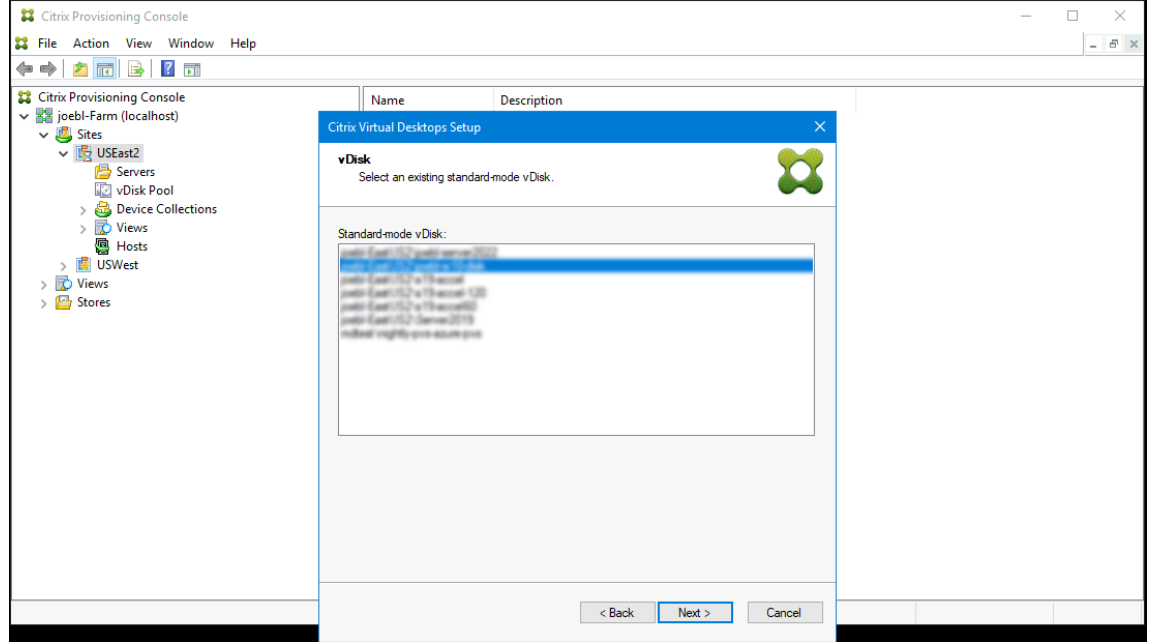

7. Choisissez de créer un catalogue ou d'ajouter les machines virtuelles à un catalogue existant.

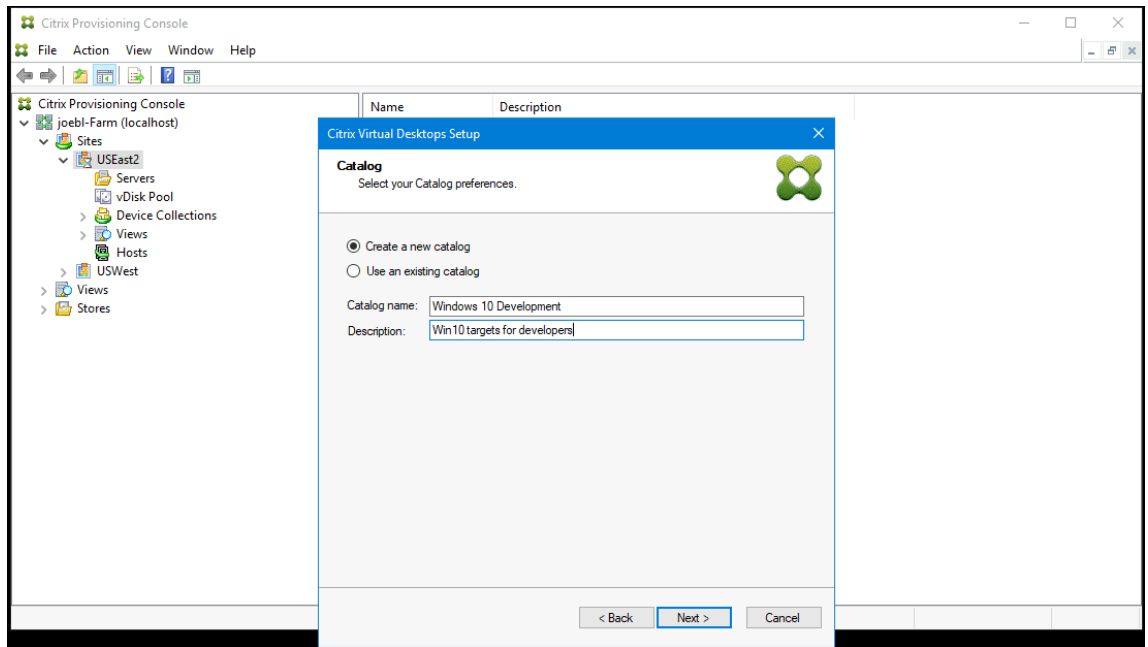

En cas d'ajout à un catalogue existant, vous pouvez effectuer votre choix dans une liste déroulante de catalogues.

8. Choisissez le type de VDA et de catalogue :

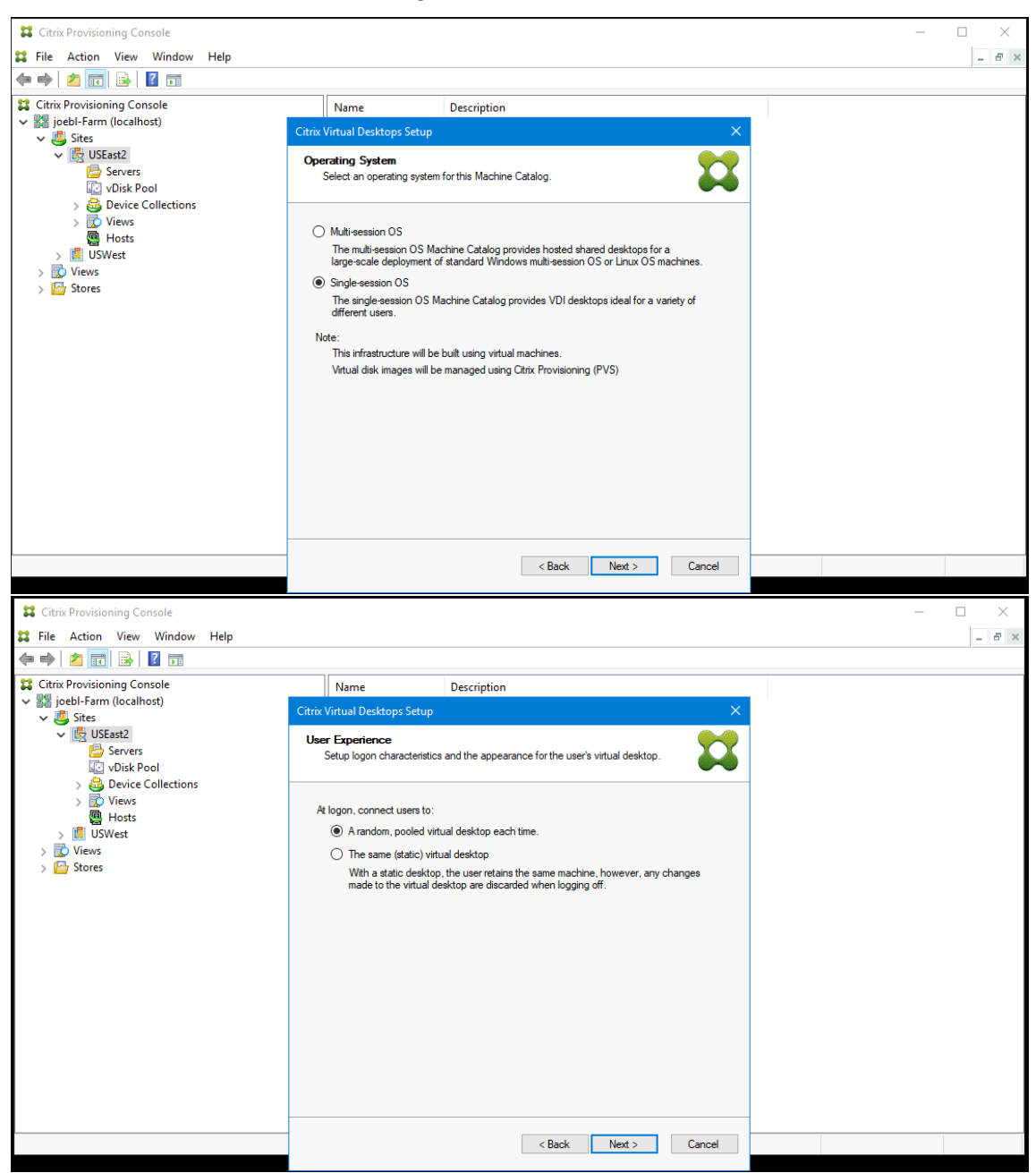

- 9. Sur la page **Machine virtuelle**, sélectionnez les préférences de la VM. Les préférences varient selon le type de système d'exploitation de la machine et si les modifications utilisateur sont supprimées après que leur session se termine. Pour une machine serveur ou client Windows attribuée de façon aléatoire aux utilisateurs :
	- Entrez le nombre de machines virtuelles à créer (la valeur par défaut est 1).
	- Entrez le nombre de processeurs virtuels (la valeur par défaut est basée sur le modèle sélectionné précédemment).
- Entrez la taille de la mémoire. Si le modèle est configuré pour utiliser une mémoire dynamique, deux paramètres de configuration supplémentaires sont requis (mémoire mini‑ male et mémoire maximale).
- Entrez la taille du disque de cache d'écriture local (la valeur par défaut est 6 Go).
- Cochez la case Les cibles utilisent le protocole IPv6 si vous souhaitez créer des cibles de diffusion en continu via le protocole IPv6.

**Remarque :**

Le mode Boot Device Manager est le seul mode de démarrage pris en charge sur Azure.

10. Sélectionnez le groupe de ressources à utiliser lors de la création de machines virtuelles cibles. Le groupe de ressources doit exister, mais vous déterminez comment les machines virtuelles sont allouées aux groupes de ressources. Dans l'exemple suivant, il existe un groupe de ressources distinct pour les cibles, ce qui facilite la gestion de toutes les cibles en tant que groupe.

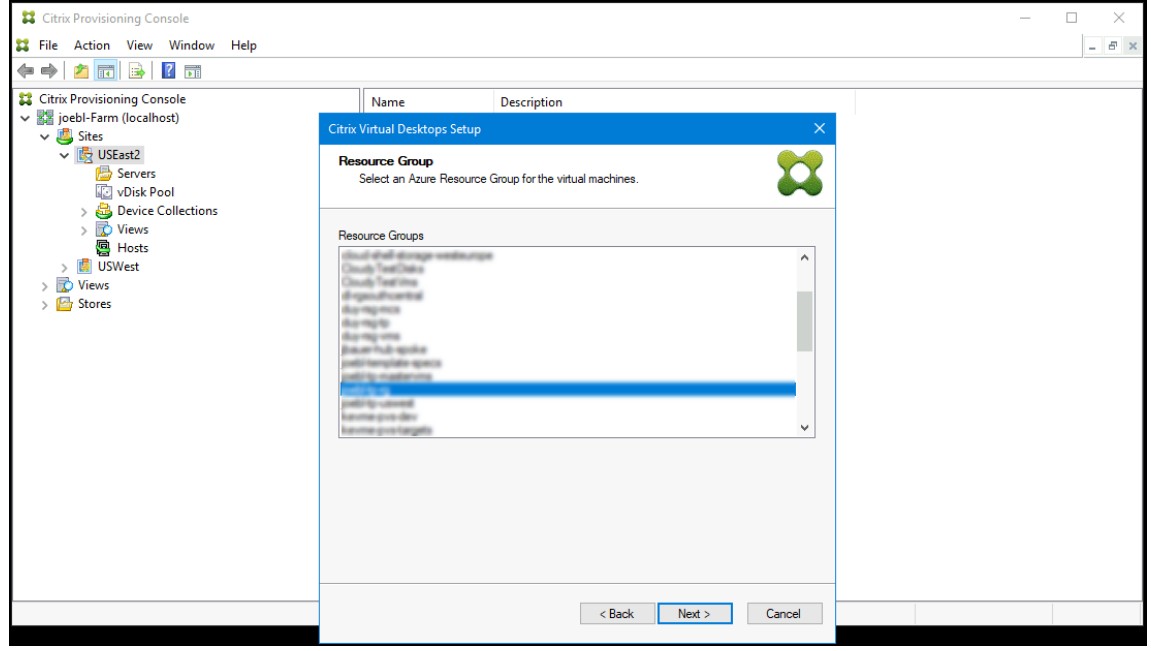

11. Sélectionnez Active Directory pour les cibles.

Citrix Provisioning prend en charge le provisioning de machines cibles dans des domaines non fiables.

Si le domaine n'est pas fiable, sous **Domain Authentication**, procédez comme suit :

- a) Sélectionnez **Domain requires additional credentials**.
- b) Entrez le nom de domaine, le nom d'utilisateur et le mot de passe du domaine non fiable.
- c) Cliquez sur Test the credentials. Cette action valide le nom de domaine et les informations d'identification.

d) Une fois que vous avez obtenu une coche verte, passez à la page suivante.

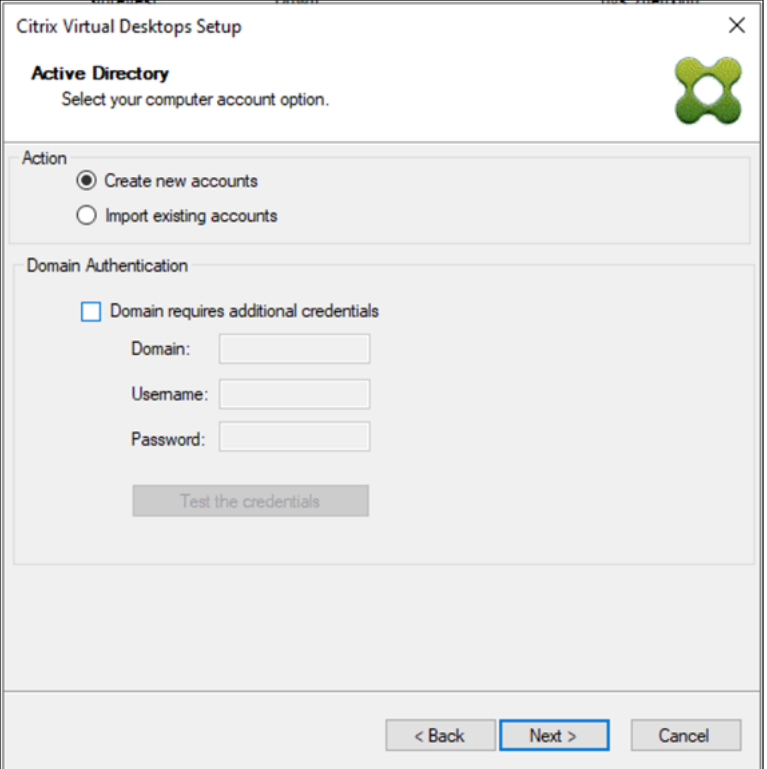

#### **Remarque :**

La recherche dans Azure Active peut prendre un certain temps, ce qui peut entraîner le manque de réponse de la console Provisioning. Si l'assistant cesse de répondre et qu'une boîte de dialogue contenant les options **End Now** ou **Cancel**s'affiche, cliquez sur **Cancel** pour poursuivre l'opération de configuration.

- 12. Configurez les informations relatives aux serveurs de provisioning qui fonctionnent en tant que serveurs de connexion pour les cibles. Vous pouvez sélectionner :
	- **Utiliser le DNS pour trouver les Citrix Provisioning Servers** : si vous ne possédez qu' un seul serveur Citrix Provisioning, vous pouvez utiliser son nom d'hôte DNS. Si vous souhaitez qu'un seul nom DNS soit traduit vers plusieurs serveurs PVS, vous devez ajouter manuellement les enregistrements avec le nom commun et l'adresse IPv4 ou IPv6 de chaque serveur.

#### **Remarque :**

Si vous souhaitez utiliser un nom DNS, vous devez spécifier le nom de domaine complet. Le serveur DHCP n'inclut pas la zone dans laquelle vous ajoutez le nom DNS à utiliser.

• **Utiliser des serveurs spécifiques** : pour spécifier les serveurs souhaités par adresse IP,

cliquez sur **Ajouter** pour les sélectionner dans la liste des serveurs configurés. Sélectionnez les serveurs et cliquez sur **Ajouter**. Les serveurs sélectionnés apparaissent sur la page **Informations sur le Citrix Provisioning Server**.

#### **Remarque :**

Les adresses IPv6 s'affichent si vous avez coché la case **Les cibles utilisent le proto‑ cole IPv6** précédemment sur la page **Machines virtuelles**.

13. Vérifiez les informations de la page récapitulative, puis cliquez sur **Finish** pour commencer le processus de provisioning.

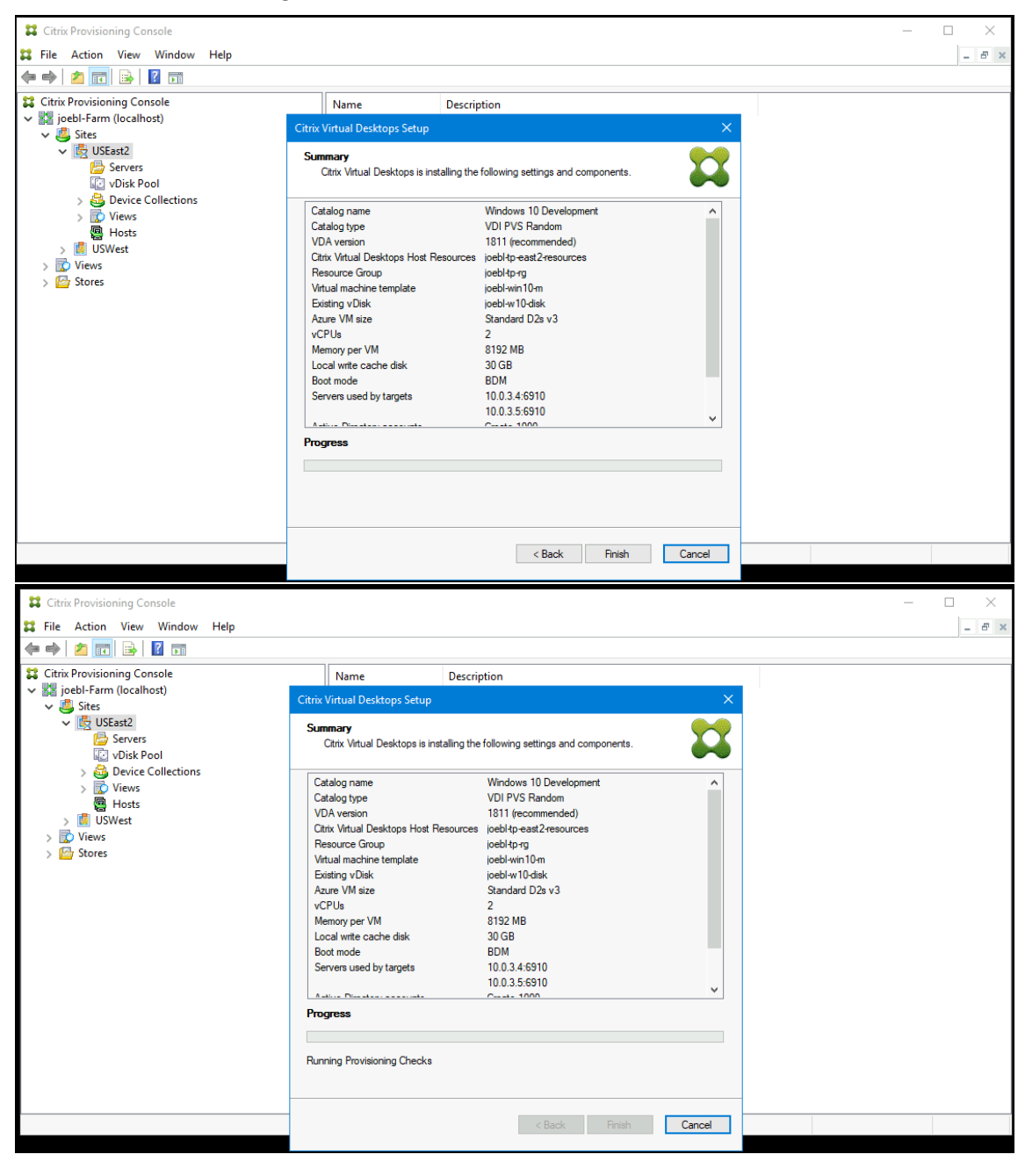

Tenez également compte des points suivants :

• Après avoir cliqué sur **Finish**, l'assistant Citrix Virtual Apps and Desktops effectue une vérifica‑ tion. Citrix Provisioning exécute des tests pour vérifier qu'il existe suffisamment de ressources (processeurs, cartes réseau et adresses IP). Un message d'erreur s'affiche en cas d'échec de la vérification.

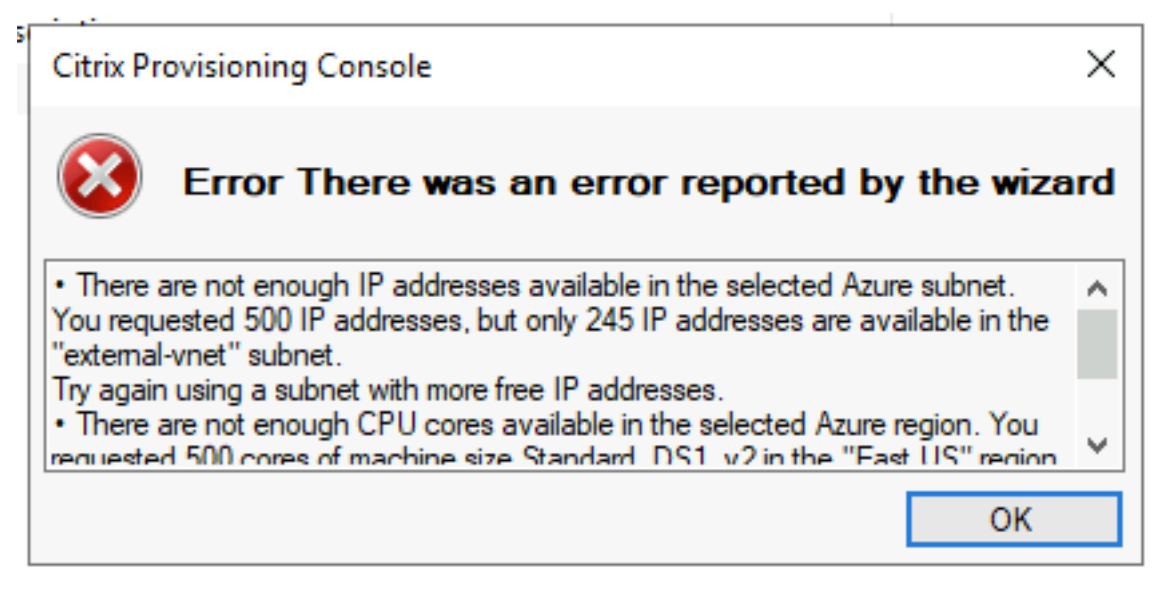

- Au cours du processus de l'assistant Citrix Virtual Apps and Desktops, la machine virtuelle nou‑ vellement créée démarre pour formater le disque de cache en écriture, puis s'arrête. Ce processus prend quelques minutes. Si la machine expire au cours de cette opération, le processus de configuration échoue.
- Par défaut, 200 machines virtuelles sont créées dans le cadre d'une opération par lots.

# **Création manuelle de machines virtuelles cibles sur Azure**

Citrix recommande d'utiliser l'assistant d'installation Citrix Virtual Desktops pour créer des machines virtuelles cibles et les intégrer à Citrix Virtual Apps and Desktops et Citrix DaaS, comme indiqué dans la section précédente. Si vous ne pouvez pas utiliser l'assistant d'installation Citrix Virtual Desktops, vous pouvez provisionner manuellement des machines virtuelles cibles à l'aide des procédures décrites dans cette section.

Le serveur et les cibles Citrix Provisioning ne prennent pas en charge le démarrage PXE ou ISO sur Azure, car Azure ne les prend pas en charge. Le démarrage des machines virtuelles cibles utilise un petit disque de démarrage, le disque de démarrage BDM, d'environ 20 Mo, qui contient l'application de démarrage UEFI de Citrix Provisioning.

#### **Création du disque de démarrage**

Créez le disque de démarrage à l'aide du programme **Boot Device Manager (BDM)** installé avec le serveur. Procédez comme suit :

1. Exécutez le programme **BDM.exe**.

**12** Boot Device Management

```
1 C:\Program Files\Citrix\Provisioning Services\BDM.exe.
2 <!--NeedCopy-->
```
2. Spécifiez le serveur de connexion : entrez les informations du serveur Provisioning Server.

 $\times$ 

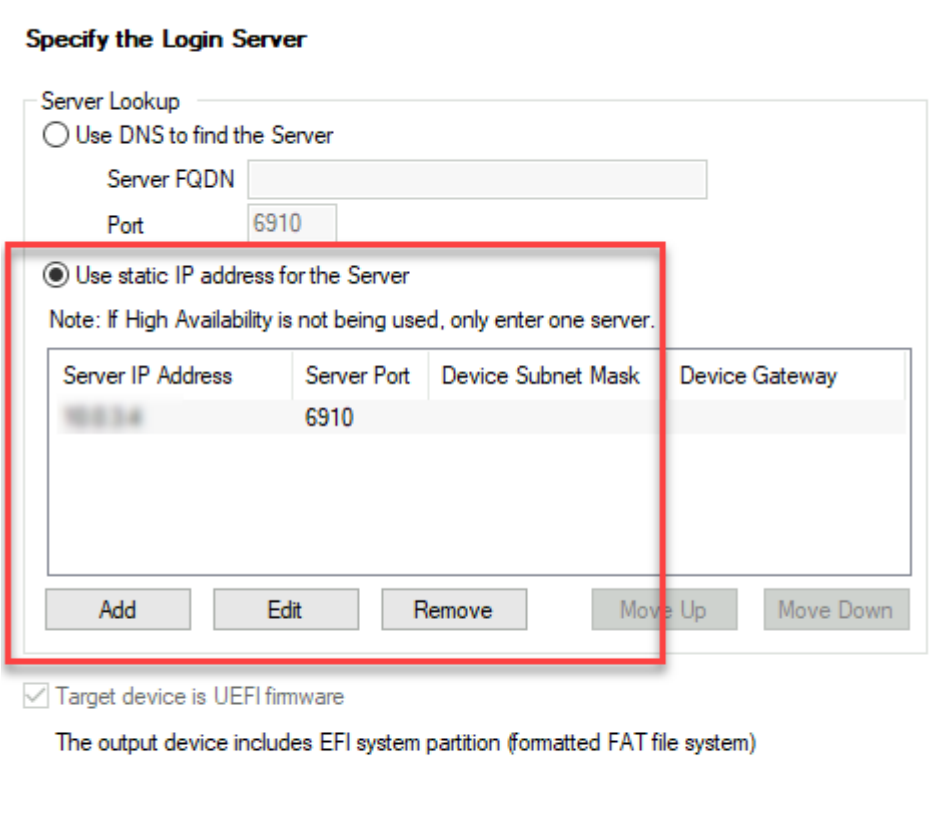

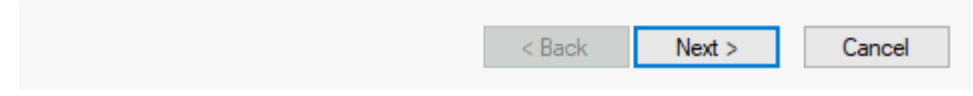

3. Créer le fichier VHD du disque de démarrage : dans le champ **Device**, sélectionnez **Citrix VHD Image**, puis cliquez sur **Burn**.

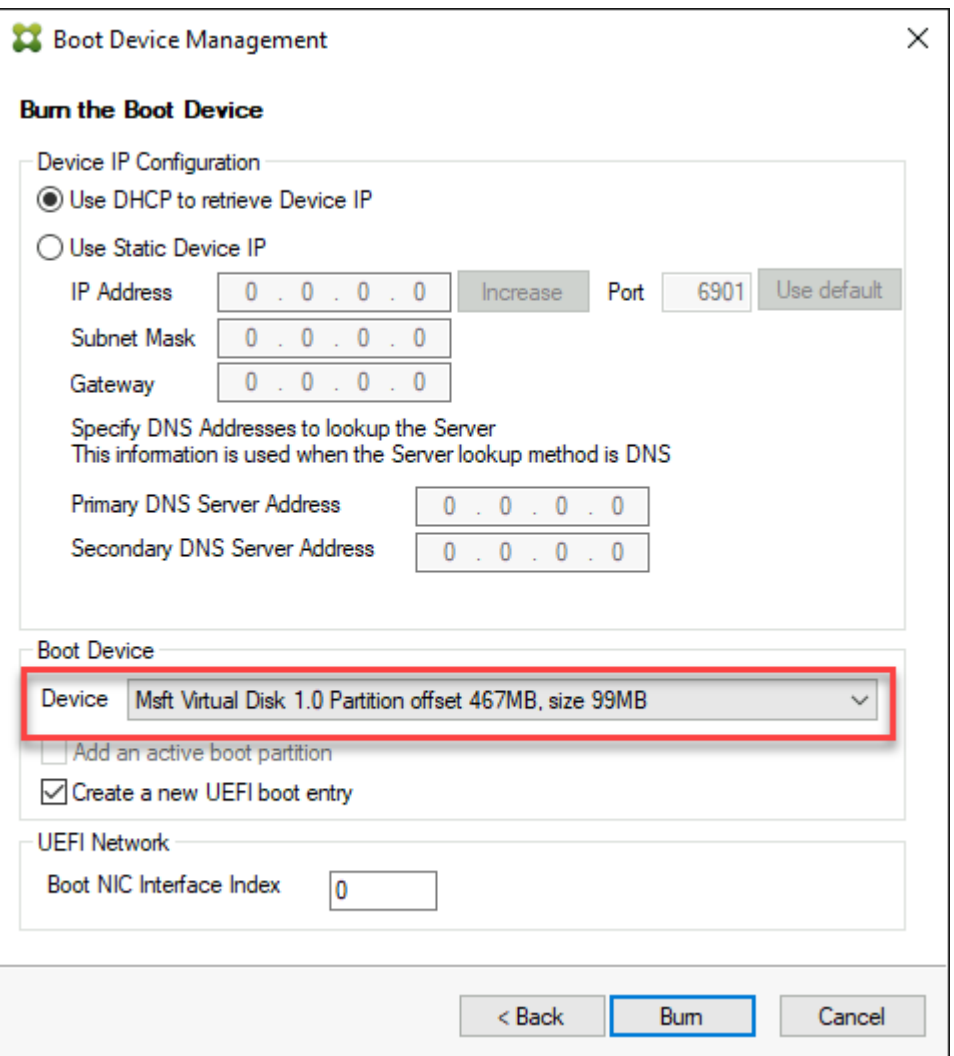

Les machines virtuelles cibles peuvent également utiliser un nom DNS pour localiser le serveur Provisioning Server, au lieu de spécifier son adresse IP. Tout d'abord, vous créez une entrée DNS qui correspond aux adresses IP utilisées par les serveurs Citrix Provisioning sur le réseau de streaming. Ensuite, vous configurez le disque de démarrage BDM pour contacter vos serveurs Citrix Provisioning en utilisant ce nom.

La définition du nom DNS pour localiser le serveur Provisioning Server est utile pour la haute disponibilité (HA), car elle vous permet de renvoyer une liste d'adresses IP au lieu de configurer toutes les adresses IP du disque de démarrage BDM. Pour utiliser cette fonctionnalité, vous créez une entrée DNS qui correspond à une ou plusieurs adresses IP utilisées par les serveurs de provisioning sur le réseau de streaming. Dans ce cas, vous exécutez le programme **BDM.exe** et spécifiez le nom d'hôte DNS du serveur de provisioning DNS sur la première page.

### **Création de machines virtuelles cibles**

Si vous souhaitez provisionner des machines virtuelles vous‑même, suivez les instructions suivantes pour créer les machines virtuelles cibles :

- 1. Créez le disque de démarrage BDM comme indiqué ci‑dessus et chargez le disque de démarrage sur un disque géré par Azure. Consultez la section Chargement d'un VHD sur un disque géré pour obtenir des instructions sur le chargement d'un VHD sur Azure.
- 2. Créez des machines virtuelles cibles sur Azure à l'aide du disque de démarrage BDM que vous avez créé, un disque de cache vide de la taille don[t vous avez besoin et connecté à un sous‑](https://docs.microsoft.com/fr-fr/azure/virtual-machines/windows/disks-upload-vhd-to-managed-disk-powershell) réseau ayant accès aux serveurs de provisioning. Consultez Créer des machines virtuelles cibles sur Azure.
- 3. Gérez les machines cibles dans Citrix Provisioning. Vous pouvez ajouter manuellement chaque machine virtuelle cible à l'aide de la console de provisioni[ng ou utiliser l](https://docs.microsoft.com/fr-fr/azure/virtual-machines/)'assistant d'importa[tion pour](https://docs.microsoft.com/fr-fr/azure/virtual-machines/) importer en bloc des machines virtuelles provisionnées manuellement. Utilisez le portail A[zure, la ligne de commande Azure ou les c](https://docs.citrix.com/fr-fr/provisioning/current-release/manage/managing-target-device.html)ommandes Azure PowerShell pour extraire l' adresse MAC attribuée à la carte réseau de démarrage de chaque machine virtuelle cible provisionnée manuellement.
- 4. Démarrez chaque machine virtuelle une fois pour vous assurer que leur configuration est terminée. Au cours de ce démarrage, Citrix Provisioning formate le disque de cache, puis arrête la machine virtuelle. Une fois qu'elle est arrêtée, utilisez le portail Azure, la ligne de commande Azure ou les commandes PowerShell Azure pour désallouer la machine virtuelle.

#### **Remarque :**

Vous pouvez choisir les groupes de ressources, le réseau virtuel et les types de disque si le réseau contacte le serveur Citrix Provisioning et que le type de stockage choisi pour le disque de cache est SSD standard ou supérieur.

## **Chiffrement côté serveur Azure avec clés gérées par le client**

Citrix Provisioning sur Azure prend désormais en charge les clés de chiffrement gérées par le client pour chiffrer tous les disques gérés, à savoir des disques de démarrage BDM et des disques WBC, as‑ sociés à chaque machine cible. Cette prise en charge vous permet de gérer vos exigences en matière d'organisation et de conformité en chiffrant les disques gérés de votre catalogue de machines à l'aide de vos propres clés de chiffrement. Pour plus d'informations, consultez Chiffrement côté serveur de stockage sur disque Azure.

Un jeu de chiffrement de disque (Disk Encryption Set ou DES) représente une clé gérée par le client. Attribuez un ID DES au disque de démarrage de la VM modèle. Ce DES es[t appliqué à tous les disques](https://docs.microsoft.com/fr-fr/azure/virtual-machines/disk-encryption) [créés lorsque les cibles son](https://docs.microsoft.com/fr-fr/azure/virtual-machines/disk-encryption)t provisionnées à l'aide de l'assistant d'installation Citrix Virtual Apps and

Desktops. Les disques créés incluent également le disque de démarrage BDM et le disque WBC. De même, si vous sélectionnez Encryption‑At‑Host pour la machine virtuelle cible, le chiffrement com‑ mence sur l'hôte de la machine virtuelle elle‑même. Le chiffrement est également appliqué à toutes les machines virtuelles cibles provisionnées à l'aide de l'assistant d'installation Citrix Virtual Apps and Desktops.

## **Intégrer des cibles créées manuellement avec Citrix Virtual Apps and Desktops et Citrix DaaS**

L'ajout d'une connexion d'hébergement dans Studio vous connecte à votre emplacement de ressources. Lorsque vous spécifiez vos informations d'identification Azure, Studio crée un ID et un secret d'application Azure. Citrix DaaS utilise ces informations d'identification Azure pour contrôler les machines virtuelles dans l'emplacement des ressources. L'assistant Export Devices du provisioning utilise les données de cette connexion d'hébergement pour l'aider à créer un catalogue de broker.

Pour intégrer Citrix Virtual Apps and Desktops et Citrix DaaS :

- 1. Lancez l'assistant **Export Devices** à partir de la console Citrix Provisioning.
- 2. Cliquez sur **Next** pour démarrer l'assistant.

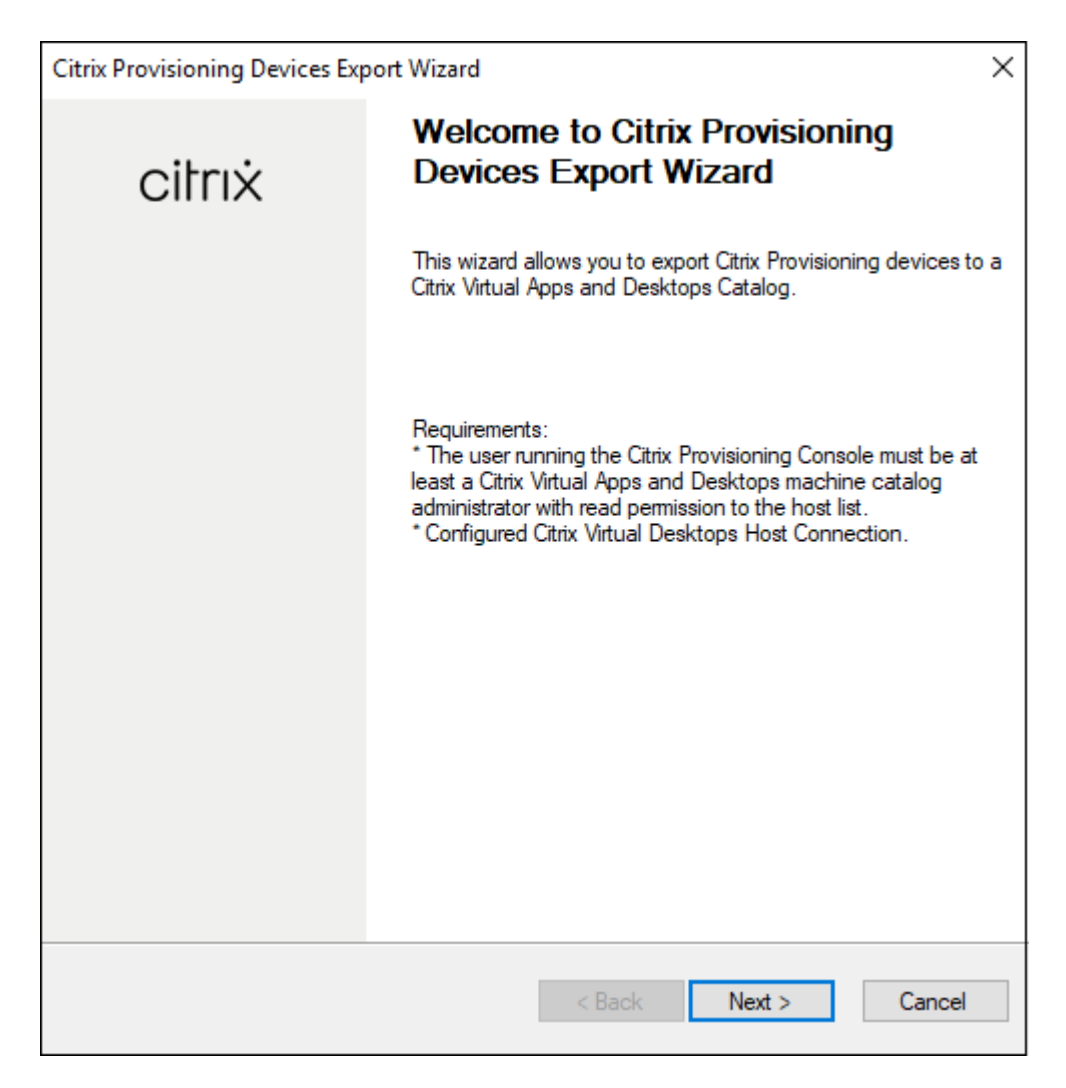

- 3. Sur l'écran **Citrix Virtual Desktops Controller**, sélectionnez le type de Delivery Controller.
	- a) Si vous sélectionnez **Citrix Cloud** :

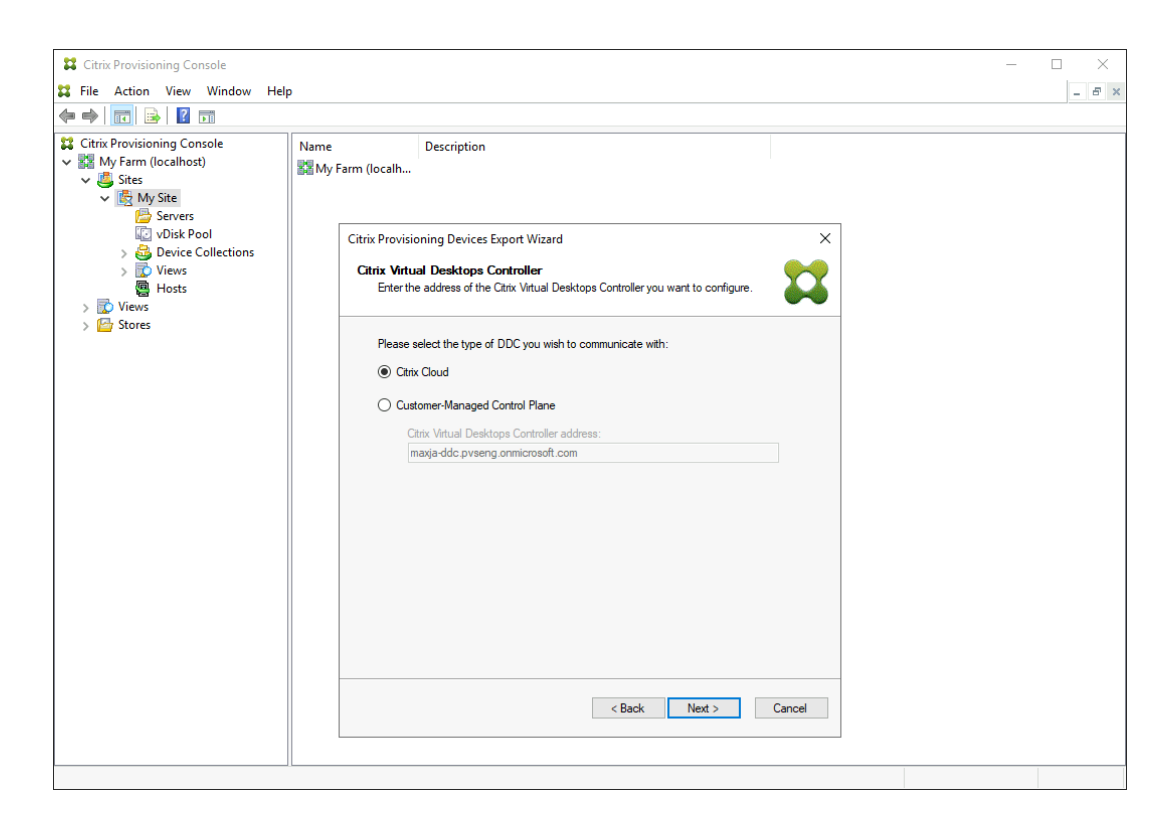

i. Entrez les identifiants Citrix Cloud.

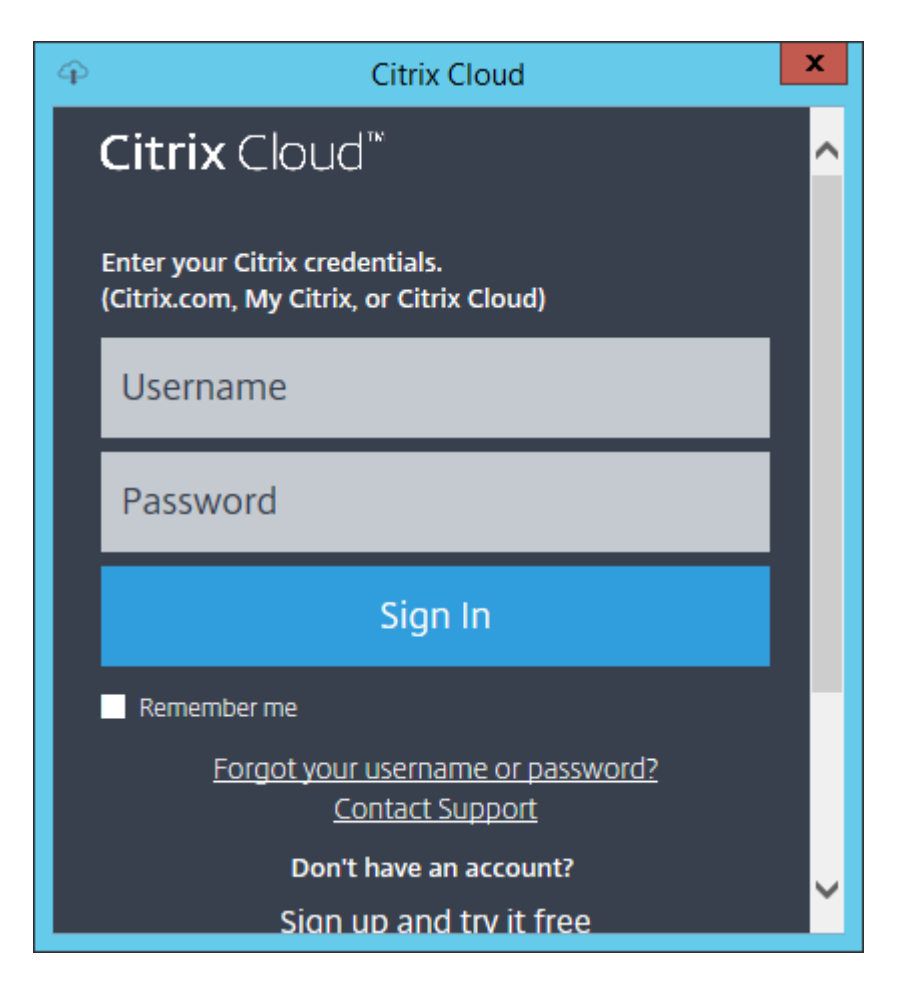

ii. Si vous avez plusieurs clients, sélectionnez les clients cloud appropriés.

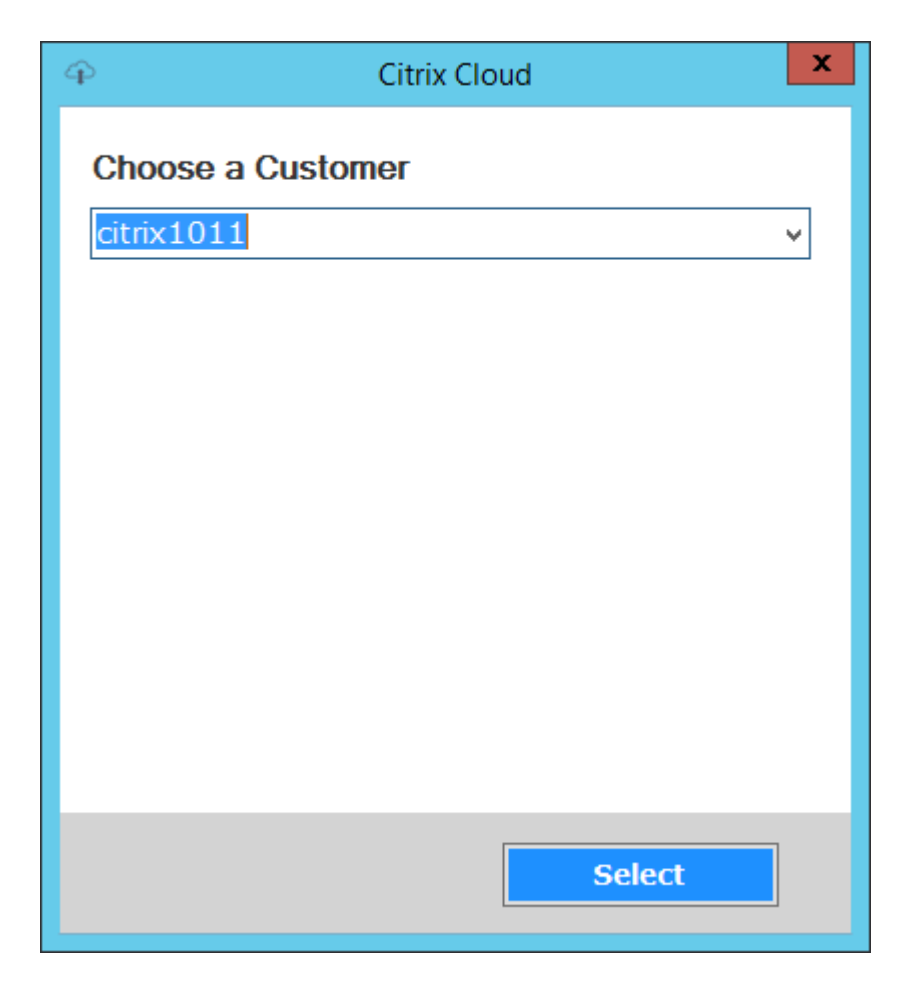

b) Si vous sélectionnez **Customer‑Managed Control Plane** :

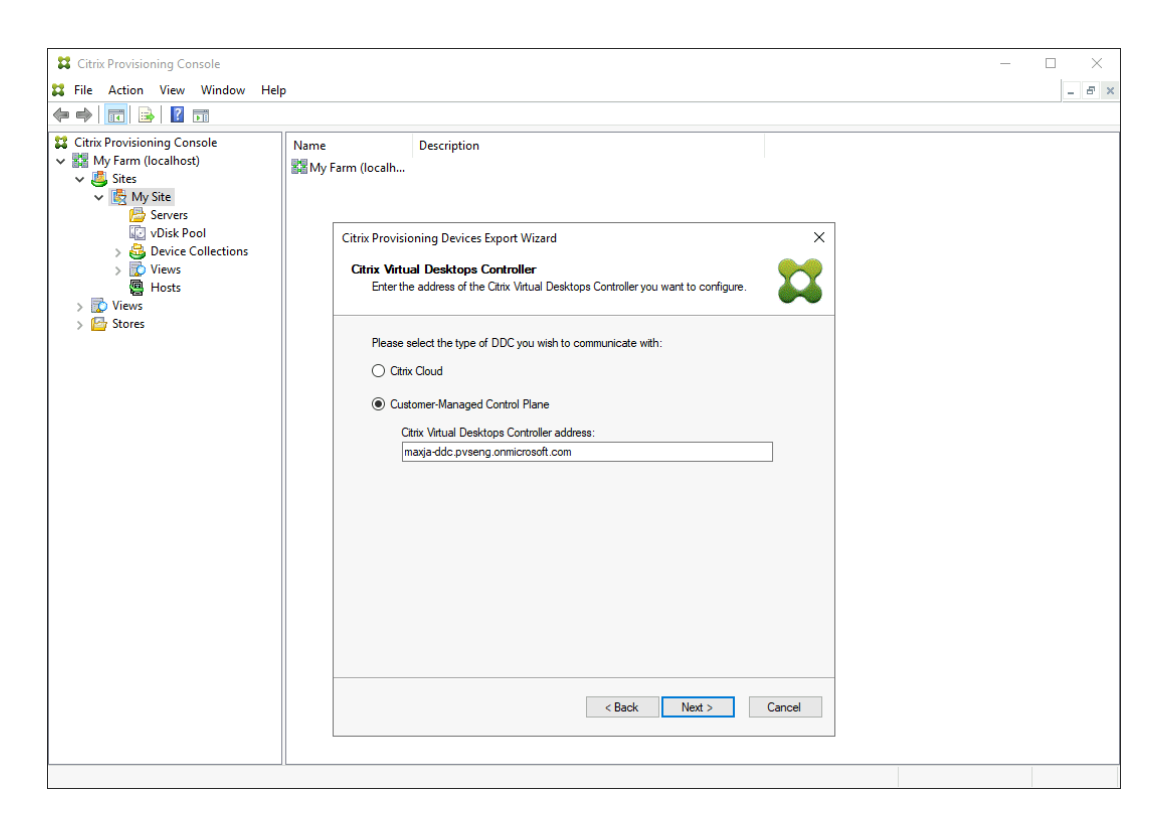

- i. Entrez le nom d'hôte ou l'adresse du contrôleur. L'assistant s'authentifie auprès du Delivery Controller à l'aide de l'utilisateur actuellement connecté.
- 4. Cliquez sur le type de machine à exporter dans **Device Type**. Cliquez sur **Suivant**. Lorsque vous sélectionnez **Virtual Devices**, l'assistant affiche l'écran **Host Resource** qui vous permet de cliquer sur l'hôte ou l'hyperviseur. Pour les machines physiques, l'assistant passe à l'écran de sélection **Active Directory and Collection**.

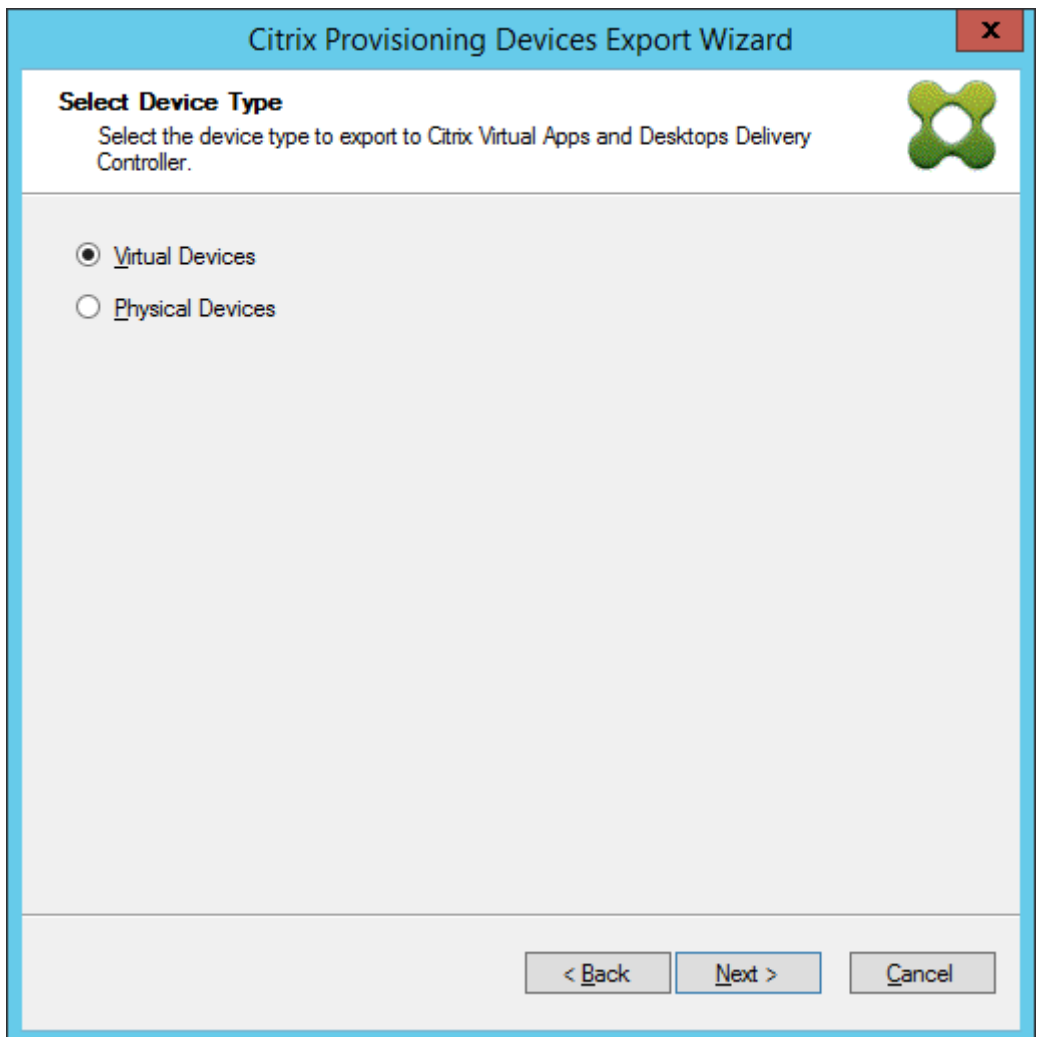

- 5. Sur l'écran **Citrix Virtual Desktops Host Resources**, sélectionnez Azure Hosting Unit. Cliquez sur **Suivant**.
- 6. Établissez un principal de service (SPN) à utiliser avec les API Azure. Un SPN se compose de deux éléments :
	- L'ID d'application, un GUID identifiant de manière unique le principal de service.
	- Le secret d'application.

Vous avez le choix entre deux options pour spécifier le nom du principal de service :

- L'unité d'hébergement a un ID d'application configuré. L'assistant d'installation peut générer un nouveau secret pour cette application. Toutefois, vous avez besoin des informations d'identification de l'utilisateur qui a initialement créé l'ID d'application stocké dans l'unité d'hébergement. Procédez comme suit :
	- a) Sélectionnez **Use the service principal associated with the Virtual Apps and Desk‑ tops host resource**, et cliquez sur **Generate an application secret**. Le nouveau se‑

cret a une validité d'un jour. Le secret est également supprimé à la fin de l'exécution de l'assistant Export Device.

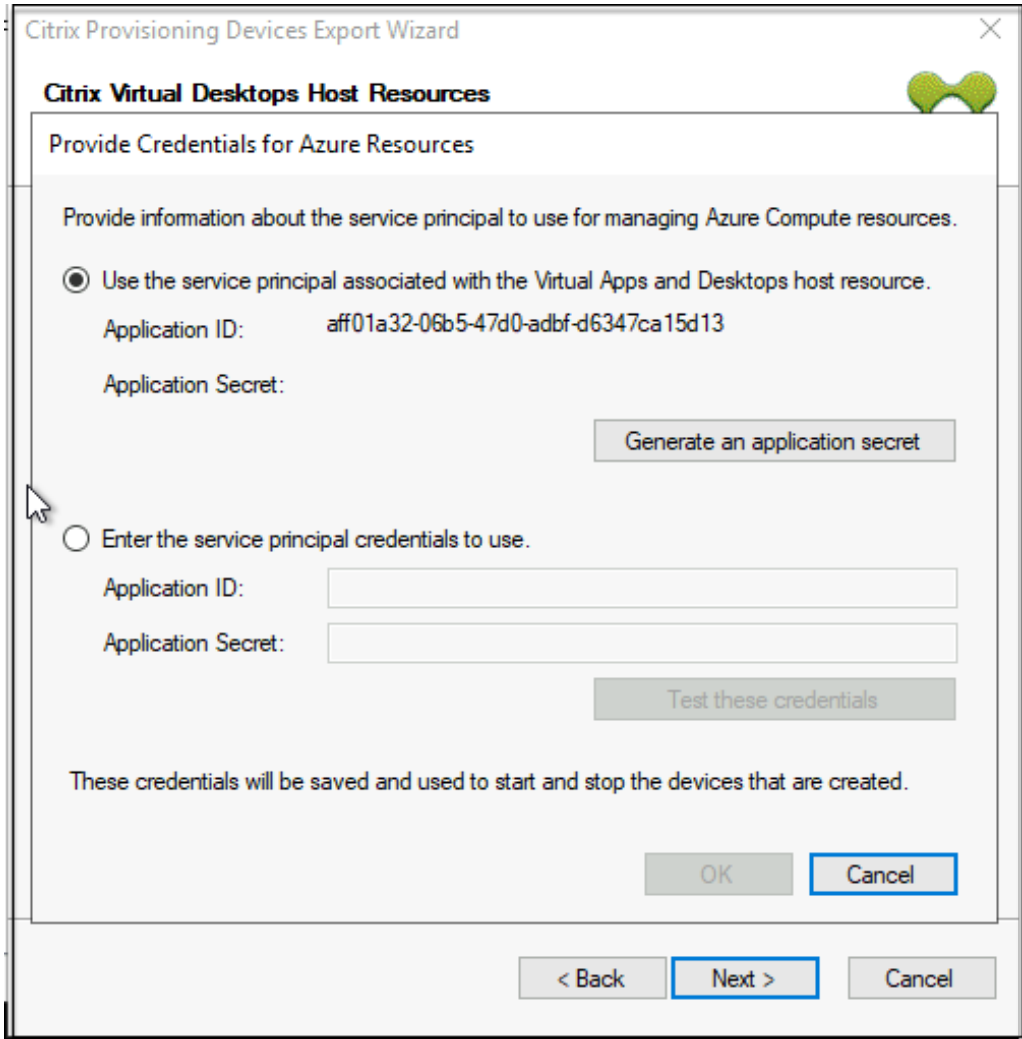

b) Connectez‑vous à Azure en utilisant les mêmes informations d'identification que celles utilisées pour créer l'application. Si vous utilisez des informations d' identification différentes, un message d'erreur s'affiche.

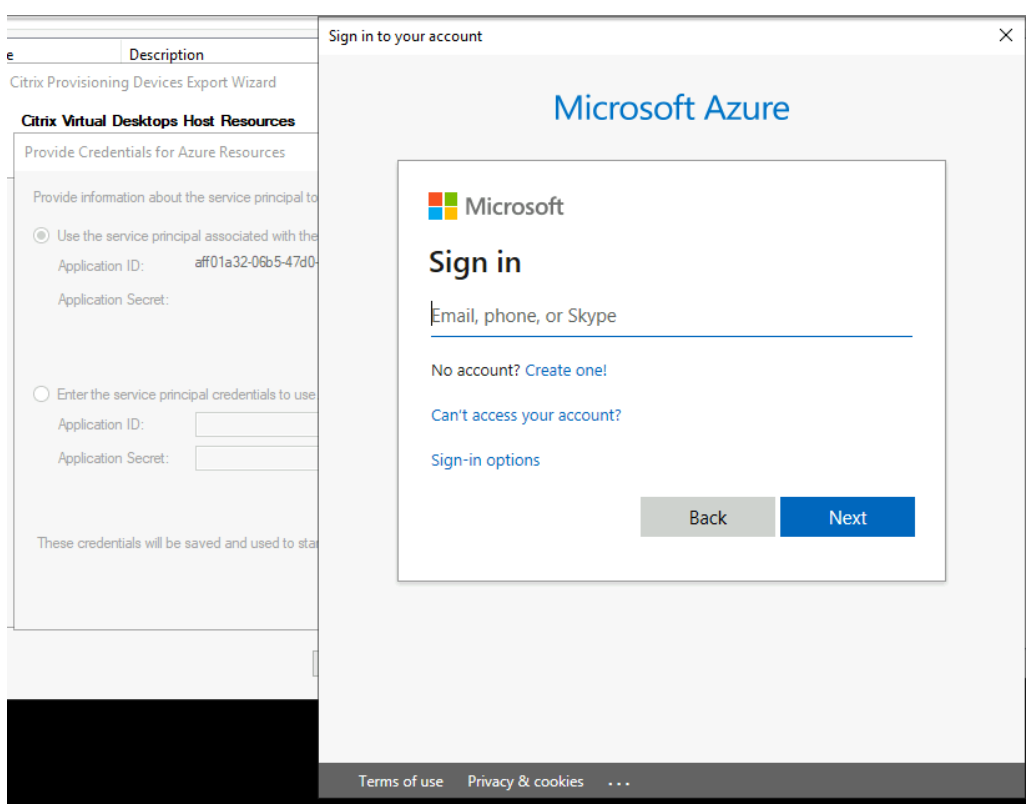

Ce processus peut prendre beaucoup de temps. Vous pouvez appuyer sur le bouton Cancel pour annuler si vous pensez qu'il est bloqué. Si vous annulez, vous revenez à l'écran pour générer ou saisir des informations d'authentification.

- c) Une fois le processus terminé avec succès, le secret est affiché sous forme d' astérisques. Cliquez sur **OK** pour continuer.
- Si vous avez déjà créé votre propre nom de principal de service :
	- a) Sélectionnez **Enter the service principal credentials to use**, puis saisissez l'ID et le secret de votre application. Cliquez sur **Test these credentials**.

Si le SPN est valide, une coche verte s'affiche en regard du bouton **Test**.

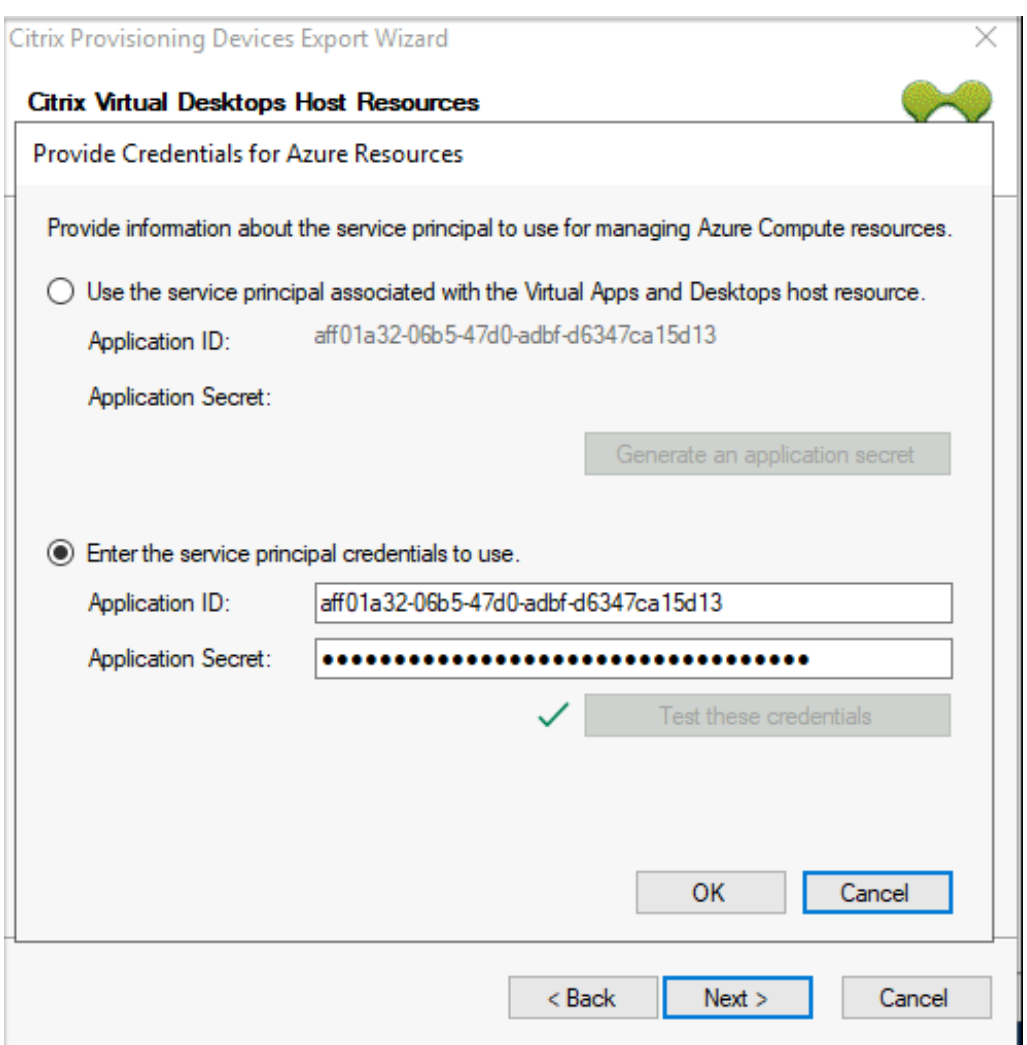

- b) Cliquez sur **OK** pour continuer.
- 7. Cliquez sur le domaine et les collections Active Directory que vous souhaitez exporter. Cliquez sur **Suivant**.
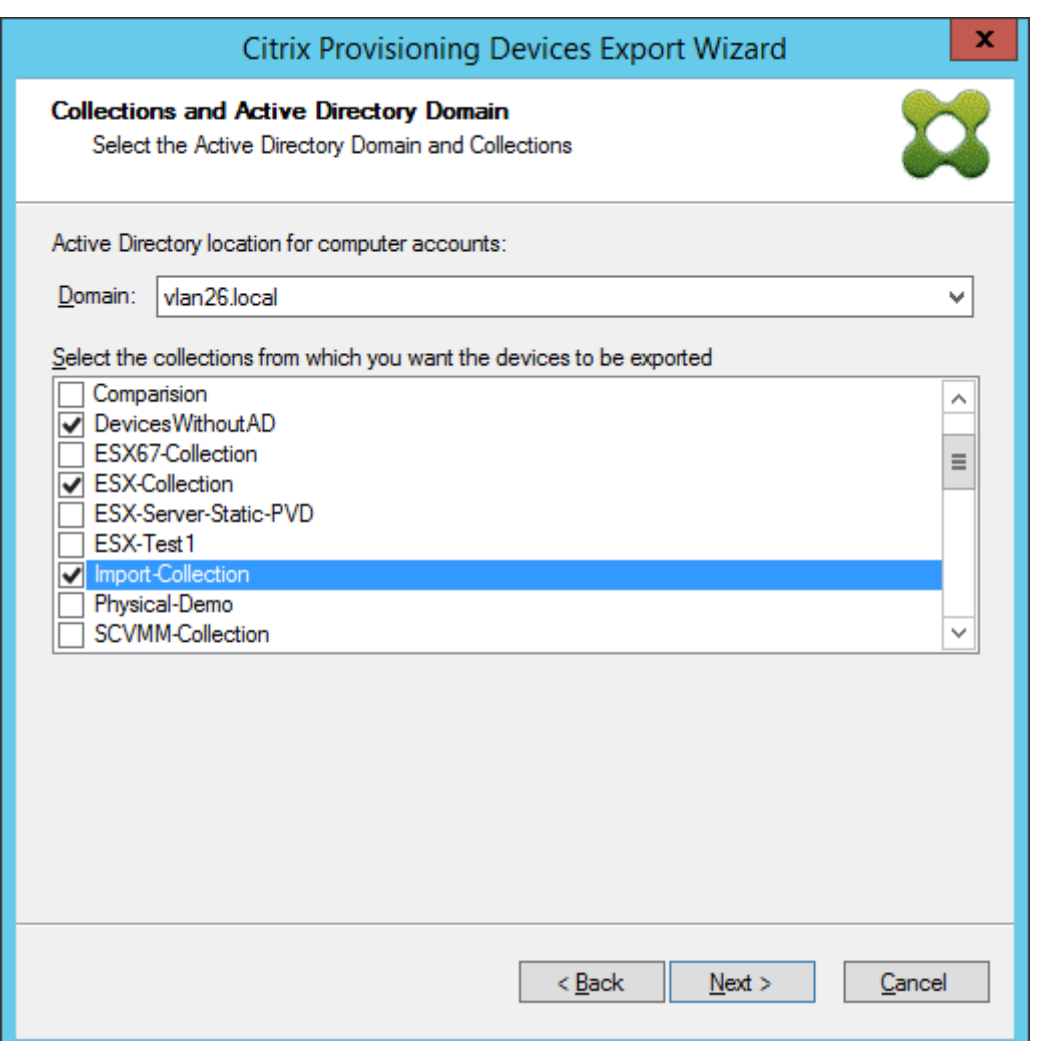

8. Utilisez la liste pour sélectionner la **version du VDA**. Les machines doivent s'inscrire auprès du Delivery Controller référençant le catalogue de machines. Cliquez sur **Suivant**.

### **Conseil :**

Toutes les machines affichées sont exportées vers un catalogue Citrix Virtual Apps and Desktops unique. Vous ne pouvez pas sélectionner de machine dans cette liste.

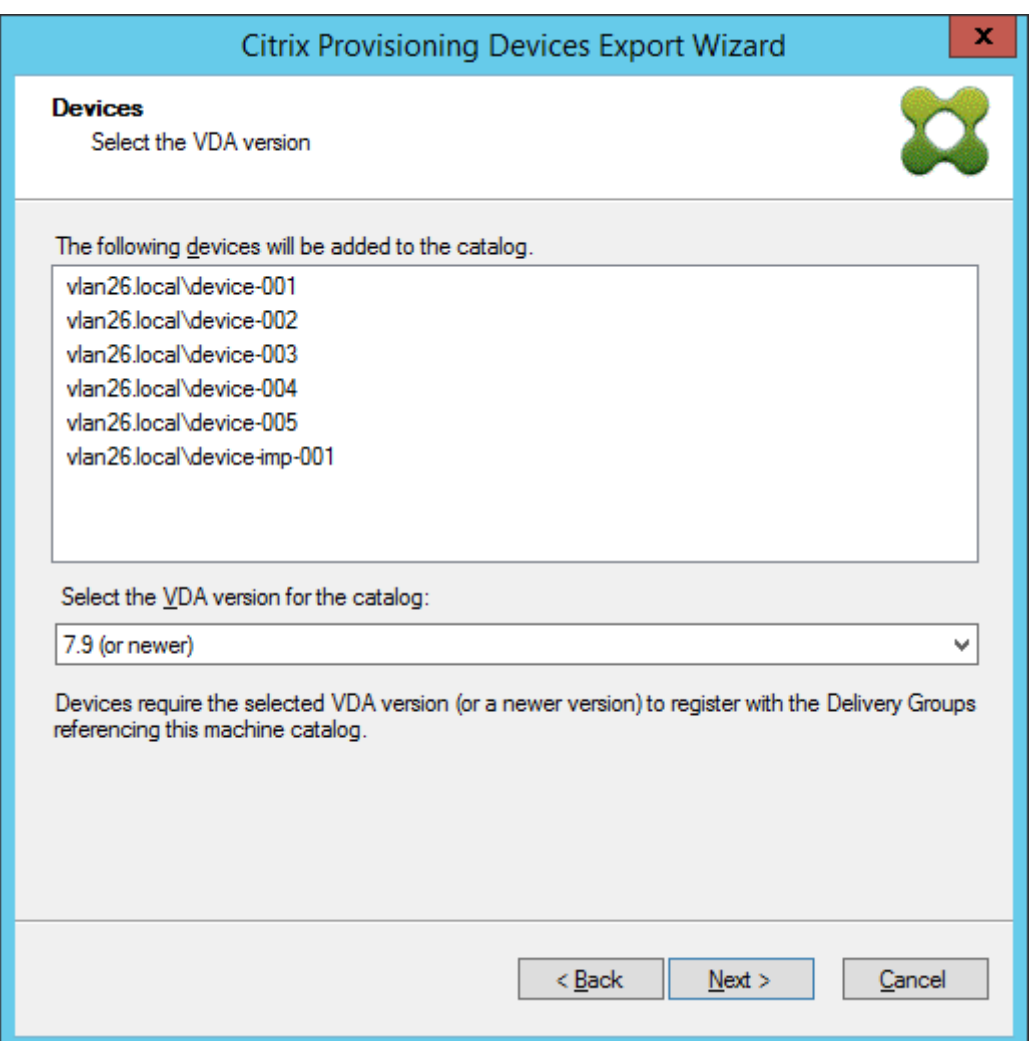

9. Cliquez sur les préférences du catalogue de machines. Si vous créez un catalogue, spécifiez le nom et éventuellement incluez une description. Cliquez sur **Suivant**.

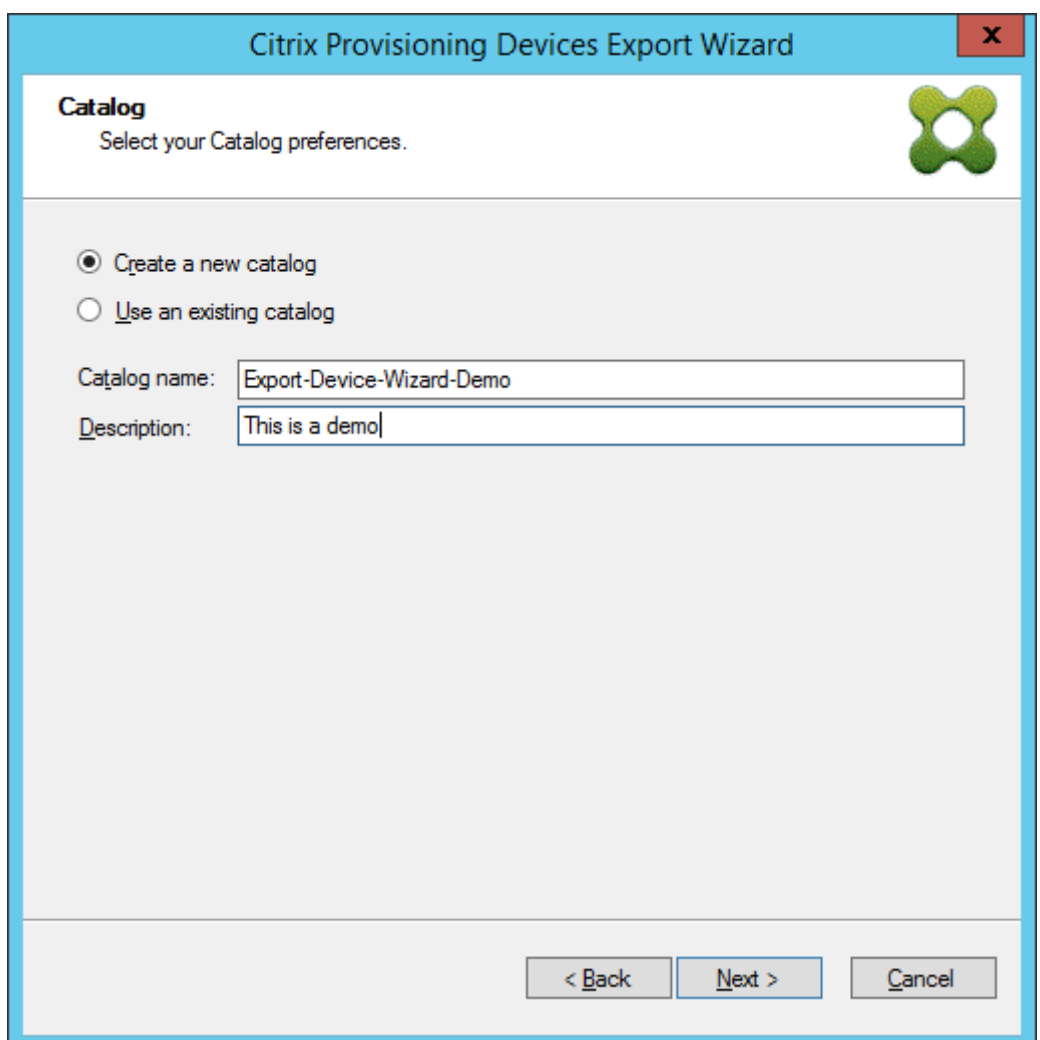

10. Cliquez sur le système d'exploitation. Cliquez sur **Suivant**.

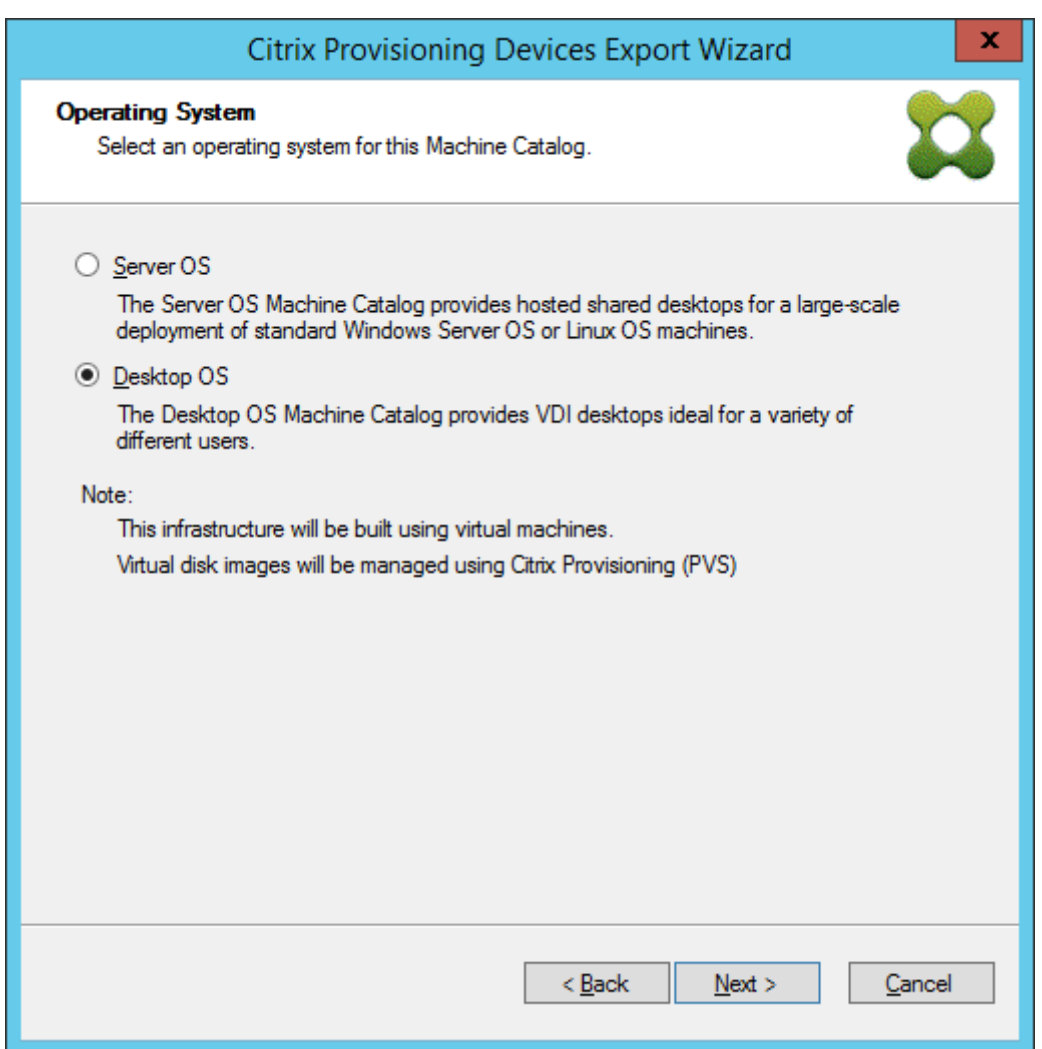

11. Définissez l'expérience utilisateur pour le bureau virtuel. Cliquez sur **Suivant**.

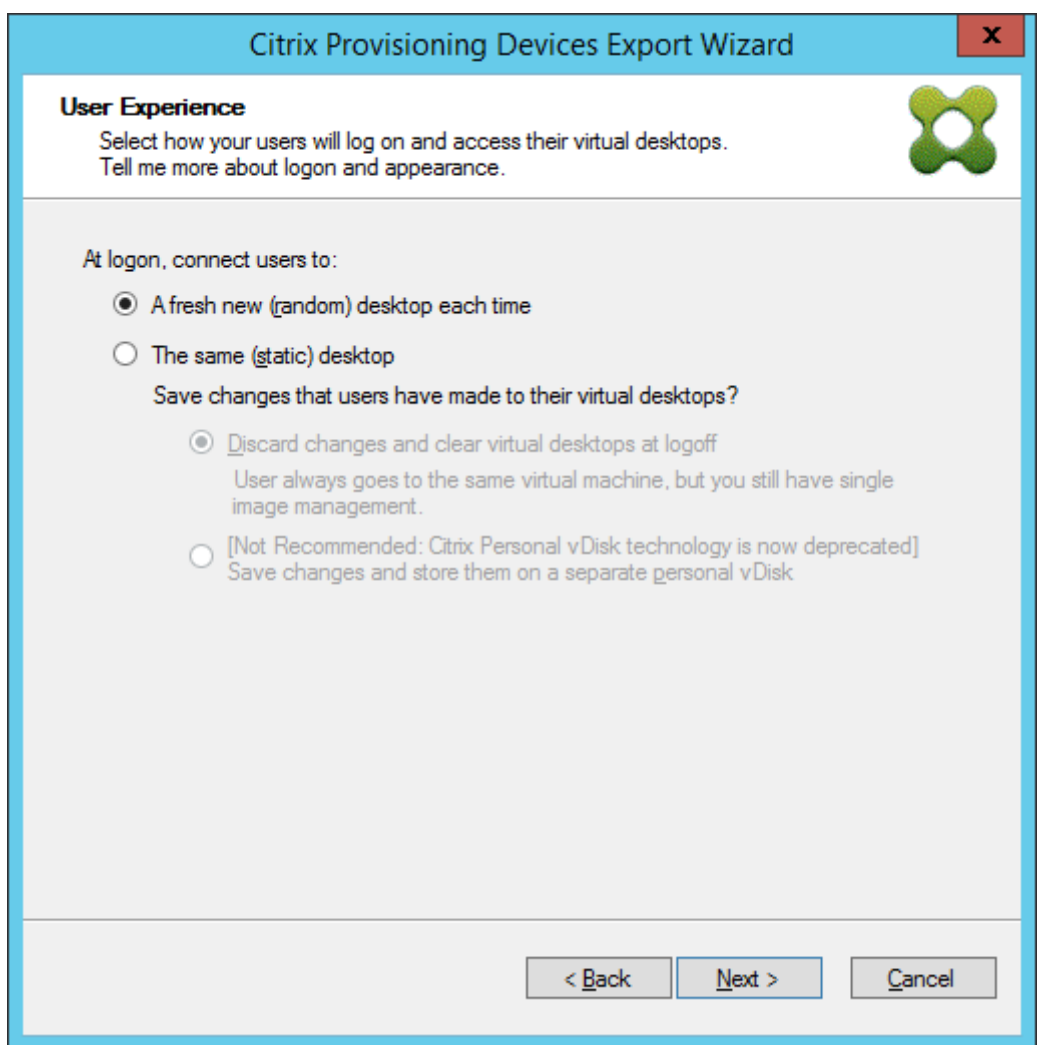

12. Sélectionnez **Finish** dans l'écran **Summary** pour terminer le processus de l'assistant.

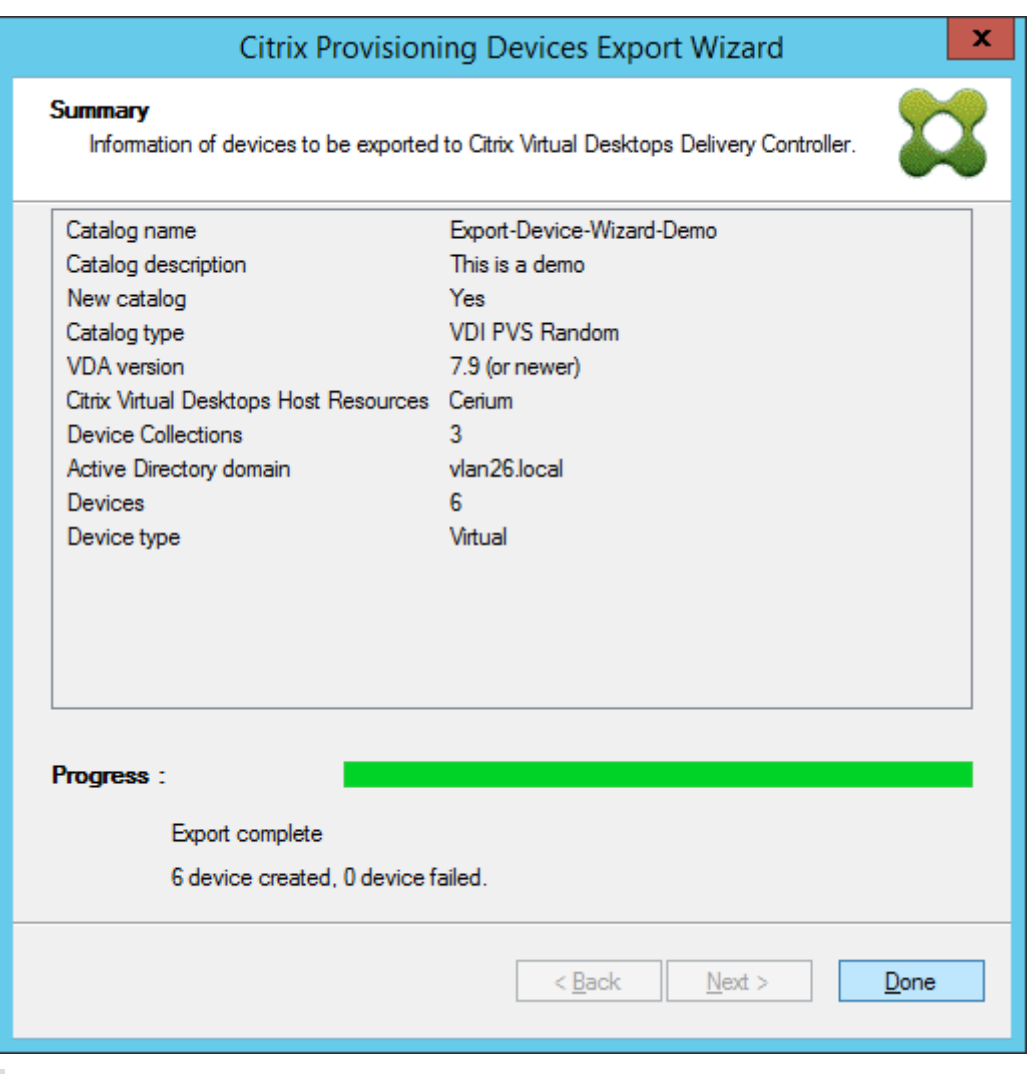

Les données Virtual Host Pool ne sont pas ajoutées dans l'écran Summary.

### **Mettre à jour les informations d'identification Azure**

Utilisez les informations de cette section pour mettre à jour les informations d'identification Azure via les propriétés de l'hôte dans la console Citrix Provisioning.

**Remarque :**

Les anciens secrets ne sont pas supprimés dans Azure lorsque les informations d'identification sont mises à jour.

- 1. Dans la console Citrix Provisioning, cliquez sur le nœud **Hosts**.
- 2. Cliquez avec le bouton droit sur l'enregistrement d'hôte virtuel pour afficher un menu contextuel.

3. Dans le menu contextuel, cliquez sur**Properties**. L'onglet**General** des propriétés de connexion à l'hôte virtuel s'affiche. Assurez‑vous que le **type** est affiché comme **Microsoft Azure** pour le type d'hôte Azure.

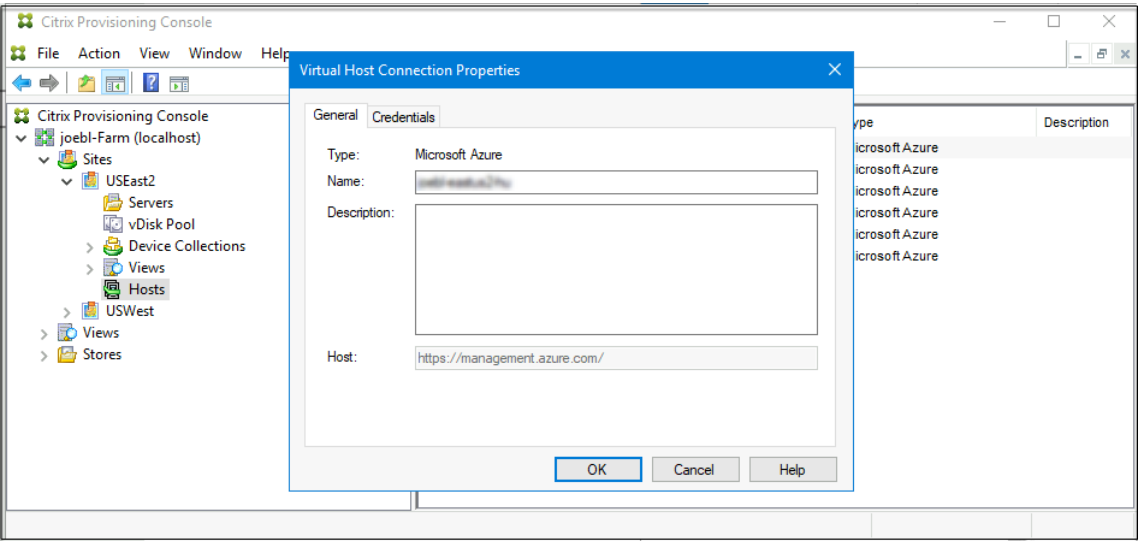

4. Cliquez sur l'onglet **Credentials**. Les champs **Application ID** et **Application Secret** sont préremplis et désactivés.

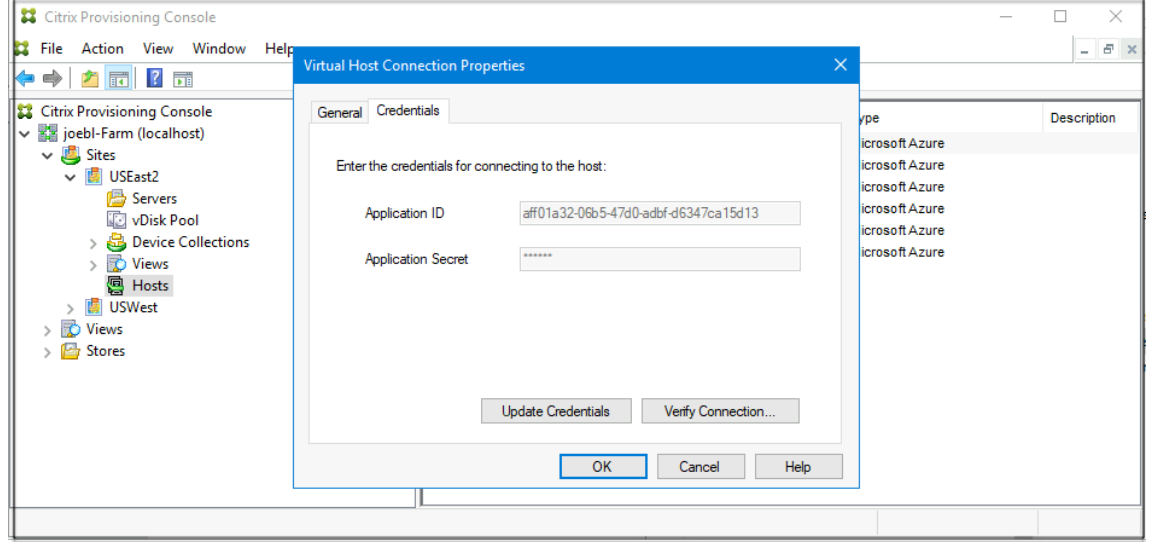

- 5. Cliquez sur **Update Credentials** pour ouvrir la boîte de dialogue des informations d'identifica‑ tion Azure. Vous avez deux choix pour mettre à jour les informations d'identification :
	- **Utiliser le principal de service associé à la ressource hôte Virtual Apps and Desktops**
		- a) Sélectionnez l'option. Par défaut, cette option est sélectionnée si l'UID des informations d'identification est stocké dans la base de données.
		- b) Cliquez sur **Generate an application secret**.
		- c) Cliquez sur **OK** lorsque le nouveau secret est généré. Dans la boîte de dialogue Host

Properties, le champ **Application Secret** est mis à jour avec le nouveau secret. Le bouton **Verify Connection** est désactivé.

d) Dans la boîte de dialogue Host Properties, cliquez sur **OK** pour enregistrer les nou‑ velles informations d'identification dans la base de données. Si vous cliquez sur **Can‑ cel**, le secret nouvellement généré est supprimé dans Azure.

### **Conseil :**

Le secret généré est valide pendant un an. Le secret est stocké dans la base de données de Citrix Provisioning et il est utilisé pour les opérations de gestion de l'alimentation. Vous pouvez choisir cet assistant ou l'assistant d'installation de Citrix Virtual Apps and Desktops pour mettre à jour le secret lorsqu'il expire.

### • **Entrer les informations d'identification du principal de service à utiliser**

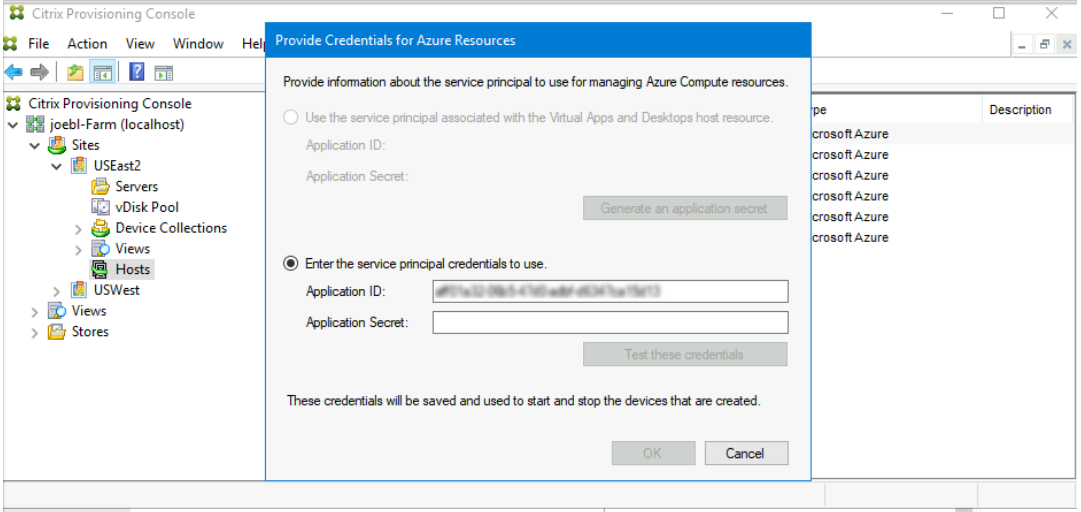

- a) Sélectionnez cette option. Par défaut, cette option est sélectionnée si l'UID des informations d'identification n'est pas stocké dans la base de données.
- b) Entrez votre ID d'application et votre secret.
- c) Cliquez sur **Test these credentials**.

Si le SPN est valide, une coche verte s'affiche en regard du bouton **Test**.

- d) Cliquez sur **OK**. Dans la boîte de dialogue Host Properties, les champs **Application ID** et **Application Secret** sont mis à jour avec les nouvelles informations d'identification. Le bouton **Verify Connection** est désactivé.
- e) Dans la boîte de dialogue Host Properties, cliquez sur **OK** pour enregistrer les nou‑ velles informations d'identification dans la base de données.

# **Supprimer les machines virtuelles cibles sur Azure**

La fonctionnalité de suppression retire les machines virtuelles cibles Azure provisionnées via l'assistant d'installation Citrix Virtual Desktops des emplacements suivants :

- Hyperviseur
- Base de données Provisioning Server
- Compte Active Directory créé ou associé à la machine cible
- Entrées du catalogue de machines provenant de Citrix Cloud Connector.

Dans la console Citrix Provisioning, vous pouvez supprimer des machines virtuelles cibles en sélectionnant individuellement les machines dans**Device Collections** ou **Views**, ou supprimer l'ensemble de la collecte de machines.

Pour supprimer les machines virtuelles cibles :

- 1. Sélectionnez les machines dans **Device Collections** ou **Views**, puis cliquez avec le bouton droit pour afficher un menu contextuel.
- 2. Dans le menu contextuel, cliquez sur **Delete…**.

### **Remarque :**

Si l'une des machines sélectionnées est active, une erreur s'affiche. Si vous sélectionnez les machines individuellement, l'option Delete... n'est pas disponible. Si vous sélectionnez l'ensemble de la collecte de machines et que vous cliquez sur **Delete…**, un message d'erreur s'affiche.

Si l'une des machines cibles est une machine virtuelle Azure, l'interface utilisateur suivante s' affiche :

• Si vous sélectionnez les machines individuellement :

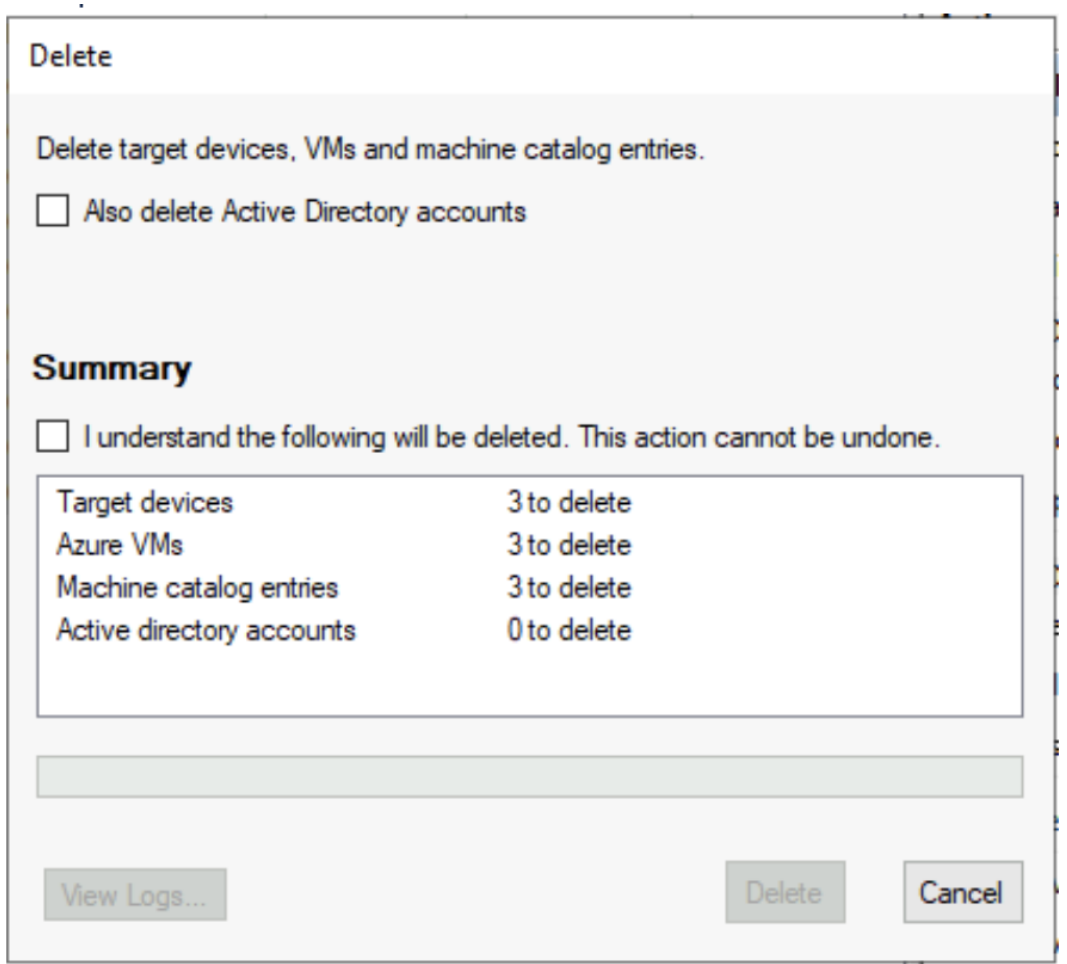

• Si vous sélectionnez l'ensemble de la collecte de machines :

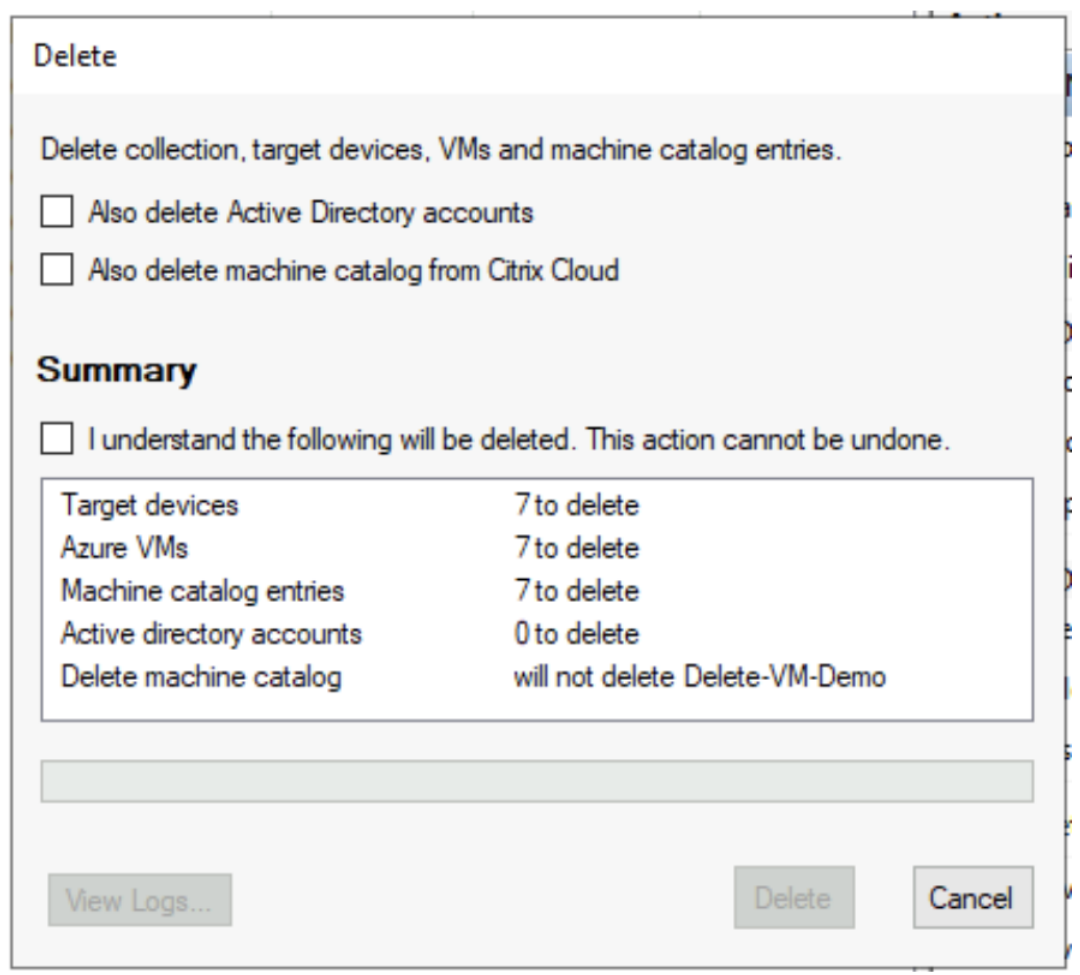

- 3. Par défaut, les machines cibles sont supprimées de la base de données Citrix Provisioning, d' Azure et du catalogue de machines Citrix Virtual Apps and Desktops. Cochez les cases pour supprimer l'enregistrement de la machine sur d'autres associations. La section Summary est ensuite mise à jour.
- 4. Cliquez sur **Delete**.
- 5. Entrez vos informations d'identification Citrix Cloud et sélectionnez le client.

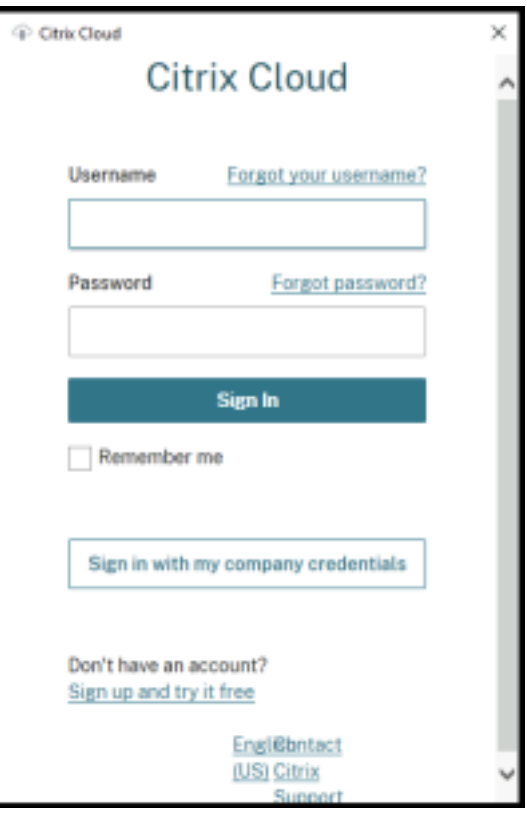

La zone de texte Summary de la boîte de dialogue Delete est mise à jour avec l'état de la suppression.

6. Lorsque le processus de suppression est terminé, cliquez sur **Done** pour fermer la boîte de dia‑ logue Delete. Vous pouvez également cliquer sur **View Logs…** pour voir l'état du processus de suppression ou enregistrer le fichier journal.

### **Résolution des problèmes de suppression**

• **Delete…** n'est pas visible lorsque plusieurs machines cibles sont sélectionnées.

Vérifiez que les machines cibles ne sont pas actives. Si elles sont actives, arrêtez les machines à partir de la console Citrix Provisioning, puis réessayez.

• La boîte de dialogue Delete affiche les machines virtuelles Azure supprimées, mais le groupe de ressources contient toujours des machines virtuelles.

Donnez à Azure le temps de supprimer les machines virtuelles. Si les machines virtuelles se trouvent toujours dans le groupe de ressources, supprimez‑les manuellement.

- L'entrée machine n'est pas supprimée du catalogue Citrix Virtual Apps and Desktops.
	- **–** Assurez‑vous que Desktop Delivery Controller répond. Vous pouvez le vérifier en exécutant la commande suivante :

```
1 asnp citrix.*
2 cd XdHyp:\HostingUnits
3 dir
4 <!--NeedCopy-->
```
**–** Assurez‑vous que le SID de la machine virtuelle cible n'est pas manquant. Vous pouvez le vérifier en exécutant la commande suivante :

```
1 Import-Module 'C:\Program Files\Citrix\Provisioning Services
     Console\Citrix.PVS.SnapIn.dll'
2 Get-PvsDevice
3 <!--NeedCopy-->
```
Vérifiez DomainObjectSID.

• L'enregistrement Active Directory n'est pas supprimé.

Si le compte AD est supprimé d'Active Directory, mais que l'enregistrement AD est présent sur l'appareil Citrix Provisioning, l'opération de suppression ne parvient pas à trouver ce compte et affiche une erreur. Vérifiez les utilisateurs et les ordinateurs AD et vérifiez si le compte est présent.

# **Citrix Provisioning sur Google Cloud Platform**

June 20, 2024

Cet article explique comment déplacer vos charges de travail Citrix Provisioning vers Google Cloud Platform (GCP).

L'installation de Citrix Provisioning dans votre projet Google est identique à son installation dans une batterie de provisioning sur site.

# **Fonctionnalités prises en charge**

Les fonctionnalités suivantes sont prises en charge lors du provisioning des charges de travail dans GCP :

- Démarrage UEFI des machines virtuelles GCP.
- Streaming de machines virtuelles cibles Windows Server 64 bits 2016, 2019 et 2022.
- Provisioning de machines virtuelles cibles à l'aide de l'assistant d'installation Citrix Virtual Apps and Desktops.
- Provisioning manuel de machines virtuelles cibles à l'aide des API GCP ou de l'interface de ligne de commande gcloud directement.
- Utilisation de l'assistant d'importation pour importer des machines virtuelles provisionnées manuellement dans le serveur Citrix Provisioning.
- Utilisation d'un assistant d'exportation pour créer et mettre à jour des catalogues de broker dans les instances de Citrix DaaS (anciennement Citrix Virtual Apps and Desktops Service).
- Création d'un disque virtuel à partir d'une machine virtuelle principale GCP et mise à jour à l'aide du contrôle de version de Citrix Provisioning ou de l'imagerie inverse sur la même VM principale.
- Configuration manuelle des machines virtuelles principales pour un démarrage à partir du serveur Citrix Provisioning afin d'effectuer des tâches de création d'image. L'assistant de création d'image configure automatiquement les machines virtuelles principales pour cette tâche ou vous pouvez utiliser le programme BDM.exe.

Les machines virtuelles principales doivent être configurées pour activer la mise en réseau du temps de démarrage UEFI. Consultez la section suivante sur les machines virtuelles principales pour plus de détails.

# **Limitations**

Les fonctionnalités suivantes ne sont pas prises en charge :

- Ordinateurs de bureau Windows 10 et Windows 11. Le nœud à locataire unique n'est pas pris en charge. Par conséquent, seules les machines virtuelles cibles Windows Server autorisées par Google peuvent être exécutées.
- Dans cette version, toutes les machines virtuelles cibles de provisioning sont facturées par Google en tant que machines virtuelles Server 2019. Une mise à jour de la prochaine version permettra d'utiliser la licence de la machine virtuelle principale d'origine.
- Démarrage PXE et ISO des machines virtuelles principales et cibles.
- Démarrage BIOS hérité des machines virtuelles livrées en streaming. Seul l'UEFI est pris en charge.
- Prise en charge des systèmes d'exploitation 32 bits.
- Les versions Windows Server antérieures à 2016 ne sont pas prises en charge.
- Gestion de l'alimentation des machines cibles à partir de la console Provisioning.
- Vous ne pouvez pas non plus démarrer des machines virtuelles GCP provisionnées à partir de la console Citrix Provisioning.

• La suppression de VM, de catalogues ou de comptes AD de la console Citrix Provisioning n'est pas prise en charge lorsque Citrix Provisioning est intégré à un Delivery Controller géré par le client.

## **Exigences**

Pour utiliser Citrix Provisioning sur GCP, vous devez disposer des éléments suivants :

- Un projet GCP.
- La machine virtuelle du serveur Citrix Provisioning doit utiliser un type de machine e2-standard-4 ou supérieur, et un disque persistant SSD pour le disque de démarrage et le disque du magasin Provisioning.
- Accès à un serveur de licences Citrix.
- Accès à SQL Server : il peut s'agir d'une machine virtuelle distincte exécutant SQL Server 2019, y compris SQL Server 2019 Express ou une instance Google Cloud SQL pour SQL Server.
- Pour bénéficier d'une meilleure évolutivité et de meilleures performances de provisioning, vérifiez les éléments suivants :
	- **–** vDisk dispose de la dernière mise à jour pour Windows.
	- **–** Le serveur Citrix Provisioning Server dispose d'au moins 8 processeurs virtuels, 32 Go de RAM et utilise un disque persistant SSD et supérieur pour le magasin vDisk.

### **Gestion des licences**

Le produit initial utilise le mécanisme de licence existant pour le provisioning. Reportez-vous au programme de configuration du produit pour accéder au serveur de licences installé dans l'abonnement de test pour tous les utilisateurs internes.

Utilisez l'une des licences suivantes :

- Si vous avez un abonnement à Citrix DaaS, utilisez la licence de provisioning **Cloud** incluse.
- Si vous disposez d'une licence Citrix Virtual Apps and Desktops avec droits hybrides, vous pou‑ vez utiliser cette licence directement.
- Si vous ne disposez d'aucun de ces éléments, contactez votre représentant Citrix pour obtenir une licence d'essai adaptée.

Pour installer des licences, vous pouvez effectuer l'une des opérations suivantes :

- Installez un serveur de licences dans votre projet. Celui-ci doit se trouver sur une machine virtuelle du projet connectée au même VPC et au même sous‑réseau que le serveur Provisioning Server.
- S'il existe une connexion VPN à votre réseau local, vous pouvez utiliser un serveur de licences installé sur ce réseau.

## **Architecture**

Ce diagramme d'architecture de haut niveau montre les composants requis ou recommandés pour configurer Citrix Provisioning sur GCP.

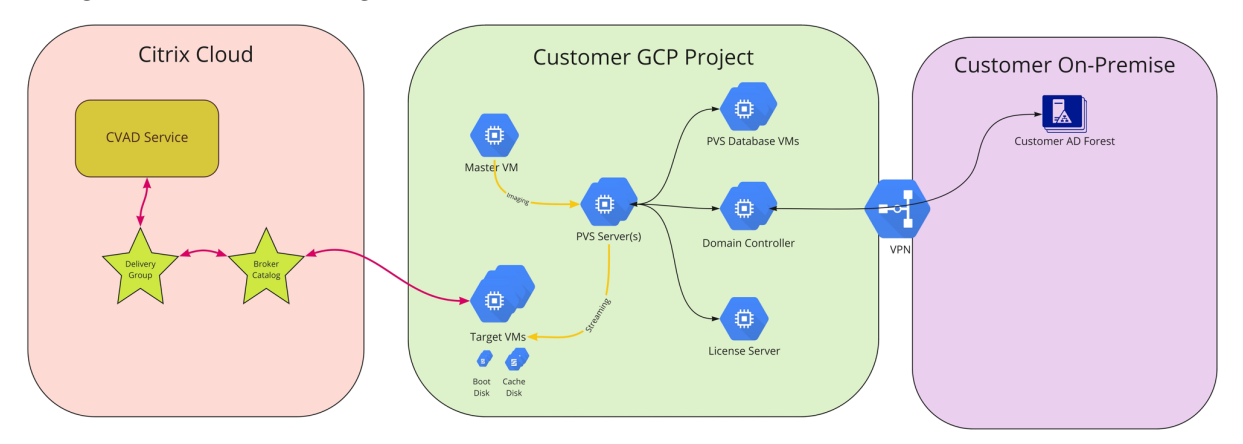

Cette section décrit les principaux composants.

### **Citrix Cloud**

Citrix Cloud dispose d'une instance Citrix DaaS à intégrer à Citrix Provisioning sur GCP et inclut les éléments suivants :

- Broker
- Catalogues de broker qui incluent les machines virtuelles cibles de provisioning exécutées sur GCP
- Plug‑in MCS HCL qui gère l'alimentation de ces machines virtuelles GCP

Le broker lance la gestion de l'alimentation en communiquant directement avec GCP via le plug-in MCS. Lorsque la machine virtuelle démarre, le streaming du disque de démarrage s'effectue à partir du disque virtuel géré par le serveur Citrix Provisioning Server.

### **Version classique d'Active Directory**

Citrix Provisioning sur GCP prend uniquement en charge la version « classique » d'Active Directory. Cette prise en charge peut être effectué dans GCP de deux manières :

- La fonctionnalité Microsoft AD gérée par GCP peut être utilisée pour créer un domaine AD géré par GCP.
- Vous pouvez créer un domaine AD classique au sein de votre abonnement en créant une machine virtuelle configurée en tant que contrôleur de domaine.

### **SQL Server**

Cette version prend en charge SQL Server 2019, y compris SQL Server 2019 Express, installé sur un serveur distinct ou sur l'un des serveurs Provisioning Server, et une instance Google Cloud SQL pour SQL Server.

Types d'authentification pris en charge Pour de plus amples informations sur les types d'authentification pris en charge, consultez la section Types d'authentification pris en charge. Sélectionnez le type d'authentification qui répond le mieux à vos besoins.

### **Citrix Provisioning Server**

Installez le serveur Citrix Provisioning Server sur une machine virtuelle GCP de classe serveur, comme sur les déploiements sur site. Celui‑ci doit avoir une taille de machine e2‑standard‑4 ou supérieure, ainsi qu'un disque persistant SSD.

Vous pouvez fournir un stockage pour les disques virtuels comme suit :

- Stockage local sur la machine virtuelle du serveur Citrix Provisioning Server
- Stockage sur une machine virtuelle distincte qui agit comme serveur de fichiers pour partager des vDisks

### **Démarrage des machines virtuelles cibles à l'aide d'un petit disque de démarrage**

Le serveur et les machines cibles Citrix Provisioning ne prennent pas en charge le démarrage PXE ou ISO, car ils ne sont pas disponibles sur GCP. Au lieu de cela, le démarrage des machines virtuelles cibles utilise un petit disque de démarrage (disque de démarrage BDM, d'environ 20 Mo). Ce petit disque de démarrage contient l'application de démarrage UEFI de Citrix Provisioning. Une fois l'application de démarrage BDM exécutée, elle utilise le protocole Citrix Provisioning pour streamer le contenu du disque virtuel vers la machine virtuelle. La configuration des machines virtuelles principales est mod‑ ifiée sur le disque du système d'exploitation afin qu'elles démarrent à partir du serveur Provisioning Server.

#### **Provisioning de machines virtuelles cibles**

L'assistant d'installation Citrix Virtual Apps and Desktops peut gérer toutes les étapes requises pour le provisioning de machines virtuelles cibles, notamment :

• Création et téléchargement du disque de démarrage, y compris la configuration des serveurs de provisioning à contacter.

- Création de comptes d'ordinateurs Active Directory ou importation de comptes d'ordinateurs existants.
- Création de la machine virtuelle cible, y compris la connexion réseau, le disque de démarrage et le disque de cache en écriture différée (WBC) Citrix Provisioning pour contenir le cache.
- Configuration des machines cibles provisionnées dans la base de données du serveur Provision‑ ing Server.
- Démarrage initial et arrêt des machines virtuelles cibles pour permettre le formatage du disque WBC.
- Création d'un catalogue Citrix Virtual Apps and Desktops et ajout des machines cibles provision‑ nées au catalogue.

### **VM principale Citrix Provisioning**

Les machines virtuelles principales sont créées à l'aide des méthodes GCP normales. Cependant, elles doivent être configurées pour activer la mise en réseau UEFI, ce qui n'est actuellement pas possible dans la console GCP (voir plus loin dans cet article pour plus de détails). Vous pouvez ensuite utiliser les outils de création d'image normaux pour créer un disque virtuel à partir du disque du système d'exploitation de la machine virtuelle principale (P2PVS et assistant de création d'image).

# **Configuration de Citrix Provisioning sur GCP**

Cette section explique les tâches de pré-installation, les étapes de création d'une collection Citrix Provisioning avec un ensemble de machines cibles streamées à partir de votre disque virtuel et des liens vers les documents GCP pour vous guider.

Pour configurer le provisioning GCP, commencez par configurer votre serveur de provisioning et d' autres infrastructures sur GCP. À l'aide de la console GCP, de l'interface de ligne de commande gcloud ou des API GCP et des instructions, configurez les composants selon les mêmes principes que votre configuration locale actuelle. Vous pouvez créer des scripts pour automatiser le processus.

# **Tâches de pré‑installation**

Effectuez les tâches suivantes avant l'installation et la configuration de Citrix Provisioning.

**Établir un cloud privé virtuel (VPC) et des sous‑réseaux pour le streaming sur GCP** Vous pou‑ vez utiliser le VPC par défaut qui est déjà configuré ou créer votre propre VPC. Le provisioning sur GCP prend également en charge l'utilisation de VPC partagés où les machines cibles Provisioning s' exécutent dans un ou plusieurs projets de service partageant le VPC.

### **(Recommandé) Configurer l'accès à IAP Desktop pour un accès sécurisé aux machines virtuelles**

Pour un accès externe sécurisé aux machines virtuelles exécutées dans les abonnements, nous vous recommandons vivement de créer vos machines virtuelles d'infrastructure sans adresse IP publique et de configurer IAP Desktop pour activer des connexions RDP sécurisées, comme indiqué dans l'article Configurer IAP.

**Sélectionner et configurer la base de données** Chaque batterie Provisioning possède une seule ba[se de données.](https://cloud.google.com/iap/docs/tutorial-gce) Vous pouvez fournir la base de données sur :

- Une instance SQL Server ou SQL Server Express nouvelle ou existante
- Une instance Google Cloud SQL pour SQL Server

Tous les serveurs Provisioning d'une batterie de serveurs doivent pouvoir communiquer avec le serveur de base de données.

Il existe trois façons de créer la base de données :

- Utilisez l'assistant de configuration. Pour utiliser cette option, vous avez besoin de l'autorisation dbcreator.
- Si vous n'avez pas l'autorisation de créer des bases de données, utilisez l'utilitaire DbScript .exe pour créer un script SQL qu'un administrateur de base de données peut exécuter pour créer la base de données de provisioning. Cet outil est installé avec le logiciel Provisioning.
- Si l'administrateur de base de données crée une base de données vide en exécutant l'utilitaire DbScript.exe, cette base de données est choisie comme base de données pour la nouvelle batterie de serveurs lors de l'exécution de l'assistant de configuration. Les informations de connexion utilisées lors de l'exécution de l'assistant de configuration doivent être celles du proprié‑ taire de la base de données. En outre, cette connexion doit disposer de l'autorisation **View any definition**. L'administrateur de la base de données définit cette autorisation lors de la création de la base de données vide.

**Exécuter l'utilitaire DbScript.exe pour créer ou mettre à jour la base de données** Pour plus d' informations sur l'exécution de DbScript.exe, consultez Tâches de pré-installation.

**Autorisations d'accès des utilisateurs à l'assistant de configuration** Vous devez disposer des privilèges système d'un administrateur local pour exécuter l'[assistant de configuration](https://docs.citrix.com/fr-fr/provisioning/current-release/install/pre-install.html).

Pour plus d'informations, consultez Autorisations d'accès des utilisateurs à l'assistant de configuration.

**Autorisations d'accès au compte de service** [Le compte de service pour les services Stream et SOAP](https://docs.citrix.com/fr-fr/provisioning/current-release/install/pre-install.html#configuration-wizard-user-permissions) [doit](https://docs.citrix.com/fr-fr/provisioning/current-release/install/pre-install.html#configuration-wizard-user-permissions) disposer des privilèges système suivants :

- Exécuter en tant que service
- Accès en lecture au registre
- Accès à Program Files\Citrix\Citrix Provisioning
- Accès en lecture et écriture à n'importe quel emplacement de disque virtuel

Pour plus d'informations, consultez Autorisations d'accès au compte de service.

**Configurer Active Directory** Utilisez l'[une des méthodes suivantes pour pren](https://docs.citrix.com/fr-fr/provisioning/current-release/install/pre-install.html#service-account-permissions)dre en charge les API et les fonctionnalités Active Directory sur GCP :

- Activez le service géré pour Microsoft AD dans votre projet en suivant les instructions de la sec‑ tion Exécution d'Active Directory sur Google Cloud.
- Créez des machines virtuelles de contrôleurs de domaine Active Directory dans votre abonnem[ent et connectez‑vous à une forêt locale via un](https://cloud.google.com/managed-microsoft-ad/docs/best-practices)e connexion VPN si nécessaire.

#### **Créer une machine virtuelle connecteur sur GCP**

Créez des machines virtuelles qui agissent en tant que connecteurs cloud dans chaque combinaison unique de région et de projet que vous utilisez. Installez‑y ensuite un Citrix Virtual Apps and Desktops Cloud Connector. Une fois ces opérations effectuées, ajoutez des ressources d'hébergement à votre Citrix DaaS en référençant les emplacements de ressources.

#### **Créer un serveur de licences Citrix**

Procédez comme suit :

- Installez le serveur de licences sur l'un des serveurs Provisioning Server.
- Créez une machine virtuelle dédiée ou configurez une connexion à un serveur de licences local existant.

#### **Créer le serveur Citrix Provisioning Server sur GCP**

Créez des machines virtuelles pour les serveurs Provisioning Server. Dimensionnez les serveurs en fonction de la charge attendue, comme pour les serveurs Provisioning Server locaux.

Les machines virtuelles Citrix Provisioning Server requièrent les ressources suivantes :

- Accès à la base de données SQL précédemment configurée.
- Accès à une machine virtuelle serveur de licences sur GCP.
- La configuration d'Active Directory est la même que pour la version locale existante de Citrix Provisioning.
- Utilisation du cloud privé virtuel (VPC) et des sous‑réseaux précédemment configurés pour pren‑ dre en charge l'installation. Comme indiqué ci‑dessus, nous recommandons vivement de NE PAS utiliser d'adresse IP publique et d'y accéder uniquement à l'aide du service IAP Desktop.
- Au moins une carte réseau par machine virtuelle du serveur, sur le sous‑réseau qu'utilisent les machines cibles gérées par le serveur.
- Accès au stockage sur disque virtuel. Vous pouvez utiliser :
	- **–** Stockage local sur la machine virtuelle du serveur Provisioning Server
	- **–** Partage de fichiers mis en œuvre par le service Google Netapp Cloud Volumes
	- **–** Machine virtuelle distincte fournissant un partage de fichiers
- Au moins deux machines virtuelles Citrix Provisioning Server à 2 processeurs virtuels, 8 Go de RAM chacun. Les machines virtuelles du serveur Provisioning Server doivent avoir une taille de machine e2‑standard‑4 ou supérieure et utiliser un disque persistant SSD.

Dans GCP, le nombre de processeurs virtuels attribués à la machine virtuelle, tel que spécifié dans la section À propos des familles de machines, contrôle la bande passante réseau disponible pour une machine virtuelle.

### **Installer le logiciel Citrix P[rovisioning](https://cloud.google.com/compute/docs/machine-types#n1_machine_types)**

Pour installer le serveur et la console Citrix Provisioning :

- 1. À l'aide d'un compte administrateur, connectez‑vous à la machine virtuelle du serveur Citrix Provisioning.
- 2. Dans l'Explorateur de fichiers, sélectionnez le fichier ISO, cliquez avec le bouton droit de la souris et montez‑le.
- 3. Dans le dossier racine du lecteur monté, recherchez le fichier **autorun.exe** et exécutez‑le. Le programme d'installation de Citrix Provisioning démarre.
- 4. Commencez par installer la console. Le programme d'installation vous invite à installer les com‑ posants requis.

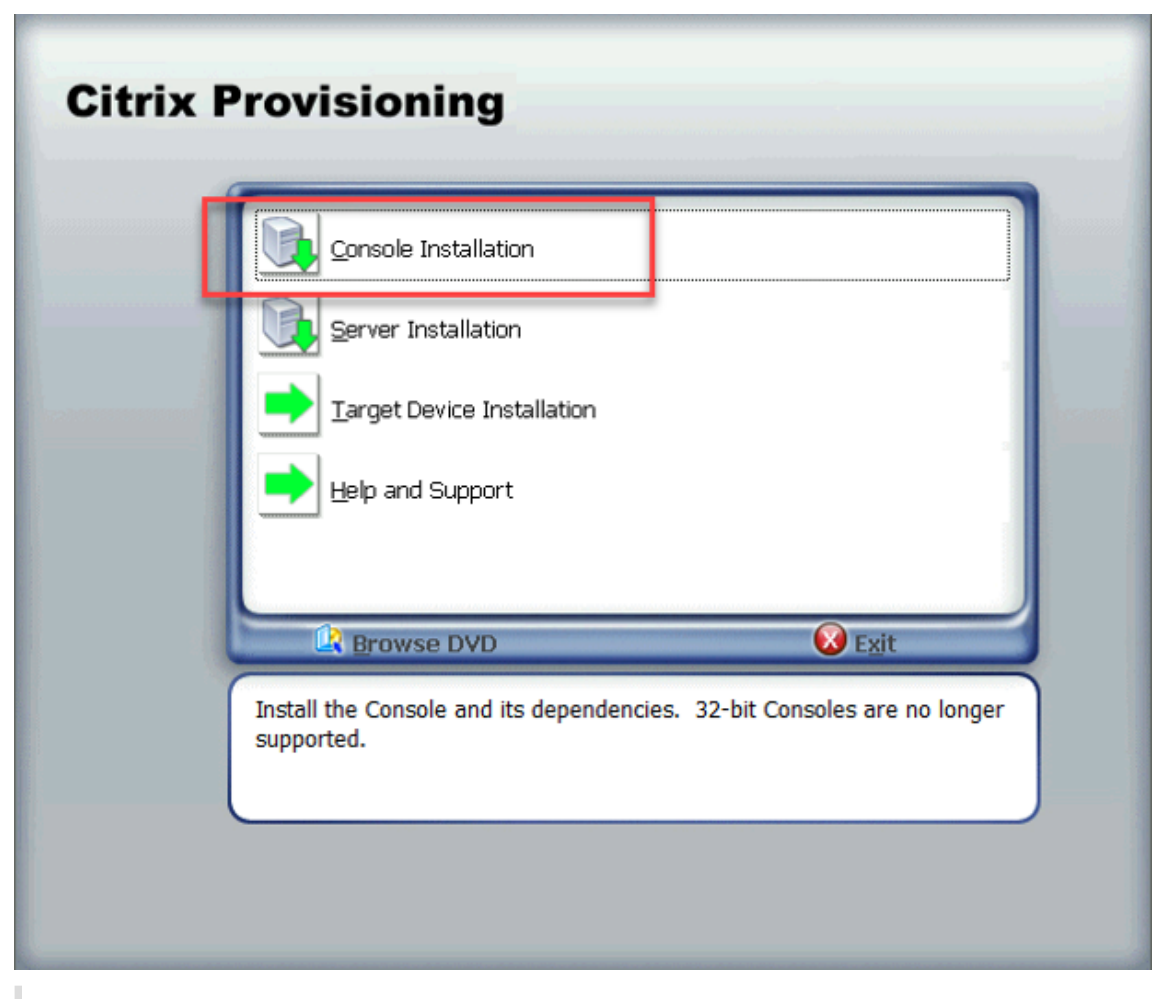

Si vous y êtes invité, redémarrez, montez à nouveau l'ISO Citrix Provisioning et redémarrez le processus.

5. Installez le serveur Citrix Provisioning Server à l'aide du lien **Server Installation** sur le pro‑ gramme d'exécution automatique. Par défaut, la création de règles de pare-feu pour le provisioning du trafic est activée.

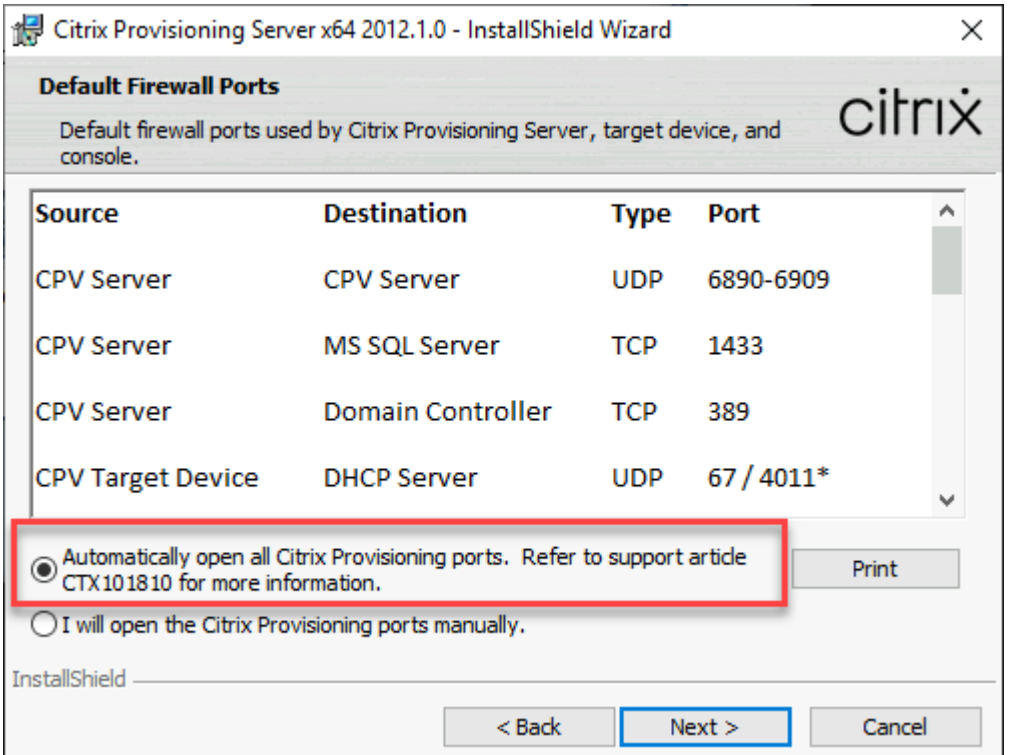

Ce processus configure le pare‑feu qui s'exécute dans Windows. Toute configuration de pare‑feu requise pour le VPC doit être effectuée en dehors de cet environnement et doit permettre la transmission du trafic Citrix Provisioning.

Consultez la section Ports de communication utilisés par les technologies Citrix pour plus d'informations sur les ports qui doivent être ouverts pour garantir le flux de communica‑ tion.

Lorsque l'installation du serveur est terminée, elle exécute l'assistant de configuration Citrix Provisioning dans lequel vous configurez le serveur Provisioning.

- a) Welcome : lisez la boîte de dialogue Welcome et cliquez sur **Next**.
- b) Farm configuration : indiquez si une nouvelle batterie de serveurs est en cours de création.
- c) Database server : entrez l'adresse ou le nom d'hôte SQL Server et le nom de l'instance que vous avez créée pour le serveur Provisioning Server à utiliser, ou entrez le nom de domaine complet privé de l'instance Google Cloud SQL pour SQL Server (laissez l'instance vide). La liste déroulante Authentication répertorie les types d'authentification pris en charge pour le compte Provisioning Service à utiliser lors de la connexion à la base de données. Selon le mode d'authentification sélectionné, vous pouvez fournir les informations d'identification nécessaires pour la connexion du compte Provisioning Service à la base de données.

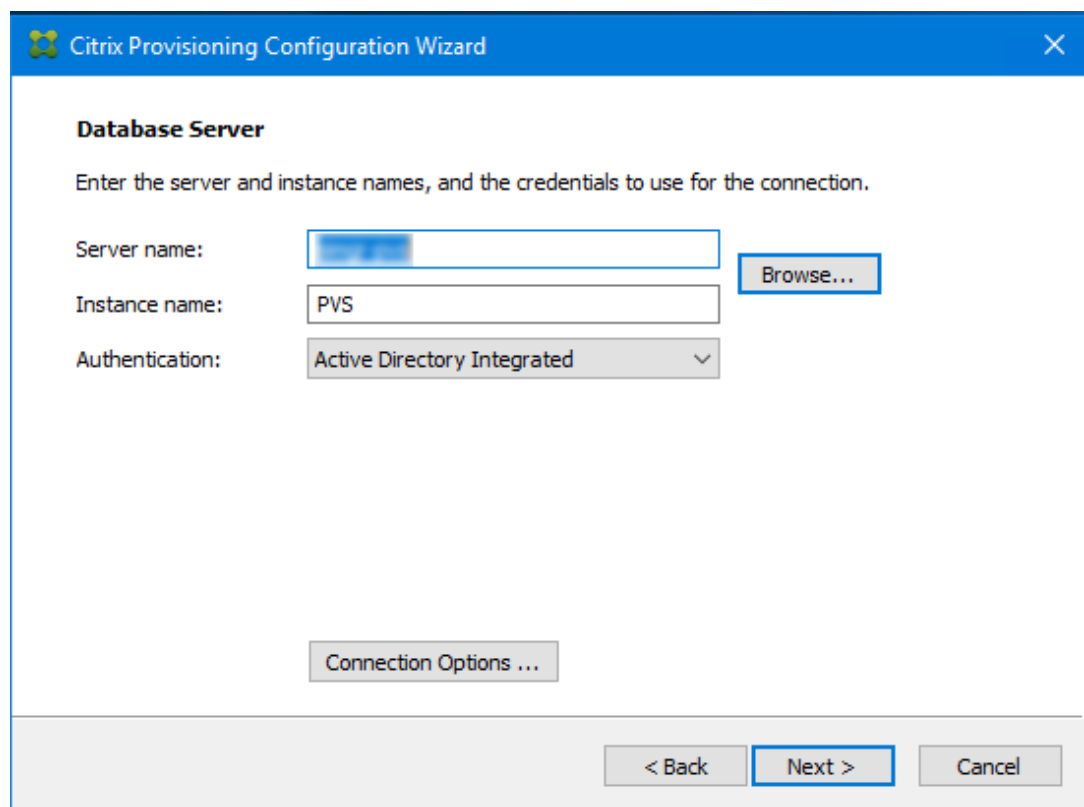

- d) Lorsque vous cliquez sur Next, entrez les informations d'identification de l'administrateur de la base de données utilisées par l'assistant de configuration. Sélectionnez l'authentification **Active Directory Integrated** si vous souhaitez utiliser la connexion en cours.
- e) New Farm : saisissez les noms de la batterie, du site et de la collection. Nous vous recommandons de sélectionner Use Active Directory groups pour la sécurité et le groupe Farm Administrator.
- f) New Store : spécifiez le magasin et l'emplacement. Si vous utilisez un partage de fichiers, saisissez un nom UNC.
- g) Licence Server : entrez l'emplacement du serveur de licences.
- h) User Account : spécifiez le compte d'utilisateur sous lequel exécuter les services. Si vous utilisez un partage réseau pour le magasin, utilisez un compte de domaine ayant accès au partage. Le compte doit être un administrateur sur le serveur Provisioning Server.
- i) Network Communication : choisissez l'interface réseau à utiliser pour le streaming et la gestion. Si vous n'avez qu'une seule carte réseau, acceptez les valeurs par défaut.
- j) Soap SSL Configuration : acceptez les valeurs par défaut.
- k) Problem Report Configuration : entrez vos informations d'identification MyCitrix pour per‑ mettre l'envoi de requêtes.
- l) Finish : passez en revue les paramètres de configuration, puis cliquez sur **Finish**. Une boîte de dialogue signale un avertissement concernant le pare‑feu Windows.
- m) Cliquez sur **OK**. Une boîte de dialogue s'ouvre pour afficher la progression de la configu‑ ration de Citrix Provisioning. En cas d'échec, vous recevez un lien pour consulter le journal.
- n) Lorsque la configuration est réussie, cliquez sur **Done**.

# **Workflow d'exécution silencieuse de l'assistant de configuration**

Consultez Exécution silencieuse de l'assistant de configuration pour plus d'informations.

# **Créer la [machine virtuelle principale](https://docs.citrix.com/fr-fr/provisioning/current-release/install/install-wizard-silent.html)**

Cette section explique comment créer la machine virtuelle principale et préparer l'image pour la connexion au serveur Citrix Provisioning Server au démarrage.

### **Remarque :**

Veillez à utiliser une image Windows Server provenant de GCP Marketplace. L'option BYOI (utilisez vos propres images) n'est pas prise en charge actuellement.

### Pour créer la machine virtuelle principale :

- 1. Créez une machine virtuelle avec la mise en réseau UEFI activée :
	- a) Utilisez l'interface de ligne de commande gcloud ou la console GCP.
		- Si vous utilisez l'interface de ligne de commande gcloud, spécifiez l'option enable-uefi-networking.
		- Si vous utilisez la console GCP, vous ne pouvez pas spécifier l'activation de la mise en réseau UEFI. La configuration ne peut pas être modifiée après la création de la ma‑ chine virtuelle. Nous avons fourni un script Update-PVSMaster.ps1 qui peut être utilisé pour recréer une machine virtuelle principale avec cet indicateur. Cependant, toute configuration IP associée à la machine virtuelle est perdue.
	- b) Définissez les valeurs suivantes :
		- Définissez les interfaces réseau pour sélectionner la configuration de sous‑réseau pour le streaming.
		- Ne spécifiez aucune adresse IP publique.
	- c) Connectez‑vous à la machine virtuelle à l'aide de IAP Desktop et terminez la configuration de Windows. Sélectionnez l'option permettant de créer un nouveau compte administra‑ teur dans un premier temps.
- d) Rejoignez le domaine utilisé par vos déploiements Citrix Provisioning.
- e) Déployez le VDA en suivant les pratiques standard.
- 2. Assurez‑vous que la machine virtuelle est configurée pour autoriser la mise en réseau à l'heure de démarrage UEFI. Si vous avez une machine virtuelle sur laquelle cet indicateur n'est pas défini, exécutez le script Update-PVSMaster.ps1 pour la convertir.
- 3. Installation du logiciel de la machine cible Citrix Provisioning
	- a) Montez l'ISO Citrix Provisioning.
	- b) Sélectionnez cette option pour installer les pilotes cibles.
	- c) Redémarrez la machine lorsque vous y êtes invité
- 4. Exécutez l'assistant de création d'image, comme vous le feriez pour une installation sur site.
	- a) Spécifiez le nom ou l'adresse IP du serveur sous Server name or IP address, puis sélectionnez **Use my Windows credentials**.
	- b) Imaging Options : sélectionnez **Create a vDisk**.
	- c) Add Target Device : spécifiez le nom de la machine cible et le nom de la collection dans **Target device name** et **Collection name**.

#### **Important :**

Utilisez un nom différent du nom d'hôte actuel. La machine virtuelle principale peut démarrer à partir du disque local ou du disque virtuel que vous créez, mais la gestion des mots de passe du compte d'ordinateur n'est pas synchronisée entre eux. Si vous attribuez à la cible le même nom que l'hôte actuel, vous perdez l'approbation du domaine lorsque vous basculez entre les deuxméthodes de démarrage de lamachine virtuelle principale.

- d) New vDisk : spécifiez le nom du disque virtuel.
- e) Microsoft Volume Licensing : sélectionnez **KMS Licensing**.
- f) What to Image : sélectionnez **Image entire boot disk**.
- g) Optimize Hard Disk for Citrix Provisioning : sélectionnez **Optimize the hard disk** pour vous assurer que les fonctionnalités Windows inutiles sont désactivées.
- h) Summary : vérifiez que les paramètres sont corrects. Cliquez sur **Create** à l'invite. Redé‑ marrez la machine virtuelle.
- i) Lorsque la machine virtuelle principale a fini de démarrer, reconnectez-vous. L'assistant de création d'image reprend là où il s'était arrêté. Sélectionnez **Cancel** lorsqu'une boîte de dialogue s'affiche pour formater le disque.

Le processus prend un certain temps.

- j) Lorsque la création d'image est terminée, quittez l'assistant Imaging Wizard.
- k) À partir de la console Citrix Provisioning :
	- Mettez le vDisk à l'état Production, en définissant **Cache Type** sur **Cache in device RAM with overflow on hard disk**.
	- Cliquez avec le bouton droit sur la définition cible de la machine virtuelle principale, puis sélectionnez **Active Directory > Create Computer Account**.

# **Créer des machines virtuelles cibles à l'aide de l'assistant d'installation Citrix Virtual Apps and Desktops**

L'assistant d'installation Citrix Virtual Apps and Desktops vous permet de créer plusieurs machines virtuelles cibles en une seule invocation. L'assistant vous guide tout au long du processus de création de machines virtuelles cibles et de leur intégration avec Citrix Virtual Apps and Desktops et Citrix DaaS.

### **Configuration initiale**

Procédez comme suit avant d'exécuter l'assistant d'installation de Citrix Virtual Apps and Desk‑ tops :

1. Si vous souhaitez utiliser votre propre clé de service pour accéder à GCP, suivez les instructions de la section Créer et gérer des clés de compte de service pour créer et télécharger une clé de service. Si vous prévoyez d'utiliser la même clé de service que celle qui a été créée pour être utilisée par Citrix DaaS, utilisez le fichier JSON associé à la clé de service.

### **Créer des machines virtuelles cibles**

Pour créer des machines virtuelles cibles à l'aide de l'assistant d'installation Citrix Virtual Apps and Desktops :

1. Exécutez la console Provisioning, cliquez avec le bouton droit sur le site sur lequel vous souhaitez créer des machines cibles, puis sélectionnez **Citrix Virtual Desktops Setup Wizard**.

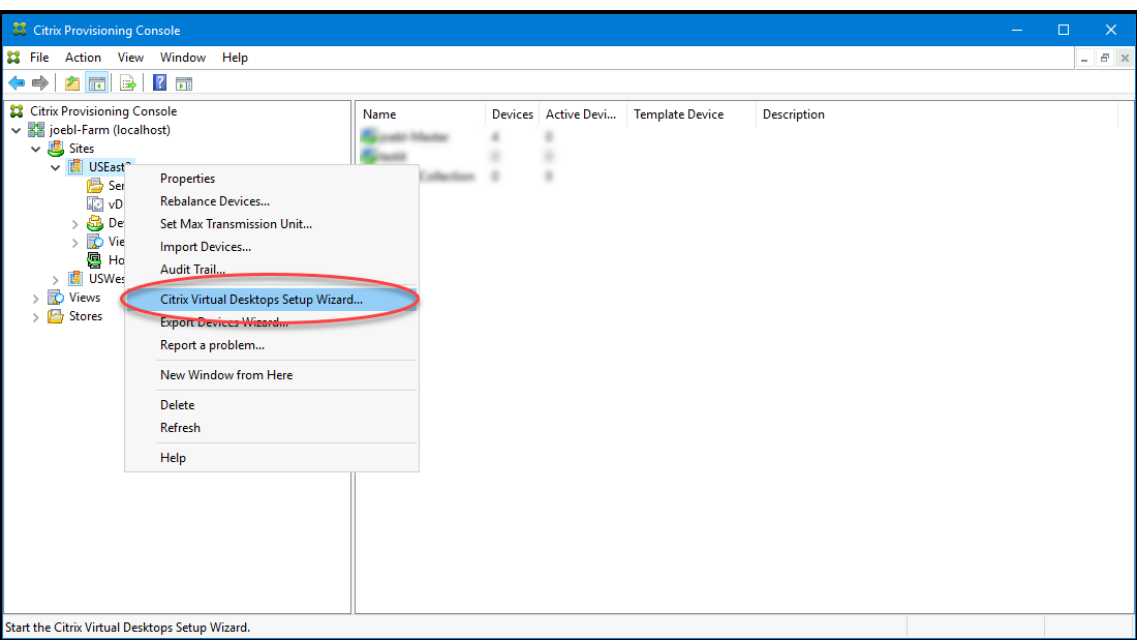

- 2. Cliquez sur la page d'accueil, sélectionnez le type de Delivery Controller, puis choisissez **Next**.
	- a) Si vous sélectionnez **Citrix Cloud** :

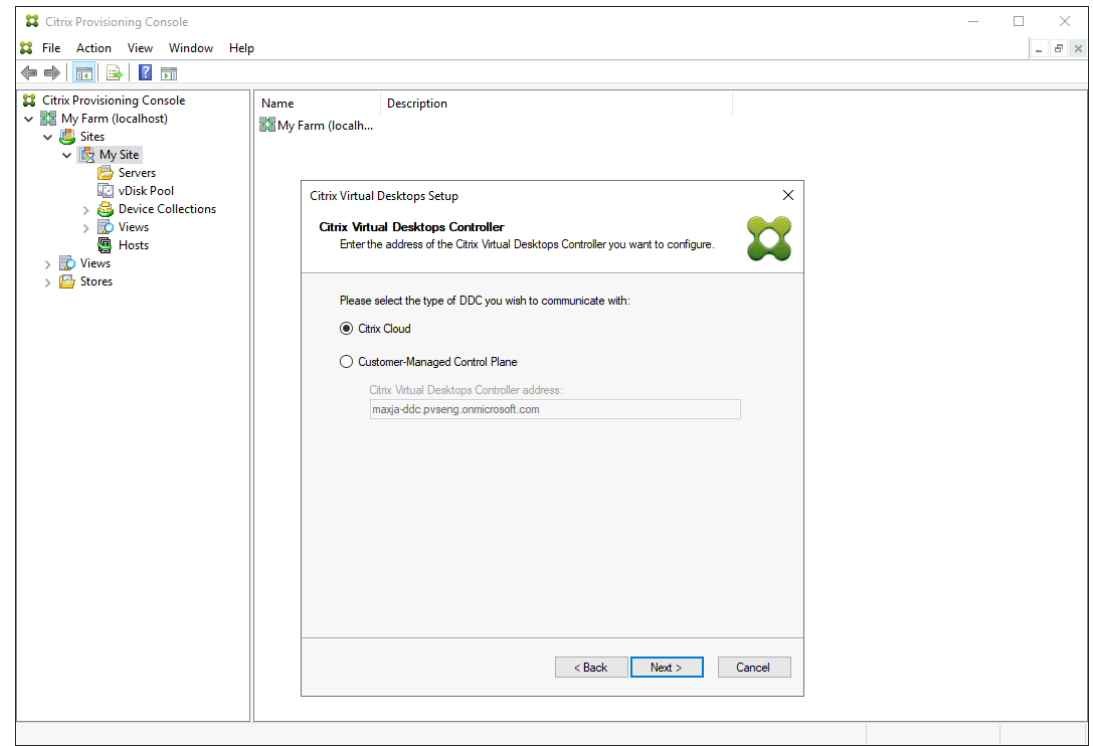

i. Lorsque vous y êtes invité, entrez les informations d'identification Citrix Cloud.

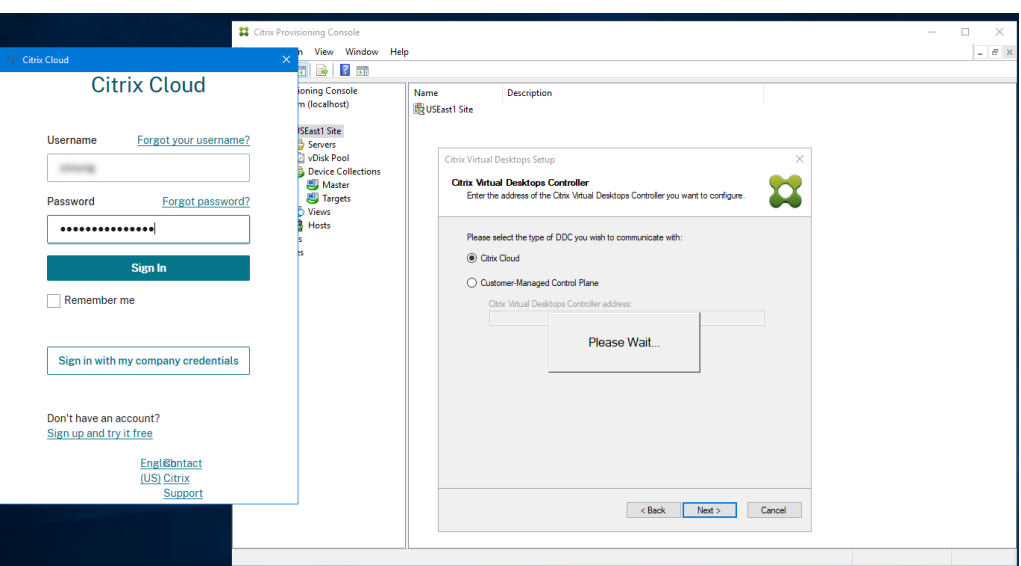

ii. Si vous avez plusieurs clients, sélectionnez les clients cloud appropriés.

#### b) Si vous sélectionnez **Customer‑Managed Control Plane** :

i. Entrez le nom d'hôte ou l'adresse du contrôleur. L'assistant s'authentifie auprès du Delivery Controller à l'aide de l'utilisateur actuellement connecté.

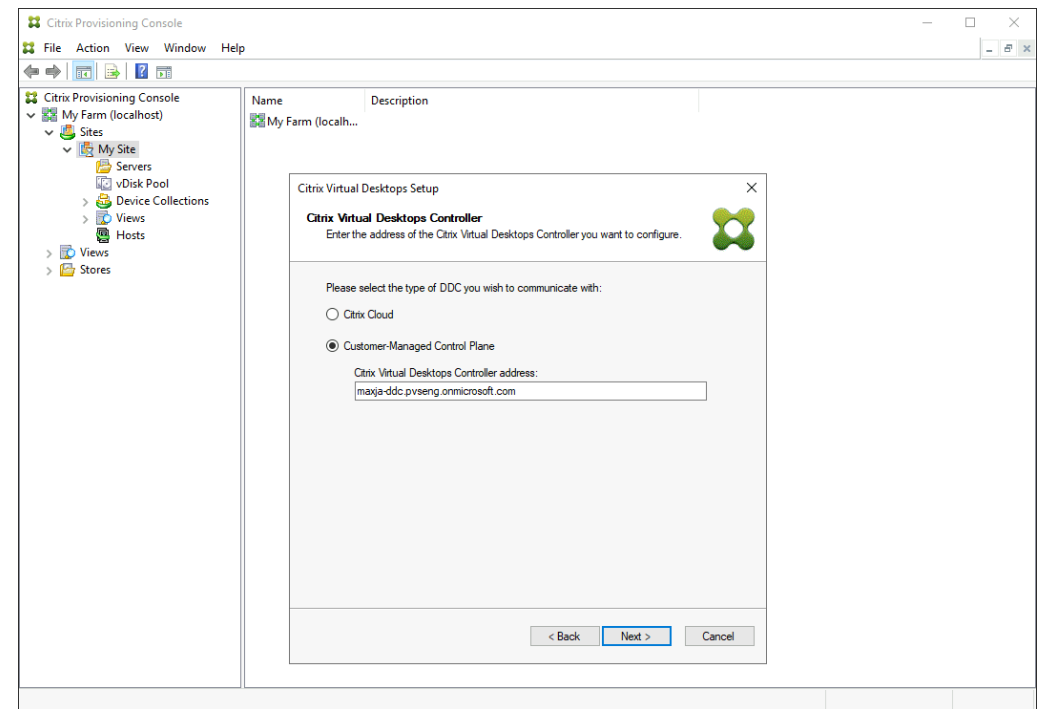

3. Choisissez une unité d'hébergement GCP dans la liste affichée. L'assistant affiche la liste qu'il récupère depuis le cloud. Sélectionnez l'unité d'hébergement à utiliser en fonction de la région et du projet vers lesquels vous effectuez le provisioning.

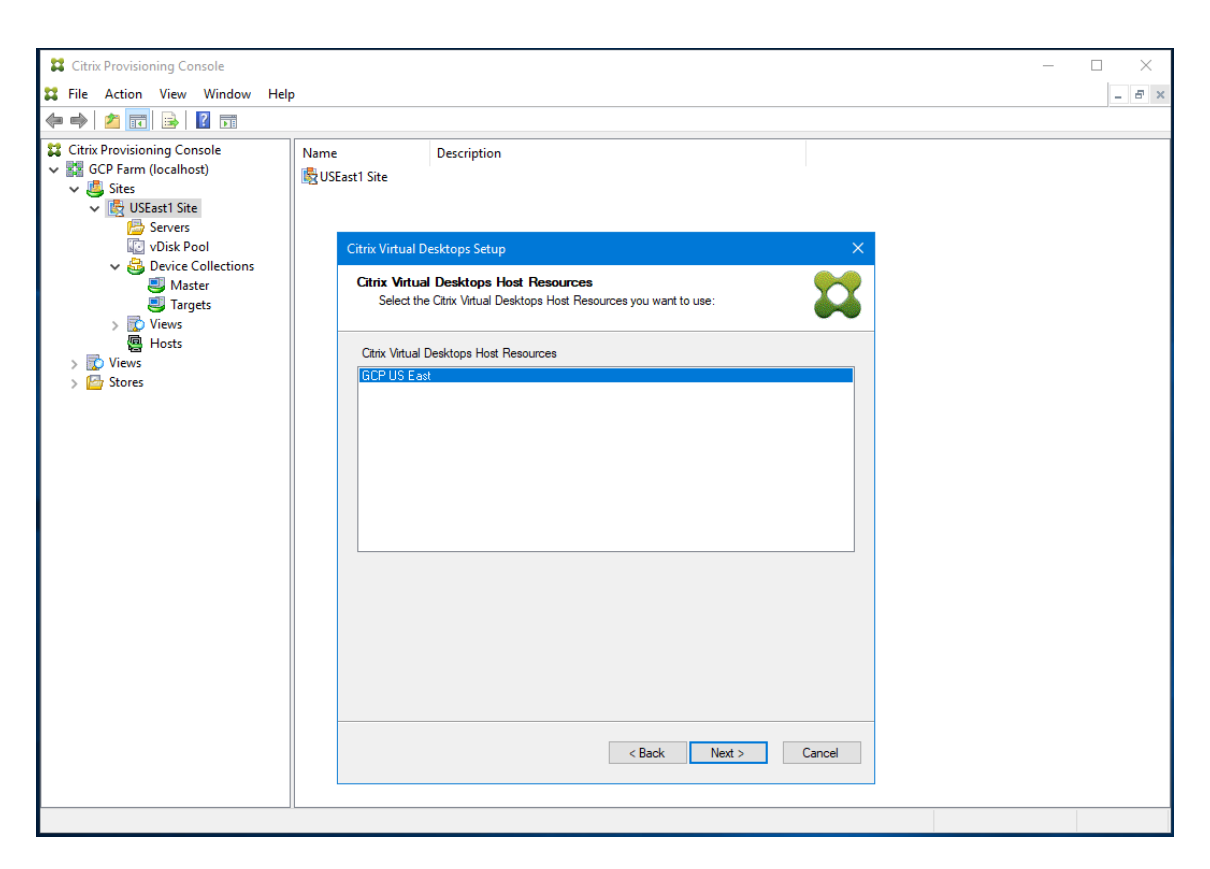

4. Après avoir sélectionné l'unité d'hébergement GCP dans l'écran Hosting Resources, cliquez sur **Next**. Vous recevez un message **Connecting to Google Cloud**. Un nouveau navigateur Web s'ouvre. Entrez vos informations d'identification Google pour vous connecter à votre Google Cloud.

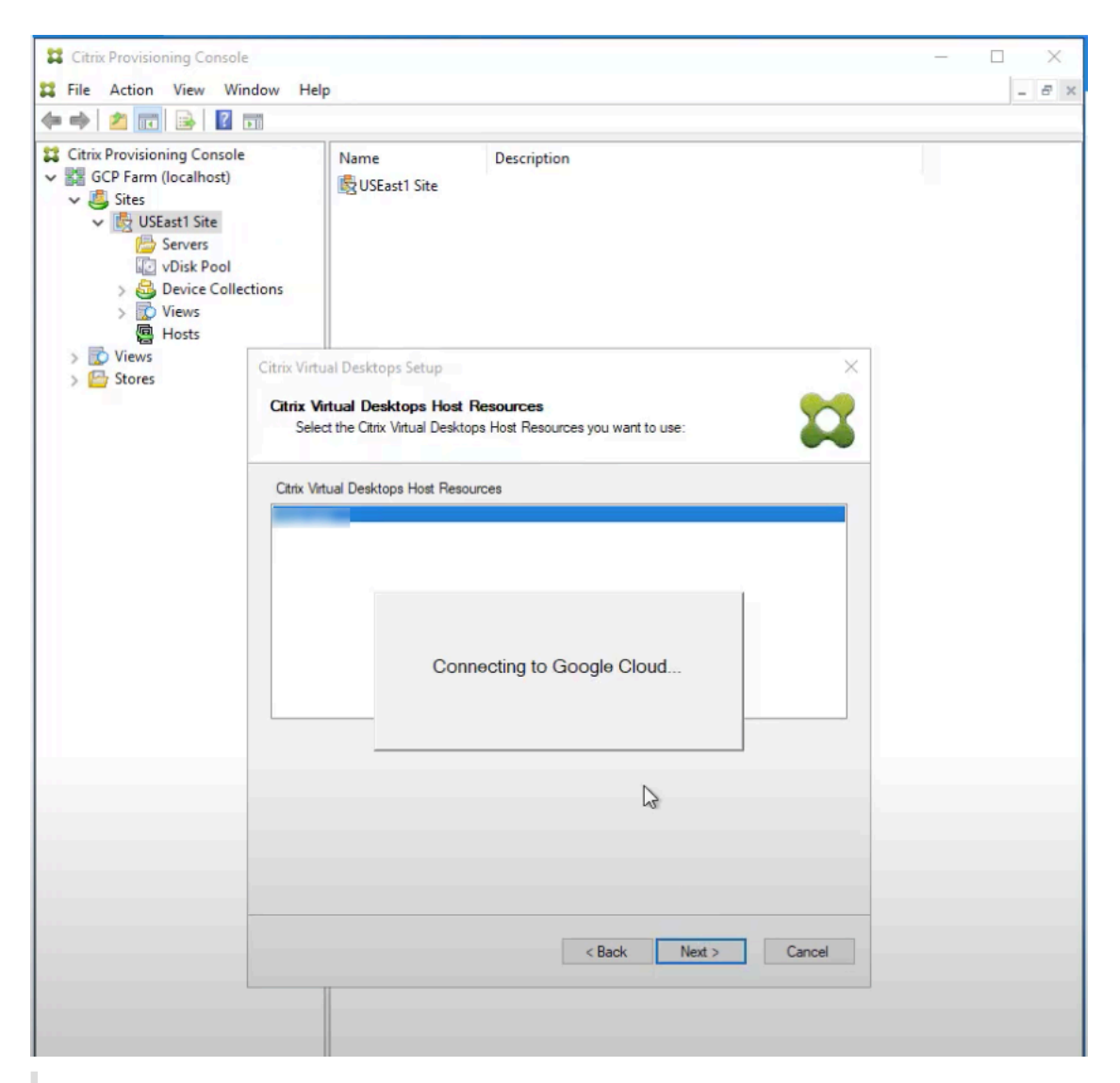

Si vous vous êtes déjà connecté à Google Cloud et que vous avez approuvé l'autorisation pour l'application, le navigateur permettant de saisir vos informations d'identification Google n'apparaît pas.

### 5. Après une connexion réussie, vous recevez un message **Loading Google Cloud Templates**.

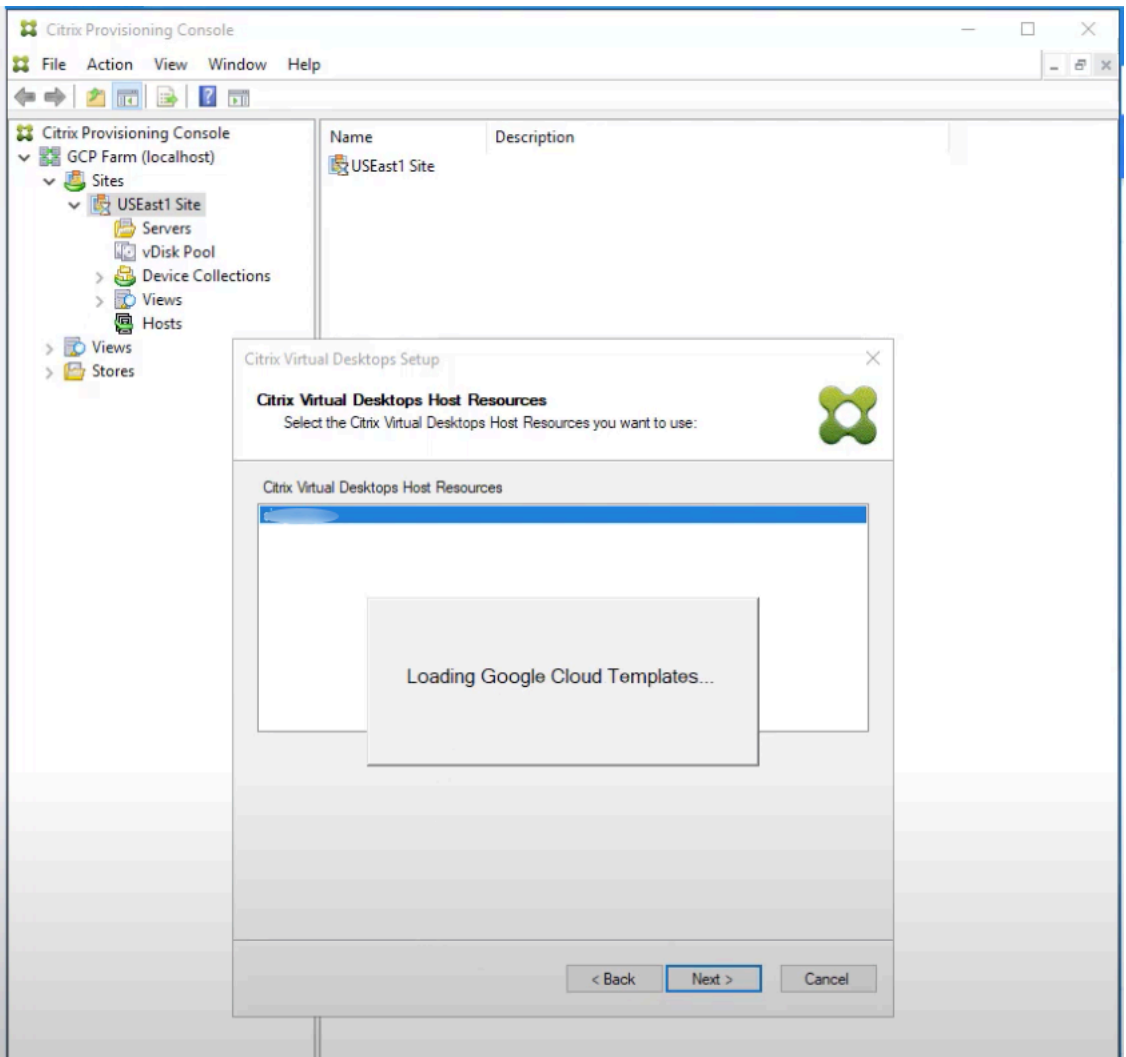

6. Sélectionnez une machine virtuelle qui peut être utilisée comme modèle pour créer des machines virtuelles provisionnées dans GCP. Choisissez la même version de VDA que celle que vous utilisez localement pour Citrix Provisioning et MCS. Cliquez sur **Suivant**.

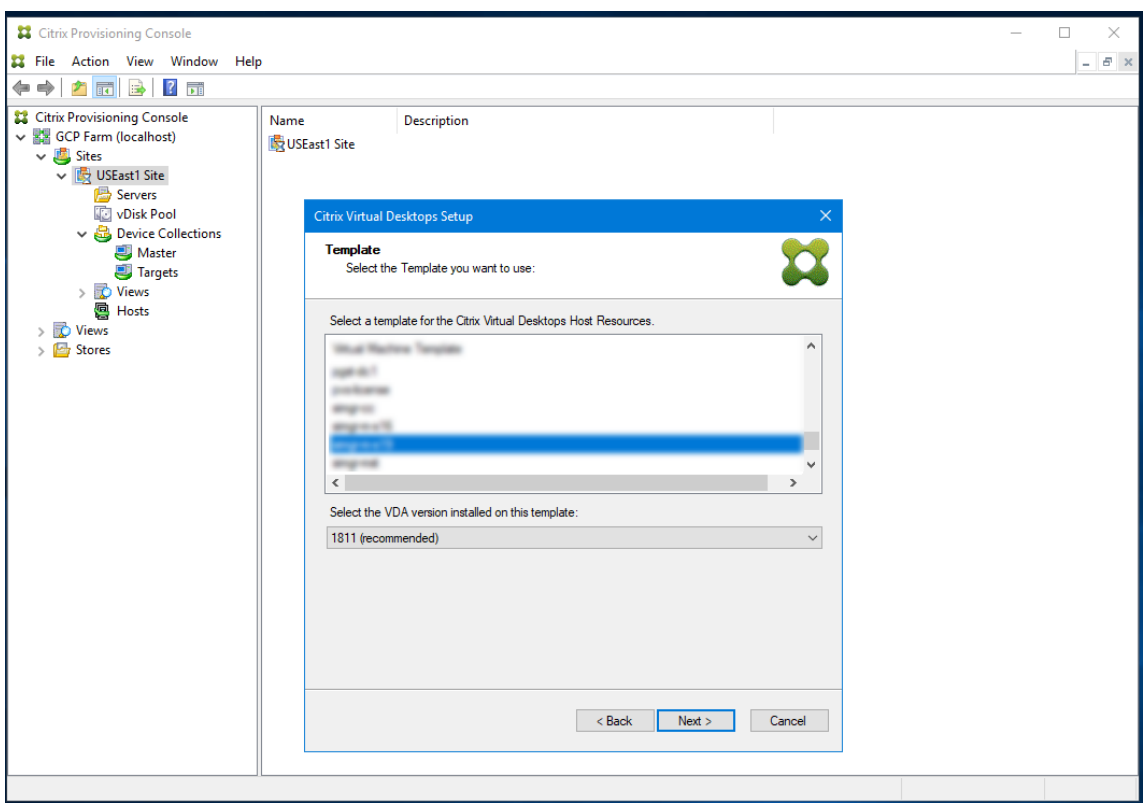

7. Choisissez le vDisk à utiliser pour les machines cibles provisionnées.

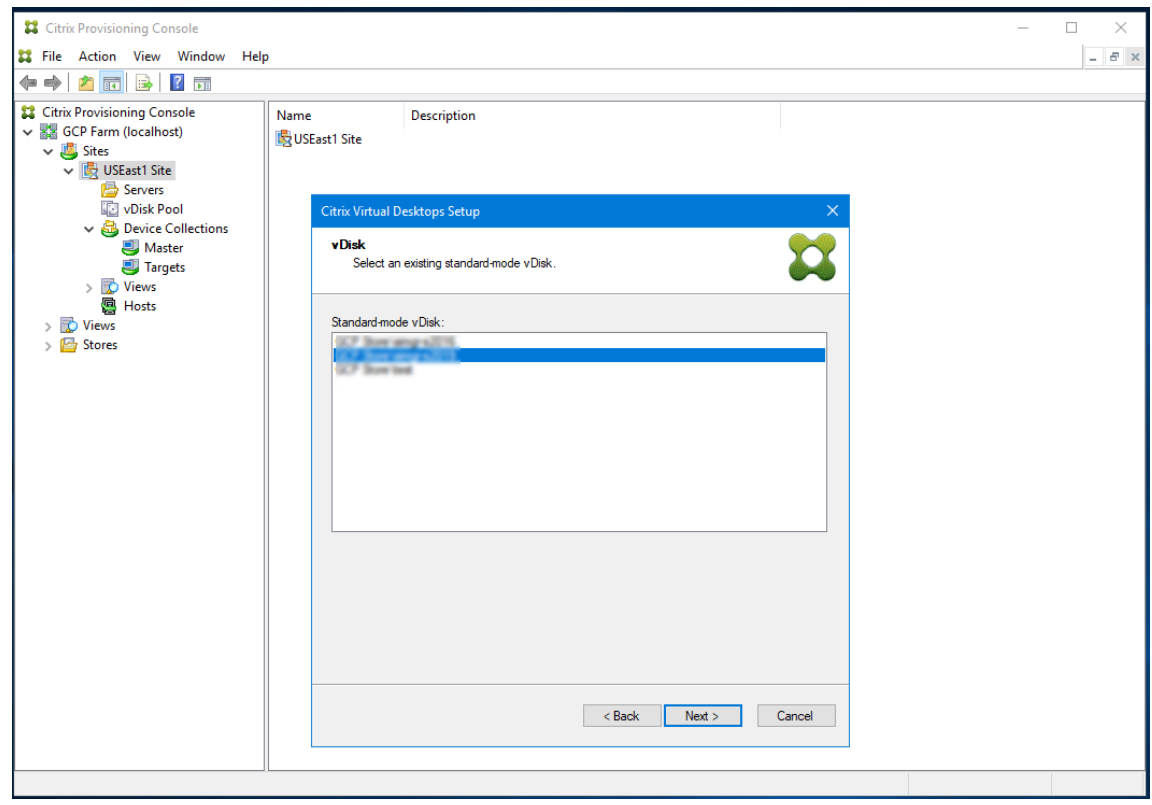

8. Choisissez de créer un catalogue ou d'ajouter les machines virtuelles à un catalogue existant.

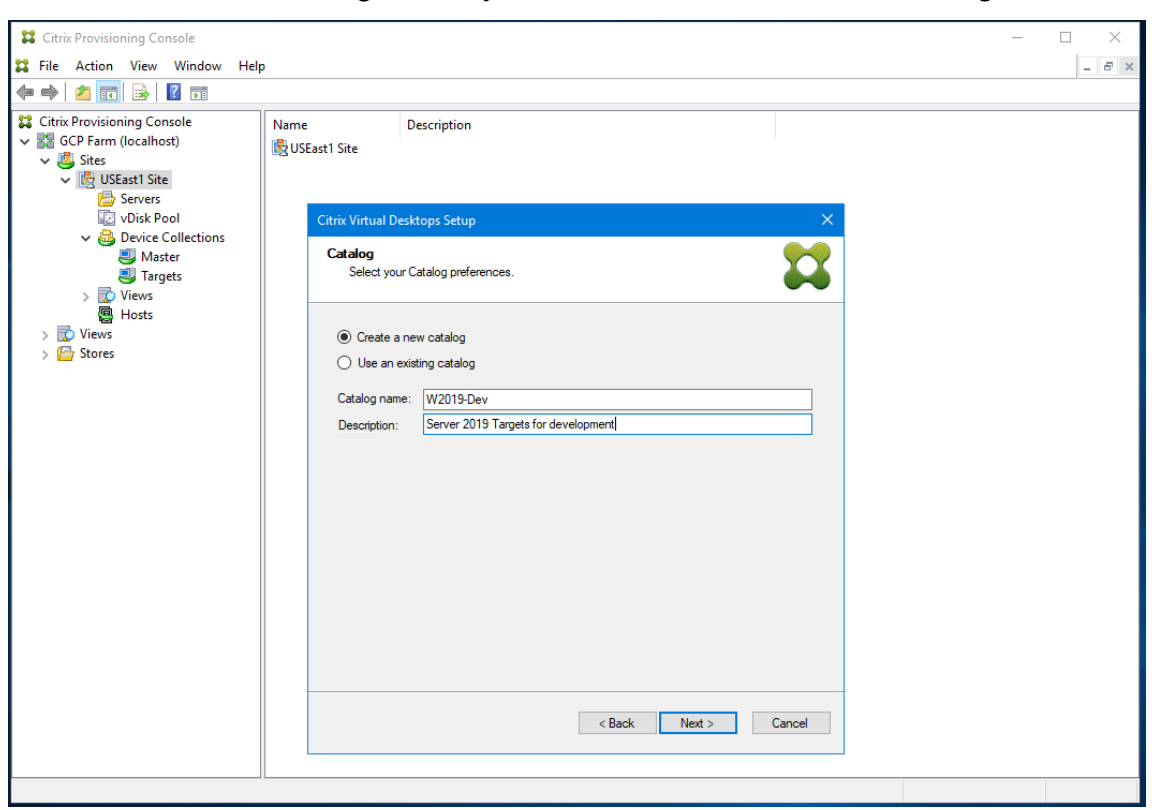

En cas d'ajout à un catalogue existant, vous pouvez effectuer votre choix dans une liste déroulante de catalogues.

9. Choisissez le type de VDA et de catalogue :

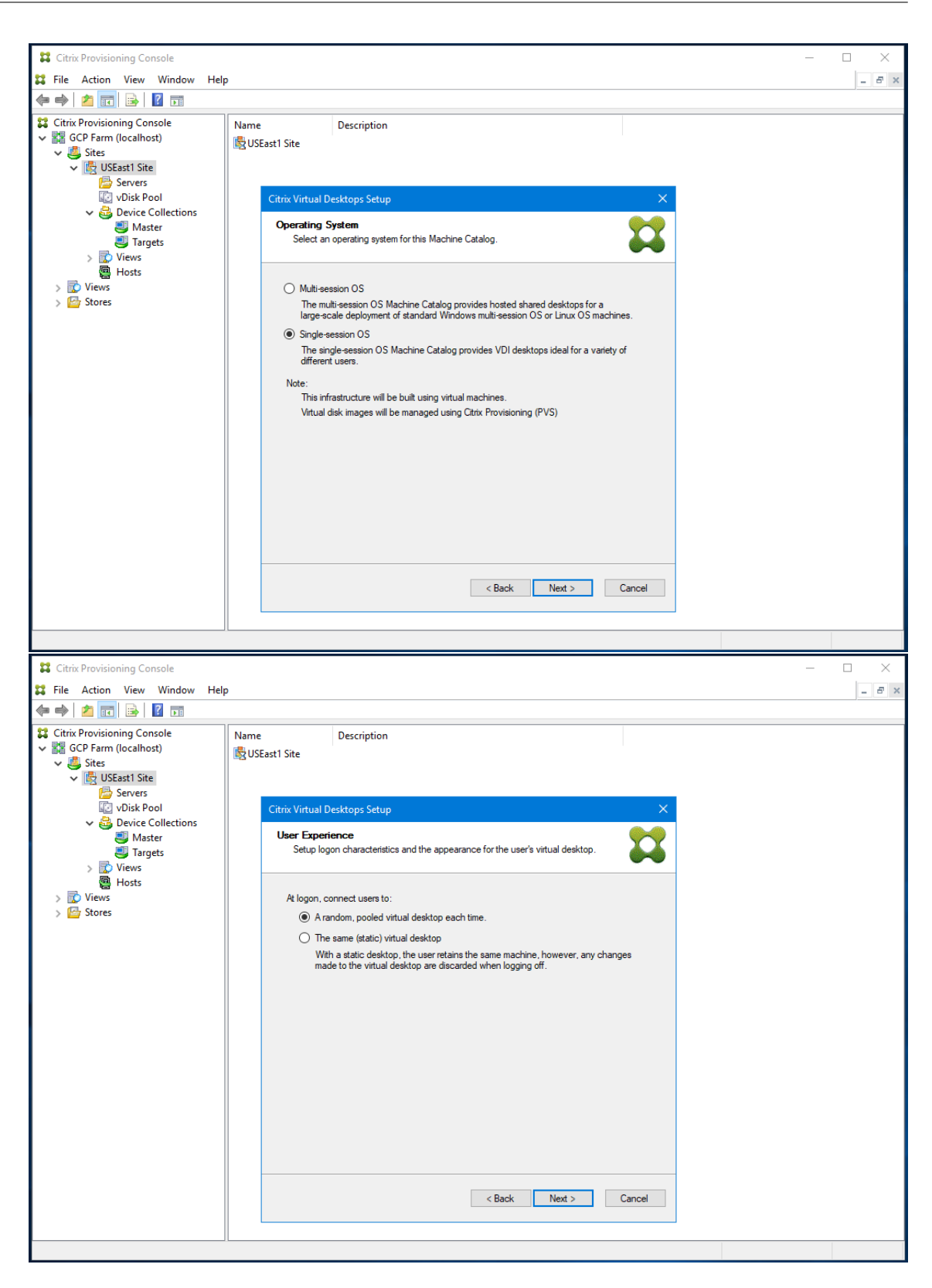

10. Choisissez le nombre de machines virtuelles à créer et la taille du disque de cache local. La taille de machine de la VM modèle, le nombre de vCPU et la taille de la mémoire sont indiqués.

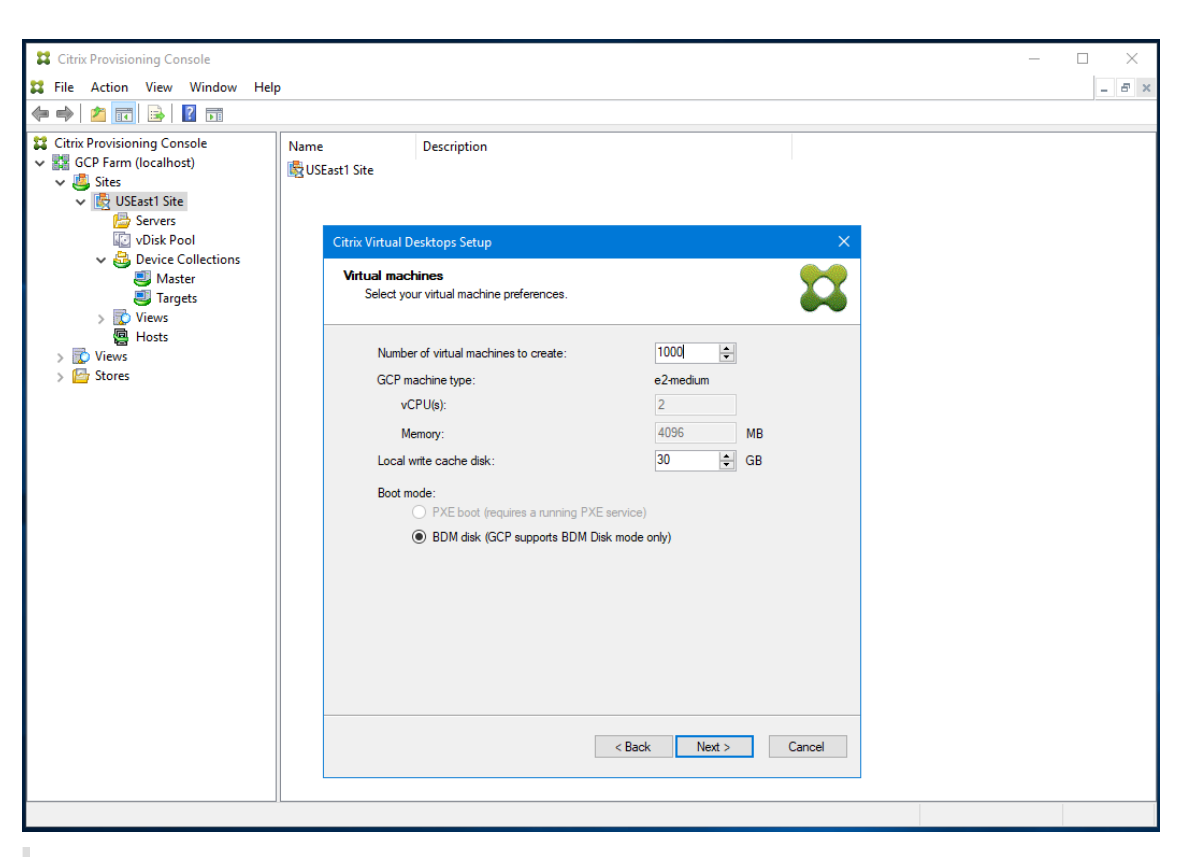

Le mode Boot Device Manager est le seul mode de démarrage pris en charge sur GCP.

11. Sélectionnez Active Directory pour les machines cibles.

Citrix Provisioning prend en charge le provisioning de machines cibles dans des domaines non fiables.

Si le domaine n'est pas fiable, sous **Domain Authentication**, procédez comme suit :

- a) Sélectionnez **Domain requires additional credentials**.
- b) Entrez le nom de domaine, le nom d'utilisateur et le mot de passe du domaine non fiable.
- c) Cliquez sur Test the credentials. Cette action valide le nom de domaine et les informations d'identification.
- d) Une fois que vous avez obtenu une coche verte, passez à la page suivante.
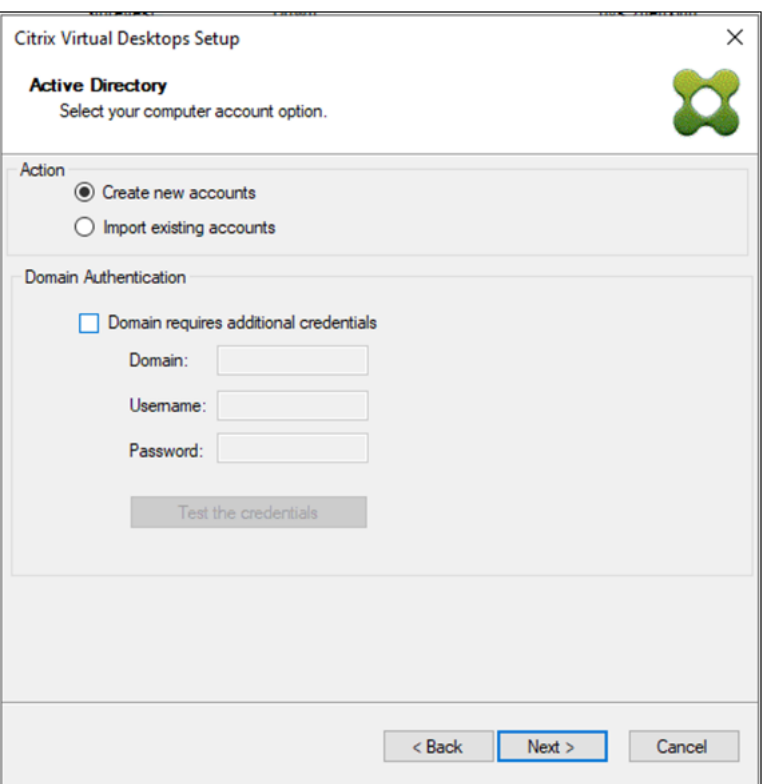

Vous ne devez inclure que des lettres minuscules, des chiffres ou des traits d'union dans le schéma de dénomination, car ce nom est également utilisé pour le nom de la machine virtuelle créée. Les autres lettres (y compris les majuscules) ne sont pas autorisées.

En outre, si vous utilisez une instance AD gérée par GCP, vous devez créer des comptes d' ordinateurs sous l'unité d'organisation Cloud.

12. Configurez les informations relatives aux serveurs de provisioning qui fonctionnent en tant que serveurs de connexion pour les machines cibles.

Comme pour le produit local, vous pouvez utiliser un nom de domaine complet DNS qui se traduit par un ensemble de serveurs ou vous pouvez spécifier les serveurs souhaités par adresse IP. Si vous utilisez une adresse IP, cliquez sur **Add** pour afficher la liste des serveurs configurés :

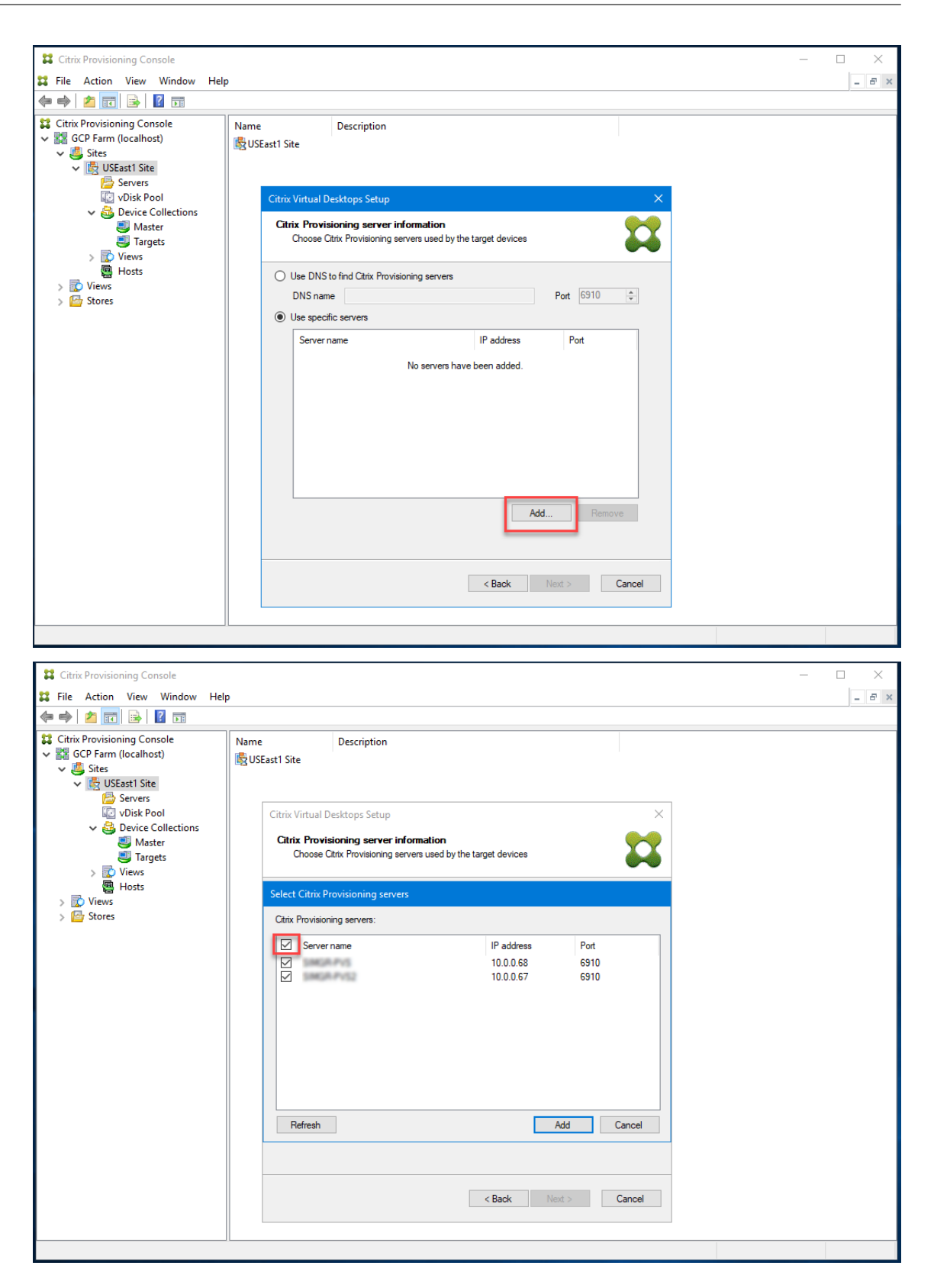

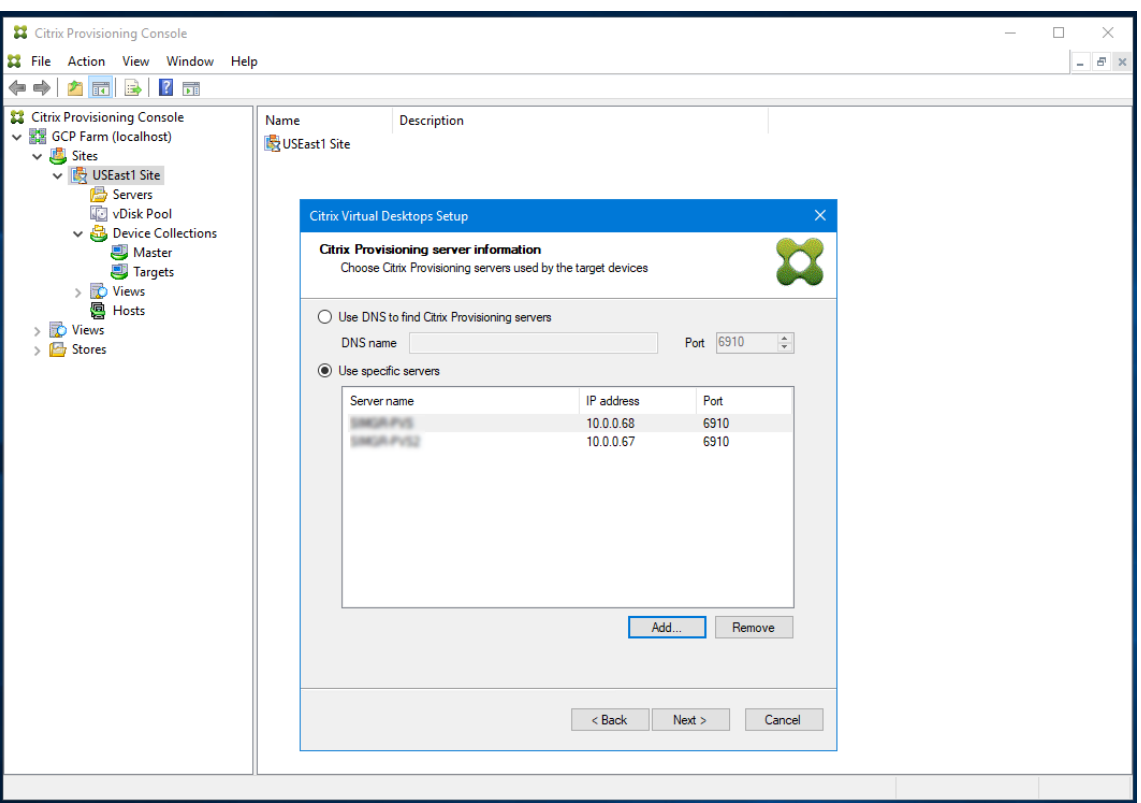

Si vous souhaitez utiliser un nom DNS, vous devez spécifier le nom de domaine complet comme suffixe DNS par défaut fourni par GCP. Le serveur DHCP n'inclut pas la zone dans laquelle vous ajoutez le nom DNS à utiliser.

13. Vérifiez les informations de la page récapitulative, puis cliquez sur **Finish** pour commencer le processus de provisioning.

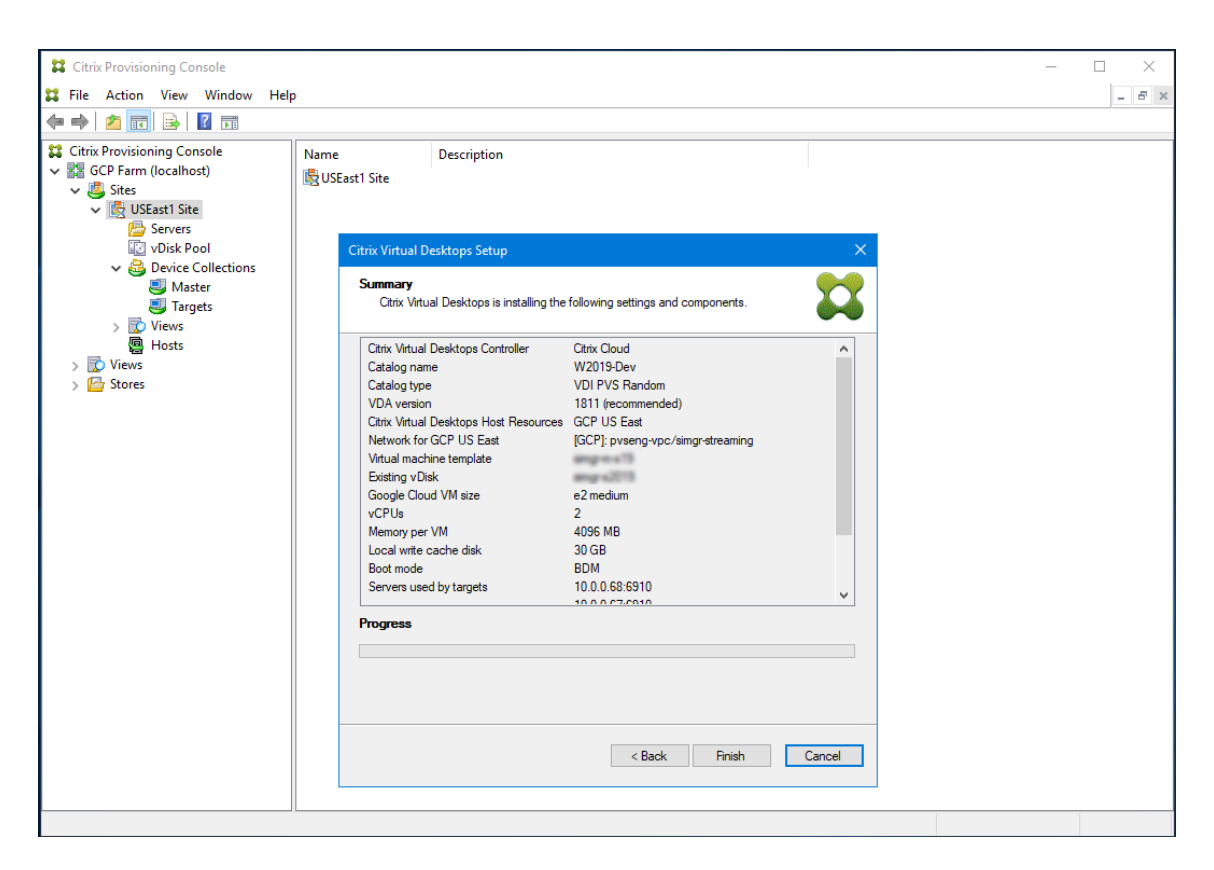

Au fur et à mesure que l'opération de provisioning se poursuit, la barre de progression en bas de l'écran est mise à jour.

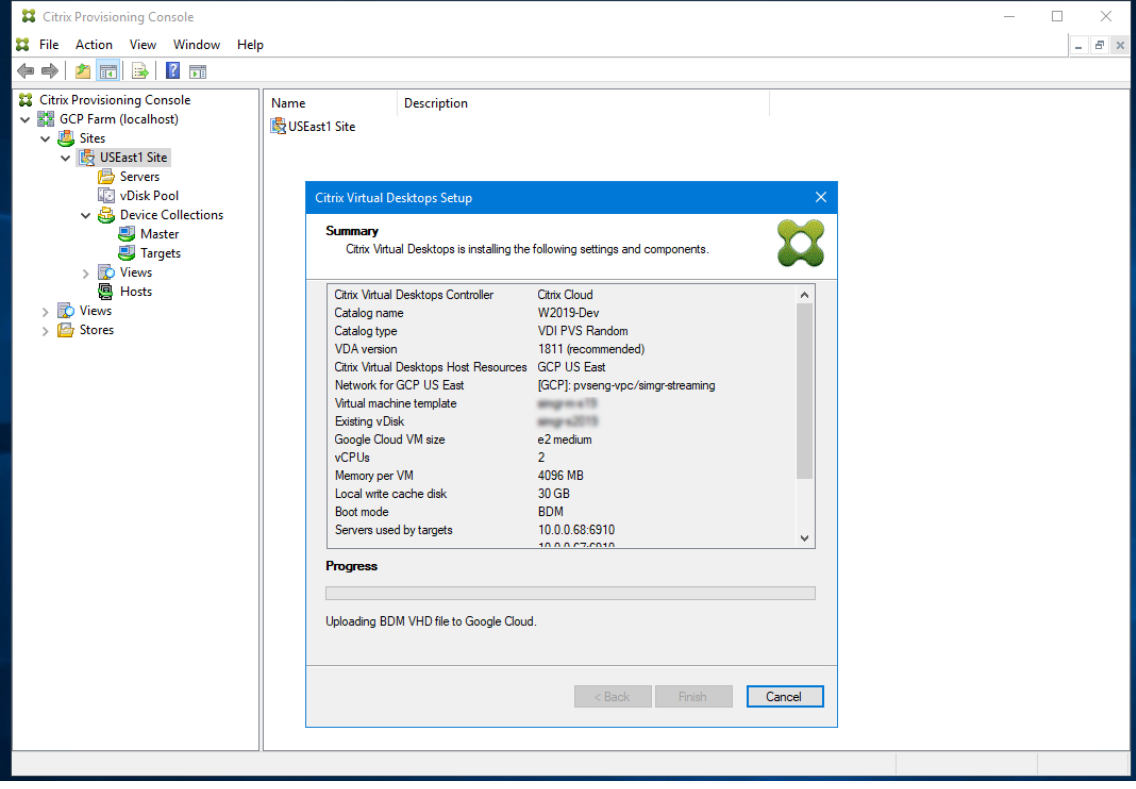

Tenez également compte des points suivants :

• Au cours du processus de l'assistant Citrix Virtual Apps and Desktops, la machine virtuelle nou‑ vellement créée démarre pour formater le disque de cache en écriture, puis s'arrête. Ce processus prend quelques minutes. Si la machine expire au cours de cette opération, le processus de configuration échoue.

# **Création manuelle de machines virtuelles cibles sur GCP**

Citrix recommande d'utiliser l'assistant d'installation Citrix Virtual Desktops pour créer des machines virtuelles cibles et les intégrer à Citrix Virtual Apps and Desktops et Citrix DaaS, comme indiqué dans la section précédente.

Si vous ne pouvez pas utiliser l'assistant d'installation Citrix Virtual Desktops, vous pouvez provisionner manuellement des machines virtuelles cibles à l'aide des procédures décrites dans cette section.

Le serveur et les machines cibles Citrix Provisioning ne prennent pas en charge le démarrage PXE ou ISO sur GCP, car GCP ne les prend pas en charge. Le démarrage des machines virtuelles cibles utilise un petit disque de démarrage, le disque de démarrage BDM, d'environ 20 Mo, qui contient l'application de démarrage UEFI de Citrix Provisioning.

# **Création du disque de démarrage**

Créez le disque de démarrage à l'aide du programme **Boot Device Manager (BDM)** installé avec le serveur. Procédez comme suit :

1. Exécutez le programme **BDM.exe**.

```
C:\Program Files\Citrix\Provisioning Services\BDM.exe.
2 <!--NeedCopy-->
```
2. Spécifiez le serveur de connexion : entrez les informations du serveur Provisioning Server.

# **Boot Device Management**

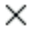

#### Specify the Login Server

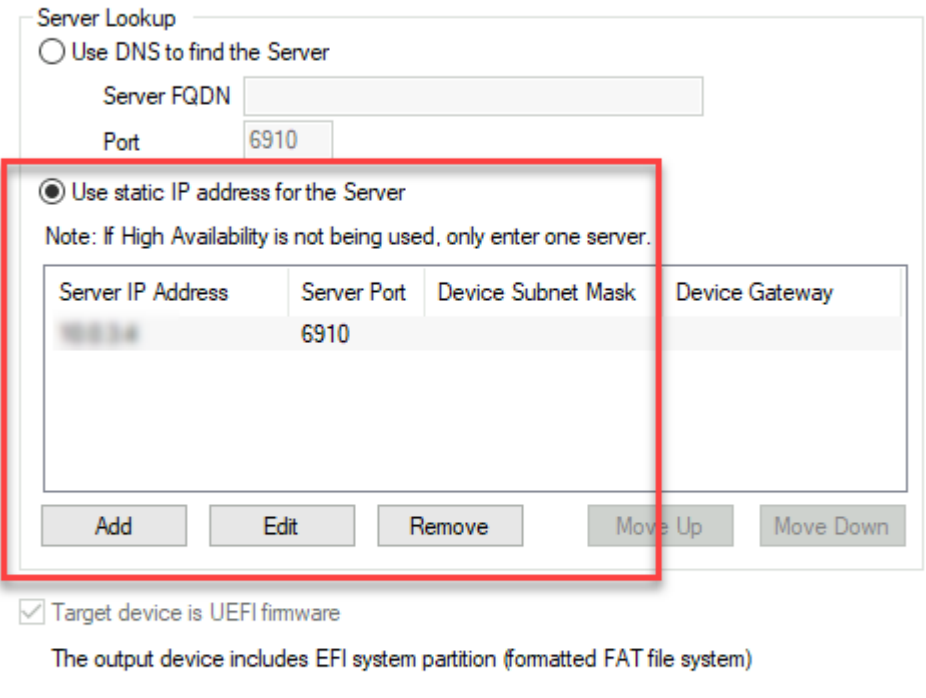

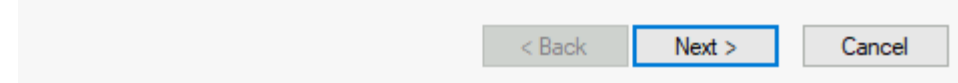

3. Créer le fichier VHD du disque de démarrage : dans le champ **Device**, sélectionnez **Citrix VHD Image**, puis cliquez sur **Burn**.

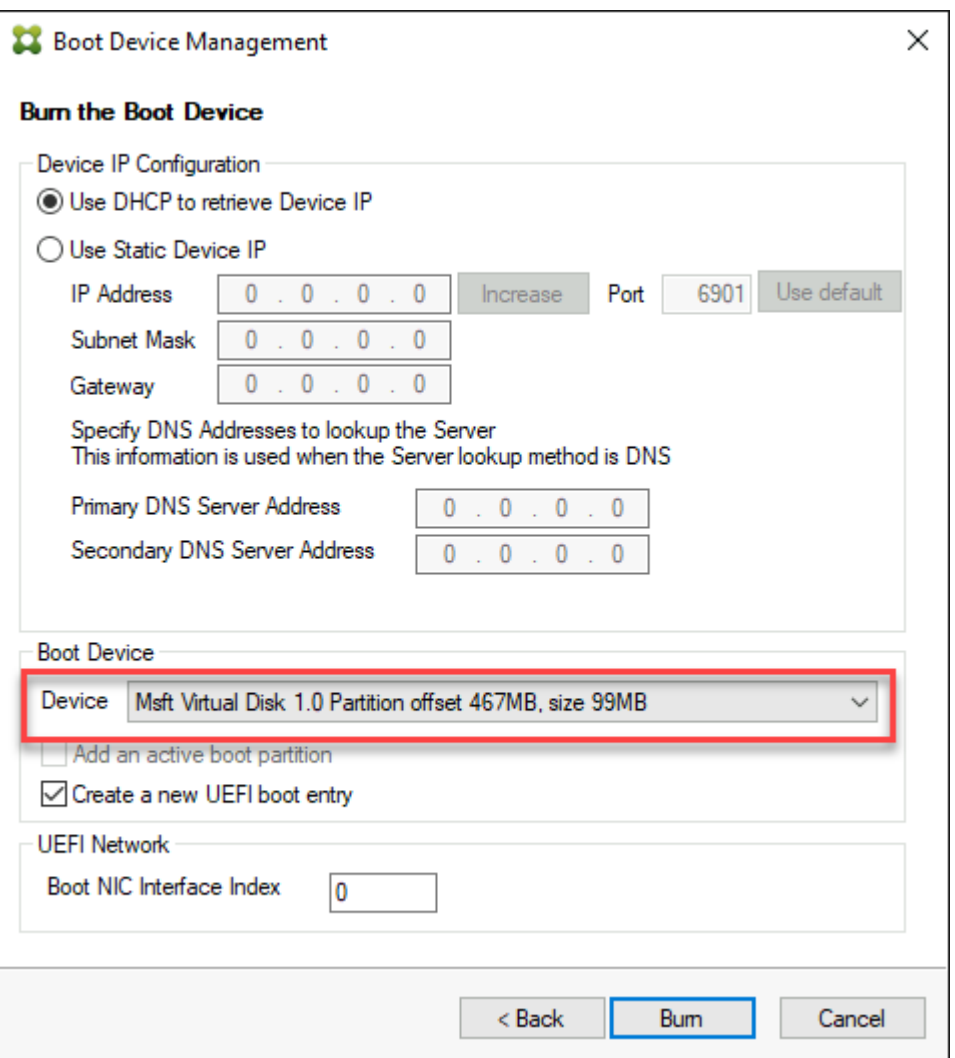

Les machines virtuelles cibles peuvent également utiliser un nom DNS pour localiser le serveur Provisioning Server, au lieu de spécifier son adresse IP. Pour utiliser cette fonctionnalité :

- 1. Créez une entrée DNS qui correspond aux adresses IP utilisées par les serveurs Citrix Provisioning sur le réseau de streaming.
- 2. Configurez le disque de démarrage BDM pour contacter vos serveurs Citrix Provisioning en utilisant ce nom.

La définition du nom DNS pour localiser le serveur Provisioning Server est utile pour la haute disponibilité (HA), car elle vous permet de renvoyer une liste d'adresses IP au lieu de configurer toutes les adresses IP du disque de démarrage BDM. Pour utiliser cette fonctionnalité :

- 1. Créez une entrée DNS qui correspond à une ou plusieurs adresses IP utilisées par les serveurs de provisioning sur le réseau de streaming.
- 2. Exécutez le programme **BDM.exe** et spécifiez le nom d'hôte DNS du serveur de provisioning DNS sur la première page.

#### **Création de machines virtuelles cibles**

Si vous souhaitez provisionner des machines virtuelles vous‑même, suivez les instructions suivantes pour créer les machines virtuelles cibles :

- 1. Créez le disque de démarrage BDM comme indiqué précédemment et chargez‑le sur un disque GCP. Consultez la section Importer des disques virtuels pour obtenir des instructions sur le téléchargement d'un disque dur virtuel sur GCP.
- 2. Créez des machines virtuelles cibles sur GCP à l'aide du disque de démarrage BDM que vous avez créé, un disque de c[ache vide de la taille dont vou](https://cloud.google.com/compute/docs/import/importing-virtual-disks)s avez besoin et connecté à un sous‑ réseau ayant accès aux serveurs de provisioning.
- 3. Gérez les machines cibles dans Citrix Provisioning. Vous pouvez ajouter manuellement chaque machine virtuelle cible à l'aide de la console de provisioning ou utiliser l'assistant d'importation pour importer en bloc des machines virtuelles provisionnées manuellement. Utilisez la console GCP pour extraire l'[adresse MAC attribuée à](https://docs.citrix.com/fr-fr/provisioning/current-release/manage/managing-target-device.html) la carte réseau de démarrage de chaquema‑ chine virtuelle cible provisionnée manuellement. Si l'adresse IP attribuée à la machine virtuelle est n.m.o.p, l'adresse MAC est 42:00:nn.mm.oo.pp (chaque composant de l'adresse IP étant codé en hexadécimal).
- 4. Démarrez chaque machine virtuelle une fois pour vous assurer que leur configuration est terminée. Au cours de ce démarrage, Citrix Provisioning formate le disque de cache, puis arrête la machine virtuelle. Une fois qu'elle est arrêtée, utilisez la console GCP pour désallouer la machine virtuelle.

# **Intégrer des cibles créées manuellement avec Citrix Virtual Apps and Desktops et Citrix DaaS**

L'ajout d'une connexion d'hébergement dans Studio vous connecte à votre emplacement de ressources. L'assistant Export Devices du provisioning utilise les données de cette connexion d' hébergement pour l'aider à créer un catalogue de broker.

Pour intégrer Citrix Virtual Apps and Desktops et Citrix DaaS :

- 1. Lancez l'assistant **Export Devices** à partir de la console Citrix Provisioning.
- 2. Cliquez sur **Next** pour démarrer l'assistant.

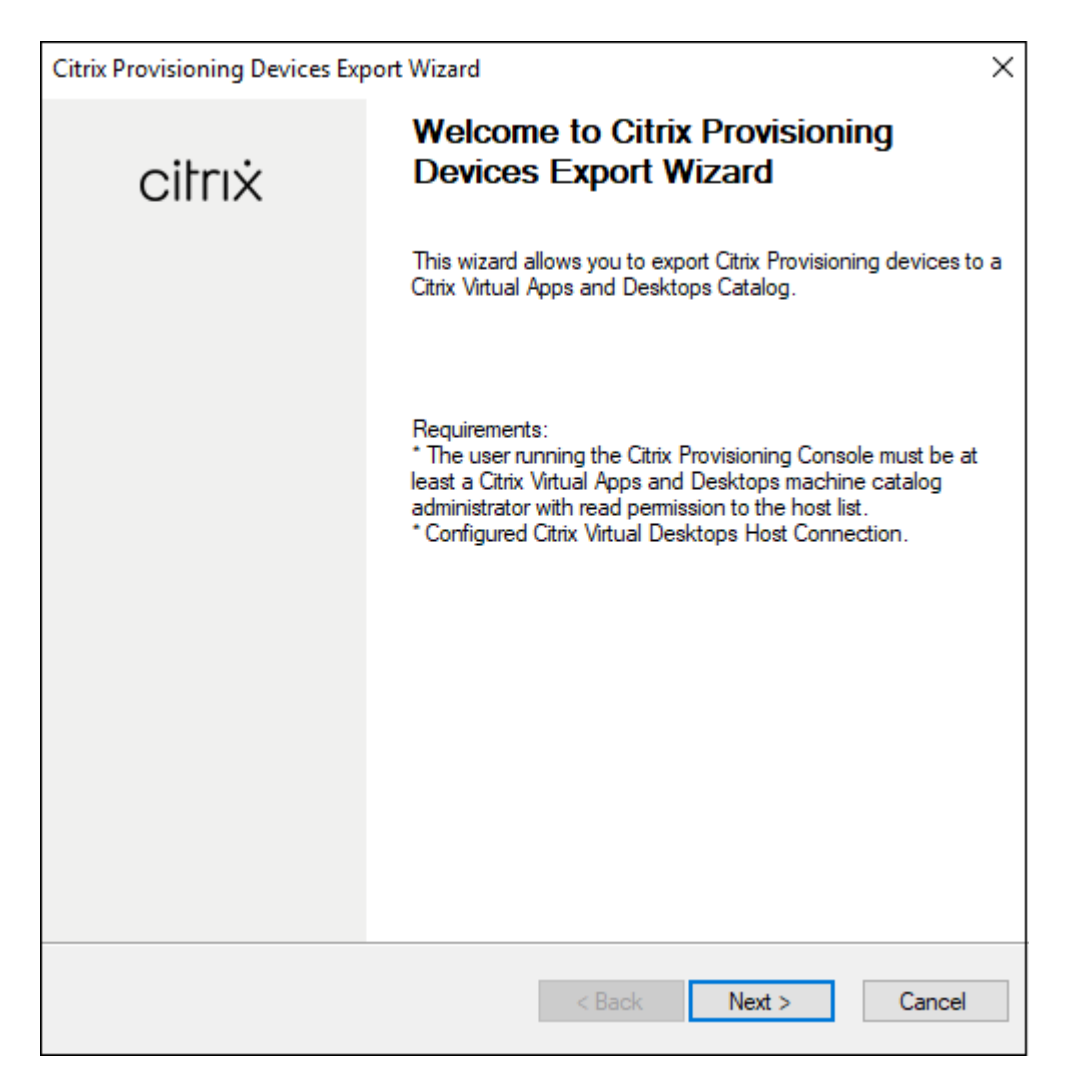

- 3. Cliquez sur la page d'accueil, sélectionnez le type de Delivery Controller, puis choisissez **Next**.
	- a) Si vous sélectionnez **Citrix Cloud** :

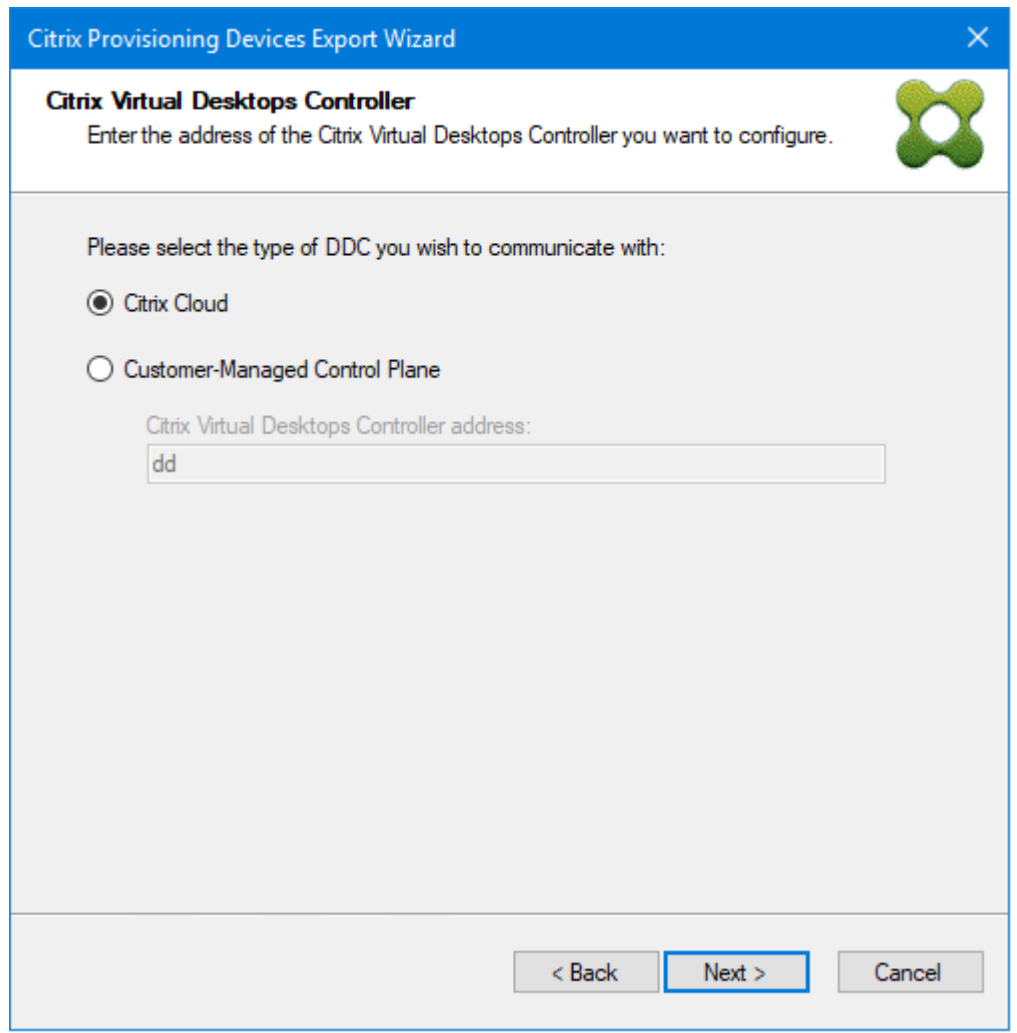

i. Lorsque vous y êtes invité, entrez les informations d'identification Citrix Cloud.

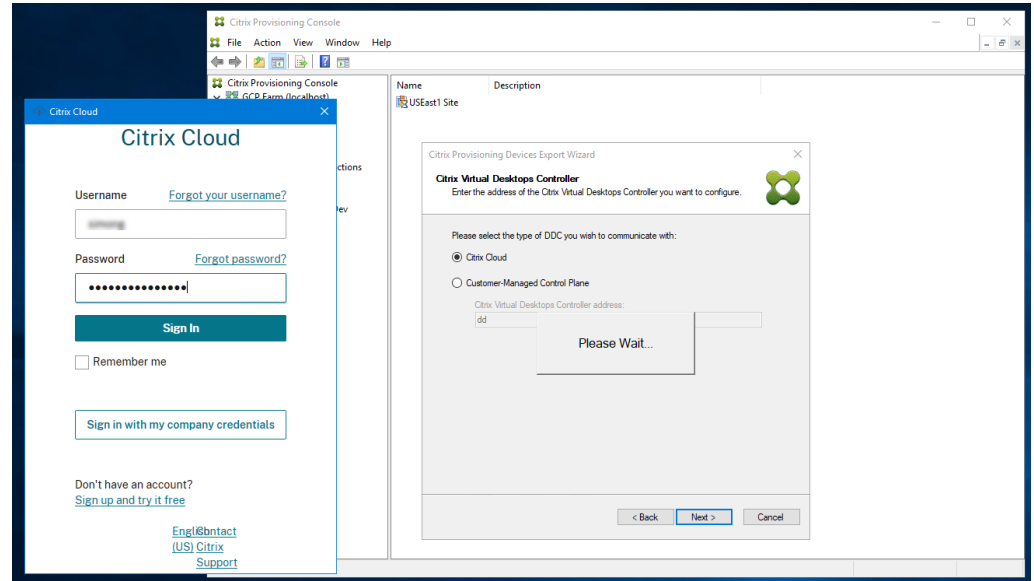

- ii. Si vous avez plusieurs clients, sélectionnez les clients cloud appropriés.
- b) Si vous sélectionnez **Customer‑Managed Control Plane** :
	- i. Entrez le nom d'hôte ou l'adresse du contrôleur. L'assistant s'authentifie auprès du Delivery Controller à l'aide de l'utilisateur actuellement connecté.

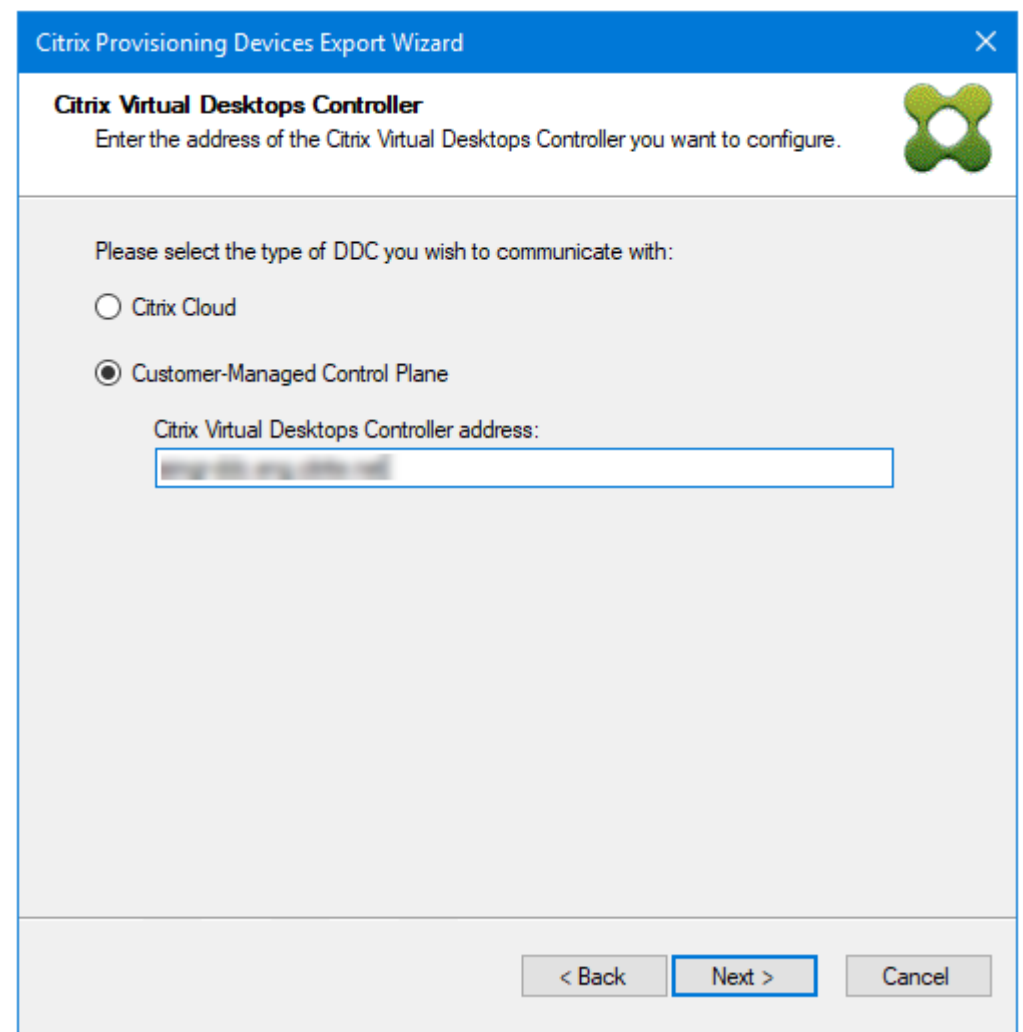

4. Cliquez sur le type de machine à exporter dans **Device Type**. Cliquez sur **Suivant**. Lorsque vous sélectionnez **Virtual Devices**, l'assistant affiche l'écran **Host Resource** qui vous permet de cliquer sur l'hôte ou l'hyperviseur. Pour les machines physiques, l'assistant passe à l'écran de sélection **Active Directory and Collection**.

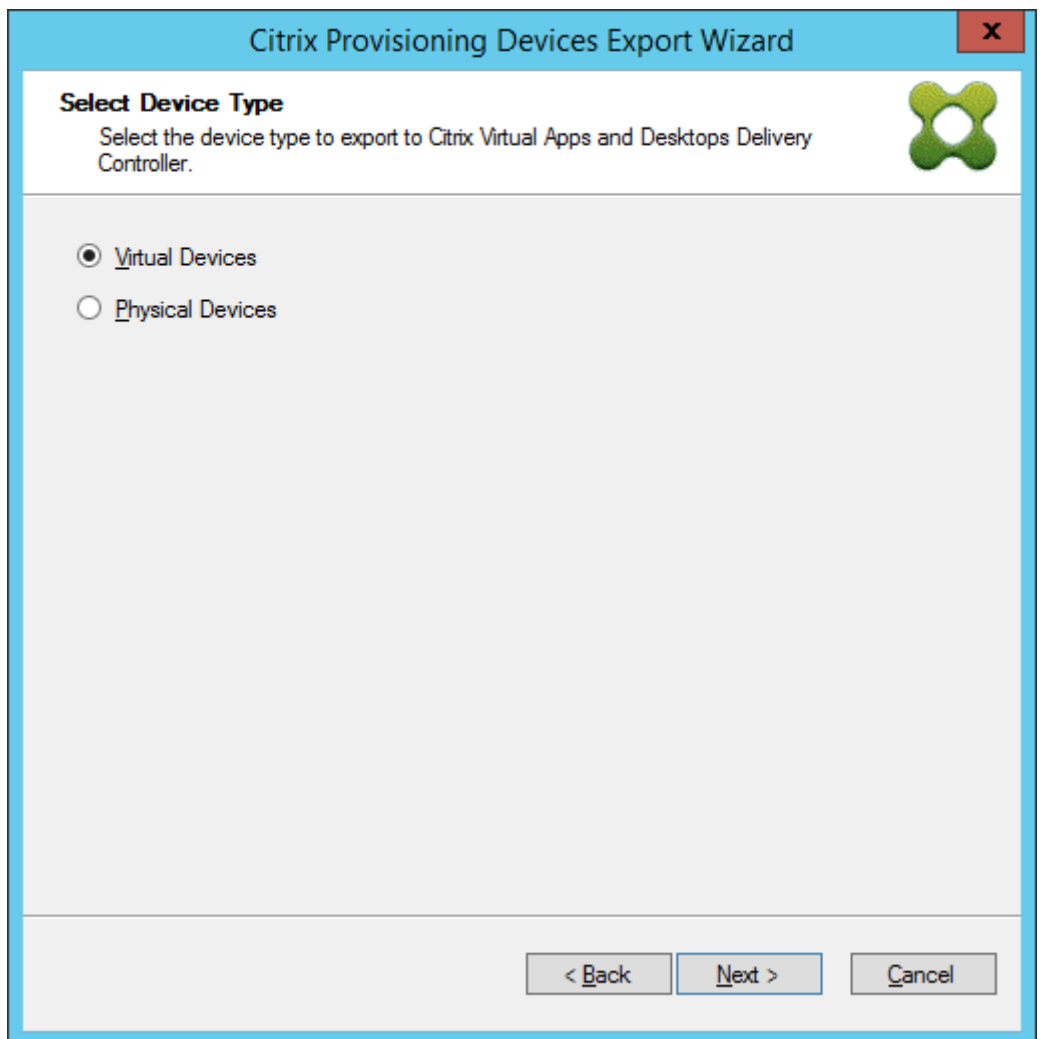

- 5. Sur l'écran **Citrix Virtual Desktops Host Resources**, sélectionnez GCP Hosting Unit. Cliquez sur **Suivant**.
- 6. Vous recevez un message **Connecting to Google Cloud**. Un nouveau navigateur Web s'ouvre. Entrez vos informations d'identification Google pour vous connecter à votre Google Cloud.

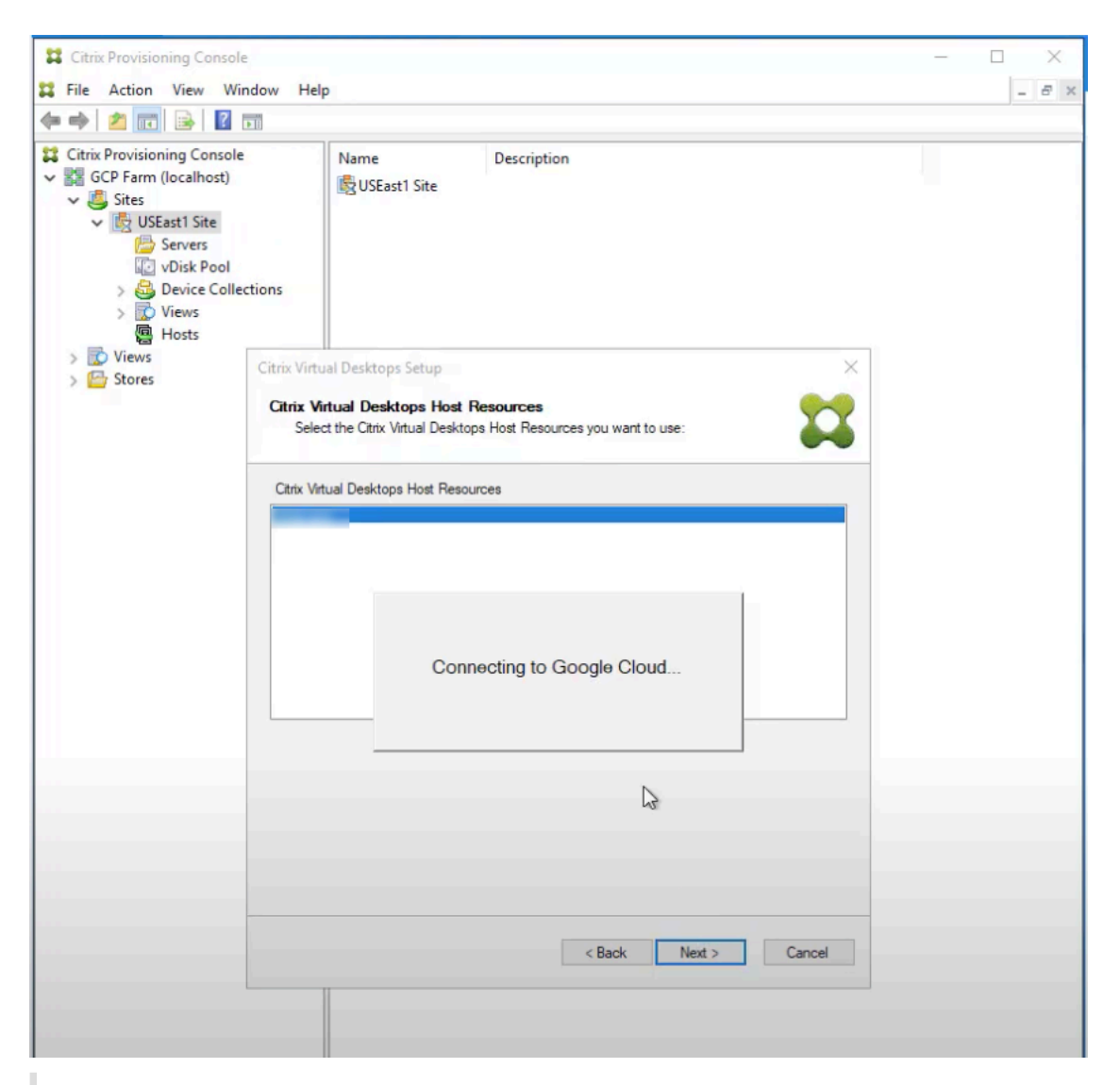

Si vous vous êtes déjà connecté à Google Cloud et que vous avez approuvé l'autorisation pour l'application, le navigateur permettant de saisir vos informations d'identification Google n'apparaît pas.

7. Une fois la connexion réussie, cliquez sur le domaine et les collections Active Directory que vous souhaitez exporter. Cliquez sur **Suivant**.

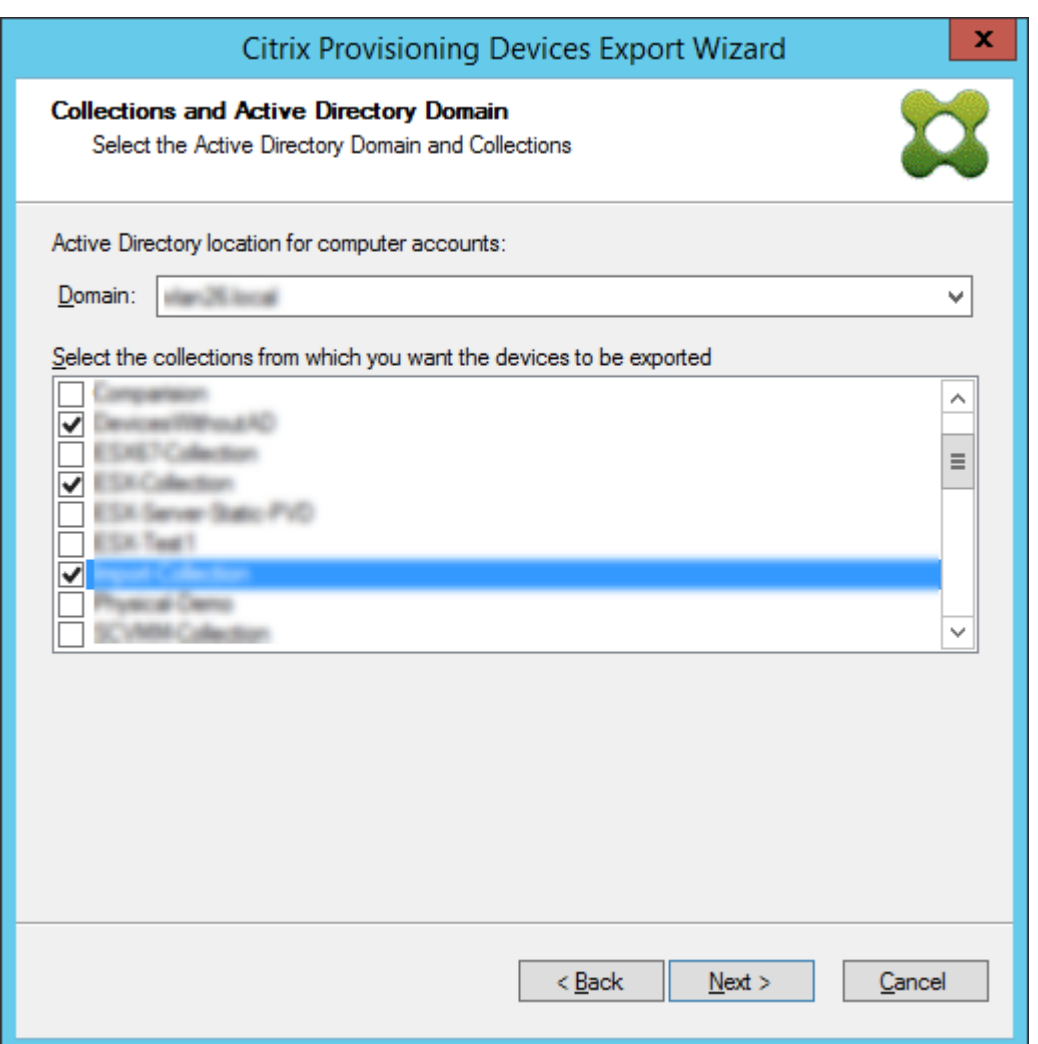

8. Utilisez la liste pour sélectionner la **version du VDA**. Les machines doivent s'inscrire auprès du Delivery Controller référençant le catalogue de machines. Cliquez sur **Suivant**.

#### **Conseil :**

Toutes les machines affichées sont exportées vers un catalogue Citrix Virtual Apps and Desktops unique. Vous ne pouvez pas sélectionner de machine dans cette liste.

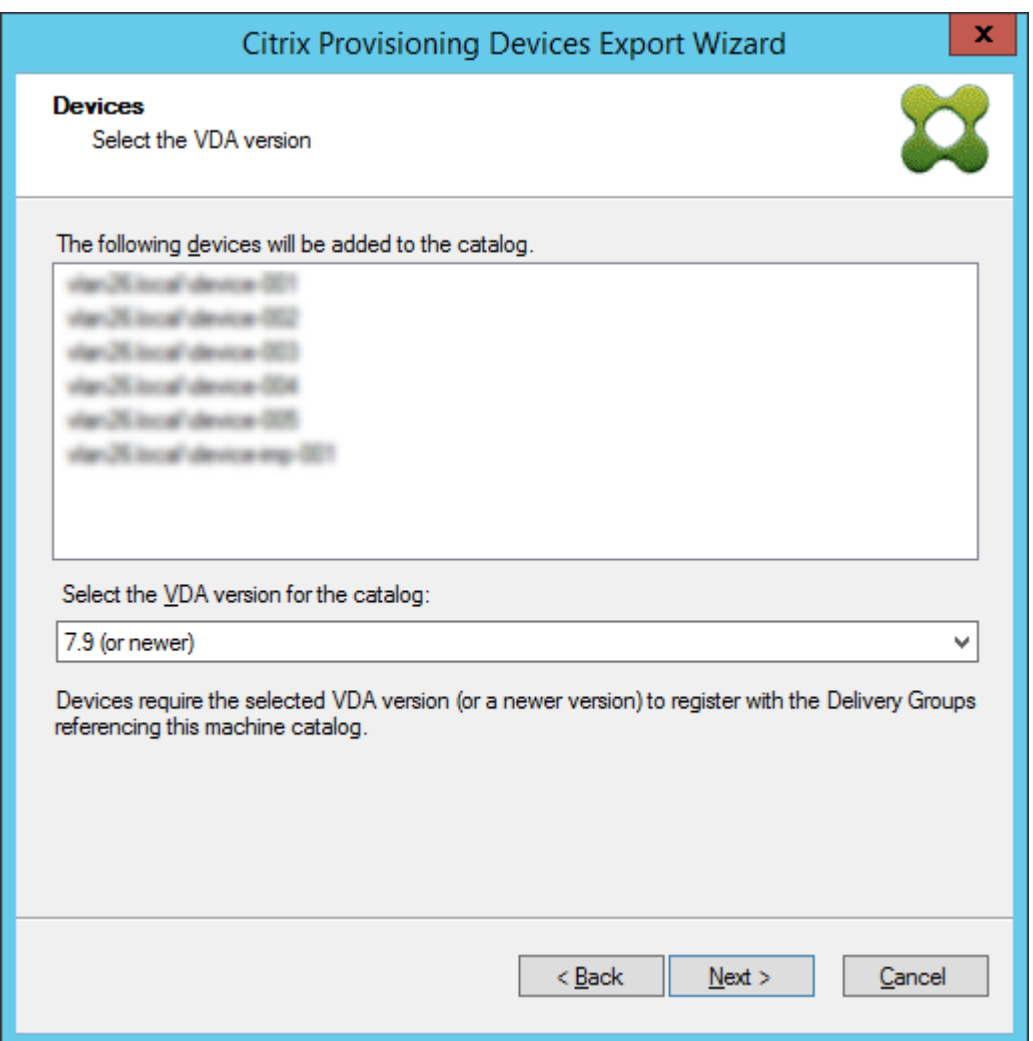

9. Cliquez sur les préférences du catalogue de machines. Si vous créez un catalogue, spécifiez le nom et éventuellement incluez une description. Cliquez sur **Suivant**.

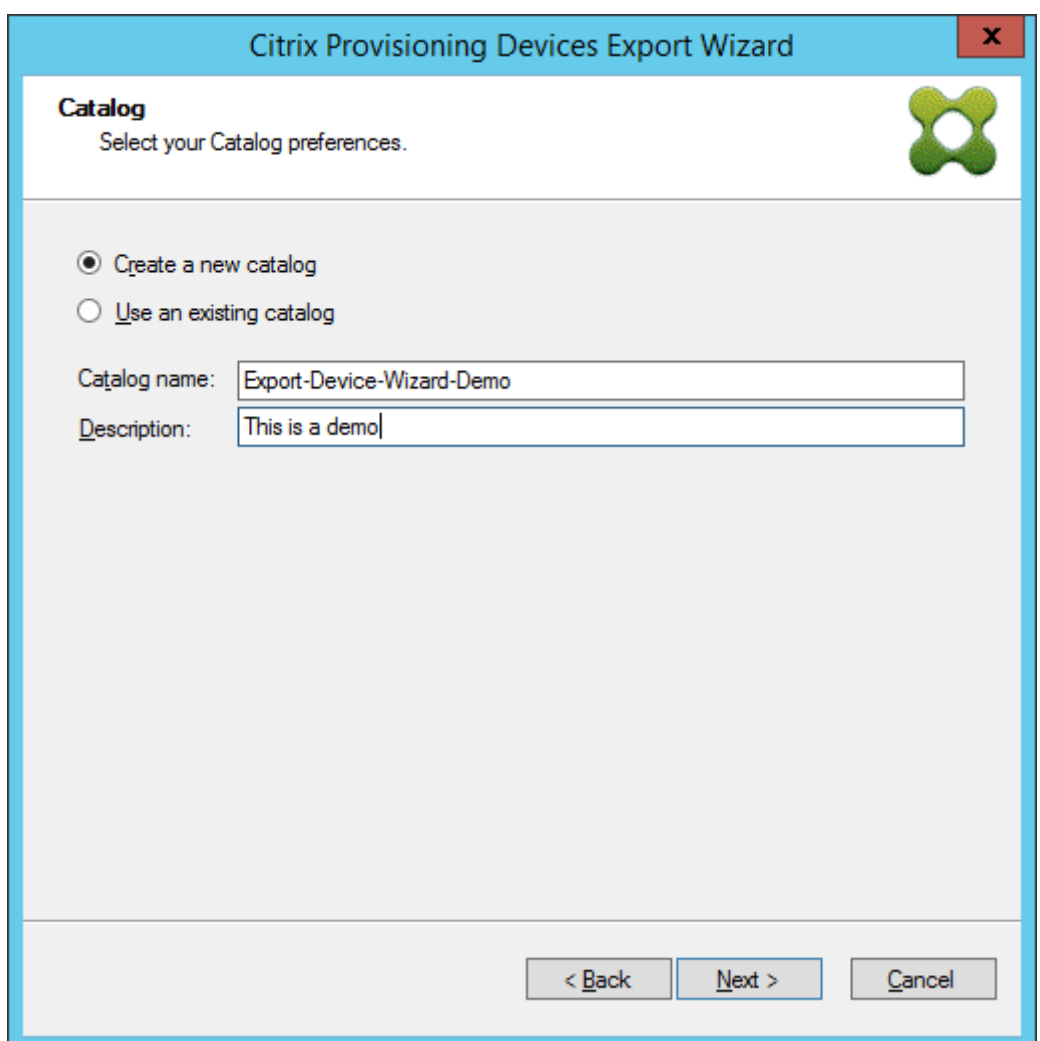

10. Cliquez sur le système d'exploitation. Cliquez sur **Suivant**.

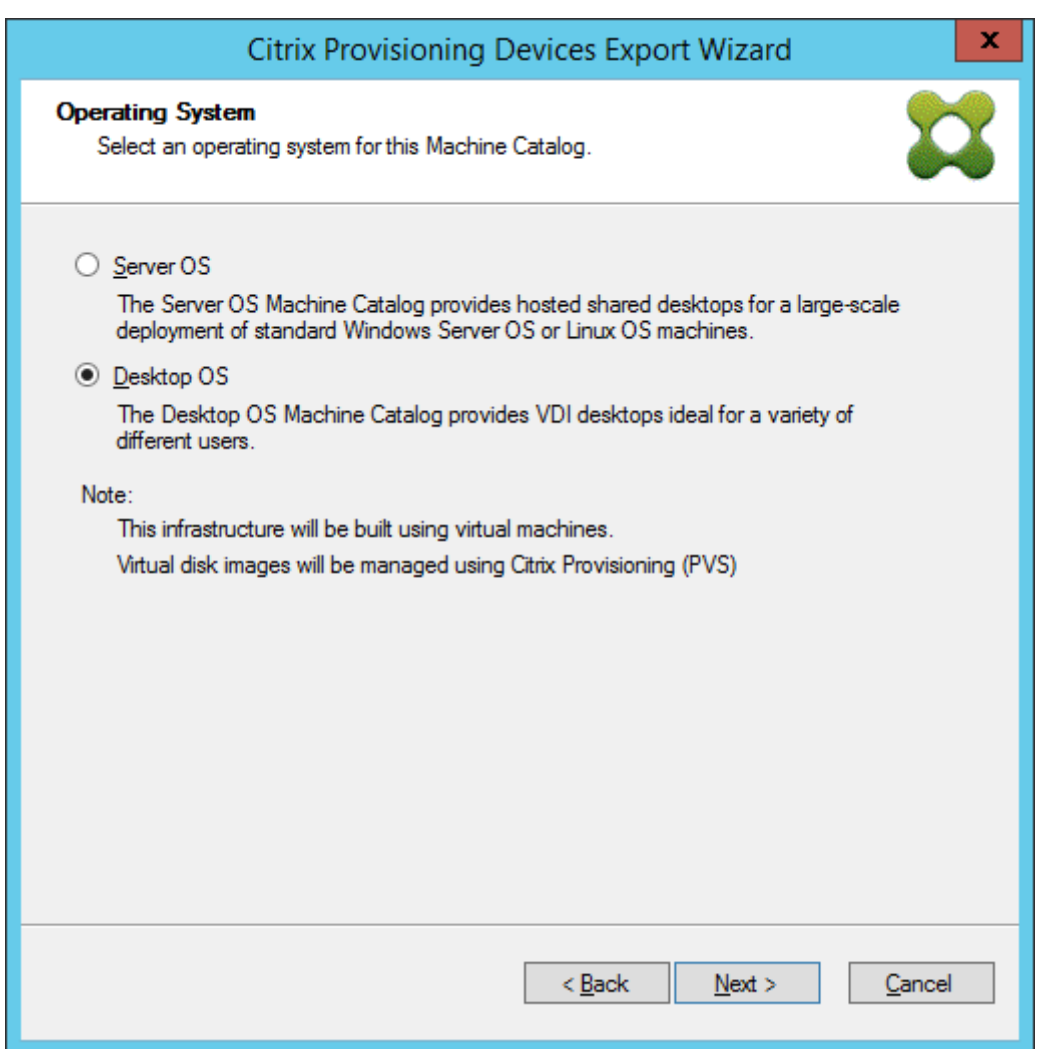

11. Définissez l'expérience utilisateur pour le bureau virtuel. Cliquez sur **Suivant**.

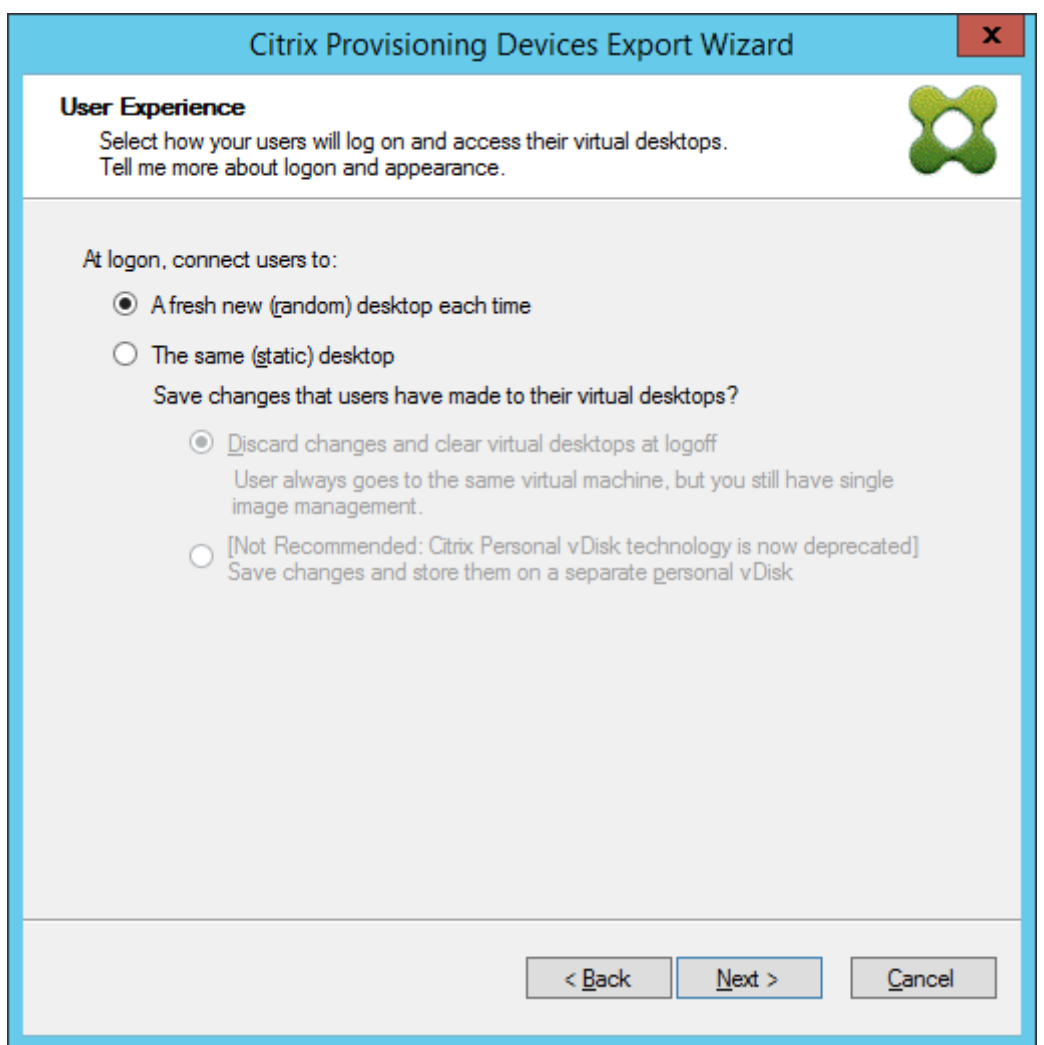

12. Sélectionnez **Finish** dans l'écran **Summary** pour terminer le processus de l'assistant.

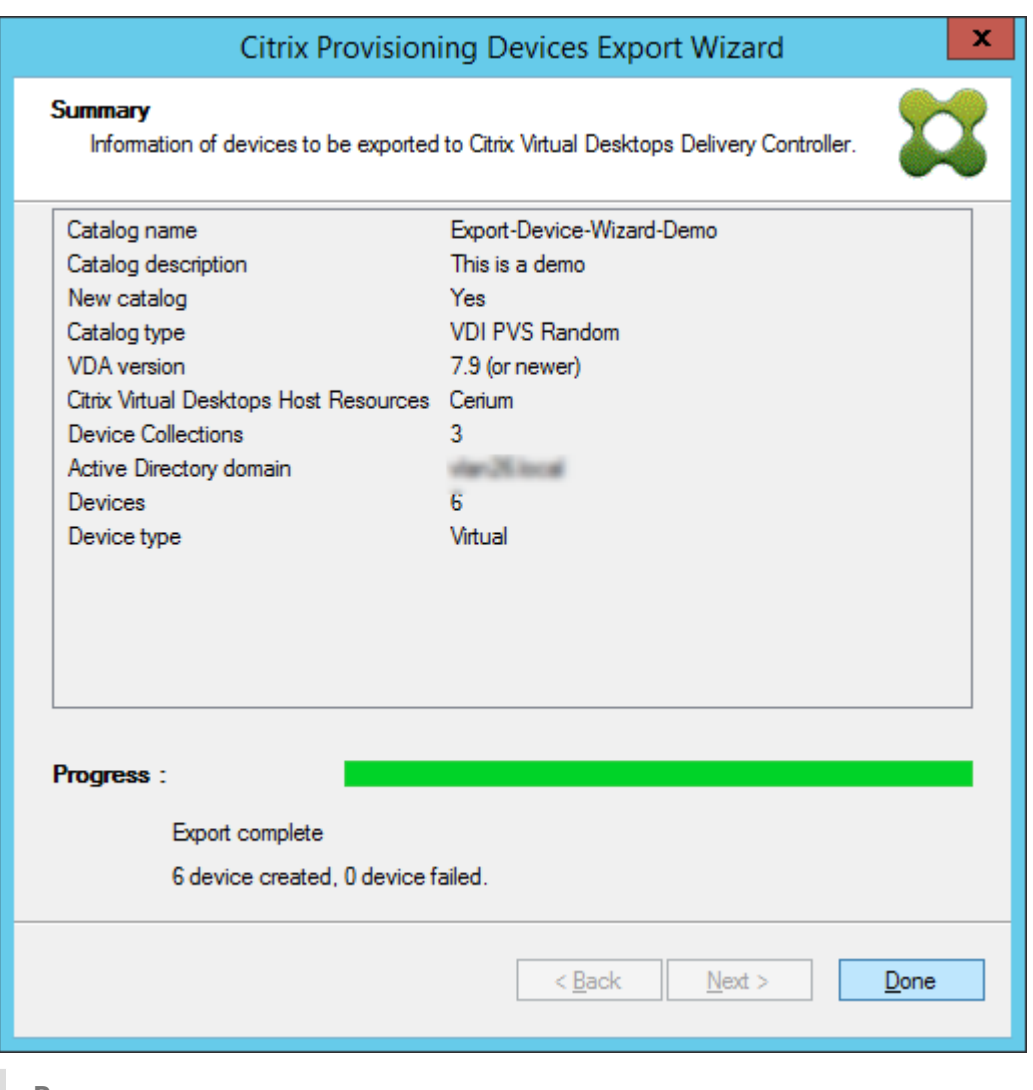

Les données Virtual Host Pool ne sont pas ajoutées dans l'écran Summary.

# **Supprimer les machines virtuelles cibles sur GCP**

Dans la console Citrix Provisioning, vous pouvez supprimer des machines virtuelles cibles en sélectionnant individuellement les machines dans **Device Collections** ou **Views**, ou en supprimant l'en‑ semble de la collecte de machines.

Pour supprimer les machines virtuelles cibles :

- 1. Cliquez avec le bouton droit sur les machines virtuelles cibles dans **Device Collections** ou **Views** pour ouvrir un menu contextuel.
- 2. Dans le menu contextuel, cliquez sur **Delete…**.

Vous ne pouvez pas supprimer les machines virtuelles cibles qui sont actives. Si l'une des machines virtuelles cibles sélectionnées est active, vous ne voyez pas l'option **Supprimer …** si vous sélectionnez les machines individuellement. De même, si vous sélectionnez l' ensemble de la collection de périphériques et cliquez sur **Supprimer.**, vous recevez un message d'erreur.

Si une machine virtuelle cible est une machine virtuelle GCP, l'interface utilisateur suivante s' affiche :

• Si vous sélectionnez les machines virtuelles individuellement :

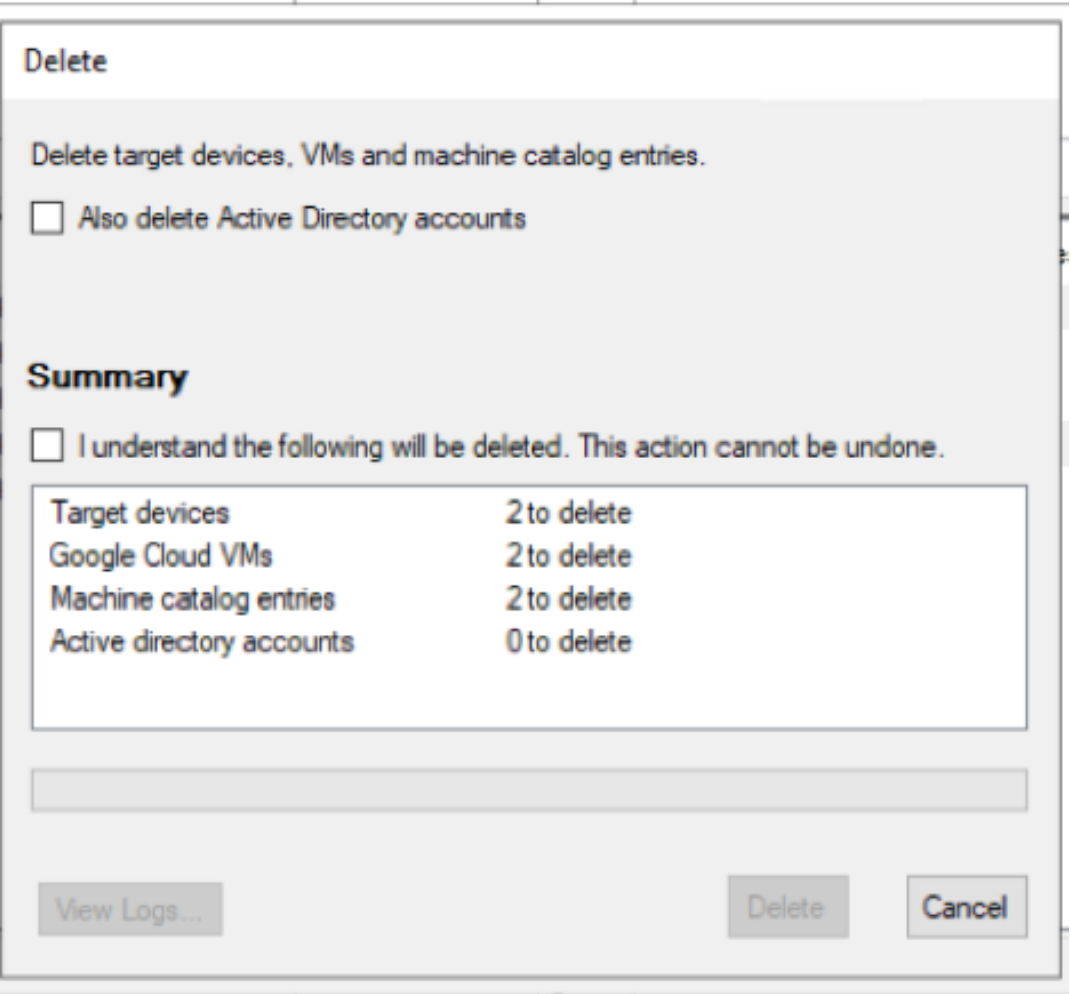

• Si vous sélectionnez l'ensemble de la collecte de machines :

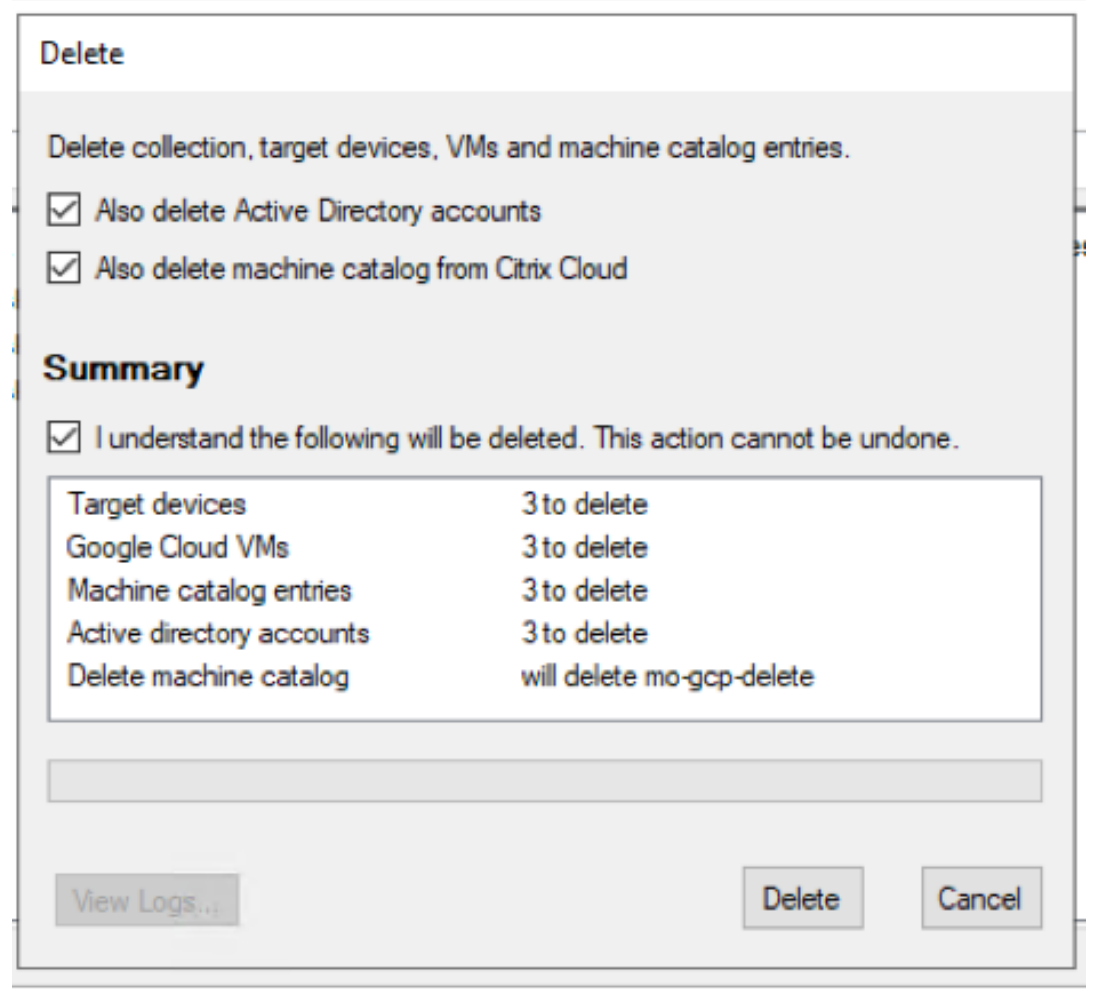

- 3. Par défaut, les machines virtuelles cibles sont supprimées de la base de données Citrix Provisioning, de GCP et du catalogue de machines Citrix Virtual Apps and Desktops. Cochez les cases pour supprimer les machines virtuelles cibles sur d'autres associations. La section Summary est mise à jour en conséquence.
- 4. Après avoir cliqué sur **Delete**, vous voyez le message «**Connecting to Google Cloud…**». Un nouveau navigateur Web s'ouvre. Entrez vos informations d'identification Google pour vous connecter à votre Google Cloud.

Si vous vous êtes déjà connecté à Google Cloud et que vous avez approuvé l'autorisation pour l'application, la boîte de dialogue permettant de saisir vos informations d'identification Google n'apparaît pas.

5. La zone de texte Summary de la boîte de dialogue **Delete** est mise à jour pour refléter l'état de la suppression.

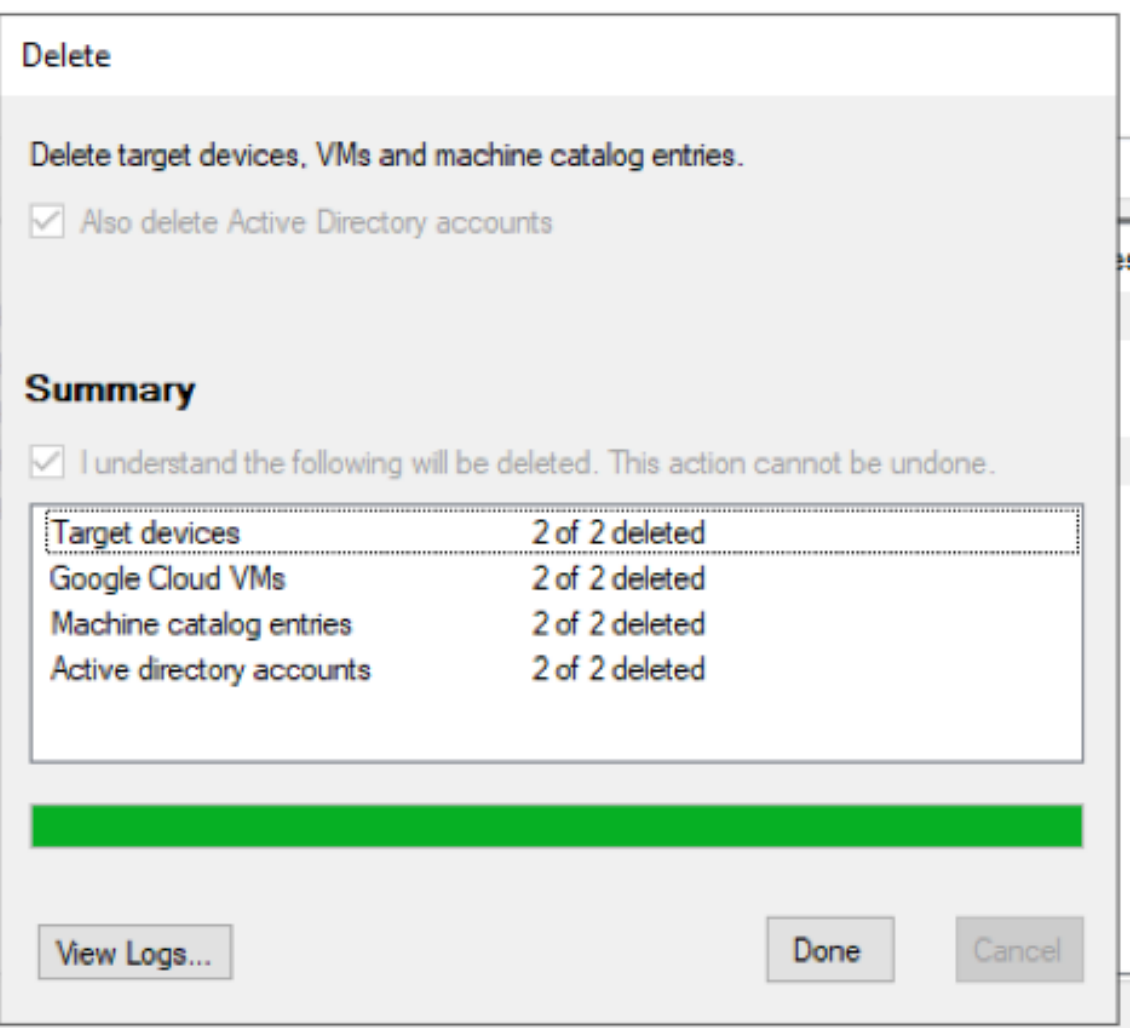

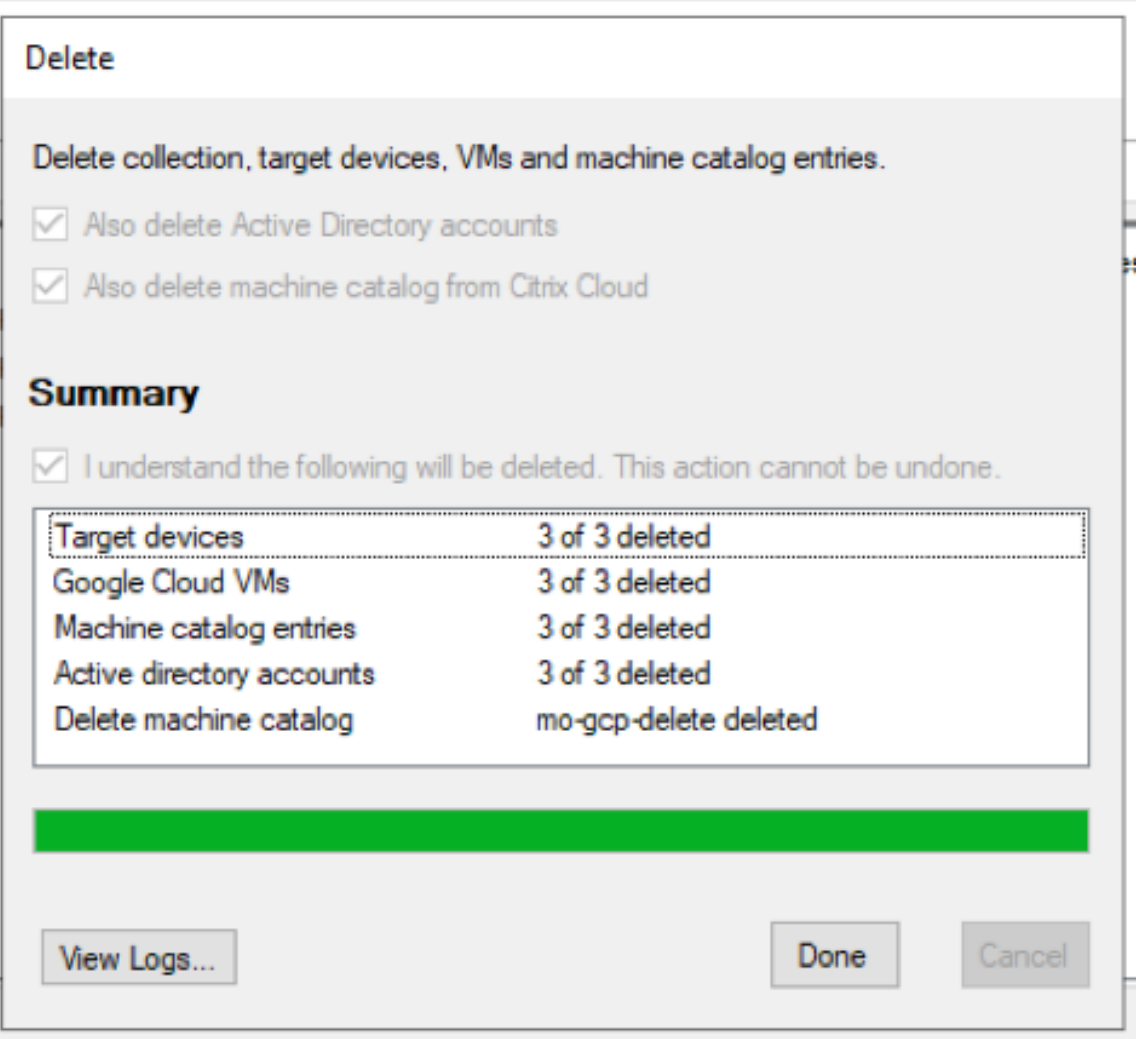

6. Lorsque le processus est terminé, cliquez sur **Done**pour fermer la boîte de dialogue **Delete**. Vous pouvez également cliquer sur **View Logs…** pour voir l'état du processus de suppression ou enregistrer le fichier journal.

# **Citrix Provisioning dans Nutanix sur AWS**

June 20, 2024

Citrix Provisioning prend désormais en charge les clusters Nutanix sur AWS. Les clusters Nutanix sur AWS offrent les mêmes fonctionnalités que les clusters Nutanix locaux.

Cet article décrit la procédure de configuration de Citrix Provisioning dans Nutanix sur AWS.

# **Créer un environnement Citrix Provisioning**

Pour créer un environnement Citrix Provisioning dans Nutanix, créez les VM suivantes et joignez‑les à un domaine dans la VM du contrôleur de domaine :

- 1. Contrôleur de domaine
- 2. Serveur de provisioning
	- a) Installez le serveur de provisioning, la console, les licences Citrix et SQL.
	- b) Installez le plug‑in Nutanix sur la VM. Sélectionnez Citrix Provisioning.
- 3. Machine cible de provisioning EFI
- 4. Machine cible UEFI
- 5. VM de connecteur
	- a) Installez le Citrix Cloud Connector.
	- b) Installez le plug-in Nutanix. Sélectionnez Citrix Cloud Connector.

# **Installer un système d'exploitation**

Pour installer un système d'exploitation sur une VM Nutanix :

- 1. Créez une VM avec deux lecteurs DVD et un disque dur.
- 2. Chargez le système d'exploitation dans le premier lecteur DVD et l'ISO Nutanix dans le second lecteur DVD.
- 3. Une fois démarré dans l'ISO Windows, démarrez l'installation de Windows. À ce stade, Windows ne détecte pas le lecteur SCSI Nutanix.
- 4. Cliquez sur Charger un pilote, accédez au système d'exploitation et sélectionnez AMDX64 dans l'ISO Nutanix. Sélectionnez vioscsi.inf. Windows doit désormais détecter le lecteur SCSI.
- 5. Continuez à installer le système d'exploitation.

# **Installer les pilotes Nutanix**

Une fois le système d'exploitation installé, accédez à l'ISO Nutanix et installez le **VirtIO** Nutanix pour terminer l'installation de tous les pilotes Nutanix, y compris le pilote de carte réseau.

# **Configurer le service DHCP**

- 1. Une fois le domaine activé, notez l'adresse IP du contrôleur de domaine.
- 2. Accédez à Nutanix Prism et connectez‑vous.
- 3. Dans les paramètres du menu déroulant Nutanix, sous Network, sélectionnez Network Config**uration**.
- 4. Sélectionnez le réseau utilisé par vos VM, puis cliquez sur **Edit**.
- 5. Sous DHCP Settings, entrez l'adresse IP de la VM du contrôleur de domaine sous Domain Name Servers, puis cliquez sur **Save**.

# **Créer une connexion hôte**

L'option pour Nutanix dans Citrix Studio lors de la création d'une connexion hôte et de ressources s'affiche lorsque le plug‑in Nutanix est installé sur toutes les VM de connecteur. C'est la condition requise même s'ils ne sont pas utilisés dans la zone Nutanix.

- 1. Lancez Citrix Studio.
- 2. Sélectionnez le nœud d'hébergement, puis cliquez sur **Ajouter une connexion et des ressources**.
- 3. Sur l'écran Connexion, sélectionnez **Créer une nouvelle connexion** et entrez l'adresse de con‑ nexion au format https://xxx.xxx.xxx.xxx:9440.
- 4. Suivez les instructions de l'assistant.

# **Solutions VMware Cloud et partenaires**

#### June 20, 2024

Citrix Provisioning prend en charge les solutions partenaires et cloud VMware suivantes :

- Azure VMware Solution (AVS)
- VMware Cloud on AWS
- Google Cloud Platform VMware Engine

#### **Re[marque](#page-399-0)** :

Le[s solutions partenaires et cloud VMware](#page-400-0) sont prises en charge par Citrix DaaS (anciennement Citrix Virtual Apps and Desktops Service) ou si vous disposez d'une licence de droits hybrides.

# **Intégration de la solution Azure VMware (AVS)**

Citrix Provisioning prend en charge AVS. AVS fournit une infrastructure cloud contenant des clusters vSphere créés par l'infrastructure Azure. Tirez parti de Citrix Provisioning pour utiliser AVS pour pro‑ visionner votre charge de travail VDA de la même manière que vous utiliseriez vSphere dans des envi‑ ronnements locaux.

## **Configuration du cluster AVS**

Pour permettre à Citrix Provisioning d'utiliser AVS, procédez comme suit dans Azure :

- Demander un quota d'hôtes
- Enregistrer le fournisseur de ressources Microsoft.AVS
- Liste de contrôle du réseau
- Créer un cloud privé pour la solution Azure VMware
- Accéder à un cloud privé avec la solution Azure VMware
- Configurer la mise en réseau de votre cloud privé VMware dans Azure
- Configurer DHCP pour la solution Azure VMware
- Ajouter un segment réseau dans la solution Azure VMware
- Vérifier l'environnement de la solution Azure VMware

**Demander un quota d'hôte pour les clients Azure Enterprise Agreement** Dans la page **Aide + Support** du portail Azure, sélectionnez **Nouvelle demande de support**et incluez les informations suivantes :

- Type de problème : technique
- Abonnement : sélectionnez votre abonnement
- Service :Tous les services > Solution Azure VMware
- Ressource : Question générale
- Résumé : Besoin de capacité
- Type de problème : problèmes de gestion de la capacité
- Sous-type de problème : demande client de quota/capacité d'hôte supplémentaire

Dans la **description** du ticket d'assistance, incluez les informations suivantes dans l'onglet**Détails** :

- POC ou Production
- Nom de la région
- Nombre d'hôtes
- Tout autre détail

#### **Remarque :**

AVS nécessite un minimum de trois hôtes et vous recommande d'utiliser la redondance d'hôtes  $N+1$ .

Après avoir spécifié les détails du ticket de support, sélectionnez **Examiner et créer** pour envoyer la demande à Azure.

**Enregistrer le fournisseur de ressources Microsoft.AVS** Après avoir demandé le quota d'hôte, enregistrez le fournisseur de ressources :

- 1. Connectez-vous au portail Azure.
- 2. Dans le menu du portail Azure, sélectionnez **Tous les services**.
- 3. Dans le menu **Tous les services**, saisissez l'abonnement, puis sélectionnez **Abonnements**.
- 4. Sélectionnez l'abonnement dans la liste des abonnements.
- 5. Sélectionnez **Fournisseurs de ressources** et saisissez **Microsoft.AVS** dans la barre de recherche.
- 6. Si le fournisseur de ressources n'est pas enregistré, sélectionnez **Enregistrer**.

**Considérations sur le réseau** AVS propose des services de mise en réseau nécessitant des plages d'adresses réseau et des ports de pare‑feu spécifiques. Pour plus d'informations, consultez la liste de contrôle de planification de la mise en réseau pour la solution Azure VMware.

**Créer un cloud privé pour la solution Azure VMware** Après avoir pris en compte les ex[igences](https://docs.microsoft.com/fr-fr/azure/azure-vmware/tutorial-network-checklist) [réseau de votre environnement, créez un cloud privé ASV :](https://docs.microsoft.com/fr-fr/azure/azure-vmware/tutorial-network-checklist)

1. Connectez-vous au portail Azure.

All services >

- 2. Sélectionnez **Créer une nouvelle ressource**.
- 3. Dans la zone de texte **Rechercher dans le marketplace**, tapez *Solution Azure VMware*, puis sélectionnez **Solution Azure VMware** dans la liste.

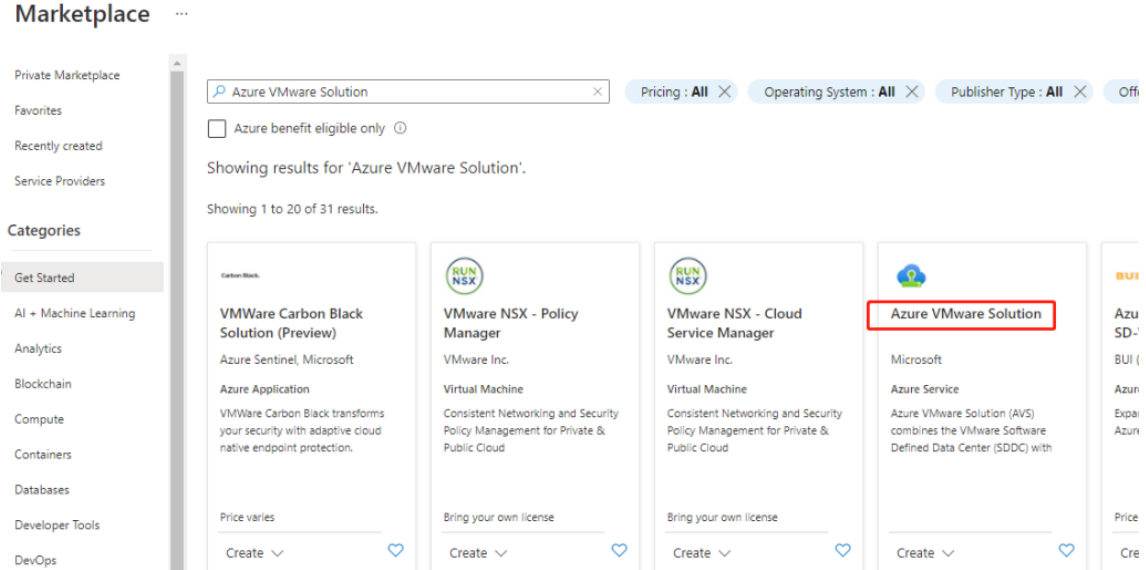

Dans la fenêtre **Solution Azure VMware** :

- 1. Sélectionnez **Créer**.
- 2. Cliquez sur l'onglet **Options de base**.
- 3. Entrez des valeurs pour les champs, en utilisant les informations du tableau ci-dessous :

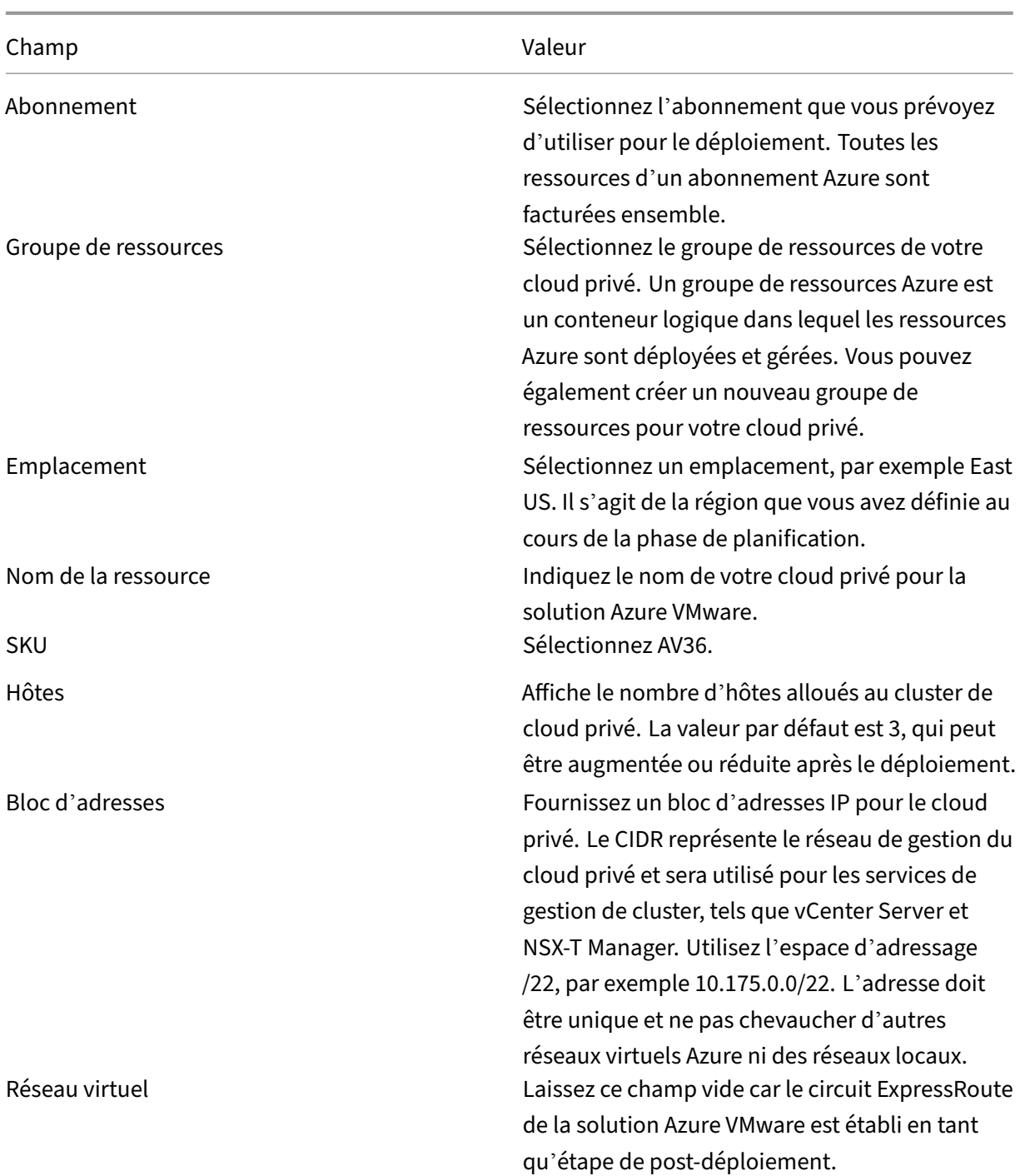

# Dans l'écran **Créer un cloud privé** :

- 1. Dans le champ **Emplacement**, sélectionnez la région qui contient l'AVS. La région du groupe de ressources est identique à la région AVS.
- 2. Dans le champ **SKU**, sélectionnez **AV36 Node**.
- 3. Spécifiez une adresse IP dans le champ **Bloc d'adresses**. Par exemple, 10.15.0.0/22.

# 4. Sélectionnez **Réviser+Créer**.

5. Après avoir examiné les informations, cliquez sur **Créer**.

#### Create a private cloud  $\cdots$

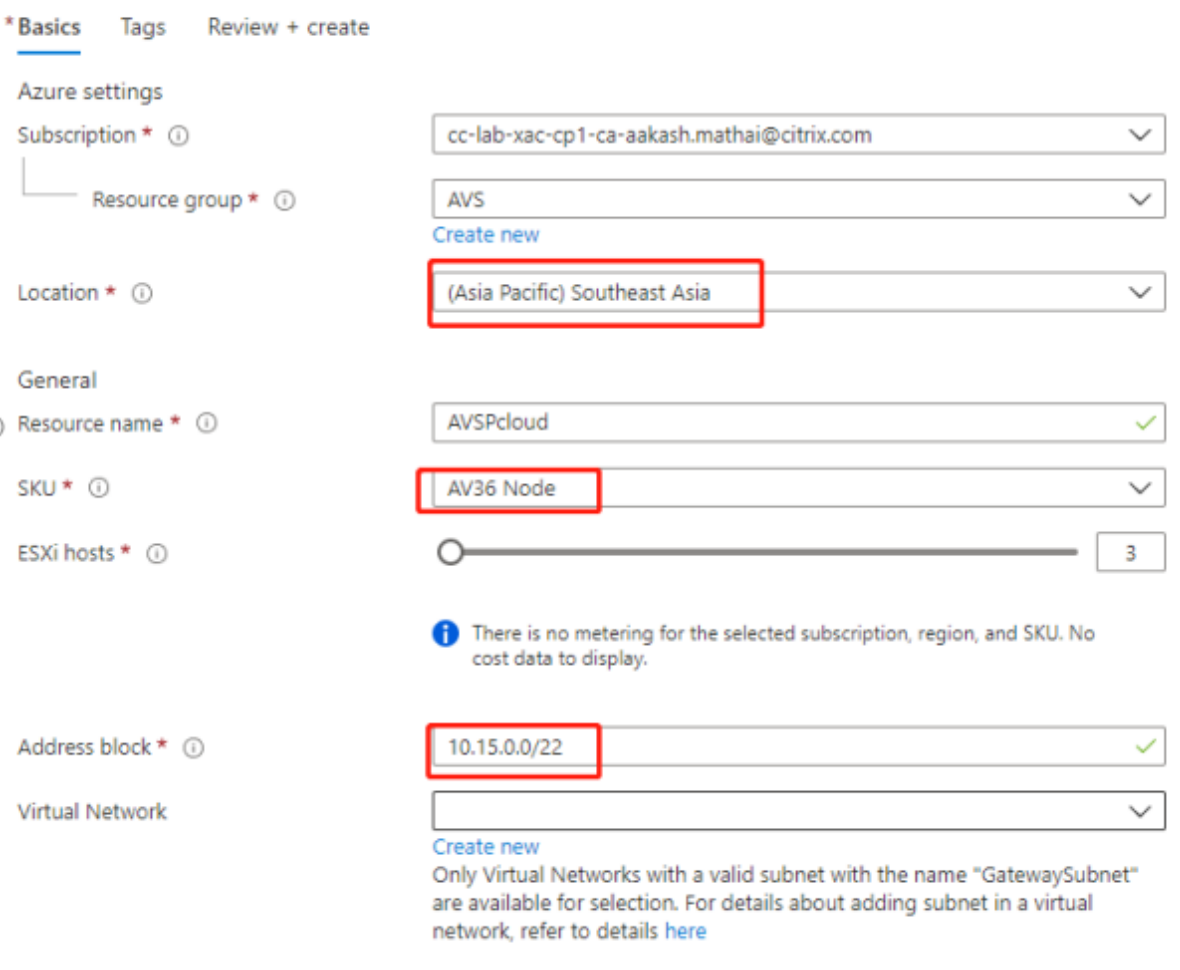

# **Conseil :**

La création d'un cloud privé peut prendre 3 à 4 heures. L'ajout d'un seul hôte au cluster peut prendre de 30 à 45 minutes.

Vérifiez que le déploiement a réussi. Accédez au groupe de ressources que vous avez créé et sélectionnez votre cloud privé. Lorsque l'**état** indique **Réussi**, le déploiement est terminé.

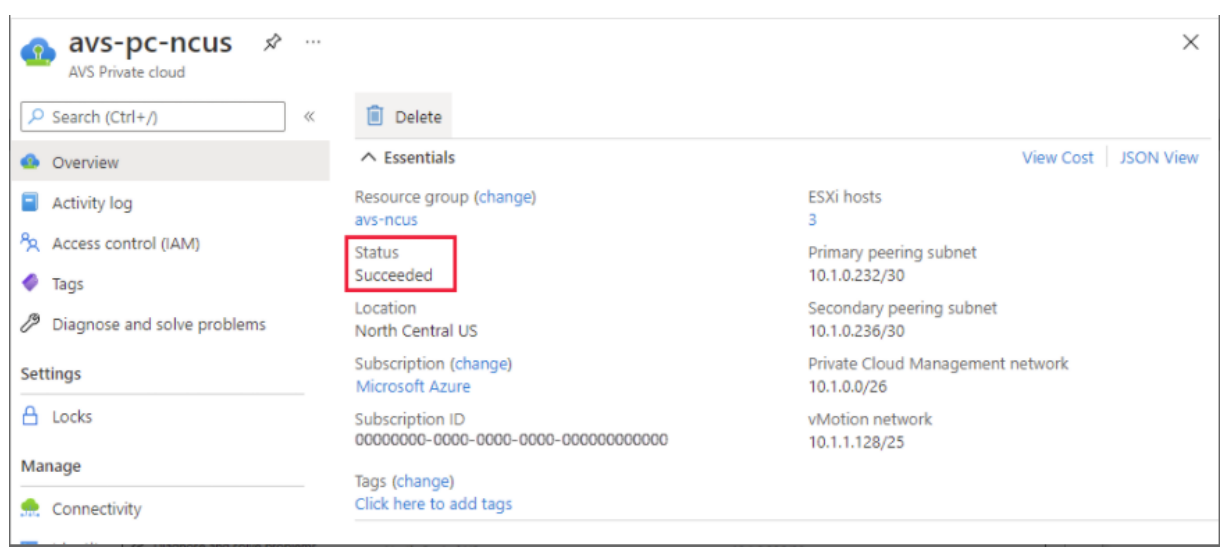

**Accéder à un cloud privé avec la solution Azure VMware** Une fois que vous avez créé un cloud privé, créez une machine virtuelle Windows et connectez‑vous au vCenter local de votre cloud privé.

#### **Créer une machine virtuelle Windows**

- 1. Dans le groupe de ressources, sélectionnez **+ Ajouter**, puis recherchez et sélectionnez **Microsoft Windows 10/2016/2019**.
- 2. Cliquez sur **Créer**.
- 3. Saisissez les informations requises, puis sélectionnez **Réviser+Créer**.
- 4. Une fois la validation terminée, sélectionnez **Créer** pour lancer le processus de création de ma‑ chine virtuelle.

#### **Se connecter au vCenter local de votre cloud privé**

1. Connectez‑vous à **vSphere Client avec VMware vCenter SSO** en tant qu'administrateur cloud.

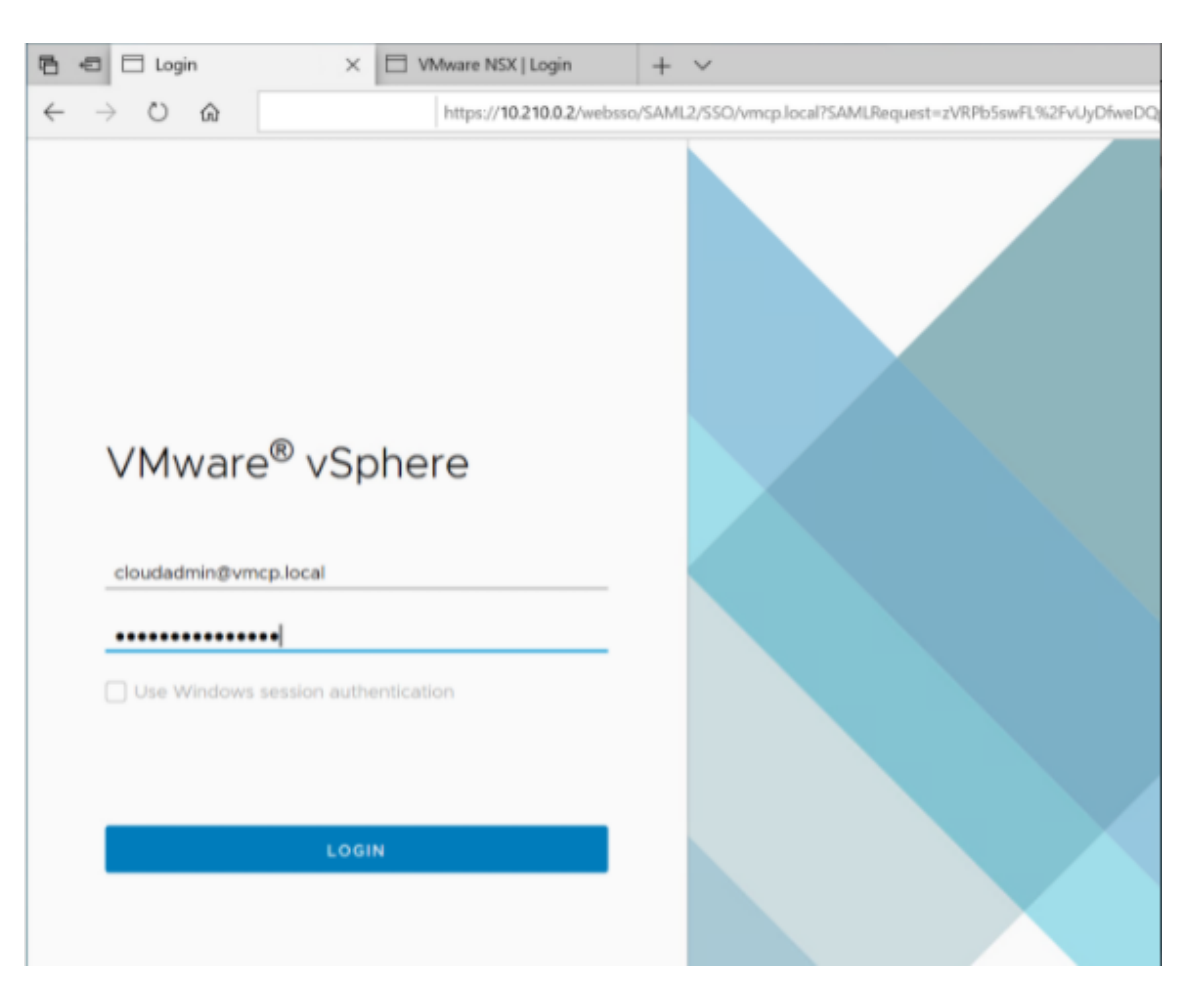

2. Dans le portail Azure, sélectionnez votre cloud privé, puis **Gérer > Identité**.

Les URL et informations d'identification de l'utilisateur pour vCenter et NSX‑T Manager dans le cloud privé s'affichent :

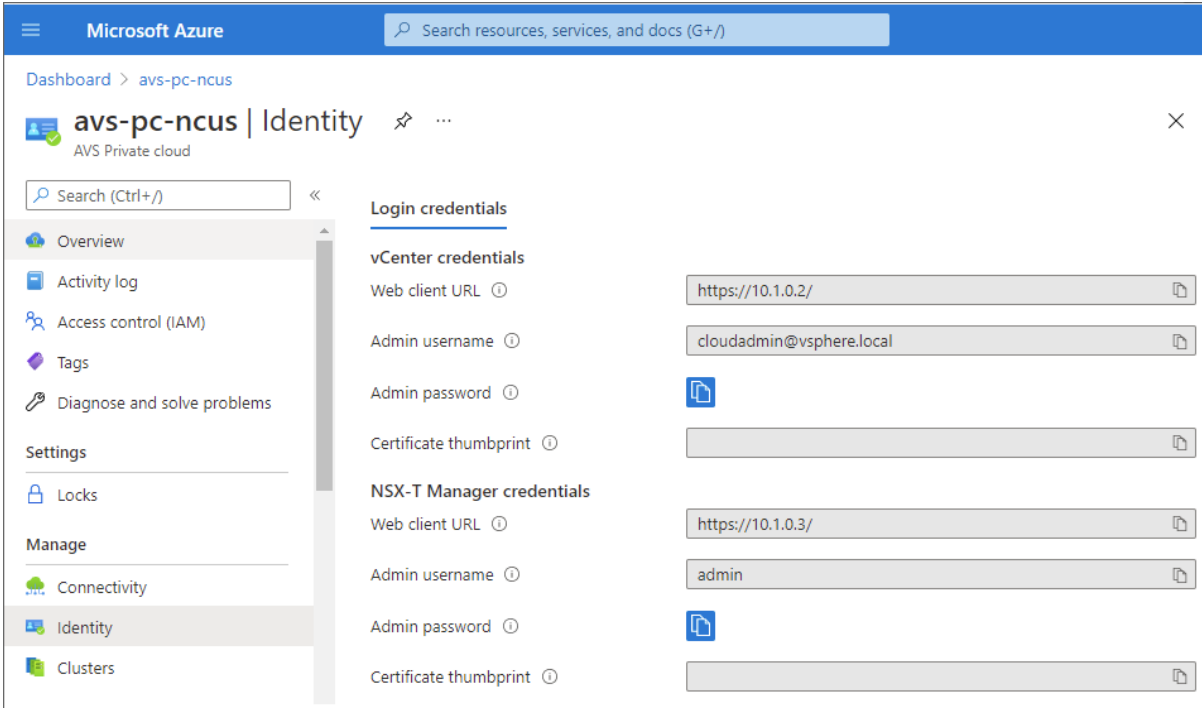

Display private cloud vCenter and NSX Manager URLs and credentials.

Après avoir confirmé les URL et les informations d'identification de l'utilisateur :

- 1. Accédez à la machine virtuelle que vous avez créée à l'étape précédente et connectez‑vous à la machine virtuelle.
- 2. Dans la machine virtuelle Windows, ouvrez un navigateur et accédez aux URL du vCenter et de NSX-T Manager dans deux onglets de navigateur. Dans l'onglet vCenter, saisissez les informations d'identification de l'utilisateur, cloudadmin@vmcp.local, de l'étape précédente.

**Configurer la mise en réseau de votre cloud privé VMware dans Azure** Après avoir accédé à un cloud privé ASV, configurez la mise en rése[au en créant un réseau virt](mailto:cloudadmin@vmcp.local)uel et une passerelle.

#### **Créer un réseau virtuel**

- 1. Connectez‑vous au portail Azure.
- 2. Accédez au groupe de ressources créé précédemment.
- 3. Sélectionnez **+ Ajouter** pour définir une nouvelle ressource.
- 4. Dans la zone de texte **Rechercher dans le marketplace**, tapez *réseau virtuel*. Recherchez la ressource de réseau virtuel et sélectionnez‑la.
- 5. Sur la page **Réseau virtuel**, sélectionnez **Créer** pour configurer le réseau virtuel pour votre cloud privé.
- 6. Sur la page **Créer un réseau virtuel**, saisissez les détails de votre réseau virtuel.
- 7. Dans l'onglet **Options de base**, saisissez un nom pour le réseau virtuel, sélectionnez la région appropriée, puis cliquez sur **Suivant : Adresses IP**.
- 8. Dans l'onglet **Adresses IP**, sous Espace d'adressage IPv4, saisissez l'adresse créée précédemment.

# **Important :**

Utilisez une adresse qui ne chevauche pas l'espace d'adressage que vous avez utilisé lors de la création de votre cloud privé.

#### Après avoir entré l'espace d'adressage :

- 1. Sélectionnez **+ Ajouter un sous‑réseau**.
- 2. Sur la page **Ajouter un sous‑réseau**, attribuez au sous‑réseau un nom et une plage d'adresses appropriée.
- 3. Cliquez sur **Ajouter**.
- 4. Sélectionnez **Réviser+Créer**.
- 5. Vérifiez les informations et cliquez sur **Créer**. Une fois le déploiement terminé, le réseau virtuel apparaît dans le groupe de ressources.

**Créer une passerelle de réseau virtuel** Après avoir créé un réseau virtuel, créez une passerelle de réseau virtuel.

- 1. Dans votre groupe de ressources, sélectionnez **+ Ajouter** pour ajouter une nouvelle ressource.
- 2. Dans la zone de texte **Rechercher dans le marketplace**, tapez *passerelle de réseau virtuel*. Recherchez la ressource de réseau virtuel et sélectionnez-la.
- 3. Sur la page **Passerelle de réseau virtuel**, cliquez sur **Créer**.
- 4. Dans l'onglet **Options de base** de la page **Créer une passerelle de réseau virtuel**, indiquez des valeurs pour les champs.
- 5. Cliquez sur **Réviser + Créer**.

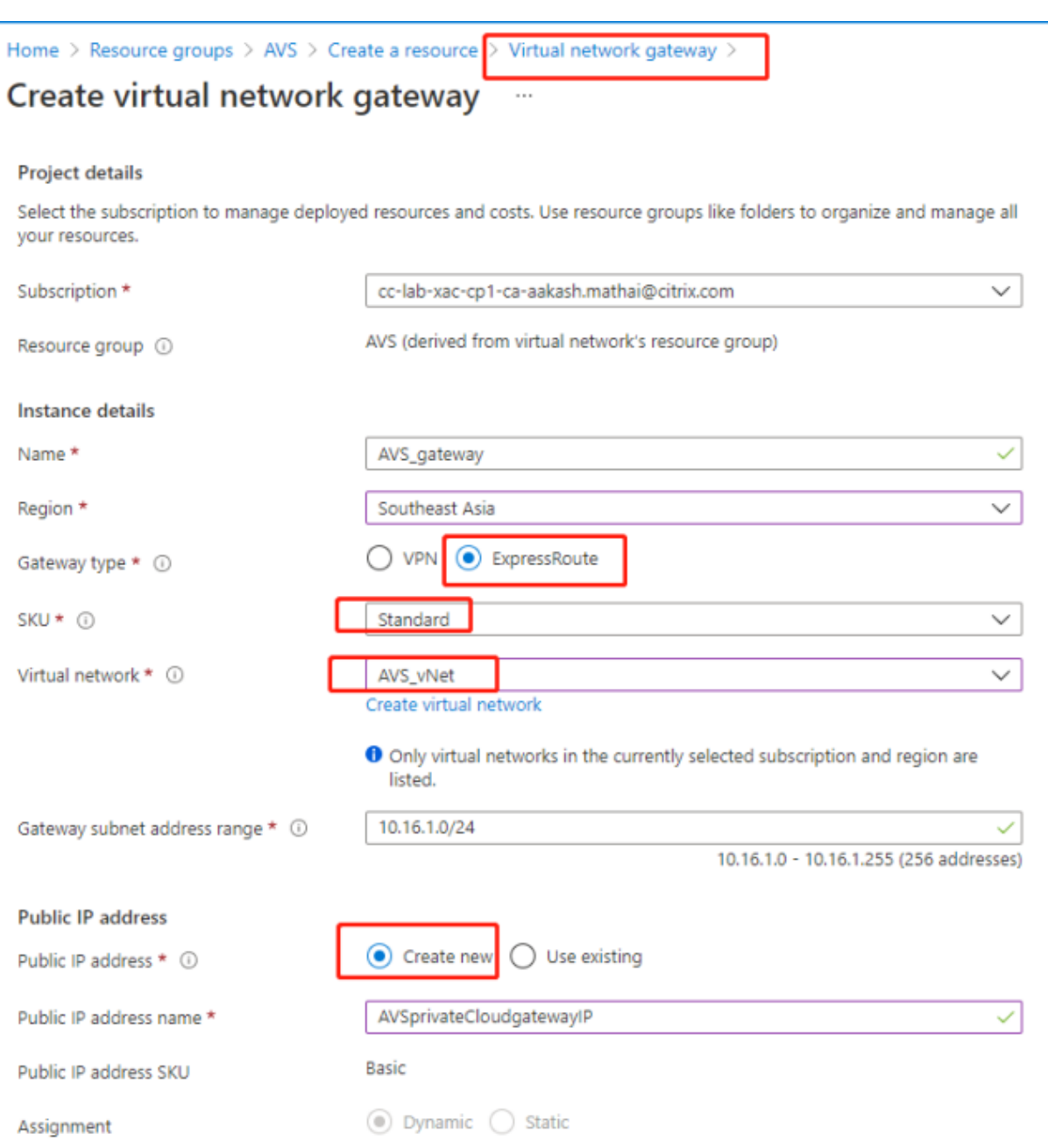

Après avoir examiné la configuration de la passerelle du réseau virtuel, cliquez sur **Créer** pour dé‑ ployer votre passerelle de réseau virtuel.

Une fois le déploiement terminé, connectez votre connexion **ExpressRoute** à la passerelle de réseau virtuel contenant votre cloud privé Azure AVS.

**Connecter ExpressRoute à la passerelle de réseau virtuel** Après avoir déployé une passerelle de réseau virtuel, ajoutez une connexion entre celle‑ci et votre cloud privé Azure AVS :

1. Demandez une clé d'autorisation ExpressRoute.

2. Dans le portail Azure, accédez au **cloud privé de la solution Azure VMware**. Sélectionnez **Gérer > Connectivité > ExpressRoute**, puis sélectionnez **+ Demander une clé d'autorisation**.

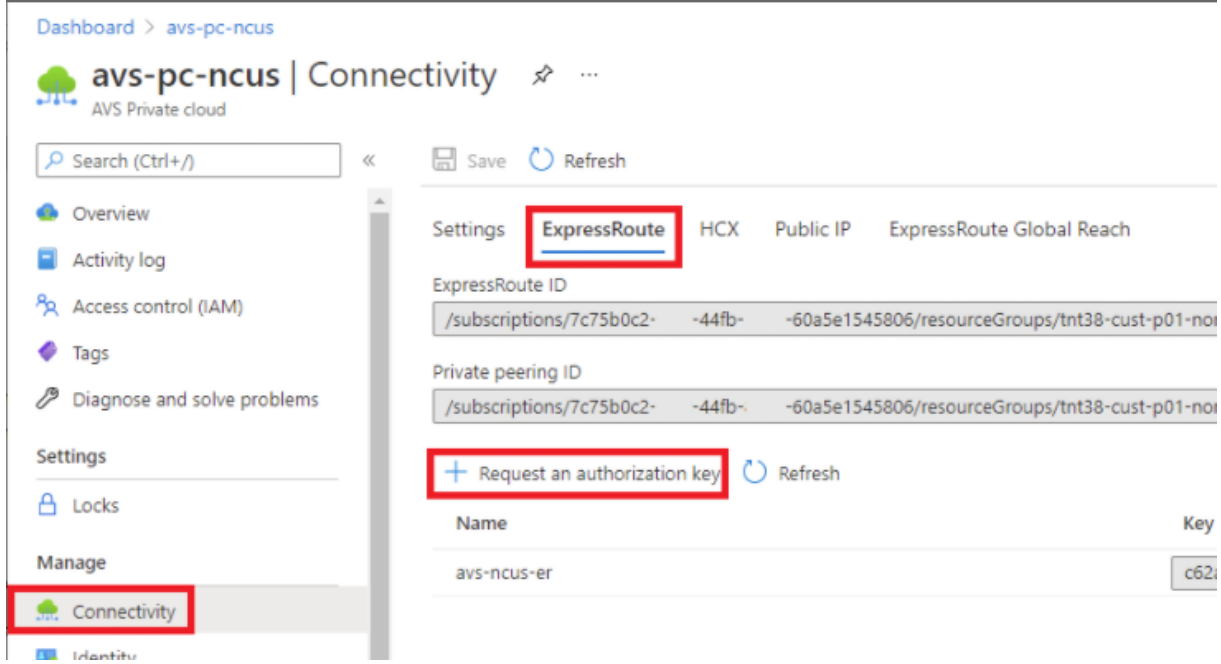

Après avoir demandé une clé d'autorisation :

- 1. Entrez un nom pour la clé et cliquez sur **Créer**. La création de la clé peut prendre environ 30 secondes. Une fois créée, la nouvelle clé apparaît dans la liste des clés d'autorisation du cloud privé.
- 2. Copiez la **clé d'autorisation** et l'**ID ExpressRoute**. Vous en aurez besoin pour terminer le processus d'appairage. La clé d'autorisation disparaît après un certain temps, alors copiez‑la dès qu'elle apparaît.
- 3. Accédez à la **passerelle de réseau virtuel** que vous prévoyez d'utiliser et sélectionnez **Connex‑ ions > + Ajouter**.
- 4. Sur la page **Ajouter une connexion**, indiquez des valeurs pour les champs, puis sélectionnez **OK**.

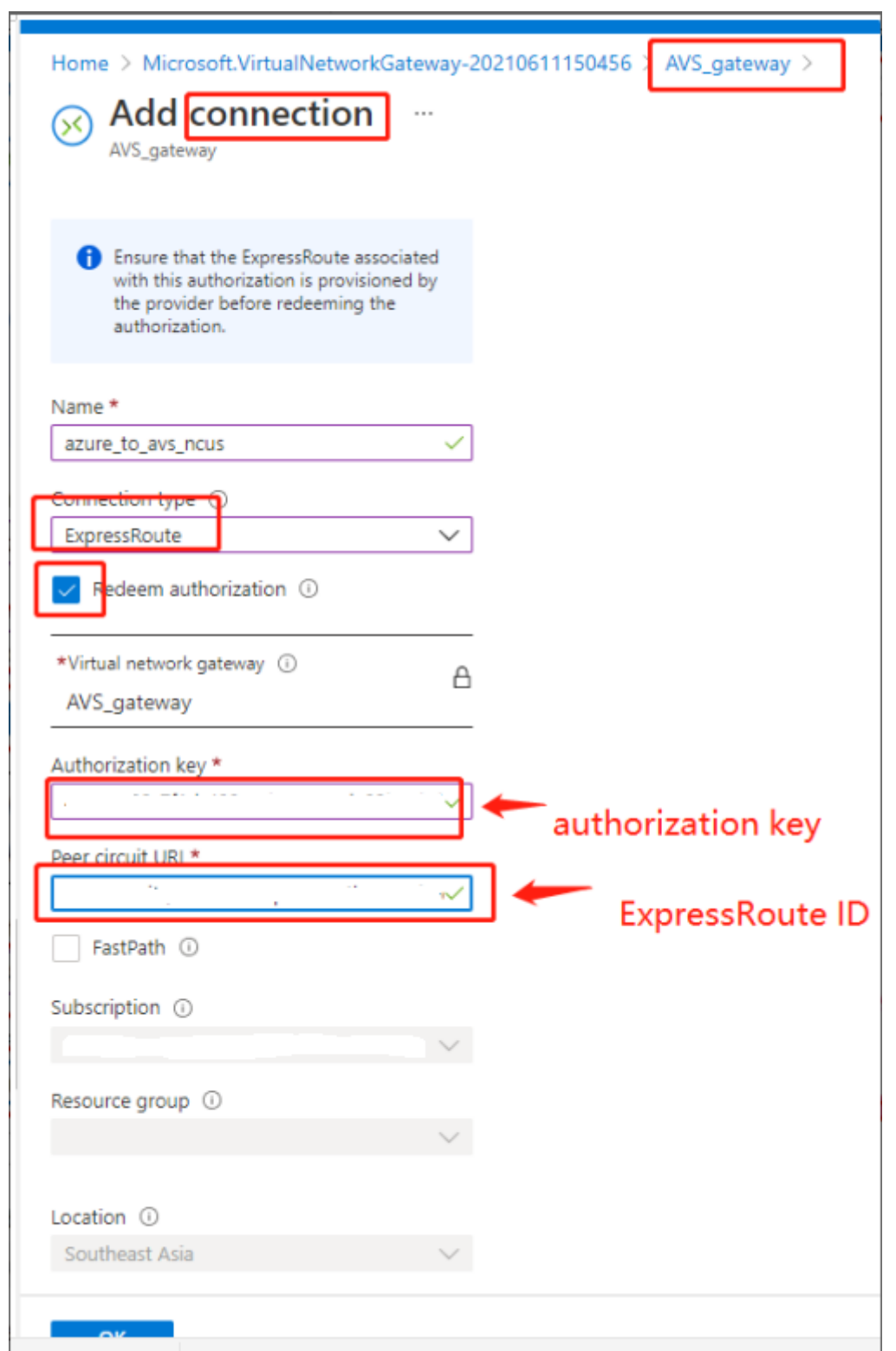

La connexion est établie entre votre circuit ExpressRoute et votre réseau virtuel :
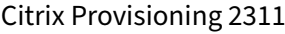

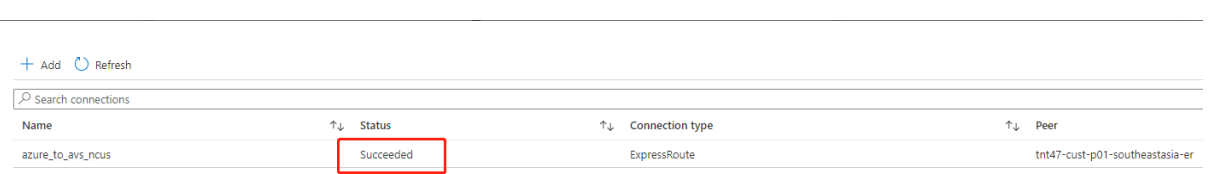

**Configurer DHCP pour la solution Azure VMware** Après avoir connecté ExpressRoute à la passerelle virtuelle, configurez DHCP.

**Utiliser NSX‑T pour héberger votre serveur DHCP** Dans NSX‑T Manager :

- 1. Sélectionnez **Networking> DHCP**, puis **Add Server**.
- 2. Sélectionnez **DHCP** pour **Server Type**, indiquez le nom et l'adresse IP du serveur.
- 3. Cliquez sur **Enregistrer**.
- 4. Sélectionnez **Tier 1 Gateways**, sélectionnez les points de suspension verticaux sur la passerelle de niveau 1, puis sélectionnez **Edit**.
- 5. Sélectionnez **No IP Allocation Set** pour ajouter un sous‑réseau.
- 6. Sélectionnez **DHCP Local Server** pour **Type**.
- 7. Pour **DHCP Server**, sélectionnez **Default DHCP**, puis cliquez sur **Save**.
- 8. Cliquez à nouveau sur **Save**, puis sélectionnez **Close Editing**.

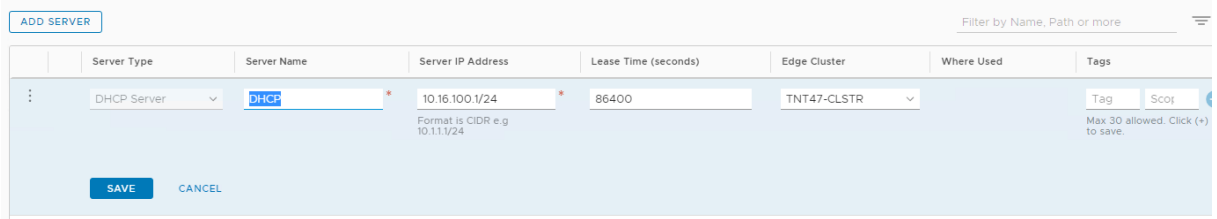

**Ajouter un segment réseau dans la solution Azure VMware** Après avoir configuré DHCP, ajoutez un segment de réseau.

Pour ajouter un segment de réseau, dans NSX-T Manager, sélectionnez Networking > Segments, puis cliquez sur **Add Segment**.

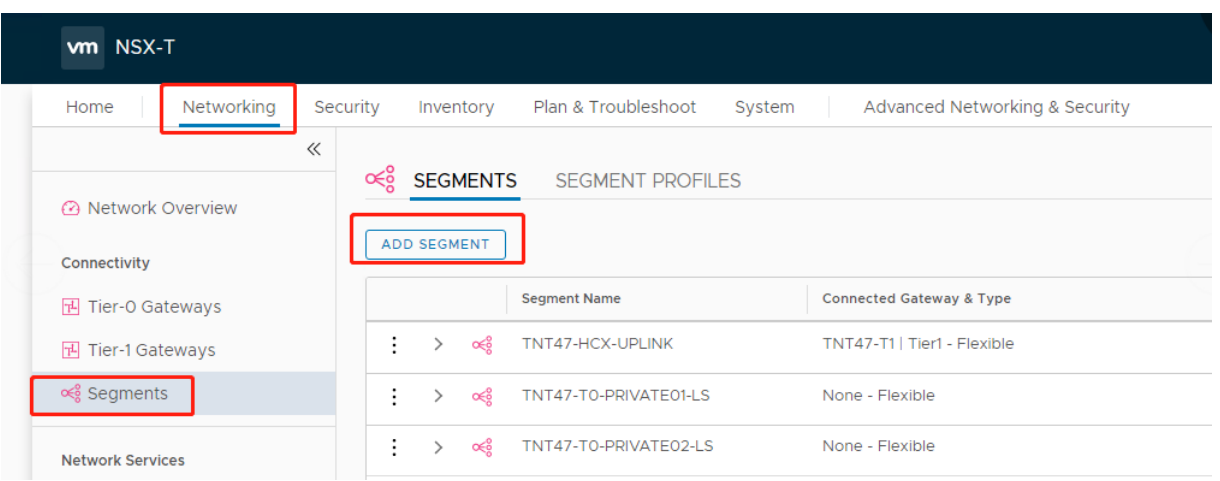

Dans l'écran **Segments profile** :

- 1. Entrez un **nom** pour le segment.
- 2. Sélectionnez **Tier‑1 Gateway (TNTxx‑T1)** pour **Connected Gateway** et laissez **Type** défini sur**Flexible**.
- 3. Sélectionnez la superposition préconfigurée **Transport Zone(TNTxx‑OVERLAY‑TZ)**.
- 4. Cliquez sur **Set Subnets**.

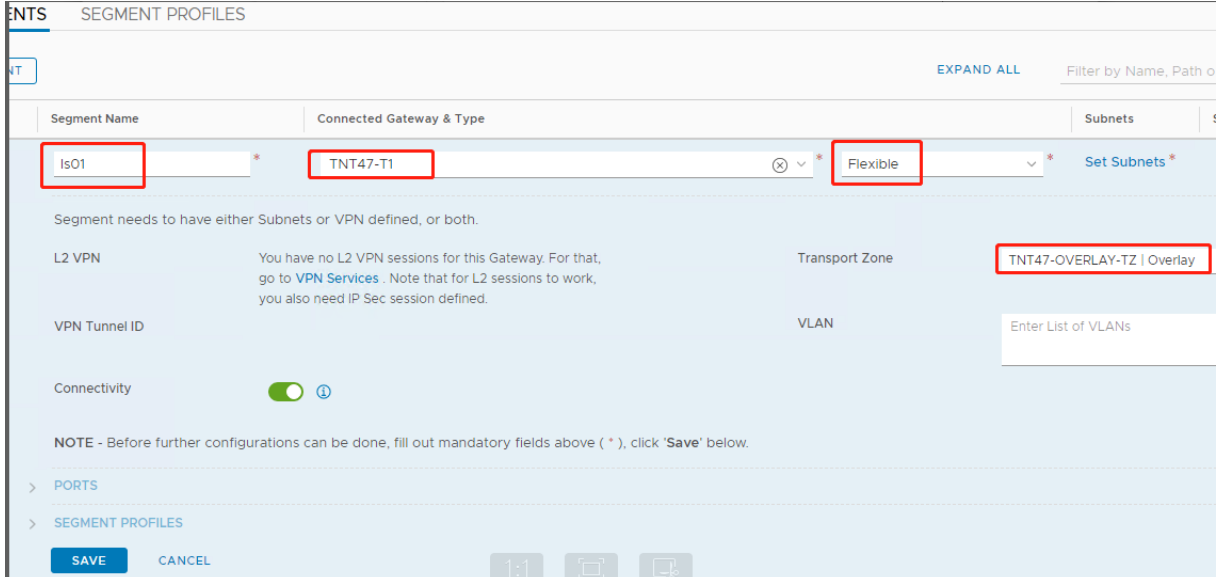

#### Dans la section **Subnets** :

- 1. Entrez l'adresse IP de la passerelle.
- 2. Sélectionnez **Add**.

#### **Important :**

Cette adresse IP de segment doit appartenir à l'adresse IP de la passerelle Azure, 10.15.0.0/22.

## La plage DHCP doit appartenir à l'adresse IP de segment :

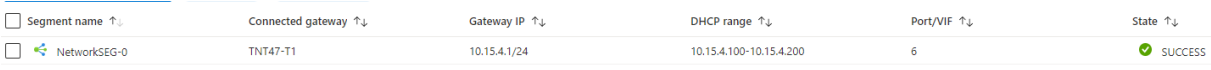

#### Sélectionnez **No** pour refuser l'option de continuer à configurer le segment :

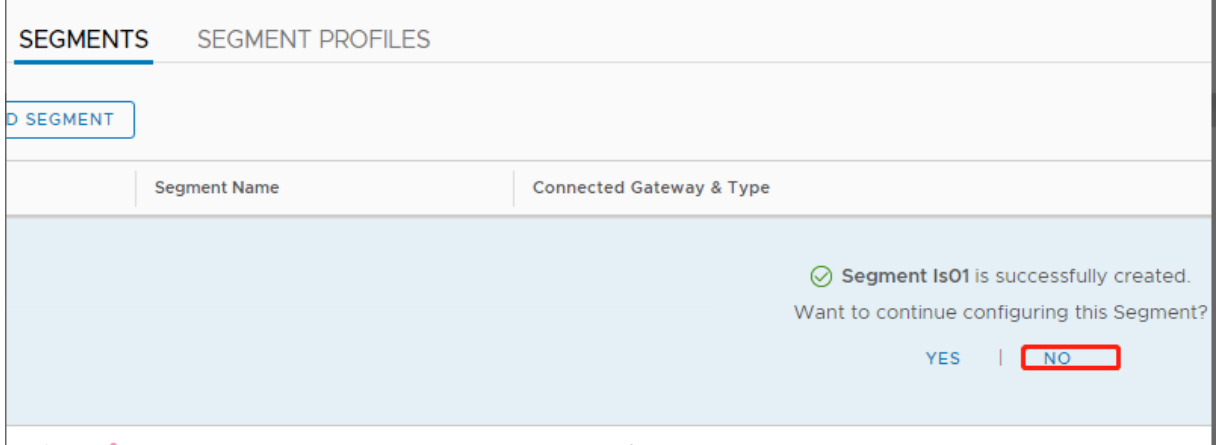

#### Dans vCenter, sélectionnez **Networking > SDDC‑Datacenter** :

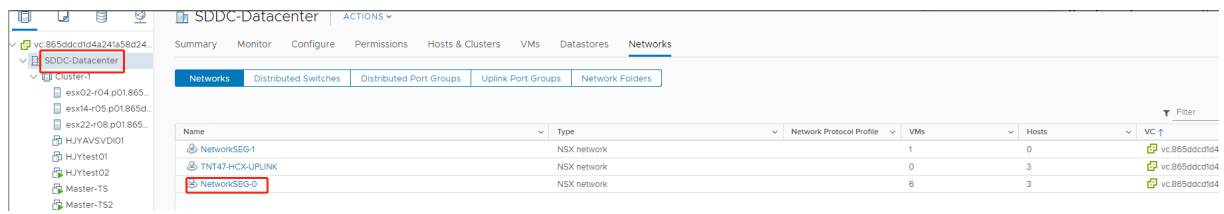

#### **Vérifier l'environnement Azure AVS**

1. Configurez une connexion directe et un connecteur dans le groupe de ressources Azure :

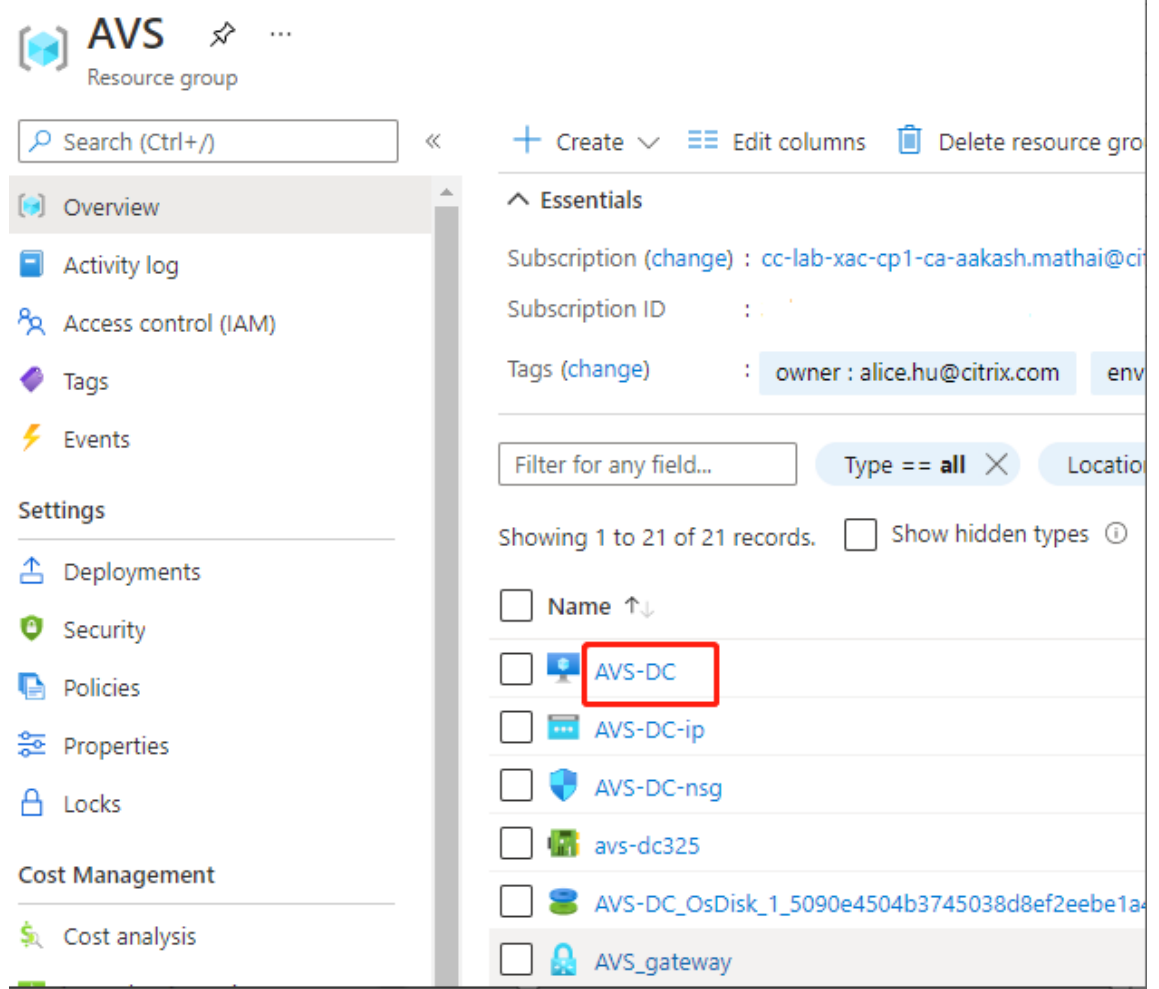

2. Vérifiez la connexion avec les informations d'identification de vCenter.

#### **VMware Cloud on AWS**

Cloud VMware sur AWS vous permet de migrer des charges de travail Citrix locales basées sur VMware vers AWS Cloud et votre environnement principal Citrix Virtual Apps and Desktops vers Citrix DaaS (anciennement Citrix Virtual Apps and Desktops Service).

#### **Accéder à l'environnement cloud VMware**

- 1. Connectez-vous aux services cloud VMware à l'aide de l'URL.
- 2. Cliquez sur **VMware Cloud on AWS**. La page **SDDC** s'affiche.
- 3. Cliquez sur **OPEN VCENTER**, puis sur **SHOW CREDENTIALS**. Notez les informations d'identifi‑ cation pour une utilisation ultérieure.
- 4. Ouvrez un navigateur Web et entrez l'URL de vSphere Web Client.

5. Entrez les informations d'identification que vous avez notées et cliquez sur **Login**. La page Web du client vSphere est similaire à l'environnement local.

Pour obtenir des informations actualisées et plus détaillées sur Cloud VMware sur AWS, consultez la documentation de Cloud VMware sur AWS.

#### **À propos de l'[environnement cloud VMw](https://docs.vmware.com/en/VMware-Cloud-on-AWS/index.html)are**

La page Web du client vSphere propose quatre vues.

- Vue Hôte et cluster : vous ne pouvez pas créer de nouveau cluster, mais l'administrateur du cloud peut créer plusieurs pools de ressources.
- Vue VM et modèle : l'administrateur du cloud peut créer de nombreux dossiers.
- Vue Stockage : sélectionnez le stockage **WorkloadDatastore** lorsque vous ajoutez une unité d' hébergement dans Citrix Studio, car vous n'avez accès qu'à Workload Datastore.
- Vue Réseau : les icônes sont différentes pour les réseaux cloud VMware et les réseaux opaques.

Pour obtenir des informations actualisées et plus détaillées sur Cloud VMware sur AWS, consultez la documentation de Cloud VMware sur AWS.

#### **Configuration de l'[environnement Citrix](https://docs.vmware.com/en/VMware-Cloud-on-AWS/index.html) Provisioning sur Cloud VMware sur AWS**

- 1. Configurez un contrôleur de domaine ou demandez les informations d'identification du domaine vmconaws.local.
- 2. Utilisez un modèle existant ou cliquez avec le bouton droit sur Cluster et sélectionnez **Nouvelle machine virtuelle** pour créer les trois machines virtuelles suivantes :
	- Citrix Provisioning Server
	- Serveur de base de données
	- Cloud Connector la connexion à Citrix DaaS
- 3. Créez une connexion hôte dans Citrix Studio en sélectionnant l'option **VMware vSphere**, puis sélectionnez uniquement **WorkloadDataStore** en tant que stockage.

## **Google Cloud Platform (GCP) VMware Engine**

Citrix Provisioning vous permet désormais de migrer les charges de travail Citrix locales basées sur VMware vers Google Cloud VMware Engine.

Cet article décrit la procédure de configuration de GCP VMware Engine.

#### **Accéder au portail VMware Engine**

- 1. Dans **Google Cloud Console**, cliquez sur le menu de navigation.
- 2. Dans la section **Compute**, cliquez sur **VMware Engine** pour ouvrir VMware Engine dans un nou‑ vel onglet de navigateur.

#### **Créer votre premier cloud privé**

**Exigences** Vous devez avoir accès à Google Cloud VMware Engine, au quota de nœuds VMware En‑ gine disponible et à un rôle IAM approprié. Préparez les conditions suivantes avant de continuer à créer votre cloud privé :

- 1. Demandez un accès à l'API et un quota de nœuds. Pour plus d'informations, consultez De‑ mande d'accès à l'API et de quota.
- 2. Notez les plages d'adresses que vous souhaitez utiliser pour les dispositifs de gestion VMware et le réseau de déploiement HCX. Pour plus d'informations, consultez la section Configurat[ion](https://cloud.google.com/vmware-engine/docs/quickstart-prerequisites) [réseau requise.](https://cloud.google.com/vmware-engine/docs/quickstart-prerequisites)
- 3. Obtenez le rôle IAM d'administrateur de service VMware Engine.

#### **Créer [votre premier](https://cloud.google.com/vmware-engine/docs/quickstart-networking-requirements) cloud privé**

- 1. Accédez au portail VMware Engine.
- 2. Sur la page d'accueil de VMware Engine, cliquez sur **Créer un cloud privé**. L'emplacement d' hébergement et les types de nœuds matériels sont répertoriés.
- 3. Sélectionnez le nombre de nœuds pour le cloud privé. Au moins trois nœuds sont nécessaires.
- 4. Entrez une plage CIDR (Classless Inter‑Domain Routage) pour le réseau de gestion VMware.
- 5. Entrez une plage CIDR pour le réseau de déploiement HCX.

#### **Important :**

La plage CIDR ne doit chevaucher aucun de vos sous-réseaux locaux ou cloud. La plage CIDR doit être supérieure ou égale à /27.

- 6. Sélectionnez **Vérifier et créer**.
- 7. Vérifiez les paramètres. Pour modifier les paramètres, cliquez sur **Précédent**.
- 8. Cliquez sur **Créer** pour commencer à créer le cloud privé.

Aufur et à mesure que VMware Engine crée votre nouveau cloud privé, il déploie plusieurs composants VMware et définit des stratégies d'autoscaling automatique initiales pour les clusters dans le cloud privé. La création d'un cloud privé peut prendre de 30 minutes à 2 heures. Une fois le provisioning terminé, vous recevez un e‑mail.

#### **Configurer la passerelle VPN Google Cloud VMware Engine**

Pour établir une connectivité initiale à Google Cloud VMware Engine, vous pouvez utiliser une passerelle VPN. Il s'agit d'un VPN client basé sur OpenVPN à l'aide duquel vous pouvez vous connecter au vCenter de votre SDDC et effectuer toute configuration initiale requise.

Avant de déployer la passerelle VPN, configurez la plage **Services Edge** pour la région où votre SDDC est déployé. Pour ce faire :

- 1. Ouvrez une session sur le portail **Google Cloud VMware Engine** et accédez à **Réseau > Paramètres régionaux**. Cliquez sur **Ajouter une région**.
- 2. Choisissez la région où votre SDDC est déployé et activez **Accès Internet** et **Service IP public**.
- 3. Indiquez la plage Services Edge notée lors de la planification et cliquez sur **Soumettre**. L'acti‑ vation de ces services prend de 10 à 15 minutes.

Une fois l'opération terminée, les services Edge s'affichent comme **activés** sur la page Paramètres régionaux. L'activation de ces paramètres permet d'allouer des adresses IP publiques à votre SDDC, ce qui est une condition requise pour déployer une passerelle VPN.

Pour déployer une passerelle VPN :

- 1. Sur le portail **Google Cloud VMware Engine**, accédez à **Network > VPN Gateways**. Cliquez sur **Create New VPN Gateway**.
- 2. Indiquez le nom de la passerelle VPN et du sous-réseau client réservés lors de la planification. Cliquez sur **Suivant**.
- 3. Sélectionnez les utilisateurs auxquels accorder l'accès VPN. Cliquez sur **Suivant**.
- 4. Spécifiez les réseaux qui doivent être accessibles via VPN. Cliquez sur **Suivant**.
- 5. Un écran récapitulatif s'affiche. Vérifiez les sélections, puis cliquez sur **Submit** pour créer la passerelle VPN. La page VPN Gateways s'affiche avec l'état de la nouvelle passerelle VPN défini sur **Creating**.
- 6. Une fois que l'état passe à **Operational**, cliquez sur la nouvelle passerelle VPN.
- 7. Cliquez sur**Downloadmy VPN configuration**pour télécharger unfichier ZIP contenant des pro‑ fils OpenVPN préconfigurés pour la passerelle VPN. Des profils pour la connexion via UDP/1194 et TCP/443 sont disponibles. Choisissez votre préférence et importez-la dans Open VPN, puis connectez‑vous.
- 8. Accédez à **Resources** et sélectionnez votre SDDC.

#### **Connecter le VPN**

Connectez‑vous au VPN via une machine Azure :

1. Créez une machine Azure dans le portail Azure.

- 2. Téléchargez et installez le programme d'installation **OpenVPN**.
- 3. Ouvrez **OpenVPN**.
- 4. Téléchargez le fichier VPN et connectez le VPN.

#### **Créer le premier sous‑réseau**

**Accéder à NSX‑T Manager à partir du portail VMware Engine** Le processus de création d'un sous‑ réseau se déroule dans NSX‑T, auquel vous accédez via VMware Engine. Procédez comme suit pour accéder à NSX‑T Manager.

- 1. Ouvrez une session sur le portail **Google Cloud VMware Engine**.
- 2. Dans le menu de navigation principal, accédez à **Resources**.
- 3. Sous **Private cloud name**, cliquez sur le nom du cloud privé correspondant au cloud privé sur lequel vous souhaitez créer le sous-réseau.
- 4. Sur la page de détails de votre cloud privé, cliquez sur l'onglet **vSphere Management Network**.
- 5. Sous **FQDN**, cliquez sur le nom de domaine complet correspondant à NSX‑T Manager.
- 6. Lorsque vous y êtes invité, saisissez vos informations d'identification de connexion. Si vous avez configuré vIDM et que vous l'avez connecté à une source d'identité, telle qu'Active Directory, utilisez vos informations d'identification de source d'identité.

#### **Rappel :**

Vous pouvez récupérer les informations d'identification générées à partir de la page de détails du cloud privé.

## Configurer le service DHCP pour le sous-réseau Avant de créer un sous-réseau, configurez un service DHCP :

Dans NSX‑T Manager :

- 1. Accédez à **Networking > DHCP**. Le tableau de bord réseau indique que le service crée une passerelle de niveau 0 (Tier‑0) et une passerelle de niveau 1 (Tier‑1).
- 2. Pour commencer à provisionner un serveur DHCP, cliquez sur **Add Server**.
- 3. Sélectionnez **DHCP** sous **Server Type**. Indiquez le nom et l'adresse IP du serveur.
- 4. Cliquez sur **Save** pour créer le service DHCP.

Procédez comme suit pour attacher ce service DHCP à la passerelle de niveau 1 appropriée. Une passerelle de niveau 1 par défaut est déjà configurée par le service :

1. Sélectionnez **Tier 1 Gateways**, sélectionnez les points de suspension verticaux sur la passerelle de niveau 1, puis sélectionnez **Edit**.

- 2. Dans le champ **No IP Allocation Set**, sélectionnez **No IP Allocation Set**.
- 3. Sélectionnez **DHCP Local Server** pour **Type**.
- 4. Sélectionnez le serveur DHCP que vous avez créé pour **DHCP Server**.
- 5. Cliquez sur **Enregistrer**.
- 6. Cliquez sur **Close Editing**.

Vous pouvez désormais créer un segment de réseau dans NSX‑T. Pour plus d'informations sur DHCP dans NSX‑T, consultez la documentation VMware relative à DHCP.

**Créer un segment de réseau dans NSX‑T** Pour les machines virtuelles de charge de travail, vous créez des sous‑réseaux [en tant que segments de réseau NSX‑T po](https://docs.vmware.com/en/VMware-NSX-T-Data-Center/3.0/administration/GUID-1409548E-C26E-4AAE-9B6F-CFDCC6798175.html)ur votre cloud privé :

- 1. Dans NSX‑T Manager, accédez à **Network > Segments**.
- 2. Cliquez sur **Add Segment**.
- 3. Entrez un nom pour le segment.
- 4. Sélectionnez **Tier‑1** pour **Connected Gateway** et laissez Type défini sur **Flexible**.
- 5. Cliquez sur **Set Subnets**.
- 6. Cliquez sur **Add Subnets**.
- 7. Entrez la plage de sous‑réseaux dans **Gateway IP/Prefix Length**. Spécifiez la plage de sous‑ réseau avec **.1** comme dernier octet. Par exemple, **10.12.2.1/24**.
- 8. Spécifiez les plages DHCP et cliquez sur **ADD**.
- 9. Dans **Transport Zone**, sélectionnez **TZ‑OVERLAY | Overlay** dans la liste déroulante.
- 10. Cliquez sur *Enregistrer*. Vous pouvez désormais sélectionner ce segment de réseau dans vCenter lors de la création d'une machine virtuelle.

Dans une région donnée, vous pouvez configurer au plus 100 itinéraires uniques entre VMware Engine et votre réseau VPC à l'aide d'un accès aux services privés. Cela inclut, par exemple, les plages d' adresses IP de gestion du cloud privé, les segments de réseau de charge de travail NSX-T et les plages d'adresses IP du réseau HCX. Cette limite inclut tous les clouds privés de la région.

#### **Remarque :**

Un problème de configuration GCP vous force à configurer le paramètre de plage DHCP plusieurs fois. Par conséquent, assurez-vous de configurer le paramètre de plage DHCP après la configuration GCP. Cliquez sur **EDIT DHCP CONFIG** pour configurer les plages DHCP.

#### Citrix Provisioning 2311

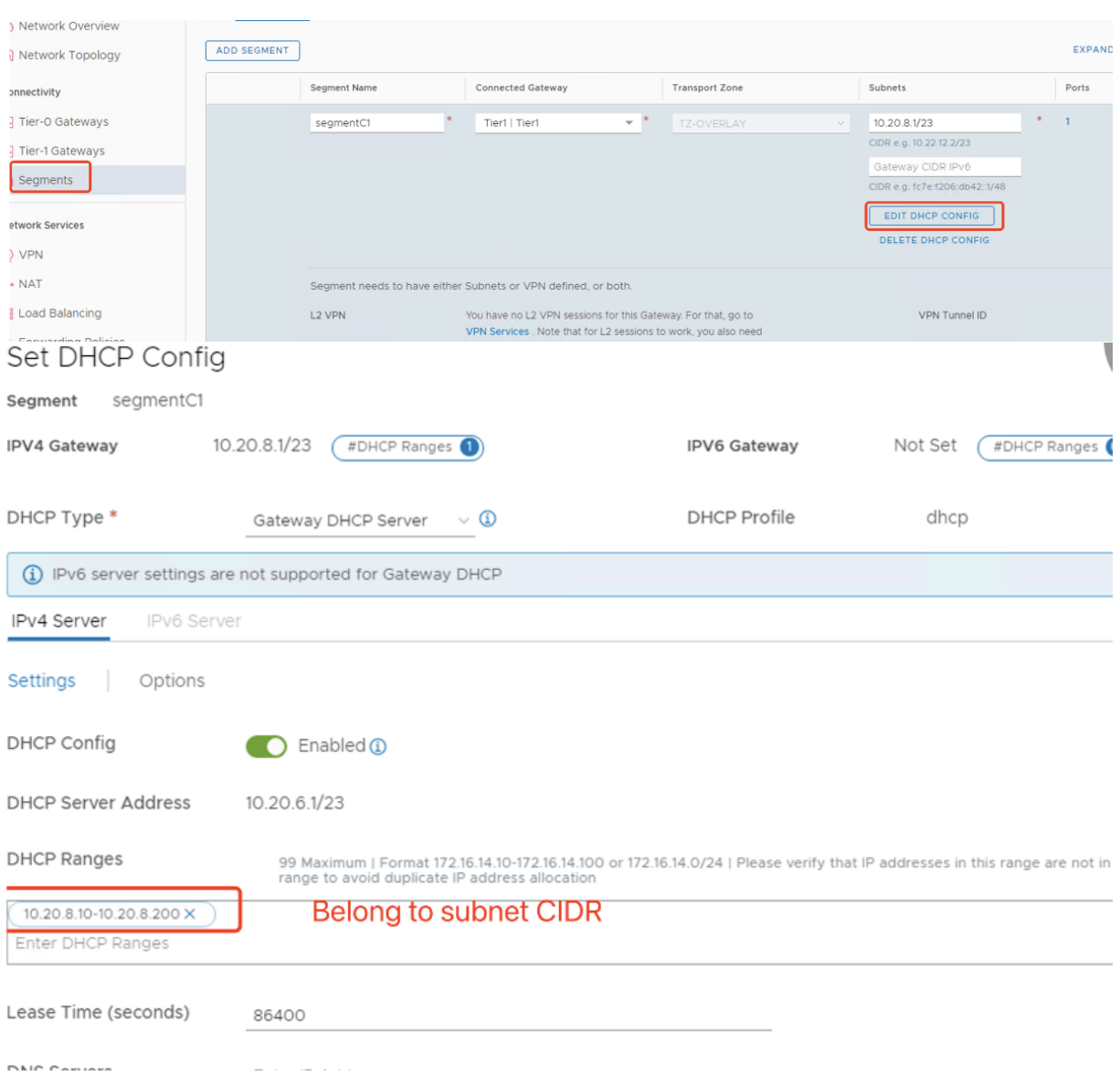

#### **Configurer l'environnement Citrix Provisioning sur Google Cloud VMware Engine**

- 1. Installez des VM de bureau et de serveur. Exécutez les mises à jour Windows sur les deux VM. Transformez‑les en modèles.
- 2. Créez les VM suivantes :
	- Contrôleur de domaine avec DNS. Veillez à utiliser un DNS statique pointant vers cette VM pour rejoindre le domaine que vous venez de créer.
	- Citrix Provisioning Server
	- SQL Server
	- VM de connecteur
	- VM cible UEFI PVS
- VM cible EFI PVS
- 3. Créez une connexion hôte dans Citrix Studio :
	- a) Lancez Citrix Studio.
	- b) Sélectionnez le nœud d'hébergement, puis cliquez sur **Ajouter une connexion et des ressources**.
	- c) Sur l'écran **Connexion**, sélectionnez **Créer une nouvelle connexion** et les détails suiv‑ ants :

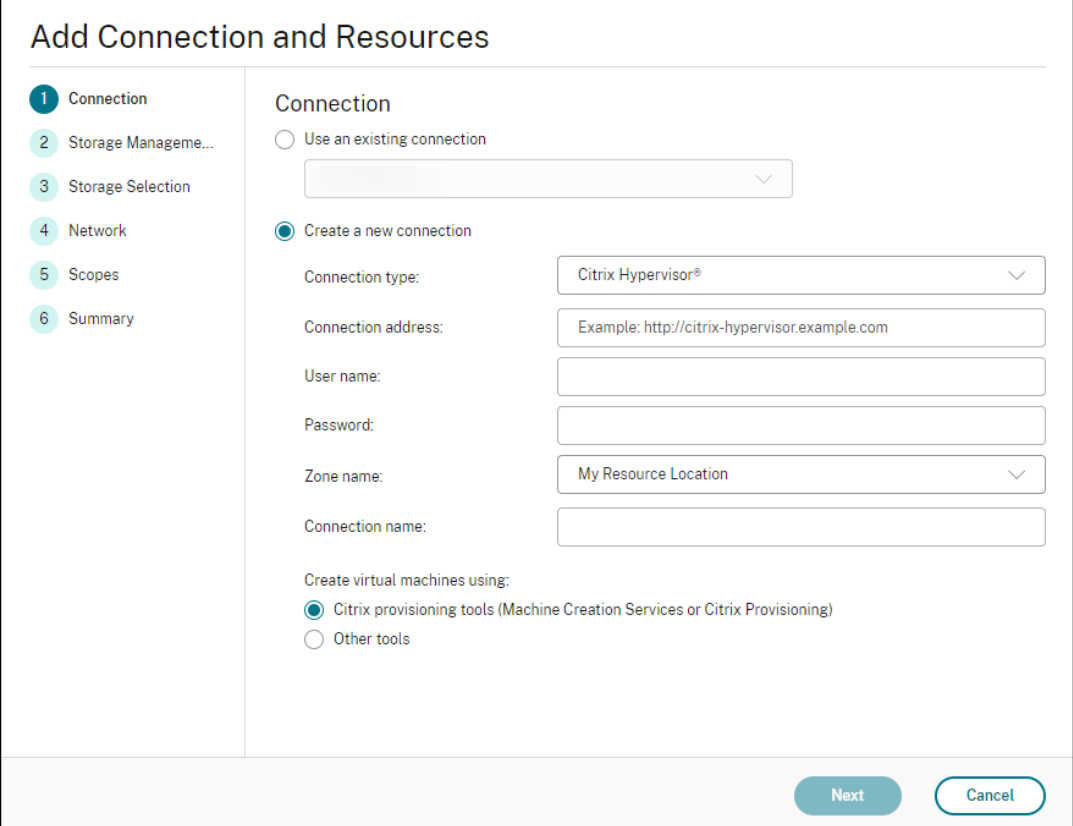

- i. Sélectionnez **VMware vSphere** comme **Type de connexion**.
- ii. Dans la zone **Adresse de connexion**, entrez l'adresse IP privée de vCenter.
- iii. Entrez les informations d'identification de vCenter.
- iv. Entrez un nom pour la connexion.
- v. Choisissez l'outil pour créer des machines virtuelles.
- d) Sur l'écran **Réseau**, sélectionnez le sous‑réseau créé dans le serveur NSX‑T.
- e) Cliquez sur les écrans pour terminer l'assistant.

# **Assistant d'exportation de machines**

### June 20, 2024

Cette version de Citrix Provisioning inclut un nouvel assistant dans la console de provisioning. L'assistant d'exportation de machines exporte les machines provisionnées existantes vers le Delivery Controller Citrix Virtual Apps and Desktops.

## **Remarque :**

Au lieu d'importer des machines à partir de Citrix Studio, les machines sont exportées vers le Delivery Controller à l'aide du SDK PowerShell distant. Le SDK PowerShell distant peut désormais communiquer à la fois avec le Delivery Controller géré par le client et le Delivery Controller géré par Citrix Cloud. L'assistant d'exportation de machines est la méthode recommandée pour ajouter des machines existantes dans votre batterie Citrix Provisioning existantes à un Delivery Controller Citrix Virtual Apps and Desktops. La possibilité d'importer des machines cibles Citrix Provisioning pour créer des catalogues dans Citrix Studio est obsolète et supprimée.

## **Exigences**

Les éléments suivants sont requis pour l'assistant d'exportation de machines sur les déploiements Citrix Cloud :

- Delivery Controller Citrix Virtual Apps and Desktops dans Citrix Cloud. Le Delivery Controller possède sa propre base de données où les machines Citrix Provisioning sont ajoutées au cata‑ logue.
- Citrix Cloud Connector situé sur site. Utilisé pour configurer Citrix Cloud, ce connecteur sert de relais entre Citrix Cloud et l'emplacement des ressources locales.
- Console Citrix Provisioning. La console utilise le SDK Remote PowerShell Citrix Virtual Apps and Desktops pour ajouter des machines Citrix Provisioning existantes au Delivery Controller Citrix Virtual Apps and Desktops.
- Serveur Citrix Provisioning version 1912 ou ultérieure. Ce serveur communique avec les hyperviseurs et la base de données sur site et envoie des appels SOAP à MAPI.

Les éléments suivants sont requis pour l'assistant d'exportation de machines sur les déploiements sur site :

- Console Citrix Provisioning. Le programme d'installation de la console supprime tous les com‑ posants logiciels enfichables PowerShell installés existants et installe le SDK PowerShell dis‑ tant.
- Serveur Citrix Provisioning version 1912 ou ultérieure. Ce serveur communique avec les hyperviseurs et la base de données sur site et envoie des appels SOAP à MAPI.

• Delivery Controller Citrix Virtual Apps and Desktops pour une configuration sur site.

#### **Remarques importantes**

Lors de l'utilisation de l'assistant d'exportation de machines, tenez compte des éléments suivants :

• La page **Résumé de l'assistant d'exportation de machines** affiche le nombre de machines ex‑ portées vers le Delivery Controller Citrix Virtual Apps and Desktops. Cette page affiche ces informations même si les machines ne parviennent pas à s'exporter. La page**Résumé** affiche le nom‑ bre d'enregistrements de machines créés et le nombre d'échecs. Les noms des machines ayant échoué se trouvent dans la trace CDF. Pour exporter des machines ayant échoué précédemment, réexécutez l'assistant d'exportation de machines. Sélectionnez les mêmes collections. Ajoutez‑les au catalogue Citrix Virtual Apps and Desktops existant ou créez un catalogue pour les ajouter.

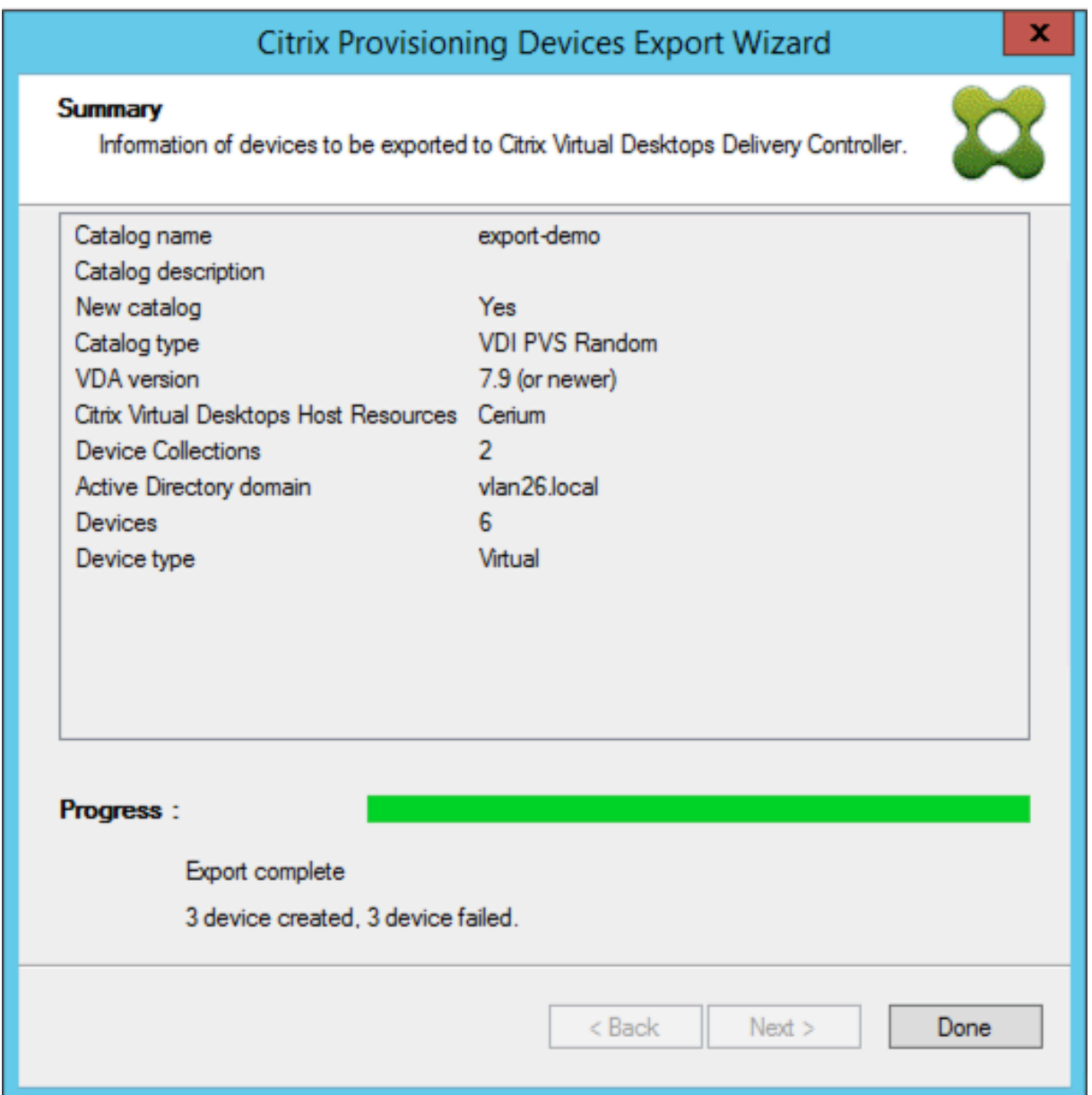

- Les machines ne peuvent être exportées vers un seul client Citrix Cloud qu'au cours d'une exé‑ cution unique de l'assistant. Si l'utilisateur Citrix Cloud a plusieurs clients cloud à gérer et que des modifications sont apportées pendant l'exécution du processus de l'assistant, fermez l'assistant et redémarrez-le. Utilisez ce processus pour modifier le client Citrix Cloud.
- Lors de la création d'un catalogue de machines pour une machine physique à l'aide de l'assistant d'exportation de machines, l'exception suivante peut apparaître : *Object reference not set to an instance of an object* (La référence d'objet n'est pas définie à une instance d'un objet). Pour résoudre ce problème, utilisez l'assistant de création de machines dans Studio pour importer les machines physiques dans le catalogue de machines Citrix Virtual Apps and Desktops. Lorsque vous utilisez le service Citrix DaaS (anciennement Citrix Virtual Apps and Desktops)

dans Citrix Cloud, le catalogue de machines apparaît dans la *Zone initiale*. Rectifiez manuelle‑ ment la zone du catalogue de machines dans Studio. Cette configuration évite l'erreur *Can‑ not connect to the PVS server* (Impossible de se connecter au serveur PVS) lors de l'ajout d' autres machines. Pour déplacer manuellement le catalogue de machines vers la zone appropriée, procédez comme suit :

- 1. Connectez‑vous à Studio.
- 2. Dans le nœud de zones, faites glisser manuellement le catalogue de machines vers la zone souhaitée.

**Limitations Nutanix** Les machines Nutanix provisionnées existantes ne peuvent pas être exportées vers Citrix Cloud car une adresse MAC de VM Nutanix ne peut pas être obtenue. Cette limitation est similaire au comportement de l'assistant de création de machines dans Citrix Studio. Pour ajouter une machine Nutanix au Delivery Controller Citrix Cloud, créez une machine à l'aide de l'assistant de configuration Citrix Virtual Apps and Desktop sur la console Citrix Provisioning.

#### **Architecture**

L'image suivante illustre les éléments composant l'architecture Citrix Cloud dans le cadre de la fonctionnalité de l'assistant d'exportation de machines.

#### **Remarque :**

La configuration sur site reste inchangée. L'assistant d'exportation de machines fonctionne avec le Delivery Controller Citrix Virtual Apps and Desktops sur site.

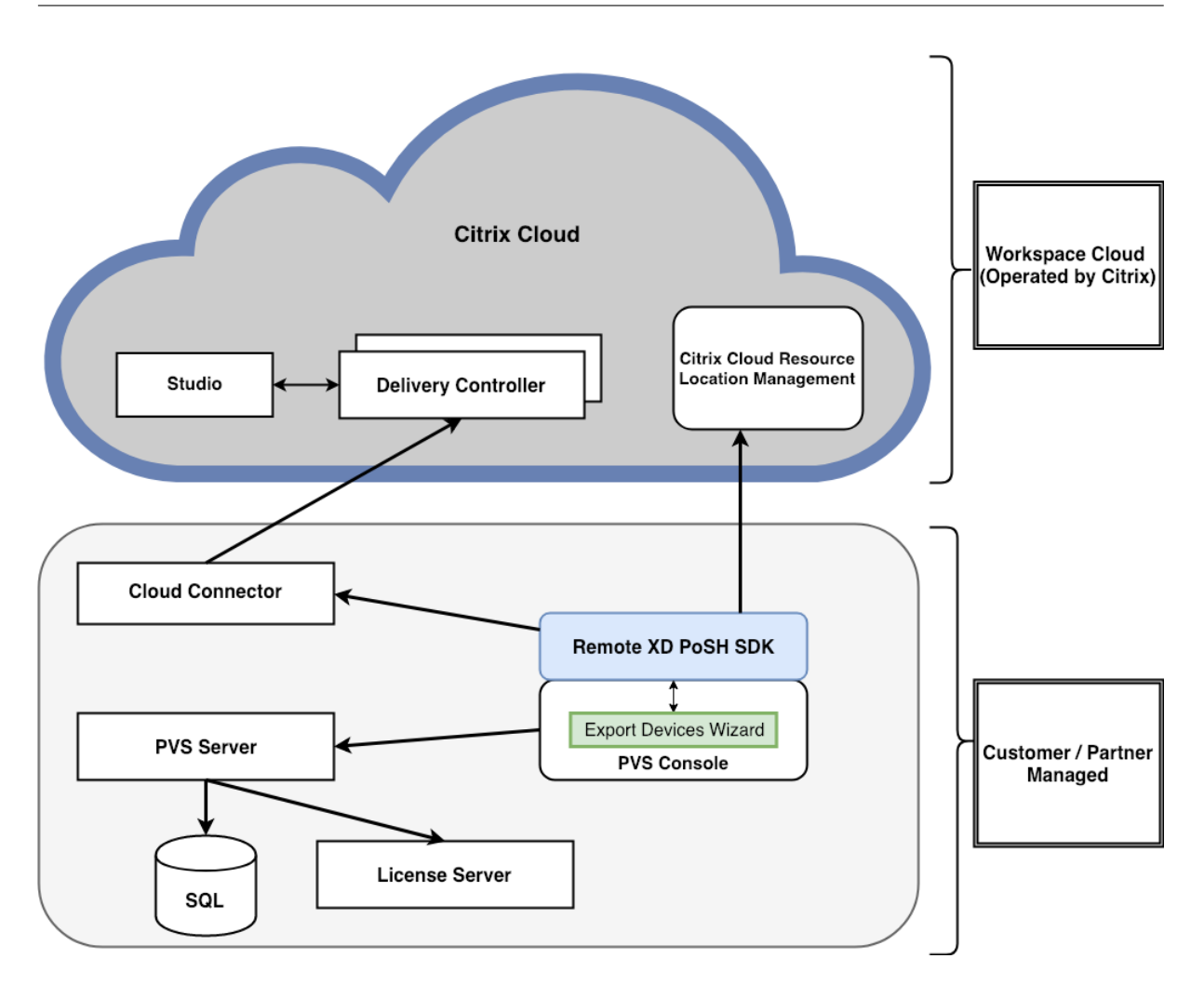

L'assistant :

- s'exécute sur la console Citrix Provisioning et ajoute des machines provisionnées existantes au Delivery Controller Citrix Cloud.
- utilise les appels SOAP et MAPI pour interagir avec le serveur Citrix Provisioning pour récupérer des informations sur les machines provisionnées existantes.
- interagit avec le SDK Remote PowerShell Citrix Virtual Apps and Desktops pour communiquer avec le Delivery Controller géré par le client et le Delivery Controller Citrix Cloud afin d'ajouter des machines provisionnées au catalogue de machines.

## **Utilisation de l'assistant d'exportation de machines**

Utilisez les informations de cette section pour installer les éléments requis pour l'assistant d'exportation de machines.

**Important :**

Pour les déploiements sur site, le Delivery Controller de Citrix Virtual Apps and Desktops n'est

pas modifié. Aucune autre modification d'installation ou de configuration n'est requise. Le pro‑ gramme d'installation de la console Citrix Provisioning, version 1912 ou ultérieure, fournit tous les composants nécessaires à l'utilisation de l'assistant d'exportation de machines.

#### Pour les déploiements Citrix Cloud :

- 1. Installez le Citrix Cloud Connector.
- 2. Mettez à niveau Citrix Provisioning vers la version 1912 ou ultérieure.

Pour de plus amples informations sur le provisioning dans Citrix Cloud, consultez Citrix Provisioning géré par Citrix Cloud. Pour plus d'informations sur les installations liées aux déploiements Citrix Cloud, consultez section Utilisation de PVS avec Citrix Cloud Apps and Desktop Service.

[Pour lancer l](https://docs.citrix.com/fr-fr/provisioning/current-release/configure/cloud-connector.html)'assistant d'exportation de machines :

- 1. Dans la console Cit[rix Provisioning, cliquez sur le nœud](https://www.citrix.com/blogs/2016/01/08/using-pvs-with-the-citrix-workspace-cloud-apps-and-desktop-service/) **Sites**.
- 2. Cliquez avec le bouton droit sur le site que vous souhaitez configurer, puis cliquez avec le bouton droit pour exposer un menu contextuel.
- 3. Dans le menu contextuel, cliquez sur **Export Devices Wizard**.

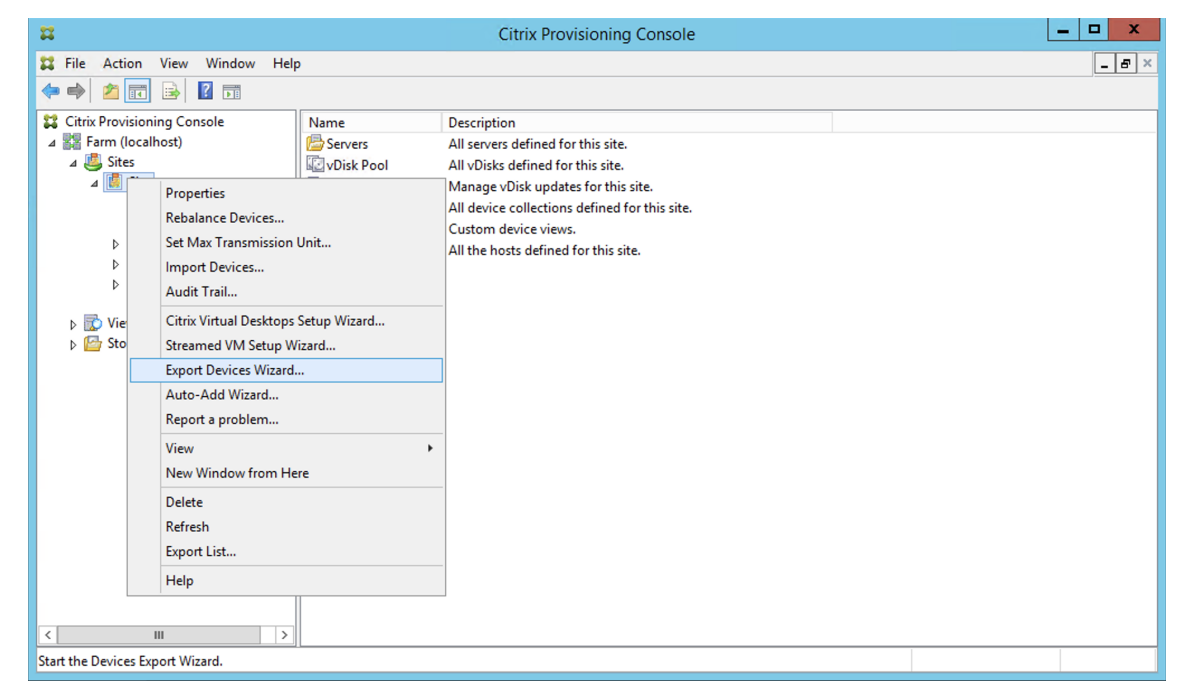

#### L'écran **Export Devices Wizard** s'affiche.

4. Cliquez sur **Next** pour démarrer l'assistant.

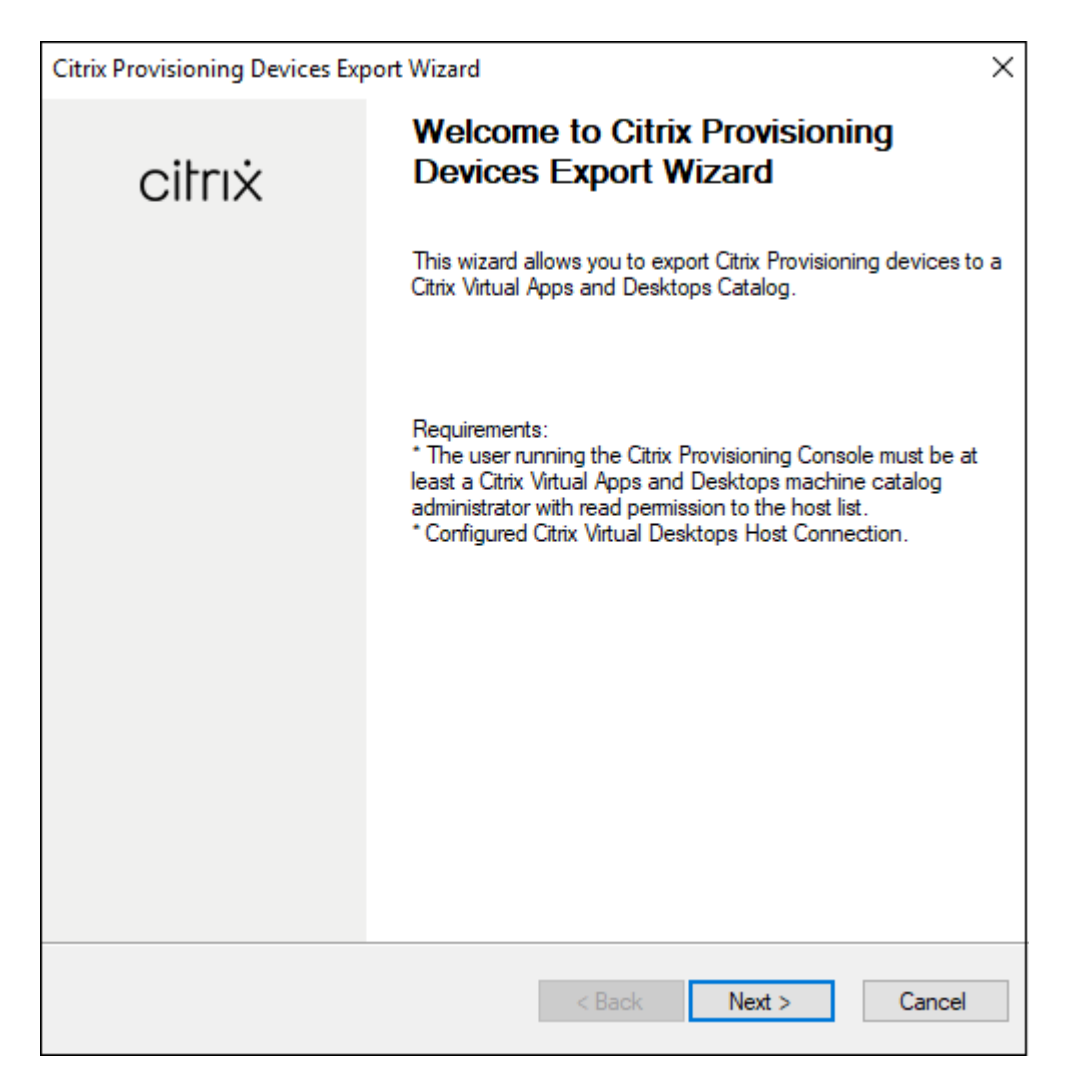

- 5. Sur l'écran **Citrix Virtual Desktops Controller**, sélectionnez le type de Delivery Controller.
	- a) Si vous sélectionnez **Citrix Cloud** :

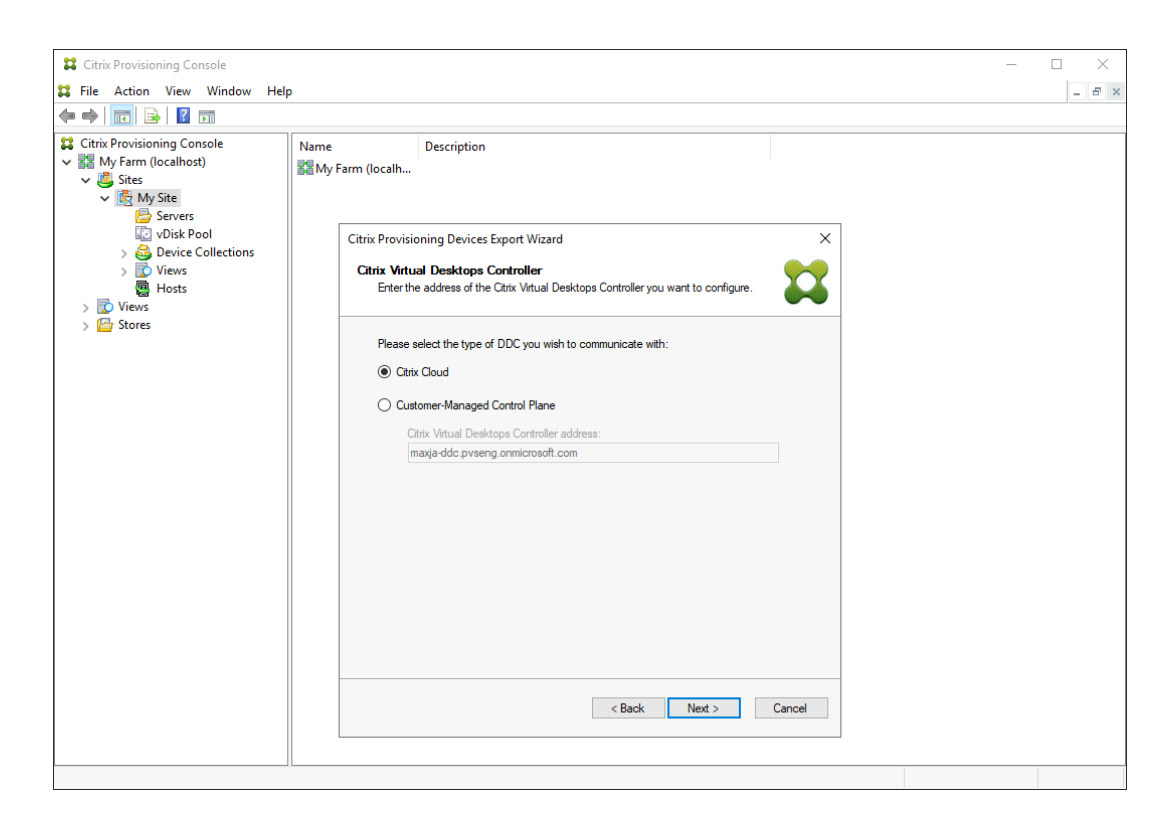

i. Entrez vos **identifiants Citrix Cloud**. Cliquez sur **Sign In**.

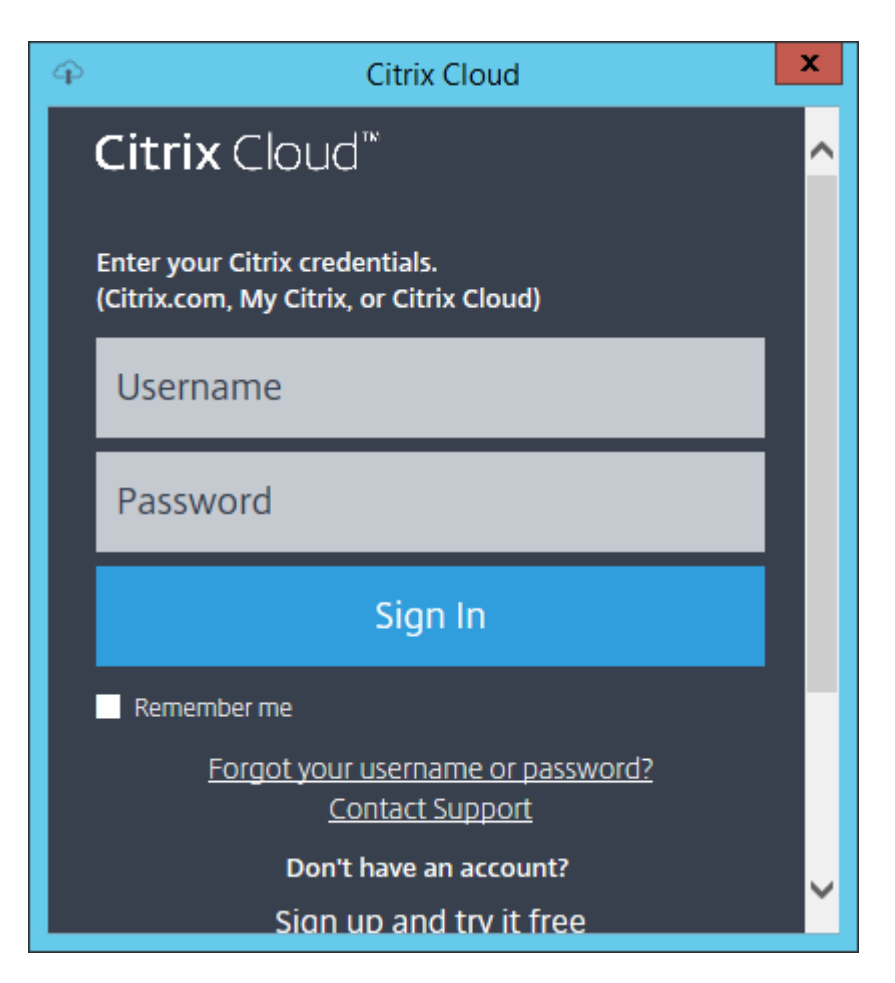

ii. Après vous être connecté à Citrix Cloud, sélectionnez le client cloud approprié si nécessaire.

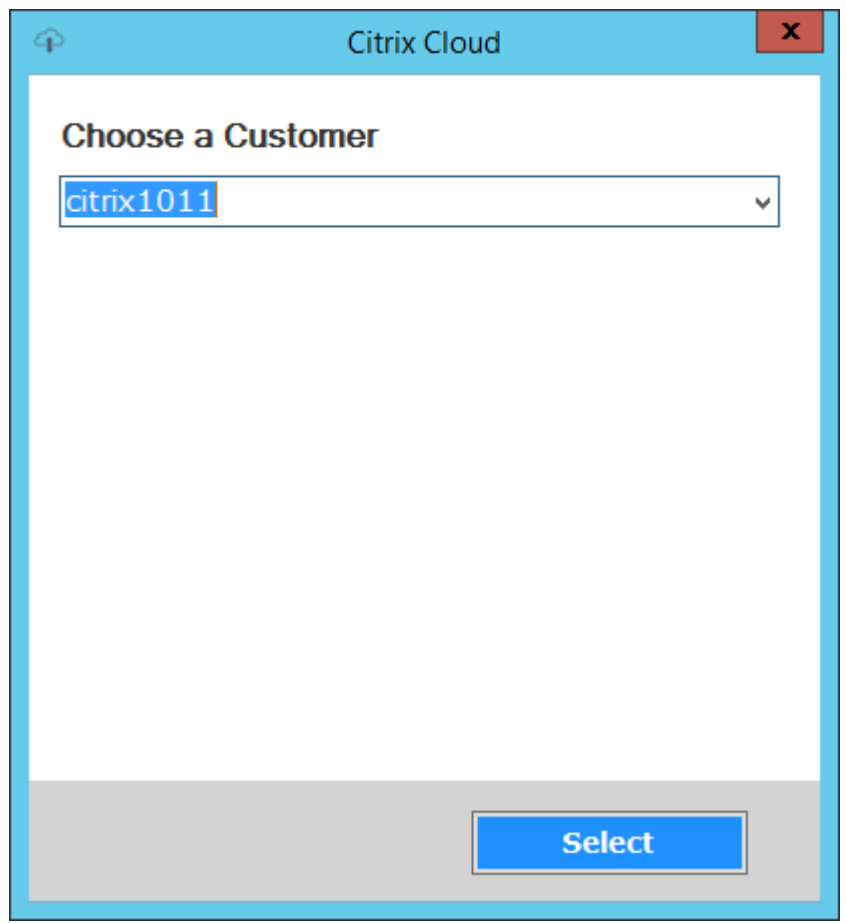

b) Si vous sélectionnez **Customer‑Managed Control Plane**, entrez le nom d'hôte ou l' adresse du contrôleur. L'authentification se fera à l'aide de votre utilisateur actuellement connecté.

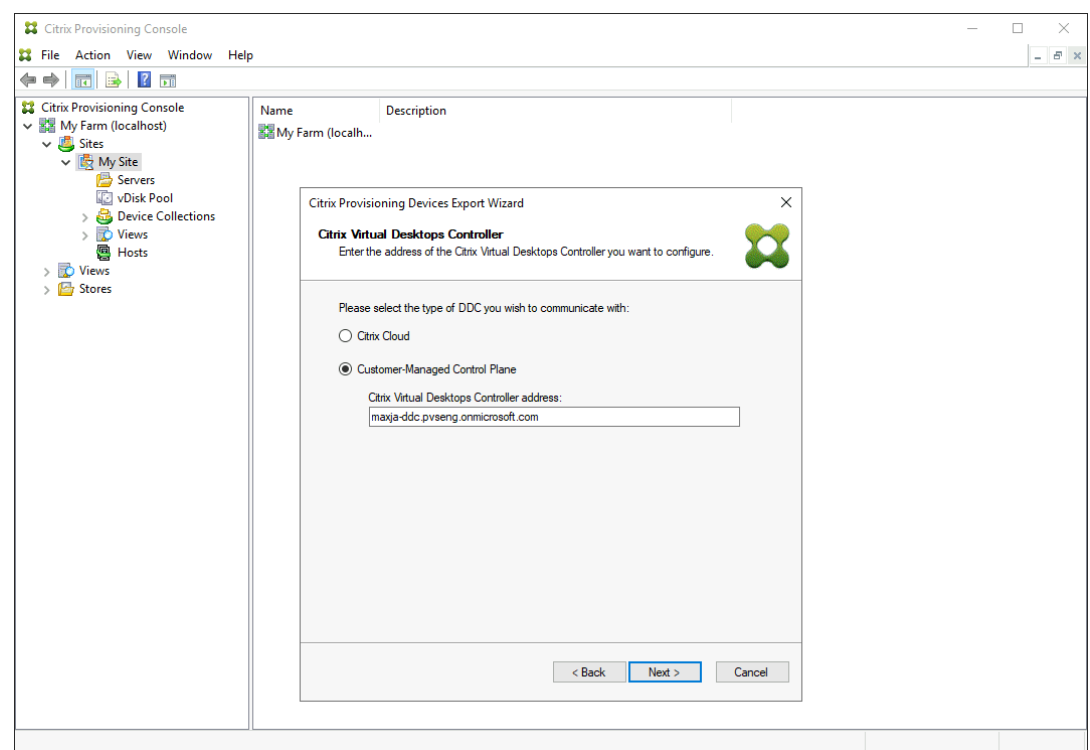

6. Cliquez sur le type de machine à exporter dans **Device Type**. Sélectionnez **Suivant**. La sélec‑ tion de **Virtual Devices** crée un catalogue Citrix Virtual Apps and Desktops avec alimentation gérée. Les machines physiques du catalogue Citrix Virtual Apps and Desktops ne sont pas gérées. Lorsque vous sélectionnez **Virtual Devices**, l'assistant affiche l'écran **Host Resource** qui vous permet de cliquer sur l'hôte ou l'hyperviseur. Pour les machines physiques, l'assistant passe à l'écran de sélection **Active Directory and Collection**.

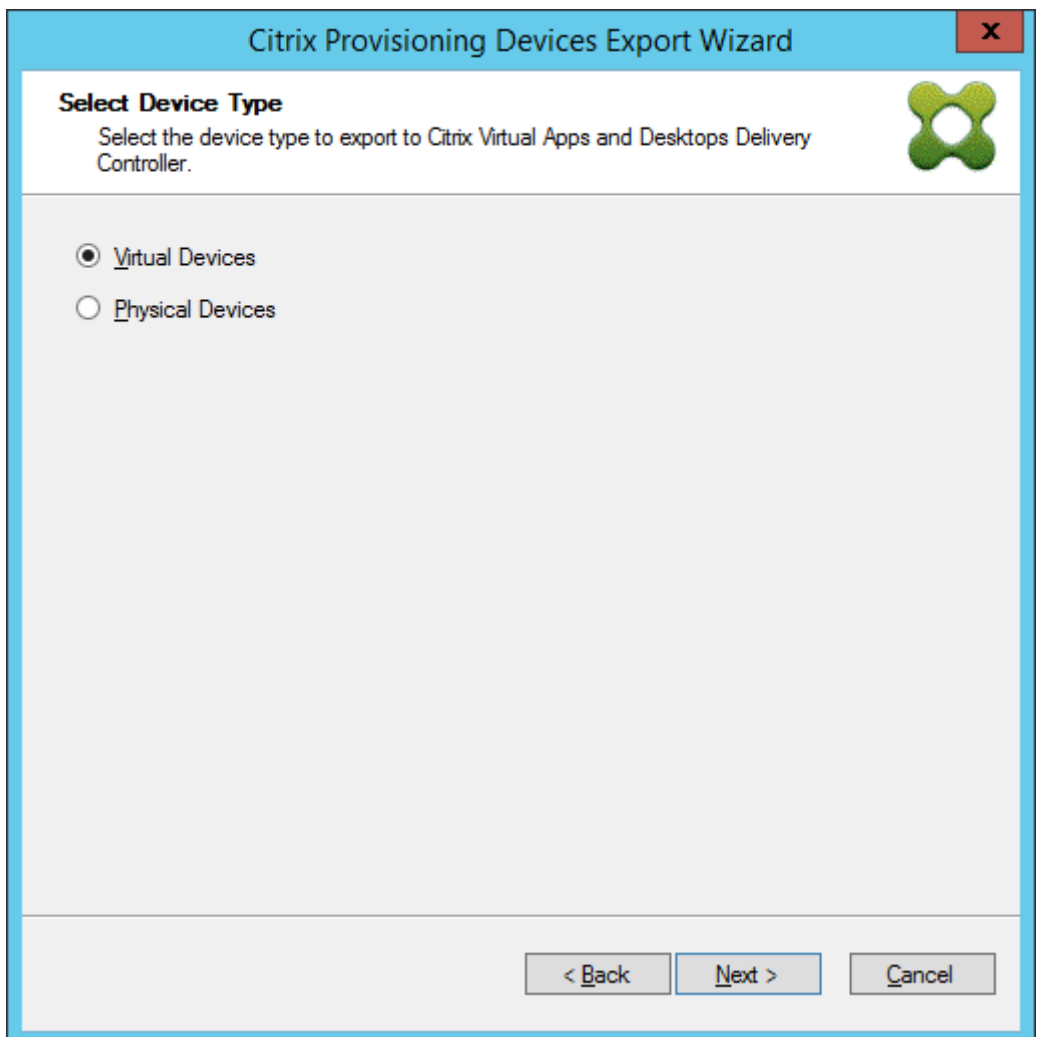

7. Cliquez sur la ressource hôte. Sélectionnez **Suivant**.

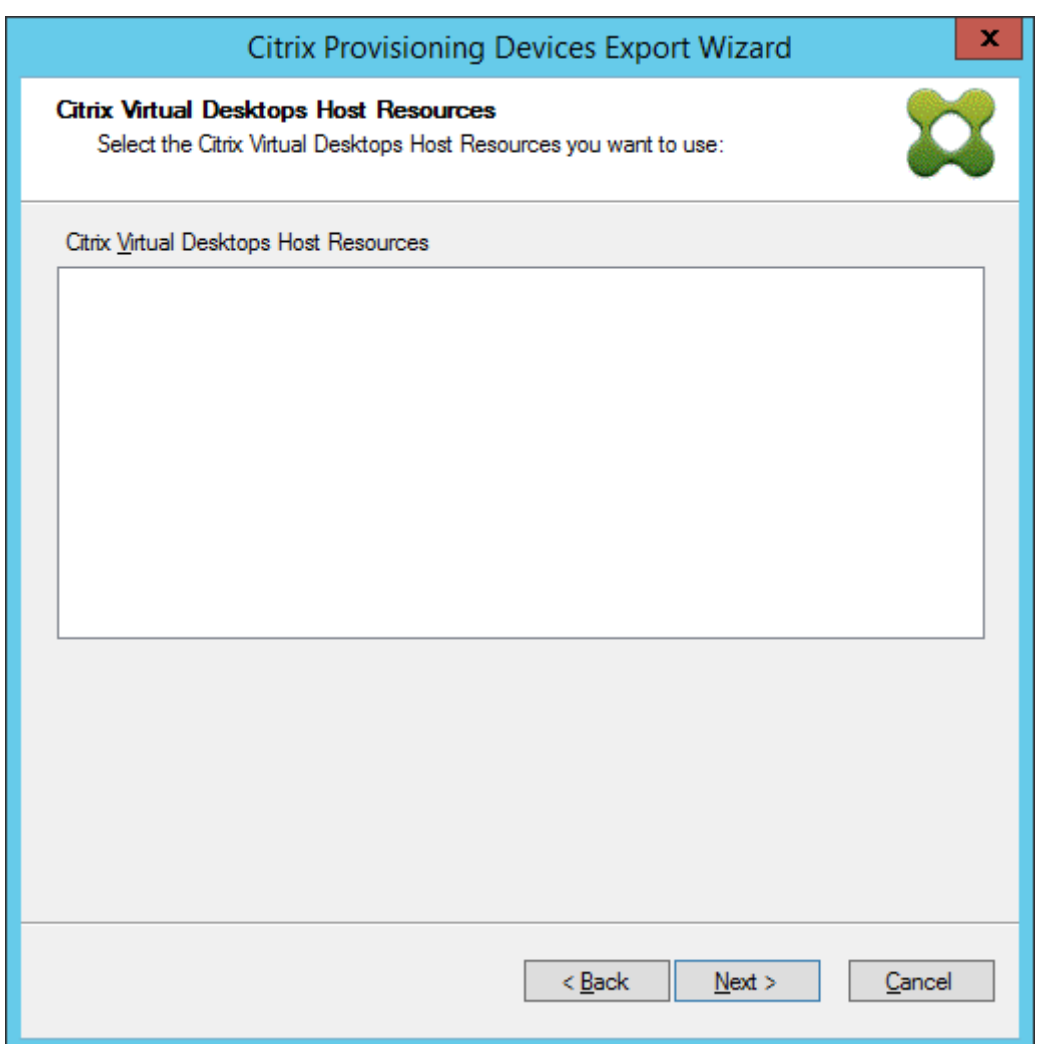

8. Lorsque vous sélectionnez la ressource hôte, vous devez associer un nom d'utilisateur et un mot de passe. Sélectionnez **OK**.

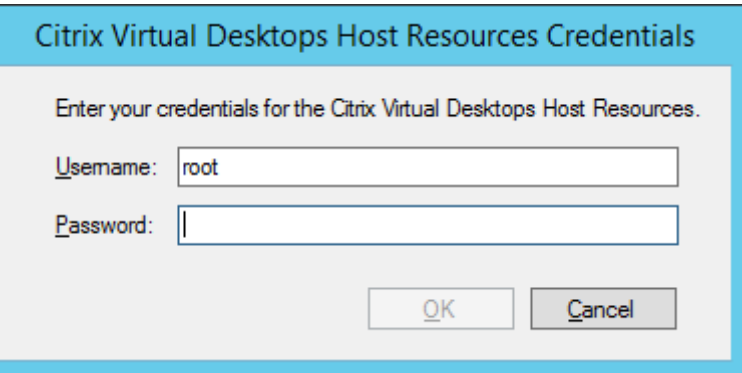

9. Cliquez sur le domaine et les collections Active Directory que vous souhaitez exporter. Sélectionnez **Suivant**.

#### **Remarque :**

Le champ **Domain** répertorie tous les domaines (fiables et non fiables) à sélectionner.

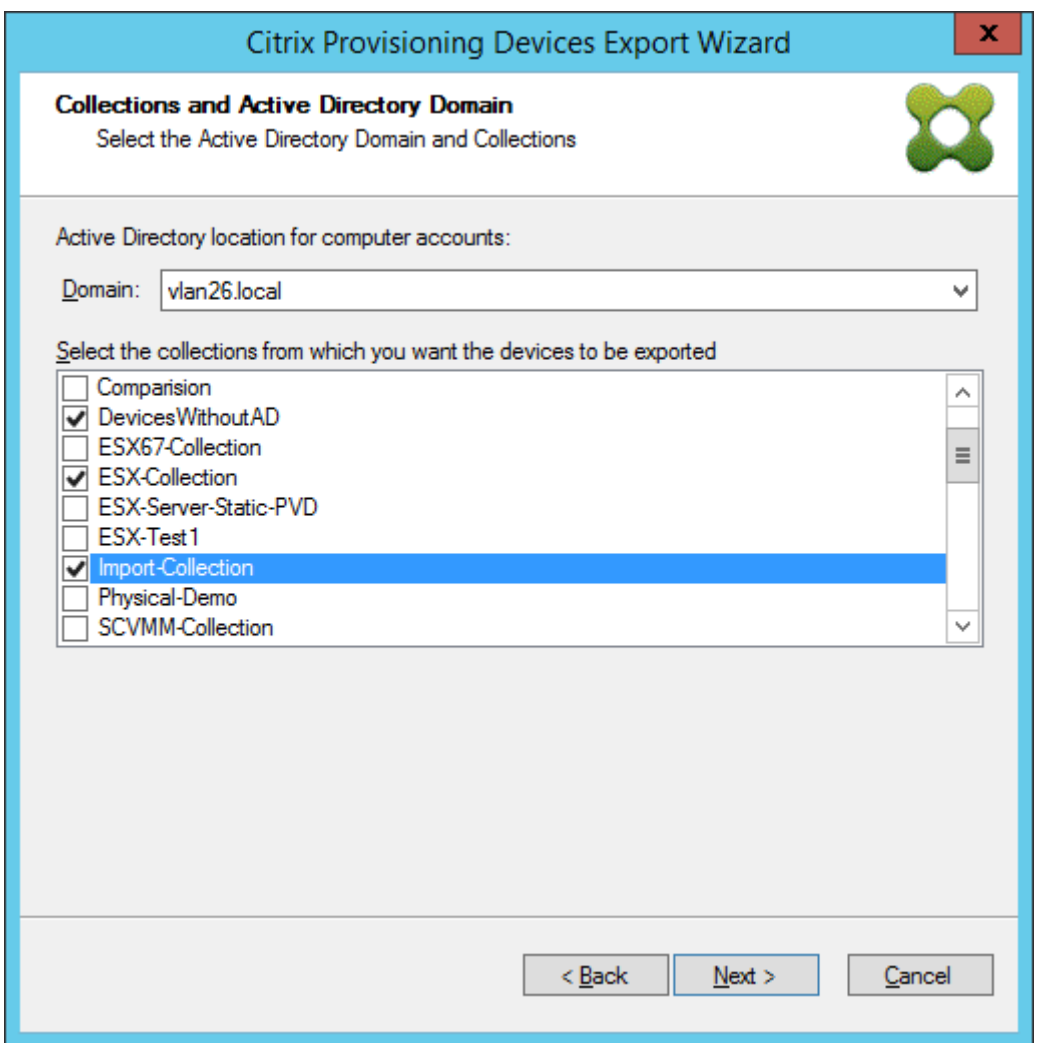

10. Utilisez la liste pour sélectionner la **version du VDA**. Les machines doivent s'inscrire auprès du Delivery Controller référençant le catalogue de machines. Sélectionnez **Suivant**.

#### **Conseil :**

Toutes les machines affichées sont exportées vers un catalogue Citrix Virtual Apps and Desktop unique. Vous ne pouvez pas sélectionner de machine dans cette liste.

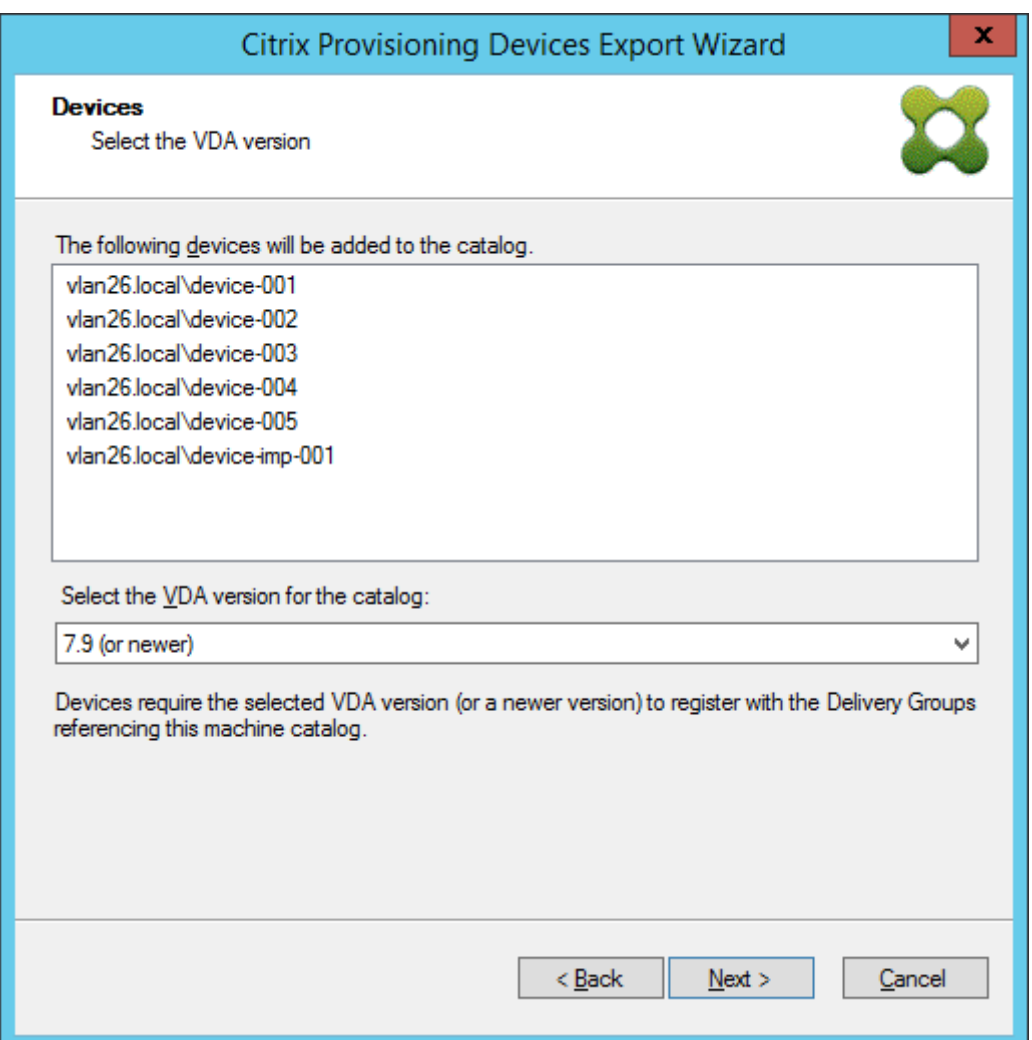

11. Cliquez sur les préférences du catalogue de machines. Si vous créez un catalogue, spécifiez le nom et éventuellement incluez une description. Sélectionnez **Suivant**.

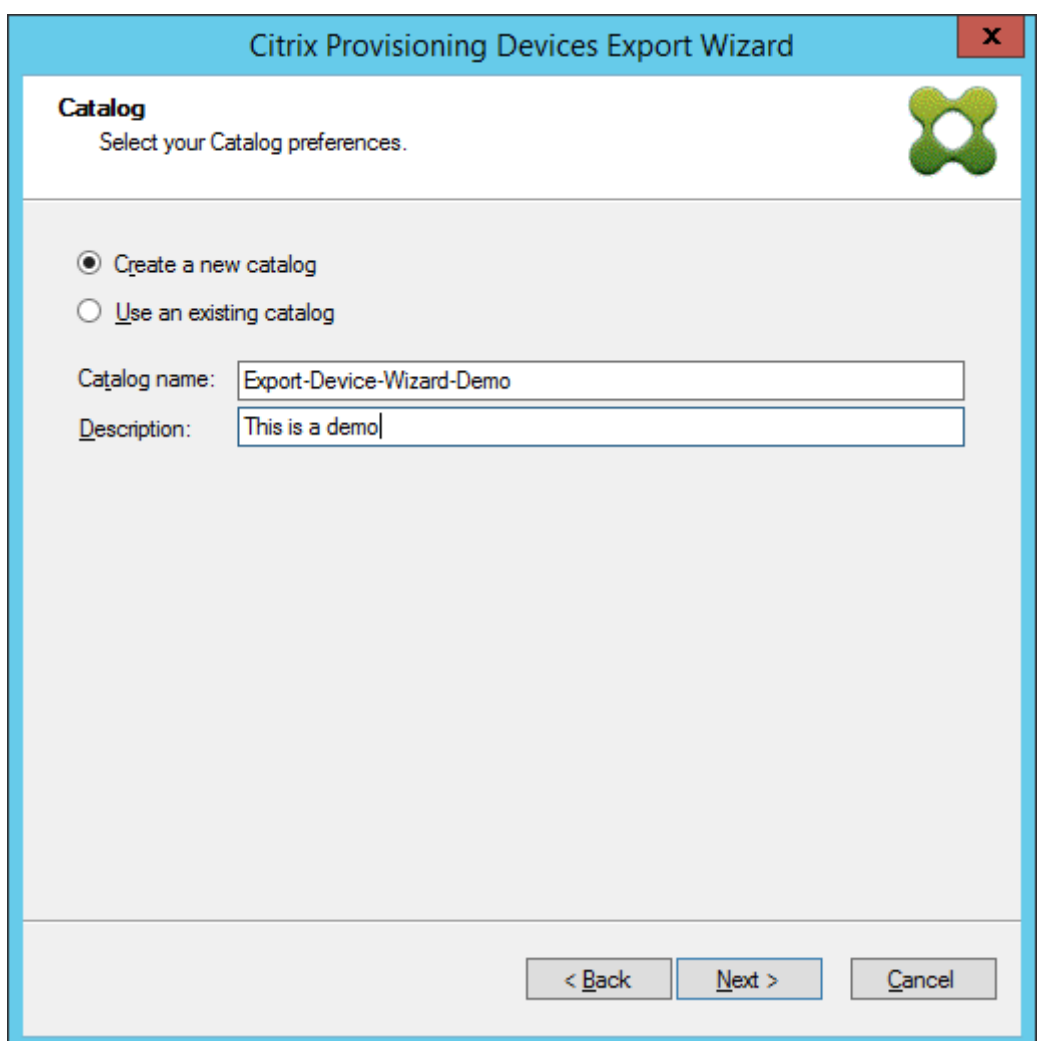

12. Cliquez sur le système d'exploitation. Sélectionnez **Suivant**.

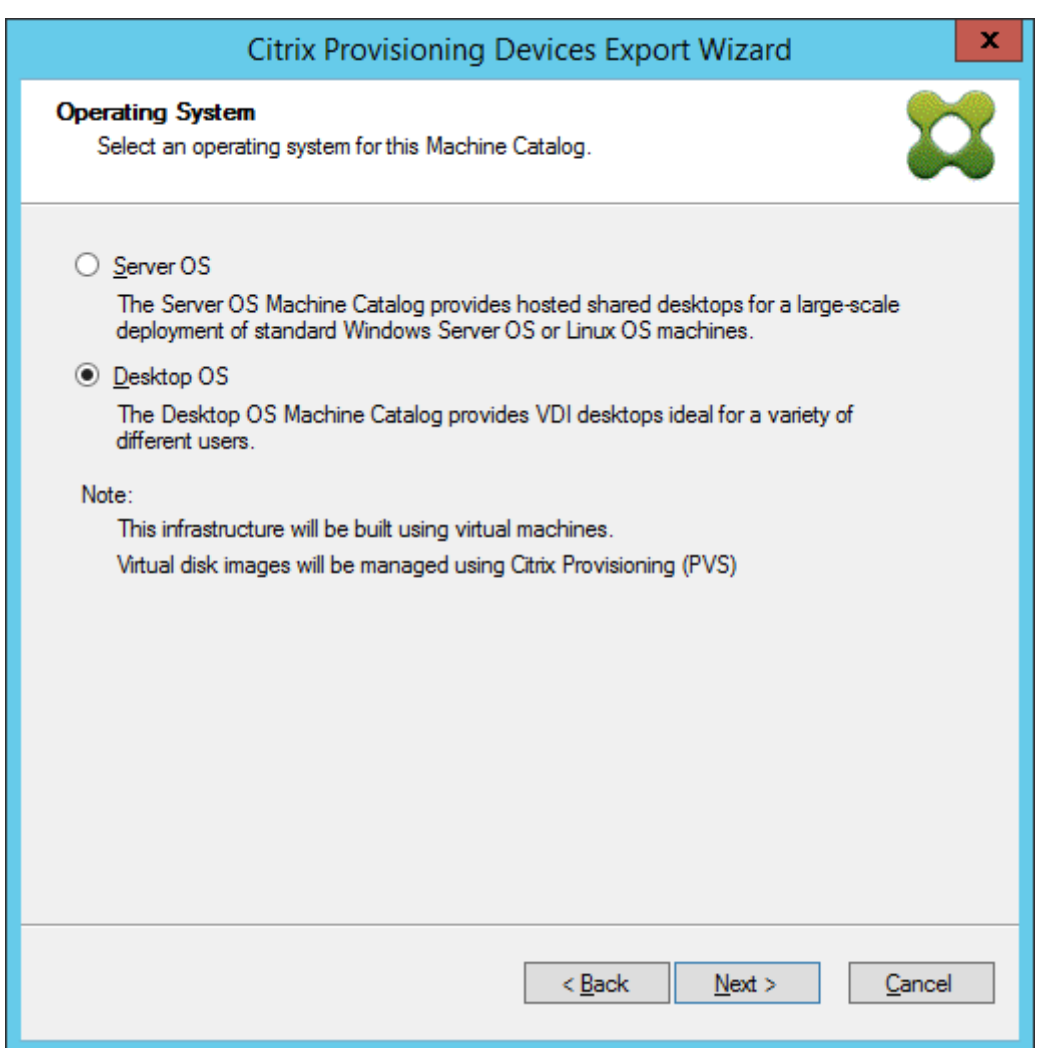

13. Définissez l'expérience utilisateur pour le bureau virtuel. Sélectionnez **Suivant**.

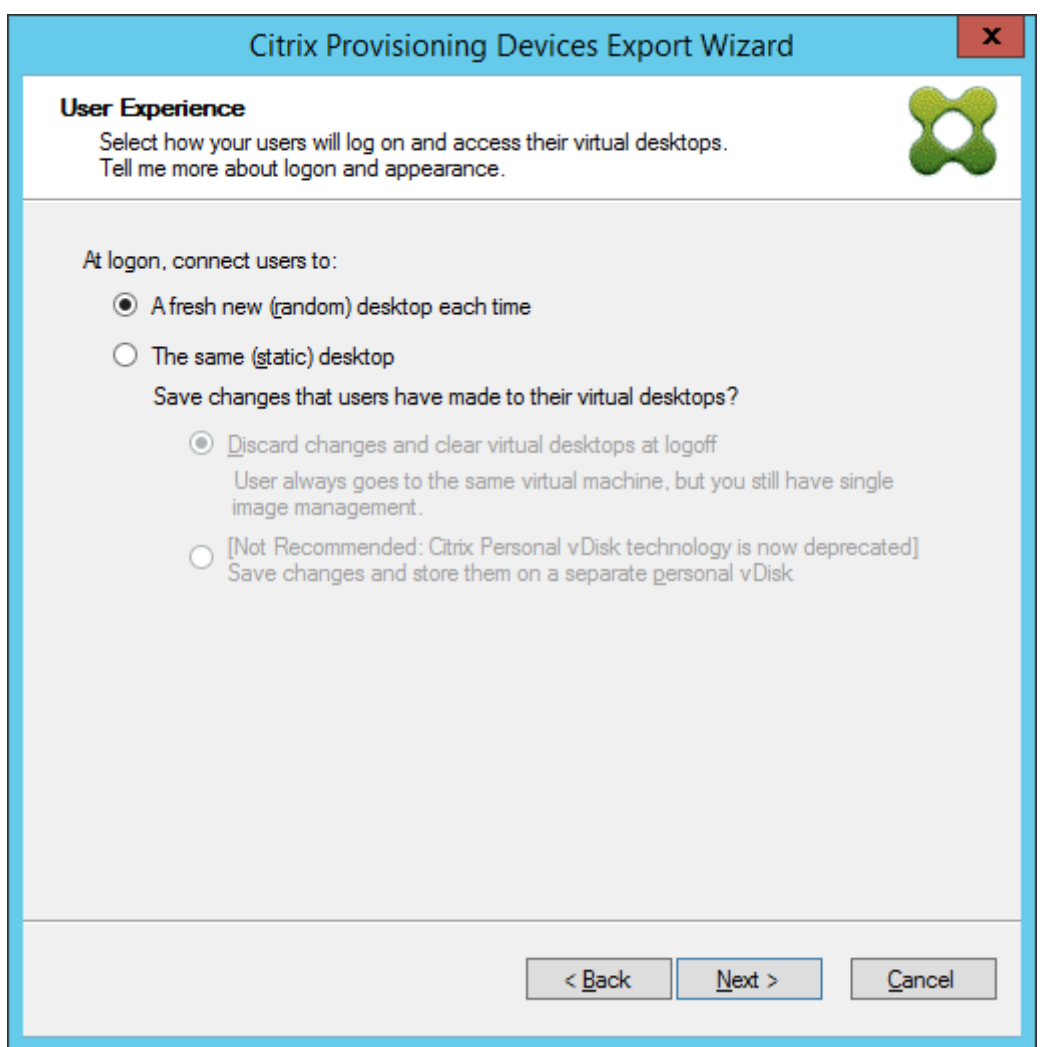

14. Sélectionnez **Finish** dans l'écran **Summary** pour terminer le processus de l'assistant.

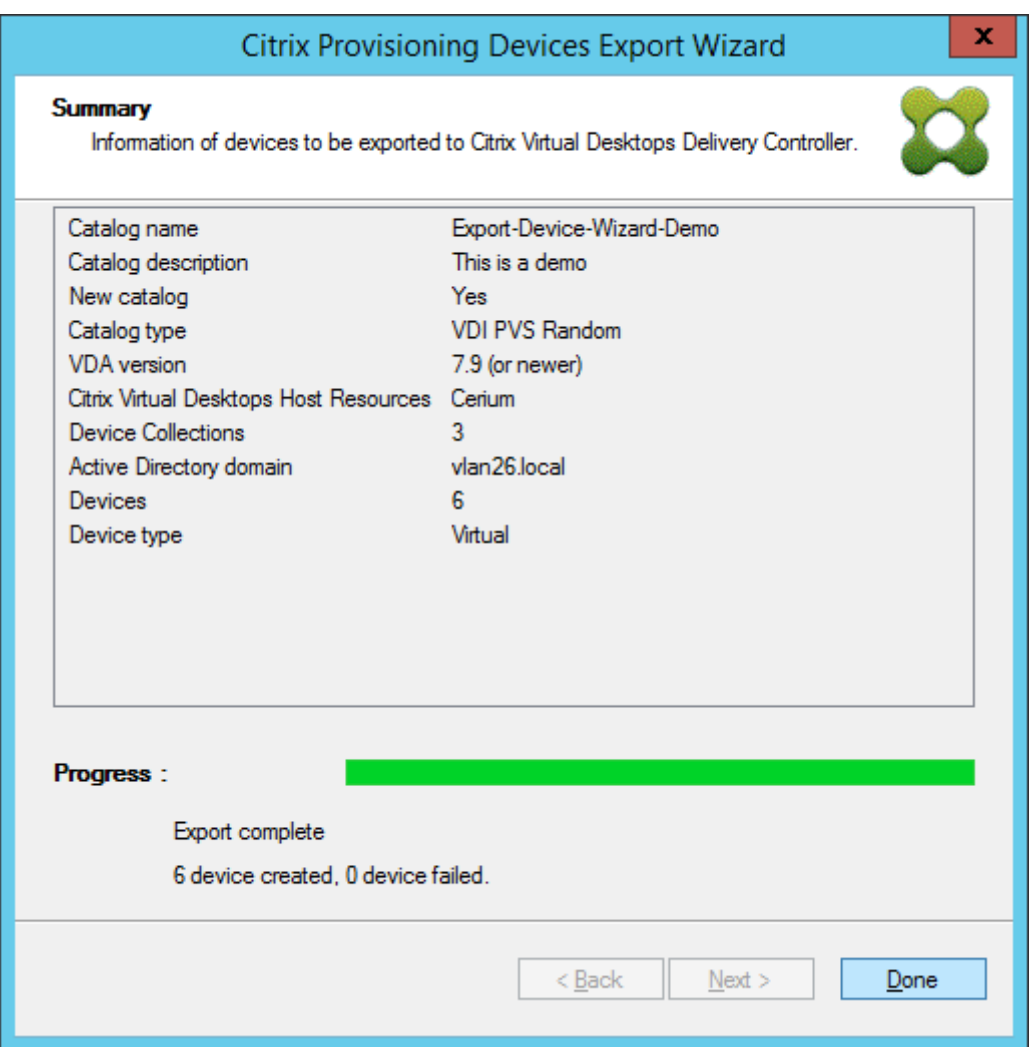

Une fois l'assistant terminé, utilisez l'écran Catalogue de machines pour afficher le catalogue Citrix Virtual Apps and Desktops. Assurez‑vous que le catalogue a été créé avec les machines associées.

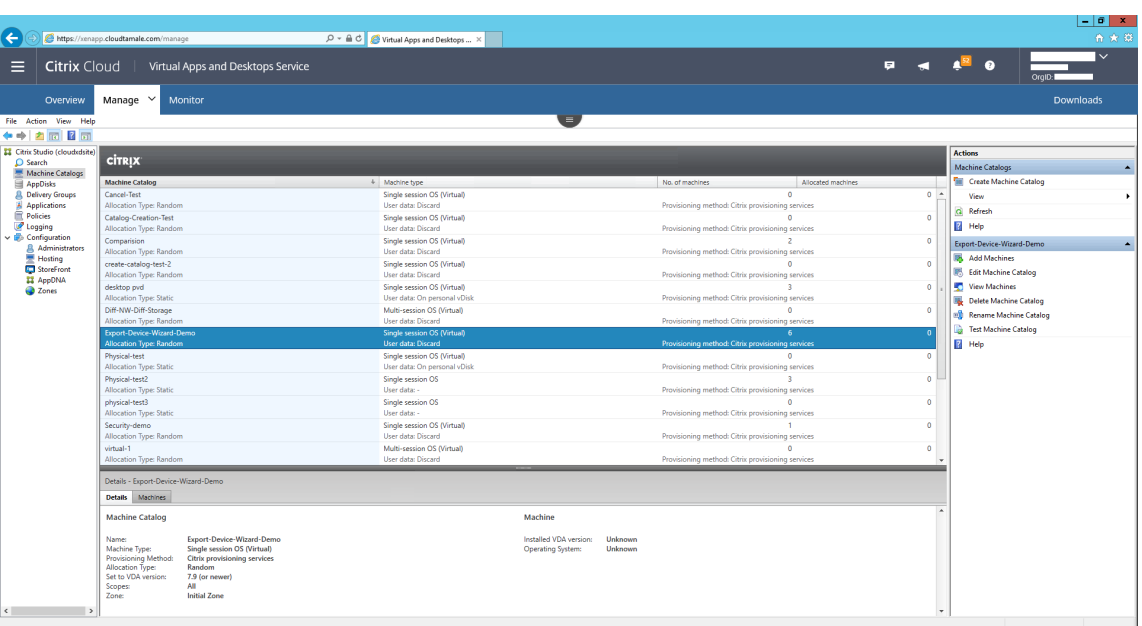

## **Utilisation de l'assistant Streamed VM Setup Wizard**

#### June 20, 2024

L'assistant d'installation Citrix Provisioning Streamed VM Setup Wizard déploie un disque virtuel livré en streaming sur plusieurs machines virtuelles clonées (VM).

Utilisez l'assistant pour effectuer les opérations suivantes :

- Créer des machines virtuelles sur un hyperviseur hébergé depuis un modèle existant :
	- **–** Citrix Hypervisor
	- **–** Hyper‑V via SCVMM
	- **–** ESX via vCenter
- Créer des machines cibles Citrix Provisioning dans une collection
- Attribuer une image de disque virtuel qui se trouve en mode Standard Image vers les VM

Avant d'exécuter l'assistant, assurez‑vous que les pré‑requis suivants sont présents :

- Un ou plusieurs hôtes d'hyperviseur existe dans un modèle configuré.
- Une collection de machine existe dans le site Citrix Provisioning.
- Un disque virtuel en mode Standard Image existe et doit être associé avec la VM modèle sélectionnée.
- Configuration de VM modèle requise :
- **–** Ordre de démarrage : réseau/PXE en premier dans la liste (comme pour les machines physiques).
- **–** Disques dur : si vous utilisez le cache en écriture local, un disque formaté NTFS assez im‑ portant doit être utilisé pour que le cache existe. Sinon, aucun disque dur n'est requis.
- **–** Réseau : adresses MAC statiques. Si vous utilisez Citrix Hypervisor, l'adresse ne peut pas être 00‑00‑00‑00‑00‑00
- Le compte d'utilisateur de la console Citrix Provisioning a été ajouté à un groupe d'administrateurs du site Provisioning ou supérieur.
- Lors de la création de comptes dans la console, vous devez disposer d'autorisations pour créer le compte Active Directory. Pour utiliser un compte existant, notez que le compte Active Directory doit exister dans une unité d'organisation connue pour la sélection.
- Lors de l'importation d'un fichier .CSV Active Directory, utilisez le format suivant : <name>,< type>, <description>. Le fichier .CSV doit contenir l'en-tête de colonne. Par exemple :

```
Name,Type,Description,
```

```
PVSPC01,Computer,,
```
La virgule de fin doit être présente pour signifier trois valeurs, même s'il n'existe aucune description. Cette méthode représente le même format utilisé par le composant logiciel enfichable MMC Utilisateurs et ordinateurs Active Directory lors de l'exportation du contenu d'une unité d'organisation.

- Si vous exécutez un serveur vCenter sur des ports différents, les modifications suivantes apportées au registre doivent être effectuées afin de vous y connecter depuis Citrix Provisioning
	- **–** Créer une nouvelle clé HKLM\Software\Citrix\CitrixProvisioning\ PlatformEsx
	- **–** Créer une chaîne dans la clé PlatformEsx nommée ServerConnectionString et définissez-la sur http://{ 0 } :PORT\\#/sdk

**Remarque :**

:

Si vous utilisez le port 300, ServerConnectionString = http://{ 0 } : 300/sdk.

Cet assistant crée des VM, associe des machines cibles Citrix Provisioning à ces VM, et leur attribue un disque virtuel partagé.

L'assistant est exécuté directement à partir d'une console Citrix Provisioning.

1. Cliquez avec le bouton droit sur l'icône **Site** dans l'arborescence de la **console**, puis sélec‑ tionnez l'option de menu **Streamed VM Setup Wizard**. La boîte de dialogue **Welcome to the Streamed VM Setup Wizard** apparaît.

- 2. Cliquez sur **Next** pour commencer l'installation.
- 3. Sélectionnez le type d'hyperviseur auquel vous connecter, puis entrez les informations d'identification de la connexion requise.
- 4. Cliquez sur **OK** pour vérifier la connexion.

#### **Remarque :**

Pour des raisons pratiques, l'hyperviseur et le nom d'utilisateur les plus récemment utilisés sont cachés dans le registre de la machine locale exécutant cette instance de la console de provisioning.

les hyperviseurs XenServer 5.5 Update 2 ne sont pas supportés dans l'assistant 5.6.1 Streamed VM Setup Wizard. Les serveurs SCVMM (System Center Virtual Machine Management) requièrent que PowerShell 2.0 soit installé.

- 5. Facultatif. Sur l'écran de **cluster de l'hyperviseur**, sélectionnez l'hôte ou le cluster de l'hyper‑ viseur pour héberger les VM, puis cliquez sur **Next**.
- 6. Sélectionnez une VM modèle depuis l'hôte spécifié, puis cliquez sur **Next**.
- 7. Sur la page **Collection and vDisk**, sélectionnez la collection dans laquelle vous souhaitez ajouter vos VM.
- 8. Sélectionnez un disque virtuel partagé unique à attribuer aux VM dans cette collection, puis cliquez sur **Next**.
- 9. Définissez le nombre de machines virtuelles à créer, le nombre de processeurs virtuels et la quantité de mémoire utilisée par chaque machine virtuelle.
- 10. Sélectionnez le bouton radio en regard de l'une des méthodes suivantes, puis cliquez sur **Next**:
	- Créer des comptes
	- Import existing accounts

#### **Remarque :**

L'administrateur Active Directory doit déléguer des droits à l'utilisateur de la console Citrix Provisioning pour autoriser la création de compte Active Directory.

Les droits du domaine et de l'unité d'organisation par défaut sont ceux de l'utilisateur courant.

Les nouveaux noms d'ordinateur créés sont tout d'abord validés pour vérifier qu'ils n'existent pas encore en tant qu'ordinateurs dans Active Directory, les VM ou les machines cibles.

Citrix Provisioning prend en charge le provisioning de machines cibles dans des domaines non fiables.

Si le domaine n'est pas fiable, sous **Domain Authentication**, procédez comme suit :

- a) Sélectionnez **Domain requires additional credentials**.
- b) Entrez le nom de domaine, le nom d'utilisateur et le mot de passe du domaine non fiable.
- c) Cliquez sur Test the credentials. Cette action valide le nom de domaine et les informations d'identification.
- d) Une fois que vous avez obtenu une coche verte, passez à la page suivante.

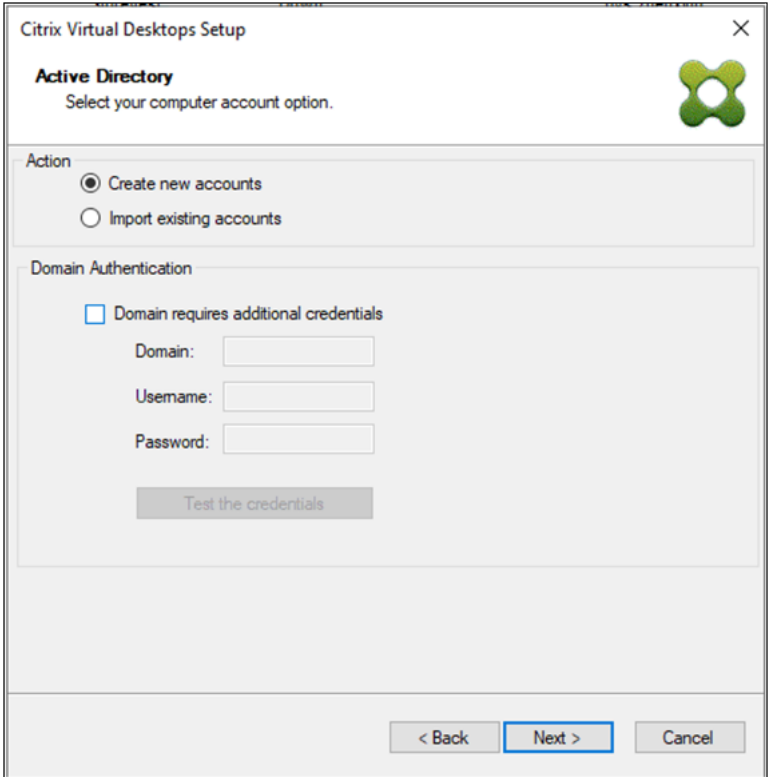

- 11. Si la méthode **Create new accounts** est sélectionnée :
	- Cliquez sur **Suivant**. Les comptes et l'écran d'emplacement Active Directory s'affichent.
	- Sélectionnez le domaine approprié dans le menu **Domain**, puis sélectionnez depuis les unités d'organisation répertoriées pour ce domaine.
	- Dans le menu **Account naming scheme**, sélectionnez un schéma d'attribution de nom valide consistant d'au moins un symbole dièse (#) comportant un maximum de 15 caractères. Sélectionnez également une option de remplissage numérique/caractère qui remplace dynamiquement les symboles de dièse dans le principe de dénomination spécifié, incrémentant une par une pour chaque VM au fur et à mesure de leur création.

Si la méthode **Import existing accounts** est sélectionnée :

- Cliquez sur **Suivant**. Les comptes et l'écran d'emplacement Active Directory s'affichent.
- Cliquez sur **Browse** pour rechercher une unité d'organisation Active Directory pour im‑ porter des noms de compte Active Directory, ou cliquez sur **Import** pour importer des

#### noms de compte depuis un fichier CSV.

#### **Remarque :**

La section Required Count affiche le nombre de machines virtuelles précédemment spécifiées en vue de leur création. La section **Added count** affiche le nombre d'entrées validées devant s'afficher dans la liste.

## 12. Consultez tous les paramètres de configuration, puis cliquez sur **Next** pour confirmer et ter‑ miner les configurations.

#### **Remarque :**

Le fait de cliquer sur **Cancel** annule la configuration de toute machine supplémentaire, ainsi que la quantité de machines configurées avec succès qui s'affichent sous la barre de progression. La progression est conservée si l'assistant échoue ou s'il est annulé au milieu d'une opération. Nettoyez la progression manuellement, ce qui implique la suppression de ce qui suit :

- les machines cibles Citrix Provisioning créées dans la collection sélectionnée ;
- les VM créées dans n'importe lequel des hyperviseurs d'hôtes sélectionnés ;
- tout compte d'ordinateur Active Directory créé ;

#### **Important :**

Lorsque vous utilisez l'assistant d'installation pour spécifier les noms associés aux périphériques de stockage, n'utilisez pas de virgule. Citrix Virtual Apps and Desktops conserve les noms associés aux périphériques de stockage, séparés par des virgules. Par exemple, stockage 1, stockage 2, stockage 3. Si un nom de stockage inclut une virgule, par exemple, Storage1 ,East, Citrix Provisioning le reconnaît incorrectement en tant que deux périphériques de stockage distincts.

#### **Conseil :**

Le déplacement des machines cibles d'un site à l'autre risque d'entraîner leur suppression à l' avenir. Ce risque augmente si la machine cible a été créée à l'aide de l'assistant Streamed VM Setup Wizard. Citrix vous recommande d'éviter de déplacer les machines cibles d'un site à l' autre.

# **Déploiement de bureaux virtuels sur des VM à l'aide de l'assistant d' installation Citrix Virtual Apps and Desktops**

June 20, 2024

## L'assistant d'installation Citrix Virtual Desktops facilite le déploiement de bureaux virtuels sur des machines virtuelles (VM).

#### **Important :**

Le serveur Citrix Provisioning doit disposer d'un accès direct au périphérique de stockage pour faciliter les communications. L'utilisateur Provisioning doit avoir un accès en lecture/écriture au périphérique de stockage pour garantir la réussite du provisioning avec le BDM HDD.

#### L'assistant :

- Crée des ordinateurs virtuels sur un hyperviseur hébergé par Citrix Virtual Apps et Desktops à l' aide d'un modèle d'ordinateur existant:
	- **–** XenServer (anciennement Citrix Hypervisor)
	- **–** ESX via vCenter
	- **–** Hyper‑V utilisant SCVMM. Lors du provisioning sur un serveur SCVMM, l'assistant change automatiquement la configuration réseau de la première carte réseau et de la seconde carte réseau synthétique pour les VM 1ère génération. Pour plus d'informations, consultez la section **SCVMM**.
	- **–** Nutanix Acropolis (à partir d'instantanés). Consultez Exigences de Nutanix Acropolis pour plus d'informations.
- Crée des machines cibles Citrix Provisioning au sein d'une nouvelle collection de machines Pro‑ visioning ou d'une collection existante correspondant au nom du catalogue Citrix Virtual Apps and Desktops.
- Crée des catalogues joints à Azure AD Hybride. Pour plus d'informations, consultez la section Créer des catalogues joints à Azure AD hybride.
- Attribue un disque virtuel en mode Standard Image aux VM dans la collection de machines.
- Ajoute la cible à l'unité d'organisation Active Directory sélectionnée.
- [Ajoute des bureaux virtuels à un catalogue Citr](https://docs.citrix.com/fr-fr/provisioning/current-release/configure/create-hybrid-joined-catalogs)ix Virtual Apps and Desktops.

## **Remarques importantes**

Tenez compte des points suivants lors de l'utilisation de l'assistant d'installation de Citrix Virtual Apps and Desktops :

• Pour les VM de deuxième génération provisionnées avec l'assistant d'installation Citrix Virtual Desktops, la partition BDM est au format FAT avec une lettre de lecteur. Par conséquent, Win‑ dows en mode Citrix Provisioning Private Image est au courant de l'existence de la nouvelle partition. À titre d'exemple, une image PVS Provisioning utilisant un disque de cache en écriture et une partition BDM doit voir 2 partitions en mode Private Image.
- Lorsque vous utilisez la fonctionnalité de streaming Linux, tenez compte du fait qu'une nouvelle étape a été ajoutée à l'assistant d'installation Citrix Virtual Apps and Desktops. Ajoutez le certificat SSL SOAP pour vous assurer que la cible Linux peut créer une image du disque virtuel via le serveur SOAP. Pour plus amples informations, consultez la section Installation.
- L'utilisation de l'assistant d'installation Citrix Provisioning pour créer des VM sur un hôte XenServer tout en spécifiant un processeur virtuel crée une VM avec un processeur virtuel. Cependant, la topologie possède 2 cœurs par socket. Ceci empêche la [VM de dém](https://docs.citrix.com/fr-fr/provisioning/current-release/configure/configure-targets/install-linux-streaming-component.html)arrer, avec affichage du message d'erreur suivant dans XenCenter : The value 'VCPU\\ max must be a multiple of this field is invalid for field platforms:cores-persocket. Par conséquent, XenCenter ne parvient pas à démarrer la VM car la topologie et la configuration du processeur virtuel ne sont pas compatibles.
- L'assistant d'installation Citrix Virtual Apps and Desktop Setup Wizard crée des cibles, puis les initialise pour formater le lecteur de cache. Ce processus se produit rapidement. Un VDA atteint parfois un état où il ne parvient pas à s'arrêter correctement. Ce processus se produit car le VDA s'initialise alors que le Citrix Provisioning Device Service termine le formatage du lecteur de cache, puis arrête la machine cible. Pour résoudre ce problème, dans la clé de registre du disque dur, HKEY\_LOCAL\_MACHINE\SOFTWARE\Citrix\CitrixProvisioning, créez un DWORD appelé "RebootDelaySec". Définissez une valeur arbitraire, delay‑to‑shutdown, en secondes en utilisant une valeur décimale.
- Lorsque vous utilisez l'assistant d'installation de Citrix Virtual Apps and Desktops, le niveau de VDA par défaut est le même que celui utilisé dans Studio.

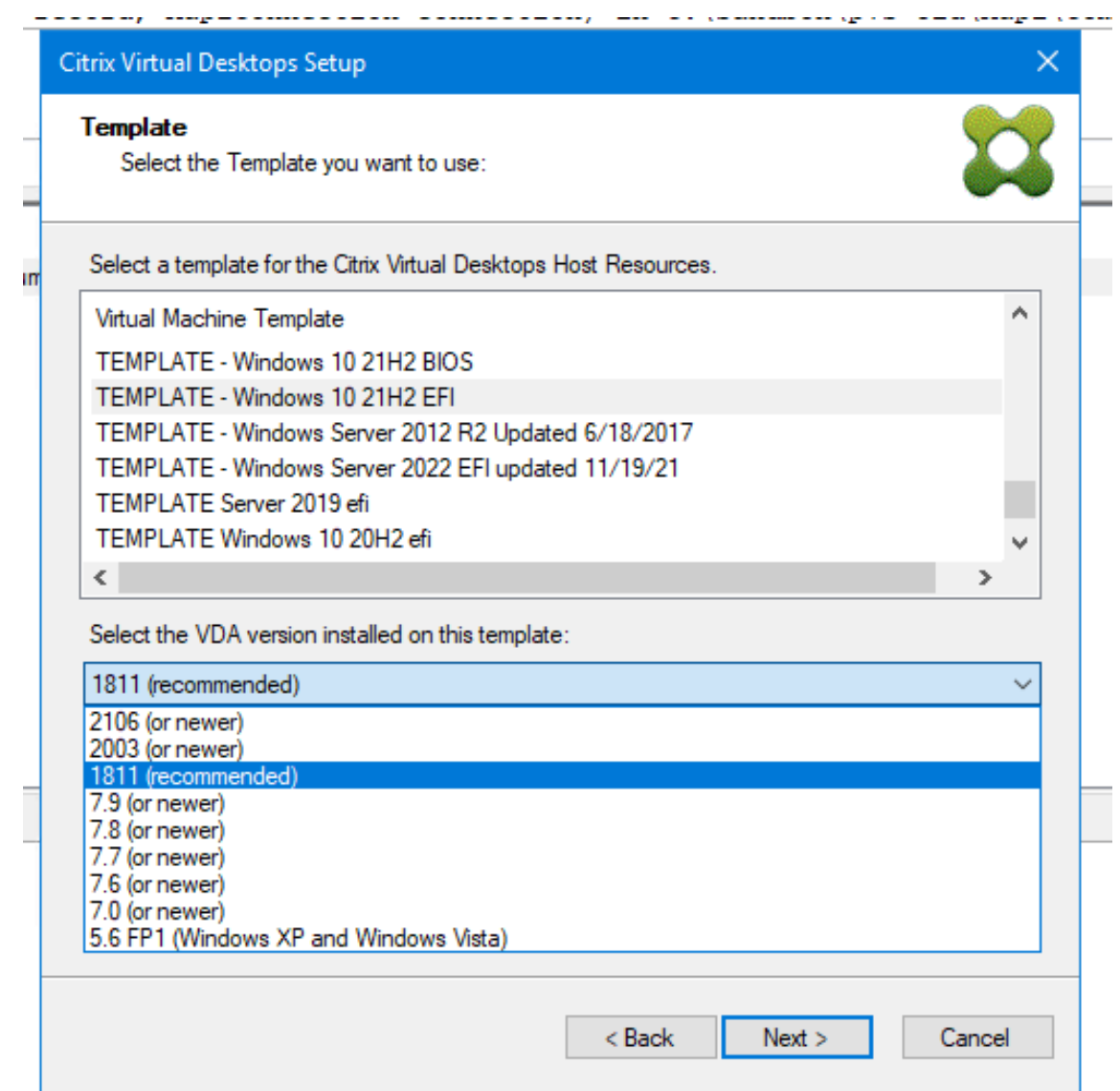

# **À propos des outils de Citrix Studio**

Lorsque vous utilisez Citrix Studio pour créer des catalogues provisionnés, tenez compte de ce qui suit :

- L'assistant d'installation de Citrix Virtual Apps and Desktops provisionne des VM cibles et les ajoute à un catalogue de broker.
- L'assistant d'exportation de machines ajoute des VM cibles provisionnées existantes à un catalogue de broker.

Avec les deux assistants, l'authentification se produit sur Citrix Virtual Apps and Desktops. Les connexions d'[hébergement sont récupérées afin](https://docs.citrix.com/fr-fr/provisioning/current-release/configure/export-devices-wizard.html) que vous puissiez sélectionner la connexion utilisée par le broker pour gérer l'alimentation des VM cibles provisionnées.

## **Conseil :**

Seules les *unités d'hébergement*, et non *les connexions d'hébergement*, peuvent être utilisées. Ces unités d'hébergement ne sont créées que lorsque vous spécifiez **Studio Tools** lors de la création de la connexion d'hébergement.

# **Autorisations ESX**

Pour ESX, les autorisations minimales comprennent ce qui suit :

- Autorisations du magasin de données
	- **–** Allocate space
	- **–** Browse datastore
	- **–** Low level file operations
- Autorisations réseau
	- **–** Assign network
- Autorisations d'accès aux ressources
	- **–** Assign virtual machine to resource pool
- Autorisations système : ces autorisations sont automatiquement ajoutées lorsque vous créez un rôle dans vCenter.
	- **–** Anonyme
	- **–** Read
	- **–** View
- Autorisations de tâches
	- **–** Create Task
- Autorisations de configuration de machine virtuelle
	- **–** Add existing disk
	- **–** Add new disk
	- **–** Avancé
	- **–** Change CPU count
	- **–** Change resource
	- **–** Memory
	- **–** Modify device settings
	- **–** Remove disk
	- **–** Paramètres
- Machine virtuelle/Interaction
	- **–** Power Off
	- **–** Power On
	- **–** Reset
	- **–** Suspendre
- Machine virtuelle/Inventaire
	- **–** Create New
	- **–** Create from existing
	- **–** Remove
	- **–** Register
- Machine virtuelle/Provisioning
	- **–** Clone virtual machine
	- **–** Clone template
	- **–** Allow disk access
	- **–** Allow virtual machine download
	- **–** Allow virtual machine files upload
	- **–** Deploy template
- Global
	- **–** Manager custom attributes
	- **–** Set custom attribute

# **Considérations sur le cache en écriture**

L'assistant d'installation Citrix Virtual Apps and Desktops supprime tous les disques durs associés à un modèle. Ce processus réduit le temps de provisioning.

L'assistant provisionne les machines virtuelles sans disque si le disque virtuel se trouve en mode Stan‑ dard Image et que le cache est défini en tant que cache sur le serveur. Si le cache se trouve du côté serveur, Citrix Provisioning ne démarre pas automatiquement les VM provisionnées.

L'assistant provisionne les VM avec des lecteurs cache en écriture (la taille par défaut est 6 Go et le type par défaut est « dynamic ») si le disque virtuel se trouve en mode Standard Image et que le cache est défini en tant que cache sur le disque dur local. Pour formater le lecteur cache en écriture, l'assistant démarre automatiquement les VM en mode Standard Image avec le cache sur le serveur. À la fin du formatage, les VM sont automatiquement fermées et Citrix Virtual Apps and Desktops peut démarrer les VM selon ses besoins.

Si le cache en écriture est stocké sur le stockage local de l'hyperviseur, le déploiement de la configuration à l'aide de l'assistant d'installation de Citrix Virtual Apps and Desktops varie en fonction de votre hyperviseur.

Sur ESX et Hyper‑v, vous ne pouvez pas utiliser l'assistant d'installation de Citrix Virtual Apps and Desktops pour provisionner des VM si vous utilisez le stockage local de l'hyperviseur.

## **Important :**

Lorsque vous spécifiez les noms associés aux périphériques de stockage, n'utilisez pas de virgule (,). Citrix Virtual Apps and Desktops conserve les noms associés aux périphériques de stockage, séparés par des virgules. Par exemple, stockage 1, stockage 2, stockage 3. Si un nom de stockage inclut une virgule, par exemple, Storage1, East, Citrix Provisioning reconnaît ce format incorrectement en tant que deux périphériques de stockage distincts.

# **Limitation**

La clé de registre UseTemplatecache créée sur Provisioning Server qui exécute l'assistant d'installation de Citrix Virtual Apps and Desktops ne prend en charge que le mode PXE ou ISO et ne permet pas le démarrage BDM du disque dur.

# **Types de disques virtuels**

Les machines virtuelles provisionnées avec l'assistant d'installation Citrix Virtual Apps and Desktops disposent de nouveaux disques créés et attachés en vue de leur utilisation avec le cache d'écriture local Provisioning. Les types de disques virtuels par défaut créés sont les suivants :

- « Fixed » ou « dynamic » en fonction de l'espace de stockage utilisé dans Citrix Hypervisor
- « Dynamic » pour SCVMM 2012 SP1
- « Fixed » pour SCVMM 2012
- « Thin‑provisioned » pour ESX

Il existe une clé de registre qui permet de remplacer les types par défaut de disques de cache en écrit‑ ure créés par les déploiements de provisioning sur SCVMM et ESX. Cette clé de registre ne s'applique pas à XenServer. Pour forcer l'utilisation de disques « fixed » (ou « eager-zeroed thick » pour ESX) :

[HKEY\_CURRENT\_USER\Software\Citrix\ProvisioningServices\VdiWizard]

# "OVERRIDE\_VM\_WRITE\_CACHE\_DISK\_TO\_FIXED"="true"

La définition de cette clé sur **false** remplace le paramètre « dynamic ». Supprimez la clé pour revenir au comportement par défaut.

# **Exécuter l'Assistant**

Exécutez l'assistant directement depuis la console Citrix Provisioning ou depuis une console distante.

**Important :**

- Si vous utilisez le démarrage ISO BDM, assurez‑vous que l'image ISO BDM est attachée au modèle. Configurez l'option de démarrage PXE en tant que **mode de démarrage sur la page Virtual Machines** de l'assistant d'installation Citrix Virtual Apps and Desktops.
- Si vous souhaitez diffuser des cibles via IPv6, assurez‑vous que la machine cible principale acquiert une adresse IPV6 avant de capturer le vDisk.
- 1. Cliquez avec le bouton droit sur l'icône du site dans l'arborescence de la **console**, puis sélec‑ tionnez l'option de menu de **l'assistant d'installation de Citrix Virtual Desktops**. L'assistant d'installation de Citrix Virtual Desktops apparaît. **Remarque :** l'assistant d'installation de Citrix Virtual Apps and Desktops s'affiche en tant qu'*assistant d'installation de Citrix Virtual Desktops* dans la console de provisioning.
- 2. Cliquez sur **Next** pour commencer l'installation.
- 3. Sur la page **Citrix Virtual Desktops Controller**, sélectionnez le type de Delivery Controller.
	- a) Si vous sélectionnez **Citrix Cloud**, saisissez les informations d'identification Citrix Cloud lorsque vous y êtes invité, puis sélectionnez le client cloud si demandé.

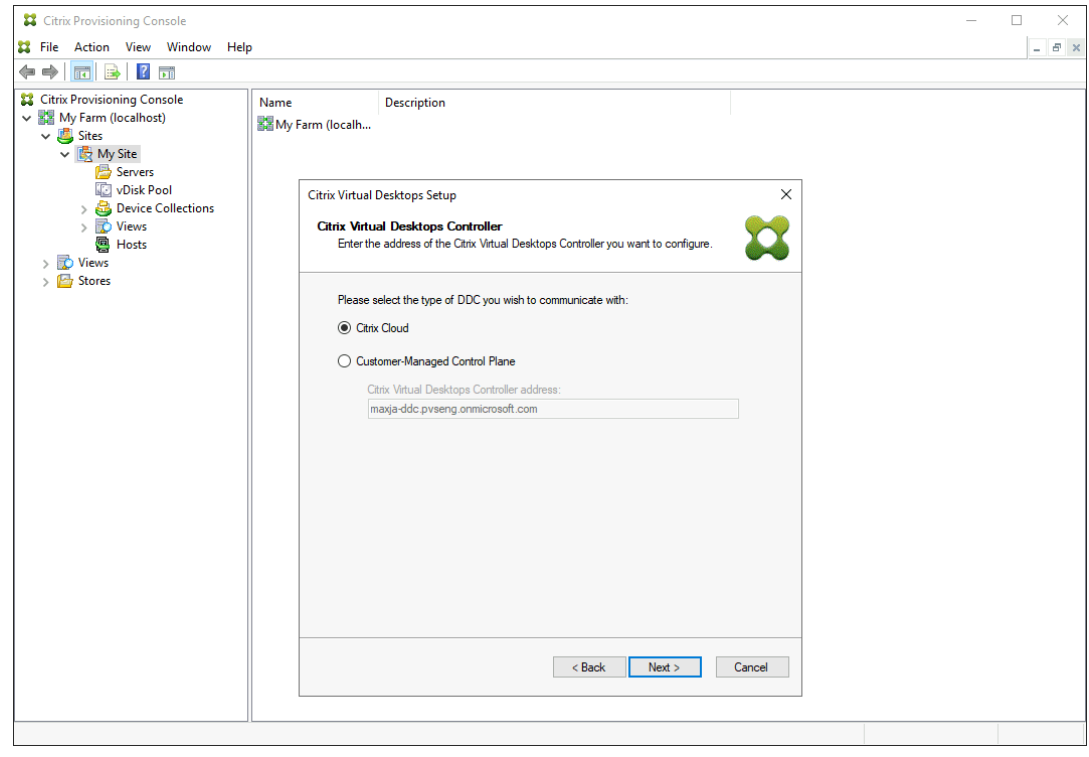

b) Si vous sélectionnez **Customer‑Managed Control Plane**, entrez le nom d'hôte ou l' adresse du contrôleur. L'assistant s'authentifie auprès du Delivery Controller à l'aide de l'utilisateur actuellement connecté.

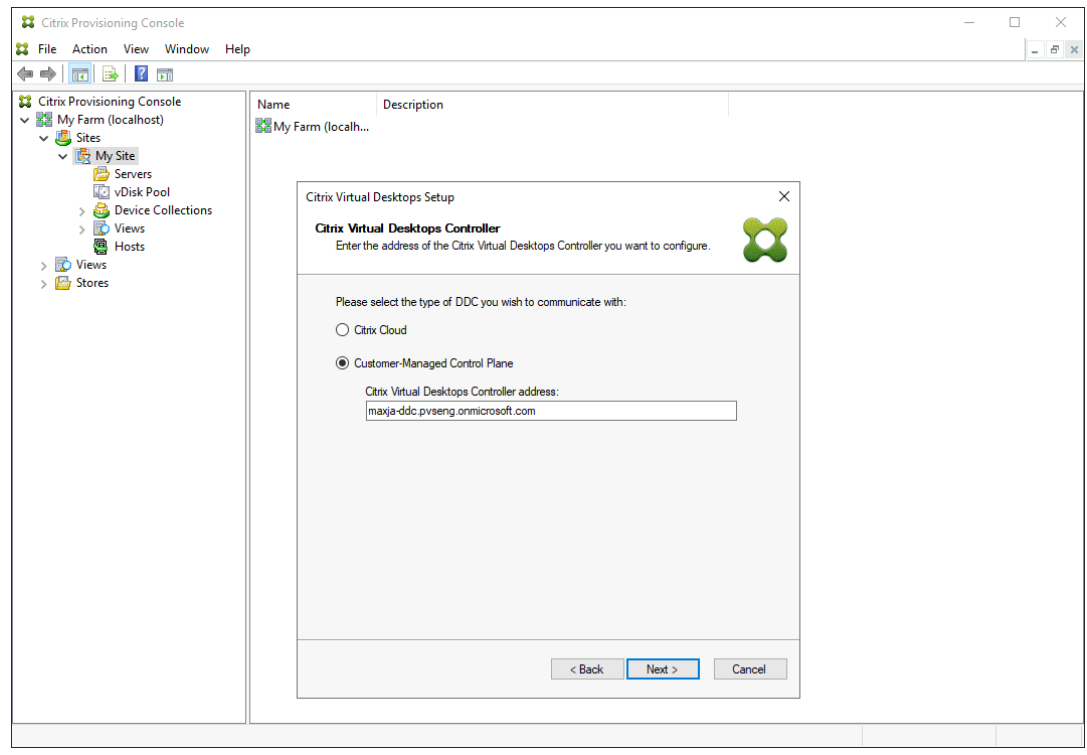

4. Sur la **page Ressources de l'hôte Citrix Virtual Desktops**, sélectionnez un **hôte Citrix Virtual Apps and Desktops**. Si vous choisissez un cluster, les machines sont réparties équitablement entre les hôtes du cluster.

#### **Remarque :**

Les paramètres de virtualisation XenServer 5.5 Update 2 ne s'affichent pas. Ces paramètres sont ajoutés dans Citrix Virtual Apps and Desktops en tant que connexions hôtes à l'aide de l'option **Manually create VMs**. Par conséquent, vous ne pouvez pas spécifier d'emplacement réseau ou de stockage pour l'hôte, ainsi il ne sera pas répertorié dans l'assistant Citrix Virtual Apps and Desktops.

- 5. Fournissez les informations d'identification, nom d'utilisateur et mot de passe de l'hôte.
- 6. Sur la page **Modèle**, à partir de la liste des modèles disponibles, sélectionnez le modèle à utiliser pour l'hôte que vous avez choisi. Si vous utilisez une version précédente du VDA ou si le modèle est créé à l'aide de Windows Vista, sélectionnez la case à cocher. Les modèles valides doivent posséder une adresse MAC dynamique ou une adresse statique avec une valeur (00:00:00:00:00:00 n'est pas une adresse MAC valide).
- 7. Si plusieurs réseaux sont disponibles pour les **paramètres de virtualisation**, la page **Réseau** s' affiche pour vous permettre de sélectionner le réseau approprié.
- 8. Sur la page **vDisk**, sélectionnez un seul disque virtuel en mode Standard Image à attribuer à la collection de machines virtuelles.
- 9. Créez un catalogue ou utilisez un catalogue existant à partir d'une version précédente (Vista ou Windows 7 avec VDA 5.6). Les options disponibles dépendent de l'option de catalogue que vous avez sélectionnée :
	- Si vous avez choisi de créer un catalogue, entrez un nom et une description pour ce catalogue. Les types de machines appropriés sont les suivants :
		- **–** Système d'exploitation client Windows : recommandé pour la mise à disposition de bureaux personnalisés aux utilisateurs, ou la mise à disposition d'applications aux utilisateurs à partir de systèmes d'exploitation de bureau.
		- **–** Système d'exploitation serveur Windows : recommandé pour la mise à disposition de bureaux partagés hébergés pour un déploiement à grande échelle de machines uniformes ou applications, ou les deux.
		- **–** L'option vGPU est uniquement prise en charge sur les systèmes d'exploitation de bu‑ reau.
	- Si vous sélectionnez un catalogue existant à l'aide du menu, la description, le type de machine, le type d'affectation et les données utilisateur de ce catalogue s'affichent.
- 10. Sur la page **Machines virtuelles**, sélectionnez **Préférences de la VM**. Les préférences varient selon le type de système d'exploitation de la machine et si les modifications utilisateur sont supprimées après que leur session se termine.
	- a) Pour les machines serveur ou client Windows attribuées de façon aléatoire aux utilisateurs :
		- Entrez le nombre de machines virtuelles à créer (la valeur par défaut est 1)
		- Entrez le nombre de processeurs virtuels (la valeur par défaut est basée sur le modèle sélectionné précédemment)
		- Entrez la taille de la mémoire. Si le modèle est configuré pour utiliser une mémoire dy‑ namique, deux paramètres de configuration supplémentaires sont requis (mémoire minimale et mémoire maximale)
		- Entrez la taille du disque de cache d'écriture local (la valeur par défaut est 6 Go)
		- Cochez la case **Les cibles utilisent le protocole IPv6** si vous souhaitez créer des cibles de diffusion en continu via le protocole IPv6.
		- Sélectionnez un mode de démarrage. Démarrage PXE (nécessite un service PXE en cours d'exécution) et disque BDM (crée une partition pour le fichier Boot Device Man‑ ager). Vous devez sélectionner l'option Disque BDM si vous souhaitez créer des cibles de diffusion en continu via le protocole IPv6.
- 11. Sur la page **Active Directory**, choisissez la méthode appropriée pour ajouter des comptes d' ordinateurs Active Directory :

• **Créer de nouveaux comptes**

#### • **Import existing accounts**

La page qui s'affiche dépend de la méthode Active Directory que vous avez sélectionnée.

Citrix Provisioning prend en charge le provisioning de machines cibles dans des domaines non fiables.

Si le domaine n'est pas fiable, sous **Domain Authentication**, procédez comme suit :

- a) Sélectionnez **Domain requires additional credentials**.
- b) Entrez le nom de domaine, le nom d'utilisateur et le mot de passe du domaine non fiable.
- c) Cliquez sur **Test the credentials**. Cette action valide le nom de domaine et les informa‑ tions d'identification.
- d) Une fois que vous avez obtenu une coche verte, passez à la page suivante.

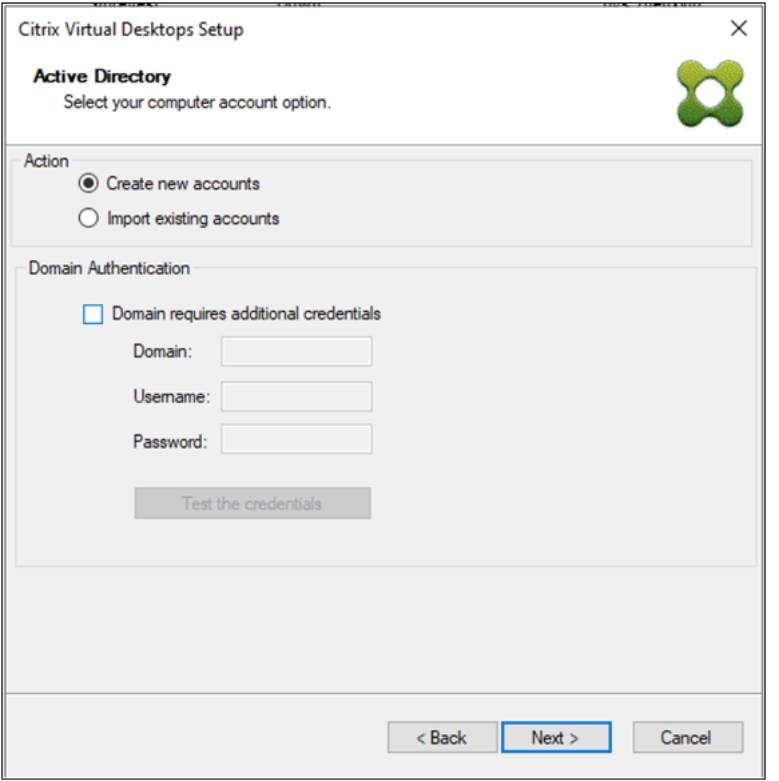

- 12. Suivez les instructions selon que vous souhaitez créer des comptes AD ou importer des comptes AD existants.
	- Si vous souhaitez créer des comptes d'ordinateurs Active Directory :
		- a) Sélectionnez **Create new accounts** sur la page **Active Directory**.
		- b) Déléguez des droits à l'utilisateur de la console Provisioning pour permettre la création ou la modification de compte Active Directory pour gérer les mots de passe de compte d'ordinateur.
- c) Sélectionnez le domaine approprié dans le menu **Domain**, puis sélectionnez depuis les unités d'organisation répertoriées pour ce domaine. Les droits du domaine et de l'unité d'organisation par défaut sont ceux de l'utilisateur courant.
- d) Sélectionnez l'option permettant de renommer la machine dans la zone de menu **Ac‑ count naming scheme**. Entrez un principe de dénomination valide consistant d'au moins un symbole dièse (#) de 15 caractères maximum. Sélectionnez également une option de remplissage numérique/caractère qui remplace dynamiquement les sym‑ boles de dièse dans le principe de dénomination spécifié, incrémentant une par une pour chaque VM au fur et à mesure de leur création.
- Si vous souhaitez importer des comptes d'ordinateurs Active Directory existants :
	- a) Sélectionnez **Import existing accounts** sur la page **Active Directory**.
	- b) Cliquez sur **Browse** pour rechercher l'unité d'organisation appropriée à importer, ou cliquez sur **Import** pour importer un fichier .csv existant au format suivant :

Name,Type,Description,

#### PVSPC01,Computer,,

**Required count** affiche le nombre de machines virtuelles précédemment spécifiées et **Added count** affiche le nombre d'entrées dans la liste.

Si vous importez des noms de compte de machine existant dans l'un des emplacements suivants, ils ne sont pas valides :

- **–** Citrix Virtual Apps and Desktops (en tant que machine)
- **–** Citrix Provisioning (en tant qu'appareil)
- **–** Hypervisor (en tant que machine virtuelle)
- c) Si la structure Active Directory contient de nombreux objets ou conteneurs ou si vous importez plusieurs comptes de machine, l'importation peut prendre un certain temps.
- 13. Pour les cibles UEFI, si vous sélectionnez le mode **Boot Device Manager** sur la page **Machines virtuelles**, vous pouvez afficher la page **Informations sur le Citrix Provisioning Server**. À l' aide de cette page, configurez les informations relatives aux serveurs de provisioning qui fonctionnent en tant que serveurs de connexion pour les machines cibles. Vous pouvez sélectionner :
	- **Utiliser le DNS pour trouver les Citrix Provisioning Servers** : si vous ne possédez qu' un seul serveur Citrix Provisioning, vous pouvez utiliser son nom d'hôte DNS. Si vous souhaitez qu'un seul nom DNS soit traduit vers plusieurs serveurs PVS, vous devez ajouter manuellement les enregistrements avec le nom commun et l'adresse IPv4 ou IPv6 de chaque serveur.

#### **Remarque :**

Si vous souhaitez utiliser un nom DNS, vous devez spécifier le nom de domaine complet. Le serveur DHCP n'inclut pas la zone dans laquelle vous ajoutez le nom DNS à utiliser.

• **Utiliser des serveurs spécifiques** : pour spécifier les serveurs souhaités par adresse IP, cliquez sur **Ajouter** pour les sélectionner dans la liste des serveurs configurés. Sélectionnez les serveurs et cliquez sur **Ajouter**. Les serveurs sélectionnés apparaissent sur la page **Informations sur le Citrix Provisioning Server**.

#### **Remarque :**

Les adresses IPv6 s'affichent si vous avez coché la case **Les cibles utilisent le proto‑ cole IPv6** précédemment sur la page **Machines virtuelles**.

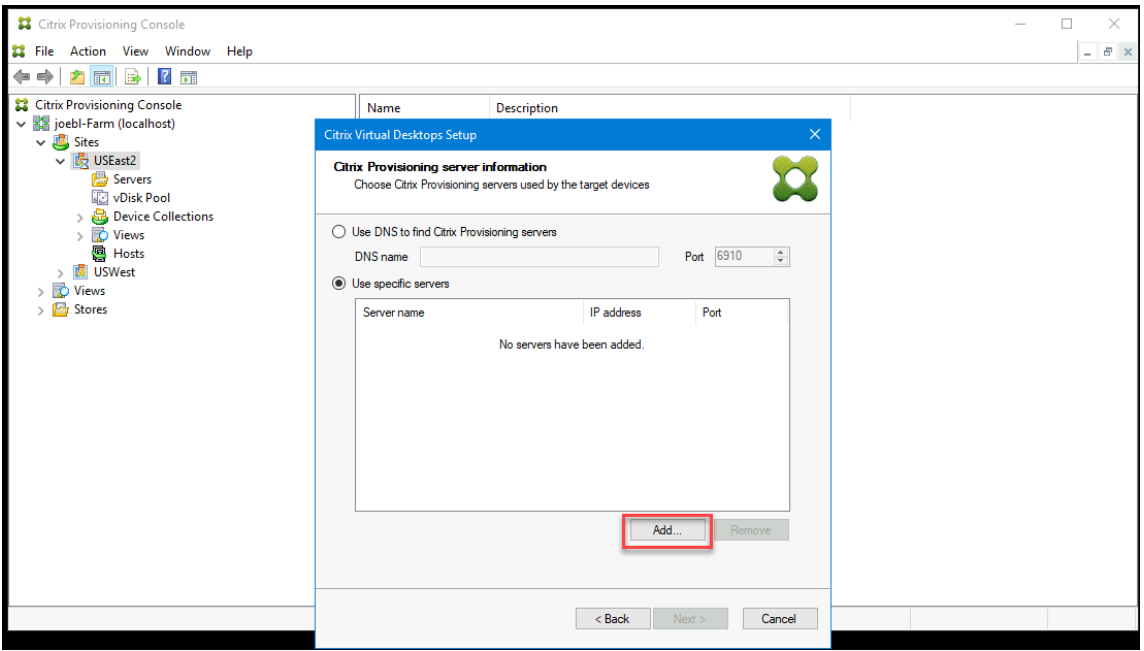

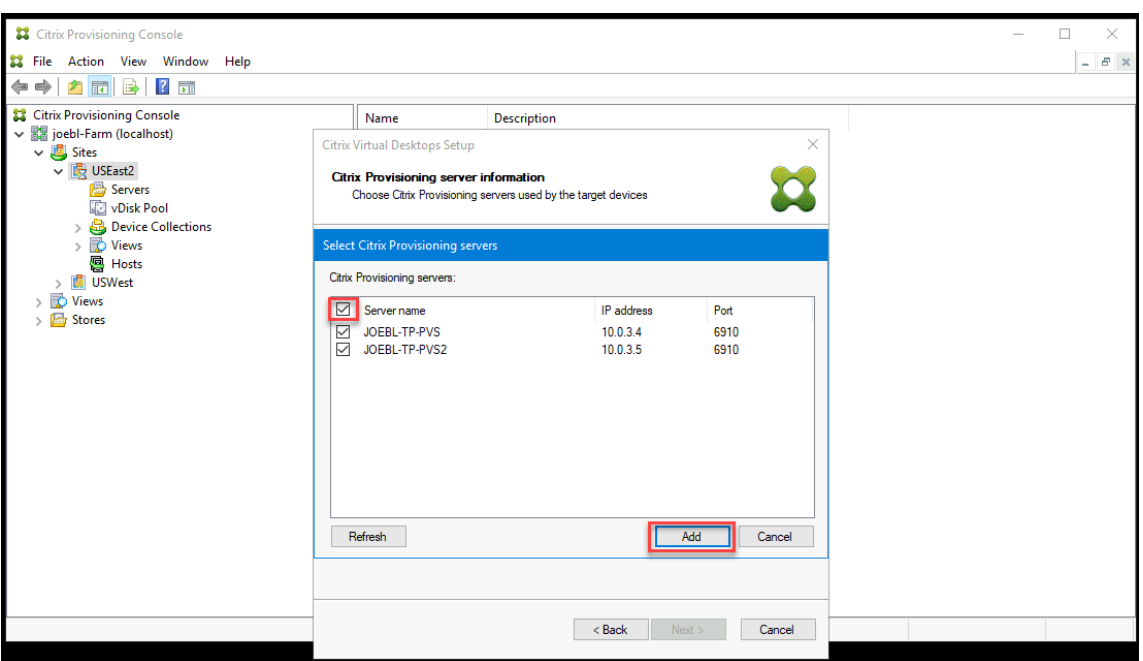

- 14. Vérifiez tous les paramètres de configuration. Après confirmation, les actions suivantes s'effectuent les unes à la suite des autres sur tous les hôtes jusqu'à ce que les configurations soient terminées :
	- Le cas échéant, créez un catalogue Citrix Virtual Apps and Desktops.
	- Créez des VM sur l'hyperviseur d'un hôte à l'aide du modèle de machine.
	- Créez des partitions BDM, si spécifié.
	- Créez un disque de cache en écriture de la taille spécifiée.
	- Créez des machines cibles Citrix Provisioning, puis attribuez le disque virtuel sélectionné à ces machines.
	- Ajoutez les machines cibles à la collection Provisioning sélectionnée.
	- Ajoutez les VM au catalogue Citrix Virtual Apps and Desktops.
	- Démarrez chaque VM pour formater le cache en écriture sur le disque que vous venez de créer.

Si vous annulez durant la configuration, vous devez supprimer manuellement ce qui suit :

- les machines Citrix Virtual Apps and Desktops à partir du catalogue attribué ;
- tout compte d'ordinateur Active Directory créé ;
- les catalogues de machines Citrix Virtual Apps and Desktops récemment créés ;
- les machines cibles Citrix Provisioning créées dans la collection sélectionnée ;
- les VM créées sur n'importe lequel des hyperviseurs d'hôtes sélectionnés.

Pour mettre à jour et réattribuer un disque virtuel, copiez l'image de disque virtuel de base actuelle‑ ment attribuée à la machine cible. Mettez à jour l'image pour inclure les nouveaux logiciels et pilotes Citrix Provisioning. Réattribuez ensuite le disque virtuel mis à jour à la machine cible. Pour réattribuer le disque virtuel, utilisez la boîte de dialogue **Assign vDisk** des propriétés du vDisk sur la console.

# **Exigences de Nutanix Acropolis**

L'utilisation de Citrix Provisioning avec Nutanix Acropolis requiert ce qui suit :

- Un plug‑in d'hyperviseur Nutanix Acropolis pour Citrix Provisioning installé. Téléchargez ce plug‑in depuis le site de support de Nutanix. Consultez le portail de documentation de Nutanix pour plus d'informations sur l'installation.
- Une connexion hôte Citrix Virtual Apps and Desktops à AHV.
- Une plate‑forme [Nutanix Acropolis version 5](https://www.nutanix.com/support-services/product-support).1.1 ou supér[ieure.](https://portal.nutanix.com/page/documents/list?type=software)

**Conseil :**

Le provisioning AHV présente une exigence unique : un conteneur doit être choisi.

#### **Remarques importantes pour l'utilisation d'hyperviseurs Nutanix Acropolis**

Lors de l'utilisation de Nutanix, considérez les points suivants :

- Ne supprimez pas la carte d'interface réseau d'une VM provisionnée pour l'ajouter à nouveau.
- La partition BDM n'est pas prise en charge.
- Seul l'assistant d'installation Citrix Virtual Apps and Desktops est pris en charge ; l'assistant Streamed VM Wizard n'est pas pris en charge.
- Les hyperviseurs Acropolis utilisent des instantanés et non des modèles pour les machines virtuelles.
- Un instantané ne devrait pas avoir de disque dur connecté car l'hyperviseur Nutanix Acropolis ne supprime pas le disque dur lors du provisioning.
- Lorsque vous déployez des machines qui démarrent à partir de fichiers ISO BDM, le fichier ISO est monté dans l'instantané. Les machines virtuelles provisionnées sont configurées pour utiliser le démarrage PXE. Même si PXE a été sélectionné dans l'assistant d'installation, les machines virtuelles déployées appliquent l'instantané du modèle. Ces machines virtuelles démarrent sur l'ISO BDM sans étapes supplémentaires tant que l'instantané du modèle contient l'ISO BDM et l'ordre de démarrage par défaut.
- Pour le démarrage PXE, modifiez le périphérique de démarrage d'une machine virtuelle UEFI en utilisant uniquement le menu du microprogramme UEFI.
- Vous pouvez ajouter des hôtes Nutanix uniquement à l'aide de l'assistant d'installation Citrix Virtual Desktops à partir d'une connexion d'hébergement Citrix Virtual Apps and Desktops.

#### **Remarque :**

Pour plus d'informations sur les hyperviseurs Nutanix Acropolis, consultez le portail de documentation Nutanix.

#### **Im[plémentation des](https://portal.nutanix.com/page/documents/list?type=software) VM UEFI invitées pour les hôtes Nutanix AHV**

Citrix Provisioning vous permet d'implémenter une VM UEFI invitée pour les hôtes Nutanix AHV. Notez les conditions préalables suivantes :

- Le DDC Citrix Virtual Apps and Desktops, ainsi que le plug‑in Nutanix, sont installés.
- Le plug‑in Nutanix est installé dans le serveur Provisioning et la console Provisioning.

#### **Remarque :**

La VM doit être définie sur UEFI avant d'installer le système d'exploitation.

#### Pour implémenter une VM UEFI invitée pour Nutanix AHV, procédez comme suit :

- 1. Créez une VM principale.
- 2. Exécutez SSH dans Nutanix Acropolis and exécutez la commande suivante : acli vm.update <VM\_NAME> uefi\_boot=True.
- 3. Montez les ISO Windows et virtuels et installez le système d'exploitation.
- 4. Installez toutes les mises à jour Windows sur le système d'exploitation.
- 5. Attachez le système d'exploitation à Active Directory.
- 6. Installez Citrix Provisioning sur la machine cible.
- 7. Exécutez l'assistant de création d'image Citrix Provisioning Imaging Wizard pour créer l'enregistrement de la machine cible, le disque virtuel et d'autres éléments. Sélectionnez**No** lorsque l' invite vous demandant d'arrêter la machine cible plutôt que de la redémarrer à la fin du proces‑ sus s'affiche.
- 8. Configurez le périphérique de démarrage pour une machine virtuelle UEFI. Vous pouvez modifier le périphérique de démarrage d'une machine virtuelle UEFI en utilisant uniquement le menu du microprogramme UEFI.

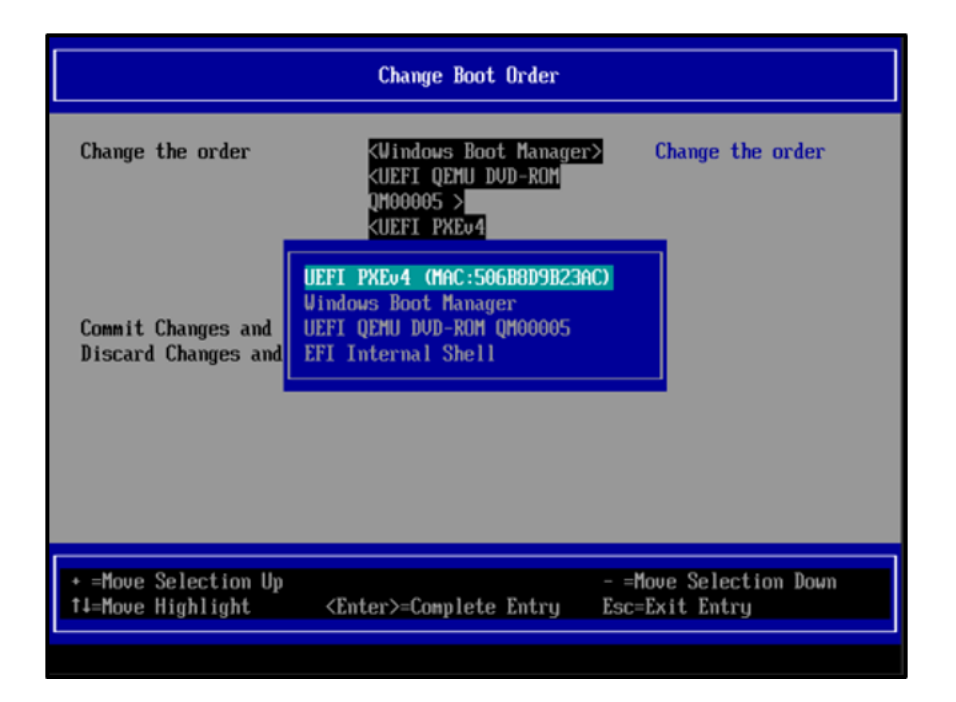

Pour plus d'informations, consultez la section Configuration du périphérique de démarrage.

- 9. Démarrez la VM et connectez‑vous à Windows pour lancer la deuxième étape de l'assistant Imag‑ ing Wizard, *la création d'image*.
- 10. Créez une VM. Comme pour la VM principale,r[épétez les étapes 2 et 7.](https://portal.nutanix.com/page/documents/details?targetId=AHV-Admin-Guide-v6_7:vm-setting-up-boot-device-t.html)
- 11. Dans la console Provisioning, créez un enregistrement de VM pour l'instantané de VM à l'aide de l'adresse MAC de la VM. Attribuez le disque dur créé à l'étape 7 à cet enregistrement de machine.
- 12. Démarrez la VM. Installez le VDA et redémarrez la VM si vous y êtes invité. Arrêtez la VM à la fin de l'installation.
- 13. Créez un instantané de cette VM.
- 14. À l'aide de la console Provisioning, définissez le mode d'image du disque dur sur **Standard Image**. Si le mode cache est défini sur **Cache on device hard disk** ou **Cache in device RAM with overflow on hard disk**, l'assistant vous invite à créer un disque en cache.
- 15. Utilisez l'assistant d'installation Citrix Virtual Apps and Desktops pour provisionner les machines cibles UEFI Provisioning à l'aide du disque virtuel créé.

## **Exigences de SCVMM**

Vous ne pouvez pas provisionner de VM équipées d'un vGPU sur Hyper‑V.

## **Limitation :**

Les machines virtuelles HyperV Gen1 provisionnées à l'aide de l'assistant de configuration de Citrix Virtual Apps and Desktops ont toujours le système d'exploitation défini sur inconnu au lieu du système

d'exploitation du modèle.

 $\cdots$ 

## **Provisionner des VDA sur un réseau opaque**

Pour provisionner un VDA sur un réseau opaque, utilisez l'assistant d'installation de Citrix Virtual Apps and Desktops.

Créez l'unité d'hébergement et associez le réseau opaque à l'aide de Citrix Studio. Pour de plus am‑ ples informations, consultez Connexions et ressources.

#### **Utiliser Citrix Studio pour [sélectionner un réseau op](https://docs.citrix.com/fr-fr/citrix-virtual-apps-desktops/manage-deployment/connections.html)aque**

Dans Citrix Studio, accédez à la page **Ajouter une connexion et des ressources**. Dans la section **Réseau**, sélectionnez la ressource représentant le réseau opaque, puis cliquez sur **Suivant** :

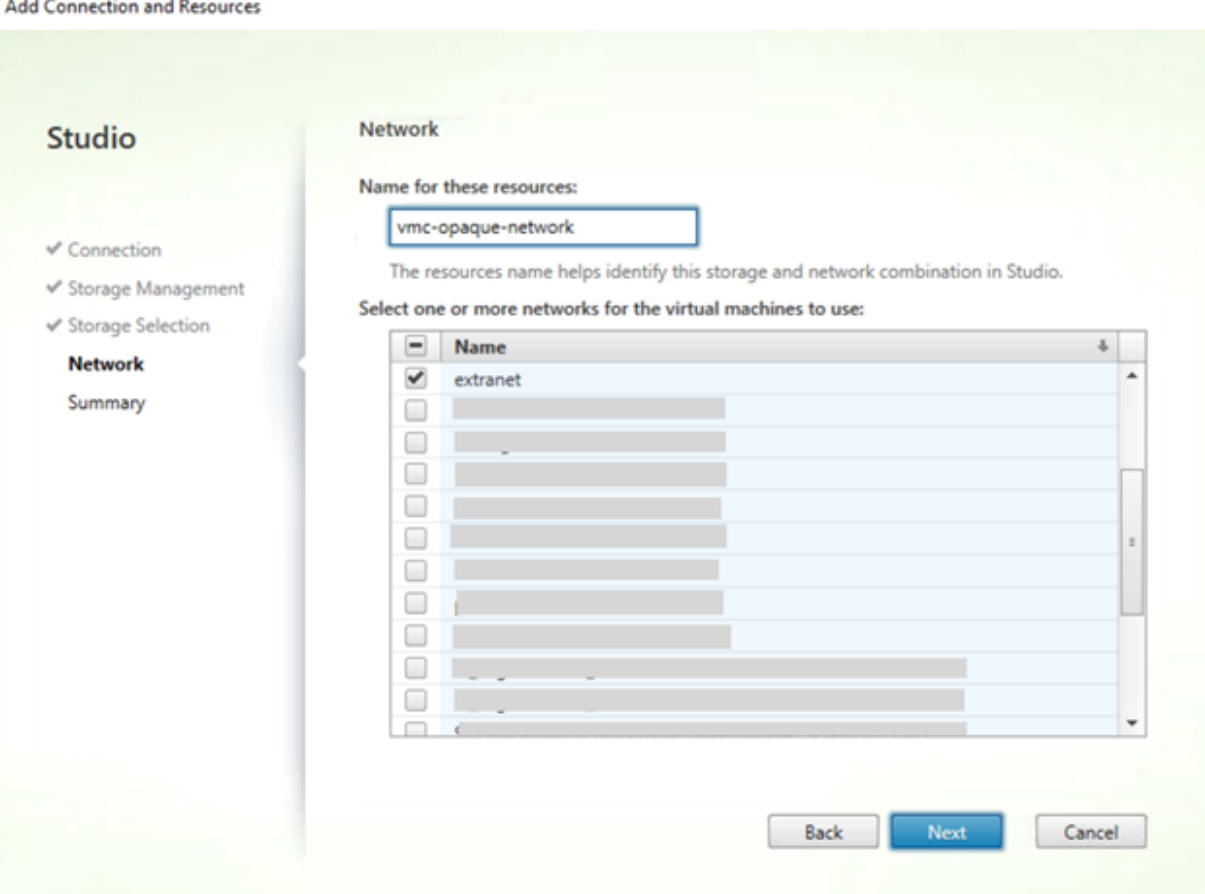

#### **Conseil :**

Après avoir créé une unité d'hébergement avec le réseau opaque, utilisez-la dans l'assistant Citrix Virtual Apps and Desktops de la console de provisioning.

## **Provisionner des VDA vers un pool de ressources spécifique**

Citrix Provisioning prend en charge le provisioning de VDA dans un pool de ressources spécifique dans un hyperviseur ESX local. Vous pouvez provisionner ce VDA à l'aide de l'assistant d'installation Citrix Virtual Apps and Desktops dans la console Citrix Provisioning.

#### **Remarque :**

Créez une unité d'hébergement avec le pool de ressources à l'aide de Citrix Studio avant d' utiliser l'assistant d'installation dans la console Provisioning.

- Le programme d'installation de la machine cible provisionnée enregistre le fournisseur WMI et le fournisseur de compteurs de performances. Aucune option d'installation supplémentaire ne nécessite une configuration sur la machine cible provisionnée.
- Le fournisseur de compteurs de performances CVhdMp actuel prend uniquement en charge le VHDX pour les machines cibles utilisant le paramètre **Cache in device RAM with overflow on hard drive**.

Configurez le pool de ressources. Dans Citrix Studio, démarrez l'**assistant Ajouter une connex‑ ion et des ressources**. Dans la page **Ajouter une connexion et des ressources**, sélectionnez **Gestion du stockage**. Dans le champ **Sélectionner un cluster**, cliquez sur **Parcourir** :

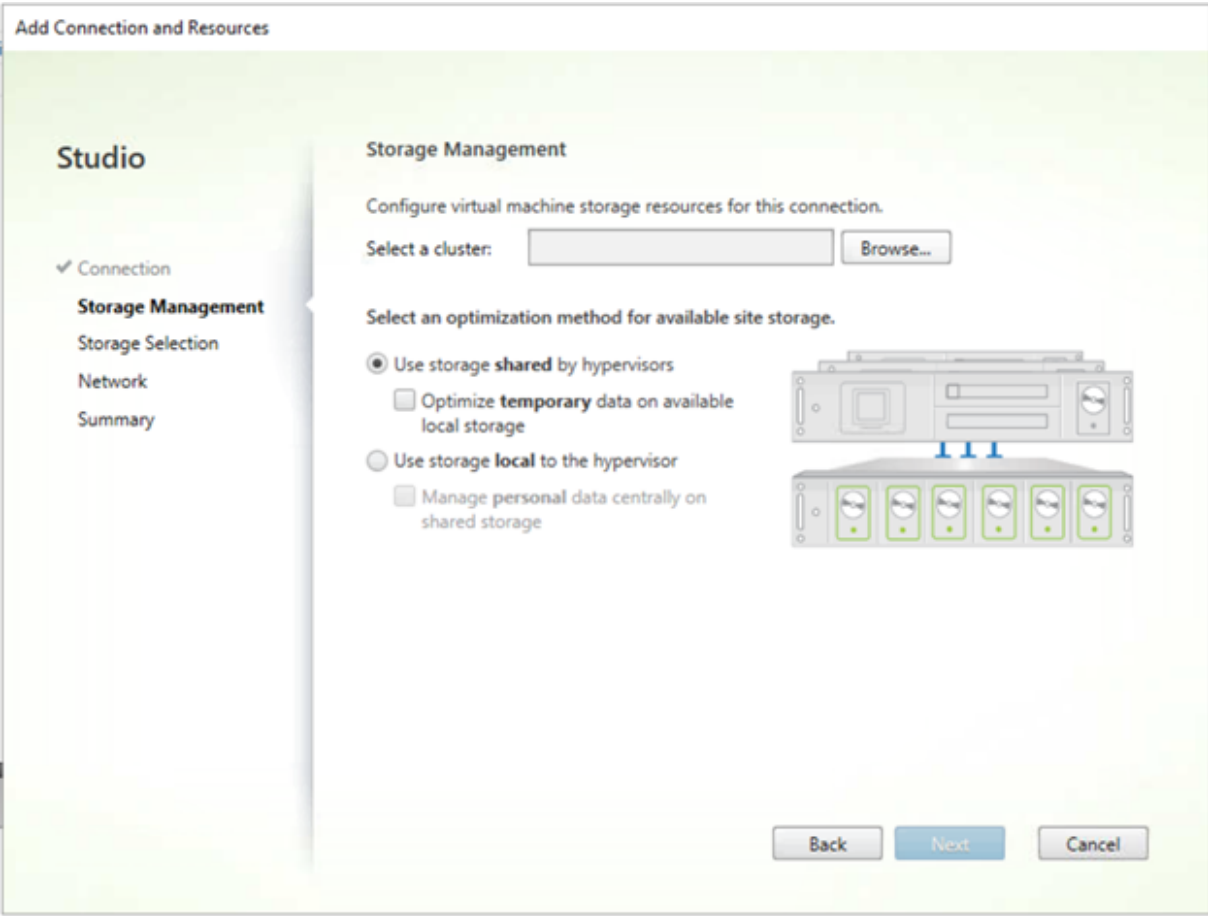

Sélectionnez le cluster approprié, puis cliquez sur **Suivant**. Sélectionnez la Compute-ResourcePool ou une des options de pool de ressources enfants sous Compute-ResourcePool.

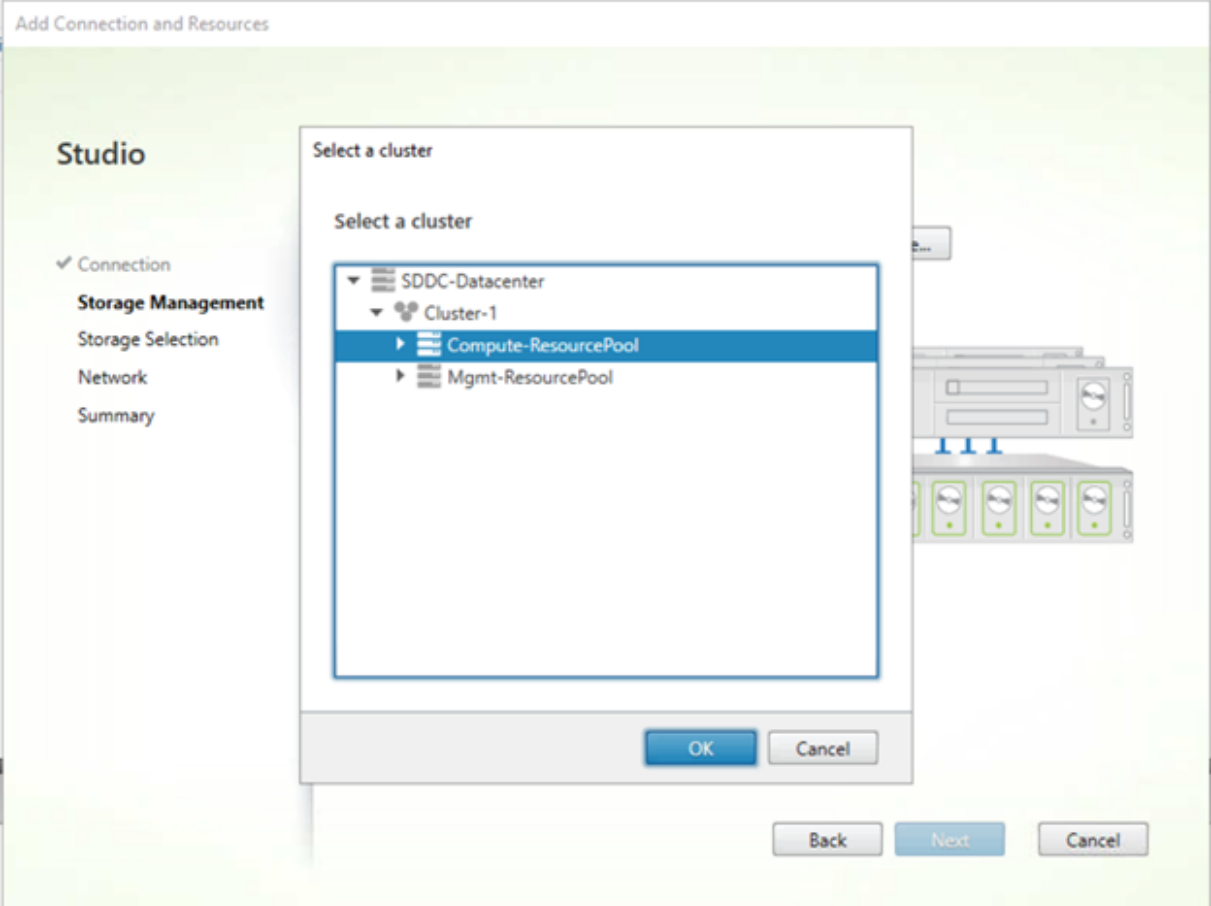

Utilisez l'assistant d'installation Citrix Virtual Apps and Desktops dans la console Provisioning pour sélectionner l'unité d'hébergement avec le pool de ressources. Cliquez sur **Suivant** :

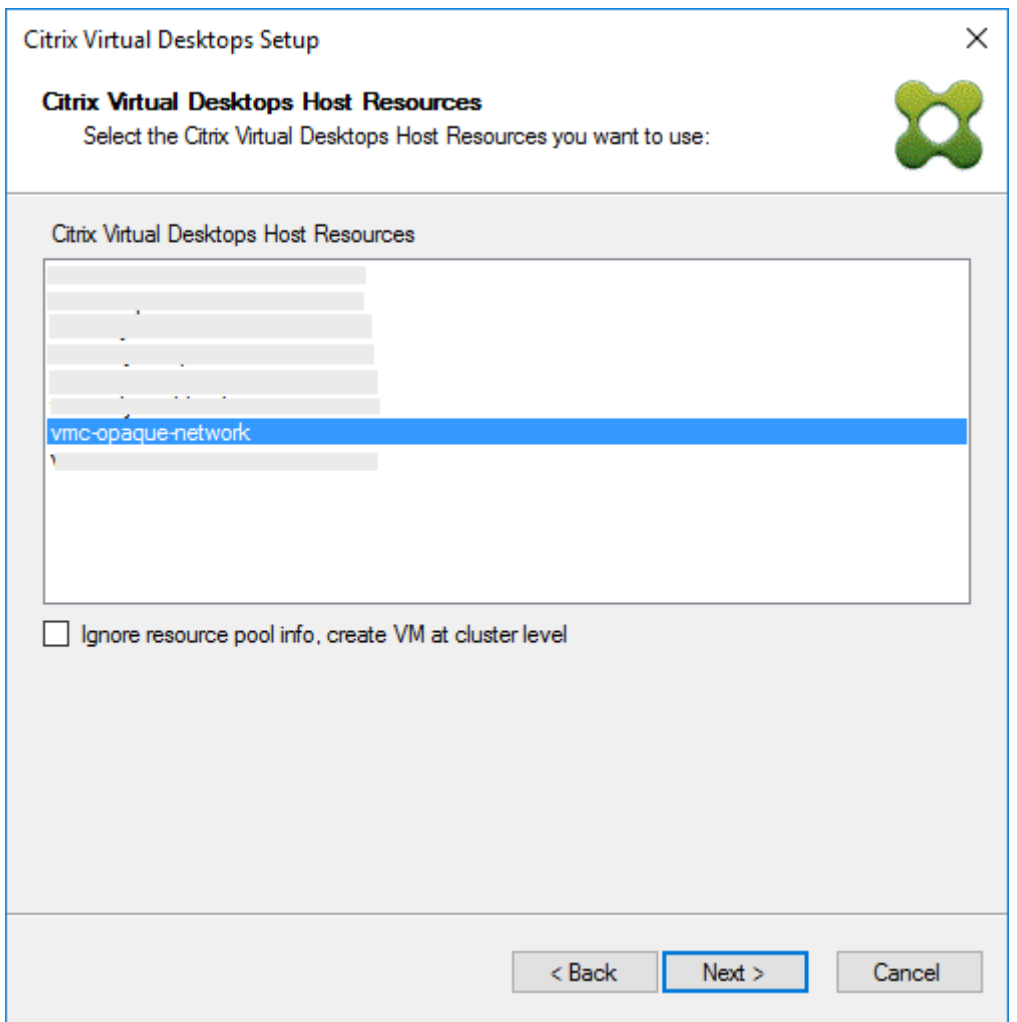

## **Conseil :**

Pour provisionner au niveau du cluster racine, activez la case à cocher **Ignore resource pool info, create VM at cluster level**.

Le cluster et les informations de pool de ressources apparaissent dans la page récapitulative de l' assistant Citrix Virtual Apps and Desktops :

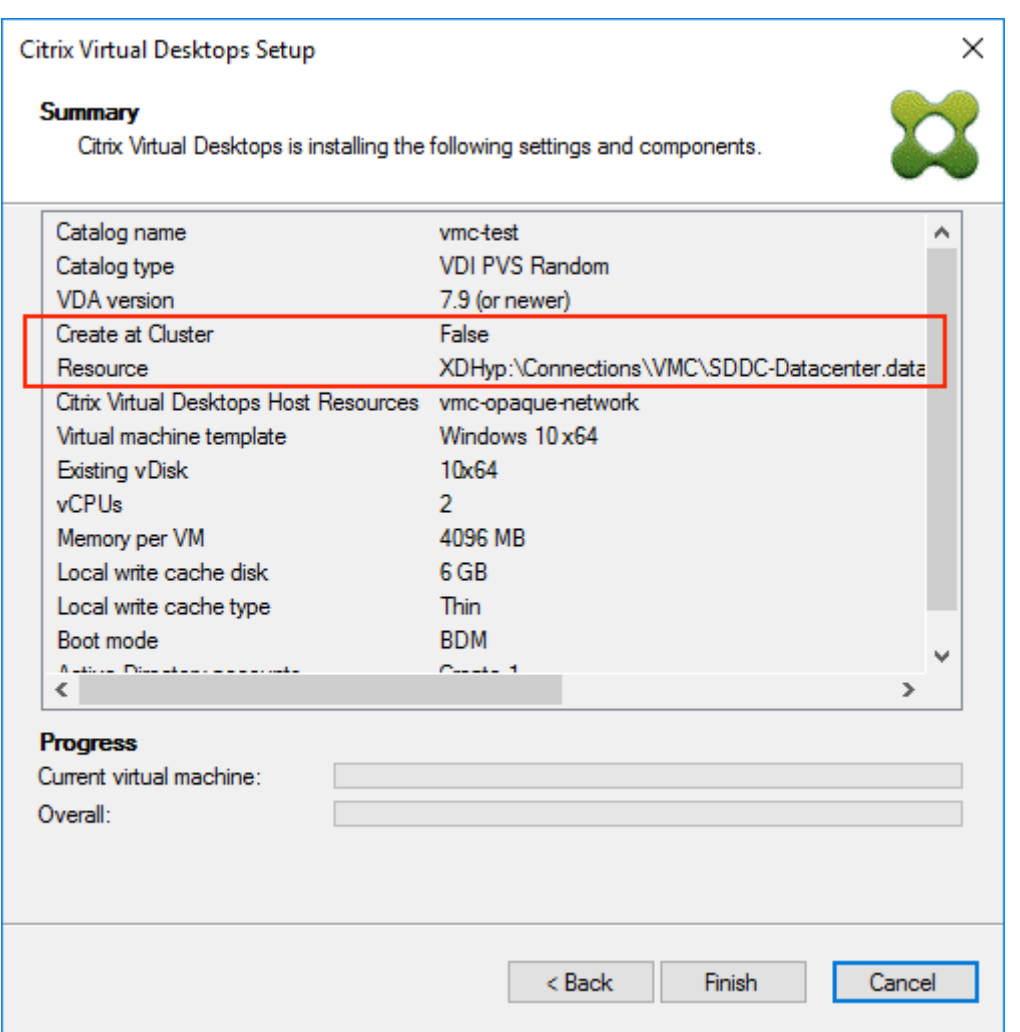

#### **Utilisation de PowerShell pour provisionner des VDA au niveau du pool de ressources**

Citrix Provisioning 1912 inclut un nouveau paramètre commutateur, UseResourcePool, ajouté à StartPvsProvisionXdMachines dans l'applet de commande PowerShell Citrix. ProvisioningServices.

Pour provisionner des machines au niveau du pool de ressources, utilisez Start-ProvisionXdMachines avec le paramètre commutateur -UseResourcePool.

Par exemple :

```
1 Start-PvsProvisionXdMachines -DdcAddress <ddcAddress> -BootType <
     bootType> -CatalogName <catalogName> -CatalogDescription <
     catalogDescription> -SessionSupport <sessionSupport> -AllocationType
      <allocationType> -PersistUserChanges <persistUserChanges> -Scope <
     scope> -VdaLevel <vdaLevel> -XenDesktopHostResource <hostname> -
     HostResourcePassword <hostPassword> -TemplateName <templateName> -
     NetworkPath <networkPath> -StoreId <storeId> -SiteId <siteId> -
```

```
DiskLocatorId <diskLocatorId> -Domain <domain> -OrganizationalUnit <
     organizationalUnit> -NamingScheme <namingScheme> -VmCount <vmCount>
     -DeviceMemory <deviceMemory> -DeviceCpu <deviceCPU> -
     DeviceWriteCacheSize <deviceWriteCacheSize> -NameSuffixType <
     nameSuffixType> -VmPvdSize <vmPvdSize> -VmPvdDrive <vmPvdDrive> -
     UseResourcePool
2 <!--NeedCopy-->
```
#### **Remarque :**

Si le paramètre -UseResourcePool n'est pas inclus, le VDA est provisionné au niveau du cluster racine.

# **Provisioning de machines Citrix Virtual Apps and Desktops équipées d' un vGPU**

#### June 20, 2024

XenServer (anciennement Citrix Hypervisor)/hyperviseur ESX prend en charge les solutions de GPU virtuel (vGPU) NVIDIA qui se composent de GPU NVIDIA pour Data Center et de composants de licence logicielle vGPU. Les GPU pour Data Center sous-jacents dans l'hôte XenServer sont inconnus de Citrix Provisioning. Citrix Provisioning utilise uniquement les paramètres du logiciel vGPU du modèle et le propage aux VM provisionnées par l'assistant d'installation de Citrix Virtual Apps and Desktops.

#### **Exigences**

- Un serveur certifié NVIDIA vGPU capable d'héberger XenServer et les logiciels NVIDIA vGPU.
- Hyperviseurs pris en charge : Nutanix AHV, Citrix XenServer 6.2 ou version ultérieure ou vSphere 6.0 ou version ultérieure.
- Logiciel NVIDIA vGPU : NVIDIA vApps, vPC ou RTX Virtual Workstation.
- Pilotes NVIDIA : pilote graphique NVIDIA ou pilote NVIDIA RTX Enterprise.
- La version de Citrix Provisioning qui correspond à la version de Citrix Virtual Apps and Desktops que vous utilisez. L'assistant d'installation de Citrix Virtual Apps and Desktops ne prend en charge que le Citrix Virtual Apps and Desktops Controller correspondant.
- Pour provisionner des machines à l'aide de l'assistant d'installation de Citrix Virtual Apps and Desktops, vous devez utiliser Citrix Provisioning 1912 LTSR ou version ultérieure.

**Remarque :**

Citrix Virtual Apps and Desktops prend en charge la gestion de l'alimentation pour les catalogues de machines virtuelles (VM), mais pas pour les catalogues de machines physiques.

# **Procédures de provisioning**

## **Préparer la VM principale**

- 1. Préparez la VM principale dotée d'un vGPU.
- 2. Installez les pilotes NVIDIA.
- 3. Joignez le système d'exploitation de la machine à Active Directory.
- 4. Installation du logiciel de la machine cible Citrix Provisioning
- 5. À l'aide de l'assistant de création d'image Citrix Provisioning Imaging Wizard, créez une nouvelle image principale de disque virtuel. Si vous prévoyez d'utiliser l'assistant d'installation de Citrix Virtual Apps and Desktops pour provisionner des machines, sélectionnez l'option Target Device Optimizer.
- 6. Créez un modèle à partir de l'image principale à utiliser lors du provisioning, à l'aide de l'assis‑ tant d'installation de CVAD.

## **Préparer la VM modèle**

Utilisez les informations de cette section pour configurer une VM modèle pour les cibles provisionnées. Lors de la préparation de la VM modèle, considérez ce qui suit :

- Le modèle utilise un cache d'écriture attaché. Ce cache est de petite taille, environ 8 à 16 Mo, et peut être utilisé dans les environnements nécessitant une solution de contournement pour la méthode de stratégie SAN.
- Le cache d'écriture peut également être utilisé dans les environnements appliquant la méthode UseTemplateCache.
- Le disque attaché garantit que la machine cible provisionnée reconnaît le contrôleur de stockage.
- Le démarrage d'une VM est un processus de vérification garantissant que la VM utilisée comme modèle fonctionne avec le disque virtuel. Si la VM modèle ne démarre pas, la défaillance est rapidement reconnue avant que davantage de VM ne soient provisionnées.

Pour préparer la VM modèle :

- 1. Créez une VM modèle avec les mêmes propriétés que la VM principale. Assignez un disque dur à la VM modèle à utiliser pour l'écriture sur le cache.
- 2. Créez un enregistrement d'appareil dans la base de données Citrix Provisioning avec l'adresse MAC de la VM modèle.
- 3. Attribuez le disque virtuel à la VM modèle et configurez la machine pour qu'elle redémarre à partir du disque virtuel.
- 4. Démarrez la VM en PXE.
- 5. Formatez le disque de cache en écriture.

## **Installer le Citrix Virtual Apps and Desktops Virtual Delivery Agent**

- 1. À l'aide de la console Citrix Provisioning, définissez le mode d'image de disque virtuel sur **Pri‑ vate Image**.
- 2. Installez le Citrix Virtual Apps and Desktops Virtual Delivery Agent (VDA) et pointez le VDA sur le serveur Citrix Virtual Apps and Desktops durant l'installation.

**Remarque :** vous pouvez également choisir d'installer le VDA et le logiciel de la machine cible avant de créer l'image de disque virtuel. Les deux méthodes d'installation requièrent que la nouvelle VM modèle soit équipée d'un disque dur de cache en écriture formaté.

- 3. Redémarrez la VM puis arrêtez-la.
- 4. Convertissez la VM en modèle.

## **Créer des VM Citrix Virtual Apps and Desktops**

- 1. À l'aide de la console Citrix Provisioning, définissez le mode d'image de disque virtuel sur **Stan‑ dard Image**.
- 2. Choisissez la méthode d'écriture sur le cache préférée.
- 3. Sélectionnez l'une des méthodes de provisioning suivantes :
	- Déploiement de bureaux virtuels sur des VM à l'aide de l'assistant d'installation Citrix Vir‑ tual Apps and Desktops
	- Utilisation de l'assistant Streamed VM Setup Wizard

## **Créer des catalogues de machines Citrix Virtual Apps and Desktops**

Lorsqu'il s'agit de choisir entre la création d'un catalogue de machines physiques ou la création d' un catalogue de machines de serveurs lames/virtuels, il est important de considérer les divers avantages et exigences. À titre d'exemple, les catalogues de machines virtuelles permettent de gérer l' alimentation Citrix Virtual Apps and Desktops alors que les catalogues de machines physiques ne le permettent pas.

**Catalogues de machines physiques** Les noms des machines doivent exister dans la collection de machines Citrix Provisioning et dans Active Directory.

#### **Conseil :**

L'enregistrement hôte Citrix Virtual Apps and Desktops n'est pas requis et les noms d'enregistrements de VM ne sont pas vérifiés.

- 1. Démarrez l'assistant d'installation du catalogue de machines Citrix Virtual Apps and Desktops, puis sélectionnez **Système d'exploitation de bureau Windows** sur la page **Système d'ex‑ ploitation**.
- 2. Sur la page**Gestion des machines**, sous **Ce catalogue de machines utilisera**, sélectionnez **des machines dont l'alimentation n'est pas gérée** (par exemple, machines physiques).
- 3. Sous **Déployer des machines avec**, sélectionnez **Citrix Provisioning**. La gestion de l'alimen‑ tation n'est pas fournie par Citrix Virtual Apps and Desktops.
- 4. Sous **Expérience utilisateur**, sélectionnez **Les utilisateurs se connectent à un bureau aléa‑ toire chaque fois qu'ils ouvrent une session**.
- 5. Entrez l'adresse IP du serveur de provisioning pour la collection de machines.
- 6. Identifiez le domaine sur lequel tous les enregistrements Active Directory de machines sont stockés ainsi que la version du VDA, et cliquez sur **Connecter**.
- 7. Dans la structure qui s'affiche, sélectionnez la collection de **machines Citrix Provisioning** sur laquelle toutes les machines vGPU figurent, puis cliquez sur **Suivant**. Les enregistrements de machines sont stockés dans une collection de machines exclusive.
- 8. Entrez un nom de catalogue de machines et une description, puis cliquez sur **Terminer**.

## **Créer un groupe de mise à disposition et l'associer au catalogue de machines**

Pour plus d'informations sur la création d'un groupe de mise à disposition, consultez la documentation de Citrix Virtual Apps and Desktops.

# **[Considérations relatives au cloud d](https://docs.citrix.com/fr-fr/citrix-virtual-apps-desktops/install-configure/delivery-groups-create.html)ans Citrix Provisioning et Citrix Virtual A[pps and](https://docs.citrix.com/fr-fr/citrix-virtual-apps-desktops/install-configure/delivery-groups-create.html) Desktops**

Dans un cloud, vous pouvez créer un catalogue de machines et le déployer vers ces machines à l'aide de Citrix Provisioning en pointant le catalogue de machines vers une collection Provisioning. Si vous utilisez Citrix Provisioning avec un cloud, toutes les machines de la collection Provisioning doivent être associées avec des comptes Active Directory.

Pour plus d'informations, consultez Citrix Provisioning géré par Citrix Cloud.

# **Citrix Provisioning Accelerator**

## June 20, 2024

Citrix Provisoning Accelerator permet à un proxy Provisioning de résider dans le Dom0 (domaine de contrôle de XenServer) sur un hôte XenServer. Il s'agit de l'emplacement sur lequel le streaming d'un disque virtuel de provisioning est mis en cache sur le proxy avant d'être transmis à la VM. À l'aide du cache, chaque démarrage ultérieur (ou toute demande d'E/S) de la VM sur le même hôte est streamé depuis le proxy plutôt que streamé depuis le serveur via le réseau. Ce modèle entraîne une consommation plus élevée des ressources locales sur l'hôte XenServer, mais le streaming depuis le serveur via le réseau économise les ressources, ce qui améliore les performances.

Avec cette fonctionnalité :

- Citrix Provisioning et XenServer offrent un meilleur modèle fonctionnel car lorsqu'ils sont util‑ isés conjointement, ils fournissent une valeur unique.
- Citrix Provisioning prend en charge le stockage connecté local, NAS et SAN dans XenServer.
- Le trafic réseau est réduit dans les environnements.
- Les déploiements bénéficient d'une meilleure tolérance aux pannes, notamment une tolérance aux interruptions d'un serveur Citrix Provisioning.

## **Important :**

Cettefonctionnalité est prise en charge sur Citrix Hypervisor 8.2 LTSR uniquement lorsque le pack supplémentaire PVS Accelerator est installé sur l'hôte XenServer. Pour les hôtes Citrix Hypervisor 8 Cloud et versions ultérieures, les fonctionnalités de Citrix Provisioning Accelerator (PVS-Accelerator) sont incluses dans l'installation de base.

Ne désactivez pas cette fonctionnalité sur une machine virtuelle à l'aide de XenCenter. Lorsqu'elle est désactivée à l'aide de cette méthode, le provisioning ne reconnaît pas les modifications apportées à la configuration et continue de croire que la fonctionnalité Accelerator est activée sur cette VM. Si vous souhaitez désactiver cette fonctionnalité pour une seule machine, consultez :

- *Activer ou désactiver Citrix Provisioning Accelerator sur des machines individuelles*
- *Activer ou désactiver Citrix Provisioning Accelerator sur toutes les machines d'un hôte*

# **Utiliser Citrix Provisioning Accelerator**

Cette fonctionnalité est prise en charge sur Citrix Hypervisor 8.2 LTSR uniquement lorsque le pack supplémentaire PVS Accelerator est installé sur l'hôte XenServer. Pour les hôtes Citrix Hypervisor 8 Cloud et versions ultérieures, les fonctionnalités de Citrix Provisioning Accelerator (PVS‑Accelerator) sont incluses dans l'installation de base.

Avant d'utiliser cette fonctionnalité, l'administrateur XenCenter doit créer un objet de site Citrix Provisioning à l'aide de XenCenter. Ce processus permet de configurer le stockage (c'est-à-dire, les référentiels de stockage) qui sera utilisé lors de la transmission via proxy des demandes d'E/S. Cette opéra‑ tion doit être effectuée sur XenServer.

Tenez compte de ce qui suit lors de l'utilisation de cette fonctionnalité avec XenServer :

- Un objet de site XenServer Citrix Provisioning doit être créé et configuré avec le référentiel de stockage (SR) avant que la console Citrix Provisioning ne puisse établir une connexion proxy sur la VM.
- Citrix Provisioning appelle l'API de XenServer pour vérifier si la fonctionnalité de proxy est activée avant d'exposer des interfaces proxy Provisioning/XenServer.
- Citrix Provisioning configure le proxy XenServer pour les machines à l'aide de l'assistant d'installation Citrix Virtual Apps and Desktops et de l'assistant Streamed VM Setup Wizard.
- Les cibles Citrix Provisioning connaissent l'état de leur proxy. Une fois que la fonctionnalité est installée, aucune tâche de configuration supplémentaire n'est requise.
- Après la réinstallation de XenServer, le cache de la fonctionnalité Accelerator reste configuré dans la base de données Citrix Provisioning. Ce processus entraîne une erreur dans l'assistant VM Setup Wizard car Citrix Provisioning suppose que le cache existe toujours. Pour résoudre ce problème, supprimez et ajoutez l'hôte XenServer à l'aide de la console de provisioning. Cette procédure permet à Citrix Provisioning d'effacer la configuration stockée en cache. Une fois la configuration stockée en cache effacée, l'administrateur peut en créer une nouvelle dans Xen-Center.

# **Conseil :**

Dans les environnements dans lesquels deux serveurs de provisioning résident sur le même disque dur virtuel (VHD), mais dont les horodatages de système de fichiers sont différents, les données sont mises en cache deux fois. En raison de cette limitation, Citrix vous recommande d' utiliser le format VHDX plutôt que le format VHD.

# **Configurer Citrix Provisioning Accelerator**

Utilisez l'assistant d'installation Citrix Virtual Apps and Desktops et l'assistant Streamed VM Wizard pour accéder à cette fonctionnalité. Les assistants sont similaires et partagent de nombreux écrans. On observe toutefois les différences suivantes :

- L'assistant d'installation Citrix Virtual Apps and Desktops permet de configurer des VM exécutées sur un hyperviseur. Par exemple, XenServer, ESX ou HyperV/SCVMM, contrôlé par Citrix Virtual Apps and Desktops.
- L'assistant Streamed VM Wizard est utilisé pour créer des VM sur un hôte XenServer. Il n'im‑ plique pas Citrix Virtual Apps and Desktops.

## **Remarque :**

Cette fonctionnalité est uniquement prise en charge sur un XenServer sur lequel la fonctionnalité est installée. Les modifications apportées à l'interface utilisateur capturées dans cette section s' appliquent uniquement lorsque vous utilisez ce type d'hyperviseur.

## **Conseil :**

Lorsqu'une configuration de cache du proxy est liée à un serveur de provisioning, et que vous réinstallez XenServer sur l'hôte sur lequel Accelerator était activé, Citrix Provisioning et XenServer ne sont plus synchronisés. Ce problème se produit car la réinstallation de XenServer efface la configuration du cache du proxy précédemment configurée. La reconfiguration du serveur Citrix Provisioning entraîne également la désynchronisation de l'objet du site Citrix Provisioning précédemment configuré.

Dans ce scénario, Citrix Provisioning suppose que la configuration du cache du proxy existe toujours et lorsque l'assistant Streamed VM Setup Wizard est utilisé, il échoue. Ce processus indique que l'UUID fourni (associé à la configuration du proxy) n'est pas valide. Pour cette raison, l'utilisateur doit supprimer toutes les VM configurées précédemment qui sont associées à cette configuration de cache, y compris l'hôte. Reconfigurez Citrix Provisioning et configurez à nouveau le cache.

Pour configurer Citrix Provisioning Accelerator, sélectionnez l'un des assistants (**assistant d'instal‑ lation Citrix Virtual Apps and Desktops** ou **assistant Streamed VM Setup Wizard**) dans la console de provisioning :

- 1. Accédez à un site.
- 2. Sélectionnez le site, puis cliquez avec le bouton droit pour afficher un menu contextuel :

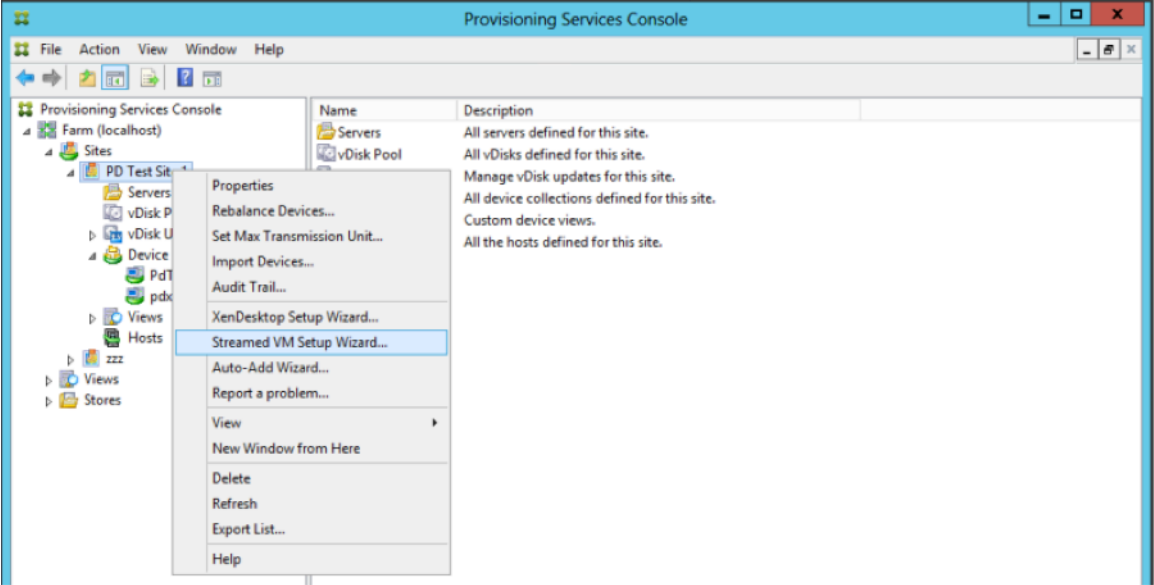

1. Sélectionnez l'assistant approprié en fonction de la façon dont vous envisagez d'utiliser la fonctionnalité Accelerator.

## **Utiliser les assistants pour configurer Citrix Provisioning Accelerator**

Pour utiliser cette fonctionnalité, déterminez d'abord votre cas d'utilisation. Exemple :

- Si vous configurez des VM exécutées sur un hyperviseur contrôlé par Citrix Virtual Apps and Desk‑ tops, utilisez l'**assistant d'installation Citrix Virtual Apps and Desktops**.
- Si vous créez des VM sur un hôte XenServer n'impliquant pas Citrix Virtual Apps and Desktops, utilisez l'assistant **Streamed VM Setup Wizard**.

#### **Configurer Proxy‑Accelerator à l'aide de l'assistant Streamed VM Setup Wizard**

L'assistant Streamed Virtual Machine Setup Wizard a été modifié pour inclure une nouvelle case à cocher destinée à activer cette fonctionnalité.

1. Dans l'assistant, sélectionnez **Enable PVS‑Accelerator for all Virtual Machines** :

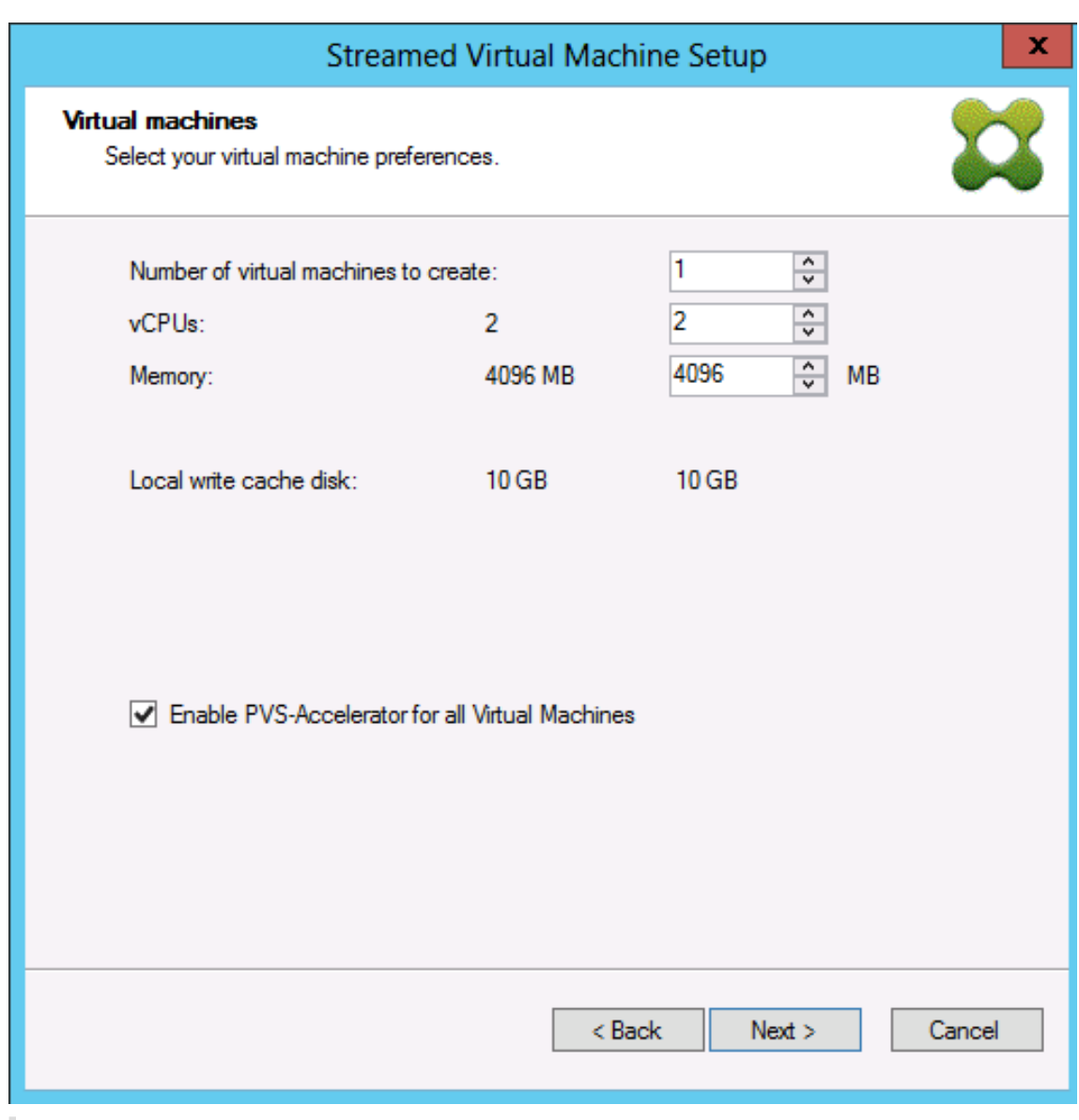

## **Conseil :**

Après sélection de l'option **Enable PVS‑Accelerator for all Virtual Machines**, toutes les VM créées à l'aide de l'assistant sont configurées pour utiliser la fonctionnalité de proxy.

- 2. Si vous activez la mise en cache du disque virtuel pour la première fois, l'écran **XenServer** ap‑ paraît dans l'assistant **Installation de Streamed Virtual Machine**. Il affiche la liste de tous les sites Citrix Provisioning configurés sur XenServer qui n'ont pas encore été associés à un site Citrix Provisioning. Dans la liste, sélectionnez un site Citrix Provisioning pour appliquer PVS‑ Accelerator. Cet écran ne s'affiche pas lorsque vous exécutez l'assistant pour le même site Citrix Provisioning en utilisant le même serveur XenServer.
- 3. Cliquez sur **Next** pour terminer la configuration de la mise en cache.
- 4. Après avoir utilisé l'un des assistants pour configurer cette fonctionnalité, l'écran **Summary**

apparaît pour illustrer l'état actuel. Utilisez cet écran pour déterminer si la fonctionnalité est activée et pour identifier la configuration de cache actuelle qui lui est associée.

5. Cliquez sur **Terminer** pour provisionner des machines virtuelles diffusées en continu et associer le site Citrix Provisioning sélectionné à l'accélérateur PVS dans XenServer.

#### **Activer ou désactiver Citrix Provisioning Accelerator sur des machines individuelles**

Si une machine a été créée à l'aide d'un des assistants et que Accelerator a été configuré pour cet hôte XenServer dans l'assistant, utilisez l'écran **Target Device Properties** pour activer ou désactiver la fonctionnalité pour une machine individuelle.

Pour activer ou désactiver cette fonctionnalité sur une machine individuelle :

- 1. Accédez à l'écran **Target Device Properties**.
- 2. Dans l'onglet **General**, sélectionnez (ou désélectionnez) **PVS‑Accelerator Configured**.
- 3. Cliquez sur **OK** pour appliquer les changements.

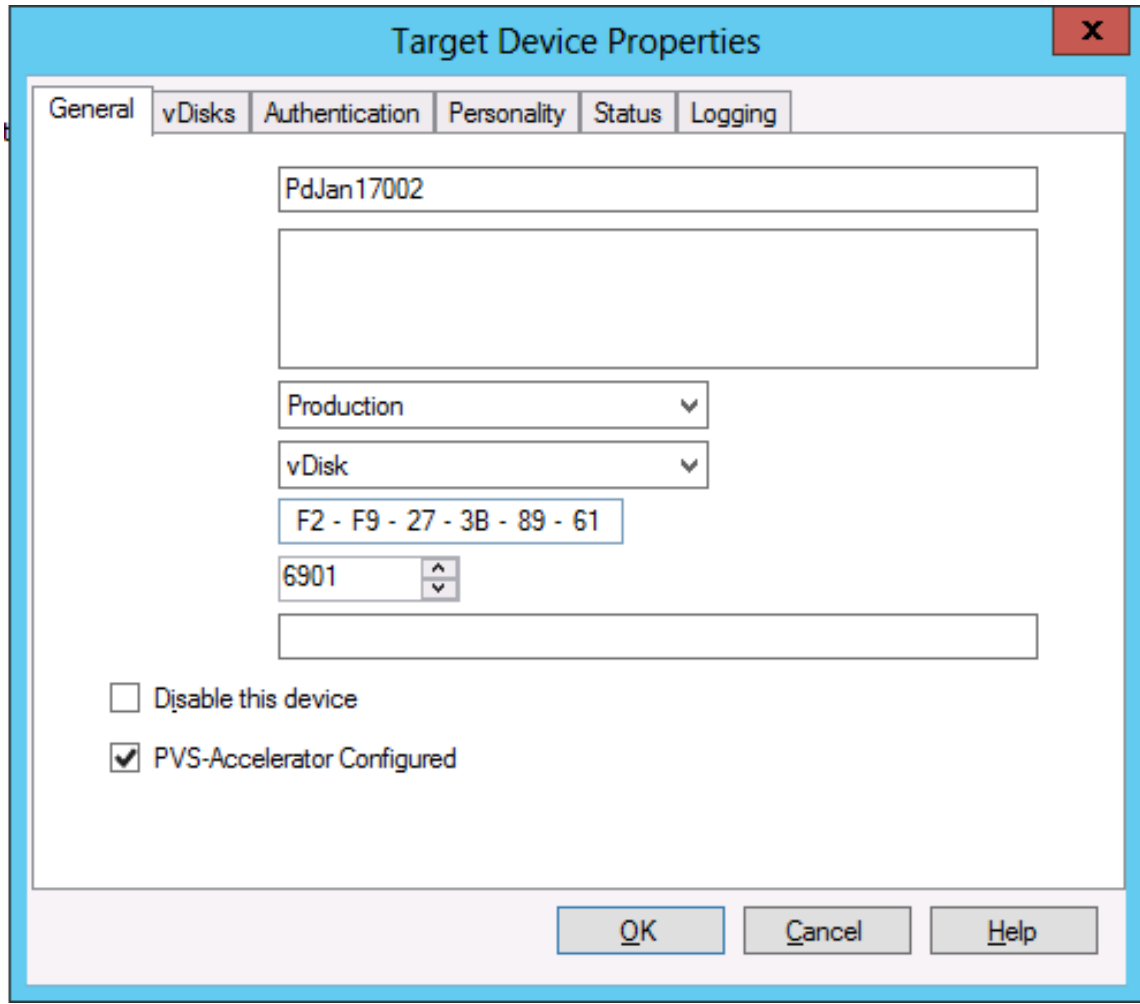

## **Désactiver Citrix Provisioning Accelerator sur toutes les machines d'un hôte**

Si cette fonctionnalité a été activée pour un hôte, vous pouvez le désactiver à l'aide de l'écran **Virtual Host Connection Properties** pour toutes les machines sur l'hôte spécifié.

**Important :**

Vous ne pouvez pas utiliser l'écran **Virtual Host Connection Properties** pour activer PVS‑ Accelerator sur l'hôte spécifié. Activez la fonctionnalité à l'aide de l'un des assistants (assistant d'installation Citrix Virtual Apps and Desktops ou assistant Streamed VM Wizard) lors de la création de machines.

Pour désactiver cette fonctionnalité pour toutes les machines sur l'hôte spécifié :

- 1. Accédez à l'écran **Virtual Host Connection Properties**.
- 2. Dans l'onglet **General**, sélectionnez (ou désélectionnez) **PVS‑Accelerator Enabled**.
- 3. Sélectionnez **Yes** lorsque vous êtes invité à confirmer l'action.
- 4. Après avoir vérifié l'action, cliquez sur **OK** pour appliquer la modification.

# **Environnements de pré‑démarrage UEFI**

## June 20, 2024

Citrix Virtual Apps and Desktops prend en charge la technologie matérielle UEFI (Unified Extensible Firmware Interface) sur les VM Hyper‑V (2ème génération), ESX et Nutanix 6.5 LTS ou version ultérieure. Ces éléments sont gérés à l'aide de SCVMM, vCenter et AHV respectivement, et diffusés à l'aide de Citrix Provisioning.

Cette fonctionnalité facilite les éléments suivants :

- Streaming du système d'exploitation du serveur au démarrage à l'aide de vitesses réseau de plusieurs giga‑octets, de façon à offrir des démarrages plus rapides aux utilisateurs
- Prise en charge de disques To dans un environnement virtualisé

UEFI remplace complètement le BIOS et requiert un nouveau bootstrap. Deux bootstraps sont disponibles : un pour les systèmes 32 bits et un pour les systèmes 64 bits. L'introduction d'un autre bootstrap complique les topologies réseau en fonction de la façon dont le bootstrap est mis à disposition.

Lors de la configuration d'UEFI, tenez compte de ce qui suit :

• Le disque du système d'exploitation utilisé pour la VM UEFI nécessite la table de partition GUID (GPT).

• Lors de l'installation d'un système d'exploitation qui utilise UEFI, Windows le configure automatiquement pour GPT.

# **Limitation**

Le menu de démarrage cible UEFI prend en charge un maximum de neuf entrées.

# **Démarrage sécurisé dans UEFI**

Citrix Provisioning prend en charge le démarrage sécurisé dans UEFI sur les plates‑formes suivantes :

- Machines physiques avec firmware UEFI et option Secure Boot.
- VM Hyper‑V 2016 et ultérieures qui utilisent le modèle d'autorité de certification UEFI Microsoft dans le paramètre **Secure Boot**. Hyper‑V 2012 R2 n'est pas pris en charge.
- Hyper‑V 2016 et versions plus récentes.
- ESX 6.7 ou version ultérieure et 7.0 Update 3.
- Nutanix AHV 6.5 LTS ou version ultérieure.
- Le démarrage UEFI invité et le démarrage sécurisé sont pris en charge sur les hyperviseurs Citrix 8.1. Pour plus d'informations, consultez la documentation de XenServer.

# **Topologie réseau**

L'utilisation d'un serveur PXE vous permet de bénéficier d'une topologie très simple, car le protocole PXE fonctionne avec de multiples architectures. Le serveur Citrix Provisioning PXE Server reconnaît l'indicateur « architecture » incorporé dans le DHCP, puis découvre et renvoie le nom de fichier boot‑ strap approprié. Les ordinateurs BIOS d'ancienne génération et les ordinateurs UEFI peuvent donc résider sur le même segment réseau.

Si l'option DHCP 67 est sélectionnée, deux options de topologie sont disponibles :

- Sur un seul segment, utilisez des réservations DHCP pour spécifier le nom du fichier de bootstrap (option 67) pour chaque machine cible. Ce processus est possible dans les environnements de petite taille mais pas dans les environnements d'entreprise.
- Divisez l'environnement en plusieurs segments, en isolant les machines d'ancienne génération desmachines UEFI. Pour chaque segment, configurez une étendue DHCP en définissant l'option 67 appropriée.

# **Configuration de bootstraps**

Le **bootstrap UEFI ne peut pas contenir de paramètres incorporés**. Les options DHCP sont par conséquent utilisées pour configurer le bootstrap UEFI.

## **Option DHCP 11 : RLP Server**

L'option 11 vous permet de spécifier plusieurs adresses IPv4. Utilisez cette option pour spécifier les adresses des cartes d'interface réseau de streaming sur le serveur de provisioning. Vous pouvez spécifier plus de quatre adresses. Le bootstrap UEFI lit toutes les adresses puis il utilise la méthode du tourniquet (round‑robin) pour sélectionner une adresse à laquelle se connecter.

**Remarque :** L'option 17 prévaut sur l'option 11.

## **Option DHCP 17 : Root Path**

L'option Root Path est généralement utilisée avec iSCSI pour spécifier le serveur et le disque virtuel à démarrer. Citrix Provisioning utilise le format suivant pour spécifier l'adresse du serveur :

```
1 pvs:[IPv4]<:17:6910>
\mathcal{I}3 pvs – Required identifier
4
5 IPv4 – Address of a streaming NIC on the Provisioning Services server
6
7 17 – Protocol identifier for UDP (required if a logon port is
      specified)
8
9 port – Logon port (not required if the default port of 6910 is used)
10 <!--NeedCopy-->
```
#### **Exemples :**

```
1 pvs:[server.corp.com]:17:6910
2
3 pvs:[server.corp.com]
4
5 pvs:[192.168.1.1]
6
7 pvs:[192.168.1.1]:17:6910
8 <!--NeedCopy-->
```
# **Association d'une machine cible à un bootstrap**

Utilisez le fichier BOOTPTAB pour associer une machine cible à un bootstrap spécifique. Les problèmes suivants concernent le format du fichier BOOTPTAB afin de prendre en charge les environnements mixtes d'ancienne génération et UEFI :

- L'identificateur ar spécifie l'architecture de l'environnement de démarrage de la machine cible. Vous pouvez créer de multiples entrées pour la même adresse MAC mais différentes architectures. Ce identificateur est utile pour une utilisation avec du matériel qui prend en charge le démarrage BIOS d'ancienne génération et UEFI.
- Les caractères génériques ne sont pas pris en charge. Si une entrée pour une adresse MAC donnée est introuvable dans le fichier BOOTPTAB, une valeur par défaut est utilisée.

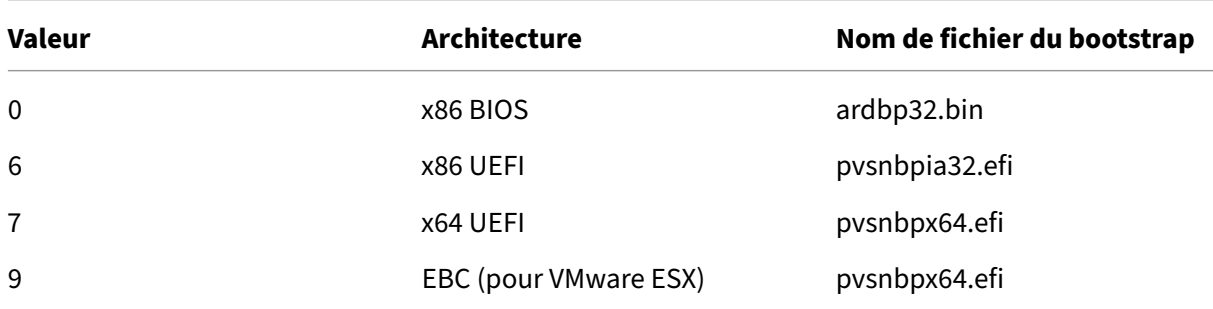

Le tableau suivant répertorie les architectures pour BOOTPTAB :

#### **Remarque :**

Le fichier BOOTPTAB est toujours nécessaire même si PXE est utilisé.

La liste complète des architectures est disponible auprès de l'IETF.

Le format du fichier BOOTPTAB est :

```
<hostname>:ha=<mac_address>:ar=<architecture>:bf=<bootstrap_name>
```
Par exemple :

host001:ha=001122334455:ar=0:bf=ardbp32.bin

host002:ha=554433221100:ar=7:bf=pvsnbpx64.efi

Si l'indicateur « architecture » est manquant, 0 est la valeur par défaut.

# **Citrix Provisioning géré par Citrix Cloud**

June 20, 2024

Cette version de Citrix Provisioning prend en charge l'intégration à Citrix Cloud. Cela permet d'utiliser des VDA provisionnés dans Citrix DaaS.

Remarques importantes :

- Configurez la console Citrix Provisioning (ou utilisez les commandes PowerShell associées) pour utiliser la licence Citrix Cloud.
- Check your Citrix Licensing server and ensure you are using either a Citrix Provisioning Enterprise or Platinum license version (Vérifiez votre serveur de licences Citrix et assurez‑vous d' utiliser une version de licence Citrix Provisioning Enterprise ou Platinum).

# **Éléments requis**

Les éléments suivants sont requis lors de l'utilisation de Citrix Provisioning avec Citrix Cloud :

- **Delivery Controller Citrix Virtual Apps and Desktops dans Citrix Cloud :** Citrix Provisioning prend en charge l'utilisation des Delivery Controller gérés par le client et Citrix Cloud en mode natif à partir de la même console Citrix Provisioning.
- **Citrix Cloud Connector local :** le Cloud Connector fournit des services aux Delivery Controller Citrix Cloud afin de configurer l'emplacement des ressources sur lequel Citrix Provisioning s' exécute.
- **Provisioning Server situé dans l'emplacement des ressources où les cibles Citrix Provi‑ sioning doivent s'exécuter :** l'instance de Citrix Provisioning Server doit exécuter la version 1912 LTSR ou une version ultérieure pour les serveurs locaux, la version 2203 LTSR ou une ver‑ sion ultérieure pour Citrix Provisioning sur Azure et la version 2206 ou une version ultérieure pour Citrix Provisioning sur GCP.
- **Serveur de licences Citrix disponible dans l'emplacement géré par le client :** il peut être local ou faire partie d'un abonnement cloud géré par le client.

#### **Remarque :**

- N'installez pas le PowerShell SDK local de Citrix Virtual Apps and Desktops ou ne mettez pas à niveau le Remote PowerShell SDK de Citrix Virtual Apps and Desktops sur le système exécutant la console Citrix Provisioning. En effet, la console dépend de la version installée avec ce package.
- N'installez pas Citrix Provisioning sur le Delivery Controller ou sur la machine sur laquelle Citrix Studio est installé.
- Si vous souhaitez exécuter des scripts à l'aide du SDK PowerShell de Citrix Virtual Apps and Desktops sur le même système que la console, configurez le système pour qu'il communique avec Citrix Cloud ou le Delivery Controller géré par le client, selon les besoins. La communication se fait par défaut avec Citrix Cloud.

## **Dépendances**

Les dépendances suivantes existent lors de l'utilisation de Citrix Provisioning et de Citrix Cloud :

- Citrix Studio
- Citrix Cloud Connector

# **Déploiements sur site ou sur Citrix Cloud**

Citrix Provisioning prend en charge l'utilisation des Delivery Controller gérés par le client et Citrix Cloud en mode natif à partir de la même console Citrix Provisioning.

Les déploiements Citrix Virtual Apps and Desktops traditionnels utilisant Citrix Provisioning requièrent la gestion de deux éléments distincts : le déploiement de Citrix Virtual Apps and Desktops et le déploiement de Citrix Provisioning. De tels environnements ressemblent à l'image suivante, sans la complexité supplémentaire des composants VDA :

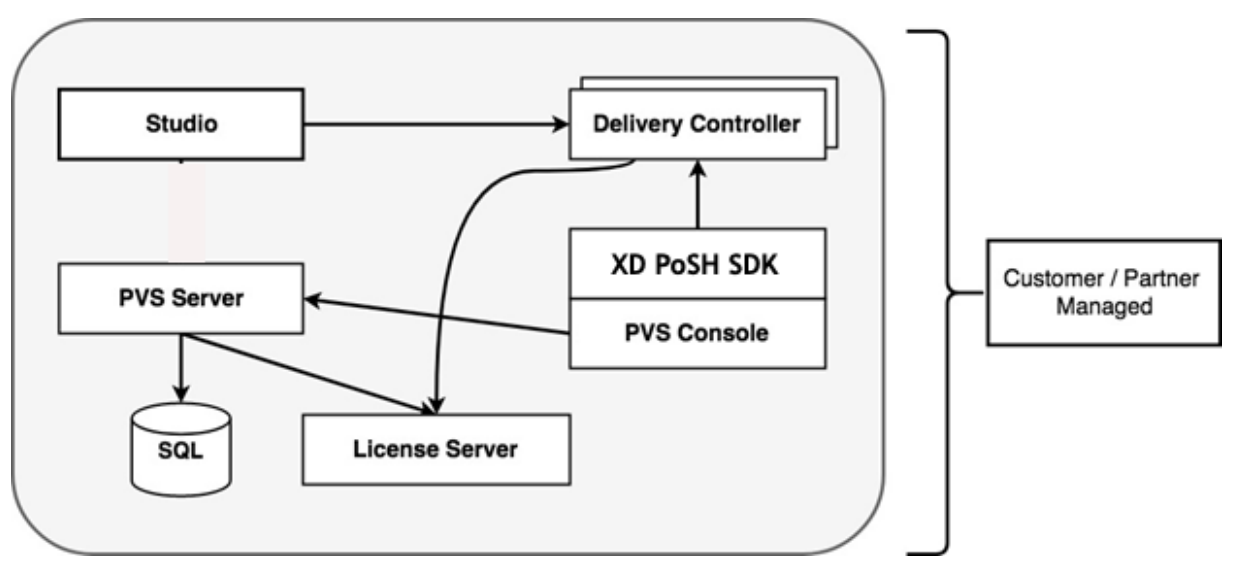

Le déploiement de Citrix Virtual Apps and Desktops est étendu pour fonctionner avec un déploiement Citrix Provisioning sur site :
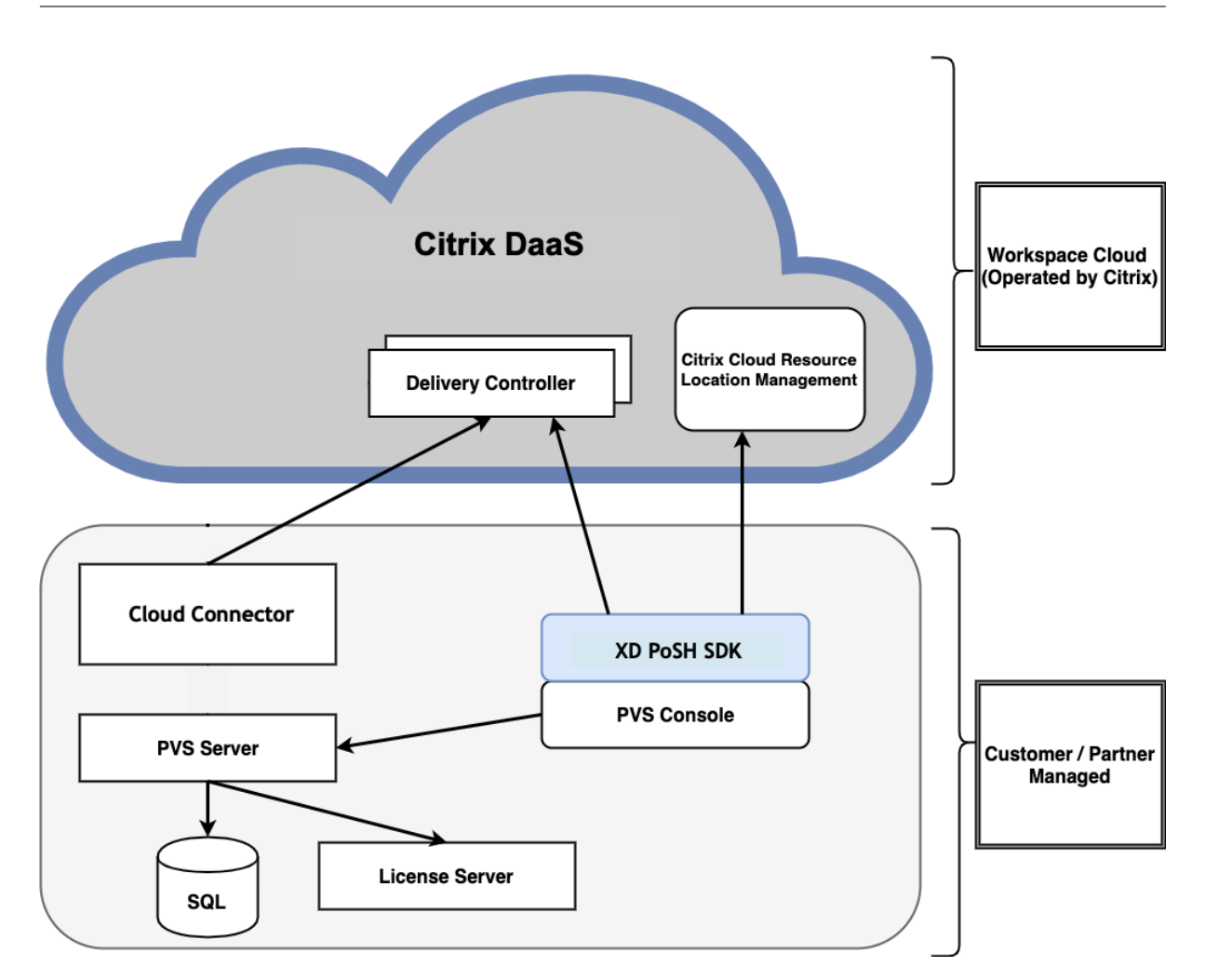

L'extension du déploiement de Citrix Virtual Apps and Desktops élimine le besoin d'exploiter et de gérer le déploiement tout en offrant les avantages d'un déploiement de Citrix Provisioning géré.

Citrix Provisioning ajoute des VDA gérés de provisioning à un catalogue de machines dans le Citrix Virtual Apps and Desktops Delivery Controller situé dans Citrix Cloud. Ce processus ajoute de nouvelles machines à l'aide de l'assistant d'installation Citrix Virtual Apps and Desktops dans la console de provisioning

# **Assistant d'installation Citrix Virtual Apps and Desktops dans la console Citrix Provisioning**

L'assistant d'installation Citrix Virtual Apps and Desktops vous permet de créer des machines et des collections Citrix Provisioning, puis de créer des catalogues de machines contenant ces éléments.

# **Connecter votre déploiement Citrix Provisioning à Citrix Virtual Apps and Desktops dans Citrix Cloud**

Citrix Provisioning prend en charge l'utilisation des Delivery Controller gérés par le client et Citrix Cloud en mode natif à partir de la même console Citrix Provisioning.

Pour connecter un déploiement Citrix Provisioning existant à Citrix Cloud, mettez Citrix Provisioning à niveau. Le serveur Citrix Provisioning doit exécuter la version 1912 LTSR ou une version ultérieure pour les serveurs locaux, la version 2203 LTSR ou une version ultérieure pour Citrix Provisioning sur Azure et la version 2206 ou une version ultérieure pour Citrix Provisioning sur GCP. La version recommandée est la dernière CU de l'une des versions LTSR (1912 ou 2203) ou la dernière version actuelle. Voir la page de téléchargement.

# **Mettre [à niveau Citrix](https://www.citrix.com/downloads/) Provisioning**

Pour utiliser Citrix Cloud avec Citrix Provisioning, vous devez utiliser une version qui s'intègre à Citrix Virtual Apps and Desktops. Le serveur Citrix Provisioning doit exécuter la version 1912 LTSR ou une version ultérieure pour les serveurs locaux, la version 2203 LTSR ou une version ultérieure pour Citrix Provisioning sur Azure et la version 2206 ou une version ultérieure pour Citrix Provisioning sur GCP. La version recommandée est la dernière CU de l'une des versions LTSR (1912 ou 2203) ou la dernière version actuelle.

# **Considérations sur les pare‑feu**

Les configurations de pare-feu requièrent généralement des mises à jour nulles ou minimales. Tenez compte des considérations suivantes :

• Sur la console Provisioning, le trafic SDK vers l'extérieur utilise HTTPS (port 443).

Pour plus d'informations sur les exigences en termes de connectivité de Cloud Connector, consultez les sections Exigences en termes de connectivité des services communs de Cloud Connector et Configuration du pare-feu.

# **[Gérer les V](https://docs.citrix.com/fr-fr/citrix-cloud/citrix-cloud-resource-locations/citrix-cloud-connector/proxy-firewall-configuration.html)[DA](https://docs.citrix.com/fr-fr/citrix-cloud/overview/requirements/internet-connectivity-requirements.html#citrix-cloud-connector)**

Pour ajouter des VDA gérés par Citrix Provisioning à un catalogue de machines :

• Utiliser l'assistant d'installation de Citrix Virtual Apps and Desktops dans la console Citrix Pro‑ visioning

# **Utiliser l'assistant d'installation de Citrix Virtual Apps and Desktops pour ajouter des VDA**

L'assistant d'installation Citrix Virtual Apps and Desktops vous permet de créer des machines et des collections Citrix Provisioning, puis de créer des catalogues de machines contenant ces éléments.

- 1. Sur la page **Citrix Virtual Desktops Controller**, sélectionnez le type de Delivery Controller.
	- a) Si vous sélectionnez **Citrix Cloud** :

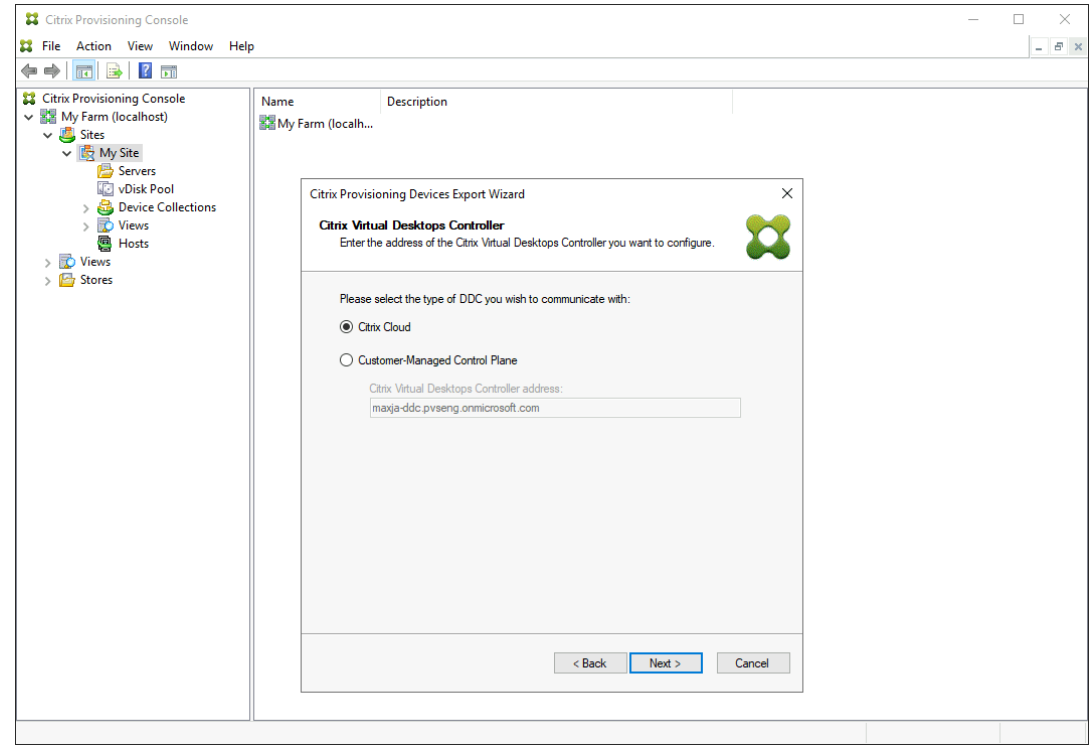

i. Entrez vos **identifiants Citrix Cloud**. Cliquez sur **Sign In**.

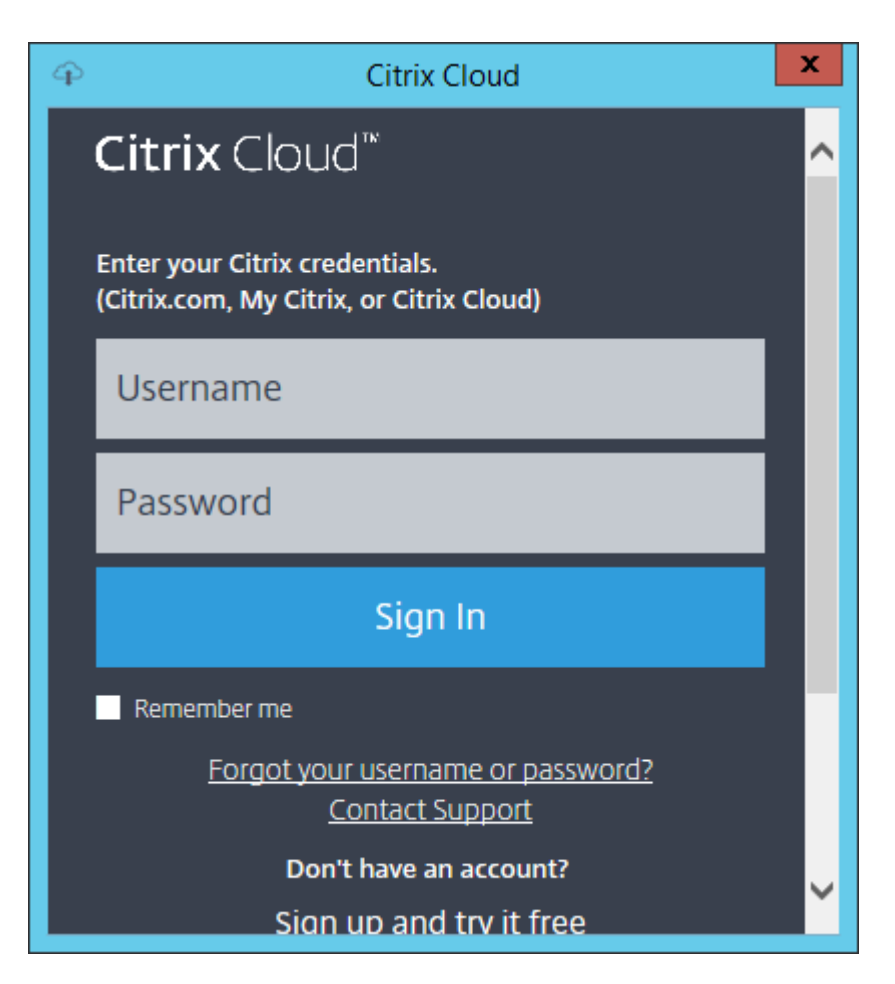

ii. Après vous être connecté à Citrix Cloud, sélectionnez le client cloud approprié si nécessaire.

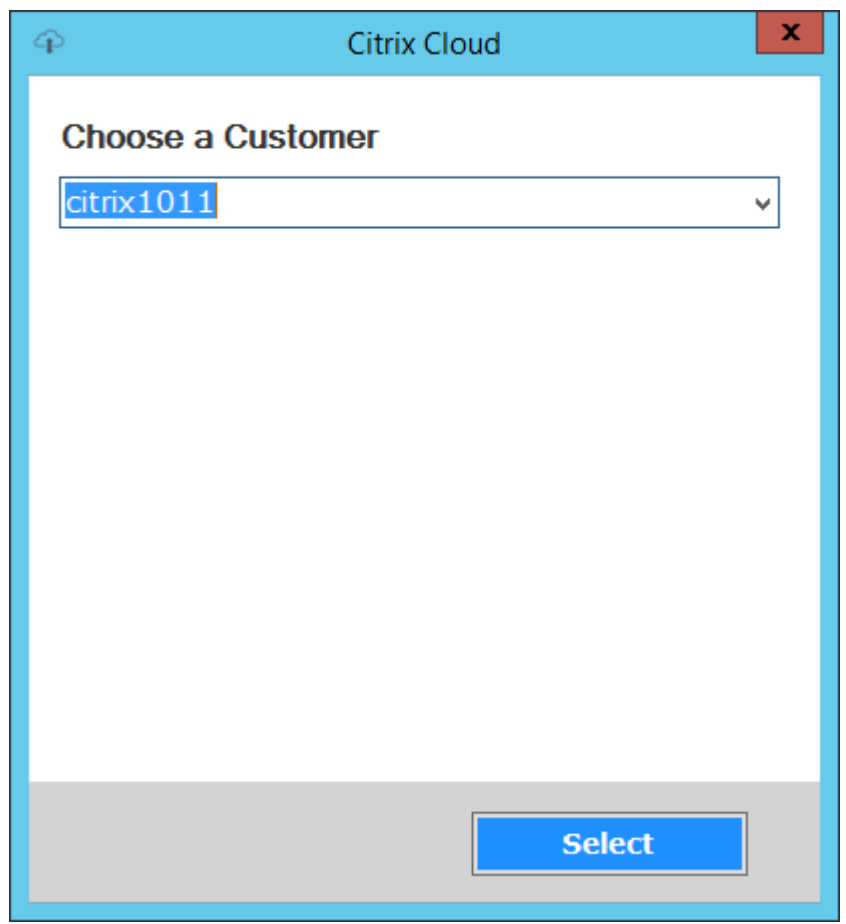

b) Si vous sélectionnez **Customer‑Managed Control Plane**, entrez le nom d'hôte ou l' adresse du contrôleur. L'authentification se fait à l'aide de votre utilisateur actuellement connecté.

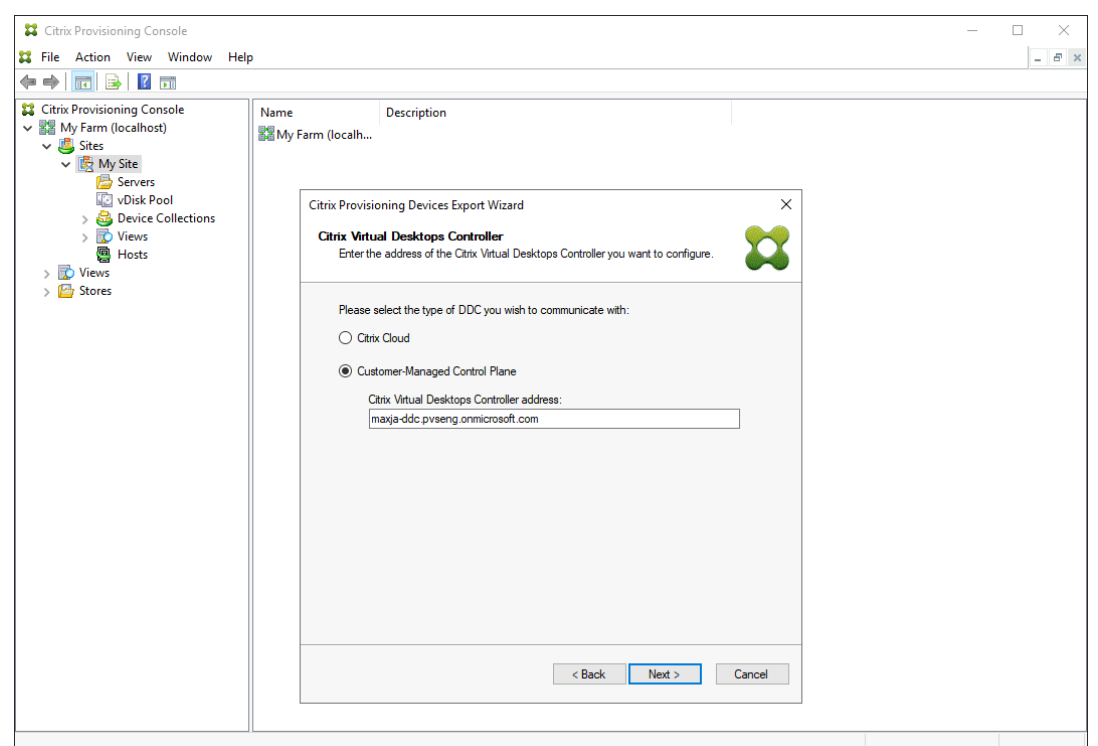

# **Dépannage**

Utilisez les informations de cette section pour résoudre les problèmes liés à l'utilisation de l'assistant d'installation Citrix Virtual Apps and Desktops pour la connectivité du Delivery Controller.

- Dans Citrix Studio, assurez‑vous que l'écran **Zones** affiche correctement les Cloud Connector.
- Vérifiez qu'au moins un Cloud Connector est connecté. Pour résoudre tout problème lié au Cloud Connector, consultez la section Dépannage.
- Assurez‑vous que la console Citrix Provisioning peut établir des connexions sortantes avec le Delivery Controller. Pour plus d'informations sur les ports de communication, consultez Document technique : Ports de communic[ation utilisés](https://docs.citrix.com/fr-fr/citrix-cloud/citrix-cloud-resource-locations/citrix-cloud-connector/technical-details.html#troubleshooting) par Citrix Technologies.

# **Pris[e en charge de plusieurs zones dans le processus de cr](https://docs.citrix.com/fr-fr/tech-zone/build/tech-papers/citrix-communication-ports.html)éation du catalogue**

#### June 20, 2024

Citrix Provisioning inclut la prise en charge de plusieurs zones dans l'assistant de configuration et l'assistant d'exportation de machines de Citrix Virtual Apps and Desktops. Dans les versions antérieures à la version 1909, les assistants créaient des catalogues et les plaçaient dans la zone principale par défaut. Ce problème s'appliquait à la fois à Citrix Cloud et au DDC Citrix Virtual Apps and Desktops local.

Pour rectifier les emplacements de catalogue et les affecter aux zones secondaires appropriées, émettez manuellement l'applet de commande Citrix Broker PowerShell à partir de la console Citrix Provisioning :

Set-BrokerCatalog-Name <CatalogName> -ZoneUid <GuidOfSecondaryZone>

L'image suivante illustre la façon dont une applet de commande PowerShell Set-BrokerCatalog est émise avec le paramètre -ZoneUid :

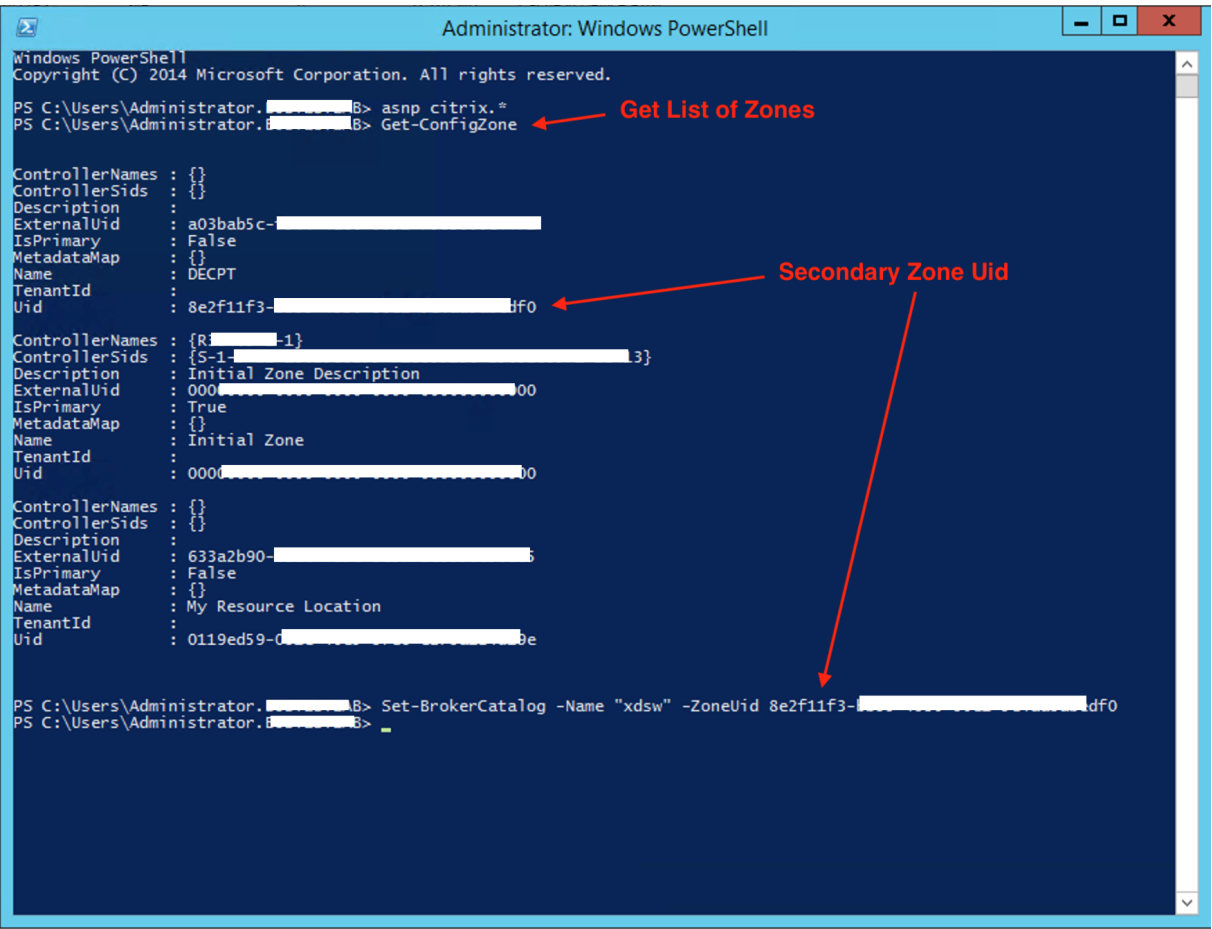

Pour rectifier les emplacements de catalogue et les affecter aux zones secondaires appropriées, émettez manuellement l'applet de commande Citrix Broker PowerShell à partir de la console Citrix Provisioning :

L'image suivante illustre les préférences de catalogue que vous pouvez configurer dans le cadre de l'assistant de configuration Citrix Virtual Apps and Desktops et de l'assistant d'exportation de ma‑ chines Citrix Provisioning. Au lieu de vous demander de sélectionner une zone, les deux assistants créent automatiquement le catalogue dans la zone de l'unité d'hébergement ou de la connexion d' hébergement choisie dans l'écran de configuration précédent.

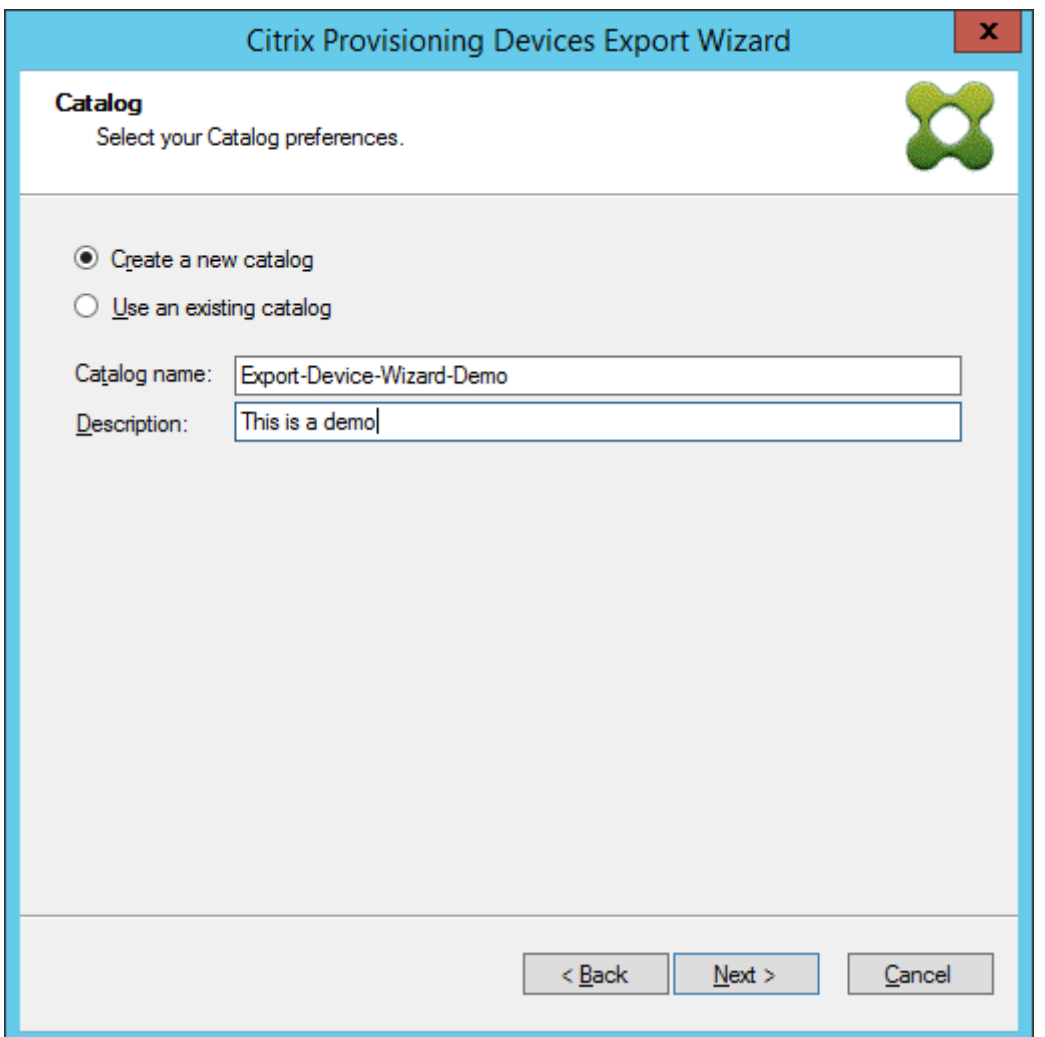

# **Provisionner des machines cibles dans un domaine non fiable à l'aide des commandes PowerShell de l'API**

June 20, 2024

.

Vous pouvez provisionner des machines cibles dans un domaine non fiable à l'aide des commandes PowerShell de l'API Citrix Provisioning. Ajoutez le paramètre DomainCredentials aux commandes de provisioningStart-PvsProvisionMachinesetStart-PvsProvisionXdMachines

Voici le détail des étapes :

1. Importez le module PowerShell de l'API Citrix Provisioning.

```
1 Import-Module "C:\Program Files\Citrix\Provisioning Services\
      Citrix.ProvisioningServices.dll"
2 <!--NeedCopy-->
```
2. Établissez une connexion au serveur d'API Citrix Provisioning.

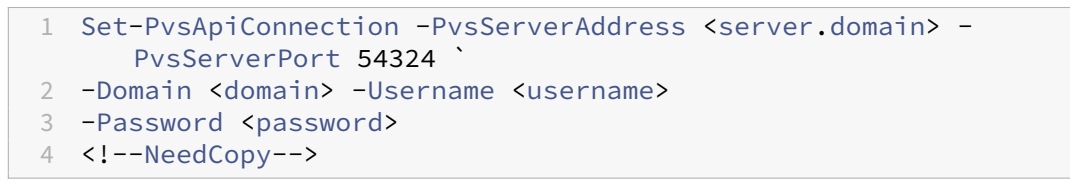

3. Entrez les informations d'identification pour créer des comptes de machines dans le domaine non approuvé.

```
1 $targetDeviceDomainCredentials = Get-Credential
2 <!--NeedCopy-->
```
4. Exécutez Start-PvsProvisionXdMachines ou Start-PvsProvisionMachines avec le paramètre DomainCredentials pour provisionner les machines cibles.

**Remarque :**

Exécutez Start-PvsProvisionXdMachines si vous souhaitez provisionner des machines virtuelles pour XenDesktop dans le catalogue de machines XenDesktop spécifié.

• Provisionner des machines XenDesktop : exemple :

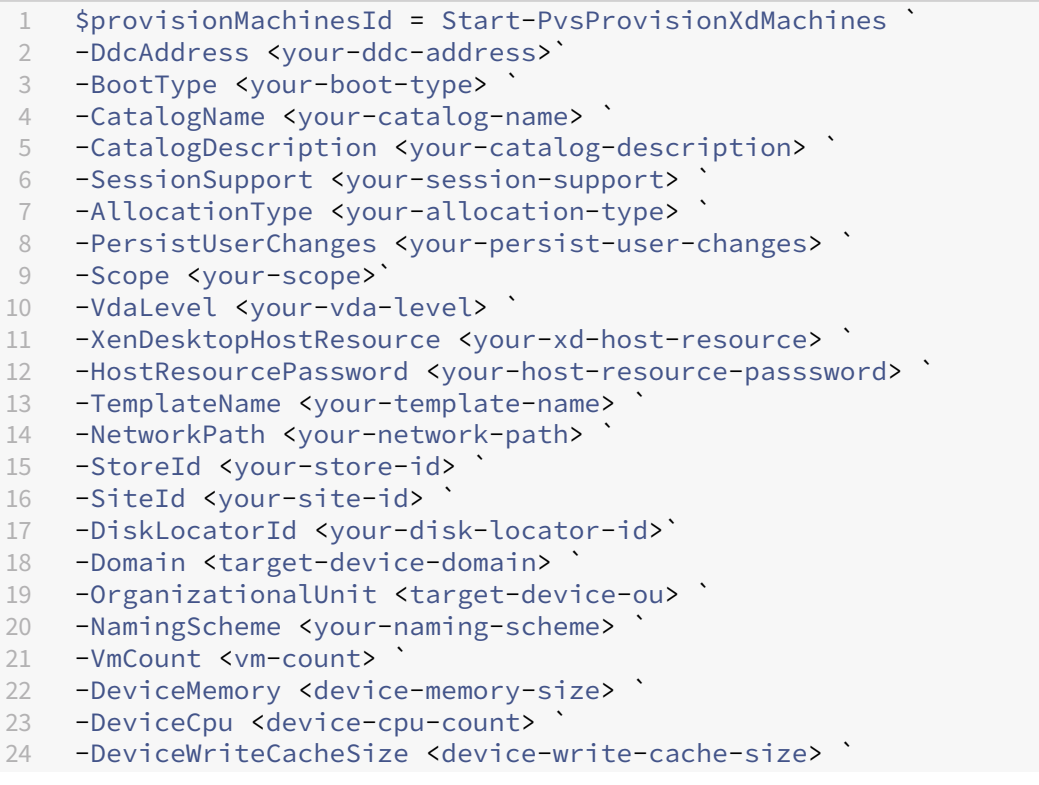

```
25 -NameSuffixType <your-name-suffix-type> `
26 -CitrixCloud: <is-Citrix-Cloud> `
27 -DomainCredentials $targetDeviceDomainCredentials
28 <!--NeedCopy-->
```
• Provisionner des machines virtuelles :

```
1 $provisionMachinesId = Start-PvsProvisionMachines `
2 -HostType <your-host-type> `
3 -HostAddress <your-host-address> `
4 -HostUsername <your-host-user-name> `
5 -HostPassword <your-host-password> `
6 -TemplateName <your-template-name> `
7 -StoreId <your-PVS-store-id> `
8 -SiteId <your-PVS-site-id>
9 -CollectionId <your-collection-id> `
10 -DiskLocatorId <your-disk-locator-id> `
11 -Domain <target-device-domain> `
12 -OrganizationalUnit <target-device-ou>`
13 -NamingScheme <your-naming-scheme> `
14 -VmCount <vm-count>
15 -DeviceMemory <device-memory-size> `
16 -DeviceCpu <device-cpu-count> `
17 -NameSuffixType <your-name-suffix-type> `
18 -DomainCredentials $targetDeviceDomainCredentials
19 <!--NeedCopy-->
```
5. Interrogez l'état du provisioning à plusieurs reprises jusqu'à ce que la tâche de provisioning soit terminée.

```
1 Get-PvsProvisioningStatus -ProvisionMachinesConnectionId
     $provisionMachinesId
2 <!--NeedCopy-->
```
Lorsque le provisioning des machines cibles dans un domaine non fiable est terminé, vous obtenez le résultat suivant :

```
1 Cancelled : False
2 CurrentVmPercentComplete : 100
3 ErrorOccurred : False
4 Message : Machine Provisioning Complete!
5 OverallPercentComplete : 100
6 <!--NeedCopy-->
```
# **Créer des catalogues Citrix Provisioning dans Citrix Studio**

June 20, 2024

Citrix propose actuellement deux solutions de provisioning pour la création de machines virtuelles : Citrix Provisioning et Machine Creation Services (MCS).

Pour créer un catalogue Citrix Provisioning, vous deviez utiliser l'assistant d'installation Citrix Virtual Apps and Desktops. Grâce à cette fonctionnalité, vous pouvez désormais créer un catalogue Citrix Pro‑ visioning en utilisant Citrix Studio (interface Configuration complète (pour Citrix DaaS) et Web Studio (pour le déploiement local de Citrix Virtual Apps and Desktops)) et PowerShell.

Cette implémentation vous offre les avantages suivants :

- Une console unifiée unique pour gérer à la fois les catalogues MCS et Citrix Provisioning.
- Bénéficiez de nouvelles fonctionnalités pour les catalogues Citrix Provisioning, telles qu'une solution de gestion des identités, un provisioning à la demande, etc.

Actuellement, cette fonctionnalité n'est disponible que pour les charges de travail Azure.

Cet article explique comment créer un catalogue Azure Citrix Provisioning à l'aide de l'interface utilisateur de Citrix Studio et des commandes PowerShell.

### **Considérations**

- La gestion des images s'effectue à l'aide de la console Citrix Provisioning existante.
- Seul l'UEFI est pris en charge.
- Lors du provisioning des machines virtuelles cibles Citrix Provisioning, sélectionnez le site pour les machines virtuelles cibles. Assurez‑vous que le site est enregistré.

# **Limitations**

Tenez compte des limites suivantes pour Azure :

- Les machines virtuelles de 2e génération sont uniquement prises en charge.
- Vous pouvez créer un catalogue à l'aide d'un profil demachine. N'activez pas la veille prolongée dans la saisie du profil de la machine.
- Vous ne pouvez pas définir les propriétés personnalisées suivantes lors de la création du cata‑ logue :
	- **–** StorageType
	- **–** OsType
	- **–** MachinesPerStorageAccount
	- **–** StorageAccountsPerResourceGroup
	- **–** UseSharedImageGallery
	- **–** SharedImageGalleryReplicaRatio
- **–** SharedImageGalleryReplicaMaximum
- **–** UseEphemeralOsDisk
- **–** UseManagedDisks
- **–** StorageTypeAtShutdown

## **Exigences**

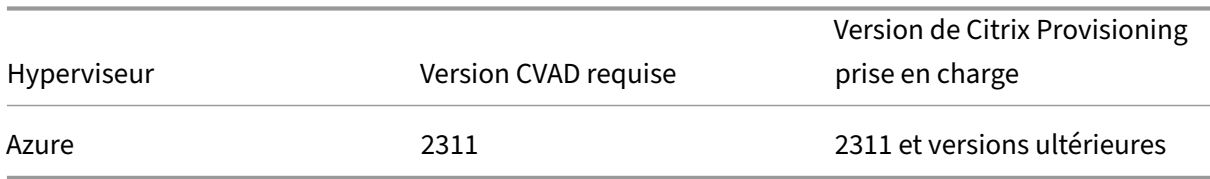

# **Étapes clés**

- 1. Configurer Citrix Provisioning sur Azure
- 2. Associer votre batterie à Citrix Cloud ou au site Citrix Virtual Apps and Desktops. Consultez As‑ sociation à Citrix Cloud ou au site Citrix Virtual Apps and Desktops.
- 3. Créez une machine cible principale.
- 4. Créez un vDisk à l'aide de l'assistant Imaging Wizard. Consultez Utilisation de l'assistant [de](https://docs.citrix.com/fr-fr/provisioning/current-release/configure/farm-configure-new#join-citrix-cloud-or-citrix-virtual-apps-and-desktops-site) création d'[image pour créer un disque dur.](https://docs.citrix.com/fr-fr/provisioning/current-release/configure/farm-configure-new#join-citrix-cloud-or-citrix-virtual-apps-and-desktops-site)
- 5. Ajoutez une connexion à l'hyperviseur. Pour Citrix DaaS, consultez Créer et gérer des connex-ions et des ressources et, pour Citrix Virtual Apps and Desktops, consultez [Créer et gérer des](https://docs.citrix.com/fr-fr/provisioning/current-release/install/vdisks-image-wizard) [connexions et des ressources.](https://docs.citrix.com/fr-fr/provisioning/current-release/install/vdisks-image-wizard)
- 6. Créez un catalogue Citrix Provisioning.
- 7. [Consultez les collection](https://docs.citrix.com/fr-fr/citrix-daas/install-configure/connections)s dans la console Citrix Provisioning sous **Sites**.

# **Créer un catalogue Citrix Provisioning à l'aide de l'interface Citrix Studio**

### **Remarque :**

Actuellement, vous pouvez créer un catalogue Citrix Provisioning à l'aide de l'interface Configuration complète ou de Web Studio uniquement dans l'environnement Azure.

### Si vous utilisez l'interface Configuration complète :

- 1. Connectez‑vous à Citrix Cloud. Dans le menu supérieur gauche, sélectionnez **Mes services > DaaS**.
- 2. Dans **Gérer > Configuration complète**, sélectionnez **Catalogues de machines** dans le volet gauche.

Si vous utilisez Web Studio :

1. Connectez‑vous à Web Studio et sélectionnez **Catalogues de machines** dans le panneau gauche.

Pour créer un catalogue Citrix Provisioning à l'aide de l'interface Configuration complète ou de Web Studio :

- 1. Sélectionnez **Créer un catalogue de machines**. L'assistant de création de catalogues s'ouvre.
- 2. Sur la page **Type de machine**, sélectionnez un type de machine pour ce catalogue, tel qu'**OS multi‑session** ou **OS mono‑session**.
- 3. Sur la page **Gestion des machines**, sélectionnez les paramètres comme suit :
	- a) Sélectionnez **Machines dont l'alimentation est gérée (par exemple, machines virtuelles ou PC lames)**.
	- b) Sélectionnez la **technologie Citrix Provisioning**. Sélectionnez ensuite **Citrix Provision‑ ing Services (PVS)**.
	- c) Dans le champ **Ressources**, sélectionnez une ressource réseau Azure pour ce catalogue.
- 4. (Visible uniquement pour les catalogues d'OS mono‑session) Sur la page **Expérience de bu‑ reau**, sélectionnez l'expérience de bureau aléatoire ou statique selon vos besoins.
- 5. Sur la page **Machine cible**, sélectionnez les options suivantes :
	- a) Sélectionnez la batterie et le site pour les machines à approvisionner.

**Remarque :**

Le champ Site affiche uniquement les sites enregistrés auprès de Citrix Cloud.

- b) Sélectionnez le vDisk à utiliser avec les machines provisionnées.
- c) Sélectionnez un profil de machine pour les machines provisionnées.
- 6. Sur la page **Types de stockage et de licence**, sélectionnez le stockage à utiliser pour ce catalogue et sélectionnez les licences en volume Windows pour provisionner des machines virtuelles dans Azure.
- 7. Sur la page **Machines virtuelles**, sélectionnez le nombre de machines virtuelles, la taille des machines virtuelles et la zone de disponibilité.
- 8. Sur la page **Cartes d'interface réseau**, ajoutez les cartes d'interface réseau que vous souhaitez que les machines virtuelles utilisent.
- 9. Sur la page **Paramètres du disque**, sélectionnez le type de stockage et la taille du disque de cache en écriture différée.

10. Sur la page**Groupe de ressources**, choisissez si vous souhaitez créer des groupes de ressources ou utiliser des groupes existants. Lorsque vous sélectionnez **Créer un groupe de ressources pour provisionner des machines**, un groupe de ressources est créé avec un nom au format suivant : citrix-xd-<ProvSchemeId>-<Random5CharacterSuffix>.

**Remarque :**

Lorsque vous supprimez le catalogue, le groupe de ressources associé est supprimé en même temps.

- 11. Sur la page **Identités des machines**, sélectionnez **Créer de nouveaux comptes Active Direc‑ tory**. Spécifiez un schéma d'affectation de nom de compte.
- 12. Sur la page **Informations d'identification du domaine**, cliquez sur **Entrez les informations d'identification**. Entrez les informations d'identification de votre domaine pour effectuer des opérations sur le compte dans le domaine Active Directory cible.
- 13. Sur la page **Résumé**, entrez un nom pour le catalogue de machines, puis cliquez sur **Terminer**.

Un catalogue de machines Citrix Provisioning est désormais créé.

# **Créer un catalogue activé par une clé de chiffrement gérée par le client**

Vous pouvez créer un catalogue Citrix Provisioning activé avec une clé de cryptage gérée par le client (CMEK, Customer‑Managed Encryption Key) à l'aide de l'interface Configuration complète et des com‑ mandes PowerShell dans les environnements Azure.

Vous pouvez créer un catalogue basé sur le profil de machine. Remarques importantes :

- S'il existe une propriété personnalisée ou un profil de machine avec un ID DES, il remplace toujours l'ID DES de l'image principale s'ils sont différents.
- Si l'image principale ne possède pas d'ID DES, l'ID DES dans la propriété personnalisée rem‑ place la valeur de l'ID DES dans le profil de machine.
- Vous pouvez modifier l'ID DES d'un catalogue existant si l'image principale ne possède pas d' identifiant DES. Les nouvelles machines virtuelles possèdent uniquement le nouvel ID DES.
- Vous pouvez mettre à jour un catalogue existant vers un catalogue compatible CMEK.
- Vous ne pouvez pas appliquer la modification de l'ID DES aux machines virtuelles existantes.

Pour plus d'informations sur la clé de chiffrement gérée par le client Azure, consultez la section Clé de chiffrement gérée par le client Azure.

# **[Créer un catalogue Citrix Provisio](https://docs.citrix.com/fr-fr/citrix-daas/install-configure/machine-catalogs-create/create-machine-catalog-citrix-azure#azure-customer-managed-encryption-key)ning à l'aide de commandes PowerShell**

1. Si vous ne vous trouvez pas sur Citrix Provisioning Server ou sur un système sur lequel la con‑ sole Citrix Provisioning est installée, téléchargez et installez la dernière version de Remote Pow‑ erShell SDK. Pour plus d'informations, consultez la section Installation et utilisation de Remote PowerShell SDK.

- 2. Ouvrez la fenêtre **PowerShell**.
- 3. [Exécutez les com](https://docs.citrix.com/fr-fr/citrix-daas/sdk-api.htm#install-and-use-the-remote-powershell-sdk)mandes PowerShell pour créer un catalo[gue de broker et un pool d](https://docs.citrix.com/fr-fr/citrix-daas/sdk-api.htm#install-and-use-the-remote-powershell-sdk)'identités. Exemple :

```
1 New-AcctIdentityPool -IdentityPoolName $catName -NamingScheme "$(
     $catName)##" -NamingSchemeType Numeric -Domain serenity.local
2 <!--NeedCopy-->
```
4. Exécutez la commande New-ProvScheme pour créer le catalogue. Par exemple :

```
1 New-ProvScheme -AdminAddress "<address>" -CleanOnBoot `
2 -ProvisioningSchemeType PVS `
3 -CustomProperties "<CustomProperties xmlns=`"http://schemas.citrix
       .com/2014/xd/machinecreation`" xmlns:xsi=`"http://www.w3.org
      /2001/XMLSchema-instance`">
4 <Property xsi:type=`"StringProperty`" Name=`"UseManagedDisks`"
      Value=`"true`" />
5 <Property xsi:type=`"StringProperty`" Name=`"OsType`" Value=`"
      Windows`" />
6 <Property xsi:type=`"StringProperty`" Name=`"StorageType`" Value=`
      "Premium_LRS`" />
7 <Property xsi:type=`"StringProperty`" Name=`"PersistWBC`" Value=`"
      true`" />
8 <Property xsi:type=`"StringProperty`" Name=`"PersistOsDisk`" Value
      =<sup>'"</sup> false<sup>'"</sup> />
9 <Property xsi:type=`"StringProperty`" Name=`"PersistVm`" Value=`"
      false`" />
10 <Property xsi:type=`"StringProperty`" Name=`"WBCDiskStorageType`"
      Value=`"Premium_LRS`" />
11 <Property xsi:type=`"StringProperty`" Name=`"UseTempDiskForWBC`"
      Value=`"false`" />
12 <Property xsi:type=`"StringProperty`" Name=`"ResourceGroups`"
      Value=`"acbdpvs`" />
13 <Property xsi:type=`"StringProperty`" Name=`"LicenseType`" Value=`
      "Windows_Server`" />
14 <Property xsi:type=`"StringProperty`" Name=`"Zones`" Value=`"1`"
      /15 </CustomProperties>" `
16 -HostingUnitName "AzueRes"
17 -IdentityPoolName $catName `
18 -InitialBatchSizeHint 1 -LoggingId "854xxxxx-2xxx-42e0-axxx-8
      c6xxx406xxx" `
19 -MachineProfile "XDHyp:\HostingUnits\AzueRes\machineprofile.folder
      \abcdpvs.resourcegroup\abvda.vm" `
20 -NetworkMapping @{
21 "0"="XDHyp:\HostingUnits\AzueRes\virtualprivatecloud.folder\East
       US.region\virtualprivatecloud.folder\abcdpvs.resourcegroup\
       fbgv-vnet.virtualprivatecloud\default.network" }
22 `
```

```
23 -ProvisioningSchemeName $catName `
24 -ServiceOffering "XDHyp:\HostingUnits\AzueRes\serviceoffering.
      folder\Standard_D2s_v3.serviceoffering" `
25 -UseWriteBackCache -WriteBackCacheDiskSize 40 `
26 -PVSSite 6556cxxx-fc88-45f6-8xxx-ea4b665e9xxx -PVSvDisk cf056xxx-
      f69b-xxxx-9a60-c41072b8xxxx
27 <!--NeedCopy-->
```
5. Créez un catalogue de brokers. Exemple :

```
1 New-BrokerCatalog -AllocationType Random -Name $catName -
     PersistUserChanges Discard -ProvisioningType MCS -
     ProvisioningSchemeId $ps.ProvisioningSchemeUid -SessionSupport
     MultiSession
2 <!--NeedCopy-->
```
6. Ajoutez des machines virtuelles au catalogue à l'aide de l'interface utilisateur de Studio ou de la commande PowerShell suivante. Exemple :

```
1 $adId = New-AcctADAccount -Count 1 -IdentityPoolName $catName
2 New-ProvVM -ProvisioningSchemeName $catName -ADAccountName $adId.
     SuccessfulAccounts.ADAccountName
3 <!--NeedCopy-->
```
### **Consulter les collections dans la console Citrix Provisioning sous Sites**

Une fois le catalogue Citrix Provisioning créé, dans la console Citrix Provisioning, vous pouvez voir deux types de collections sous **Site** dans la console Citrix Provisioning :

- **Collections provisionnées par PVS**: collections de tous les périphériques provisionnés par PVS sur le site
- **Collections provisionnées par Studio** : toutes les collections fournies par Studio sur le site

Dans les **Collections provisionnées par Studio**, vous pouvez voir les collections portant le même nom que le catalogue Studio.

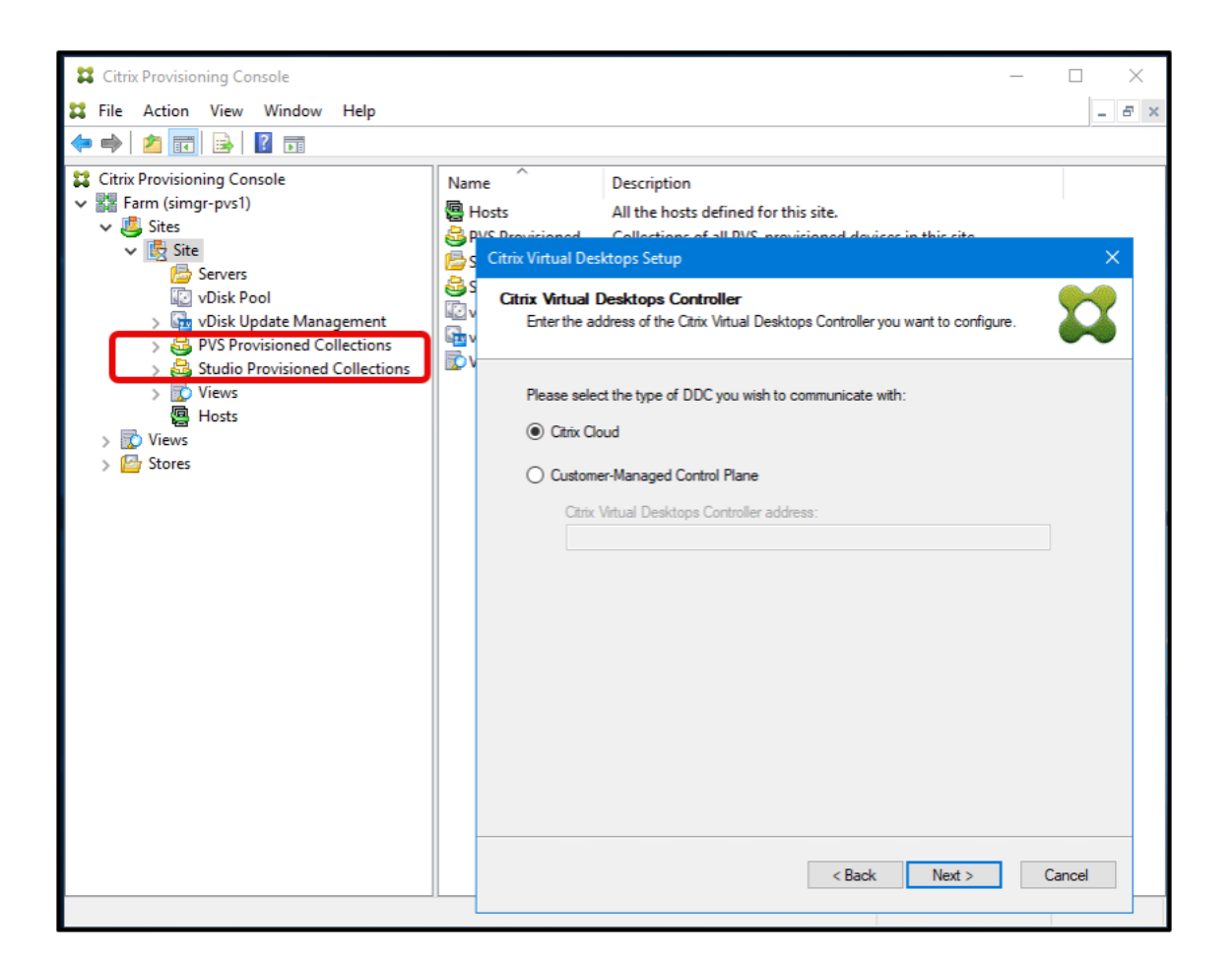

### **SDK Citrix Provisioning PowerShell pour obtenir des informations sur le site et le vDisk**

• Pour obtenir la liste des sites Citrix Provisioning où chaque site répertorie les serveurs Citrix Provisioning présents sur ce site, exécutez la commande PowerShell Get-HypPvsSite. Par exemple :

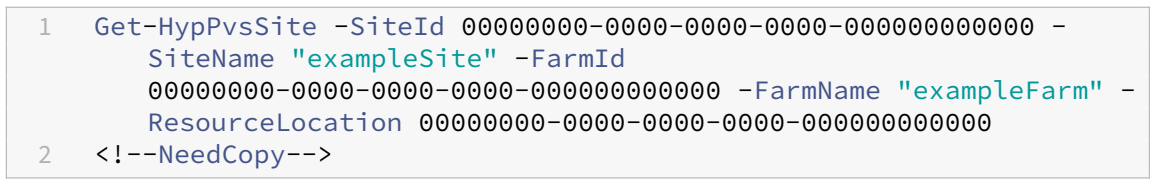

#### **Remarque :**

Tous les paramètres sont facultatifs dans la commande Get-HypPvsSite. Si vous ne saisissez aucun paramètre, vous obtenez la liste de tous les sites enregistrés.

• Pour obtenir la liste des vDisks où chaque vDisk répertorie le site avec lequel il peut être utilisé, exécutez la commande PowerShell Get-HypPvsDiskInfo. Par exemple, vous pouvez exécuter l'une des commandes suivantes :

- **–** Get-HypPvsDiskInfo -FarmId 00000000-0000-0000-0000-000000000000
- **–** Get-HypPvsDiskInfo -SiteId 00000000-0000-0000-0000-000000000000 -StoreId 00000000-0000-0000-0000-000000000000
- **–** Get-HypPvsDiskInfo -SiteId 00000000-0000-0000-0000-000000000000 -DiskLocatorId 00000000-0000-0000-0000-000000000000

### **Remarque :**

Les requêtes de commande FarmId provenant de sites enregistrés à l'aide de SiteId lorsque aucun FarmId n'est indiqué.

# **Créer des catalogues joints à Azure AD Hybride**

#### June 20, 2024

Vous pouvez créer un catalogue joint à Azure AD Hybride à l'aide de l'une des méthodes suivantes :

- Assistant d'installation Citrix Virtual Desktops dans la console Citrix Provisioning.
- Interface utilisateur Studio ou commandes PowerShell.

Cet article explique comment créer un catalogue joint à Azure AD Hybride de deux manières différentes.

# **Étapes clés**

- 1. Configurez un environnement Azure AD Hybride.
- 2. Configurez Citrix Provisioning Server.
- 3. Associez votre batterie à Citrix Cloud ou au site Citrix Virtual Apps and Desktops lorsque vous utilisez l'interface utilisateur de Studio ou PowerShell.
- 4. Créez une machine cible principale.
- 5. Exécutez Imaging Wizard pour créer un vDisk.
- 6. Créez un catalogue joint à Azure AD Hybride.

### **Configurer l'environnement Azure AD Hybride**

Configurez Azure AD Hybride et activez Microsoft Entra Connect Sync sur le contrôleur de domaine. Pour plus d'informations, consultez la section Configurer la jointure hybride Microsoft Entra.

### **Configurer Citrix Provisioning**

Pour configurer Citrix Provisioning, commencez par configurer votre serveur de provisioning et d' autres infrastructures. Consultez Installer les composants du logiciel Citrix Provisioning.

# **Associer votre batterie à Citr[ix Cloud ou au site Citrix Virtual Apps and Desk](https://docs.citrix.com/fr-fr/provisioning/current-release/install)tops**

Si vous souhaitez créer un catalogue joint à Azure AD Hybride à l'aide de l'interface utilisateur de Studio ou de PowerShell, exécutez l'assistant Configuration Wizard pour connecter les instances de Citrix Provisioning Server d'une batterie de serveur à Citrix Cloud ou au site Citrix Virtual Apps and Desktops.

Consultez Association à Citrix Cloud ou au site Citrix Virtual Apps and Desktops.

### **Créer un[e machine cible principale](https://docs.citrix.com/fr-fr/provisioning/current-release/configure/farm-configure-new#join-citrix-cloud-or-citrix-virtual-apps-and-desktops-site)**

- 1. Créez une machine cible principale.
- 2. Exécutez la commande dsregcmd /leave pour que la machine cible principale d'Azure AD Hybride reste connectée.

### **Exécuter Imaging Wizard pour créer un vDisk**

Utilisez Imaging Wizard pour créer le vDisk à partir de la machine cible principale. Pour plus d'infor‑ mations, consultez la section Utilisation d'Imaging Wizard pour créer un disque virtuel.

Lorsque vous exécutez l'assistant d'imagerie pour créer un vDisk, sélectionnez **Préparer pour l'as‑ sociation à Azure AD Hybride** dans la boîte de dialogue **Modifier les paramètres d'optimisation** si vous souhaitez créer un catal[ogue joint à Azure AD Hybride.](https://docs.citrix.com/fr-fr/provisioning/current-release/install/vdisks-image-wizard)

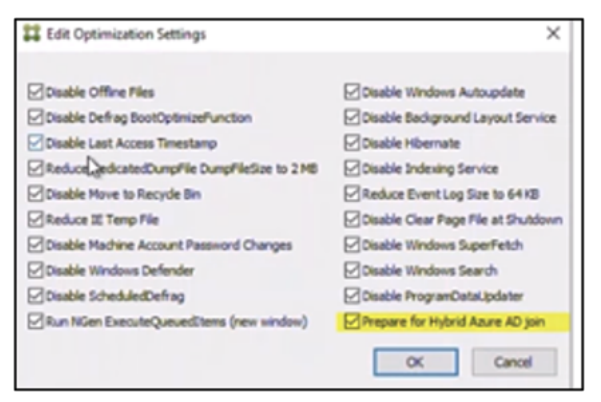

# **Créer un catalogue joint à Azure AD Hybride**

Vous pouvez créer un catalogue Citrix Provisioning joint à Azure AD Hybride à l'aide de l'une des méth‑ odes suivantes :

- Assistant d'installation Citrix Virtual Desktops dans la console Citrix Provisioning.
- Provisioning MCS (interface utilisateur Studio ou commandes PowerShell).

### **Utilisation de l'assistant d'installation Citrix Virtual Desktops**

- 1. Pour plus d'informations sur la création de machines cibles à l'aide de l'assistant d'installation Citrix Virtual Desktops, consultez la section Déployer des bureaux virtuels sur des VM à l'aide de l'assistant d'installation Citrix Virtual Apps and Desktops.
- 2. Une fois les machines cibles créées, consultez le catalogue Citrix Provisioning sur l'interface Configuration complète.
- 3. [Terminez la création de groupes de mise à disposition.](https://docs.citrix.com/fr-fr/provisioning/current-release/configure/xendesktop-setup-wizard)
- 4. Après environ 90 minutes, localisez le groupe de mise à disposition dans la liste Groupe de mise à disposition et consultez l'onglet **Détails**. Une fois l'association des machines cibles à Azure AD Hybride terminée, la valeur des **machines non enregistrées** doit être égale à **zéro**.

#### **Remarque :**

L'heure d'association peut varier. Mais l'association des machines cibles doit intervenir dans les 90 minutes.

#### **Provisioning Studio**

Vous pouvez utiliser l'interface utilisateur de Studio ou les commandes PowerShell pour créer un cata‑ logue Citrix Provisioning joint à Azure AD Hybride. Si vous utilisez le provisioning Studio, les appareils cibles rejoignent immédiatement Azure AD Hybride.

Les hyperviseurs suivants sont actuellement pris en charge :

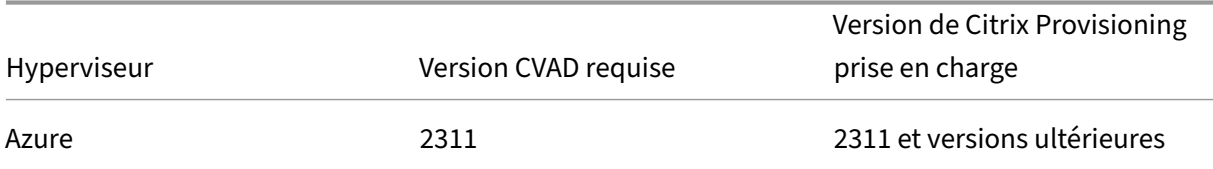

**Remarque :**

Actuellement, vous pouvez créer le catalogue Citrix Provisioning joint à Azure AD Hybride dans les environnements Azure à l'aide des commandes PowerShell uniquement.

**Utilisation de PowerShell** Procédez comme suit pour créer le catalogue à l'aide des commandes PowerShell :

1. Créez un pool d'identités Azure AD Hybride à l'aide de la commande New-AcctIdentity Pool

### **Remarque :**

.

Lors de la création du pool d'identités, assurez-vous que le domaine et l'unité d'organisation (OU) spécifiés sont identiques à ceux que vous avez créés lors de la configuration de l'environnement Azure AD Hybride.

- 2. Créez des comptes AD à l'aide de la commande New-AcctADAccount.
- 3. Définissez userCertificate pour les comptes AD à l'aide de la commande Set-AcctAdAccountUserCert.
- 4. Créez un schéma de provisioning à l'aide de la commande New-ProvScheme.
- 5. Créez un catalogue de broker à l'aide de la commande New-BrokerCatalog.
- 6. Vous pouvez ajouter des machines virtuelles au catalogue à l'aide de l'**interface Configuration complète > Catalogues de machines**. Vous pouvez également utiliser la commande Power‑ Shell New-ProvVmNew-BrokerMachine.

Exemple : il s'agit d'un exemple de script pour la même amélioration que celle utilisée pour Citrix Provisioning sur Azure.

```
1 asnp citrix*
2 # General variable settings
3 $ipName = "ip-ex"
4 $domainPrefix = "abcdef"
5 $domainExtension = "com"
6 $ou = "mixxxx-haad"
7 $username = "username"
8 $password = "password"
9 # ProvScheme configurations
10 $provSchemeName = "haad-ex"
11 $hostingUnit = "hosting unit"
12 $resourceGroup= "mixxxx"
13 $machineProfile = "XDHyp:\HostingUnits$hostingUnit\machineprofile.
      folder$resourceGroup.resourcegroup\mixxxx -standard.templatespec\v1.
      templatespecversion"
14 $serviceOffering = "XDHyp:\HostingUnits$hostingUnit\serviceoffering.
      folder\Standard_D2s_v3.serviceoffering"
15 $networkMapping = @{
```

```
16 "0"= " XDHyp:\HostingUnits$hostingUnit\virtualprivatecloud.
        folder$resourceGroup.resourcegroup\mixxxx-vnet.virtualprivatecloud\
       default.network" }
17
18 # PVS settings
19 $pvsFarmName = "mixxxx-farm"
20 $pvsSiteName = "mixxxx-site"
21 $pvsDiskName = "pvs-vda-haad"
22 # Basic PVS objects
23 $pvsSite = Get-HypPvsSite -SiteName $pvsSiteName -FarmName $pvsFarmName
24 $vDisk = Get-HypPvsDiskInfo -SiteId $pvsSite.SiteId | ? {
25 $_.DiskLocatorName -eq "$pvsDiskName" }
26
27 $customProperties = @"
28 <CustomProperties xmlns="http://schemas.citrix.com/2014/xd/
      machinecreation" xmlns:xsi="http://www.w3.org/2001/XMLSchema-
      instance">
29 <Property xsi:type="StringProperty" Name="PersistWBC" Value="True" />
30 <Property xsi:type="StringProperty" Name="ResourceGroups" Value="
      $resourceGroup" />
31 </CustomProperties>
32 "a
33 # 1. Create a IdentityPool
34 New-AcctIdentityPool `
35 -IdentityPoolName $ipName `
36 - IdentityType HybridAzureAD `
37 - NamingScheme "$($provSchemeName)##"
38 -NamingSchemeType Numeric `
39 -Domain "$domainPrefix.$domainExtension" `
40 -OU "OU=$ou,DC=$domainPrefix,DC=$domainExtension"
41 # 2. Create ADAccounts
42 $password = ConvertTo-SecureString $password -AsPlainText -Force
43 New-AcctADAccount
44 -IdentityPoolName $ipName `
45 -Count 1
46 -StartCount 1 `
47 -ADUserName $username `
48 -ADPassword $password `
49 -OutVariable result
50 # 3. Set ADAccount userCertificate
51 Set-AcctAdAccountUserCert `
52 -IdentityPoolName $ipName `
53 -ADUserName "$domainPrefix$username" `
54 -ADPassword $password `
55 - All56 # 4. Create a ProvScheme
57 $ps = New-ProvScheme -CleanOnBoot `
58 -ProvisioningSchemeName $provSchemeName `<br>59 -HostingUnitName $hostingUnit `
     -HostingUnitName $hostingUnit
60 -IdentityPoolName $ipName `
61 -MachineProfile $machineProfile `
62 -ServiceOffering $serviceOffering `
63 -NetworkMapping $networkMapping `
```
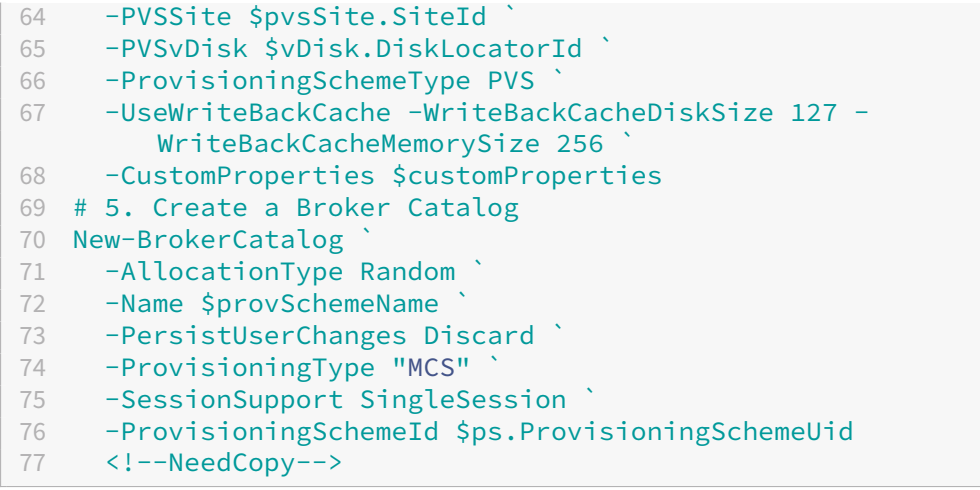

# **Gérer**

#### June 20, 2024

Utilisez les informations dans cette section pour la gestion de Citrix Provisioning :

- Les batteries représentent le niveau le plus haut d'une infrastructure Citrix Provisioning.
- Les sites fournissent une méthode de représentation et de gestion de regroupements logiques de serveurs Citrix Provisioning, de collections de machines et de stockage partagé local.
- Les [serveurs](https://docs.citrix.com/fr-fr/provisioning/current-release/manage/managing-farms.html) permettent de livrer en streaming des logiciels à partir de vDisks vers des machines cibl[es.](https://docs.citrix.com/fr-fr/provisioning/current-release/manage/managing-sites.html)
- Les magasins représentent le nom logique donné à l'emplacement physique du dossier de dis[que virtue](https://docs.citrix.com/fr-fr/provisioning/current-release/manage/managing-servers.html)l.
- Les collections de machines permettent de créer et de gérer des groupes logiques de machines cibl[es.](https://docs.citrix.com/fr-fr/provisioning/current-release/manage/managing-stores.html)
- Les machines cibles représentent des bureaux, des serveurs ou tout autre composant obtenant un [logiciel à partir d](https://docs.citrix.com/fr-fr/provisioning/current-release/manage/managing-device-collection.html)'un disque virtuel sur le réseau.
- Les vDisks sont livrés en streaming aux machines cibles par le serveur Provisioning Server.
- Les vues [sont utilisé](https://docs.citrix.com/fr-fr/provisioning/current-release/manage/managing-target-device.html)es pour la gestion d'un groupe de machines cibles.

# **Batteri[es](https://docs.citrix.com/fr-fr/provisioning/current-release/manage/managing-views.html)**

June 20, 2024

Une batterie représente le niveau le plus haut d'une infrastructure Citrix Provisioning. Les batteries proposent une méthode de représentation, de définition et de gestion des groupes logiques de com‑ posants Provisioning dans des sites.

tous les sites d'une batterie partagent la base de données Microsoft SQL de cette batterie. Une batterie comprend également un serveur de licences Citrix, un espace de stockage partagé local ou en réseau, et des collections de machines cibles.

La batterie est configurée pour la première fois lors de l'exécution de l'assistant de configuration. L' assistant vous invite à entrer le nom de la batterie, un magasin et une collecte de machines. Lors de la première ouverture de la console Citrix Provisioning, ces objets s'affichent dans l'arborescence.

L'assistant vous invite à fournir plus d'informations sur la batterie : le nom du serveur de licences, vos informations de compte d'utilisateur, ainsi que les serveurs pouvant livrer le fichier bootstrap aux ma‑ chines cibles. Vous pouvez réexécuter l'assistant pour modifier les paramètres ou choisir d'apporter des modifications à la configuration de la batterie à l'aide de la boîte de dialogue Farm Properties.

Un administrateur de batterie peut afficher et gérer tous les objets de n'importe quelle batterie pour laquelle il bénéficie de privilèges. Seuls les administrateurs d[e batteries peuvent réaliser toutes l](https://docs.citrix.com/fr-fr/provisioning/current-release/configure/farm-configure-new.html)es tâches au niveau de la batterie.

# **Connexion à une batterie**

- 1. Cliquez avec le bouton droit sur l'arborescence, puis sélectionnez **Connect to farm**.
- 2. Dans le champ **Server Information**, tapez le nom ou l'adresse IP d'un serveur de streaming sur la batterie et le port configuré pour l'accès au serveur.
- 3. Connectez‑vous en utilisant l'une des méthodes suivantes :
	- Utilisez les informations d'identification Windows avec lesquelles vous êtes actuellement connecté, puis activez la fonctionnalité **Auto‑login on application start or reconnect** si vous le souhaitez.
	- Utilisez d'autres informations d'identification Windows en entrant le nom d'utilisateur, le mot de passe et le domaine associés à ces informations d'identification. Activez éventuellement la fonctionnalité **Save password** et **auto‑login on application start or reconnect**.
- 4. Cliquez sur **Connect**. L'icône de la **batterie** apparaît dans la console.

# **Gestion des connexions**

Vous pouvez gérer les connexions aux batteries dans la boîte de dialogue **Manage Connections**. Pour ouvrir la boîte de dialogue, cliquez avec le bouton droit de la souris sur l'icône de la console Citrix Provisioning dans l'arborescence, puis sélectionnez l'option de menu **Manage Connections**.

# **Sites**

### June 20, 2024

Un site vous permet de gérer les regroupements logiques de serveurs Citrix Provisioning, de collec‑ tions de machines et de stockage partagé local. Un administrateur de site peut réaliser toutes les tâches qu'un administrateur ou opérateur de machine de la même batterie peut effectuer.

Un administrateur de site peut également exécuter les tâches suivantes :

### **Tâches au niveau de la batterie :**

• Gestion des propriétés de site, comme décrit dans ce document : Gestion des magasins

### **Certaines tâches au niveau du site comprennent :**

- Définition des rôles des administrateurs et opérateurs de machin[es](https://docs.citrix.com/fr-fr/provisioning/current-release/manage/managing-stores.html)
- Gestion des serveurs Provisioning
- Gestion des connexions
- Création d'[un nouveau site dans une batterie, comme décrit dans ce](https://docs.citrix.com/fr-fr/provisioning/current-release/manage/managing-administrative-roles.html) document : Rééquilibrage [des machines sur le serveur Provis](https://docs.citrix.com/fr-fr/provisioning/current-release/manage/managing-servers.html)ioning
- [Importation de machine](https://docs.citrix.com/fr-fr/provisioning/current-release/manage/managing-servers.html)s cibles dans des collections
- Accès aux informations d'audit

# **Pour [créer un site :](https://docs.citrix.com/fr-fr/provisioning/current-release/manage/managing-target-device.html)**

- 1. [Cliquez avec le bouton droit de](https://docs.citrix.com/fr-fr/provisioning/current-release/troubleshooting/auditing.html) la souris sur le dossier Sites dans la batterie dans laquelle vous souhaitez ajouter le nouveau site. La boîte de dialogue **Site Properties** s'affiche.
- 2. Dans l'onglet **General**, tapez le nom et une description du site dans les zones de texte appro‑ priées.
- 3. Dans l'onglet **Security**, cliquez sur **Add** afin d'ajouter des groupes de sécurité qui disposent de droits d'administrateur dans ce site. La boîte de dialogue **Add Security Group** apparaît.
- 4. Sélectionnez le groupe auquel vous souhaitez appliquer les privilèges de l'administrateur de site et cliquez sur **OK**. Si vous le souhaitez, cochez la case **Domains/Group Name** afin de sélec‑ tionner tous les groupes dans la liste.
- 5. Dans l'onglet **Options**, si de nouvelles machines cibles doivent être ajoutées à l'aide de la fonc‑ tionnalité d'**ajout automatique**, sélectionnez la collection dans laquelle doivent se trouver ces machines cibles. Cette fonctionnalité doit d'abord être activée dans les propriétés de la **bat‑ terie**.

Pour modifier les propriétés d'un site existant, cliquez avec le bouton droit de la souris sur le site dans la console Citrix Provisioning, puis sélectionnez **Properties**. Apportez toutes les modifications nécessaires dans la boîte de dialogue **Site Properties**. Les onglets qu'elle comporte vous permettent

de configurer un site. Les administrateurs de site peuvent également modifier les propriétés des sites qu'ils gèrent.

La boîte de dialogue **Site Properties** est constituée des onglets suivants :

### **Onglet General :**

- **Name :** saisissez le nom de ce site dans la zone de texte.
- **Description :** (facultative) Saisissez la description de ce site dans la zone de texte.

### **Onglet Security :**

- **Add :** cliquez sur **Add** pour ouvrir la boîte de dialogue **Add Security Groups**. Sélectionnez le groupe auquel vous souhaitez appliquer les privilèges d'administrateur du site. Pour ajouter tous les groupes répertoriés, cochez la case **Domain\Group Name**.
- **Remove :** cliquez sur *Remove* pour supprimer les privilèges de lecture seule d'un administra‑ teur de site des groupes sélectionnés. Pour supprimer tous les groupes répertoriés, cochez la case **Domain\Group Name**.

### **Onglet MAK :**

- **Entrez les informations d'identification d'administrateur utilisées pour les machines ac‑ tivées pour Multiple Activation Key :** les informations d'identification d'un administrateur MAK doivent être entrées avant que les machines cibles utilisant MAK ne soient activées. L' utilisateur doit disposer des droits d'administrateur sur toutes les machines cibles utilisant des vDisk activés pour MAK et sur tous les serveurs Provisioning livrant ces machines cibles en streaming. Une fois les informations suivantes saisies, cliquez sur **OK** :
	- **–** Utilisateur
	- **–** Mot de passe
		- **Remarque :**

Si aucune information d'identification n'a été entrée et qu'une tentative d'activation est effectuée à partir de la boîte de dialogue **Manage MAK Activations**, un message d'erreur s'affiche. L'onglet **MAK** apparaît, vous permettant d'entrer les informations d'identification. Une fois les informations d'identification saisies, cliquez sur **OK**. La boîte de dialogue **Manage MAK Activations** s'affiche à nouveau.

### **Onglet Options :**

• Auto-Add : dans le menu, sélectionnez la collection à laquelle la nouvelle machine cible sera ajoutée Cette fonctionnalité doit d'abord être activée dans les propriétés de la **batterie**. Dans l' option **Seconds between inventory scans**, définissez le délai d'attente (en secondes) avant le lancement d'une analyse par Citrix Provisioning à la recherche de nouvelles machines. Le délai par défaut est de 60 secondes.

### **Onglet vDisk Updates :**

• **Enable automatic vDisk updates on this site :** cochez cette case pour activer automatique‑ ment les mises à jour de vDisk, puis sélectionnez le serveur qui exécute les mises à jour pour ce site.

# **Serveurs**

### June 20, 2024

Un serveur Citrix Provisioning est un serveur sur lequel des services de streaming sont installés. Les serveurs Provisioning servent à livrer en streaming, si nécessaire, des logiciels des disques virtuels vers les machines cibles. Dans certaines implémentations, ces disques résident directement sur le serveur de provisioning, et dans d'autres environnements, les serveurs de provisioning obtiennent le disque virtuel à partir d'un périphérique de stockage partagé.

Les serveurs Provisioning récupèrent et fournissent également des informations de configuration à partir de/vers la base de données Citrix Provisioning. Les options de configuration permettent de garantir une haute disponibilité et un équilibrage de charge des connexions des machines cibles.

Pour configurer un serveur Provisioning et des composants logiciels pour la première fois, exécutez l'assistant de configuration. L'assistant de configuration peut être réexécuté ultérieurement sur un serveur Provisioning pour modifier les paramètres de configuration réseau.

Une fois les composants du serveur installés, ils sont gérés à l'aide de la console Citrix Provisioning.

### **Conseil :**

Lors de la configuration des serveurs de provisioning, assurez-vous que l'isolation appropriée du pare‑feu est respectée afin que le déploiement offre une limite de sécurité robuste autour de tous les serveurs. Étendez cette isolation au serveur SQL et au stockage sur disque, de sorte que l'accès réseau en dehors de la limite de sécurité soit restreint. Cette configuration empêche l' affichage de flux de données faiblement authentifiés ou non chiffrés.

Au minimum, isolez uniquement les instances de serveur qui communiquent entre elles sur leurs canaux de communication de serveur intra non authentifiés. Pour isoler les instances de serveur, configurez des pare‑feux matériels pour vous assurer que les packages ne puissent pas être routés depuis l'extérieur de ce périmètre vers des serveurs à l'intérieur du périmètre. Étendez ce système de protection par pare‑feu pour les composants SQL Server et stockage de disque sur lesquels les configurations n'ont pas de liens SQL Server et de stockage de disque appropriés. L'extension du pare‑feu empêche les utilisateurs non autorisés de cibler ces composants supplémentaires.

## **Serveurs Provisioning Server dans la console**

Un serveur Provisioning est un serveur sur lequel des services de streaming sont installés. Ces serveurs servent à livrer en streaming, si nécessaire, des logiciels des vDisks vers les machines cibles. Dans certaines implémentations, les vDisks résident directement sur le serveur Provisioning. Dans les implémentations plus importantes, les serveurs obtiennent le disque virtuel à partir d'un emplacement de stockage partagé sur le réseau.

La console Citrix Provisioning sert à effectuer des tâches de gestion au niveau du serveur Provisioning, telles que la modification des paramètres de configuration ou des propriétés des serveurs Provisioning existants.

Les serveurs apparaissent dans la fenêtre principale de la console en tant que membres d'un site au sein de la batterie. Pour gérer les serveurs appartenant à un site en particulier, vous devez disposer du rôle administrateur approprié. Ces rôles incluent l'administrateur de site pour ce site ou l'administrateur de batterie.

**Remarque :**

Dans la console, l'apparence de l'icône du serveur Provisioning indique l'état actuel de ce serveur.

Dans la console, la gestion des serveurs Provisioning s'effectue par des actions qui s'y appliquent. Pour afficher une liste des actions qu'il est possible d'effectuer sur un serveur choisi, sélectionnez l' une des actions suivantes :

- Cliquez sur le menu **Action** dans la barre de menus.
- Cliquez avec le bouton droit de la souris sur un **serveur Provisioning** dans la console.
- Activez le panneau **Actions** à partir du menu **Views**.

#### **Remarque :**

Les actions apparaissent désactivées si elles ne s'appliquent pas au serveur Provisioning sélectionné. Pour plus d'informations sur les tâches, veuillez consulter la section *Tâches de gestion*.

# **Affichage des connexions au serveur Citrix Provisioning**

Pour afficher et gérer toutes les connexions de la machine cible au serveur Provisioning :

1. Mettez en surbrillance un serveur Provisioning dans la console. Sélectionnez **Show connected devices** dans le menu **Action**, le menu contextuel ou le panneau **Action**. La boîte de dialogue **Connected Target Devices** apparaît.

#### **Remarque :**

L'adresse IPv6 s'affiche dans la colonne IP de la machine pour les cibles utilisant le protocole IPv6.

2. Sélectionnez une ou plusieurs machines cibles dans le tableau afin d'exécuter l'une des tâches de connexion suivantes :

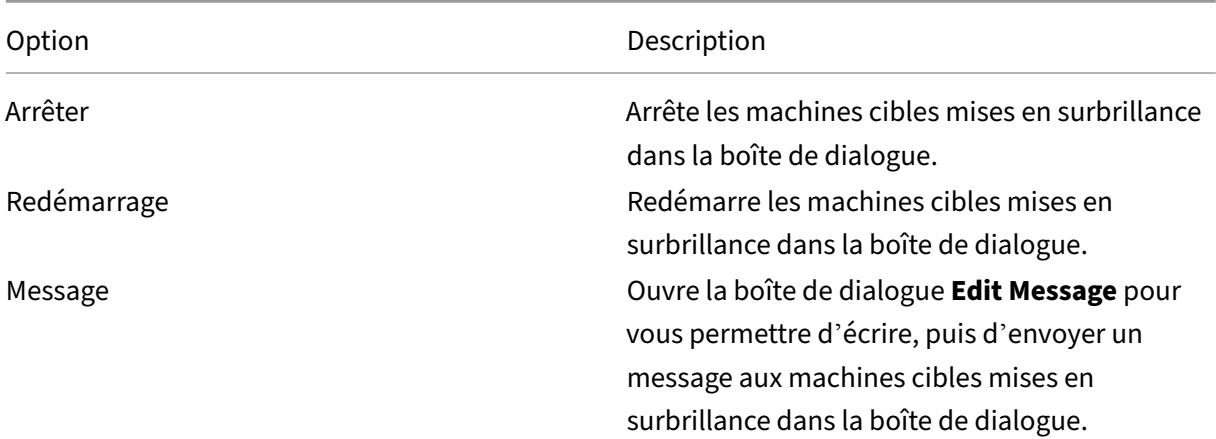

#### **Remarque :**

Lorsque vous sélectionnez **Arrêter** ou **Redémarrer**, une boîte de dialogue s'ouvre, vous proposant d'écrire un message sur les machines concernées. Il est possible de retarder les options **Shutdown** ou **Reboot** en entrant un paramètre de délai.

Si un message confirmant l'arrêt ou le redémarrage de la machine cible apparaît, mais que l' icône dans la fenêtre de la console n'est pas mise à jour, sélectionnez le bouton **Refresh**.

# **Équilibrage de charge de la machine cible sur les serveurs Provisioning**

Afin que le serveur et la machine cible soient le plus performant possible au sein d'une configuration réseau haute disponibilité, activez l'équilibrage de charge pour chaque disque virtuel.

- 1. Cliquez avec le bouton droit sur le **vDisk** dans la console, puis sélectionnez l'option de menu **Load Balancing**. La boîte de dialogue **vDisk Load Balancing** s'affiche. Pour de plus amples informations, consultez la section Serveurs.
- 2. Une fois l'équilibrage de charge pour le disque virtuel activé, configurez les personnalisations de l'algorithme d'équilibrage de charge suivantes :
	- Subnet Affinity. Lorsque vo[us chargez](https://docs.citrix.com/fr-fr/provisioning/current-release/manage/managing-servers.html) le serveur et la combinaison de cartes d'interface réseau de fournir ce disque virtuel aux machines cibles, sélectionnez l'un des paramètres de sous‑réseau suivants :
- **–** None. Ignore les sous‑réseaux. Utilise le serveur le moins occupé. Il s'agit du réglage par défaut.
- **–** Best Effort. Utilise la combinaison serveur le moins occupé/carte d'interface réseau au sein du même sous-réseau. Si aucune combinaison serveur/carte d'interface réseau n'est disponible dans le sous‑réseau, sélectionnez le serveur le moins occupé à l'extérieur de ce sous‑réseau. Si plusieurs serveurs sont disponibles dans le sous-réseau sélectionné, procédez à l'équilibrage de charge entre ces serveurs.
- **–** Fixed. Utilise la combinaison serveur le moins occupé/carte d'interface réseau au sein du même sous‑réseau. Procédez à l'équilibrage de charge entre les serveurs de ce sous-réseau. Si aucune combinaison serveur/carte d'interface réseau n'existe dans le même sous‑réseau, ne démarrez pas les machines cibles attribuées à ce disque virtuel.
- Rebalance Enabled à l'aide de Trigger Percent. Activez cette option pour rééquilibrer le nombre de machines cibles sur chaque serveur en cas de dépassement du pourcentage de déclenchement. Une fois activé, Citrix Provisioning vérifie le pourcentage de déclenche‑ ment sur chaque serveur, toutes les dix minutes environ. Par exemple, si le pourcentage de déclenchement sur ce disque virtuel est réglé sur 25 %, le rééquilibrage a lieu dans les dix minutes si ce serveur a 25 % de charge en plus par rapport aux autres serveurs qui peuvent fournir ce disque virtuel.

### **Remarque :**

Lorsqu'il détermine la charge, l'algorithme d'équilibrage de charge prend en compte le paramètre

Server Power de chaque serveur.

L'équilibrage de charge échoue si :

- [moins de c](https://docs.citrix.com/fr-fr/provisioning/current-release/configure/configure-server.html)inq machines cibles utilisent un serveur spécifique ;
- le nombre moyen de machines cibles utilisant tous les serveurs qualifiés est inférieur à cinq ;
- le nombre de machines cibles démarrant sur un serveur déterminé représente plus de 20 % du nombre total de machines connectées au serveur. Cette configuration empêche le vidage du déplacement des charges lors d'une tempête de démarrage.

L'équilibrage de charge est également envisagé lors du démarrage des machines cibles. Citrix Provisioning détermine quel serveur de provisioning qualifié, avec la plus petite quantité de charge, fournit le disque virtuel. À chaque mise en ligne de nouveaux serveurs qualifiés, le rééquilibrage s'effectue automatiquement.

# **Pour mettre en œuvre un équilibrage de charge dans une configuration du réseau de haute disponibilité**

- Attribuez une puissance à chaque serveur Provisioning dans l'onglet General des propriétés du serveur.
- Pour chaque disque virtuel, sélectionnez la méthode d'équilibrage de charge et définissez les paramètres supplémentaires de l'algorithme d'équilibrage de charg[e dans la](https://docs.citrix.com/fr-fr/provisioning/current-release/configure/configure-server.html) boîte de dialogue **vDisk Load Balancing**. Pour de plus amples informations, consultez la section Serveurs.

### **Remarque :**

Les machines cibles qui n'utilisent pas un disque virtuel en mode haute disponibili[té ne sont](https://docs.citrix.com/fr-fr/provisioning/current-release/manage/managing-servers.html) pas envoyées vers un serveur différent. Si un disque virtuel est incorrectement configuré et que la haute disponibilité est activée, mais qu'il n'utilise pas de configuration haute disponibilité valide. Les serveurs Provisioning, les magasins et les machines cibles qui utilisent ce disque virtuel peuvent se verrouiller.

### **Pour rééquilibrer manuellement les connexions du serveur Provisioning**

- 1. Dans la console Citrix Provisioning, mettez en surbrillance les serveurs Provisioning à rééquili‑ brer, cliquez avec le bouton droit et sélectionnez l'option de menu**Rebalance devices**. La boîte de dialogue **Rebalance Devices** s'affiche.
- 2. Cliquez sur **Rebalance**. Un message indiquant les résultats du rééquilibrage s'affiche sous la colonne **Status**.
- 3. Cliquez sur **Close** pour fermer la boîte de dialogue.

# **Recherche des mises à jour d'accès aux disques virtuels d'un serveur de provisioning**

Pour rechercher les mises à jour des vDisks auxquels un serveur Provisioning a accès :

- 1. Cliquez avec le bouton droit de la souris sur le serveur Provisioning dans le panneau **Details**, puis sélectionnez **Check for updates**.
- 2. Sélectionnez l'option de menu **Automatic**.
- 3. Dans le message de confirmation qui s'affiche, cliquez sur **OK**. Le disque virtuel est automa‑ tiquement mis à jour ou programmé pour être mis à jour.

# **Désactivation du cache en écriture afin d'améliorer les performances lors de l' utilisation des lecteurs des périphériques de stockage**

Désactivez le cache en écriture afin d'améliorer les performances lors de l'écriture à partir d'un serveur Provisioning vers des lecteurs des périphériques de stockage tels qu'un lecteur IDE ou

### SATA.

Dans Windows, pour désactiver le cache en écriture sur le disque dur du serveur pour le périphérique de stockage sur lequel sont stockés vos vDisks :

- 1. Sur le serveur Provisioning, ouvrez le **panneau de configuration**. Sélectionnez **Outils d'ad‑ ministration > Gestion de l'ordinateur**.
- 2. Cliquez deux fois sur le nœud **Gestion des disques** dans l'arborescence.
- 3. Cliquez avec le bouton droit de la souris sur le périphérique de stockage pour lequel le cache en écriture Windows est désactivé.
- 4. Sélectionnez **Propriétés**, puis cliquez sur l'onglet **Matériel**.
- 5. Cliquez sur le bouton **Propriétés**.
- 6. Cliquez sur l'onglet **Stratégies**.
- 7. Désactivez la case à cocher **Activer le cache d'écriture sur le disque**.
- 8. Cliquez sur **OK**, puis cliquez de nouveau sur **OK**.
- 9. Fermez la fenêtre **Gestion de l'ordinateur**, puis la fenêtre **Outils d'administration**.
- 10. Cliquez avec le bouton droit de la souris sur le nœud du serveur de provisioning dans la con‑ sole, puis cliquez sur **Redémarrer le service**. Vous pouvez également réexécuter l'assistant de configuration afin de redémarrer les services ou redémarrer manuellement les services via **Panneau de configuration Windows > Outils d'administration > Services**. Dans la fenêtre **Services**, cliquez avec le bouton droit de la souris sur le service de streaming, puis sélectionnez **Démarrer** à partir du menu de raccourcis.

# **Mise à disposition de serveurs Provisioning avec accès à des magasins**

Pour chaque magasin, sélectionnez les serveurs Provisioning pouvant accéder à ce magasin :

- 1. Dans la console Citrix Provisioning, cliquez avec le bouton droit de la souris sur le **magasin**, puis sélectionnez l'option de menu **Properties**. La boîte de dialogue **Store Properties** s'affiche.
- 2. Dans l'onglet **Servers**, sélectionnez le site où se trouvent les serveurs Provisioning pouvant accéder à ce magasin.
- 3. Cochez la case en regard de chaque serveur de provisioning pouvant fournir des vDisks dans ce magasin, puis cliquez sur **OK**.

# **Magasins**

#### June 20, 2024

Un magasin est le nom logique donné à l'emplacement physique du dossier de disque virtuel. Ce dossier peut se trouver sur un serveur local ou un périphérique de stockage partagé. Lors de leur

création dans la console Citrix Provisioning, les fichiers de disque virtuel sont attribués à un magasin. Au sein d'un site, un ou plusieurs serveurs Citrix Provisioning reçoivent l'autorisation d'accéder à ce magasin afin de livrer des disques virtuels aux machines cibles.

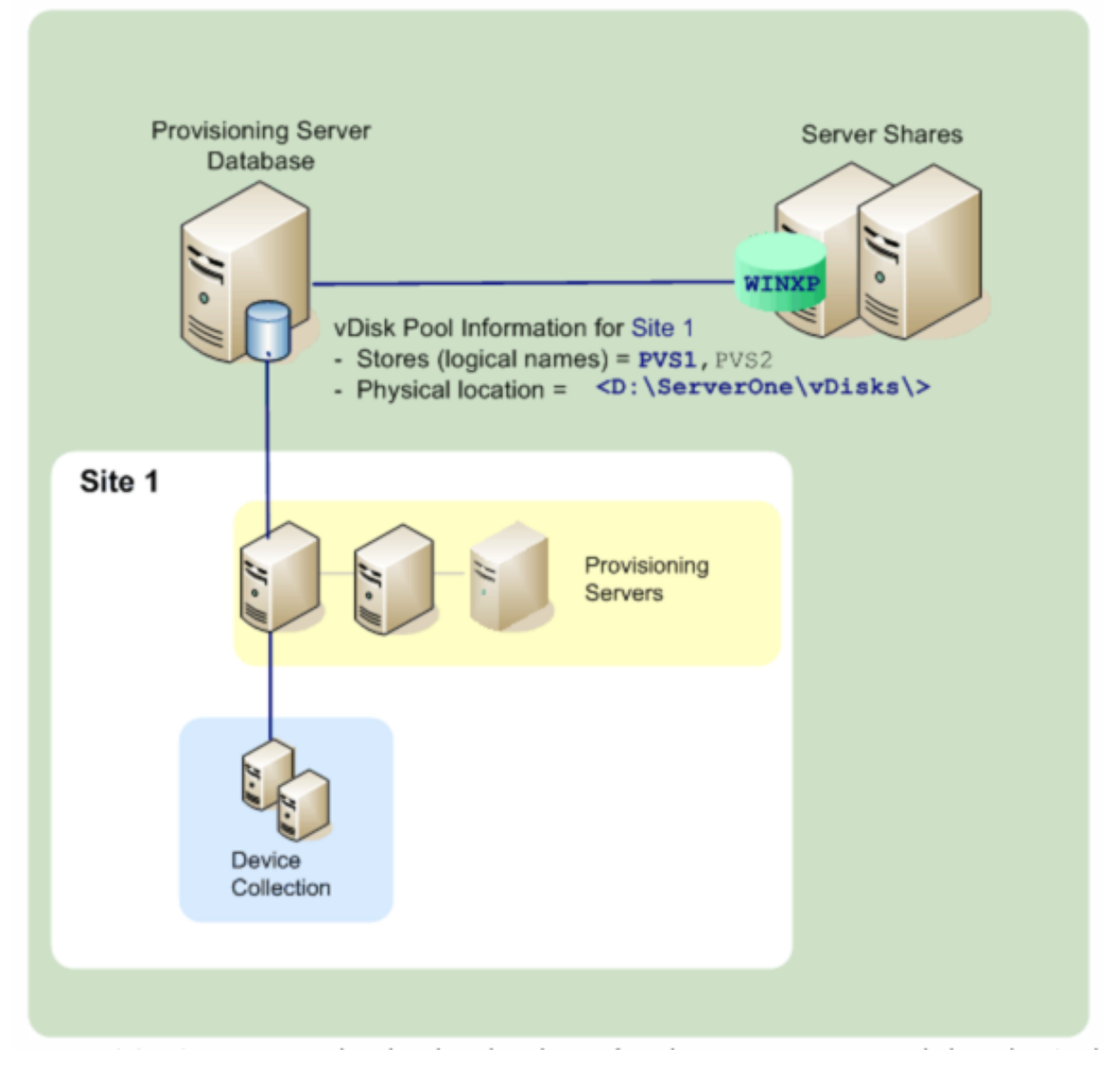

Un serveur de provisioning vérifie la base de données pour le nom du magasin et l'emplacement physique où réside le disque virtuel afin de le livrer à la machine cible.

La séparation des chemins d'accès physiques à l'emplacement de stockage d'un disque virtuel permet une plus grande souplesse au sein d'une configuration de batterie. Surtout si la batterie est configurée pour être hautement disponible. Dans une implémentation de haute disponibilité, si le serveur de provisioning actif dans un site échoue, la machine cible peut obtenir son disque virtuel à partir d'un autre serveur ayant accès au magasin et pouvant livrer le disque virtuel.

Si besoin, il est possible de garder des copies de disque virtuel dans un emplacement de stockage

partagé secondaire si la connexion à l'emplacement principal est perdue. Dans ce cas, et si tous les serveurs de provisioning peuvent utiliser le même chemin pour accéder au magasin, il est possible de configurer le chemin d'accès par défaut dans les propriétés du magasin. Si un serveur particulier ne peut pas utiliser le chemin d'accès, un chemin de remplacement peut être défini dans les propriétés du magasin pour ce serveur particulier. Utilisez un chemin de remplacement lorsque le chemin par défaut n'est pas valide pour ce serveur. Cela ne se produit pas en raison d'une perte de connexion, mais parce que le chemin d'accès n'est pas valide. Les serveurs Provisioning utilisent toujours le chemin d'accès par défaut si le chemin de remplacement n'existe pas dans la base de données.

# **Privilèges d'administration d'un magasin**

Les magasins sont définis et gérés au niveau de la batterie par un administrateur de batterie. L'accès ou la visibilité d'un magasin dépend des privilèges d'administration des utilisateurs :

- Les administrateurs de batterie ont un accès complet à tous les magasins de la batterie.
- Les administrateurs de site ont seulement accès aux magasins appartenant au site.
- Les administrateurs et opérateurs de machine ont un accès en lecture seule. Les administrateurs de site peuvent également ne disposer que d'un accès en lecture seule si ce magasin existe au niveau de la batterie ou s'il appartient à un autre site.

# **Création d'un magasin**

- 1. Dans l'arborescence de la console Citrix Provisioning, cliquez avec le bouton droit de la souris sur **Stores**, puis sélectionnez l'option de menu **Create store**. La boîte de dialogue **Store Prop‑ erties** s'affiche.
- 2. Sous l'onglet **General**, tapez le nom du magasin et une description. Le nom du magasin est le nom logique de cet emplacement de stockage.
- 3. Vous pouvez éventuellement sélectionner le site qui agit en tant que propriétaire de ce magasin. Sinon, acceptez le paramètre par défaut <None> afin que seuls les administrateurs de batterie puissent gérer ce magasin.
- 4. Dans l'onglet **Servers**, sélectionnez un site dans la liste. Tous les serveurs Provisioning de ce site s'affichent.
- 5. Cochez la case située en regard de chaque serveur pouvant accéder à ce magasin. Si le magasin ne concerne qu'un site particulier, seuls les serveurs de ce site représentent des sélections valides. De plus, si le chemin d'accès par défaut n'est pas valide pour un serveur sélectionné, il est nécessaire de définir un chemin de remplacement pour ce serveur, sous l'onglet **Store** de la boîte de dialogue **Server Properties**. Si cela est nécessaire, répétez cette étape pour chaque

site. Si un administrateur de site effectue cette procédure, seuls les sites qu'il administre apparaissent.

- 6. Dans la boîte de dialogue **Paths**, tapez ou recherchez le chemin d'accès par défaut de ce ma‑ gasin. Le chemin représente l'emplacement physique du dossier de disque virtuel. Si vous le souhaitez, vous pouvez créer un dossier en cliquant sur le bouton **Browse**, puis sur **Create New Folder**. Si l'utilisateur est un administrateur de site, seuls les sites qu'il administre sont disponibles dans la liste.
- 7. Le chemin d'accès du cache en écriture pour le magasin sélectionné s'affiche sous la liste des chemins. Si vous le souhaitez, vous pouvez créer un dossier d'écriture du magasin en cliquant sur le bouton **Browse**, puis sur **Create New Folder**. Vous pouvez ajouter des chemins d'accès du cache en écriture que le magasin utilise en cliquant sur **Add**. L'ajout de plusieurs chemins d'accès du cache en écriture permet de distribuer la charge du disque virtuel à des lecteurs physiquement différents. Lors de la première connexion d'une machine cible, le service de streaming effectue un choix dans la liste. Si la haute disponibilité est utilisée, l'ordre des chemins d'accès du cache en écriture pour n'importe quel chemin de remplacement dans les propriétés du magasin de ce serveur doit correspondre. L'ordre des chemins d'accès du cache en écriture spécifiés doit être le même.

Si l'utilisateur ne sélectionne pas un chemin d'accès du cache en écriture et clique sur le bouton **OK**, l'utilisateur doit créer le chemin d'accès par défaut. Cliquez sur **OK** dans ce message afin de créer le chemin d'accès par défaut du cache en écriture, C:\pvsstore\WriteCache.

- 8. Après avoir configuré le magasin et les chemins d'accès que ce dernier utilisera, cliquez sur **Val‑ idate** pour ouvrir la boîte de dialogue **Validate Store Paths** et valider les paramètres du chemin d'accès.
- 9. Sous la colonne **Status**, affichez les résultats de la validation du chemin d'accès. Cliquez sur **Close** pour fermer cette boîte de dialogue et retourner à la boîte de dialogue **Store Properties** afin d'apporter les modifications nécessaires ou de continuer.
- 10. Cliquez sur **OK** pour enregistrer les paramètres des propriétés.

# **Store properties**

Créez un magasin à l'aide de l'assistant de configuration ou de la boîte de dialogue **Store Properties**. La boîte de dialogue Store Properties vous permet de :

- donner un nom au magasin et d'en fournir une description ;
- sélectionner le propriétaire du magasin (site gérant le magasin) ;
- fournir un chemin par défaut pour le magasin (chemin physique au disque virtuel) ;
- définir les chemins de cache en écriture par défaut pour ce magasin ;
- sélectionner les serveurs fournissant ce magasin.

Après la création d'un magasin, les informations du magasin sont enregistrées dans la base de données Citrix Provisioning. Chaque site dispose d'un regroupement de disques virtuels, c'est‑à‑dire d' un ensemble d'informations sur les disques virtuels requises par les serveurs Provisioningfournissant les vDisks sur ce site. Vous pouvez ajouter des informations sur les disques virtuels au regroupement de disques virtuels à l'aide de la boîte de dialogue **vDisk Properties**. Vous pouvez également analyser un magasin pour rechercher d'éventuels vDisks ne faisant pas encore partie de la base de données.

La boîte de dialogue **Store Properties** est constituée des onglets suivants :

### **General :**

- **Nom :**
	- **–** Affichez ou saisissez le nom logique de ce magasin. Par exemple, *Provisioning‑1*.
	- **–** Affichez ou saisissez une description de ce magasin.
- **Description :** affichez ou saisissez une description de ce magasin.
- **Site that acts as owner of this store :** facultatif. Affichez ou faites défiler la liste pour sélection‑ ner le site qui agit en tant que propriétaire de ce magasin. Grâce à cette fonction, un administrateur de batterie peut concéder des autorisations spéciales à des administrateurs de site pour gérer le magasin. Ces droits sont généralement réservés aux administrateurs de batterie.

#### **Paths:**

• **Default store path :** affichez, saisissez ou accédez au chemin physique du dossier de disque virtuel représenté par ce magasin. Les serveurs Provisioning pour lesquels aucun chemin de remplacement de magasin n'a été défini utilisent le chemin par défaut.

### **Remarque :**

Si vous définissez un chemin de magasin de remplacement dans la boîte de dialogue **Server's Properties**, le chemin doit être défini avant de créer une version du disque virtuel. Les informations de ce chemin étant stockées et référencées dans les informations d'en-tête .vhdx, il se peut que la modification du chemin après le contrôle de version provoque des résultats inattendus.

- **Default write cache paths :** affichez, ajoutez, modifiez, supprimez ou déplacez les chemins de caches en écriture par défaut pour ce magasin. L'ajout de plusieurs chemins d'accès du cache en écriture permet de distribuer la charge du disque virtuel à des lecteurs physiquement différents. Lors de la première connexion d'une machine cible, le service de streaming effectue un choix dans la liste. Dans le cadre de l'ordre des chemins de caches en écriture, pour tout chemin de remplacement indiqué dans les propriétés du magasin, il est impératif que l'ordre des chemins de caches en écriture respecte l'ordre établi ici.
- **Validate :** cliquez pour valider les chemins de magasins sélectionnés dans la boîte de dialogue **Validate Store Paths**. Les résultats de la validation s'affichent sous la colonne **Status**.
#### **Servers:**

- **Site :** affichez ou faites défiler la liste pour sélectionner le site sur lequel se trouvent les serveurs Provisioning ayant accès à ce magasin. Plusieurs sites peuvent accéder à un même magasin.
- **Servers that provide this store :** tous les serveurs Provisioning du site sélectionné s'affichent dans la liste. Cochez la case située en regard d'un serveur pour lui permettre d'accéder au magasin. Si le magasin ne concerne qu'un site particulier, seuls les serveurs de ce site représentent des sélections valides. Si le chemin par défaut d'un serveur Provisioning sélectionné n'est pas valide, vous devez définir un chemin de remplacement dans la boîte de dialogue des propriétés de ce serveur, dans l'onglet **Store**.
- **Validate :** cliquez pour valider les chemins de magasins sélectionnés dans la boîte de dialogue **Validate Store Paths**. Les résultats de la validation s'affichent sous la colonne **Status**.

## **Collections de machines**

#### June 20, 2024

Les collections de machines permettent de créer et de gérer des groupes logiques de machines cibles. La création de collections de machines simplifie la gestion des machines en effectuant des actions au niveau de la collection plutôt qu'au niveau de la machine cible.

#### **Remarque :**

une machine cible ne peut être membre que d'une seule collection de machines.

Une collection de machines peut représenter un emplacement physique, une plage de sous-réseaux ou un regroupement logique de machines cibles. Une collection peut être composée de toutes les machines cibles utilisant une image de disque virtuel particulière. Cette collection de machines cibles pourrait alors être constituée de machines de maintenance, de test et de production. Trois collections de machines peuvent également exister pour un disque virtuel particulier, l'une étant composée de machines de production, une autre de machines de test et la troisième de machines de maintenance. Dans ces exemples, les machines d'une collection donnée sont attribuées au même disque virtuel.

En fonction de la préférence de site, un autre scénario de collection peut consister en la consolidation de machines test ou de maintenance au sein d'une seule collection de machines. Gérez ensuite les attributions de disques virtuels par machine plutôt que par collection. Par exemple, créez une col‑ lection de machines nommée *Développement* et comprenant cinq machines cibles, chacune d'elles étant attribuée à un disque virtuel spécifique.

Les administrateurs de batterie de serveurs créent et gèrent des collections de machines, ou les administrateurs de site qui disposent de privilèges sur ce site. Les collections sont également créées

et gérées par les administrateurs de machines disposant de privilèges de sécurité pour cette collection.

Le développement d'un dossier de collection de machines dans l'arborescence de la console Citrix Provisioning vous permet d'afficher les membres d'une collection de machines. Pour afficher ou modifier les propriétés d'une collection de machines, cliquez avec le bouton droit de la souris sur une collection existante dans la console, puis sélectionnez l'option de menu **Properties**. La boîte de dialogue **Device Collection Properties** apparaît. Utilisez cette boîte de dialogue pour afficher ou modifier cette collection. L'adresse IPv6 s'affiche si la cible est configurée pour utiliser le protocole IPv6.

**Conseil :**

Vous pouvez réaliser des actions sur les membres d'une collection de machines, telles que le redémarrage de toutes les machines cibles de cette collection.

#### **Importation de machines cibles dans une collection**

L'**assistant d'importation de machines cibles** vous permet d'importer des informations des ma‑ chines cibles à partir d'un fichier. Enregistrez les informations sur la machine cible en tant que . csvfile, puis importez‑les dans une collection de machines.

#### **Remarque :**

Le fichier texte . csv peut être créé avec un fichier . txt, NotePad.exe ou Excel. Il contient une ligne par machine cible, formatée de la manière suivante :

DeviceName,MAC-Address,SiteName,CollectionName,Description,Type

Dans cet exemple :

DeviceName = Name of **new** target device MAC-Address = MAC address of **new** device; such as 001122334455, 00-11-22-33-44-55, or 00:11:22:33:44:55 Type = 0 **for** production, 1 **for** test, or 2 **for** maintenance

L'assistant est accessible depuis les menus contextuels de la batterie, du site et de la collection de machines. Si l'assistant est lancé depuis le site ou la collection, seules les machines cibles du fichier d'importation qui correspondent au site et à la collection au niveau du nom sont incluses dans la liste d'importation.

L'assistant offre également la possibilité de créer automatiquement le site ou la collection à l'aide des informations contenues dans le fichier, s'ils n'existent pas. Il est également possible d'utiliser le modèle de machine de la collection par défaut, s'il en existe un pour cette collection.

Un fichier journal est généré avec une piste d'audit des actions d'importation. Pour Windows Server 2008 R2, le fichier se trouve dans :

## C:\\Documents and Settings\\All Users\\Application Data\\Citrix\\ Provisioning Services\\log

Tous les autres systèmes d'exploitation Windows Server génèrent le fichier journal dans C:\ ProgramData.

#### **Pour importer des machines cibles dans une collection**

- 1. Dans la console, cliquez avec le bouton droit de la souris sur la collection de machines, puis cliquez sur **Target Device > Import devices**. L'**assistant d'importation de machines cibles** s' ouvre.
- 2. Entrez ou recherchez le fichier à importer. Les informations des machines cibles sont lues à partir du fichier et s'affichent dans le tableau. Les informations peuvent comprendre le nom, l' adresse mac, et éventuellement une description, de la machine cible.
- 3. Mettez en surbrillance une ou plusieurs machines cibles à importer. Si vous appliquez le modèle de collection aux machines cibles importées, cochez la case **Apply collection template device when creating devices**.
- 4. Cliquez sur **Import** pour importer le fichier texte .csv contenant les informations des machines cibles dans la collection sélectionnée. La colonne Status indique que l'importation s'est terminée avec succès.

## **Actualisation d'une collection dans la console Citrix Provisioning**

Une fois des modifications apportées à une collection, actualisez cette dernière pour que ces modifi‑ cations apparaissent dans la console. Pour actualiser une collection, cliquez avec le bouton droit sur la collection dans l'arborescence, puis sélectionnez l'option de menu **Refresh**.

## **Démarrage de machines cibles dans une collection**

Pour démarrer des machines cibles dans une collection :

- 1. Cliquez avec le bouton droit de la souris sur la collection dans la console, puis sélectionnez l' option de menu **Target Device > Boot**. La boîte de dialogue **Target Device Control** s'affiche avec l'option de menu **Boot devices** sélectionnée dans le menu **Settings**. Les machines cibles s'affichent dans le tableau **Device**.
- 2. Cliquez sur le bouton **Boot devices** pour démarrer les machines cibles. La colonne **Status** af‑ fiche l'état **Boot Signal** jusqu'à ce que la machine cible reçoive correctement le signal, puis l' état passe à *Success*.

## **Redémarrage des machines cibles dans une collection**

Pour redémarrer des machines cibles dans une collection :

- 1. Cliquez avec le bouton droit de la souris sur la collection dans l'arborescence de la console, puis sélectionnez l'option de menu **Target Device > Restart devices**. La boîte de dialogue **Target Device Control** s'affiche avec l'option de menu **Restart devices** sélectionnée dans le menu **Settings**. Les machines s'affichent dans le tableau **Device**.
- 2. Entrez le délai d'attente (en secondes) avant le redémarrage des machines cibles dans la zone de texte **Delay**.
- 3. Dans la zone de texte **Message**, tapez un message qui s'affichera sur les machines cibles.
- 4. Cliquez sur le bouton **Restart devices** pour redémarrer les machines cibles. La colonne **Status** affiche l'état Restart Signal jusqu'à ce que la machine cible reçoive correctement le signal ; l' état passe alors à *Success*.

### **Arrêt de machines cibles dans une collection**

Pour arrêter des machines cibles dans une collection

- 1. Cliquez avec le bouton droit sur la collection dans l'arborescence de la console, puis sélection‑ nez l'option de menu **Target Device > Shutdown devices**. La boîte de dialogue **Target Device Control** s'affiche avec l'option de menu **Shutdown devices** sélectionnée dans le menu **Set‑ tings**. Les machines cibles s'affichent dans le tableau **Device**.
- 2. Entrez le délai d'attente (en secondes) avant l'arrêt des machines cibles dans la zone de texte **Delay**. Dans la zone de texte **Message**, tapez un message qui s'affichera sur les machines cibles.
- 3. Cliquez sur le bouton **Shutdown devices** pour arrêter les machines cibles. La colonne **Status** affiche l'état Shutdown Signal jusqu'à l'arrêt de la machine cible. Lorsqu'une machine cible s' arrête correctement, l'état indique *Success*.

## **Envoi de messages à des machines cibles dans une collection**

Pour envoyer un message aux machines cibles dans une collection

- 1. Cliquez avec le bouton droit sur la collection dans l'arborescence de la console, puis sélectionnez l'option de menu **Target Device > Send message**. La boîte de dialogue **Target Device Con‑ trol** s'affiche avec l'option de menu **Message to devices** sélectionnée dans le menu **Settings**. Les machines cibles s'affichent dans le tableau **Device**.
- 2. Dans la zone de texte **Message**, tapez un message qui s'affichera sur les machines cibles.
- 3. Cliquez sur le bouton **Send message**. La colonne **Status** affiche l'état Message Signal jusqu'à ce que la machine cible reçoive correctement le message ; l'état indique ensuite *Success*.

## **Déplacement de collections à l'intérieur d'un site**

Les machines cibles peuvent être déplacées d'une collection à une autre au sein du même site.

#### **Pour déplacer une collection**

- 1. Dans la console, développez la collection, cliquez avec le bouton droit de la souris sur la ma‑ chine cible, puis sélectionnez l'option de menu **Move**.
- 2. Dans le menu, sélectionnez la collection dans laquelle déplacer cette machine cible, puis cliquez sur **OK** pour fermer la boîte de dialogue.

## **Machines cibles**

June 20, 2024

Une machine, telle qu'un ordinateur de bureau ou un serveur, qui démarre et obtient un logiciel à partir d'un disque virtuel sur le réseau est considérée comme une machine cible. Une machine utilisée pour créer l'image de disque virtuel est considérée comme une *machine cible principale*.

Le cycle de vie d'une machine cible se compose des éléments suivants :

- Préparation
	- **–** d'une machine cible principale utilisée pour la création d'une image de disque virtuel ;
	- **–** d'une machine cible qui démarre à partir d'une image de disque virtuel.
- Ajout de machines cibles à une collection dans la batterie :
	- **–** Depuis la console
	- **–** à l'aide de la fonction Auto‑add ;
	- **–** Importation
- Attribution du type de machine cible
- Gestion des machines cibles de la batterie

Une fois une machine cible créée, la machine doit être configurée pour démarrer à partir du réseau. En outre, un disque virtuel doit être attribué à la machine et l'ensemble de serveurs Citrix Provisioning à contacter au démarrage doit être configuré.

Il existe plusieurs types de machines cibles dans une batterie. Par exemple, si une machine est utilisée pour créer une image de disque virtuel, elle est considérée comme machine cible principale. Toutes les autres machines sont configurées selon un type de machine en particulier. Ce Type de machine

détermine la raison d'être actuelle d'une machine et si cette dernière peut accéder à une version du disque virtuel en particulier, se trouvant en Production, Test ou Maintenance.

Le champ Type associé à la machine est sélectionné via l'onglet **General** de la boîte de dialogue **Tar‑ get Device Properties**, qui contient les options suivantes :

- Production : sélectionnez cette option pour autoriser cette machine cible à streamer un disque virtuel attribué actuellement en production (par défaut).
- Maintenance : sélectionnez cette option pour utiliser cette machine cible en tant que machine de maintenance. Seule une machine de maintenance peut accéder et modifier une version de disque virtuel en mode de maintenance. Seule la première machine de maintenance qui dé‑ marre la version en mode de maintenance est autorisée à accéder à cette version.
- Test : sélectionnez cette option pour utiliser cette machine cible pour accéder aux versions de disques de différence actuellement en mode Test et les tester.

Une machine cible devient membre d'une collection de machines lorsqu'elle est ajoutée à la batterie. L'utilisation de collections de machines simplifie la gestion de toutes les machines cibles de cette collection. Une machine cible ne peut être membre que d'une seule collection de machine. Toutefois, une machine cible peut faire partie d'un nombre indéfini de vues. Si une machine cible est supprimée de la collection de machines, elle est automatiquement supprimée de toutes les vues qui y sont associées.

Lorsque des machines cibles sont ajoutées à une collection, les propriétés de ces machines sont stock‑ ées dans la base de données Citrix Provisioning. Les propriétés des machines cibles comptent dif‑ férentes informations comme le nom, la description, la méthode de démarrage et les attributions de disques virtuels de la machine (consultez Propriétés des **machines cibles**).

Les machines cibles sont gérées et surveillées à l'aide des utilitaires **Console et Barre d'état du disque virtuel**.

Dans la console Citrix Provisioning, il est [possible de réaliser des opération](https://docs.citrix.com/fr-fr/provisioning/current-release/configure/configure-targets.html)s sur :

- une seule machine cible ;
- toutes les machines cibles d'une collection ;
- toutes les machines cibles d'une vue.

## **Propriétés de la machine cible**

Lors de la configuration d'une machine cible, tenez compte des éléments suivants :

- Un redémarrage est nécessaire si une machine cible est active lors de la modification de l'une des propriétés suivantes : Boot from, MAC, Port, vDisks pour cette machine.
- Le cryptage BitLocker n'est pas pris en charge sur un vDisk de machine cible provisionné.

Les tableaux suivants définissent les propriétés associées à une machine cible.

# **Onglet General**

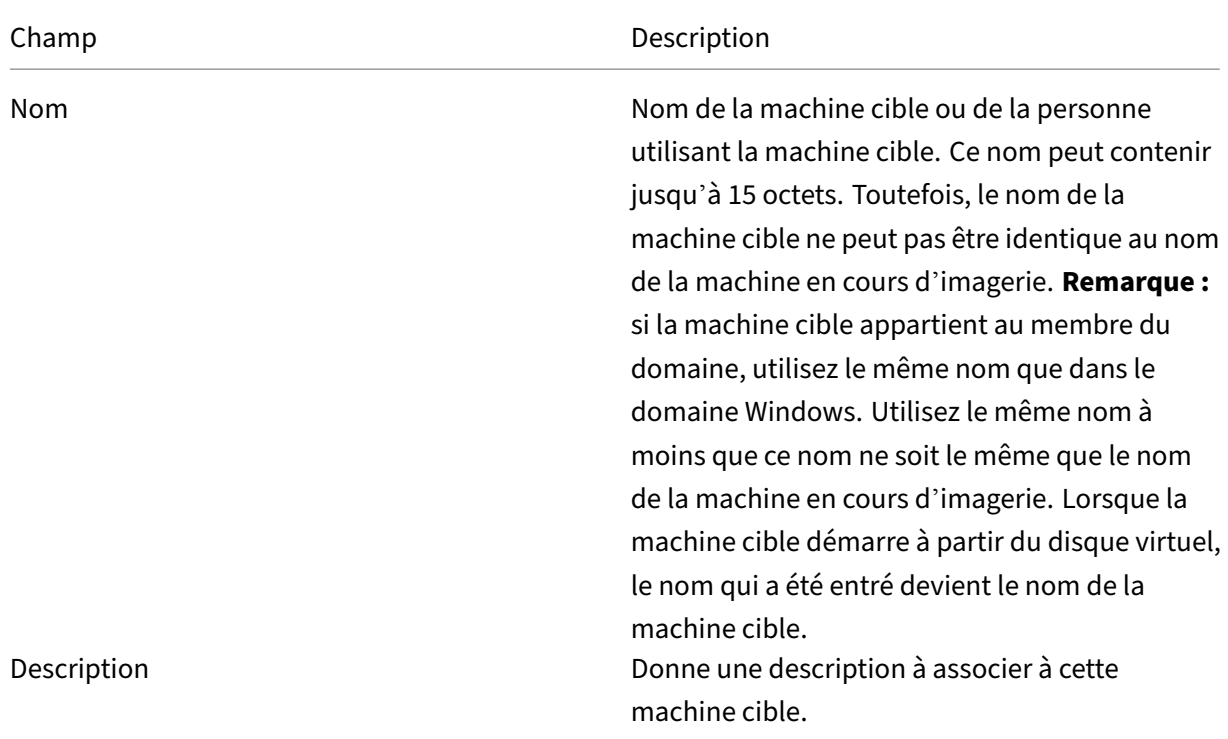

Champ Description

Type Sélectionnez le type d'accès pour la machine cible dans le menu, qui comprend les options suivantes : **Maintenance** –Sélectionnez cette option pour utiliser cette machine cible en tant que machine de maintenance. Cette dernière applique des mises à jour à une nouvelle version de maintenance d'un disque virtuel. Une machine de maintenance possède un accès exclusif en lecture‑écriture à la version de maintenance. **Test** –Sélectionnez cette option pour utiliser cette machine cible afin d'accéder aux versions en mode Test. Les machines test ont un accès partagé en lecture seule aux versions test d'un disque virtuel de manière à faciliter les tests d'assurance qualité d'une version de disque virtuel en mode Standard Image. Effectuez cette tâche avant la publication de cette version aux machines de production. **Production** –Sélectionnez cette option pour autoriser la machine cible à streamer un disque virtuel attribué et actuellement en production. Les machines de production ont un accès partagé en lecture seule aux versions de production d'un disque virtuel. Les machines de production n'ont pas accès aux versions de maintenance ou de test. Cela empêche le déploiement accidentel de mises à jour non testées sur des machines de production. **Remarque :** le type d'accès par défaut pour une nouvelle machine est Maintenance. Le type d' accès par défaut pour une machine existante est Maintenance.

Boot from **Méthode de démarrage utilisée par cette** machine cible. Les options comprennent le démarrage à partir d'un disque virtuel, d'un disque dur ou d'une disquette.

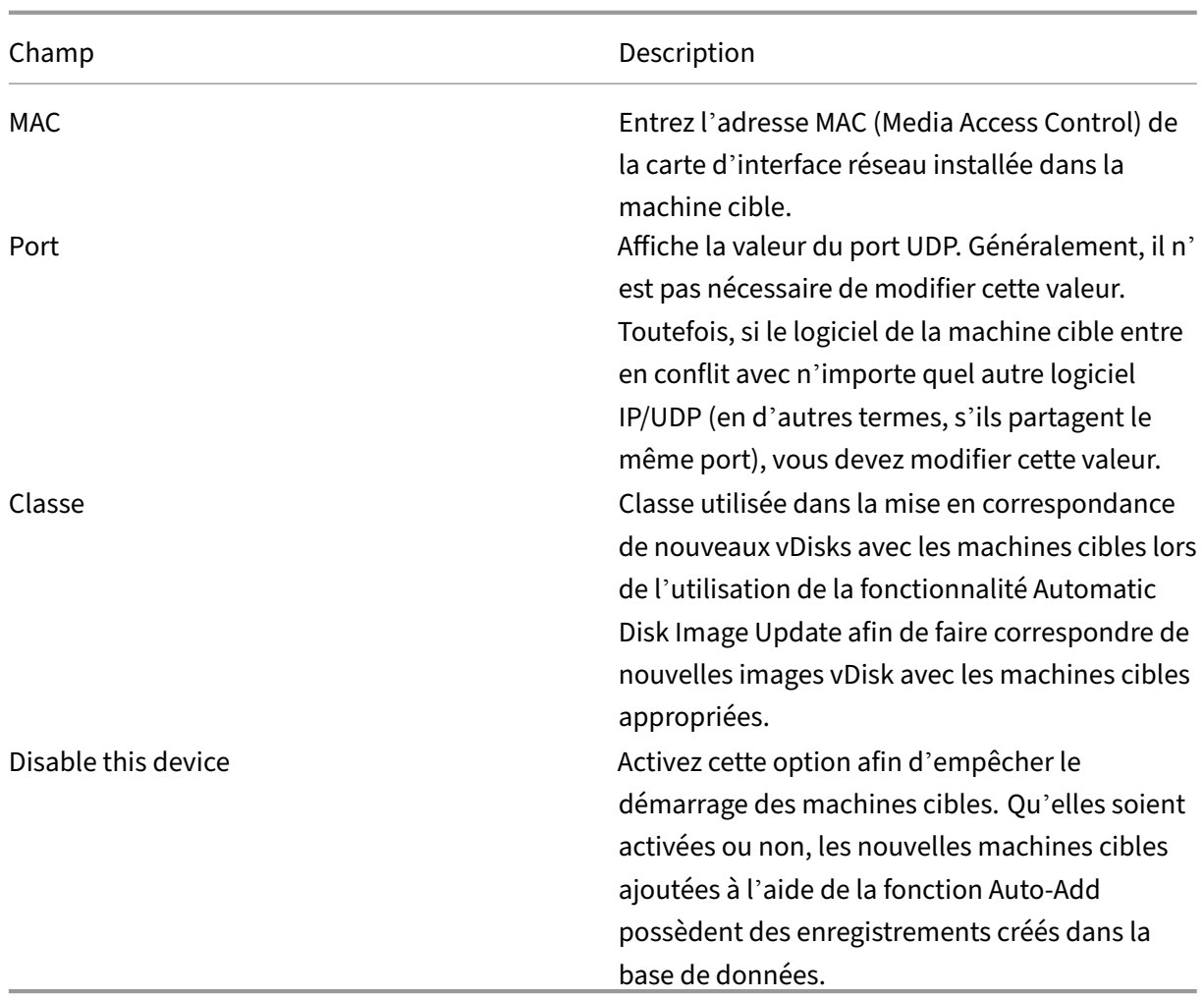

**Onglet vDisks**

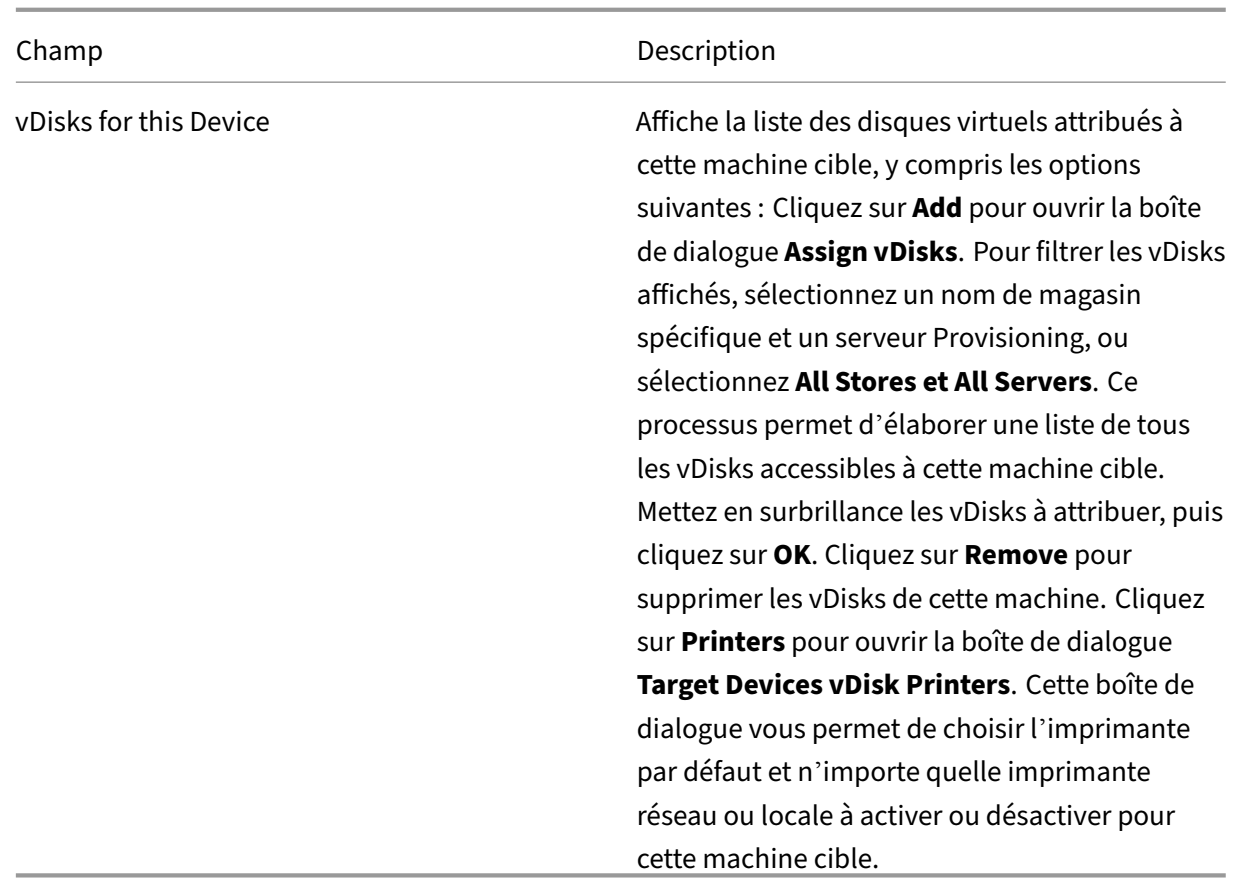

# **Onglet Personality**

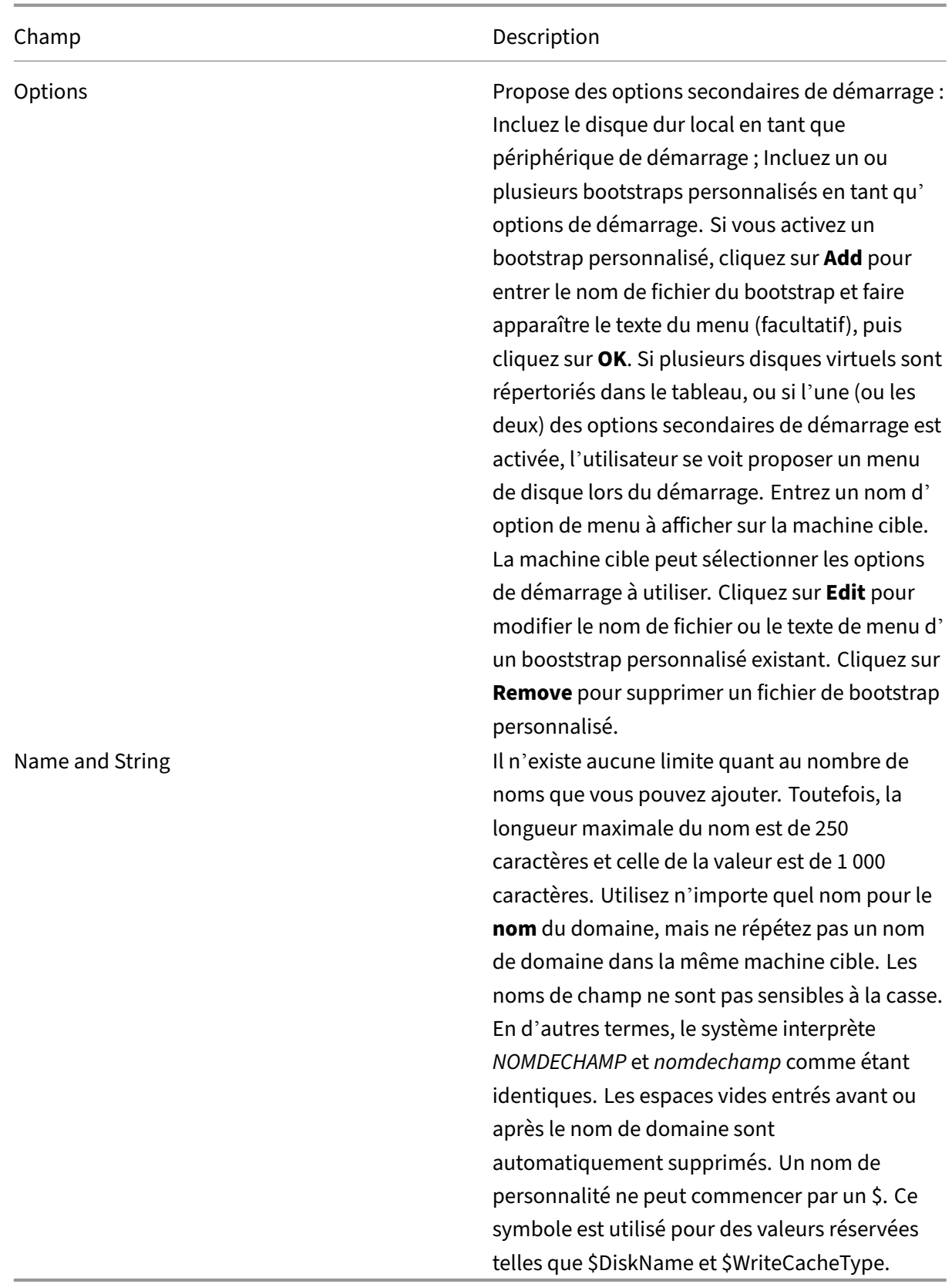

## **Onglet Status**

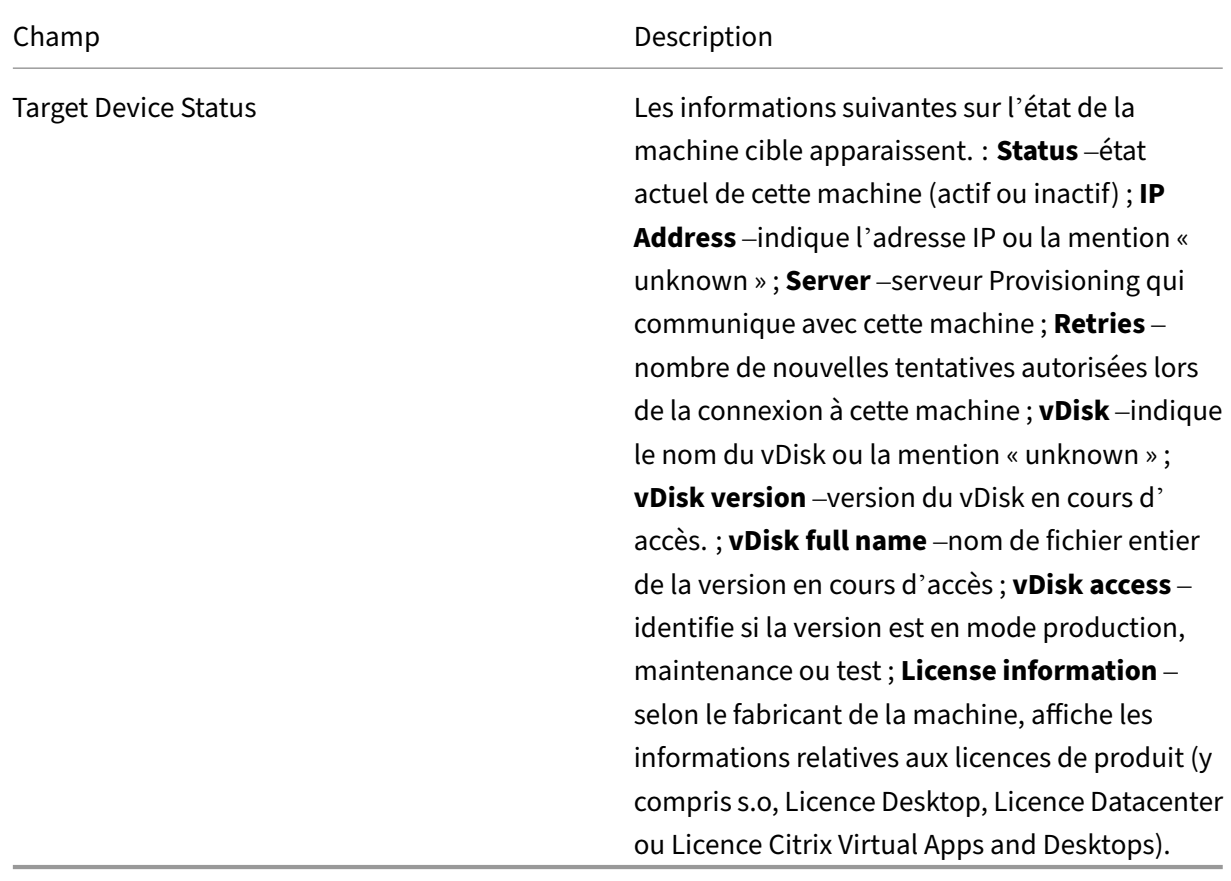

## **Remarque :**

Si une cible utilise le protocole IPv6, son adresse IPv6 s'affiche.

# **Onglet Logging**

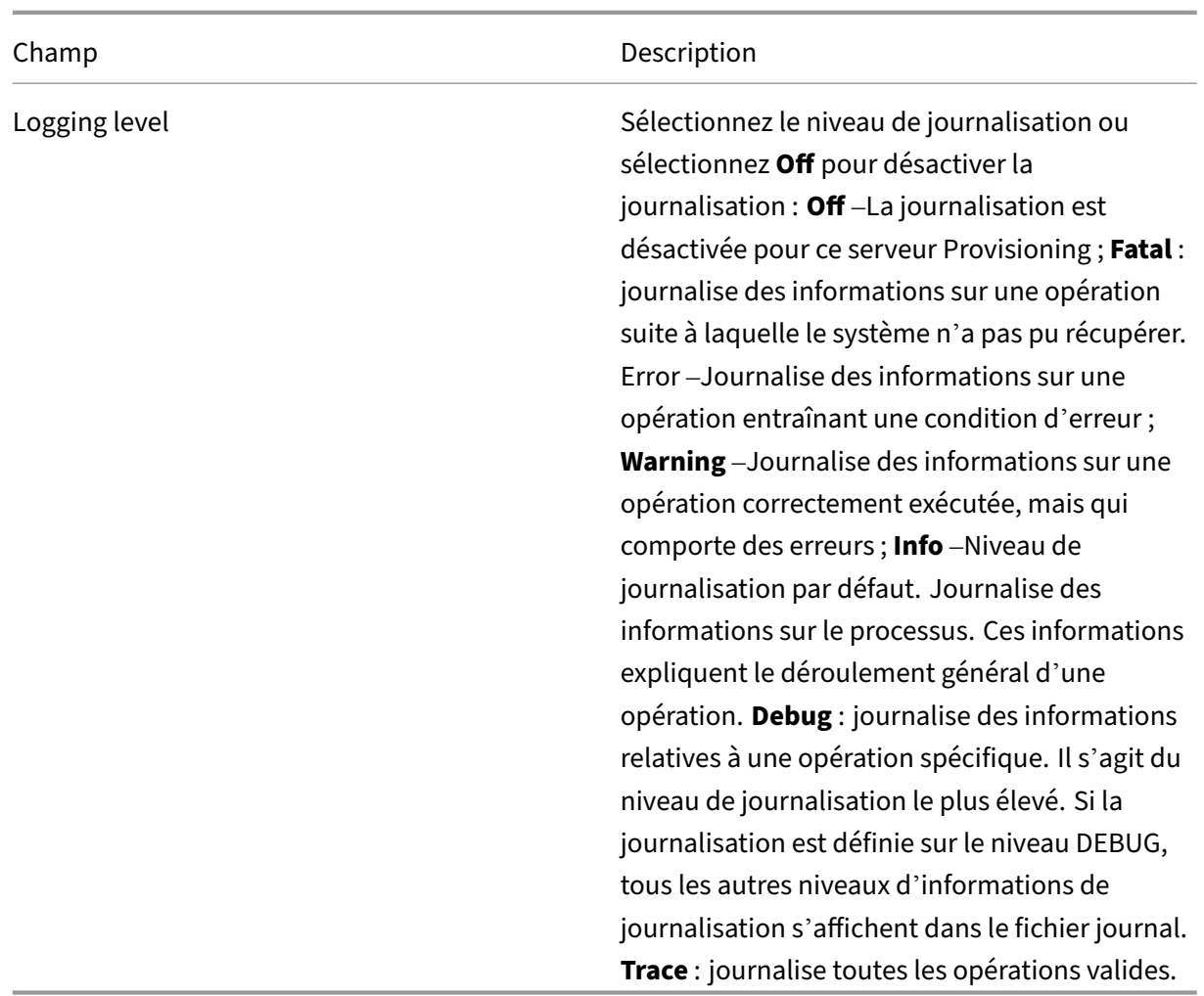

## **Définition de la machine cible en tant que modèle pour cette collection**

Une machine cible peut être définie en tant que modèle pour les nouvelles machines cibles ajoutées à une collection. Une nouvelle machine cible hérite des propriétés de la machine cible modèle. Vous pouvez ainsi ajouter rapidement de nouvelles machines cibles à une collection.

#### **Conseil**

Les machines cibles qui utilisent des disques virtuels sont créées et ajoutées à une collection lorsque l'assistant d'installation Citrix Virtual Apps and Desktops est exécuté. Si un modèle de machine cible existe, il est ignoré lorsque la machine cible qui utilise un disque virtuel est ajouté à la collection.

Pour définir une machine cible en tant que machine modèle pour une collection, cliquez avec le bouton droit de la souris sur la machine cible dans la console, puis sélectionnez l'option **Set device as template**.

Lors de l'utilisation de modèles, considérez ce qui suit :

- Désactivez la machine cible faisant office de modèle. Cette action permet d'ajouter toutes les machines cibles utilisant ce modèle à la base de données, mais n'autorise pas la machine cible à démarrer.
- Les machines cibles reçoivent un message leur indiquant de contacter l'administrateur avant tout démarrage.
- Un *T* bleu clair apparaît sur la machine faisant office de modèle. Le nom des nouvelles machines cibles est généré automatiquement et toutes les autres propriétés sont récupérées de la machine cible modèle par défaut. Aucune intervention utilisateur n'est requise.

## **Création d'une VM avec la virtualisation imbriquée**

Dans certains cas, il peut être utile de créer un système de virtualisation imbriquée pour une VM. Si votre environnement utilise Device Guard et que vous souhaitez créer un modèle à partir de la VM exécutant Device Guard, notez que Citrix Provisioning ne dispose d'aucun moyen de savoir si cette fonctionnalité a été configurée pour cette VM spécifique. Pour résoudre ce problème, vous pouvez ac‑ tiver Device Guard manuellement sur l'hôte Hyper‑V à l'aide d'une commande PowerShell. Effectuez cette opération une fois la VM créée à l'aide de l'assistant d'installation Citrix Virtual Apps and Desk‑ tops.

Pour configurer une VM pour utiliser Device Guard :

- 1. Créez la VM à l'aide de l'assistant d'installation Citrix Virtual Apps and Desktops.
- 2. Après avoir créé la VM, exécutez la commande suivante pour chaque VM sur l'hôte Hyper‑V physique pour activer la virtualisation imbriquée :

## Set-VMProcessor -VMName <Target VM's Name> -ExposeVirtualizationExtensions *<u>Strue</u>*

**Conseil :**

Consultez le site Microsoft pour obtenir des informations supplémentaires sur la virtualisation imbriquée.

## **C[opier et co](https://docs.microsoft.com/fr-fr/virtualization/hyper-v-on-windows/user-guide/nested-virtualization)ller les propriétés d'une machine cible**

Pour copier les propriétés d'une machine cible et les coller dans des membres d'autres machines cibles :

**Remarque :** les machines cibles qui utilisent des disques virtuels peuvent uniquement hériter les propriétés d'une autre machine cible qui utilise un disque virtuel.

- 1. Dans le panneau **Details** de la console Citrix Provisioning, cliquez avec le bouton droit sur la machine cible dont vous souhaitez copier les propriétés, puis sélectionnez **Copy Device Prop‑ erties**. La boîte de dialogue **Copy Device Properties** apparaît.
- 2. Sélectionnez la case en regard des propriétés que vous souhaitez copier, puis cliquez sur **Copy**. Les propriétés sont copiées dans le Presse‑papiers et la boîte de dialogue se ferme.
- 3. Cliquez avec le bouton droit de la souris sur une ou plusieurs machines cibles qui héritent des propriétés copiées, puis sélectionnez l'option de menu **Paste**. La boîte de dialogue **Paste De‑ vice Properties** apparaît.
- 4. Cliquez sur **Close** pour fermer la boîte de dialogue.

### **Démarrage des machines cibles**

- 1. Cliquez avec le bouton droit de la souris sur une collection afin de démarrer toutes les machines cibles de cette collection. Vous pouvez également mettre en surbrillance dans l'arborescence de la collection uniquement lesmachines cibles que vous souhaitez démarrer, puis sélectionnez l'option de menu **Boot devices**. La boîte de dialogue **Target Device Control** s'affiche avec l' option de menu Boot devices sélectionnée dans le menu **Settings**.
- 2. Cliquez sur le bouton Boot devices pour démarrer les machines cibles. La colonne **Status** af‑ fiche l'état **Boot Signal** jusqu'à ce que la machine cible reçoive correctement le signal, puis l' état passe à Success.

## **Vérification de l'état d'une machine cible depuis la console**

L'état d'une machine cible indique si cette dernière est active ou inactive sur le réseau.

Pour vérifier l'état d'une machine cible :

- 1. Cliquez deux fois sur la machine cible dans la fenêtre de la console, puis sélectionnez l'option de menu **Properties**. L'onglet **Device Properties** apparaît.
- 2. Sélectionnez l'onglet **Status** et vérifiez les informations d'état suivantes :
	- État (actif ou inactif)
	- Adresse IP
	- Serveur Provisioning actuel
	- Nom du disque virtuel actuel
	- Taille du fichier de cache du serveur Provisioning, en octets.

Si la machine cible est active, son icône apparaît sous la forme d'un écran d'ordinateur vert dans la fenêtre de la console. Si la machine cible est inactive, l'icône apparaît sous forme d'un écran d'ordinateur noir.

### **Envoi de messages aux machines cibles**

Pour envoyer un message aux machines cibles :

- 1. Cliquez avec le bouton droit de la souris sur la collection afin d'envoyer un message à tous les membres de la collection. Vous pouvez également mettre en surbrillance uniquement les ma‑ chines cibles de la collection devant recevoir ce message, puis sélectionnez l'option de menu **Send message**. La boîte de dialogue **Target Device Control** s'affiche avec l'option de menu Message to devices sélectionnée dans le menu **Settings**. Les machines cibles s'affichent dans le tableau **Device**.
- 2. Dans la zone de texte **Message**, tapez un message qui s'affichera sur les machines cibles.
- 3. Cliquez sur le bouton Send message. La colonne **Status** affiche l'état **Message Signal** jusqu'à ce que la machine cible reçoive correctement le message, puis l'état passe à **Success**.

### **Arrêt des machines cibles**

Pour arrêter les machines cibles :

- 1. Cliquez avec le bouton droit de la souris sur la collection pour arrêter toutes les machines cibles qui en font partie. Vous pouvez également mettre uniquement en surbrillance les machines cibles d'une collection qui doivent être arrêtées, puis sélectionnez l'option de menu **Shutdown devices**. La boîte de dialogue **Target Device Control** s'affiche avec l'option de menu Shutdown devices sélectionnée dans le menu **Settings**. Les machines cibles s'affichent dans le tableau Device.
- 2. Entrez le délai d'attente (en secondes) avant l'arrêt des machines cibles dans la zone de texte **Delay**.
- 3. Dans la zone de texte **Message**, tapez un message qui s'affichera sur les machines cibles.
- 4. Cliquez sur le bouton **Shutdown devices** pour arrêter les machines cibles. La colonne **Status** affiche l'état Shutdown Signal jusqu'à l'arrêt de la machine cible. Lorsqu'une machine cible s' arrête correctement, l'état indique **Success**.

## **Redémarrage des machines cibles**

Pour redémarrer des machines cibles :

1. Cliquez avec le bouton droit de la souris sur une collection dans l'arborescence de la console ou mettez uniquement en surbrillance les machines cibles d'une collection à redémarrer. Sélec‑ tionnez l'option de menu **Restart devices**. La boîte de dialogue **Target Device Control** s'af‑ fiche avec l'option de menu**Restart devices** sélectionnée dans le menu**Settings**. Lesmachines cibles s'affichent dans le tableau **Device**.

- 2. Entrez le délai d'attente (en secondes) avant le redémarrage des machines cibles dans la zone de texte **Delay**.
- 3. Dans la zone de texte **Message**, tapez un message qui s'affichera sur les machines cibles.
- 4. Cliquez sur le bouton **Restart devices** pour redémarrer les machines cibles. La colonne **Status** affiche l'état **Restart Signal** jusqu'à ce que la machine cible reçoive correctement le signal ; l' état passe alors à **Success**.

## **Déplacement de machines cibles entre des collections**

Il est possible de déplacer une machine cible d'une collection à une autre au sein d'un site à l'aide d' un glisser‑déposer dans le panneau **Details** de la console. Faites glisser la machine d'une collection, puis déposez‑la dans une autre collection. Il est également possible de déplacer les machines cibles à l'aide de l'option de menu **Move**.

Pour déplacer une machine cible à l'aide de l'option de menu **Move**.

- 1. Dans la console, développez la collection, cliquez avec le bouton droit sur la machine cible dans le panneau **Details**, puis sélectionnez l'option de menu **Move**.
- 2. Dans le menu, sélectionnez la collection dans laquelle vous souhaitez déplacer cette machine cible. Le cas échéant, appliquez le modèle de la machine de la collection à la machine cible déplacée en activant l'option **Apply target collection's template device properties**.
- 3. Cliquez sur **Move**.

#### **Conseil :**

Le déplacement des machines cibles d'un site à l'autre risque d'entraîner leur suppression à l'avenir. Ce risque augmente si la machine cible a été créée à l'aide de l'assistant Streamed VM Setup Wizard. Vous pouvez utiliser l'interface pour déplacer des machines cibles d'un site à un autre. Cependant, Citrix vous recommande de ne pas les déplacer de site en site de cette manière.

## **Gestion de Target Device Personality**

Toutes les machines cibles partageant le même disque virtuel doivent normalement avoir les mêmes configurations. La fonctionnalité **Target Device Personality** vous permet de définir les données de machines cibles spécifiques et de les mettre à la disposition de la machine cible au démarrage. Vos ap‑ plications et scripts personnalisés peuvent utiliser ces données, et ce pour de nombreuses raisons.

Le nombre de champs et la quantité de données que vous pouvez définir pour chaque machine cible sont limités à 64 Ko ou 65 536 octets par machine cible. Chaque champ individuel peut atteindre 2 047 octets.

### **Tâches de la fonctionnalité Target Device Personality**

- Définition des données de personnalité d'une machine cible unique à l'aide de la console
- Définition des données de personnalité de plusieurs machines cibles à l'aide de la console
- Utilisation des données de personnalité

## **Définition des données de personnalité d'une machine cible unique à l'aide de la console**

Pour définir les données de personnalité d'une simple machine cible :

- 1. Dans la console, cliquez avec le bouton droit de la souris sur la machine cible pour laquelle vous souhaitez définir les données de personnalité, puis sélectionnez l'option de menu **Properties**.
- 2. Sélectionnez l'onglet **Personality**.
- 3. Cliquez sur le bouton **Add**. La boîte de dialogue **Add/Edit Personality String** apparaît.

**Remarque :** le nombre de noms de champs et de chaînes associées que vous pouvez ajouter n'est pas limité. Cependant, la quantité totale de données de personnalité attribuées à une seule chaîne (noms et données réunis) est d'environ 2 047 octets. De plus, la quantité totale de données contenues dans les noms, les chaînes et les délimiteurs est limitée à environ 64 Ko ou 65 536 octets par machine cible. Cette limite est vérifiée lorsque vous essayez d'ajouter une chaîne. Si vous dépassez la limite, un message d'avertissement s'affiche et vous empêche de créer une configuration non valide.

Les données de personnalité d'une machine cible sont traitées comme toutes les autres propriétés.

#### 4. Entrez un nom et une valeur de chaîne.

#### **Remarque :**

Vous pouvez définir n'importe quel nom pour le champ.

**Name**, mais vous ne pouvez pas répéter un nom de champ dans la même machine cible. Les noms de champ ne sont pas sensibles à la casse. En d'autres termes, le système interprète *NOMDECHAMP* et *nomdechamp* comme étant identiques. Les espaces vides entrés avant ou après le nom de domaine sont automatiquement supprimés. Un nom de personnalité ne peut commencer par un \$. Ce symbole est utilisé pour des valeurs réservées telles que \$DiskName et \$WriteCacheType.

## 5. Cliquez sur **OK**.

Pour ajouter des champs et valeurs supplémentaires, répétez les étapes 5 et 6 autant de fois que nécessaire. Une fois l'ajout de données terminé, cliquez sur **OK** pour quitter la boîte de dialogue **Target Device Properties**.

## **Définition des données de personnalité de plusieurs machines cibles à l'aide de la console**

Pour définir les données de personnalité de plusieurs machines :

- 1. Dans la console, cliquez avec le bouton droit de la souris sur la machine cible possédant les paramètres de personnalité que vous souhaitez partager avec une autre machine, puis sélectionnez **Copy**. La boîte de dialogue **Copy device properties** apparaît.
- 2. Dans le panneau **Details**, mettez en surbrillance les machines cibles vers lesquelles vous souhaitez copier les paramètres de personnalité. Cliquez avec le bouton droit et sélectionnez le menu **Paste device properties**.
- 3. Cliquez sur l'option **Personality strings**. Vous pouvez également choisir de copier d'autres propriétés à ce stade. Cliquez sur **Paste**.

## **Utilisation des données de personnalité**

Une fois le système de fichiers disponible pour la machine cible, les données de personnalité sont inscrites dans un fichier texte Windows .ini standard nommé *Personality.ini*. Le fichier est stocké dans le répertoire racine du système de fichiers de disque virtuel afin que vos scripts ou applications per‑ sonnalisés y accèdent.

Le fichier est formaté comme suit :

```
1 StringData]
2 FieldName1=Field data for first field
      3 FieldName2=Field data for second field`
```
Ce fichier est accessible à n'importe quel script ou application personnalisé et est interrogé par l'API Windows .INI standard. De plus, une application de ligne de commande appelée GetPersonality .exe permet un accès plus simple du fichier de commande aux paramètres de personnalité.

Il est possible de récupérer le nom et le mode du disque virtuel de la machine cible en utilisant Get-Personality.exe. Les valeurs de réserve suivantes sont comprises dans la section [\*\*StringData\*\*] du fichier Personality.ini :

```
1 $DiskName=<xx>
2 $WriteCacheType=<0 (Private image)
3 All other values are standard image; 1 (Server Disk), 2 (Server
         Disk Encrypted), 3 (RAM), 4 (Hard Disk), 5 (Hard Disk Encrypted)
         , 6 (RAM Disk), or 7 (Difference Disk). Min=0, Max=7, Default=0>
```
Le champ xx correspond au nom du disque. Un nom de disque virtuel ne peut pas commencer par \$. Ce symbole est utilisé pour des valeurs réservées telles que \$DiskName et \$WriteCacheType. Le message suivant s'affiche si un nom commençant par un \$ est entré :

A name cannot start with a \$. This is used **for** reserve values like \$DiskName and \$WriteCacheType. The \$DiskName and \$WriteCacheType values can be retrieved on the target device using GetPersonality.exe

#### **GetPersonality.exe**

.

L'utilitaire de ligne de commande **GetPersonality.exe** permet aux utilisateurs d'accéder aux paramètres **Target Device Personality** à partir d'un fichier de commande Windows. Le programme interroge le fichier INI pour l'utilisateur et place les chaînes de personnalité dans les emplacements choisis par l'utilisateur. GetPersonality.exe prend en charge les options de ligne de commande suivantes :

```
1 `GetPersonality FieldName /r=RegistryKeyPath <- Place field in
         registry
2 GetPersonality FieldName /f=FileName <- Place field in file
3 GetPersonality FieldName /o <- Output field to STDOUT
4 GetPersonality /? or /help <- Display help`
```
#### **Configuration des variables d'environnement**

La configuration des variables d'environnement avec des données de personnalité comporte deux étapes :

- 1. Utilisez la commande **GetPersonality** avec l'option /f pour insérer la variable dans un fichier temporaire.
- 2. Utilisez la commande set pour configurer la variable. Par exemple, pour configurer un nom de personnalité à l'instruction Path de la variable d'environnement pour la machine cible, Path‑ name peut être défini avec la valeur de chaîne :

```
1 `%SystemRoot%;%SystemRoot%\System32\Wbem;C:\Program Files\
     Microsoft Office\OFFICE11\;C:\Program Files\Microsoft SQL
     Server\80\Tolls\Binn`
```
L'option /f crée un fichier temporaire, autorisant l'attribution d'un nom. Dans ce cas il s'agit de temp.txt. Les lignes suivantes sont incluses dans le fichier de commande :

```
1 `GetPersonality Pathname /f=temp.txt
2 set /p Path= <temp.txt`
```
#### **Remarque :**

Si le nom de fichier spécifié avec l'option /f existe, *Get Personality* n'ajoute pas la ligne

au fichier. Au lieu de cela, la ligne existante est remplacée dans le fichier.

## **Modification de l'état de la machine sur un état hors service**

Il arrive parfois qu'une machine cible affiche un état actif alors qu'elle est en fait arrêtée. Cette situation se produit lorsque l'enregistrement de l'état n'est pas actualisé correctement dans la base de données. Pour modifier l'état de la machine cible dans la base de données sur un état hors service, suivez les étapes suivantes :

- 1. Dans la console, cliquez avec le bouton droit de la souris sur la machine cible dont l'état doit être hors service, puis sélectionnez l'option **Mark Device Down**. Un dialogue de confirmation s'affiche.
- 2. Cliquez sur **OK** pour marquer la machine comme étant hors service.

### **Prise en charge des compteurs de performance Windows**

Les machines cibles Citrix Provisioning fournissent des compteurs de performance Windows pour chaque niveau de stockage :

- Cache RAM
- Fichier VHDX
- Streaming réseau

À l'aide de ces compteurs de performance, vous pouvez surveiller les données E/S de streaming par seconde, l'utilisation de la bande passante, l'utilisation actuelle de la RAM et la taille de fichier VHDX de la machine cible.

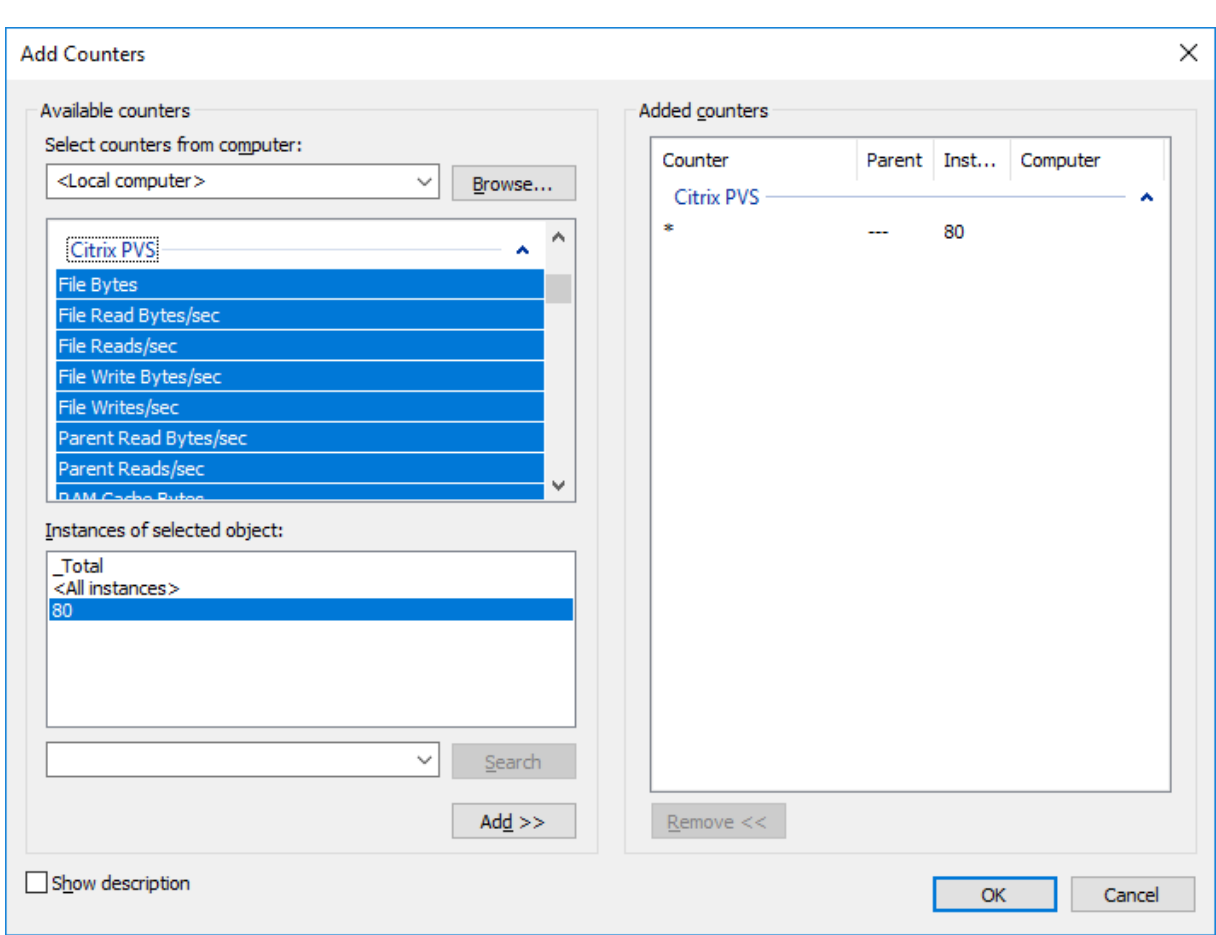

## **Prise en charge de la gestion des périphériques de démarrage pour UEFI à l'aide de l' assistant d'installation de Citrix Virtual Apps and Desktops**

DBM pour UEFI est intégré à l'assistant d'installation de Build Image, ce qui vous permet de définir l' option de démarrage BDM sur le firmware UEFI cible. Avec cette prise en charge, Citrix Provisioning prend en charge le démarrage à partir de :

- ISO
- USB
- Partitions de démarrage

Tenez compte des considérations suivantes :

- Seules les machines virtuelles dotées d'un disque BDM prennent en charge BDM pour l'UEFI.
- Cette fonctionnalité utilise les informations du Citrix Provisioning Server que vous avez fournies et qui font office de serveurs de connexion pour les machines virtuelles cibles UEFI.

#### **Conseil :**

Pendant le démarrage UEFI, des informations détaillées sur le serveur et le vDisk apparaissent sur la console de la machine qui démarre.

#### **Configuration d'une machine cible pour le firmware UEFI**

Pour créer des machines virtuelles cibles à l'aide du démarrage BDM, utilisez l'une des méthodes suivantes :

- Utilisez l'assistant d'installation Citrix Virtual Apps and Desktops et sélectionnez BDM comme mode de démarrage. Pour plus d'informations, consultez Exécuter l'assistant.
- Si vous souhaitez créer des machines virtuelles manuellement, vous pouvez créer un fichier VDH de disque de démarrage BDM à l'aide de l'option **Cr[éer un périphériqu](https://docs.citrix.com/fr-fr/provisioning/current-release/configure/xendesktop-setup-wizard#run-the-wizard)e de démarrage**. Pour ce faire :
	- 1. Sélectionnez le nœud Citrix Provisioning Console et cliquez avec le bouton droit de la souris pour afficher un menu contextuel.

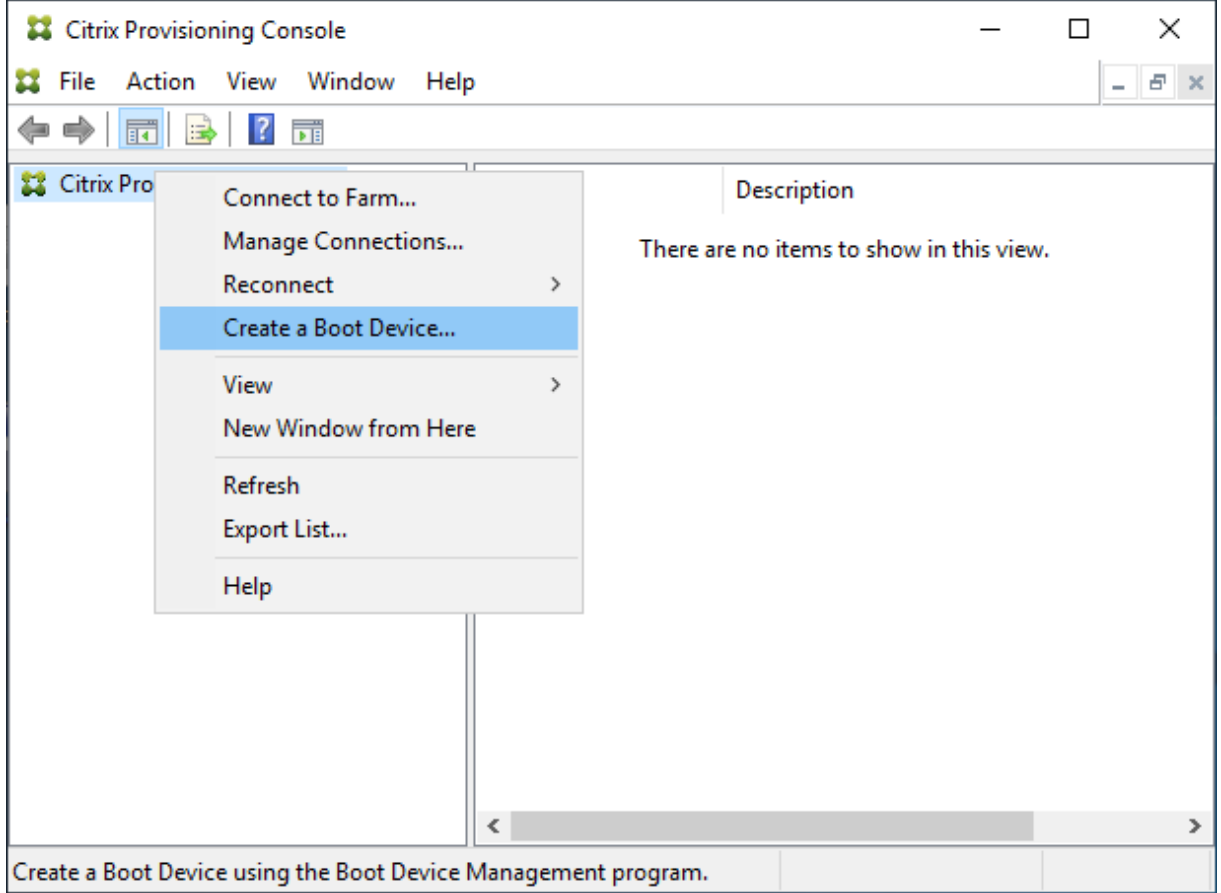

2. Dans le menu contextuel, sélectionnez **Create a Boot Device**.

Sur l'écran **Boot Device Management** :

- 1. Sélectionnez **Target device is UEFI firmware**.
- 2. Cliquez sur **Suivant**.

Vous pouvez également accéder à l'écran **Boot Device Management** à partir du menu **Démarrer**. Consultez la section Recherche de serveur à l'aide de DHCP afin de récupérer l'adresse IP de la machine pour de plus amples informations.

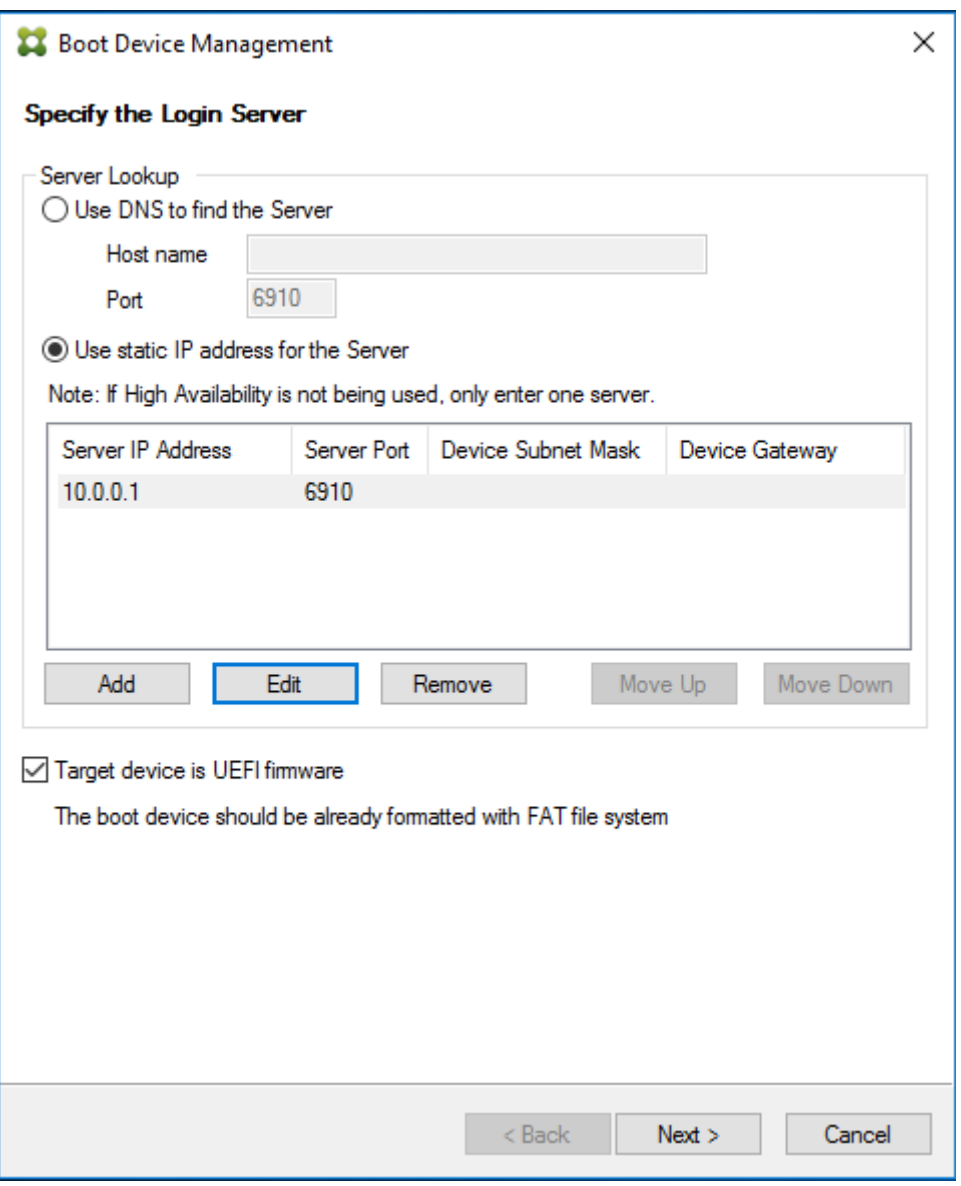

#### **Conseil :**

Vous pouvez mettre à jour la partition BDM avec les informations du serveur à partir de l'écran Boot Device Management.

### **Recherche de serveur à l'aide de DHCP afin de récupérer l'adresse IP de la machine**

Lors de la spécification d'un serveur de connexion, vous pouvez au choix utiliser un DNS pour localiser un serveur, ou spécifier une adresse IP statique pour identifier un serveur. Si la méthode de recherche de serveur est **Use DNS to find a Server**, vous pouvez définir des options UEFI supplémentaires, y compris :

- UEFI network (Réseau UEFI). Utilisez cette option pour définir la valeur d'indice de l'interface NIC de démarrage. Par défaut, cette valeur est définie sur 0. Cette valeur représente la première carte réseau.
- Boot Device (Machine de démarrage). Sélectionnez la case à cocher **Add an active boot parti‑ tion**, et utilisez le menu déroulant pour sélectionner l'une des options suivantes :
	- **–** Citrix ISO Image Recorder (Enregistreur d'images ISO Citrix). Choix par défaut pour les réseaux UEFI.
	- **–** USB : Utilisez cette option de périphérique si une clé USB est connectée au serveur Provi‑ sioning.
	- **–** HDD. Lorsque la machine de démarrage est un lecteur de disque dur directement con‑ necté.

Après avoir spécifié les options de configuration BDM, cliquez sur **Burn** pour créer une machine BDM.

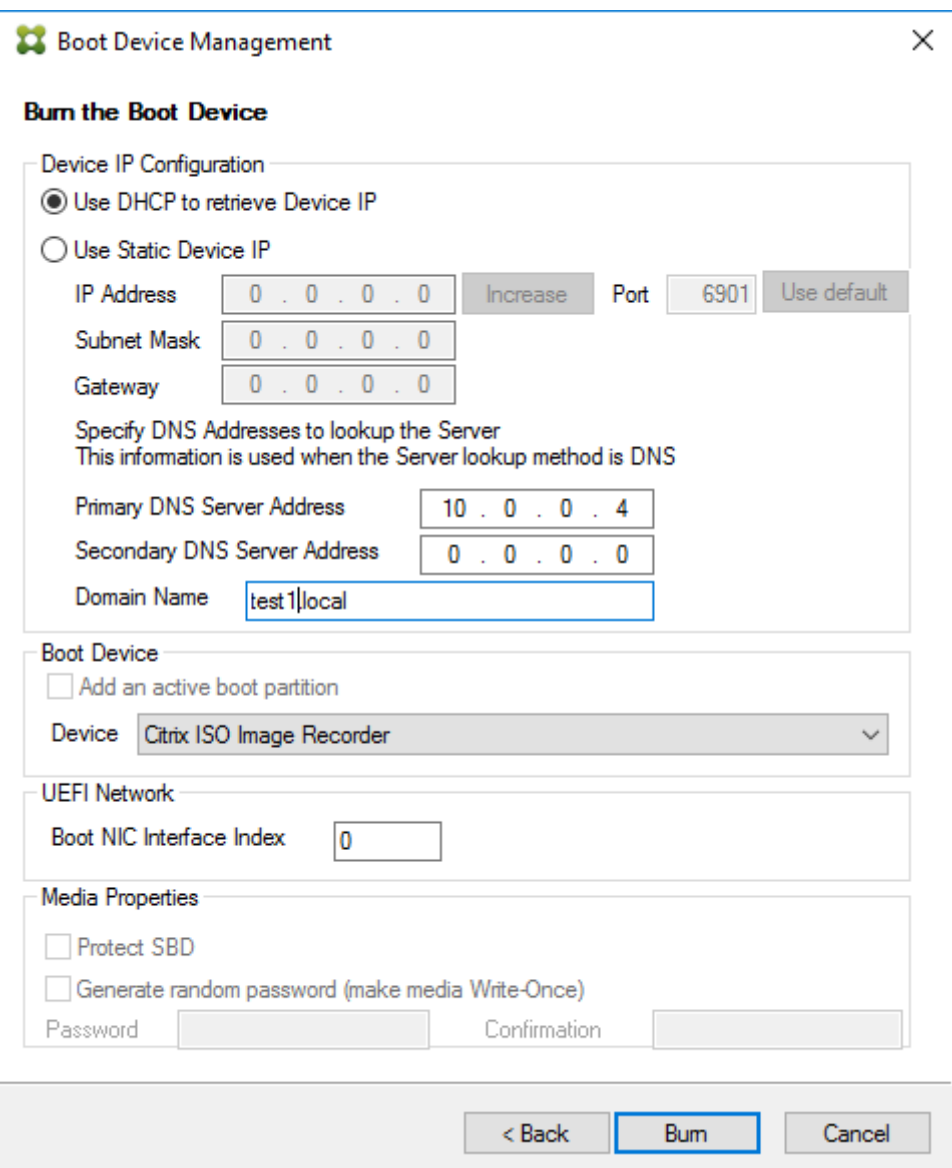

#### **Important :**

Citrix recommande de ne pas utiliser de HDD en tant qu'option de démarrage lorsque vous êtes connecté au serveur Provisioning.

#### **Mise à jour d'une partition BDM**

Vous pouvez mettre à jour le disque de démarrage BDM des machines virtuelles cibles :

- créées à l'aide de l'assistant d'installation Citrix Virtual Apps and Desktops, et
- dans une collecte, dans un groupe de machines virtuelles cibles sélectionnées ou sur une machine virtuelle cible individuelle.

#### **Remarque :**

Les périphériques provisionnés doivent être désactivés lors de la mise à jour d'une partition de démarrage BDM.

La mise à niveau de la partition de démarrage BDM ne nécessite pas PXE, TFTP ou TSB. Au démarrage, toutes les informations pertinentes de Provisioning Server sont automatiquement chargées à partir du disque BDM. Les services externes fournis par PXE et TFTP ne sont pas requis.

Mettre à jour les disques de démarrage BDM Pour mettre à jour les disques de démarrage BDM, procédez comme suit :

- 1. Sur la console Citrix Provisioning, développez **Collectes de machines** et sélectionnez une col‑ lecte, un groupe de cibles au sein d'une collecte ou une cible unique.
- 2. Cliquez avec le bouton droit pour afficher un menu contextuel.
- 3. Dans le menu contextuel, sélectionnez **Target Device**, puis **Update BDM Partitions**.

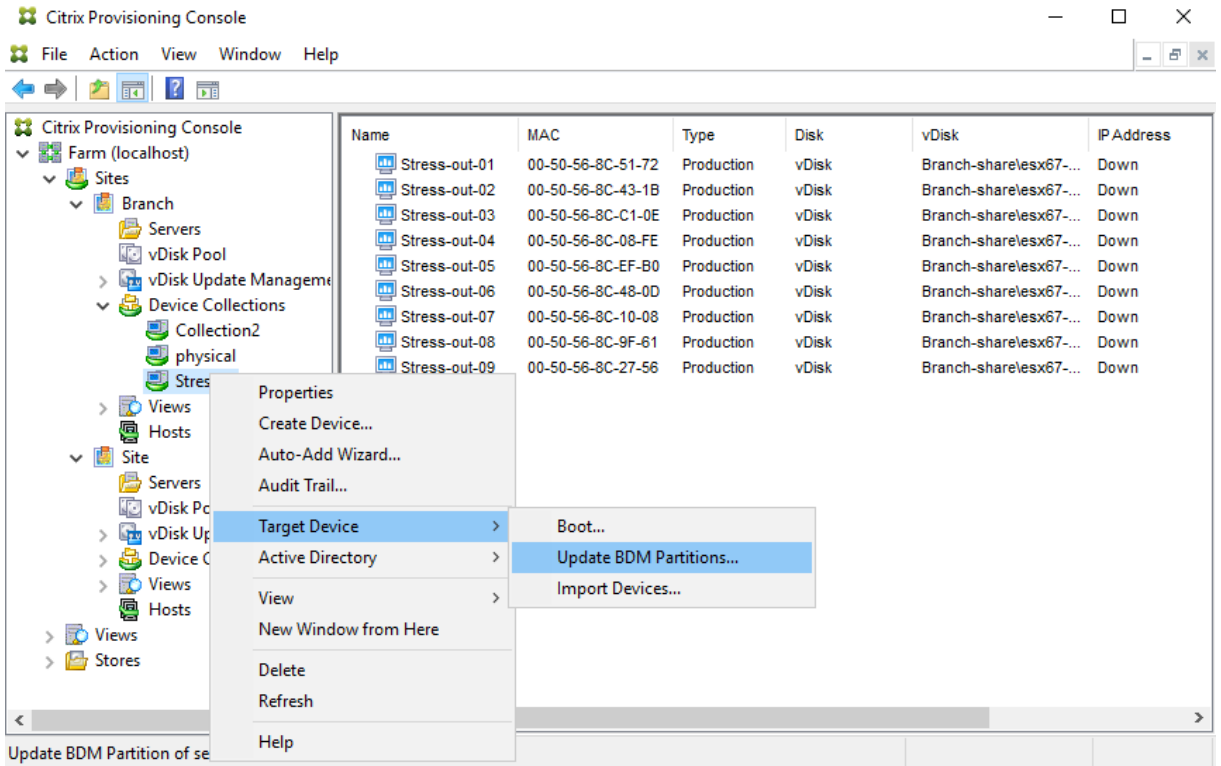

Sur l'écran **BDM –Mise à jour des machines cibles** :

1. Cliquez sur **Modifier les serveurs**.

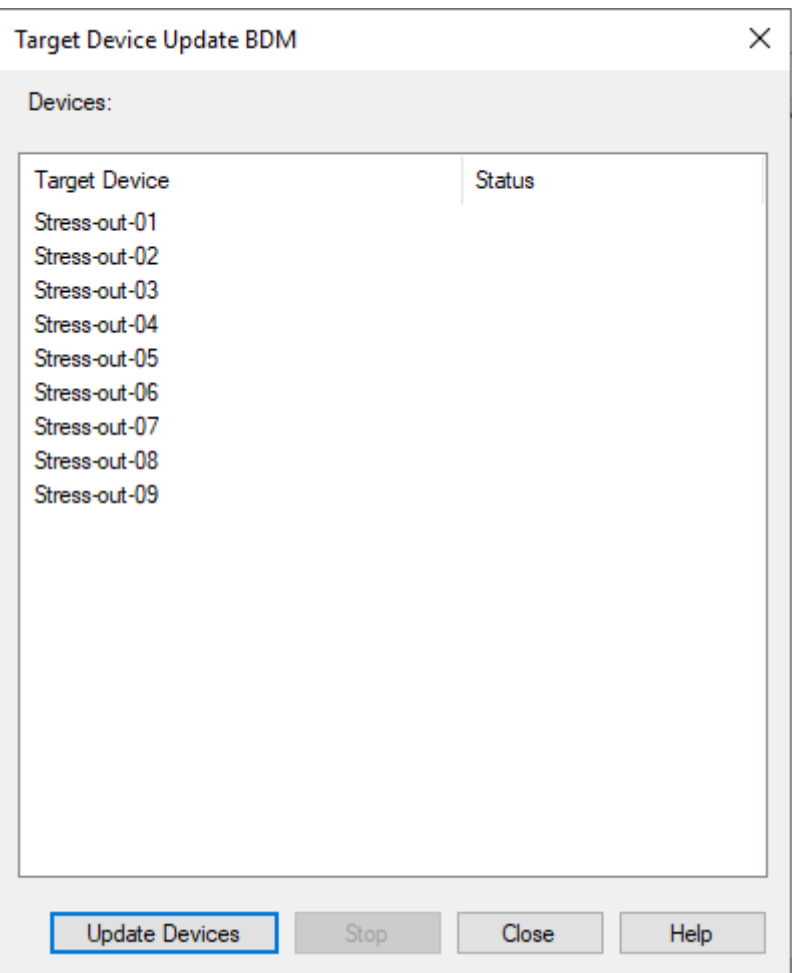

2. Dans la boîte de dialogue **Informations sur le Citrix Provisioning Server**, l'ensemble actuel de serveurs est affiché. Vous pouvez mettre la liste à jour. Vous pouvez ajouter des serveurs individuels à l'aide du bouton **Ajouter** ou utiliser un nom DNS unique qui englobe l'ensemble des adresses IP utilisées par les serveurs pour se connecter au démarrage.

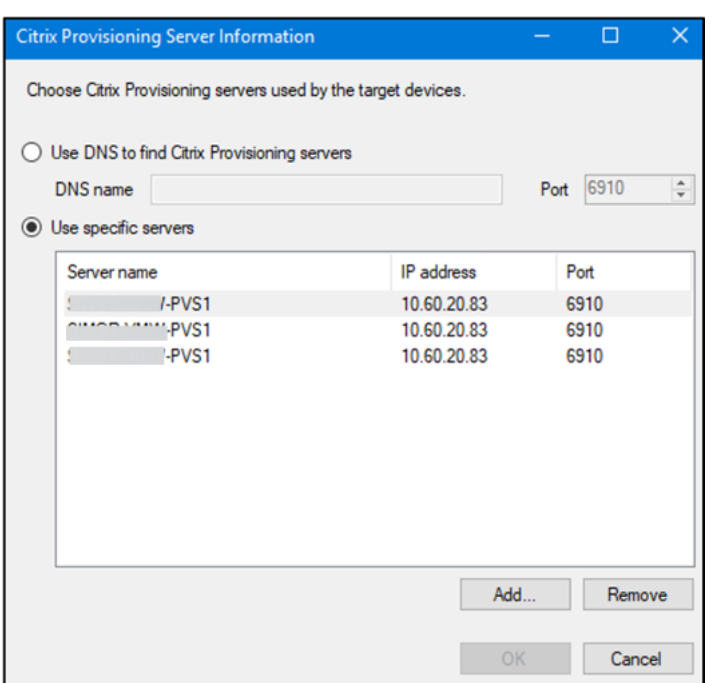

- 3. Cliquez sur **OK** pour revenir à la page **BDM –Mise à jour des machines cibles**.
- 4. Cliquez sur**Update Devices**. Une fois sélectionné, Citrix Provisioning commence à mettre à jour toutes les machines cibles avec la mise à jour BDM.
- 5. Cliquez sur **Stop** pour arrêter immédiatement le processus de mise à jour.
- 6. Cliquez sur **Close** pour ignorer l'écran Target Device Update BDM. Le processus continue de s' exécuter en arrière‑plan.

**Remarque** :

Actuellement, vous pouvez spécifier 4 serveurs de connexion au maximum.

## **vDisks**

June 20, 2024

Les vDisks sont gérés au travers de leur durée de vie. Le cycle de vie complet d'une d'image commence avec la création d'un vDisk, en passant par le déploiement et des mises à jour, jusqu'à son déclassement. La durée de vie d'un vDisk comprend quatre étapes :

- 1. Création
- 2. Déploiement
- 3. Mise à jour

4. Mise hors service

Lorsque vous provisionnez des machines cibles, tenez compte des éléments suivants :

- Afin d'avoir un seul vDisk, toutes les machines cibles doivent avoir certains points communs pour assurer que le système d'exploitation dispose de tous les pilotes nécessaires à son bon fonctionnement. Les trois composants principaux sont la carte mère, la carte réseau ou la carte graphique.
- Installez et configurez le logiciel d'association de cartes réseau OEM avant d'installer le logiciel de la machine cible.
- Les machines cibles sont identifiées par le système d'exploitation exécuté sur la machine.
- les images vDisk à double démarrage ne sont pas prises en charge.
- Le cryptage BitLocker n'est pas pris en charge sur un vDisk de machine cible provisionné.

Consultez la section Configuration requise pour de plus amples informations.

## **Création d'un vDi[sk](https://docs.citrix.com/fr-fr/provisioning/current-release/system-requirements.html)**

La création d'un vDisk comprend les étapes suivantes :

- Préparation d'une machine cible principale en vue de créer une image
- Création et configuration d'un fichier vDisk où réside le vDisk
- Création d'une image de la machine cible principale dans ce fichier

Ces étapes génèrent une nouvelle image vDisk de base. Ce processus peut être réalisé automatiquement, à l'aide de l'assistant de création d'image, ou manuellement. Vous pouvez également créer une image courante à utiliser sur une plate‑forme cible unique ou avec plusieurs cibles. Pour de plus amples informations, consultez la section Création de vDisks.

## **Déploiement d'un vDisk**

Après création de l'image de base d'un vDisk, elle est déployé en étant attribuée à une ou plusieurs machines. Une machine peut posséder plusieurs attributions de vDisk. Lorsque la machine démarre, elle démarre à partir d'un vDisk attribué. Il existe deux options de mode de démarrage ; mode Private Image (accès à une machine unique, lecture/écriture) et mode Standard Image (accès à plusieurs ma‑ chines, options du cache en écriture). Pour plus de détails, consultez la section *Configuration requise pour le déploiement de vDisks*.

## **Mise à jour d'un vDisk**

Il est parfois nécessaire de mettre à jour un vDisk existant afin que l'image contienne le logiciel et les correctifs les plus récents. Les mises à jour peuvent être effectuées manuellement, ou le processus de mise à jour peut être automatisé à l'aide des fonctionnalités vDisk Update Management. Chaque fois qu'un vDisk est mis à jour, une nouvelle version est créée. Plusieurs machines peuvent accéder différentes versions basées sur le type de machine cible et classification de version. Une machine de maintenance peut avoir un accès exclusif en lecture/écriture à la version de maintenance la plus récente. Les machines test peuvent avoir un accès partagé en lecture seule aux versions classées comme versions de test. Les machines de production peuvent avoir un accès partagé en lecture seule aux versions de production. Les versions sont créées et gérées à partir de la boîte de dialogue **vDisk Versioning**. Une mise à jour peut également être le résultat d'un fusionnement de versions. Pour plus de détails sur la mise à jour de vDisks, consultez la section Mise à jour de vDisks.

### **Retrait d'un vDisk**

Le retrait d'un vDisk revient au même que la suppression. La chaîne VHDX complète y compris les fichiers d'image de différence et de base, les fichiers de propriétés et les fichiers verrouillés sont supprimés. Pour plus de détails, consultez la section Retrait ou suppression de disques virtuels.

#### **Remarque :**

En plus de ces tâches vDisk réalisées dans la durée de vie d'[un disque, il existe aussi d](https://docs.citrix.com/fr-fr/provisioning/current-release/manage/managing-vdisks/vdisks-retire-delete.html)'autres tâches de maintenance vDisk pouvant être réalisées. Celles-ci incluent l'importation ou l'exportation de vDisk, la sauvegarde, la réplication et l'équilibrage de charge de vDisks.

## **Configuration requise pour le déploiement de vDisks**

Les vDisks sont configurés avant d'être déployés. Les tâches de configuration comprennent :

- la sélection du mode vDisk Access Mode et si nécessaire, du mode Write Cache Mode ; Voir Sélec‑ tion de la destination du cache en écriture pour les images vDisk standard.
- Configuration du vDisk pour les licences en volume Microsoft. Pour plus d'informations, reportez‑vous à la section Configuration d'un vDisk pour les licences en volume Microso[ft.](https://docs.citrix.com/fr-fr/provisioning/current-release/manage/managing-vdisks/write-cache.html)
- L'[activation de la gestion de mot de passe de compte de machine Active Dir](https://docs.citrix.com/fr-fr/provisioning/current-release/manage/managing-vdisks/write-cache.html)ectory, si nécessaire.

## **Sélection de la destination [du cache en écriture pour les images vDisk standard](https://docs.citrix.com/fr-fr/provisioning/current-release/system-requirements/vdisks-os-volumelicensing.html)**

Citrix Provisioning prend en charge différentes options de destination du cache en écriture. La sélec‑ tion de la destination du cache en écriture pour un vDisk s'effectue dans l'onglet **General** de la boîte de dialogue vDisk File Properties.

#### **Considérations et configuration requise**

- Pensez à l'impact de l'utilisation d'un cache d'écriture permanent côté serveur. Le cache per‑ manent ne doit être utilisé que lorsque des utilisateurs non autorisés ont un accès à une ma‑ chine. Assurez‑vous que les machines ne sont pas partagées entre les utilisateurs.
- Lorsque le cache sur un disque dur local est sélectionné, assurez‑vous que le lecteur de disque dur est au format NTFS pour les machines Windows et offre une capacité minimale de 500 Mo.
- Si le cache sur la RAM de la machine cible et le mode Standard Image sont sélectionnés, le paramètre de registre WcMaxRamCacheMB (type DWORD) dans les paramètres BNIStack détermine la taille maximale de la RAM du cache en écriture. Si l'entrée de registre n'existe pas, la valeur par défaut utilisée est de 3 584 Mo.
- Citrix Provisioning 7.7 prend uniquement en charge l'utilisation du client Microsoft System Center Configuration Manager (ConfigMgr) comme suit :

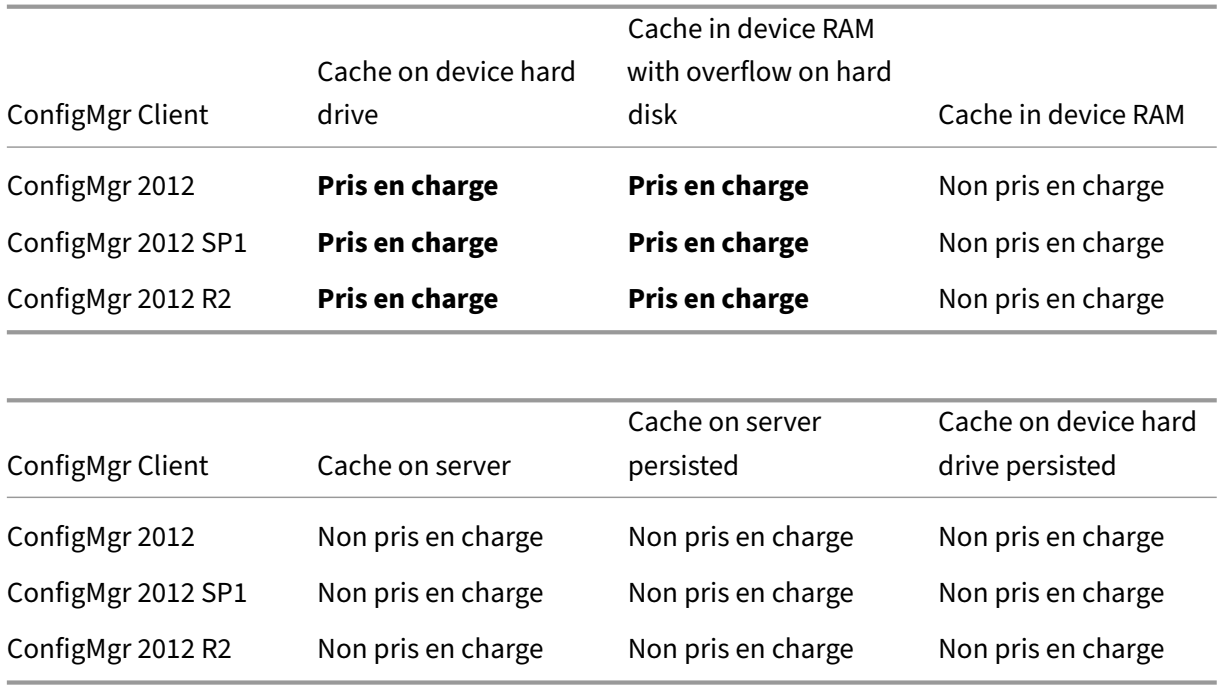

#### Les sections suivantes décrivent toutes les options de destination de cache en écriture valides :

#### **Remarque :**

La version 7.12 de Provisioning Services a introduit le streaming Linux. Lors de l'utilisation de cette fonctionnalité, gardez à l'esprit que les options de mise en cache d'une machine cible Linux sont les mêmes que celles sur une machine Windows. Pour de plus amples informations sur le streaming Linux, consultez Installation.

### **Cache on device hard drive**

Le cache en écriture peut exister en tant que fichier au format NTFS ou sur le disque dur de la machine cible. Cette option libère le serveur. Celui‑ci n'a pas besoin de procéder à des requêtes d'écriture car sa RAM n'est pas limitée.

Le disque dur ne requiert aucun logiciel supplémentaire pour activer cette fonctionnalité.

#### **Remarque :**

Le fichier du cache en écriture est temporaire, sauf si le mode vDisk est défini sur le **mode Private Image**.

#### **Important :**

Le champ de type de cache vDisk **Cache on device hard drive** est obsolète et sera supprimé dans une version ultérieure. Citrix recommande d'utiliser l'un des autres types de cache disponibles. Pour plus d'informations, consultez l'article Fin de prise en charge.

### **Cache on device hard drive persisted (ex[perimental phase o](https://docs.citrix.com/fr-fr/provisioning/current-release/whats-new/deprecated-features.html)nly)**

Identique au cache sur le disque dur de la machine, sauf que le cache est permanent. Cette méthode de cache en écriture est une fonctionnalité expérimentale uniquement prise en charge pour NT6.1 ou version ultérieure. Cette méthode requiert également un bootstrap différent. Pour cliquer sur le bootstrap approprié depuis la console, cliquez avec le bouton droit de la souris sur le serveur de provisioning et sélectionnez **Configure Bootstrap**. Sur l'onglet **General**, cliquez sur l'option de fichier **Boot‑ strap**, puis choisissez **CTXBP.BIN**. Citrix recommande que vous possédiez une quantité suffisante d' espace disque disponible sur le disque dur (HDD) local côté client pour stocker la totalité du vDisk.

#### **Important :**

Le champ de type de cache vDisk **Cache on device hard drive persisted** est obsolète et sera supprimé dans une version ultérieure. Citrix recommande d'utiliser l'un des autres types de cache disponibles. Pour plus d'informations, consultez l'article Fin de prise en charge.

#### **Cache in device RAM**

Le cache en écriture peut exister en tant que fichier temporaire dans la RAM de la machine cible. Cela procure la méthode d'accès au disque la plus rapide, puisque l'accès à la mémoire est toujours plus rapide que l'accès au disque.

#### **Cache in device RAM with overflow on hard disk**

Cette méthode de cache en écriture utilise le format de différenciation VHDX :

- Lorsque la RAM est zéro, le cache en écriture de la machine cible est uniquement écrit sur le disque local.
- Lorsque la RAM n'est pas zéro, le cache en écriture de la machine cible est écrit sur la RAM. Lorsque la RAM est saturée, le bloc de données le moins récemment utilisé est écrit sur le disque de différenciation local afin d'accueillir les nouvelles données sur la RAM. Le volume de RAM spécifié correspond à la mémoire du noyau non paginée que la machine cible consomme.

Comparé au mode de cache « Cache sur le disque dur de la machine », le format de bloc VHDX possède un taux de décompression de fichier plus rapide. L'espace disponible sur le disque local est reconsidéré pour accueillir la charge de streaming. Pour garantir la fiabilité des machines cibles lorsque la charge de travail est importante, Citrix conseille de réserver sur le disque local un espace libre supérieur à la capacité du vDisk.

Lorsque l'espace sur le disque local devient insuffisant, l'E/S vDisk de la machine cible passe en pause et attend que de l'espace se libère. Cette condition a un impact négatif sur la continuité de la charge de travail. Citrix recommande d'allouer suffisamment d'espace disque disponible.

La quantité de RAM spécifiée ne modifie pas les besoins en espace sur le disque local. Plus la quantité de RAM allouée est élevée, plus le cache RAM stocke temporairement des E/S vDisk avant que toutes les données soient rebasculées vers le fichier VHDX. La RAM réduit le taux de décompression du fichier VHDX initial.

## **Cache on a server**

Le cache en écriture peut exister en tant que fichier temporaire sur un serveur de provisioning. Le serveur de provisioning gère toutes les écritures, ce qui peut augmenter les entrées et sorties du disque et le trafic réseau.

Pour plus de sécurité, il est possible de configurer le serveur de provisioning de manière à chiffrer les fichiers du cache en écriture. Le fichier du cache en écriture étant sur le disque dur entre les redémarrages, les données sont chiffrées en cas de vol du disque dur.

#### **Cache on server persistent**

Cette option permet de sauvegarder des modifications entre les redémarrages. En utilisant cette op‑ tion, après le redémarrage, une machine cible est capable de récupérer les modifications effectuées lors de sessions précédentes qui diffèrent de l'image vDisk en lecture seule. Si un vDisk est réglé sur l' option **Cache on server persistent**, chaque machine cible qui accède automatiquement au vDisk ob‑ tient la création d'un fichier disque spécifique à une machine et accessible en écriture. Tout changement apporté à l'image vDisk est écrit dans ce fichier, qui n'est pas automatiquement supprimé lors de l'arrêt.

Le nom dufichier identifie exclusivement la machine cible en incluant l'adresse MAC et l'identificateur du disque de la machine cible. Il est possible d'attribuer plusieurs vDisks à une machine cible, et donc de lui associer plusieurs fichiers de cache.

Pour restaurer un vDisk utilisant l'option **Cache Persistent on Server**, assurez‑vous de sauvegarder tous les fichiers vDisk et les fichiers de cache associés avant d'apporter des modifications.

L'utilisation de cette option de cache génère les avantages suivants :

- Sauvegarde des modifications spécifiques à la machine cible et apportées à l'image vDisk.
- Mêmes avantages que le mode Standard Image.

L'utilisation de cette option de cache génère les inconvénients suivants :

• Le fichier de cache est disponible tant que le fichier reste valide. Toute modification apportée au vDisk engendre le marquage automatique du fichier cache comme non valide. Par exemple, si le vDisk est défini sur le **mode Private Image**, tous lesfichiers de cache associés sont marqués comme non valide.

#### **Remarque :**

les fichiers de cache qui sont marqués comme non valides ne sont pas supprimés. Périodiquement, ces fichiers sont supprimés manuellement.

L'invalidation des modifications comprend les éléments suivants :

- Placement d'un vDisk en mode maintenance.
- Réglage du vDisk en mode Private Image.
- Mappage du lecteur à partir de la console Citrix Provisioning.
- Modification de l'emplacement du fichier du cache en écriture.
- Utilisation de la mise à jour automatique.

### **Conseil :**

Pensez à l'impact de l'utilisation d'un cache d'écriture permanent côté serveur. Le cache permanent ne doit être utilisé que lorsque des utilisateurs non autorisés ont un accès à une machine. Assurez‑vous que les machines ne sont pas partagées entre les utilisateurs.

# **Sélection de la destination du cache en écriture pour les images de disque virtuel standard**

June 20, 2024

Citrix Provisioning prend en charge différentes options de destination du cache en écriture. Toutefois, l'option recommandée est « Cache in device RAM with overflow on hard disk ».

#### **Remarque :**

Si vous effectuez une migration à partir d'anciens caches de disque dur locaux avec la fonction « Cache in device RAM with overflow on hard disk », vous devez réévaluer la taille du cache de votre disque dur local. Cela est dû au fait que le nouveau cache RAM créé avec la fonction « Cache in device RAM with overflow on hard disk » utilise une taille de segment plus importante et augmente de plus en plus rapidement. Pour plus d'informations sur les fonctions du cache RAM avec débordement, accédez à l'article Size Matters: PVS RAM Cache Overflow Sizing.

La sélection de la destination du cache en écriture pour un disque virtuel s'effectue dans l'onglet **General** de la boîte de dialogue **vDi[sk File Properties](https://www.citrix.com/blogs/2015/01/19/size-matters-pvs-ram-cache-overflow-sizing/)**.

Les sections suivantes décrivent toutes les options de destination de cache en écriture.

### **Cache in device RAM**

Le cache en écriture peut exister en tant que fichier temporaire dans la RAM de la machine cible. Cette fonctionnalité procure la méthode d'accès au disque la plus rapide, puisque l'accès à la mémoire est toujours plus rapide que l'accès au disque. La taille maximale du cache en écriture RAM est déterminée par le paramètre de Registre WcMaxRamCacheMB.

#### **Remarque :**

- La machine cible devient instable et peut se bloquer si le cache d'écriture RAM de la ma‑ chine cible est plein.
- Pour Windows 10 version 1803, la fonctionnalité *Cache in device RAM* n'est pas prise en charge. Une machine cible se bloque lorsqu'elle ne parvient pas à utiliser la mémoire réservée à partir du bootstrap. Citrix recommande d'utiliser la fonctionnalité *Cache in device RAM with overflow on hard disk*. Ce problème concerne le bootstrap d'ancienne génération ; il ne s'applique pas aux configurations de bootstrap UEFI.

## **Cache in device RAM with overflow on hard disk**

Cette méthode de cache en écriture utilise le format de différenciation VHDX :

- Lorsque la RAM est zéro, le cache en écriture de la machine cible est uniquement écrit sur le disque local.
- Lorsque la RAM n'est pas zéro, le cache en écriture de la machine cible est écrit sur la RAM. Lorsque la RAM est saturée, le bloc de données le moins récemment utilisé est écrit sur le disque
de différenciation local afin d'accueillir les nouvelles données sur la RAM. Le volume de RAM spécifié correspond à la mémoire du noyau non paginée que la machine cible consomme. Com‑ paré au mode de cache Cache sur le disque dur de la machine, le format de bloc VHDX possède un taux de décompression de fichier plus rapide.

Lorsque l'espace sur le disque local devient insuffisant, l'E/S de disque virtuel de la machine cible passe en pause et attend que de l'espace se libère. Cette condition a un impact négatif sur la continu‑ ité de la charge de travail. Citrix recommande d'allouer suffisamment d'espace disque disponible.

La quantité de RAM spécifiée ne modifie pas les besoins en espace sur le disque local. Plus la quantité de RAM allouée est élevée, plus le cache RAM stocke temporairement des E/S de disque virtuel avant que toutes les données soient rebasculées vers le fichier VHDX. La RAM réduit le taux de décompres‑ sion du fichier VHDX initial.

## **Conseil**

Le paramètre de RegistreWcMaxRamCacheMBn'est pas utilisé lors de la configuration de **Cache in device RAM with overflow on hard disk**. Lorsque vous utilisez le mode de cache en écriture sur la console de gestion de provisioning, la valeur spécifiée pour la taille maximale allouée est utilisée.

Pour plus d'informations sur le dimensionnement du cache RAM avec débordement, accédez à l'article Size Matters: PVS RAM Cache Overflow Sizing.

## **Ca[che on a server](https://www.citrix.com/blogs/2015/01/19/size-matters-pvs-ram-cache-overflow-sizing/)**

Le cache en écriture peut exister en tant que fichier temporaire sur un serveur de provisioning. Le serveur gère toutes les écritures, ce qui peut augmenter les entrées et sorties du disque sur le serveur et le trafic réseau. C'est pourquoi ce mode n'est pas recommandé.

Pour plus de sécurité, il est possible de configurer le serveur de provisioning de manière à chiffrer les fichiers du cache en écriture. Le fichier du cache en écriture étant sur le disque dur entre les redémar‑ rages, les données sont chiffrées en cas de vol du disque dur.

## **Remarque :**

Pensez à l'impact que l'utilisation de la mise en cache côté serveur peut avoir sur les performances. Cette considération s'applique à la fois au cache permanent et au cache non perma‑ nent.

# **Prise en charge du stockage vDisk répliqué**

### June 20, 2024

Citrix Provisioning prend en charge la réplication de vDisk sur des magasins locaux, le stockage  $local$ /attached sur des serveurs provisionnés et contenus dans un site.

Les considérations concernant la réplication sont les suivantes :

- Tous les serveurs Citrix Provisioning doivent disposer d'une connexion au réseau avec tous les autres serveurs de la batterie.
- La réplication doit être correctement configurée pour fonctionner avec Citrix Provisioning et répondre à toutes les exigences.
- Les fichiers répliqués incluent :  $\star$ .  $\star$   $\circ$   $\star$   $\star$ .  $\star$ .  $\star$   $\star$ .  $\star$ .  $\star$ .  $\star$ .  $\star$ . Lors de l'importation de vDisks existants, les fichiers manifeste \*.xml peuvent également être répliqués. Les fichiers \*.lok ne sont pas répliqués.
- Il n'est pas nécessaire d'éteindre un serveur lors du processus de réplication.
- Le chemin de magasin doit être défini pour chaque serveur Provisioning.

### **Remarque :**

Si vous définissez un chemin de magasin de remplacement dans la boîte de dialogue **Server's Properties**, le chemin doit être défini avant de créer une version du vDisk. Les informations de ce chemin étant stockées et référencées dans les informations d'en-tête .vhdx, il se peut que la modification du chemin après le contrôle de version provoque des résultats inattendus.

• Une certaine quantité de stockage nécessaire doit être disponible et posséder un accès en lecture/écriture.

### **Remarque :**

Bien qu'il soit possible d'utiliser la réplication DFS avec Citrix Provisioning, les espaces de noms DFS ne sont pas pris en charge en tant que chemins de magasins.

# L'illustration suivante affiche un scenario de réplication dans lequel une version n'est pas disponible pour tous les serveurs d'un stockage local.

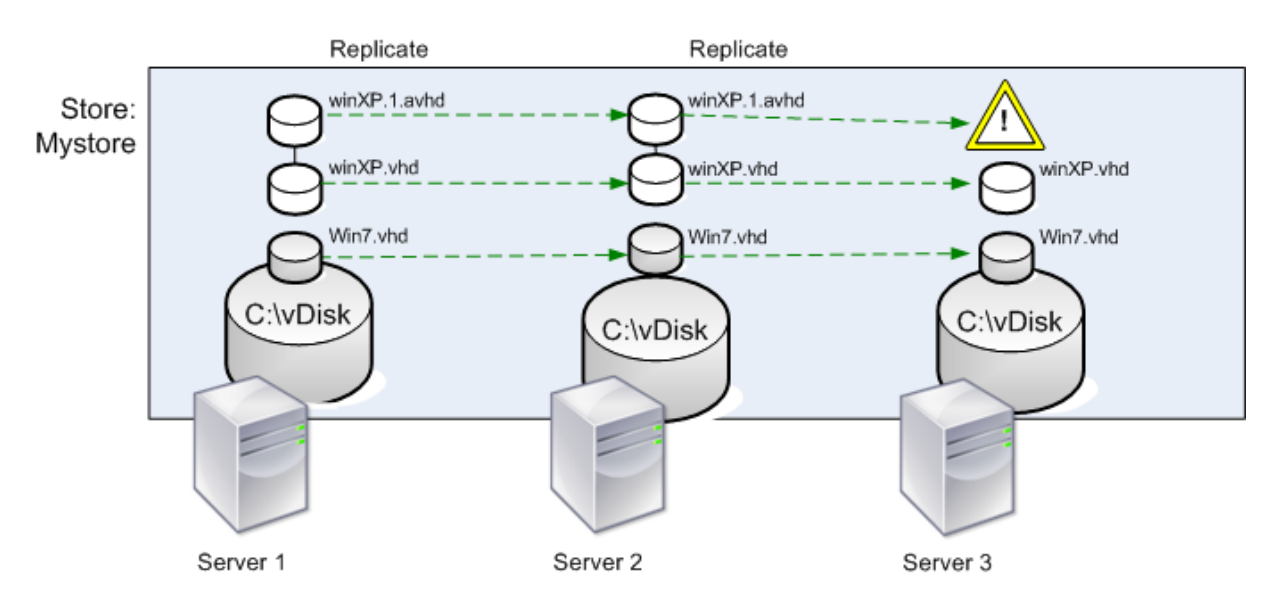

Local Server vDisk Storage

L'état de la réplication peut être consulté pour une version particulière d'un vDisk ou pour toutes les versions d'un vDisk.

# **Résolution des problèmes et affichage de l'état de la réplication pour un vDisk spécifique**

Citrix Provisioning permet aux utilisateurs d'afficher la disponibilité des vDisks répliqués pour les serveurs Provisioning d'une batterie.

- 1. Cliquez avec le bouton droit de la souris sur un vDisk dans la console Citrix Provisioning, puis sélectionnez l'option de menu **Versions**. La boîte de dialogue **vDisk Versions** s'affiche.
- 2. Mettez une version en surbrillance dans la boîte de dialogue, puis cliquez sur **Replication**. La boîte de dialogue **vDisk Version Replication Status** apparaît, indiquant la disponibilité de l' état de la réplication pour chaque serveur pouvant fournir cette version du vDisk.
	- Si une version se trouve dans l'état**Maintenance** (icône enforme demarteau), **Test**(loupe) ou **Pending** (sablier), ce dernier s'affiche au niveau de la première ligne.
	- Une **marque de validation bleue** indique que le serveur a accès à cette version.
	- Un **signe d'avertissement orange** indique qu'un serveur n'a actuellement pas accès à une ou plusieurs versions de ce vDisk. Des avertissements oranges apparaissent sous la colonne de la version manquante ou rencontrant un problème.

# **Résolution des problèmes et affichage de l'état de la réplication pour toutes les versions d'un vDisk**

- 1. Cliquez avec le bouton droit de la souris sur un vDisk dans la console, puis sélectionnez l'option de menu **Replication Status**. La boîte de dialogue **vDisk Version Replication Status** apparaît.
- 2. La colonne **Server** répertorie tous les serveurs pouvant fournir ce vDisk et l'état général de la réplication de ce serveur. La colonne **Version** répertorie chaque version du vDisk, ainsi que l' état de la réplication individuel de ces versions.
	- Si une version se trouve dans l'état**Maintenance** (icône enforme demarteau), **Test**(loupe) ou **Pending** (sablier), ce dernier s'affiche au niveau de la première ligne.
	- Une **marque de validation bleue** indique que le serveur a accès à cette version.
	- Un **signe d'avertissement orange** indique qu'un serveur n'a actuellement pas accès à une ou plusieurs versions de ce vDisk. Des avertissements oranges apparaissent sous la colonne de la version manquante ou rencontrant un problème.

# **Exportation et importation de vDisks**

### June 20, 2024

Citrix Provisioning exporte et importe les vDisks *dotés d'un numéro de version* ou *sans numéro de ver‑ sion* depuis un magasin existant et vers un autre magasin dans une autre batterie.

Avec les versions vDisk, vous pouvez isoler les mises à jour d'un vDisk ou autoriser des révisions rapides sans avoir à affecter et copier un fichier de 30 à 40 Go chaque fois que vous souhaitez mettre à jour votre vDisk.

Lorsque vous travaillez avec des versions de vDisk, l'exportation du vDisk est le moyen le plus simple de déplacer ces versions vers une autre batterie. Lorsque vous exportez un vDisk, un fichier manifeste XML pour le vDisk donné est créé. Le fichier manifeste XML récupère les détails de version à partir de SQL et/ou des fichiers vhdx/avhdx du vDisk. Ces informations peuvent ensuite être utilisées pour importer le vDisk dans la console Citrix Provisioning. Un vDisk sans version peut être importé sans le fichier manifeste XML, mais un vDisk avec version nécessite un fichier manifeste XML pour être importé.

## **Conseil :**

Fusionnez d'abord les disques de différence avec un disque de base à l'aide d'outils tiers si vous importez des VHD qui n'ont pas été exportés à l'aide de Citrix Provisioning. Une fois le fusionnement effectué, importez le nouveau disque de base VHD.

# **Exportation de vDisks**

### **Pour exporter un vDisk**

- 1. Cliquez avec le bouton droit de la souris dans la console Citrix Provisioning, puis sélectionnez l' option de menu **Export**. La boîte de dialogue **Export** s'ouvre.
- 2. Sélectionnez la version à exporter dans le menu, puis cliquez sur **OK**. Le fichier manifeste est créé dans le magasin.

## **Conseil :**

Si vous supprimez un vDisk que vous envisagez d'exporter, Citrix vous recommande de l'exporter au préalable. Une fois l'exportation effectuée, copiez le fichier XML résultant dans le nouvel emplacement avant de le supprimer de l'emplacement d'origine.

# **Importation de vDisks**

Il est possible d'importer un vDisk ou une chaîne vDisk de fichiers VHD de différence dans un magasin si :

- le VHD en cours d'importation n'existe pas déjà dans le magasin, le numéro de version du VHD et des fichiers manifeste associés correspondent ;
- la chaîne VHD inclut une image de base et le numéro de version de cette image de base correspond à la version de l'image de base du fichier manifeste.

### **Remarque :**

Lors de l'importation d'un seul vDisk, aucun fichier manifeste n'est requis. Toutefois, si vous importez des vDisks avec des versions, vous devez inclure un fichier manifeste.

• Le VHD existe dans le magasin mais le numéro de la version importée dans le fichier manifeste associé est supérieur au numéro de version du VHD existant.

# **Important :**

Si vous disposez déjà d'un vDisk portant le même nom dans d'autres magasins et que l'un ou plusieurs de ces magasins n'a pas défini le serveur de provisioning ou que le serveur est inac‑ cessible, l'importation échoue. Un message s'affiche indiquant *No server available to handle [other store name]*. Ce problème se produit car le processus d'importation vérifie que le vDisk importé n'est pas stocké dans le même emplacement que le vDisk avec le même nom dans l' autre magasin.

## **Pour ajouter ou importer un vDisk existant dans un site**

- 1. Copiez le vDisk ainsi que les fichiers de propriétés associées vers l'espace de stockage partagé si ces derniers n'existent pas à cet endroit.
- 2. Dans le panneau de la console, cliquez avec le bouton droit de la souris sur **le magasin ou un regroupement de vDisks**, puis sélectionnez l'option de menu **Add or Import Existing vDisk**. La boîte de dialogue **Add or Import Existing vDisks** s'ouvre.
- 3. Sélectionnez le magasin dans lequel rechercher des vDisks à partir du menu **Store to search**.
- 4. Sélectionnez le serveur à utiliser pour les vDisks à partir du menu **Server to use for searching**, puis cliquez sur **Search**. Tous les vDisks du magasin s'affichent dans **Add checked vDisks to the vDisk Pool**.
- 5. Cochez les vDisks qui doivent être ajoutés au regroupement de vDisks.
- 6. Si vous le souhaitez, cochez **Enable load balancing for these vDisks** pour activer l'équilibrage de charge sur les serveurs de provisioning fournissant ce vDisk aux machines cibles.
- 7. Cliquez sur **Add** pour ajouter le ou les vDisks au regroupement de vDisks.

# **Ajout des versions de vDisks**

## **Pour ajouter la version d'un vDisk à un site**

- 1. Copiez le vDisk ainsi que les fichiers de propriétés associées vers l'espace de stockage partagé si ces derniers n'existent pas à cet endroit.
- 2. Dans le panneau de la console, cliquez avec le bouton droit de la souris sur le **magasin** ou sur un **regroupement de vDisks**, puis sélectionnez l'option de menu **Add vDisk Versions**. La boîte de dialogue **Add vDisk Versions** s'affiche.
- 3. Sélectionnez le magasin dans lequel rechercher des vDisks à partir du menu **Store to search**.
- 4. Sélectionnez le serveur à utiliser pour les vDisks à partir du menu **Server to use for searching**, puis cliquez sur **Search**. Tous les vDisks du magasin s'affichent dans **Add checked vDisks new versions**.
- 5. Cochez les versions des vDisks ajoutées au regroupement de vDisks.
- 6. Cliquez sur **Add** pour ajouter le ou les vDisks au regroupement de vDisks.

# **Désactivation de verrous vDisk**

### June 20, 2024

Plusieurs machines cibles et serveurs Citrix Provisioning accèdent à un fichier image de vDisk unique, ce qui rend nécessaire d'en contrôler l'accès afin d'empêcher toute corruption de l'image. Si un util‑ isateur devait attribuer accidentellement une image privée à plusieurs machines cibles, puis tenter de les démarrer, une image altérée serait créée. Par conséquent, l'image est verrouillée de manière appropriée pour une configuration donnée. L'icône vDisk verrouillée apparaît avec un petit *verrou* sur celle‑ci.

Dans certaines circonstances, ces verrous ne sont pas correctement désactivés. Un verrou sur une image vDisk n'est pas désactivé correctement lorsque :

- Une machine cible est démarrée à partir d'un vDisk, puis
- s'arrête sans exécuter le processus d'arrêt normal. Par exemple, si la machine virtuelle tombe en panne ou si l'hyperviseur arrête la machine virtuelle sans attendre la fin de l'arrêt normal.

Si la même machine cible redémarre, le même verrou est utilisé et aucun problème ne survient. Cependant, si un administrateur tente de monter le lecteur sur le serveur de provisioning après échec de la machine cible, ce serveur ne peut pas monter ce vDisk. Le serveur ne parvient pas à installer le vDisk car un verrou est toujours maintenu par la machine cible défaillante. L'administrateur peut désactiver ces verrous.

**Remarque :**

Avant de supprimer un verrou, assurez-vous que le vDisk n'est pas utilisé. La suppression d'un verrou pour un vDisk donné en cours d'utilisation peut altérer l'image.

# **Pour désactiver les verrous vDisk**

- 1. Dans la console Citrix Provisioning, cliquez avec le bouton droit de la souris sur le vDisk pour lequel vous souhaitez désactiver les verrous, puis sélectionnez l'option**Manage Locks**. La boîte de dialogue **Manage VDisk Locks** apparaît.
- 2. Si un vDisk dispose d'un verrou de machine cible, le nom de cette dernière apparaît dans la liste de la boîte de dialogue. Sélectionnez une ou plusieurs machines cibles dans la liste, puis cliquez sur **Remove lock**. Vous pouvez également sélectionner **Select All** pour supprimer tous les verrous de machines cibles de ce vDisk.
- 3. Cliquez sur **Close** pour fermer la boîte de dialogue.

# **Copier et coller les propriétés d'un vDisk**

June 20, 2024

Utilisez les options **Copy** et **Paste** pour copier les propriétés d'un vDisk vers un ou plusieurs autres vDisks de votre réseau.

# **Pour copier les propriétés d'un vDisk vers un ou plusieurs vDisks**

- 1. Dans la console Citrix Provisioning, cliquez avec le bouton droit de la souris sur le vDisk possé‑ dant les paramètres de propriétés que vous souhaitez partager avec d'autres vDisks. Sélectionnez **Copy vDisk Properties**. La boîte de dialogue **Copy vDisk Properties** s'affiche.
- 2. Cochez les cases en regard des propriétés que vous souhaitez copier vers d'autres vDisks, puis cliquez sur **Copy**.
- 3. Dans le panneau Details, mettez en surbrillance les vDisks auxquels vous souhaitez appliquer les propriétés précédemment copiées, puis cliquez sur **Paste** dans le menu contextuel.

# **Ajout de vDisks existants à un regroupement ou magasin de vDisks**

### June 20, 2024

Si des vDisks existent dans un magasin et sont utilisés par les machines cibles de votre site, vous pouvez les ajouter au regroupement vDisk du site. Dans la console Citrix Provisioning, cliquez avec le bouton droit de la souris sur l'option de menu et sélectionnez **Add existing vDisks**. Cette option est disponible à partir du dossier **Regroupement de vDisks** et d'un dossier de magasin.

# **Pour ajouter des vDisks existants à un site**

- 1. Vérifiez ce qui suit :
	- Les autres serveurs ont accès au dossier partagé dans lequel se trouve le magasin.
	- Le nouveau serveur est associé à ce magasin.
- 2. Dans l'arborescence de la console, cliquez avec le bouton droit de la souris sur le **regroupe‑ ment de vDisks** dans le site où vous souhaitez ajouter ces vDisks. Vous pouvez également cli‑ quer avec le bouton droit de la souris sur le magasin où ces vDisks existent. Sélectionnez l' option de menu **Add existing vDisk**. La boîte de dialogue **Add Existing vDisks** s'affiche.
- 3. Si vous avez accédé à cette boîte de dialogue à partir du regroupement de vDisk du site, sélectionnez le magasin à rechercher à l'aide du menu. Si vous avez accédé à cette boîte de dialogue à partir du magasin, sélectionnez le site auquel les vDisks seront ajoutés à l'aide du menu.
- 4. Dans le menu **Select the server to use when searching for new vDisks**, sélectionnez le serveur Citrix Provisioning qui effectue la recherche. Cliquez sur **Search**. Tout nouveau vDisk n'existant pas dans la base de données s'affiche dans la zone de texte.
- 5. Cochez la case en regard de chaque vDisk que vous souhaitez ajouter. Vous pouvez également cliquer sur **Sélectionner tout** pour ajouter tous les vDisks dans la liste, puis cliquer sur **Ajouter**.

# **Sauvegarde d'un vDisk**

### June 20, 2024

Le serveur Provisioning traite un fichier image vDisk comme un fichier normal tandis que la machine cible le traite comme un disque dur. La procédure de sauvegarde d'un fichier image vDisk est la même que pour les autres fichiers sur votre serveur. Si un fichier image de vDisk est altéré, il suffit de le remplacer par une version précédente et fonctionnelle afin de le restaurer.

### **Remarque :**

Ne sauvegardez pas un vDisk s'il est verrouillé ou en cours d'utilisation. Citrix recommande d' intégrer la sauvegarde de ces disques virtuels à l'aide de votre routine de sauvegarde de serveur de provisioning normale.

# **Affichage de l'utilisation du vDisk**

June 20, 2024

# **Pour afficher les machines cibles connectées à un vDisk spécifique**

- 1. Cliquez avec le bouton droit de la souris sur un vDisk de la console Citrix Provisioning, puis sélectionnez l'option de menu **Show usage**. La boîte de dialogue **Show vDisk Usage** apparaît.
- 2. Sélectionnez une ou plusieurs machines cibles dans la liste afin d'exécuter l'une des tâches de connexion suivantes :
	- Shut Down : arrête la machine cible.
	- Reboot : redémarre la machine cible.
	- Send Message : ouvre la boîte de dialogue **Edit Message** pour vous permettre de taper un message, puis de l'envoyer aux machines cibles.

## **Pour afficher toutes les machines cibles servies par un serveur Citrix Provisioning**

- 1. Cliquez avec le bouton droit de la souris sur un serveur Citrix Provisioning de la console, puis sélectionnez l'option de menu **Show Connected devices**. La boîte de dialogue **Connected Tar‑ get Devices** apparaît.
- 2. Sélectionnez une ou plusieurs machines cibles dans la liste afin d'exécuter l'une des tâches de connexion suivantes :
- Shut Down : arrête la machine cible.
- Reboot : redémarre la machine cible.
- Send Message : ouvre la boîte de dialogue **Edit Message** pour vous permettre de taper un message, puis de l'envoyer aux machines cibles.

# **Suppression du cache sur un disque de différence**

### June 20, 2024

L'option de menu contextuel **Delete Cache from Selected Devices** supprime manuellement le cache sur un disque de différence. Cette option est disponible uniquement si le mode de cache du vDisk est défini sur le mode **Server Persistent Cache**.

# **Remarque :**

Le cache en écriture d'un disque de différence n'est pas automatiquement supprimé si ce fichier n'est plus valide. Citrix recommande de supprimer manuellement les fichiers marqués comme *non valides*.

# **Pour supprimer un cache sur un disque de différence**

1. Dans la console Citrix Provisioning, cliquez avec le bouton droit de la souris sur le vDisk associé aux fichiers du disque de différence à supprimer. Sélectionnez l'option de menu **Delete Cache from Selected Devices**.

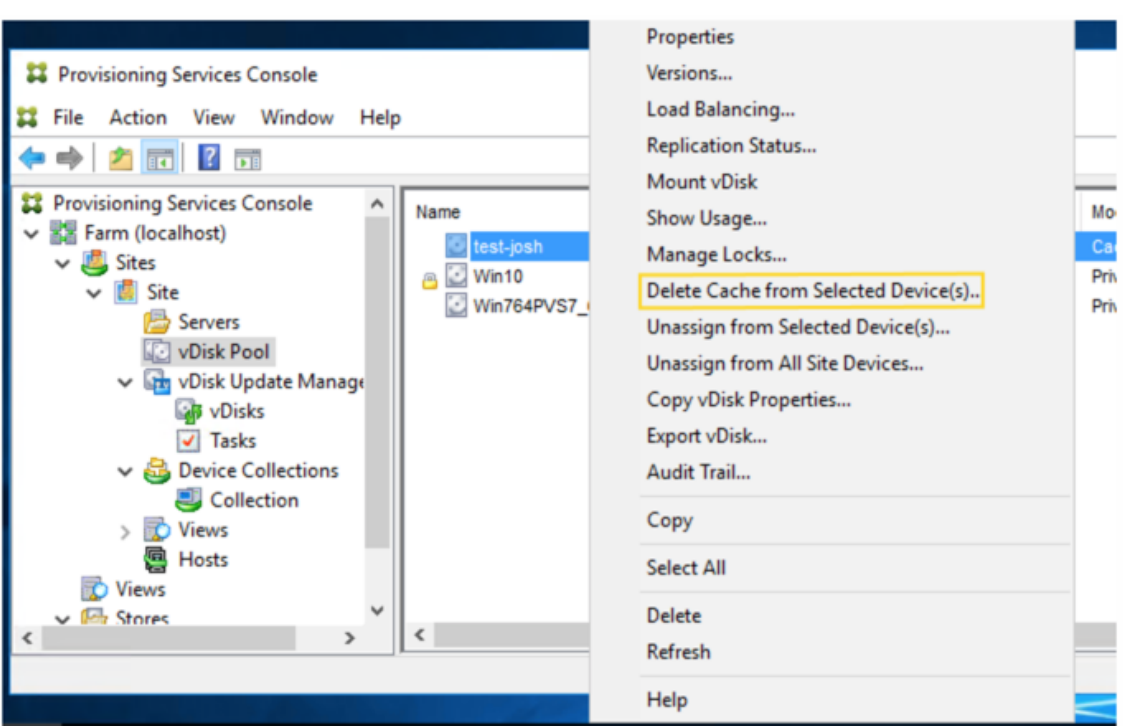

La boîte de dialogue **Delete Cache for Devices** s'affiche.

- 2. Cochez toutes les cases des machines cibles pour lesquelles le cache doit être supprimé ou cliquez sur **Select all** pour supprimer tous les fichiers de cache associés à ce vDisk.
- 3. Cliquez sur **Delete** pour supprimer les fichiers de cache du serveur.

# **Attribution de vDisks et de versions aux machines cibles**

### June 20, 2024

Une version de vDisk peut être attribuée ou non à une machine cible.

# **Accès à une version du vDisk**

Il existe de nombreuses versions de disques de différence pour un vDisk. L'accès d'une machine à une version particulière, ou la possibilité de procéder à des mises à jour de cette version, dépend du **mode d'accès** de cette version et du **type de machine**. Les sections suivantes décrivent les différents modes d'accès de la version et les types de machine, ainsi que leur relation.

La gestion du mode d'accès de la version s'effectue à partir de la boîte de dialogue vDisk **Version‑ ing**. Les nouvelles versions d'un vDisk passent du mode **Maintenance** au mode **Test**, puis au mode **Production**. Les différents modes d'accès sont les suivants :

- **Maintenance**. Nouvelle version du disque de différence en lecture/écriture, uniquement disponible pour la première machine de maintenance. Cette dernière choisit de démarrer à partir de cette version afin de procéder à des mises à jour.
- **Test**. Version en lecture seule utilisée à des fins de test, et uniquement disponible pour les ma‑ chines test ou de maintenance.
- **Pending** —version en lecture seule et pas encore disponible pour une utilisation par les machines de production. Ce champ indique que la date et l'heure de sortie planifiées ne sont pas passées. Ou, la version n'est pas encore disponible pour tous les serveurs du site. Si l' option **Boot production devices** est définie sur **Newest released**, la valeur par défaut est mod‑ ifiée. L'accès passe en mode *Default* une fois que la date et l'heure de publication sont atteintes et que tous les serveurs ont accès à cette version. Si l'accès est vide, cette version est considérée comme mise en production. Toutefois, ce n'est pas la version actuellement sélectionnée comme version à partir de laquelle les machines de production démarrent.
- **Default**. Version en lecture seule démarrable par tous les types de machine. Si **Boot produc‑ tion devices from version** est configuré sur **Newest released**, la dernière version de produc‑ tion publiée est marquée d'une coche verte. L'état est configuré sur Default.
- **Override**. Version en lecture seule démarrable par tous les types de machine. Si une version spécifique est sélectionnée à partir du menu **Boot production devices from version**, cette ver‑ sion est marquée d'une coche verte. L'accès devient **Override**.
- **Newest released**. Version en lecture seule démarrable par toutes les machines. Si une version spécifique est sélectionnée à partir du menu **Boot production devices from version**, cette ver‑ sion est marquée d'une coche verte. L'accès devient **Override**.
- **Merging**. Un fusionnement a lieu sur cette nouvelle version. Cette version n'est disponible pour aucun type de machine durant le fusionnement. Une fois le fusionnement effectué, l'état de la nouvelle version dépend du **mode d'accès** sélectionné dans le menu **Mode to set the vDisk to after automatic merge**. Les modes sont la production, la maintenance ou le test. Le paramètre des **propriétés de la batterie** est disponible dans l'onglet **vDisk Versions**.

# **Types de machine**

Le type de machine est sélectionné dans l'onglet Target Device Properties **General**, sauf s'il s'agit d' une machine de mise à jour, qui est automatiquement créée lors de la création du vDisk géré.

Les types de machine sont les suivants :

## • **machines de maintenance**

Les machines de maintenance ont accès à n'importe quelle version disponible d'un vDisk. Le rôle principal d'une machine de maintenance est de mettre à jour un vDisk manuellement. Pour

actualiser manuellement un disque, vous demandez une nouvelle version à partir de la boîte de dialogue **Versions** du vDisk. Ce processus crée un disque de différence et place cette ver‑ sion nouvellement créée en mode **Maintenance Access**. Lorsque cette version du vDisk est en mode de maintenance, une seule machine de maintenance y accède (la première machine de maintenance qui y accède). À l'aide de cette machine, le vDisk démarre et toutes les mises à jour effectuées sont capturées dans la nouvelle version du disque de différence. Une fois les mises à jour effectuées, la version en mode de maintenance peut être élevée au mode Test, ou directement au mode Production.

### **Remarque :**

En **mode de maintenance**, il est également possible de créer une version en fusionnant des versions existantes dans une nouvelle version ou une nouvelle image disque de base.

### • **machine test**

Lorsque la version du vDisk est en mode Test, il est uniquement possible de la livrer en streaming aux machines test ou de maintenance auxquelles elle est attribuée. La diffusion en continu dans ce mode permet de tester la nouvelle version avant sa publication dans l'environnement de production. Et elle permet aux machines de production de continuer à diffuser à partir de la version précédente sans interruption. En cas de problème, il est possible de reconfigurer cette version en mode de maintenance.

### • **machines de production**

Après avoir correctement testé la nouvelle version, il est possible de faire passer cette dernière en mode Production et de la mettre à disposition des machines de production, de test et de maintenance auxquelles elle est attribuée. En cas de problème, il est possible de reconfigurer cette version en mode de maintenance ou de test. Ce processus se produit uniquement après l' arrêt des machines démarrées accédant à cette version.

Si un vDisk est affecté à une machine, une fois le disque mis à jour testé, vous pouvez la définir en tant que machine de production avec vDisk. Cette configuration vous permet de continuer à tester la compatibilité dans votre environnement de production.

### **– machines de mise à jour**

Les machines de mise à jour sont utilisées pour mettre à jour un vDisk géré, qui est automatiquement créé lors de l'exécution de l'assistant **Managed vDisk Setup Wizard**. Chaque vDisk géré ne doit avoir qu'une seule machine de mise à jour, et ces deux éléments partagent le même nom. Pour plus d'informations sur les vDisks gérés, veuillez consulter la section sur la *gestion de mise à jour vDisk*.

# **Annulation de l'attribution d'un vDisk à partir d'une machine cible**

Pour annuler l'attribution d'un vDisk à partir d'une machine cible :

- 1. Sélectionnez le vDisk dans la console Citrix Provisioning, puis cliquez avec le bouton droit de la souris et sélectionnez l'option de menu **Unassign from Selected Device(s)** ou **Unassign from All Site Devices**.
- 2. Si vous annulez l'attribution d'un vDisk à certaines machines, sélectionnez ces machines dans la boîte de dialogue **Unassign from Devices**, puis cliquez sur **Unassign**. Si vous annulez l'attri‑ bution d'un vDisk à toutes les machines d'un site, cliquez sur **Yes** dans la boîte de dialogue de confirmation qui s'affiche.
- 3. Une fois l'attribution des machines cibles correctement annulée, fermez toutes les boîtes de dialogues ouvertes.

### **Remarque :**

L'option**Unassign from All site Devices** annule uniquement les vDisks attribués qui ne sont pas des Personal vDisks.

# **Boîte de dialogue vDisk Versions**

La gestion des versions des vDisks s'effectue via la boîte de dialogue **vDisk Versions**. Pour ouvrir la boîte de dialogue, cliquez avec le bouton droit de la souris sur un vDisk dans la console, puis sélec‑ tionnez l'option de menu **Versions**. Le tableau suivant fournit une description générale de la boîte de dialogue **vDisk Versions**.

• Boot production devices from version

Dans le menu, sélectionnez la version à utiliser lors du démarrage de machines cibles en production. La version la plus récente est sélectionnée par défaut.

• Version and status

Cette colonne établit la liste des versions et de l'état de chaque version :

- **–** L'icône de clé indique que le mode d'accès de cette version est paramétré sur le mode *Maintenance*. Une seule machine de maintenance peut démarrer.
- **–** L'icône de loupe indique que le mode d'accès de cette version est défini sur *Test*. Seule une machine de test peut démarrer.
- **–** L'icône de sablier indique que le mode d'accès de cette version est paramétré sur *Pend‑ ing*. Une version en mode Pending a été promue en production mais la date et l'heure de lancement n'ont pas encore été atteintes.
- **–** L'icône en forme de marque de validation verte indique que cette version est la version de production actuelle, en fonction des paramètres sélectionnés via le menu **Boot produc‑ tion devices from version**. Tous les types de machines peuvent démarrer à partir d'une version du vDisk qui est en production.
- **–** L'icône en forme de X rouge indique que cette version est obsolète, qu'aucune machine n'est actuellement démarrée à partir de cette dernière, et qu'elle peut être supprimée car une base fusionnée plus récente a été créée.
- Created

Indique la date et l'heure de création de cette version. La date est au format AAAA/MM/DD et l'heure est au format HH:MM.

• Released

Indique la date et l'heure planifiées de lancement de cette version en production. La date est au format

AAAA/MM/DD et l'heure est au format HH:MM.

• Appareils

Nombre de sessions de streaming de machines cibles pour une version donnée.

• Accès

Indique la disponibilité de l'accès d'une machine cible pour une version donnée.

Maintenance : version en lecture/écriture disponible pour la première machine de maintenance qui sélectionne le démarrage à partir de cette version.

Test : version en lecture seule utilisée à des fins de test, et uniquement disponible pour les machines test ou de maintenance.

Pending : version en lecture seule qui ne peut pas encore être utilisée car la date et l'heure de lancement n'ont pas encore été atteintes.

Default : version en lecture seule que toutes les machines peuvent démarrer. Si **Boot produc‑ tion devices from version** est configuré sur **Newest released**, la dernière version de produc‑ tion publiée est marquée d'une coche verte. Access est défini sur **Default**.

Override : version en lecture seule que toutes les machines peuvent démarrer. Si une version spécifique est sélectionnée à partir du menu **Boot production devices from version**, l'accès passe en mode **Override**.

Merging : un fusionnement a lieu sur cette nouvelle version. Cette version n'est pas disponible durant le fusionnement. Une fois le fusionnement effectué, l'état de la nouvelle version dépend du mode d'accès sélectionné dans le menu Mode to set the vDisk to after automatic merge (Production, Maintenance ou Test). Le paramètre **Farm Properties** par défaut est disponible via l' onglet **vDisk Versions**. Une icône de clé est affichée pour un fusionnement de versions.

Blank : indique que cette version a été lancée en production.

• Type

Identifie la manière dont le vDisk a été créé. Les opérateurs disponibles sont les suivants.

- **–** Manual : créé à l'aide du mode Maintenance.
- **–** Automatic : créé automatiquement à l'aide d'une mise à jour automatisée.
- **–** Merge : créé via une opération de fusionnement partiel.
- **–** Merge Base : créé via une opération de fusionnement de base (besoin d'aucun parent).
- **–** Base : image de base originale.
- New

Crée une version de maintenance.

• Promote

Ouvre une boîte de dialogue invitant à promouvoir cette version vers le mode Test ou Production. Si le mode Production est sélectionné, il est possible de configurer une date et une heure de lancement, ou de garder la date par défaut (maintenant).

• Revert

Annulation depuis une version Test : si aucune version d'accès de maintenance n'existe, l'an‑ nulation repasse la dernière version de test en mode Maintenance.

Redémarrage de la production : tout périphérique démarré est arrêté avant de revenir à la production. En cliquant sur **Revert**, une boîte de dialogue apparaît, permettant à l'utilisateur de choisir de revenir en mode Test ou Maintenance.

• Supprimer

Lorsque vous cliquez sur **Delete**, une demande de confirmation de suppression apparaît. Cliquez sur **OK** pour supprimer la version sélectionnée. La suppression n'est disponible que si aucune machine cible n'est démarrée à partir de la dernière version ou d'une version obsolète.

• Replication

Lorsque vous sélectionnez une version, puis que vous cliquez sur **Replication**, la boîte de dia‑ logue **Disk Versioning Replication Status** apparaît. Cette boîte de dialogue indique l'état de la réplication de cette version sur chaque serveur.

- **–** Une coche bleue située en regard du nom de serveur indique que la version a été répliquée sur le serveur.
- **–** Un triangle orange situé en regard du nom de serveur indique que la version n'a pas encore été répliquée ou qu'il y a un problème. Le placement du curseur sur le triangle affiche le message d'erreur correspondant.

Pour afficher l'état de la réplication de toutes les versions de ce vDisk sur chaque serveur, cliquez avec le bouton droit de la souris dans la console, puis sélectionnez **Replication Status** depuis le menu contextuel.

• Propriétés

Lorsque vous cliquez sur le bouton **Properties**, la boîte de dialogue **vDisk Version Properties** s'ouvre, vous permettant d'entrer une description associée à cette version. Elle affiche également la disponibilité de la version sélectionnée si cette version est prévue d'être lancée enmode Production à l'avenir. Ou, si aucune machine n'a démarré à partir de cette version.

• Texte

La zone de texte fournit une description de la version actuellement sélectionnée.

# **Mise à jour des vDisks**

## June 20, 2024

Il est parfois nécessaire de mettre à jour un vDisk existant afin que l'image contienne le logiciel et les correctifs les plus récents. Chaque fois que le vDisk est mis à jour, une nouvelle version de ce vDisk est créée. Ce fichier est considéré comme un disque dur virtuel Hyper‑V, avec l'extension .vhdx. Cette nouvelle version permet de capturer les modifications sans mettre à jour l'image vDisk de base.

Pour mettre à jour un vDisk, vous devez :

- créer une version du vDisk, manuellement ou automatiquement ;
- démarrer la nouvelle version créée à partir d'une machine (de maintenance ou de mise à jour), apporter des modifications au vDisk et les enregistrer, puis éteindre la machine ;
- promouvoir la nouvelle version au mode Production.

L'image suivante illustre la promotion générale d'une mise à jour de vDisk :

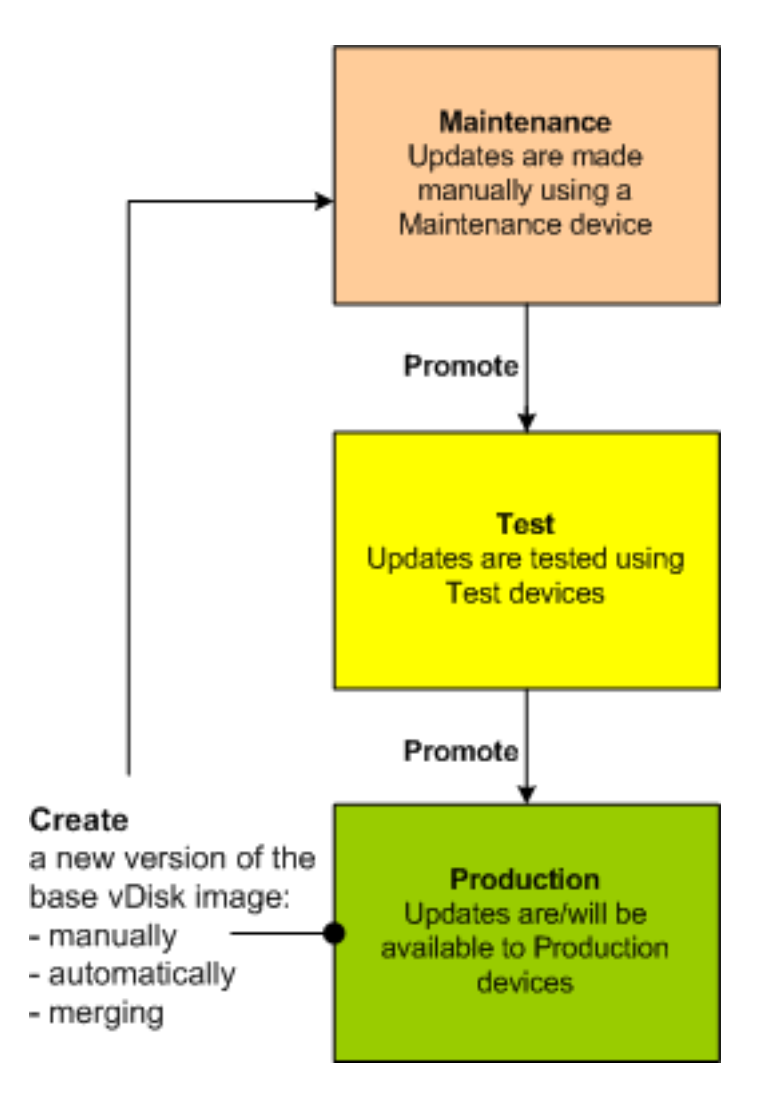

La disponibilité de la version mise à jour dépend de la promotion en cours de cette version, par exemple la maintenance, les tests ou la production. Elle dépend également du type de machine qui tente d'y accéder, par exemple une machine de maintenance, une machine de mise à jour, une machine test ou une machine de production.

# **Scénarios de mise à jour**

Les scénarios de mise à jour vDisk suivants sont pris en charge :

• **Manual Update** ‑ Vous pouvez mettre à jour un vDisk manuellement en créant une version de ce vDisk, puis en utilisant une *machine de maintenance* pour capturer des mises à jour vers cette version. Dans la boîte de dialogue **vDisk Versions**, lancez une mise à jour manuelle en cliquant sur **New**. La colonne **Access** de la boîte de dialogue **vDisk Versions** indique que la version nouvellement créée est en cours de maintenance. Lorsque cette version est en cours de maintenance, seule une machine de maintenance peut la mettre à jour. Il est possible d'attribuer plusieurs machines de maintenance à un vDisk. Toutefois, une seule machine à la fois

peut démarrer et accéder à cette version du vDisk. Durant cette période, la machine de maintenance a un accès exclusif en lecture/écriture.

• **Automated Update**. La création de mises à jour automatisées permet de gagner du temps et des ressources physiques. Les mises à jour sont initiées sur demande ou à partir d'un programme, et configurées à l'aide de la fonctionnalité de gestion de mise à jour vDisk. Lors d'une mise à jour automatique, la colonne **Access** de la boîte de dialogue **vDisk Versions** indique que la version nouvellement créée est en cours de maintenance. La machine à laquelle elle est attribuée est mise à jour en mode maintenance, s'il n'existe qu'une seule machine de mise à jour par vDisk.

### **Remarque :**

Il est possible d'utiliser la fonctionnalité de gestion de mise à jour vDisk uniquement avec les vDisks en mode Standard Image. Il est possible de mettre à jour les vDisks en mode Private Image à l'aide des procédures normales de l'outil de distribution du logiciel. Si vous essayez d'enregistrer un vDisk en mode Private Image pour la gestion de mise à jour ou si vous changez un vDisk déjà enregistré, des erreurs surviendront.

• **Merge**. Le fusionnement de fichiers VHDX du disque de différence permet de libérer de l'espace disque et d'augmenter les performances, enfonction de l'option defusionnement sélectionnée. Une mise à jour de fusionnement est initiée manuellement en sélectionnant le bouton **Merge** de la boîte de dialogue vDisk Versions, ou automatiquement lorsque le nombre maximum de versions vDisk est atteint.

# **Chaîne V[HDX de disques de différence](https://docs.citrix.com/fr-fr/provisioning/current-release/manage/managing-vdisks.html)**

La gestion des versions simplifie la mise à jour et les tâches de gestion des vDisks, permettant une approche plus solide et plus flexible à la gestion des vDisks.

Un vDisk se compose d'unfichier image de base VHDX, de toutfichier sidecar associé et, le cas échéant, d'une chaîne de disques de différence VHDX référencés. Les disques de différence sont créés pour cap‑ turer les modifications apportées à l'image du disque de base, sans modifier le disque de base original. Chaque disque de différence associé à un disque de base représente une version différente.

Les sections suivantes traitent de la convention de dénomination utilisée et la relation entre un disque de base et toutes les versions qui référencent ce disque de base.

## **Chaîne VHDX**

### **Remarque :**

Les versions des vDisks sont créées et gérées à l'aide de la boîte de dialogue vDisk **Versions** et

en réalisant des tâches courantes de gestion des versions des vDisks.

Chaque fois qu'un vDisk passe en mode Maintenance, une nouvelle version du disque de différence VHD est créée. Le nom du fichier est incrémenté numériquement. Le tableau suivant illustre ces séquences de chaînes :

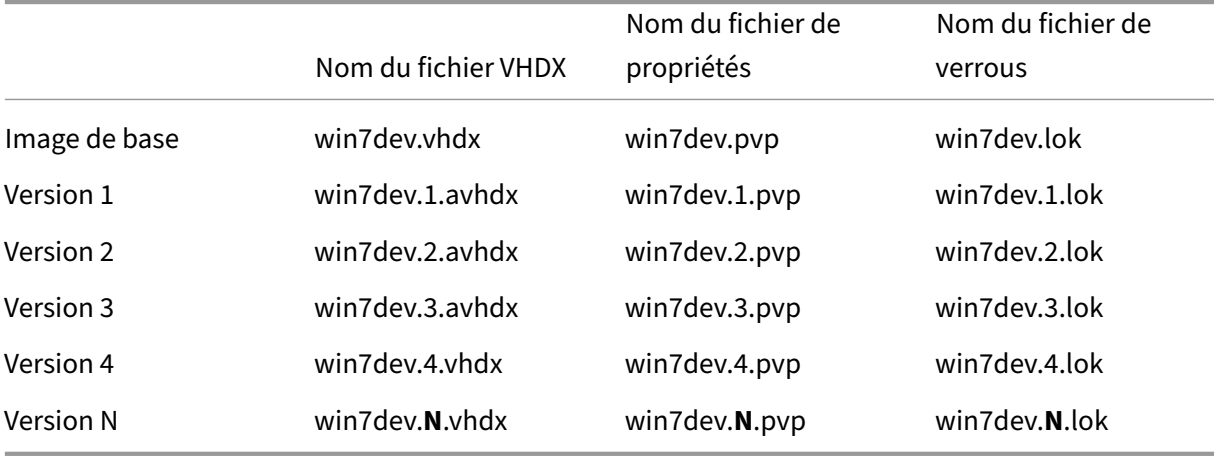

Pour la version 4 et la version N, les fichiers VHDX et AVHDX de base fusionnés sont combinés et utilisent l'extension VHDX.

# **Mise à jour manuelle d'une image vDisk**

Utilisez la boîte de dialogue vDisk Versions pour créer une version de l'image vDisk de base.

### **Remarque :**

Pour automatiser un processus de mise à jour, configurez la gestion de mise à jour vDisk. Consultez

Automatisation des mises à jour de vDisk.

### Cette procédure requiert :

- l'attribution d'[une machine de mainte](https://docs.citrix.com/fr-fr/provisioning/current-release/manage/managing-vdisks/vdisks-update.html)nance au vDisk en cours de mise à jour ;
- qu'aucune version de ce vDisk ne soit en cours de maintenance.

### **Création d'une version**

1. Dans la console Citrix Provisioning, cliquez avec le bouton droit de la souris sur un vDisk afin d'en créer une version au sein d'une collection de machines ou d'un regroupement de vDisks, puis sélectionnez **Versions** dans le menu contextuel. La boîte de dialogue **vDisk Versions** s' affiche.

#### **Remarque :**

Vérifiez que le vDisk ne se trouve pas en mode Private Image.

- 2. Cliquez sur **New**. La nouvelle version s'affiche dans la boîte de dialogue. Access en mode *Main‑ tenance* et méthode Update Type définie sur *Manual*.
- 3. Démarrez le vDisk à partir d'une machine de maintenance, installez ou supprimez des applications, ajoutez des correctifs et effectuez toute autre mise à jour nécessaire, puis arrêtez la machine de maintenance. Si vous le souhaitez, vous pouvez vérifier que les modifications ont correctement été effectuées.

### **Remarque :**

Lorsque vous démarrez une machine test ou de maintenance, utilisez le menu de démarrage pour sélectionner à partir de quel vDisk, ou version de ce vDisk, démarrer.

- 4. Cliquez avec le bouton droit de la souris sur le vDisk. Sélectionnez l'option **Promote …** dans le menu contextuel qui apparaît. Pour plus de détails sur la promotion des versions, reportezvous à la section Promotion des versions mises à jour.
- 5. Choisissez de promouvoir cette version de maintenance en test ou directement en production. Si **Production** est sélectionnée, configurez la disponibilité de cette version en production de manière à ce qu'[elle soit immédiate ou programmée.](https://docs.citrix.com/fr-fr/provisioning/current-release/manage/managing-vdisks.html)
- 6. Cliquez sur **OK** pour promouvoir cette version et mettre fin à la maintenance.

## **Fusionnement de disques de différence VHDX**

Le fusionnement de fichiers VHDX du disque de différence permet de libérer de l'espace disque et d' augmenter les performances, en fonction de la méthode de fusionnement sélectionnée. Une fois qu' un vDisk atteint cinq versions, Citrix vous recommande de fusionner les versions vers une nouvelle image de base ou vers un disque de différence consolidé.

Les méthodes de fusionnement comprennent les éléments suivants :

- Fusionnement vers une nouvelle image de base
- Fusionnement vers un disque de différence consolidé

### **Remarque :**

Un vDiskfusionné n'apparaît que lorsqu'une version de maintenance n'est pas définie ou lorsqu' il est en mode Private Image. Un vDisk fusionné commence à partir du haut de la chaîne jusqu' à l'image du disque de base. Il est impossible de spécifier un disque de démarrage pour le vDisk fusionné.

## **Fusionnement vers une nouvelle image de base**

Le fusionnement complet avec une nouvelle image de base combine une chaîne de disques de différence et de disques d'image de base dans un nouveau disque de base unique, qui représente la ver‑ sion suivante de la chaîne avec l'extension de nom de fichier VHDX. Cette méthode permet l'accès du disque le plus rapide à l'image de base. Citrix recommande cette procédure lorsque la performance est plus importante que l'espace disque. Notez qu'un nouveau disque de base est créé pour chaque fusion effectuée.

**Conseil :**

Après avoir effectué une opération de fusionnement de base sur un vDisk utilisant le format de fichier VHDX, le fichier VHDX de base fusionné est plus petit que le fichier VHDX de base d'origine. Ce problème se produit lorsque des fichiers sont supprimés dans une version vDisk particulière. Ces fichiers ne sont plus disponibles dans le VHDX de base fusionné. Pour plus d'informations, consultez le centre de connaissances Citrix.

# **Fusionneme[nt vers un disque de différe](https://support.citrix.com/article/CTX234995)nce consolidé**

Un fusionnement partiel combine une chaîne de disques de différence VHDX jusqu'au disque de base (sans inclure ce dernier) dans un nouveau disque de différence. Le nouveau disque de différence a la même image de disque de base parent et dispose de l'extension avhdx. Cette méthode consomme moins d'espace disque que le fusionnement complet et le processus de fusionnement est plus rapide qu'un fusionnement complet.

Consolidez automatiquement de disques de différence dans l'onglet **Version** du vDisk de la boîte de dialogue **Farm Properties**. Sélectionnez un nombre maximum de vDisks, lorsque ce nombre est atteint, un fusionnement est automatiquement réalisé. La disponibilité du vDisk dépend du mode sélectionné via l'onglet (Production, Maintenance ou Test).

### **Remarque :**

Citrix recommande un fusionnement de disques de différence consolidé lorsque l'espace de stockage est limité ou lorsque la bande passante entre les emplacements distants est limitée. Ces scénarios rendent la copie d'images volumineuses irréalisable.

## **Fusionnement de disques de différence**

- 1. Cliquez avec le bouton droit de la souris sur un vDisk dans la console Citrix Provisioning, puis sélectionnez l'option de menu **Versions**. La boîte de dialogue **Versions** de vDisk s'affiche.
- 2. Cliquez sur le bouton **Merge**. La boîte de dialogue **Merge** s'affiche.
- 3. Sélectionnez pour réaliser un fusionnement **Merged Updates** ou **Merged Base**.
- Pour fusionner tous les disques de différence en un seul disque de différence (non pas vers l'image de disque de base), sélectionnez l'option **Merged Updates**.
- Pour fusionner tous les disques de différence en un disque de base, sélectionnez l'option **Merged Base**.
- 4. Une fois le fusionnement terminé, sélectionnez le mode d'accès (Production, Maintenance ou Test) pour cette version. Si un mode d'accès n'est pas sélectionné, le mode du vDisk est défini par défaut sur la **plage automatique** spécifiée dans l'onglet **Version** du vDisk de la boîte de dialogue **Farm Properties**.
- 5. Cliquez sur **OK** pour démarrer le processus de fusionnement.

Le temps écoulé pour terminer le processus de fusionnement varie selon la méthode sélectionnée et le nombre de disques de différence à fusionner. Une fois le fusionnement terminé, la nouvelle version s'affiche dans la boîte de dialogue vDisk Versions. La colonne **Type** affiche *Merge Base* si vous avez sélectionné un fusionnement complet ou *Merge* si vous avez sélectionné un fusionnement partiel.

# **Promotion des versions mises à jour**

Une version mise à jour du vDisk n'est pas disponible pour les machines de production tant que cette version ne passe pas en mode Production. Les étapes de promotion de mise à jour sont les suivantes :

- maintenance
- test
- production

À chaque création d'une version, le paramètre d'**accès** est automatiquement configuré sur **Mainte‑ nance**, de manière à permettre aux machines de maintenance d'effectuer des mises à jour. Une fois la mise à jour terminée, cette version peut passer du mode **Maintenance** au mode **Test** en lecture seule. Cela permet de tester la nouvelle version avec des machines test ou de passer directement au mode Production pour une utilisation par toutes les machines cibles.

Une fois une mise à jour effectuée à l'aide de la méthode manuelle, il est possible de promouvoir la nouvelle version au mode Test ou Production à partir du bouton **Promote** de la boîte de dialogue vDisk Versions. Si le mode Production est sélectionné, il est possible de configurer une date et une heure de publication ou de conserver la valeur par défaut, *Immediate*.

Une fois une mise à jour effectuée à l'aide de la méthode de mise à jour automatisée, la nouvelle version est promue selon le paramètre **Post Update**. Une fois la mise à jour automatique effectuée, il est possible de réaliser une promotion à l'aide du bouton **Promote** de la boîte de dialogue **vDisk Versions**.

Si des problèmes existent dans la nouvelle version, passez du mode Test au mode Maintenance, s'il n'existe aucune session active. Vous pouvez également passer du mode Production au mode Test ou Maintenance. Arrêtez toute machine démarrée avant de passer à une autre version.

Afin que les machines de production puissent accéder à la nouvelle version une fois en mode Produc‑ tion, il est nécessaire de respecter ce qui suit.

- Le paramètre Access doit être configuré sur **Default** ou **Override**.
- Si la mise à jour a été programmée de manière à être publiée, il est nécessaire d'atteindre la date et l'heure.
- La version mise à jour doit être disponible pour tous les serveurs du site.
- L'option Boot production devices from version est configurée sur **Newest released** dans la boîte de dialogue **vDisk Versions**.

### **Remarque :**

Si le champ **Access** est vide, cette version est considérée comme étant disponible en production. Toutefois, il ne s'agit pas de la version à partir de laquelle les machines de production doivent démarrer.

## **Mise à jour de vDisks sur des machines cibles**

Ce article décrit comment modifier un vDisk sur plusieurs machines cibles sans avoir à les reconfigurer manuellement. Il fournit des informations générales sur le processus, puis décrit en détail la procédure à suivre.

### **Configuration des propriétés Class et Type du vDisk**

Afin qu'une mise à jour automatique soit possible, la propriété Class de la machine cible doit correspondre au vDisk. Pour qu'un vDisk plus récent remplace un vDisk plus ancien dans une machine cible, la classe et le type de vDisk des deux vDisks doivent correspondre. Plusieurs instances vDisk dupliquées peuvent exister au sein de votre implémentation. Les vDisks peuvent être attribués à une ou plusieurs machines cibles, par exemple, dans le cas des comportements de démarrage du serveur Citrix Provisioning le moins occupé (**Least Busy**) et le premier disponible (**First Available**). Qualifiez l'ancien vDisk qui est remplacé par le nouveau vDisk.

### **Conseil :**

Vous ne devez jamais attribuer plus d'un vDisk du même serveur de provisioning avec la même propriété *Type* à la même machine cible. Ce processus s'applique aux environnements utilisant la fonctionnalité de mise à jour **Automatic Disk Image Update**.

# **Planification des mises à jour des vDisk**

Utilisez l'option**Apply vDisk updates**pour planifier desmises à jour. Cesmises à jour sont appliquées lorsqu'elles sont détectées par le serveur. Vous pouvez également sélectionner l'option **Schedule the next vDisk update** sous l'onglet **Auto Update** du vDisk. Si vous sélectionnez **Schedule the next vDisk update**, vous devez spécifier la date actuelle ou une date ultérieure, sinon le vDisk ne sera pas mis à jour.

# **Mise à jour programmée des vDisks**

Vous pouvez définir un minuteur afin de mettre à jour les vDisks. Le vDisk est attribué à toutes les machines avec une classe correspondante à un moment spécifié, par exemple lorsque les machines sont moins actives.

Pour définir un minuteur, créez un minuteur Windows sur l'un des serveurs de chaque site. Ce proces‑ sus appelle la commande Mcli-Run ApplyAutoUpdate PowerShell ou la commande Mcli Run ApplyAutoUpdate. La commande analyse le site et met à jour tous les vDisks autorisés. Le minuteur s'exécute tous les jours. Ces mises à jour sont effectuées automatiquement chaque fois que vous ajoutez de nouvelles versions de disque.

## **Ajout automatique d'un vDisk de remplacement**

Pour ajouter un vDisk de remplacement à un site, placez‑le dans le répertoire du magasin du vDisk qu' il remplace. Lorsque le processus de mise à jour est terminé, une recherche est effectuée sur chaque magasin du site afin de trouver les vDisks qui ne sont pas définis dans le site. Un vDisk est automa‑ tiquement ajouté à un site et attribué à une machine cible avec une classe correspondante :

- si un vDisk qui possède les mêmes propriétés *Class* et *Type* qu'un vDisk existant dans le réper‑ toire du magasin est trouvé ;
- si un vDisk possède des numéros de version majeure, mineure et de build supérieurs au vDisk existant.

Le vDisk de remplacement doit inclure toutes les versions depuis et incluant la dernière base fusionnée, ou si aucune base fusionnée n'existe, la base. Tous les fichiers VHDX, AVHDX, et les fichiers PVP des versions incluses doivent être placés dans le répertoire du magasin.

Si le vDisk de remplacement dispose de plusieurs versions, le fichier de manifeste (XML) doit être in‑ clus au vDisk. Pour créer le fichier de manifeste, exportez le vDisk. Pour réduire le nombre de fichiers délivrés, supprimez les versions obsolètes dans la boîte de dialogue **vDisk Versions** avant de procéder à l'exportation du vDisk.

## **Mise à jour automatique d'un vDisk**

- 1. Pour le vDisk d'origine, sélectionnez l'onglet **Auto Update**, puis définissez les propriétés vDisk suivantes :
	- a. Activez les mises à jour automatiques.

b. Exécutez ApplyAutoUpdate pour déterminer si la mise à jour est effectuée immédiatement ou à une date programmée.

- c. Entrez les propriétés Class et Type pour le vDisk.
- d. Entrez un numéro de version majeure, mineure et un numéro de build pour le vDisk.

## **Remarque :**

Le champ **Serial Number** est défini sur un **GUID (Globally Unique Identifier)** aléatoire lorsque le vDisk est créé. Il est renseigné à titre indicatif uniquement et vous pouvez le modifier. Il n'est pas utilisé pour le traitement de la mise à jour automatique.

- 2. Pour lesmachines cibles utilisant le vDiskmis à jour, sélectionnez l'onglet**General**. Dans**Target Devices Properties**, définissez la propriété Class sur la même valeur du vDisk d'origine.
- 3. Assurez‑vous que le vDisk de remplacement se trouve dans le même magasin que le vDisk d' origine.
- 4. Pour le disque de remplacement, sélectionnez l'onglet **Auto Update**, puis définissez les pro‑ priétés vDisk suivantes :
	- a. N'activez les mises à jour automatiques que si ce vDisk remplace un autre vDisk.

b. Si les mises à jour automatiques sont activées, déterminez si la mise à jour est appliquée immédiatement. Vous pouvez également programmer la recherche de mises à jour en exécutant **ApplyAutoUpdate**.

c. Entrez les mêmes propriétés Class et Type que vous avez entrées pour le vDisk d'origine.

d. Entrez un numéro de version majeure, mineure et un numéro de build pour le vDisk supérieur au vDisk d'origine.

- 5. Si la mise à jour de vDisk est requise pour d'autres sites dans une batterie, fournissez‑leur le vDisk de remplacement. Suivez les informations décrites à l'étape 4. Ce vDisk mis à jour doit se trouver dans le même magasin que le vDisk d'origine de l'autre site dans la batterie. Consultez la section « Ajout automatique d'un vDisk de remplacement » plus haut dans cet article.
- 6. Configurez la recherche de mises à jour. Les vDisks mis à jour contiennent un numéro de version majeure, mineure et un numéro de build supérieur qui sont appliqués de l'une des manières suivantes :

• Cliquez avec le bouton droit de la souris sur le regroupement de vDisks, sélectionnez l' option de menu **Check for Automatic Updates**, cliquez sur **OK** dans la boîte de dialogue de confirmation.

Ou

• Définissez un minuteur comme indiqué précédemment dans cet article.

# **Automatisation des mises à jour de vDisk**

Il est possible d'utiliser la fonctionnalité de gestion de mise à jour vDisk uniquement avec les vDisks en **mode Standard Image**. Les vDisks en mode Private Image sont mis à jour à l'aide des procédures normales de l'outil de distribution du logiciel. Si vous essayez d'enregistrer un vDisk en mode Private Image pour la gestion de mise à jour vDisk ou si vous changez un vDisk déjà enregistré, des erreurs surviendront. Dans la console, la fonctionnalité de gestion de mise à jour **vDisk Update Manage‑ ment** permet de configurer l'automatisation des mises à jour vDisk à l'aide des machines virtuelles. Les mises à jour vDisk automatisées sont planifiées ou réalisées dès qu'un administrateur demande la mise à jour directement à partir de la console. Cette fonctionnalité prend en charge les mises à jour détectées et mises à disposition depuis des serveurs WSUS et SCCM Electronic Software Delivery (ESD).

Lorsque le nœud du site est développé dans l'arborescence de la console, la fonctionnalité de gestion de mise à jour vDisk apparaît. Lorsqu'elle est étendue, lafonctionnalité de gestion de mise à jour vDisk inclut les composants gérés suivants :

- Hôtes
- vDisks
- Tâches

La configuration d'un site pour la gestion de mise à jour vDisk nécessite la réalisation des tâches suivantes :

- 1. Désignation d'un serveur de provisioning au sein du site afin de procéder aux mises à jour. Voir *Activation des mises à jour automatiques des vDisk*.
- 2. Configuration d'un regroupement hôte virtuel pour les mises à jour vDisk automatisées. Voir *Utilisation de l'assistant Virtual Host Connection Wizard*.

### **Remarque :**

Les types d'hyperviseurs pris en charge comprennent : XenServer (anciennement Citrix Hypervisor), Microsoft SCVMM/Hyper‑V, VMware vSphere/ESX et Nutanix.

3. Création et configuration d'une VM ESD utilisée pour mettre à jour le vDisk. Voir *Création et configuration de la mise à jour des VM avec ESD*.

- 4. Configuration de vDisks pour les mises à jour automatisées. Voir *Utilisation de l'assistant de configuration de vDisk géré*.
- 5. Création et gestion des tâches de mise à jour. Voir *Utilisation de l'assistant de tâche de mise à jour*.

### **Remarque :**

L'utilisateur qui configure les tâches vDisk Update Management doit disposer des permis‑ sions nécessaires à la création, modification et suppression de comptes Active Directory.

6. Exécutez la tâche de mise à jour en cliquant avec le bouton droit de la souris sur l'objet de tâche dans la Console, puis sélectionnez l'option de menu **Run update now**. La machine virtuelle de mise à jour démarre, installe les mises à jour et redémarre comme prévu. Une fois la tâche de mise à jour effectuée, la machine virtuelle est automatiquement fermée. L' état de mise à jour peut être vérifié depuis l'arborescence de la console sous **vDisk Update Management>vDisks>(nom du vDisk)> Completed Update Status**. L'état peut également être vérifié à l'aide de l'observateur d'événements ou dans WSUS.

Une fois le site configuré de manière à utiliser la fonctionnalité de gestion de mise à jour vDisk, il est possible de mettre à jour les vDisks gérés à l'aide des méthodes suivantes :

- Scheduled : le service de mise à jour de l'image met automatiquement à jour un vDisk, et ce de manière planifiée comme défini dans l'assistant de tâche de mise à jour.
- User Invoked : dans la console, sélectionnez un vDisk géré via l'option de menu **Run update now**. Cette option nécessite le démarrage manuel, puis l'arrêt de la machine de mise à jour une fois la mise à jour terminée.

Tenez compte des éléments suivants lors de l'automatisation des mises à jour de vDisk :

- Le processus de mise à jour du vDisk démarre automatiquement (programmé), ou lorsque un administrateur clique avec le bouton droit sur un vDisk géré, puis sélectionne l'option de menu **Run update now**.
- Citrix Provisioning crée une version (VHDX) et la met en mode de maintenance (lecture/écriture).
- La machine virtuelle démarre le vDisk attribué. Si l'option **Scheduled update** est configurée, la fonctionnalité de gestion de mise à jour vDisk procède automatiquement au démarrage. Si l' option **User invoked update** est sélectionnée, l'administrateur demande la mise à jour.
- Toutes les mises à jour sont automatiquement effectuées et capturées dans la nouvelle version du fichier VHDX.
- Une fois la mise à jour du vDisk effectuée, la machine virtuelle est automatiquement arrêtée.
- Le vDisk passe du mode Maintenance au mode Test ou Production. La disponibilité de la nouvelle version du vDisk dépend du mode d'accès sélectionné lors de l'exécution de l'assistant **Update Task Wizard**. ou du mode sélectionné dans l'onglet de **fin Update Task** Properties

(Maintenance, Test ou Production). Une fois cette version disponible en production, les ma‑ chines cibles pourront y accéder la prochaine fois qu'elles démarreront ce vDisk.

## **Activation des mises à jour automatiques des vDisk**

Pour activer des mises à jour automatiques des vDisk, procédez comme suit :

- 1. Cliquez avec le bouton droit sur le Site dans la console, puis sélectionnez l'option de menu **Properties**. La boîte de dialogue **Site Properties** s'affiche.
- 2. Sur la page de l'onglet **vDisk Update**, cochez la case située en regard de **Enable automatic vDisk updates on this site**.
- 3. Sélectionnez le serveur devant exécuter les mises à jour vDisk pour ce site, puis cliquez sur **OK**.

Les vDisks gérés peuvent être automatiquementmis à jour sur ce site. Les connexions d'hôte virtuelles peuvent ensuite être configurées pour permettre à des mises à jour automatiques d'être effectuées. Voir *Configuration de connexions à des hôtes virtuels pour les mises à jour vDisk automatisées*.

# **Configuration de connexions à des hôtes virtuels pour les mises à jour vDisk automatisées**

Lorsque vous utilisez vDisk Update Management, un serveur d'hyperviseur désigné est sélectionné depuis un regroupement virtuel qui est ensuite utilisé pour communiquer avec Citrix Provisioning. Créez l'hyperviseur désigné en exécutant l'assistant Virtual Host Connection Wizard. Si vous exécutez un serveur vCenter sur des ports différents, les modifications suivantes apportées au registre doivent être effectuées afin de vous y connecter depuis Citrix Provisioning :

- Créez une clé de Registre appelée **PlatformEsx** sous **HKLM\Software\Citrix\Citrix Provision‑ ing**.
- Créez une valeur de chaîne dans la clé **PlatformEsx** appelée « ServerConnectionString » et définissez-la sur http://{ 0 } : PORT#/sdk. Si vous utilisez le port 300, utilisez ServerConnectionString=http://{ 0 } :300/sdk.

Pour configurer des connexions d'hôtes virtuels :

- 1. Sous le nœud **vDisk Update Management**, dans la console Citrix Provisioning, cliquez avec le bouton droit de la souris sur **Hosts**, puis sélectionnez l'option **Add host**. L'assistant **Virtual Host Connection Wizard** s'affiche.
- 2. Cliquez sur **Next** pour commencer. La page **Hypervisor** s'affiche.
- 3. Sélectionnez le bouton radio situé en regard du type d'hyperviseur utilisé par ce regroupement, puis cliquez sur **Next**. Les options incluent Citrix XenServer, Nutanix, SCVMM/Hyper‑V ou vSphere/ESX. La page **Name/Description** s'ouvre.
- 4. Entrez le nom, et une description (facultative) pour **Virtual Host Connection**, puis cliquez sur **Next**.
- 5. Entrez le nom d'hôte ou l'adresse IP du serveur à contacter. Si un hyperviseur ESX a été sélectionné, vous avez la possibilité de spécifier le datacenter à utiliser lors de la connexion à l'hôte. Remarque : il peut s'écouler plusieurs minutes avant que vous ne puissiez entrer de nouveau un nom d'hôte/adresse IP, si ce nom d'hôte/adresse IP a déjà été entré(e) puis supprimé(e).
- 6. Cliquez sur **Suivant**. La page **Credentials** s'affiche.
- 7. Entrez les informations d'identification appropriées requises afin de vous connecter à cet hôte, puis cliquez sur **Next**. Spécifiez les informations suivantes : Username : le nom du compte pos‑ sédant des permissions appropriées afin d'accéder au serveur du regroupement d'hôte virtuel. Password ‑ mot de passe utilisé par ce nom de compte. Le mot de passe doit comporter un maximum de 32 caractères. La page **Confirmation** s'affiche.
- 8. Vérifiez que tous les paramètres sont corrects, puis cliquez sur **Finish**. Les propriétés **Virtual Host Pool**peuvent être affichées oumodifiées sur la boîte de dialogue**Virtual Host Connection Properties**.

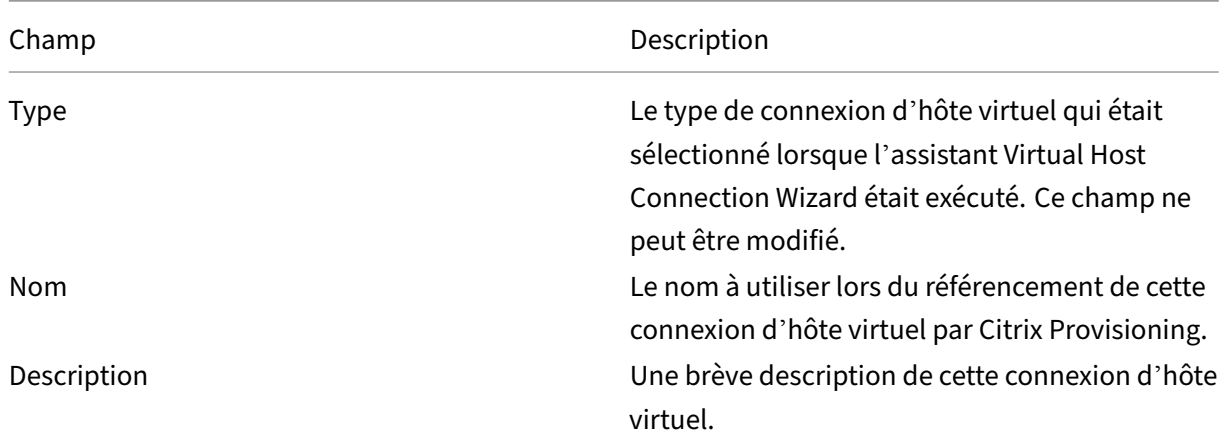

## **Onglet General**

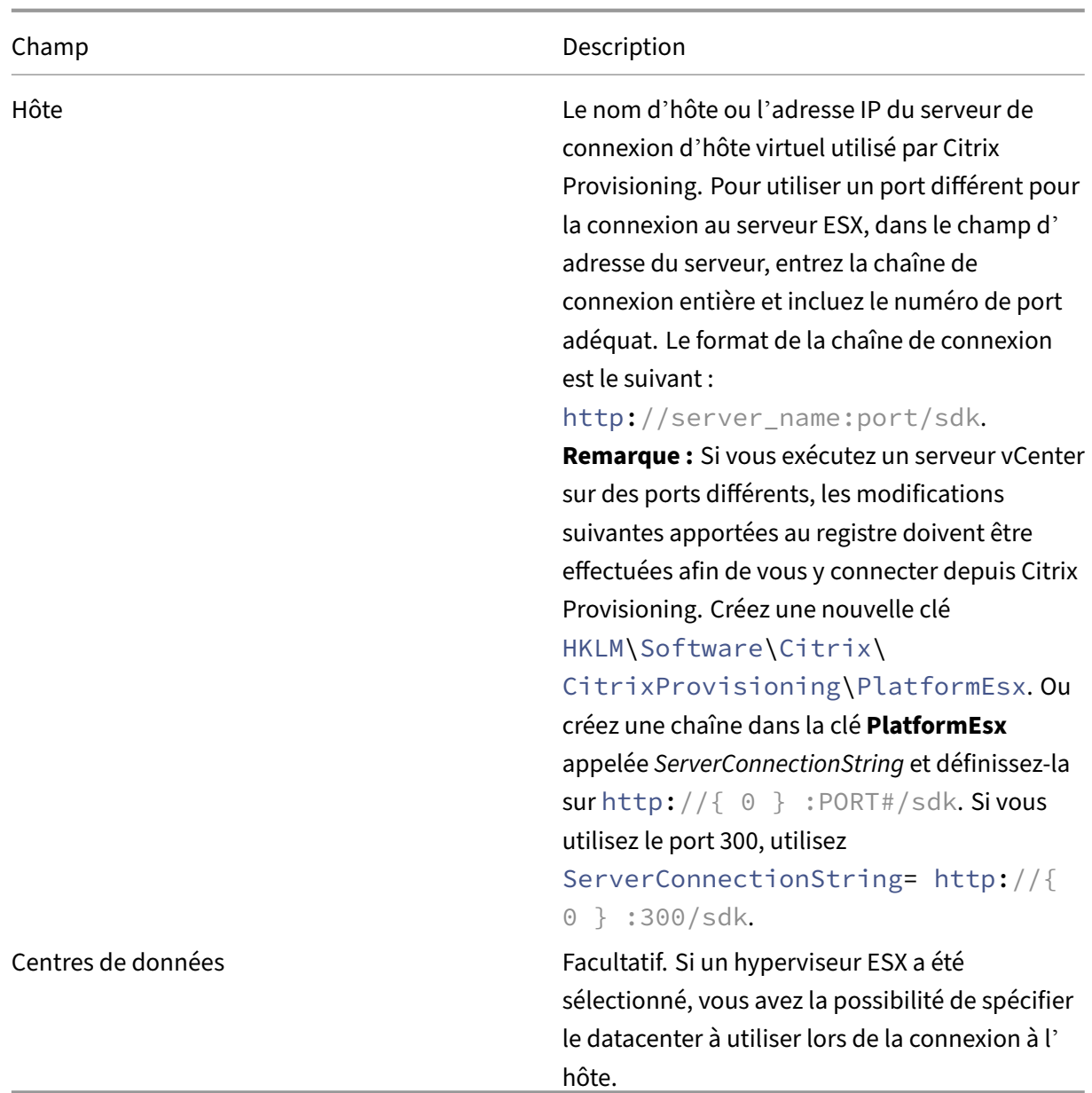

# **Onglet Credentials**

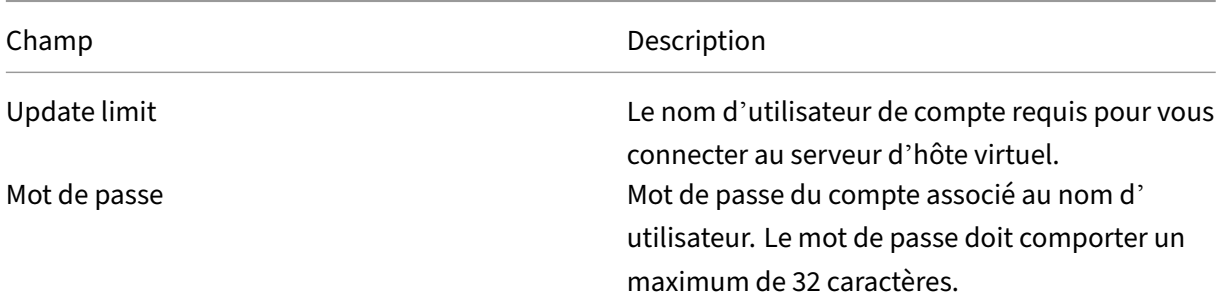

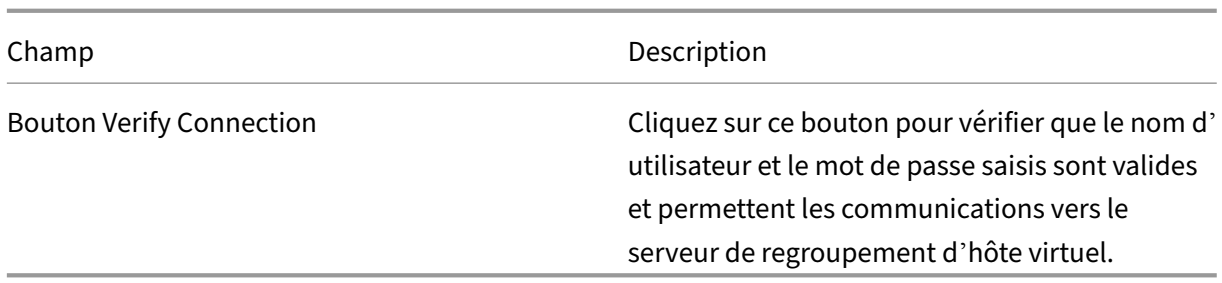

# **Onglet Advanced**

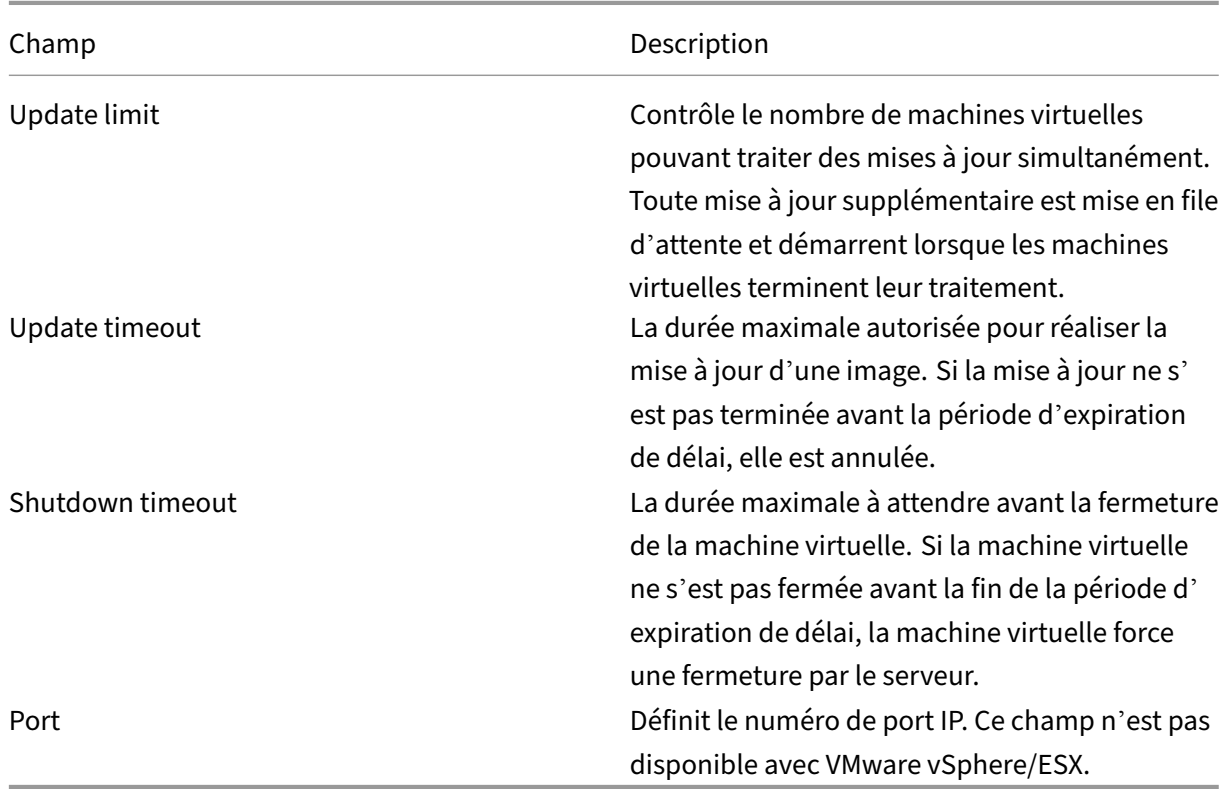

# **Conversion de vDisks BIOS en UEFI**

June 20, 2024

Cet article explique comment convertir les vDisks BIOS en UEFI. Cette conversion est importante du fait de la suppression de la prise en charge du BIOS à partir de la version 2311 de Citrix Provisioning.

Deux approches vous permettent de convertir un vDisk existant du format BIOS au format UEFI :

- Convertir directement le vDisk : copiez le fichier VHD(X), montez-le, convertissez-le, puis importez le nouveau fichier.
- Convertir le vDisk avec l'imagerie inverse : créez une image inverse du vDisk vers une machine virtuelle principale, redémarrez à partir du disque local, convertissez, puis créez une nouvelle image.

## **Important :**

Dans les deux approches, assurez-vous que :

- L'espace libre est suffisant
- Le disque est défragmenté avant de commencer. Vous pouvez effectuer cette étape soit après l'imagerie inverse, soit avant de fusionner le vDisk en une seule version.

Le service Image Portability Service peut être utilisé pour automatiser la conversion en UEFI. Pour plus d'informations, consultez Convertir en UEFI.

# **Convertir le vDisk directe[ment](https://developer-docs.citrix.com/en-us/citrix-daas-service-apis/image-portability-service/pvs-automation/#convert-to-uefi)**

Procédez comme suit pour convertir le vDisk directement :

- 1. Assurez‑vous que le disque est défragmenté et fusionné en une seule version de base.
- 2. Copiez le fichier .VHD(X) dans un nouveau fichier du magasin.
- 3. Exécutez la gestion des disques dans Windows et associez le VHD.
- 4. Exécutez diskpart pour déterminer le numéro du disque monté.

```
C:\Windows\system32>diskpart
Microsoft DiskPart version 10.0.17763.1911
Copyright (C) Microsoft Corporation.
On computer: JOEBL-PVS
DISKPART> list disk
 Disk ### Status Size Free Dyn Gpt
    \starDisk 0 Online
                    127 GB 1024 KB
 Disk 1 Online
                     150 GB 0 B
 Disk 2 Online
                 1024 GB 1024 KB
                    127 GB 1024 KB
 Disk 3 Online
```
5. Exécutez la commande suivante pour convertir le fichier vdisk monté au format UEFI (GPT).

```
1 mbr2gpt /convert /disk:3 /allowFullOS
2 <!--NeedCopy-->
```
6. Démontez le fichier VHD et importez‑le dans le magasin Citrix Provisioning.

## **Convertir le vDisk à l'aide de l'imagerie inverse**

Procédez comme suit pour convertir le vDisk à l'aide de l'imagerie inverse :

- 1. Inversez l'image vers une configuration de machine virtuelle principale en tant que BIOS avec un disque local disposant de suffisamment d'espace.
- 2. Redémarrez la machine virtuelle à partir du disque local (modifiez l'ordre de démarrage), puis ouvrez une session en tant qu'administrateur.
- 3. Exécutez diskpart pour confirmer le numéro du disque. Le numéro doit être zéro.
- 4. Exécutez la commande suivante pour convertir le disque au format UEFI (GPT).

```
1 mbr2gpt /convert /disk:0 /allowFullOS
2 <!--NeedCopy-->
```
- 5. Arrêtez la machine virtuelle.
- 6. Mettez à jour la configuration de l'hyperviseur pour que la machine virtuelle utilise l'UEFI. Par exemple :
	- Avec l'hyperviseur VMware, accédez au paramètre**Modifierles paramètres** de la machine virtuelle et, dans l'**onglet Options de la VM > Options de démarrage**, sélectionnez le type de firmware **EFI**.

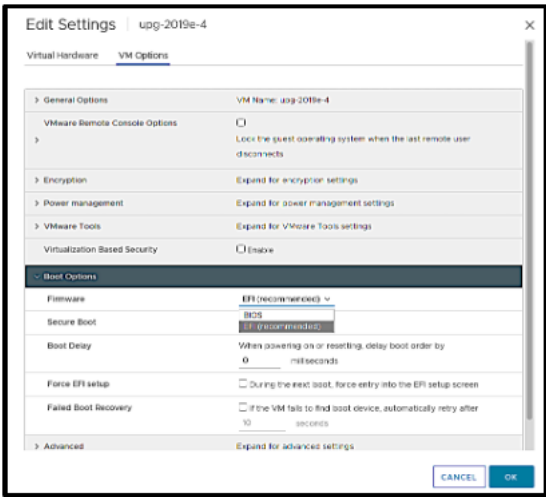

• Avec XenServer comme hyperviseur :

a) Déterminez l'UUID de la machine virtuelle d'origine. Vous pouvez obtenir l'UUID depuis XenCenter ou utiliser xe vm-list name-**label**="VM NAME" comme indiqué :

```
1 [root@xenserver01 ~]# xe vm-list name-label="Windows 10
     BIOS"
2 uuid ( RO) : e98a0a89-2fb9-886b-a843-b8a08642afa4
3 name-label ( RW): Windows 10 BIOS
4 power-state ( RO): halted
5 <!--NeedCopy-->
```
b) Configurez la machine virtuelle pour qu'elle utilise le démarrage UEFI avec xe vm-param-set uuid=UUID HVM-boot-params:firmware=uefi comme indiaué :

```
1 [root@xenserver01 ~]# xe vm-param-set uuid=e98a0a89-2fb9
     -886b-a843-b8a08642afa4 HVM-boot-params:firmware=uefi
2 <!--NeedCopy-->
```
7. Démarrez la machine virtuelle et exécutez Imaging Wizard pour créer un nouveau vDisk pour le disque converti.

# **Retrait ou suppression de vDisks**

## June 20, 2024

Un vDisk qui n'est plus nécessaire peut être retiré en le supprimant. Tous les fichiers du disque de différence VHDX, les fichiers de propriétés, les fichiers verrouillés et le cache de différence sont égale‑ ment supprimés.

## **Remarque :**

il est impossible de supprimer un vDisk si une ou plusieurs machines cibles lui sont actuellement attribuées. Annulez l'attribution de toutes les machines cibles au vDisk avant de procéder à la suppression. Lors de la suppression d'un disque, une boîte de dialogue de confirmation apparaît indiquant que vous supprimez les fichiers de référence du vDisk en plus de la machine affectée.

# **Pour supprimer un vDisk**

1. Dans la console Citrix Provisioning, développez un **regroupement de vDisks** au niveau de l' arborescence, puis mettez le vDisk que vous souhaitez supprimer en surbrillance dans ce panneau.

- 2. Cliquez avec le bouton droit de la souris sur le vDisk, puis sélectionnez **Delete**. La boîte de dialogue Delete vDisks apparaît.
- 3. Pour supprimer le vDisk du disque dur, sélectionnez la case à cocher pour l'option de suppres‑ sion du vDisk du disque dur. Ou, ne sélectionnez pas la case à cocher pour supprimer le vDisk du magasin et de la base de données. À moins qu'une copie de sauvegarde ne soit effectuée avant la suppression d'un fichier image de disque virtuel du magasin, ce dernier est supprimé de façon permanente.
- 4. Cliquez sur **Oui**. Le vDisk est supprimé.

# **Dépannage de vDisks**

June 20, 2024

# **Échec du démarrage du vDisk une fois la promotion effectuée**

La promotion d'un vDisk PVS est une action explicite que vous pouvez effectuer en tant qu'administrateur informatique si vous devez ajouter des mises à jour ou des correctifs. Ce processus démarre en mode **Maintenance**. Vous pouvez déplacer (ou promouvoir) cette nouvelle version vers un envi‑ ronnement de **test** ou de **production**. Dans un environnement de **production**, toutes les cibles ont accès à cette nouvelle version du vDisk PVS lors du prochain démarrage du vDisk PVS.

Il existe trois manières de promouvoir les vDisks PVS :

- **Maintenance** (mode lecture/écriture) à **Test** (mode lecture seule)
- **Maintenance** (mode lecture/écriture) à **Production** (mode lecture seule)
- **Test** à **Production** (modes lecture/écriture non applicables)

Les vDisks PVS au format VHD peuvent ne plus être démarrables après la promotion.

Le contenu ci-dessous décrit les étapes de dépannage que vous devez effectuer si le vDisk PVS ne démarre pas après la promotion.

- 1. Créez un rapport de problème à l'aide de la console PVS. Vous pouvez enregistrer le rapport en tant que fichier .zip local.
- 2. Passez en revue le rapport de problème avec le support technique. L'examen des messages du journal est une étape essentielle qui vous permet d'analyser et de déboguer tous les événements qui ont conduit à l'échec du démarrage.
- 3. Assurez‑vous d'avoir bien compris le processus de promotion de vDisk PVS. Si l'option **Clean Cache Secrets** ou **KMS Licensing** est activée, le serveur Provisioning Server monte le vDisk PVS localement pour effectuer certaines actions.
Si le vDisk PVS utilise un format VHD et ne démarre pas après la promotion, désactivez le nettoyage des secrets mis en cache et la prise en charge des licences KMS comme suit :

- 1. Ouvrez la fenêtre **vDisk Properties** et, dans l'onglet **General**, cochez la case **Cached secrets cleanup disabled**. Vous pouvez également désactiver la case à cocher **Cached secrets cleanup disabled** pour activer le nettoyage des secrets mis en cache.
- 2. Sélectionnez l'onglet **Microsoft Volume Licensing** et définissez **KMS** sur **None**. Vous pouvez sélectionner les licences KMS lors de la création du vDisk PVS. Vous pouvez également modifier les licences KMS pour une version existante d'un vDisk PVS. Les onglets **General** et **Microsoft Volume Licensing** vous permettent d'apporter des modifications aux paramètres qui peuvent entraîner des problèmes de démarrage du vDisk PVS. Par exemple, la définition de **KMS** sur **None** peut empêcher le serveur PVS de modifier le vDisk PVS.

Collectivement, les onglets **General** et **Microsoft Volume Licensing** vous permettent de mod‑ ifier des paramètres qui, en fonction de vos sélections, peuvent empêcher les vDisks PVS au format VHD de démarrer après la promotion.

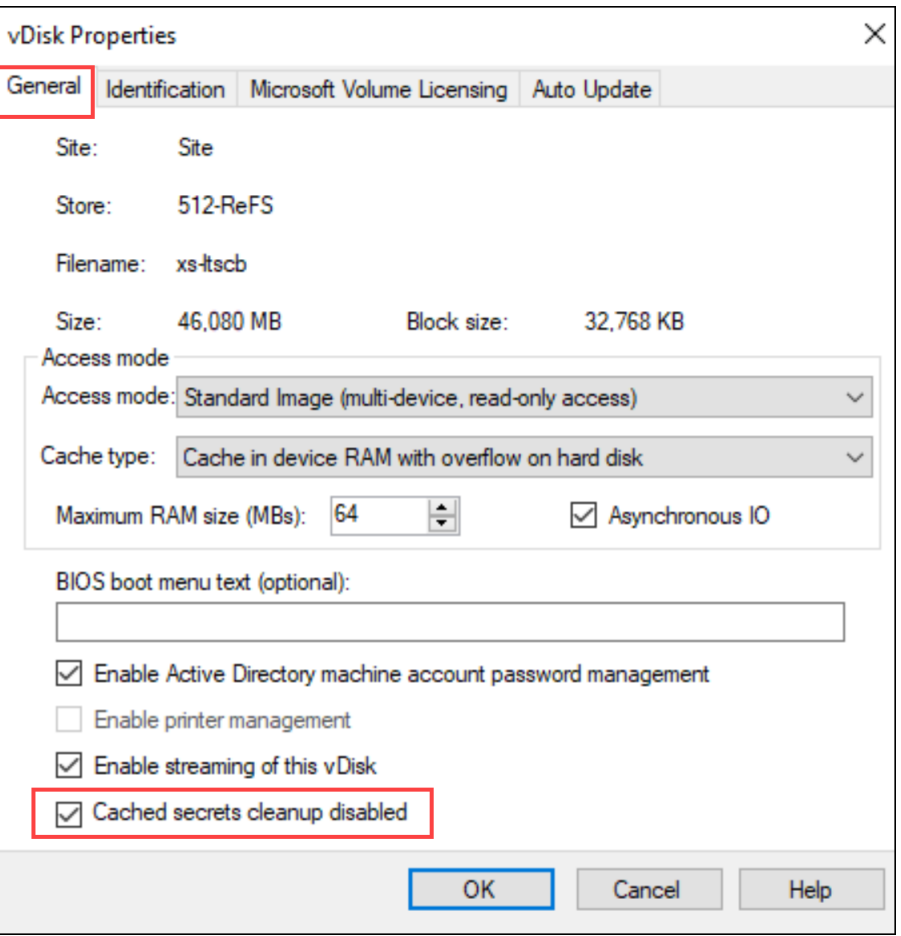

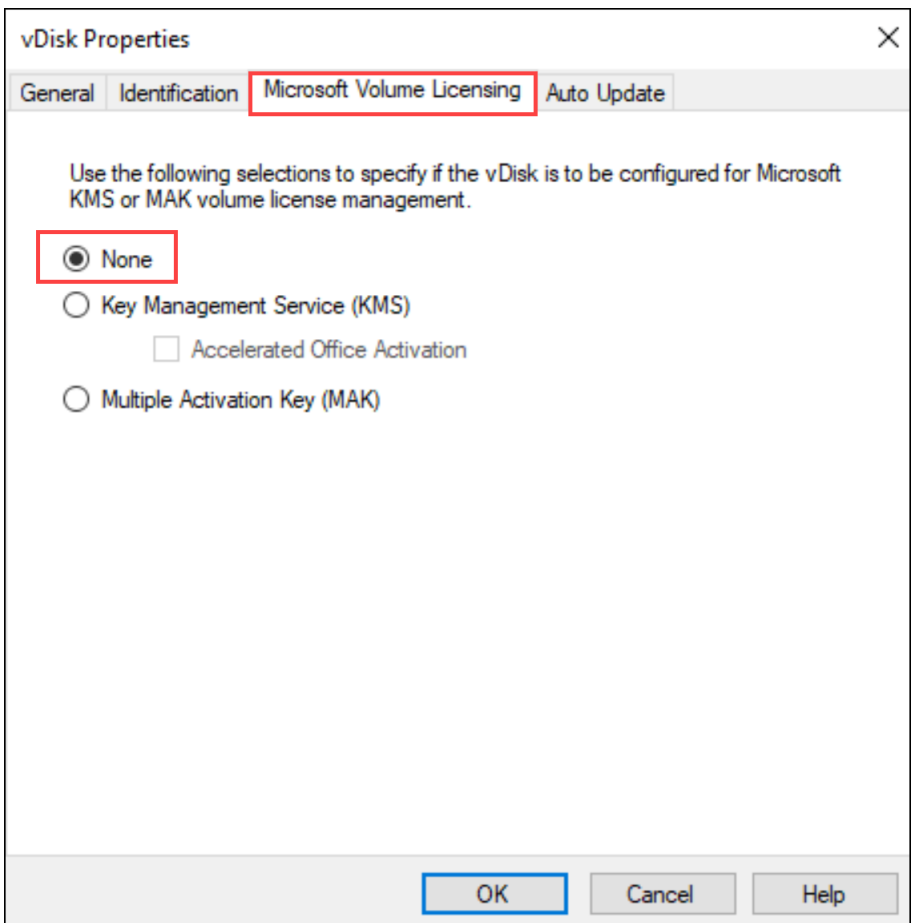

- 3. Créez une nouvelle version du vDisk PVS et promouvez‑le à **Test** ou **Production**. Vous devez ensuite déterminer si les cibles utilisent désormais correctement ce démarrage de vDisk PVS. Pour clarifier, si vous apportez ces modifications et que le vDisk PVS qui en résulte ne démarre PAS, vous avez confirmé que vous rencontrez le bogue associé aux vDisks PVS au format VHD.
- 4. Pour résoudre l'échec du démarrage après la promotion du vDisk PVS, convertissez votre vDisk PVS VHD au format .vhdx. Pour plus d'informations, consultez le centre de connaissances.

# **Affichages**

#### June 20, 2024

La vue de la console Citrix Provisioning vous permet de gérer rapidement un groupe de machines. Les vues sont généralement adaptées aux besoins des entreprises. Par exemple, une vue peut représenter un emplacement physique, comme un bâtiment ou un type d'utilisateur. Contrairement aux collections de machines, une machine cible peut faire partie d'un nombre indéfini de vues.

Les administrateurs de batteries peuvent créer et gérer les vues dans le dossier **Farm > Views** de l' arborescence de la console. Les vues de batteries contiennent toutes les machines cibles qui existent dans cette batterie. Les administrateurs de sites peuvent créer et gérer les vues dans le dossier **Farm >Sites > Votre Site > Views** de l'arborescence de la console. Les vues de sites peuvent uniquement contenir les machines cibles qui existent dans ce même site (*Votre Site*).

## **Afficher les propriétés**

Pour afficher ou modifier les propriétés d'une vue existante, cliquez avec le bouton droit de la souris sur la vue dans la console, puis sélectionnez l'option de menu **Properties**. La boîte de dialogue **View Properties** s'affiche.

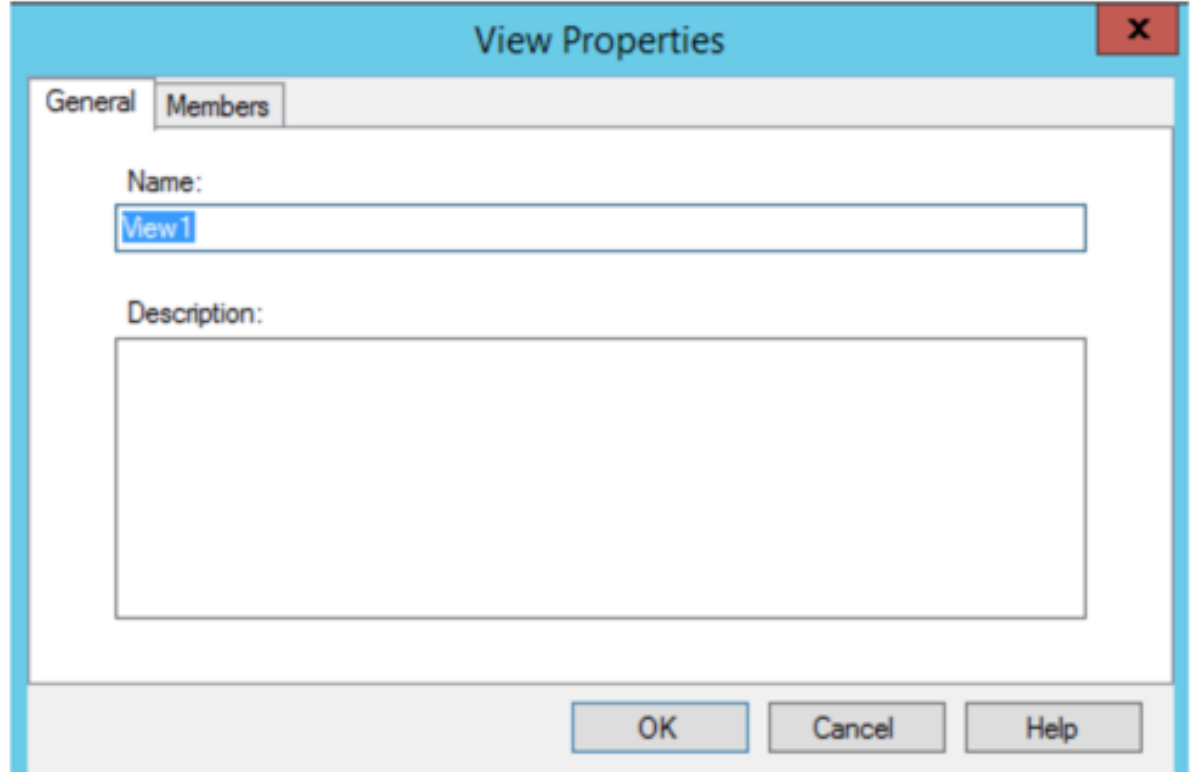

Les propriétés de la vue sont décrites dans les tableaux suivants.

## **Onglet General**

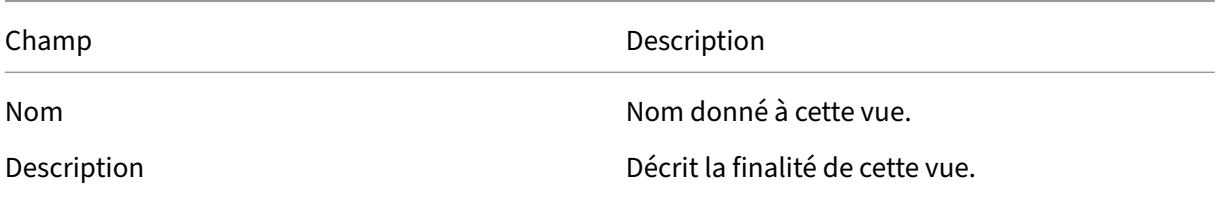

## **Onglet Members**

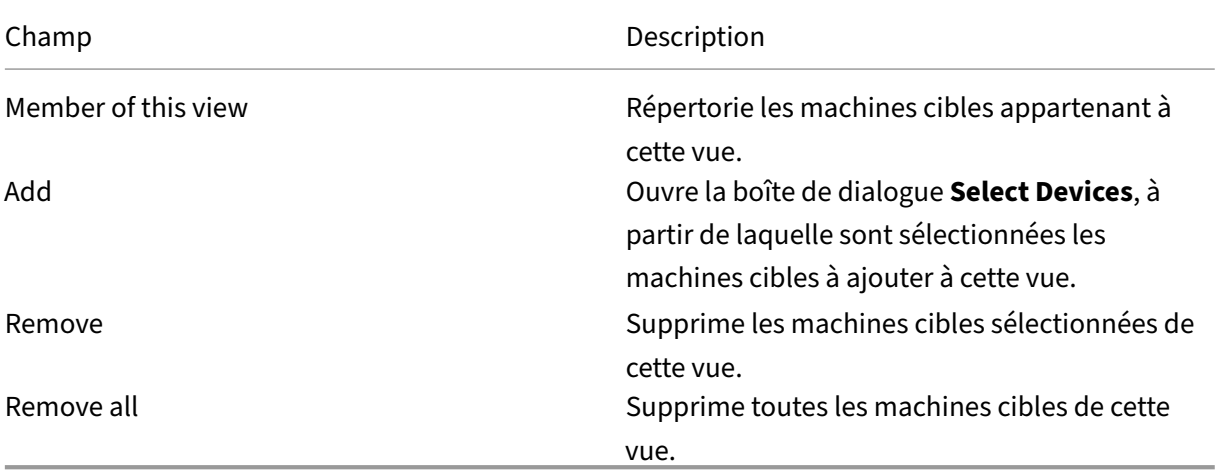

### **Gérer les vues dans la console Citrix Provisioning**

Utilisez les informations dans cette section pour la gestion des vues :

### **Créer une vue**

- 1. Dans la console, cliquez avec le bouton droit de la souris sur le dossier **Views** dans lequel se trouve la prochaine vue, puis sélectionnez l'option de menu **Create view**. La boîte de dialogue **View Properties** apparaît.
- 2. Sous l'onglet **General**, tapez un nom pour cette nouvelle vue dans la zone de texte **Name**. Ajoutez éventuellement une description, puis cliquez sur l'onglet **Members**.
- 3. Cliquez sur le bouton **Add** pour ajouter de nouvelles machines cibles à cette vue. La boîte de dialogue **Select Devices** s'affiche.
- 4. Dans les menus, sélectionnez le site, puis la collection de machines à partir de laquelle vous souhaitez ajouter une ou plusieurs machines cibles. Tous les membres de cette collection de machines apparaissent dans la liste des machines cibles disponibles.
- 5. Mettez en surbrillance une ou plusieurs machines cibles de cette collection, puis cliquez sur **Add** pour ajouter ces dernières à la nouvelle vue. Pour ajouter des machines cibles supplémentaires à partir d'autres collections de machines, répétez les étapes 4 et 5.
- 6. Cliquez sur **OK** pour fermer la boîte de dialogue. Toutes les machines cibles sélectionnées s' affichent désormais dans l'onglet **Members**.

## **Coller les propriétés d'une machine**

Pour copier et coller les propriétés d'une machine dans les membres d'une vue :

- 1. Dans le panneau Details de la console, cliquez avec le bouton droit sur la machine cible dont vous souhaitez copier les propriétés, puis sélectionnez **Copy device properties**. La boîte de dialogue **Copy Device Properties** apparaît.
- 2. Sélectionnez la case en regard des propriétés que vous souhaitez copier, puis cliquez sur **Copy**. Les propriétés sont copiées dans le Presse‑papiers et la boîte de dialogue se ferme.
- 3. Cliquez avec le bouton droit de la souris sur une vue contenant les machines cibles qui hériteront des propriétés copiées, puis sélectionnez l'option de menu **Paste device proper‑ ties**. La boîte de dialogue **Paste Device Properties** apparaît et affiche le nom et les propriétés de la machine cible qui viennent d'être copiés.
- 4. Sous l'en‑tête de tableau **Paste to**, mettez en surbrillance les machines cibles qui héritent de ces propriétés, puis cliquez sur **Paste**.
- 5. Cliquez sur **Fermer**.

## **Supprimer une vue**

Si une vue devient obsolète, vous pouvez la supprimer. La suppression d'une vue n'implique pas celle de la machine cible de la collection.

- 1. Dans l'arborescence de la console, cliquez avec le bouton droit de la souris sur le dossier de la vue que vous souhaitez supprimer, puis sélectionnez l'option de menu **Delete**. Un message de confirmation s'affiche.
- 2. Cliquez sur **OK** pour supprimer cette vue. La vue n'apparaît plus dans l'arborescence de la con‑ sole.

## **Actualiser une vue**

Une fois les modifications apportées à une vue, actualisez cette dernière pour que les modifications apparaissent dans la console. Pour actualiser la vue, cliquez avec le bouton droit de la souris sur la vue dans l'arborescence, puis sélectionnez l'option de menu **Refresh**.

## **Démarrer des machines dans une vue**

- 1. Cliquez avec le bouton droit de la souris sur la vue dans l'arborescence de la console, puis sélec‑ tionnez l'option de menu **Boot devices**. La boîte de dialogue **Target Device Control** s'affiche avec l'option de menu Boot devices sélectionnée dans le menu **Settings**. Par défaut, toutes les machines sont mises en surbrillance dans le tableau **Device**.
- 2. Cliquez sur le bouton **Boot devices** pour démarrer les machines cibles. La colonne **Status** af‑ fiche l'état **Boot Signal** jusqu'au démarrage de la machine cible. Lorsqu'une machine cible démarre correctement, l'état indique **Success**.

## **Redémarrer des machines dans une vue**

- 1. Cliquez avec le bouton droit de la souris sur la vue dans l'arborescence de la console, puis sélec‑ tionnez l'option de menu **Restart devices**. La boîte de dialogue **Target Device Control** s'af‑ fiche avec l'option de menu **Restart devices** sélectionnée dans le menu **Settings**. Par défaut, toutes les machines sont mises en surbrillance dans le tableau **Device**.
- 2. Entrez le délai d'attente (en secondes) avant le redémarrage des machines cibles dans la zone de texte **Delay**.
- 3. Dans la zone de texte **Message**, tapez un message qui s'affichera sur les machines cibles.
- 4. Cliquez sur le bouton **Restart devices** pour redémarrer les machines cibles. La colonne **Status** affiche l'état **Restart Signal** jusqu'au redémarrage de la machine cible. Lorsqu'une machine cible redémarre correctement, l'état indique **Success**.

## **Arrêter les machines dans une vue**

- 1. Cliquez avec le bouton droit de la souris sur la vue dans l'arborescence de la console, puis sélec‑ tionnez l'option de menu **Shutdown devices**. La boîte de dialogue **Target Device Control** s' affiche avec l'option de menu **Shutdown devices** sélectionnée dans le menu **Settings**. Par dé‑ faut, toutes les machines sont mises en surbrillance dans le tableau **Device**.
- 2. Entrez le délai d'attente (en secondes) avant l'arrêt des machines cibles dans la zone de texte **Delay**.
- 3. Dans la zone de texte **Message**, tapez un message qui s'affichera sur les machines cibles.
- 4. Cliquez sur le bouton **Shutdown devices** pour arrêter les machines cibles. La colonne **Status** affiche l'état **Shutdown Signal** jusqu'à l'arrêt de la machine cible. Lorsqu'une machine cible s'arrête correctement, l'état indique **Success**.

### **Envoyer des messages aux machines cibles dans une vue**

Pour envoyer un message aux machines cibles dans une vue

- 1. Cliquez avec le bouton droit de la souris sur la vue dans l'arborescence de la console, puis sélec‑ tionnez l'option de menu **Send message**. La boîte de dialogue **Target Device Control** s'affiche avec l'option de menu **Message to devices** sélectionnée dans le menu **Settings**. Par défaut, toutes les machines sont mises en surbrillance dans le tableau **Device**.
- 2. Dans la zone de texte **Message**, tapez un message qui s'affichera sur les machines cibles.
- 3. Cliquez sur le bouton **Send message**. La colonne **Status** affiche l'état **Message Signal** jusqu' à ce que les machines cibles reçoivent le message. Lorsque chaque machine cible obtient le message, l'état indique **Success**.

# **Rôles Administrateur**

#### June 20, 2024

Le rôle administrateur attribué à un groupe d'utilisateurs contrôle l'affichage et la gestion des objets d'une implémentation de Citrix Provisioning. Citrix Provisioning utilise des groupes déjà existants sur le réseau (groupes Windows ou Active Directory). Tous les membres d'un groupe partagent les mêmes privilèges administratifs dans une batterie. Un administrateur a plusieurs rôles s'il appartient à plusieurs groupes.

Les rôles d'administration suivants peuvent être attribués à un groupe :

- Administrateur de batterie
- Administrateur de batterie en lecture seule
- Administrateur de site
- Administrateur de machine
- Opérateur de machine

Une fois qu'un rôle administrateur a été attribué à un groupe à l'aide de la console Citrix Provisioning, il existe certaines exigences. Si un membre de ce groupe tente de se connecter à une autre batterie de serveurs, une boîte de dialogue s'affiche pour vous demander d'identifier un serveur de provisioning au sein de cette batterie. Utilisez soit les informations Windows avec lesquelles vous êtes connecté (paramètre par défaut), soit ses informations d'identification Active Directory. Citrix Provisioning ne peut pas utiliser simultanément un domaine et des groupes de travail.

Le rôle associé au groupe détermine vos privilèges d'administration au sein de cette batterie. Les attributions de rôles d'un groupe peuvent varier d'une batterie à l'autre.

### **Gestion des administrateurs de batterie**

Les administrateurs de batterie peuvent afficher et gérer tous les objets d'une batterie et également créer des sites et gérer les appartenances aux rôles à travers toute la batterie. Dans la console Citrix Provisioning, les administrateurs effectuent les tâches au niveau de la batterie.

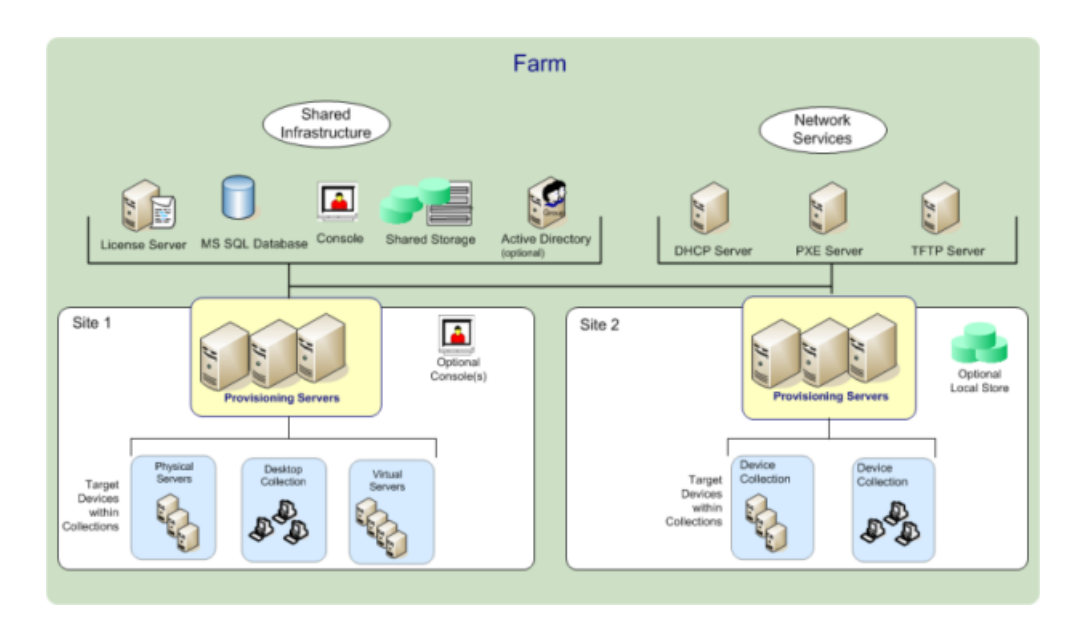

Lorsque la batterie est configurée à l'aide de l'assistant de configuration, le rôle **administrateur de batterie** est automatiquement attribué à l'administrateur qui crée cette batterie. Lors de la configuration de la batterie, cet administrateur choisit d'utiliser les informations d'identification Active Di‑ rectory ou Windows pour les autorisations des utilisateurs dans la batterie. Une fois l'assistant de configuration exécuté par un administrateur, des groupes supplémentaires peuvent se voir attribuer le rôle administrateur de batterie dans la console.

### **Pour attribuer des administrateurs de batterie supplémentaires**

- 1. Dans la console, cliquez avec le bouton droit de la souris sur le site pour lequel le rôle administrateur a été attribué, puis sélectionnez **Properties**. La boîte de dialogue **Farm Properties** s' ouvre.
- 2. Dans l'onglet **Groups**, mettez en surbrillance tous les groupes auxquels sont attribués des rôles d'administration dans cette batterie, puis cliquez sur **Add**. Dans la boîte de dialogue **Ajouter des groupes système**, ajoutez des groupes pour accorder des droits d'accès. Cliquez sur **OK**.
- 3. Dans l'onglet **Security**, sélectionnez les groupes auxquels vous souhaitez fournir un accès en lecture seule. Les groupes qui ne sont pas sélectionnés auront un accès en lecture/écriture. Cliquez sur **Ajouter** si vous souhaitez ajouter des groupes à la liste.
- 4. Cliquez sur **OK** pour fermer la boîte de dialogue.

### **Remarque :**

la méthode d'autorisation s'affiche pour indiquer si ce sont des informations d'identification Active Directory ou Windows qui sont utilisées pour l'autorisation des utilisateurs dans cette batterie.

Les groupes de rôles d'administration sont limités aux groupes du domaine natif et aux

domaines avec une approbation bidirectionnelle au domaine natif.

## **Gestion des administrateurs de site**

Les administrateurs de site ont un accès complet à l'ensemble des objets d'un site. Par exemple, l' administrateur de site peut gérer les serveurs de provisioning, les propriétés du site, les machines cibles, les collections de machines, les attributions et les regroupements de disques virtuels.

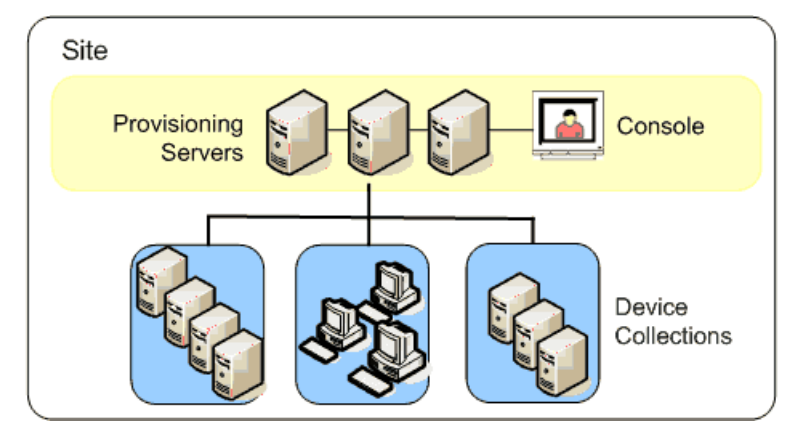

Si un administrateur de batterie attribue à un site le statut de propriétaire d'un magasin spécifique, l'administrateur de site peut également gérer ce magasin. La gestion d'un magasin comprend no‑ tamment l'ajout et la suppression de disques virtuels à partir d'un stockage partagé ou l'attribution de serveurs de provisioning au magasin. L'administrateur de site peut également gérer les apparte‑ nances des administrateurs et opérateurs de machine.

# **Pour attribuer le rôle administrateur de site à un ou plusieurs groupes et aux membres qui en font partie**

- 1. Dans la console, cliquez avec le bouton droit de la souris sur le site pour lequel le rôle admin‑ istrateur a été attribué, puis sélectionnez **Properties**. La boîte de dialogue **Site Properties** s' affiche.
- 2. Cliquez sur l'onglet **Security**, puis sur le bouton **Add**. La boîte de dialogue **Add Security Group** apparaît.
- 3. Dans le menu, sélectionnez les groupes auxquels vous souhaitez fournir un accès.
- 4. Facultatif : répétez les étapes 2 et 3 pour attribuer d'autres administrateurs de site.
- 5. Cliquez sur **OK** pour fermer la boîte de dialogue.

### **Gestion des administrateurs de machines**

Les administrateurs de machines gèrent les collections de machines pour lesquelles ils bénéficient de privilèges. Les tâches de gestion comprennent l'attribution et la suppression d'un disque virtuel d'

une machine, la modification des propriétés d'une machine et l'affichage des propriétés du disque virtuel en lecture seule. Les collections de machines sont des regroupements logiques de machines cibles. Une collection de machines peut par exemple représenter un emplacement physique, une plage de sous‑réseaux ou un regroupement logique de machines cibles. une machine cible ne peut être membre que d'une seule collection de machines.

# **Pour attribuer le rôle administrateur de machine à un ou plusieurs groupes et aux membres qui en font partie**

- 1. Dans la console, développez le site dans lequel se trouve la collection de machines, puis développez le dossier **Device Collections**.
- 2. Cliquez avec le bouton droit de la souris sur la collection de machines à laquelle vous souhaitez ajouter des administrateurs de machines, puis sélectionnez **Properties**. La boîte de dialogue **Device Collection Properties** apparaît.
- 3. Dans l'onglet **Security**, sous la liste d'accès des groupes ayant un rôle **Administrateur de ma‑ chine**, cliquez sur **Add**. La boîte de dialogue **Add Security Group** apparaît.
- 4. Dans le menu, sélectionnez les groupes auxquels vous souhaitez fournir un accès.
- 5. Cliquez sur **OK** pour fermer la boîte de dialogue.

# **Gestion des opérateurs de machines**

Un opérateur de machine possède les privilèges d'administrateur lui permettant de réaliser les tâches suivantes au sein d'une collection de machines pour laquelle il bénéficie de privilèges :

- démarrage et redémarrage d'une machine cible ;
- fermeture d'une machine cible ;

## **Pour attribuer le rôle d'opérateur de machine à un ou plusieurs groupes**

- 1. Dans la console, développez le site dans lequel se trouve la collection de machines, puis développez le dossier **Device Collections**.
- 2. Cliquez avec le bouton droit de la souris sur la collection de machines à laquelle vous souhaitez ajouter des opérateurs de machines, puis sélectionnez **Properties**. La boîte de dialogue**Device Collection Properties** apparaît.
- 3. Dans l'onglet **Security**, sous la liste d'accès des groupes ayant un rôle **Opérateur de machine**, cliquez sur **Add**. La boîte de dialogue **Add Security Group** apparaît.
- 4. Pour attribuer le rôle d'**opérateur de machine** à un groupe, sélectionnez chaque groupe ayant besoin de ces privilèges, puis cliquez sur **OK**.
- 5. Cliquez sur **OK** pour fermer la boîte de dialogue.

## **Modification de l'approche de recherche dans les environnements AD**

Pour certains environnements AD contenant des groupes imbriqués complexes et des domaines avec de nombreuses associations de confiance, la méthode de recherche par défaut peut ne pas être en mesure de trouver les appartenances administratives attendues de l'utilisateur. Pour résoudre ces scénarios, utilisez un paramètre de registre pour modifier l'approche de recherche :

- 1. Dans le paramètre de registre, recherchez HKEY\_LOCAL\_MACHINE\SOFTWARE\Citrix\ ProvisioningServices.
- 2. Créez un DWORD nommé « DomainSelectOption ».
- 3. Dans le DomainSelectOption DWORD, définissez l'une des valeurs suivantes (au format décimal) pour l'approche de recherche souhaitée :
- 0 ‑ Recherche par défaut. Cette méthode effectue la recherche dans le domaine de l'utilisateur, suivi des domaines du groupe administratif.
- 1 ‑ Recherche dans le domaine de l'utilisateur et dans le domaine du groupe administratif, suivis d'autres domaines de confiance dans le domaine d'un utilisateur.
- 2 ‑ Obsolète.
- 3 ‑ Recherche dans le domaine de l'utilisateur, suivi des domaines du groupe administratif. Les groupes découverts sont ensuite énumérés sur le domaine du parent.
- 4 ‑ Recherche dans le domaine de l'utilisateur et dans le domaine du groupe administratif, suivis d'autres domaines de confiance dans le domaine d'un utilisateur. Les groupes découverts sont ensuite énumérés sur le domaine du parent.
- 5 ‑ Recherche de l'appartenance au groupe de l'utilisateur à partir de groupes de jetons dans le domaine de l'utilisateur et dans le domaine du groupe d'administration.
- 6 ‑ Recherche de l'appartenance au groupe de l'utilisateur à partir de groupes de jetons dans le domaine de l'utilisateur et dans le domaine du groupe d'administration, suivi d'autres domaines approuvés dans le domaine d'un utilisateur.
- 7 ‑ Recherche de l'appartenance au groupe de l'utilisateur directement à partir des groupes d' autorisation.
- 8 ‑ Recherche de l'appartenance au groupe de l'utilisateur directement en tant que groupes « Membre de ».

## **À propos des méthodes de mise en liste blanche**

Utilisez les informations de cette section à des fins de diagnostic uniquement. Parfois, il peut être utile de spécifier un domaine spécifique pour un groupe d'utilisateurs à rechercher. Pour effectuer cette tâche, mettez à jour le registre et fournissez un fichier JSON pour le domaine sur liste blanche. Utilisez uniquement l'option de recherche par défaut. Si vous fournissez un domaine sur liste noire, il est exclu des domaines sur liste blanche. Aucune recherche ne se produit lorsque la liste de fin est vide.

Dans le registre :

- 1. Localisez HKEY\_LOCAL\_MACHINE\SOFTWARE\Citrix\ProvisioningServices.
- 2. Créez une entrée DWORD **WhiteListOnly.** Définissez la valeur sur **1** pour activer la recherche de liste blanche.

# **Concepts avancés**

June 20, 2024

Ces articles proposent une analyse approfondie de la documentation produit relative à Citrix Provi‑ sioning. Utilisez les informations contenues dans ces articles pour réduire le temps de déploiement grâce à des techniques expertes. Ces articles citent l'expert technique qui a rédigé le contenu.

# **Activer la connexion sécurisée en limitant le serveur SQL à TLS 1.2**

#### June 20, 2024

Utilisez les informations de cette section pour modifier la connexion sécurisée entre le serveur Provi‑ sioning et le serveur SQL afin de la limiter à TLS 1.2. Pour plus d'informations sur la configuration d' une connexion sécurisée entre le serveur Provisioning et SQL Server, consultez Activer la connexion sécurisée entre le serveur Provisioning et SQL Server.

#### **Remarque :**

Cette implémentation s'[applique uniquement à la](https://docs.citrix.com/fr-fr/provisioning/current-release/install/pre-install.html#enable-secure-connection-from-provisioning-server-to-sql-server) base de données SQL Ser[ver.](https://docs.citrix.com/fr-fr/provisioning/current-release/install/pre-install.html#enable-secure-connection-from-provisioning-server-to-sql-server)

Pour utiliser uniquement TLS 1.2, désactivez toutes les versions antérieures de TLS. Voici les paramètres du **serveur Windows** dans le registre.

- HKLM SYSTEM\CurrentControlSet\Control\SecurityProviders\SCHANNEL\ Protocols\TLS 1.0\Server Enabled = 0x00000000
- HKLM SYSTEM\CurrentControlSet\Control\SecurityProviders\SCHANNEL\ Protocols\TLS 1.1\Server Enabled = 0x00000000

Pour désactiver les versions antérieures de TLS, procédez comme suit sur l'ordinateur SQL Server :

- 1. Créez des clés **TLS 1.0** et **TLS 1.1** si elles ne sont pas présentes sous SecurityProvider\ SCHANNEL\Protocols.
- 2. Créez la clé de serveur sous chacune d'elles si elle n'est pas présente.
- 3. Créez la valeur DWORD Enabled sous chacune d'elles si elle n'est pas présente.
- 4. Définissez la valeur Enabled sur 0x00000000 (false).
- 5. Redémarrez le serveur Windows.

Pour plus d'informations, consultez la section Paramètres du registre TLS.

# **Activer le basculement AlwaysO[n de plusieurs sous‑r](https://docs.microsoft.com/fr-fr/windows-server/security/tls/tls-registry-settings)éseaux SQL Server**

#### June 20, 2024

Citrix Provisioning prend en charge le basculement AlwaysOn SQL Server dans les environnements à plusieurs sous‑réseaux. Le serveur Citrix Provisioning nécessite le pilote Microsoft OLE DB pour SQL Server. Le pilote Microsoft OLE DB prend entièrement en charge les groupes de disponibilité Always On.

Assurez-vous que le serveur Provisioning est configuré pour utiliser l'écouteur du groupe de disponibilité Always On comme nom de serveur de base de données. Il n'est pas nécessaire d'utiliser un nom d'instance. Lorsque vous utilisez l'écouteur du groupe de disponibilité, activez **multiSubnet‑ Failover**.

**Conseil :**

Le pilote Microsoft OLE DB fait partie du programme d'installation de Citrix Provisioning. Aucune procédure d'installation supplémentaire n'est requise pour utiliser cette fonctionnalité.

Activez le basculement AlwaysOn à l'aide du champ **Enable MultiSubnetFailover for SQL** de la **boîte de dialogue Database Connection Options** de l'assistant Citrix Provisioning Configuration Wizard. Pour éviter les conflits de configuration potentiels avec d'autres composants Citrix Virtual Apps and Desktops, utilisez uniquement l'assistant de configuration pour activer cette fonctionnalité.

**Remarque :**

Pour de plus amples informations, consultez SQL AlwaysOn pour SQL Server 2012, 2014, 2016 et 2017.

# **Pour activer SQL Server AlwaysOn dans [des environnements contenant plusieurs](https://docs.citrix.com/fr-fr/provisioning/current-release/advanced-concepts/managing-high-availability/ha-sql-always-on.html) so[us‑ré](https://docs.citrix.com/fr-fr/provisioning/current-release/advanced-concepts/managing-high-availability/ha-sql-always-on.html)seaux**

- 1. Après avoir lancé l'assistant Citrix Provisioning Configuration Wizard, accédez à l'écran **Data‑ base Server**.
- 2. Sur l'écran **Database Server** :
- a) Cliquez sur **Browse** pour rechercher des bases de données SQL et des instances existantes dans le réseau ou entrez l'instance et le nom du serveur de base de données.
- b) Sélectionnez l'authentification **Active Directory Integrated** si vous souhaitez utiliser le compte d'utilisateur des services. Entrez les informations d'identification de la base de données que les services Stream et SOAP utiliseront.
- c) Cliquez sur **Connections Options…**
- 3. Dans l'écran **Database Connection Options**, activez la case à cocher **Enable MultiSubnet‑ Failover for SQL Server Always On**.
- 4. Sur l'écran **Database Server**, cliquez sur **Next**.
- 5. Entrez les informations d'identification de l'administrateur de base de données dans la boîte de dialogue qui s'affiche. Sélectionnez l'authentification **Active Directory Integrated** si vous souhaitez utiliser la connexion en cours. Cliquez sur **OK**.
- 6. Complétez les pages restantes de l'assistant.

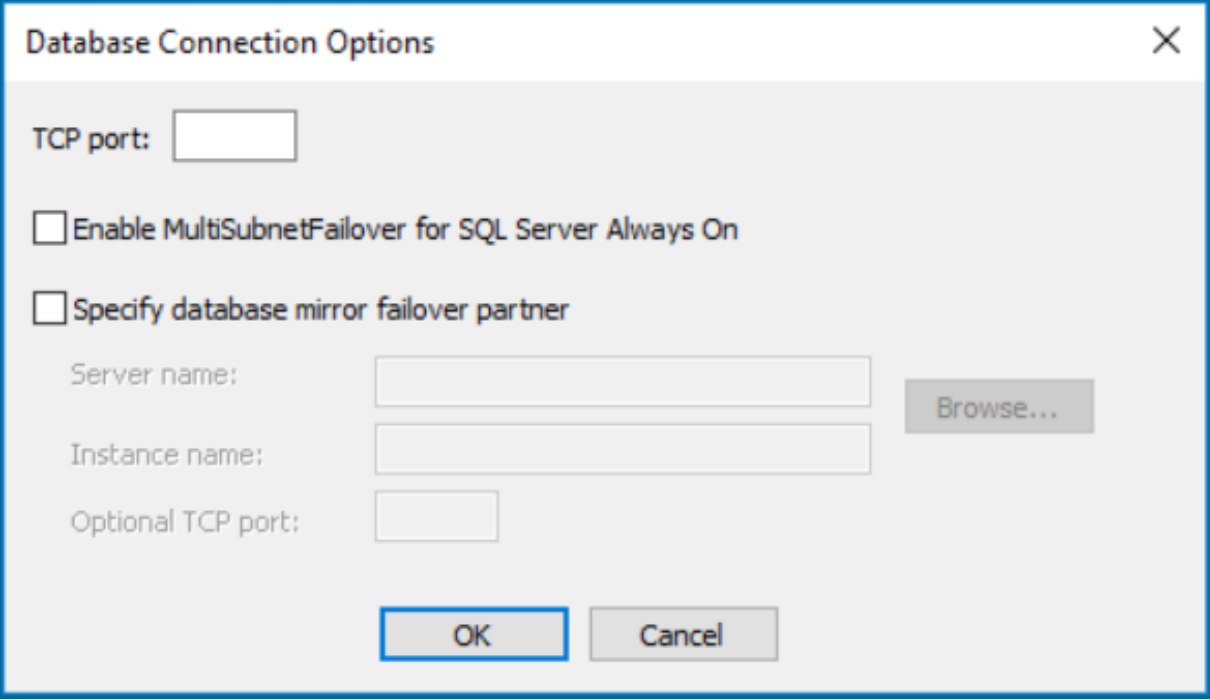

# **Groupes de disponibilité SQL de base**

#### June 20, 2024

Un groupe de disponibilité de base prend en charge un environnement de basculement contenant une seule base de données. Les groupes de disponibilité SQL de base sont configurés de la même manière que les groupes SQL de haute disponibilité Always-On, avec les différences suivantes :

- Limite de deux réplicas (primaire et secondaire)
- Aucun acc[ès en lecture sur le réplica secondaire](https://docs.citrix.com/fr-fr/provisioning/current-release/advanced-concepts/managing-high-availability/ha-sql-always-on.html)
- Aucune sauvegarde sur le réplica secondaire
- Aucune vérification d'intégrité sur le réplica secondaire
- Prise en charge d'une base de données de disponibilité
- Les groupes de disponibilité de base ne peuvent pas être mis à niveau vers des groupes de disponibilité avancés. Le groupe doit être déposé et lu dans un groupe contenant des serveurs exécutant uniquement SQL Server 2016 Édition Entreprise.
- Les groupes de disponibilité de base ne sont pris en charge que pour les serveurs Édition Stan‑ dard.
- Les groupes de disponibilité de base ne peuvent pas faire partie d'un groupe de disponibilité distribué.

### **Conseil :**

Pour les environnements disposant de plusieurs sous-réseaux, consultez la section Enable SQL Always On multi‑subnet failover.

# **M[igration de stockage au](https://docs.citrix.com/fr-fr/provisioning/current-release/advanced-concepts/configure-sql-server-always-on.html) sein du même hôte**

#### June 20, 2024

Citrix Provisioning améliore la migration de stockage au sein du même hôte en mettant à jour la manière dont Citrix Studio intègre le stockage du système d'exploitation dans une VM. Pour utiliser cette fonctionnalité, procédez comme suit :

- 1. Dans Citrix Studio, définissez le groupe de mise à disposition contenant les membres des machines cibles souhaitées sur le **mode de maintenance**.
- 2. Arrêtez toutes les machines cibles provisionnées.
- 3. Accédez à **Configuration > Hébergement** et sélectionnez la propriété **Ressources de l'hôte** que vous souhaitez modifier. Dans la section **Actions** de l'écran, cliquez sur **Modifier le stock‑ age**.
- 4. Sous Stockage d'OS et Stockage temporaire, désélectionnez le stockage obsolète. La modification du stockage place l'état du stockage sur **Remplacé**. Cliquez sur **Supprimer** pour le sup‑ primer définitivement. Sélectionnez le nouveau stockage que vous souhaitez utiliser.

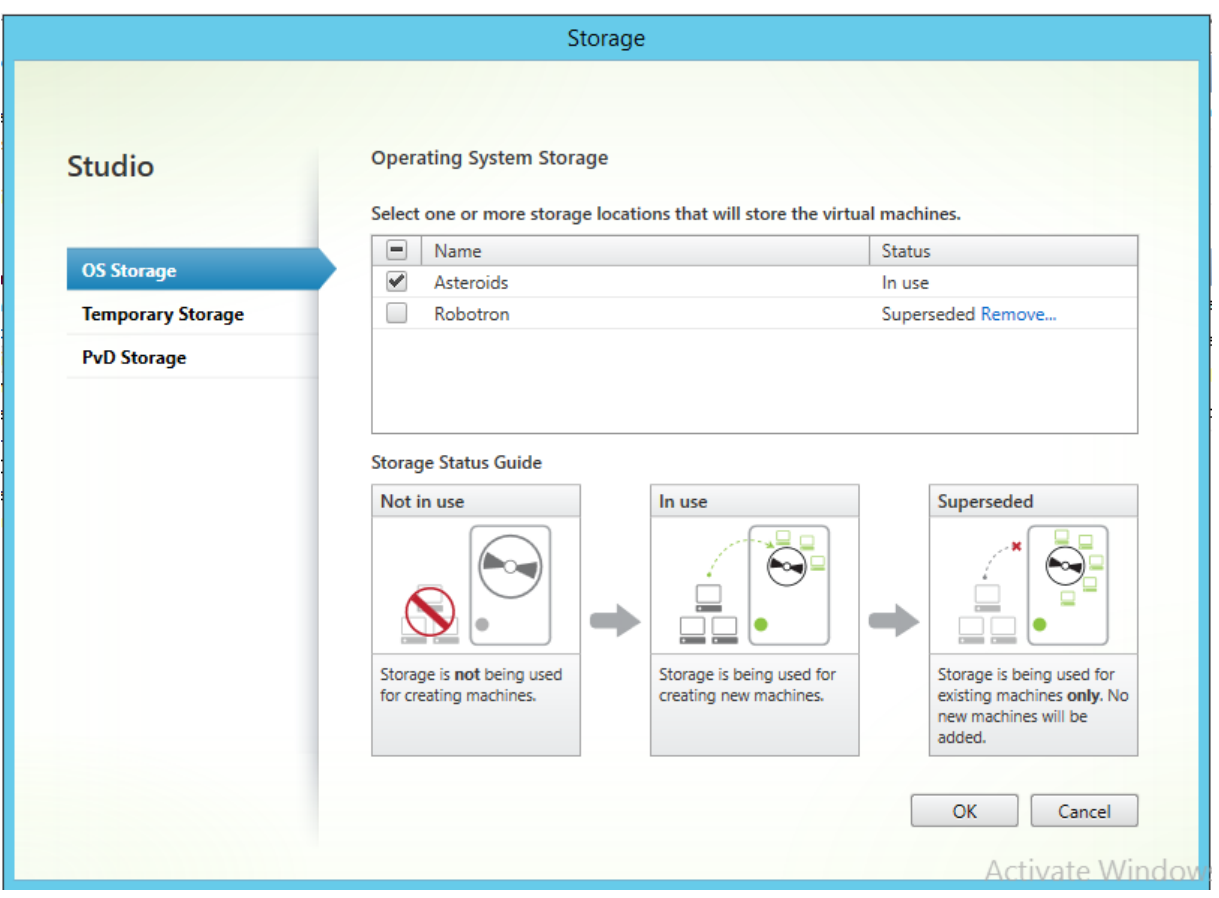

- 1. Accédez à l'hyperviseur et migrez les VM vers le nouveau stockage. Certains hyperviseurs (ESX et VMM) disposent de métadonnées pour les VM. Déplacez également ces métadonnées.
- 2. Désactivez le mode de maintenance sur le groupe de mise à disposition.
- 3. Démarrez toutes les machines cibles provisionnées.

# **Gestion des implémentations haute disponibilité**

#### June 20, 2024

L'établissement d'un réseau en haute disponibilité implique d'identifier les composants clés, de créer une redondance pour ces composants et d'assurer un basculement automatique vers le composant secondaire en cas d'échec du composant actif. Les composants clés sont les suivants :

- Base de données
- Serveurs Provisioning Server
- vDisks et stockage

Citrix Provisioning propose diverses options à prendre en compte lors de la configuration d'une im‑ plémentation haute disponibilité, notamment :

- Base de données
	- **–** Prise en charge des bases de données hors connexion. Permet aux serveurs Citrix Provi‑ sioning d'utiliser un cliché de la base de données en cas de perte de la connexion à cette base de données.
	- **–** [Mise en miroir de la base de données.](https://docs.citrix.com/fr-fr/provisioning/current-release/advanced-concepts/managing-high-availability/ha-offline-db-config.html)
- Serveurs Citrix Provisioning
	- **–** [Basculement du serveur de provision](https://docs.citrix.com/fr-fr/provisioning/current-release/advanced-concepts/managing-high-availability/ha-db-mirror.html)ing. Si un serveur devient indisponible pour une rai‑ son quelconque, un autre serveur du site peut fournir des machines cibles actives avec le disque virtuel.
	- **–** [Gestion des serveurs.](https://docs.citrix.com/fr-fr/provisioning/current-release/advanced-concepts/managing-high-availability/ha-option-intro.html) Vous pouvez répartir les charges entre les serveurs de provisioning afin d'éviter une surcharge, tout en permettant une utilisation plus efficace de la capacité du serveur.
- vDis[ks et stockage](https://docs.citrix.com/fr-fr/provisioning/current-release/manage/managing-servers.html)
	- **–** Configuration de stockage partagé haute disponibilité

# **Offline [database support](https://docs.citrix.com/fr-fr/provisioning/current-release/advanced-concepts/managing-high-availability/ha-shared-store-config.html)**

#### June 20, 2024

Lorsque cette option est activée sur la batterie, un instantané de la base de données est créé et initialisé au démarrage du serveur. Le processus de streaming met continuellement à jour l'instantané.

Lorsque la base de données devient indisponible, le processus de streaming utilise l'instantané afin d'obtenir les informations relatives au serveur Citrix Provisioning et aux machines cibles disponibles pour le serveur. Ce processus permet aux serveurs et aux machines cibles de rester opérationnels. Toutefois, lorsque la base de données est déconnectée, les fonctions de gestion et la console devien‑ nent indisponibles.

**Conseil :**

L'instantané de l'option Offline Database Support est en mémoire. Toutefois, l'option Offline Database Support peut ne pas fonctionner si la base de données est partiellement disponible, ou si elle répond de manière incorrecte ou inattendue.

Une fois la connexion à la base de données disponible, le processus de streaming synchronise toute modification de l'état du serveur ou de la machine cible apportée à l'instantané, et ce vers la base de données.

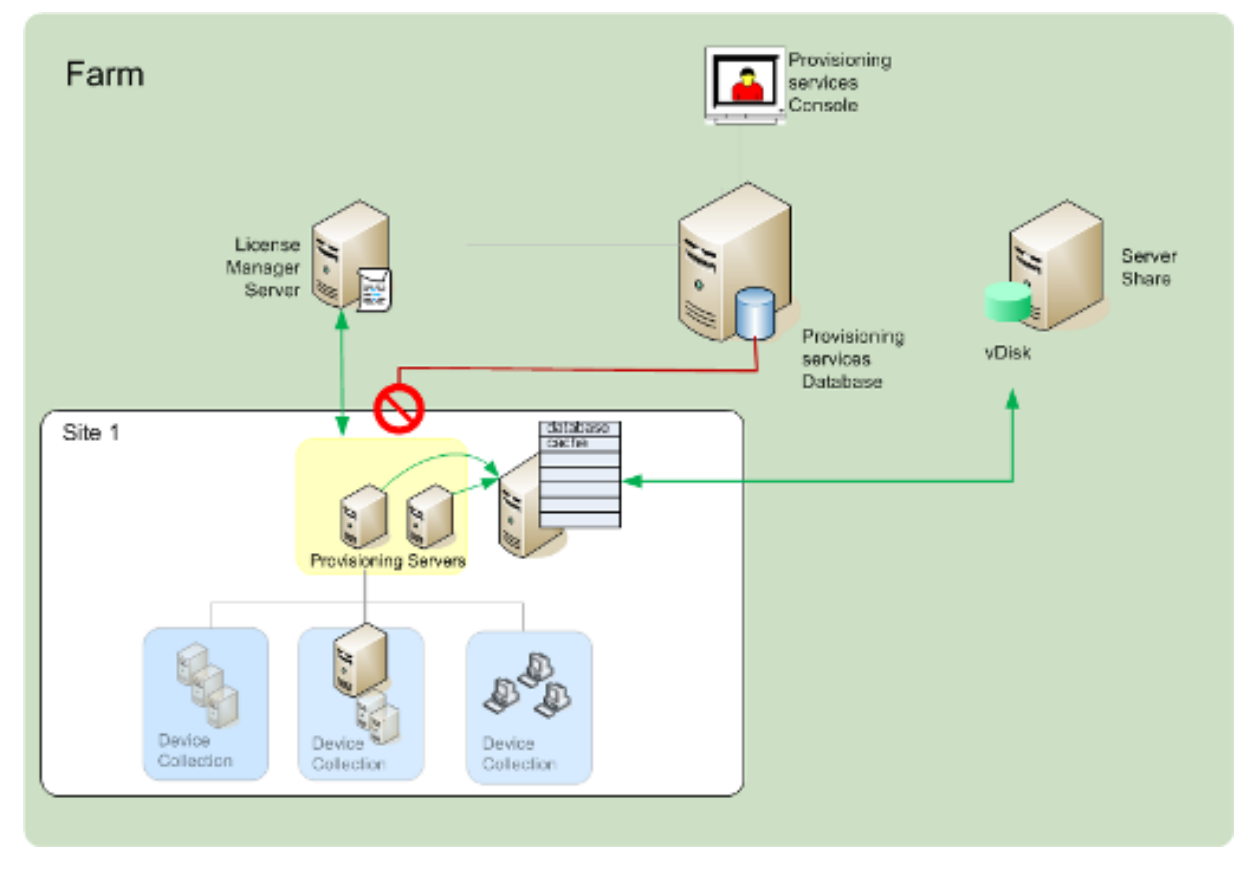

# **Considérations**

Ces fonctionnalités, options et processus restent indisponibles lorsque la connexion à la base de données est perdue, et ce même si l'option **Offline Database Support** est activée :

- ajout automatique de machines cibles ;
- Mises à jour de disques virtuels
- Création de disques virtuels
- modification des mots de passe Active Directory ;
- démarrage du processus de streaming.
- service de mise à jour de l'image ;
- fonctions de gestion : PowerShell, MCLI, SoapServer et la console.

## **Activer l'option Offline Database Support**

- 1. Dans l'arborescence de la console Citrix Provisioning, cliquez avec le bouton droit sur la **bat‑ terie**, puis sélectionnez **Properties**. La boîte de dialogue **Farm Properties** s'ouvre.
- 2. Dans l'onglet **Options**, sélectionnez la case à cocher **Offline Database Support**.
- 3. Redémarrez les services de streaming.

# **Mise en miroir de la base de données**

#### June 20, 2024

Si vous mettez en miroir une base de données Microsoft SQL et que la version principale devient indisponible, Citrix Provisioning prend en charge la version mise en miroir, afin d'améliorer la disponibilité générale.

Il est possible d'implémenter la mise en miroir d'une base de données dans une nouvelle batterie ou une batterie existante. Cela nécessite de réaliser les tâches de haut niveau suivantes :

• création de la base de données MS SQL principale de Citrix Provisioning (créée lors de l'exécu‑ tion de l'assistant d'installation sur le serveur).

#### **Remarque :**

Afin que la mise en miroir de la base de données fonctionne, le modèle de récupération doit être configuré sur **Full**.

- Identification du serveur principal et de l'instance de la base de données (identifiés lors de l' exécution de l'assistant de configuration)
- Identification d'un serveur de base de données de basculement MS SQL existant (identifié, mais non créé, lors de l'exécution de l'assistant de configuration) ;
- configuration de la mise en miroir entre le serveur principal et le serveur de base de données de basculement (à l'aide des outils du serveur de base de données MS SQL).

Citrix recommande que vous démarriez le serveur de basculement avant d'activer la mise en miroir de la base de données dans la batterie. Pour plus d'informations, consultez Clustering de basculement Windows Server avec SQL Server.

#### **Conseil :**

[Utilisez les informations de ce](https://docs.microsoft.com/fr-fr/sql/sql-server/failover-clusters/windows/windows-server-failover-clustering-wsfc-with-sql-server?view=sql-server-ver15)t article pour configurer la mise en miroi[r de base de données à l](https://docs.microsoft.com/fr-fr/sql/sql-server/failover-clusters/windows/windows-server-failover-clustering-wsfc-with-sql-server?view=sql-server-ver15)' aide de l'assistant de configuration.

Exécutez l'assistant de configuration pour indiquer le nouveau serveur de basculement, afin que l'état de la batterie Citrix Provisioning rapporte correctement les nouveaux paramètres. Une fois l'assistant réexécuté, certains services, tels que le service de streaming, redémarrent afin que la batterie possède les nouveaux paramètres du serveur de basculement.

## **Activation de la mise en miroir lors de la configuration d'une nouvelle batterie**

- 1. Démarrez l'assistant de configuration sur un serveur qui se trouve dans la nouvelle batterie.
- 2. Durant l'exécution de l'assistant, lorsque s'affiche l'écran **Farm Configuration**, sélectionnez le bouton radio **Create Farm** afin de créer une batterie, puis cliquez sur **Next**.
- 3. Sur l'écran **Database Server** :
	- a) Tapez sur le bouton **Browse** ou utilisez celui-ci afin d'identifier le serveur de base de données principal et les noms d'instance.
	- b) Sélectionnez l'authentification **Active Directory Integrated** si vous souhaitez utiliser le compte d'utilisateur des services. Entrez les informations d'identification de la base de données que les services Stream et SOAP utiliseront.
	- c) Cliquez sur **Connections Options…**
- 4. Dans l'écran **Database Connection Options** :
	- a) Cochez la case **Specify database mirror failover partner**.
	- b) Tapez ou utilisez le bouton **Browse** afin d'identifier le serveur de base de données de bas‑ culement et les noms d'instance. Si vous le souhaitez, entrez un numéro de port TCP à utiliser pour communiquer avec ce serveur.
- 5. Cliquez sur **OK**. Si la base de données de basculement a été préalablement configurée et qu' elle est en cours d'exécution, Citrix Provisioning se connecte à elle. Si le serveur de base de données de basculement n'a pas été créé ou n'est pas en cours d'exécution, un message d' erreur indiquant l'échec de la connexion s'affiche. Dans ce cas, et lorsque que cela vous est demandé, cliquez sur **Yes** pour continuer. Il est possible de créer et de configurer la base de données de basculement une fois la nouvelle batterie créée.
- 6. Sur l'écran **Database Server**, cliquez sur **Next**.
- 7. Entrez les informations d'identification de l'administrateur de base de données dans la boîte de dialogue qui s'affiche. Sélectionnez l'authentification **Active Directory Integrated** si vous souhaitez utiliser la connexion en cours. Cliquez sur **OK**.
- 8. Sur la page **New Farm**, entrez un nom pour la nouvelle base de données sur le serveur de base de données principal, puis complétez toute information supplémentaire requise.
- 9. Cliquez sur **Suivant**.
- 10. Complétez les pages restantes de l'assistant.

## **Activation de la mise en miroir au sein d'une batterie existante**

Pour activer une mise en miroir au sein d'une batterie existante :

- 1. Confirmez que le serveur principal et le serveur de base de données de basculement sont en place et exécutés.
- 2. À l'aide des outils du serveur MS SQL, procédez à la mise en miroir de la base de données Citrix Provisioning vers une base de données sur le serveur de base de données de basculement.
- 3. Exécutez l'assistant de configuration sur chaque serveur.
- 4. Identifiez la batterie en choisissant l'option **Farm is already configured** ou l'option **Join ex‑ isting farm** sur la page **Farm Configuration**.
- 5. Sur l'écran **Database Server** :
	- a) Tapez sur le bouton **Browse** ou utilisez celui-ci afin d'identifier le serveur de base de données principal et les noms d'instance.
	- b) Sélectionnez l'authentification **Active Directory Integrated** si vous souhaitez utiliser le compte d'utilisateur des services. Entrez les informations d'identification de la base de données que les services Stream et SOAP utiliseront.
	- c) Cliquez sur **Connections Options…**
- 6. Dans l'écran **Database Connection Options** :
	- a) Cochez la case **Specify database mirror failover partner**.
	- b) Tapez ou utilisez le bouton **Browse** afin d'identifier le serveur de base de données de bas‑ culement et les noms d'instance. Si vous le souhaitez, entrez un numéro de port TCP à utiliser pour communiquer avec ce serveur.
- 7. Sur l'écran **Database Server**, cliquez sur **Next**.
- 8. Entrez les informations d'identification de l'administrateur de base de données dans la boîte de dialogue qui s'affiche. Sélectionnez l'authentification **Active Directory Integrated** si vous souhaitez utiliser la connexion en cours. Cliquez sur **OK**.
- 9. Complétez les pages restantes de l'assistant.

# **SQL AlwayOn pour Server 2012, 2014, 2016, 2017 et 2019**

#### June 20, 2024

Citrix Provisioning prend en charge SQL AlwaysOn, solution de haute disponibilité et de récupération d'urgence. Tenez compte des considérations suivantes :

• Le pilote Microsoft OLE DB pour SQL Server est requis. Il est installé lorsque vous installez le serveur Citrix Provisioning.

- Citrix Provisioning détecte uniquement et interagit avec AlwaysOn via le nom DNS de l'écouteur.
- La base de données doit appartenir au groupe haute disponibilité préconstitué.
- Le nom DNS de l'écouteur et le groupe haute disponibilité font partie des procédures requises pour créer SQL AlwaysOn.
- L'utilisateur des services de streaming/SOAP doit être configuré manuellement afin qu'il possède des autorisations complètes sur chaque serveur SQL appartenant à la configuration d'Al‑ waysOn.
- Citrix Provisioning ne reconnaît pas le serveur SQL/cluster individuel derrière SQL AlwaysOn.

#### **Remarque :**

Consultez Bases de données prises en charge pour les composants de XenApp et XenDesktop du centre de connaissances pour obtenir des informations supplémentaires sur les bases de données et les clients pris en charge.

# **Basculement du serveur de provisioning**

#### June 20, 2024

Tous les serveurs Citrix Provisioning d'un site pouvant accéder à un disque virtuel fournissent ce dernier aux machines cibles. Sur un stockage partagé, plusieurs serveurs accèdent aux mêmes fichiers physiques, ce qui permet à une machine cible d'établir une connexion à un serveur secondaire.

Ce *basculement* permet de se connecter au serveur actif au cas où la connexion est interrompue pour une raison quelconque. Lors du basculement, une machine cible ne connaît aucune perte de données ou perturbation au niveau du service.

#### **Remarque :**

si un basculement de serveur se produit, seuls les serveurs possédant un accès à un disque virtuel répliqué identique fournissent ce disque virtuel aux machines cibles. Par exemple, si un disque virtuel est répliqué sur trois serveurs et que l'un d'entre eux est mis à jour, ce disque n' est plus identique. Il n'est pas pris en compte si un basculement de serveur se produit. Même si la même mise à jour est réalisée sur deux des disques virtuels, les horodatages seront différents sur chacun d'eux, et les disques ne sont plus identiques.

Citrix Provisioning ne prend pas en charge la haute disponibilité des disques virtuels sur le stock‑ age local en mode Private Image ou des vDisks en mode maintenance.

Si l'équilibrage de charge est activé et qu'un serveur fournissant ce disque virtuel échoue, la charge est automatiquement répartie entre la machine cible et les serveurs restants. Lorsque l'équilibrage de charge n'est pas activé, un serveur unique se voit attribuer la tâche de fournir le disque virtuel aux machines cibles. Dans de telles situations, le basculement ne se produit pas.

Pour plus d'informations sur la répartition automatique des charges des machines cibles entre les serveurs, consultez

![](_page_598_Figure_3.jpeg)

![](_page_598_Figure_4.jpeg)

Le serveur auquel la machine cible accède ne devient pas nécessairement le serveur qui accède au disque virtuel. Une fois connecté(s), si un ou plusieurs serveurs peuvent accéder au disque virtuel pour cette machine cible, le serveur le moins occupé est sélectionné.

Pour forcer toutes les machines cibles à se connecter à un autre serveur, arrêtez le service de stream‑ ing sur ce serveur. Lors de l'arrêt, le service de streaming indique à chaque machine cible de se reconnecter à un autre serveur.

## **Test du basculement de la machine cible**

Pour garantir le basculement correct des machines, procédez comme suit :

1. Cliquez deux fois sur l'**icône d'état du vDisk** sur la machine cible, et notez l'adresse IP du serveur Citrix Provisioning connecté.

- 2. Cliquez avec le bouton droit de la souris sur le serveur dans la console Citrix Provisioning. Sélectionnez **Stream Services**, puis cliquez sur **Stop**.
- 3. Confirmez que l'adresse IP du serveur connecté devient celle d'un serveur secondaire dans la boîte de dialogue d'état du disque virtuel.

# **Configuration d'un stockage partagé en haute disponibilité**

#### June 20, 2024

Les serveurs Citrix Provisioning sont configurés pour accéder à votre emplacement de stockage partagé et prennent en charge diverses configurations de stockage partagé. Les étapes de configuration d'un espace de stockage en haute disponibilité dans le réseau varient selon les configurations de stockage partagé.

## **Configuration d'un stockage partagé Windows**

Lorsque vous utilisez un espace de stockage partagé Windows, les informations d'identification de compte de service (nom d'utilisateur et mot de passe du compte) doivent se trouver dans un compte de domaine configuré sur chaque serveur Citrix Provisioning. Cette méthode est utilisée pour accéder au service de streaming et au système de stockage partagé.

# **Création d'informations d'identification d'un compte de service de streaming sur le contrôleur de domaine**

Le service de streaming s'exécute sous le compte d'utilisateur. Lorsque le service de streaming accède à un disque virtuel stocké localement sur le serveur, les droits de l'utilisateur local offrent un accès total. Toutefois, lorsque la base de données ou le disque virtuel se situe sur un périphérique de stock‑ age distant, le serveur de streaming doit utiliser un compte de domaine disposant des droits pour le serveur de provisioning et l'emplacement de stockage distant. Un administrateur doit octroyer tous les droits de contrôle au compte de service de streaming afin que ce dernier puisse posséder un accès en lecture et écriture dans l'emplacement de stockage distant.

Un administrateur crée des informations d'identification de compte de service dans Active Directory et attribue les informations d'identification au service de streaming sur tous les serveurs Citrix Provisioning qui participent en haute disponibilité. Autrement, il est possible de donner tous les droits de contrôle du partage réseau à un compte d'utilisateur de domaine existant et d'attribuer ce dernier au service de streaming.

Prenez en compte les éléments suivants lors de la création des informations d'identification de compte de service :

- Vous devez être connecté en tant qu'administrateur ou membre du groupe d'administrateurs pour pouvoir créer un compte de domaine.
- Désactivez la case à cocher « User must change password at next logon ».

# **Affectation manuelle des informations d'identification de compte de service de streaming**

Lorsque vous lancez l'assistant de configuration sur un serveur de provisioning, vous êtes invité à entrer un nom de compte et un mot de passe à utiliser par le service de streaming. Ce compte doit disposer des droits d'accès à tous les magasins auxquels il peut avoir accès, ainsi que des autorisations nécessaires pour accéder à la base de données pour le serveur SQL. Si nécessaire, les informations d' identification peuvent être affectées manuellement.

Pour affecter les informations d'identification de compte de service au service de streaming :

- 1. Ouvrez le **Panneau de configuration Windows**.
- 2. Rendez‑vous sur **Outils d'administration > Services**.
- 3. Cliquez deux fois sur le premier nom de service de streaming Citrix Provisioning dans la liste des services.
- 4. Dans l'onglet **Ouverture de session**, sélectionnez **Ce compte**, puis cliquez sur **Parcourir**.
- 5. Cliquez sur **Emplacements**, sélectionnez le **nœud de domaine**, puis cliquez sur **OK**.
- 6. Entrez le nom de compte d'utilisateur de service de streaming, puis cliquez sur **Vérifier les noms**.
- 7. Cliquez sur **OK** pour fermer la boîte de dialogue **Sélectionner un utilisateur**.
- 8. Dans l'onglet **Log On**, entrez et confirmez le mot de passe de compte du service de streaming, puis cliquez sur **OK**.
- 9. Une fois les informations d'identification de compte de service affectées au service de stream‑ ing, redémarrez le service de streaming.

## **Configuration de l'accès au stockage**

Les magasins contenant les vDisks doivent être partagés et les informations d'identification de compte de service doivent avoir accès au stockage distant pour les vDisks et disposer des autorisations appropriées.

Pour partager les répertoires des magasins de votre disque virtuel et garantir l'accès à vos informations d'identification de compte de service :

- 1. Dans l'explorateur Windows, cliquez avec le bouton droit de la souris sur le dossier qui contient les dossiers de base de données et de disque virtuel. Par exemple, si les fichiers de base de données et de disque virtuel sont stockés dans le répertoire par défaut C:\Program Files\Citrix\Provisioning Services, cliquez avec le bouton droit de la souris sur ce répertoire.
- 2. Sélectionnez **Partage et sécurité** dans le menu de raccourcis.
- 3. Activez le bouton radio**Partager ce dossier**, puis, si vous le souhaitez, entrez un nom de partage ainsi qu'un commentaire.
- 4. Cliquez sur **Autorisations**.
- 5. Si le nom d'utilisateur des informations d'identification de compte de service n'apparaît pas dans la liste Noms d'utilisateurs ou de groupes, cliquez sur **Ajouter**. Entrez le nom d'utilisateur des informations d'identification de compte de service, puis cliquez sur **Vérifier les noms** pour vérifier.
- 6. Cliquez sur **OK**.
- 7. Sélectionnez le nom d'utilisateur des informations d'identification de compte de service.
- 8. Activez la case à cocher **Contrôle total** (La case **Contrôle total** et toutes les cases supplémen‑ taires sont sélectionnées).
- 9. Cliquez sur **Appliquer**.
- 10. Sélectionnez l'onglet **Sécurité**.
- 11. Si le nom d'utilisateur des informations d'identification de compte de service n'apparaît pas dans la liste Noms d'utilisateurs ou de groupes, cliquez sur **Ajouter**. Entrez le nom d'utilisateur des informations d'identification de compte de service, puis cliquez sur **Vérifier les noms** pour vérifier.
- 12. Cliquez sur **OK**.
- 13. Sélectionnez les **informations d'identification de compte de service** en tant que nom d'util‑ isateur.
- 14. Cochez la case **Contrôle total**, puis cliquez sur **Appliquer**.
- 15. Cliquez sur **OK**.

## **Configuration du SAN**

Si vous stockez la base de données et les vDisks sur un SAN, utilisez des comptes système locaux pour le service de streaming. Contrairement à un partage réseau Windows, la création d'informations d' identification de compte de service spéciales n'est pas obligatoire pour garantir l'accès à vos données.

Dans la plupart des cas, la configuration d'un SAN permet d'opérer comme si la base de données et les vDisks étaient stockés localement sur le serveur Citrix Provisioning.

# **Configuration du fichier de démarrage en vue d'une haute disponibilité**

### June 20, 2024

Un serveur Citrix Provisioning peut être sélectionné comme l'un des serveurs utilisés pour connecter les machines cibles pendant le processus de démarrage. Pour qu'une configuration soit en haute disponibilité, il est nécessaire de répertorier au moins deux serveurs d'ouverture de session dans le fichier de démarrage.

Le fichier de démarrage de la machine cible contient les adresses IP d'au maximum quatre serveurs, ainsi que d'autres informations sur la configuration. Le fichier de démarrage répertorie les serveurs qu'une machine cible peut contacter pour avoir accès à la batterie Citrix Provisioning. Le serveur contacté fournit la machine cible à un serveur différent, qui peut fournir à la machine cible son disque virtuel.

### **Remarque :**

Un système de stockage partagé assure la disponibilité des vDisks du serveur Citrix Provisioning. En fonction du type d'espace de stockage partagé, les vDisks utilisent la convention de dénomination UNC (Universal Naming Convention) ou la convention de dénomination habituelle DOS.

## **Ajout de serveurs Citrix Provisioning au fichier de démarrage**

Ajoutez des serveurs au fichier de démarrage de manière à fournir à la machine cible les informations nécessaires à la mise en contact avec le service de streaming.

Lors de la configuration d'un serveur, l'Assistant vous permet de sélectionner le serveur pour les services TFTP. Il y a un serveur TFTP par batterie. Si les machines cibles sont sur plusieurs segments réseau, et que chaque segment est configuré en tant que site indépendant, un serveur TFTP par site (segment réseau) est utilisé.

# **Dépannage**

June 20, 2024

Utilisez les informations dans cette section pour résoudre les problèmes liés aux composants Citrix Provisioning.

- Journalisation
- Audit
- API

• Signalisation de problèmes CIS

# **Log[ging](https://docs.citrix.com/fr-fr/provisioning/current-release/troubleshooting/cis-problem-reporting.html)**

June 20, 2024

Citrix Provisioning utilise des outils de diagnostic pour le dépannage et la gestion d'une batterie de provisioning. Ces outils vous permettent de signaler un problème ou d'utiliser la fonctionnalité SQL Server Traçage permanent.

## **Signaler un problème**

Utilisez la fonctionnalité de rapports de problèmes CIS (Citrix Insight Services) pour signaler di‑ rectement les problèmes que vous rencontrez à l'assistance Citrix. CIS est une plate‑forme depuis laquelle vous pouvez générer des informations d'instrumentation, de télémétrie et autres données stratégiques. Pour plus d'informations, consultez la section Signalement des problèmes relatifs à CIS.

**Conseil :**

[P](https://docs.citrix.com/fr-fr/provisioning/current-release/troubleshooting/cis-problem-reporting.html)our plus d'informations sur CIS et son fonctionnement, v[euillez consulter le](https://docs.citrix.com/fr-fr/provisioning/current-release/troubleshooting/cis-problem-reporting.html) site Web CIS. Des informations d'identification de compte Citrix sont requises se connecter.

# **Traçage permanent**

La fonctionnalité Traçage permanent de Citrix Provisioning vous permet de stocker les journaux de traçage permanent directement sur le disque. Il n'est pas nécessaire d'activer cette fonctionnalité car elle est activée par Citrix Provisioning et fonctionne en continu. En cas de problème, collectez le rapport de problèmes contenant les journaux datant de la date à laquelle le problème s'est produit.

# **Audit**

### June 20, 2024

Citrix Provisioning fournit un outil d'audit qui enregistre les actions de configuration menées sur les composants de la batterie Provisioning. L'outil d'audit enregistre ces informations dans la base de données de provisioning. Les administrateurs peuvent ainsi résoudre les problèmes et surveiller les modifications récentes qui affectent les performances et le comportement du système.

Les privilèges d'administrateur déterminent les informations d'audit qui peuvent être affichées et les options de menu visibles. Par exemple, un *administrateur de batterie* peut afficher toutes les informa‑ tions d'audit de la batterie. Cettefonctionnalité est différente de l'*administrateur de machine* qui peut uniquement afficher les informations d'audit relatives aux collections de machines pour lesquelles il dispose de privilèges.

### **Remarque :**

L'audit est désactivé par défaut. Si la base de données Citrix Provisioning n'est pas disponible, aucune action n'est enregistrée.

## **Pour activer l'audit**

- 1. Dans l'arborescence de la **console Citrix Provisioning**, cliquez avec le bouton droit de la souris sur la batterie, puis sélectionnez l'option de menu **Properties** de la batterie.
- 2. Dans l'onglet **Options**, sous **Auditing**, cochez la case **Enable auditing**.

Les objets gérés qui font l'objet de l'audit dans une implémentation Citrix Provisioning sont les suivants :

- Batterie
- Site
- Serveurs Provisioning Server
- Collection
- Appareil
- Magasin
- vDisks

Les tâches enregistrées comprennent :

- Console Citrix Provisioning
- MCLI
- Serveur SOAP
- PowerShell

## **Accès aux informations d'audit**

Les informations d'audit sont accédées à l'aide de la console. Vous pouvez également accéder aux informations d'audit à l'aide d'outils de programmation compris avec le logiciel d'installation du produit :

• Outil de programmation MCLI

- Outil de programmation PowerShell
- Outil de programmation du serveur SOAP

Dans la console, un administrateur de batterie peut cliquer avec le bouton droit de la souris sur un nœud parent ou enfant de l'arborescence de la console afin d'accéder aux informations d'audit. Les informations d'audit auxquelles d'autres administrateurs peuvent accéder dépendent du rôle qui leur a été attribué.

## **Pour accéder aux informations d'audit à partir de la console Citrix Provisioning**

- 1. Dans la console Citrix Provisioning, cliquez avec le bouton droit de la souris sur un objet géré, puis sélectionnez l'option de menu **Audit Trail**. La boîte de dialogue **Audit Trail** s'ouvre ou un message indiquant qu'aucune information d'audit n'est disponible pour l'objet sélectionné apparaît.
- 2. Sous **Filter Results**, sélectionnez l'une des options de filtre, ce qui vous permet de filtrer les informations d'audit en fonction, par exemple, de l'**utilisateur**.
- 3. Cliquez sur **Search**. Les informations d'audit choisies s'affichent dans la table d'audit : Les colonnes peuvent être triées par ordre croissant ou décroissant en cliquant sur l'en-tête de la **colonne** :
	- **Action list number :** en fonction des critères de filtre choisis, l'ordre de déroulement des actions change.
	- **Date/Time :** répertorie toutes les actions d'audit qui se sont produites dans les critères de filtre **Start date** et **End date**.
	- **Action :** identifie le nom de l'action Citrix Provisioning choisie.
	- **Type :** identifie le type d'action effectuée. Cette action se base sur le type d'objet géré pour lequel l'action a été effectuée.
	- **Name :** identifie le nom de l'objet dans le type de l'objet pour lequel l'action a été entre‑ prise.
	- **User :** identifie le nom de l'utilisateur qui a réalisé l'action.
	- **Domain :** identifie le domaine auquel appartient l'utilisateur.
	- **Path :** identifie le parent de l'objet géré. Par exemple, Device a pour parents Site et Col‑ lection.
- 4. Pour afficher des détails supplémentaires concernant une action en particulier, mettez la ligne de cette action en surbrillance dans le tableau des résultats, puis cliquez sur l'un des boutons d'option suivants :
	- **Secondary :** tous les objets secondaires affectés par cette action. Cette option ouvre la boîte de dialogue **Secondary** qui inclut les informations Type, Name et Path. Cette boîte de dialogue vous permettra d'accéder aux actions sur les objets secondaires, telles que Parameters, Sub Actions et Changes.
- **Parameters :** toute autre information utilisée pour réaliser l'action. Cette option ouvre la boîte de dialogue **Parameters**. Il inclut le nom du paramètre, représentant l'objet, et la valeur.
- **Sub Actions :** actions supplémentaires qui ont été réalisées pour terminer cette action. Cette option ouvre la boîte de dialogue **Sub Actions** qui inclut les informations Action, Type, Name et Path.
- **Changes :** toutes les valeurs modifiées ou nouvelles (telle que « Description ») associées à l'objet (comme une machine cible). Cette option ouvre la boîte de dialogue **Changes** qui inclut le nom et les nouvelles informations.

## **Archivage des informations sur la piste d'audit**

L'administrateur de batterie détermine la durée d'accessibilité des informations sur la piste d'audit avant qu'elles ne soient archivées.

## **Pour configurer l'archivage sur la piste d'audit**

- 1. Dans la console, cliquez avec le bouton droit de la souris sur la batterie, puis sélectionnez **Archive Audit Trail**. La boîte de dialogue **Archive Audit Trail** apparaît.
- 2. Recherchez l'emplacement dans lequel résident les informations sur la piste d'audit (fichier XML). La boîte de dialogue **Select File to Archive Audit Trail To** apparaît.
- 3. Sélectionnez l'emplacement, puis tapez le nom du nouveau fichier dans la zone de texte **File name**.
- 4. Ouvrez le calendrier à partir du menu **End date**, puis sélectionnez la date à laquelle les informa‑ tions sur la piste d'audit sont archivées. La date par défaut est la date actuelle.
- 5. Pour supprimer tous les informations d'audit, sélectionnez la case **Remove information archived from the Audit Trail**. Une fois les informations supprimées, il n'est plus possible d'y accéder directement à partir de Citrix Provisioning. Elles existent dans le fichier XML.
- 6. Cliquez sur **OK**.

# **API**

June 20, 2024

Les API de Citrix Provisioning sont disponibles sur le site de documentation Citrix Developer :

- Guide du programmeur du serveur SOAP
- PowerShell with Object Programmer's Guide

## **Fichiers SDK PowerShell après la mise à niveau**

Les fichiers situés dans C:\Program Files\Citrix\PowerShell SDK sont manquants après la mise à niveau. Ce problème se produit car la version CDF utilisée par Citrix Provisioning ne correspond pas à la version utilisée par d'autres composants associés à Citrix Virtual Apps and Desktops. Par conséquent, les fichiers CDF les plus récents ont un numéro de version inférieur aux précédents. Ce problème n'affecte pas la fonctionnalité d'importation de collections de périphériques CPV dans les catalogues de machines CVAD. Pour résoudre ce problème :

- 1. Fermez Citrix Studio.
- 2. Montez la nouvelle image ISO de Citrix Virtual Apps and Desktops.
- 3. Dans l'ISO montée, accédez à \x64\DesktopStudio.
- 4. Cliquez avec le bouton droit de la souris sur **PVS PowerShell SDK x64** pour afficher un menu contextuel.
- 5. Sélectionnez **Réparer**.
- 6. Effectuez la réparation. L'installation ajoute les deux fichiers CDF si nécessaire.

## **Méthode d'énumération de groupes Active Directory**

La console Citrix Provisioning contient l'assistant de configuration de Citrix Virtual Apps and Desktops, qui fournit des tâches d'intégration entre Citrix Provisioning, Citrix Virtual Apps and Desktops et Windows Active Directory. L'assistant crée les machines virtuelles et tous les objets nécessaires dans Citrix Provisioning, Citrix Virtual Apps and Desktops et Windows Active Directory.

### **Remarque :**

Cette implémentation était limitée dans les versions précédentes en raison de l'absence d'une API exposée. Sans API, les utilisateurs de Citrix Provisioning ne peuvent pas exécuter différents paradigmes de tests automatisés dans leurs environnements.

Les fonctionnalités de Citrix Virtual Apps and Desktops et de l'assistant Streamed VM Setup Wizard sont exposées grâce à un service sur le serveur Provisioning Server via une API PowerShell. Cette API fournit un frontal PowerShell. Elle peut être utilisée pour automatiser les assistants Streamed VM Setup Wizard et Citrix Virtual Apps and Desktops.

### **Conseil :**

Le service API Citrix Provisioning utilise une connexion SSL qui nécessite la configuration d'un certificat X.509 sur le serveur Provisioning Server.

### **Configurer le certificat X.509**

Le service API Citrix Provisioning utilise une connexion SSL qui nécessite la configuration d'un certificat X.509 sur le serveur de provisioning. Le certificat d'autorité de certification doit également être présent sur les machines serveur et console.

Pour créer un certificat auto‑signé pour l'API Citrix Provisioning :

- 1. Téléchargez et installez le SDK Windows correspondant au système d'exploitation de votre serveur de provisioning.
- 2. Ouvrez une invite de commandes et accédez au dossier Bin du SDK. Par défaut : C:\Program Files (x86)\Windows Kits\SDK Version\bin\x64> et exécutez les commandes suivantes.
- 3. Créez un certificat qui servira d'autorité de certification racine : makecert -n "CN= PVSRoot CA"-r -sv PVSRoot CA.pvk PVSRoot CA.cer.
- 4. Créez et installez le certificat de service : makecert -sk PVSAP I -iv PVSRoot CA.pvk -n "CN= FQDN of the PVS Server"-ic PVSRoot CA.cer -sr localmachine -ss my -sky exchange -pe.
- 5. Installez le certificat de l'autorité de certification racine dans l'emplacement des Trusted Root Certification Authorities sur les machines serveur et console : cert mgr -add "PVSRoot CA.cer"-s -r localMachine Root.
- 6. Exécutez l'assistant de configuration. Sur la page **Soap SSL Configuration**, sélectionnez le cer‑ tificat créé.

### **Remarque :**

Lorsque vous exécutez les commandes PowerShell, utilisez le *nom de domaine complet du serveur PVS* pour PvsServerAddress et 54324 (par défaut) pour PvsServerPort.

## **API Citrix Provisioning**

Pour utiliser l'API Provisioning avec Citrix DaaS (anciennement Citrix Virtual Apps and Desktops Ser‑ vice), vous devez fournir des informations d'identification pour vous authentifier auprès de Citrix Cloud.

**Utiliser l'API Provisioning avec Citrix DaaS** Lors de l'utilisation de Citrix DaaS, le service API Pro‑ visioning s'exécutant sur chaque serveur de provisioning requiert des informations d'identification pour s'authentifier auprès de Citrix Cloud. Une fois ces informations d'identification fournies, tout processus s'exécutant avec le nom d'utilisateur spécifié utilise les informations d'identification client sécurisées pour s'authentifier auprès de Citrix Cloud.

Pour fournir ces informations d'identification :

- 1. Connectez-vous à la page IAM du portail Citrix Cloud en tant qu'utilisateur administrateur.
- 2. Créez un client sécurisé à partir de la page IAM Citrix Cloud. À partir de cette page, enregistrez également votre ID client.
- 3. Téléchargez le client sécurisé dans un fichier CSV sur le serveur PVS.
	- **Important :**

Le fichier CSV contient une clé secrète qui peut être utilisée pour s'authentifier auprès de Citrix Cloud par l'utilisateur qui a créé le client sécurisé. Enregistrez et protégez ce fichier.

- 4. Sur chaque serveur qui exécute des appels d'API Provisioning :
	- a) Exécutez une fenêtre PowerShell à l'aide du nom d'utilisateur Provisioning Services.
	- b) Téléchargez le fichier CSV.
	- c) Exécutez cette commande :

![](_page_609_Picture_10.jpeg)

d) Supprimez la copie téléchargée du fichier CSV.

**Utiliser l'API Citrix Provisioning** Après l'installation du serveur Citrix Provisioning le plus récent :

- 1. Exécutez l'assistant de configuration.
- 2. Ouvrez la fenêtre **Services** sur le serveur de provisioning et vérifiez que l'API Citrix Provisioning est installée et configurée pour fonctionner en tant qu'administrateur.

**Conseil :**

Le service API Citrix Provisioning utilise une connexion SSL qui nécessite la configuration d'un certificat X.509 sur le serveur de provisioning.

Ouvrez une fenêtre **PowerShell** sur votre serveur de provisioning et importez le module de com‑ mande :

- 1. Import-Module "C:\Program Files\Citrix\Provisioning Services\ Citrix.ProvisioningServices.dll".
- 2. Get-Command-Module Citrix.ProvisioningServices.
- 3. Effectuez un test ping sur le service API Citrix Provisioning : Get-PvsApiServiceStatus -**PvsServerAddress** *FQDN of PVS Server* **‑PvsServerPort** *Port PVS API is configured to listen on*

## **Conseil :**

Le numéro de port du serveur de provisioning est celui utilisé pour la communication avec le serveur SOAP.

Connectez‑vous à l'API Citrix Provisioning (utilisez l'une des commandes suivantes) :

#### **Utilisez les paramètres Domaine/Nom d'utilisateur/Mot de passe :**

Get-PvsConnection -PvsServerAddress*FQDN of PVS Server* -PvsServerPort*SOAP Port +1 PVS API is configured to listen on* -Domain *PVS Admin Domain* -Username *PVS Admin user name* -Password *PVS Admin password*

### **Utilisez l'objet Pass‑in PSCredential :**

Get-PvsConnection -PvsServerAddress *Address of PVS Server* PvsServerPort-Credentials *PSCredential Object returned by Get‑Credential*

Les applets de commande suivantes sont incluses avec la nouvelle implémentation de l'API Citrix Provisioning :

- **Get‑PvsApiServiceStatus.** Envoie une commande ping au service pour déterminer si le service est en cours d'exécution à une adresse ou un port particulier.
- **Get‑PvsConnection.** Ouvre une session dans l'API Citrix Provisioning.
- Clear-PvsConnection. Ferme la session dans l'API Citrix Provisioning. Cette applet de commande ajoute le **jeton d'authentification** à la liste rouge.
- **Start‑PvsProvisionXdMachines.** Utilisé pour l'automatisation de l'assistant d'installation Cit‑ rix Virtual Apps and Desktops.
- **Start‑PvsProvisionMachines.** Utilisé pour l'automatisation de l'assistant Streaming VM Setup Wizard.
- Get-PvsProvisioningStatus. Utilise l'ID renvoyé à partir d'une des deux commandes précédentes pour obtenir l'état de la session de provisioning en cours.
- Stop-PvsProvisionMachines. Utilise l'ID renvoyé à partir d'une des deux commandes précédentes pour annuler la session de provisioning en cours.

Vous pouvez accéder aux exemples de ces applets de commande PowerShell à l'aide de Get-Help CommandName – Examples :

### **Conseil :**

N'utilisez pas les autres commandes PowerShell, car elles font toutes partie de la couche Accès à la base de données.

Lors de la connexion à l'API à l'aide de la commande PowerShell Set -PvsConnection, un objet de connexion est renvoyé,

similaire à l'image ci‑dessous :

Dans Citrix Provisioning, la méthode de contrôle d'accès utilisateur est basée sur les informations d' identification de connexion Active Directory de l'utilisateur et de la configuration du groupe adminis‑ tratif. À la suite de cette méthode, l'énumération des groupes AD déclenche de manière répétée les événements associés aux opérations de l'assistant de configuration et de la console. Dans les environnements AD complexes où des connexions parasites peuvent se produire, le système peut devenir lent, avec des réponses lentes entraînant des délais de connexion à la console Citrix Provisioning. Cette fonctionnalité résout ces problèmes en améliorant la méthode d'énumération des groupes AD.

Avant cette fonctionnalité, l'énumération des groupes AD avait lieu en analysant les appartenances associées à la connexion de l'utilisateur dans son domaine et l'intégralité des domaines de confiance. Ce processus se poursuit jusqu'à ce que toutes les appartenances à un groupe d'utilisateurs soient déterminées ou s'il n'y a plus de domaine à rechercher. Les groupes identifiés étaient comparés aux groupes administratifs définis dans la base de données pour déterminer les droits d'accès de l'utilisateur.

Avec cette fonctionnalité, l'énumération des groupes AD est améliorée afin de rechercher intelligemment les appartenances de connexion d'un utilisateur dans des domaines préférés. Cette approche est différente de la recherche de l'ensemble des groupes dans tous les domaines. Le nom du groupe administratif associé aux informations d'identification de connexion de l'utilisateur est utilisé pour fournir la liste des domaines préférés. La liste des domaines de l'utilisateur est analysée en premier, suivie de la liste préférée. Au cours de cette recherche, si le groupe administratif d'une batterie est dé‑ couvert, la recherche s'arrête car l'utilisateur dispose déjà de tous les droits d'accès à la batterie Citrix Provisioning. Ce paradigme de recherche inclut également un mécanisme qui utilise l'ID de sécurité du domaine pour vérifier si le domaine contient les groupes attendus. Cette nouvelle approche de recherche dans les domaines répond aux besoins de la plupart des environnements AD et se traduire par des opérations plus rapides de l'assistant de configuration et de la console.

# **Signalisation de problèmes CIS**

### June 20, 2024

Citrix Provisioning vous permet de signaler les problèmes que vous rencontrez avec les serveurs et les sites. L'équipe d'assistance utilise les informations pour dépanner et diagnostiquer les problèmes de manière à améliorer Citrix Provisioning.

## **Fonctionnement du signalement de problèmes**

Le signalement de problèmes fonctionne en partageant les informations de diagnostic provenant d' un événement Citrix Provisioning. Cela peut être réalisé pour un serveur Citrix Provisioning spécifique ou pour un site :
- Si votre environnement comporte plusieurs serveurs de provisioning, chacun peut avoir un utilisateur de service SOAP différent. Dans de tels environnements, l'utilisateur du service SOAP doit disposer d'autorisations de lecture/écriture sur le partage réseau lors de la génération du pack de diagnostic.
- Si vous signalez un problème ayant trait à un serveur de provisioning spécifique, seul ce serveur génère un pack de diagnostic qui capture l'événement.
- Si vous signalez un problème ayant trait à un site, chaque serveur de provisioning dans le site génère un pack de diagnostic.
- Enregistrez le pack de diagnostic sur un lecteur réseau partagé.

### **Remarque :**

Le support client de Citrix fournit des instructions pour mettre le pack de diagnostic à sa disposition.

## **Signaler un problème**

Vous pouvez générer des informations de diagnostic localement dans un fichier ZIP. Sélectionnez un dossier vide sur un lecteur réseau partagé accessible à tous les serveurs inclus dans le rapport.

### **Pour signaler un problème**

- 1. Dans la **console Citrix Provisioning**, développez le nœud **Sites** pour afficher le serveur sur lequel vous voulez signaler un problème.
- 2. Cliquez avec le bouton droit sur un serveur pour afficher un menu contextuel.
- 3. Cliquez sur **Report a problem**.

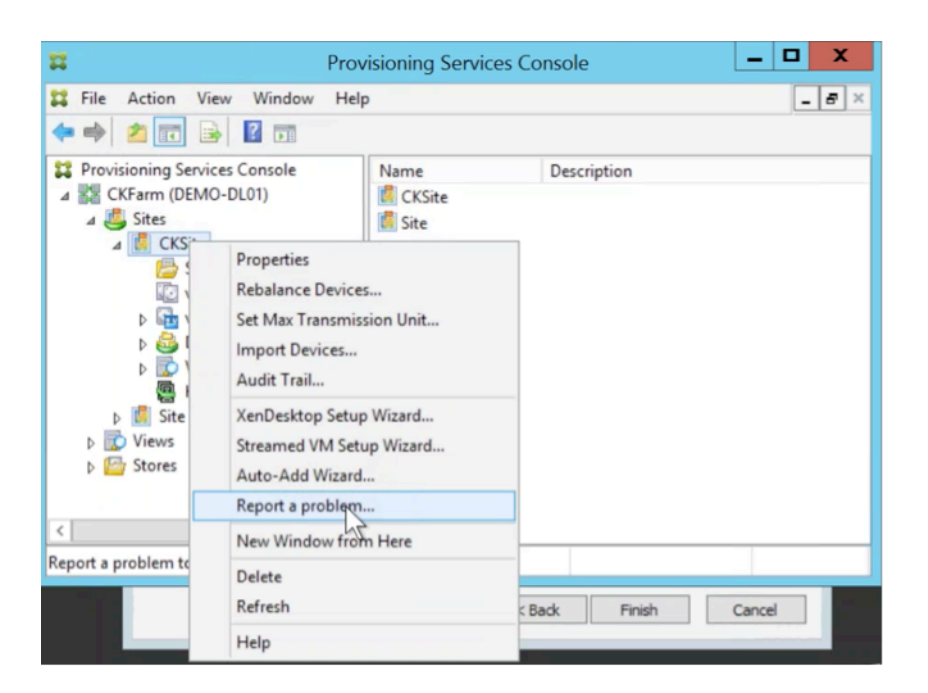

4. Dans l'écran **Problem Report**, enregistrez le dossier de diagnostic dans un dossier vide. Il doit s'agir d'un chemin UNC (Universal Naming Convention) accessible à tous les serveurs du site.

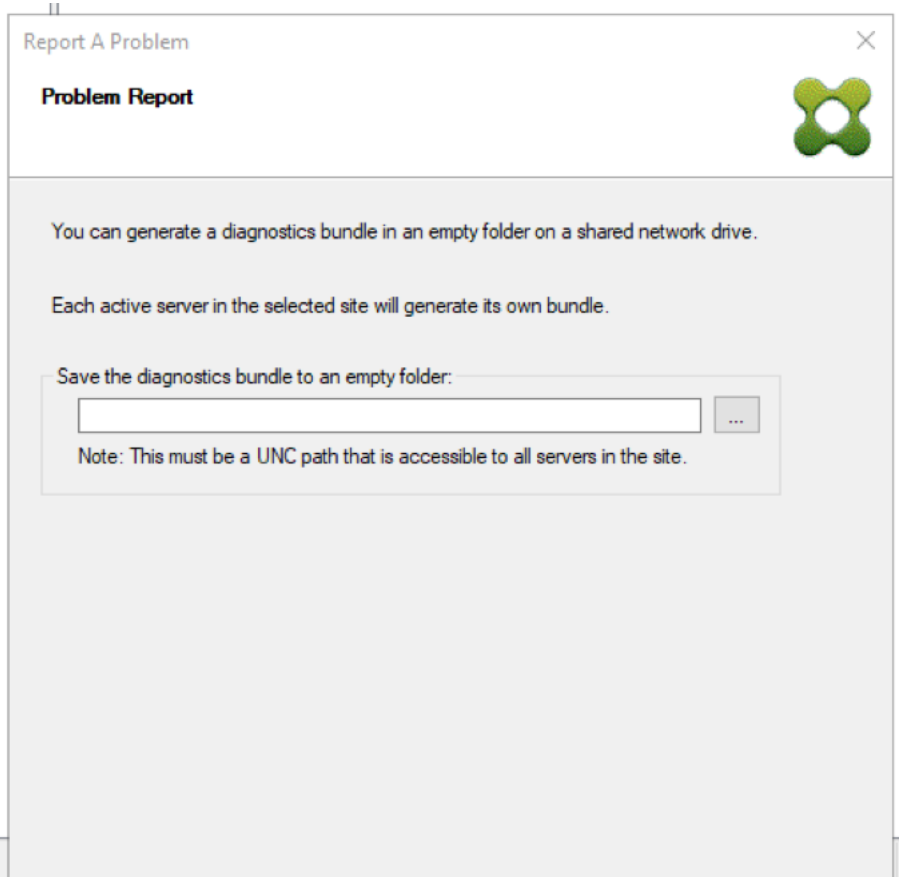

5. Cliquez sur **Suivant**.

#### **Remarque :**

Chaque serveur dans le site sélectionné génère son propre pack de diagnostic.

- 6. Spécifiez les informations qui vous aideront à décrire le problème. Dans l'écran **Specify Prob‑ lem Details** :
	- a) Entrez une brève description qui résume le problème. Une fois que vous avez saisi les informations pour ce champ obligatoire, les champs restants deviennent modifiables.
	- b) Entrez un numéro de dossier d'assistance (facultatif).
	- c) Sélectionnez la date à laquelle le problème s'est produit.
	- d) Entrez l'heure approximative à laquelle le problème s'est produit.
	- e) Entrez une description du problème.

### 7. Cliquez sur **Terminer**.

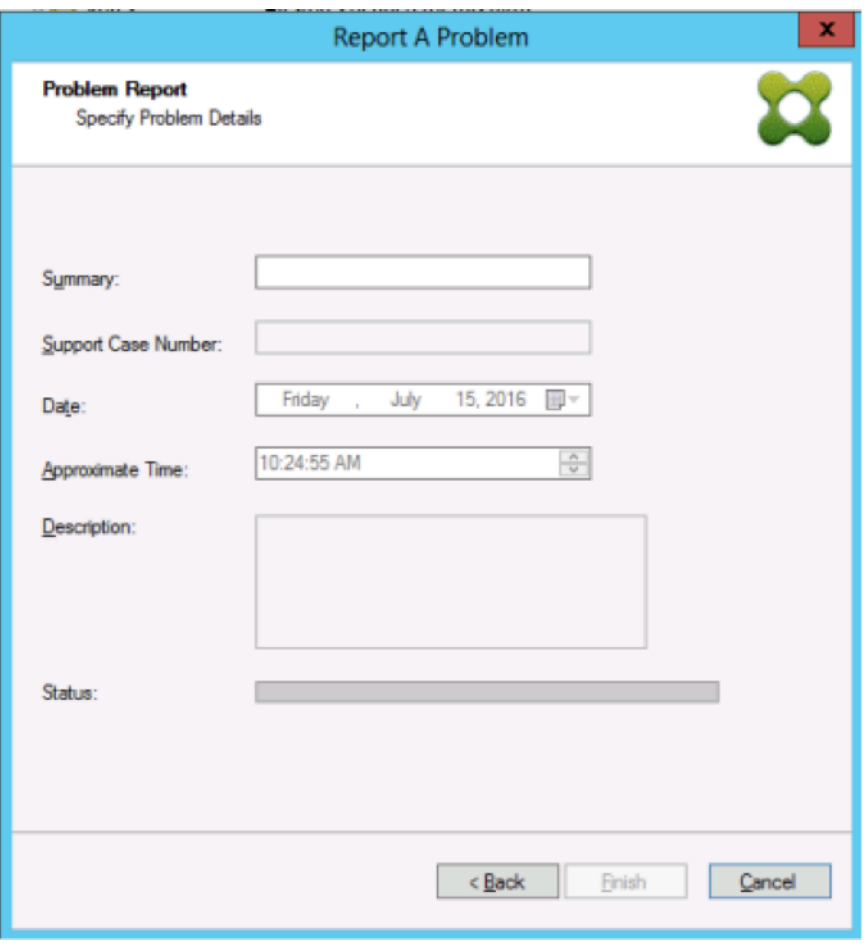

### **Conseil :**

Une fois le rapport de diagnostics terminé, le pack est créé sur le ou les serveurs. Vous pouvez afficher l'état du rapport de problèmes le plus récent depuis**Server>Property>Problem** **Report**.

Après avoir cliqué sur **Finish**, la fonctionnalité de signalement de problèmes signale le problème pour un seul serveur, ou pour chaque serveur d'un site. Chaque serveur génère le rapport de problèmes en tant que tâche d'arrière‑plan et l'enregistre le fichier sur un lecteur réseau partagé.

Le champ **Status** affiche des informations sur l'état de la création de rapports. Une fois le processus démarré, cliquez sur **Done** pour fermer la boîte de dialogue et permettre au processus de se poursuivre en arrière‑plan :

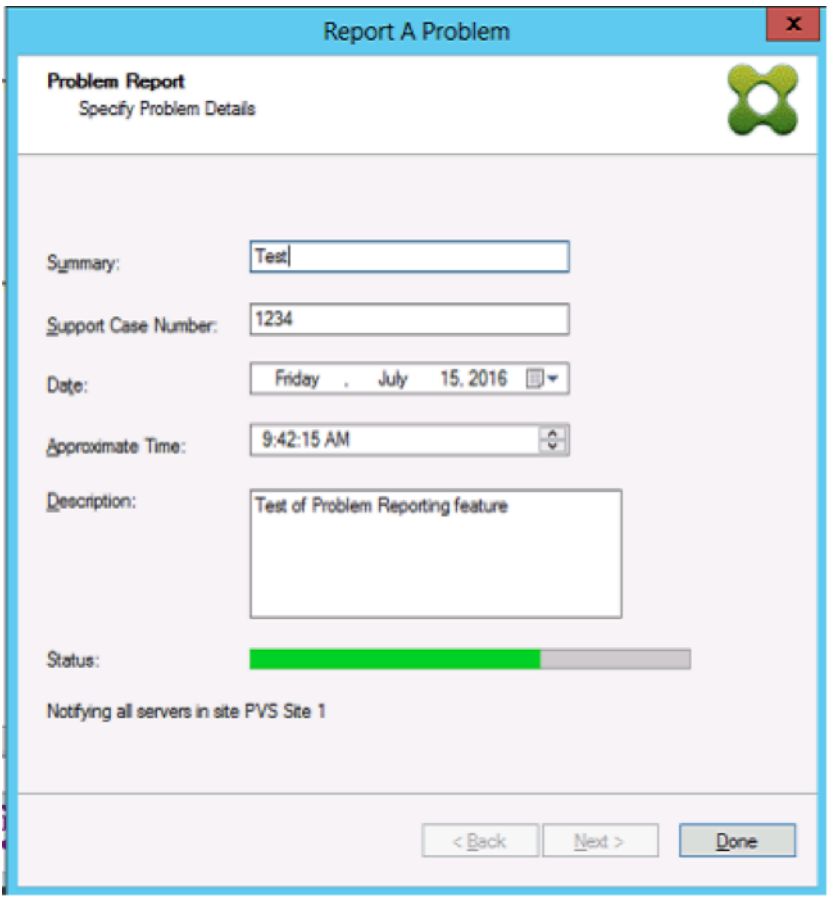

Si vous choisissez de ne pas fermer la boîte de dialogue, le processus se poursuit au premier plan. Une fois le rapport terminé, l'écran **Problem Report** fournit des informations supplémentaires : *Check each Server's Properties for results*. Ce message indique que chaque serveur a terminé son rapport de problème et enregistre les résultats.

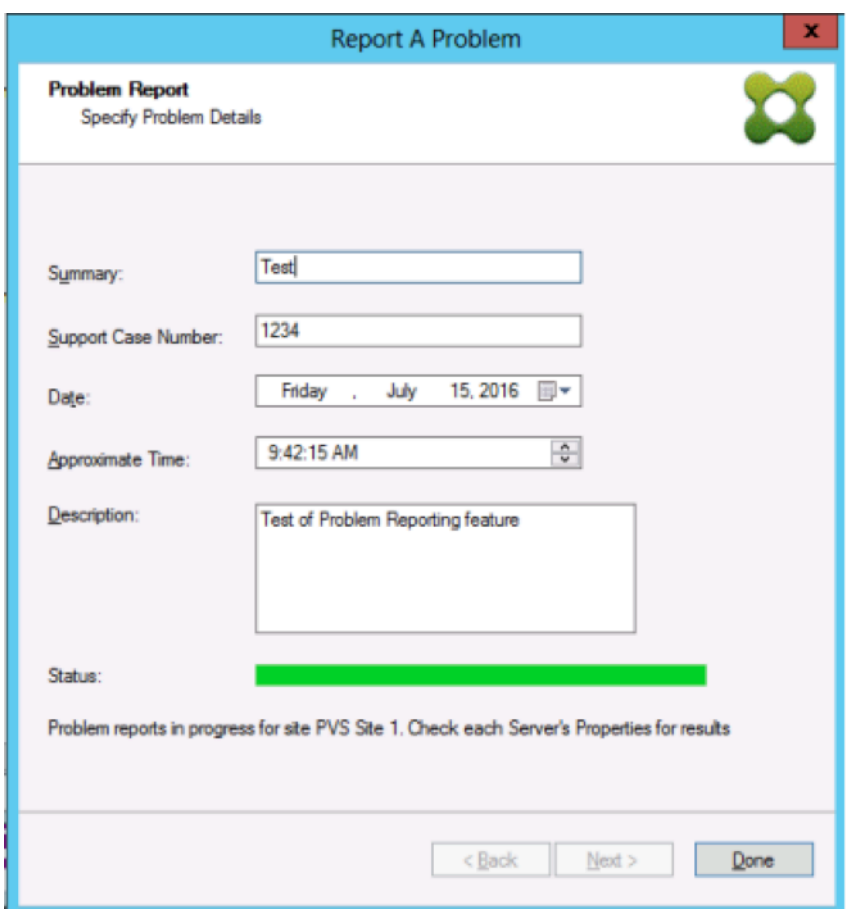

Une fois le rapport de problèmes généré, vous pouvez afficher les résultats dans l'écran des **pro‑ priétés**. Pour afficher le rapport, sélectionnez **Server>Properties** :

### Citrix Provisioning 2311

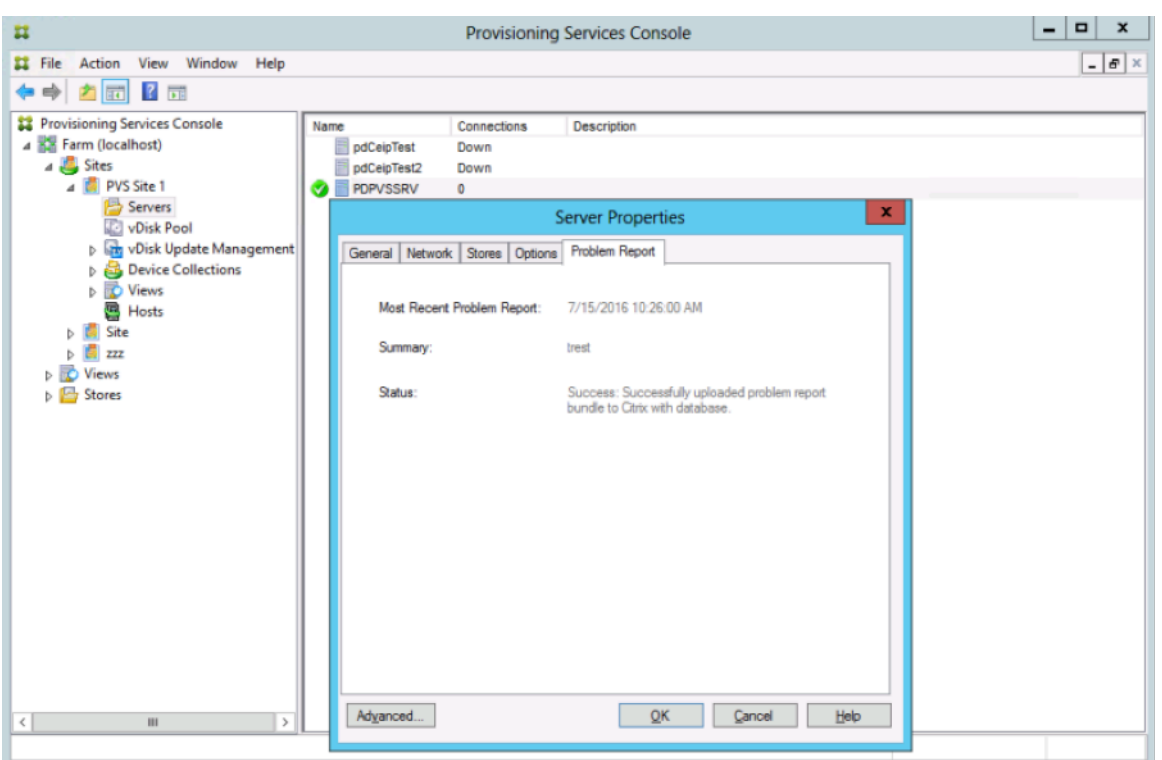

L'onglet **Problem Report** affiche :

- **Most recent problem report**. Ce champ affiche la date et l'heure du rapport de problèmes le plus récent.
- **Summary**. Ce champ décrit le problème. Ces informations sont générées à partir du champ de résumé obligatoire spécifié lorsque l'administrateur a créé le rapport.
- **Status**. Décrit l'état du rapport le plus récent. Il indique :
	- **–** Succès ou échec
	- **–** Indique si le rapport a été enregistré sur un lecteur réseau partagé. Si tel est le cas, le chemin complet du fichier s'affiche.

# **Migrer une machine virtuelle vers une nouvelle ressource d' hébergement**

June 20, 2024

Vous pouvez migrer des machines virtuelles provisionnées avec Citrix Provisioning sans modifier les fonctions d'alimentation et de provisioning de Citrix Virtual Apps and Desktops. Vous pouvez migrer la VM lorsque vous mettez une ressource d'hébergement hors service et que vous souhaitez migrer

# les VM provisionnées vers une nouvelle ressource d'hébergement au lieu de provisionner de nouvelles VM.

**Important :**

Après la migration de la VM, le catalogue MCS provisionné de l'ancien hôte ne fonctionne plus.

Arrêtez la machine virtuelle. Exécutez ensuite ces processus dans n'importe quel ordre :

- Modifiez l'unité d'hébergement.
- Modifiez la ressource hôte pour pointer vers votre nouvelle ressource d'hébergement.
- Migrez la VM provisionnée de votre ancienne ressource d'hébergement vers la nouvelle ressource.

Lorsque vous avez terminé d'exécuter ces processus, testez votre VM.

## **Modifier l'unité d'hébergement**

- 1. Dans la console Provisioning, modifiez l'unité d'hébergement.
- 2. Remplacez l'adresse de l'hôte par votre nouvelle adresse IP principale de ressource hôte.
- 3. Sous l'onglet Credentials, remplacez le nom d'utilisateur et le mot de passe par ceux que vous souhaitez utiliser pour la nouvelle ressource d'hébergement.
- 4. Cliquez sur **OK**.

### **Modifier la ressource d'hébergement**

Pour une migration réussie de la VM de provisioning :

- Modifiez la ressource d'hébergement pour pointer vers votre nouvelle ressource d'hébergement.
- Modifiez le stockage et ajoutez le serveur de stockage.
- Spécifiez le nouveau réseau.
- 1. Ouvrez Citrix Studio.
- 2. Modifiez la connexion :
	- a) Sous l'onglet Hosting, sélectionnez la connexion d'hébergement associée à la ressource d'hébergement et sélectionnez **Action > Edit Connection**.
	- b) Sous l'onglet Connection Properties, sélectionnez **Edit settings**.
	- c) Sur l'écran Edit settings, remplacez l'adresse par la nouvelle adresse IP principale du regroupement des ressources d'hébergement.
	- d) Sous l'onglet Credentials, remplacez le nom d'utilisateur et le mot de passe par ceux que vous souhaitez utiliser pour le nouveau regroupement des ressources d'hébergement.
- e) Sélectionnez **OK**.
- 3. Modifiez le stockage précédemment défini par le nouveau stockage pour votre nouvelle ressource d'hébergement.
	- a) Sélectionnez la ressource d'hébergement et sélectionnez **Action > Edit Storage**.
	- b) Sous l'onglet OS Storage, désactivez l'emplacement de stockage local pour empêcher son utilisation.
	- c) Sélectionnez le nouveau serveur de stockage.
	- d) Sous l'onglet Temporary Storage, désactivez l'emplacement de stockage local et sélectionnez le nouvel emplacement de stockage.
	- e) Sélectionnez **OK**.
- 4. Modifiez l'interface réseau dans une connexion d'hébergement existante. Toujours dans Citrix Cloud Connector, ouvrez une session PowerShell avec des privilèges d'administrateur. Exécutez ces commandes.
	- a) Importez des modules PowerShell : Add-PSSnapinCitrix\*
	- b) Obtenez les détails de la connexion hôte. Notez les valeurs pour PSChildName et le chemin réseau (NewNetworkPath) qui sont renvoyées : dir XDHyp:\HostingUnits
	- c) Définissez PSChildName sur la nouvelle ressource d'hébergement : PSChildName = <NewHostingResource>
	- d) Définissez le chemin réseau sur le nouveau réseau : Set-Item -Path XDHyp:\HostingUnits\<PSChildName> -NetworkPath <NewNetworkPath>
	- e) Exécutez la commande qui modifie l'interface réseau : Set-Item -Path "XDHyp:\HostingUnits\<NewHostingResource\" - NetworkPath "XDHyp:\Connections\XS2\<New Network Path>

# **Migrer la machine virtuelle provisionnée de l'ancienne ressource vers la nouvelle ressource d'hébergement**

- 1. Dans Citrix Studio, sélectionnez la machine virtuelle provisionnée.
- 2. Dans le menu contextuel, sélectionnez **Move VM**.
- 3. À l'aide de l'assistant, entrez les valeurs pour les éléments suivants :
	- **Destination :** <NewHostingResource>
	- **Target Server :** non requis
	- **Place all virtual disks on the same :** nouvel emplacement de stockage
	- **Target Network** : <NewNetworkPath>
- **Storage Network** : réseau de stockage sur une nouvelle ressource d'hébergement
- 4. Sélectionnez **Terminer**.

## **Tester la migration**

Pour tester si la migration a réussi, procédez comme suit :

- Démarrez la machine virtuelle à partir de la console Provisioning.
- Démarrez la machine virtuelle à partir de Studio.
- Vérifiez la mise à jour BDM. Pour ce faire :
	- 1. Enregistrez les adresses IP dans le fichier bootstrap. Configurez le fichier bootstrap du serveur de provisioning auquel vous êtes actuellement connecté à l'aide d'adresses IP non valides.
	- 2. Activez l'option de bootstrap **Verbose mode**.
	- 3. Cliquez avec le bouton droit sur la machine virtuelle de démarrage BDM HDD provisionnée et sélectionnez **Target > Update BDM Partitions**.
	- 4. Démarrez la machine virtuelle provisionnée à partir de la console Provisioning.
	- 5. Vérifiez si la machine virtuelle tente de démarrer à partir de l'adresse IP non valide. Arrêtez la machine virtuelle.
	- 6. Configurez le fichier bootstrap et corrigez les adresses IP dans le fichier bootstrap en utilisant des adresses valides. Ou cliquez sur **Read Servers from database**. Désactivez le mode Verbose mode si nécessaire. Effectuez à nouveau la mise à jour BDM sur le client précédent.
	- 7. Vérifiez si la machine virtuelle peut démarrer.

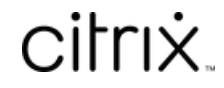

© 2024 Cloud Software Group, Inc. All rights reserved. Cloud Software Group, the Cloud Software Group logo, and other marks appearing herein are property of Cloud Software Group, Inc. and/or one or more of its subsidiaries, and may be registered with the U.S. Patent and Trademark Office and in other countries. All other marks are the property of their respective owner(s).

© 1999–2024 Cloud Software Group, Inc. All rights reserved. 621